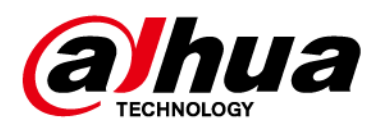

# Enregistreur vidéo réseau

## **Manuel d'utilisation**

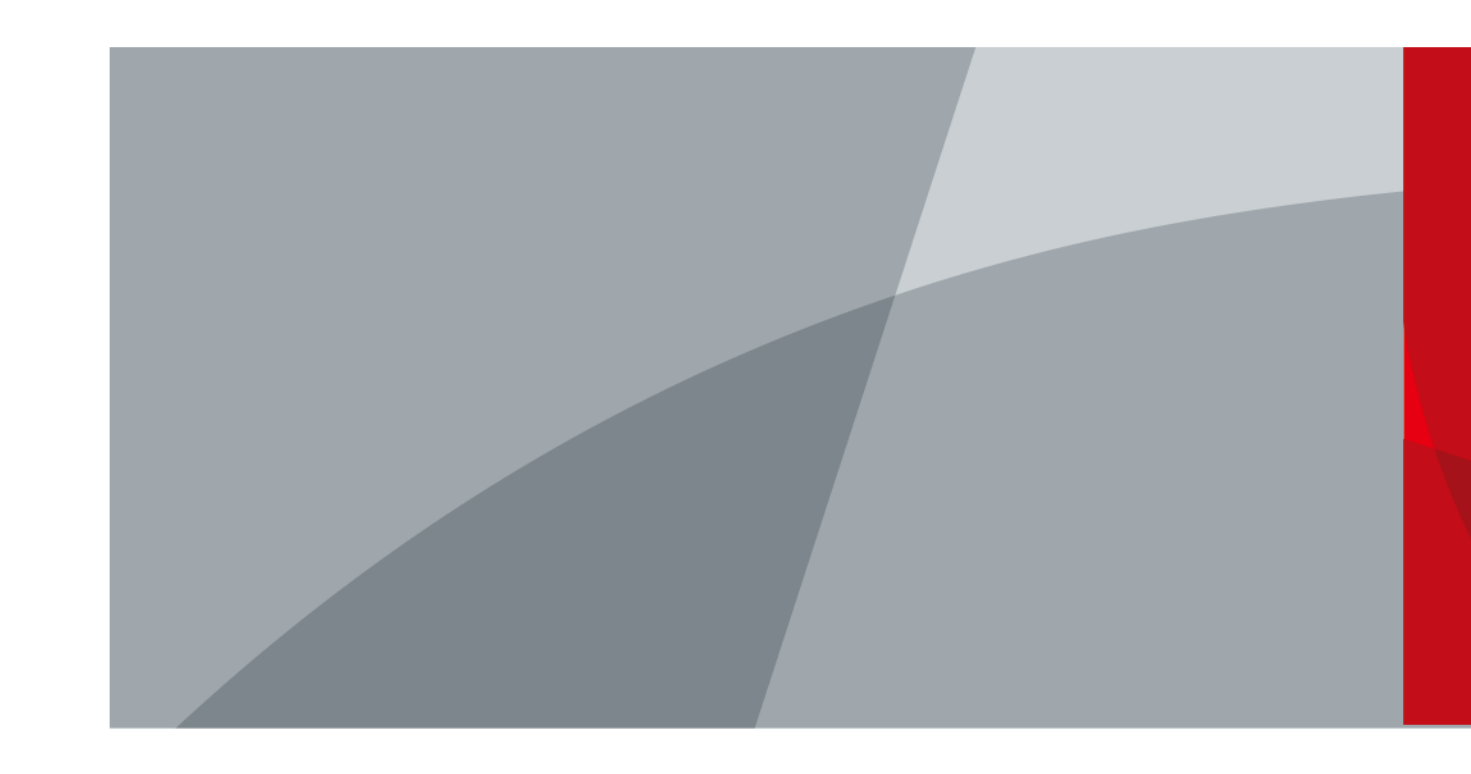

ZHEJIANG DAHUA VISION TECHNOLOGY CO., LTD.  $v2.3.1$ 

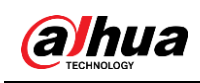

# **Avant-propos**

### Général

Ce manuel d'utilisation (ci-après désigné par « le manuel ») présente l'installation, les fonctions et les opérations qui peuvent être effectuées sur les enregistreurs vidéo réseau (NVR) (ci-après individuellement désignés par « l'appareil »). Lisez attentivement ce contenu avant d'utiliser l'Appareil et conservez-le pour une future consultation.

### Précautions d'emploi

Les mentions d'avertissement suivantes peuvent apparaître dans le manuel.

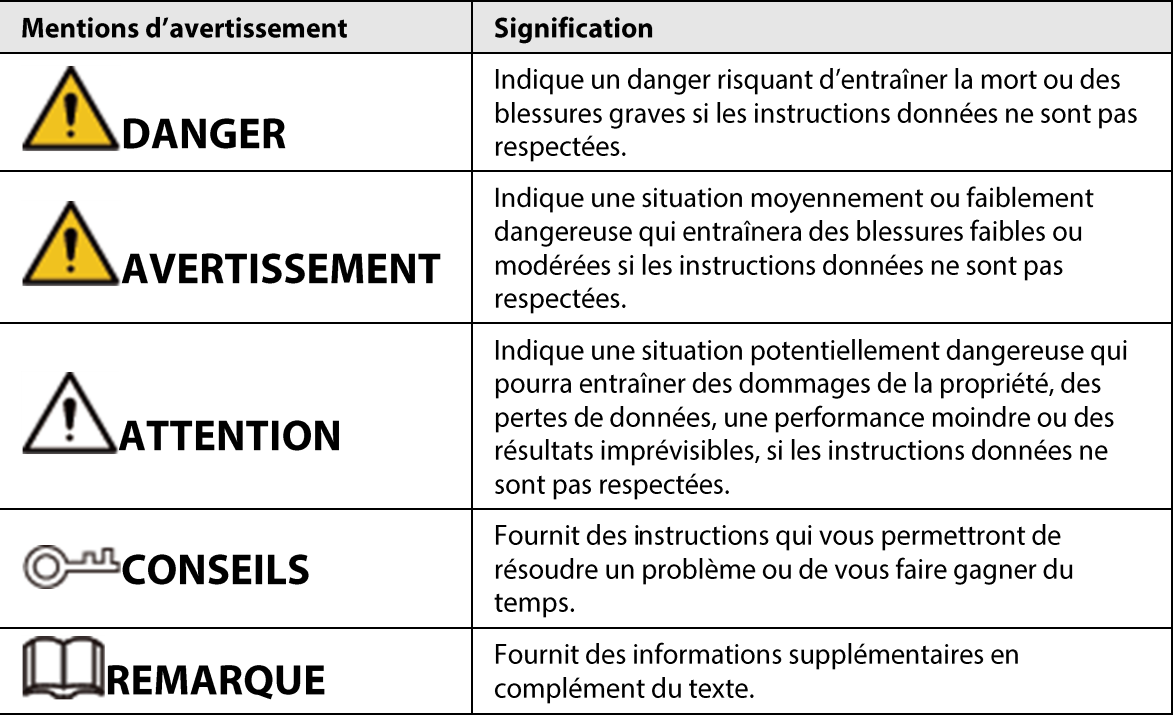

### Historique des révisions

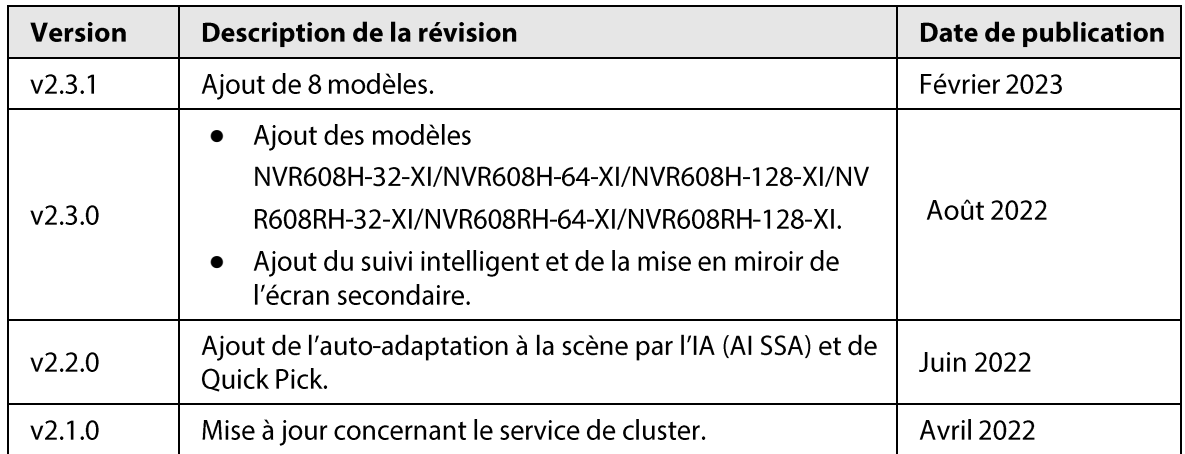

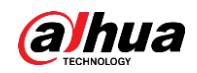

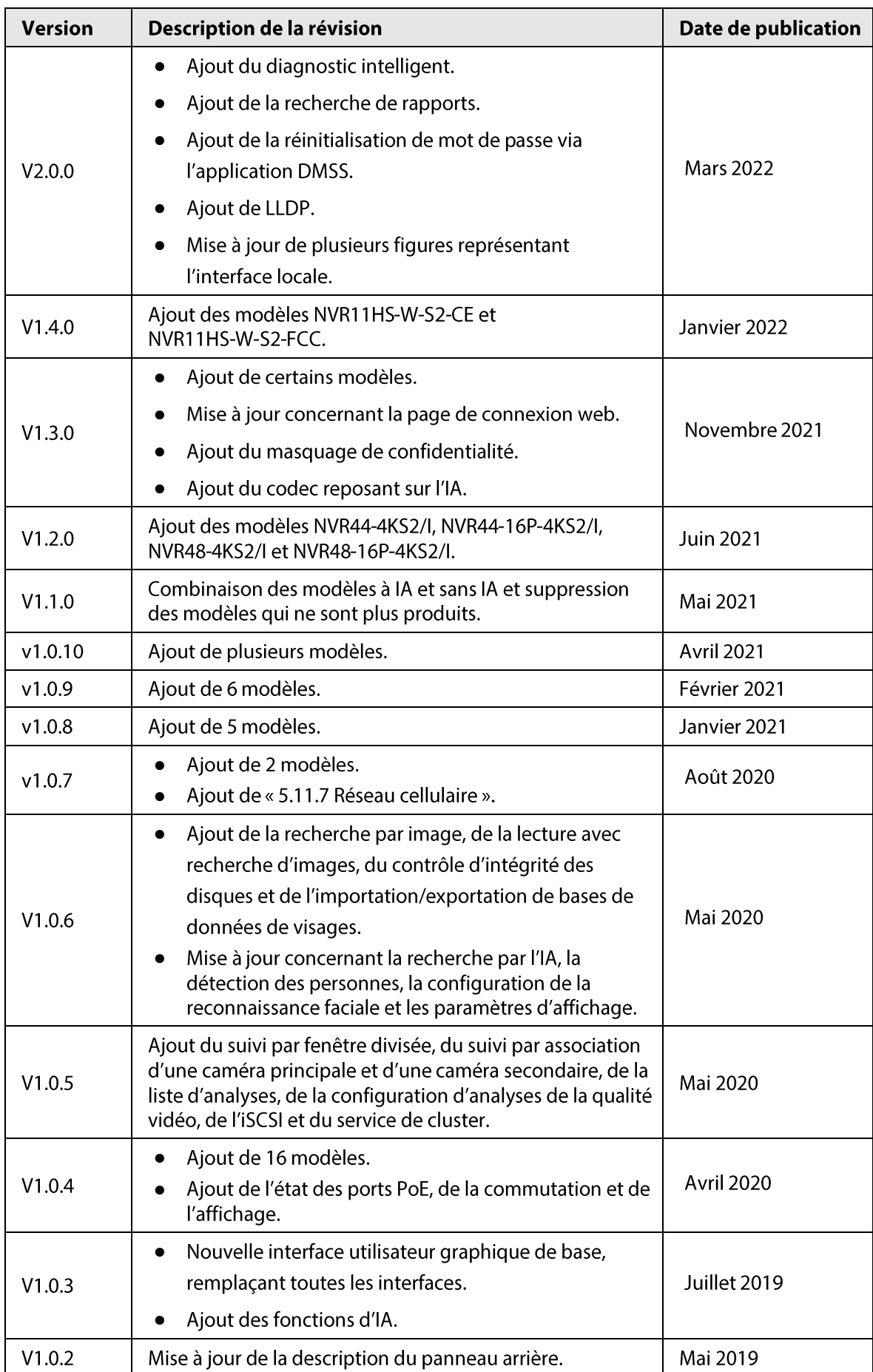

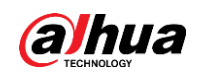

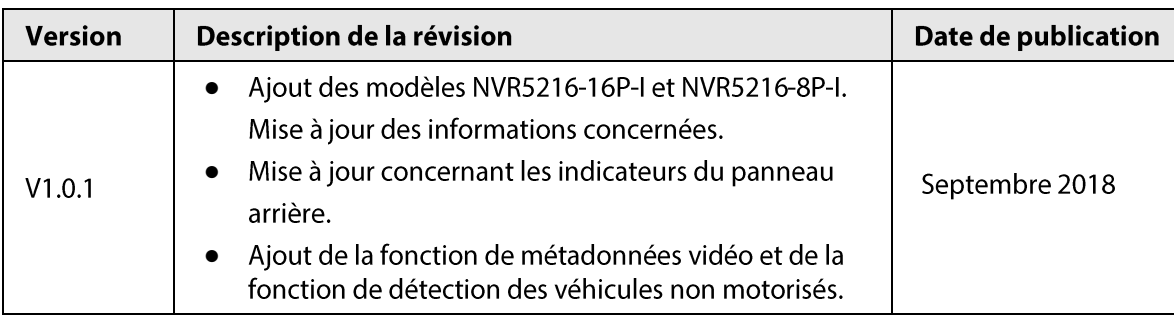

## Avis de protection de la confidentialité

En tant qu'utilisateur de l'appareil ou responsable du traitement des données, vous êtes susceptible de recueillir les données personnelles d'autres personnes, telles que leur visage, leurs empreintes digitales et leur numéro de plaque d'immatriculation. Vous devez vous conformer aux lois et réglementations locales en matière de protection de la vie privée afin de protéger les droits et intérêts légitimes d'autrui en mettant en œuvre des mesures qui incluent, sans s'y limiter, les éléments suivants : La fourniture d'une identification claire et visible pour informer les gens de l'existence de la zone de surveillance et fournir les informations de contact requises.

### À propos du manuel

- Le manuel est donné uniquement à titre de référence.
- Nous ne serons pas tenus responsables de toute perte causée par une utilisation non conforme aux instructions contenues dans ce manuel.
- Le manuel pourra être actualisé selon la réglementation et les lois les plus récentes des régions concernées. Pour des informations détaillées, reportez-vous au manuel au format papier, sur CD-ROM, disponible en numérisant le code QR ou sur notre site Web officiel. Si des incohérences existent entre le manuel au format papier et le manuel au format électronique, vous devrez tenir compte de la version électronique.
- Tous les logiciels et toutes les interfaces présentés ici sont susceptibles d'être modifiés sans préavis écrit. Les mises à jour du produit peuvent apporter des différences entre le produit réel et le manuel. Veuillez contacter le service client pour être informé des dernières procédures et obtenir de la documentation supplémentaire.
- De légères variations ou des erreurs d'impression peuvent apparaître au niveau des caractéristiques techniques, des fonctions et de la description des opérations. En cas de doute ou de désaccord, veuillez vous reporter à notre explication la plus récente.
- Mettez à jour le logiciel de lecture ou essayez un autre logiciel de lecture grand public si le manuel (au format PDF) ne s'ouvre pas.
- Les marques de commerce, les marques déposées et les noms des sociétés dans ce manuel sont de la propriété respective de leurs propriétaires.
- Veuillez visiter notre site Web, contacter le fournisseur ou le service après-vente si un problème survient pendant l'utilisation de l'appareil.
- En cas d'incertitude ou de controverse, veuillez vous reporter à notre explication la plus récente.

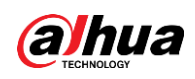

# Précautions et avertissements importants

Le contenu de ce paragraphe aborde la bonne manipulation de l'appareil, la prévention des risques et la prévention des dommages matériels. Lisez-le soigneusement avant d'utiliser l'appareil et respectez les directives lorsque vous l'utilisez.

### Conditions de transport requises

## ∧

Transportez l'appareil dans les conditions d'humidité et de température autorisées.

### Conditions requises pour le stockage

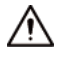

Stockez l'appareil dans les conditions d'humidité et de température autorisées.

### Conditions de fonctionnement

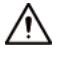

- · Ne placez pas l'Appareil à un endroit exposé à la lumière du soleil ou proche de sources de chaleur.
- · Gardez l'Appareil à l'écart de l'humidité, de la poussière et de la suie.
- Installez l'Appareil sur une surface stable afin d'éviter toute chute.
- Évitez d'exposer l'appareil aux gouttes ou aux éclaboussures de liquides. Ne placez aucun objet contenant un liquide sur l'appareil, pour éviter que ce liquide pénètre dans l'appareil.
- Placez l'appareil à un endroit bien ventilé et n'obstruez pas sa ventilation.  $\bullet$
- Utilisez l'Appareil dans la plage nominale d'entrée et de sortie d'alimentation.  $\bullet$
- Ne démontez pas l'appareil.
- Utilisez l'Appareil dans les conditions d'humidité et de température autorisées.

### Conditions d'installation requises

### **AVERTISSEMENT**

- Ne connectez pas l'adaptateur d'alimentation à l'appareil alors que l'adaptateur est sous tension.
- Veillez à respecter strictement les codes et normes locales de sécurité électrique. Assurez-vous que la tension ambiante est stable et répond aux exigences d'alimentation de l'appareil.
- N'exposez pas la batterie à des environnements présentant une pression atmosphérique extrêmement faible ou des températures extrêmement faibles ou élevées. Il est également interdit de la jeter dans un feu ou un fourneau, de la découper ou de la soumettre à une pression mécanique. Vous éviterez ainsi tout risque d'incendie et d'explosion.
- Utilisez l'adaptateur secteur standard ou le boîtier d'alimentation standard. Nous n'assumerons aucune responsabilité en cas de blessures ou de dommages causés par l'utilisation d'un adaptateur secteur non standard.

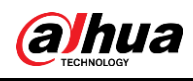

∕∖∖

- Ne placez pas l'Appareil à un endroit exposé à la lumière du soleil ou proche de sources de chaleur.
- · Gardez l'Appareil à l'écart de l'humidité, de la poussière et de la suie.
- Placez l'appareil à un endroit bien ventilé et n'obstruez pas sa ventilation.
- Installez l'Appareil sur une surface stable afin d'éviter toute chute.  $\bullet$
- L'alimentation doit être conforme aux dispositions de la catégorie ES1 contenue dans la  $\bullet$ norme IEC 62368-1 et ne doit pas être supérieure à PS2. Veuillez noter que l'exigence relative à l'alimentation électrique est soumise à l'étiquette de l'appareil.
- L'appareil est un équipement électrique de classe I. Assurez-vous que le bloc d'alimentation est connecté à une prise électrique munie d'une mise à la terre de protection.
- Utilisez des cordons d'alimentation respectant vos exigences locales et les caractéristiques nominales.
- Assurez-vous que la tension d'entrée correspond aux exigences d'alimentation de l'appareil avant de connecter le bloc d'alimentation.
- Lorsque vous installez l'appareil, assurez-vous que la fiche d'alimentation et le coupleur de l'appareil sont facilement accessibles au cas où il vous faudrait couper l'alimentation.
- Installez l'appareil près d'une prise électrique afin de pouvoir le débrancher en cas d'urgence.  $\bullet$
- L'ouverture du boîtier de l'appareil est interdite aux personnes autres que des professionnels et  $\bullet$ au personnel non autorisé.

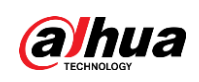

# Table des matières

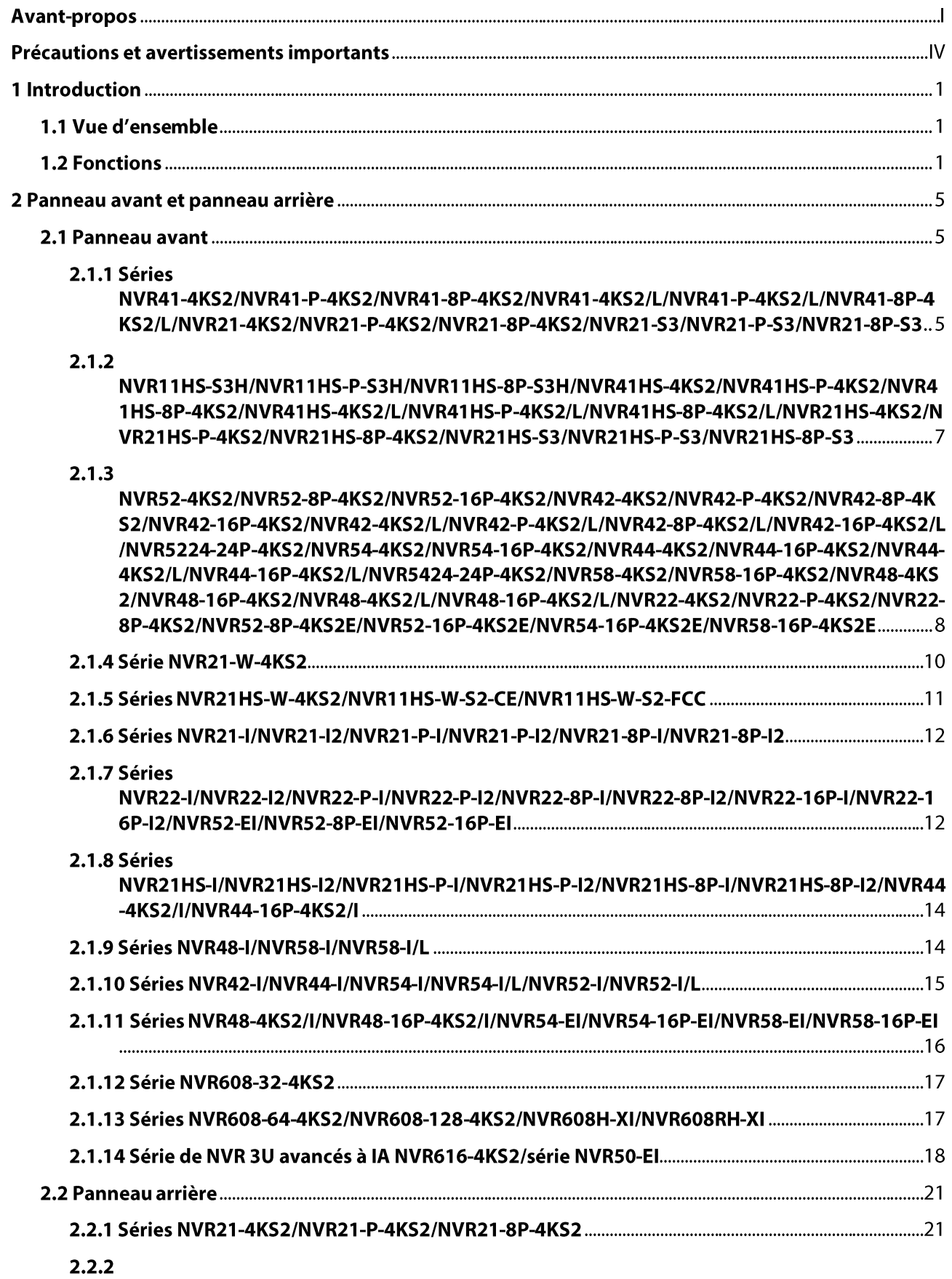

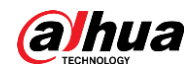

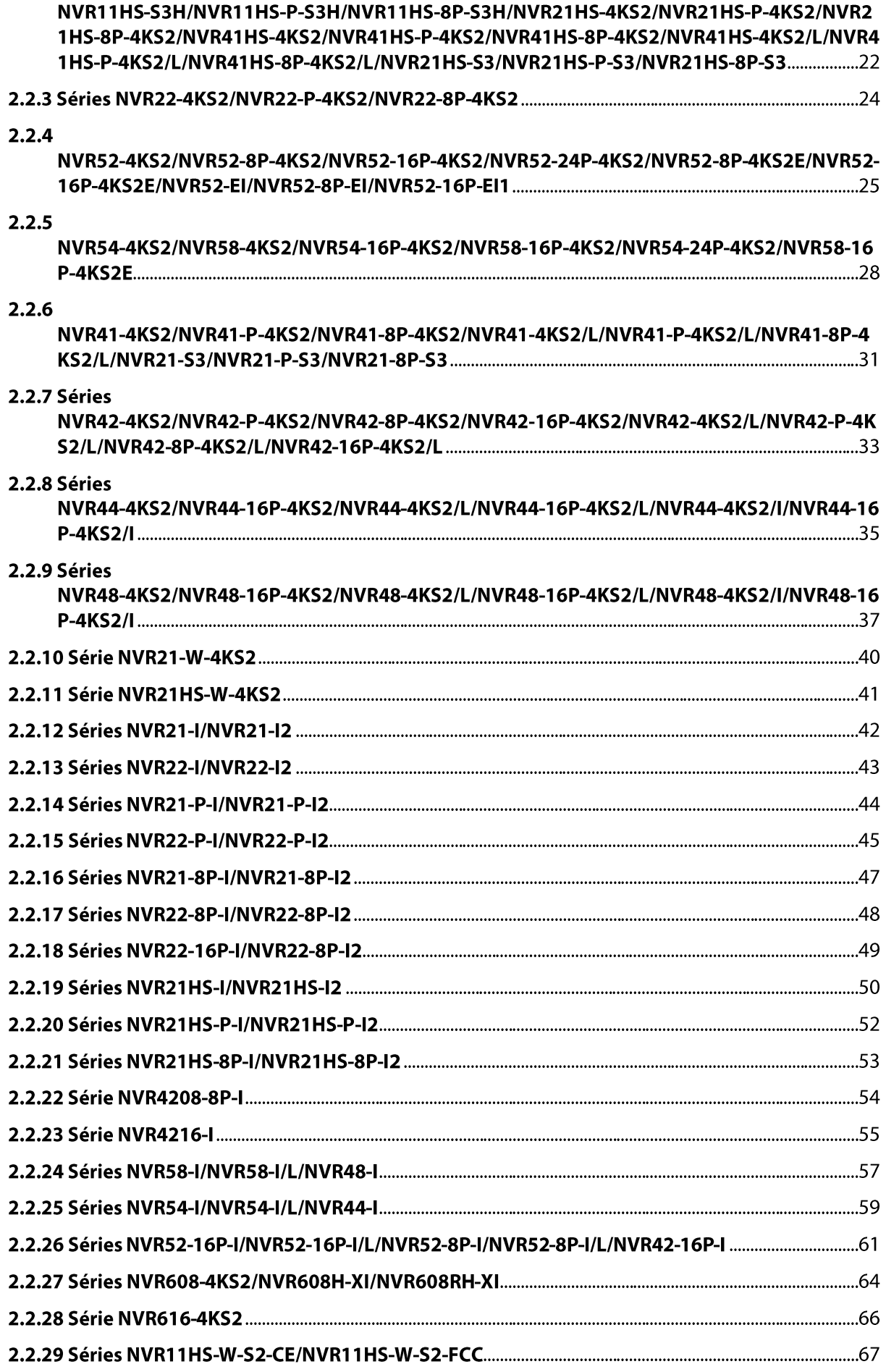

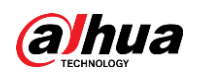

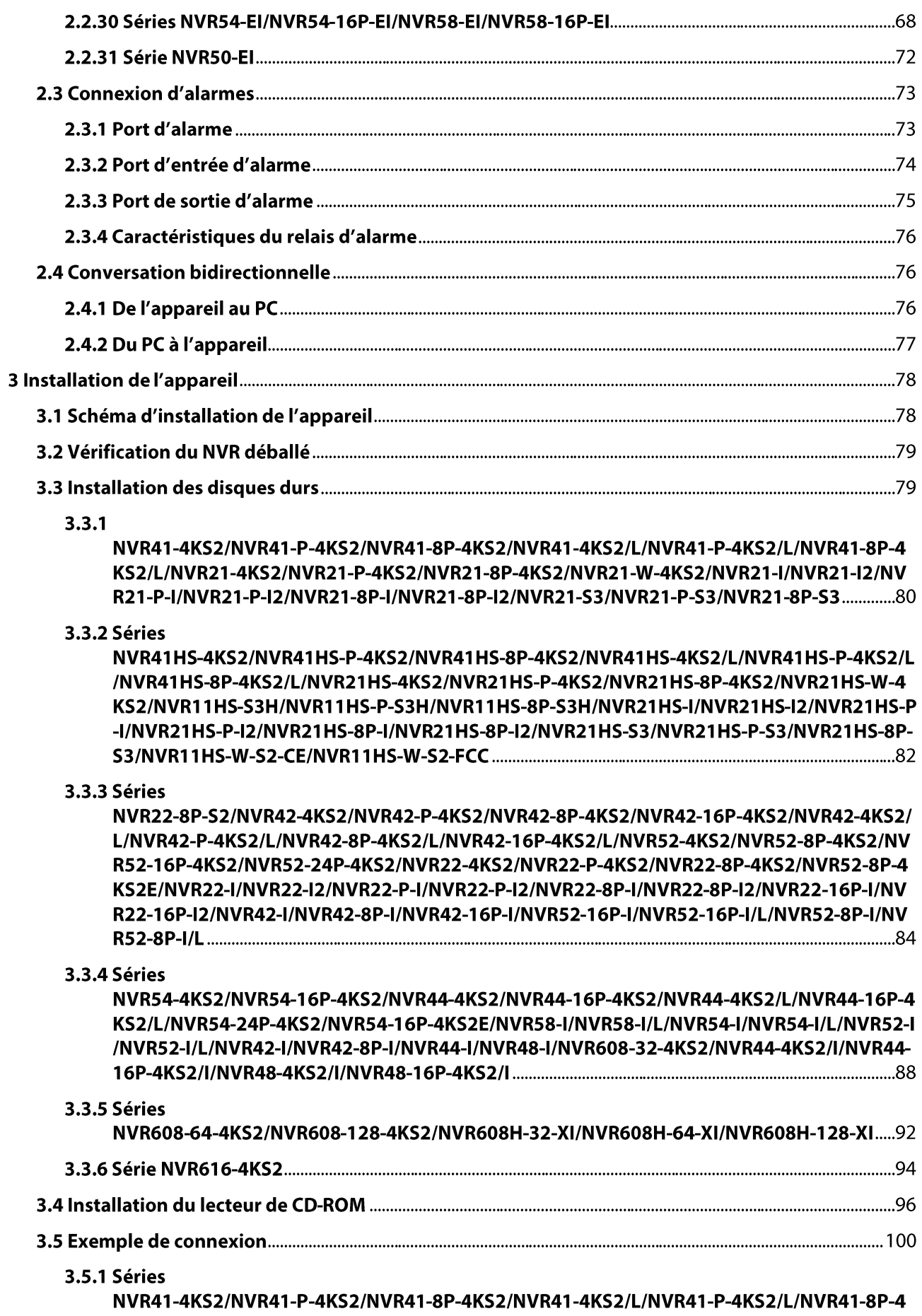

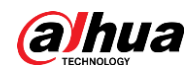

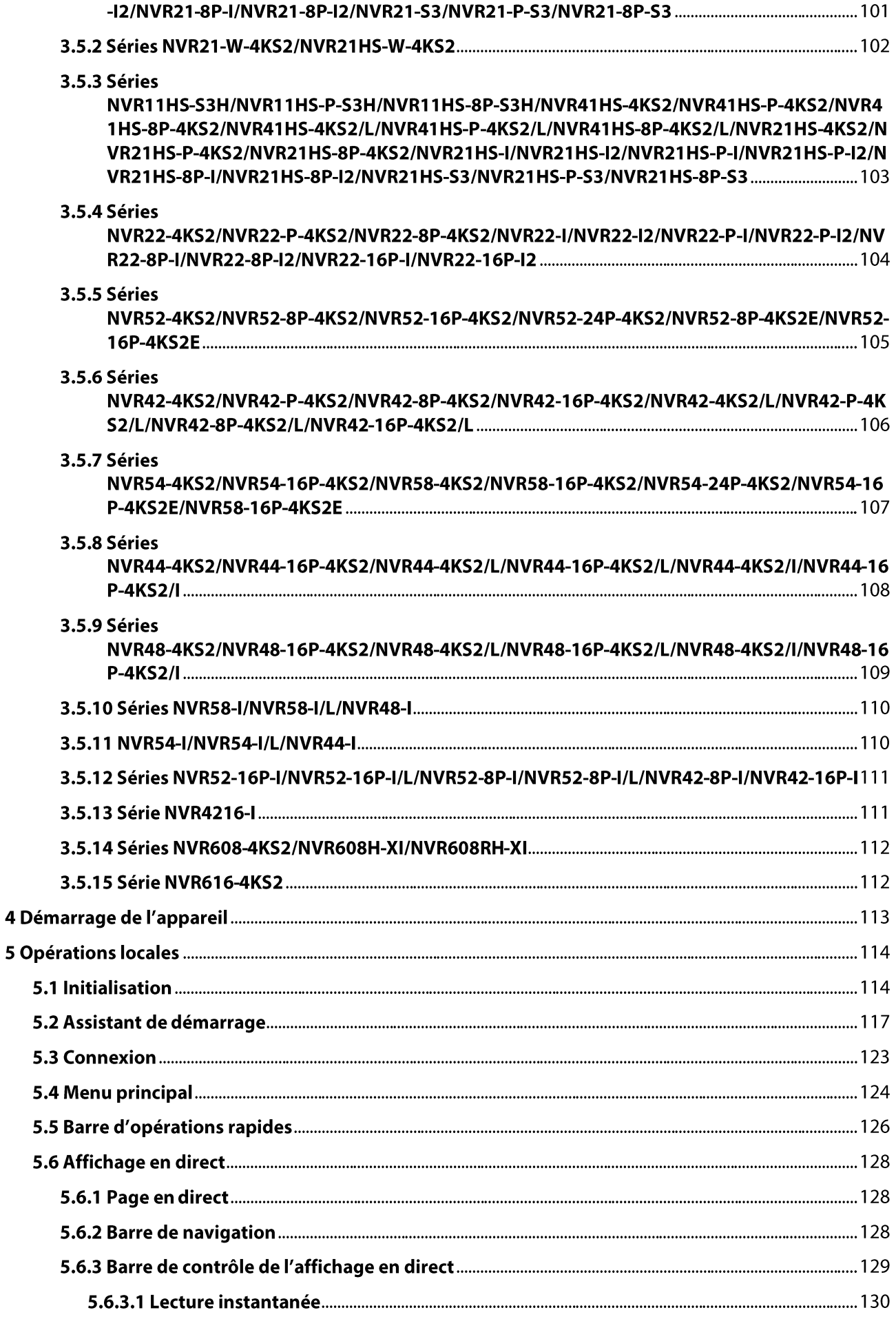

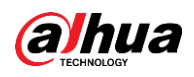

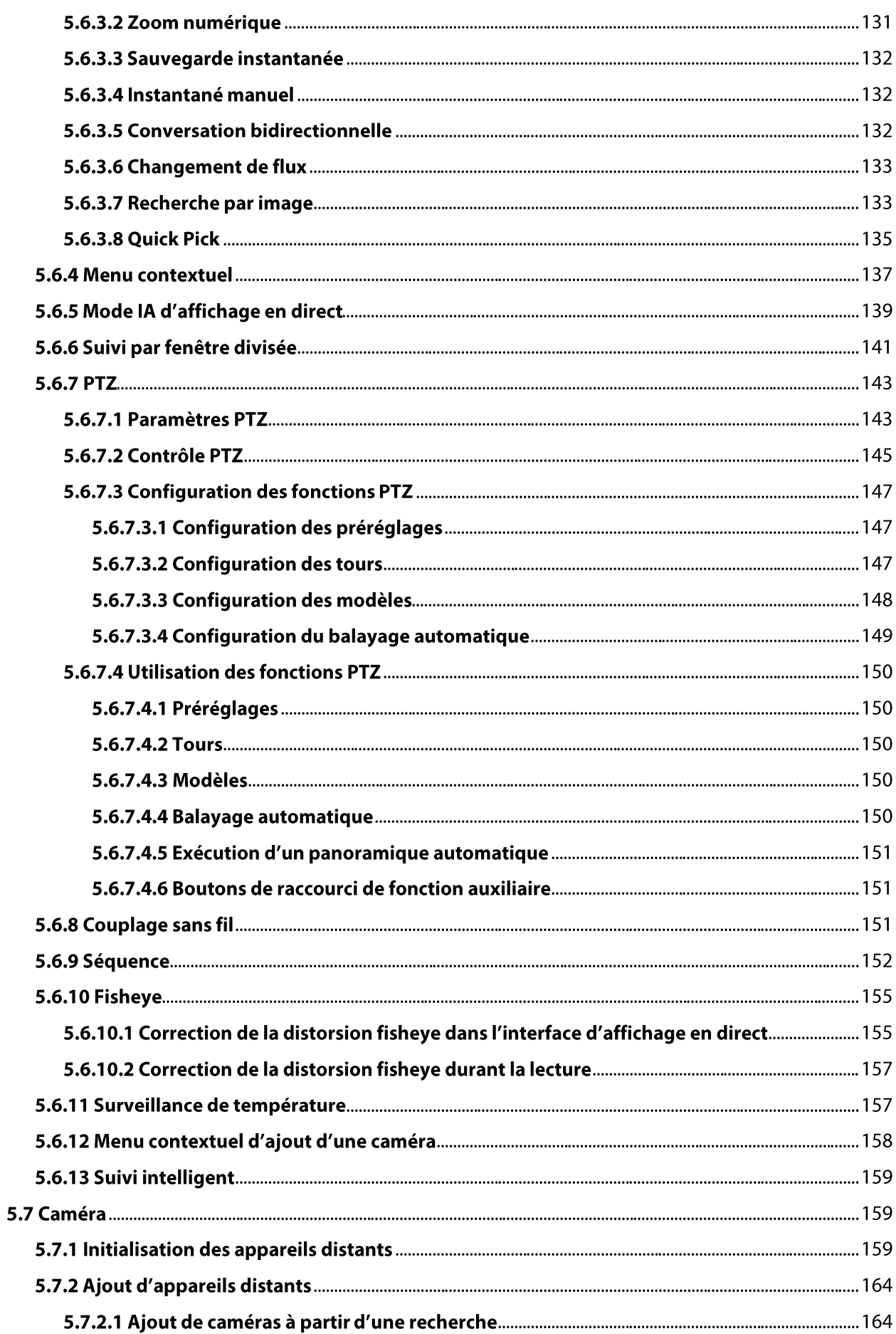

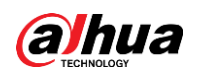

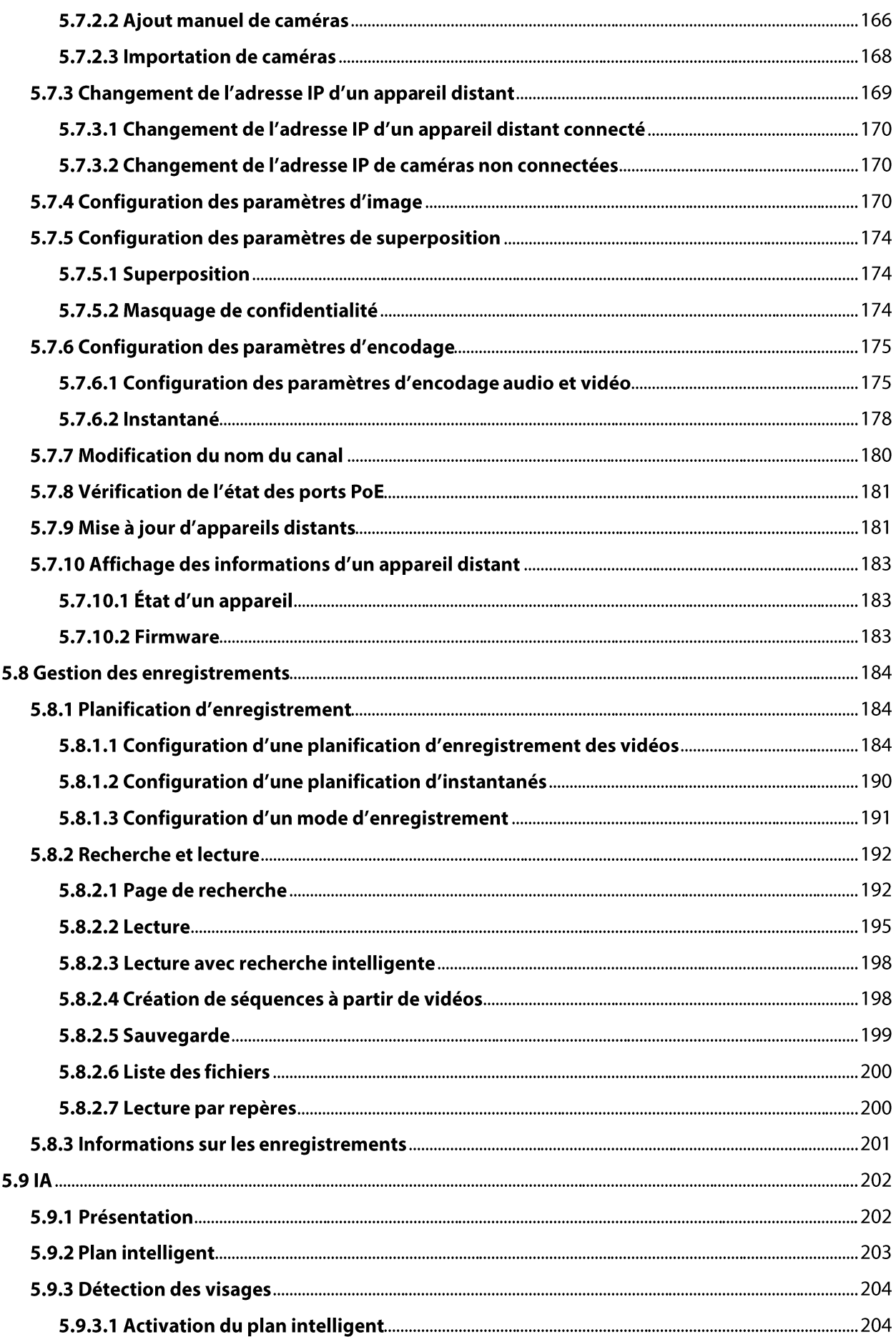

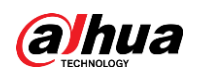

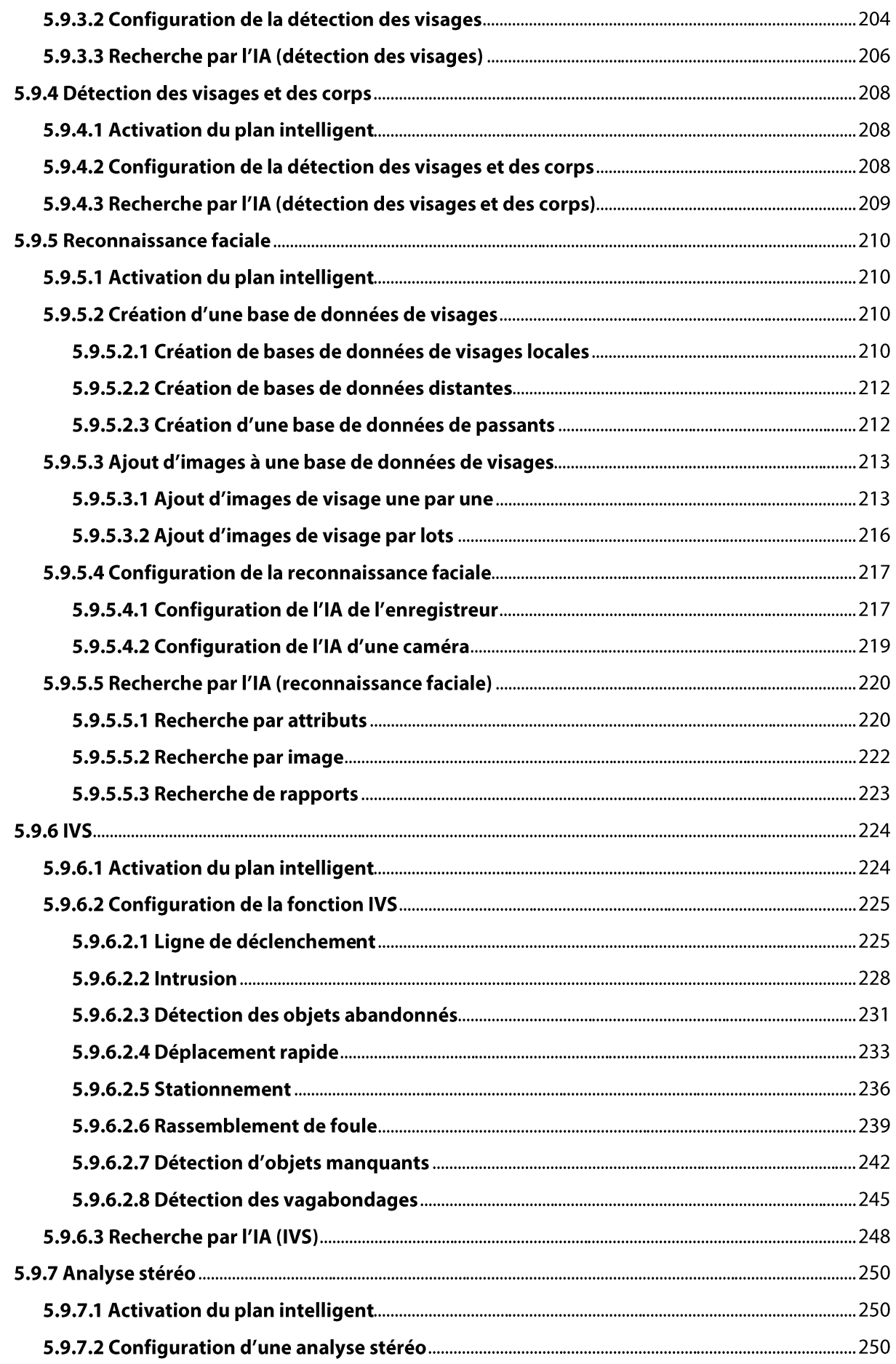

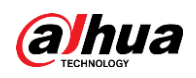

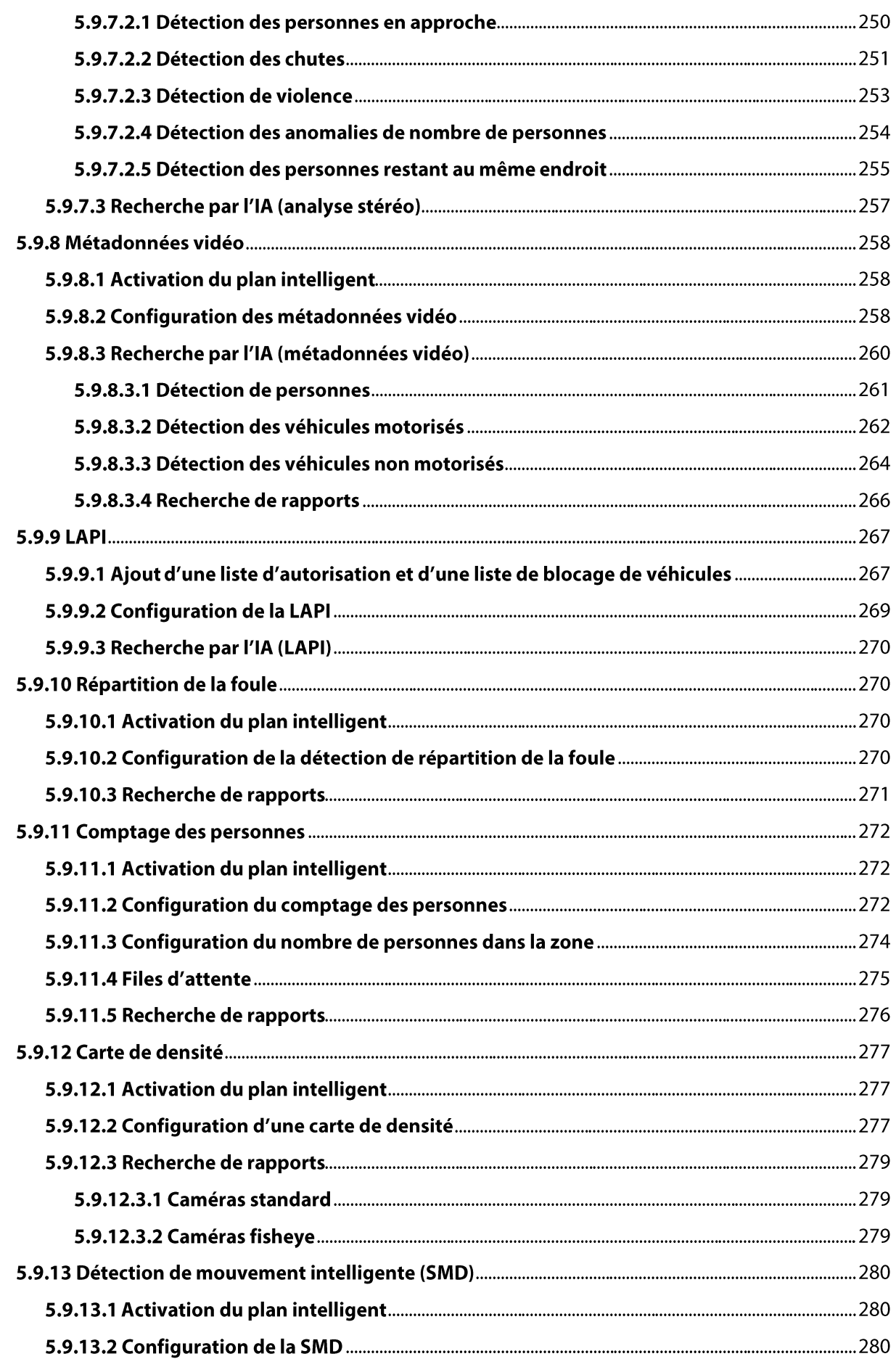

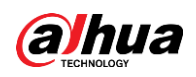

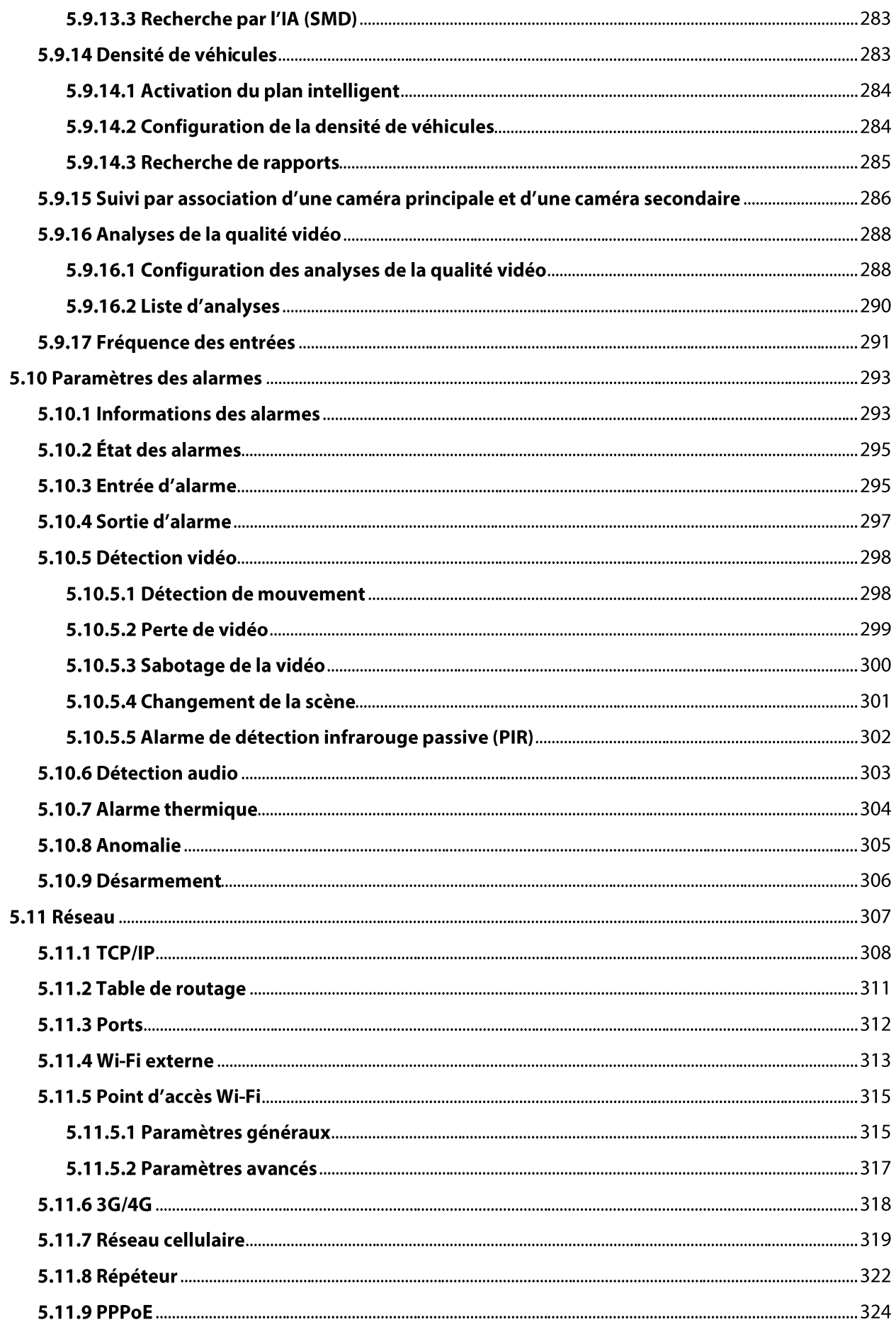

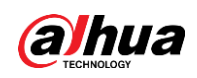

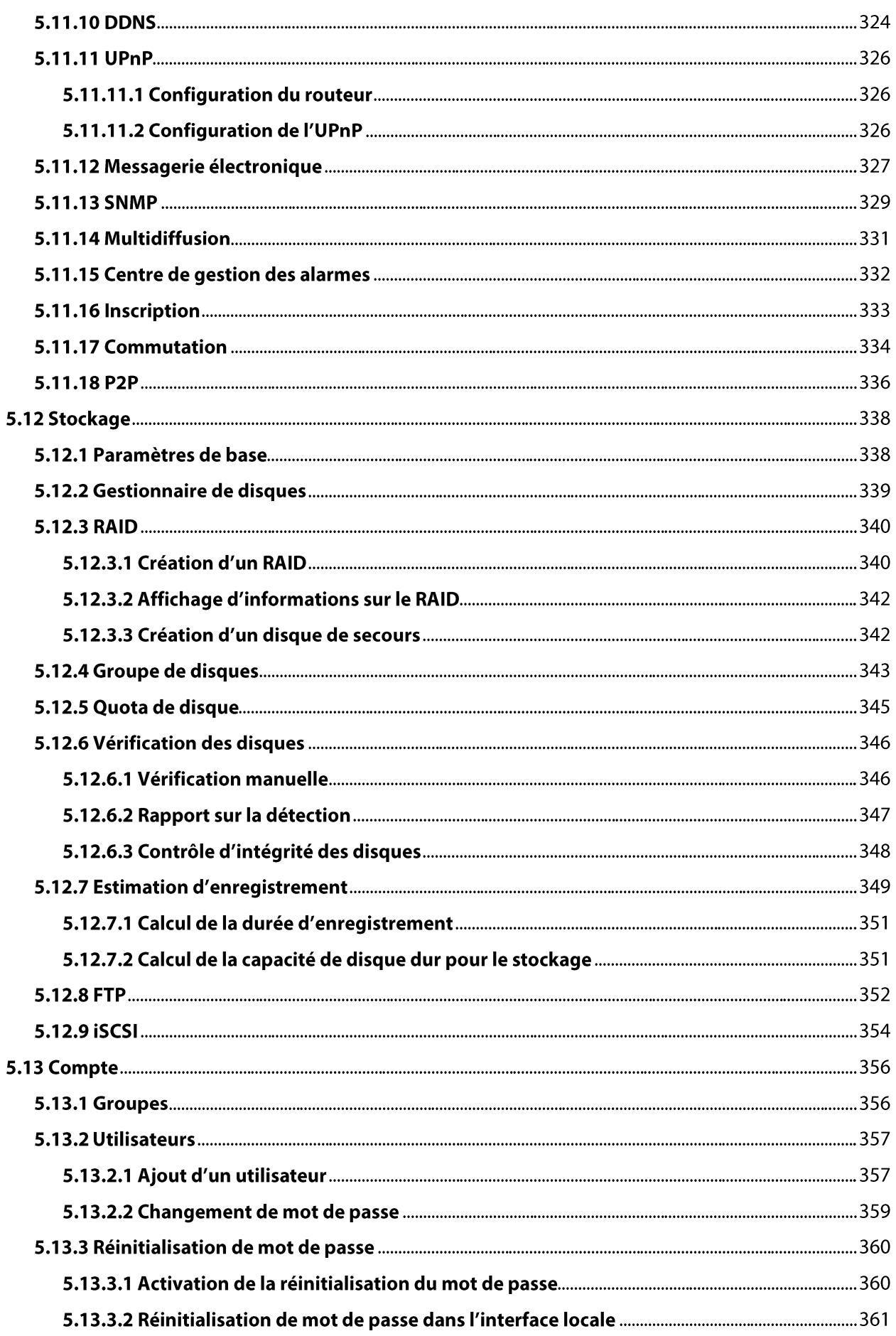

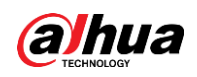

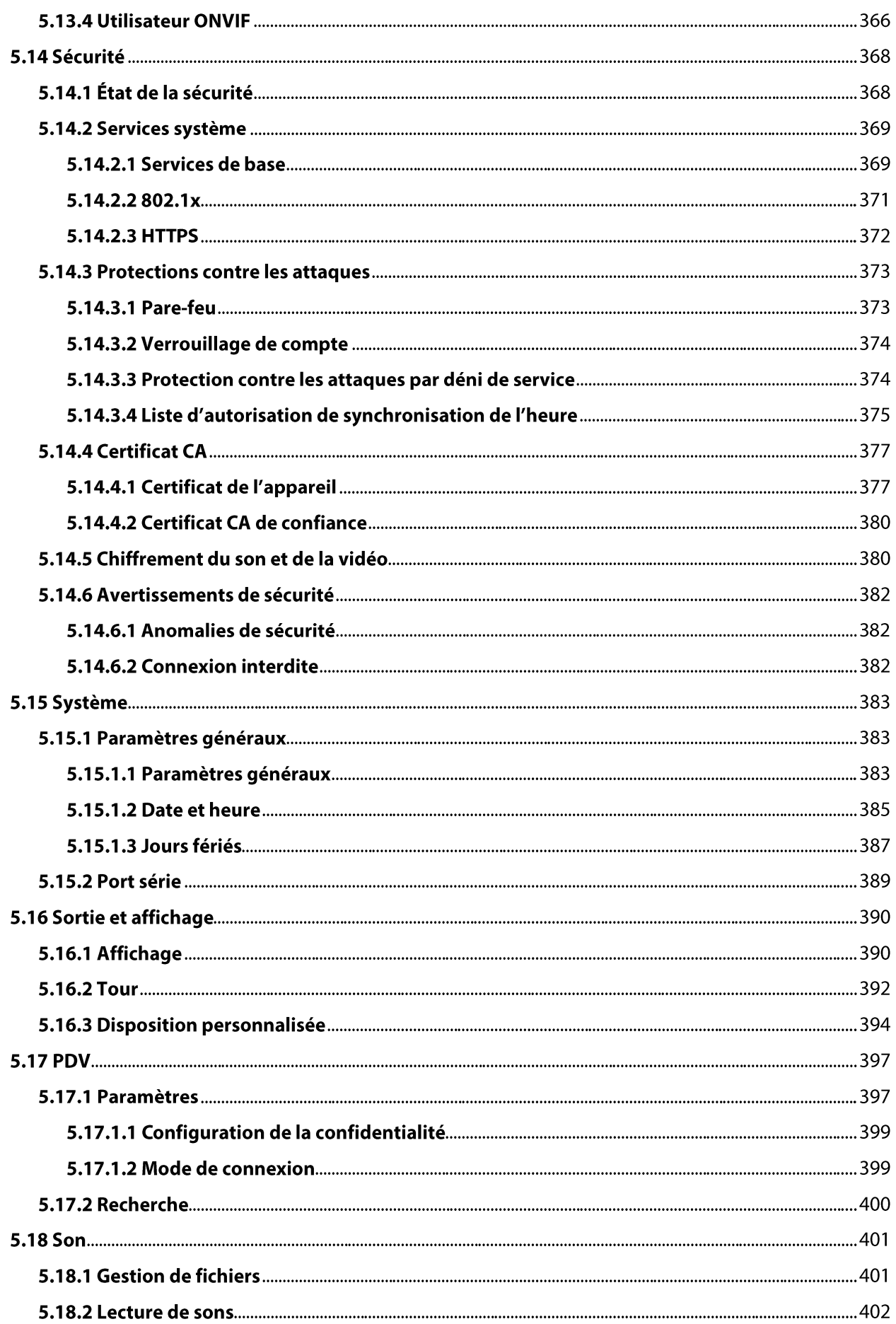

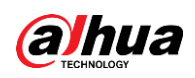

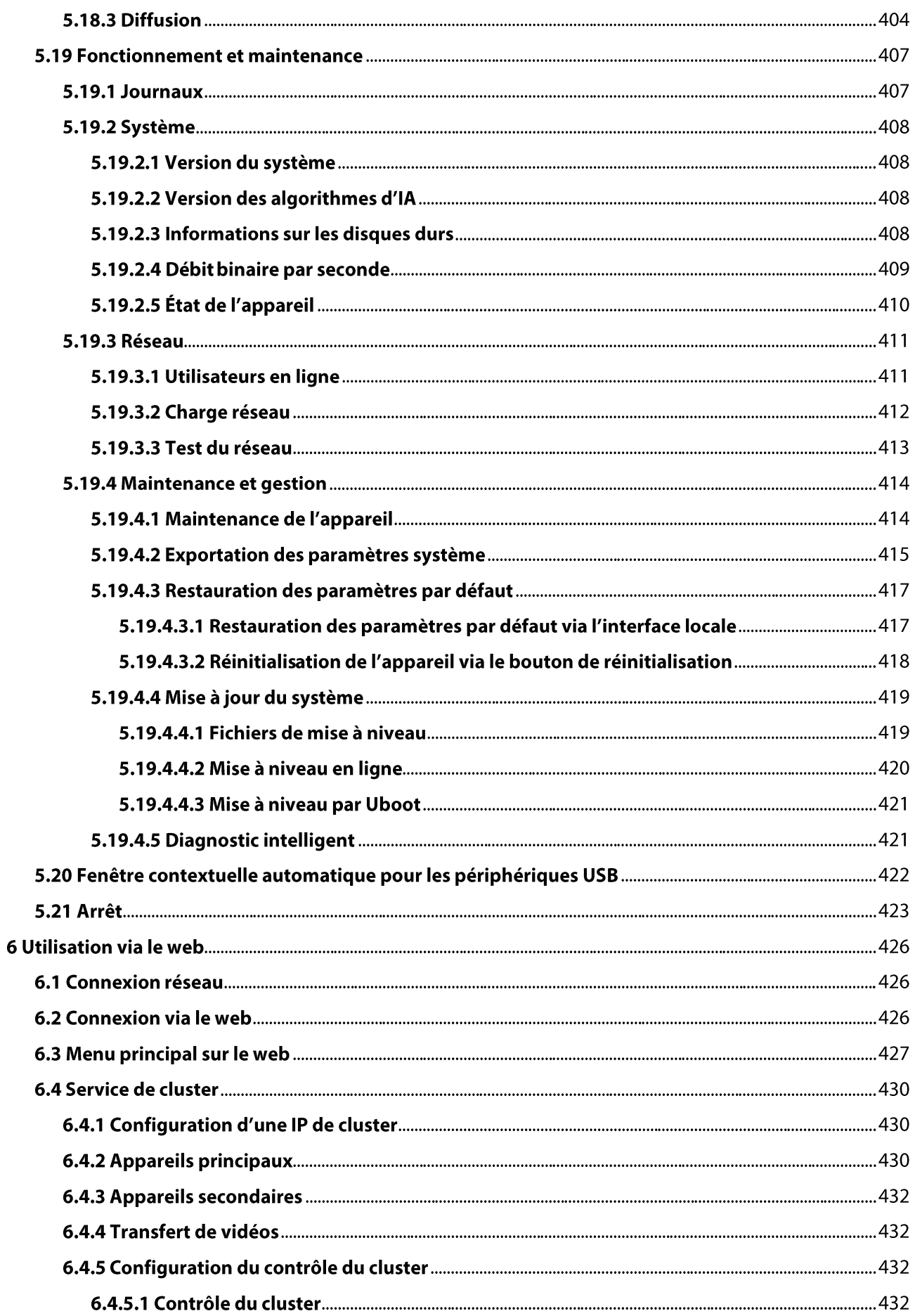

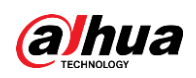

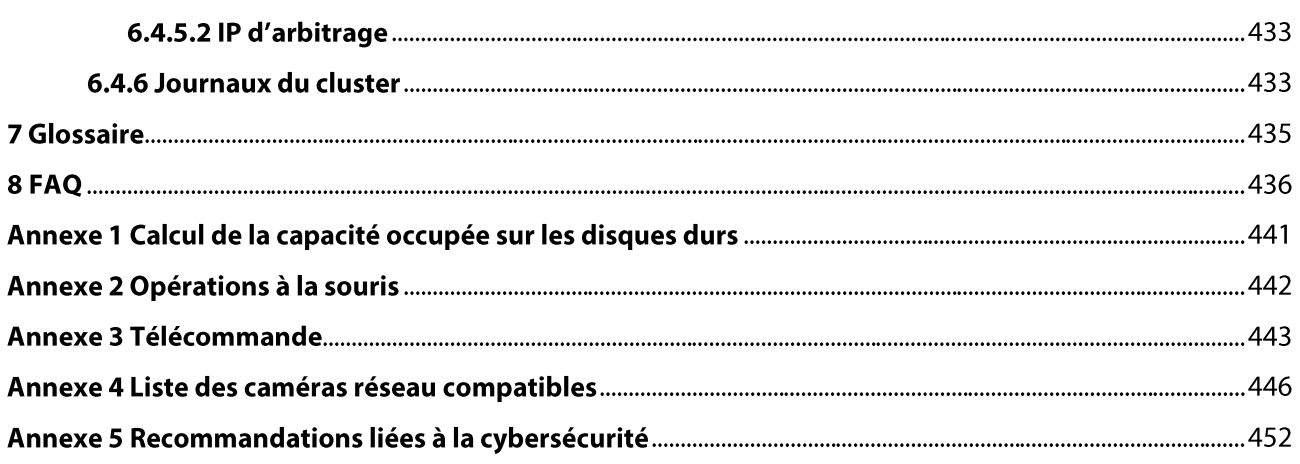

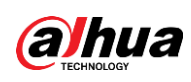

# **1 Introduction**

## 1.1 Vue d'ensemble

Le NVR est un enregistreur vidéo réseau très performant. Ce produit prend en charge l'affichage en direct local, l'affichage multi-fenêtres, le stockage local des fichiers enregistrés, l'utilisation de menus contextuels à la souris et à la télécommande et la fonction de gestion et de contrôle à distance. Ce produit prend en charge le stockage centralisé, le stockage frontal et le stockage côté client. La zone de surveillance du côté frontal peut être définie n'importe où. Lorsqu'il fonctionne avec d'autres appareils front-end tels que des caméras IP ou un serveur vidéo réseau (NVS), le produit de cette série peut établir un solide réseau de surveillance via le CMS. Le système en réseau n'a qu'un seul câble depuis le centre de surveillance vers la zone de surveillance. Il n'y a pas de câble audio/vidéo depuis le centre de surveillance vers la zone de surveillance. Le projet dans son ensemble se caractérise par des connexions simples, un faible coût et un faible besoin de maintenance.

Ce NVR peut être largement utilisé dans des domaines tels que la sécurité publique, la gestion de l'eau, les transports et l'éducation.

## **1.2 Fonctions**

### Fonctionnalités IA

### $\Box$

Les fonctions d'IA sont disponibles sur une sélection de modèles et varient selon le modèle.

- Détection des visages. Le système est capable de détecter les visages présents sur les images vidéo.
- Reconnaissance faciale. Le système peut également comparer les visages détectés avec les images de la base de données de visages en temps réel.
- Détection de corps humain. Le système active des actions d'alarme dès qu'un corps humain est détecté.
- Comptage de personnes. Le système est capable d'évaluer efficacement le nombre de personnes et la direction dans laquelle elles circulent.
- Heat Map. Le système peut surveiller les objets actifs d'une zone spécifique.
- Lecture automatique de numéro de plaque (LAPI). Le système est capable de surveiller efficacement les véhicules qui passent.

### Lecture intelligente

### M

Cette fonction est disponible sur certains modèles sélectionnés.

• Lecture IVS. La fonction permet d'afficher et de reproduire sur un écran les enregistrements correspondant à des règles définies.

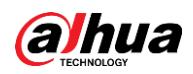

- Lecture avec détection de visage. La fonction permet d'afficher et de reproduire sur un écran les enregistrements d'identification faciale.
- Lecture avec reconnaissance faciale. La fonction permet de comparer les informations d'une image faciale dans la vidéo aux informations présentes dans la base de données, et de reproduire les enregistrements correspondants.
- Lecture LAPI. La fonction permet d'afficher sur un écran l'enregistrement correspondant à un  $\bullet$ numéro de plaque d'immatriculation spécifique ou tous les enregistrements de numéro de plaque d'immatriculation de véhicule.
- Lecture avec détection de corps humain. La fonction permet d'afficher et de reproduire sur un écran les enregistrements avec des individus spécifiques (corps humains).
- Recherche intelligente. Elle comprend des fonctions intelligentes, telles que la recherche par attribut ou la recherche par image afin de permettre aux utilisateurs de récupérer rapidement des enregistrements ciblés.

### Mise à niveau par cloud

La fonction permet de mettre à niveau l'application du NVR en se connectant en ligne à Internet.

### Surveillance en Temps Réel

- Port VGA et HDMI. Connexion au moniteur pour effectuer une surveillance en temps réel. Certaines séries prennent en charge les sorties TV/VGA/HDMI simultanées.
- Menu contextuel pour l'aperçu.
- Prise en charge de plusieurs principaux protocoles de contrôle de décodeur PTZ. Prise en charge des préréglages, des tours et des motifs.

### Lecture

- Prise en charge de l'enregistrement en temps réel pour chaque canal. En outre, elle prend en charge des fonctions telles que recherche intelligente, lecture avant, surveillance réseau, recherche et téléchargement d'enregistrements.
- · Prise en charge de différents modes de lectures : lecture ralentie, lecture accélérée, lecture inverse et lecture image par image.
- Prise en charge de l'incrustation du temps qui permet de consulter le temps précis d'occurrence d'événement.
- Prise en charge de l'élargissement de zone spécifiée.

### **Gestion des Utilisateurs**

Il est possible d'ajouter des utilisateurs à des groupes d'utilisateurs pour les gérer en groupes. Chaque groupe dispose d'un ensemble d'autorisations qui peuvent être modifiées individuellement.

### Stockage

- Vous pouvez vous baser sur des paramètres spécifiques (tels que des paramètres d'alarme et des paramètres de planification) pour sauvegarder les données audio/vidéo concernées sur l'enregistreur vidéo réseau.
- Vous pouvez télécharger des enregistrements via Internet. Les fichiers d'enregistrement seront stockés sur le PC où le client est installé.

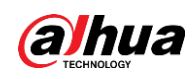

### Alarme

- Pour réagir simultanément à des alarmes externes (sous 200 ms). En fonction des réglages de relais prédéfinis par l'utilisateur, le système peut traiter correctement l'entrée d'alarme et avertir l'utilisateur par affichage sur un écran et par voix (prise en charge de fichiers audio pré-enregistrés).
- Prise en charge des réglages du serveur d'alarme centralisée, afin que le système puisse avertir automatiquement les utilisateurs en fournissant les informations d'alarme. L'entrée d'alarme peut être dérivée de plusieurs appareils périphériques connectés.
- Vous êtes averti par l'envoi d'un e-mail contenant les informations d'alarme.

### Surveillance réseau

- · Envoi via le réseau de données audio/vidéo compressées depuis une caméra IP (IPC) ou un système vidéo réseau (NVS) vers le côté client, puis décompression et affichage des données.
- Prise en charge de 128 connexions maximales simultanées.
- Transmission de données audio/vidéo par les protocoles HTTP, TCP, UDP, MULTICAST et RTP/RTCP.
- Transmission de certaines données d'alarme ou d'informations d'alarme par SNMP.
- Prise en charge de l'accès web par WAN/LAN.

### Division de fenêtre

Adopte la compression vidéo et le traitement numérique pour afficher plusieurs fenêtres sur un seul moniteur. Prise en charge de la division de fenêtre par 1/4/8/9/16/25/36 lors de l'aperçu et par 1/4/9/16 lors de la lecture.

### Enregistrement

Prise en charge de l'enregistrement normal, de l'enregistrement par détection de mouvement, de l'enregistrement d'alarmes et de l'enregistrement intelligent. Les fichiers enregistrés sont stockés sur le disque dur, un dispositif USB, un ordinateur du côté client ou un serveur de stockage réseau. Il est possible de rechercher ou de lire les fichiers enregistrés localement ou via Internet ou à partir d'un dispositif USB.

### Sauvegarde

Prise en charge de la sauvegarde réseau et de la sauvegarde d'enregistrement via un port USB. Vous pouvez sauvegarder les fichiers d'enregistrement sur des appareils tels qu'un serveur de stockage réseau, un périphérique USB 2.0 ou un graveur.

### Gestion du réseau

- Supervision de la configuration et de l'alimentation de l'NVR par Ethernet.
- Prise en charge de la gestion web.

### Gestion d'équipement périphérique

- Prise en charge d'appareil de commande et de la configuration à votre guise du protocole de contrôle et du port de connexion.
- Prise en charge de la transmission transparente des données, notamment en RS-232 et RS-485.

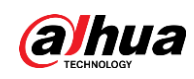

### Auxiliaire

- Prise en charge de la bascule entre NTSC et PAL.
- Prise en charge de l'affichage en temps réel des informations de ressources système et de l'état de fonctionnement.
- Prise en charge de journaux d'enregistrement.
- Sortie d'interface utilisateur graphique locale. Opération par raccourci de menu via la souris.
- Fonction de contrôle IR (seulement pour certaines séries). Opération par raccourci de menu via la télécommande.
- · Prise en charge de la lecture de fichiers audio/vidéo à partir d'une caméra réseau (IPC) ou d'un système vidéo réseau (NVS).

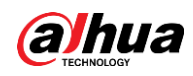

# 2 Panneau avant et panneau arrière

 $\Box$ 

Les figures du panneau frontal et du panneau arrière ci-après sont données seulement à titre indicatif.

## 2.1 Panneau avant

## 2.1.1 Séries

## NVR41-4KS2/NVR41-P-4KS2/NVR41-8P-4KS2/NVR41-4KS2/L/NVR41 -P-4KS2/L/NVR41-8P-4KS2/L/NVR21-4KS2/NVR21-P-4KS2/NVR21-8 P-4KS2/NVR21-S3/NVR21-P-S3/NVR21-8P-S3

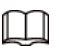

La figure est donnée seulement à titre indicatif. Le panneau avant des séries NVR41-4KS2/NVR41-4KS2/L/NVR41-P-4KS2/NVR41-P-4KS2/L/NVR21-4KS2/NVR21-P-4KS2/NVR21-S3/ NVR21-P-S3 est illustré ci-dessous.

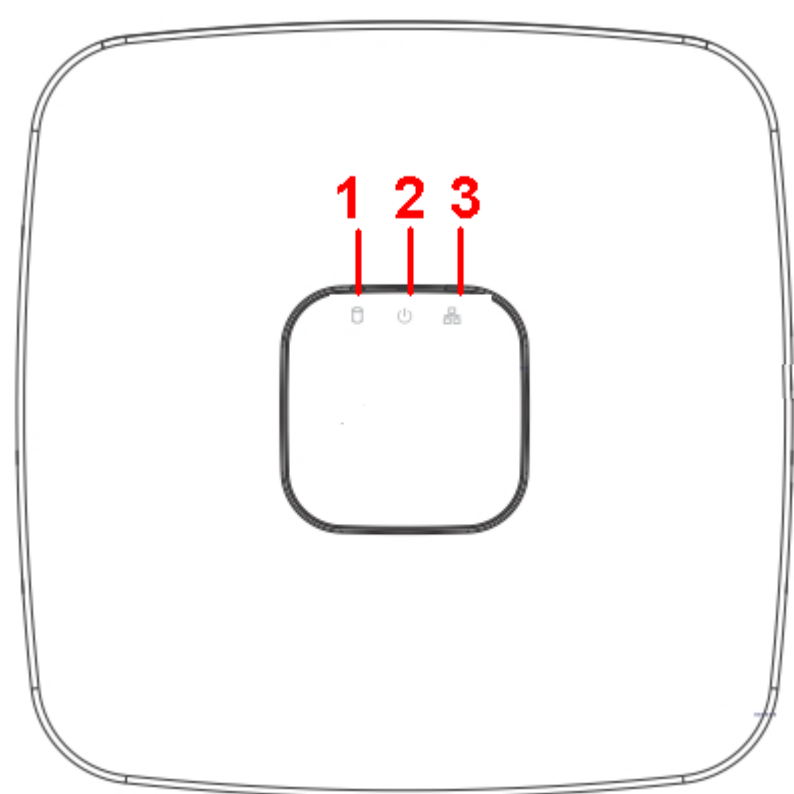

Figure 2-1 Panneau avant

Le panneau avant des séries NVR41-8P-4KS2/NVR41-8P-4KS2/L/NVR21-8P-4KS2/NVR21-8P-S3 est illustré ci-dessous.

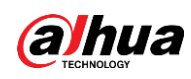

### Figure 2-2 Panneau avant

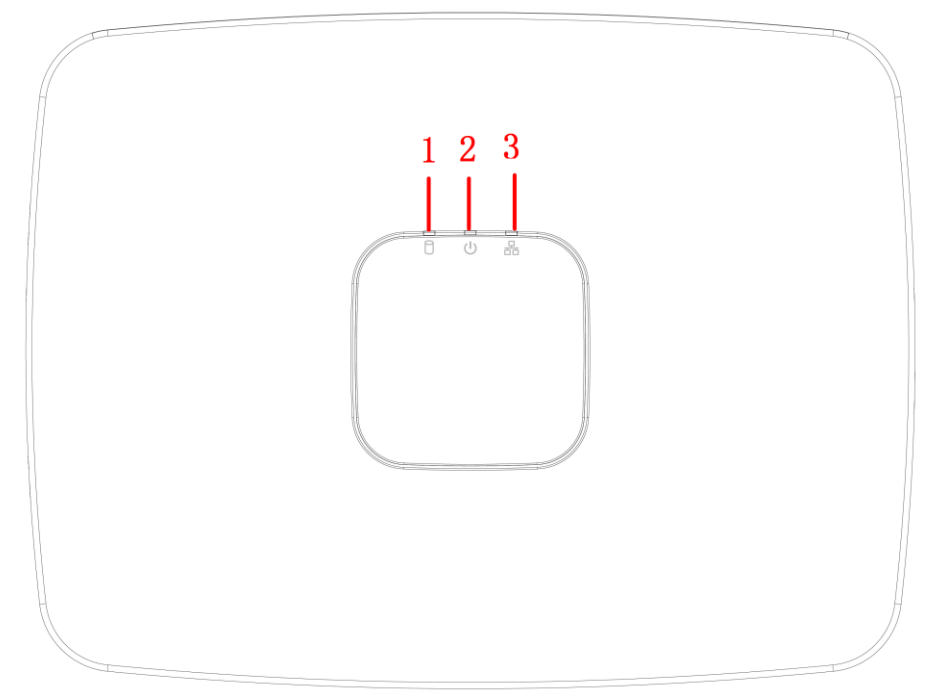

#### Tableau 2-1 Indicateurs

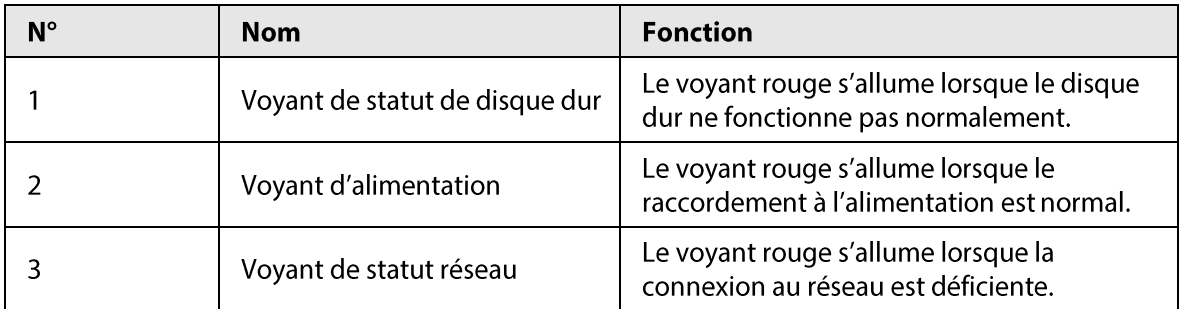

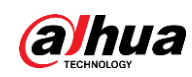

## $2.1.2$ NVR11HS-S3H/NVR11HS-P-S3H/NVR11HS-8P-S3H/NVR41HS-4KS2/ NVR41HS-P-4KS2/NVR41HS-8P-4KS2/NVR41HS-4KS2/L/NVR41HS-P -4KS2/L/NVR41HS-8P-4KS2/L/NVR21HS-4KS2/NVR21HS-P-4KS2/NV R21HS-8P-4KS2/NVR21HS-S3/NVR21HS-P-S3/NVR21HS-8P-S3

 $\Box$ 

La figure est donnée seulement à titre indicatif.

Figure 2-3 Panneau avant

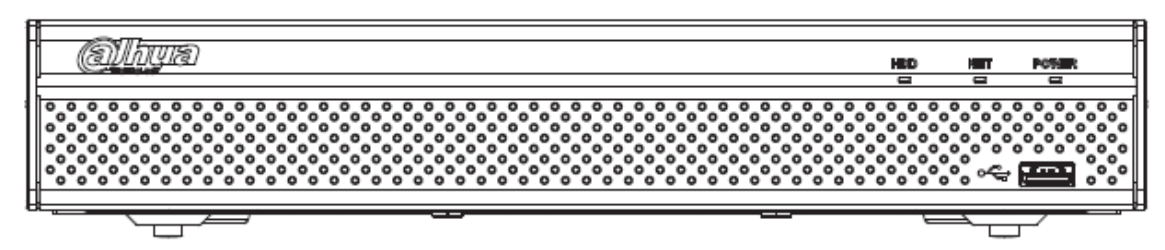

#### Tableau 2-2 Indicateurs

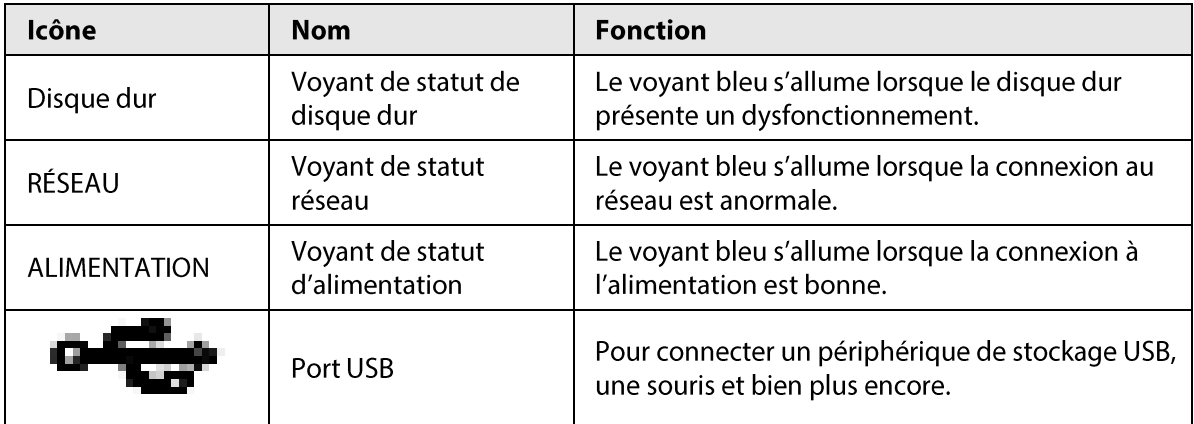

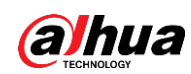

## $2.1.3$

NVR52-4KS2/NVR52-8P-4KS2/NVR52-16P-4KS2/NVR42-4KS2/NVR4 2-P-4KS2/NVR42-8P-4KS2/NVR42-16P-4KS2/NVR42-4KS2/L/NVR42-P-4KS2/L/NVR42-8P-4KS2/L/NVR42-16P-4KS2/L/NVR5224-24P-4KS2 /NVR54-4KS2/NVR54-16P-4KS2/NVR44-4KS2/NVR44-16P-4KS2/NVR 44-4KS2/L/NVR44-16P-4KS2/L/NVR5424-24P-4KS2/NVR58-4KS2/NV R58-16P-4KS2/NVR48-4KS2/NVR48-16P-4KS2/NVR48-4KS2/L/NVR4 8-16P-4KS2/L/NVR22-4KS2/NVR22-P-4KS2/NVR22-8P-4KS2/NVR52-8P-4KS2E/NVR52-16P-4KS2E/NVR54-16P-4KS2E/NVR58-16P-4KS2E

M

Les figures ne sont fournies qu'à titre de référence.

Le panneau avant des séries

NVR52-4KS2/NVR52-8P-4KS2/NVR52-16P-4KS2/NVR42-4KS2/NVR42-P-4KS2/NVR42-8P-4KS2/NVR42-16P-4KS2/NVR42-4KS2/L/NVR42-P-4KS2/L/NVR42-8P-4KS2/L/NVR42-16P-4KS2/LNVR5224-24P-4KS2/ NVR22-4KS2/NVR22-P-4KS2/NVR22-8P-4KS2/NVR52-8P-4KS2E/NVR52-16P-4KS2E est illustré ci-dessous.

#### Figure 2-4 Panneau avant

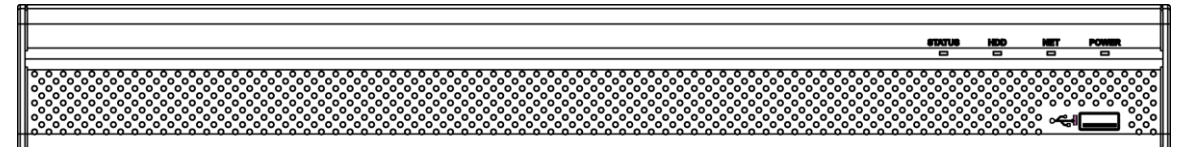

Le panneau avant des séries

NVR54-4KS2/NVR54-16P-4KS2/NVR44-4KS2/NVR44-16P-4KS2/NVR44-4KS2/L/NVR44-16P-4KS2/L/NV R54-24P-4KS2/NVR54-16P-4KS2E est illustré ci-dessous.

Figure 2-5 Panneau avant

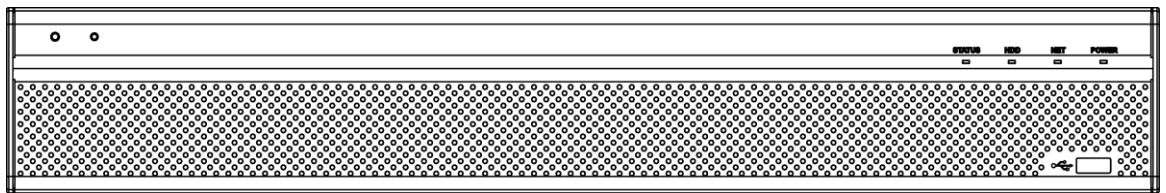

Le panneau avant des séries

NVR58-4KS2/NVR58-16P-4KS2/NVR48-4KS2/NVR48-16P-4KS2/NVR48-4KS2/L/NVR48-16P-4KS2/L/NV R58-16P-4KS2E est illustré ci-dessous.

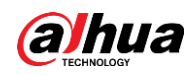

### Figure 2-6 Panneau avant

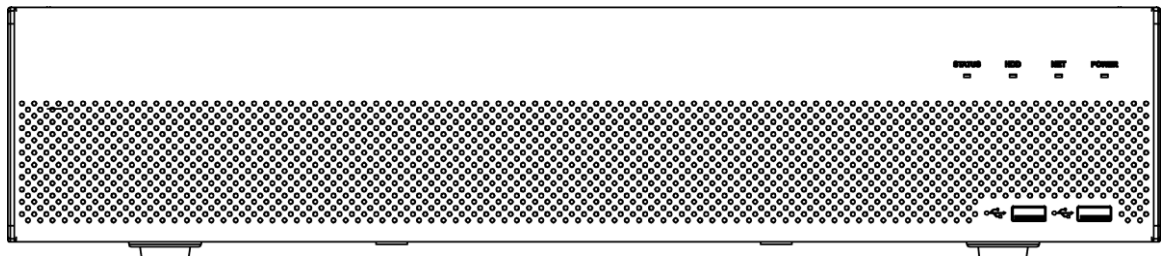

Tableau 2-3 Indicateurs

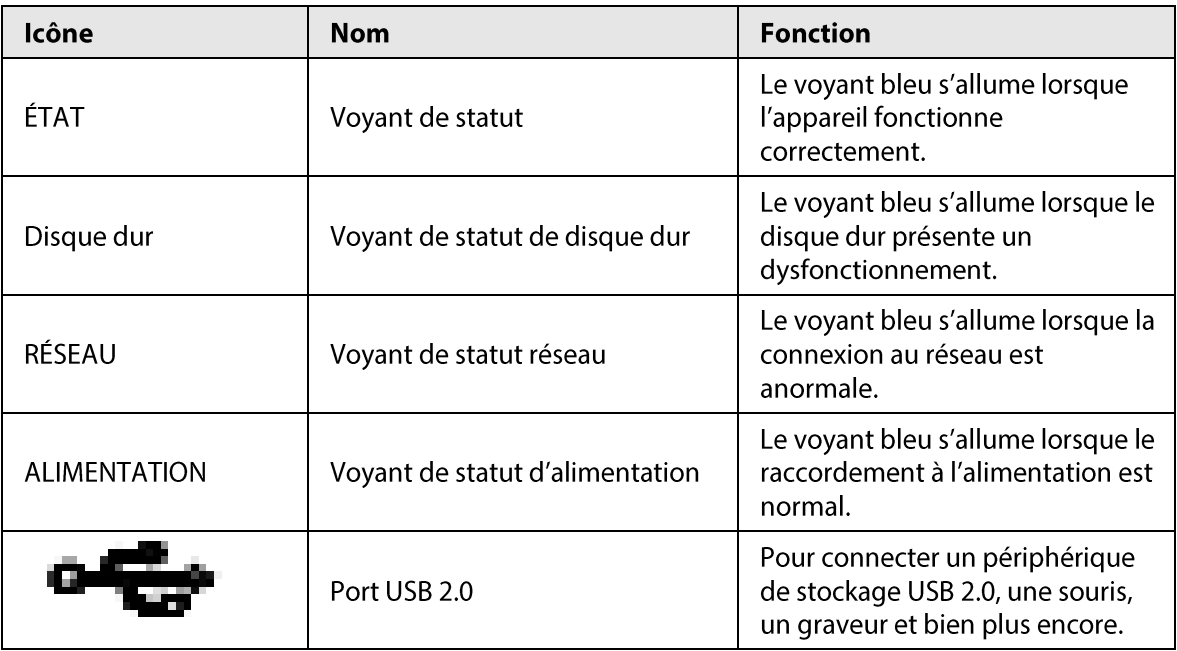

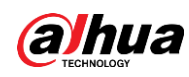

## 2.1.4 Série NVR21-W-4KS2

Le panneau frontal se présente comme ci-dessous.

### $\Box$

La figure est donnée seulement à titre indicatif.

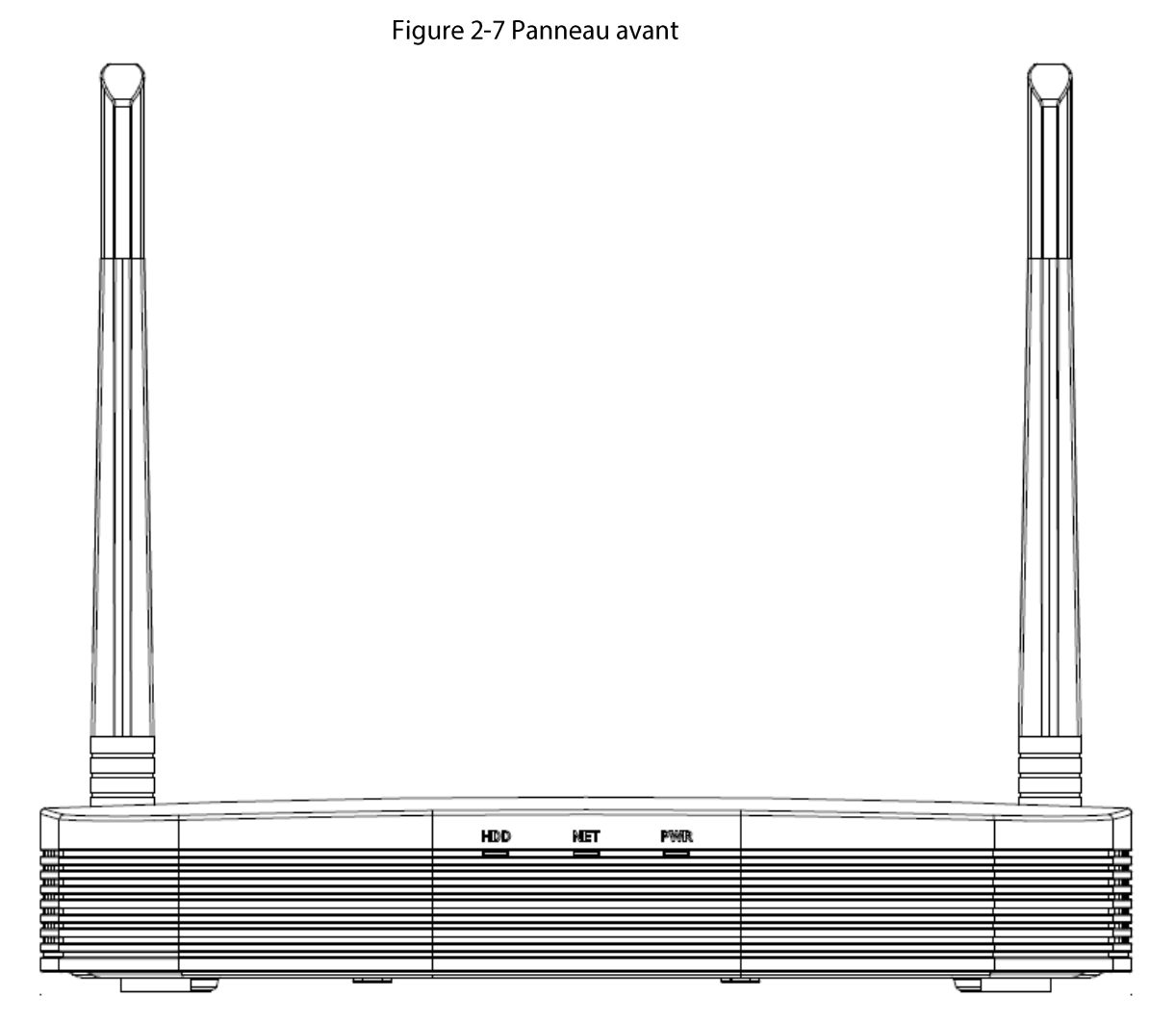

#### Tableau 2-4 Indicateurs

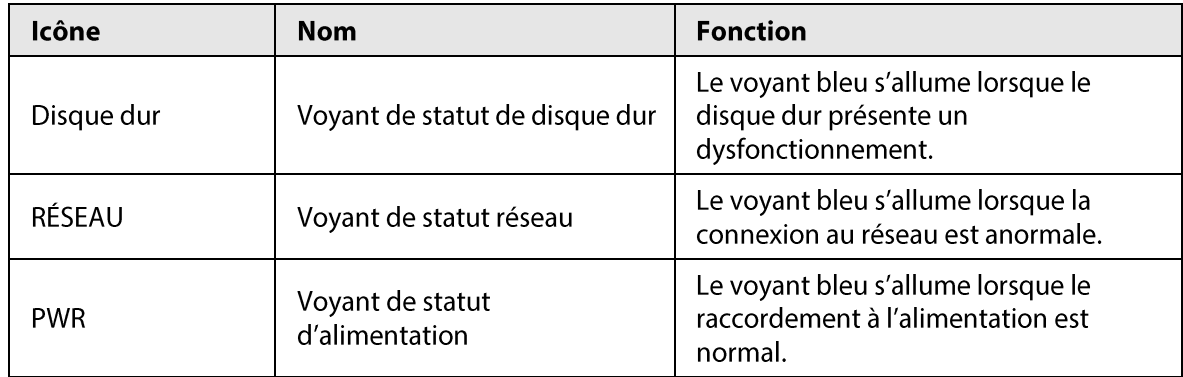

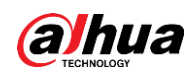

## 2.1.5 Séries NVR21HS-W-4KS2/NVR11HS-W-S2-CE/NVR11HS-W-S2-FCC

Le panneau frontal se présente comme ci-dessous.

 $\Box$ La figure est donnée seulement à titre indicatif.

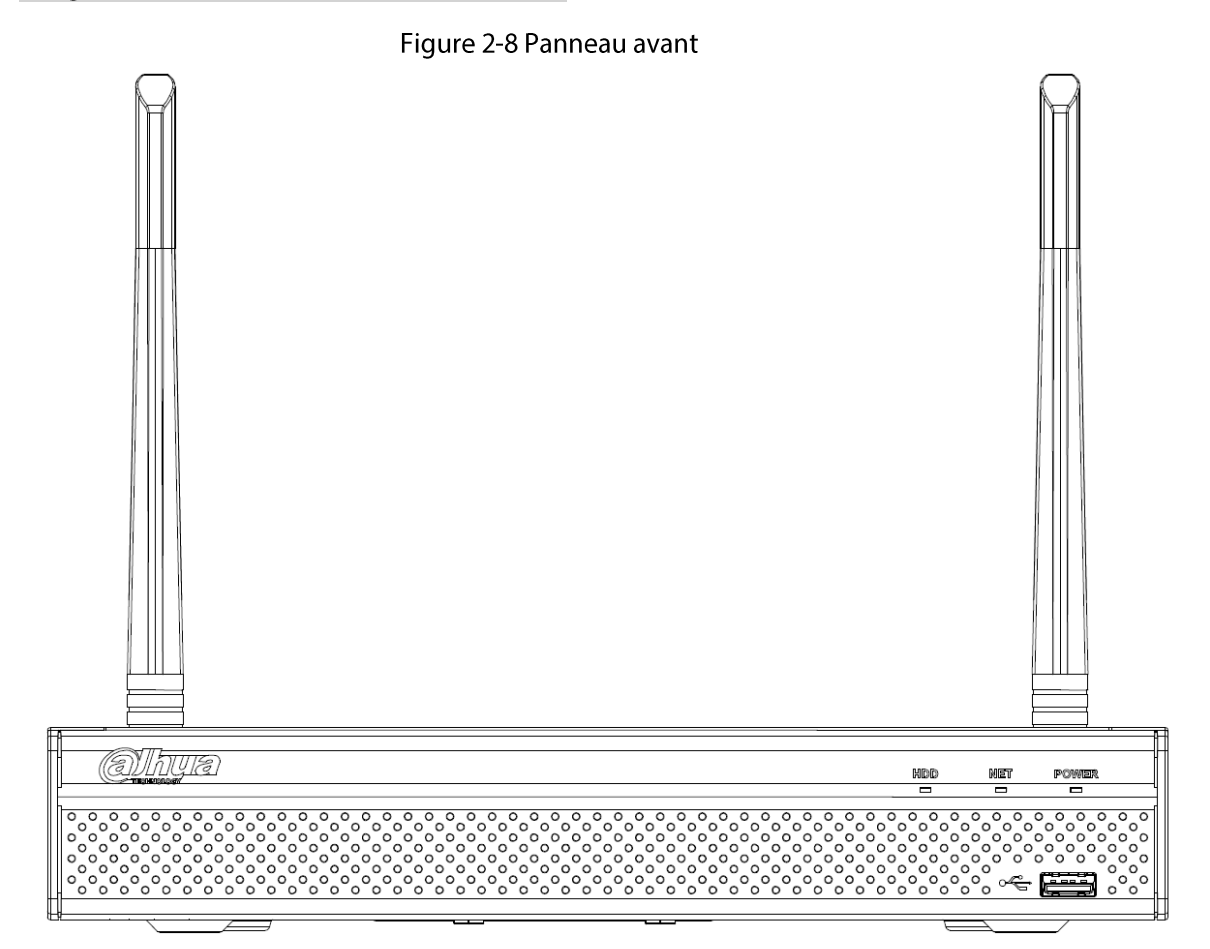

#### Tableau 2-5 Indicateurs

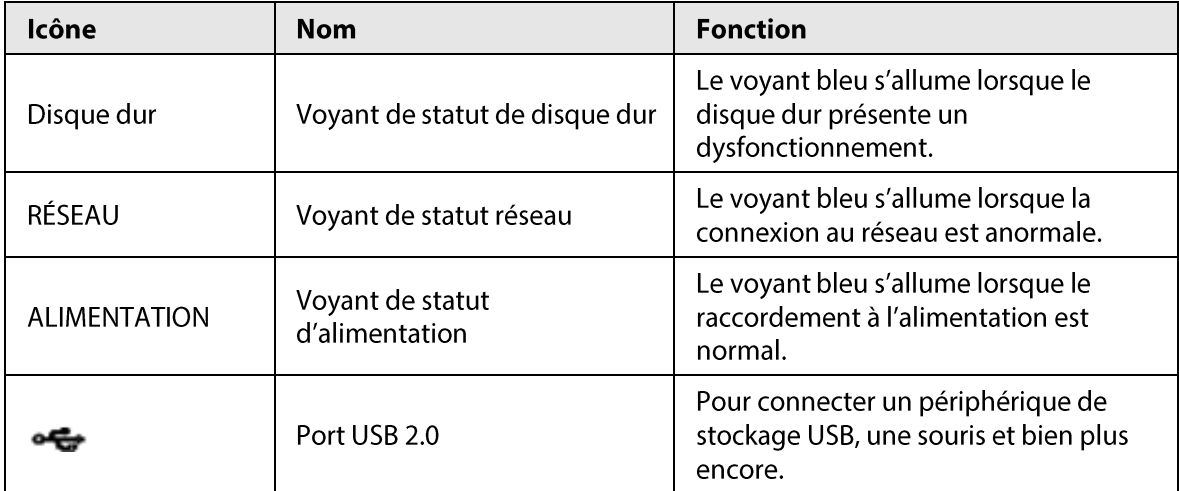

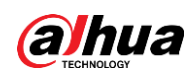

## 2.1.6 Séries NVR21-I/NVR21-I2/NVR21-P-I/NVR21-P-I2/NVR21-8P-I/NVR21-8P-I2

#### $\Box$ La figure est donnée seulement à titre indicatif.

Le panneau avant des séries NVR21-I/NVR21-I2 est illustré ci-dessous.

Figure 2-9 Panneau avant

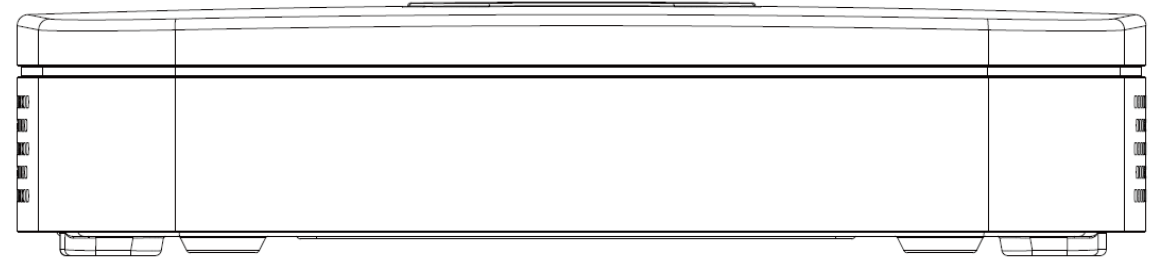

Le panneau avant des séries NVR21-P-I/NVR21-P-I2 est illustré ci-dessous.

Figure 2-10 Panneau avant

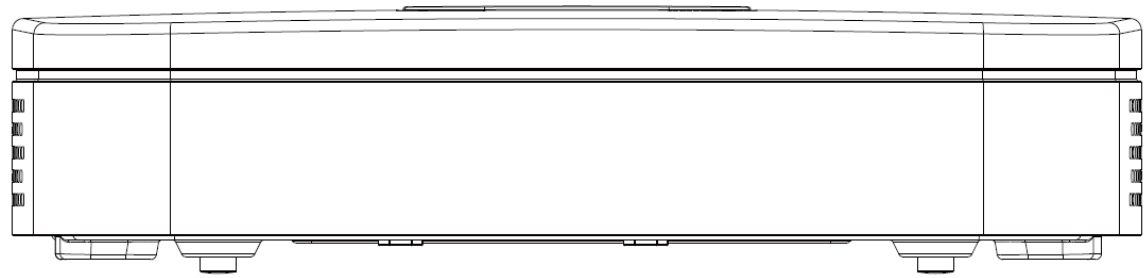

Le panneau avant des séries NVR21-8P-I/NVR21-8P-I2 est illustré ci-dessous.

#### Figure 2-11 Panneau avant

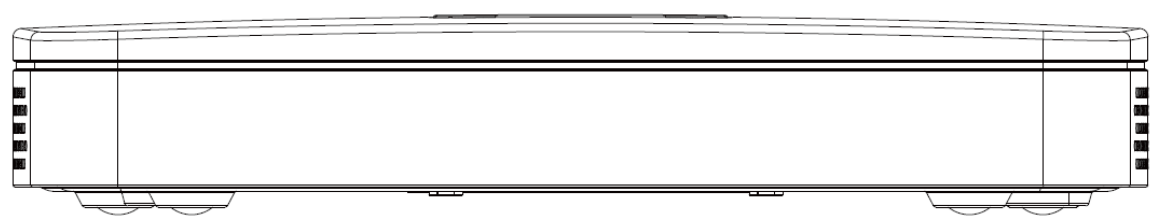

## 2.1.7 Séries

## NVR22-I/NVR22-I2/NVR22-P-I/NVR22-P-I2/NVR22-8P-I/NVR22-8P-I2 /NVR22-16P-I/NVR22-16P-I2/NVR52-EI/NVR52-8P-EI/NVR52-16P-EI

## $\square$

La figure est donnée seulement à titre indicatif.

Le panneau avant des séries NVR22-I/NVR22-I2 est illustré ci-dessous.

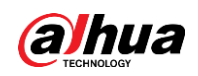

#### Figure 2-12 Panneau avant

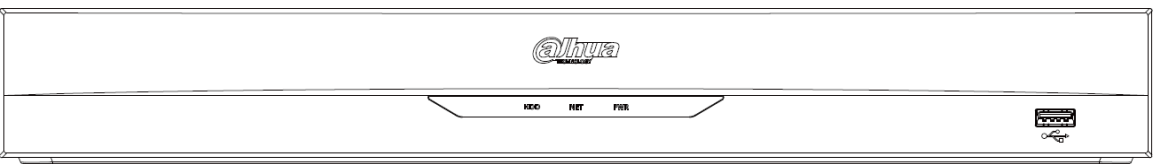

Le panneau avant des séries NVR22-P-I/NVR22-P-I2 est illustré ci-dessous.

#### Figure 2-13 Panneau avant

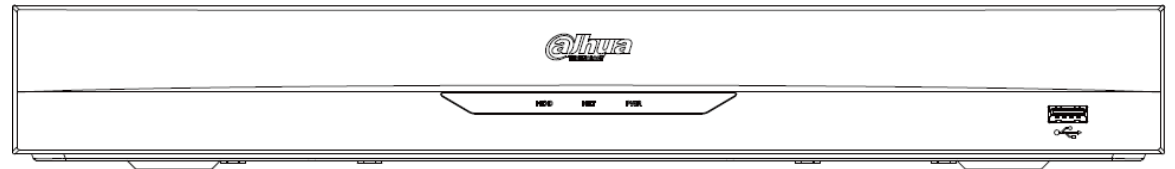

Le panneau avant des séries NVR22-8P-I/NVR22-8P-I2 est illustré ci-dessous.

#### Figure 2-14 Panneau avant

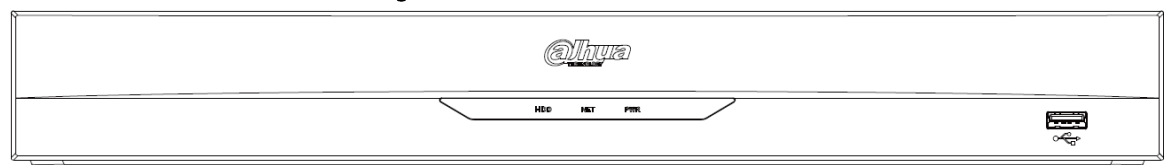

Le panneau avant des séries NVR22-16P-I/NVR22-16P-I2 est illustré ci-dessous.

#### Figure 2-15 Panneau avant

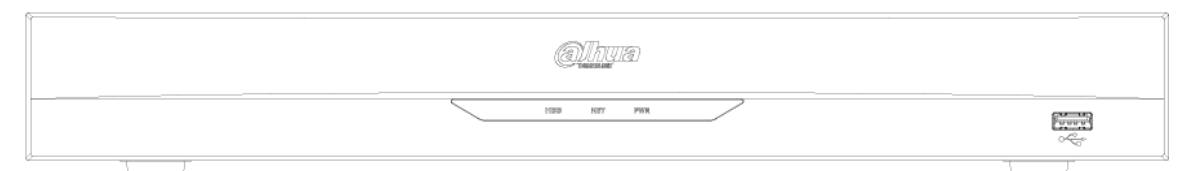

Le panneau avant des séries NVR52-EI/NVR52-8P-EI/NVR52-16P-EI est illustré ci-dessous.

#### Figure 2-16 Panneau avant

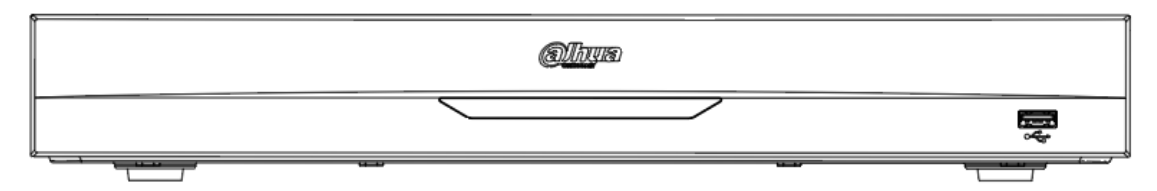

#### Tableau 2-6 Indicateurs

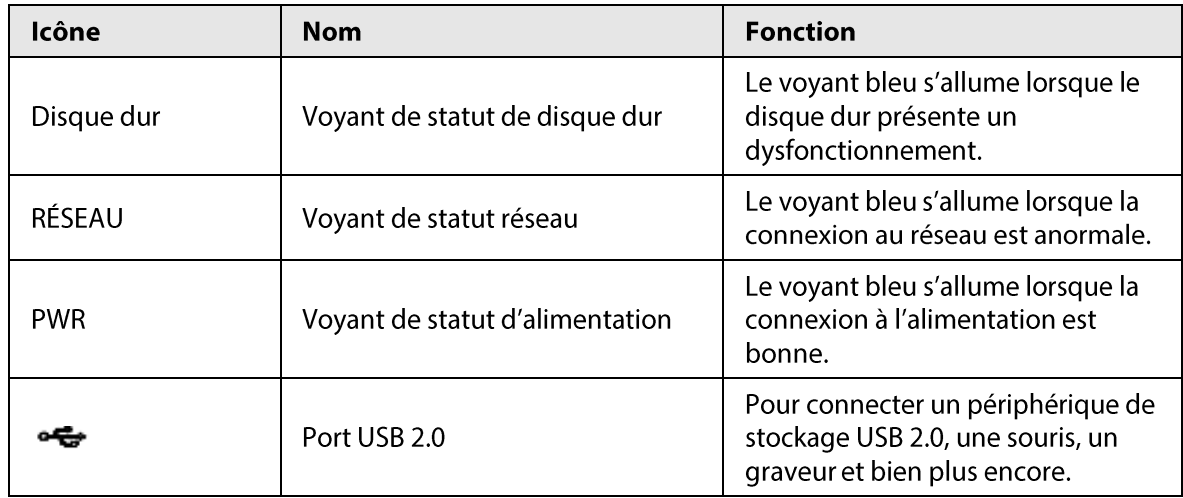

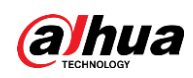

## 2.1.8 Séries NVR21HS-I/NVR21HS-I2/NVR21HS-P-I/NVR21HS-P-I2/NVR21HS-8P-I /NVR21HS-8P-I2/NVR44-4KS2/I/NVR44-16P-4KS2/I

## $\Box$

La figure est donnée seulement à titre indicatif.

Le panneau frontal se présente comme ci-dessous.

Figure 2-17 Panneau avant

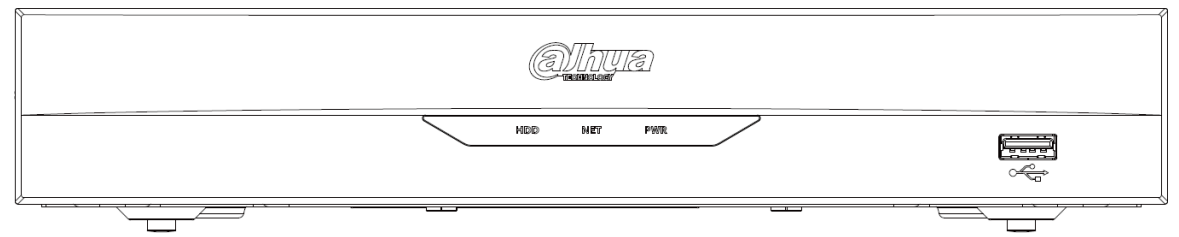

Tableau 2-7 Indicateurs

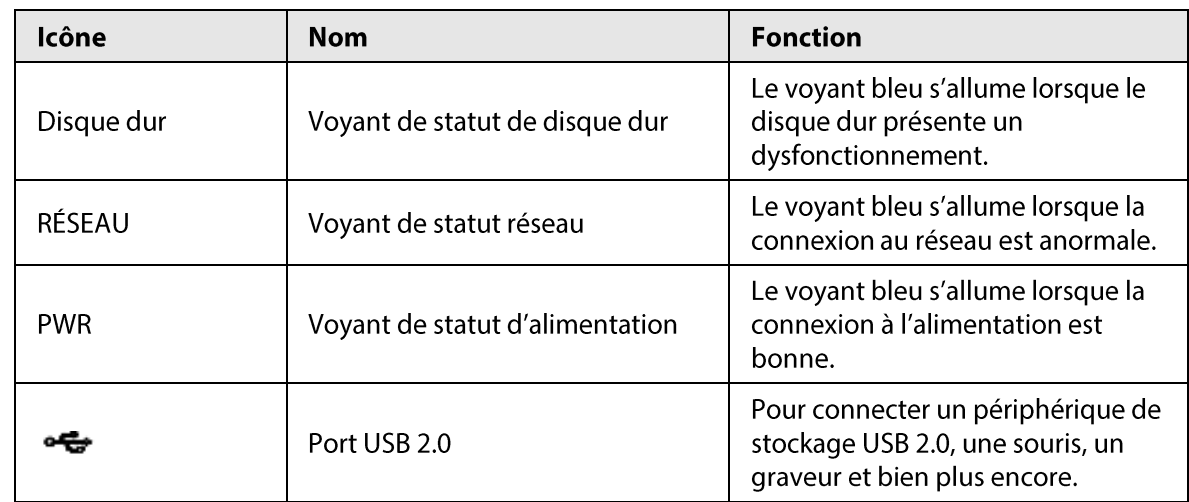

## 2.1.9 Séries NVR48-I/NVR58-I/NVR58-I/L

Cette section utilise les séries NVR4832-I/NVR5864-I/NVR5864-I/L/NVR5832-I/NVR5832-I/L comme exemples.

 $\square$ 

La figure est donnée seulement à titre indicatif.

Figure 2-18 Panneau avant

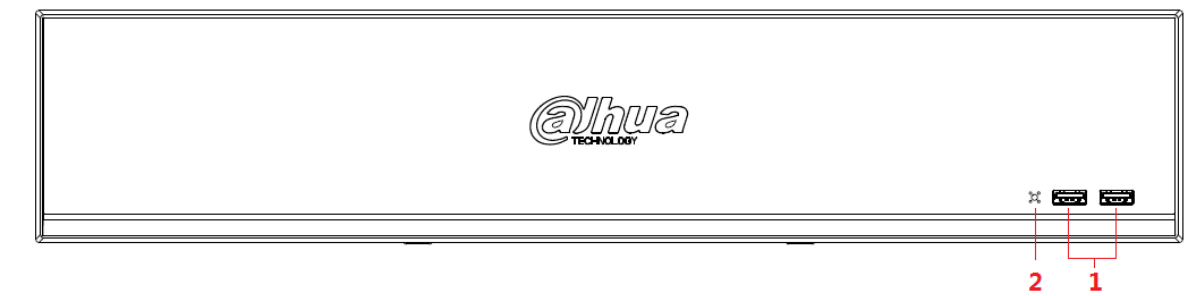

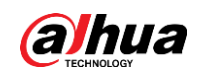

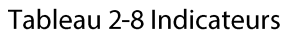

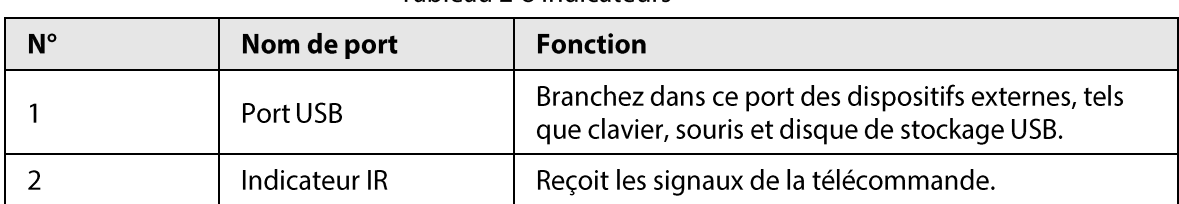

## **2.1.10 Séries**

## NVR42-I/NVR44-I/NVR54-I/NVR54-I/L/NVR52-I/NVR52-I/L

Cette section utilise les séries

NVR4208-8P-I/NVR4216-I/NVR4216-16P-I/NVR4416-16P-I/NVR4432-I/NVR5432-16P-I/NVR5432-16P-I/ L/NVR5216-16P-I/NVR5216-16P-I/L/NVR5216-8P-I/NVR5216-8P-I/L comme exemples.

### $\Box$

La figure est donnée seulement à titre indicatif.

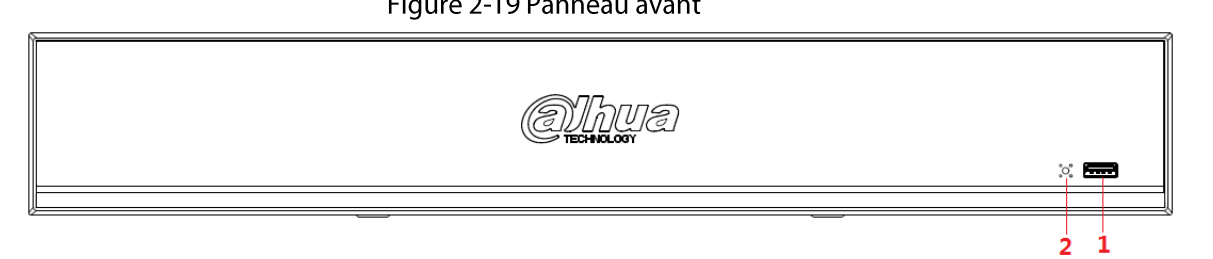

 $E_{\text{GUTO}}$  2.10 D  $0.0211200$ 

Tableau 2-9 Indicateurs

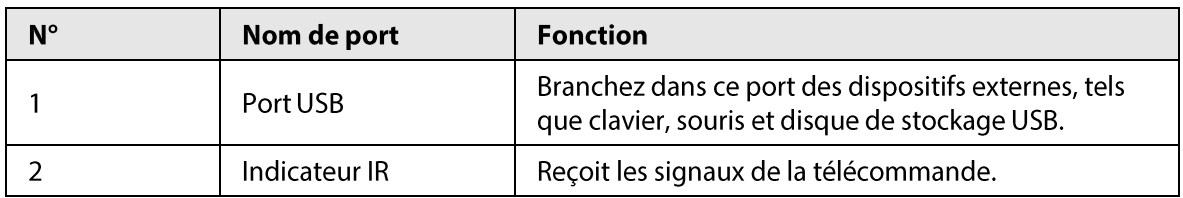

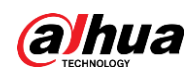

## **2.1.11 Séries** NVR48-4KS2/I/NVR48-16P-4KS2/I/NVR54-EI/NVR54-16P-EI/NVR58-E **I/NVR58-16P-EI**

## $\square$

Les figures ne sont fournies qu'à titre de référence.

Le panneau avant des séries NVR48-4KS2/I/NVR48-16P-4KS2/I est illustré ci-dessous.

Figure 2-20 Panneau avant

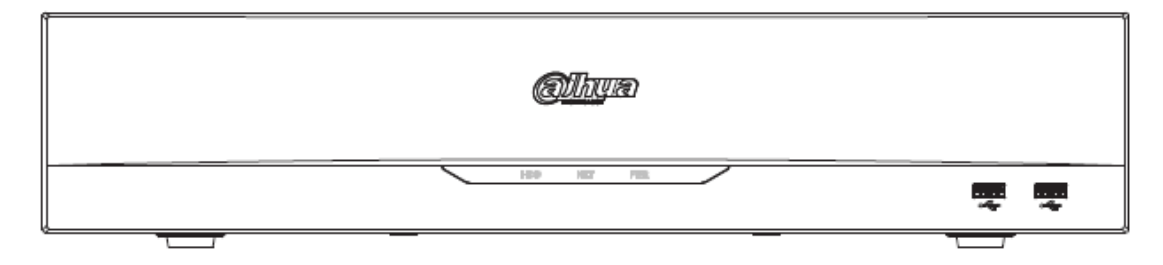

Le panneau avant des séries NVR54-EI/NVR54-16P-EI est illustré ci-dessous.

Figure 2-21 Panneau avant

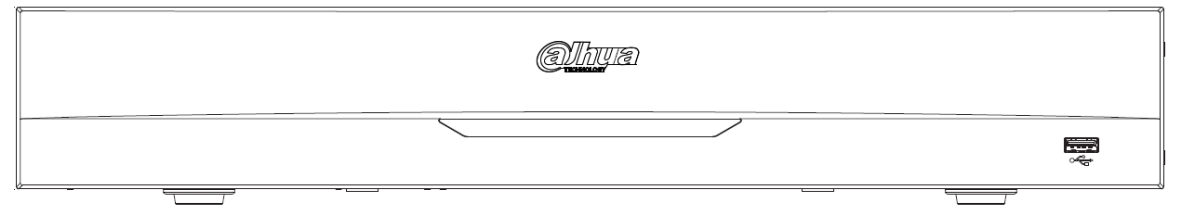

Le panneau avant des séries NVR58-EI/NVR58-16P-EI est illustré ci-dessous.

#### Figure 2-22 Panneau avant

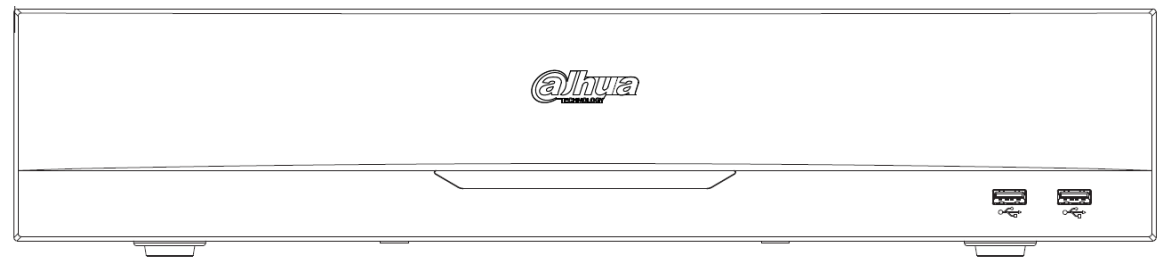

Tableau 2-10 Indicateurs

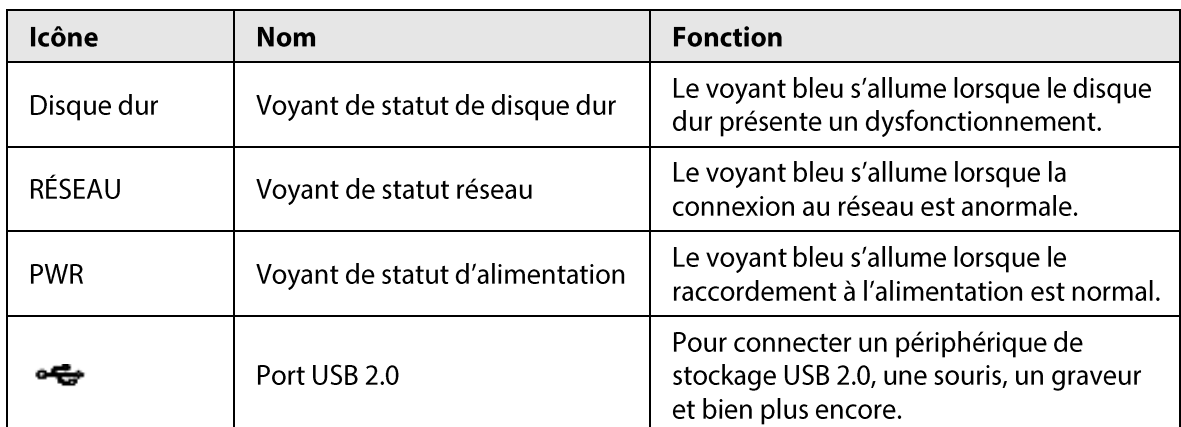

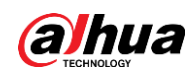

## 2.1.12 Série NVR608-32-4KS2

## $\square$

Les figures suivantes ne sont données qu'à titre de référence.

Le panneau avant de la série NVR608-32-4KS2 est illustré ci-dessous.

Figure 2-23 Panneau avant

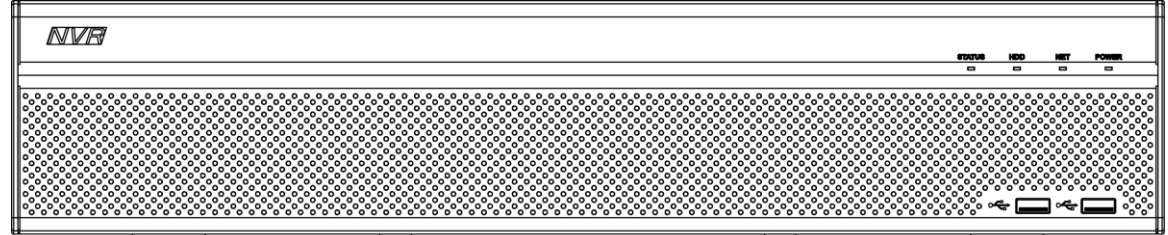

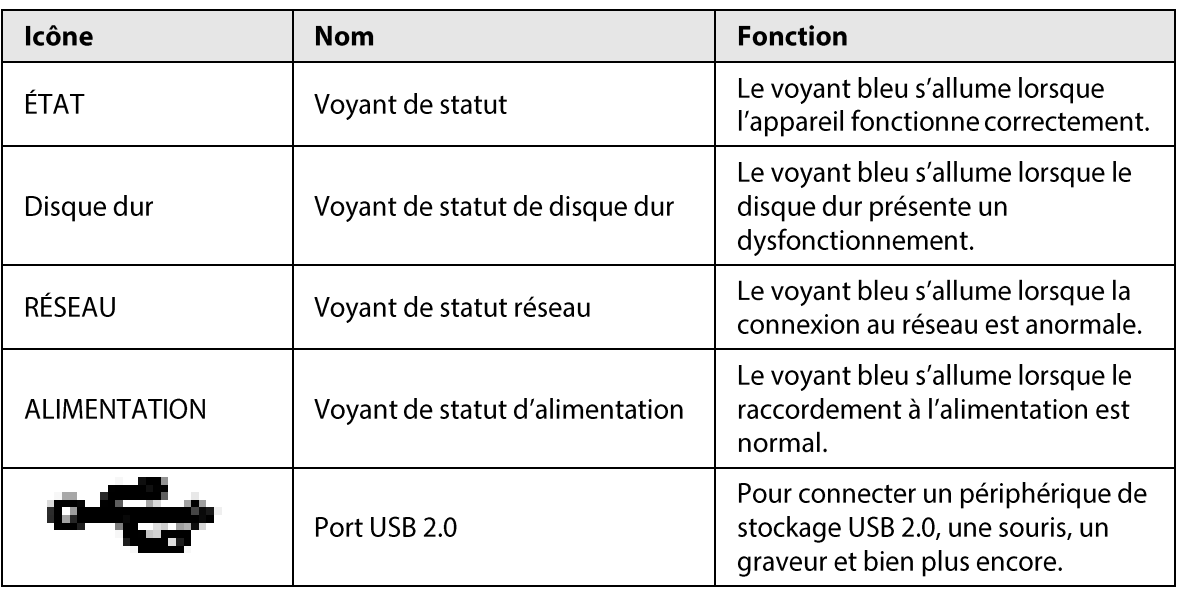

Tableau 2-11 Description des indicateurs

## **2.1.13 Séries**

## NVR608-64-4KS2/NVR608-128-4KS2/NVR608H-XI/NVR608RH-XI

Le panneau avant des séries

NVR608-64-4KS2/NVR608-128-4KS2/NVR608H-32-XI/NVR608H-64-XI/NVR608H-128-XI/NVR608RH-32 -XI/NVR608RH-64-XI/NVR608RH-128-XI est illustré ci-dessous.

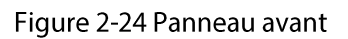

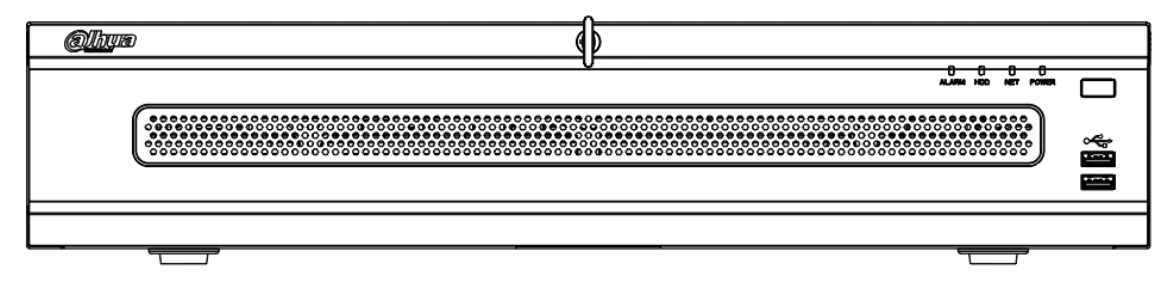
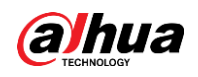

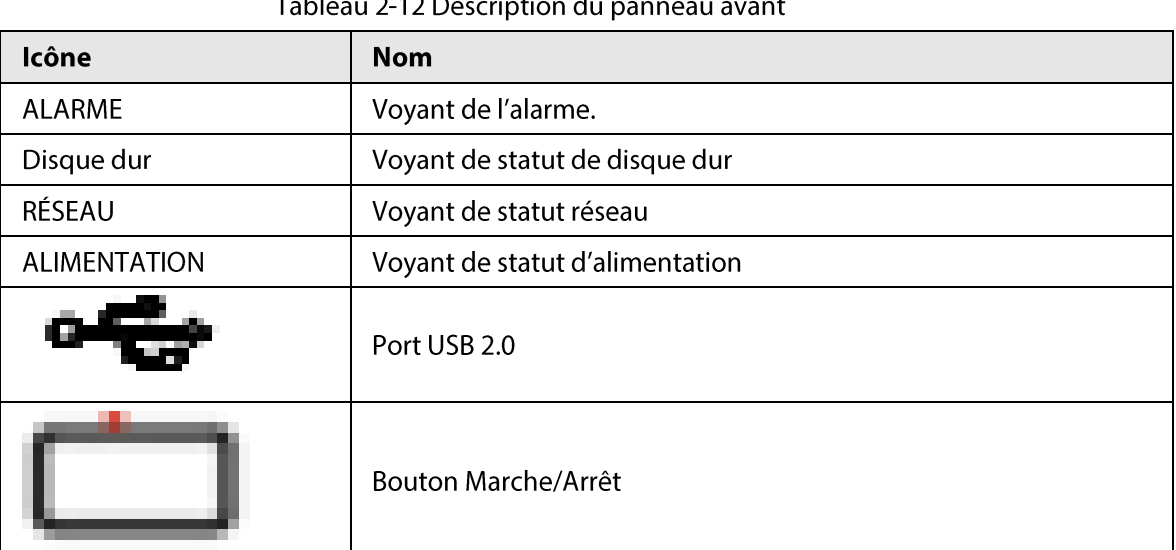

 $T_{\rm c}$  to the  $\begin{array}{c}\n\bullet & \bullet & \bullet\n\end{array}$ لأعطين  $\mathbf{u}$ 

# 2.1.14 Série de NVR 3U avancés à IA NVR616-4KS2/série NVR50-EI

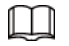

Les figures suivantes ne sont données qu'à titre de référence.

Pour le produit équipé d'un écran LCD, le panneau avant de la série NVR616-4KS2 est illustré ci-dessous.

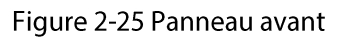

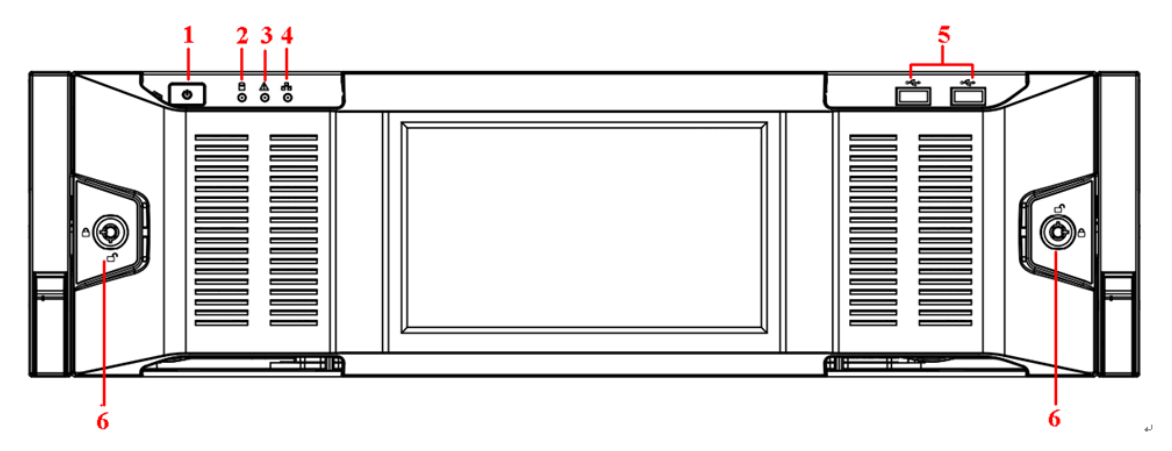

Tableau 2-13 Indicateurs

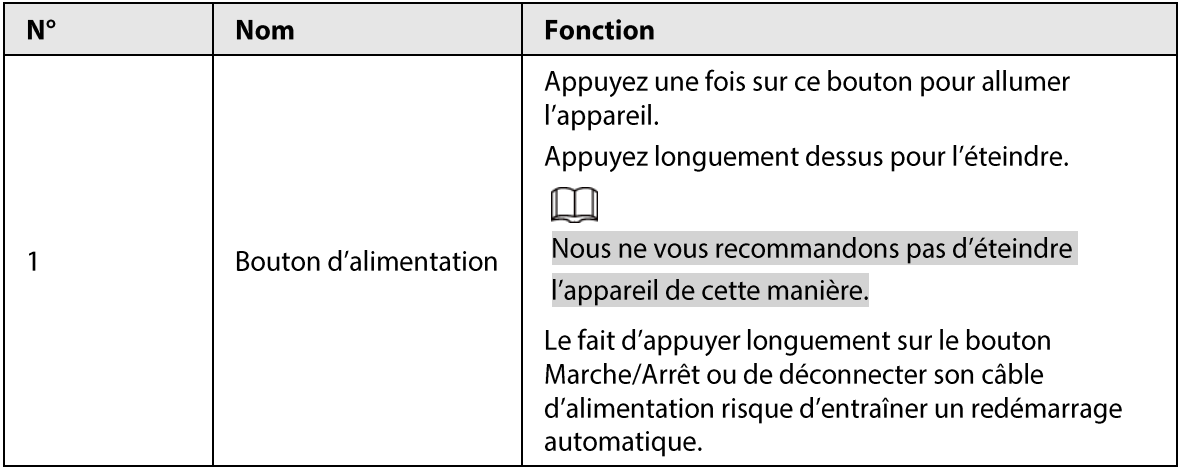

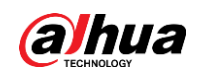

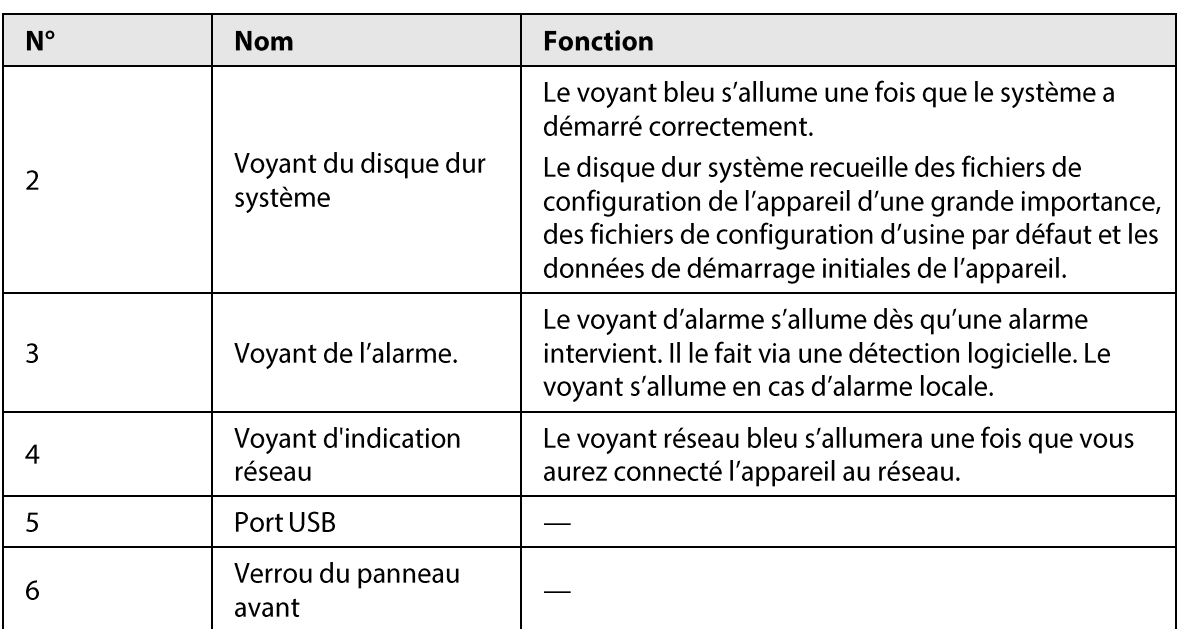

Le panneau avant de la série NVR616-4KS2 standard et de la série NVR50-El est illustré ci-dessous.

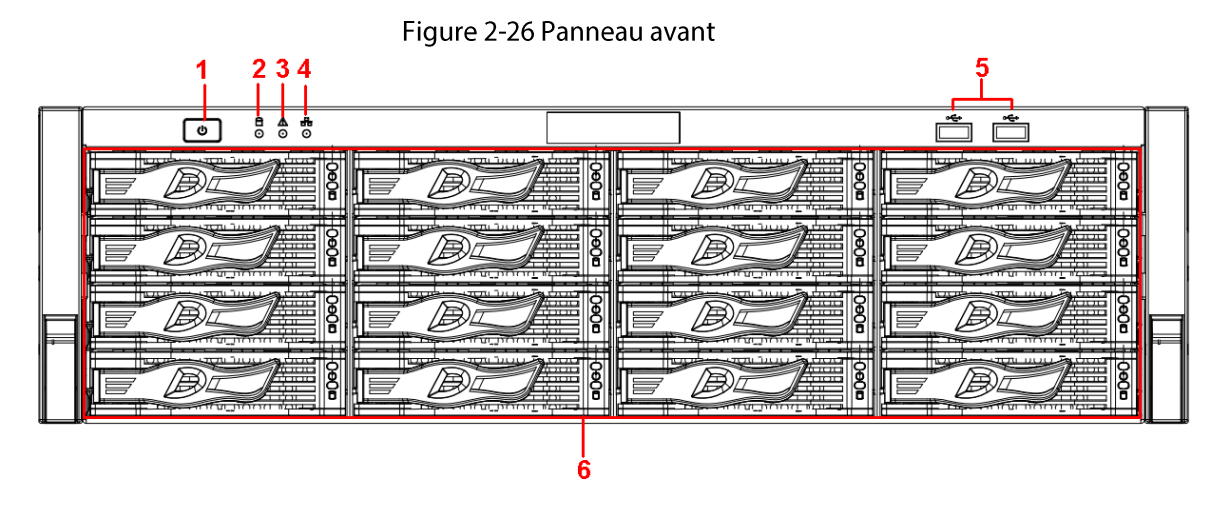

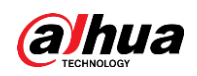

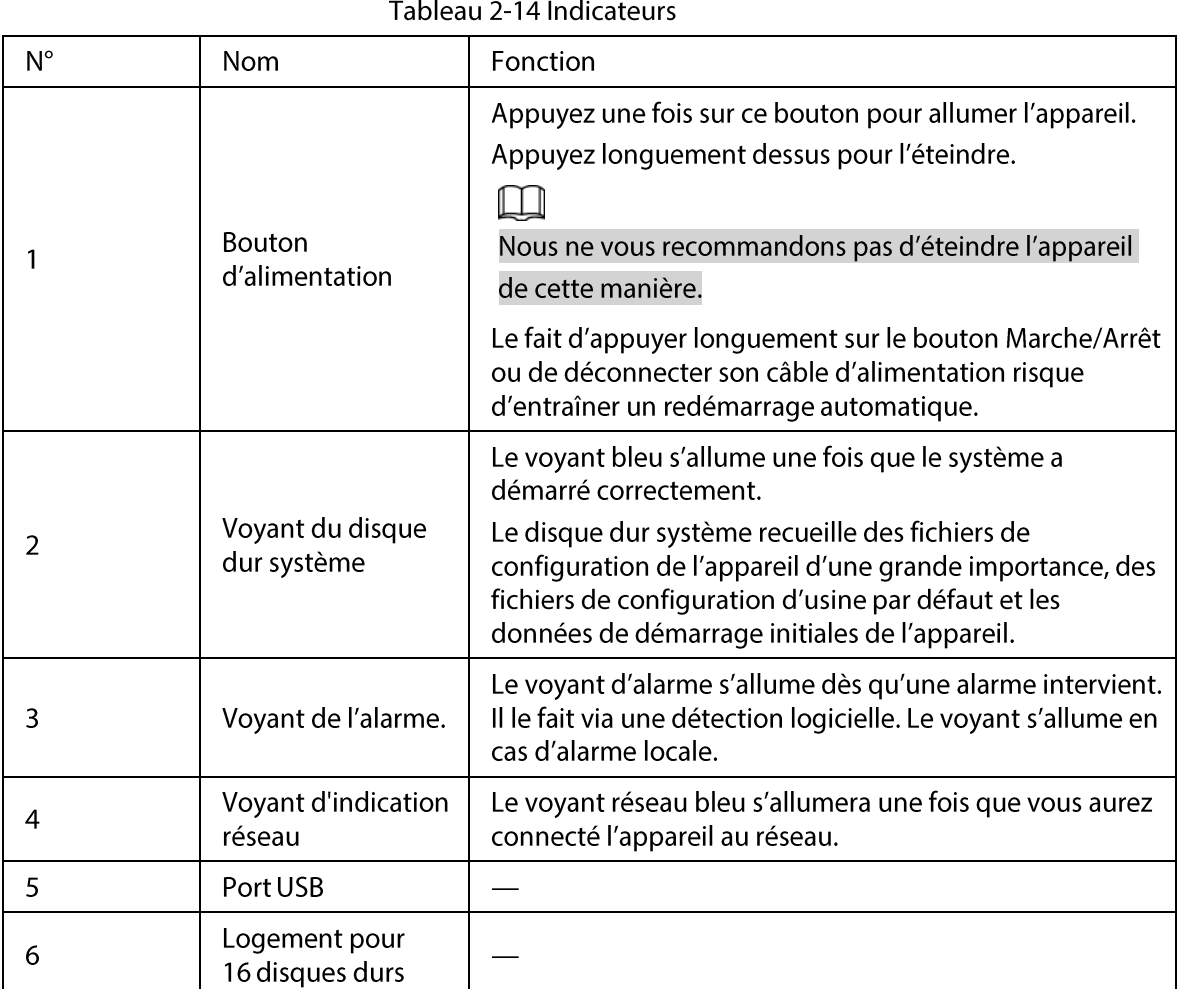

Après avoir enlevé le panneau avant, vous constaterez qu'il existe 16 disques durs. De gauche à droite et de haut en bas, il varie de 1 à 4, de 5 à 8, de 9 à 12, de 13 à 16.

Vous pourrez voir que le support de disque dur présente deux voyants.

- Le voyant d'alimentation se situe en haut. Ce voyant sera jaune une fois que vous aurez raccordé l'appareil à l'alimentation.
- Le voyant de lecture/écriture se situe en bas. Le voyant bleu clignote lorsque le système passe au mode de lecture ou écriture des données.

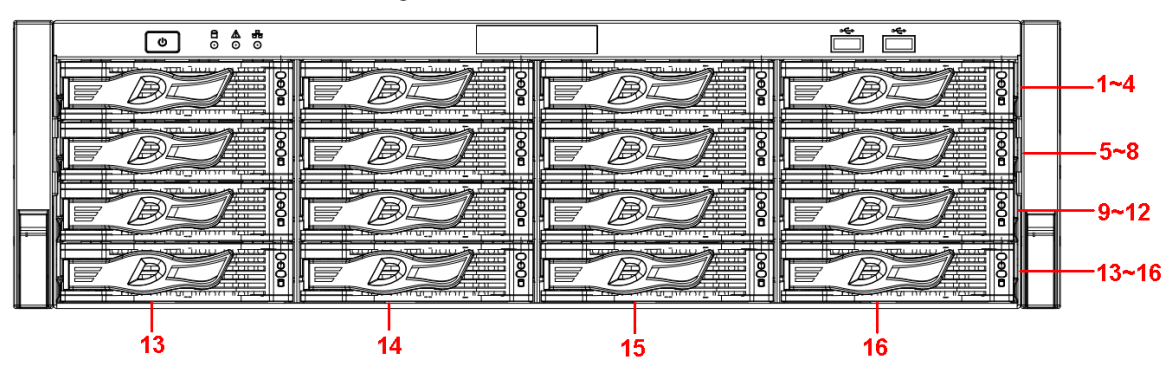

#### Figure 2-27 Panneau avant

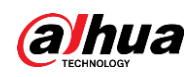

# 2.2 Panneau arrière

### 2.2.1 Séries NVR21-4KS2/NVR21-P-4KS2/NVR21-8P-4KS2

La série NVR21-4KS2 est illustrée ci-dessous.

Figure 2-28 Panneau arrière

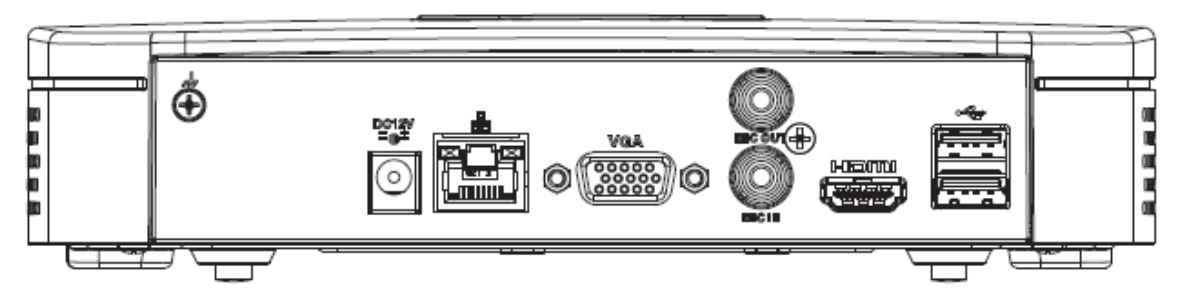

La série NVR21-P-4KS2 est illustrée ci-dessous.

Figure 2-29 Panneau arrière

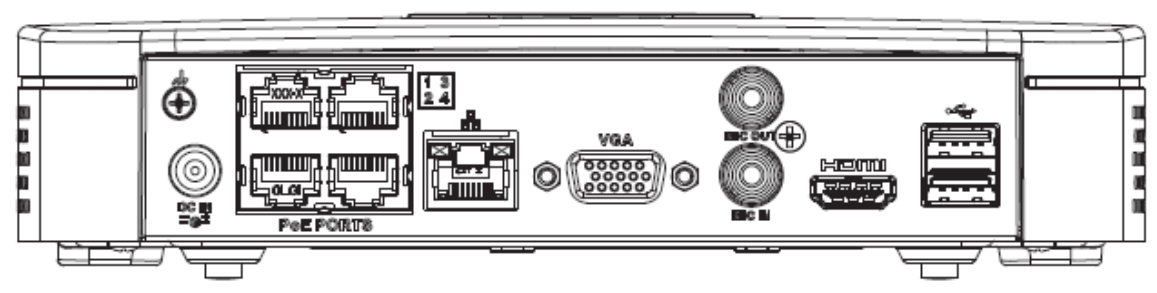

La série NVR21-8P-4KS2 est illustrée ci-dessous.

Figure 2-30 Panneau arrière

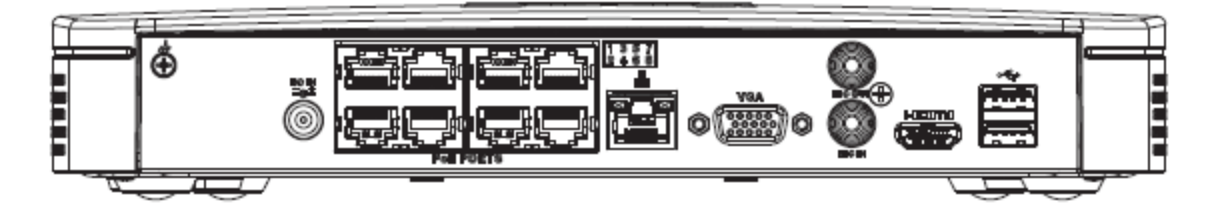

Tableau 2-15 Ports

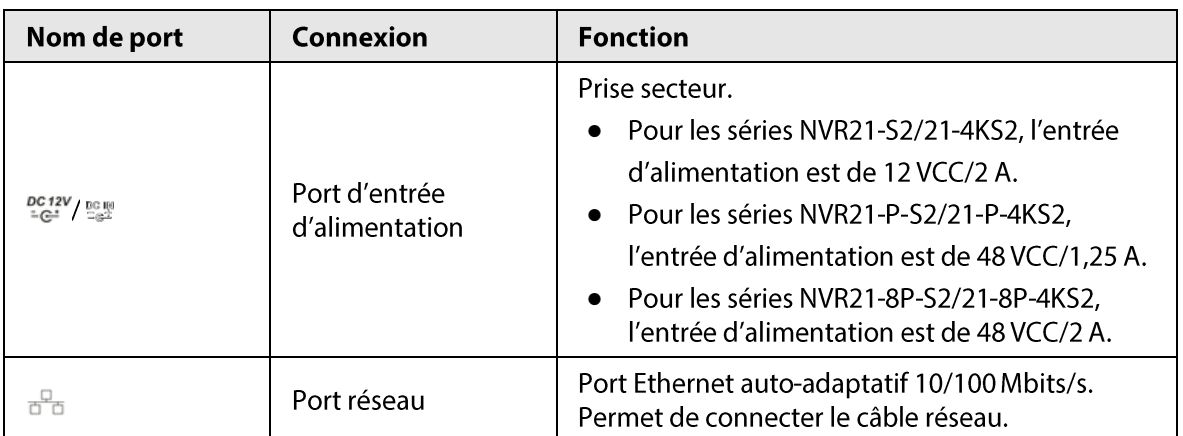

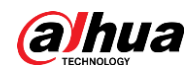

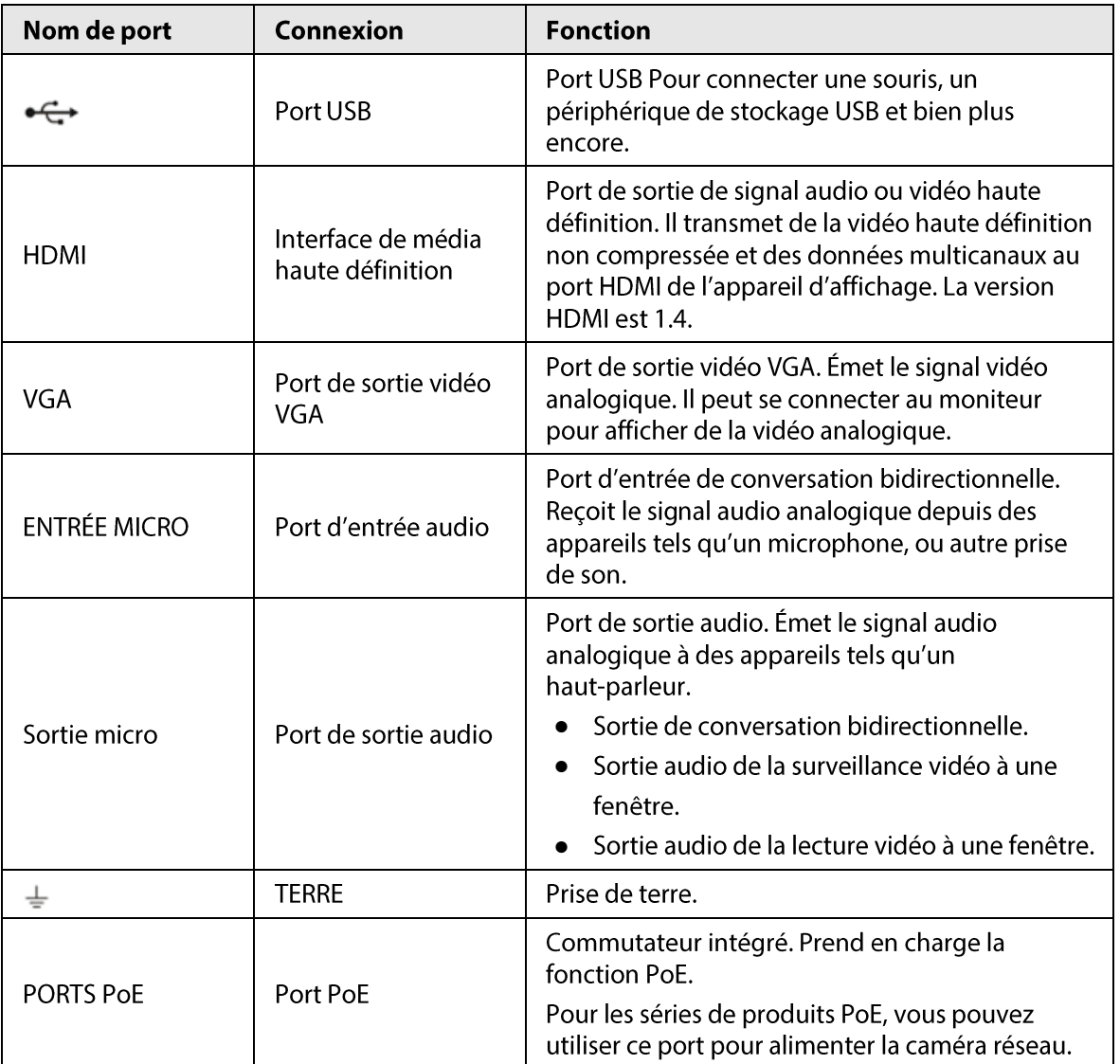

### $2.2.2$

# NVR11HS-S3H/NVR11HS-P-S3H/NVR11HS-8P-S3H/NVR21HS-4KS2/ NVR21HS-P-4KS2/NVR21HS-8P-4KS2/NVR41HS-4KS2/NVR41HS-P-4 KS2/NVR41HS-8P-4KS2/NVR41HS-4KS2/L/NVR41HS-P-4KS2/L/NVR4 1HS-8P-4KS2/L/NVR21HS-S3/NVR21HS-P-S3/NVR21HS-8P-S3

Le panneau arrière des séries NVR11HS-S3H/NVR21HS-4KS2/NVR41HS-4KS2/NVR41HS-4KS2/L/NVR21HS-S3 est illustré ci-dessous.

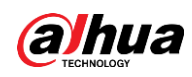

Figure 2-31 Panneau arrière

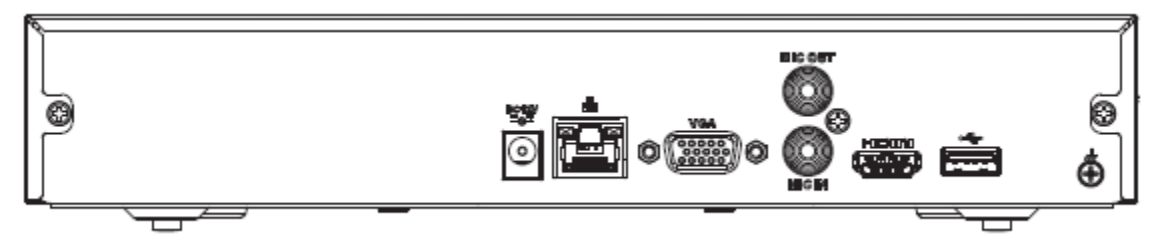

Le panneau arrière des séries

NVR11HS-P-S3H/NVR21HS-P-4KS2/NVR41HS-P-4KS2/NVR41HS-P-4KS2/L/NVR21HS-P-S3 est illustré ci-dessous.

Figure 2-32 Panneau arrière

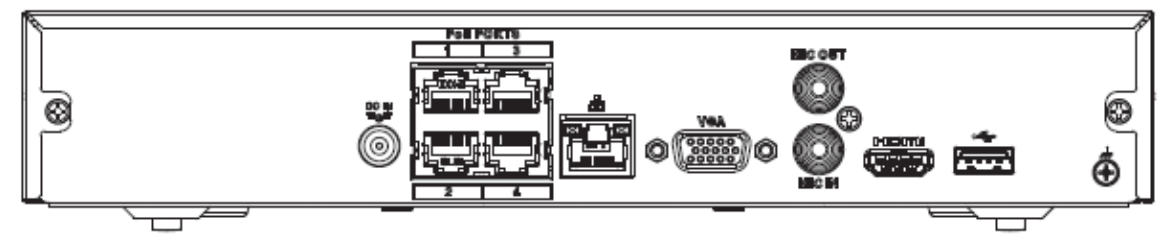

Le panneau arrière des séries

NVR11HS-8P-S3H/NVR21HS-8P-4KS2/NVR41HS-8P-4KS2/NVR41HS-8P-4KS2/L/NVR21HS-8P-S3 est illustré ci-dessous.

Figure 2-33 Panneau arrière

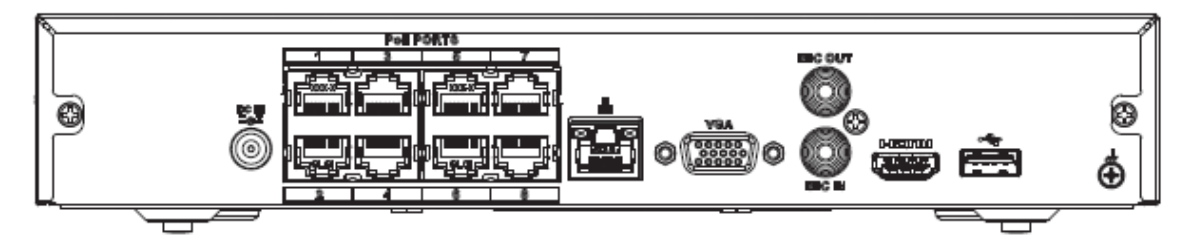

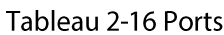

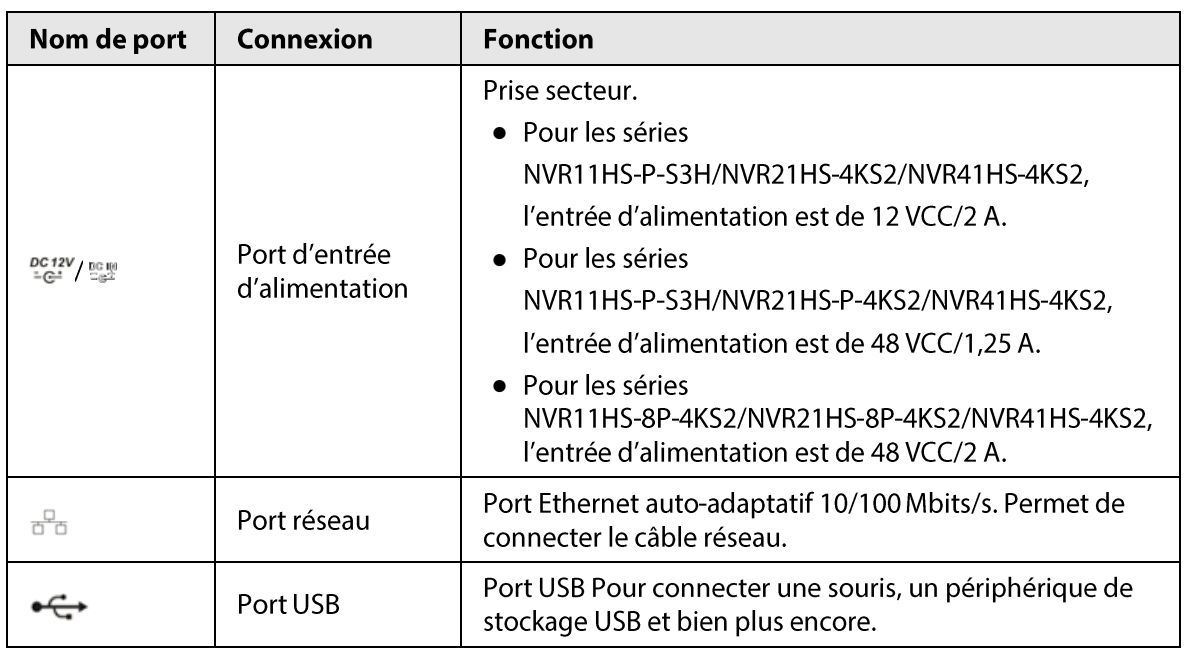

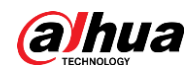

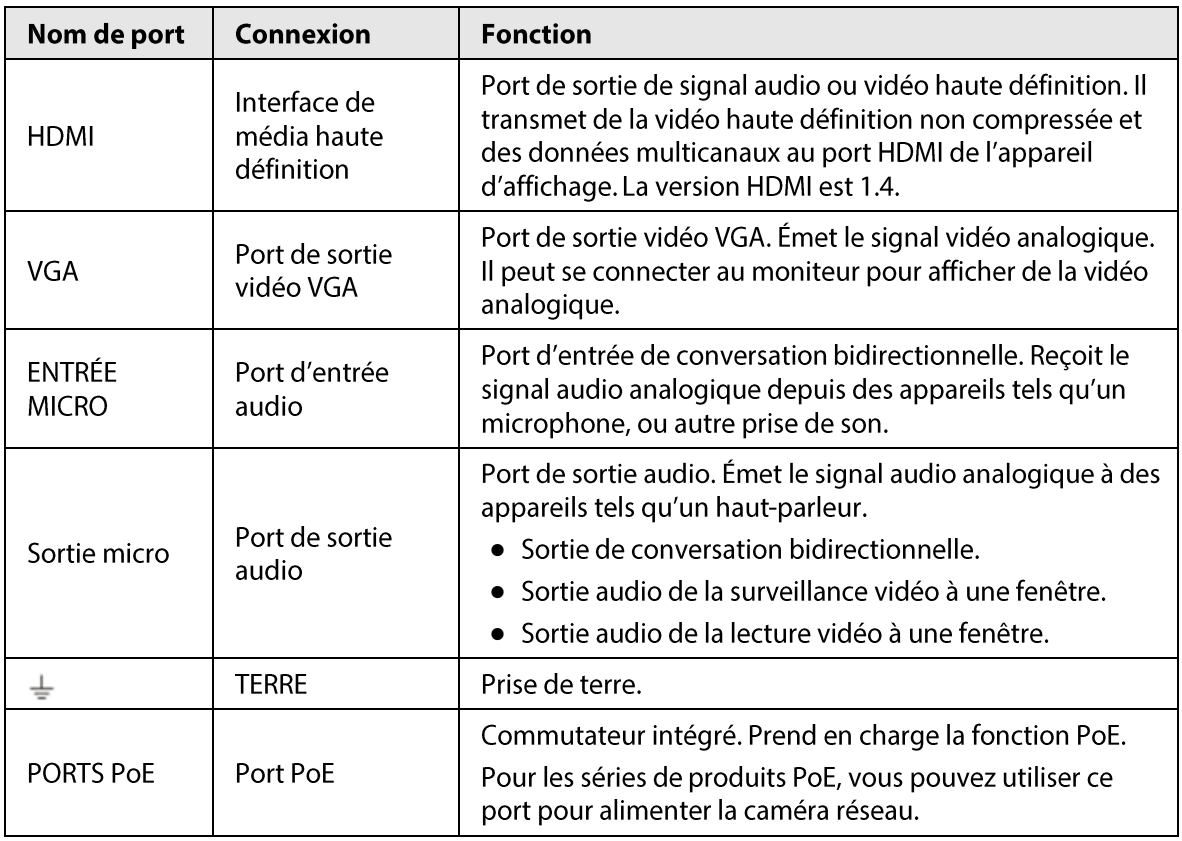

# 2.2.3 Séries NVR22-4KS2/NVR22-P-4KS2/NVR22-8P-4KS2

Le panneau arrière de la série NVR22-4KS2 est illustré ci-dessous.

Figure 2-34 Panneau arrière

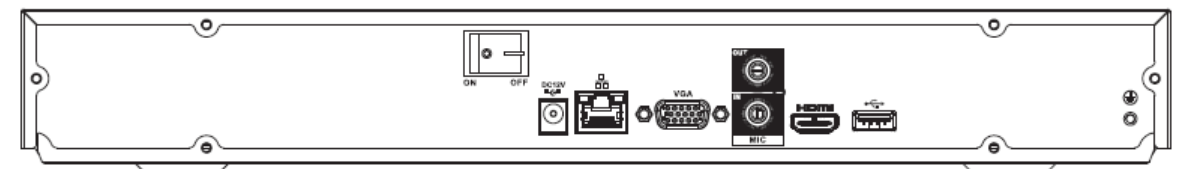

Le panneau arrière de la série NVR22-P-4KS2 est illustré ci-dessous.

Figure 2-35 Panneau arrière

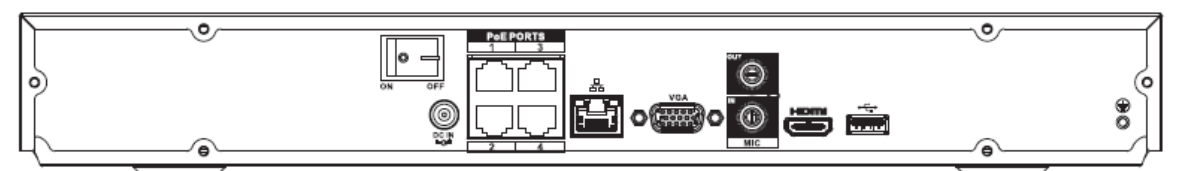

Le panneau arrière de la série NVR22-8P-4KS2 est illustré ci-dessous.

Figure 2-36 Panneau arrière

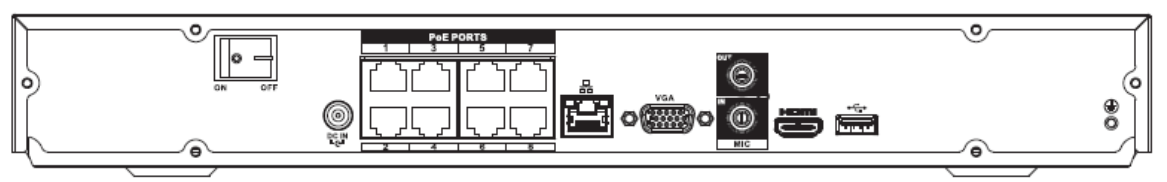

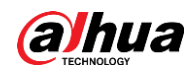

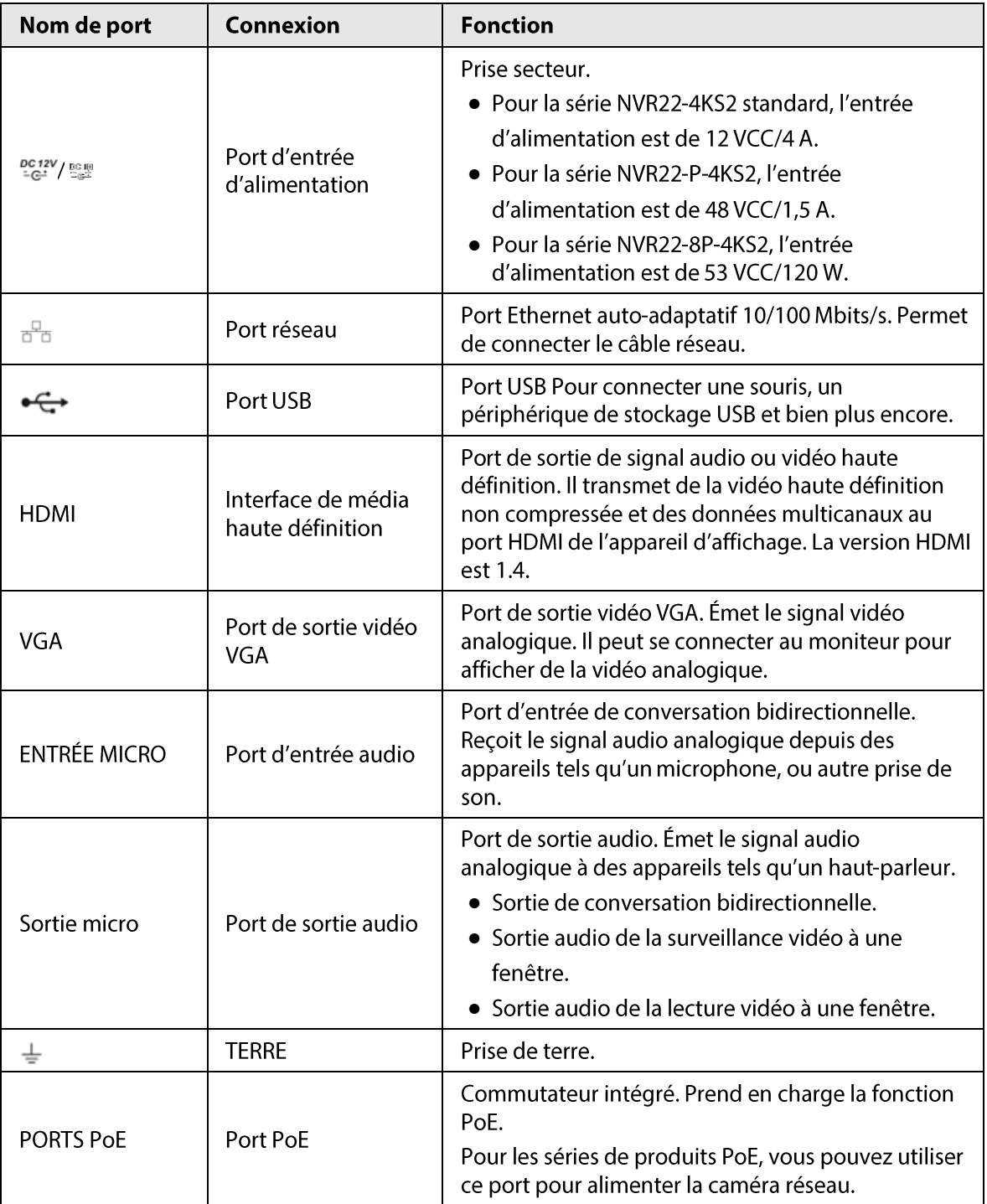

#### Tableau 2-17 Description du panneau arrière

### $2.2.4$

# NVR52-4KS2/NVR52-8P-4KS2/NVR52-16P-4KS2/NVR52-24P-4KS2/N VR52-8P-4KS2E/NVR52-16P-4KS2E/NVR52-EI/NVR52-8P-EI/NVR52-1 6P-E11

Le panneau arrière de la série NVR52-4KS2 est illustré ci-dessous.

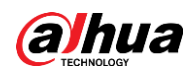

Figure 2-37 Panneau arrière

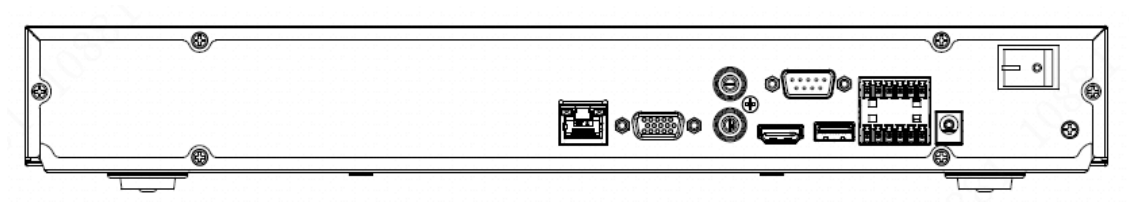

Le panneau arrière de la série NVR52-8P-4KS2 se présente comme ci-dessous.

Figure 2-38 Panneau arrière

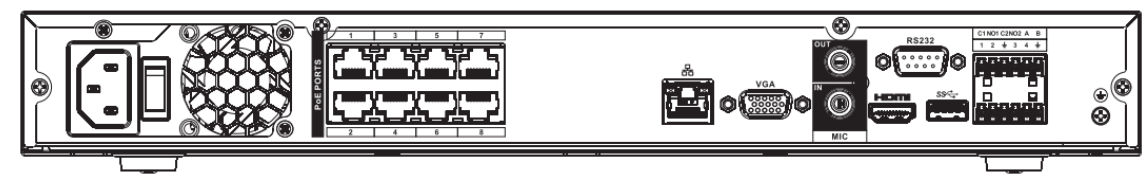

Le panneau arrière de la série NVR52-16P-4KS2 est illustré ci-dessous.

Figure 2-39 Panneau arrière

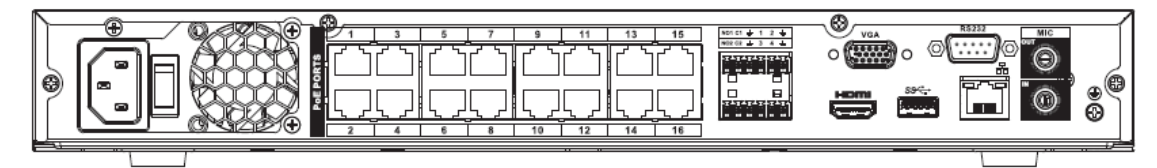

Le panneau arrière de la série NVR52-24P-4KS2 est illustré ci-dessous.

Figure 2-40 Panneau arrière

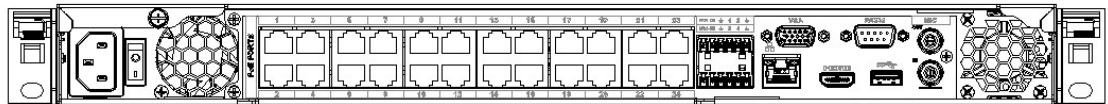

Le panneau arrière des séries NVR52-8P-4KS2E/52-16P-4KS2E est illustré ci-dessous.

#### $\Box$

La figure suivante utilise la série NVR52-16P-4KS2E comme exemple. Les produits de la série NVR52-8P-4KS2E ne sont équipés que de 8 ports ePoE.

Figure 2-41 Panneau arrière

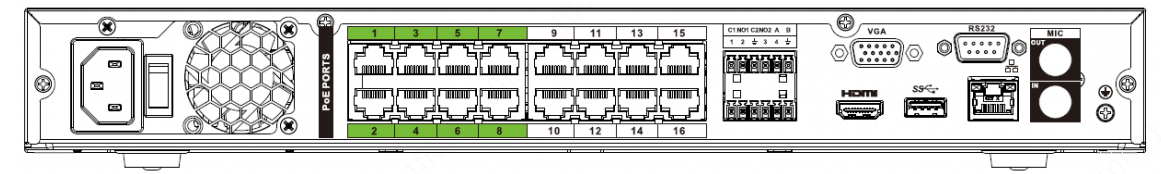

Figure 2-42 Panneau arrière

Le panneau arrière de la série NVR52-El est illustré ci-dessous.

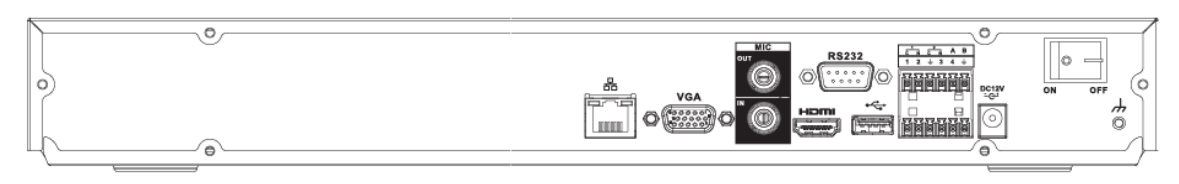

Figure 2-43 Panneau arrière

Le panneau arrière de la série NVR52-8P-EI est illustré ci-dessous.

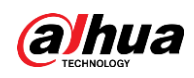

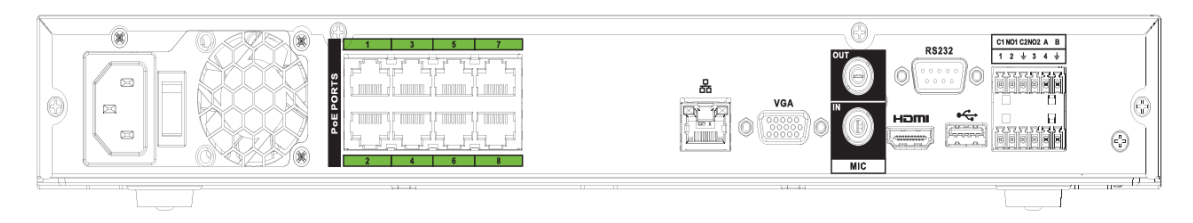

### Figure 2-44 Panneau arrière

### Le panneau arrière de la série NVR52-16P-El est illustré ci-dessous.

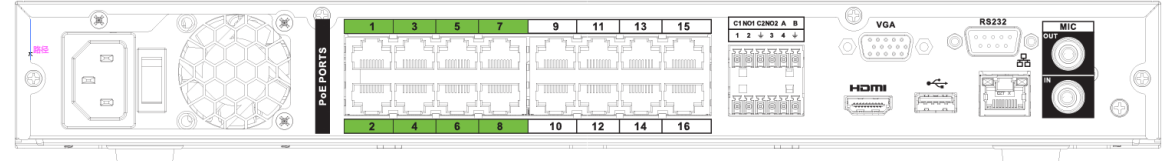

# Tableau 2-18 Ports

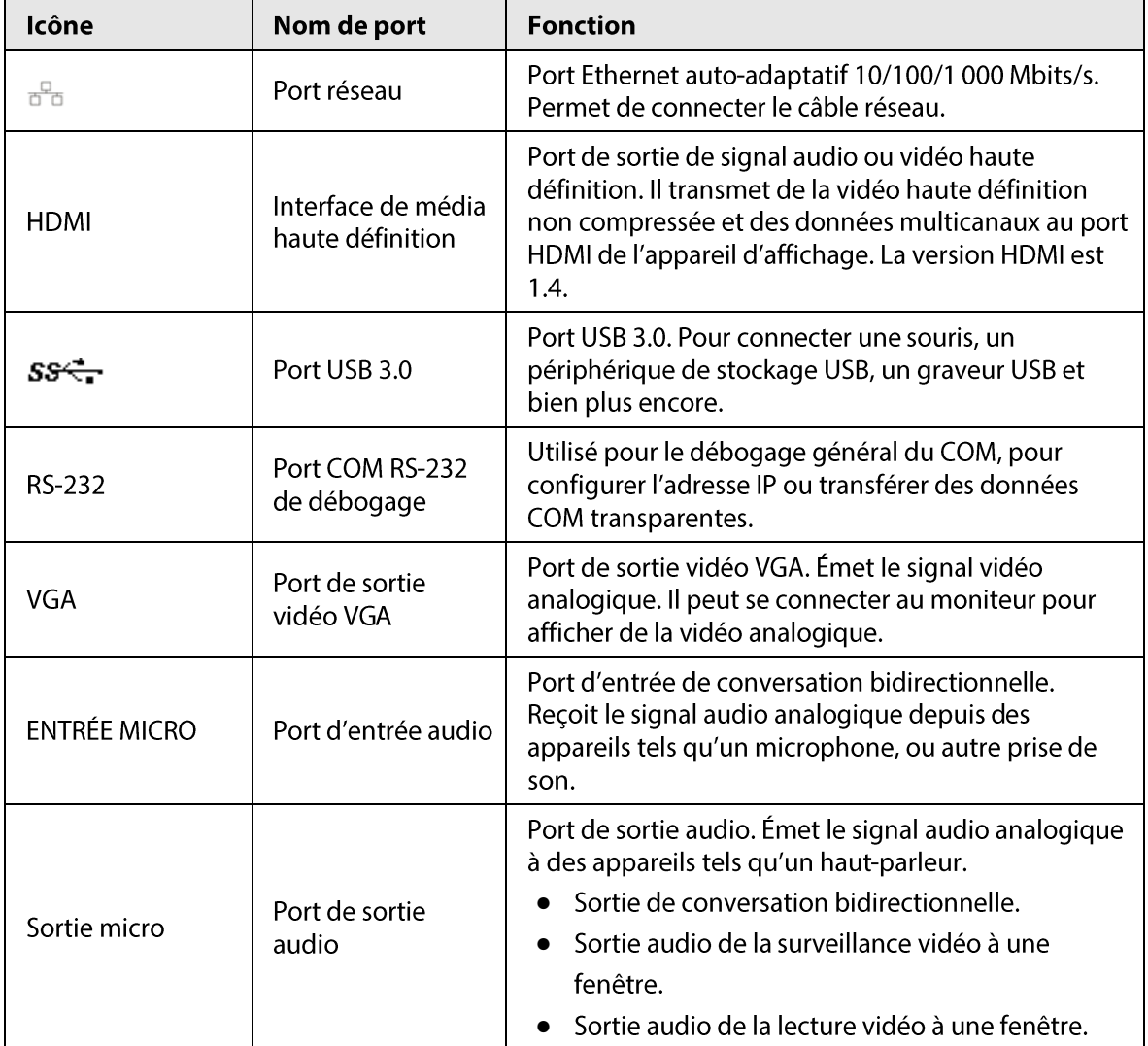

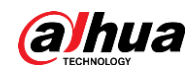

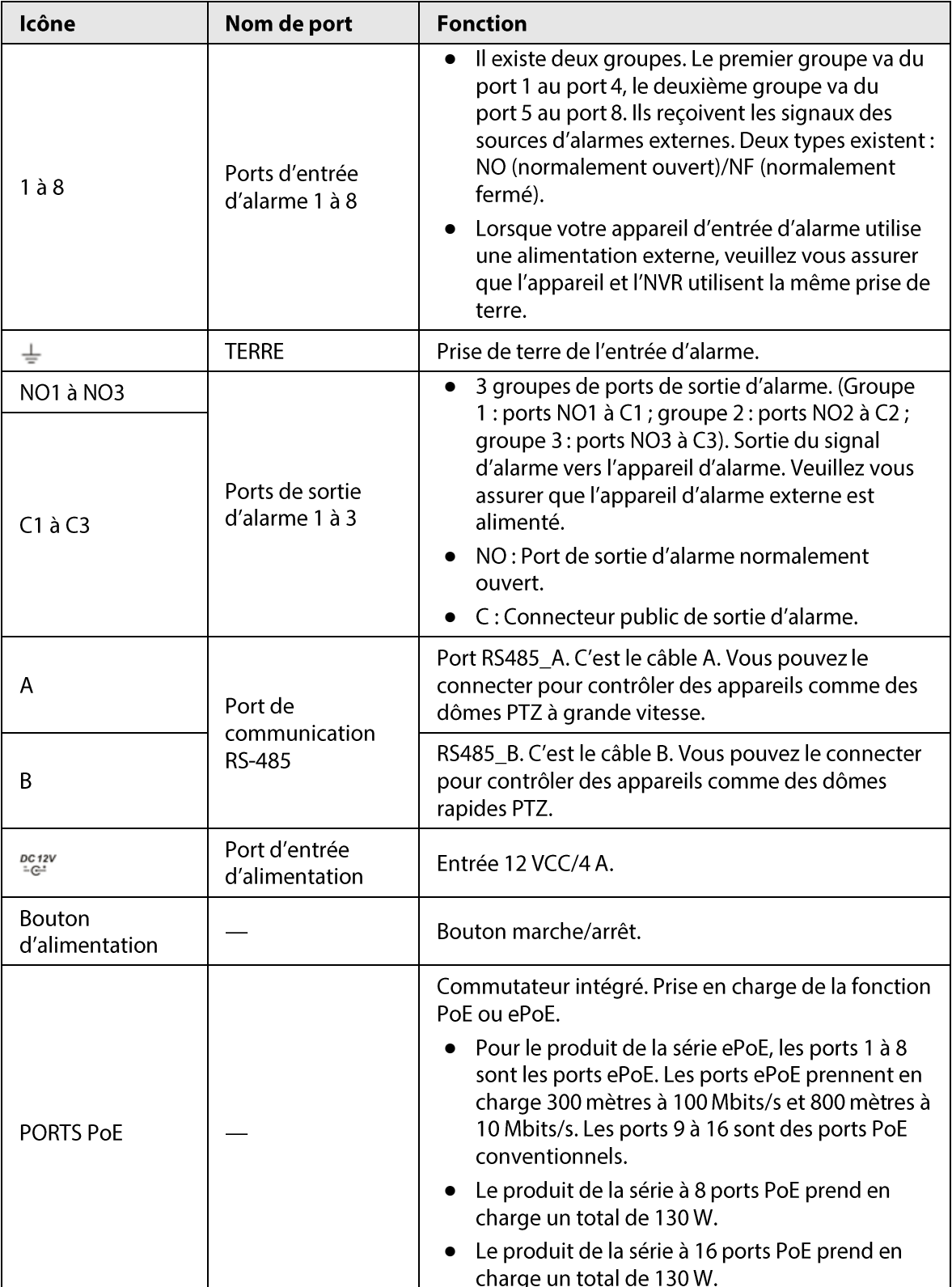

### $2.2.5$

NVR54-4KS2/NVR58-4KS2/NVR54-16P-4KS2/NVR58-16P-4KS2/NVR 54-24P-4KS2/NVR58-16P-4KS2E

Le panneau arrière des séries NVR54-4KS2/NVR58-4KS2 est illustré ci-dessous.

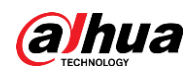

Figure 2-45 Panneau arrière

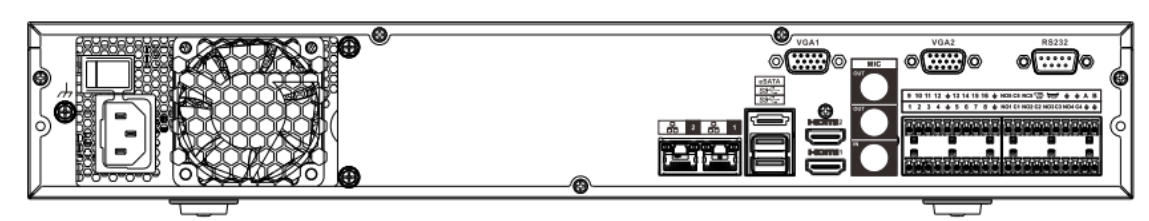

Le panneau arrière des séries NVR54-16P-4KS2/NVR58-16P-4KS2 se présente comme ci-dessous.

#### Figure 2-46 Panneau arrière

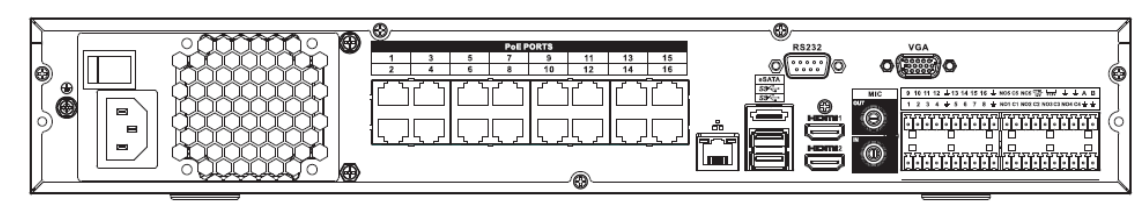

Le panneau arrière de la série NVR54-24P-4KS2 est illustré ci-dessous.

Figure 2-47 Panneau arrière

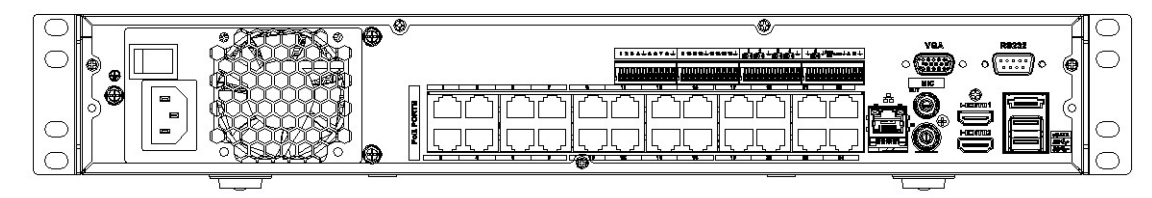

Le panneau arrière de la série NVR54-16P-4KS2E est illustré ci-dessous.

Figure 2-48 Panneau arrière

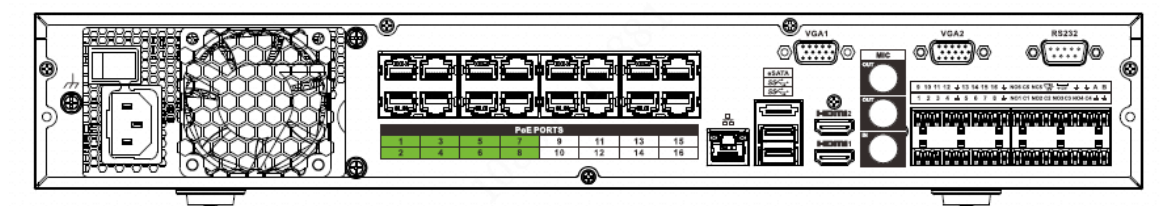

Le panneau arrière de la série NVR58-16P-4KS2E est illustré ci-dessous.

Figure 2-49 Panneau arrière

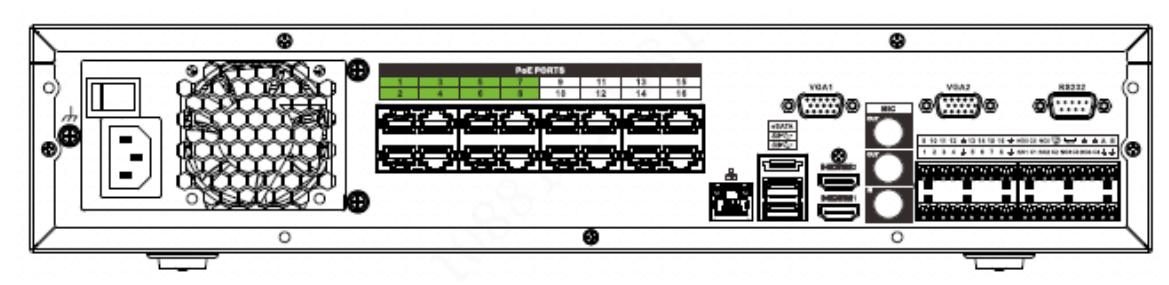

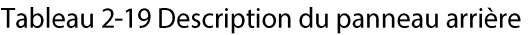

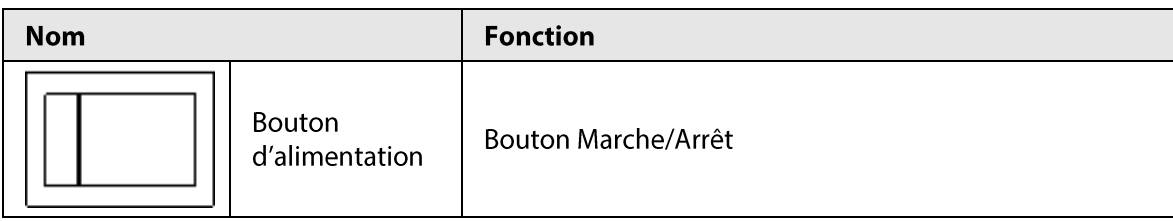

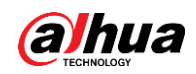

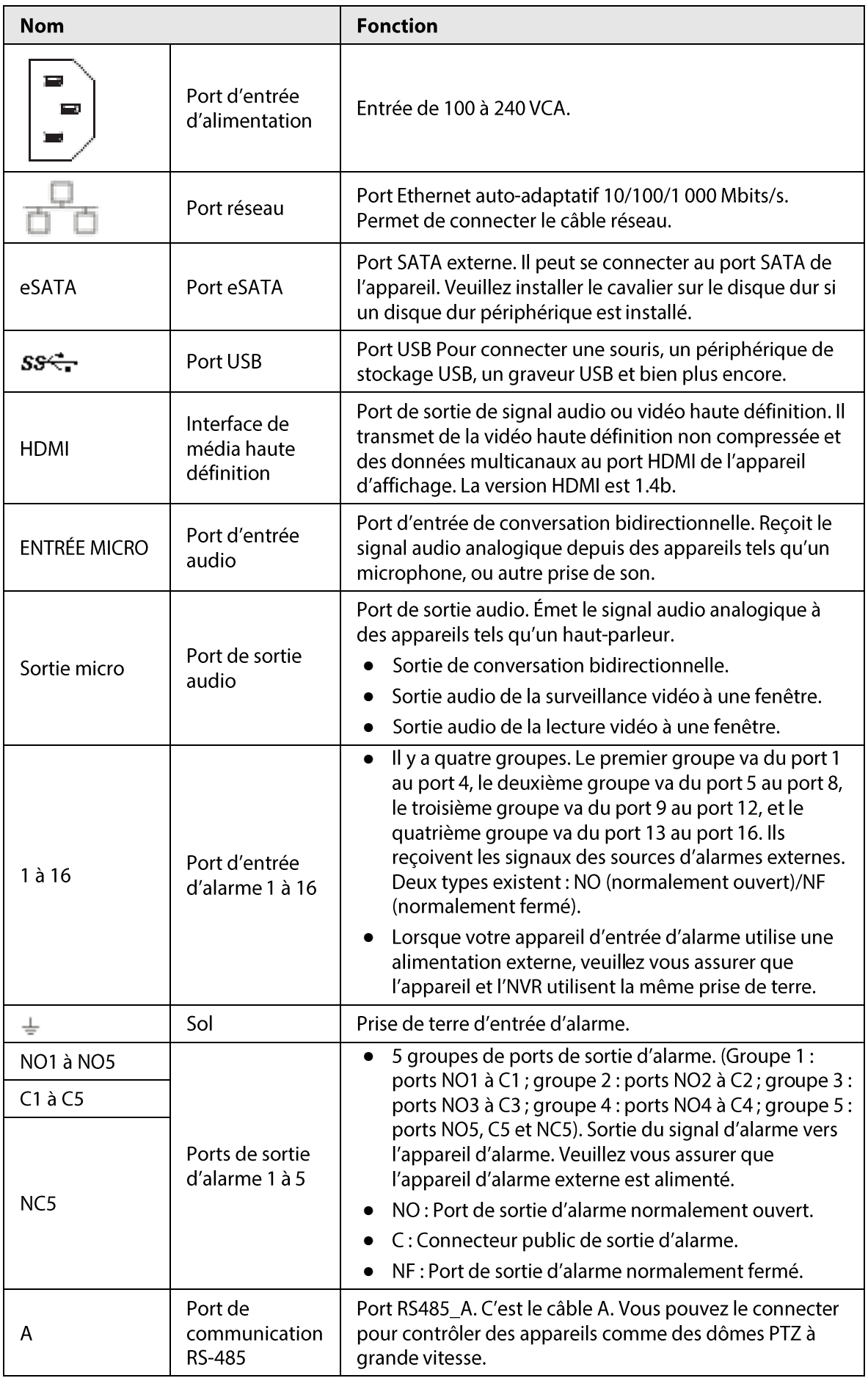

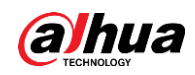

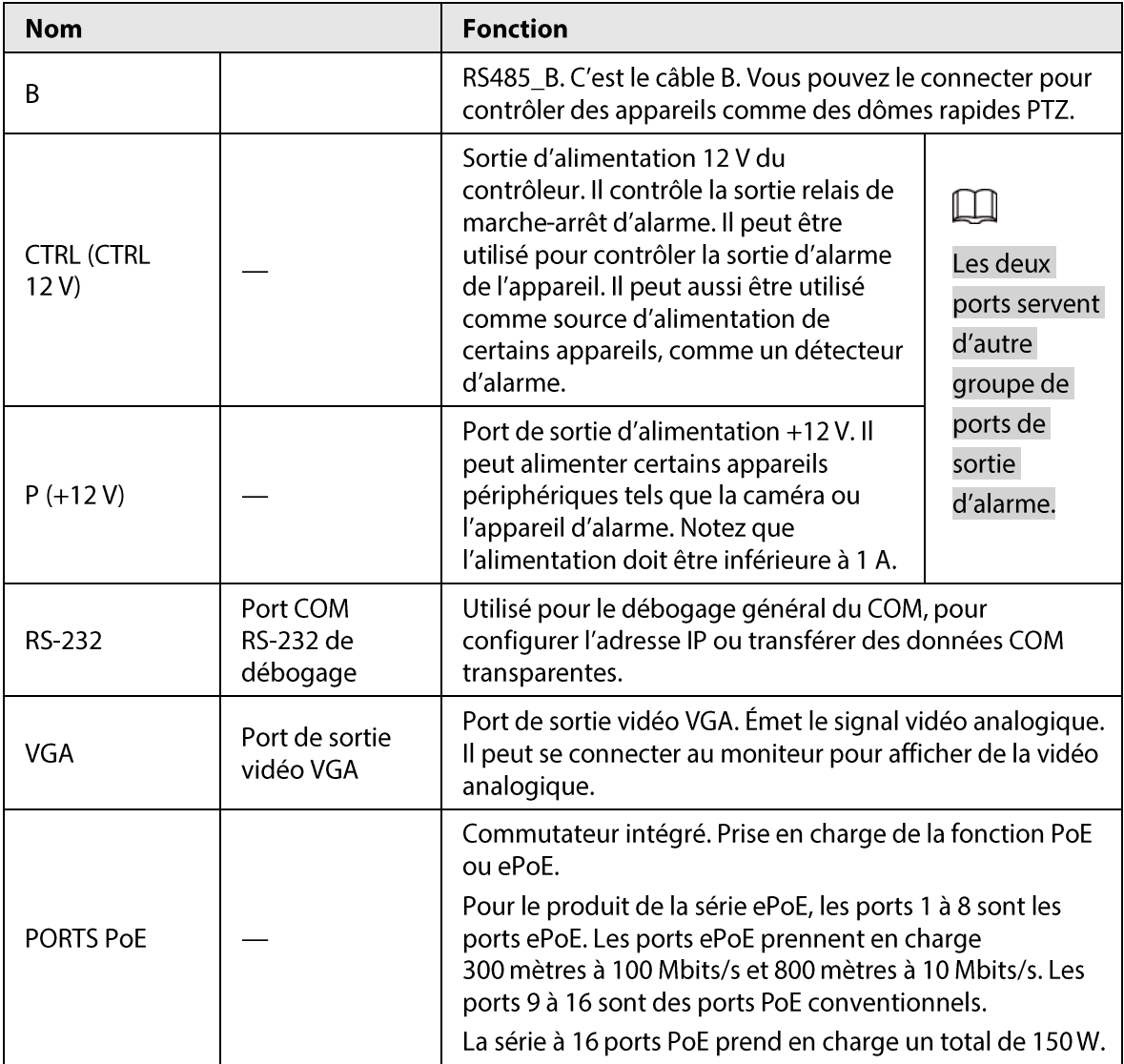

# $2.2.6$

# NVR41-4KS2/NVR41-P-4KS2/NVR41-8P-4KS2/NVR41-4KS2/L/NVR41 -P-4KS2/L/NVR41-8P-4KS2/L/NVR21-S3/NVR21-P-S3/NVR21-8P-S3

Le panneau arrière des séries NVR41-4KS2/NVR41-4KS2/L/NVR21-S3 est illustré ci-dessous.

### Figure 2-55 Panneau arrière

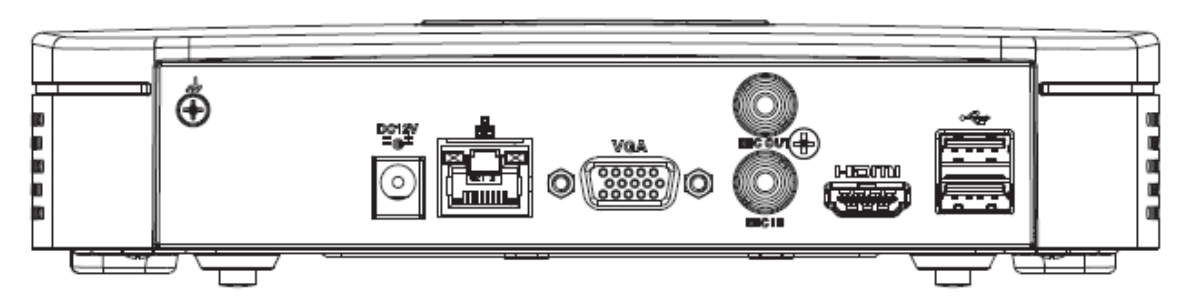

Le panneau arrière des séries NVR41-P-4KS2/NVR41-P-4KS2/L est illustré ci-dessous.

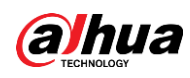

Figure 2-56 Panneau arrière

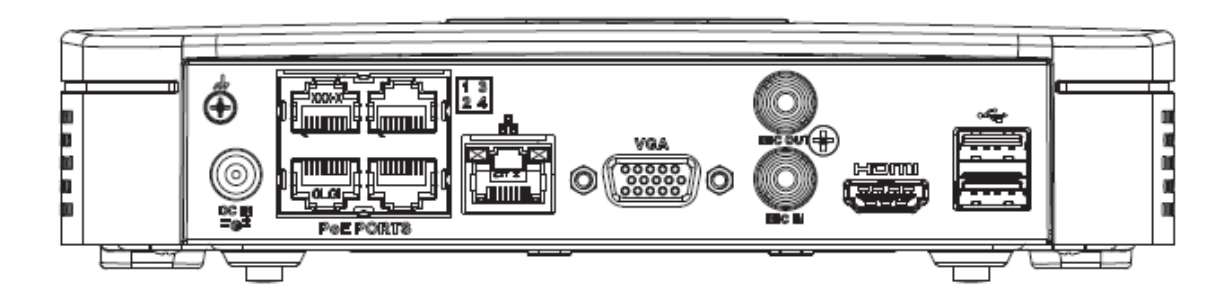

Le panneau arrière des séries NVR41-8P-4KS2/NVR41-8P-4KS2/L est illustré ci-dessous.

Figure 2-57

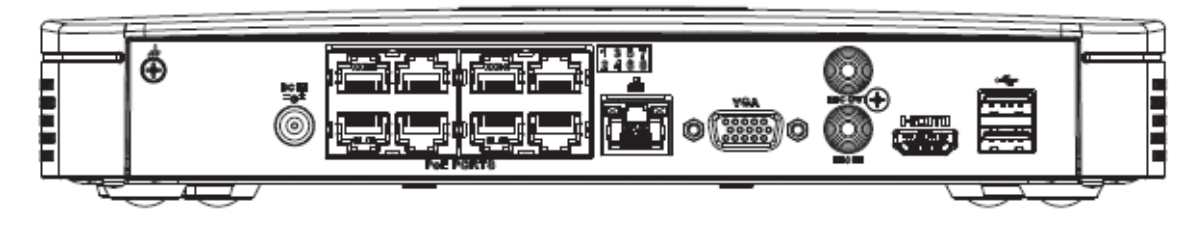

#### Tableau 2-20 Ports

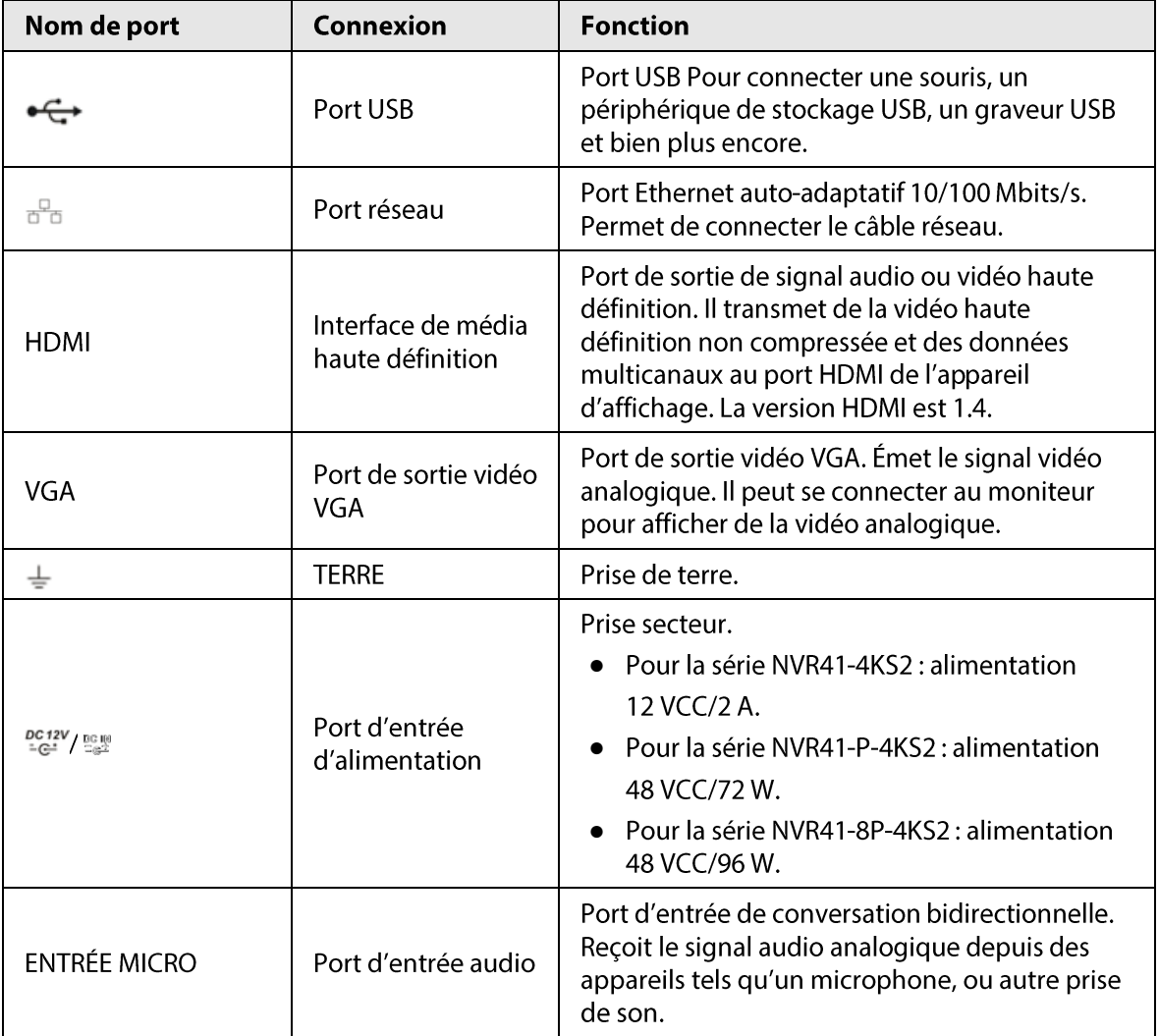

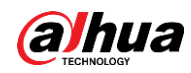

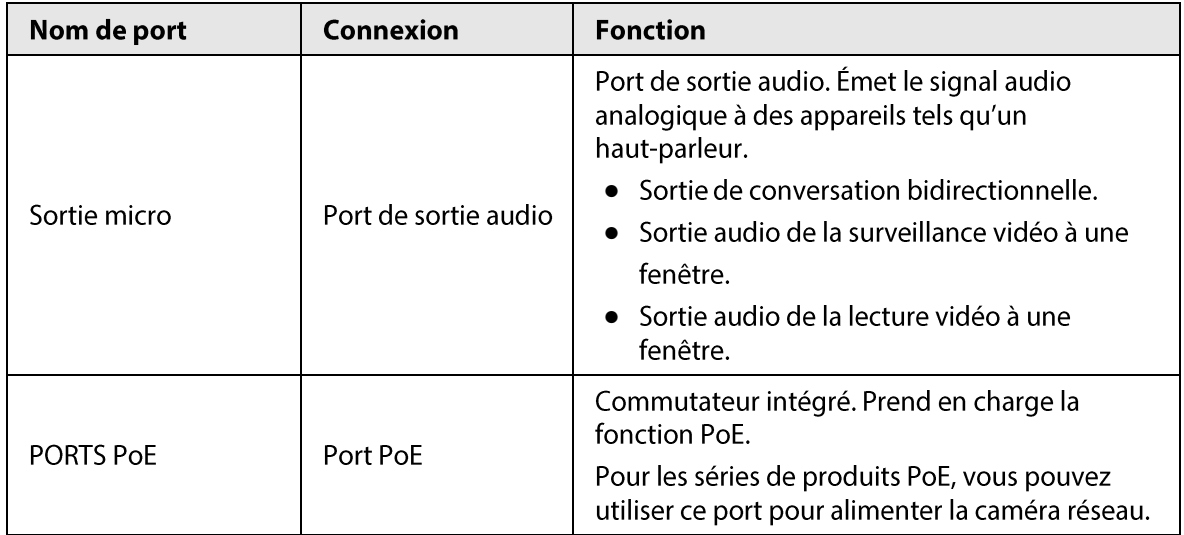

## 2.2.7 Séries

# NVR42-4KS2/NVR42-P-4KS2/NVR42-8P-4KS2/NVR42-16P-4KS2/NVR 42-4KS2/L/NVR42-P-4KS2/L/NVR42-8P-4KS2/L/NVR42-16P-4KS2/L

Le panneau arrière des séries NVR42-4KS2/NVR42-4KS2/L est illustré ci-dessous.

#### Figure 2-58 Panneau arrière

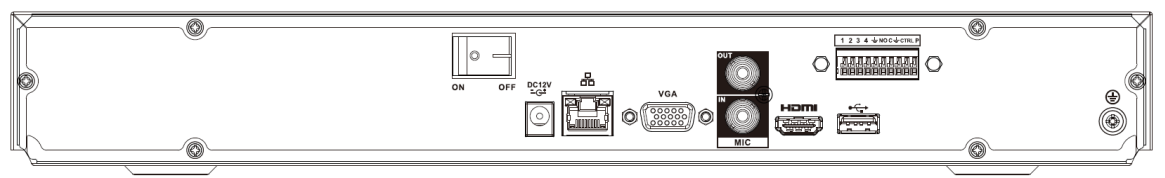

Le panneau arrière des séries NVR42-P-4KS2/NVR42-P-4KS2/L est illustré ci-dessous.

#### Figure 2-59 Panneau arrière

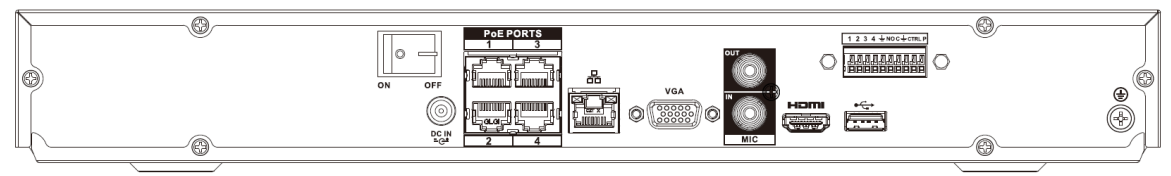

Le panneau arrière des séries NVR42-8P-4KS2/NVR42-8P-4KS2/L est illustré ci-dessous.

#### Figure 2-60 Panneau arrière

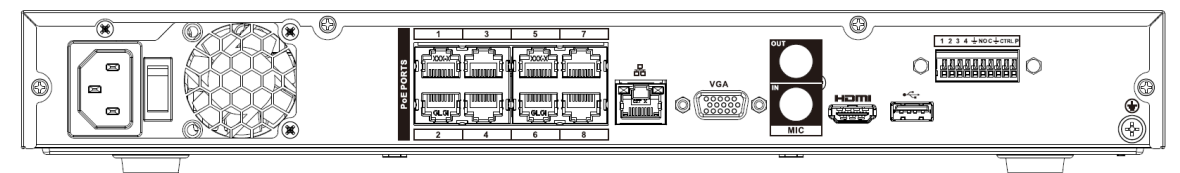

Le panneau arrière des séries NVR42-16P-4KS2/NVR42-16P-4KS2/L est illustré ci-dessous.

#### Figure 2-61 Panneau arrière

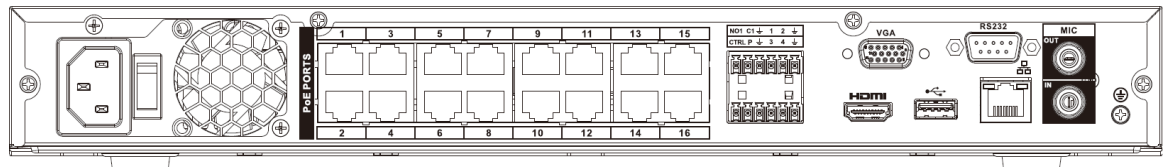

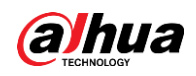

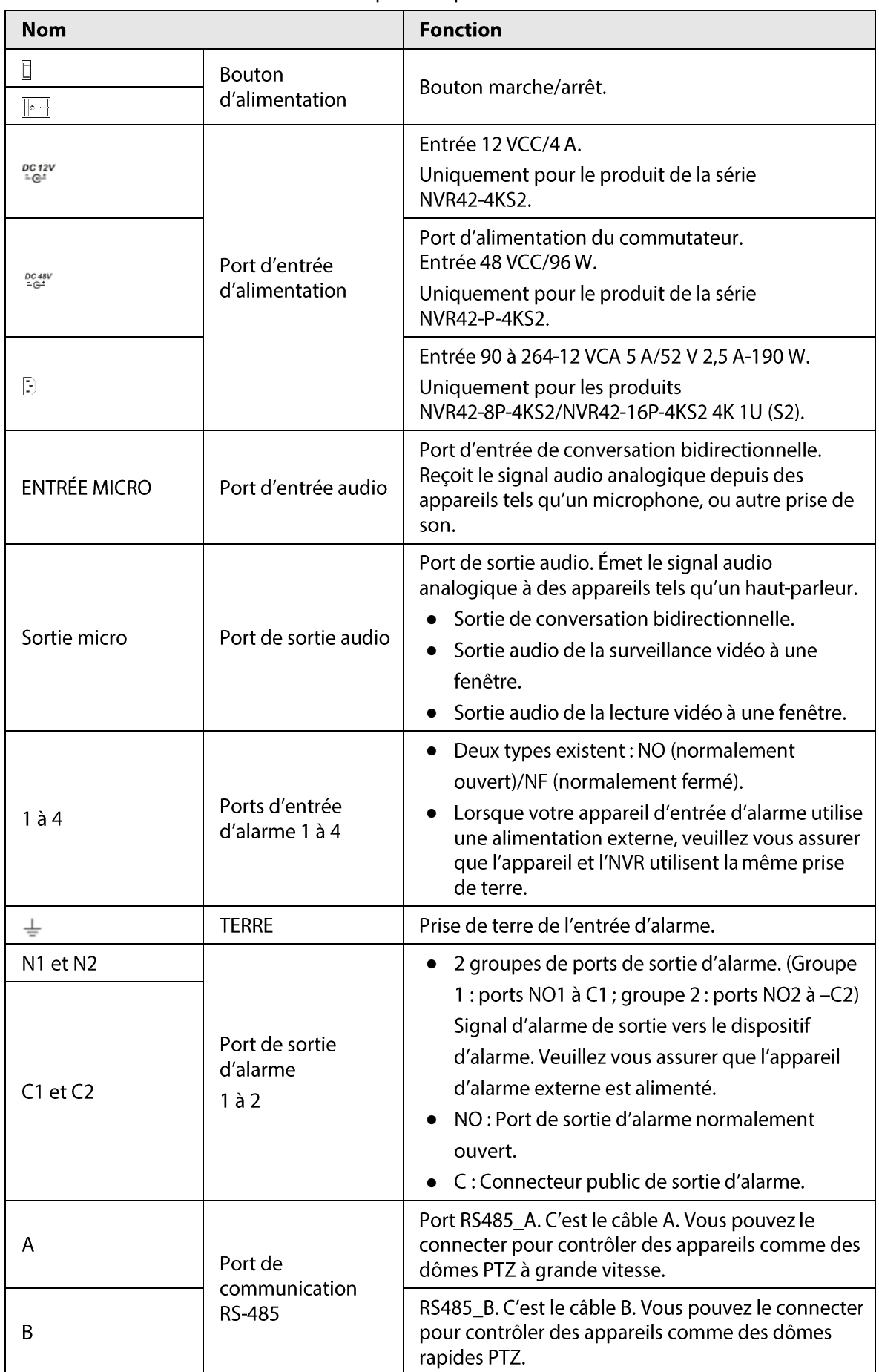

### Tableau 2-21 Description du panneau arrière

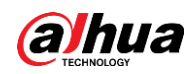

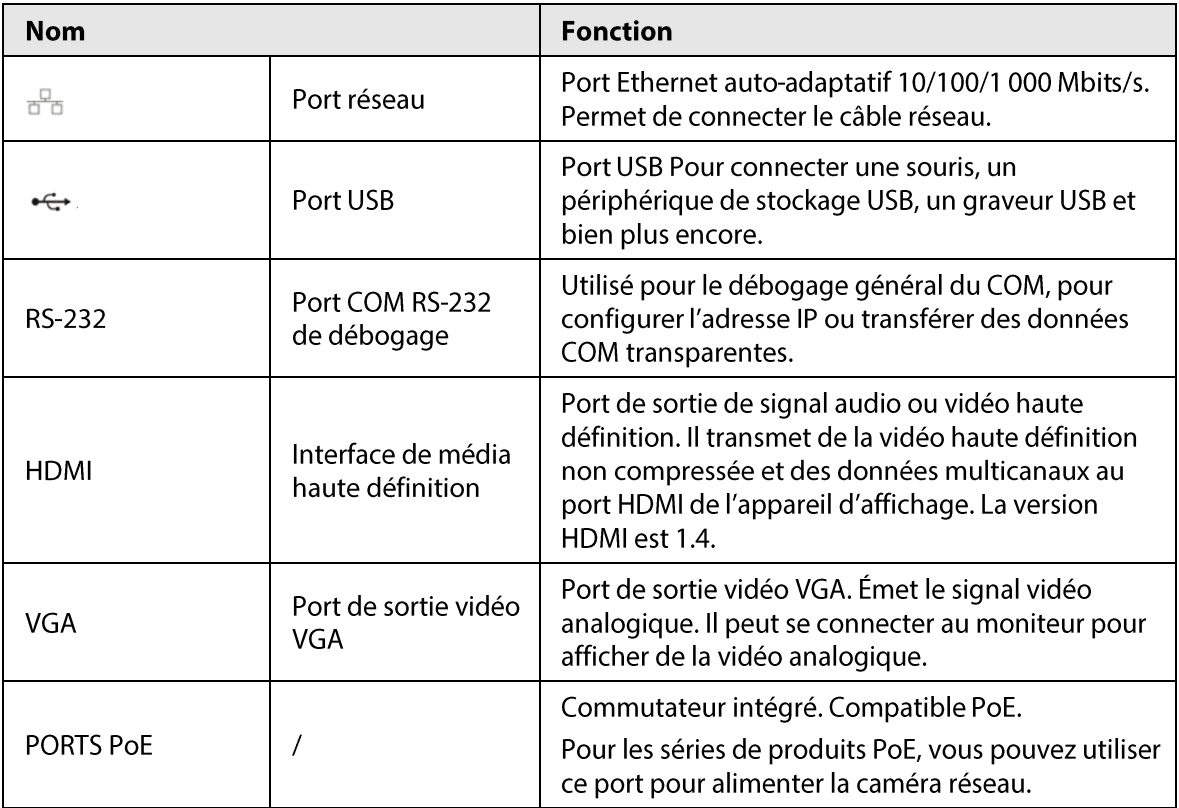

# 2.2.8 Séries NVR44-4KS2/NVR44-16P-4KS2/NVR44-4KS2/L/NVR44-16P-4KS2/L/ NVR44-4KS2/I/NVR44-16P-4KS2/I

Le panneau arrière des séries NVR44-4KS2/NVR44-4KS2/L/NVR44-4KS2/l est illustré ci-dessous.

Figure 2-62 Panneau arrière

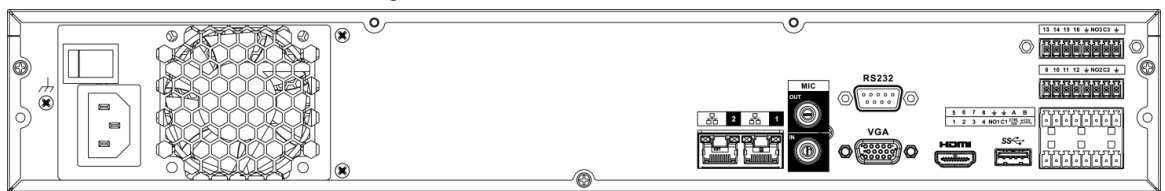

Le panneau arrière des séries NVR44-16P-4KS2/NVR44-16P-4KS2/L/NVR44-16P-4KS2/l est illustré ci-dessous.

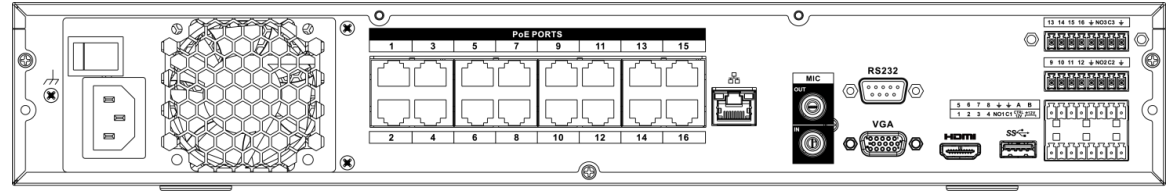

Figure 2-63 Panneau arrière

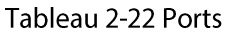

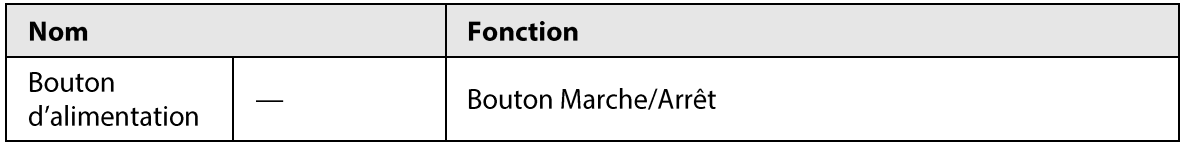

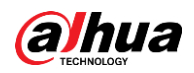

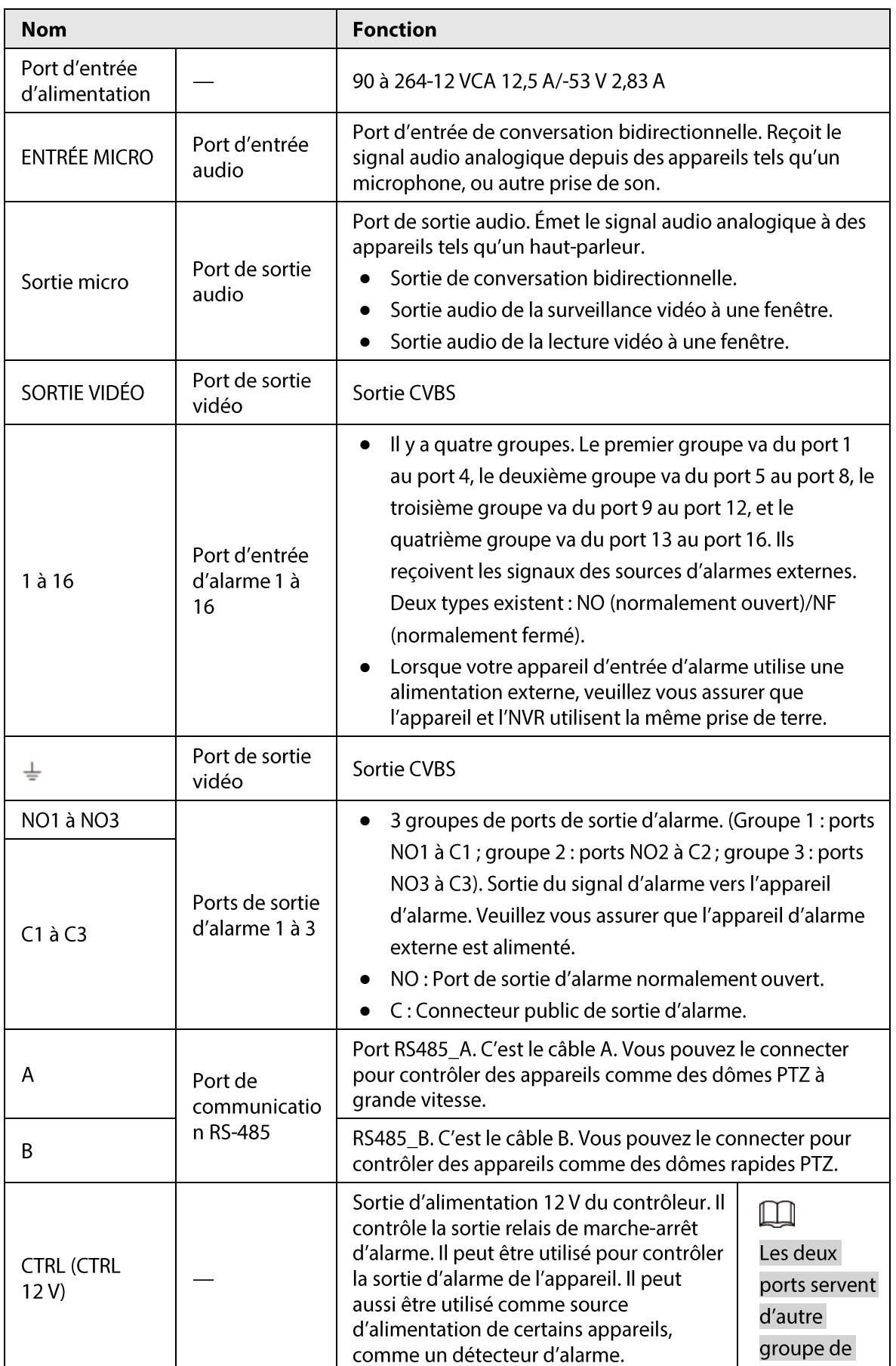

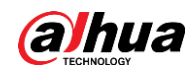

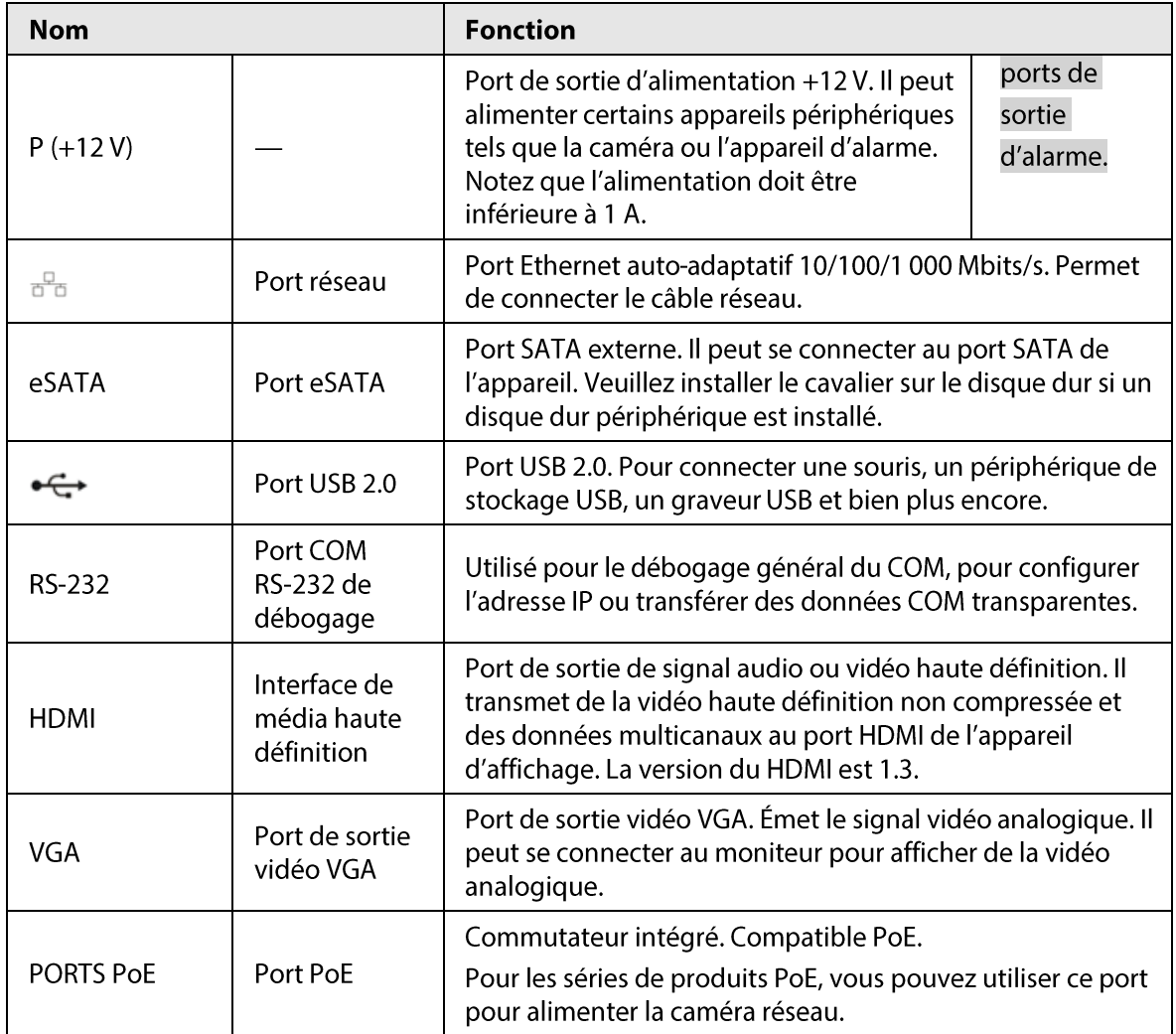

# 2.2.9 Séries

# NVR48-4KS2/NVR48-16P-4KS2/NVR48-4KS2/L/NVR48-16P-4KS2/L/ NVR48-4KS2/I/NVR48-16P-4KS2/I

Le panneau arrière des séries NVR48-4KS2/NVR48-4KS2/L/NVR48-4KS2/l est illustré ci-dessous.

Figure 2-64 Panneau arrière

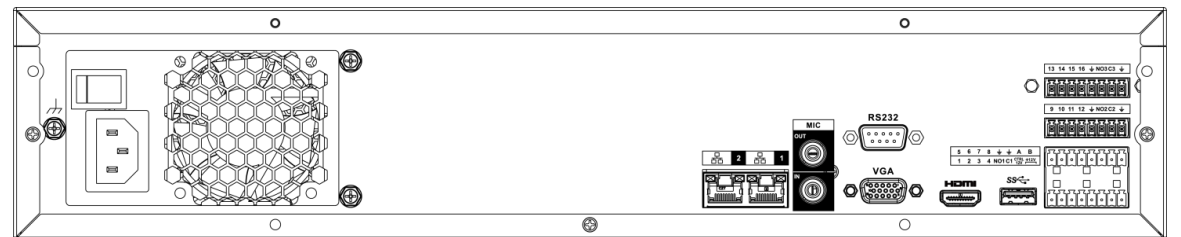

Le panneau arrière des séries NVR48-16P-4KS2/NVR48-16P-4KS2/L/NVR48-16P-4KS2/l est illustré ci-dessous.

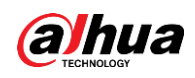

### Figure 2-65 Panneau arrière

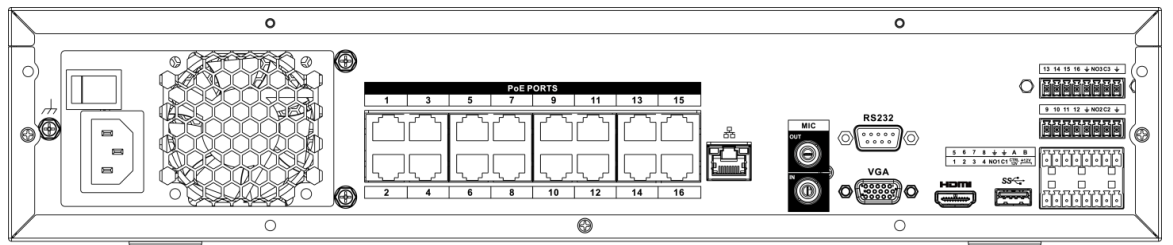

#### Tableau 2-23 Ports

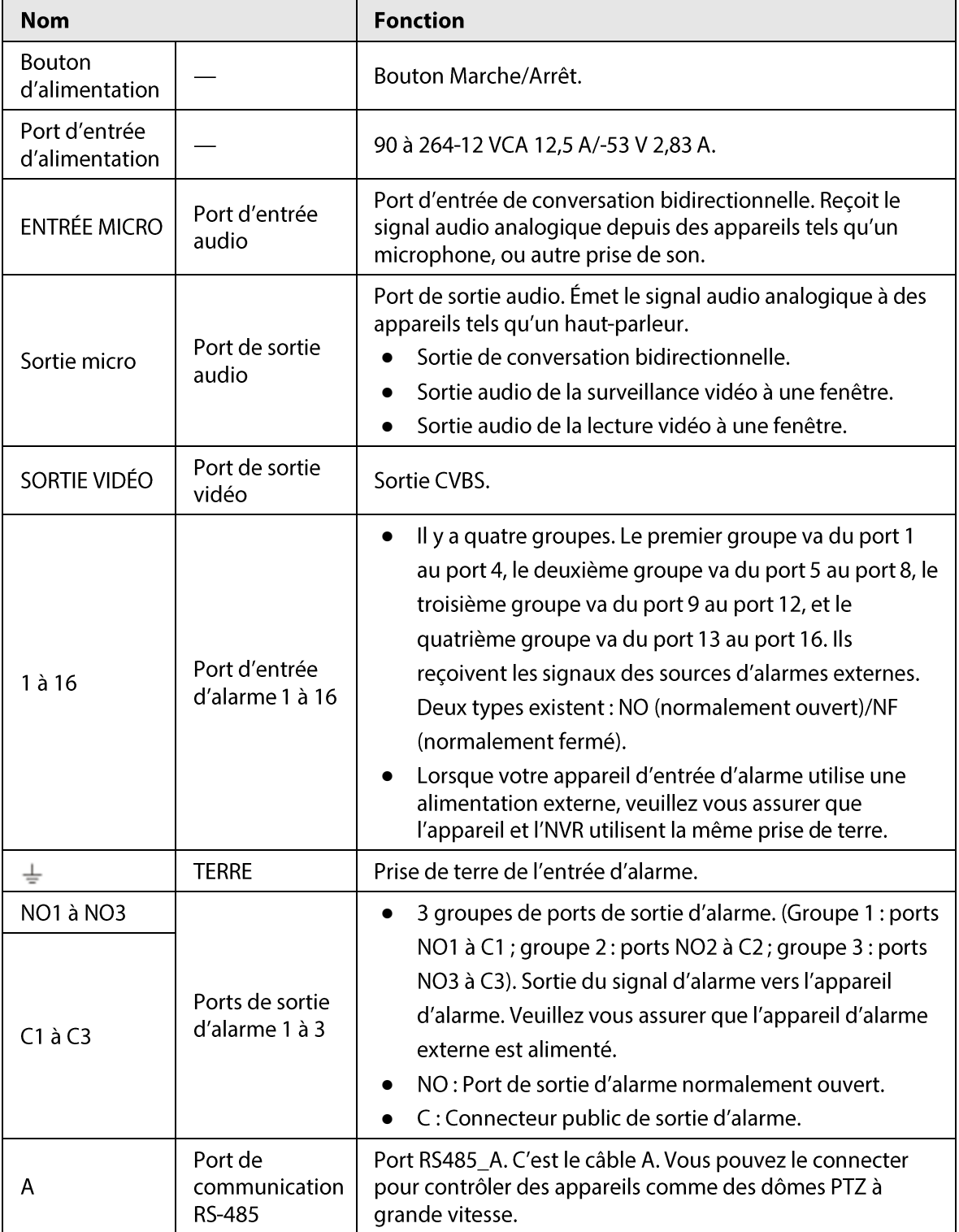

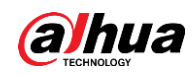

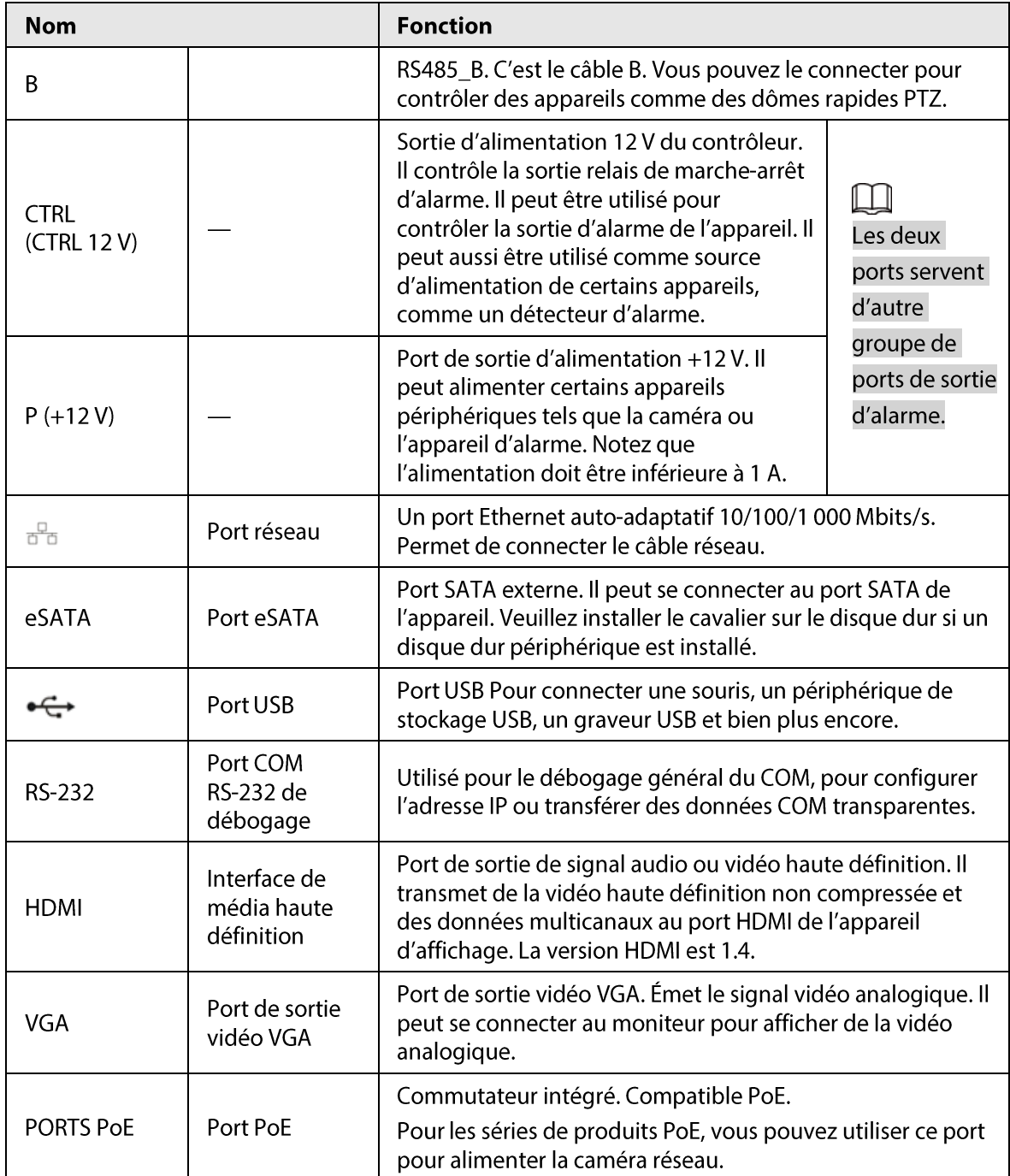

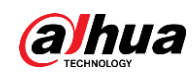

# 2.2.10 Série NVR21-W-4KS2

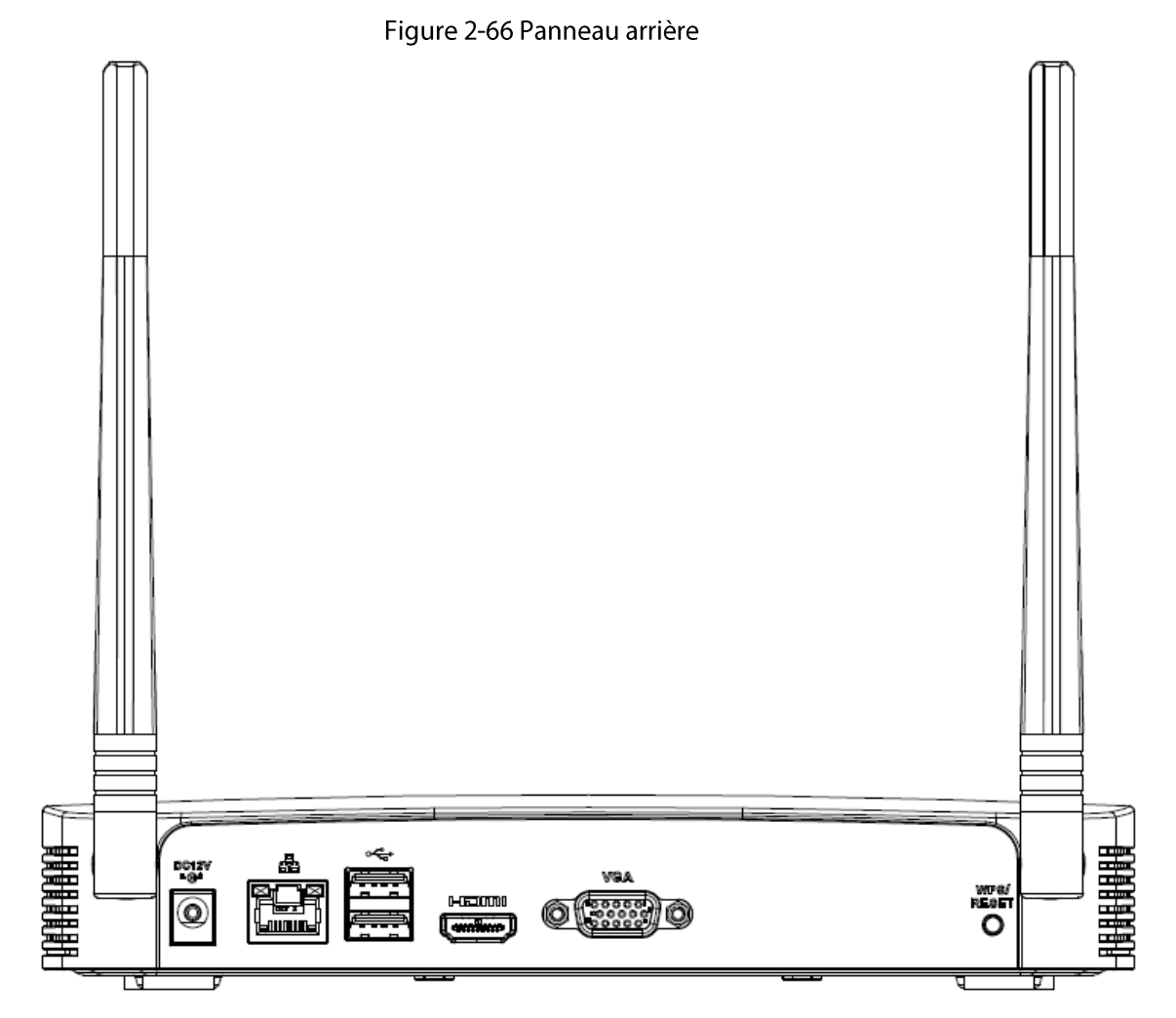

Tableau 2-24 Ports

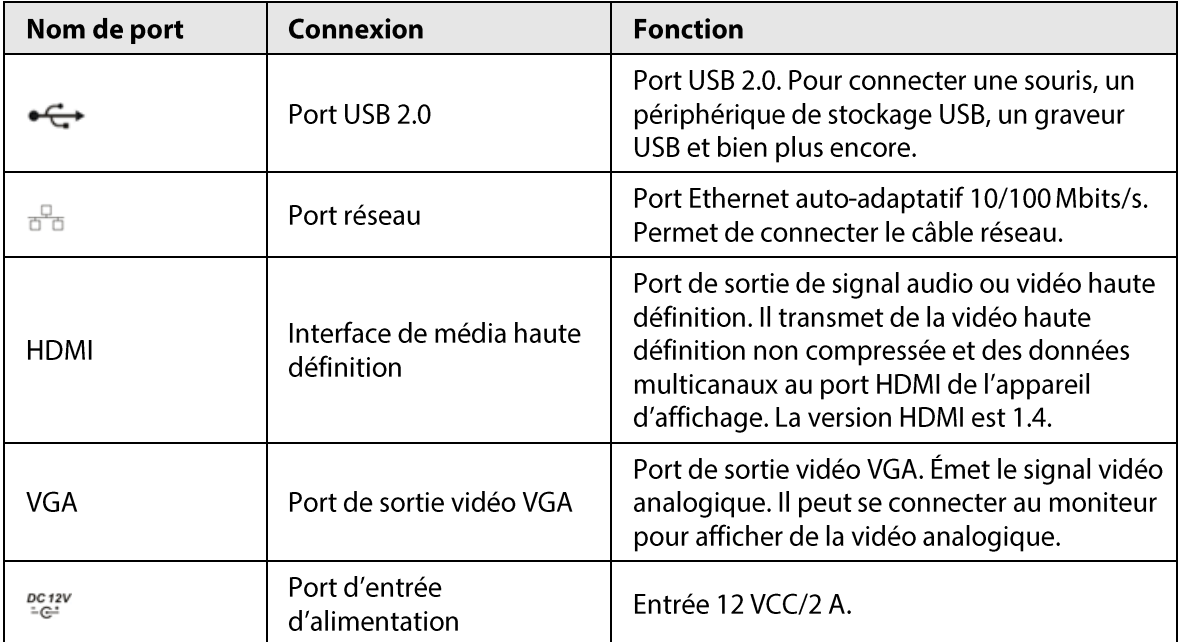

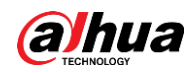

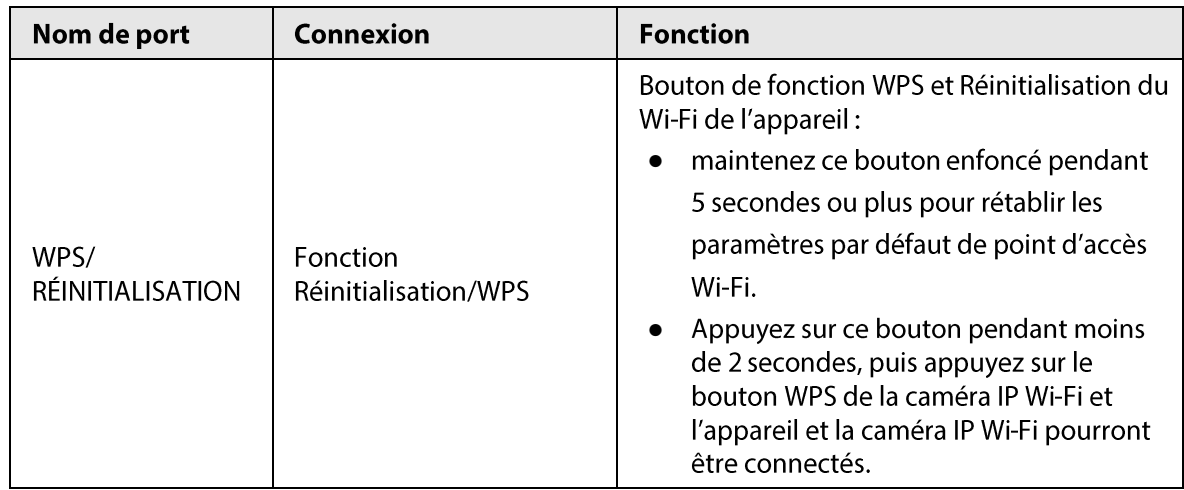

### 2.2.11 Série NVR21HS-W-4KS2

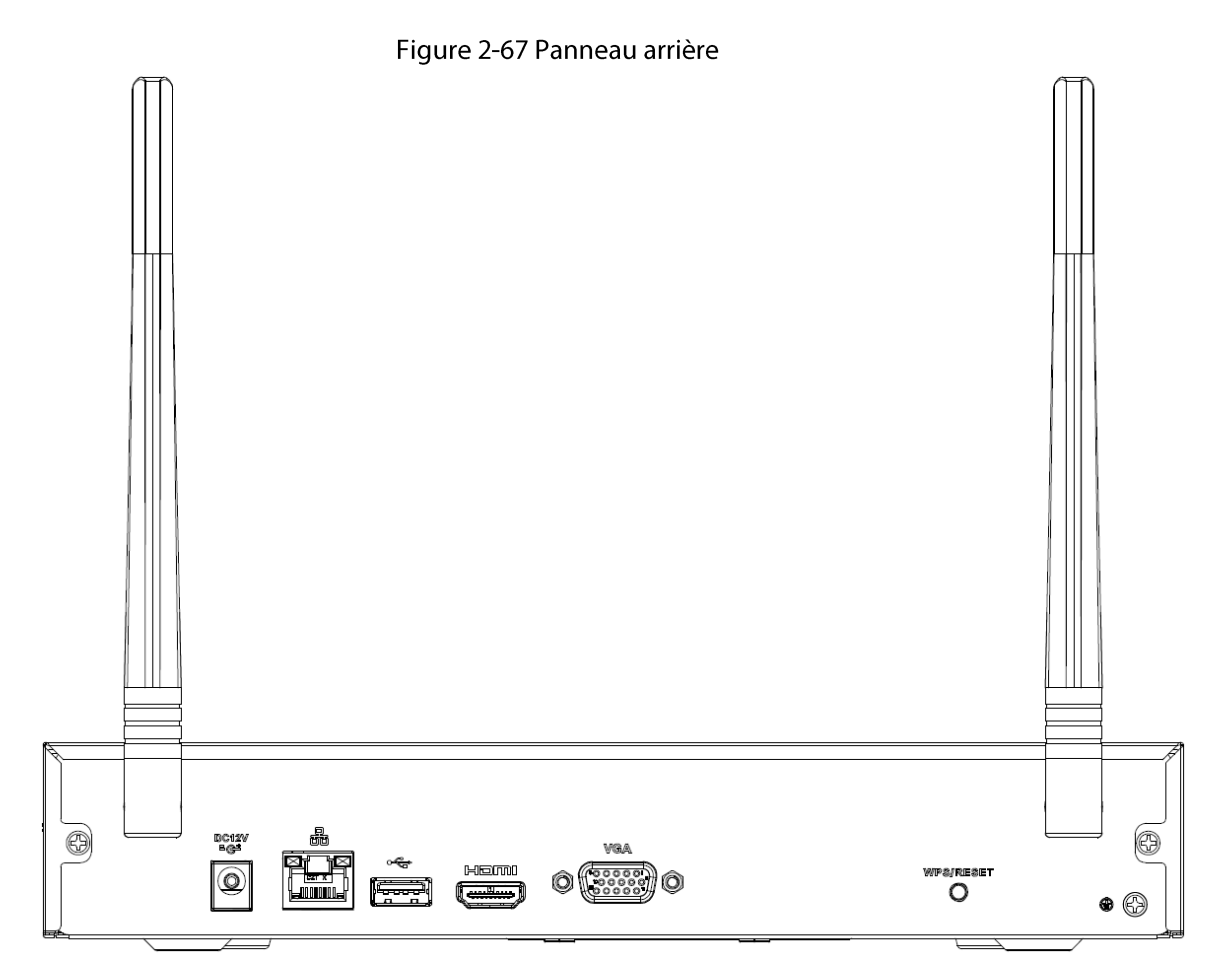

#### Tableau 2-25 Ports

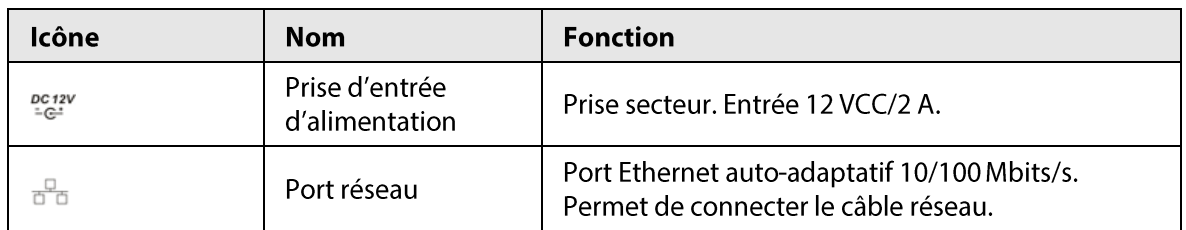

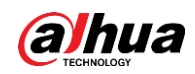

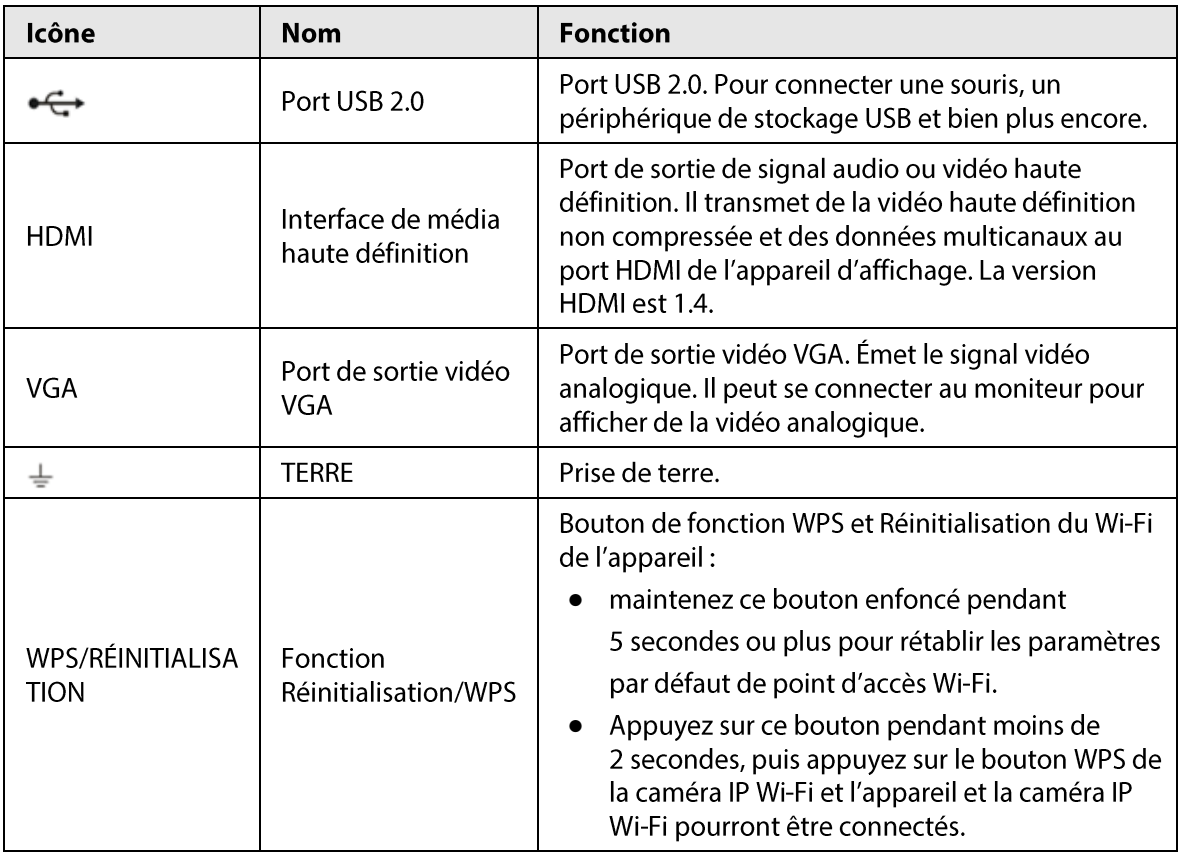

# 2.2.12 Séries NVR21-I/NVR21-I2

### $\Box$

La figure est donnée seulement à titre indicatif.

Figure 2-68 Panneau arrière

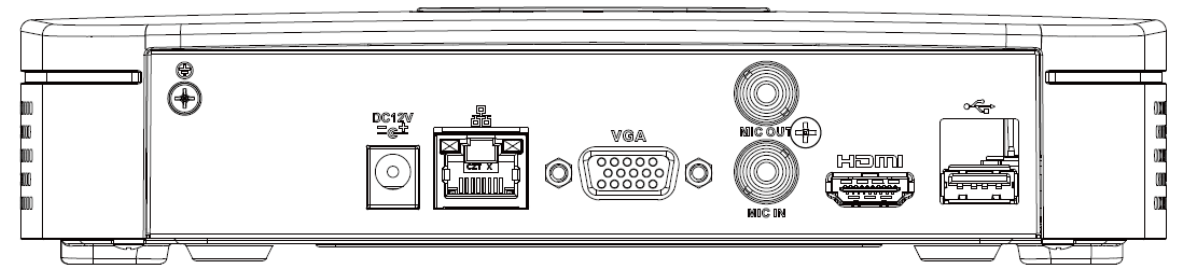

Tableau 2-26 Ports

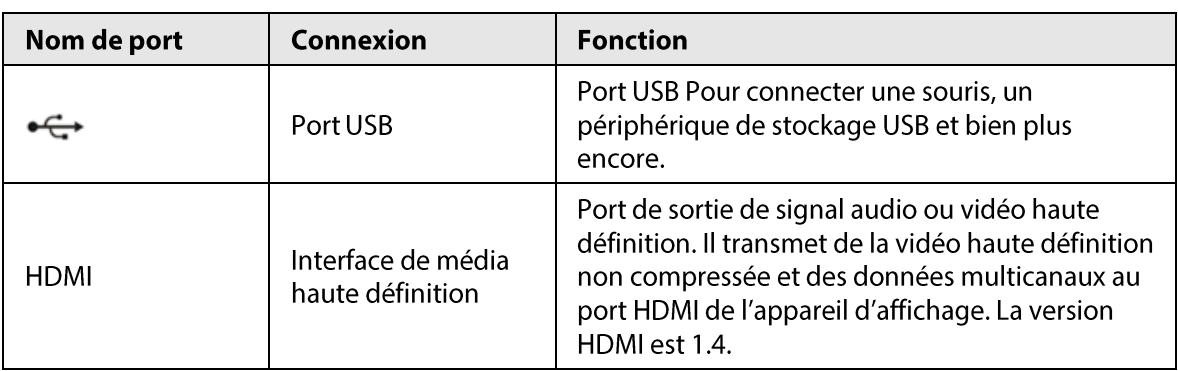

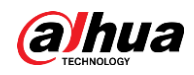

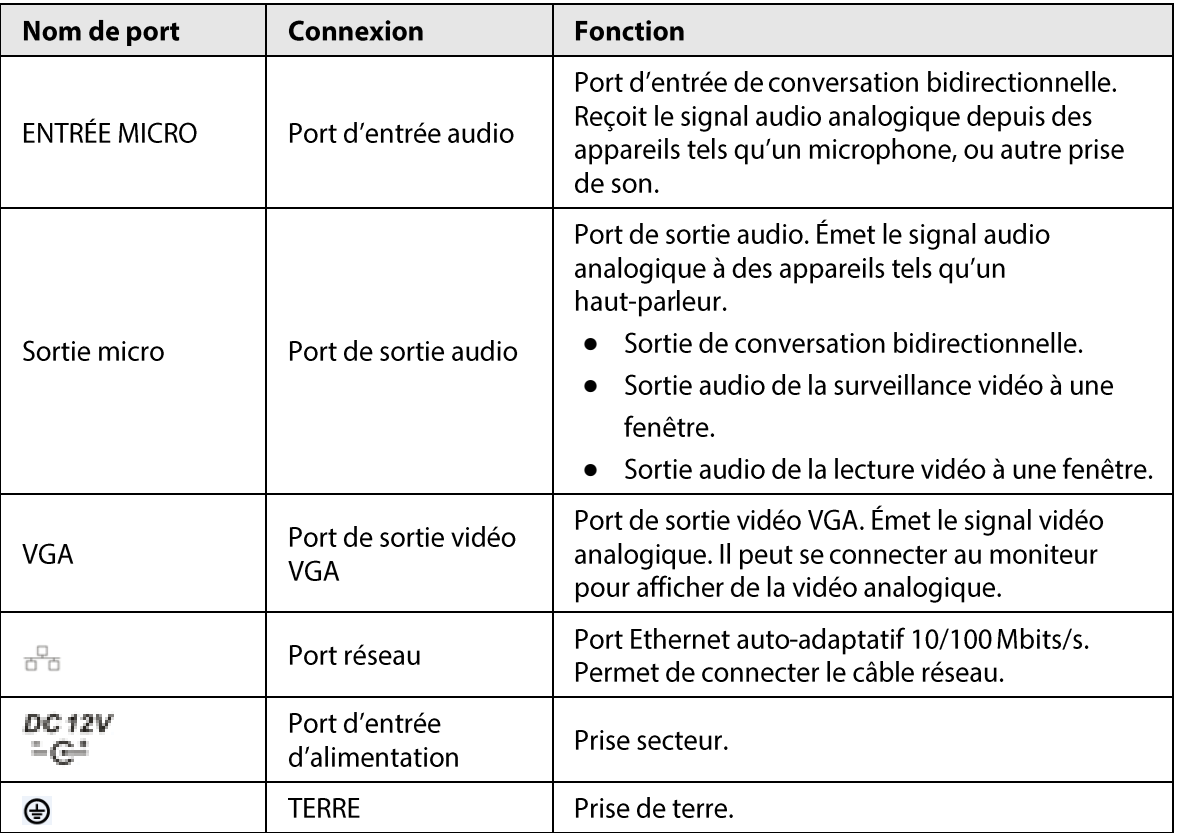

### 2.2.13 Séries NVR22-I/NVR22-I2

Le panneau arrière est illustré ci-dessous.

 $\Box$ 

La figure est donnée seulement à titre indicatif.

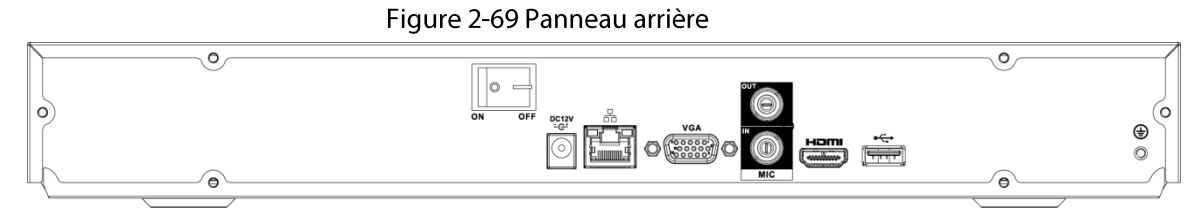

Tableau 2-27 Ports

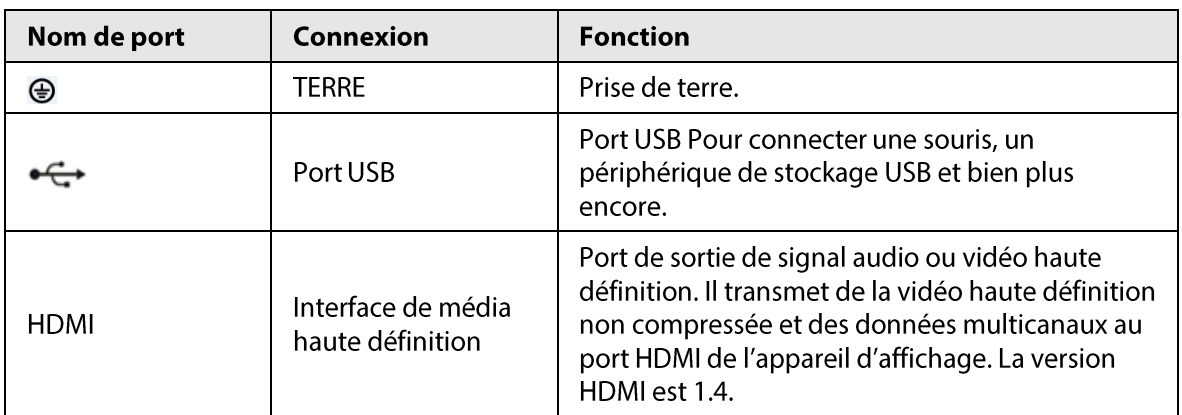

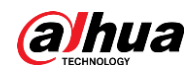

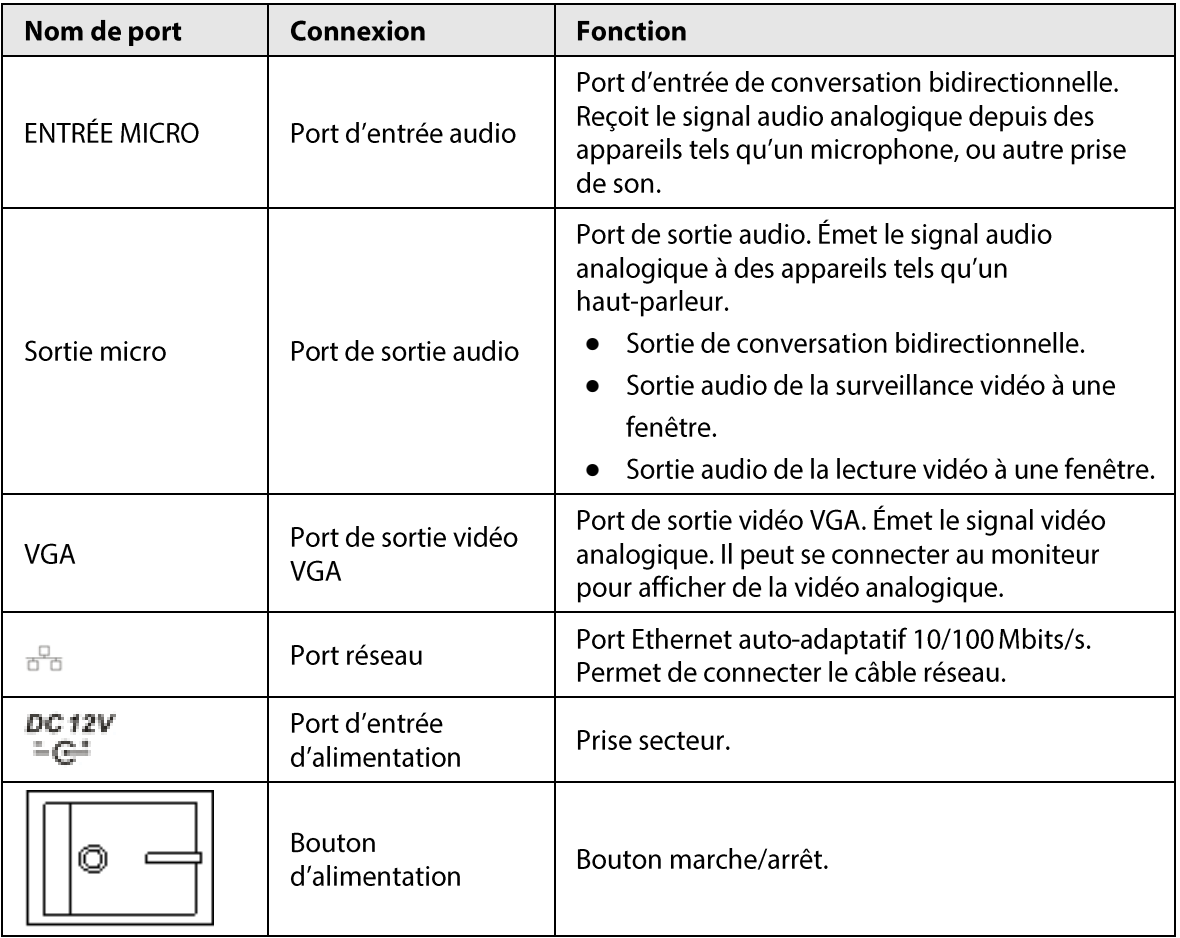

# 2.2.14 Séries NVR21-P-I/NVR21-P-I2

### $\Box$

La figure est donnée seulement à titre indicatif.

Figure 2-70 Panneau arrière

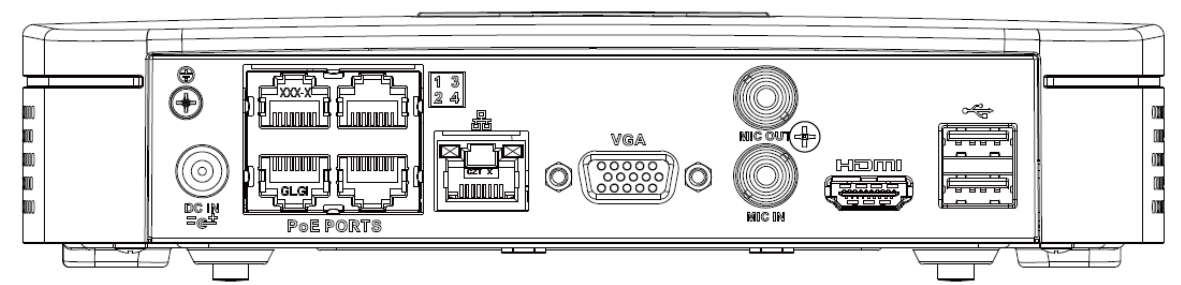

### Tableau 2-28 Ports

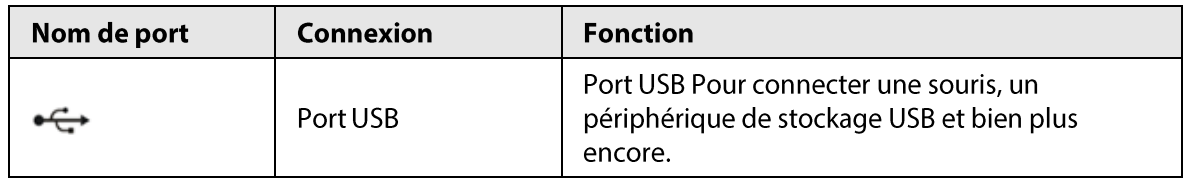

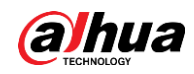

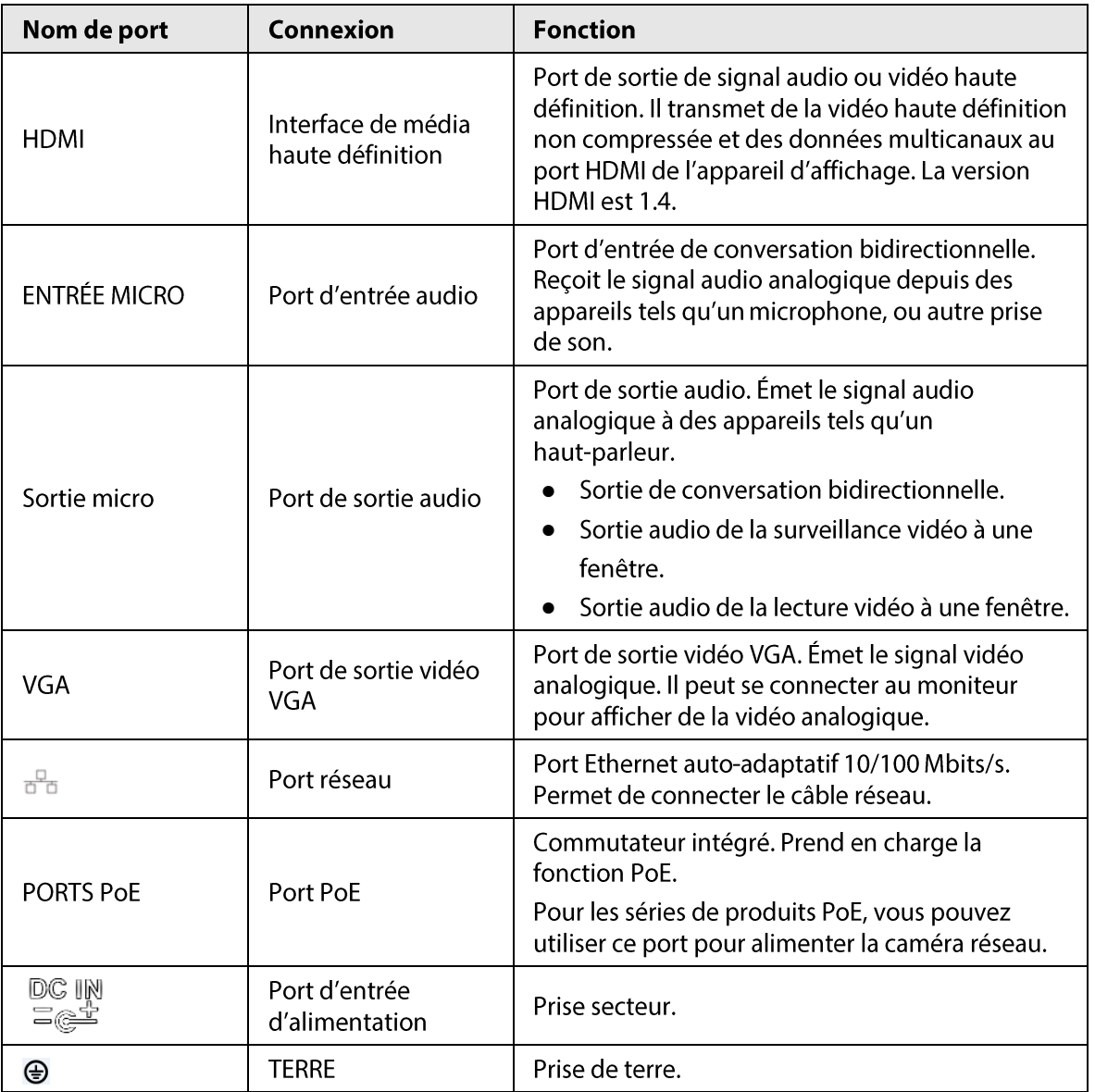

## 2.2.15 Séries NVR22-P-I/NVR22-P-I2

Le panneau arrière est illustré ci-dessous.

 $\Box$ 

La figure est donnée seulement à titre indicatif.

Figure 2-71 Panneau arrière

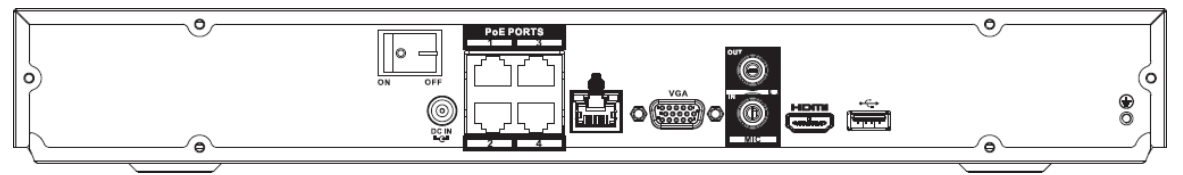

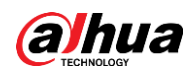

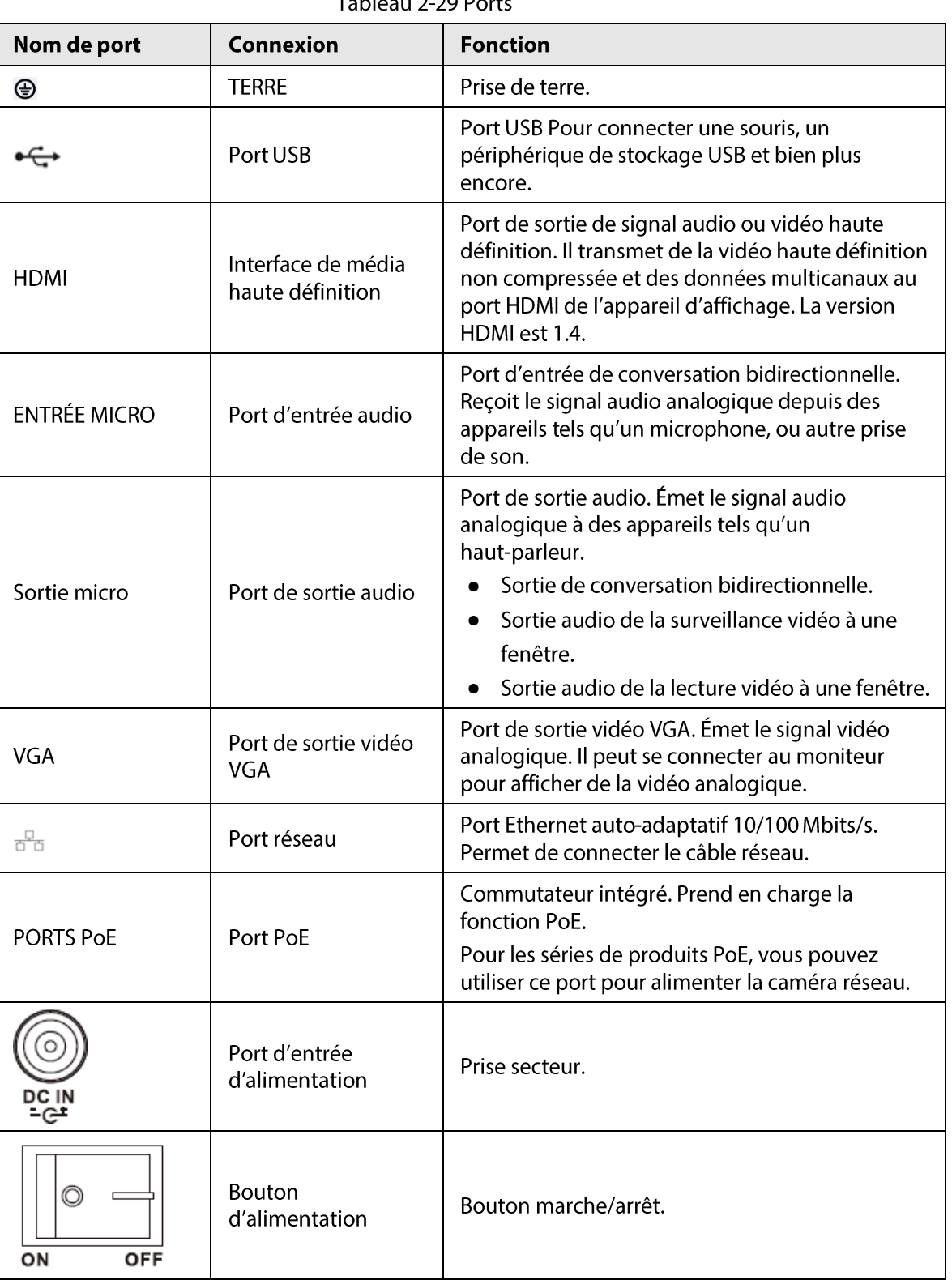

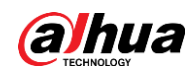

### 2.2.16 Séries NVR21-8P-I/NVR21-8P-I2

## $\Box$

### La figure est donnée seulement à titre indicatif.

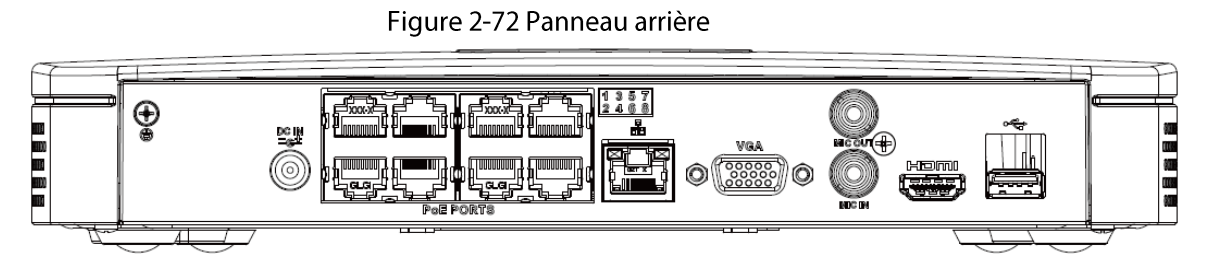

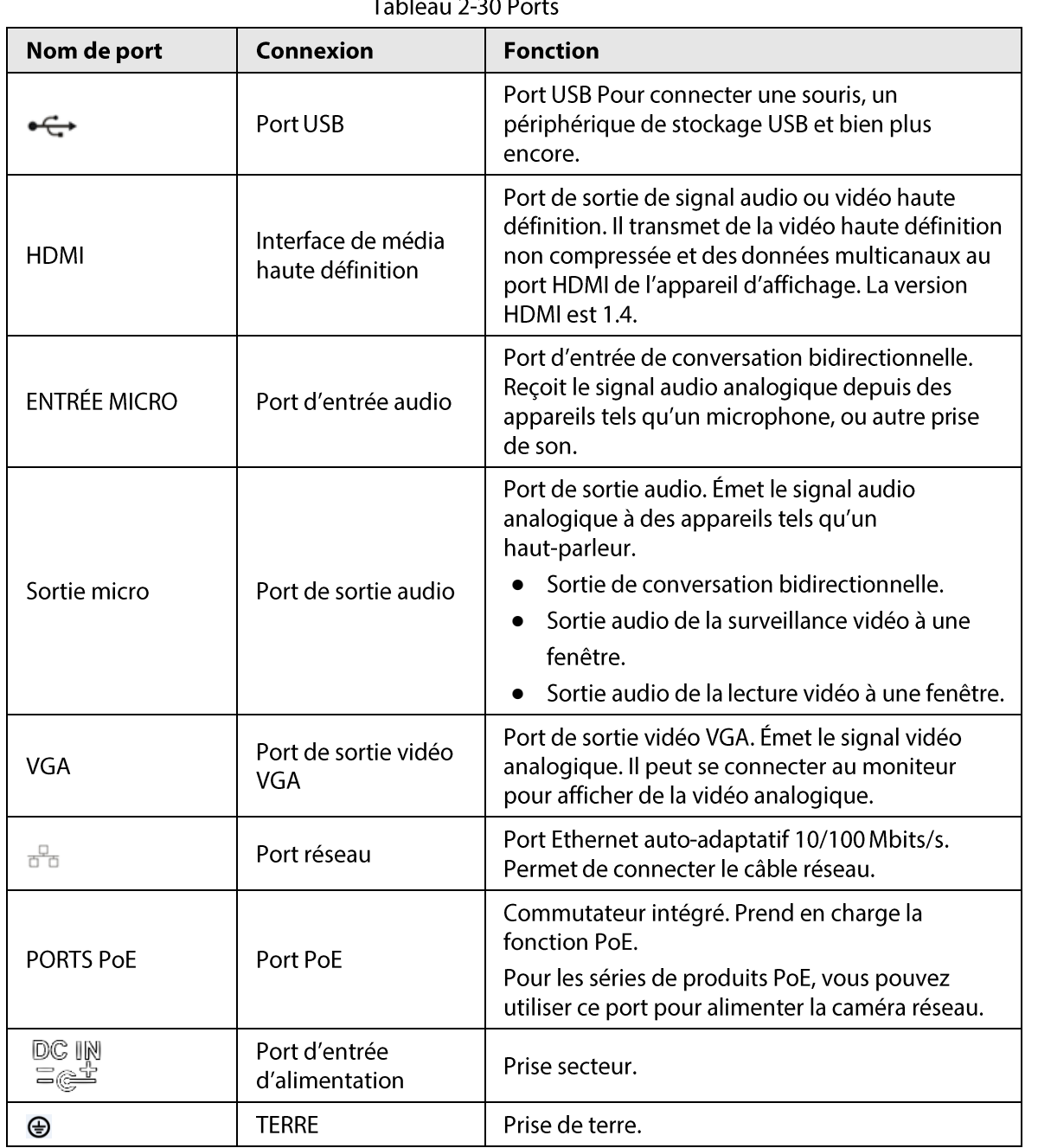

 $\pm$  1.1  $222$ 

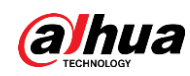

## 2.2.17 Séries NVR22-8P-I/NVR22-8P-I2

### $\boxed{1}$

### La figure est donnée seulement à titre indicatif.

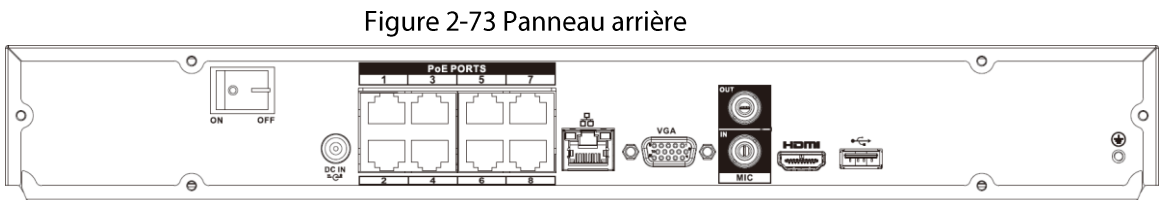

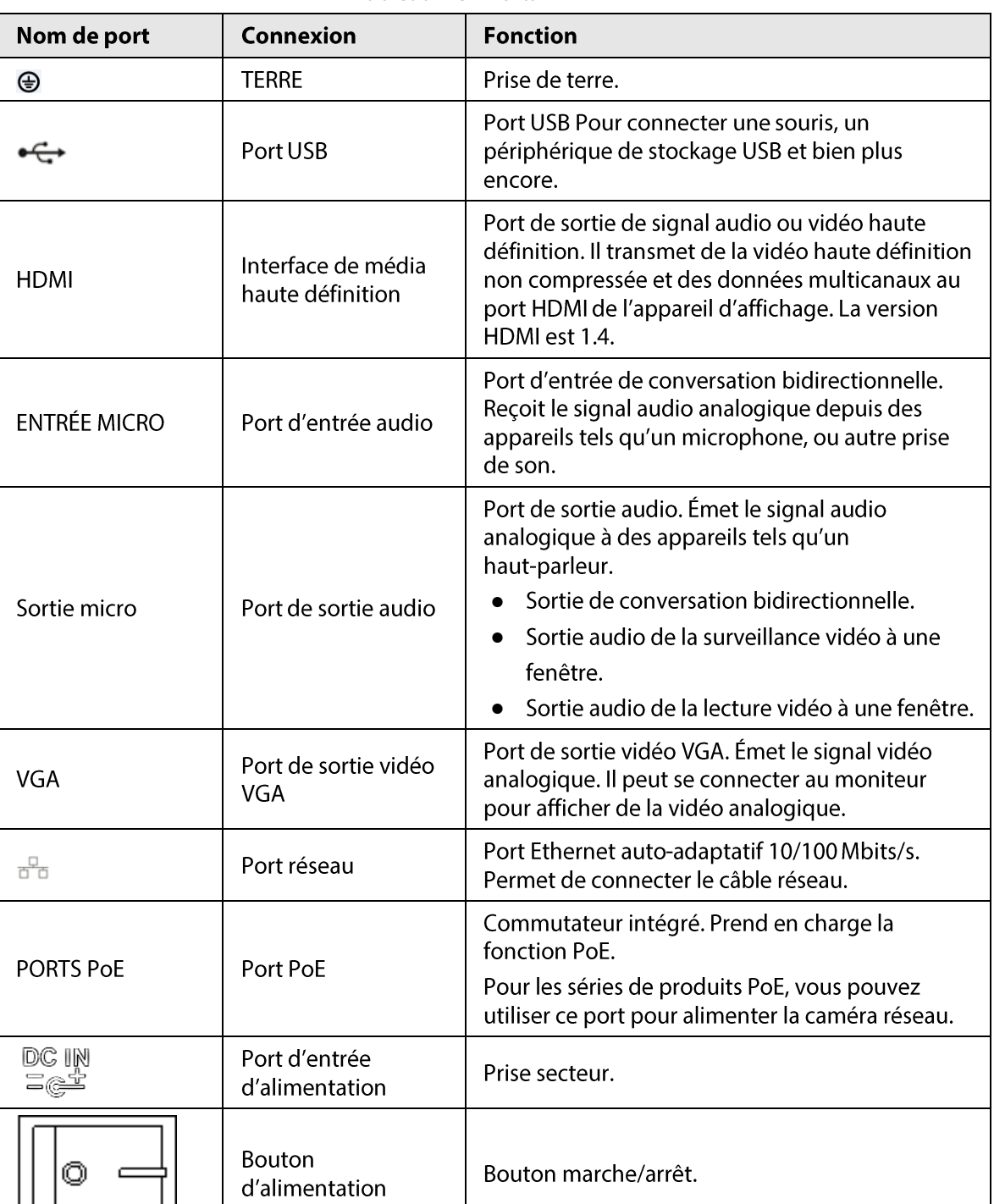

#### Tableau 2-31 Ports

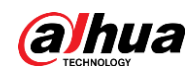

# 2.2.18 Séries NVR22-16P-I/NVR22-8P-I2

### $\boxed{1}$

### La figure est donnée seulement à titre indicatif.

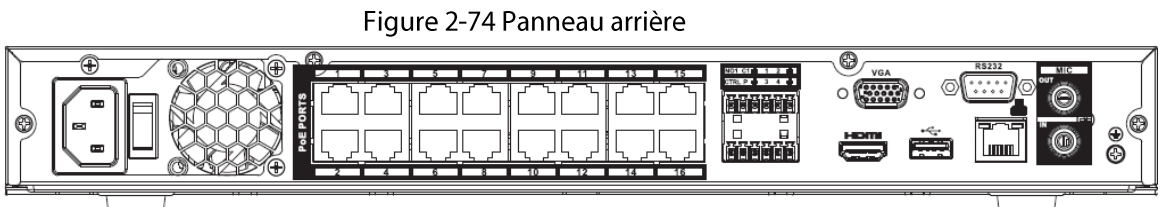

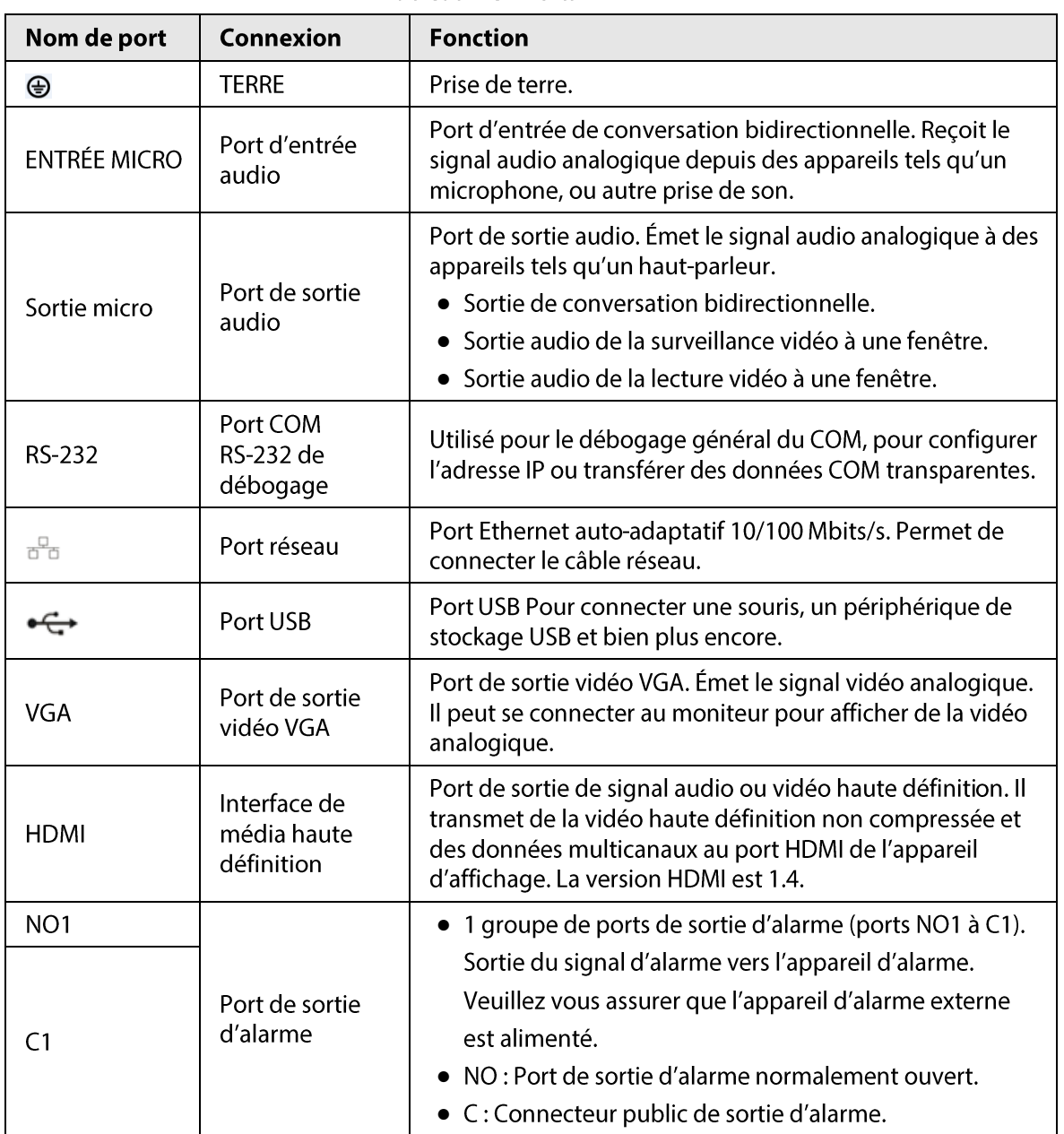

#### Tableau 2-32 Ports

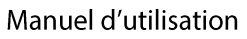

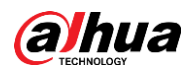

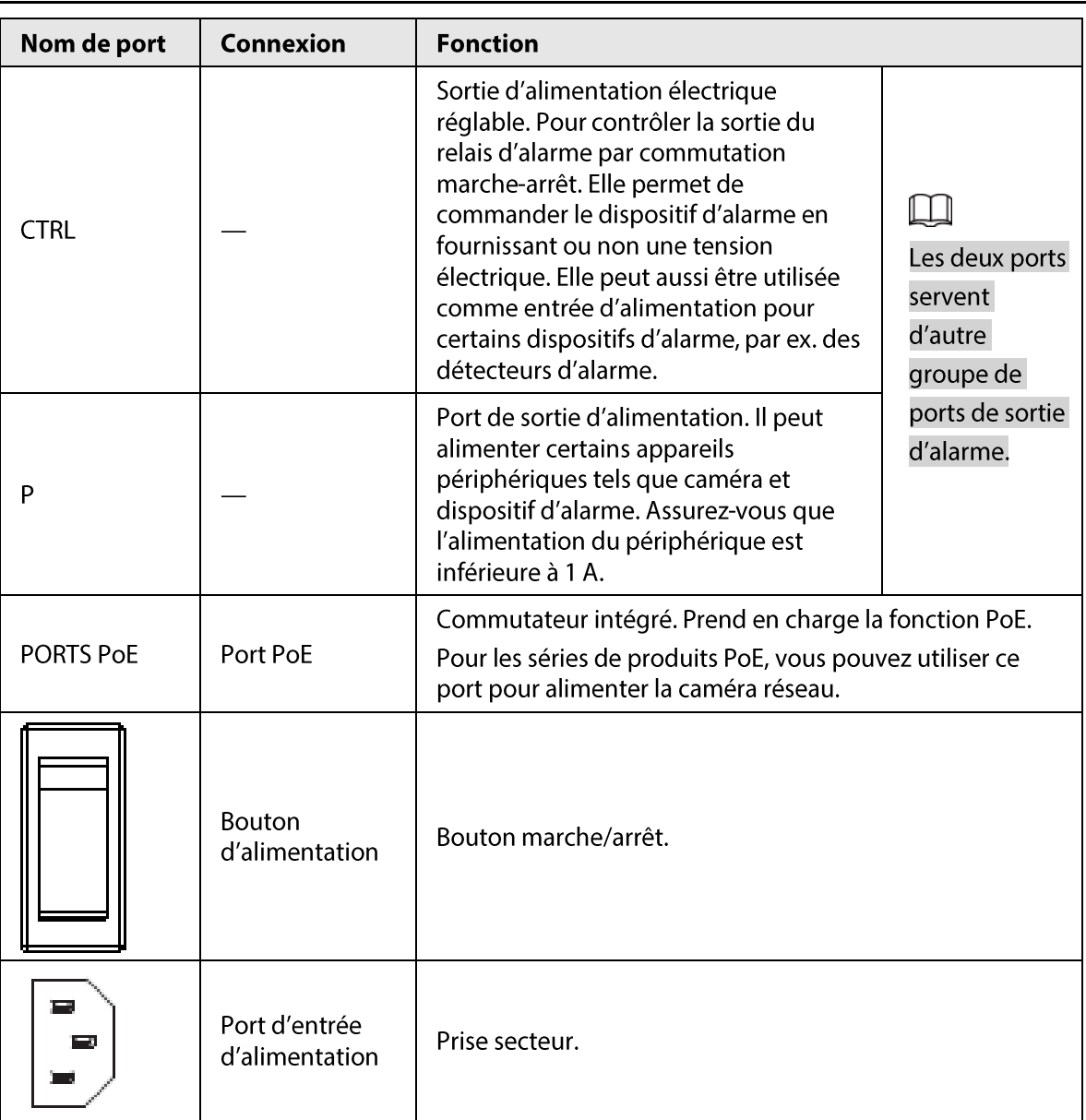

# 2.2.19 Séries NVR21HS-I/NVR21HS-I2

### $\Box$

La figure est donnée seulement à titre indicatif.

Figure 2-75 Panneau arrière

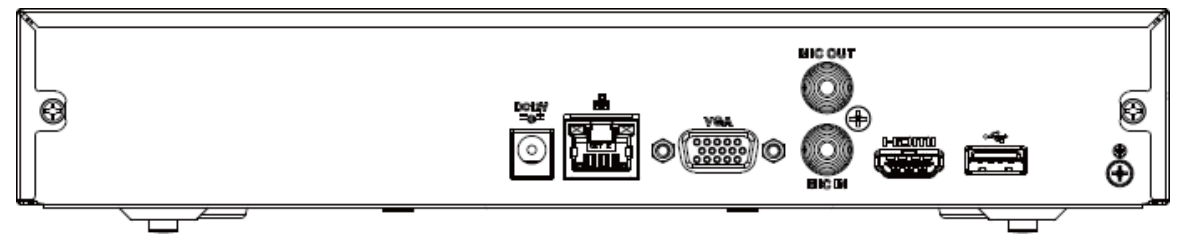

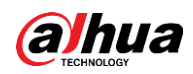

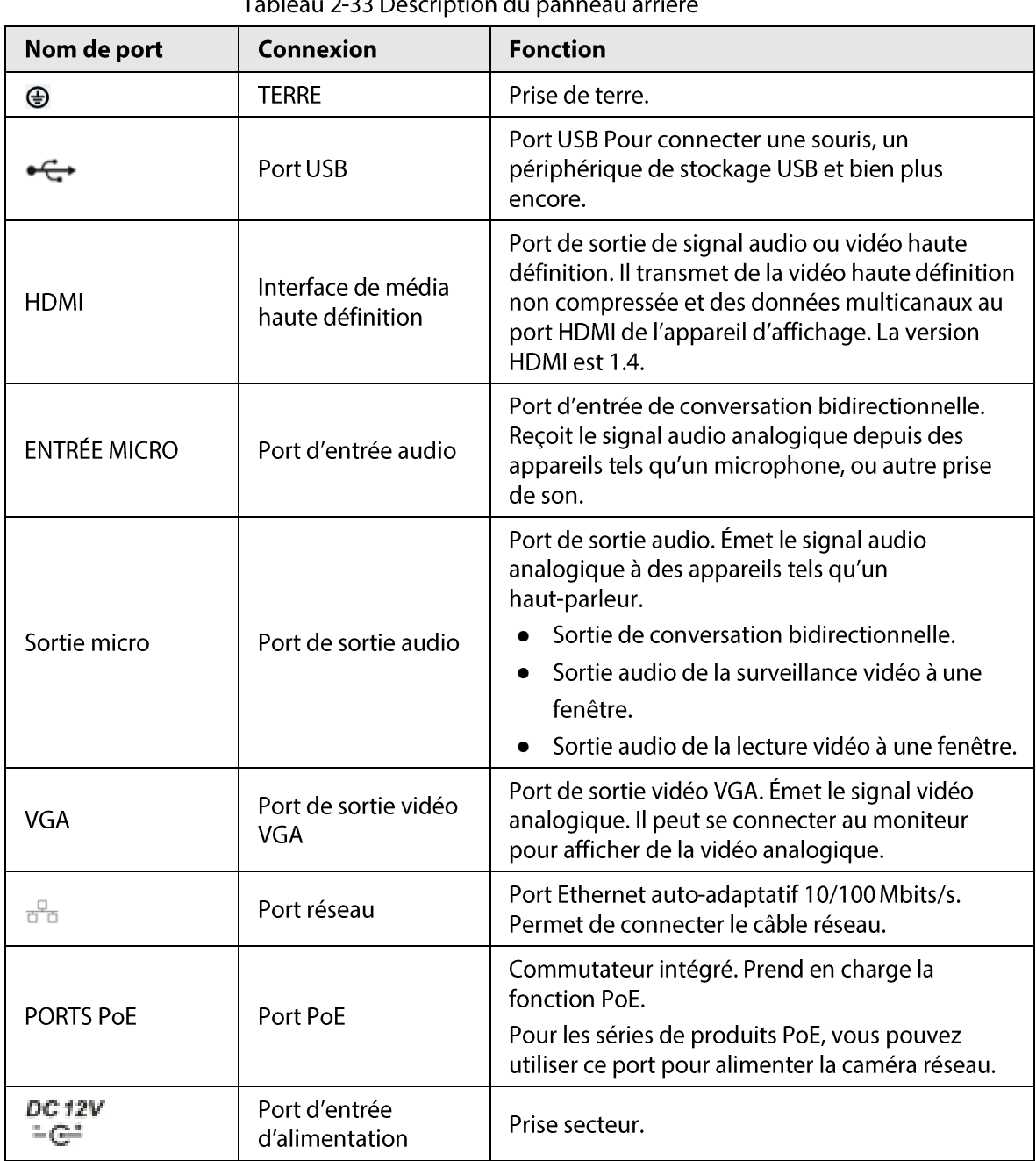

ر<br>احو**ا**طف rintic ر<br>Lià  $2-33D$ ų'

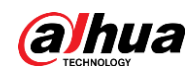

## 2.2.20 Séries NVR21HS-P-I/NVR21HS-P-I2

### $\Box$

La figure est donnée seulement à titre indicatif.

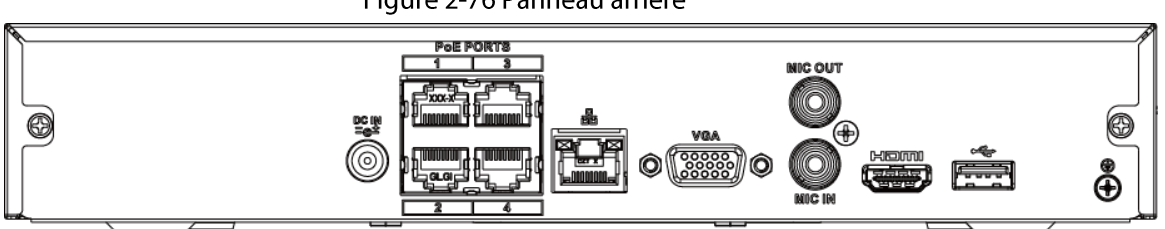

#### Tableau 2-34 Ports

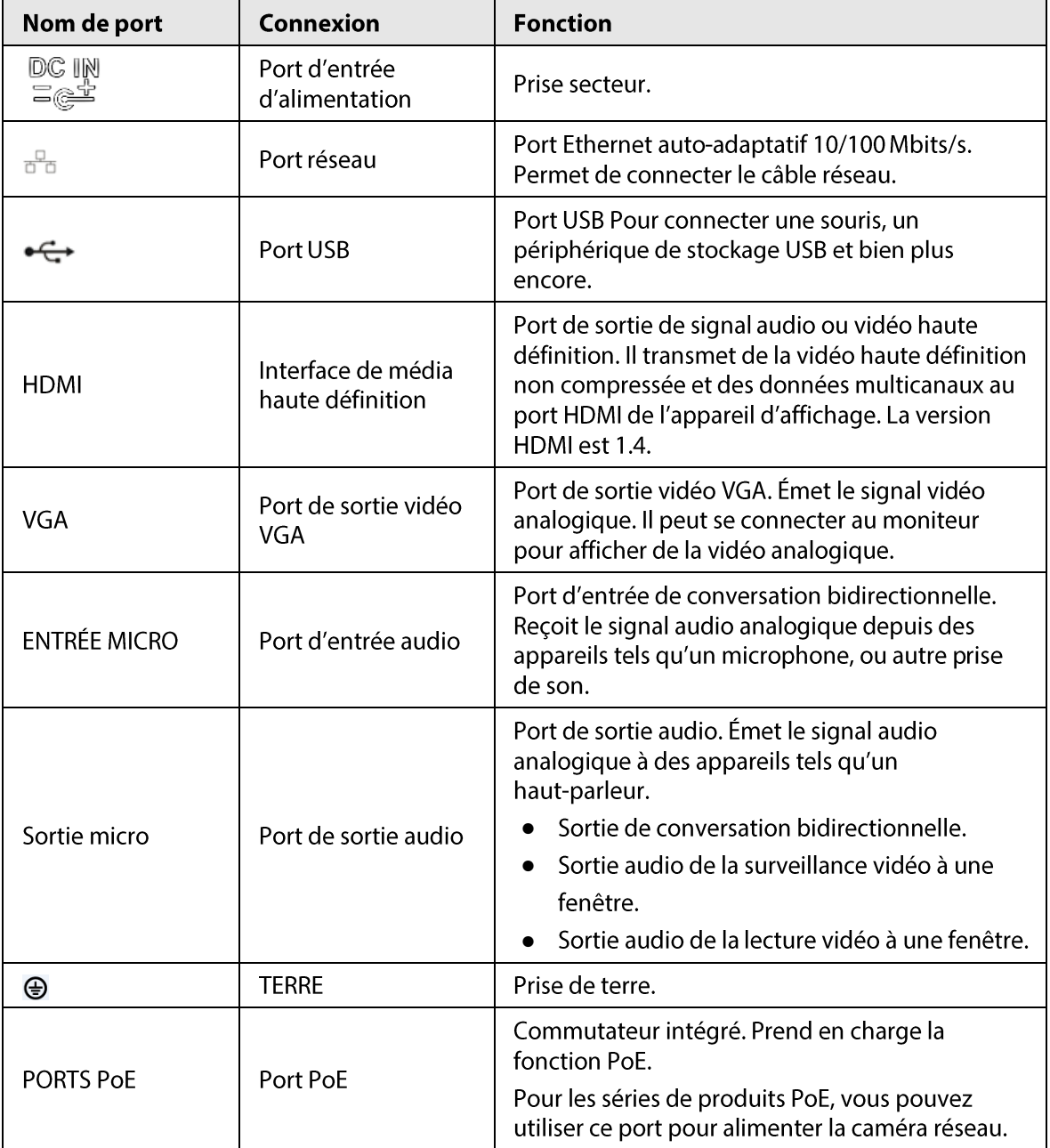

Figure 2-76 Panneau arrière

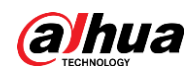

# 2.2.21 Séries NVR21HS-8P-I/NVR21HS-8P-I2

## $\Box$

### La figure est donnée seulement à titre indicatif.

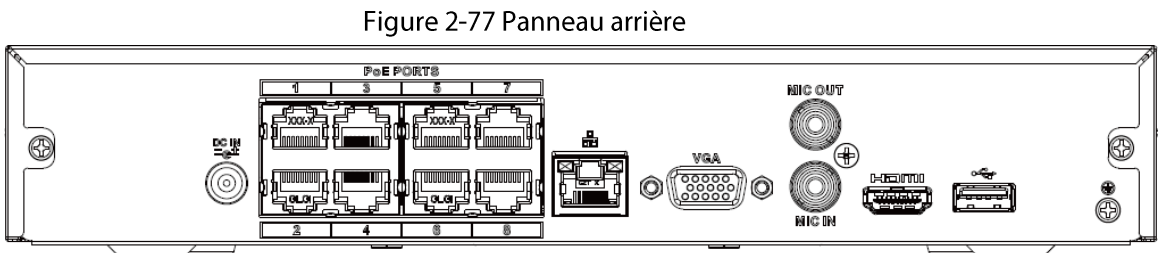

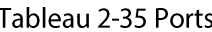

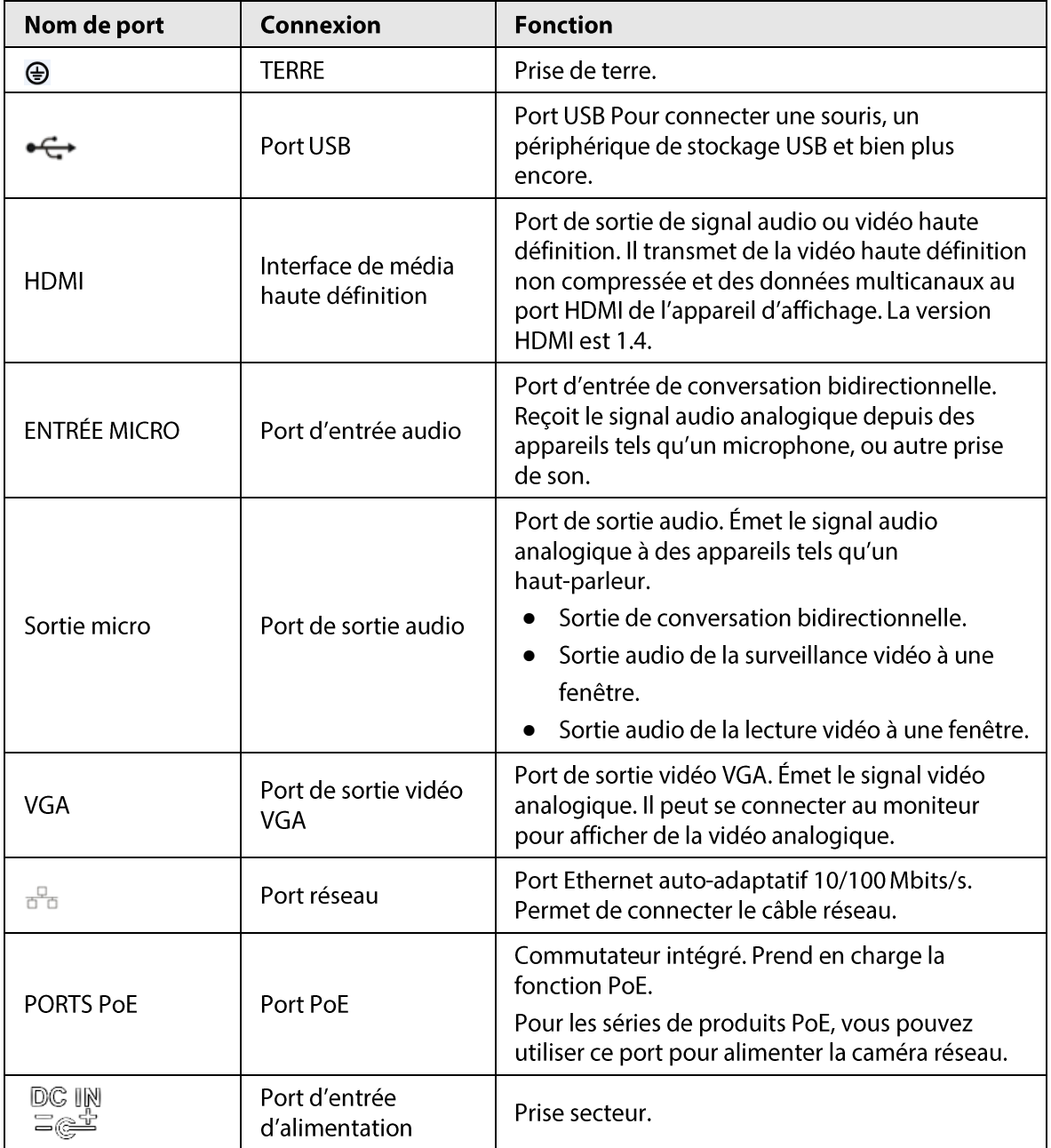
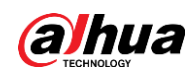

### 2.2.22 Série NVR4208-8P-I

### $\Box$

Ces figures sont données seulement à titre indicatif.

Figure 2-78 Panneau arrière

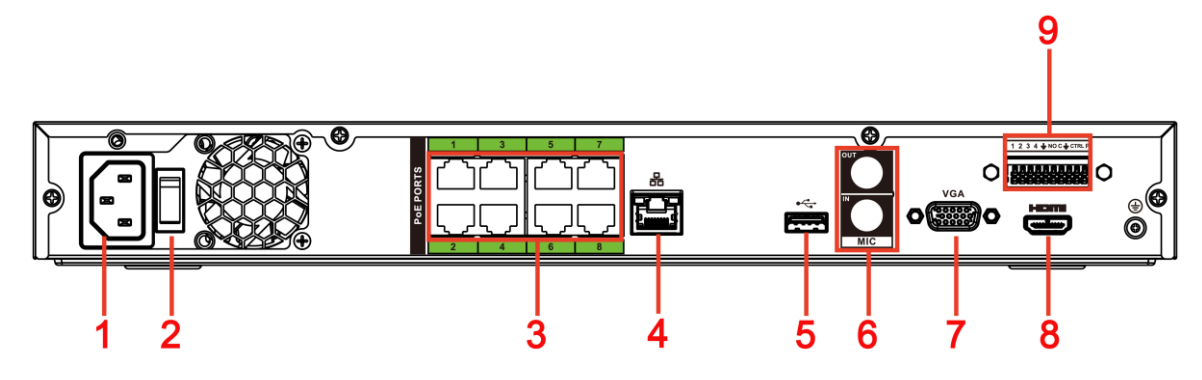

Tableau 2-36 Ports

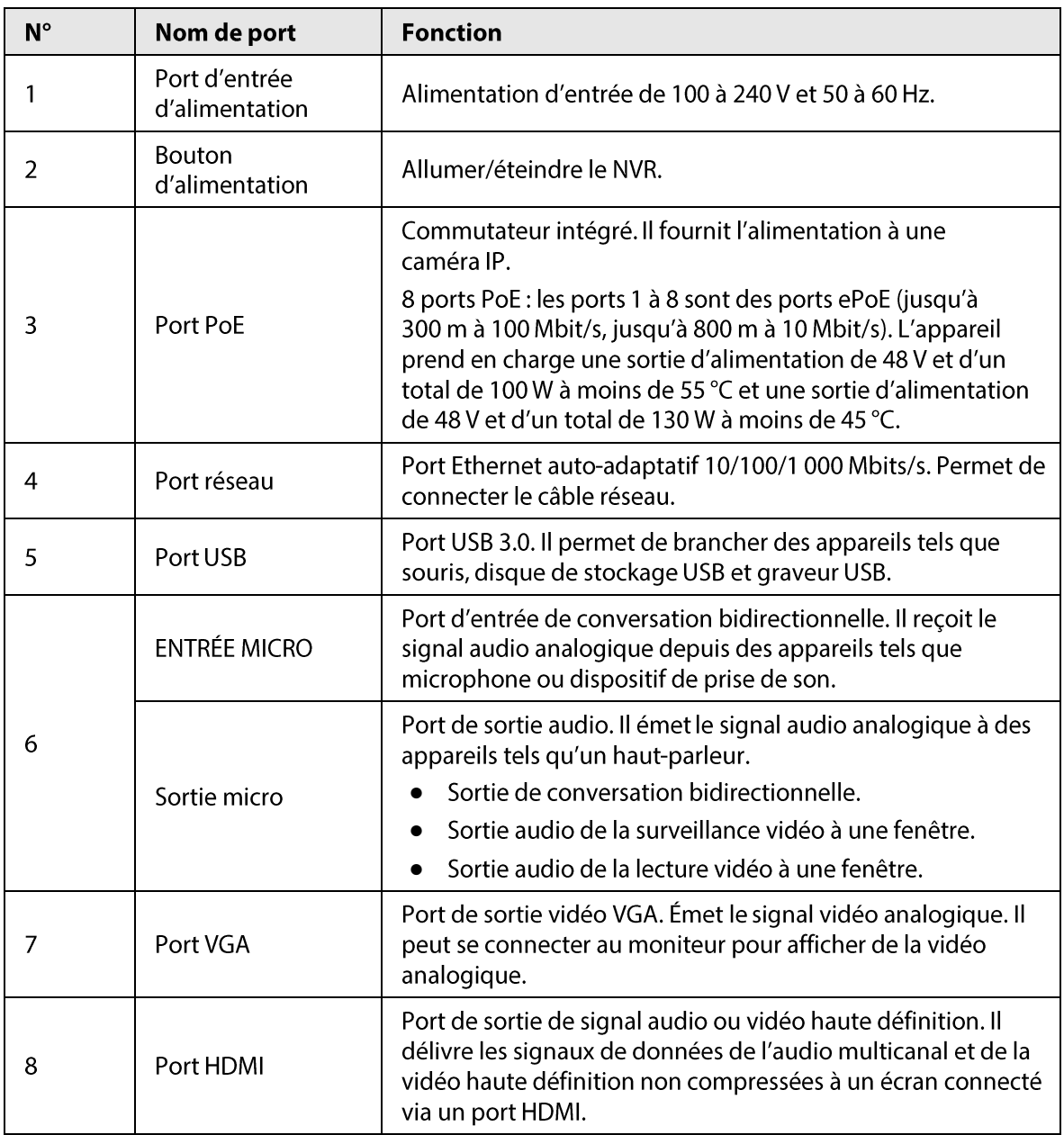

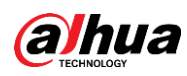

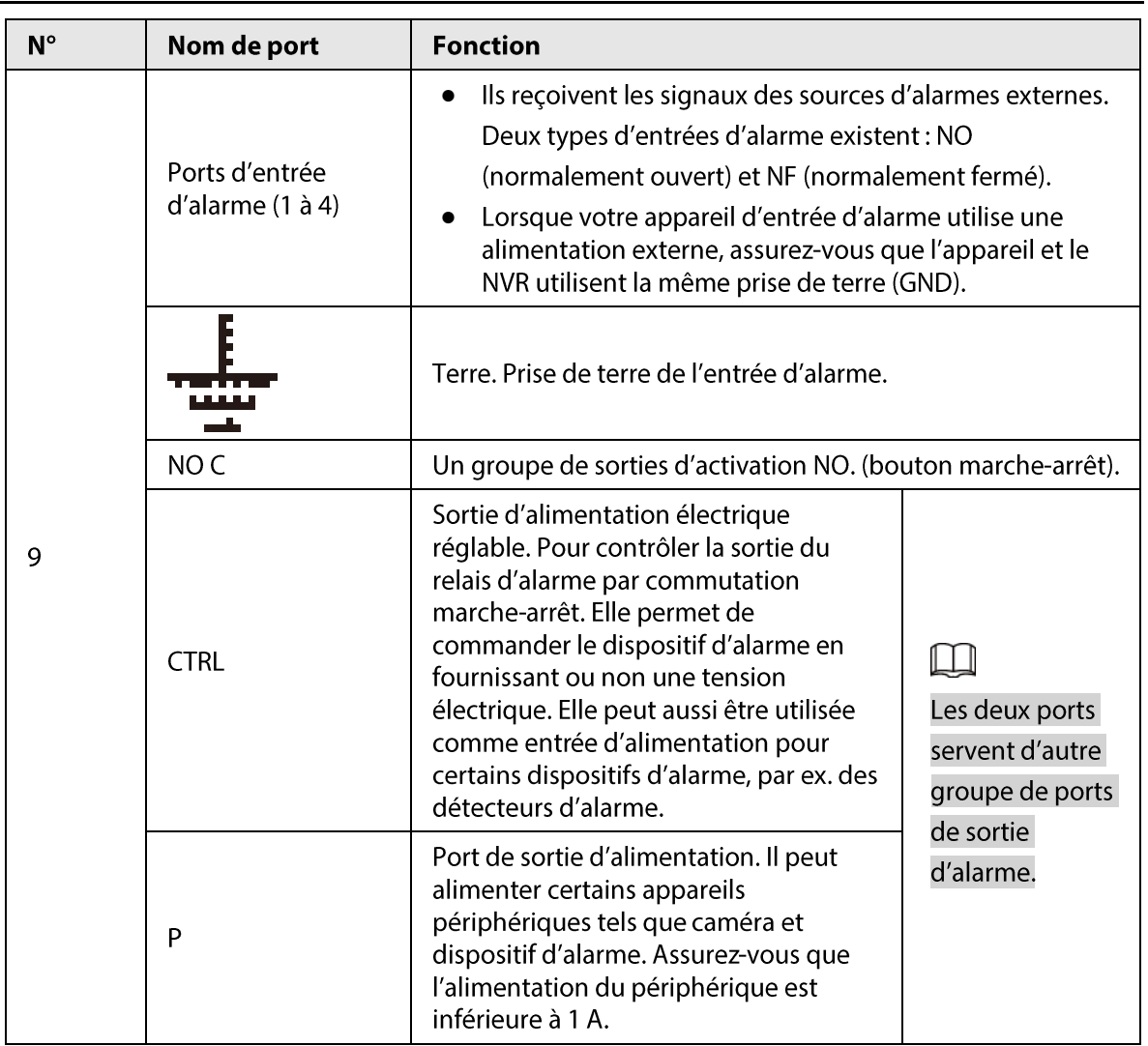

# 2.2.23 Série NVR4216-I

 $\Box$ 

La figure est donnée seulement à titre indicatif.

Figure 2-79 Panneau arrière

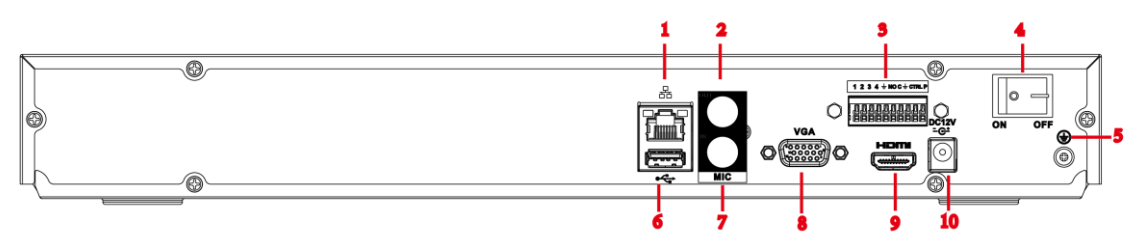

#### Tableau 2-37 Ports

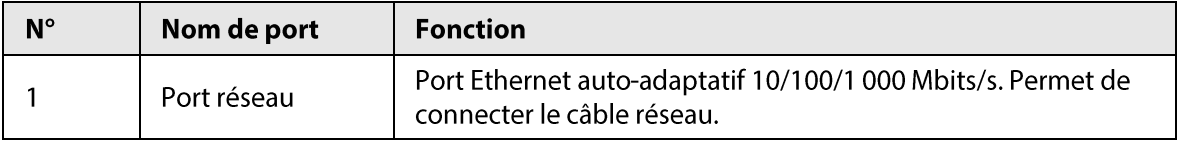

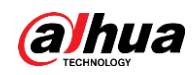

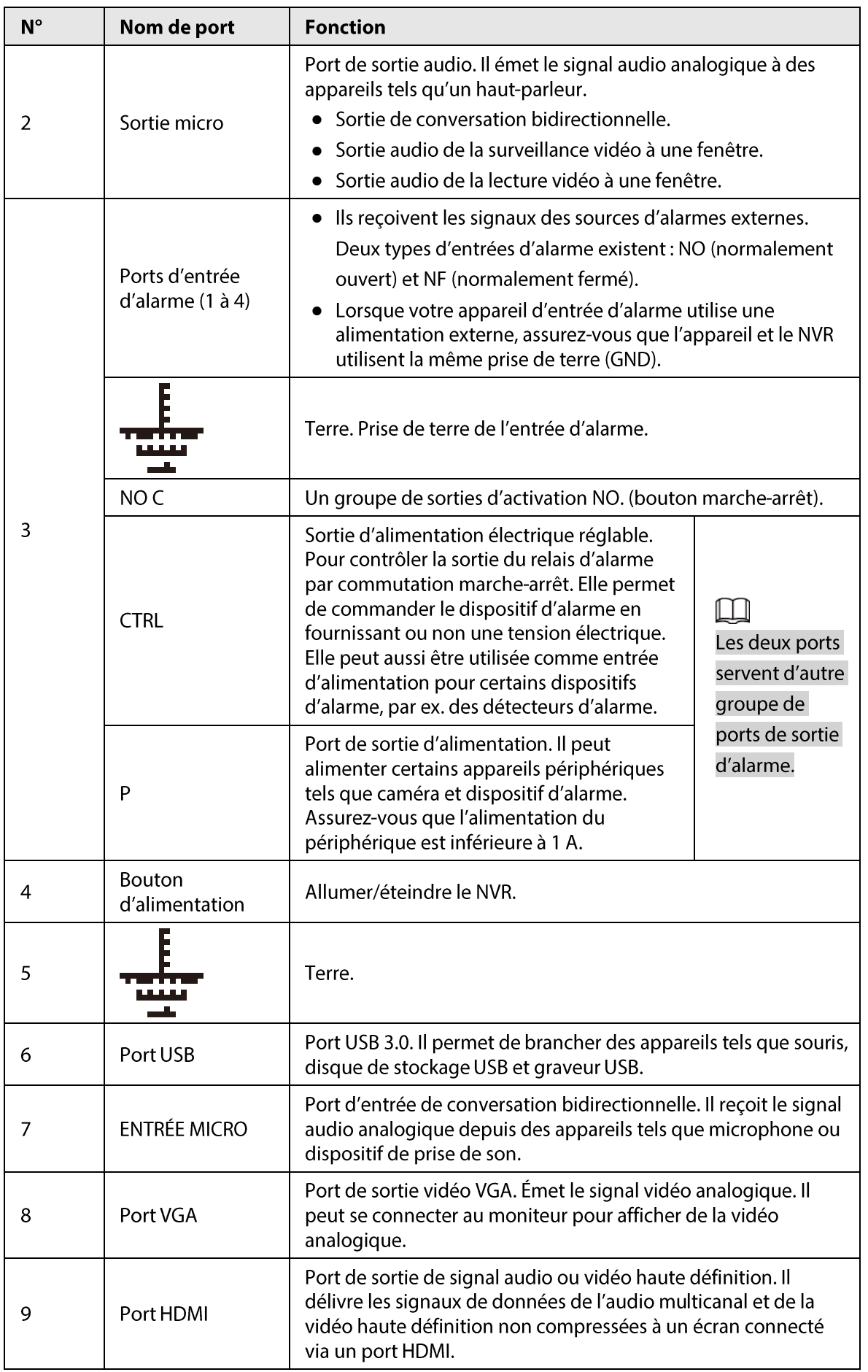

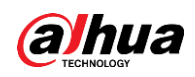

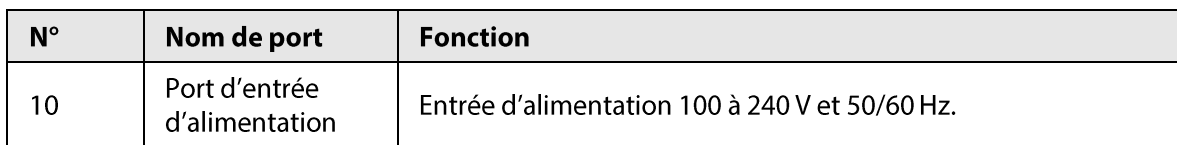

### 2.2.24 Séries NVR58-I/NVR58-I/L/NVR48-I

 $\Box$ 

• La figure utilise les séries NVR58-I/NVR58-I/L/NVR4832-I comme exemples.

• La figure est donnée seulement à titre indicatif.

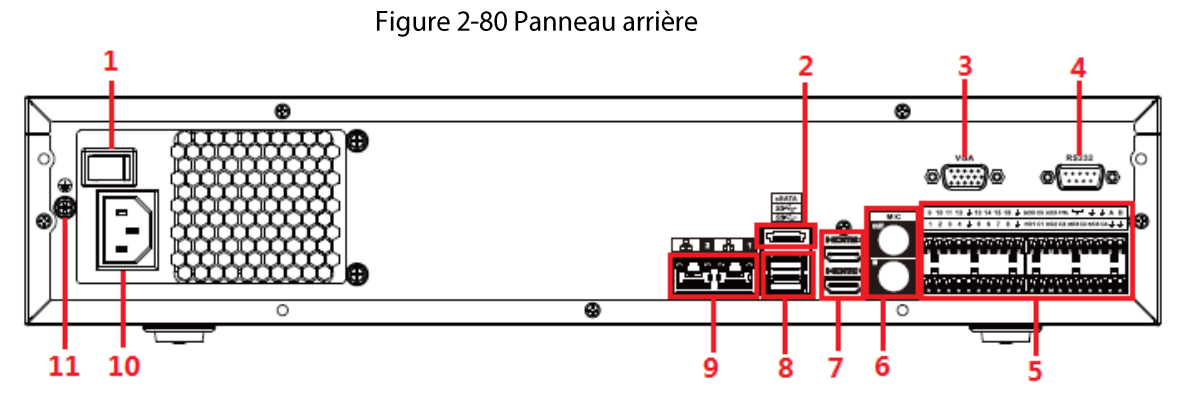

#### Tableau 2-38 Ports

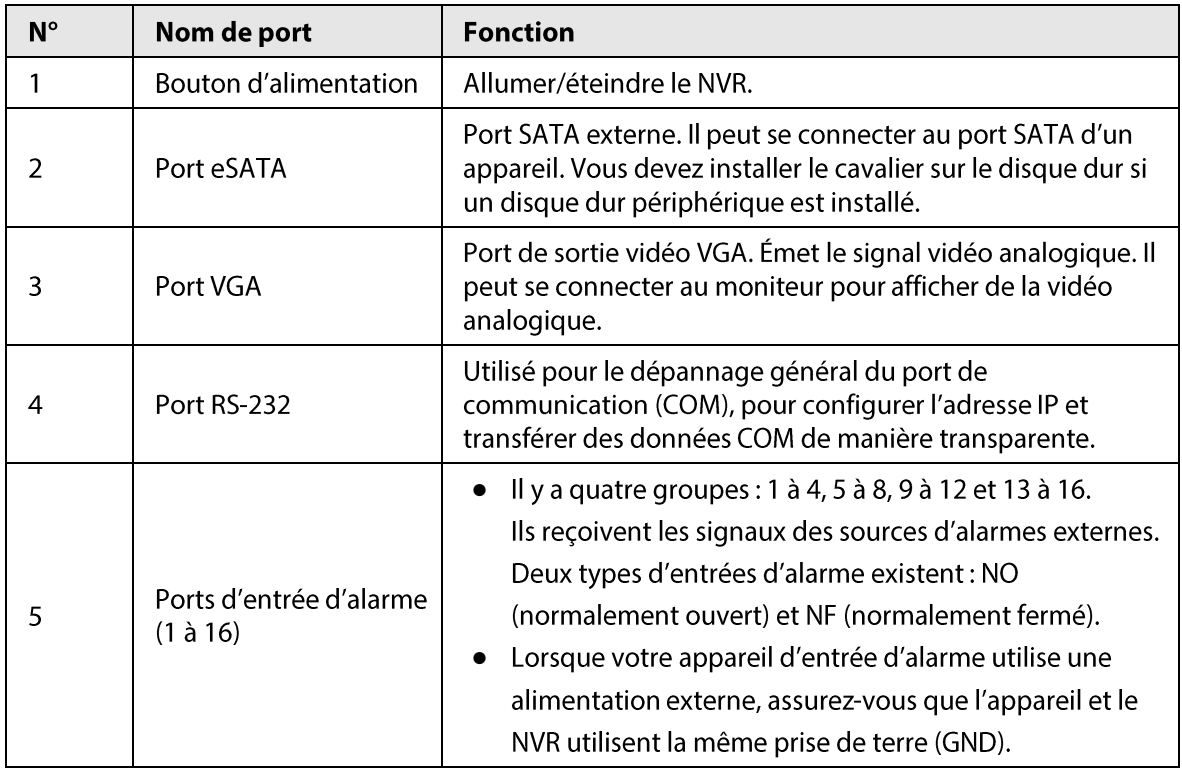

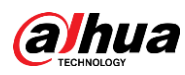

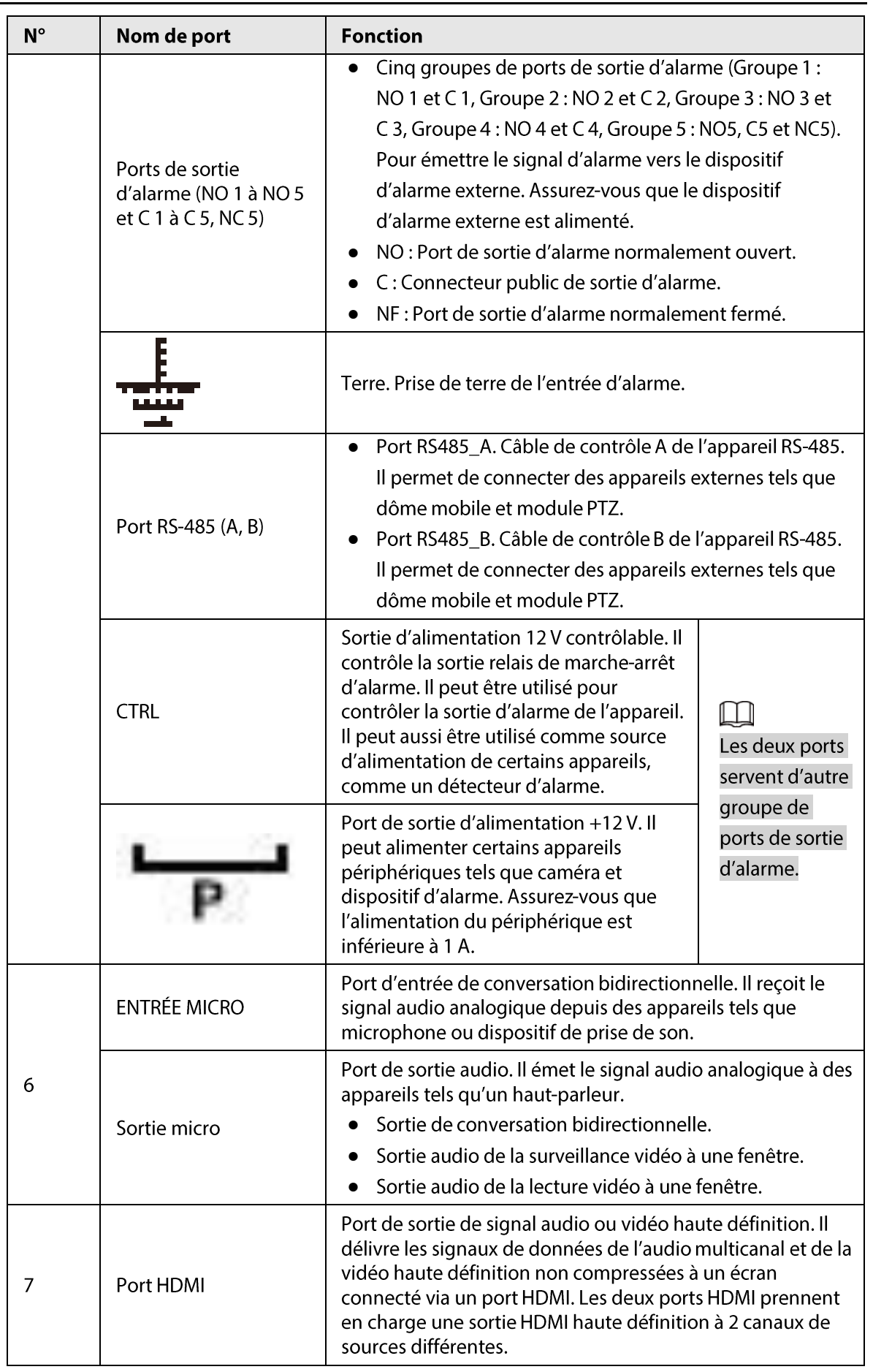

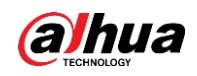

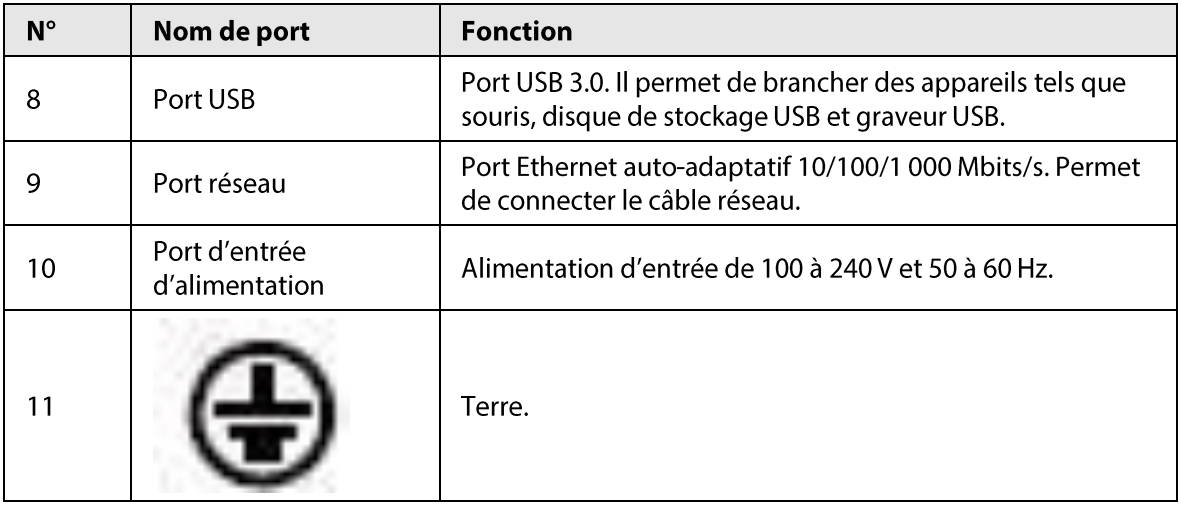

## 2.2.25 Séries NVR54-I/NVR54-I/L/NVR44-I

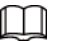

- $\bullet$ La figure suivante utilise les séries NVR5432-16P-I et NVR5432-16P-I/L comme exemples.
- La figure est donnée seulement à titre indicatif.

Figure 2-81 Panneau arrière

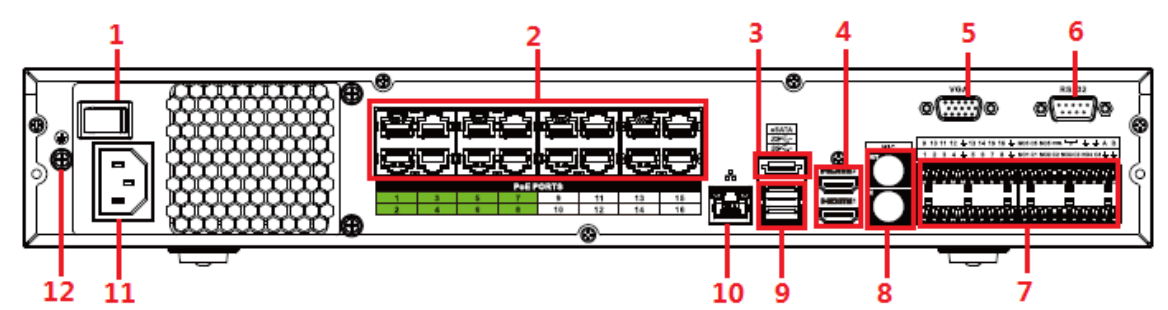

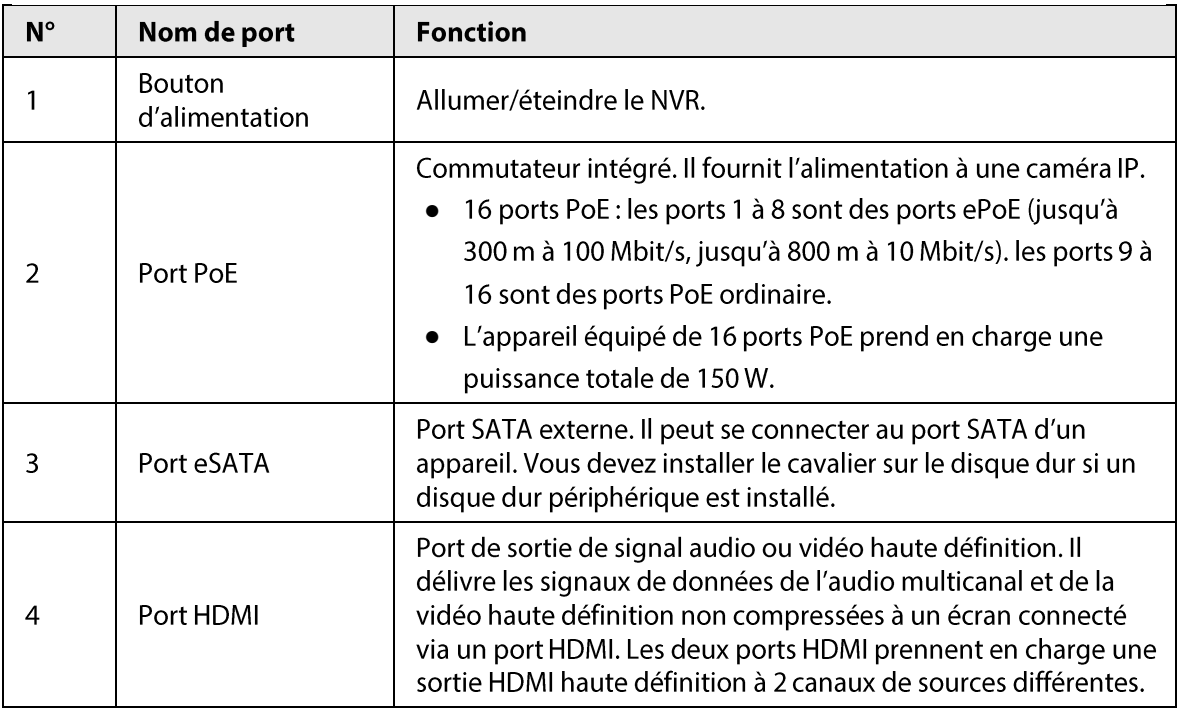

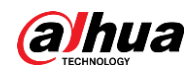

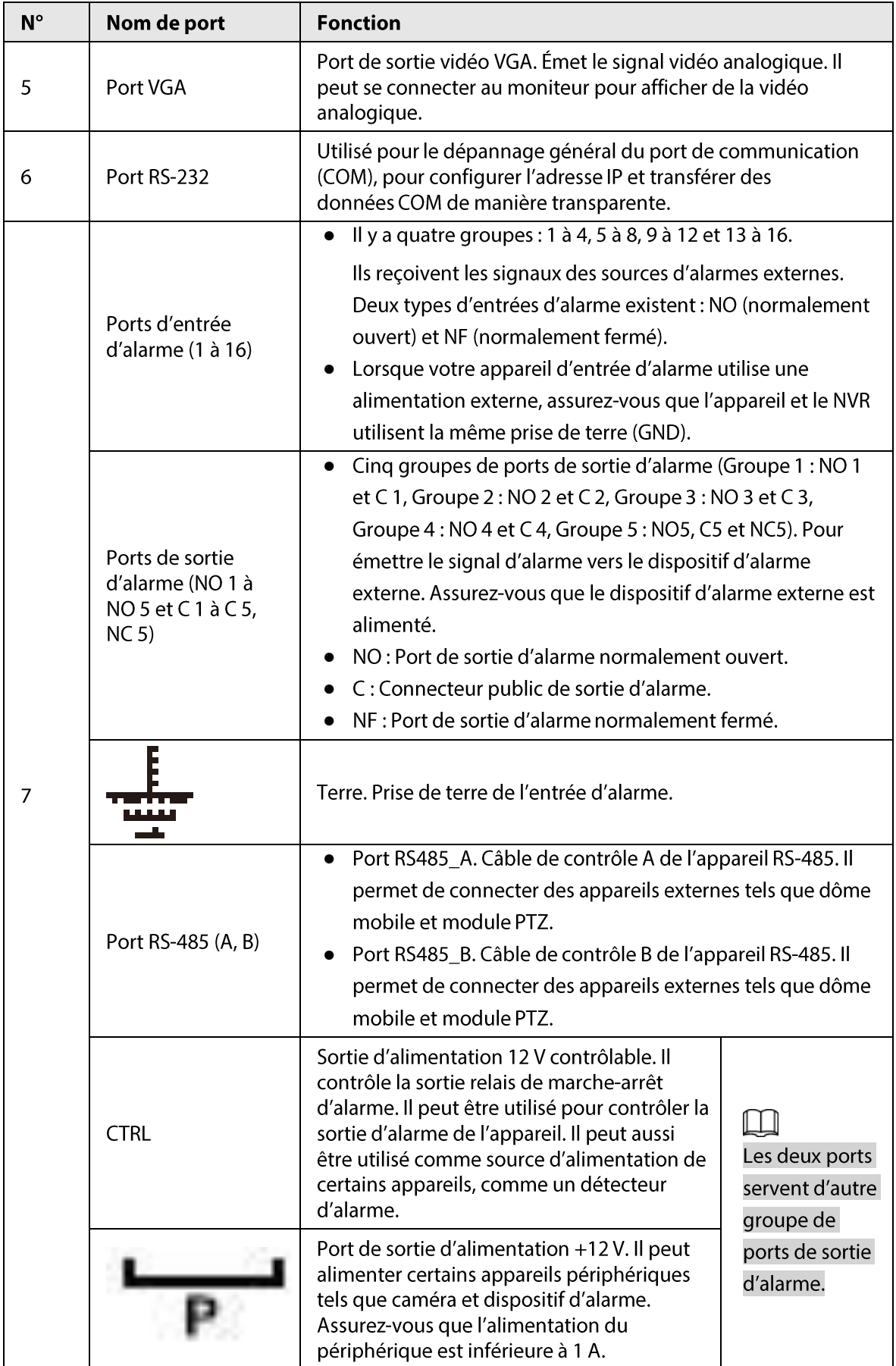

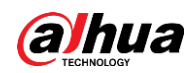

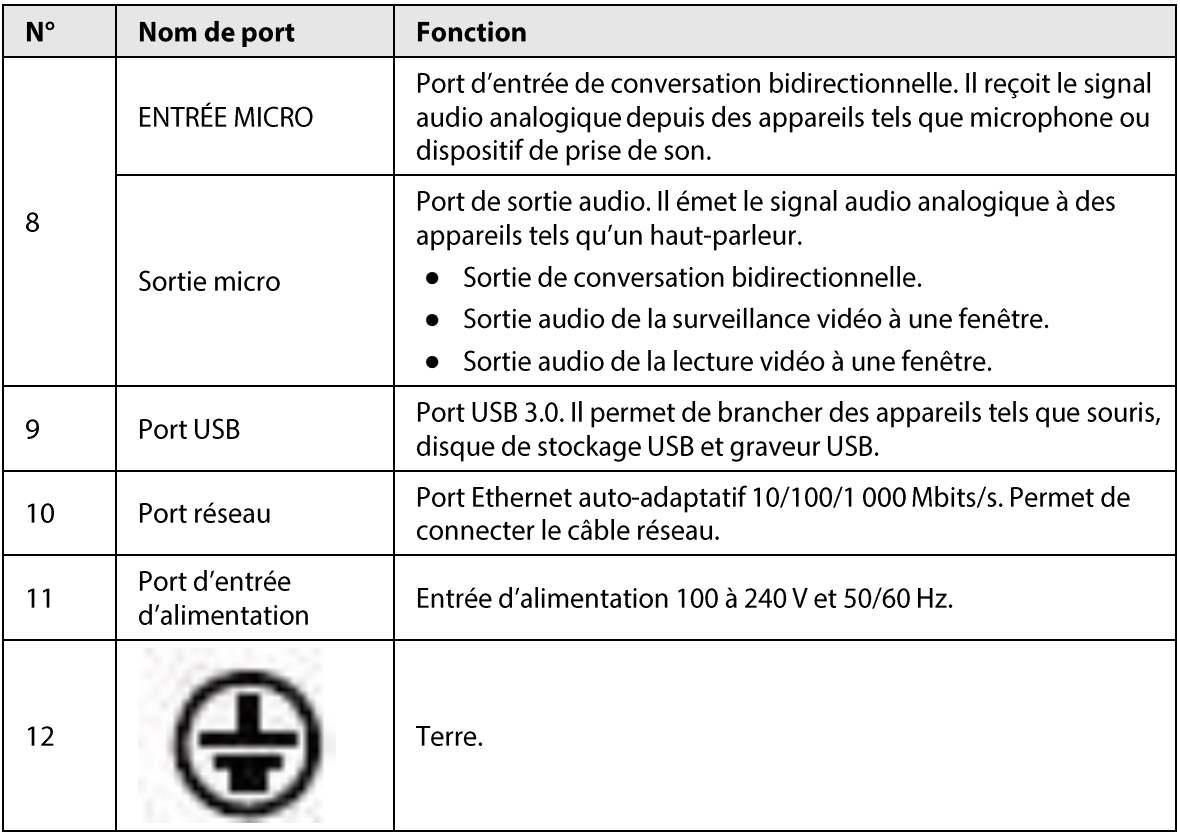

# **2.2.26 Séries** NVR52-16P-I/NVR52-16P-I/L/NVR52-8P-I/NVR52-8P-I/L/NVR42-16P-I

#### $\square$

Ces figures sont données seulement à titre indicatif.

Le panneau arrière des séries NVR52-16P-I/NVR52-16P-I/L est illustré ci-dessous.

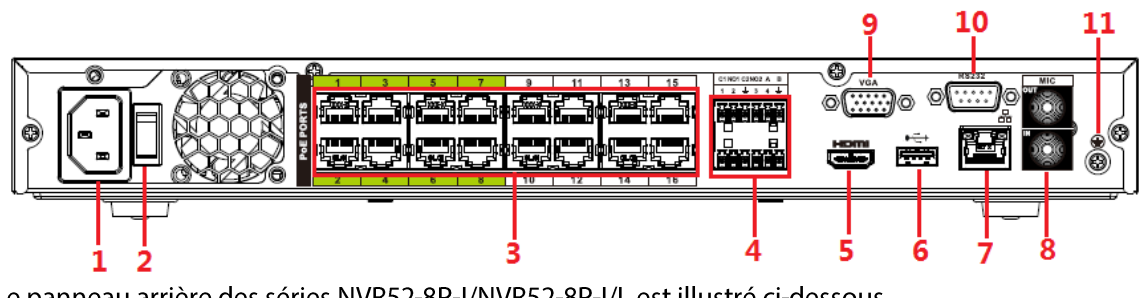

Figure 2-82 Panneau arrière

Le panneau arrière des séries NVR52-8P-I/NVR52-8P-I/L est illustré ci-dessous.

#### Figure 2-83 Panneau arrière

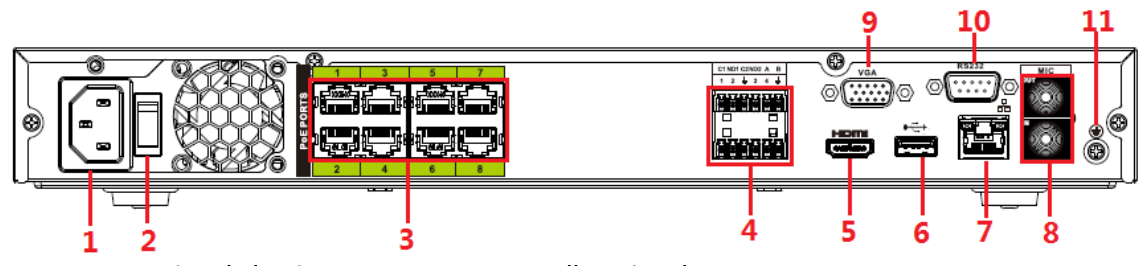

Le panneau arrière de la série NVR4216-16P-l est illustré ci-dessous.

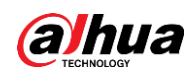

#### Figure 2-84 Panneau arrière

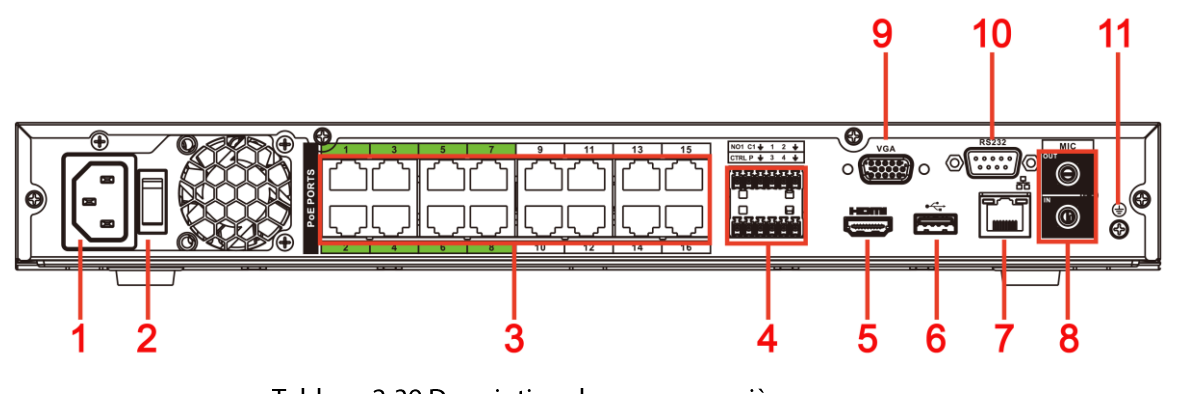

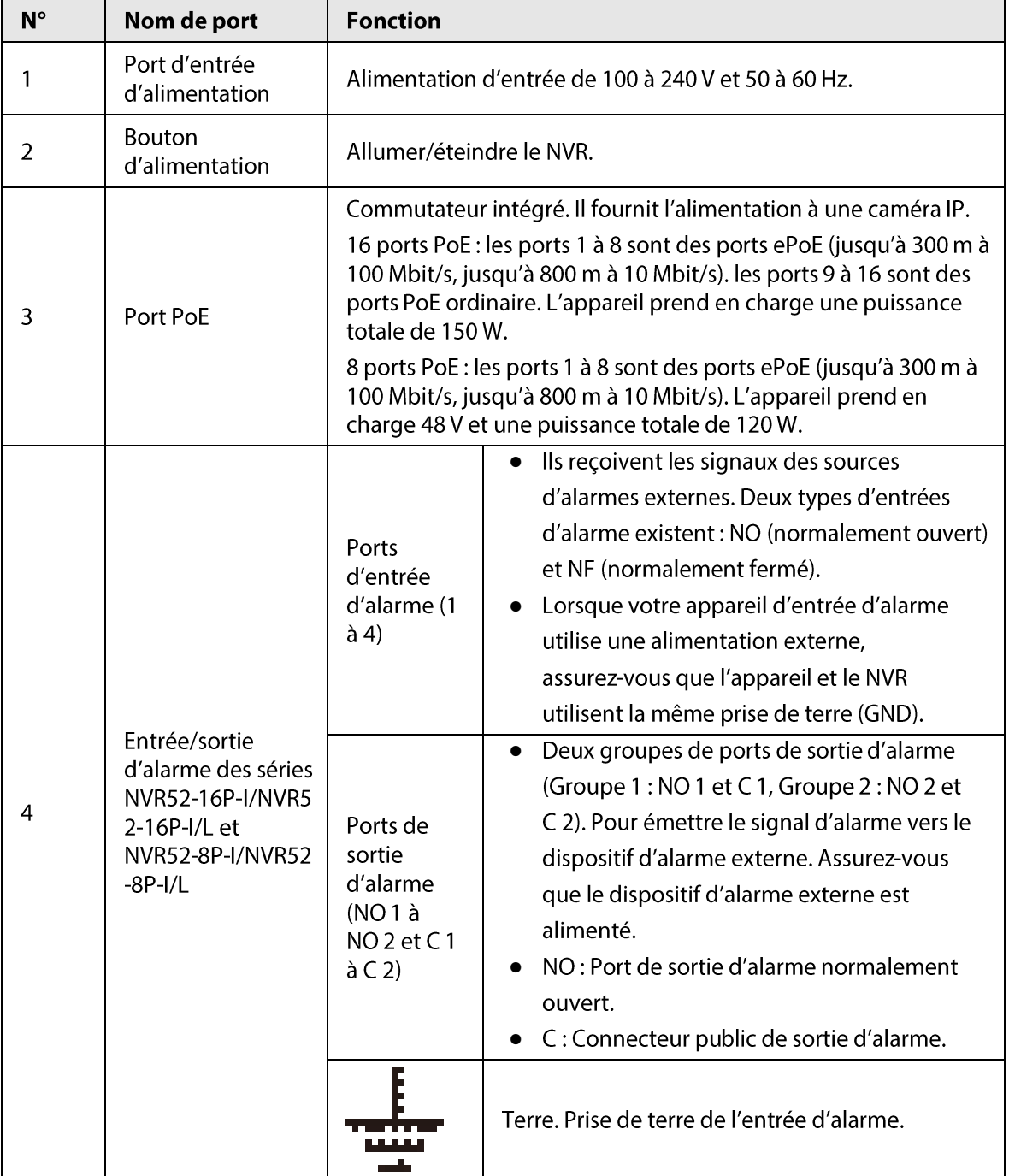

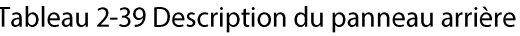

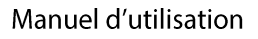

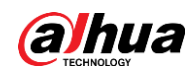

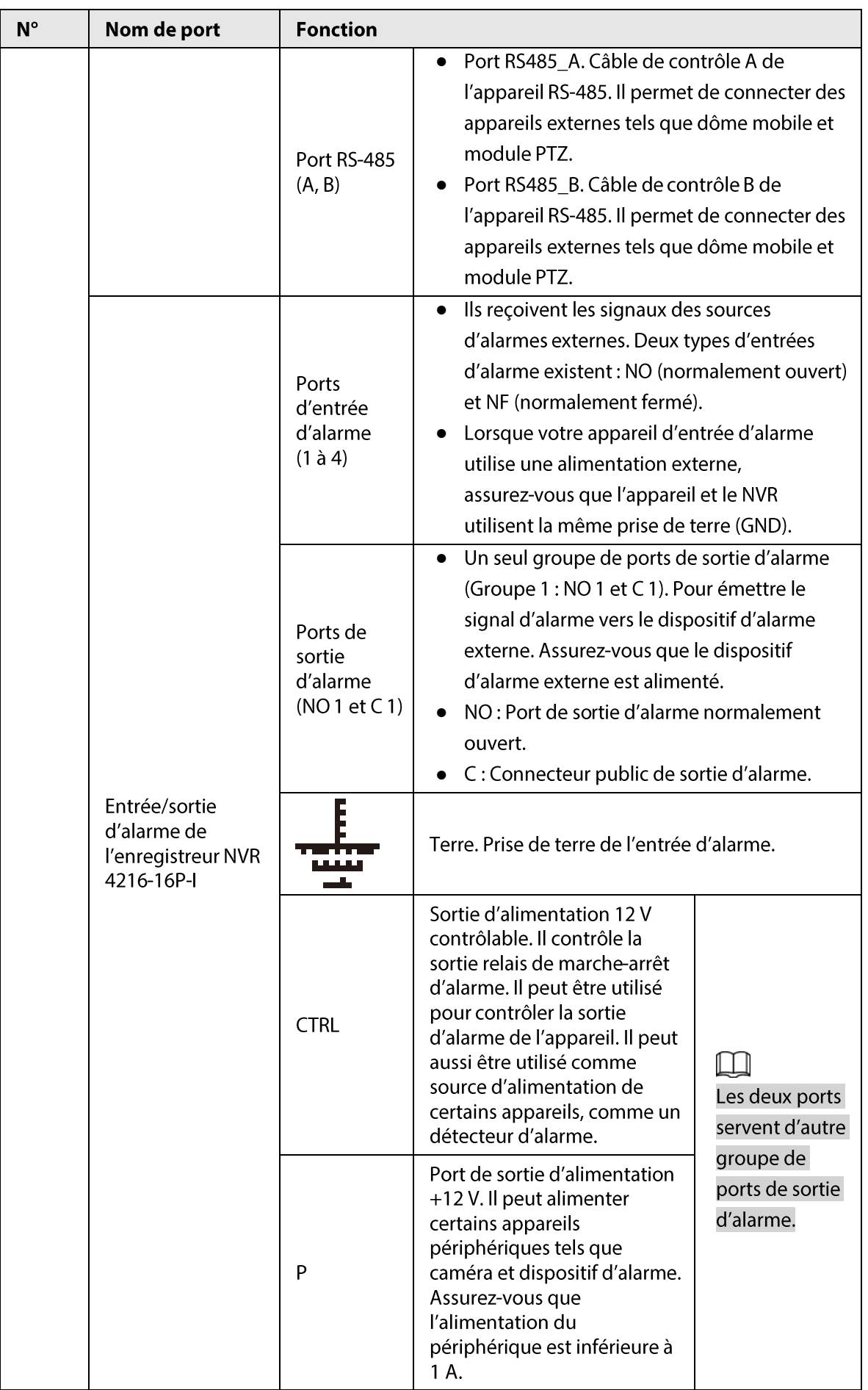

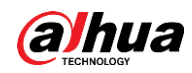

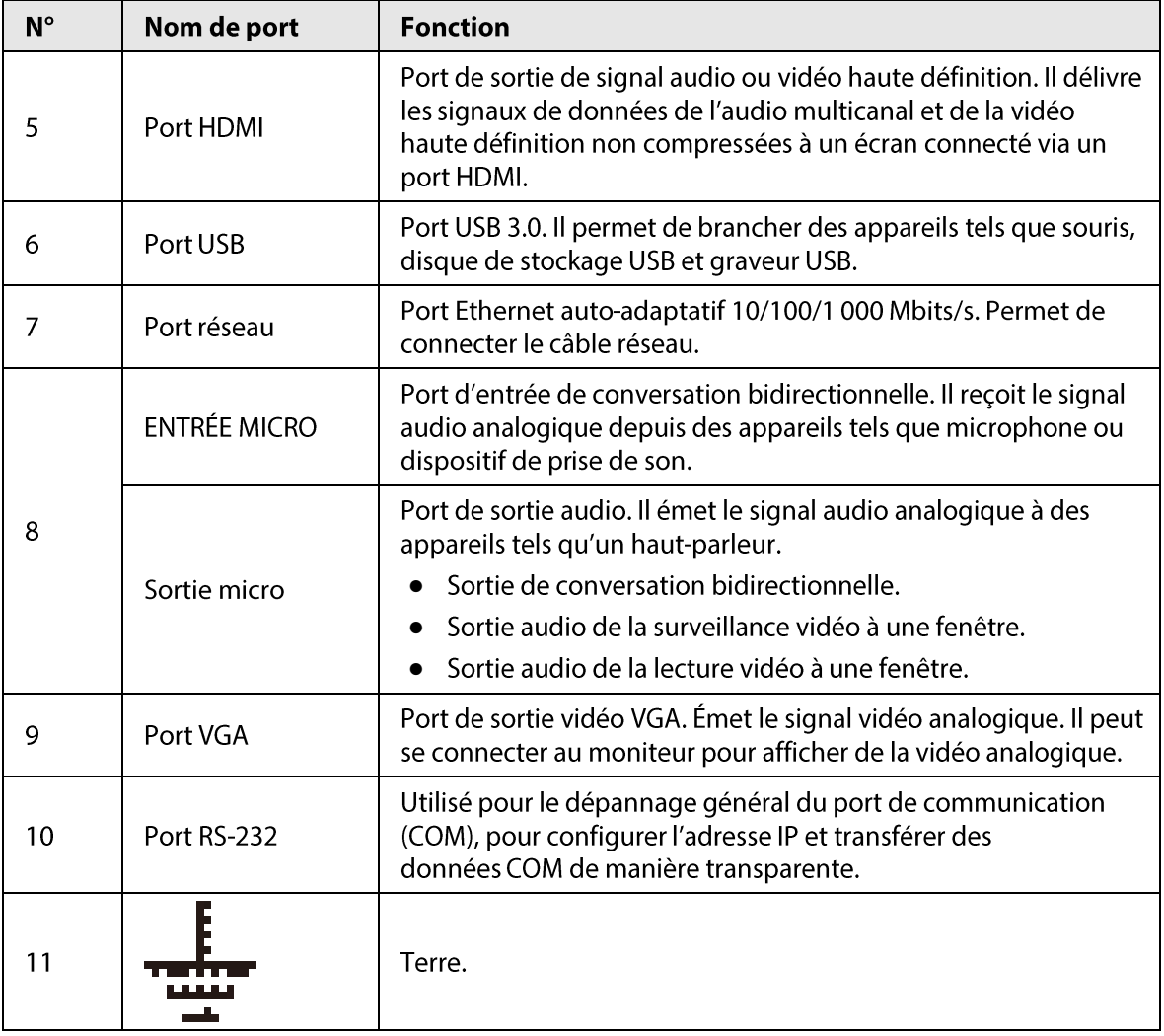

## 2.2.27 Séries NVR608-4KS2/NVR608H-XI/NVR608RH-XI

Le panneau arrière de la série NVR608-32-4KS2 est illustré ci-dessous.

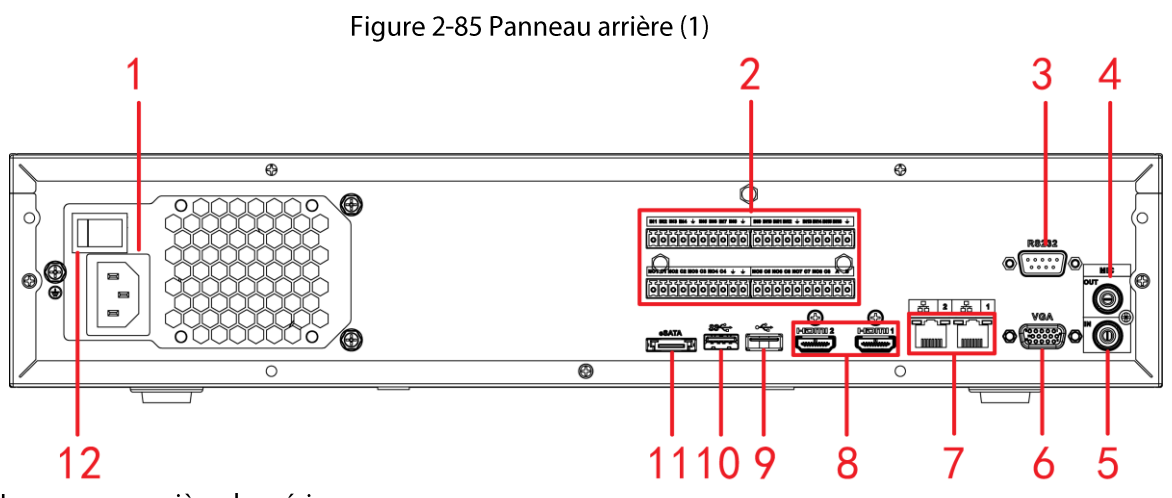

Le panneau arrière des séries

NVR608-64-4KS2/NVR608-128-4KS2/NVR608H-32-XI/NVR608H-64-XI/NVR608H-128-XI est illustré ci-dessous.

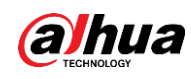

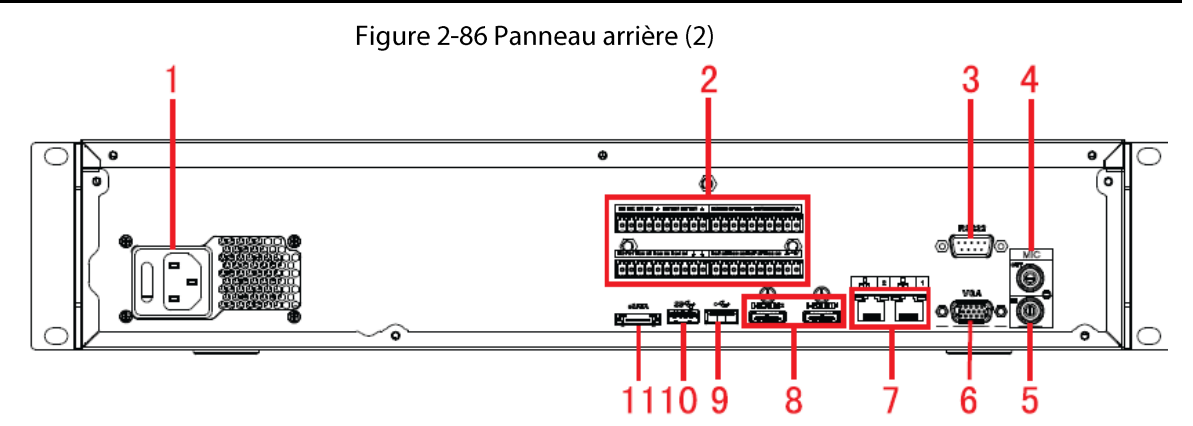

Figure 2-87 Panneau arrière (3)

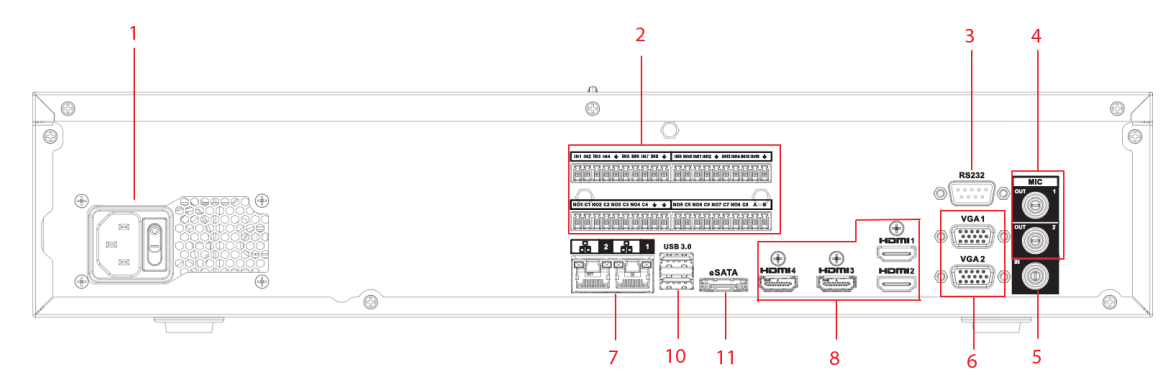

Le panneau avant des séries NVR608RH-32-XI/NVR608RH-64-XI/NVR608RH-128-XI est illustré ci-dessous.

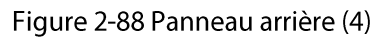

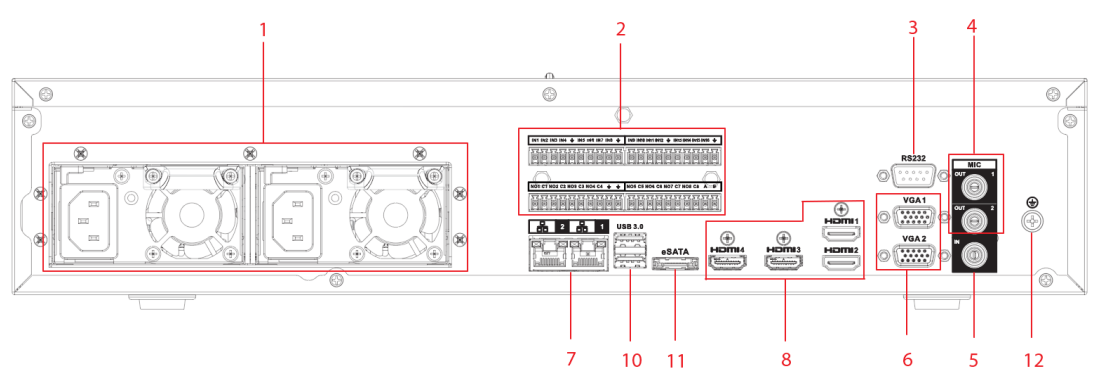

Tableau 2-40 Description des ports

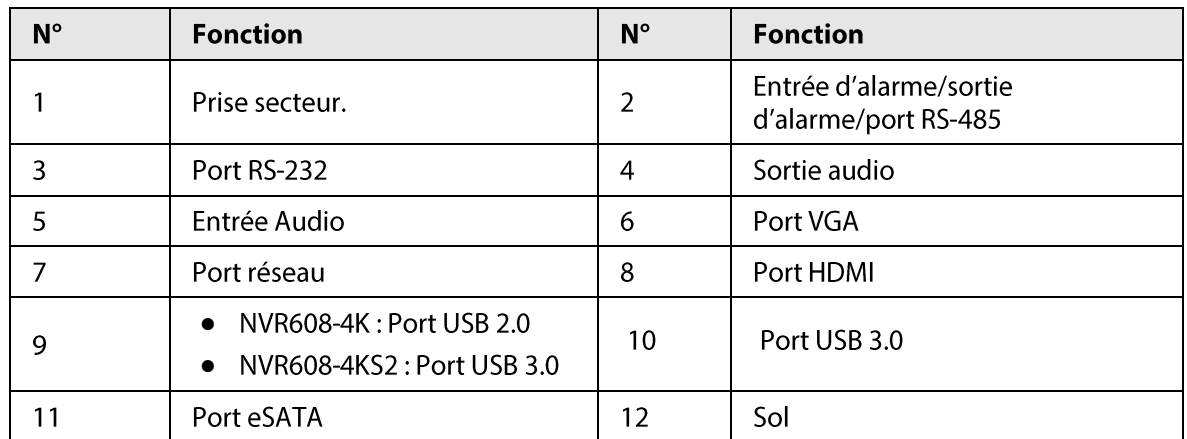

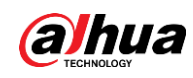

### 2.2.28 Série NVR616-4KS2

Le panneau arrière de la série NVR616-4KS2 standard est illustré ci-dessous.

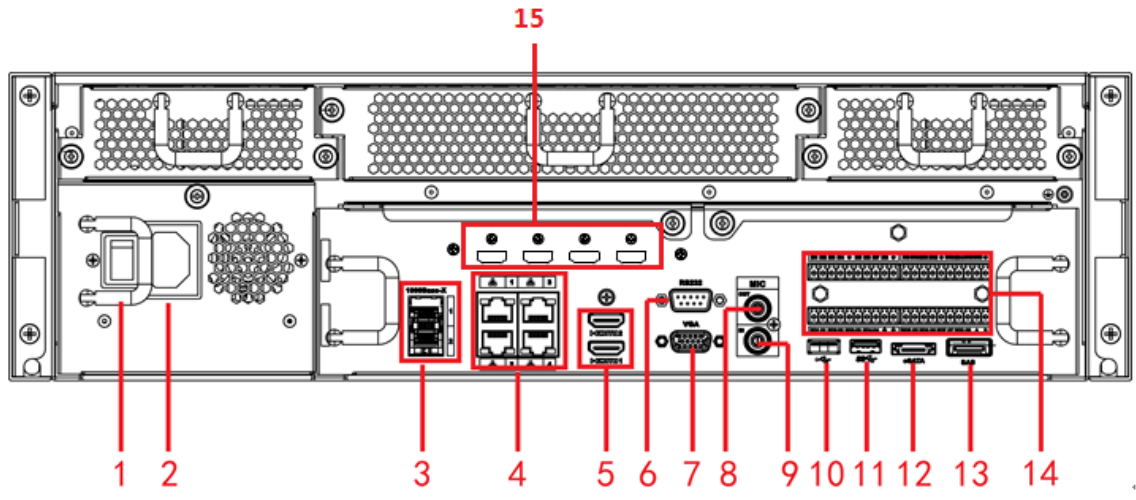

#### Figure 2-89 Panneau arrière

Le panneau arrière de la série NVR616-4KS2 à alimentation redondante est illustré ci-dessous.

#### Figure 2-90 Panneau arrière

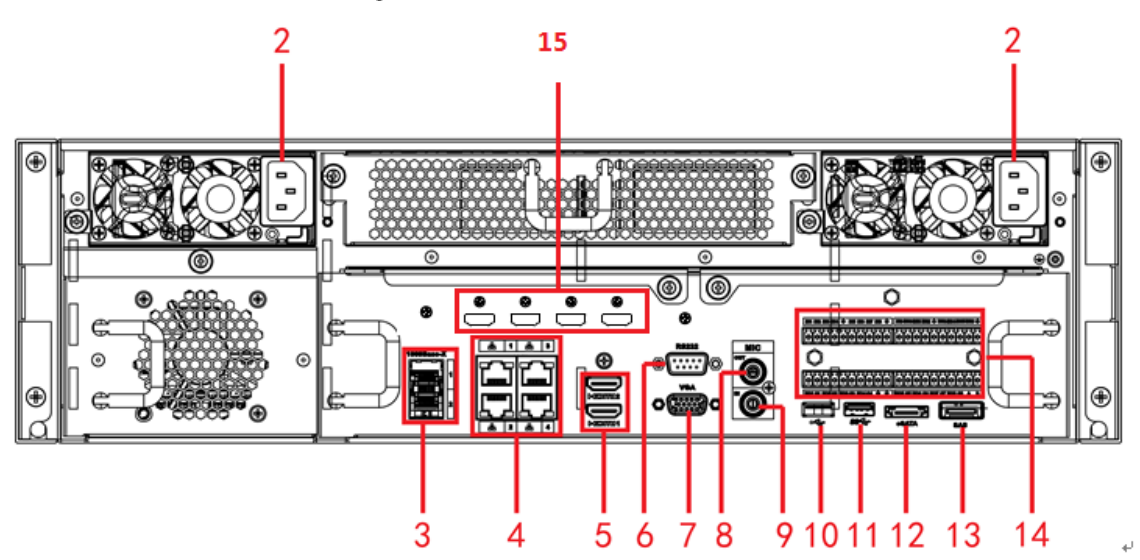

Tableau 2-41 Ports

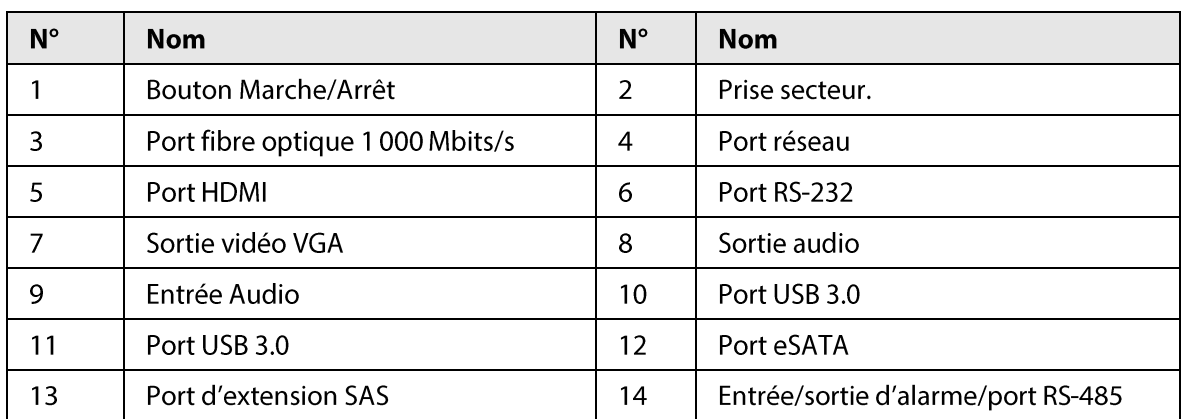

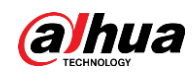

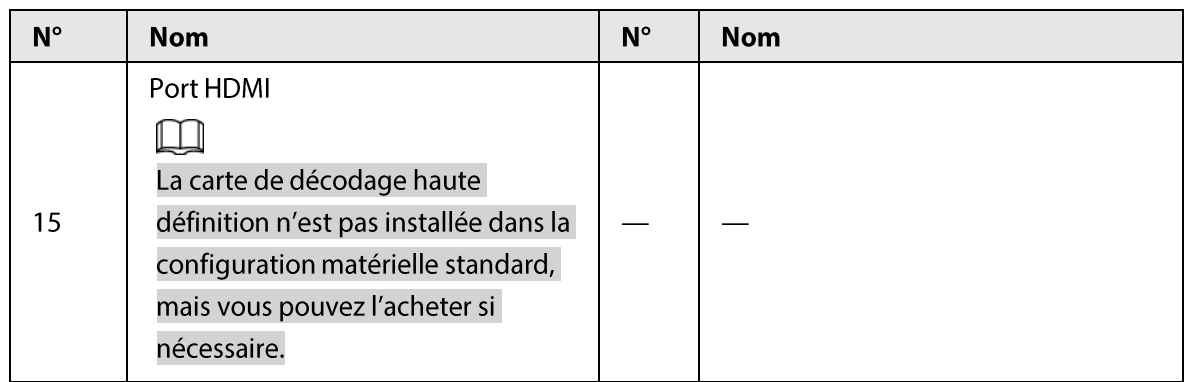

## 2.2.29 Séries NVR11HS-W-S2-CE/NVR11HS-W-S2-FCC

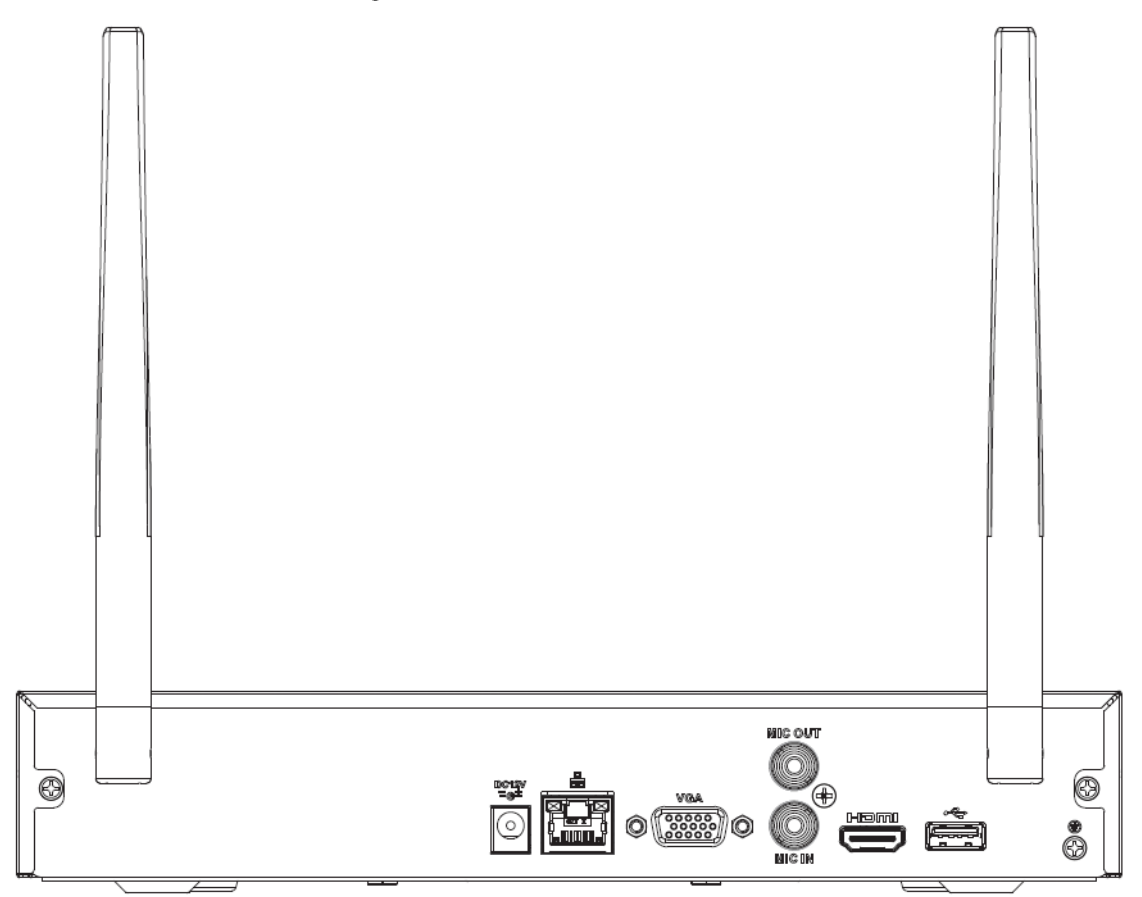

Figure 2-91 Panneau arrière

Tableau 2-42 Ports

| lcône | Nom          | Fonction                                                                                                    |
|-------|--------------|----------------------------------------------------------------------------------------------------|
|       | Port USB 2.0 | Port USB 2.0. Pour connecter une souris, un<br>périphérique de stockage USB, un graveur<br>USB et bien plus encore. |
| ᆠ     | Port réseau  | Port Ethernet auto-adaptatif 10/100 Mbits/s.<br>Permet de connecter le câble réseau.                                |

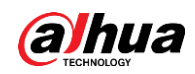

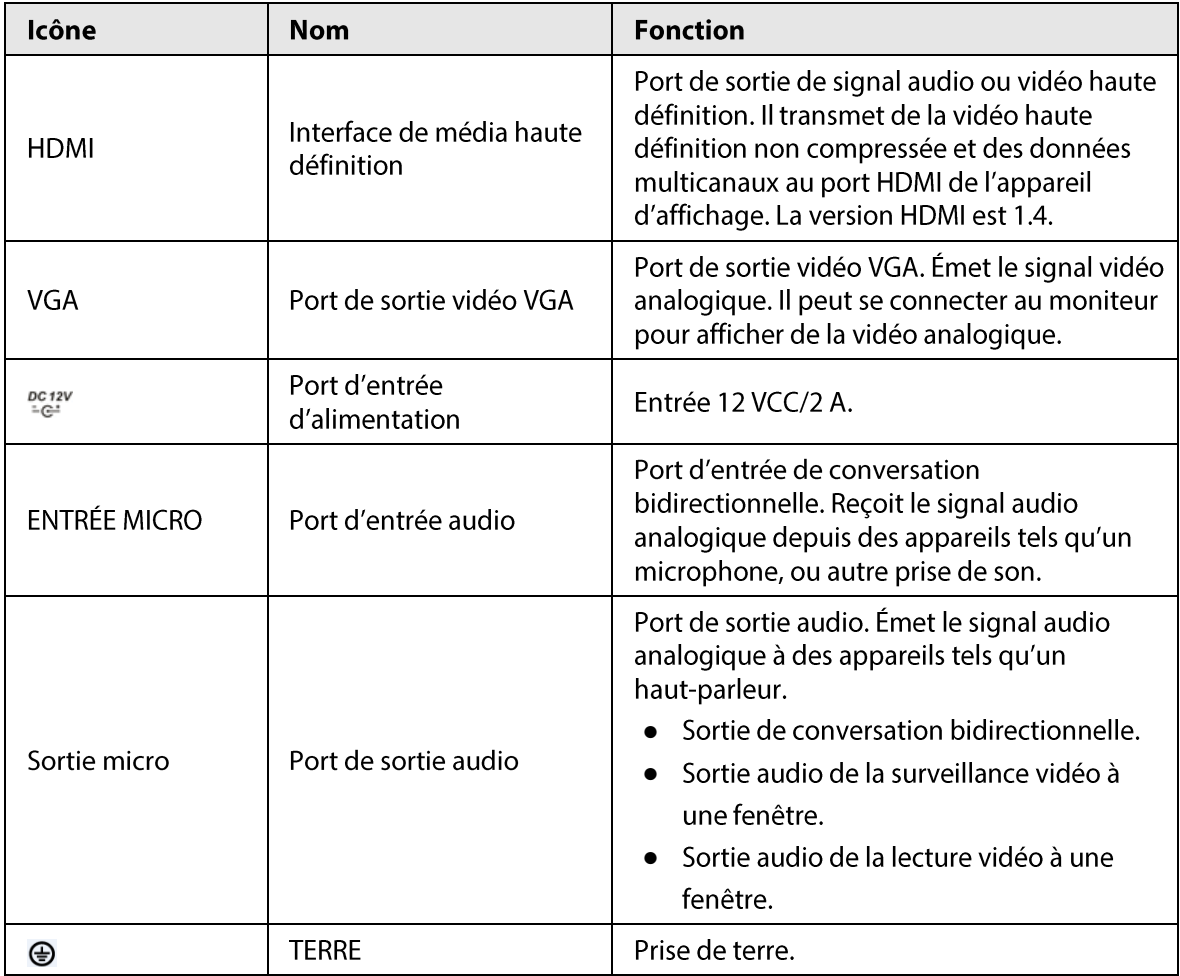

### 2.2.30 Séries NVR54-EI/NVR54-16P-EI/NVR58-EI/NVR58-16P-EI

Le panneau arrière de la série NVR54-El est illustré ci-dessous.

Figure 2-92 Panneau arrière

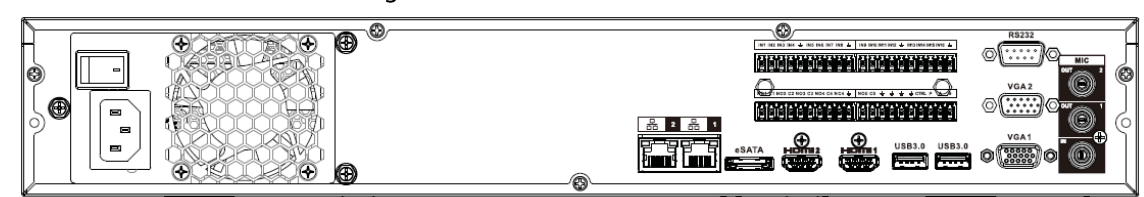

Le panneau arrière de la série NVR58-El est illustré ci-dessous.

Figure 2-93 Panneau arrière

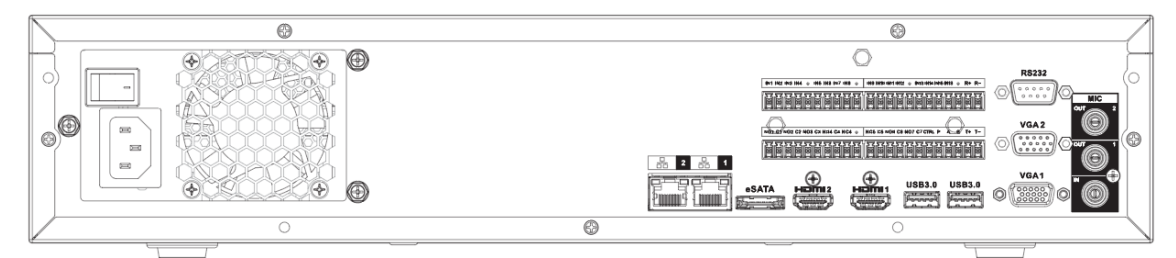

Le panneau arrière de la série NVR54-16P-El est illustré ci-dessous.

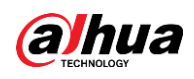

#### Figure 2-94 Panneau arrière

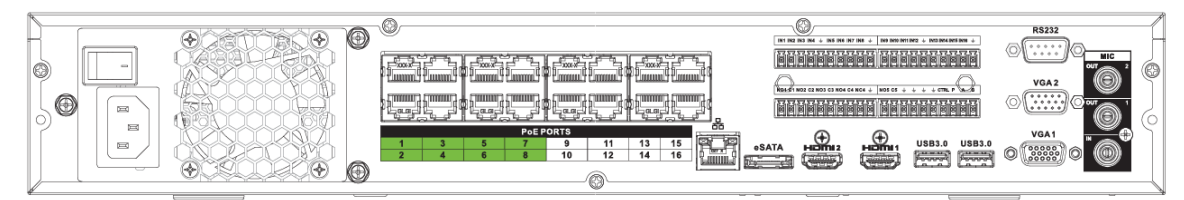

Le panneau arrière de la série NVR58-16P-El est illustré ci-dessous.

Figure 2-95 Panneau arrière

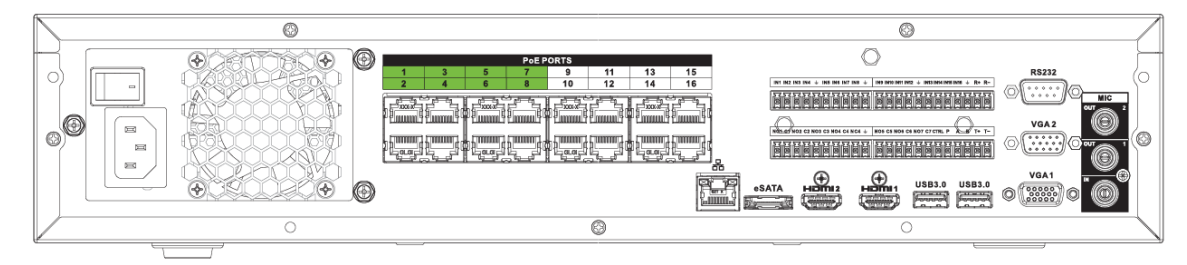

#### Tableau 2-43 Description du panneau arrière

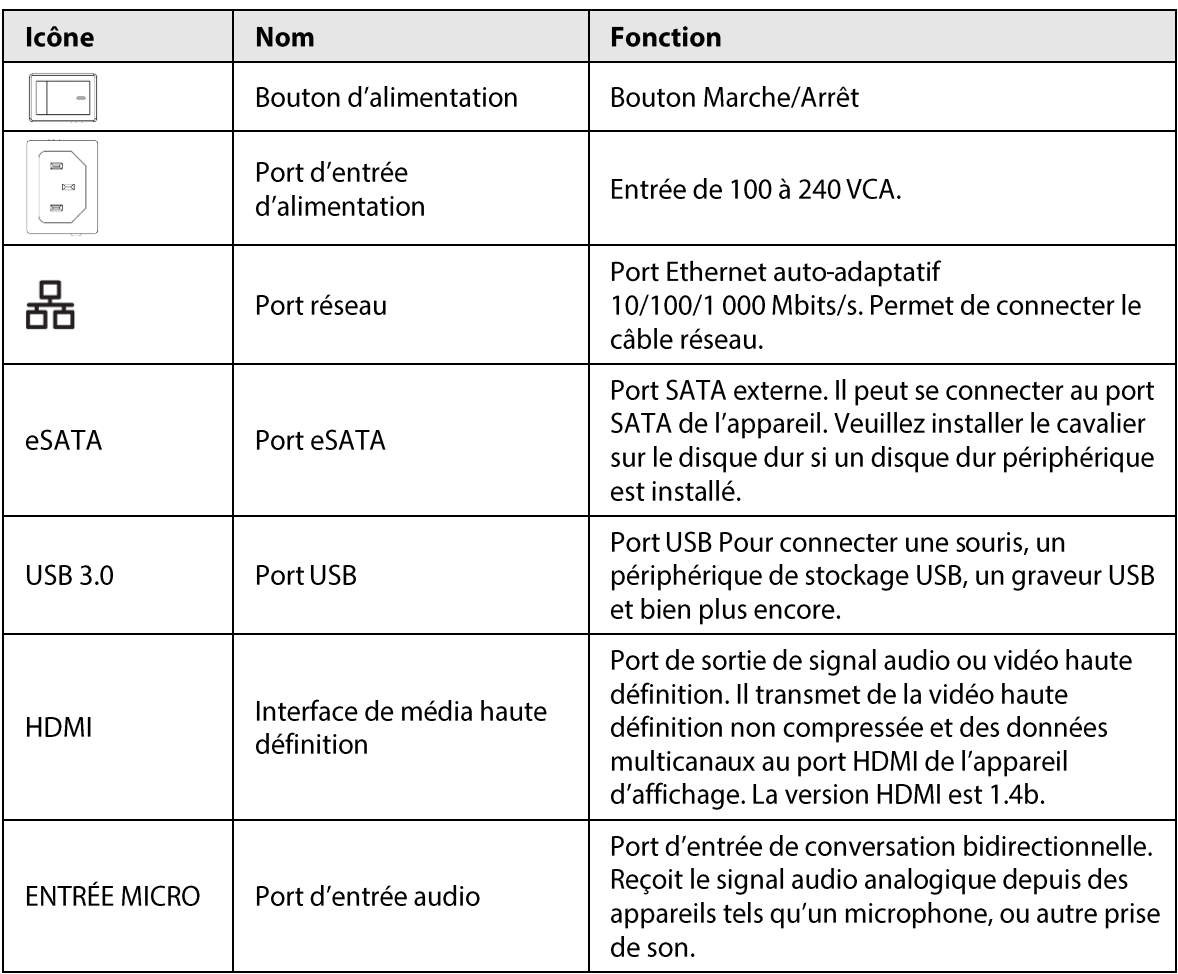

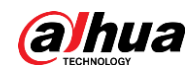

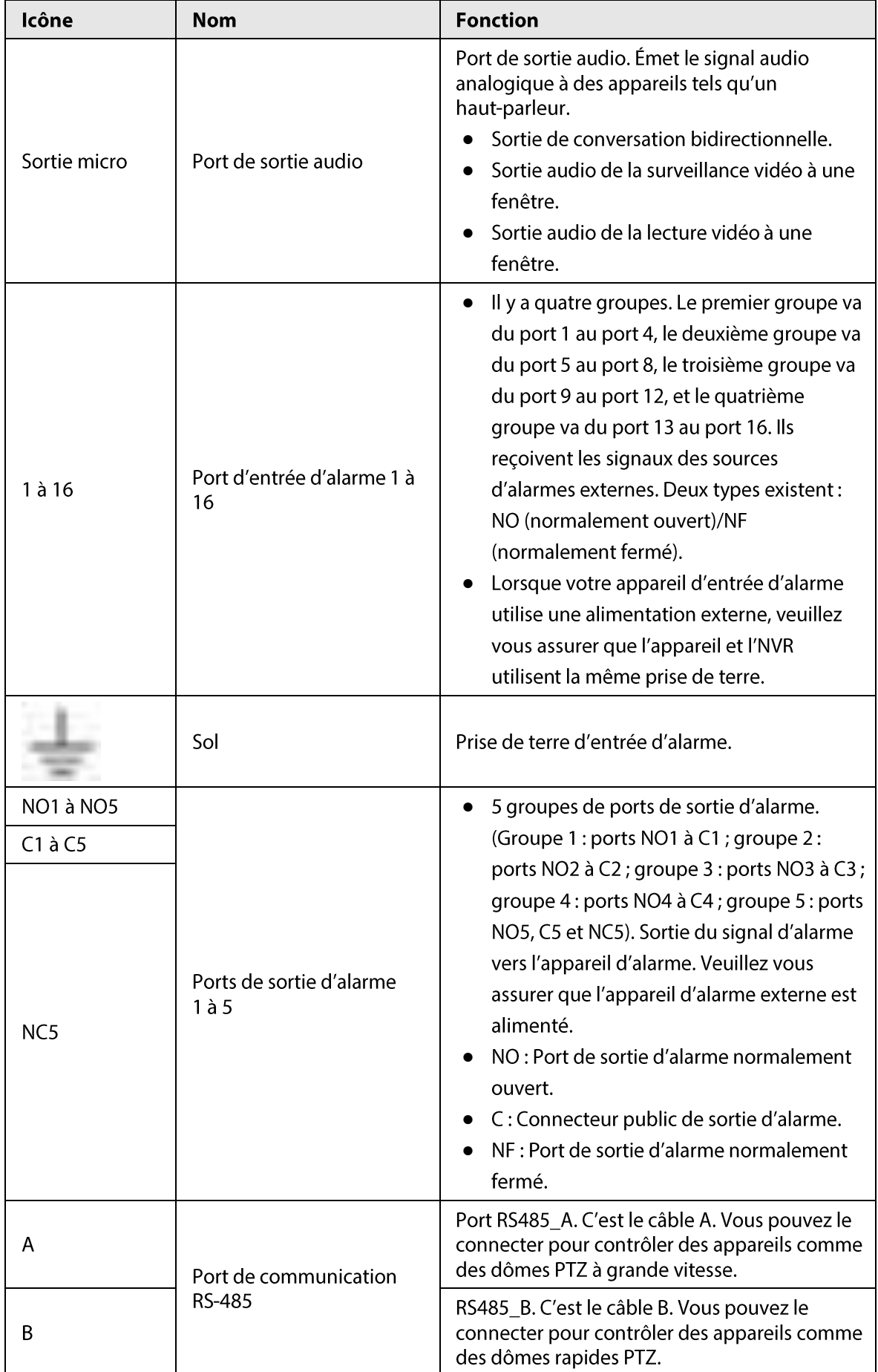

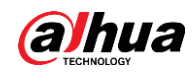

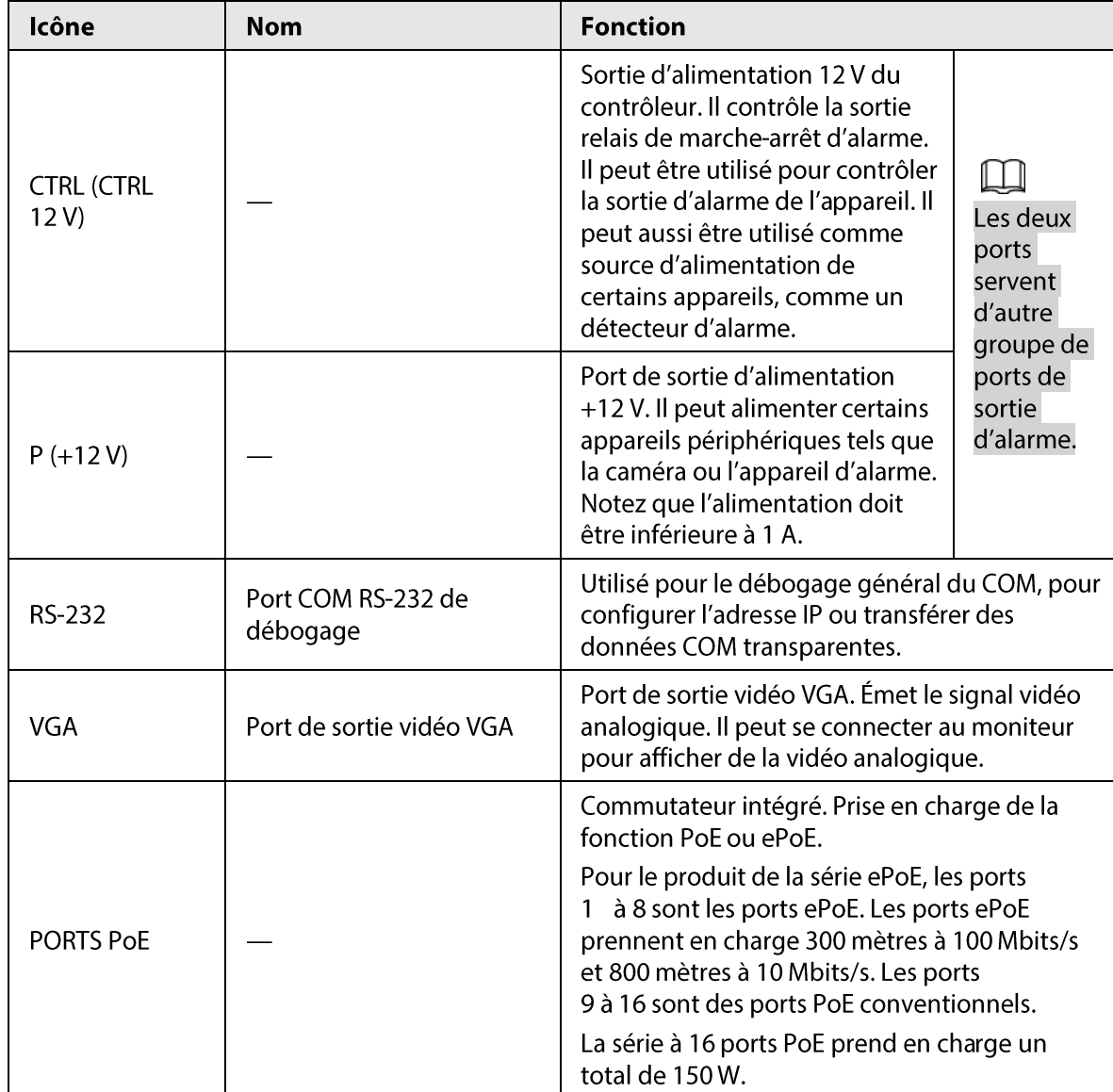

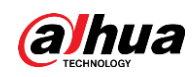

### 2.2.31 Série NVR50-EI

Le panneau arrière de la série NVR50-El est illustré ci-dessous.

#### Figure 2-96 Panneau arrière

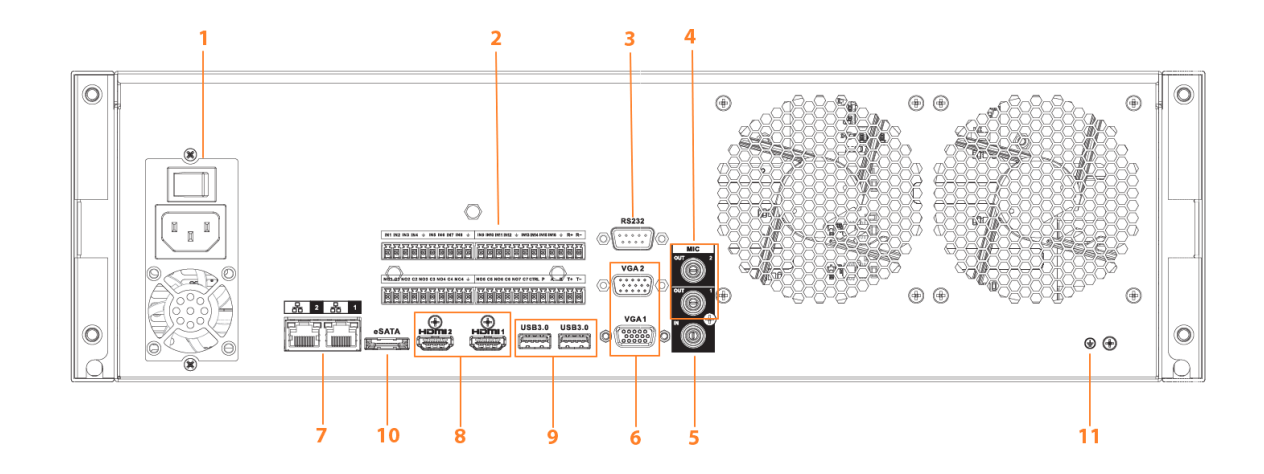

Tableau 2-44 Description des ports

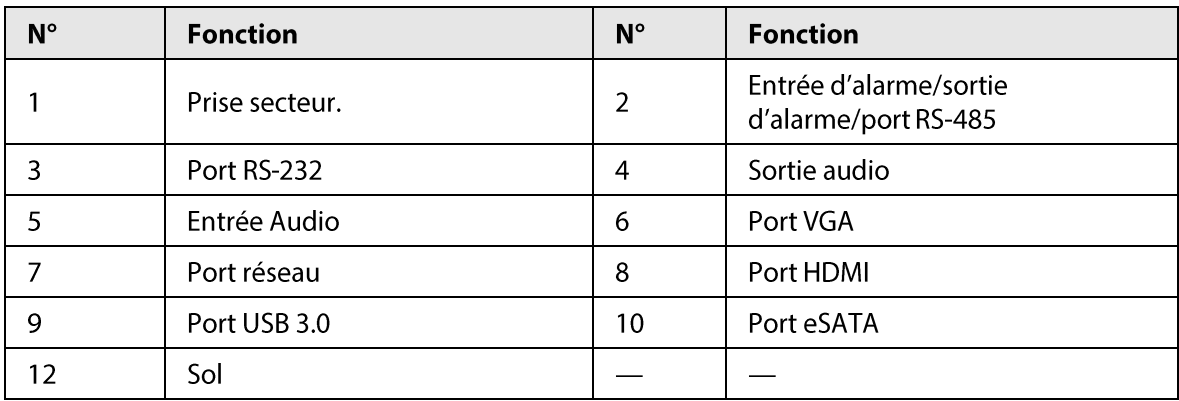

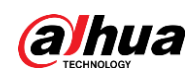

# **2.3 Connexion d'alarmes**

### 2.3.1 Port d'alarme

Le port d'alarme se présente comme ci-dessous. La figure suivante est donnée seulement à titre indicatif.

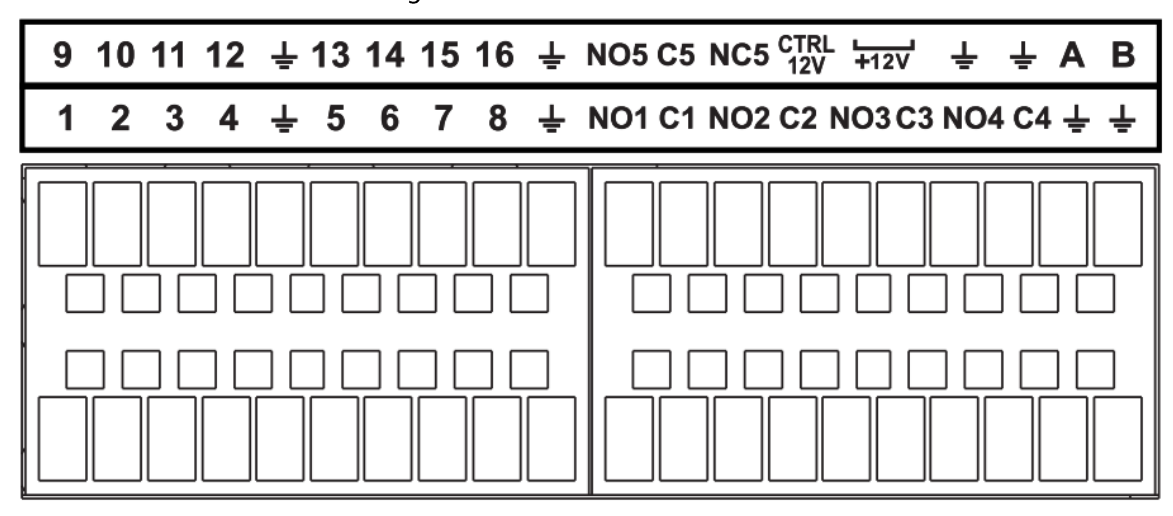

Figure 2-97 Port d'alarme

#### Tableau 2-45 Description du port d'alarme

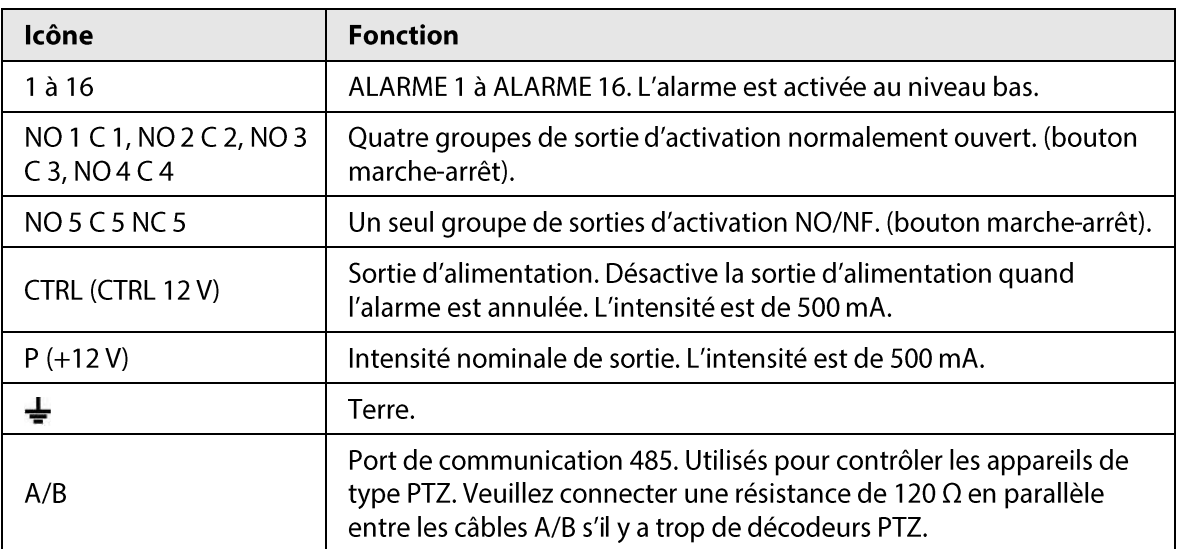

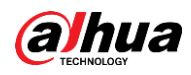

 $\square$ 

- · Différents modèles prennent en charge différents ports d'entrée d'alarme. Veuillez vous reporter à la fiche technique pour des informations détaillées.
- De légères différences peuvent apparaître dans la disposition des ports d'alarme.

### 2.3.2 Port d'entrée d'alarme

Connectez la borne positive (+) de l'appareil d'entrée d'alarme au port d'entrée d'alarme (ALARM IN 1 à 16) de l'NVR. Connectez la borne négative (-) de l'appareil d'entrée d'alarme à la prise de terre

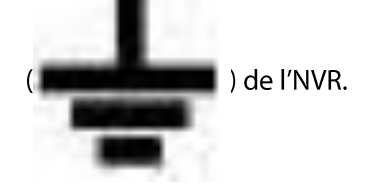

Figure 2-98 Port d'entrée d'alarme (1)

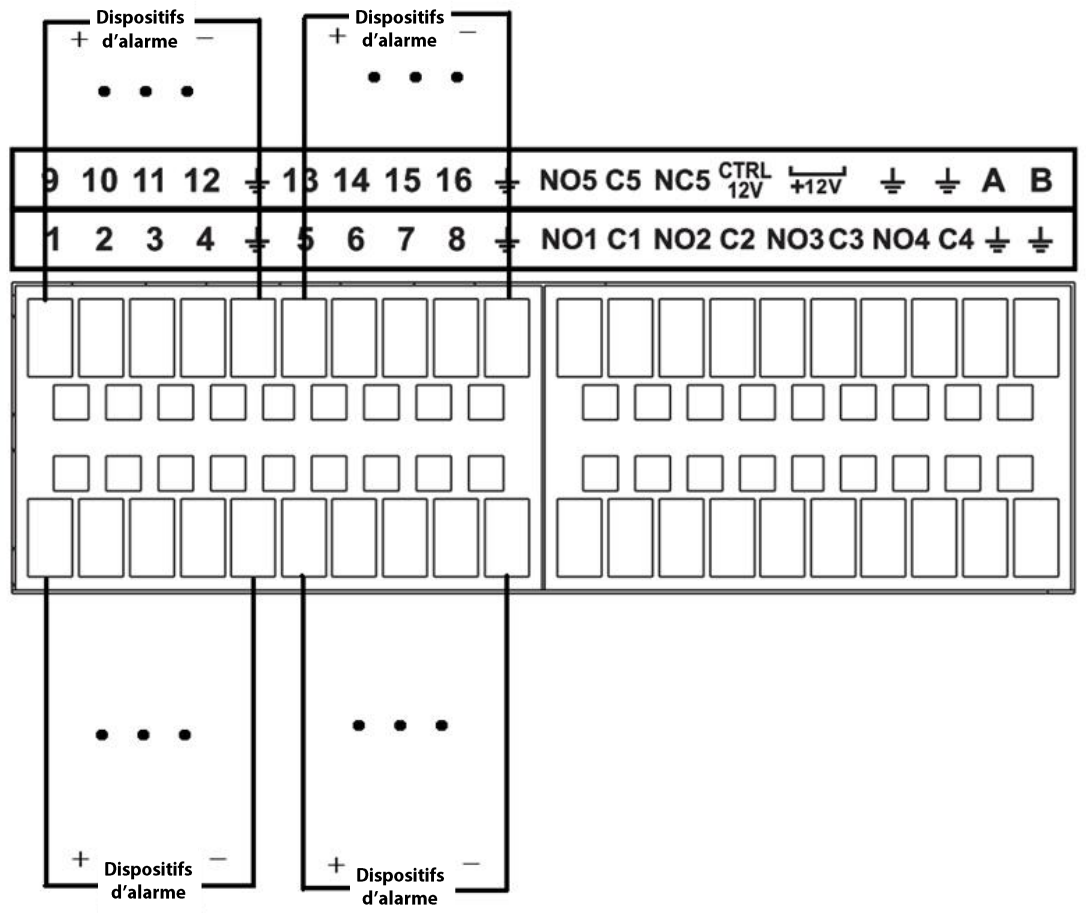

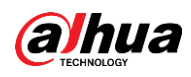

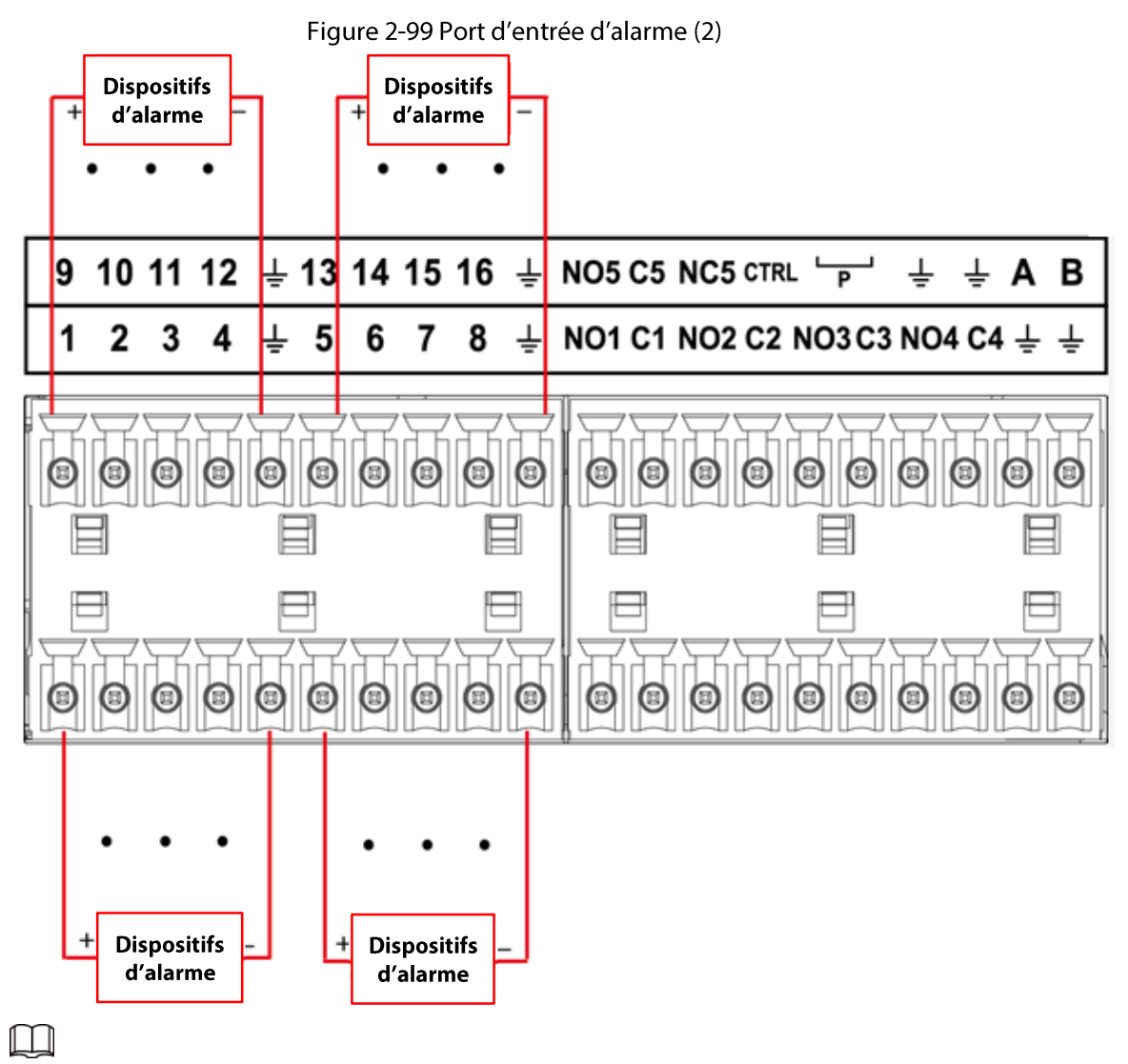

- Il existe deux types d'entrée d'alarme : N.O. (N.O.) pour normalement ouvert et N.F. (N.C) pour normalement fermé.
- Vous pouvez utiliser n'importe lequel des ports GND (

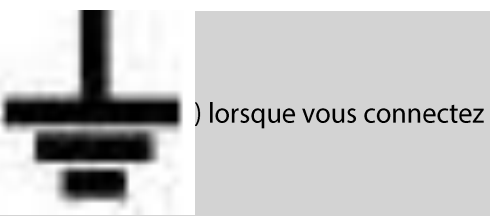

le port de terre du dispositif d'alarme au NVR.

- Connectez le port NF de l'appareil d'alarme au port d'entrée d'alarme (ALARM) de l'NVR.
- Quand l'appareil d'alarme bénéficie d'une alimentation auxiliaire, veuillez vous assurer qu'elle est reliée à la prise de terre de l'NVR.

## 2.3.3 Port de sortie d'alarme

- L'appareil d'alarme externe bénéficie d'une alimentation auxiliaire.
- Une surcharge risquerait d'endommager le NVR, veuillez vous reporter aux caractéristiques de relais suivantes pour des informations détaillées.
- Le câble A/B du port RS-485 sert à connecter le câble A/B de la caméra PTZ motorisée.

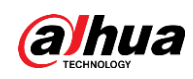

### 2.3.4 Caractéristiques du relais d'alarme

| Modèle: JRC-27F                |                                                |                               |  |  |
|--------------------------------|------------------------------------------------|-------------------------------|--|--|
| Matériau du contact            | Gris argenté                                   |                               |  |  |
| Côte (charge de<br>résistance) | Capacité de commutation nominale               | 30 VCC/2 A, 125 VCA/1 A       |  |  |
|                                | Puissance de commutation maximale              | 125 VCA, 160 W                |  |  |
|                                | Tension de commutation maximale.               | 250 VCA, 220 VCC              |  |  |
|                                | Courant de commutation maximale.               | 1 A                           |  |  |
| <b>Isolation</b>               | Entres les contacts de même polarité           | 1 000 VCA pendant<br>1 minute |  |  |
|                                | Entre les contacts de polarités<br>différentes | 1 000 VCA pendant<br>1 minute |  |  |
|                                | Entre contact et bobine                        | 1 000 VCA pendant<br>1 minute |  |  |
| Surtension                     | Entres les contacts de même polarité           | $1500$ V (10 x 160 µs)        |  |  |
| Durée d'ouverture              | 3 ms max.                                      |                               |  |  |
| Durée de fermeture             | 3 ms max.                                      |                               |  |  |
| Longévité                      | Mécanique                                      | 50 x 106 min (3 Hz)           |  |  |
|                                | Électrique                                     | 200 x 103 min (0,5 Hz)        |  |  |
| Température                    | -40 à +70 °C                                   |                               |  |  |

Tableau 2-46 Caractéristiques du relais d'alarme

# **2.4 Conversation bidirectionnelle**

## 2.4.1 De l'appareil au PC

#### Procédure

- *Étape 1* Connectez le haut-parleur ou le micro au premier port d'entrée audio du panneau arrière de l'appareil.
- Étape 2 Connectez ensuite les écouteurs ou le haut-parleur au port de sortie audio du PC.
- Étape 3 Connectez-vous au web et activez la surveillance en temps réel du canal correspondant.
- **Étape 4** Activez la conversation bidirectionnelle.

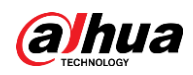

Figure 2-100 Activation de la conversation bidirectionnelle

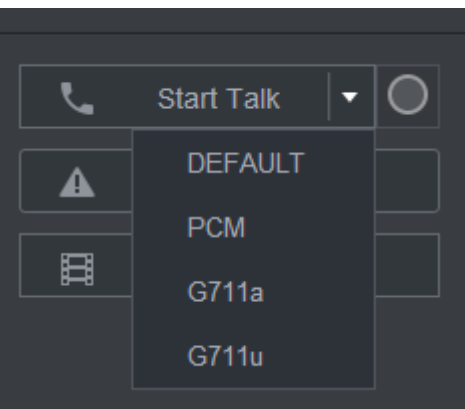

Étape 5 Côté appareil, parlez par le biais du haut-parleur ou du micro et vous pourrez obtenir le son sur les écouteurs ou le haut-parleur côté PC.

Figure 2-101 Appareil vers PC

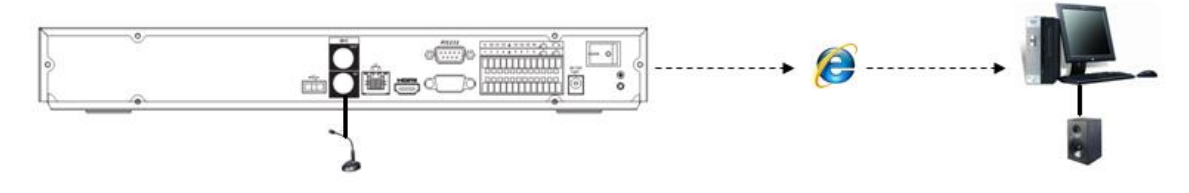

## 2.4.2 Du PC à l'appareil

Connexion de l'appareil

- 1. Connectez le haut-parleur ou le micro au port de sortie audio du PC.
- 2. Connectez les écouteurs ou le haut-parleur au premier port d'entrée audio du panneau arrière de l'appareil.
- 3. Connectez-vous au web et activez la surveillance en temps réel du canal correspondant.
- 4. Activez la conversation bidirectionnelle. Voir Figure 2-100.

#### Opération d'écoute

Côté PC, parlez par le biais du haut-parleur ou du micro et vous pourrez obtenir le son sur les écouteurs ou le haut-parleur côté appareil.

Figure 2-102 Du PC vers l'appareil

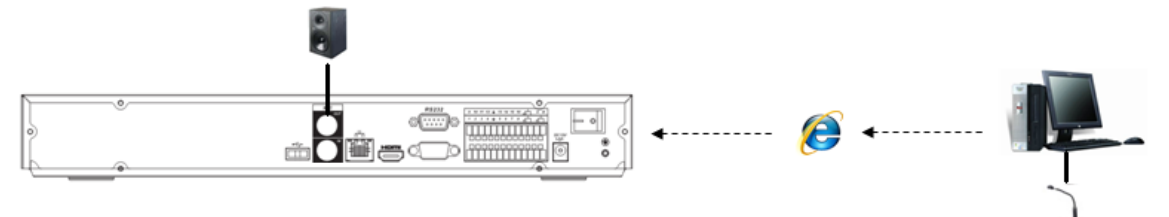

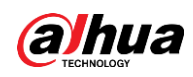

# 3 Installation de l'appareil

 $\Box$ 

Toutes les installations et utilisations mentionnées ici doivent être conformes aux normes de sécurité électriques de votre zone de résidence.

# 3.1 Schéma d'installation de l'appareil

Veuillez vous reporter au schéma suivant pour installer le NVR.

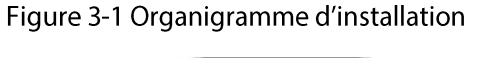

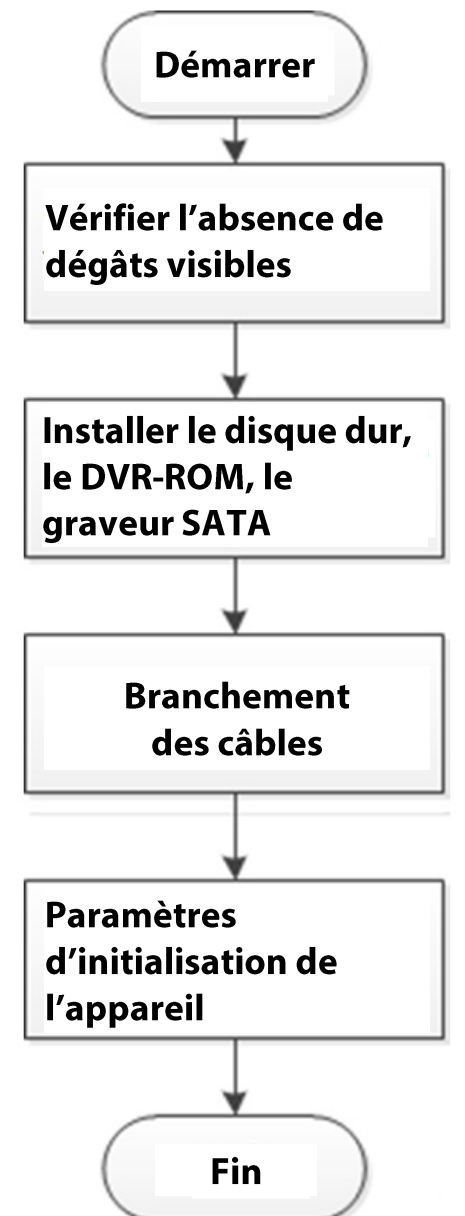

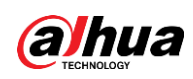

## 3.2 Vérification du NVR déballé

Lorsque vous recevez votre NVR, veuillez vérifier les éléments de la liste de contrôle suivante. Si un des éléments est manquant ou endommagé, contactez immédiatement votre revendeur local ou le service après-vente.

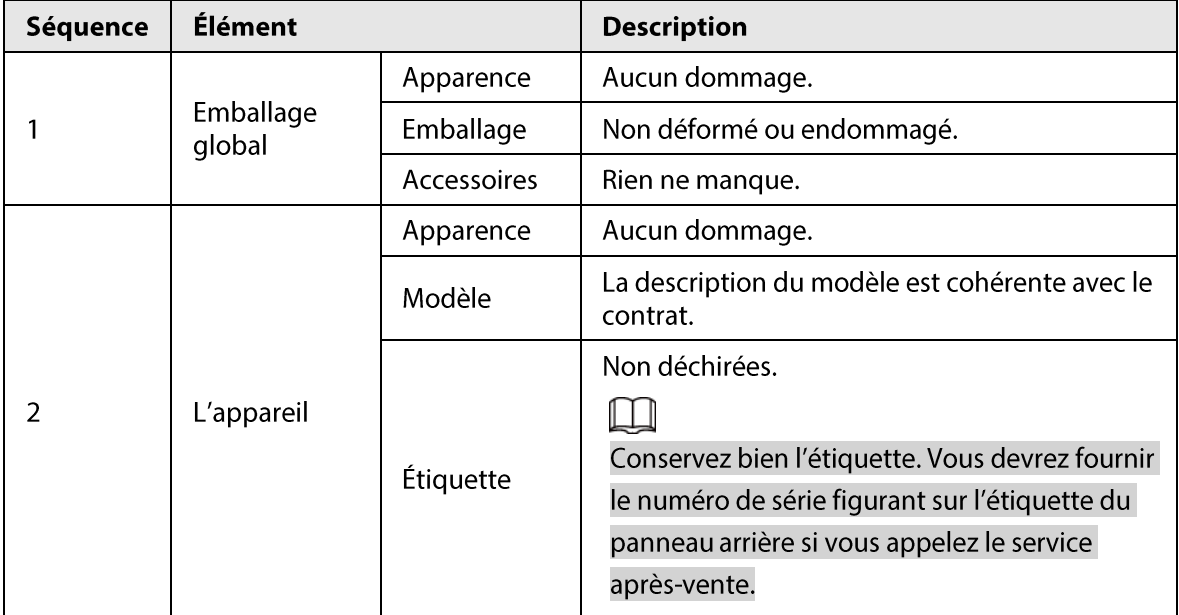

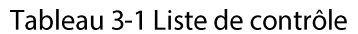

## 3.3 Installation des disques durs

Pour la première installation, vérifiez si le disque dur a été installé. Nous vous recommandons d'utiliser un disque dur de qualité professionnelle ou spécialement conçu pour la surveillance. Il est déconseillé d'utiliser un disque dur d'ordinateur.

∕∖∖

- Éteignez l'alimentation avant de remplacer le disque dur.
- · Utilisez toujours le disque dur SATA spécifiquement recommandé par le fabricant de l'appareil de surveillance.
- · Vous pouvez vous reporter à l'annexe pour obtenir des informations sur l'espace des disques durs et sur la marque de disques durs recommandée.

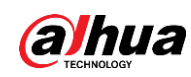

 $3.3.1$ 

# NVR41-4KS2/NVR41-P-4KS2/NVR41-8P-4KS2/NVR41-4KS2/L/NVR41 -P-4KS2/L/NVR41-8P-4KS2/L/NVR21-4KS2/NVR21-P-4KS2/NVR21-8 P-4KS2/NVR21-W-4KS2/NVR21-I/NVR21-I2/NVR21-P-I/NVR21-P-I2/ NVR21-8P-I/NVR21-8P-I2/NVR21-S3/NVR21-P-S3/NVR21-8P-S3

Préambule

 $\square$ 

S'il n'est pas pratique de commencer par connecter le câble d'alimentation et le câble de données, vous pouvez commencer par fixer le disque dur au NVR, puis connecter ces câbles par la suite.

#### Procédure

Étape 1 Desserrez les vis du bas du châssis.

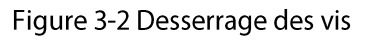

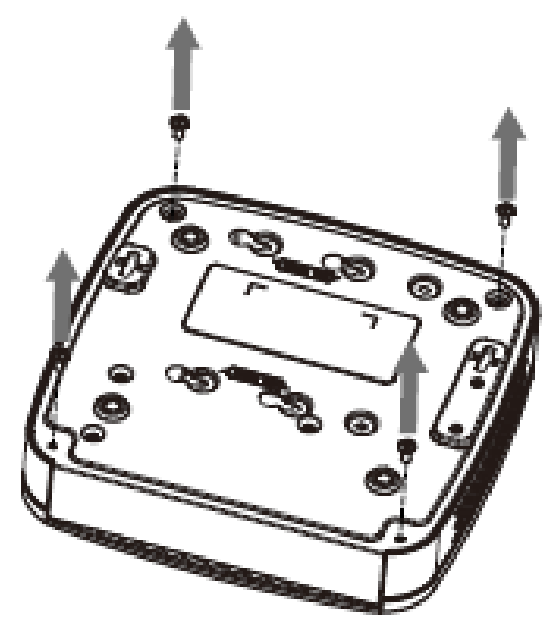

**Étape 2** Alignez le disque dur avec les quatre trous du bas.

Figure 3-3 Alignement du disque dur

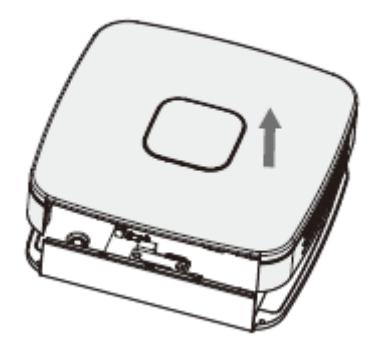

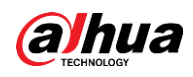

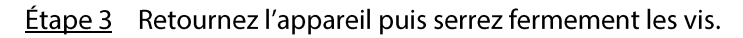

Figure 3-4 Serrage des vis

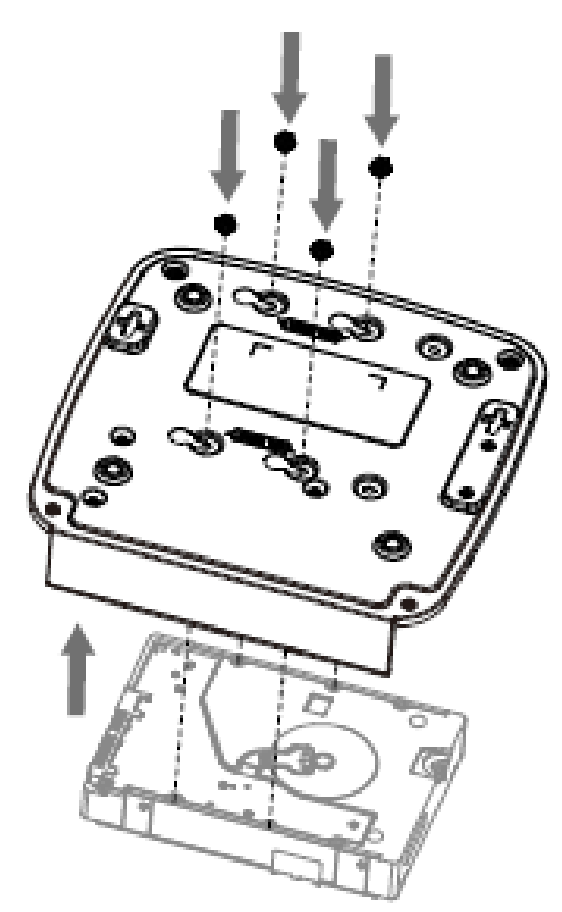

Étape 4 Connectez respectivement le câble de disque dur et le câble d'alimentation au disque dur et à la carte mère.

Figure 3-5 Connexion des câbles

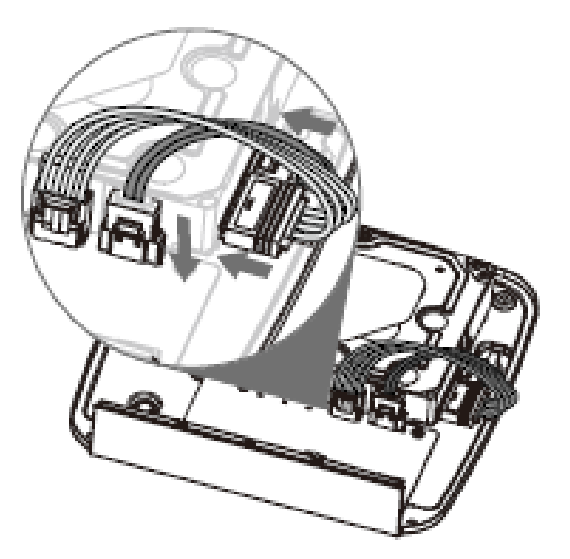

Étape 5 Remettez le capot en place puis serrez les vis du panneau arrière. L'installation est terminée.

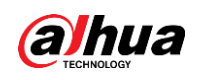

#### Figure 3-6 Remise en place du capot

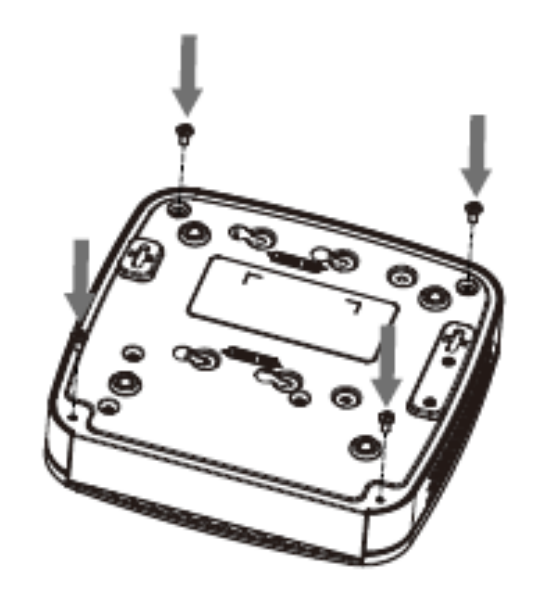

### **3.3.2 Séries**

NVR41HS-4KS2/NVR41HS-P-4KS2/NVR41HS-8P-4KS2/NVR41HS-4K S2/L/NVR41HS-P-4KS2/L/NVR41HS-8P-4KS2/L/NVR21HS-4KS2/NVR 21HS-P-4KS2/NVR21HS-8P-4KS2/NVR21HS-W-4KS2/NVR11HS-S3H/ NVR11HS-P-S3H/NVR11HS-8P-S3H/NVR21HS-I/NVR21HS-I2/NVR21 HS-P-I/NVR21HS-P-I2/NVR21HS-8P-I/NVR21HS-8P-I2/NVR21HS-S3/ NVR21HS-P-S3/NVR21HS-8P-S3/NVR11HS-W-S2-CE/NVR11HS-W-S2 -FCC

Procédure

Étape 1 Desserrez les vis du couvercle supérieur et du panneau latéral.

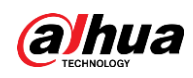

Figure 3-7 Desserrage des vis

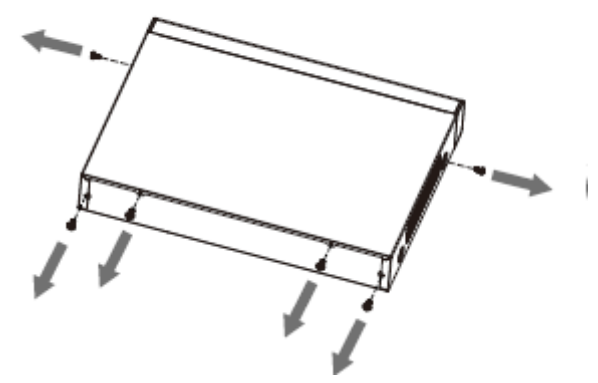

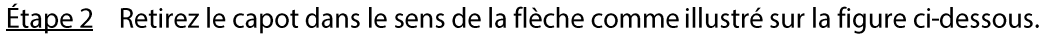

Figure 3-8 Retrait du capot

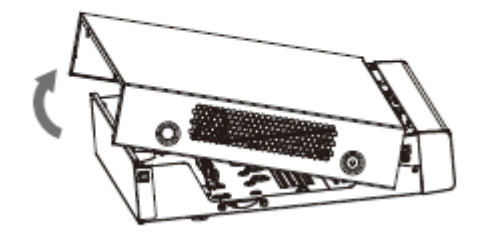

Étape 3 Retournez l'appareil, alignez le disque dur avec les quatre trous du panneau inférieur, puis fixez-le à l'aide des vis.

Figure 3-9 Alignement du disque dur

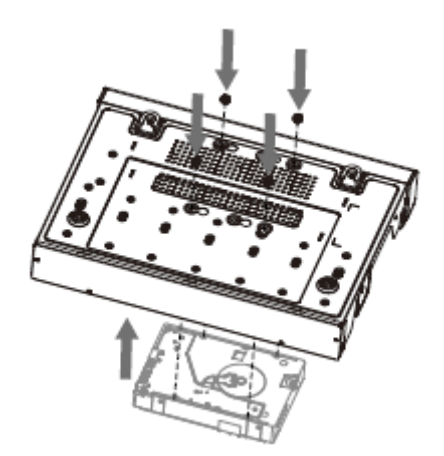

Étape 4 Connectez le disque dur à l'appareil à l'aide du câble de données et du câble d'alimentation.

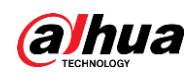

#### Figure 3-10 Connexion des câbles

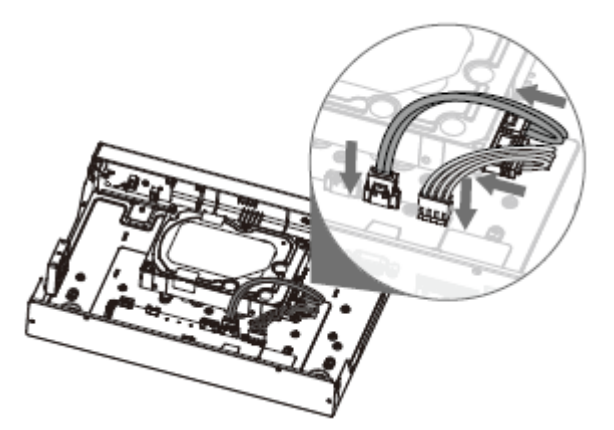

Étape 5 Remettez le capot en place en l'alignant avec les clips ou les crochets de l'appareil, puis serrez les vis du panneau arrière et du panneau latéral.

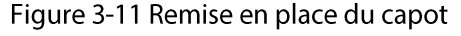

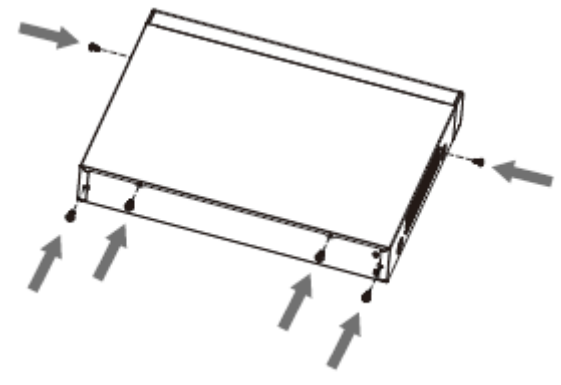

#### **3.3.3 Séries**

NVR22-8P-S2/NVR42-4KS2/NVR42-P-4KS2/NVR42-8P-4KS2/NVR42-16P-4KS2/NVR42-4KS2/L/NVR42-P-4KS2/L/NVR42-8P-4KS2/L/NVR4 2-16P-4KS2/L/NVR52-4KS2/NVR52-8P-4KS2/NVR52-16P-4KS2/NVR5 2-24P-4KS2/NVR22-4KS2/NVR22-P-4KS2/NVR22-8P-4KS2/NVR52-8 P-4KS2E/NVR22-I/NVR22-I2/NVR22-P-I/NVR22-P-I2/NVR22-8P-I/NV R22-8P-I2/NVR22-16P-I/NVR22-16P-I2/NVR42-I/NVR42-8P-I/NVR42-16P-I/NVR52-16P-I/NVR52-16P-I/L/NVR52-8P-I/NVR52-8P-I/L

Préambule

 $\Box$ 

Le nombre de disques durs des différents modèles varie.

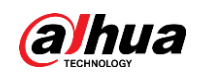

#### Procédure

Étape 1 Retirez les quatre vis de fixation situées sur le panneau arrière.

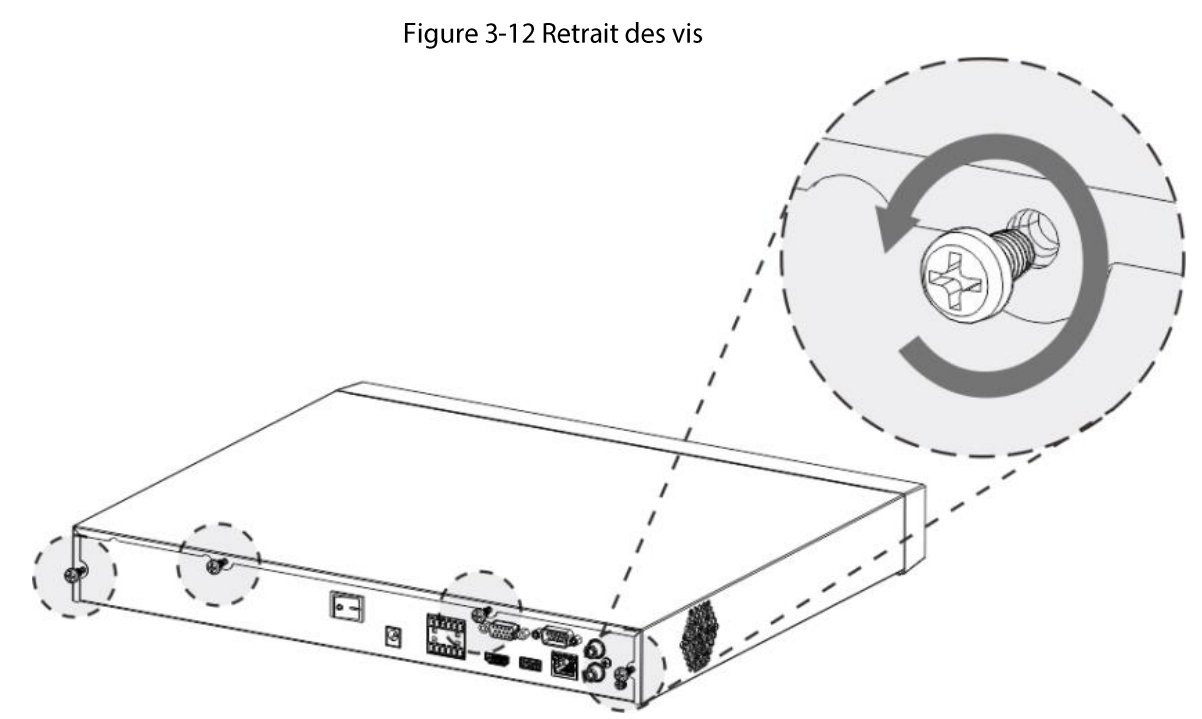

Étape 2 Retirez le capot du boîtier dans le sens indiqué par la flèche illustré dans la figure ci-après.

Figure 3-13 Retrait du capot

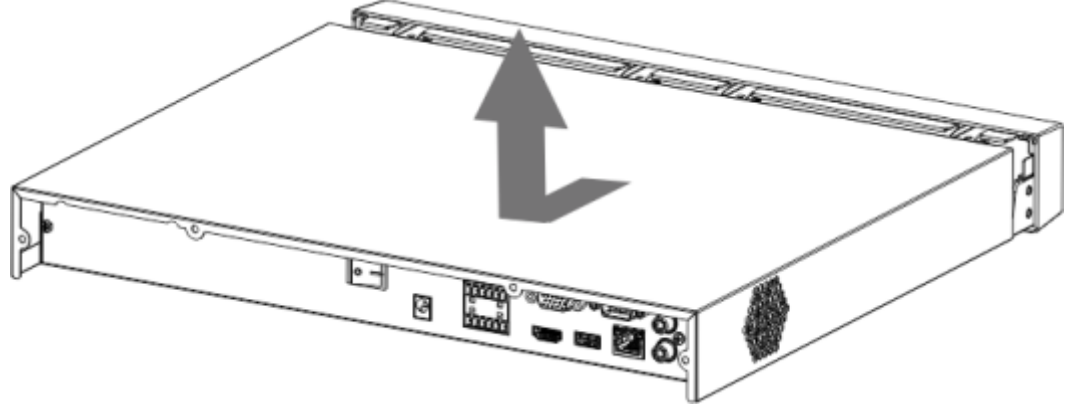

Étape 3 Alignez les quatre trous de la carte de base pour mettre en place le disque dur.

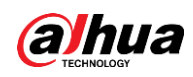

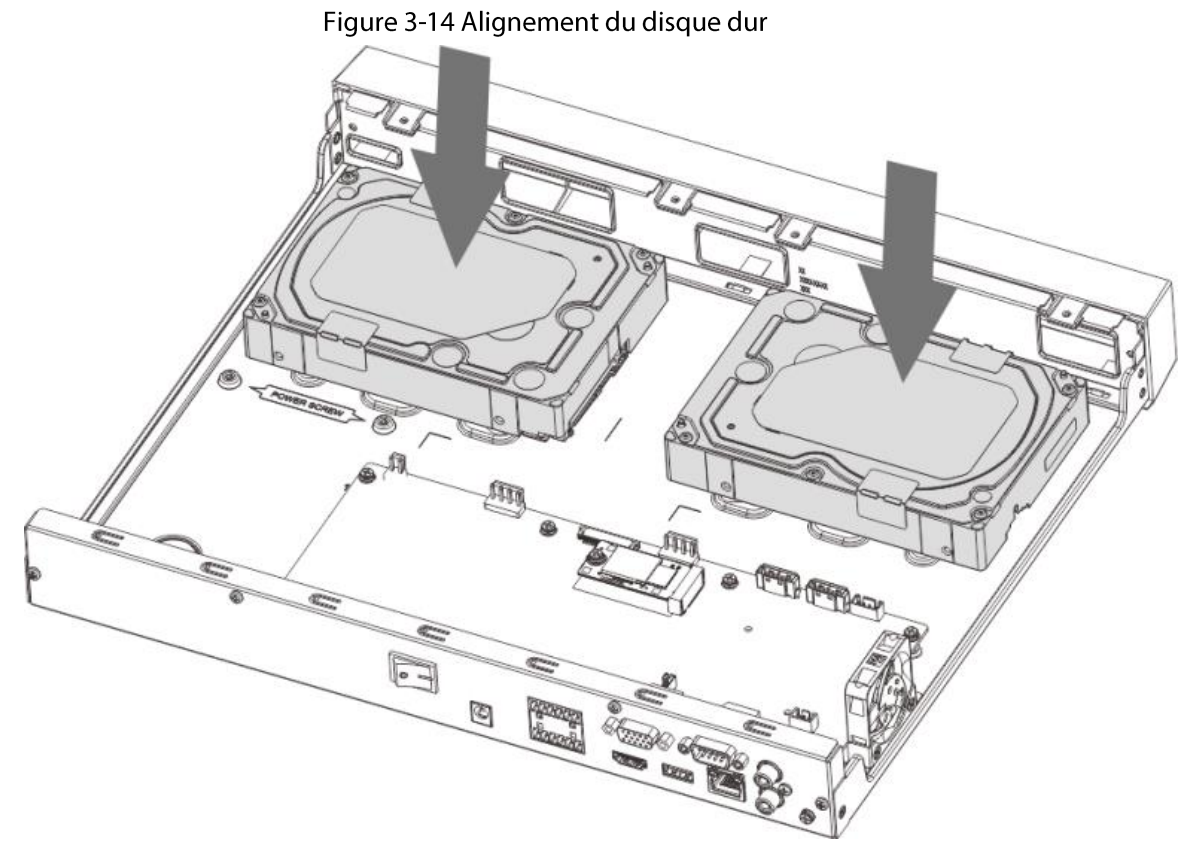

Étape 4 Retournez l'appareil du haut vers le bas, alignez les vis avec les trous du disque dur, puis serrez les vis. Le disque dur est installé sur la carte de base.

Figure 3-15 Serrage des vis

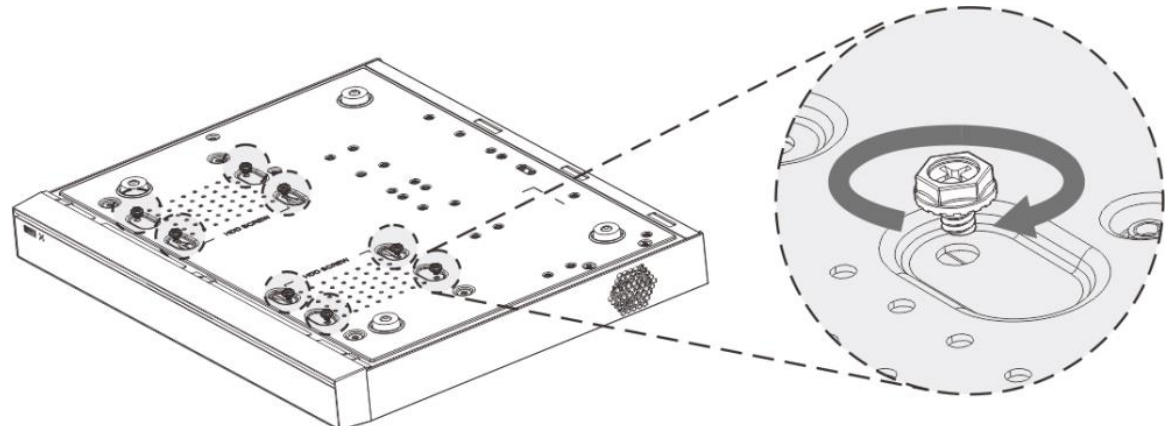

Étape 5 Branchez le câble de données et le câble d'alimentation du disque dur à l'appareil.

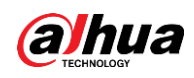

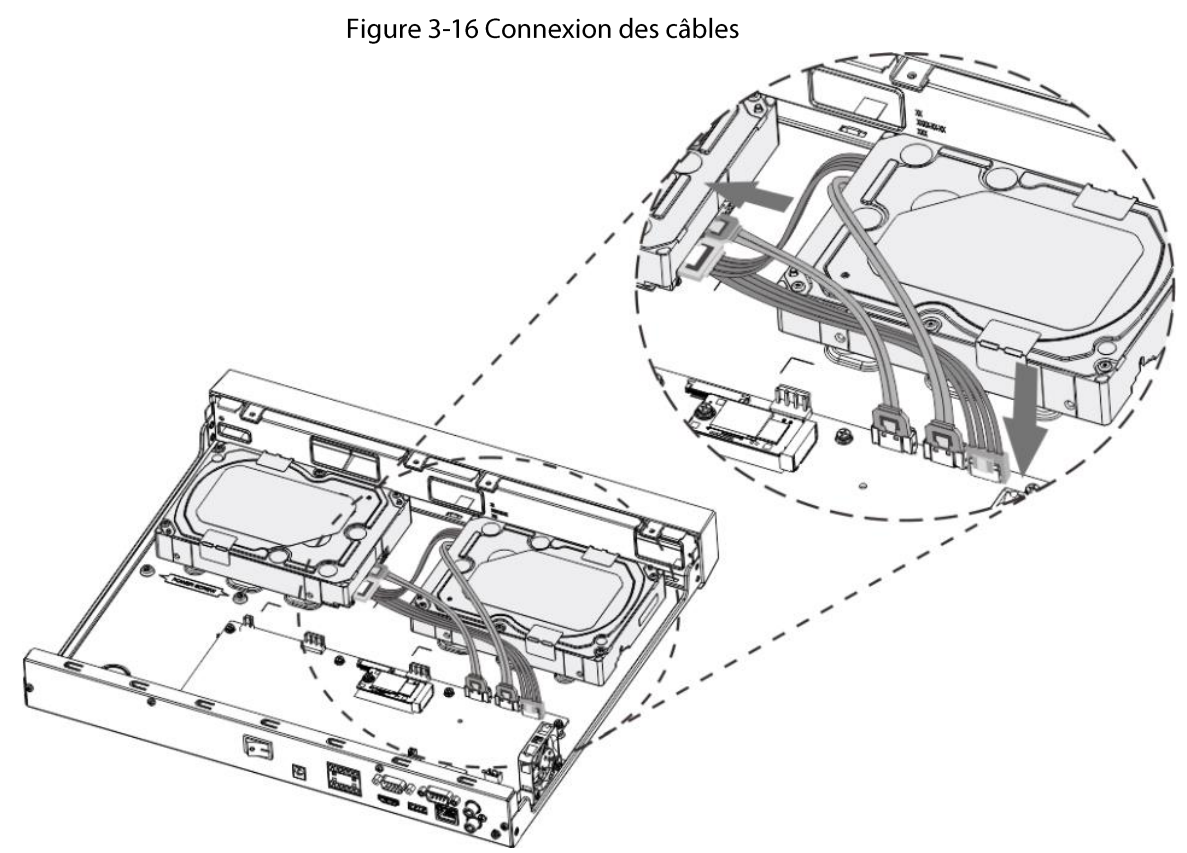

Étape 6 Remettez en place le capot, puis resserrez les quatre vis situées sur le panneau arrière pour terminer l'installation.

Figure 3-17 Remise en place du capot

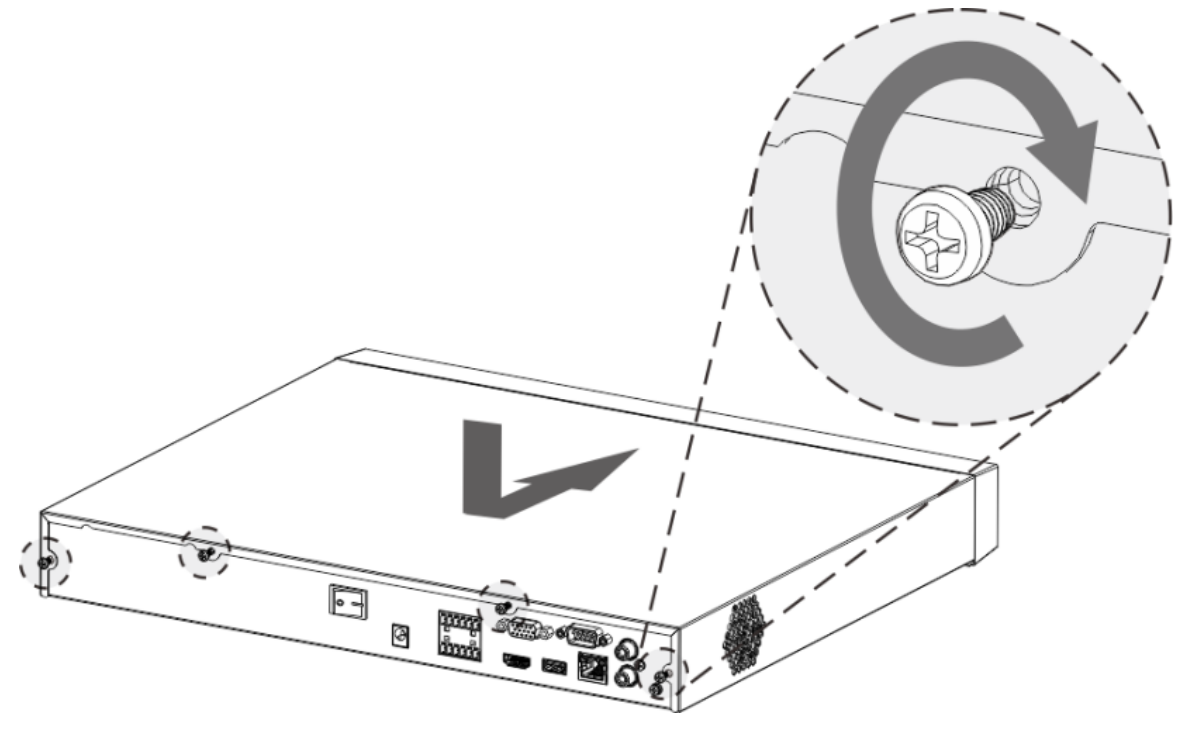

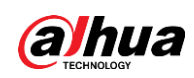

### 3.3.4 Séries

# NVR54-4KS2/NVR54-16P-4KS2/NVR44-4KS2/NVR44-16P-4KS2/NVR 44-4KS2/L/NVR44-16P-4KS2/L/NVR54-24P-4KS2/NVR54-16P-4KS2E/ NVR58-I/NVR58-I/L/NVR54-I/NVR54-I/L/NVR52-I/NVR52-I/L/NVR42-I /NVR42-8P-I/NVR44-I/NVR48-I/NVR608-32-4KS2/NVR44-4KS2/I/NVR 44-16P-4KS2/I/NVR48-4KS2/I/NVR48-16P-4KS2/I

Préambule

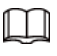

Le nombre de disques durs des différents modèles varie.

#### Procédure

**Étape 1** Retirez les vis de fixation situées sur le panneau arrière de l'appareil.

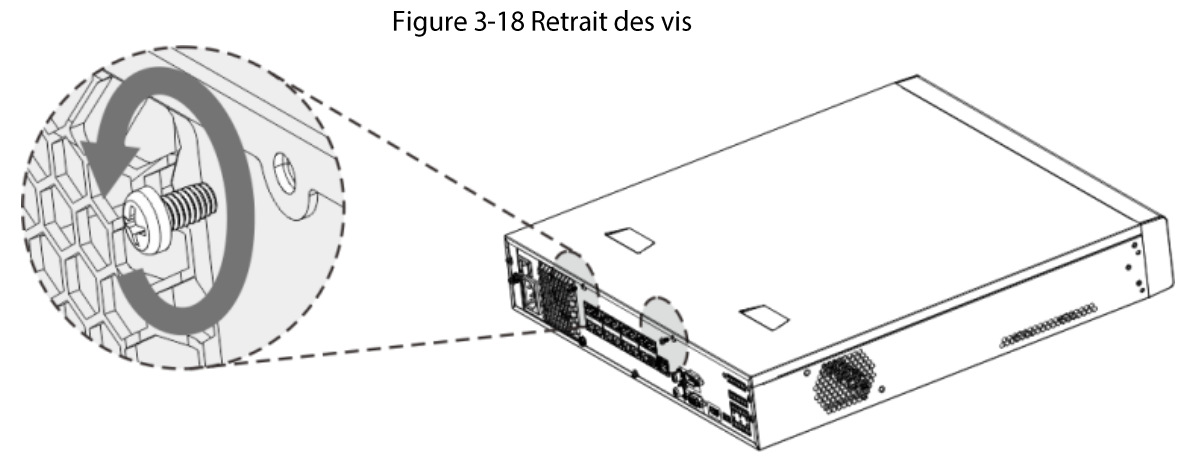

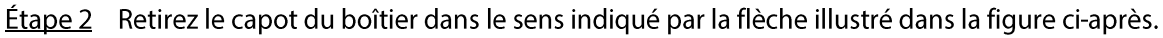

Figure 3-19 Retrait du capot

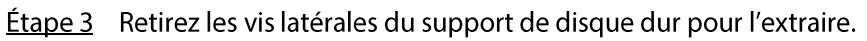

• L'appareil de dimension 1,5 U a un seul support de disque dur. Pour savoir comment retirer le support, voir figure 3-20.

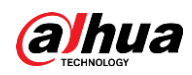

• L'appareil de dimension 2 U a deux supports de disque dur. Pour savoir comment retirer les supports, voir figure 3-21.

Figure 3-20 Retrait des vis (1,5U)

<span id="page-107-0"></span>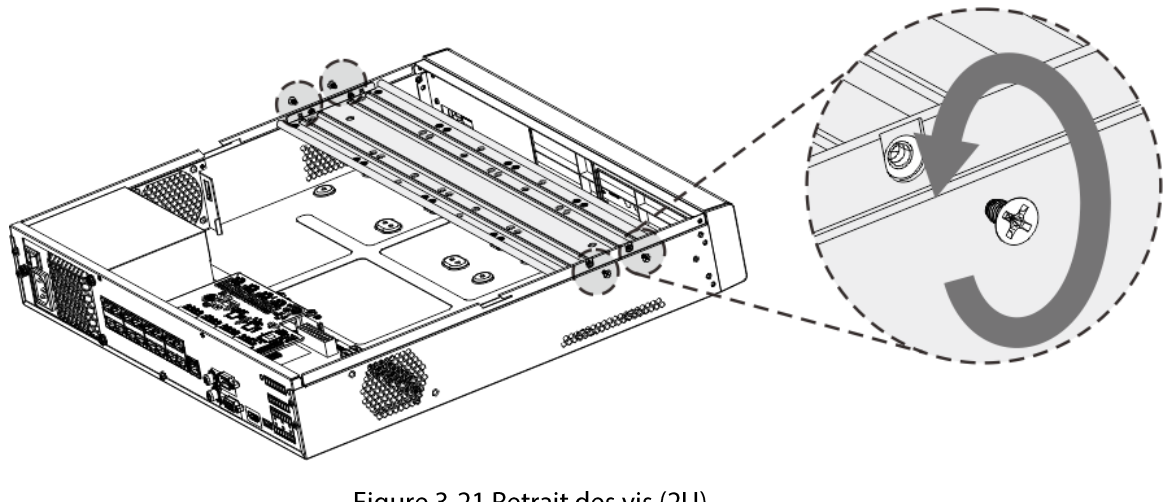

Figure 3-21 Retrait des vis (2U)

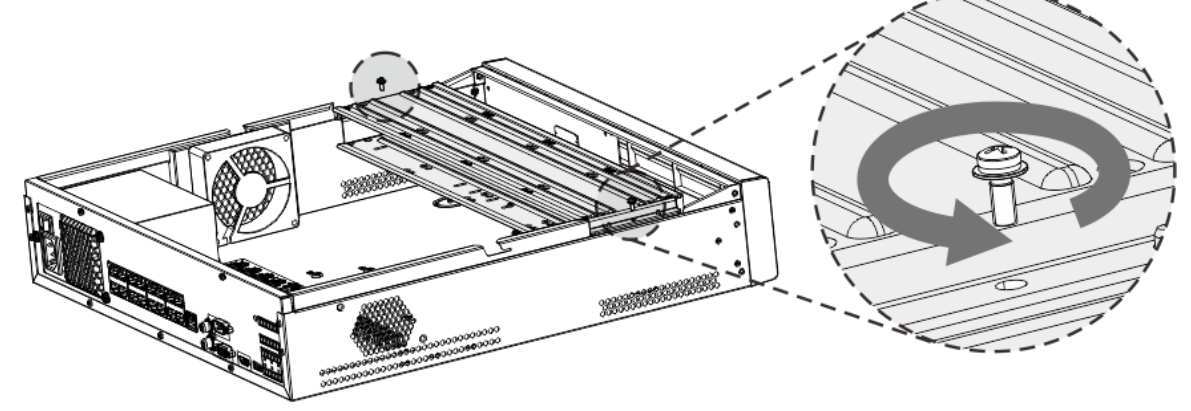

Étape 4 Alignez les quatre trous de vis du support avec ceux du disque dur, puis serrez les vis. Le disque dur est installé dans le support.

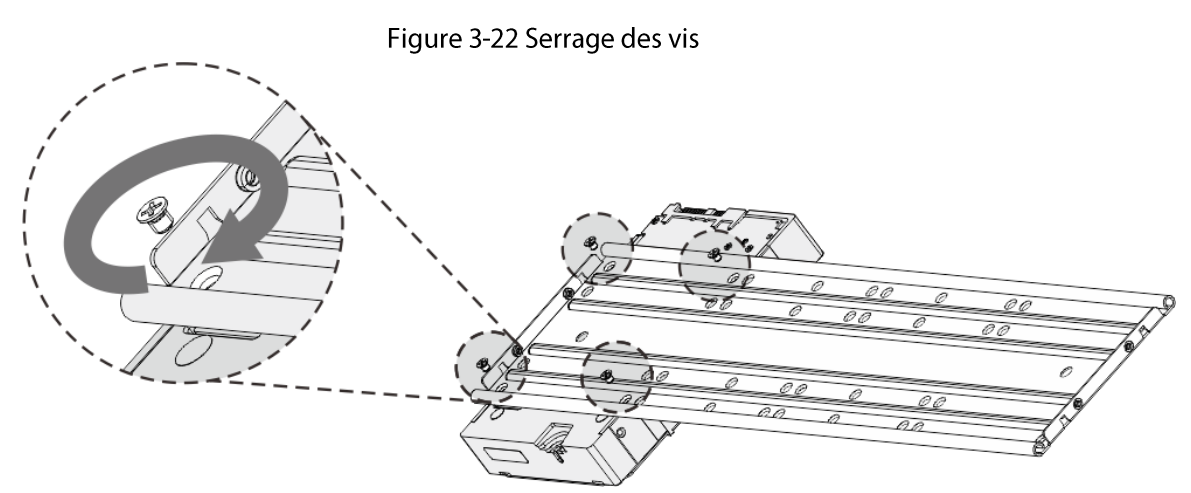

Étape 5 Reportez-vous à l'étape 4 pour installer d'autres disques durs.
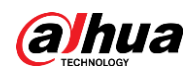

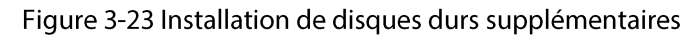

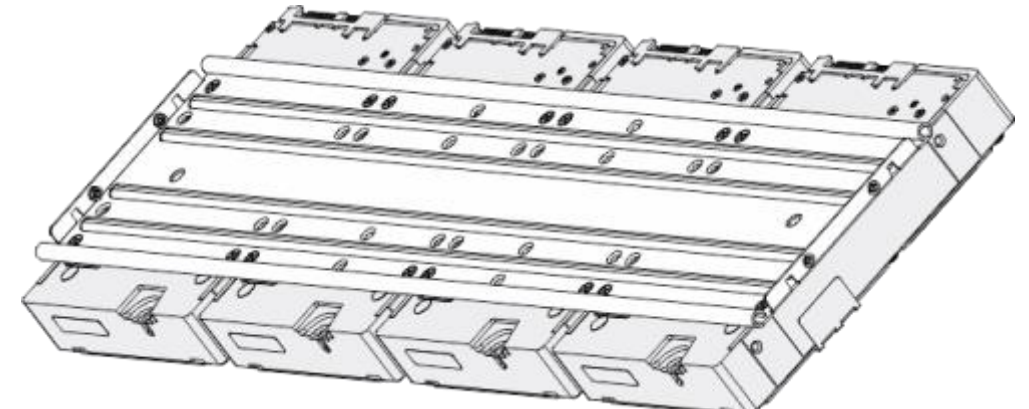

Étape 6 Bloquez les deux supports de disque dur.

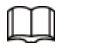

Cette étape ne concerne que les appareils de dimension 2U.

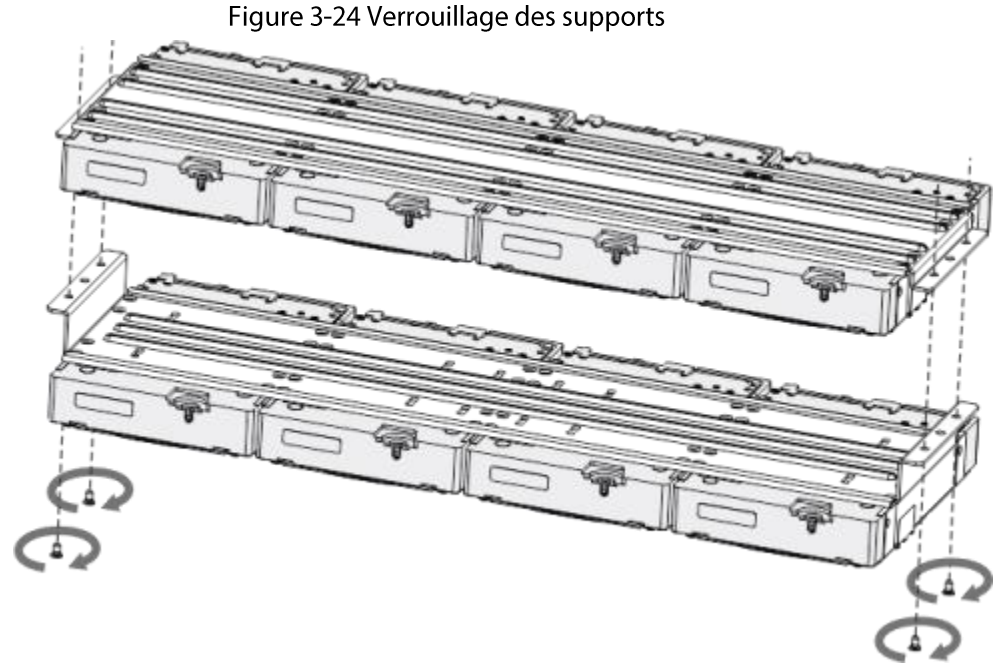

Étape 7 Placez le support dans l'appareil, puis serrez les vis latérales du support.

Figure 3-25 Serrage des vis

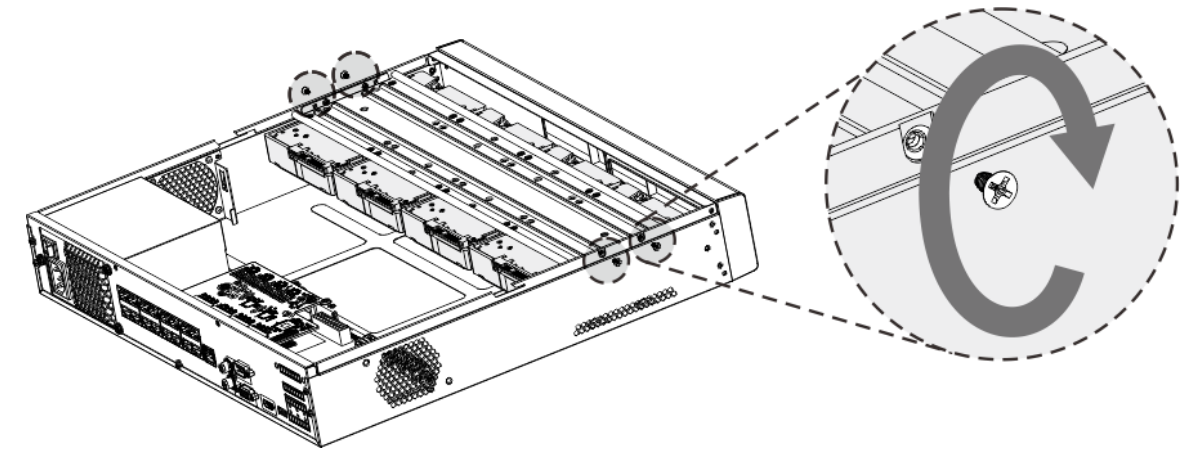

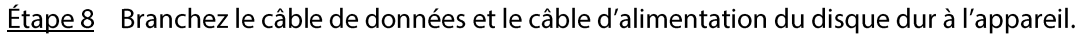

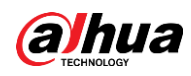

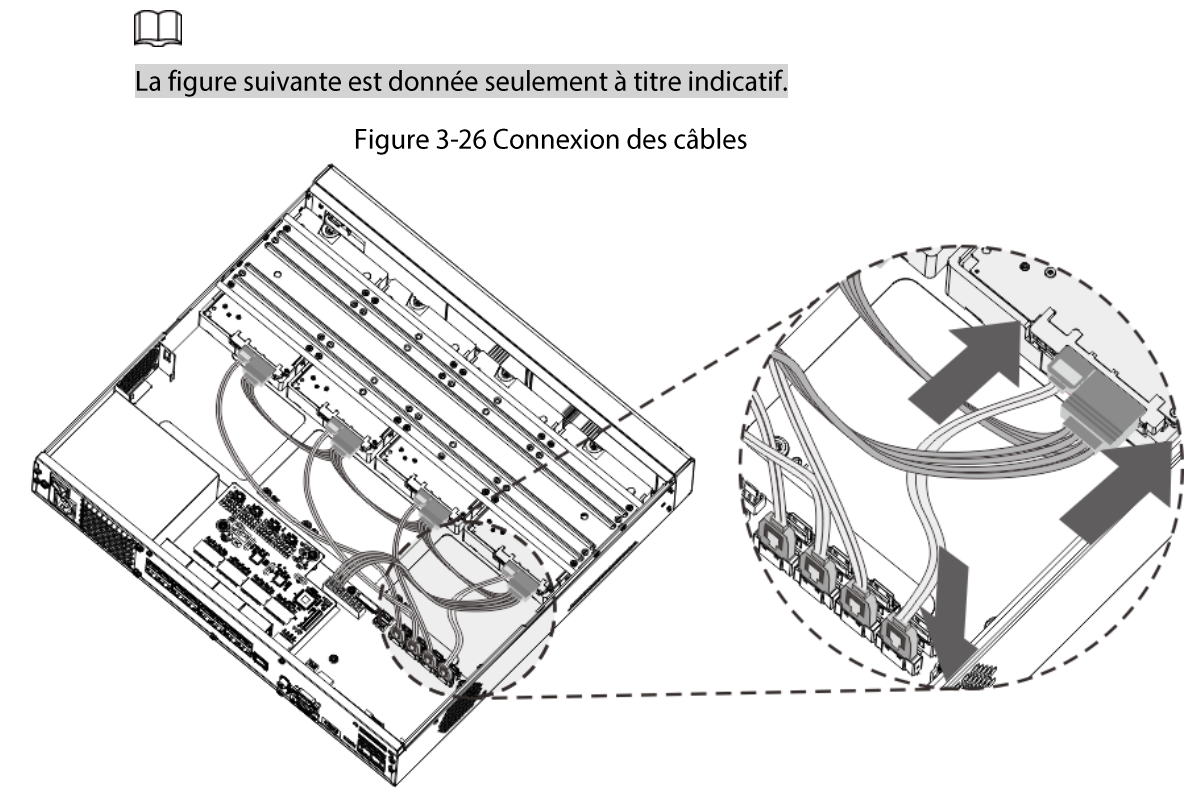

Étape 9 Remettez en place le capot, puis resserrez les vis situées sur le panneau arrière pour terminer l'installation.

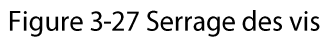

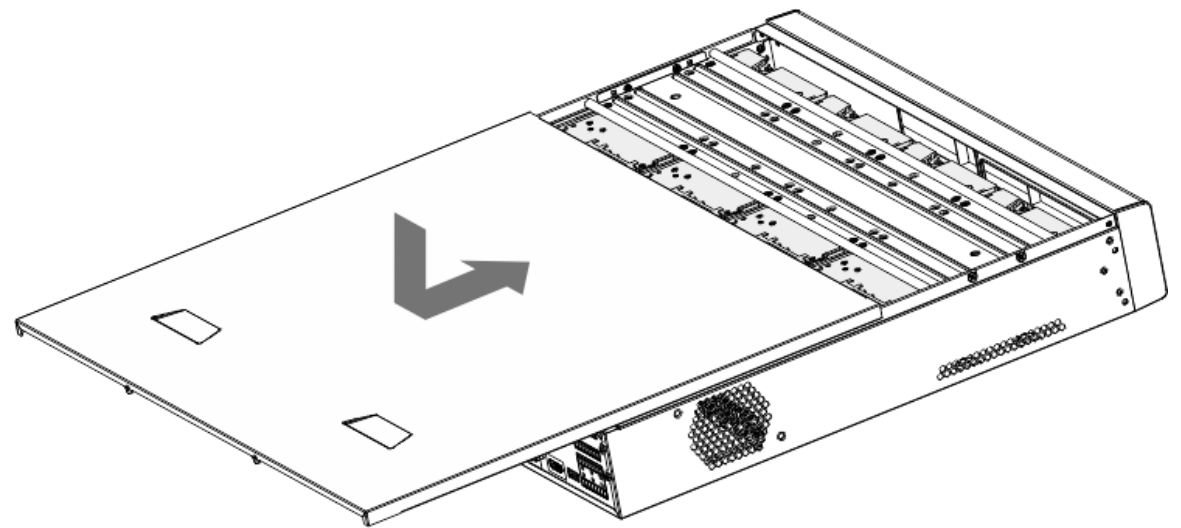

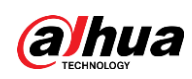

# **3.3.5 Séries** NVR608-64-4KS2/NVR608-128-4KS2/NVR608H-32-XI/NVR608H-64-**XI/NVR608H-128-XI**

### Procédure

Étape 1 Déverrouillez le verrou du panneau avant.

Figure 3-28 Déverrouillage du panneau avant

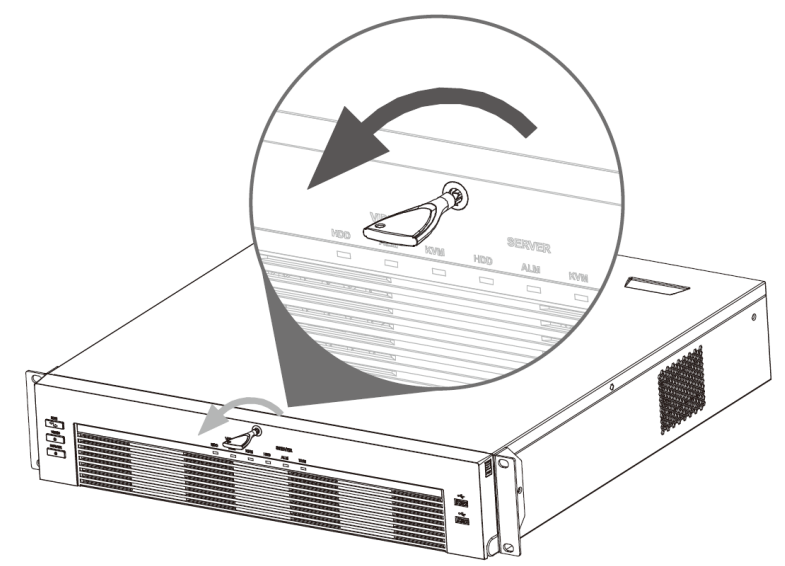

Étape 2 Appuyez sur les boutons se trouvant des 2 côtés pour ouvrir le panneau avant.

Figure 3-29 Ouverture du panneau avant

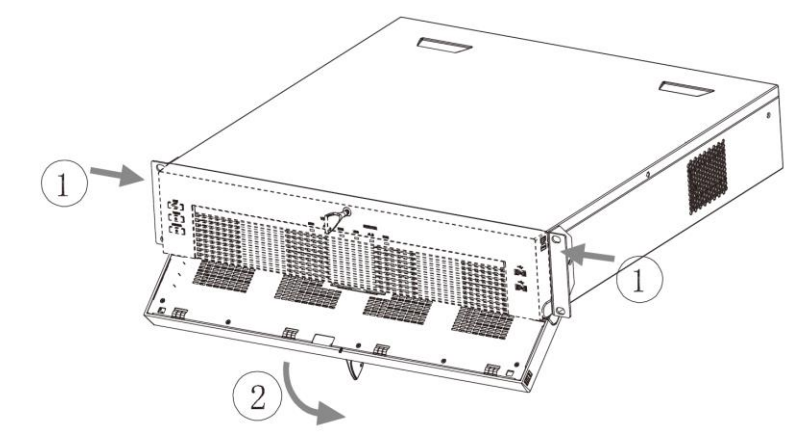

Étape 3 Alignez les 4 trous de vis du disque dur avec les 4 trous de vis du support, puis serrez les vis.

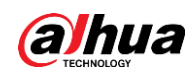

### Figure 3-30 Fixation du disque dur

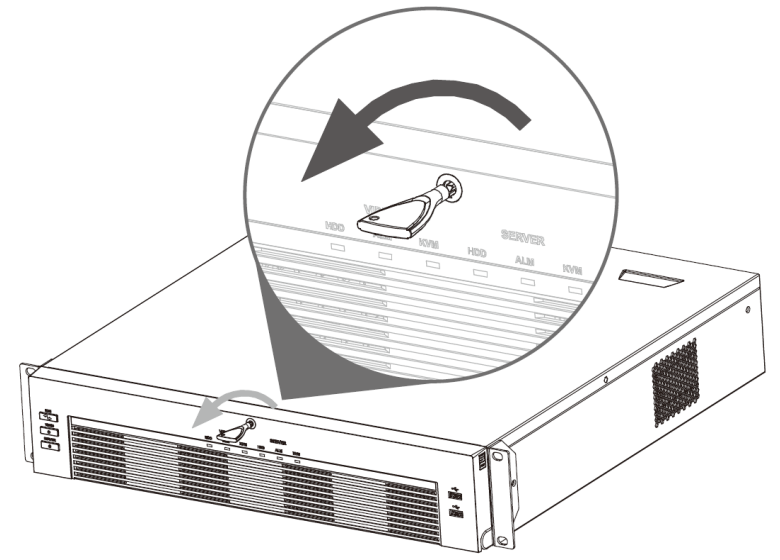

### Étape 4 Poussez le boîtier de disques durs dans l'appareil.

Figure 3-31 Déverrouillage du panneau avant

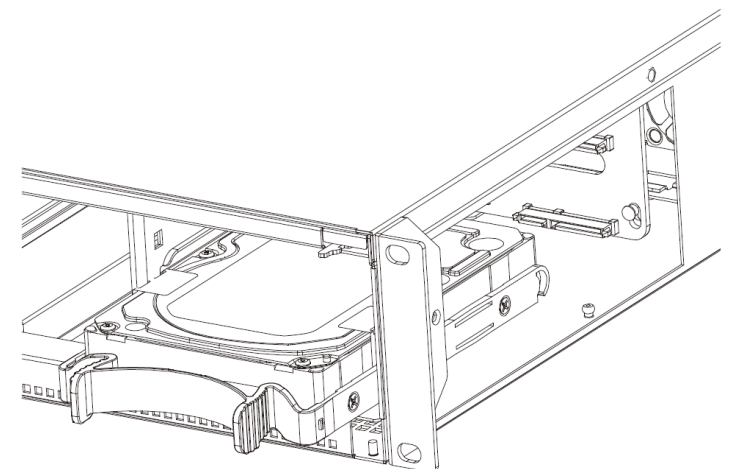

Étape 5 Refermez le panneau avant, puis serrez son verrou.

Figure 3-32 Verrouillage du panneau avant

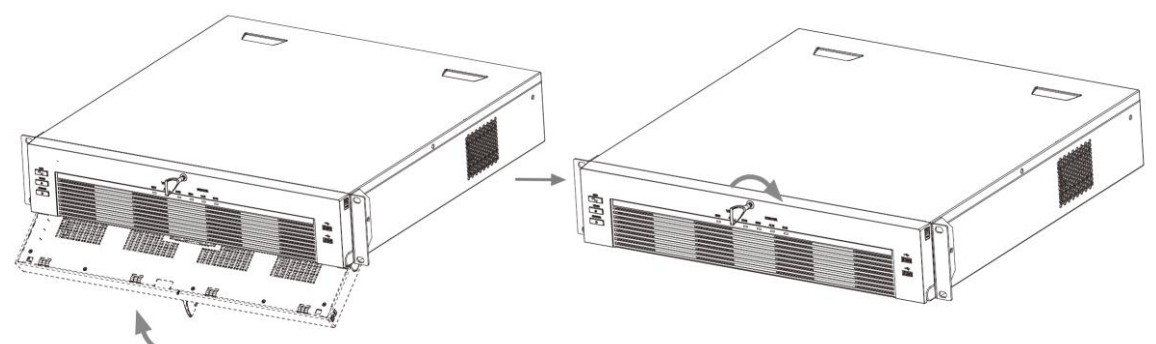

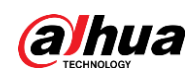

## 3.3.6 Série NVR616-4KS2

### Préambule

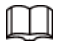

Les figures suivantes ne sont données qu'à titre de référence.

### Procédure

Étape 1 Appuyez sur le bouton rouge du boîtier de disques durs, ouvrez la poignée, puis tirez le boîtier de disques durs pour le sortir.

Figure 3-33 Retrait du boîtier de disques durs

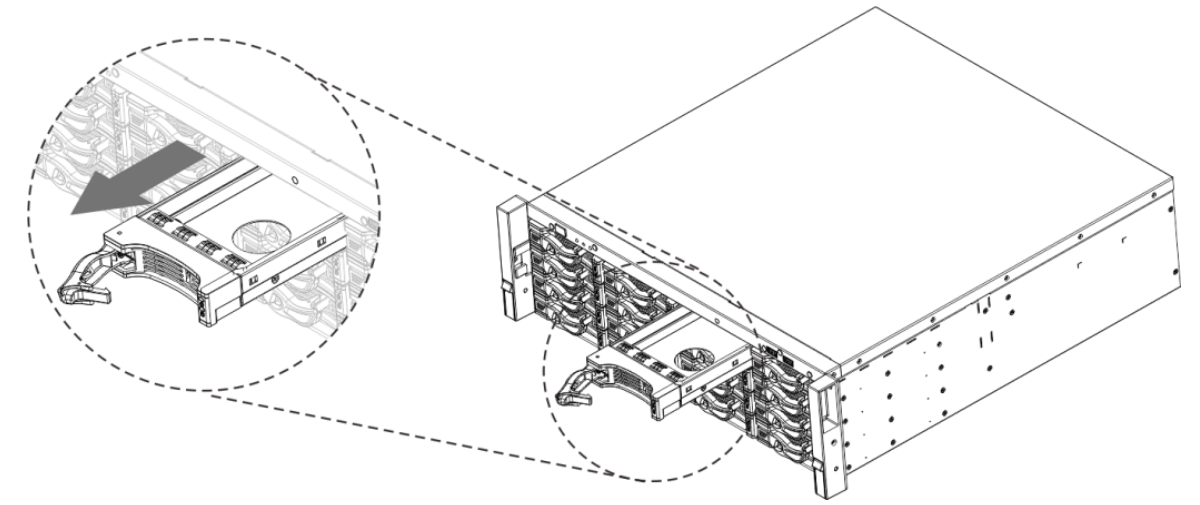

Étape 2 Placez le disque dur dans le boîtier de disques durs en respectant le sens indiqué par la flèche suivante.

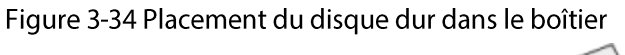

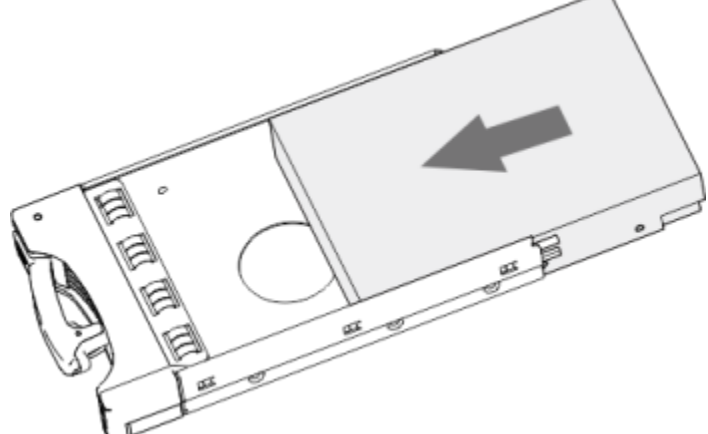

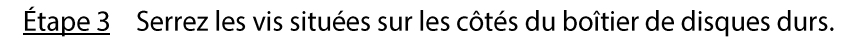

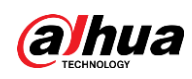

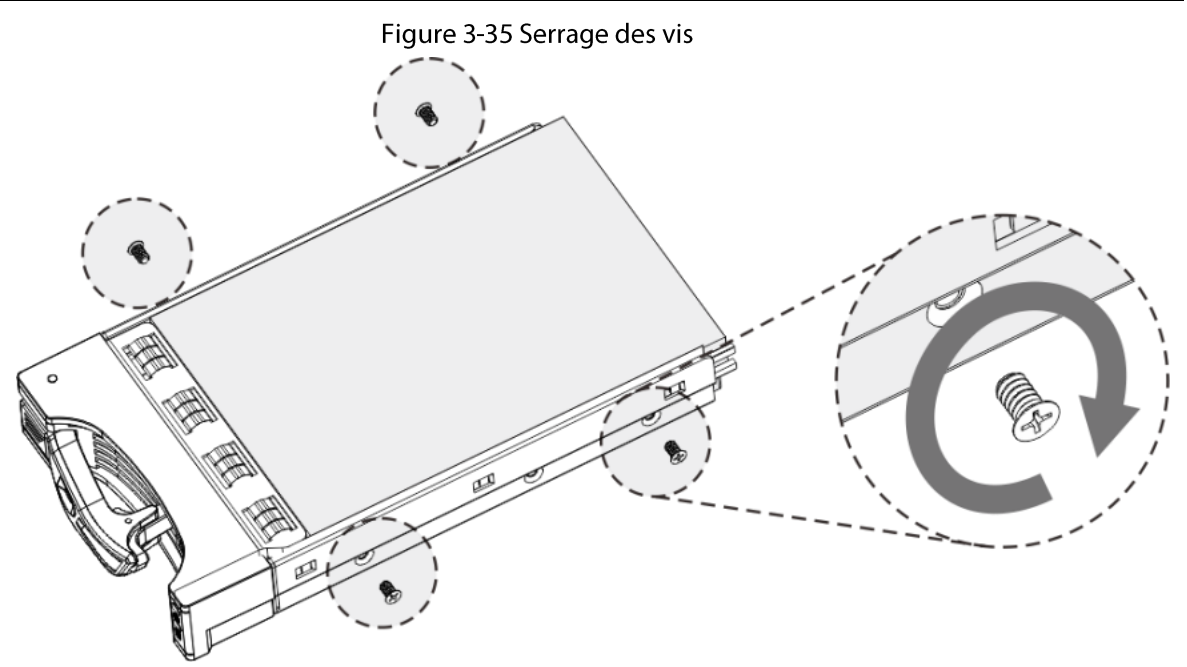

Étape 4 Insérez le boîtier de disques durs dans le logement pour disques durs, pressez-le vers le bas, puis refermez sa poignée.

 $\Box$ 

Si vous n'avez pas poussé le boîtier de disques durs vers le bas, ne refermez pas la poignée pour éviter tout endommagement du logement pour disques durs.

### Figure 3-36 Fermeture de la poignée

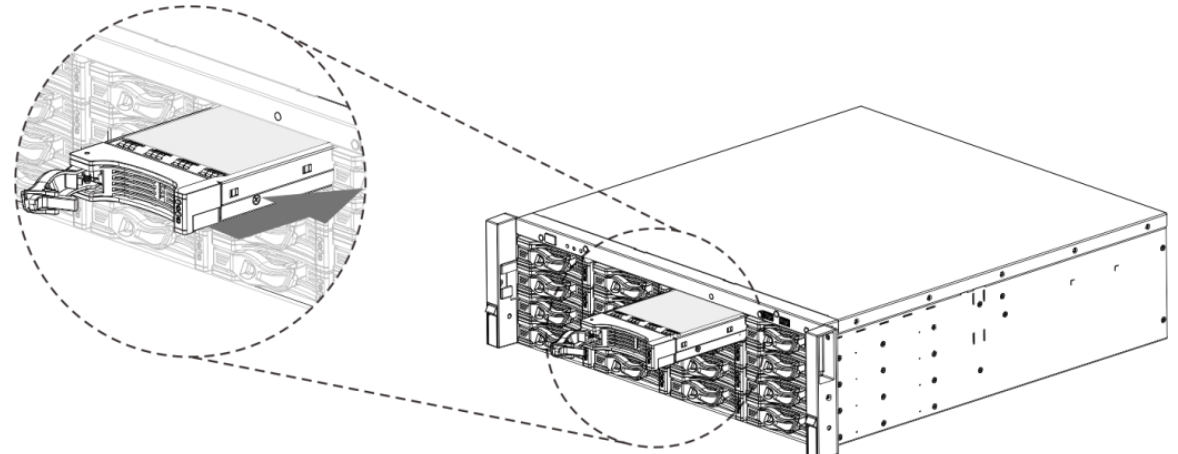

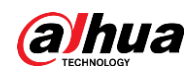

# 3.4 Installation du lecteur de CD-ROM

### Procédure

Étape 1 Ouvrez le capot supérieur, puis retirez le support de disque dur.

Figure 3-37 Ouverture du capot supérieur

Étape 2 Démontez le bas du support de disque dur et du support de lecteur de CD-ROM.

Figure 3-38 Retrait du support de disque dur

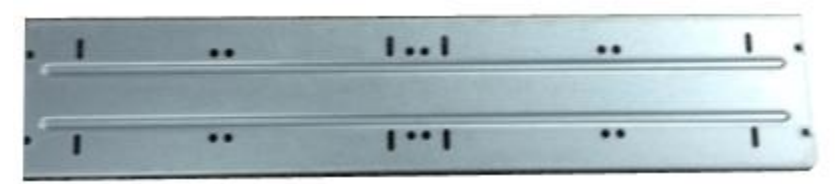

Figure 3-39 Retrait du support de lecteur de CD-ROM

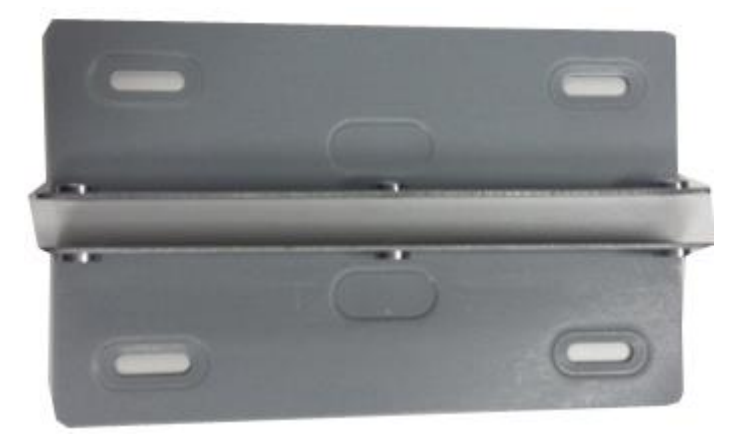

Étape 3 Fixez le support de lecteur de CD-ROM au support de disque dur.

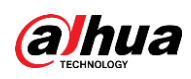

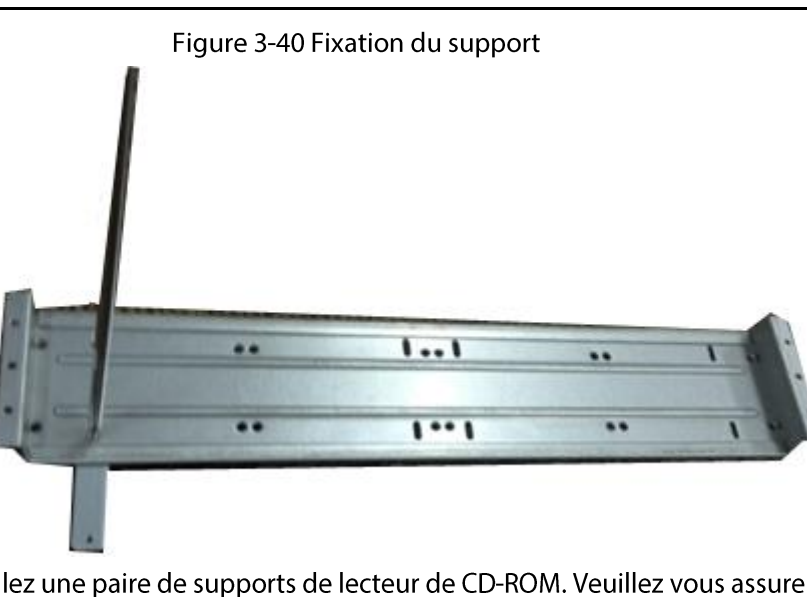

Étape 4 Installez une paire de supports de lecteur de CD-ROM. Veuillez vous assurer que l'autre côté est également fixé.

Figure 3-41 Installation du support

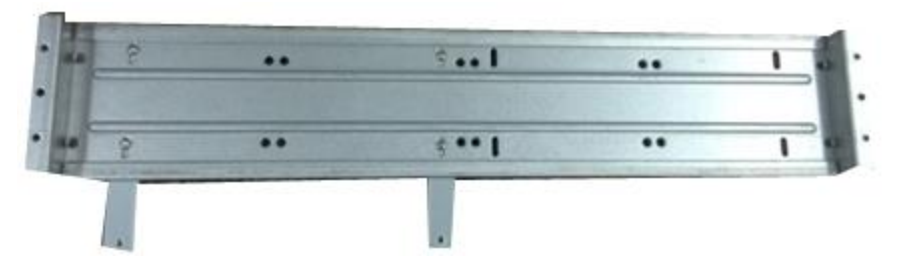

Figure 3-42 Installation du support (autre côté)

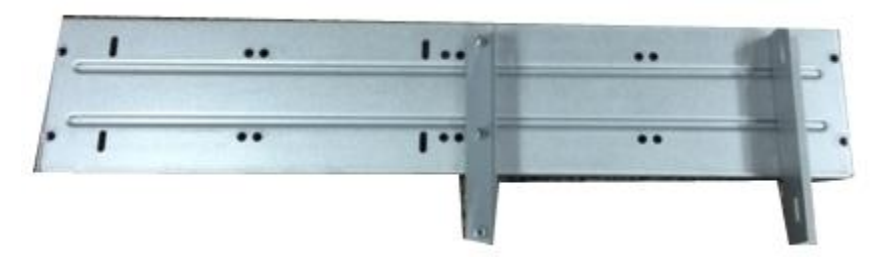

Étape 5 Installez le graveur SATA. Alignez le graveur SATA avec la position des trous.

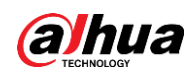

Figure 3-43 Installation d'un graveur SATA

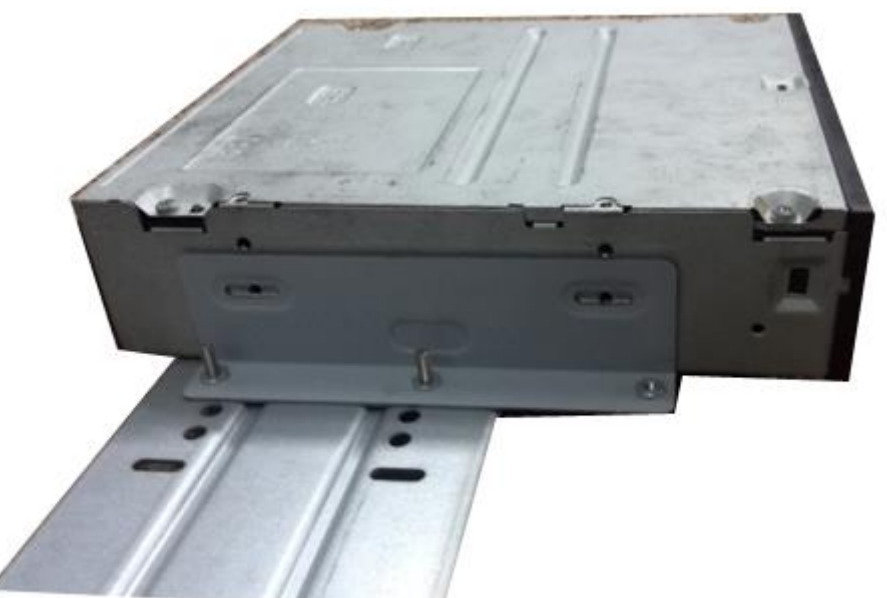

Étape 6 Serrez les vis à l'aide d'un tournevis.

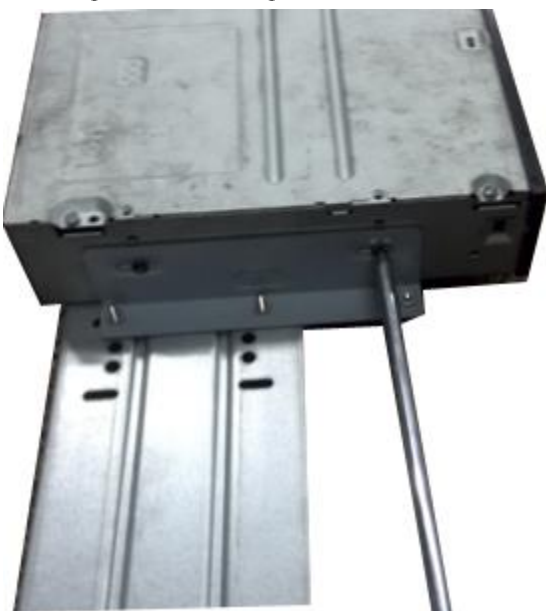

Figure 3-44 Serrage des vis

Étape 7 Remontez le support. Veuillez ajuster la position du lecteur de CD-ROM de manière à ce qu'il soit bien placé et à ce que le bouton du panneau avant soit directement en face du bouton d'ouverture du lecteur de CD-ROM.

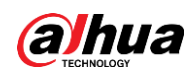

### Figure 3-45 Remise en place du support

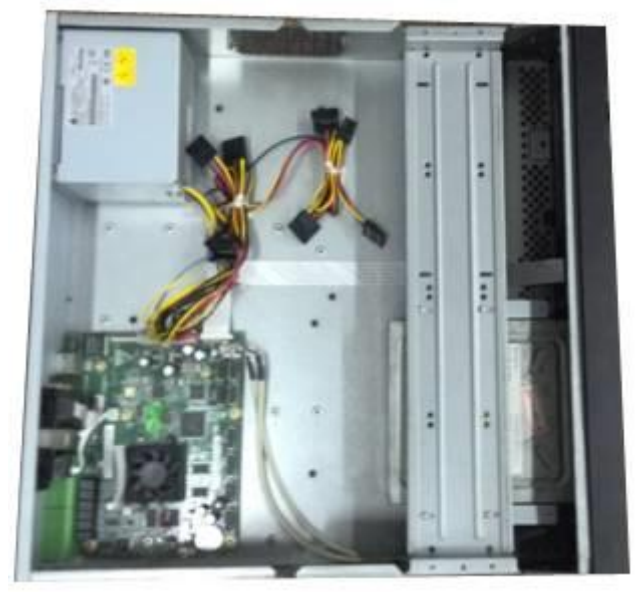

Étape 8 Connectez le câble SATA et le câble d'alimentation.

Figure 3-46 Connexion des câbles

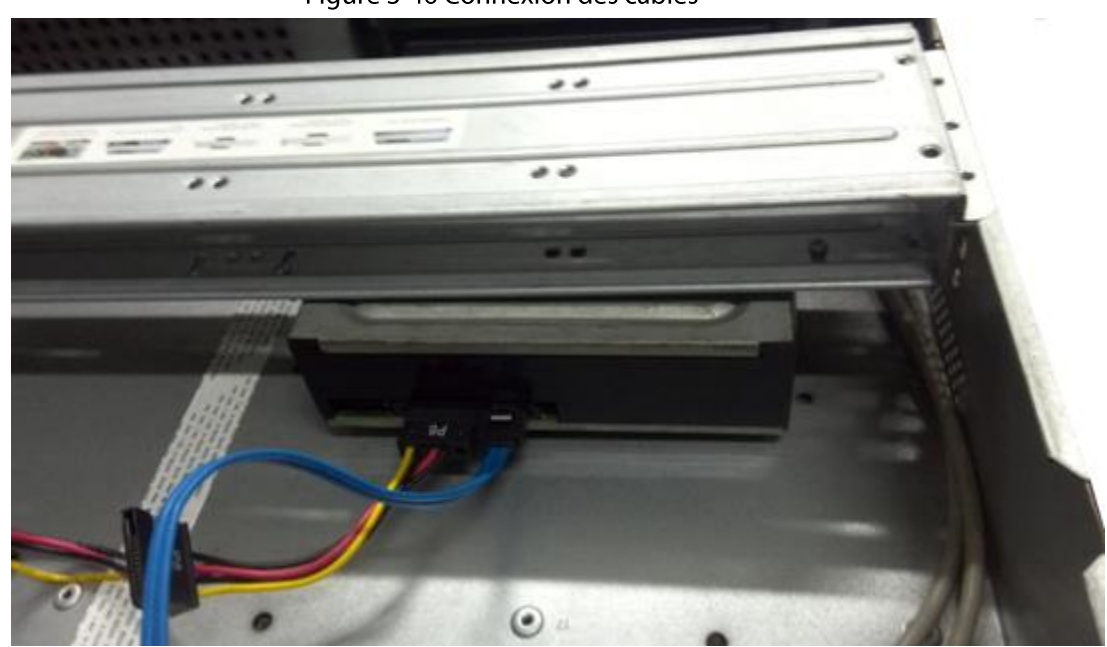

Étape 9 Fixez le support de disque dur et remontez le capot supérieur.

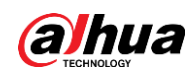

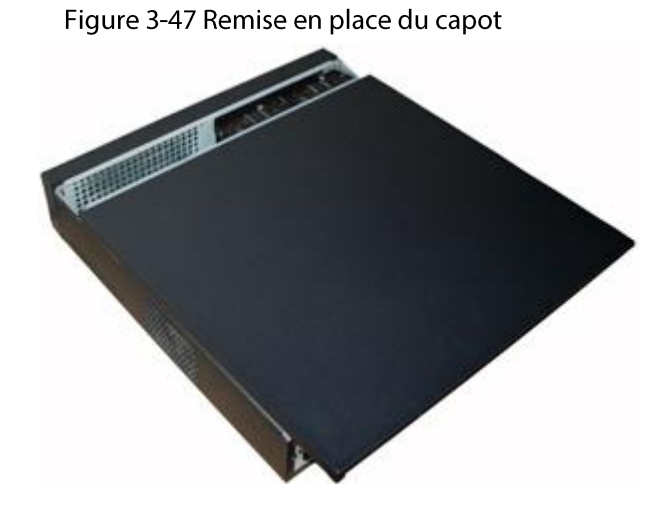

# 3.5 Exemple de connexion

### $\Box$

Les figures suivantes ne sont fournies qu'à titre de référence et peuvent être différentes du produit réel.

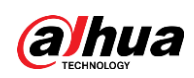

# **3.5.1 Séries** NVR41-4KS2/NVR41-P-4KS2/NVR41-8P-4KS2/NVR41-4KS2/L/NVR41 -P-4KS2/L/NVR41-8P-4KS2/L/NVR21-4KS2/NVR21-P-4KS2/NVR21-8 P-4KS2/NVR21-I/NVR21-I2/NVR21-P-I/NVR21-P-I2/NVR21-8P-I/NVR 21-8P-I2/NVR21-S3/NVR21-P-S3/NVR21-8P-S3

Figure 3-48 Connexion typique

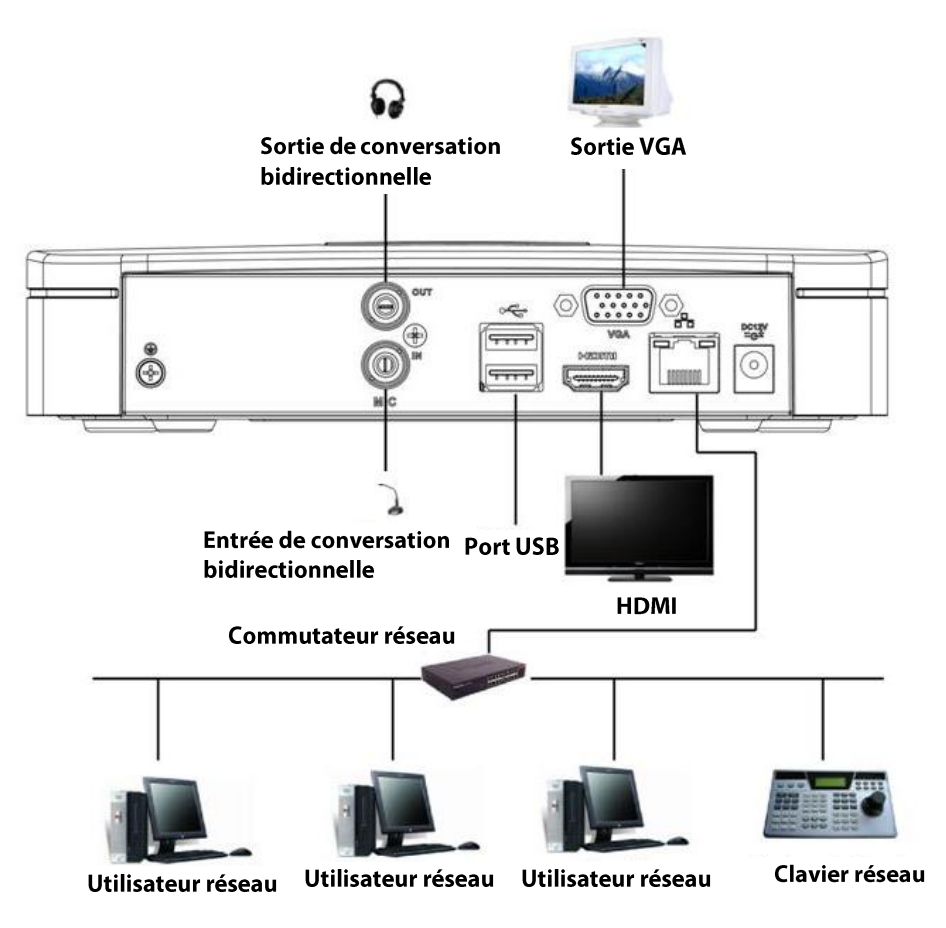

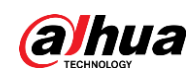

## 3.5.2 Séries NVR21-W-4KS2/NVR21HS-W-4KS2

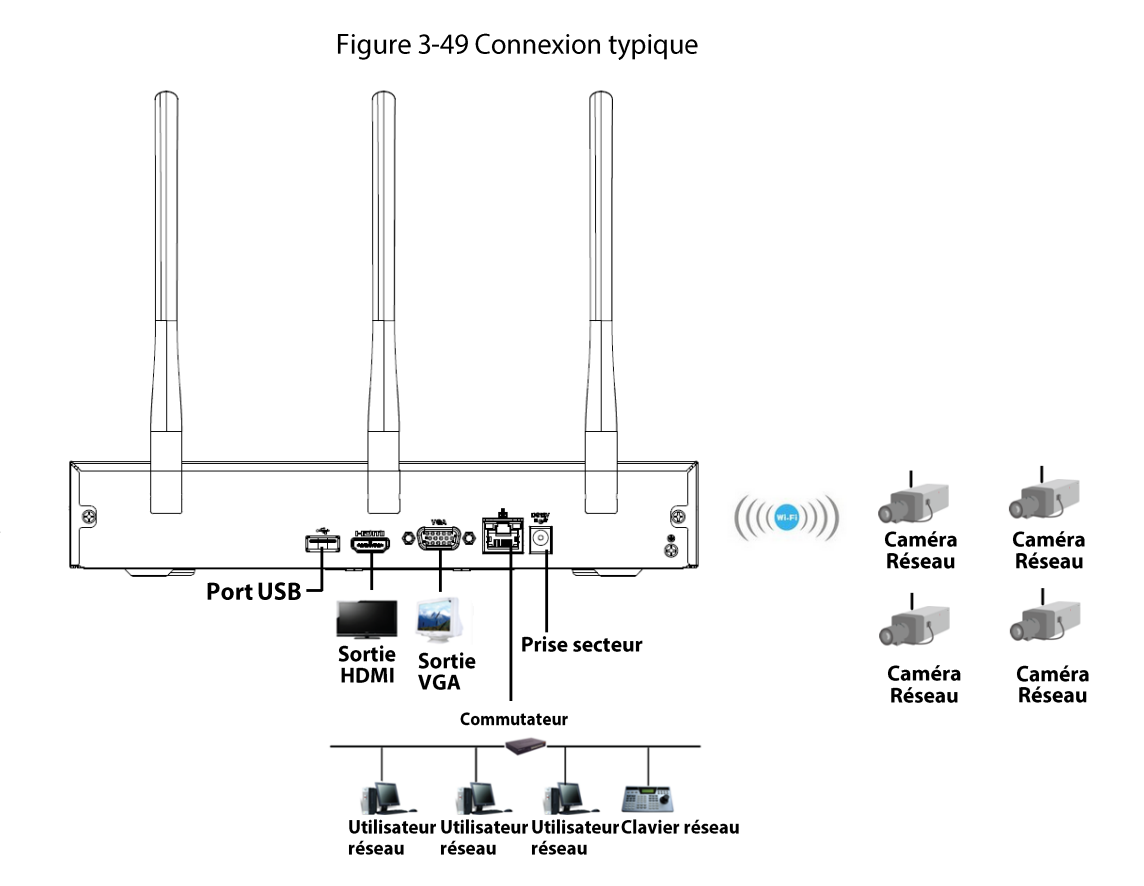

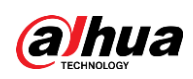

## **3.5.3 Séries**

NVR11HS-S3H/NVR11HS-P-S3H/NVR11HS-8P-S3H/NVR41HS-4KS2/ NVR41HS-P-4KS2/NVR41HS-8P-4KS2/NVR41HS-4KS2/L/NVR41HS-P -4KS2/L/NVR41HS-8P-4KS2/L/NVR21HS-4KS2/NVR21HS-P-4KS2/NV R21HS-8P-4KS2/NVR21HS-I/NVR21HS-I2/NVR21HS-P-I/NVR21HS-P-I 2/NVR21HS-8P-I/NVR21HS-8P-I2/NVR21HS-S3/NVR21HS-P-S3/NVR 21HS-8P-S3

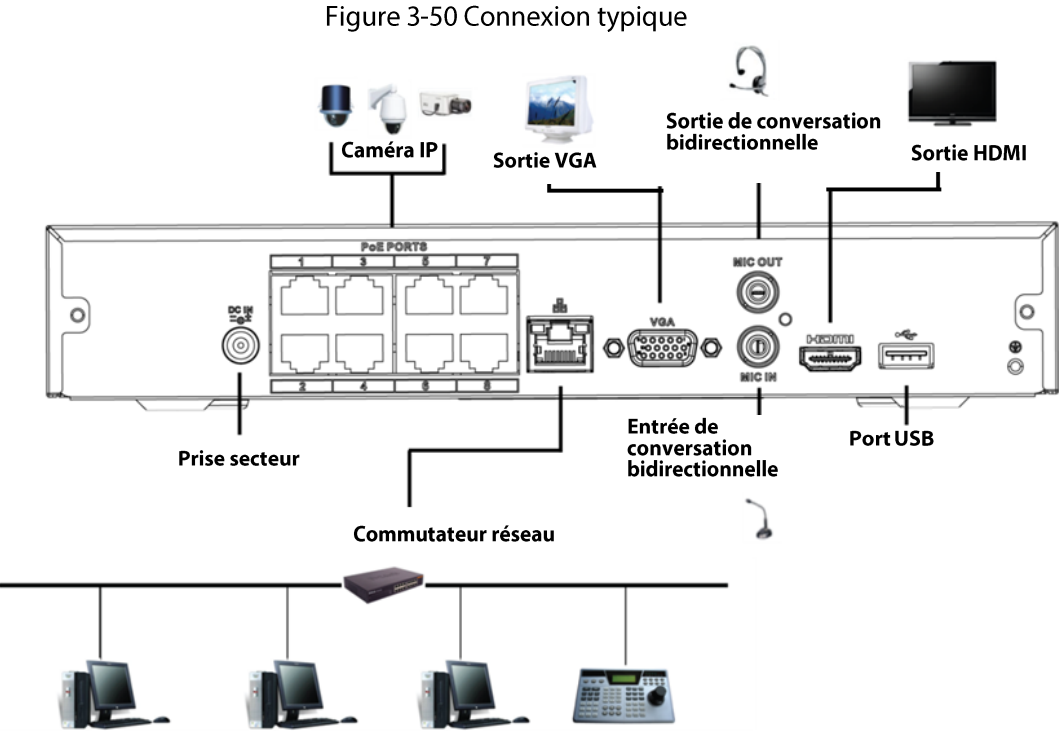

Utilisateur réseau

Utilisateur réseau Utilisateur réseau Clavier réseau

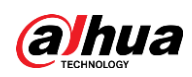

## 3.5.4 Séries

# NVR22-4KS2/NVR22-P-4KS2/NVR22-8P-4KS2/NVR22-I/NVR22-I2/NV R22-P-I/NVR22-P-I2/NVR22-8P-I/NVR22-8P-I2/NVR22-16P-I/NVR22-16P-12

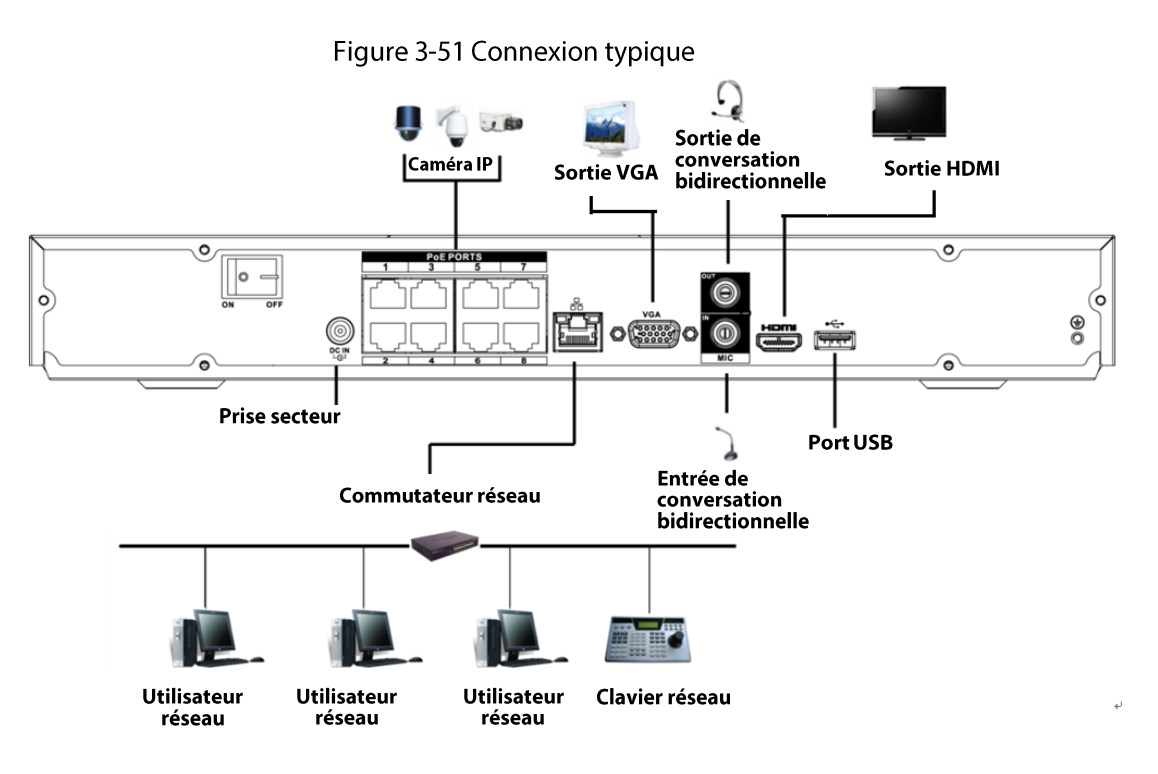

## **3.5.5 Séries**

# NVR52-4KS2/NVR52-8P-4KS2/NVR52-16P-4KS2/NVR52-24P-4KS2/N VR52-8P-4KS2E/NVR52-16P-4KS2E

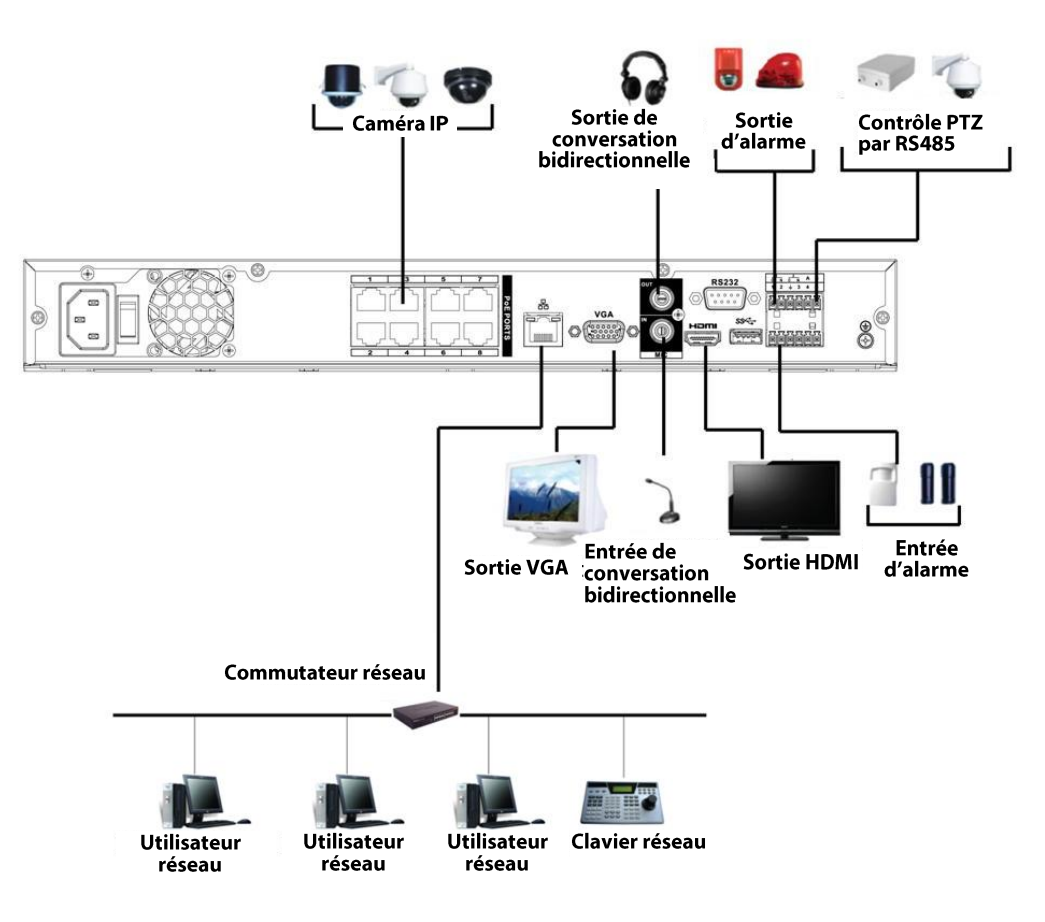

Figure 3-52 Connexion typique

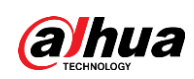

# **3.5.6 Séries** NVR42-4KS2/NVR42-P-4KS2/NVR42-8P-4KS2/NVR42-16P-4KS2/NVR 42-4KS2/L/NVR42-P-4KS2/L/NVR42-8P-4KS2/L/NVR42-16P-4KS2/L

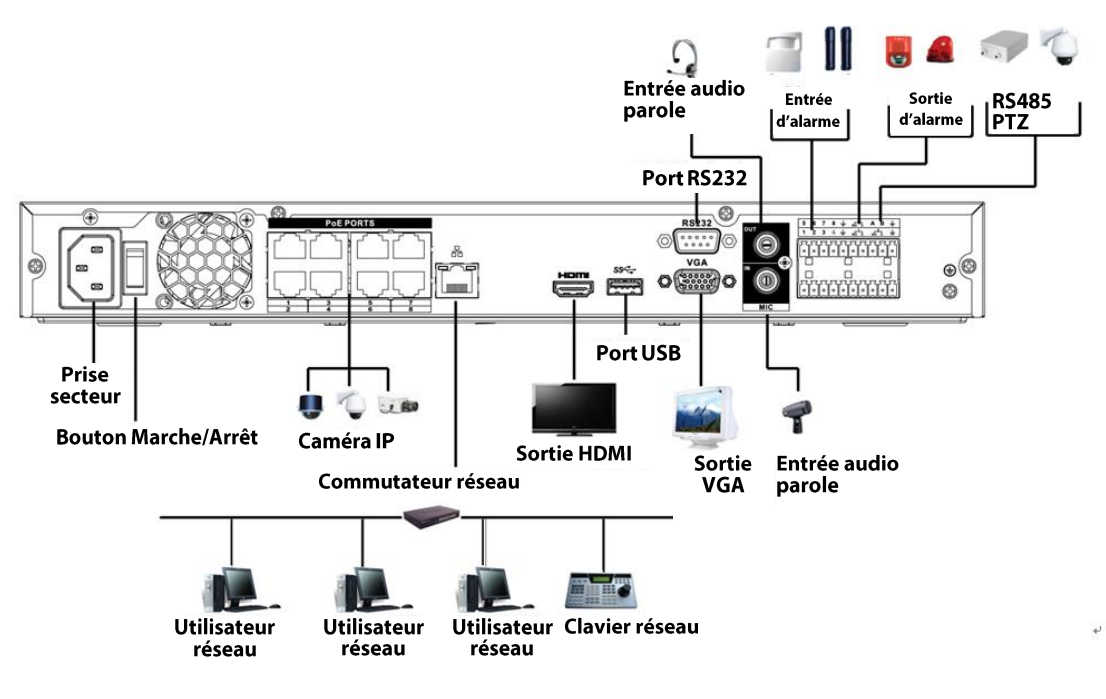

Figure 3-53 Connexion typique

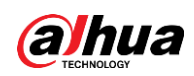

# **3.5.7 Séries** NVR54-4KS2/NVR54-16P-4KS2/NVR58-4KS2/NVR58-16P-4KS2/NVR 54-24P-4KS2/NVR54-16P-4KS2E/NVR58-16P-4KS2E

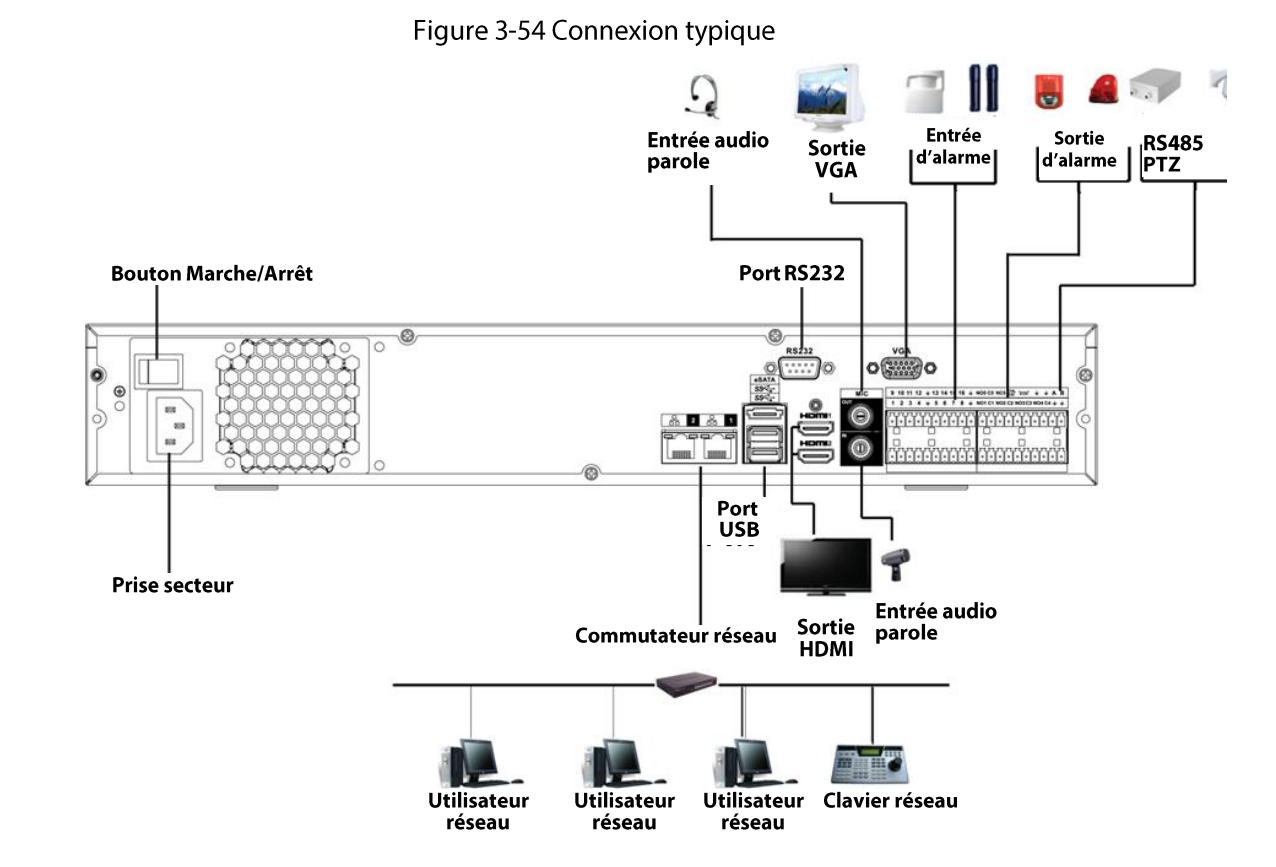

# 3.5.8 Séries NVR44-4KS2/NVR44-16P-4KS2/NVR44-4KS2/L/NVR44-16P-4KS2/L/ NVR44-4KS2/I/NVR44-16P-4KS2/I

Figure 3-55 Connexion typique

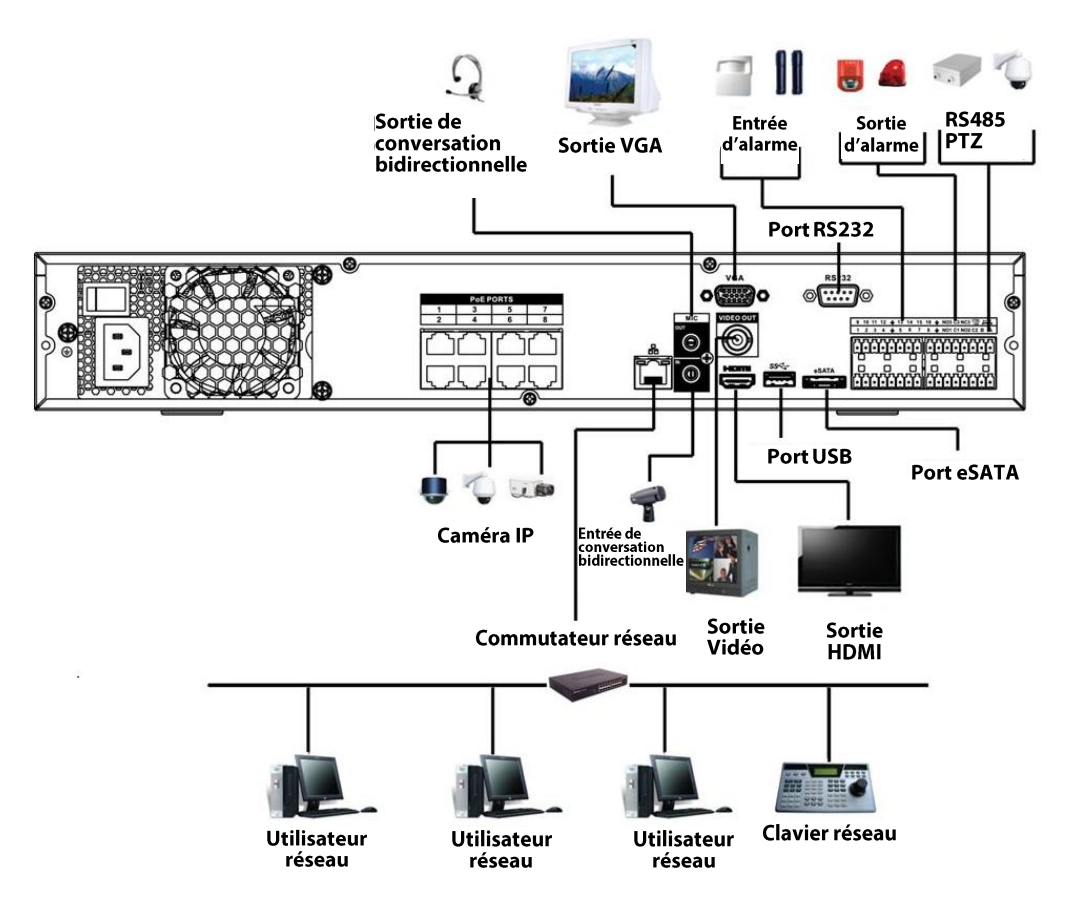

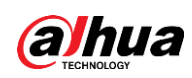

# 3.5.9 Séries NVR48-4KS2/NVR48-16P-4KS2/NVR48-4KS2/L/NVR48-16P-4KS2/L/ NVR48-4KS2/I/NVR48-16P-4KS2/I

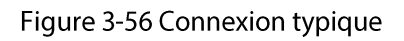

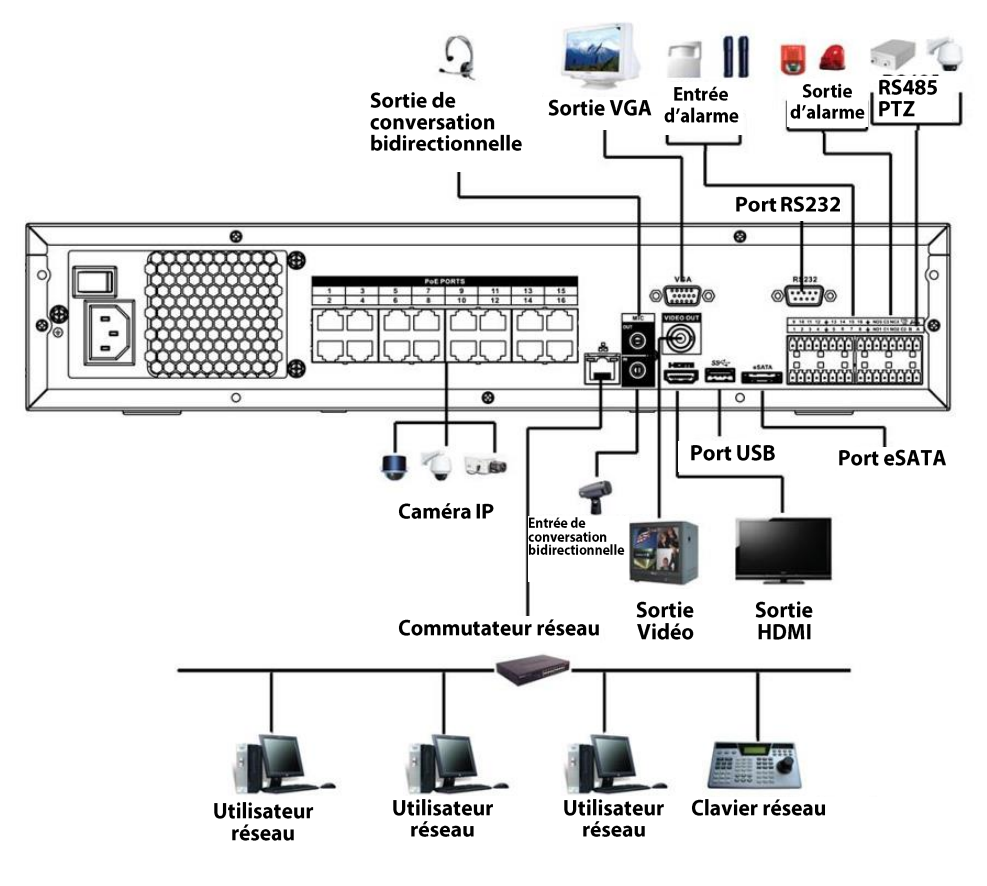

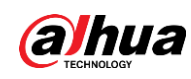

## 3.5.10 Séries NVR58-I/NVR58-I/L/NVR48-I

## Préambule

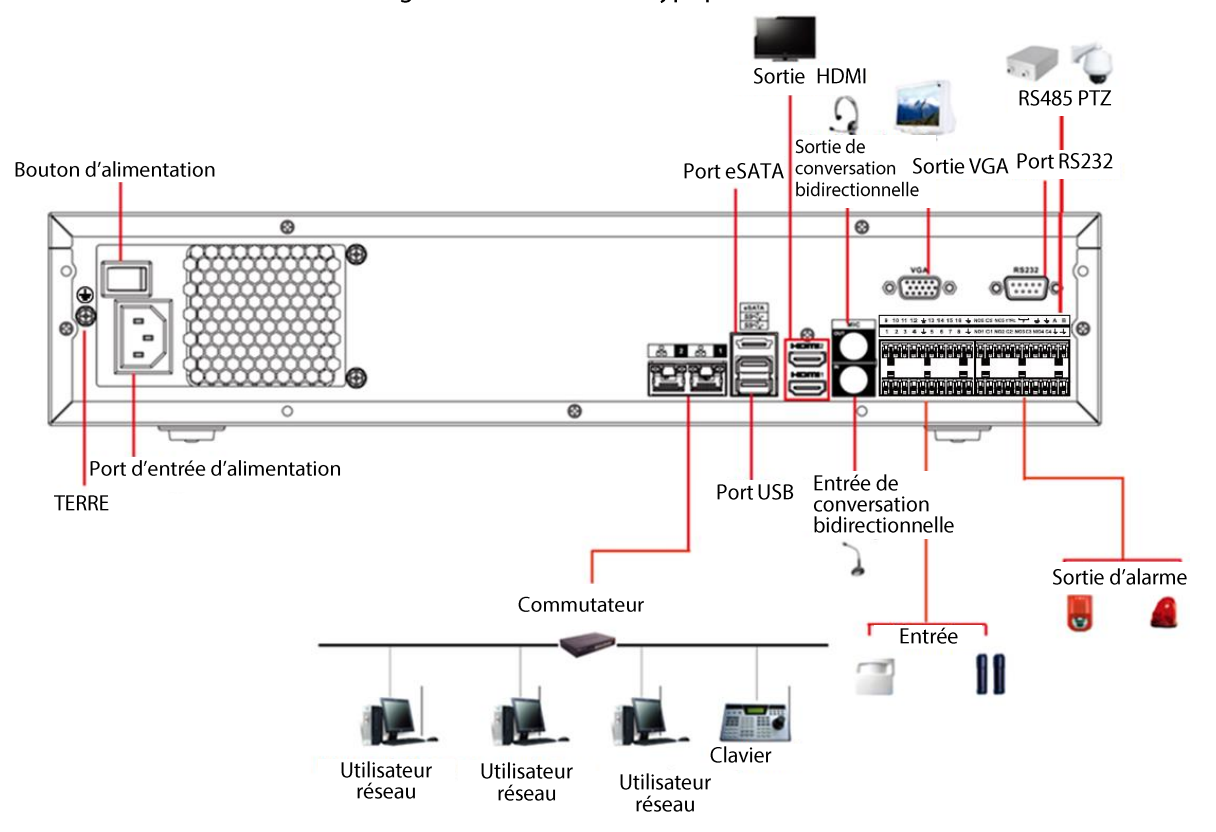

Figure 3-57 Connexion typique

## 3.5.11 NVR54-I/NVR54-I/L/NVR44-I

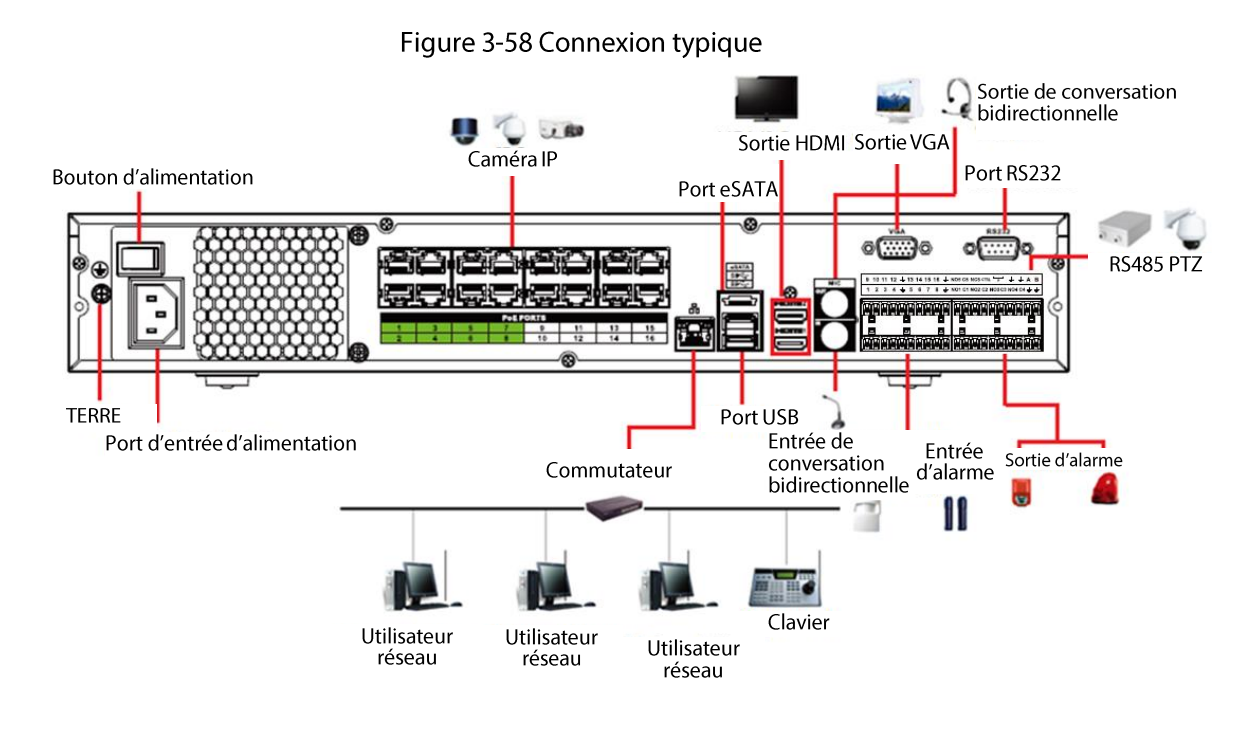

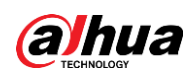

# **3.5.12 Séries** NVR52-16P-I/NVR52-16P-I/L/NVR52-8P-I/NVR52-8P-I/L/NVR42-8P-I/ **NVR42-16P-I**

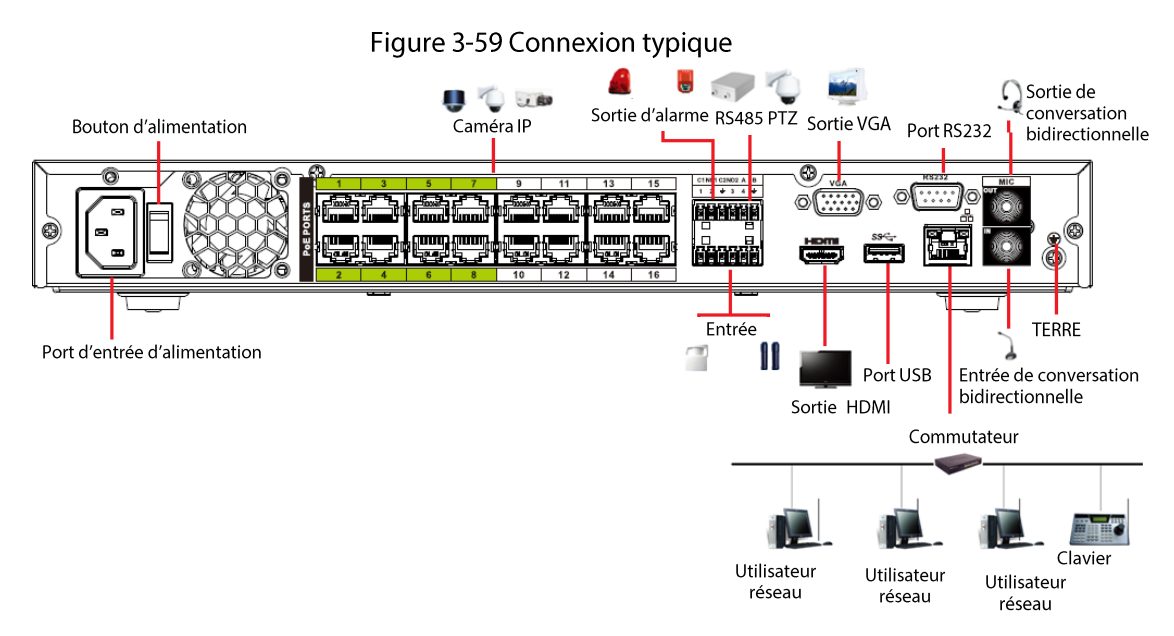

## 3.5.13 Série NVR4216-I

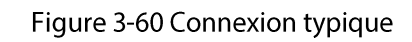

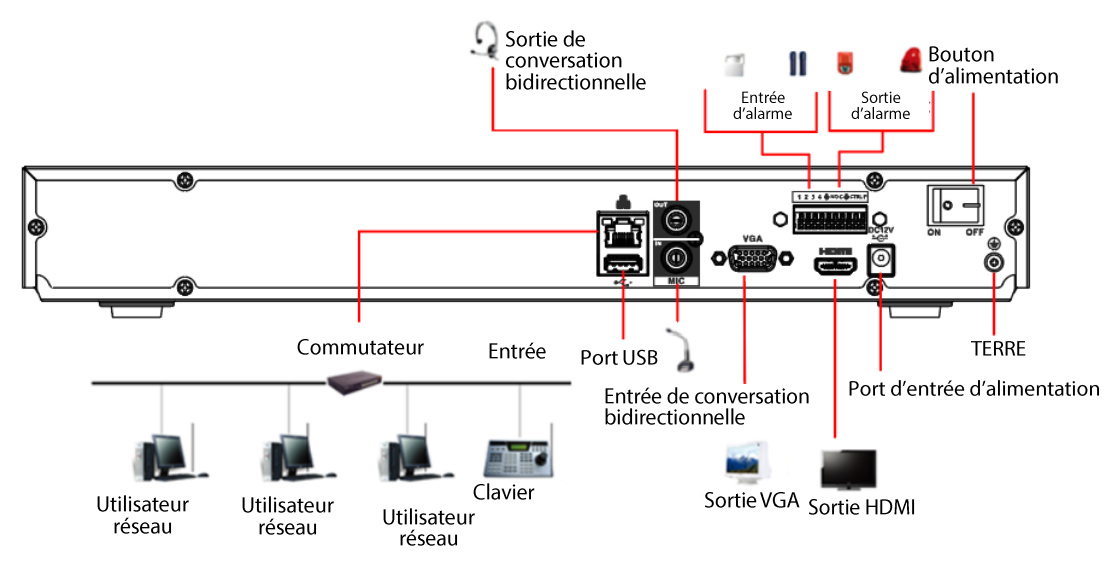

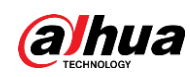

## 3.5.14 Séries NVR608-4KS2/NVR608H-XI/NVR608RH-XI

### $\Box$ La figure suivante n'est fournie qu'à titre de référence et peut être différente du produit réel.

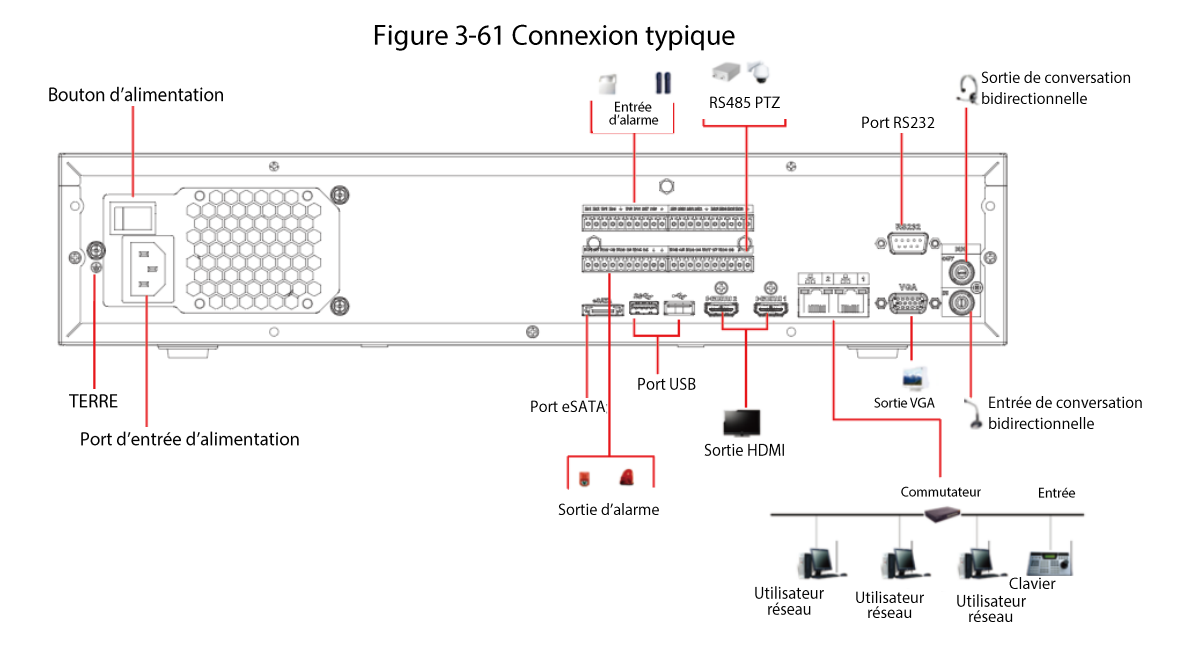

## 3.5.15 Série NVR616-4KS2

### Figure 3-62 Connexion typique

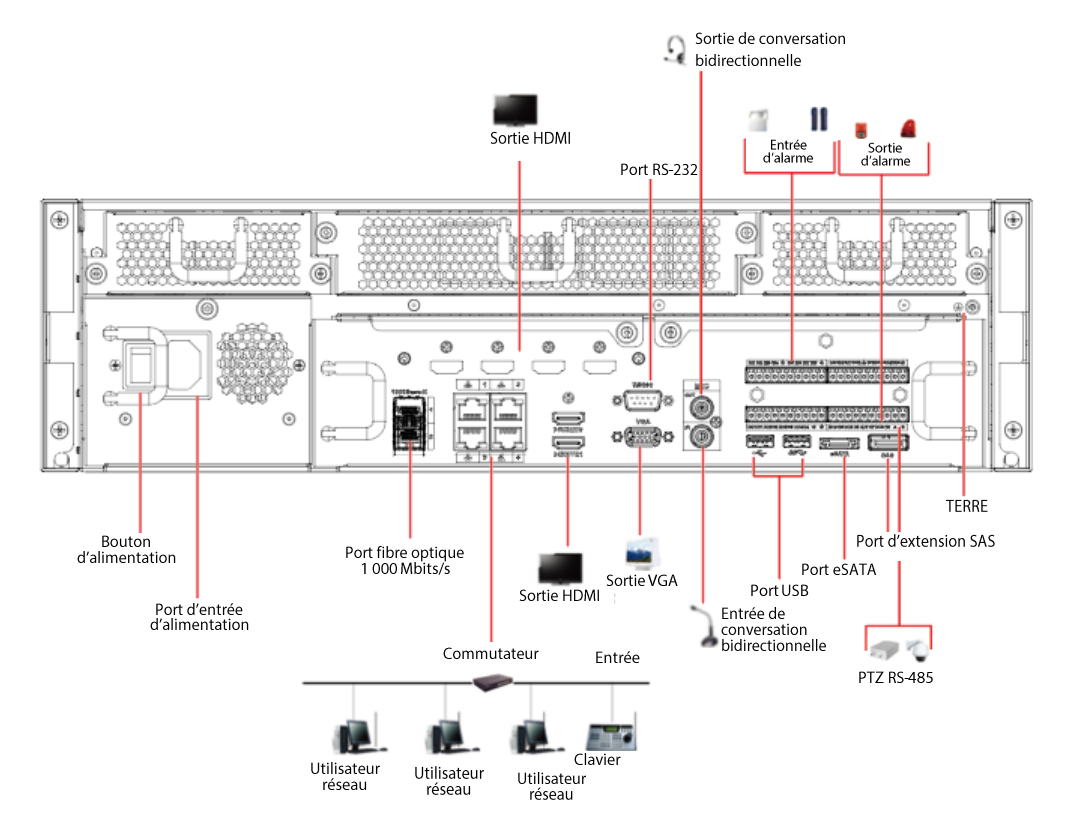

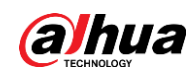

# 4 Démarrage de l'appareil

### Préambule

⁄N

- Pour la sécurité de l'appareil, veuillez d'abord connecter l'NVR à l'adaptateur d'alimentation, puis à la prise secteur.
- La tension d'entrée nominale doit correspondre à celle indiquée près du bouton d'alimentation. Vérifiez que le cordon d'alimentation est correctement branché. Ensuite, appuyez sur le bouton Marche/Arrêt.
- · Utilisez toujours une source électrique stable, si nécessaire, mettez en œuvre un onduleur (UPS).

### Procédure

- Étape 1 Branchez l'appareil à un moniteur, puis branchez une souris.
- **Étape 2** Branchez le cordon d'alimentation.
- *Étape 3* Appuyez sur le bouton Marche/Arrêt du panneau avant ou allumez l'interrupteur Marche/Arrêt du panneau arrière pour démarrer l'appareil.

Le système est par défaut en mode d'affichage Multi-canal après son démarrage.

## ∕∖∖

Il vérifiera en outre la licence durant son démarrage. Si la vérification a échoué, l'icône S'affichera à l'écran. Contactez l'assistance technique.

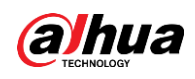

# **5 Opérations locales**

## $\Box$

Les figures suivantes ne sont données qu'à titre de référence. De légères différences peuvent apparaître dans l'interface réelle.

# 5.1 Initialisation

### Préambule

- Définissez un mot de passe de connexion pour le compte administrateur (utilisateur par défaut) lors de la première utilisation.
- Nous vous recommandons de configurer la protection du mot de passe afin de pouvoir le réinitialiser si vous l'oubliez.

 $\Box$ 

- $\bullet$ Pour la sécurité de votre appareil, conservez correctement votre mot de passe de connexion et changez-le régulièrement.
- L'adresse IP par défaut de l'appareil est 192.168.1.108.

### Procédure

- Étape 1 Démarrez le NVR.
- Étape 2 Sélectionnez votre région et votre fuseau horaire, réglez l'heure selon la situation réelle, puis cliquez sur Suivant (Next).

 $\Box$ 

Cliquez sur **d** pour arrêter l'appareil. Nous conseillons à l'intégrateur du système ou à l'utilisateur d'arrêter l'appareil directement après avoir défini le fuseau horaire.

Étape 3 Définissez le mot de passe de connexion du compte administrateur, puis cliquez sur Suivant (Next).

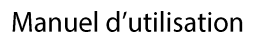

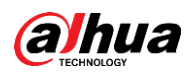

### Figure 5-1 Définition du mot de passe

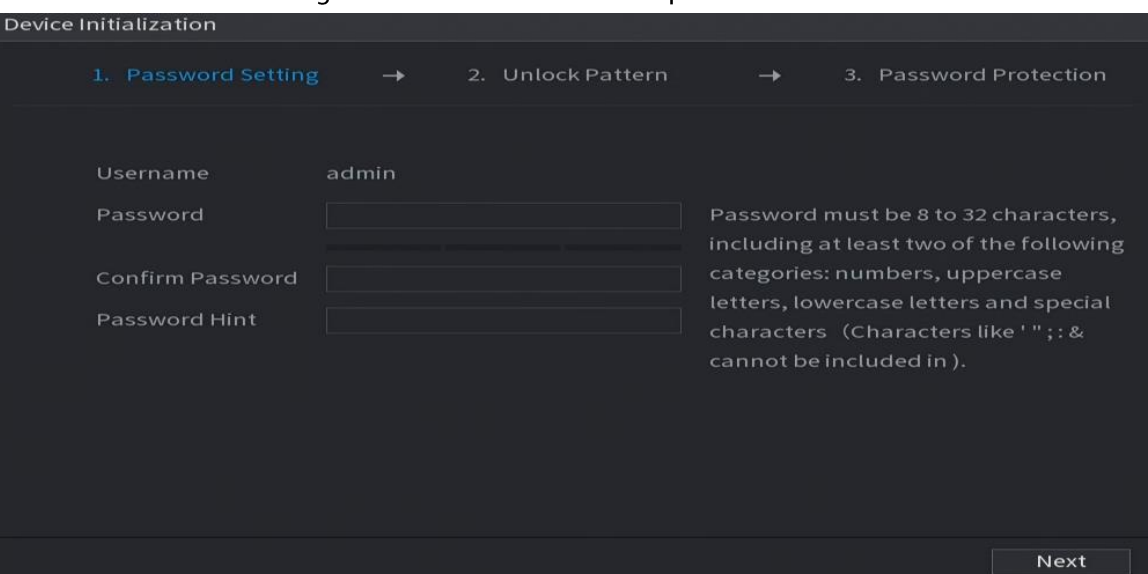

Tableau 5-1 Paramètres de mot de passe

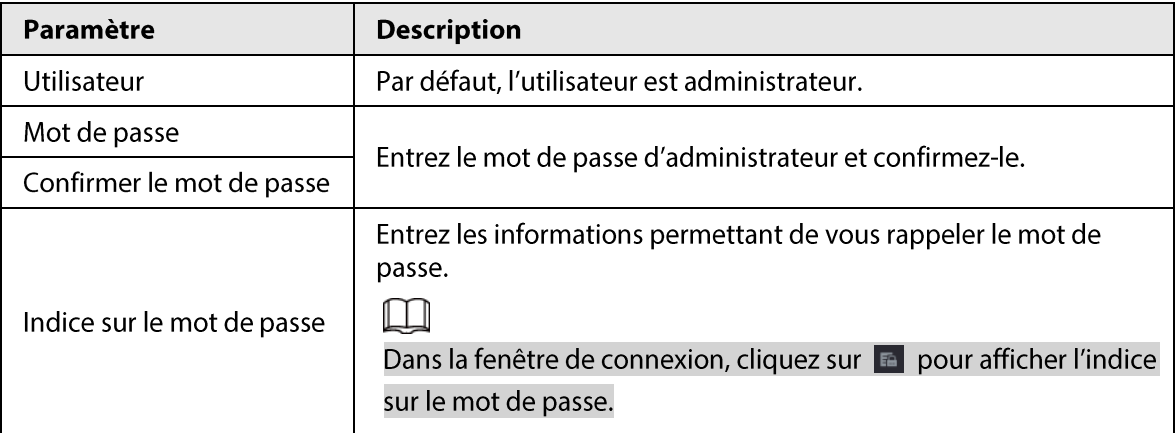

Étape 4 Définissez le schéma de déverrouillage.

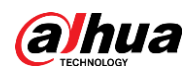

## $\Box$

- La séquence que vous souhaitez définir doit relier au moins quatre points.
- · Si vous ne souhaitez pas configurer le schéma de déverrouillage, cliquez sur Ignorer (Skip).
- Une fois que vous avez configuré la séquence de déverrouillage, elle sera utilisée comme méthode de connexion par défaut. Si vous n'avez pas configuré de schéma de déverrouillage, vous devez entrer un mot de passe pour vous connecter.

Figure 5-2 Traçage d'un schéma de déverrouillage

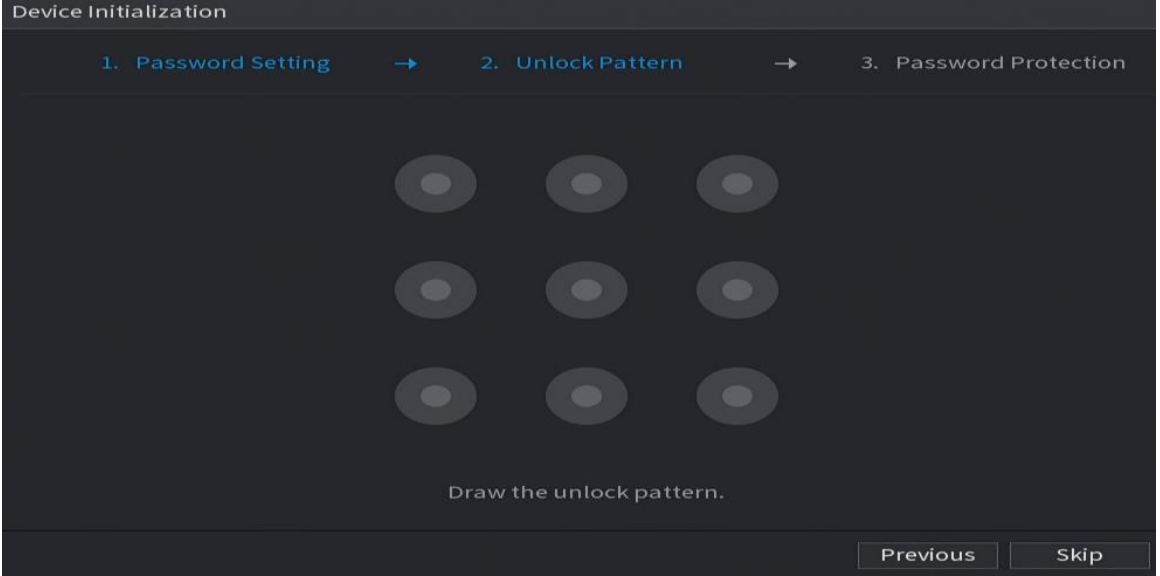

### $Étape 5$  Configurez une protection du mot de passe.

- Une fois cette protection configurée, si vous avez oublié le mot de passe de l'utilisateur administrateur, vous pourrez le réinitialiser par le biais de l'adresse email associée ou de questions de sécurité. Pour plus de détails sur la réinitialisation du mot de passe, voir « 5.13.3 Réinitialisation du mot de passe ».
- Si vous n'avez pas besoin de la protection du mot de passe, désactivez Adresse email réservée (Reserved Email) et Question de sécurité (Security Question).

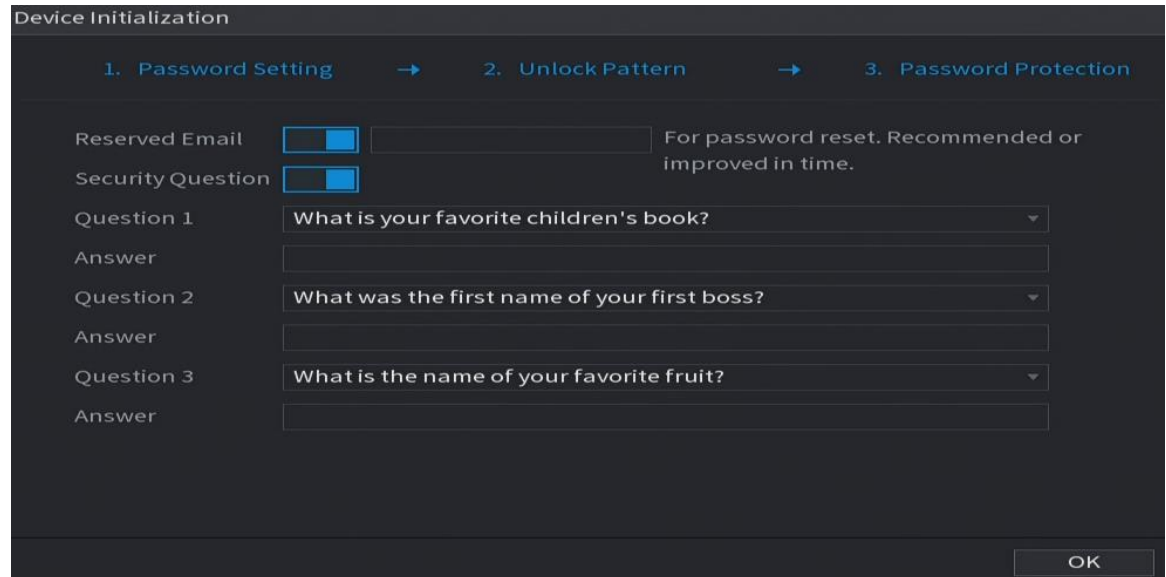

Figure 5-3 Configuration de la protection du mot de passe

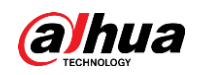

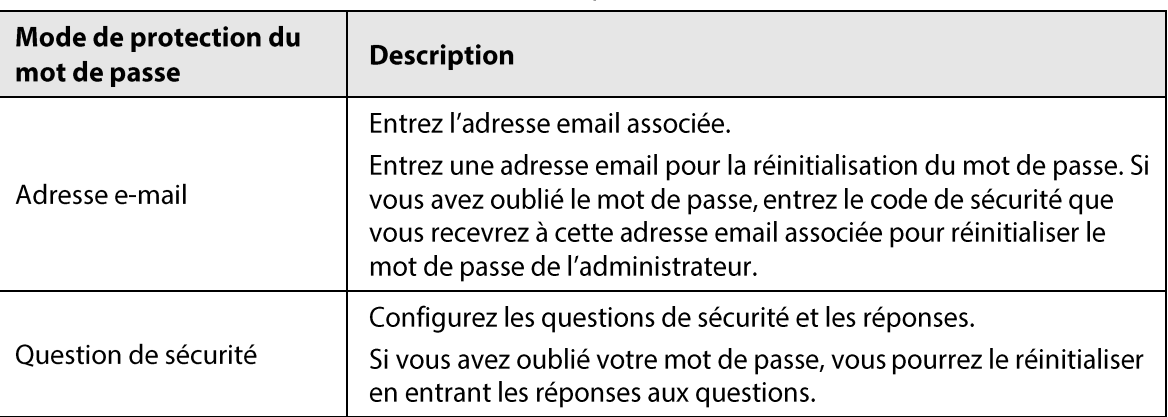

Tableau 5-2 Paramètres des questions de sécurité

 $É**t**ape 6$  Cliquez sur **Enregistrer** (Save).

# 5.2 Assistant de démarrage

### Préambule

Après l'initialisation, le système affichera l'Assistant de démarrage (Startup Wizard). Vous pourrez y configurer rapidement votre appareil.

 $\square$ 

L'Assistant de démarrage (Startup Wizard) ne s'affiche que lorsque vous vous connectez à l'appareil pour la première fois ou lorsque vous rétablissez les paramètres d'usine de l'appareil.

### Procédure

**Etape 1** Cochez Rechercher automatiquement les mises à jour (Auto Check for Updates), puis cliquez sur Suivant (Next).

Si vous cochez la case Rechercher automatiquement les mises à jour (Auto Check for Updates), le système vous informera automatiquement lorsque des mises à jour seront disponibles.

### Figure 5-4 Assistant de démarrage

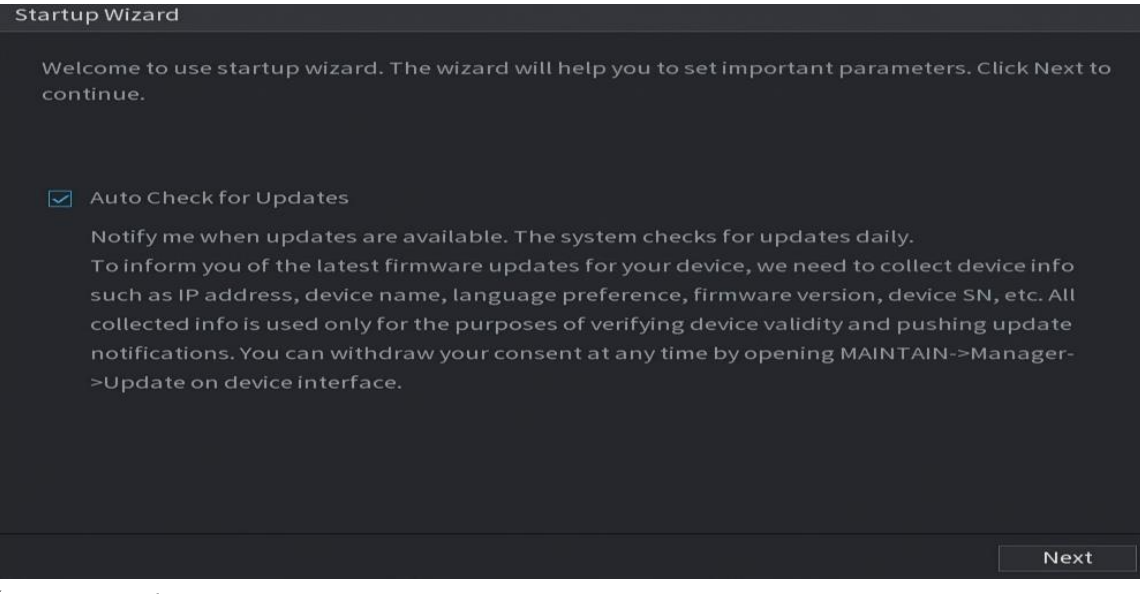

**Étape 2** Configurez l'adresse IP, puis cliquez sur **Suivant** (Next).

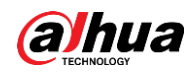

## $\Box$

Le nombre de cartes réseau peut varier selon les modèles. Configurez l'adresse IP de la carte réseau selon la situation de connexion effective.

1) Cliquez sur  $\mathbb{Z}$ .

Figure 5-5 Modification de la carte réseau

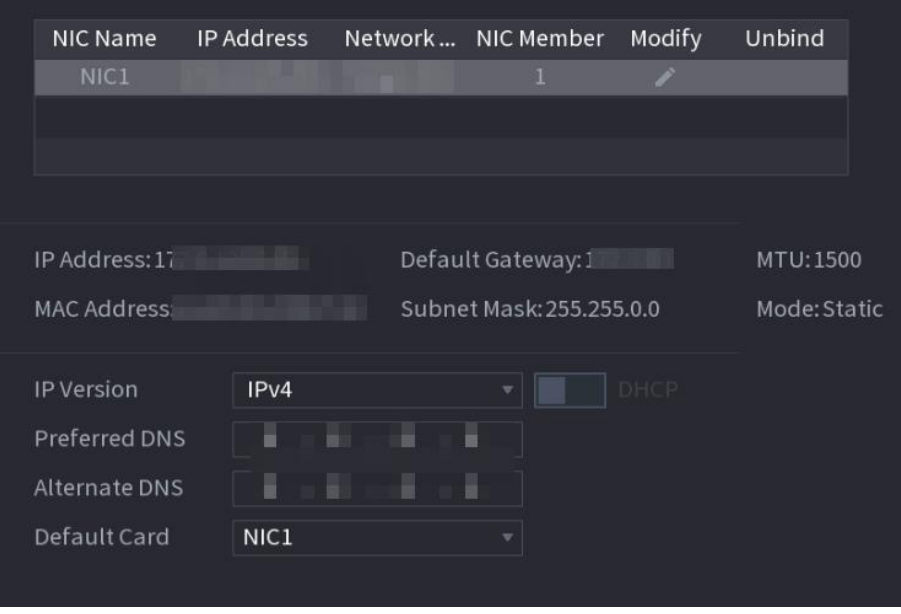

2) configurez les paramètres.

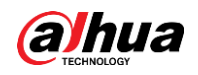

Tableau 5-3 Paramètres réseau

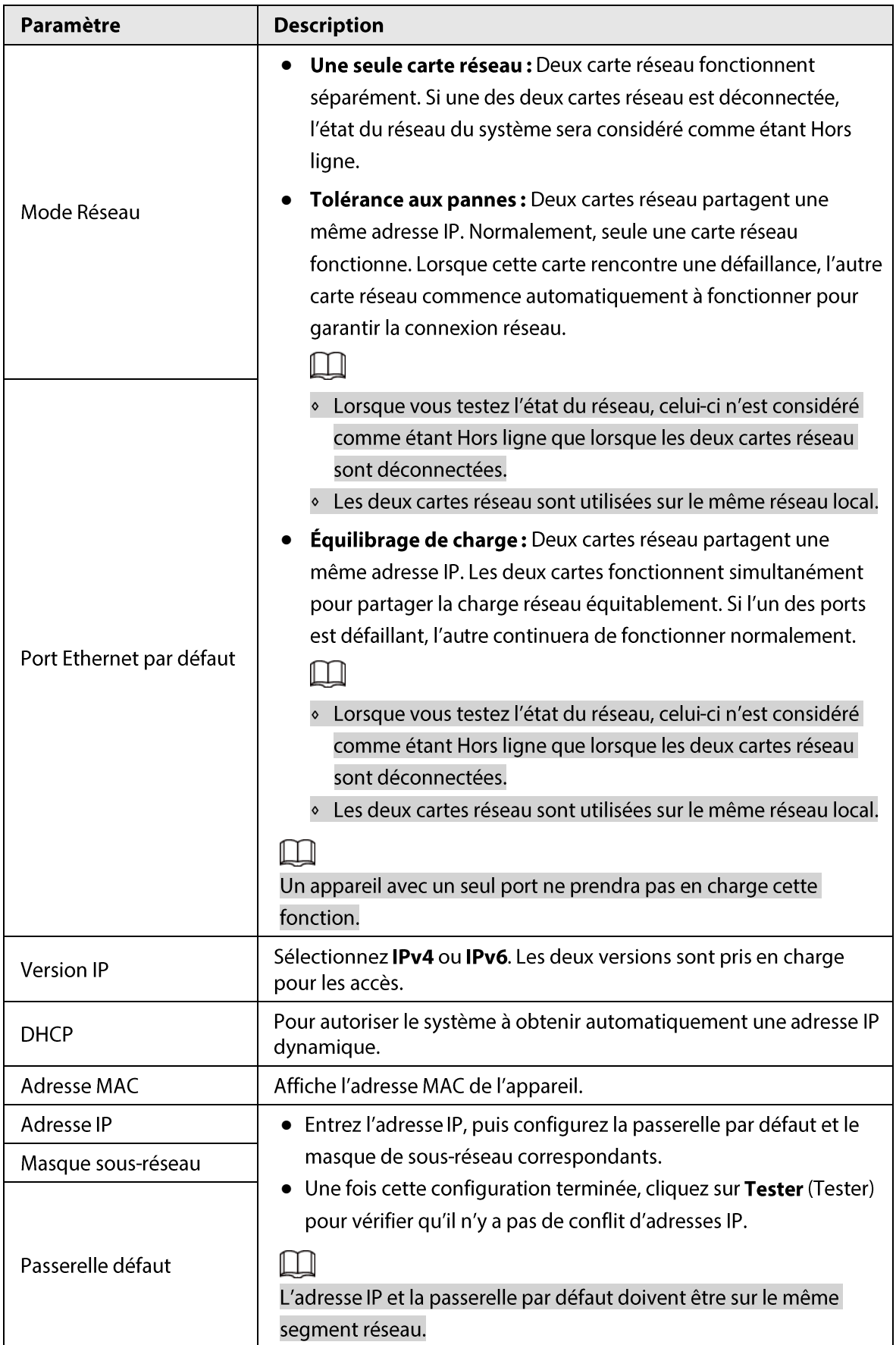

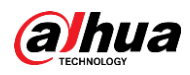

## $\Box$

Pour dissocier une carte réseau, sur la page TCP/IP, cliquez sur ill. La dissociation prendra effet après un redémarrage de l'appareil.

3) Configurez le serveur DNS sur la page TCP/IP. Cette étape doit être suivie lorsque vous activez le service de noms de domaine.

Vous pouvez obtenir l'adresse du serveur DNS ou l'entrer manuellement.

- Obtenir automatiquement l'adresse du serveur DNS : lorsqu'il y a un serveur DHCP sur le réseau, vous pouvez activer DHCP et l'appareil obtiendra une adresse IP dynamique.
- Entrer l'adresse du serveur DNS : sélectionnez la Version d'IP (IP Version), puis configurez le serveur DNS privilégié et le serveur DNS alternatif.
- 4) Sélectionnez la carte réseau par défaut dans la liste déroulante Carte par défaut (Default Card).
- 5) Cliquez sur Suivant (Next).

**Étape 3** Activez **P2P**, puis cliquez sur **Suivant** (Next).

Scannez le QR Code figurant dans l'interface effective pour télécharger l'application. Inscrivez un compte et vous pourrez alors ajouter l'appareil à l'application.

### $\Box$

Avant d'utiliser la fonction P2P, assurez-vous que le NVR est connecté au WAN. L'état (Status) deviendra En ligne (Online) une fois que vous aurez configuré le P2P avec succès.

an dia ara

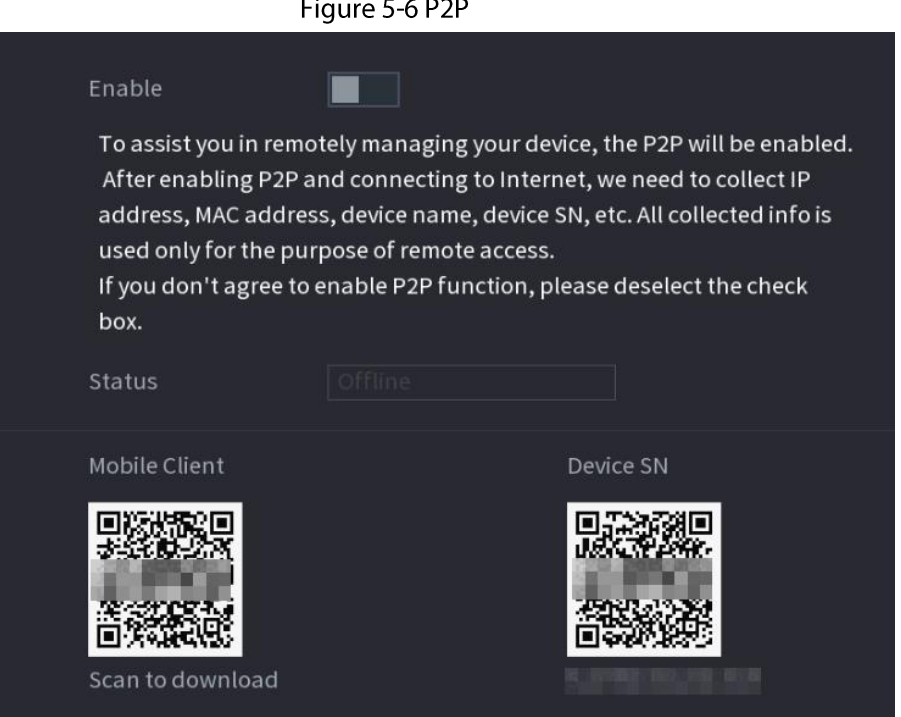

### **Étape 4** Ajoutez des caméras selon la situation effective.

Après avoir ajouté des caméras, vous pourrez consulter les images vidéo qu'elles transmettent et changer leur configuration.

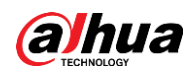

## $\Box$

- Le nombre de caméras pouvant être ajoutées au NVR varie selon les modèles.
- Le système prend en charge l'ajout de caméras par le biais d'une recherche, d'un ajout manuel et d'un ajout par lot.
- · Initialisez les caméras avant de les ajouter à l'appareil.
- 1) Cliquez sur Rechercher un appareil (Search Device). Les appareils détectés seront affichés dans le volet supérieur, à l'exception des appareils qui ont déjà été ajoutés.

### Figure 5-7 Recherche d'un appareil

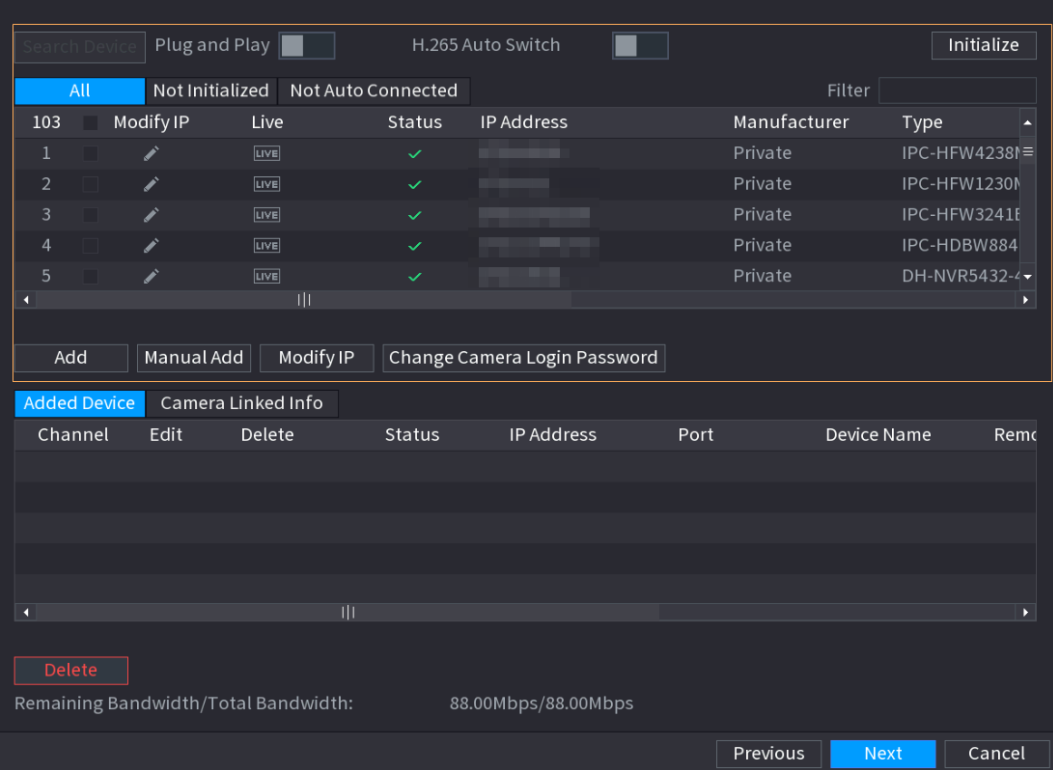

### <u>ு. க</u>

- Pour afficher l'image en direct d'une caméra, cliquez sur DIRECT (LIVE), puis entrez votre nom d'utilisateur et votre mot de passe. Vous pouvez uniquement afficher les images en direct des caméras auxquelles vous accédez par le biais d'un protocole privé.
- Sélectionnez un nom d'appareil dans la liste déroulante Filtre (Filter) pour filtrer les appareils distants.
- Pour filtrer les appareils de manière à faire apparaître les appareils non initialisés, cliquez sur l'onglet Non initialisés (Not Initialized) et vous pourrez les initialiser à distance.
- Pour afficher tous les appareils distants ajoutés en Plug-and-play, cliquez sur l'onglet  $\bullet$ Non connectés automatiquement (Not Auto Connected). Vous pourrez supprimer des appareils ajoutés en Plug-and-Play et ils pourront à nouveau être automatiquement ajoutés une fois le Plug-and-Play activé.

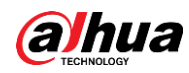

2) (Optionnel) Activez Plug-and-Play (Plug and Play). Lorsque Plug-and-Play (Plug and Play) est activé, l'appareil ajoute automatiquement les caméras connectées au même réseau local que lui.

### $\Box$

Pour ce qui est des caméras non initialisées, l'appareil les initialise automatiquement avant de les ajouter.

- 3) Activez Basculement automatique vers le codec H.265 (H.265 Auto Switch). Lorsque Basculement automatique vers le H.265 (H.265 Auto Switch) est activé, la norme de compression vidéo des appareils distants ajoutés deviendra automatiquement le H.265.
- 4) Double-cliquez sur une caméra ou sélectionnez-la puis cliquez sur Ajouter (Add) pour l'enregistrer dans la liste Appareils ajoutés (Added Devices).
- 5) Cliquez sur Suivant (Next).
- $Étape 5$  Gérez le disque dur. Vous pouvez consulter le nom du disque dur, sa position physique,</u> son intégrité, sa capacité et bien plus encore.

 $\overline{\mathbb{O}}$ -11

- Pour configurer la propriété Lecture/écriture, sélectionnez une option dans la liste déroulante Propriétés (Properties).
- Pour formater un disque dur, sélectionnez-le, puis cliquez sur Formater (Format).

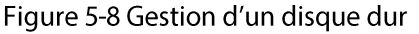

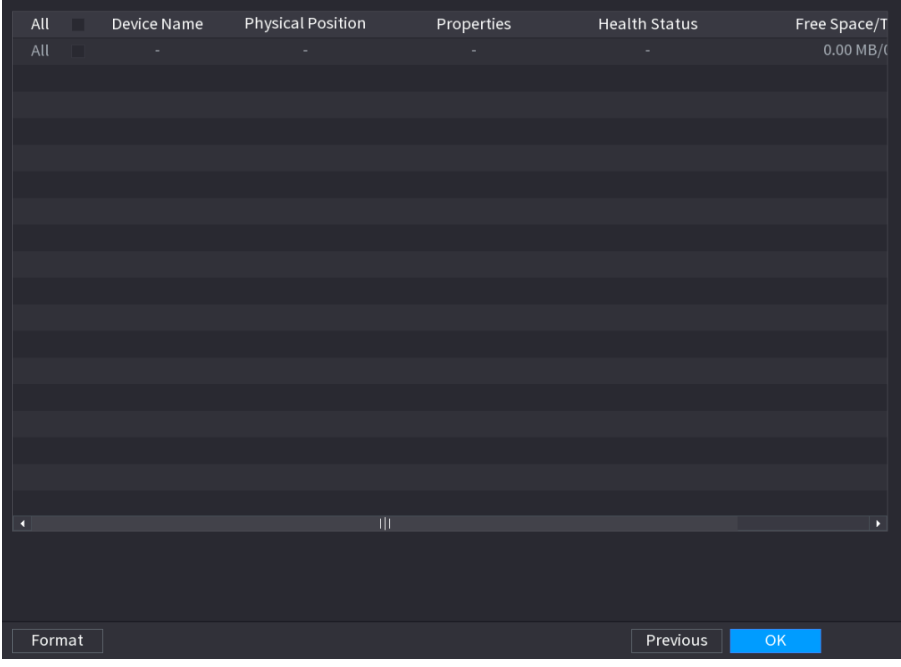

**Étape 6** Cliquez sur OK.

Lorsque le système vous demande s'il faut redémarrer, cliquez sur OK. Les configurations effectuées par le biais de l'assistant de démarrage prendront effet après un redémarrage de l'appareil.

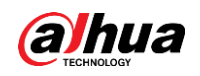

# **5.3 Connexion**

## Préambule

Connectez-vous à l'appareil pour effectuer des opérations locales.

### Procédure

Étape 1 Faites un clic droit sur la page en direct, puis cliquez sur le menu contextuel.

- Si vous avez configuré un schéma de déverrouillage, la fenêtre de connexion par schéma de déverrouillage s'affiche. Cliquez sur Schéma oublié (Forgot Pattern) pour basculer vers une connexion par mot de passe.
- · Si vous n'avez pas configuré de schéma de déverrouillage, la fenêtre de connexion par mot de passe s'affiche.

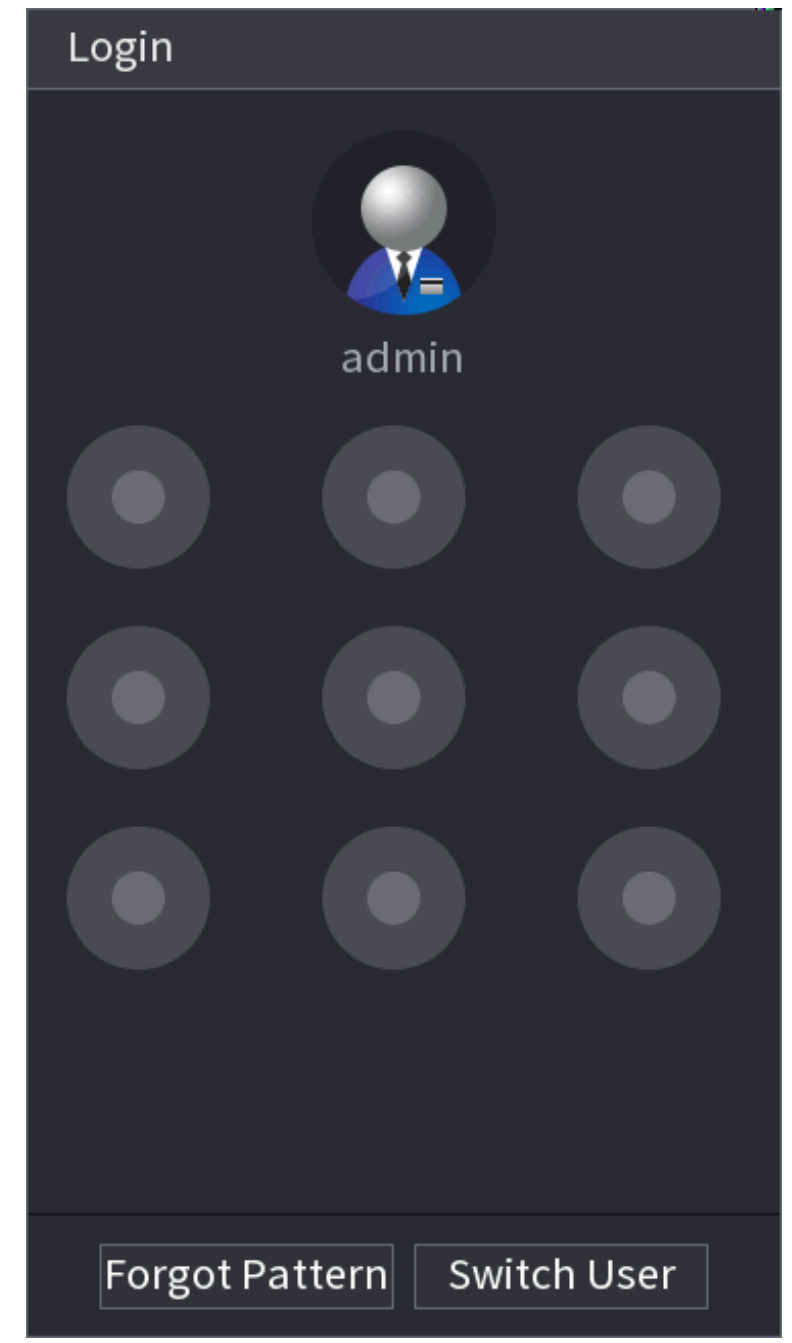

Figure 5-9 Connexion par schéma de déverrouillage

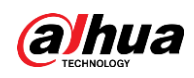

Figure 5-10 Connexion par mot de passe

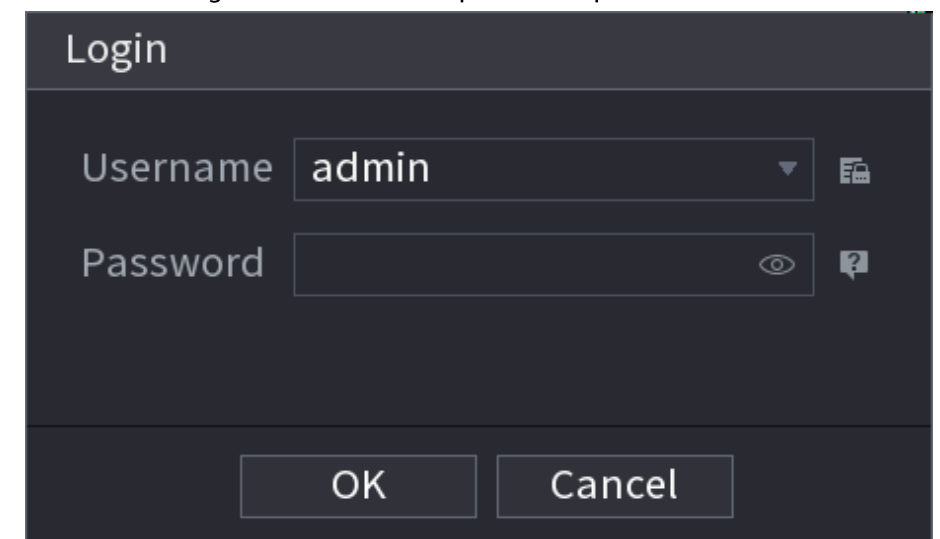

Étape 2 Tracez votre schéma de déverrouillage ou entrez votre mot de passe et cliquez sur OK.

## 5.4 Menu principal

Une fois que vous êtes connecté, faites un clic droit sur la page en direct, puis cliquez sur Menu principal (Main Menu).

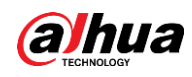

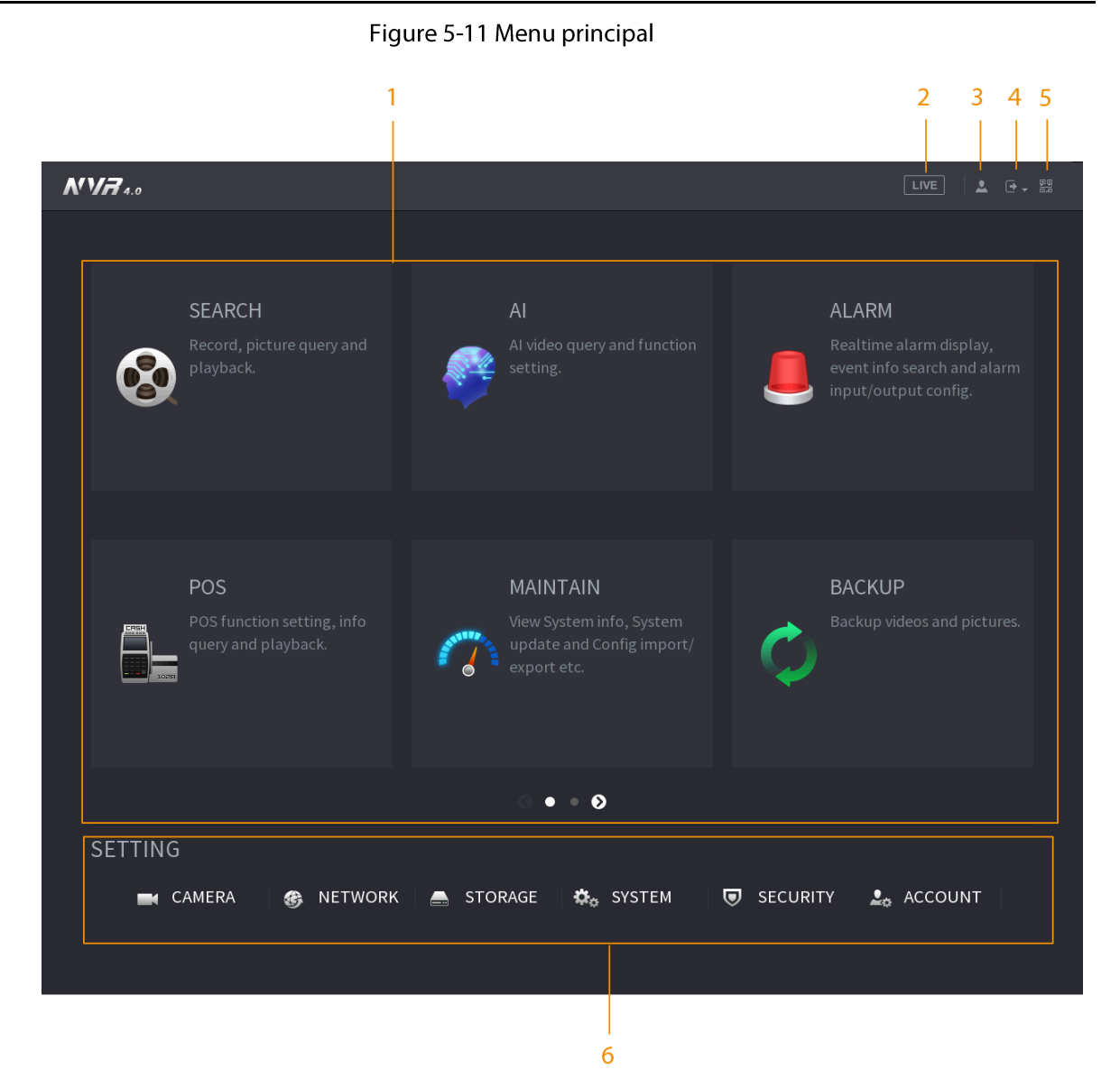

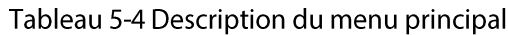

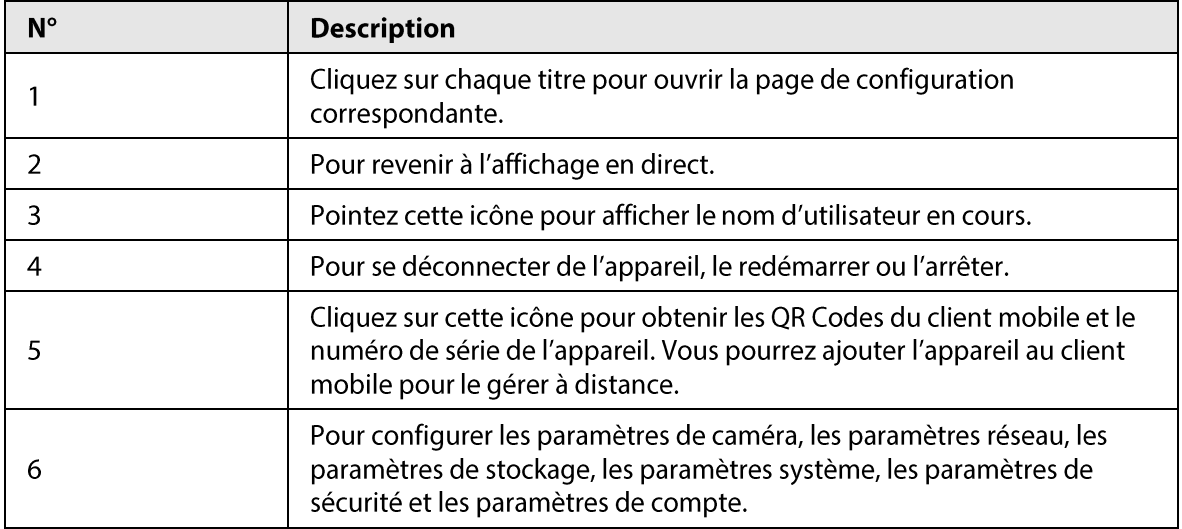
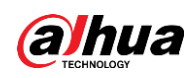

# 5.5 Barre d'opérations rapides

Vous pouvez cliquer sur les icônes du menu principal pour accéder à la page de configuration qui leur correspond. Après cela, vous pourrez accéder à d'autres intitulés de fonction ou options de configuration via la barre d'opérations rapides.

Cette section utilise ALARME (ALARM) et CAMÉRA (CAMERA) comme exemples pour montrer comment accéder rapidement à d'autres modules.

## Icônes contextuelles des intitulés de fonction

Cliquez sur **ALARME** (ALARM) pour accéder à la page **ALARME** (ALARM).

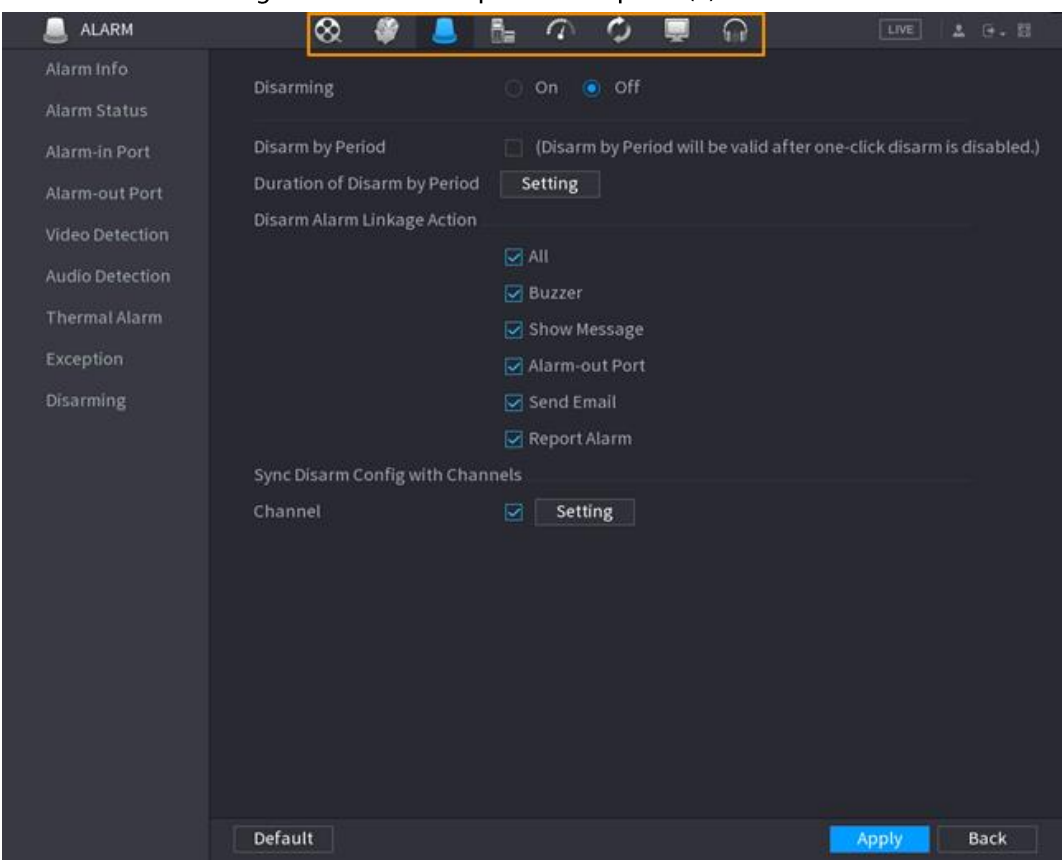

Figure 5-12 Barre d'opérations rapides (1)

#### Tableau 5-5 Description de la barre d'opérations rapides (1)

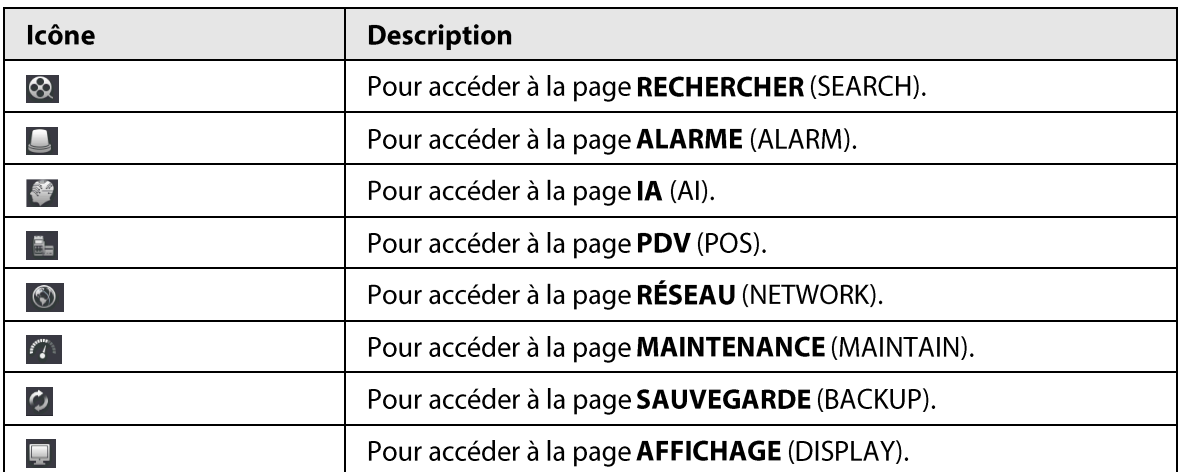

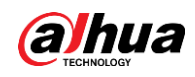

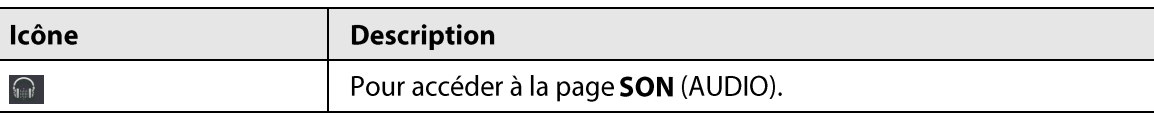

# Icônes de raccourci du menu de configuration

### Cliquez sur CAMÉRA (CAMERA) pour accéder à la page CAMÉRA (CAMERA).

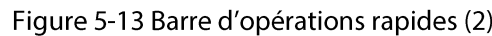

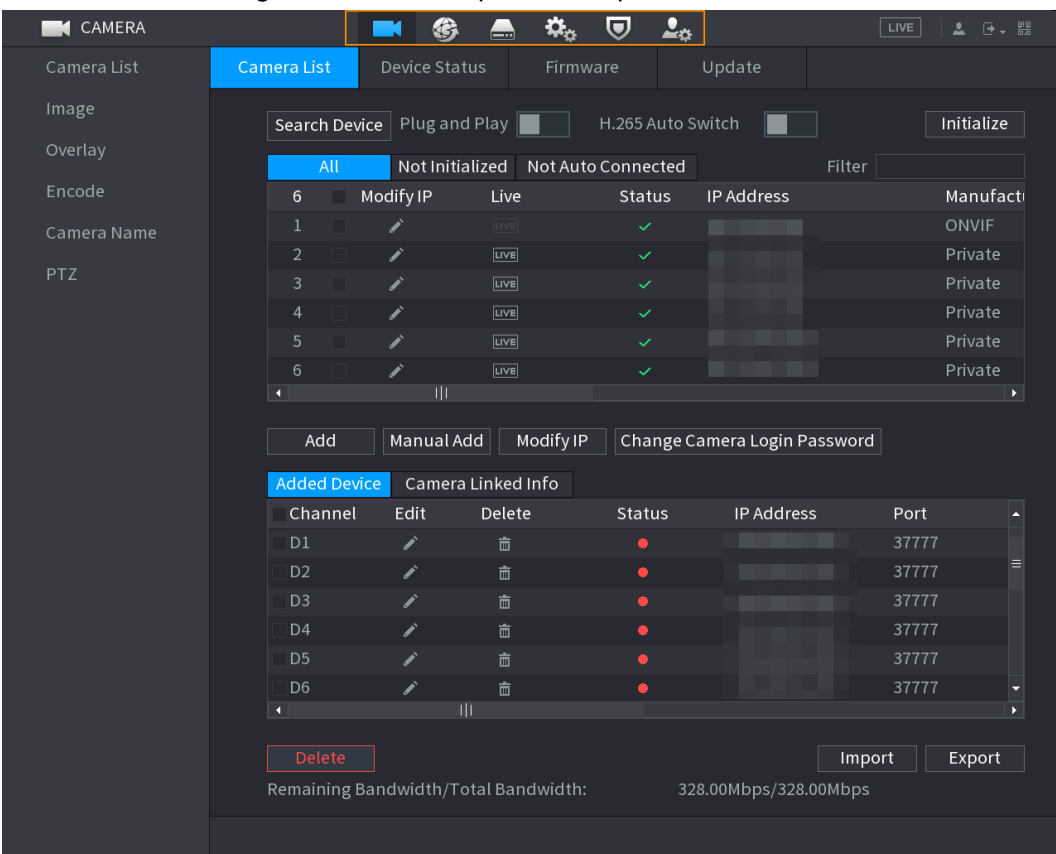

#### Tableau 5-6 Description de la barre d'opérations rapides (2)

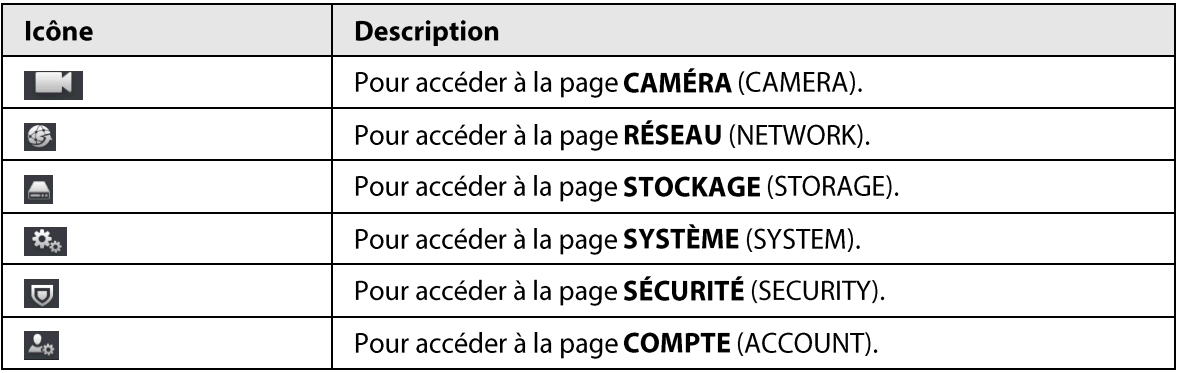

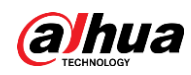

# 5.6 Affichage en direct

Après avoir effectué votre connexion, le système passera par défaut au mode d'affichage du direct multicanal. Vous pouvez voir la vidéo en direct de chaque chaîne.

 $\Box$ 

Le nombre de divisions de fenêtre peut varier selon le modèle que vous utilisez.

# 5.6.1 Page en direct

Vous pouvez observer la vidéo en direct de chaque canal sur la page d'affichage en direct. Pour chaque canal correspondant, la date, l'heure et le nom du canal s'affichent après avoir activé la superposition des informations correspondantes.

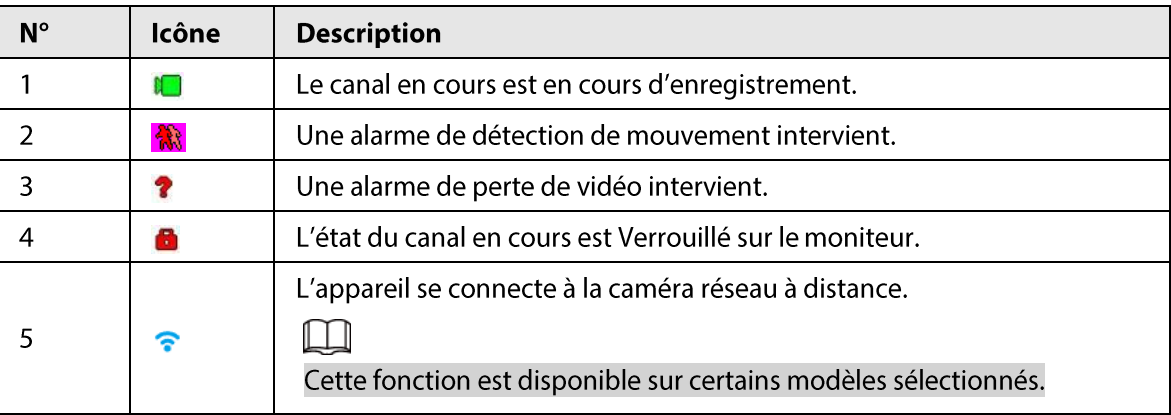

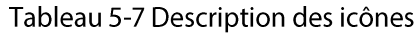

# 5.6.2 Barre de navigation

### Préambule

Vous pouvez rapidement effectuer des opérations locales par le biais des icônes de la barre de navigation.

```
M
```
La barre de navigation peut varier selon les modèles.

### Procédure

- *Étape 1* Une fois que vous êtes connecté, faites un clic droit sur la page en direct, puis cliquez sur Menu principal (Main Menu).
- *Étape 2* Sélectionnez Système > Général > Paramètres de base (System > General > Basic).
- $É**t**ape 3$  Cliquez sur  $\Box$ pour activer la barre de navigation.
- Étape 4 Sur la page en direct, cliquez à n'importe quel endroit et la barre de navigation apparaîtra en bas.

#### Figure 5-14 Barre de navigation

▲『■〓■■■■■■■■■

**U ଡ ୣ ⊞ ≙ 5 | 5 ⊥ छ 8** 

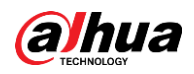

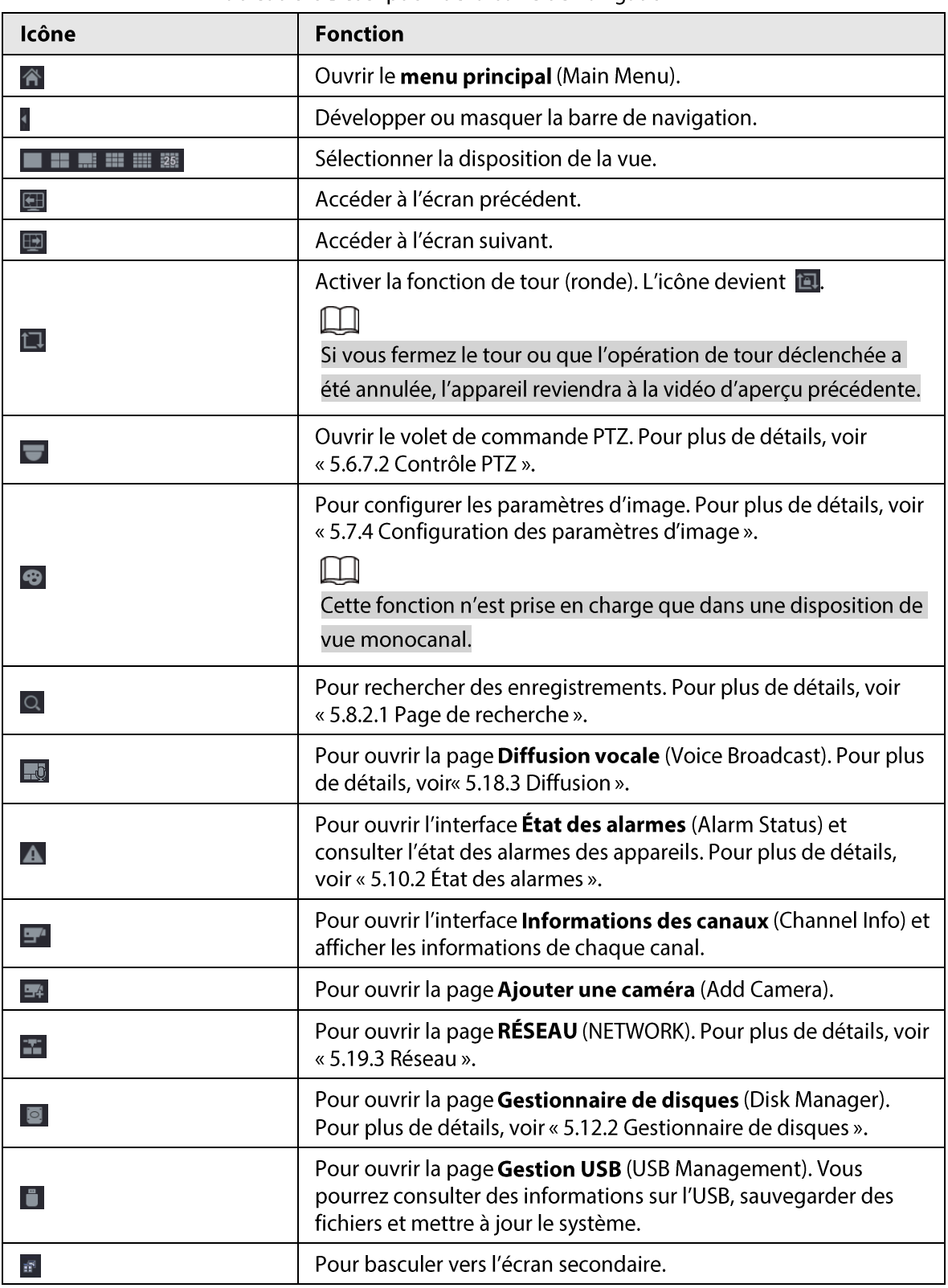

#### Tableau 5-8 Description de la barre de navigation

# 5.6.3 Barre de contrôle de l'affichage en direct

Pointez votre curseur en haut au centre de la vidéo du canal en cours et la barre de contrôle de l'affichage en direct apparaîtra.

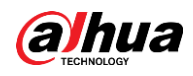

Si vous ne bougez pas la souris pendant plus de 6 secondes et n'effectuez aucune opération, la barre de commande se masquera automatiquement.

 $\Box$ 

- Désactivez la barre de navigation avant d'utiliser cette fonction.
- · La barre de contrôle de l'affichage en direct varie selon le modèle.

#### Figure 5-15 Barre de contrôle de l'affichage en direct

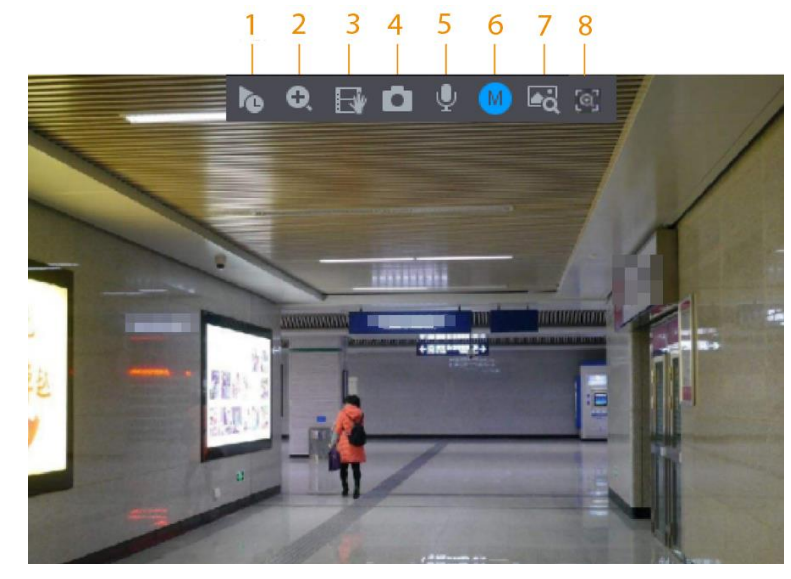

Tableau 5-9 Description de la barre de contrôle de l'affichage en direct

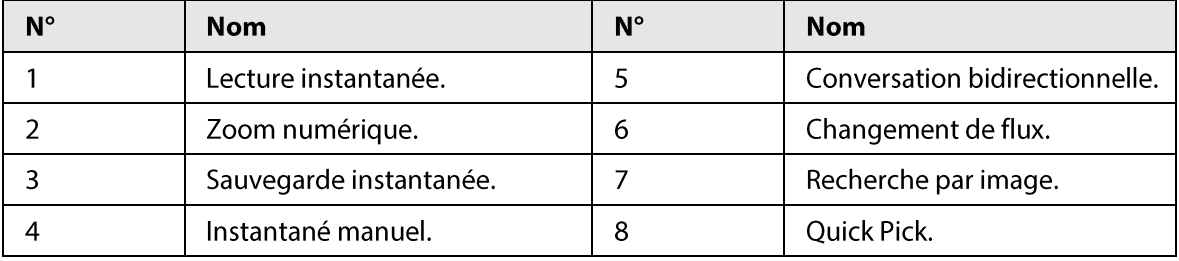

## 5.6.3.1 Lecture instantanée

Vous pouvez lire les 5 à 60 minutes précédentes d'enregistrement du canal en cours. Cliquez sur le pour une lecture instantanée.

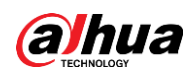

#### Figure 5-16 Lecture instantanée

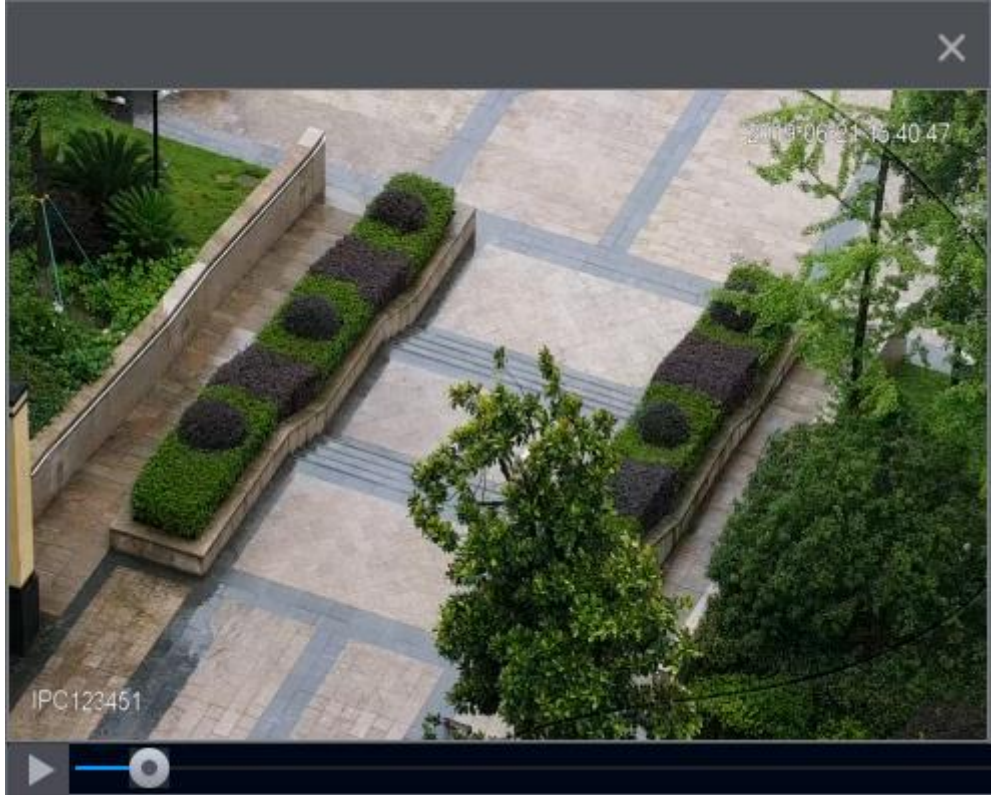

- Choix de l'heure de début de lecture en déplaçant le curseur.
- Vous pouvez commencer, suspendre ou fermer la lecture.
- Les informations telles que le nom du canal et l'icône d'état de l'enregistrement sont masquées durant la lecture instantanée et ne s'afficheront pas tant que vous n'aurez pas quitté la lecture.
- Lors de la lecture, une modification de la division de l'écran ne sera pas possible.
- Le tour a une priorité supérieure à celle de la lecture instantanée. La fonction de relecture  $\bullet$ instantanée est indisponible lorsque la fonction Tour est en cours d'exécution et la barre de contrôle de l'affichage en direct sera également masquée. La fonction redeviendra disponible une fois le tour terminé.

 $\Box$ 

Rendez-vous dans Menu principal > SYSTÈME > Général > Paramètres de base (Main Menu > SYSTEM > General > Basic) pour régler la durée de la lecture instantanée.

### 5.6.3.2 Zoom numérique

Vous pouvez effectuer un zoom avant sur une zone spécifiée du canal en cours pour voir plus de détails. Le système prend en charge le zoom multi-canal. Vous pouvez utiliser le zoom numérique des deux manières suivantes :

• Cliquez sur | a, L'icône devient | a, Sélectionnez une zone. La zone sera agrandie une fois que vous aurez relâché le bouton de la souris.

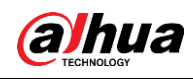

# $\square$

Sur certains modèles, lorsque l'image est agrandie de cette manière, le zoom sur la zone sélectionnée est effectué proportionnellement à la fenêtre.

• Pointez le centre de la zone que vous souhaitez agrandir, puis tournez la molette de votre souris pour agrandir la zone.

Une fois l'image agrandie, vous pouvez faire glisser l'image vers une quelconque direction pour afficher les zones agrandies voisines. Faites un clic droit pour annuler le zoom et revenir à l'image vidéo d'origine.

#### Figure 5-17 Zoom

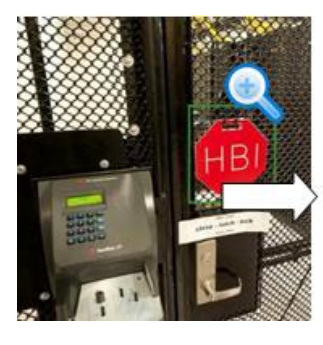

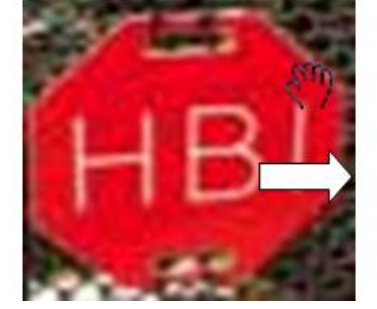

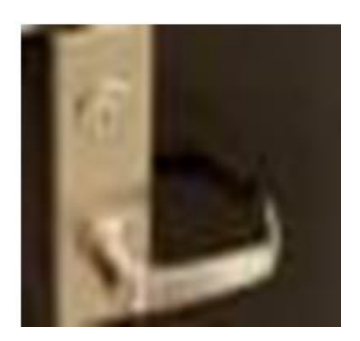

### 5.6.3.3 Sauvegarde instantanée

Vous pouvez enregistrer la vidéo de tout canal et stocker la séquence sur un périphérique de stockage USB.

Cliquez sur Epour lancer l'enregistrement. Cliquez de nouveau sur cette icône pour arrêter l'enregistrement. La séquence sera automatiquement enregistré sur le périphérique de stockage USB connecté.

## 5.6.3.4 Instantané manuel

Vous pouvez capturer un à cinq instantanés de la vidéo et les enregistrer sur un périphérique de stockage USB.

Cliquez sur  $\Box$  pour capturer des instantanés. Les instantanés seront automatiquement enregistrés sur le périphérique de stockage USB connecté. Vous pouvez afficher les instantanés sur votre ordinateur.

#### M

Pour changer le nombre d'instantanés, sélectionnez Menu principal > CAMÉRA > Encodage > Instantané (Main Menu > CAMERA > Encode > Snapshot), puis sélectionnez le nombre d'instantanés dans la liste Instantanés manuels (Manual Snapshots).

# 5.6.3.5 Conversation bidirectionnelle

### Préambule

Vous pouvez procéder à des interactions vocales entre le NVR et un appareil distant pour améliorer l'efficacité de gestion des urgences.

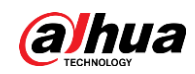

### Procédure

- **Etape 1** Cliquez sur **P** pour lancer une conversation bidirectionnelle. L'icône deviendra  $\mathcal{Q}$ . Les boutons autres que ceux qui sont dédiés à la conversation bidirectionnelle du canal numérique seront grisés.
- $\frac{\text{Étape 2}}{\text{C}}$  Cliquez à nouveau sur  $\downarrow$  pour annuler la conversation bidirectionnelle.

## 5.6.3.6 Changement de flux

Cliquez sur o pour passer du flux de débit binaire principal au flux de débit binaire secondaire selon la bande passante en cours du réseau.

- M: Flux principal: Son flux binaire est volumineux et sa résolution est supérieure. Il occupe beaucoup de bande passante et convient pour la surveillance sur mur vidéo, le stockage et autres.
- S: Flux secondaire : Sa résolution est inférieure, mais il occupe une bande passante plus petite. Il convient pour une surveillance générale, la connexion à distance et autres. Certains modèles prennent en charge deux flux secondaires (S1 et S2).

# 5.6.3.7 Recherche par image

### Préambule

Sélectionnez l'image d'une personne cible sur la page d'affichage en direct, puis effectuez une recherche par image pour trouver toutes les vidéos comprenant cette personne cible.

#### Procédure

**Étape 1** Cliquez sur al. L'image en direct se fige.

 $Étape 2$  Tracez une zone en suivant l'indication à l'écran, puis cliquez sur OK.

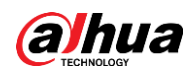

# $\Box$

Vous pouvez ajuster la zone recherchée. Assurez-vous que la zone sélectionnée comprend moins de 30 visages.

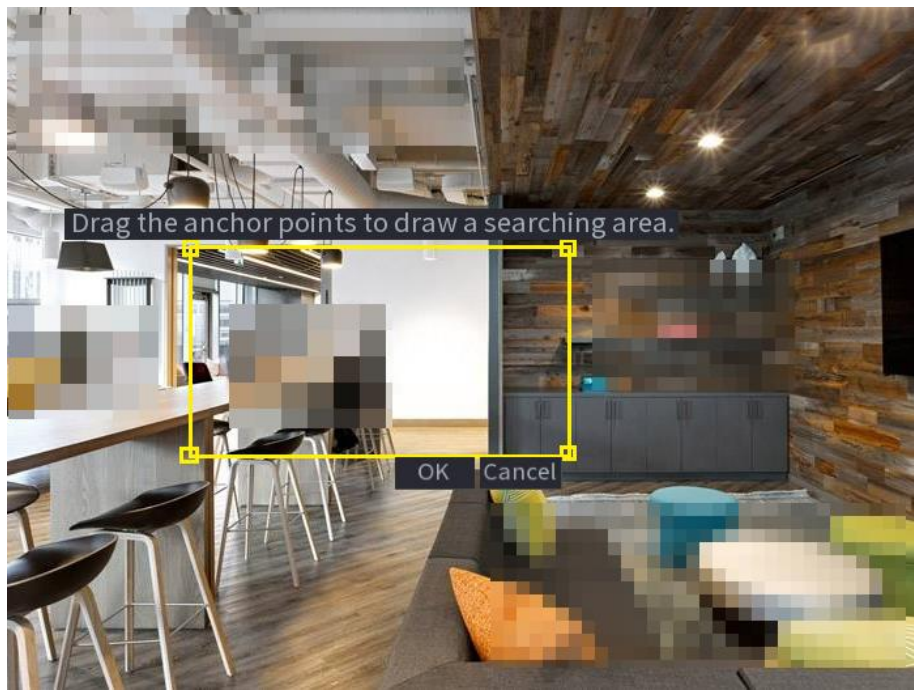

Figure 5-18 Traçage d'une zone recherchée

- Étape 3 Sélectionnez le visage cible que vous souhaitez rechercher. Vous pouvez sélectionner un maximum de 8 visages cibles.
- Étape 4 Cliquez sur Rechercher (Search). Les résultat de la recherche s'afficheront.

Figure 5-19 Résultats de la recherche par image

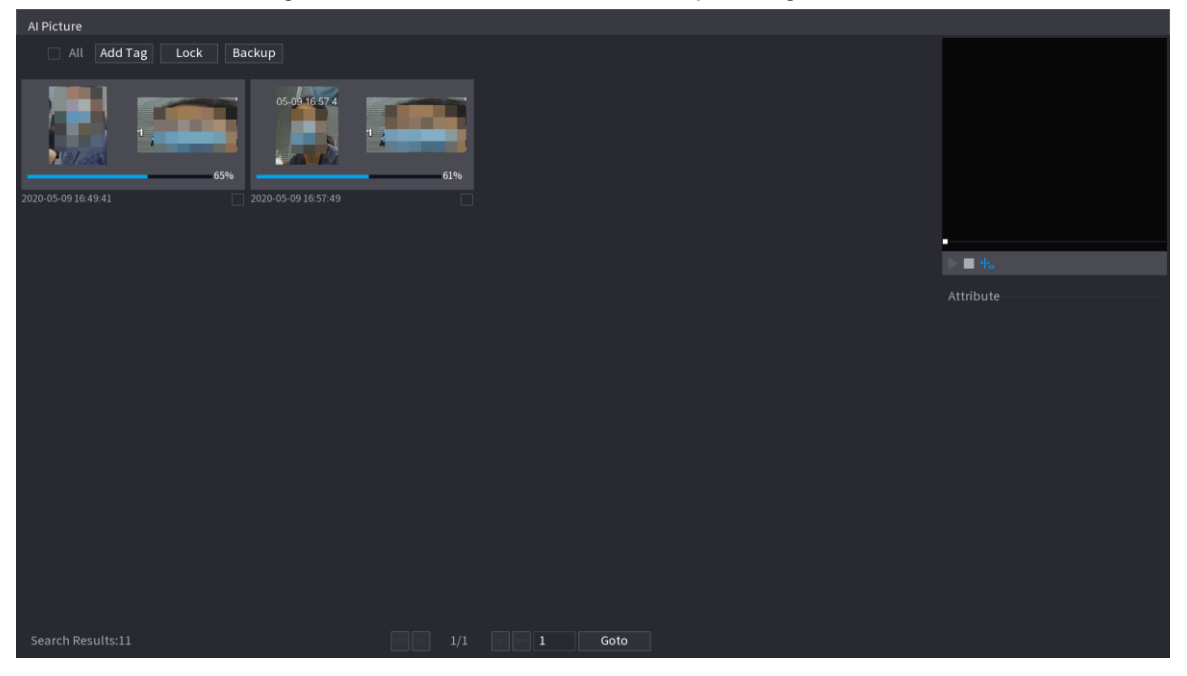

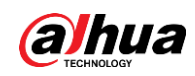

#### Opérations connexes

• Lire la vidéo.

Sélectionnez l'image, puis cliquez sur  $\blacktriangleright$  pour lire la vidéo 10 secondes avant et après l'instantané. Durant la lecture, vous pouvez :

- Cliquer sur **II** pour la suspendre.
- ∘ Cliquer sur <u>D</u> pour l'arrêter.
- Cliquer sur  $\pm$  pour afficher ou masquer les règles intelligentes.
- Ajouter un repère.

Sélectionnez l'image, puis cliquez sur Ajouter un repère (Add Tag) pour ajouter un repère à la vidéo enregistrée afin de pouvoir retrouver plus rapidement la vidéo enregistrée de la personne cible.

· Verrouiller la vidéo.

Si vous souhaitez conserver définitivement la vidéo enregistrée, sélectionnez l'image, puis cliquez sur Verrouiller (Lock). La vidéo verrouillée ne pourra plus être écrasée ou supprimée.

Sauvegarder l'image ou la vidéo enregistrée. Sélectionnez l'image, puis cliquez sur Sauvegarde (Backup). Vous pouvez définir le chemin d'enregistrement, le type de sauvegarde et le type de fichier puis l'exporter vers un périphérique de stockage externe.

## 5.6.3.8 Quick Pick

Lorsque l'appareil est connecté aux caméras IPC compatibles, la technologie Choix rapide s'active, permettant la recherche et la sélection rapide des cibles humaines et véhicules.

### Procédure

 $\frac{f_{\text{t}}}{f_{\text{t}}}$  Cliquez sur  $\begin{bmatrix} 1 \\ 0 \end{bmatrix}$  pour figer la page en direct.

Étape 2 Faites glisser les points cliquables pour tracer une zone recherchée.

Ш

Vous pouvez ajuster la zone recherchée. Assurez-vous que la zone sélectionnée comprend moins de 30 cibles.

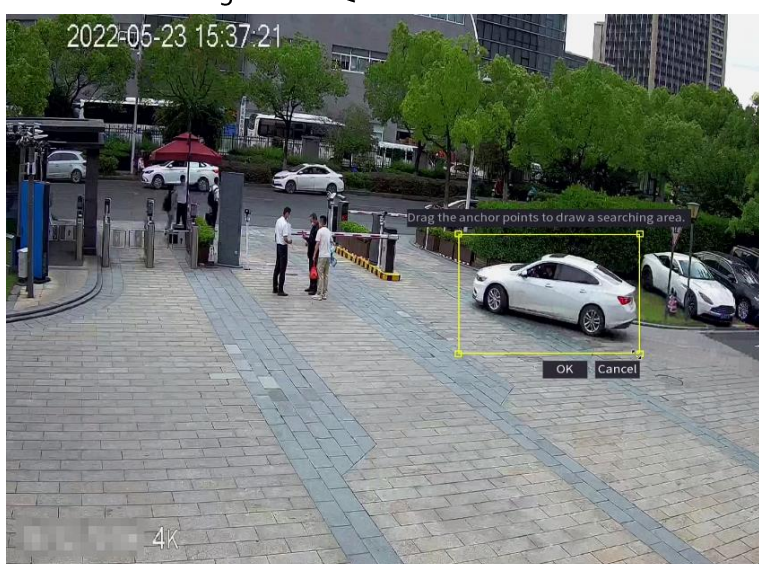

Figure 5-20 Quick Pick

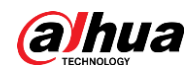

#### **Étape 3** Cliquez sur OK.

Les résultat de la recherche s'afficheront.

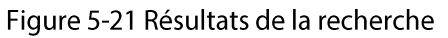

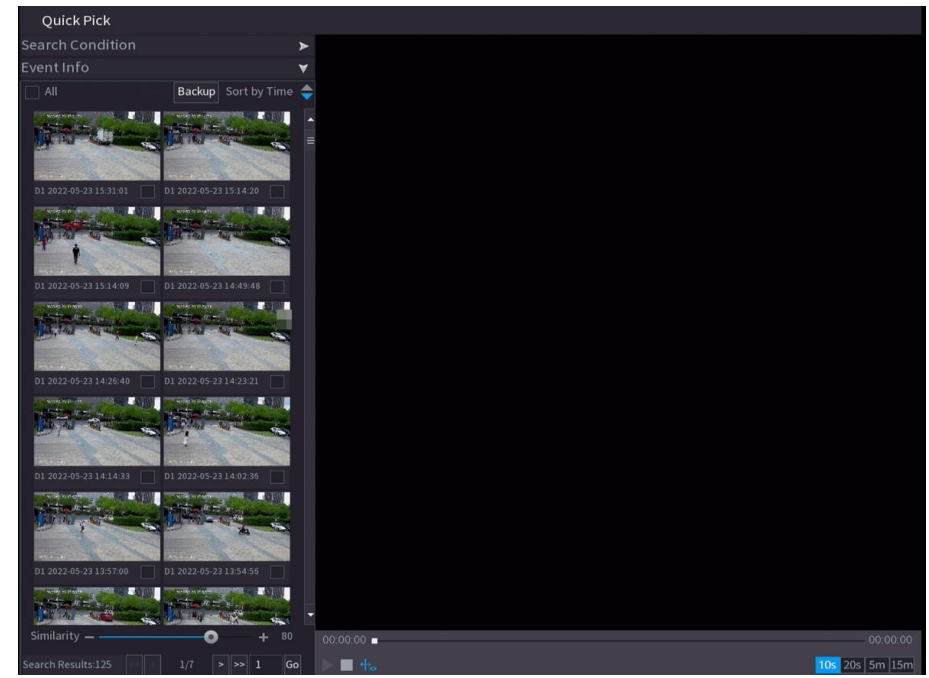

Étape 4 (Optionnel) Cliquez sur Critères de recherche (Search Condition), changez ces critères, puis cliquez sur Rechercher (Search).

 $\Box$ 

Vous ne pouvez sélectionner qu'un maximum de 8 cibles pour la recherche.

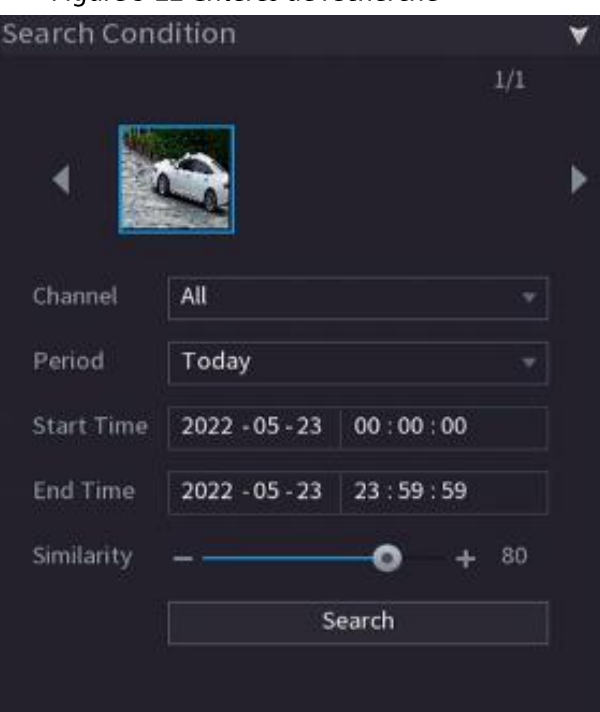

Figure 5-22 Critères de recherche

Étape 5 Passez votre souris sur un résultat de recherche pour afficher ses informations de base, notamment le canal, l'heure de début, l'heure de fin et le type de cible. Double-cliquez sur un résultat pour lire la vidéo.

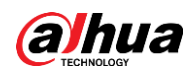

# $\Box$

Vous pouvez sélectionner un ou plusieurs résultats de recherche puis cliquer sur Sauvegarde (Backup) pour sauvegarder ces résultats.

# 5.6.4 Menu contextuel

Faites un clic droit sur la page d'affichage en direct pour faire apparaître le menu contextuel. Vous pourrez revenir au menu principal, lire des vidéos ou des images, configurer une division de l'affichage et configurer les paramètres PTZ, les paramètres d'image et bien plus encore.

 $\square$ 

Le menu contextuel est différent selon les modèles.

Figure 5-23 Menu contextuel (1)

| 命  | Main Menu                       |  |
|----|---------------------------------|--|
|    | $Q$ Search                      |  |
|    | <b>■ PTZ Control</b>            |  |
|    | $\blacksquare$ View $1$         |  |
|    | $\blacksquare$ View 4           |  |
|    | $\blacksquare$ : View 8         |  |
|    | $\mathbf{H}$ View 9             |  |
|    | $\overline{\mathbb{H}}$ View 16 |  |
|    | 图 View 25                       |  |
|    | 图 View 36                       |  |
|    | 基 Sequence                      |  |
|    | <b>◎</b> Smart Tracking         |  |
|    | $\mathbb{Z}$ Live Layout        |  |
|    | 军 Add Camera                    |  |
|    | ⊗ Fisheye                       |  |
|    | <b>■ Manual Control</b>         |  |
|    | 모 Live Mode                     |  |
|    | <b>■ Crowd Distribution</b>     |  |
|    | ি Auto Focus                    |  |
| 8∋ | Image                           |  |

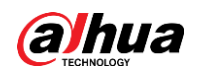

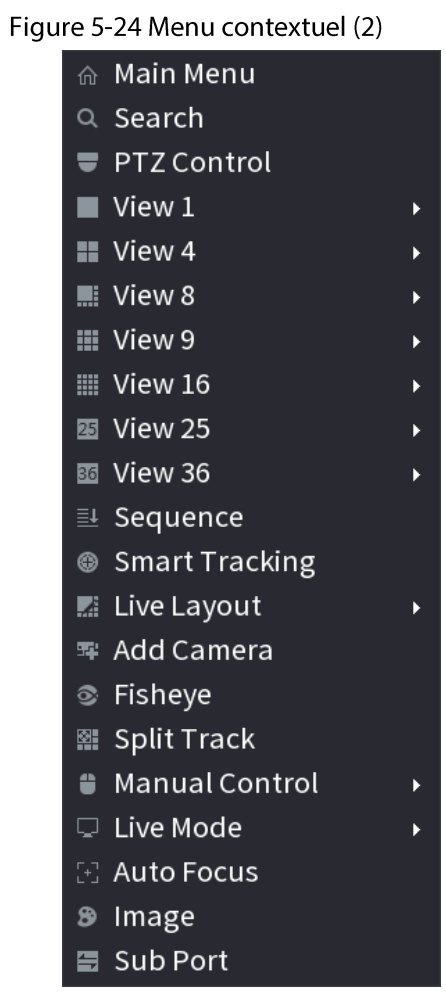

## Figure 5-25 Menu contextuel (3)

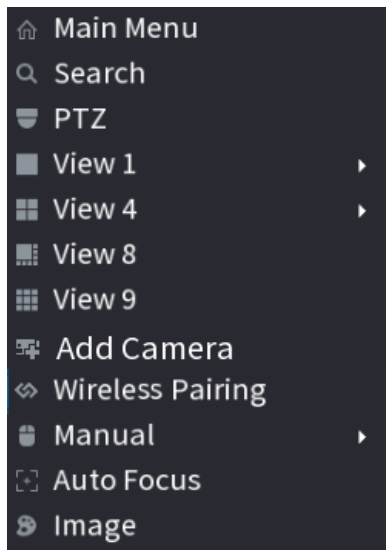

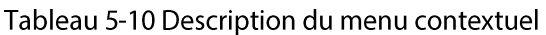

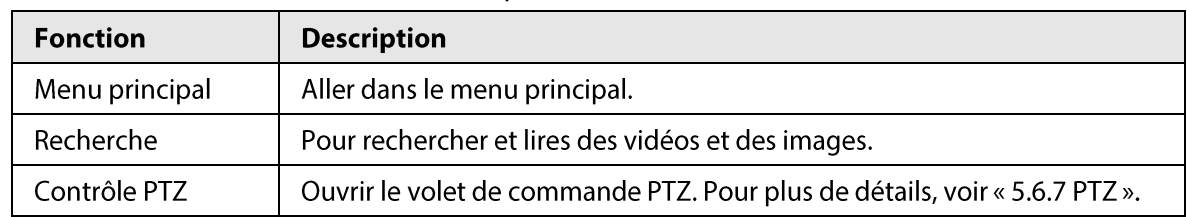

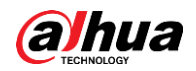

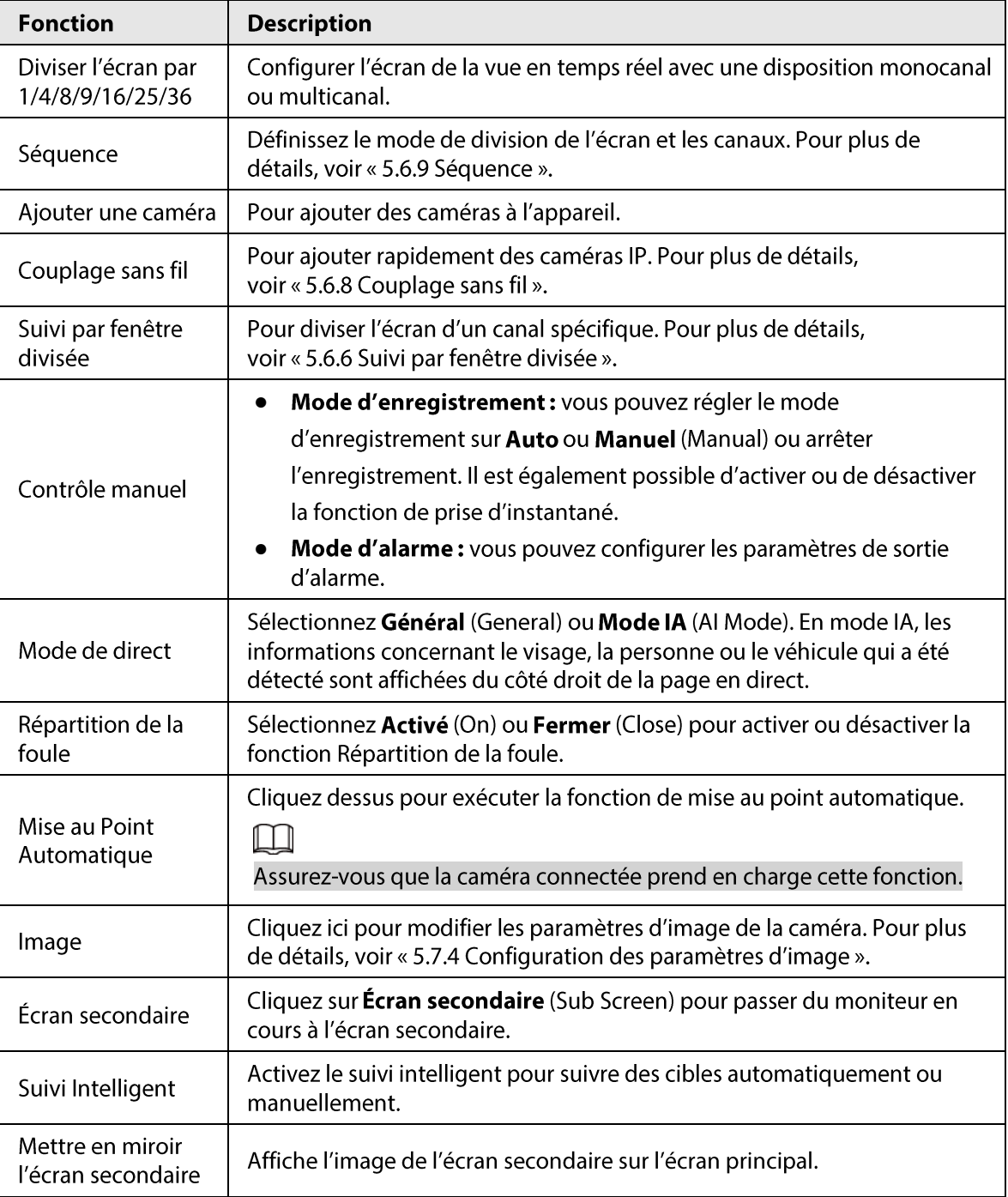

# 5.6.5 Mode IA d'affichage en direct

## Préambule

Lorsque vous sélectionnez le mode IA, les informations relatives aux visages, aux personnes et aux véhicules non motorisés s'affichent du côté droit de la page en direct. Ce mode prend en charge la lecture d'enregistrements et l'affichage d'attributs caractéristiques.

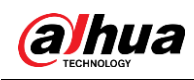

## $\Box$

Vous devez activer la détection faciale, la détection de corps humain (individu), la détection de véhicule motorisé et non motorisé pour pouvoir utiliser cette fonction. Pour plus de détails, voir « 5.9.8.2 Configuration des métadonnées vidéo ».

## Procédure

Étape 1 Faites un clic droit sur la page en direct, puis sélectionnez Mode IA (Al Mode) comme Mode de direct (Live Mode).

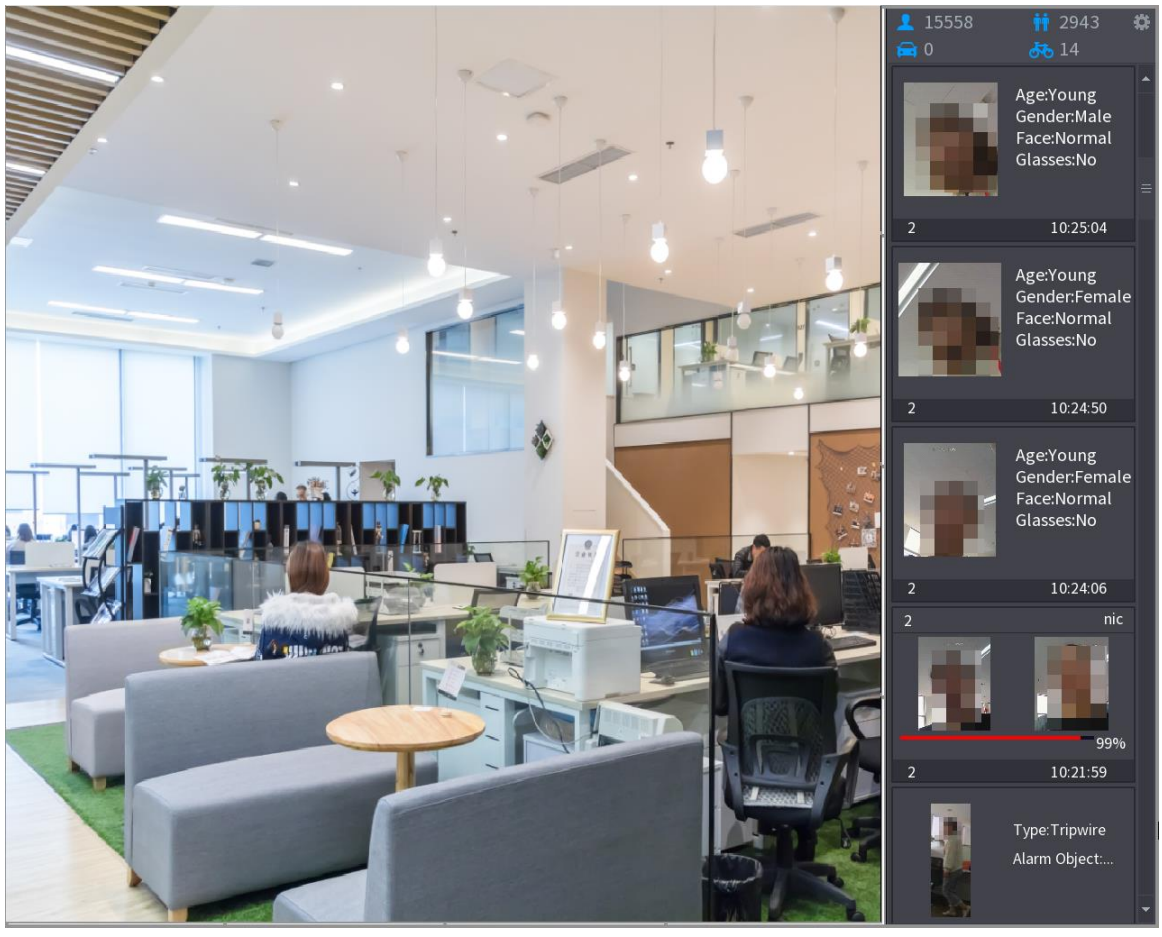

Figure 5-26 Affichage en direct en mode IA

Étape 2 (Optionnel) Double-cliquez sur l'image à droit pour lire la vidéo correspondante.

 $Étape 3$  Cliquez sur  $\ddot{\bullet}$ , puis sélectionnez les attributs de visages que vous souhaitez afficher. Vous pouvez sélectionner jusqu'à quatre attributs.

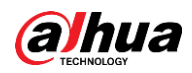

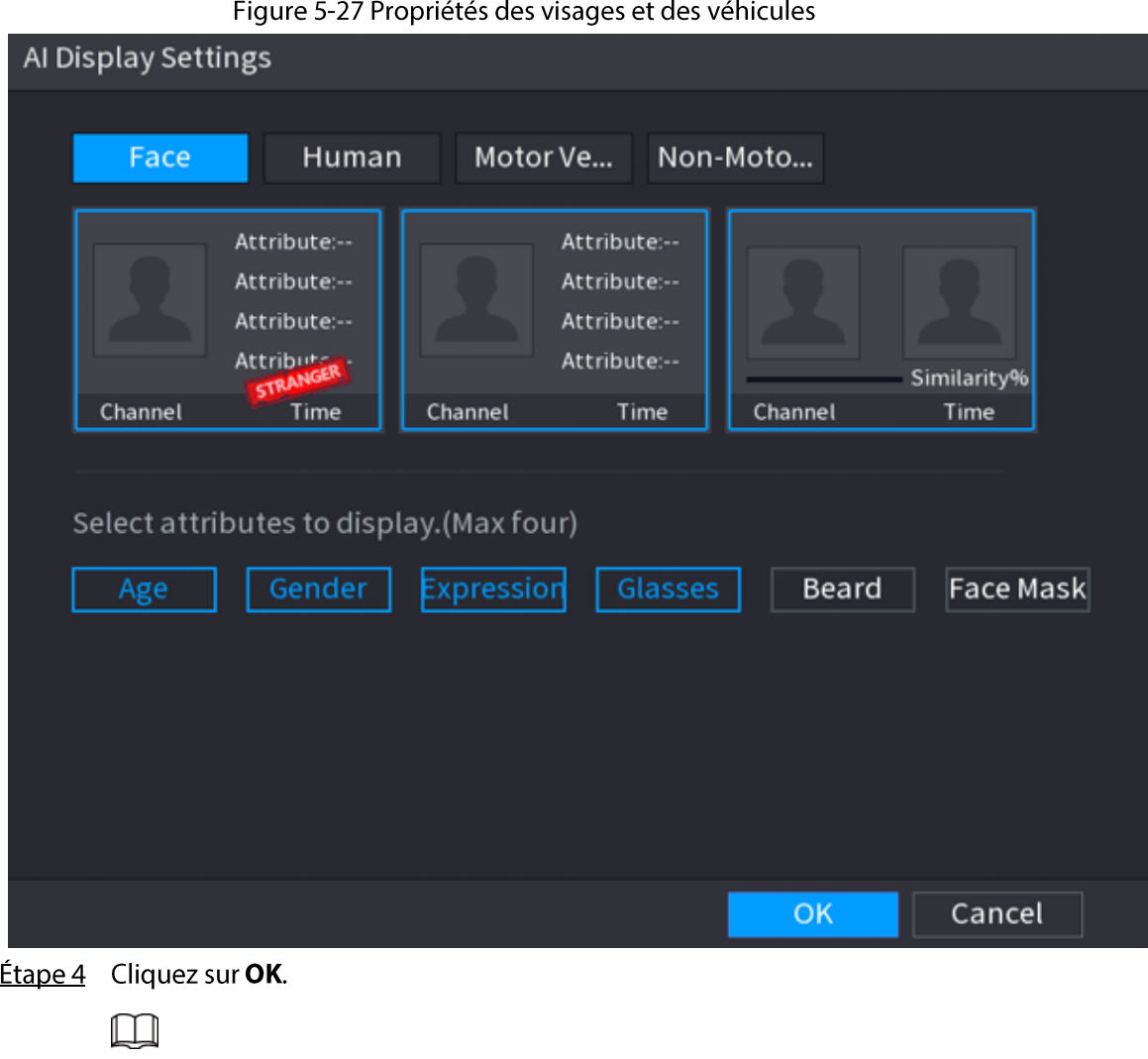

Le système affiche un maximum de quatre attributs.

# 5.6.6 Suivi par fenêtre divisée

Vous pouvez suivre une division de fenêtre d'un canal spécifique.

## Préambule

 $\Box$ 

Cette fonction est uniquement disponible sur une sélection de modèles.

## Procédure

Étape 1 Faites un clic droit sur la page en direct, puis sélectionnez Suivi par fenêtre divisée (Split Track).

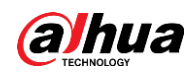

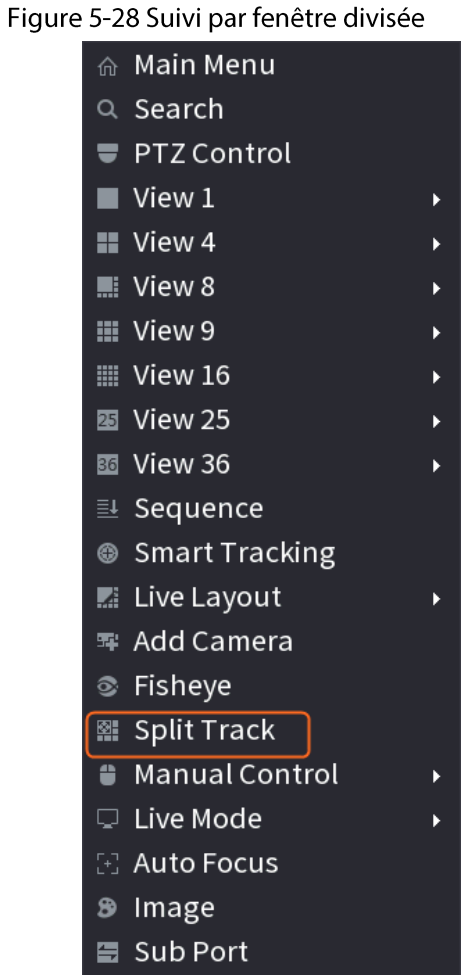

Étape 2 Sélectionnez un mode de division.

Figure 5-29 Mode de division

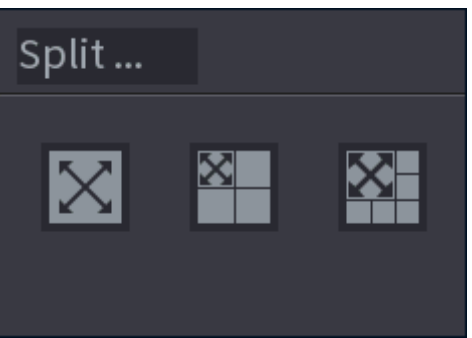

Les modes de division incluent Plein écran, 1 écran principal + 3 écrans divisés et 1 écran principal + 5 écrans divisés.

- Vous pouvez déplacer les rectangles colorés pour ajuster les vidéos affichées sur les écrans divisés.
- Vous pouvez tourner la molette de votre souris sur les écrans divisés pour effectuer un zoom avant ou arrière sur la vidéo.

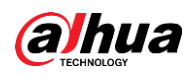

#### Figure 5-30 Affichage divisé

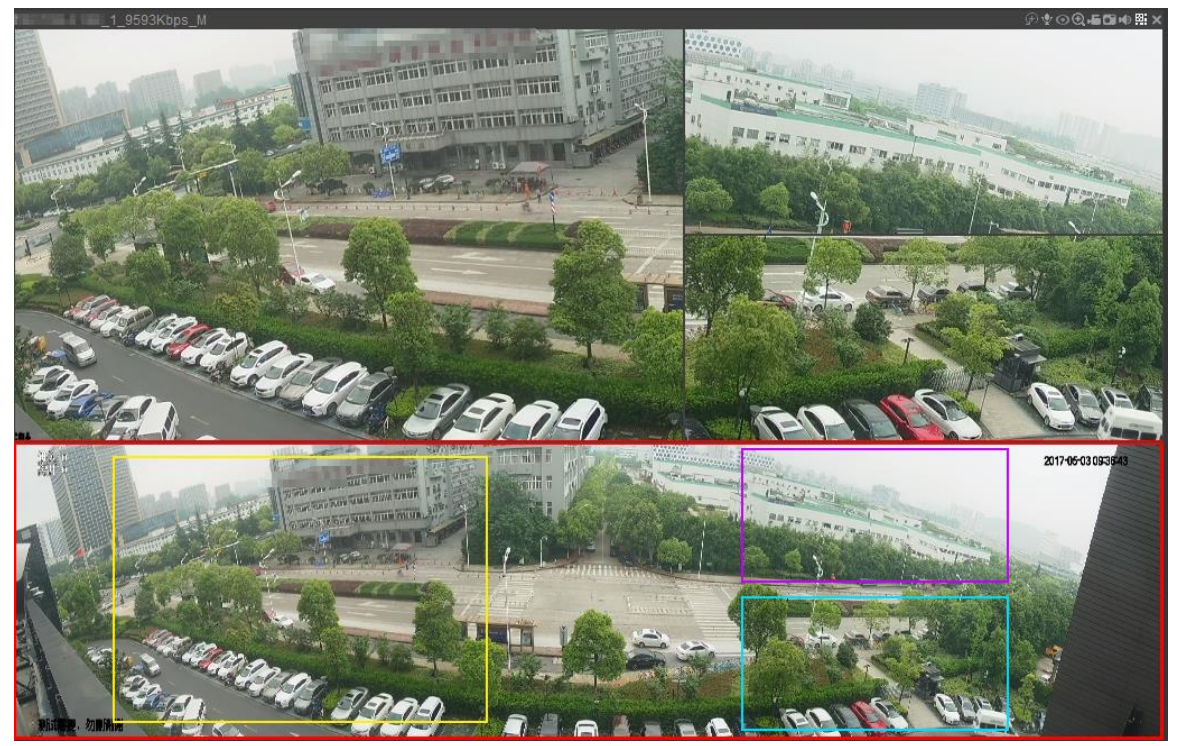

# 5.6.7 PTZ

Un module PTZ est une plateforme mécanique qui transporte une caméra et un cache de protection. En outre, il reçoit des commandes à distance. Un module PTZ se déplace horizontalement et verticalement pour permettre une surveillance à partir de la caméra dans toutes les directions.

 $\Box$ 

Avant de contrôler la fonction PTZ, assurez-vous que la connexion entre le décodeur PTZ et le NVR est correcte.

# 5.6.7.1 Paramètres PTZ

#### Préambule

Vous pouvez définir les différents paramètres PTZ pour le type local et le type distant. Avant d'utiliser la fonction PTZ locale, assurez-vous d'avoir défini le protocole PTZ ; sinon vous ne pourrez pas commander le module PTZ local.

- Local : L'appareil PTZ se connecte au NVR via le câble.
- · Distant : L'appareil PTZ se connecte au NVR via le réseau.

 $\square$ 

Cette fonction est disponible sur certains modèles sélectionnés.

### Procédure

 $É**t**ape 1$  Sélectionnez **menu principal > Caméra > PTZ** (Main menu > Camera > PTZ).

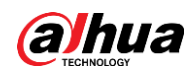

# Figure 5-31 PTZ (local) **CAMERA**  $\blacksquare \blacksquare \quad \textcircled{s} \quad \blacksquare \quad \textcircled{2,} \quad \blacksquare$  $\boxed{D1}$ Local NONE 9600 PoE Data Bit  $\sqrt{\frac{1}{2}}$  None Copy to Back Apply

#### Figure 5-32 PTZ (à distance)

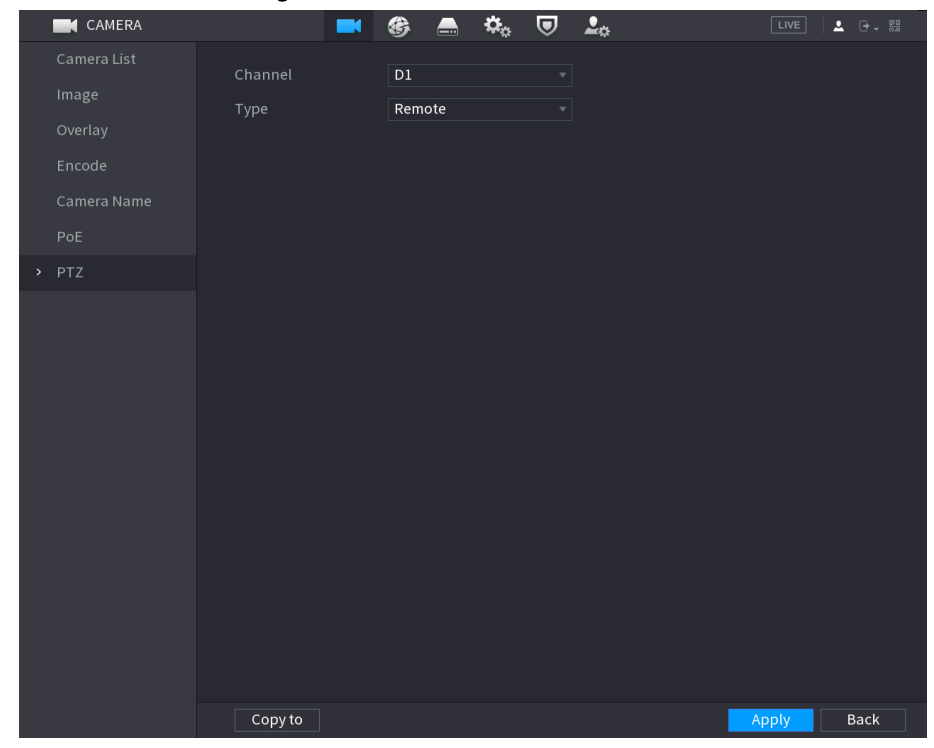

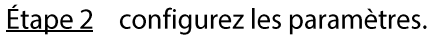

#### Tableau 5-11 Paramètres PTZ

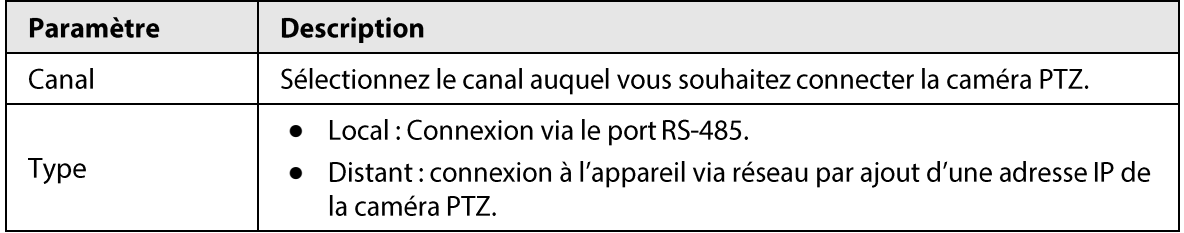

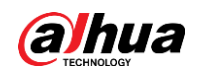

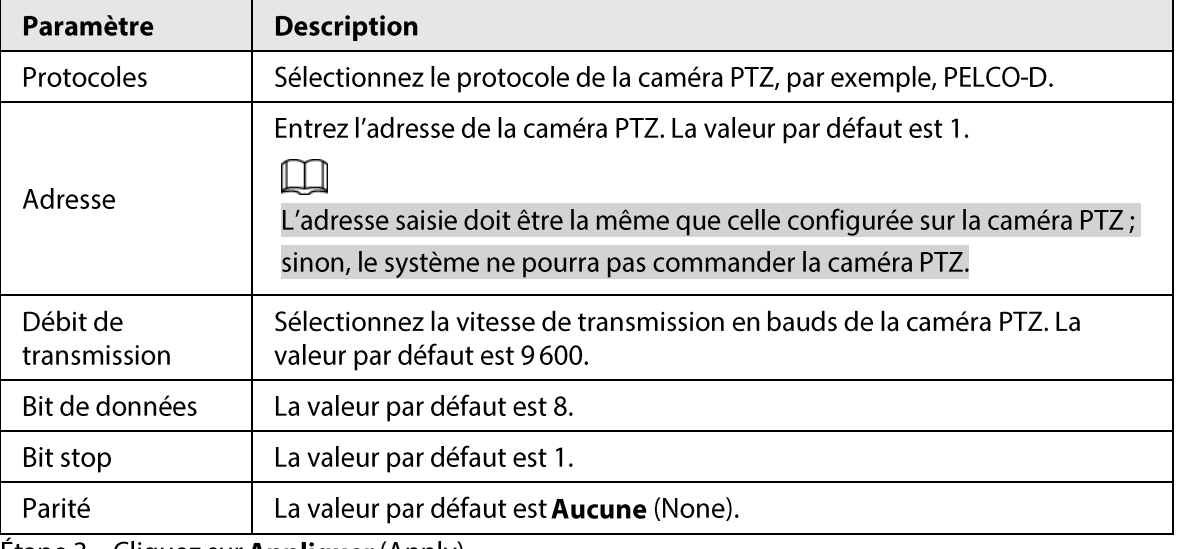

**Etape 3** Cliquez sur **Appliquer** (Apply).

## 5.6.7.2 Contrôle PTZ

Vous pouvez utiliser le panneau de contrôle PTZ pour effectuer des opérations sur la caméra, notamment pour l'orienter dans huit directions, pour régler ses paramètres de zoom, de mise au point et d'iris et pour la positionner rapidement.

### Volet de commande PTZ de base

Faites un clic droit sur la page en direct, puis sélectionnez Contrôle PTZ (PTZ Control).

Figure 5-33 Panneau de contrôle PTZ de base

| ίQ                  | $-$ Zoom $+$  |     |  |
|---------------------|---------------|-----|--|
|                     | $-$ Focus $+$ |     |  |
| $\mathbf{m}$<br>- 1 | lris l        | - 4 |  |

 $\Box$ 

- · Si le bouton est grisé, le système ne prend pas en charge la fonction actuelle.
- · Pour certains modèles, la fonction PTZ n'est disponible qu'en mode Une fenêtre.

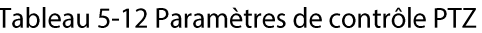

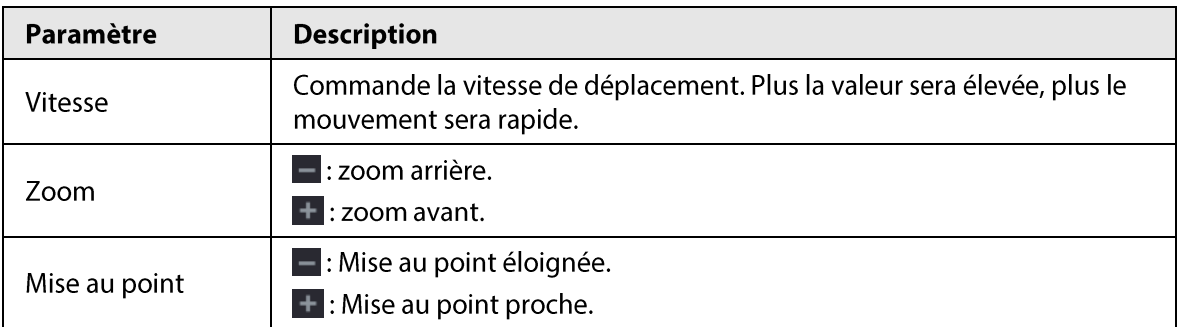

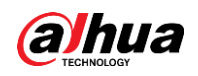

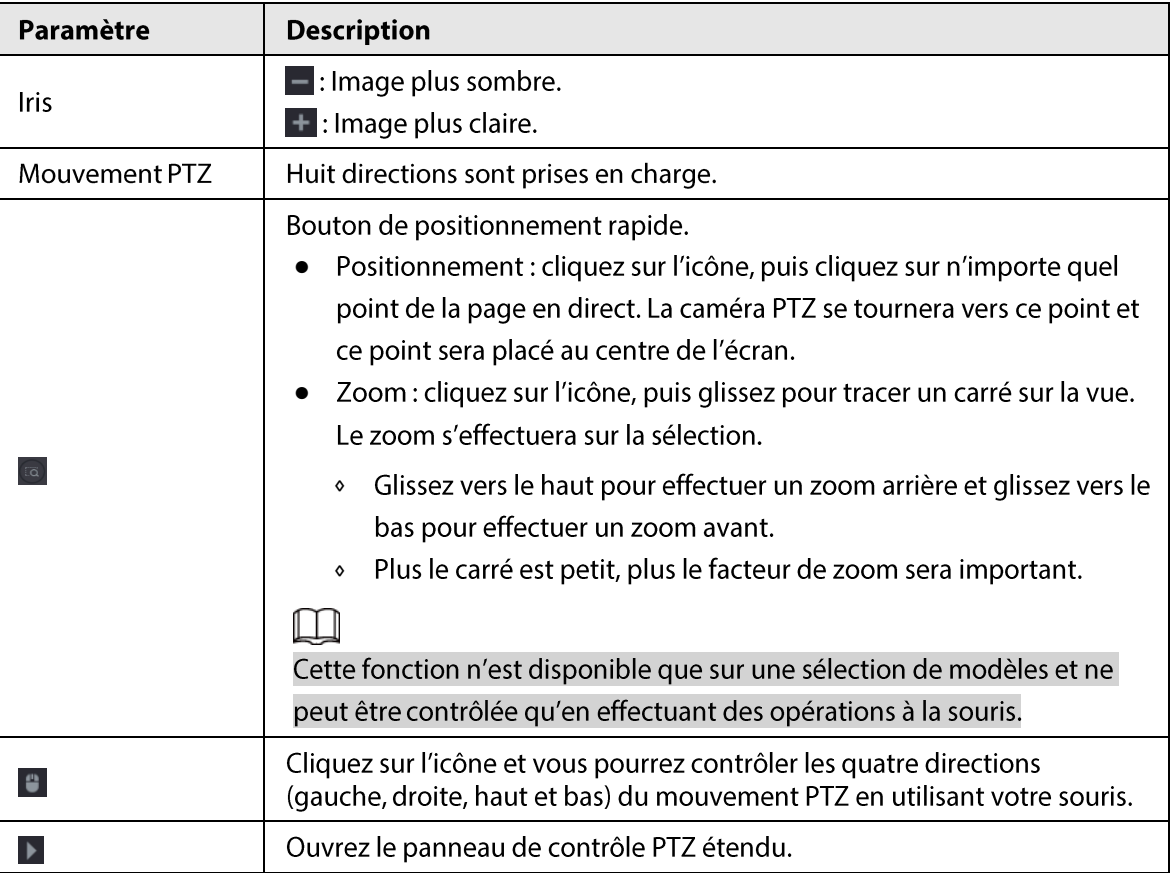

### Volet de commande PTZ complet

Dans le volet de commande PTZ de base, cliquez sur la pour ouvrir le volet de commande PTZ complet afin de visualiser d'autres options. Voir Figure 5-34.

#### Figure 5-34 Barre de contrôle PTZ étendue

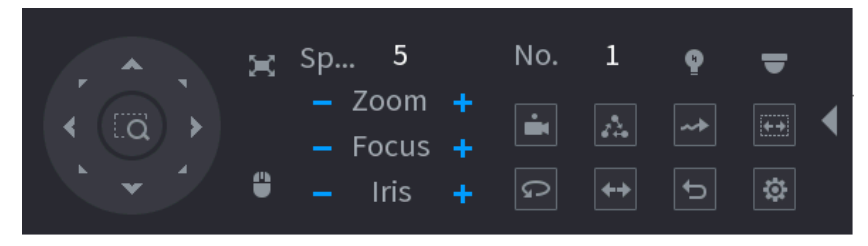

 $\square$ 

- · Si les boutons sont grisés, cela signifie que ces fonctions ne sont pas pris en charge par le système.
- · Effectuez brièvement un clic droit pour revenir à l'interface du volet de commande PTZ de base.

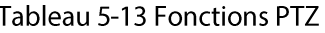

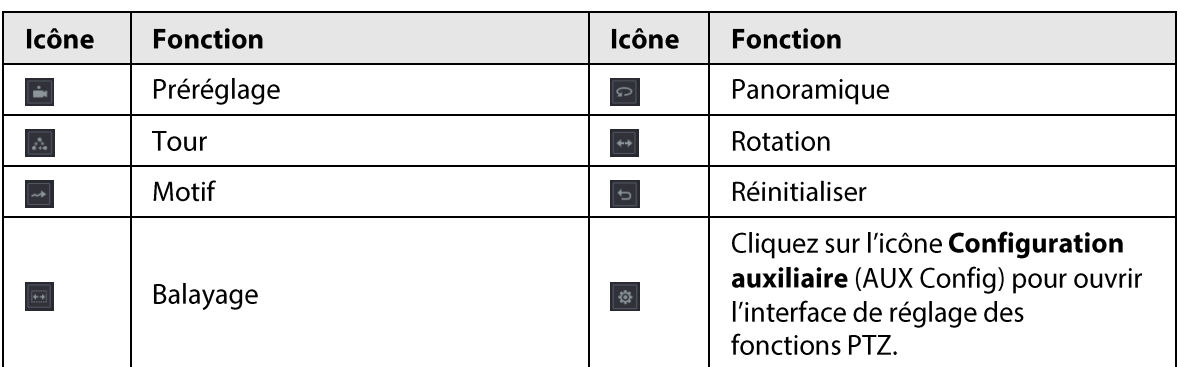

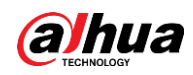

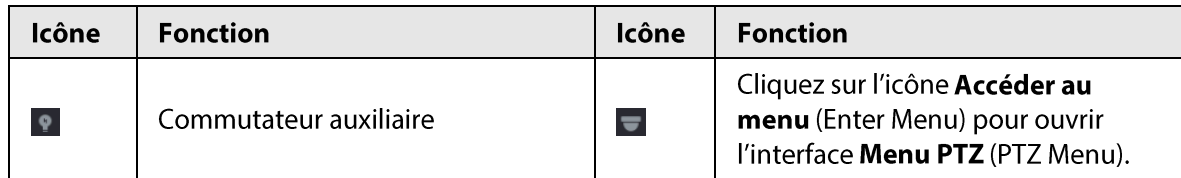

# 5.6.7.3 Configuration des fonctions PTZ

### 5.6.7.3.1 Configuration des préréglages

### Procédure

Étape 1 Cliquez sur  $\boxed{\bullet}$  dans le panneau de contrôle PTZ étendu.

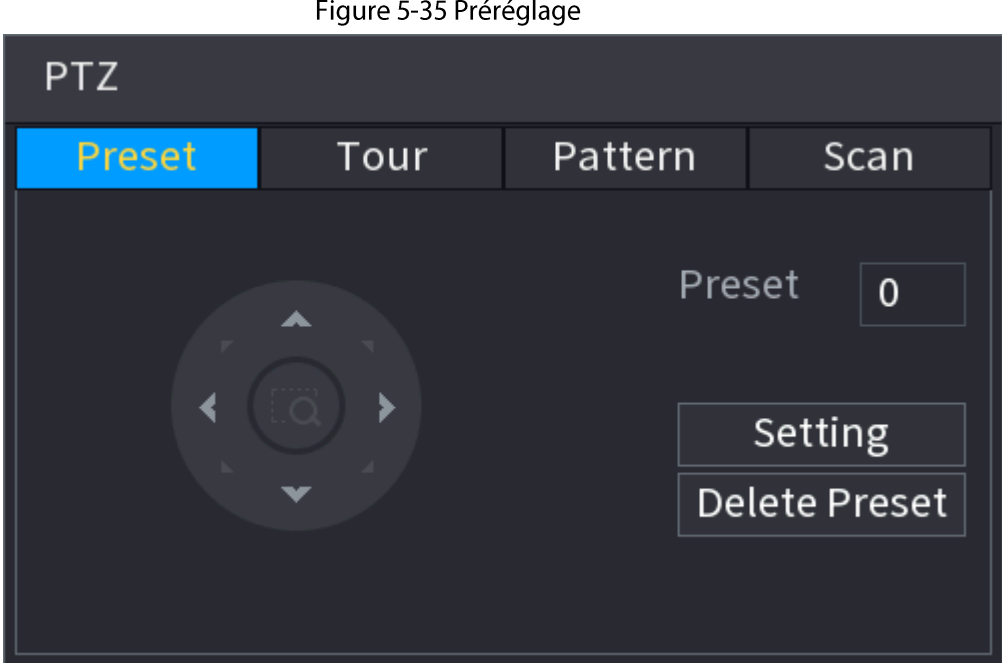

Étape 2 Cliquez sur les flèches de direction pour définir la position prédéfinie.

- Étape 3 Dans la zone Préréglage (Preset), saisissez une valeur représentant la position prédéfinie.
- Étape 4 Cliquez sur Configuration (Setting) pour procéder à la configuration des paramètres des préréglages.

#### 5.6.7.3.2 Configuration des tours

### Procédure

- Étape 1 Cliquez sur  $\sqrt{a}$  dans le panneau de contrôle PTZ étendu.
- **Étape 2** Cliquez sur l'onglet Tour.

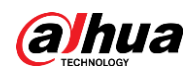

# Figure 5-36 Tour **PTZ** Pattern Preset Tour Scan Preset 0 Tour No.  $\Omega$ **Add Preset Delete Preset** Delete Tour

 $Étape 3$  Entrez une valeur pour le parcours du tour dans la case  $N<sup>o</sup>$  du tour (Tour No.).

- Étape 4 Dans la zone Préréglage (Preset), saisissez la valeur du préréglage.
- Étape 5 Cliquez sur Ajouter un préréglage (Add Preset). Un préréglage sera ajouté pour ce tour.
	- $\square$
	- · Vous pouvez répéter ces opérations pour ajouter d'autres préréglages.
	- · Cliquez sur Supprimer le préréglage (Delete Preset) pour supprimer le préréglage de ce tour. Cette opération pourra être répétée pour supprimer d'autres préréglages. Certains protocoles ne prennent pas en charge la fonction de suppression.

## 5.6.7.3.3 Configuration des modèles

### Procédure

- Étape 1 Cliquez sur  $\boxed{\circ}$  dans le panneau de contrôle PTZ étendu.
- **Étape 2** Cliquez sur l'onglet Motif (Pattern).

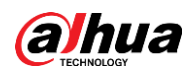

#### Figure 5-37 Modèle

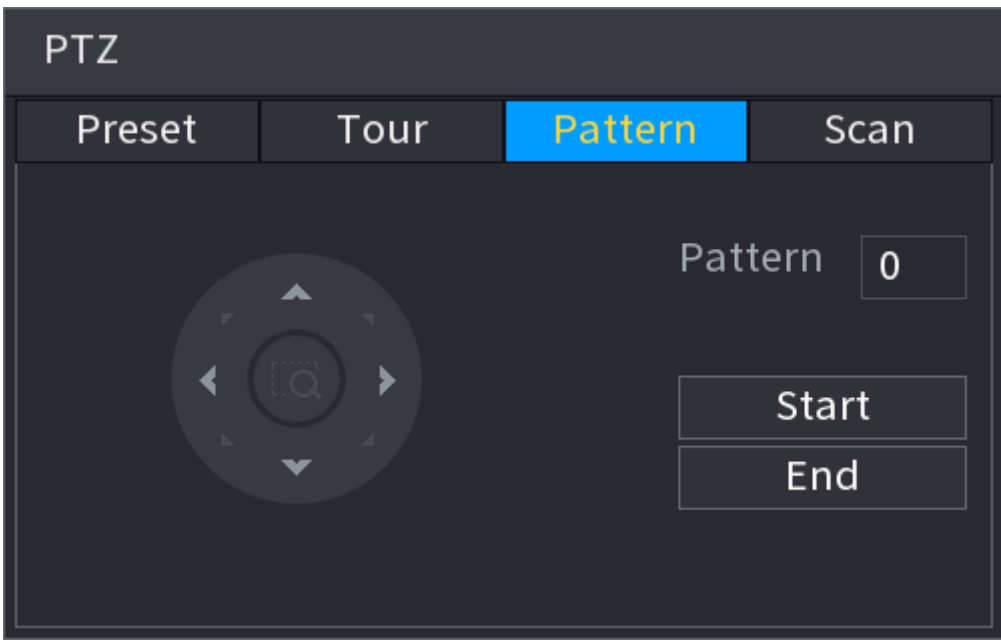

Étape 3 Dans la zone Motif (Pattern), saisissez la valeur du motif.

- Étape 4 Cliquez sur Démarrer (Start) pour exécuter les opérations d'orientation. Il est également possible d'accéder au volet de commande PTZ pour exécuter des opérations de réglage du zoom, de la mise au point, de l'iris (diaphragme) et des positions.
- *Étape 5* Dans la fenêtre PTZ, cliquez sur Fin (End) pour achever la configuration.

#### 5.6.7.3.4 Configuration du balayage automatique

#### Procédure

- *Étape 1* Cliquez sur **de dans le panneau de contrôle PTZ** étendu.
- Étape 2 Cliquez sur l'onglet Balayage (Scan).

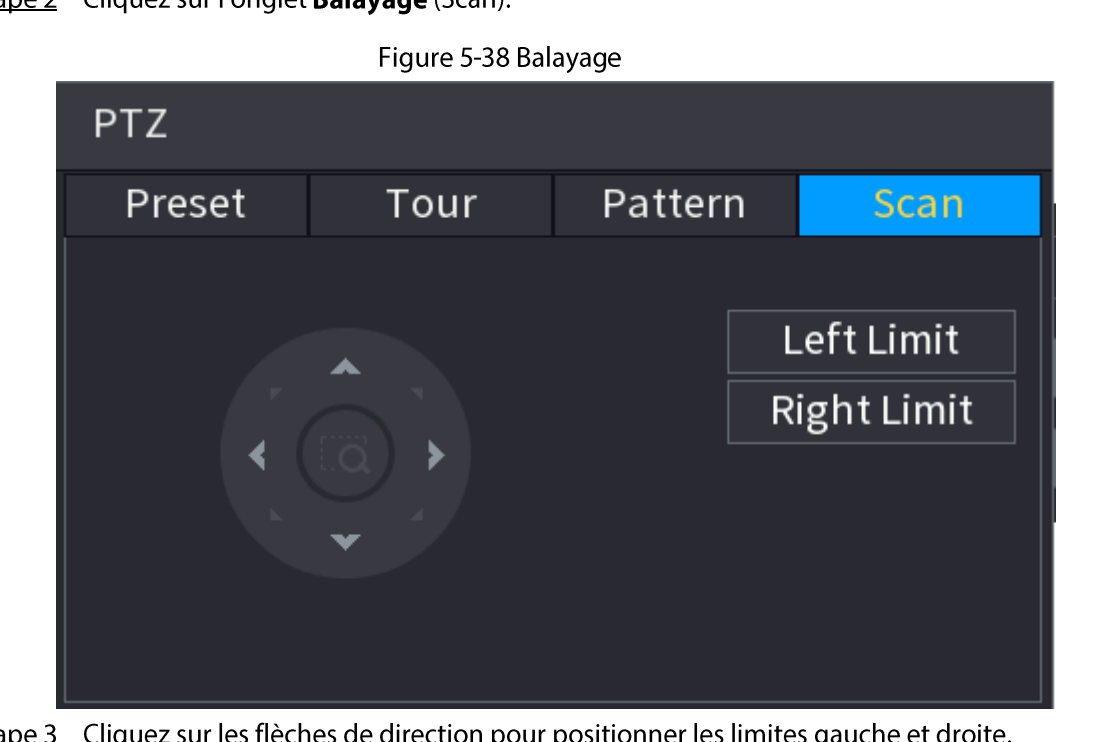

Étape 3 Cliquez sur les flèches de direction pour positionner les limites gauche et droite.

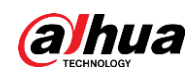

# 5.6.7.4 Utilisation des fonctions PTZ

Une fois que vous aurez configuré les paramètres PTZ, vous pourrez utiliser les fonctions PTZ du panneau de contrôle PTZ étendu.

#### Figure 5-39 Panneau de contrôle PTZ étendu

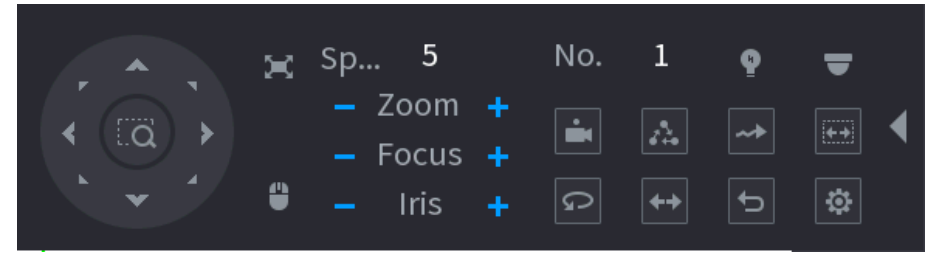

#### 5.6.7.4.1 Préréglages

#### Procédure

Étape 1 Entrez la valeur du préréglage dans la case N° (No.) du panneau de contrôle PTZ étendu.

**Étape 2** Cliquez sur **D** pour appeler le préréglage.

**Étape 3** Cliquez à nouveau sur **La** pour annuler l'appel du préréglage.

#### 5.6.7.4.2 Tours

#### Procédure

- Étape 1 Entrez la valeur du tour dans la case N° (No.) du panneau de contrôle PTZ étendu.
- <u>Étape 2</u> Cliquez sur **a** pour exécuter le tour.
- $É$ tape 3 Cliquez à nouveau sur  $\triangle$  pour annuler l'exécution du tour.

### 5.6.7.4.3 Modèles

### Procédure

- Étape 1 Entrez la valeur du modèle dans la case N° (No.) du panneau de contrôle PTZ étendu.
- $Étape 2$  Cliquez sur  $\blacksquare$  pour exécuter le motif.

La caméra PTZ se déplace en fonction du motif configuré de manière répétée.

 $Étape 3$  Cliquez à nouveau sur  $\blacksquare$  pour annuler l'exécution de la séquence (motif).

#### 5.6.7.4.4 Balayage automatique

### Procédure

- $É$ tape 1 Entrez la valeur de la limite dans la case  $N^{\circ}$  (No.) du panneau de contrôle PTZ étendu.
- $É**t**ape 2$  Cliquez sur  $\blacksquare$ .

La caméra PTZ effectue un balayage dans les limites (bords) configurées.

 $\frac{\text{Étape 3}}{\text{2}}$  Cliquez à nouveau sur  $\Box$  pour arrêter le balayage automatique.

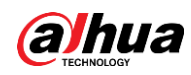

#### 5.6.7.4.5 Exécution d'un panoramique automatique

#### Procédure

- Étape 1 Cliquez sur **o** dans le panneau de contrôle PTZ étendu pour commencer à déplacer la caméra à l'horizontale.
- $Étape 2$  Cliquez à nouveau sur  $\lceil \frac{1}{2} \rceil$  pour arrêter le mouvement.

#### 5.6.7.4.6 Boutons de raccourci de fonction auxiliaire

Cliquez sur **e** dans le panneau de contrôle PTZ étendu.

Sélectionnez l'option correspondant au protocole appliqué dans la liste Raccourcis de fonctions auxiliaires (Shortcut Aux).

Entrez le numéro correspondant au commutateur AUX du décodeur dans la case N° du commutateur auxiliaire (Aux No.).

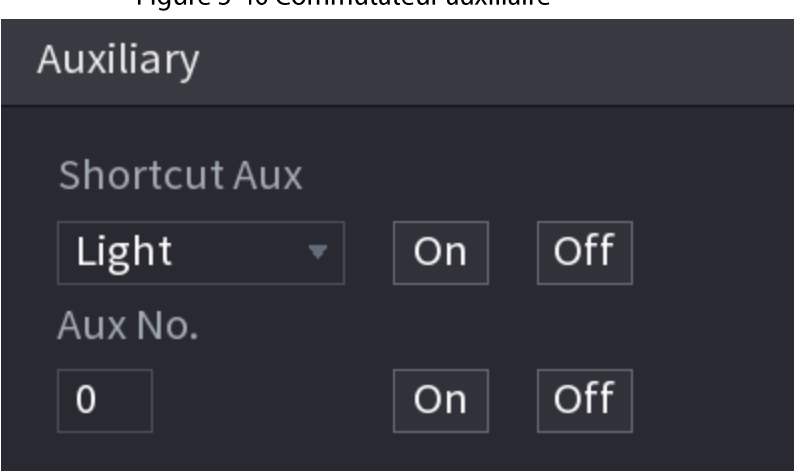

#### Figure 5-40 Commutateur auxiliaire

# 5.6.8 Couplage sans fil

Vous pouvez utiliser le couplage sans fil pour ajouter rapidement des caméras IP au NVR.

#### Ш

Assurez-vous que le NVR et la caméra IP sont sur le même segment réseau.

Faites un clic droit sur la page en direct, puis sélectionnez Couplage sans fil (Wireless Pairing). Le système lance un compte à rebours de couplage de 120 secondes. Vous pourrez voir la vidéo de la caméra IP couplée une fois le couplage réussi.

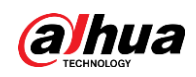

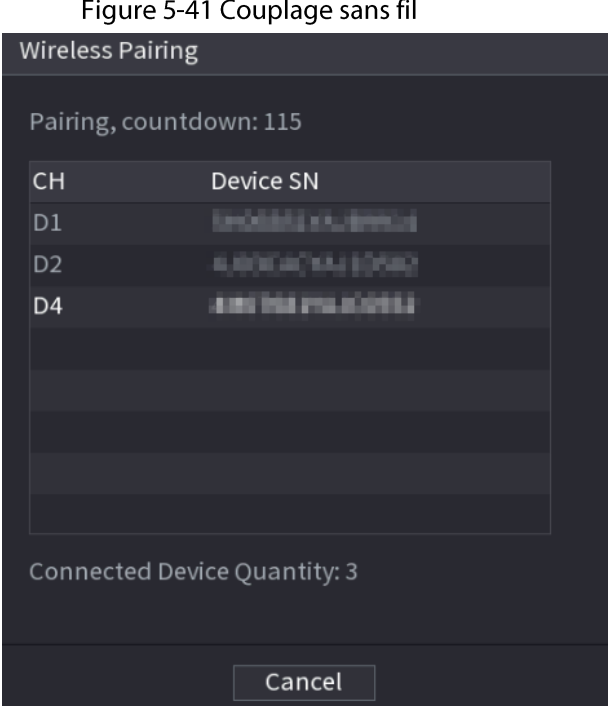

# 5.6.9 Séquence

## Préambule

Vous pouvez configurer la séquence des canaux affichés sur la page en direct.

## Procédure

Étape 1 Faites un clic droit sur la page en direct, puis sélectionnez Séquence (Sequence).

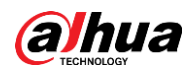

# $\Box$

- · Une fois que vous aurez sélectionné Séquence (Sequence), le système basculera automatiquement vers le mode de division de fenêtre max.
- · La liste de canaux du panneau Séquence (Sequence) affiche le numéro et le nom des canaux de caméra ajoutés. O signifie que la caméra est en ligne. O signifie que la caméra est hors ligne.

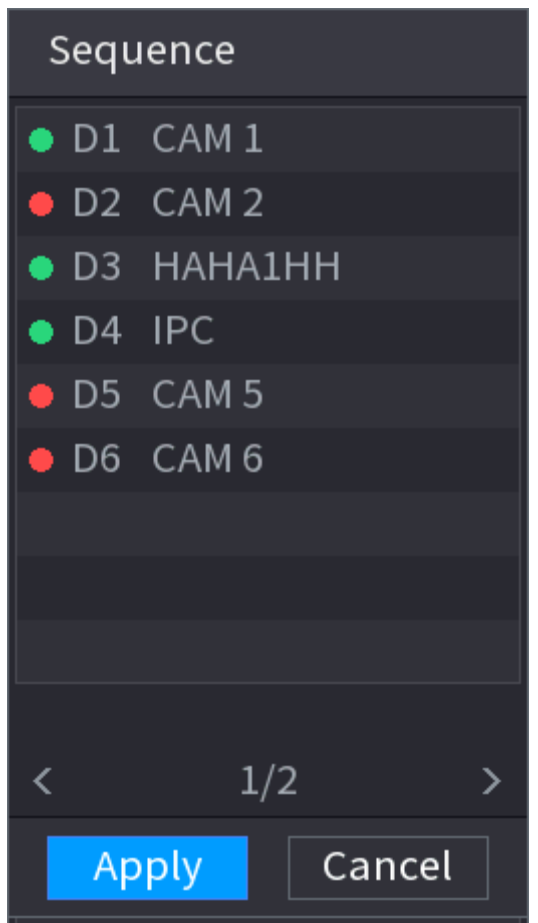

Figure 5-42 Séquence

Étape 2 Dans le panneau Séquence, faites glisser un canal vers la fenêtre souhaitée ou glissez sur la fenêtre en direct pour changer la position du canal. Vérifiez le numéro du canal dans le coin inférieur droit pour afficher la séquence de canaux actuelle.

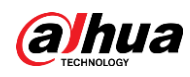

#### Figure 5-43 Numéro du canal

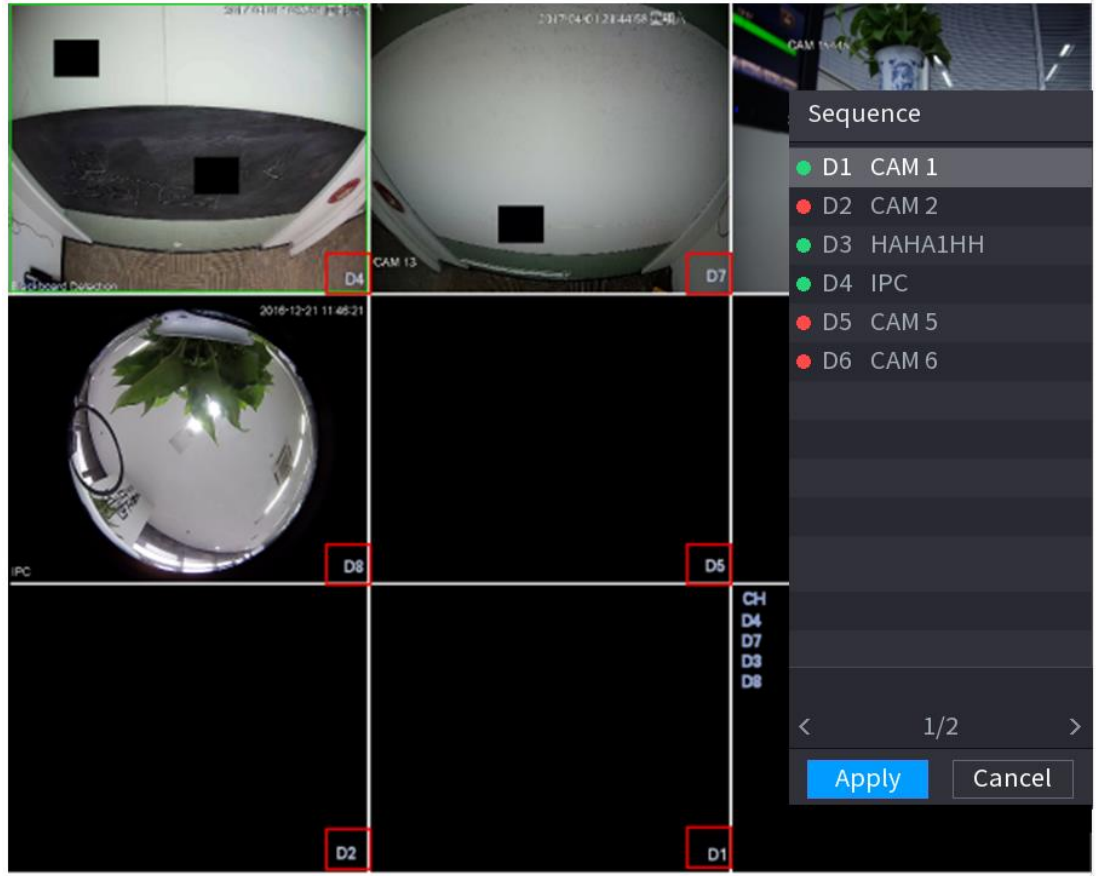

#### **Étape 3** Cliquez sur **Appliquer** (Apply).

Une fois que vous aurez changé la séquence de canaux, cliquez sur Annuler (Cancel) ou faites un clic droit sur la page d'affichage en direct et le système vous demandera s'il faut enregistrer le changement de séquence.

- Cliquez sur OK pour enregistrer les réglages actuels.
- Cliquez sur Non (No) pour quitter sans enregistrer les modifications.

Figure 5-44 Remarque concernant l'enregistrement de la séquence

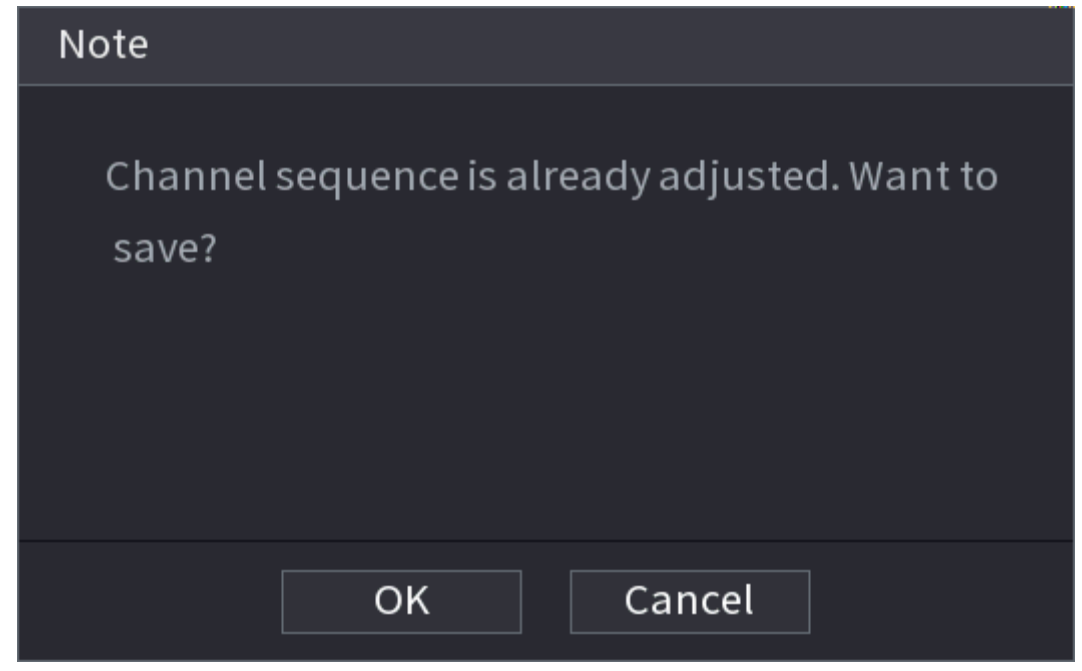

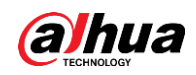

# **5.6.10 Fisheye**

Cette fonction est uniquement disponible sur certains modèles.

## 5.6.10.1 Correction de la distorsion fisheye dans l'interface d'affichage en

#### direct

La caméra fisheye (caméra panoramique) offre une vidéo grand-angle, mais cette vidéo est considérablement déformée. La fonction de correction des déformations du grand-angle permet de corriger la vidéo pour la rendre plus vive et acceptable à l'œil humain.

Sur la page en direct, faites un clic droit sur le canal fisheye, puis sélectionnez Fisheye. Vous pouvez définir le mode d'installation et d'affichage Fisheye.

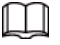

- · Si le canal que vous avez sélectionné n'est pas un canal fisheye, le système vous l'indiquera et ne prendra pas en charge la fonction de correction de la distorsion.
- Le système vous indiquera que la fonction de correction de la distorsion n'est pas disponible si ses ressources sont insuffisantes.

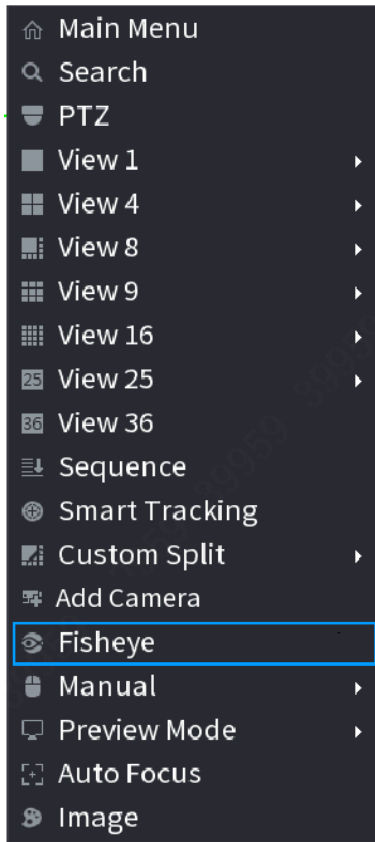

Figure 5-45 Fisheye

Il y a trois modes d'installation : au plafond, sur un mur et au sol.

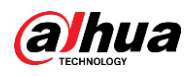

 $\Box$ 

- Les différents modes d'installation proposent différents modes de correction.
- Certains modèles prennent en charge la correction de la distorsion des caméras fisheye 180°. Les caméras fisheye 180° prennent en charge la correction de la distorsion lorsqu'elles sont installées sur un mur.

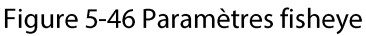

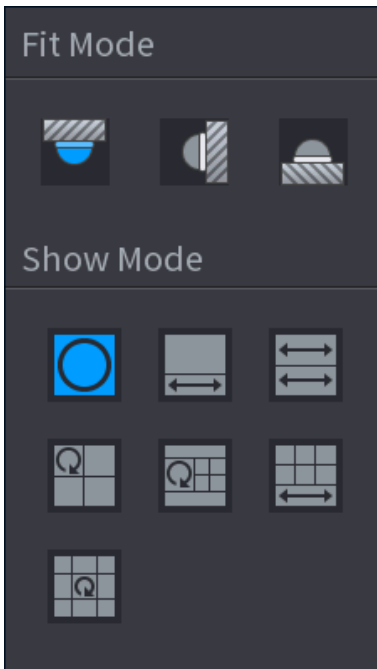

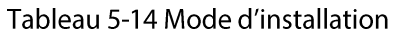

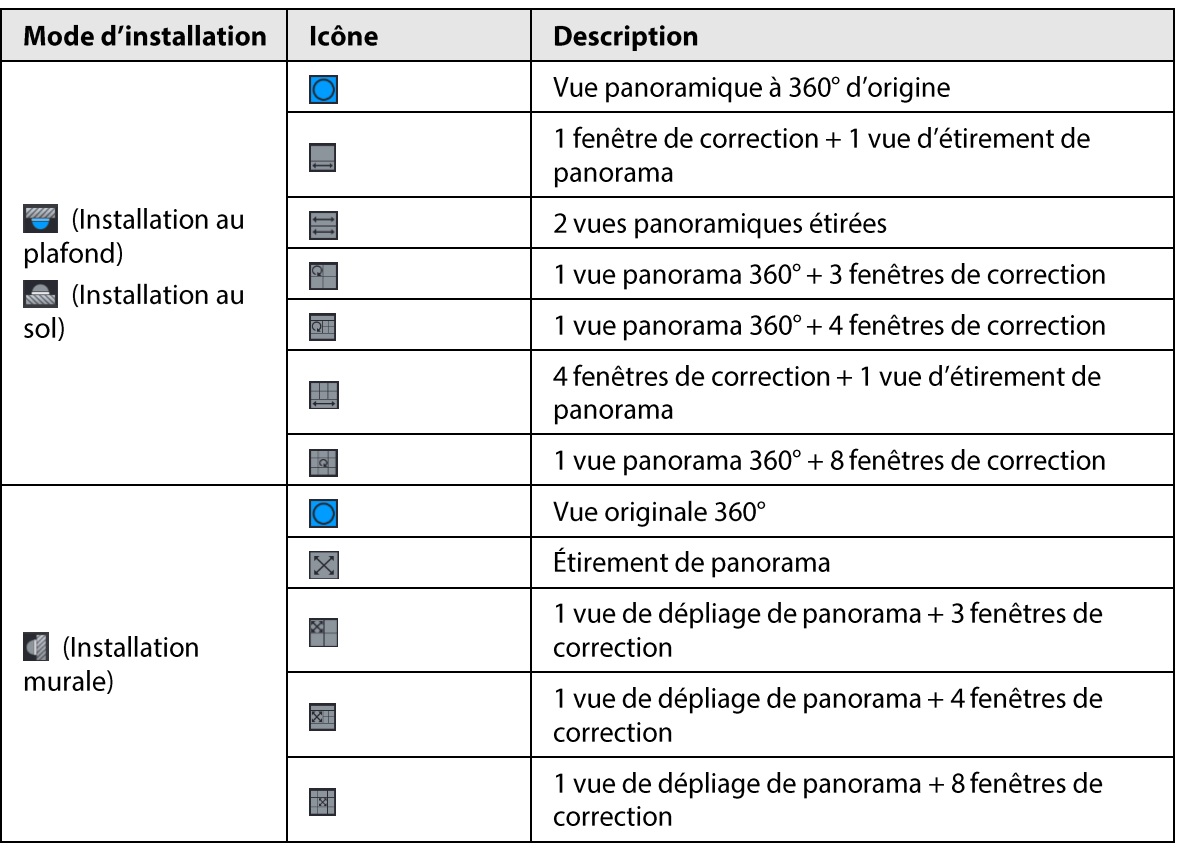

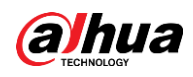

#### Figure 5-47 Correction de la distorsion

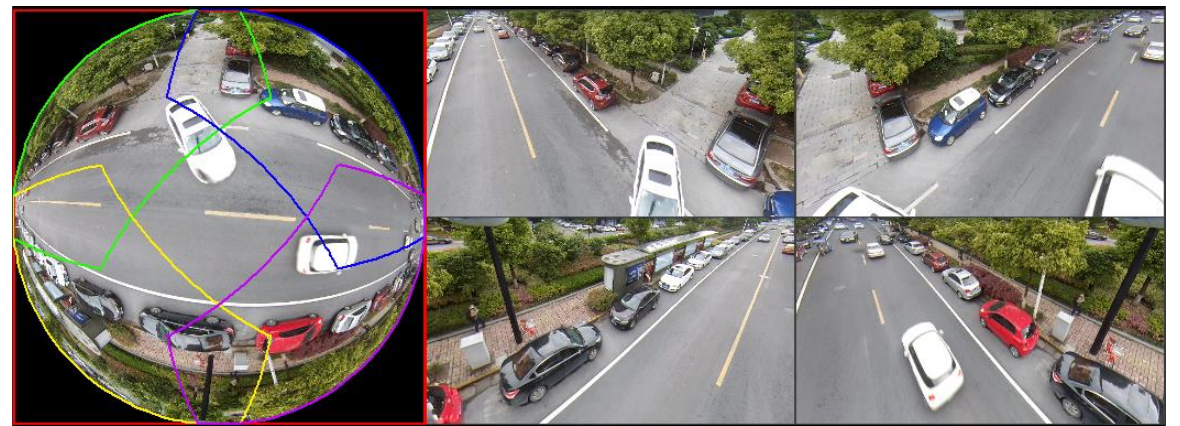

Vous pouvez ajuster le volet coloré du volet de gauche ou utiliser votre souris pour changer la position des petites images du volet de droite pour effectuer la correction de la distorsion fisheye. Opération : Utilisez la souris pour effectuer des zooms avant et arrière sur l'image. Vous pouvez aussi l'employer pour déplacer et faire pivoter l'image (cette dernière opération n'est pas possible pour une installation murale).

## 5.6.10.2 Correction de la distorsion fisheye durant la lecture

#### Préambule

Lors de la lecture du fichier d'enregistrement du fisheye, vous pouvez utiliser la fonction de correction des déformations pour ajuster la vidéo.

### Procédure

- Étape 1 Cliquez sur LECTURE (PLAYBACK) dans le menu principal.
- Étape 2 Sélectionner le mode de lecture sur 1 fenêtre et le canal Fisheye correspondant, cliquez sur  $\triangleright$  pour lancer la lecture.
- $Étape 3$  Faites un clic droit sur  $\heartsuit$  et vous pourrez accéder à la page de lecture avec correction de la distorsion. Pour des informations détaillées, voir Figure 5-47.

# 5.6.11 Surveillance de température

### Préambule

Lorsque le NVR se connectera à une caméra prenant en charge la détection de température, le système pourra afficher instantanément cette température.

 $\Box$ 

- Cette fonction peut recueillir la température des personnes présentes dans la vidéo de surveillance.
- Cette fonction est disponible sur certains modèles sélectionnés.

#### Procédure

 $Étape 1$  Rendez-vous dans **Menu principal > AFFICHAGE > Affichage** (Main Menu > DISPLAY > Display) pour activer la fonction de vérification de température.

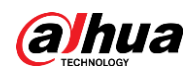

Étape 2 Cliquez sur n'importe quelle position de la vidéo d'un canal thermique de la page en direct. La température de cette position sera affichée.

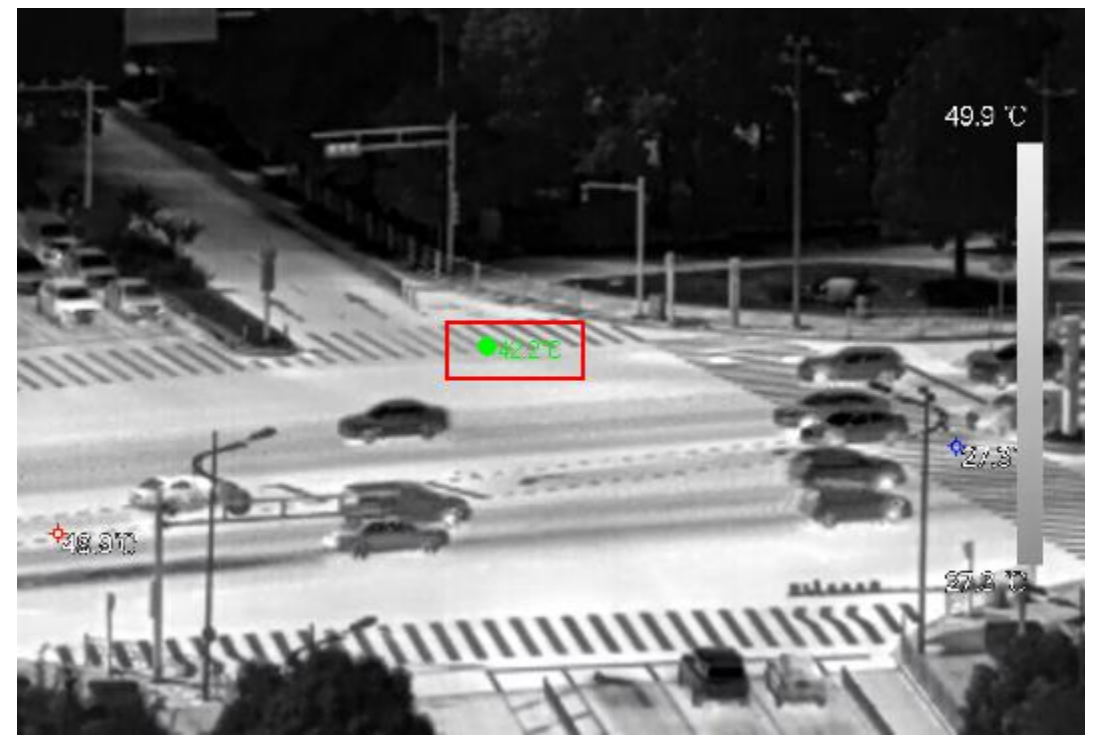

Figure 5-48 Affichage de température

# 5.6.12 Menu contextuel d'ajout d'une caméra

## Préambule

Vous pouvez ajouter des caméras sur la page en direct.

### Procédure

Étape 1 Pointez une fenêtre de canal de la page en direct. Une icône de « + » s'affiche dans la fenêtre du canal.

Figure 5-49 Icône d'ajout

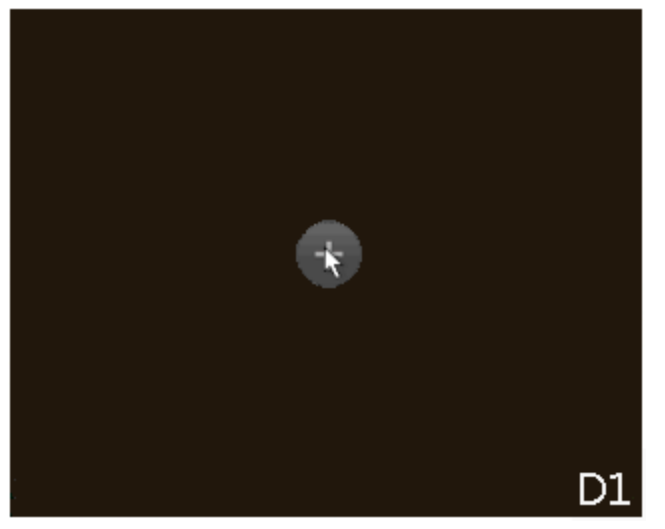

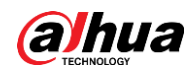

 $Étape 2$  Cliquez sur le « + », puis configurez les paramètres pour ajouter l'appareil distant. Pour plus de détails, voir « 5.7.2 Ajout d'appareils distants ».

# 5.6.13 Suivi intelligent

Vous pouvez suivre des cibles manuellement ou automatiquement. Cette fonction n'est disponible que pour la configuration caméra panoramique multicapteur + caméra PTZ.

### Préambule

M

Assurez-vous que la fonction de suivi associée a été activée.

#### Procédure

- Étape 1 Faites un clic droit sur la vidéo en direct, puis sélectionnez Suivi intelligent (Smart Tracking).
- Étape 2 Sélectionnez la méthode de suivi.
	- Positionnement manuel: cliquez sur un point ou sélectionnez une zone de la vidéo de la caméra bullet et la caméra PTZ pivotera automatiquement vers ce point ou cette zone et effectuera un zoom avant.
	- · Suivi manuel : cliquez sur une cible ou sélectionnez une cible dans la vidéo de la caméra bullet et la caméra PTZ pivotera automatiquement vers cette cible et la suivra.
	- Suivi automatique : l'action de suivi se déclenche automatiquement via les alarmes de franchissement d'une ligne de déclenchement ou les alarmes d'intrusion selon les règles prédéfinies.

# 5.7 Caméra

# 5.7.1 Initialisation des appareils distants

## Préambule

Vous pouvez changer le mot de passe de connexion et l'adresse IP d'un appareil distant lorsque vous l'initialisez.

 $\square$ 

- Lorsque vous connectez une caméra au NVR via un port PoE, celui-ci l'initialise automatiquement. La caméra adopte les informations de mot de passe et d'adresse e-mail du NVR actuel par défaut.
- Lorsque vous connectez une caméra au NVR via un port PoE après avoir mis à niveau le NVR vers une nouvelle version, il est possible que celui-ci ne parvienne pas à l'initialiser. Vous devrez alors l'initialiser manuellement.

### Procédure

**Étape 1** Connectez-vous au système local de l'appareil.

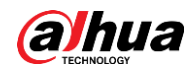

- $Étape 2$  Faites un clic droit sur la page en direct, puis sélectionnez Menu principal > CAMÉRA > Liste des caméras > Liste des caméras (Main Menu > CAMERA > Camera List > Camera List).
- Étape 3 Cliquez sur Non initialisés (Uninitialized), puis cliquez sur Rechercher un appareil (Search Device).

L'appareil affichera les caméras à initialiser.

Étape 4 Sélectionnez une caméra à initialiser, puis cliquez sur Initialiser (Initialize).

Figure 5-50 Saisie du mot de passe

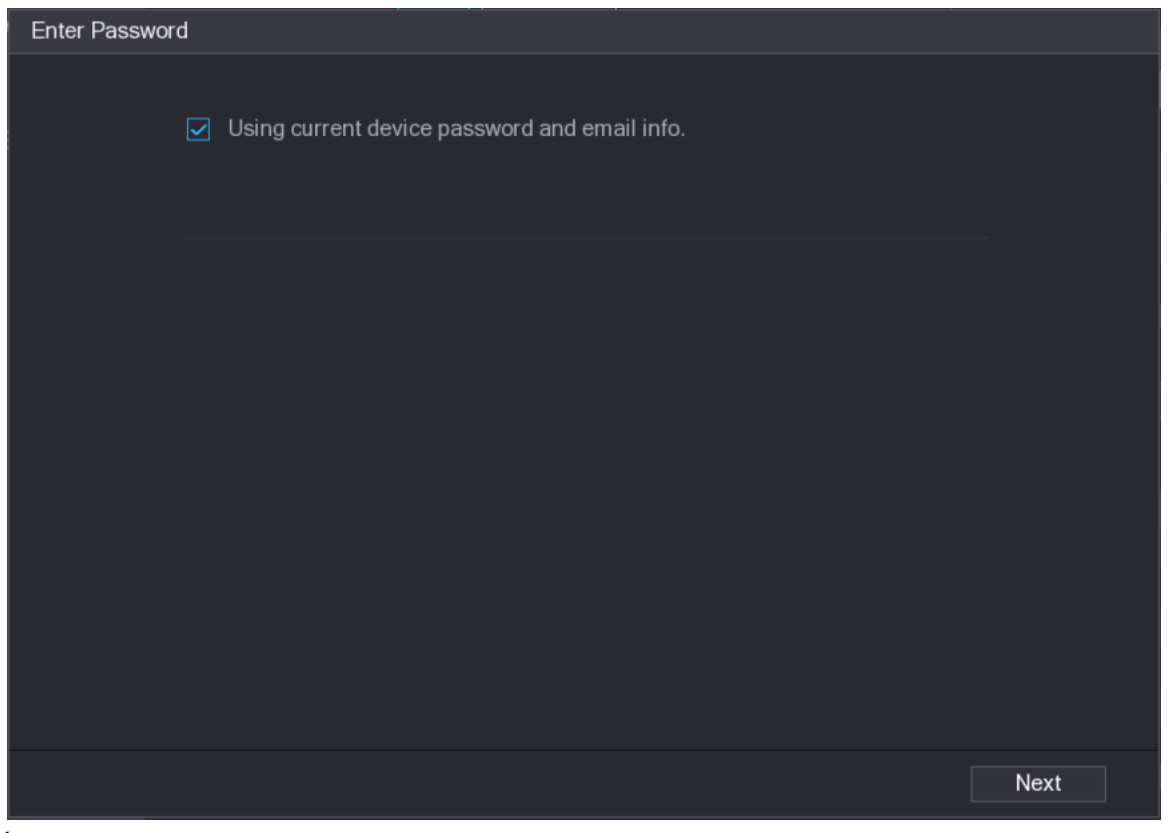

Étape 5 Définissez les informations sur le mot de passe et l'adresse email pour l'appareil distant.

 $\Box$ 

Si vous cochez Utilisation des infos sur le mot de passe et l'adresse email de l'appareil en cours (Using current device password and email info), l'appareil distant utilisera automatiquement les informations du compte administrateur du NVR (mot de passe de connexion et adresse email). Vous pouvez ignorer cette étape.

1) Décochez Utilisation des infos sur le mot de passe et l'adresse email de l'appareil en cours (Using current device password and email info).

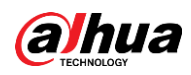

Figure 5-51 Mot de passe

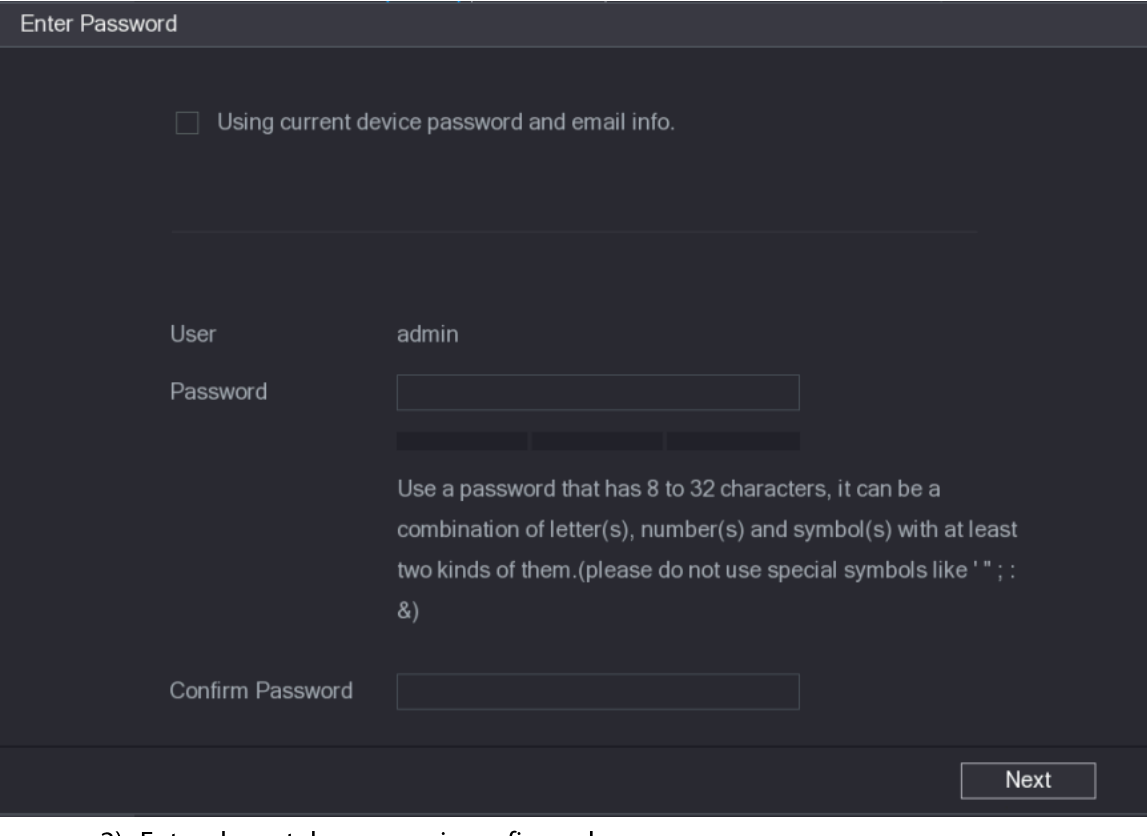

2) Entrez le mot de passe puis confirmez-le.

 $\Box$ 

Pour la sécurité de votre appareil, nous vous recommandons de définir un mot de passe fort en suivant les indications relatives à la force des mots de passe et de le changer régulièrement.

3) Cliquez sur Suivant (Next).
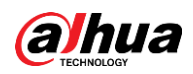

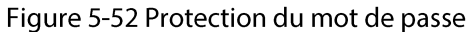

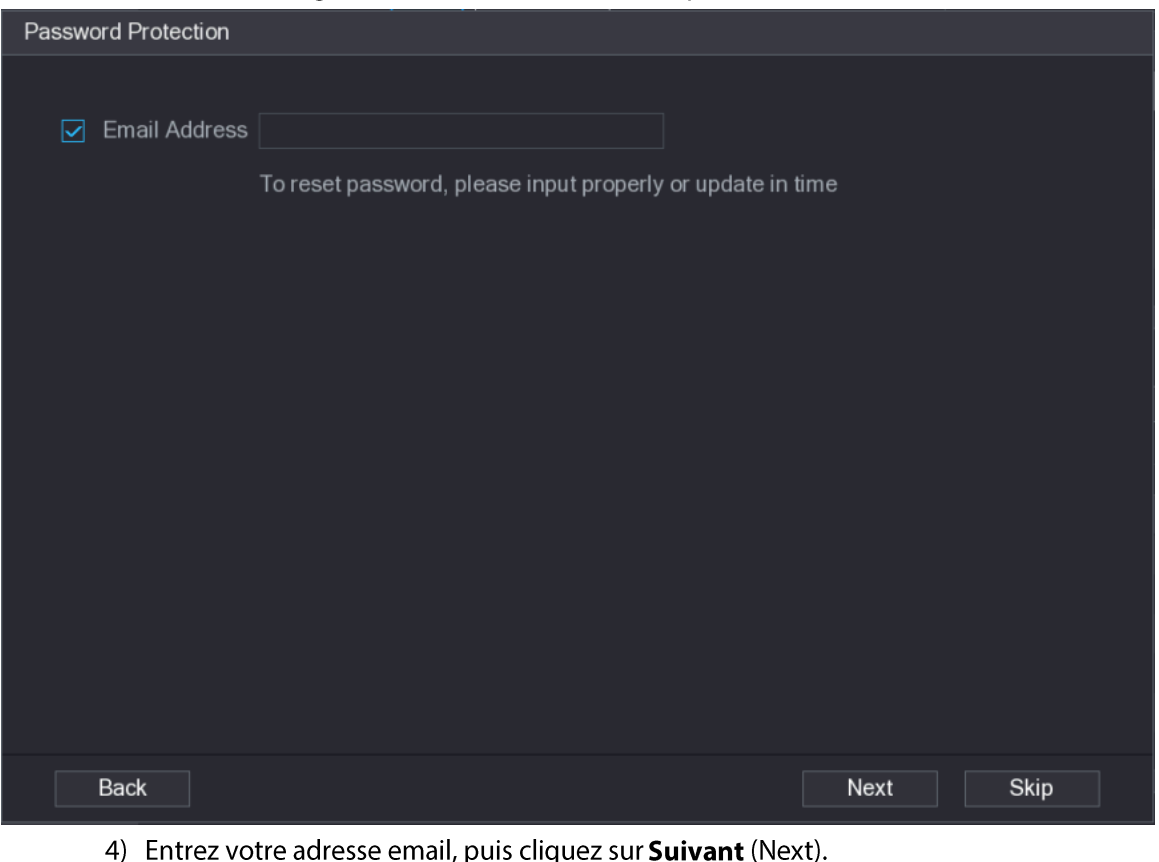

Cette adresse email est utilisée pour vous envoyer un code de sécurité lorsque vous réinitialisez le mot de passe.

#### $\Box$

Si vous ne souhaitez pas entrer d'informations sur l'adresse email, décochez la case puis cliquez sur Suivant (Next) ou sur Ignorer (Skip).

- Étape 6 Configurez l'adresse IP de la caméra.
	- · DHCP : il n'est pas nécessaire d'entrer l'adresse IP, le masque de sous-réseau et la passerelle par défaut. L'appareil alloue automatiquement une adresse IP à la caméra.
	- · Statique : vous devez entrer l'adresse IP, le masque de sous-réseau et la passerelle par défaut.

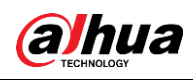

- Lorsque vous changez les adresses IP de plusieurs appareils simultanément, entrez des valeurs incrémentielles. Le système peut incrémenter successivement la quatrième partie des adresses IP pour les attribuer automatiquement.
- Si un conflit d'adresses IP intervient lorsque vous changez une adresse IP statique, le système vous informera de ce problème. Si vous changez des adresses IP par lots, le système ignorera automatiquement les adresses IP en conflit et commencera l'attribution des adresses IP en se basant sur des valeurs incrémentielles.

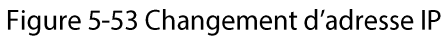

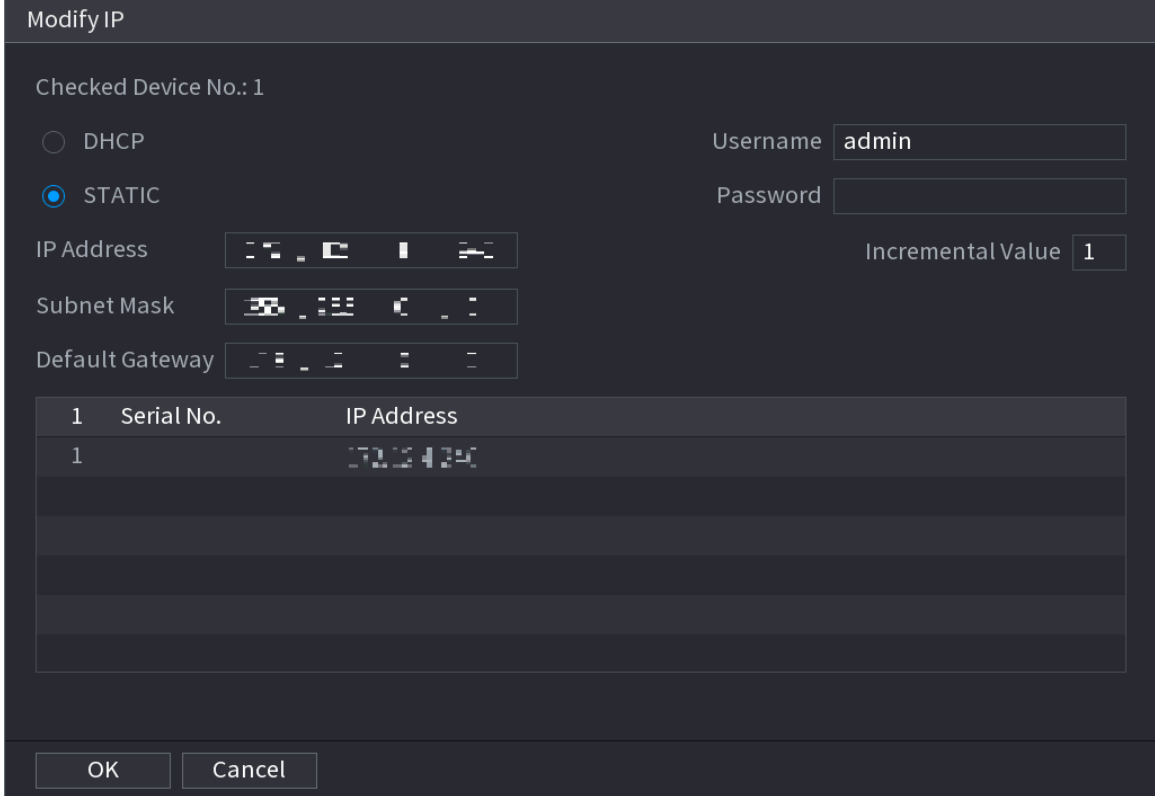

**Étape 7** Cliquez sur **Suivant** (Next).

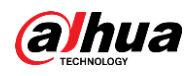

Figure 5-54 Initialisation d'un appareil

| Device Initialization |                                |                |                                      |          |  |  |
|-----------------------|--------------------------------|----------------|--------------------------------------|----------|--|--|
|                       | Device Initialization Finished |                |                                      |          |  |  |
|                       |                                |                |                                      |          |  |  |
|                       |                                |                |                                      |          |  |  |
| $\mathbf{1}$          | IP Address                     | Serial No.     | Results                              |          |  |  |
| 1                     | 1921301.103                    | 00000000000000 | Initialize:Succeed Modify IP:Succeed |          |  |  |
|                       |                                |                |                                      |          |  |  |
|                       |                                |                |                                      |          |  |  |
|                       |                                |                |                                      |          |  |  |
|                       |                                |                |                                      |          |  |  |
|                       |                                |                |                                      |          |  |  |
|                       |                                |                |                                      |          |  |  |
|                       |                                |                |                                      |          |  |  |
|                       |                                |                |                                      |          |  |  |
|                       |                                |                |                                      |          |  |  |
|                       |                                |                |                                      |          |  |  |
|                       |                                |                |                                      | Finished |  |  |

**Étape 8** Cliquez sur Terminer (Finished).

# 5.7.2 Ajout d'appareils distants

Ajoutez des appareils distants au NVR pour recevoir, stocker et gérer leurs flux vidéo.

M

Assurez-vous que les appareils distants ont été initialisés avant de les ajouter.

# 5.7.2.1 Ajout de caméras à partir d'une recherche

### Préambule

Vous pouvez rechercher les appareils distants connectés au même réseau que le NVR puis les ajouter à partir des résultats de la recherche.

 $\square$ 

Nous vous recommandons d'utiliser cette méthode lorsque vous ne connaissez pas l'adresse IP spécifique d'un appareil.

### Procédure

Étape 1 Sélectionnez Menu principal > CAMÉRA > Liste des caméras > Liste des caméras (Main Menu > CAMERA > Camera List > Camera List).

Étape 2 Cliquez sur Rechercher un appareil (Search Device). Les appareils distants détectés sont affichés dans le volet supérieur. Les appareils déjà ajoutés ne sont pas inclus dans les résultats de la recherche.

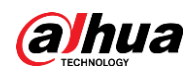

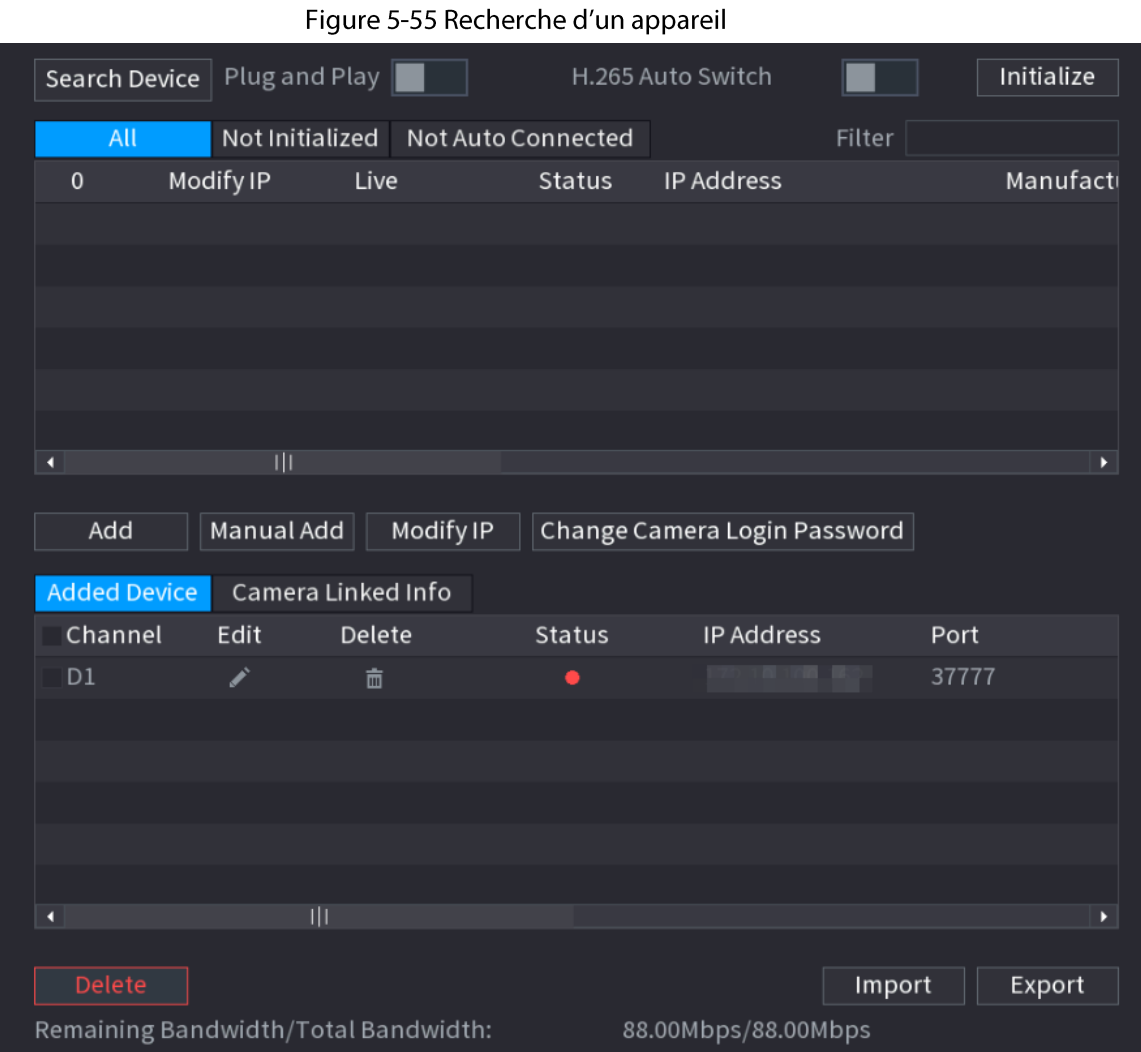

- Pour les caméras auxquelles vous accédez par le biais d'un protocole privé, vous pouvez cliquer sur DIRECT (LIVE) puis entrer votre nom d'utilisateur et votre mot de passe pour lire la vidéo en direct.
- Pour filtrer les appareils distants, vous pouvez entrer une partie ou la totalité d'un nom d'appareil dans la case Filtre (Filter).
- Pour filtrer les appareils de manière à faire apparaître les appareils non initialisés, cliquez sur l'onglet Non initialisés (Not Initialized) et vous pourrez les initialiser. Pour plus de détails, voir « 5.7.1 Initialisation d'appareils distants ».
- Pour afficher tous les appareils distants ajoutés en Plug-and-play, vous pouvez cliquer sur l'onglet Non connectés automatiquement (Not Auto Connected). Vous pourrez supprimer des appareils ajoutés en Plug-and-Play et ils pourront à nouveau être automatiquement ajoutés une fois le Plug-and-Play activé.
- $Étape 3$  (Optionnel) Activez **Plug-and-Play** (Plug and Play).

Lorsque Plug-and-Play (Plug and Play) est activé, le NVR ajoute automatiquement les appareils distants connectés au même sous-réseau que lui.

# $\square$

Pour ce qui est des appareils distants non initialisés, le NVR les initialise automatiquement avant de les ajouter.

Étape 4 (Optionnel) Activez Basculement automatique vers le codec H.265 (H.265 Auto Switch).

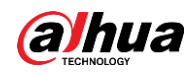

Lorsque Basculement automatique vers le H.265 (H.265 Auto Switch) est activé, la norme de compression vidéo des appareils distants ajoutés deviendra automatiquement le H.265.

*Étape 5* Double-cliquez sur l'appareil ou sélectionnez-le, puis cliquez sur **Ajouter** (Add) pour l'insérer dans la liste Appareils ajoutés (Added Device).

### Opérations connexes

- Changer le mot de passe de connexion à une caméra. Sélectionnez une caméra ajoutée, puis cliquez sur Changer le mot de passe de connexion à la caméra (Change Camera Login Password) pour changer son mot de passe.
- Modifier les informations d'une caméra. Dans la liste **Appareils ajoutés** (Added Device), cliquez sur **le pour changer l'adresse IP**, le nom d'utilisateur, le mot de passe et d'autres informations.
- Importer et exporter des caméras. Vous pouvez exporter les informations des caméras connectées et importer des informations de caméras dans le système pour ajouter des caméras par lots. Pour plus de détails, voir « 5.7.2.3 Importation de caméras ».
- Afficher les informations associées. Si l'appareil distant comprend plusieurs canaux, vous pouvez cliquer sur Infos associées à la caméra (Camera Linked Info) pour consulter les informations associées à cet appareil distant.
- Supprimer des caméras.
	- Les supprimer une par une. Cliquez sur il pour supprimer la caméra correspondante.
	- En supprimer par lots. Sélectionnez une ou plusieurs caméras, puis cliquez sur **Supprimer** (Delete).

# 5.7.2.2 Ajout manuel de caméras

# Préambule

Vous pouvez configurer l'adresse IP, le nom d'utilisateur, le mot de passe et d'autres informations d'un appareil distant pour l'ajouter manuellement au NVR.

### $\square$

Nous vous recommandons cette méthode lorsque vous souhaitez n'ajouter que quelques appareils distants et que vous connaissez leur adresse IP, leur nom d'utilisateur et leur mot de passe.

### Procédure

**Étape 1** Sélectionnez Menu principal > CAMÉRA > Liste des caméras > Liste des caméras (Main Menu > CAMERA > Camera List > Camera List).

*Étape 2* (Optionnel) Activez **Basculement automatique vers le codec H.265** (H.265 Auto Switch).

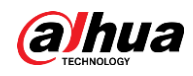

Lorsque Basculement automatique vers le H.265 (H.265 Auto Switch) est activé, la norme de compression vidéo des appareils distants ajoutés deviendra automatiquement le H.265.

**Étape 3** Cliquez sur **Ajout manuel** (Manual Add).

#### Figure 5-56 Ajout manuel

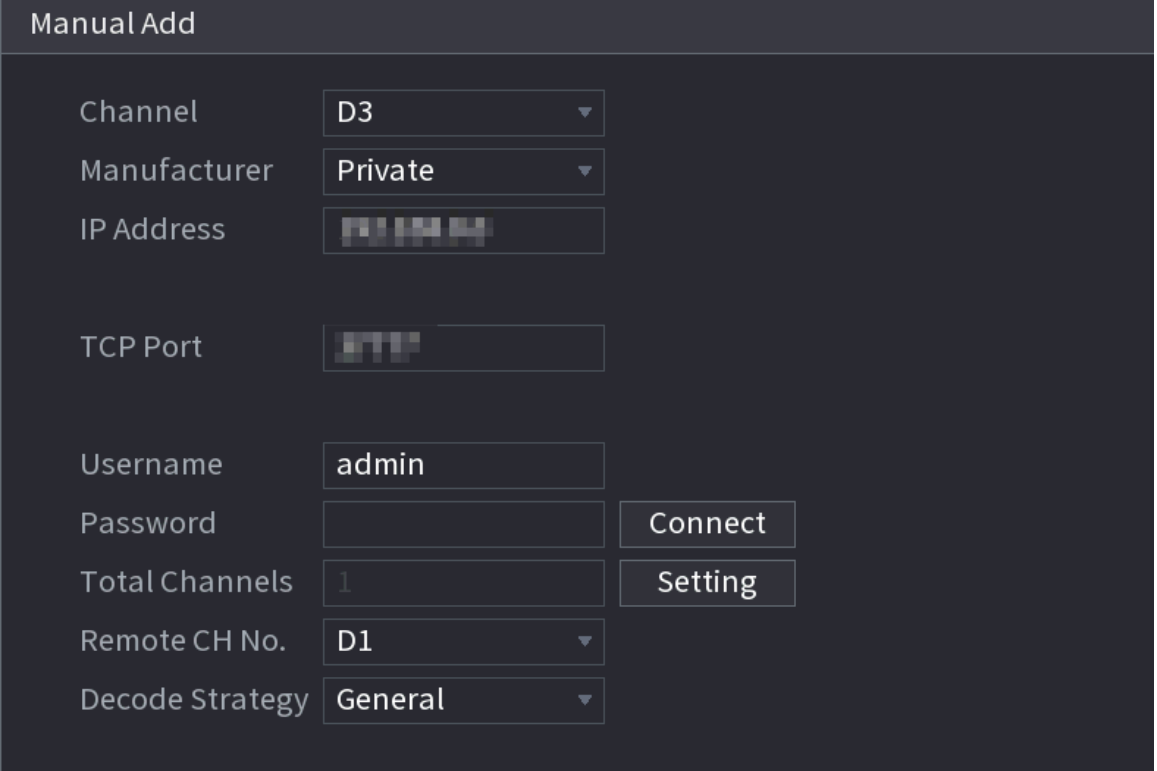

Étape 4 Configurez les paramètres.

 $\Box$ 

Les paramètres peuvent varier selon le fabricant que vous choisissez.

Tableau 5-15 Paramètres des canaux distants

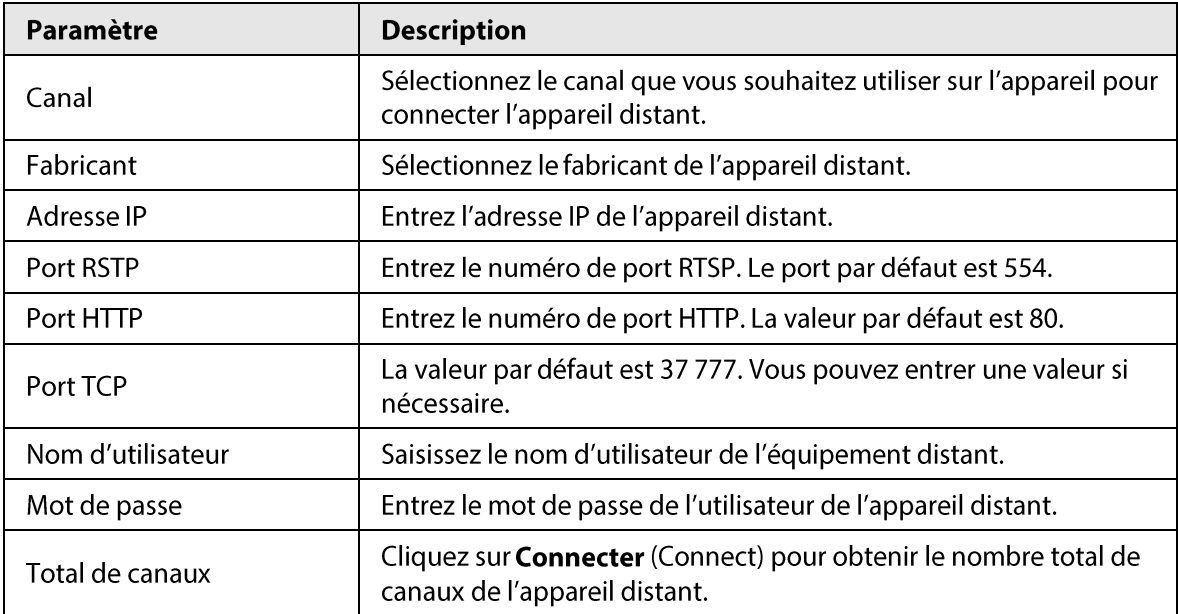

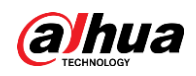

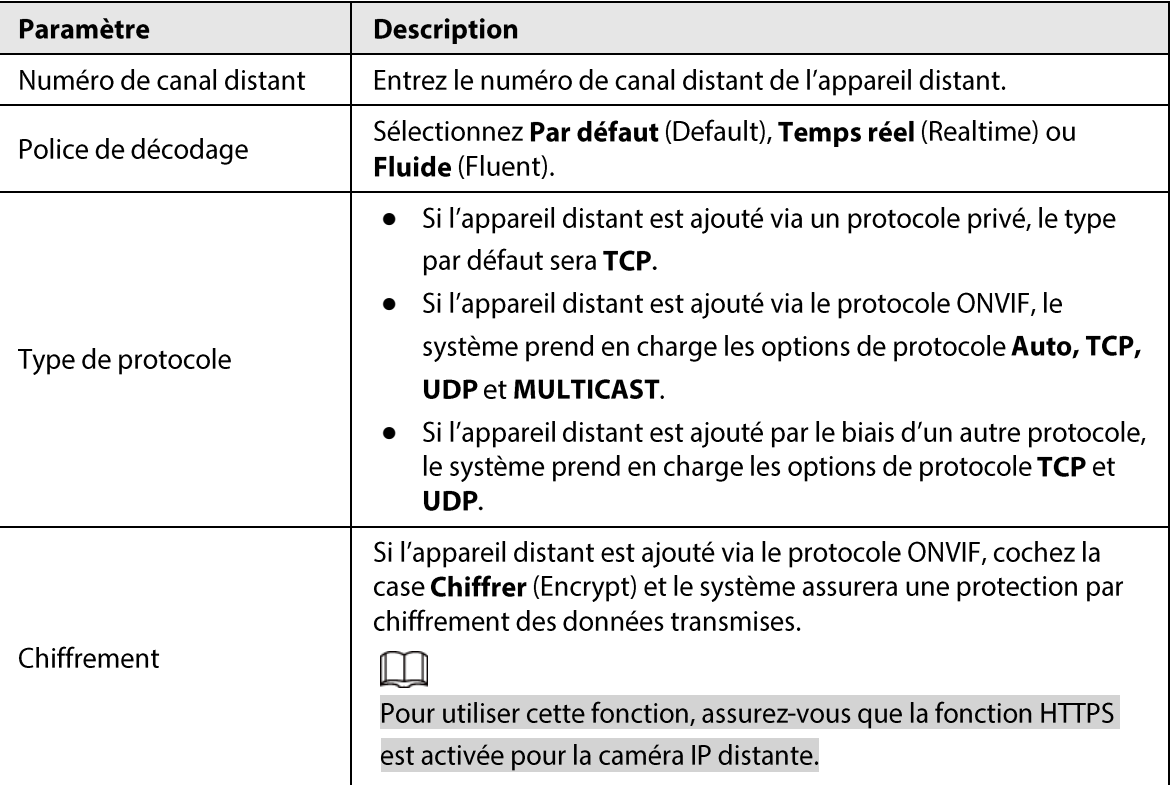

**Étape 5** Cliquez sur OK.

# 5.7.2.3 Importation de caméras

### Préambule

Vous pouvez importer des appareils distants par lots.

 $\Box$ 

Nous vous recommandons cette méthode lorsque vous souhaitez ajouter beaucoup d'appareils distants dont les adresses IP, les noms d'utilisateur et les mots de passe sont différents.

### Procédure

- Étape 1 Sélectionnez Menu principal > CAMÉRA > Liste des caméras > Liste des caméras (Main Menu > CAMERA > Camera List > Camera List).
- Étape 2 Exportez le modèle.

# $\wedge$

Le modèle exporté inclut les informations de l'appareil distant ajouté. Accordez une attention particulière à la sécurité de vos données.

1) Cliquez sur Exporter (Export).

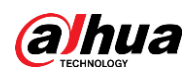

Figure 5-57 Chiffrement des sauvegardes

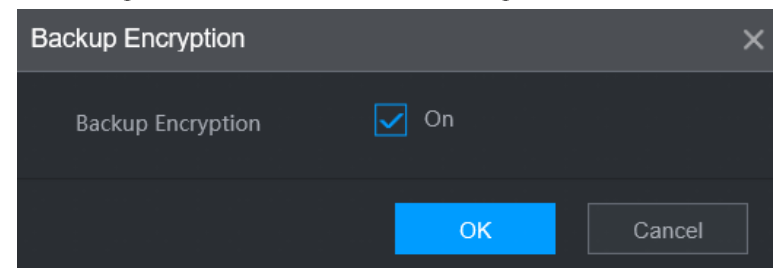

2) Décochez la case Activé (On) pour désactiver le chiffrement des sauvegardes, puis cliquez sur OK.

 $\Box$ 

- Si Chiffrement des sauvegardes (Backup Encryption) est activé, l'extension des fichiers sera .backup.
- Si Chiffrement des sauvegardes (Backup Encryption) est désactivé, l'extension des fichiers sera .csv. Conservez correctement les fichiers non chiffrés pour éviter toute fuite de données.
- 3) Sélectionnez le chemin de stockage, puis cliquez sur Enregistrer (Save).
	- Le fichier du modèle est nommé RemoteConfig\_20220222191255.csv. 20220222191255 représente la date et l'heure de l'exportation.
	- Le modèle inclut l'adresse IP, le port, le n° de canal distant, le fabricant, le nom d'utilisateur, le mot de passe et d'autres informations.
- Étape 3 Remplissez le modèle, puis enregistrez le fichier.

# $\sqrt{N}$

Ne changez pas l'extension de fichier du modèle. Sinon, vous ne pourrez pas l'importer.

- **Étape 4** Cliquez sur **Importer** (Import), sélectionnez le fichier du modèle puis ouvrez-le. Les appareils distants du modèle seront ajoutés au NVR. Si un appareil distant du modèle a déjà été ajouté, le système vous demandera s'il faut remplacer l'appareil existant dans la liste des appareils.
	- Si vous sélectionnez Oui (Yes), le système supprimera l'appareil existant et le réimportera.
	- Si vous sélectionnez Non (No), le système conservera l'appareil existant et ajoutera l'appareil du modèle à un canal inoccupé.

# 5.7.3 Changement de l'adresse IP d'un appareil distant

Les procédures de changement des adresses IP des caméras connectées et des caméras non connectées sont différentes.

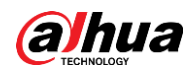

Vous ne pouvez changer l'adresse IP que lorsque la caméra est en ligne.

# 5.7.3.1 Changement de l'adresse IP d'un appareil distant connecté

### Procédure

- **Etape 1** Sélectionnez Menu principal > CAMERA > Liste des caméras > Liste des caméras (Main Menu > CAMERA > Camera List > Camera List).
- *Étape 2* Dans la liste **Appareils ajoutés** (Added Devices), double-cliquez sur un appareil distant ou cliquez sur  $\mathbb{Z}$ .
- **Étape 3** Changez l'adresse IP.
- Étape 4 Cliquez sur OK.

# 5.7.3.2 Changement de l'adresse IP de caméras non connectées

#### Procédure

- $É$ tape 1 Sélectionnez Menu principal > CAMÉRA > Liste des caméras > Liste des caméras (Main Menu > CAMERA > Camera List > Camera List).
- **Étape 2** Cliquez sur Rechercher un appareil (Search Device). Les appareils distants détectés sont affichés dans le volet supérieur.
- $Étape 3$  Cliquez sur  $\triangleright$  ou sélectionnez un ou plusieurs appareils distants, puis cliquez sur **Changer I'IP (Modify IP).** 
	- Щ

Lorsque vous changez l'adresse IP de plusieurs appareils distants simultanément, assurez-vous qu'ils partagent le même nom d'utilisateur et le même mot de passe.

- $Étape 4$  Entrez le nom d'utilisateur et le mot de passe de l'appareil distant, puis configurez son</u> adresse IP.
	- DHCP: l'appareil distant obtient automatiquement une adresse IP dynamique.
	- · Statique : vous devez entrer l'adresse IP statique, le masque de sous-réseau et la passerelle par défaut. Lorsque vous changez l'adresse IP de plusieurs appareils distants simultanément, entrez une valeur incrémentable de manière à ce que le système puisse incrémenter la quatrième partie des adresses IP en fonction de cette valeur incrémentable.

 $É**t**ape 5$  Cliquez sur **OK**.

# 5.7.4 Configuration des paramètres d'image

### Préambule

Vous pouvez configurer les paramètres des caméras réseau en fonction des différents environnements pour obtenir la meilleure efficacité possible des vidéos.

# Procédure

 $Étape 1$  Sélectionnez **Menu principal > CAMÉRA > Image** (Main Menu > CAMERA > Image).</u>

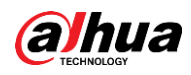

#### Figure 5-58 Image

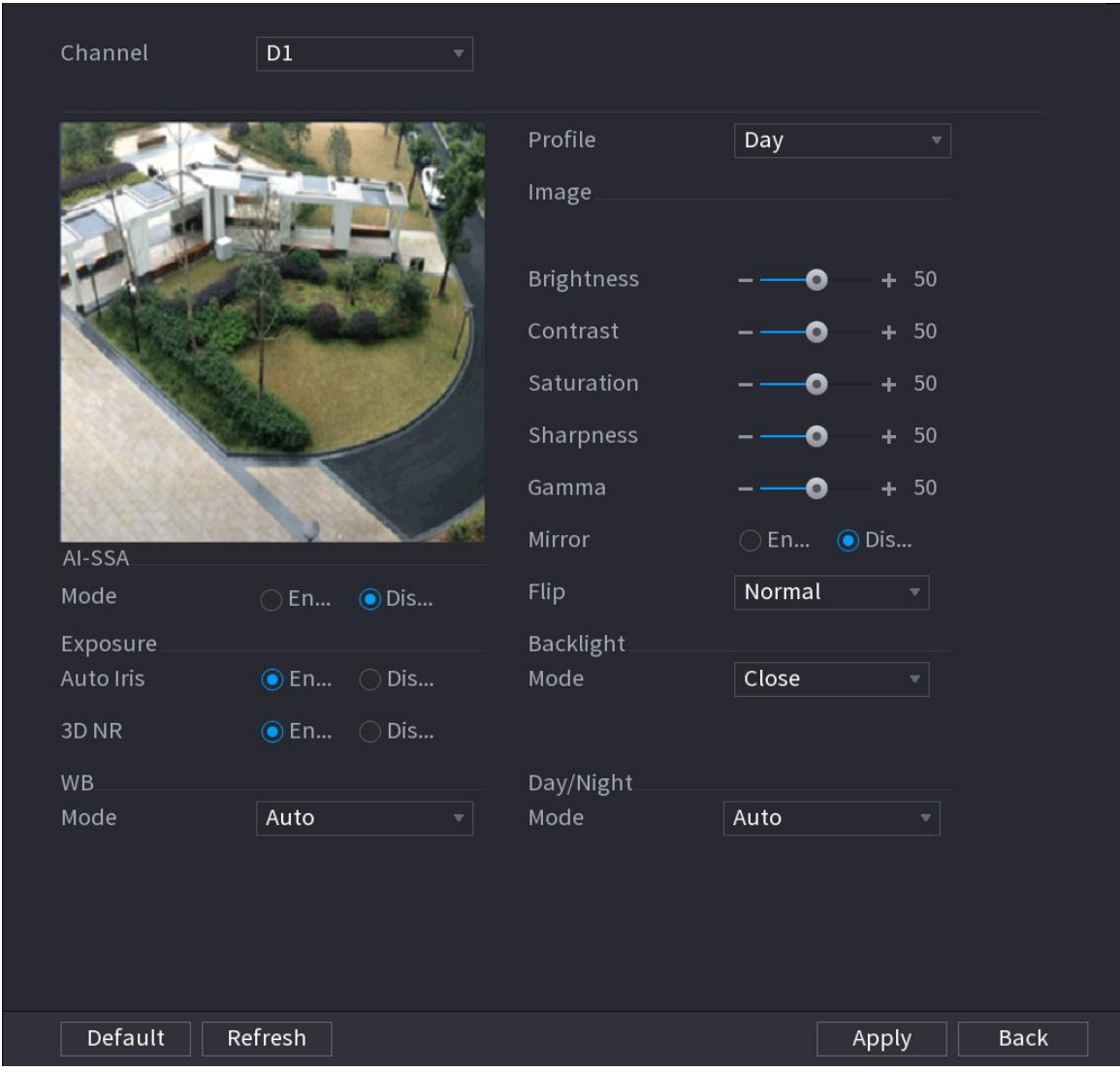

Étape 2 Sélectionnez un canal, puis configurez ses paramètres.

 $\Box$ 

#### Les paramètres peuvent varier selon le modèle de caméra.

#### Tableau 5-16 Paramètres d'image

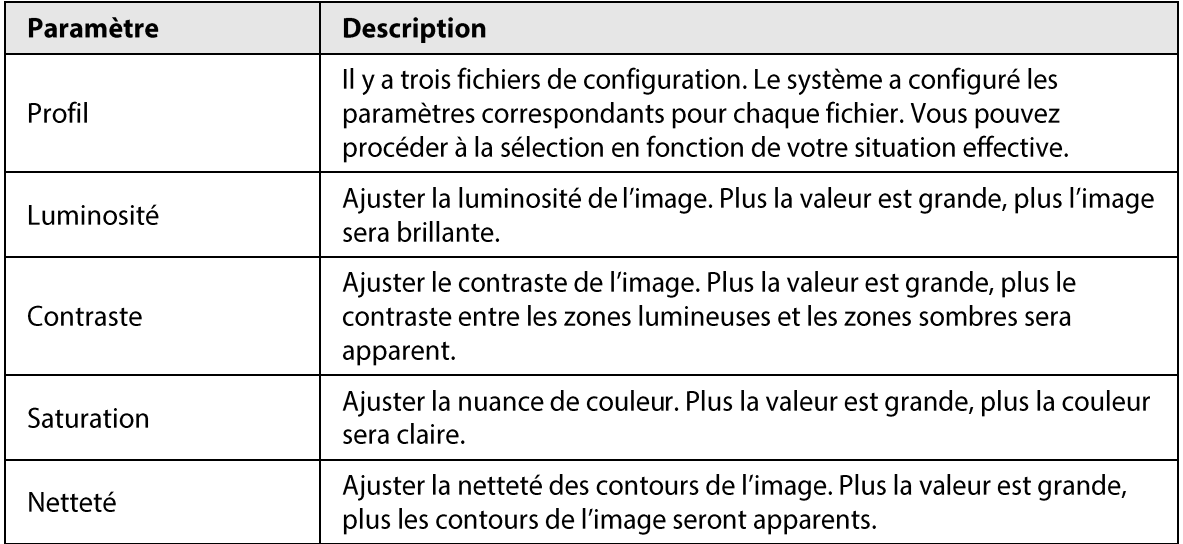

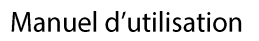

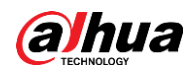

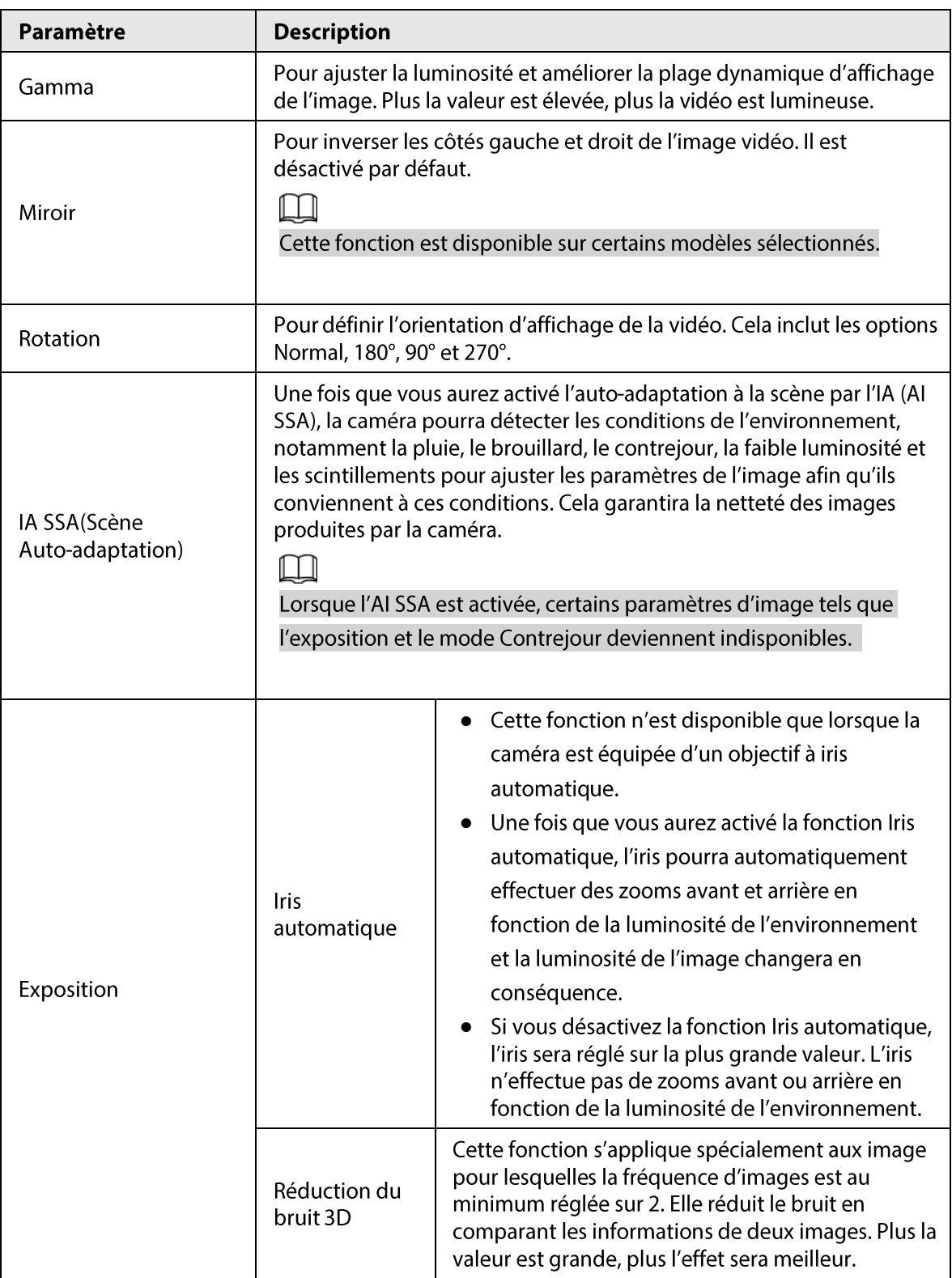

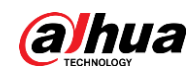

| Paramètre           | <b>Description</b>                                                                                                    |  |  |  |
|---------------------|----------------------------------------------------------------------------------------------------|--|--|--|
|                     | Vous pouvez régler le mode Contrejour de la caméra.<br>• Auto-adaptation à la scène (SSA) : Dans un environnement en<br>contre-jour, la luminosité de l'image est automatiquement ajustée<br>pour afficher plus nettement les objets.<br>• Compensation de contre-jour ou BLC :                                                                                                    |  |  |  |
| Mode de contre-jour | • Défaut : L'appareil exécute des expositions automatiques en<br>fonction de la situation de l'environnement pour rendre la zone<br>la plus sombre de la vidéo plus nette.<br>• Personnaliser : une fois que vous aurez sélectionné une zone<br>spécifique, le système pourra exposer cette zone de manière à<br>ce que sa luminosité soit appropriée.<br>• Plage dynamique étendue (WDR) : dans un environnement à<br>contrejour, le système réduit la luminosité de la section très<br>lumineuse et augmente celle de la section peu lumineuse de<br>manière à ce que vous puissiez observer nettement ces deux<br>sections simultanément.<br>• Compensation de lumière vive (HLC) : dans un environnement à<br>contrejour, le système diminue la luminosité de la section la plus<br>lumineuse, réduit la zone du halo et diminue la luminosité de la<br>globalité de la vidéo.<br>• Fermer: pour désactiver la fonction de compensation du<br>contrejour (BLC). |  |  |  |
| Mode NB             | Vous pouvez configurer le mode de balance des blancs de la caméra.<br>Le système ajuste la globalité de la teinte de l'image pour produire un<br>affichage précis de ses couleurs telles qu'elles sont réellement.<br>Les différentes caméras prennent en charge différents modes de<br>balance des blancs, par exemple, Auto, Manuelle, Lumière naturelle et<br>Extérieur.                                                                                                    |  |  |  |
| Mode Jour/Nuit      | Configurez le mode Couleur et le mode Noir et blanc de l'image. Ce<br>fichier n'est pas affecté par les fichiers de configuration.<br>• Couleur : la caméra ne produit qu'une image couleur.<br>• Auto: la caméra produit des images couleur et des images en noir<br>et blanc en fonction de la luminosité ambiante<br>Noir et blanc : la caméra ne produit que des images en noir et<br>blanc.<br>Capteur : utilisez ce mode lorsqu'un éclairage infrarouge<br>périphérique est connecté.<br>Le mode Capteur (Sensor) est disponible sur une sélection de<br>modèles sans infrarouge.                                                                                                    |  |  |  |

Étape 3 Cliquez sur Appliquer (Apply).

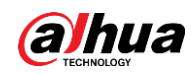

# 5.7.5 Configuration des paramètres de superposition

Vous pouvez configurer les paramètres de superposition et de masquage de confidentialité.

# 5.7.5.1 Superposition

#### Préambule

Vous pouvez ajouter des informations sur l'heure et le canal dans l'interface d'affichage en direct.

#### Procédure

- **Étape 1** Sélectionnez Menu principal > CAMÉRA > Superposition > Superposition (Main Menu > CAMERA > Overlay > Overlay).
- Étape 2 Sélectionnez un canal, puis configurez ses paramètres.

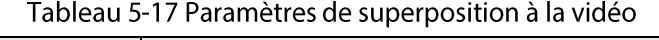

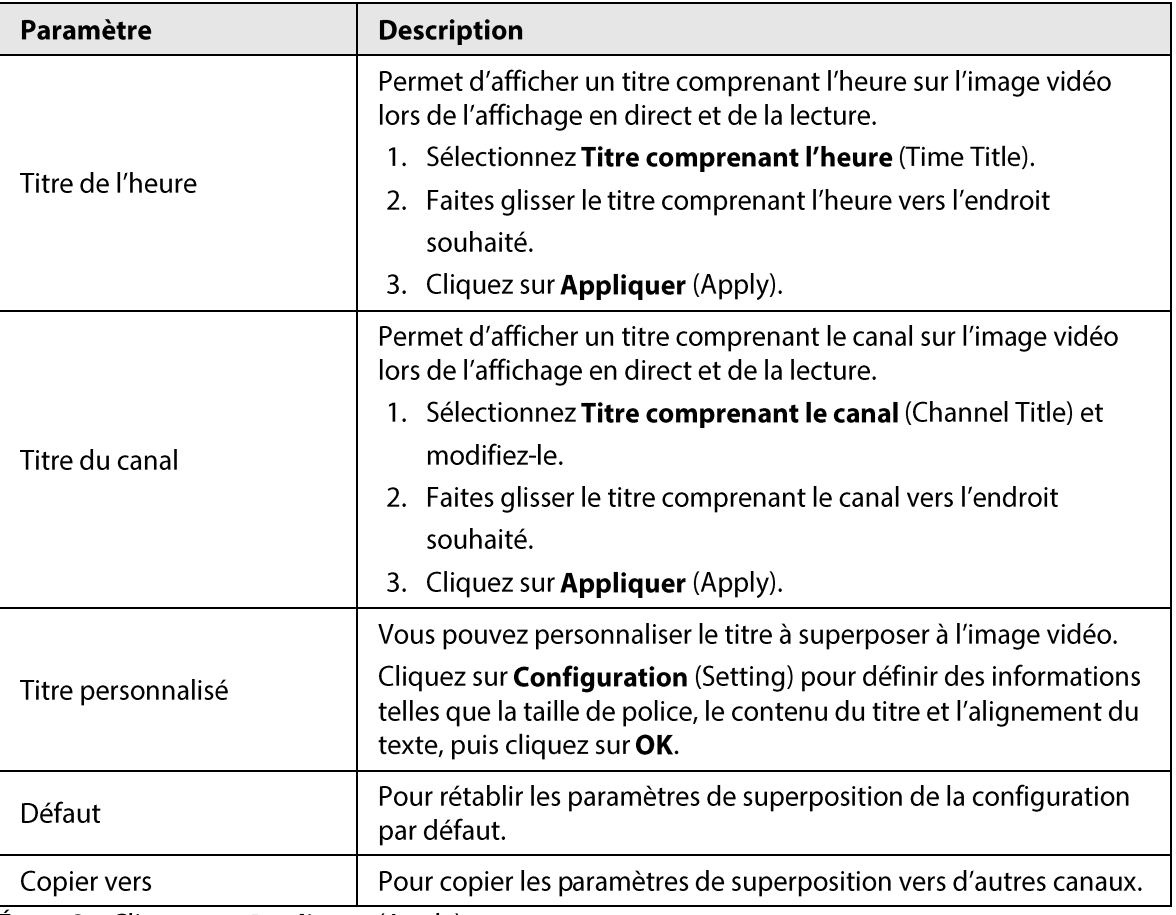

 $Étape 3$  Cliquez sur Appliquer (Apply).

# 5.7.5.2 Masquage de confidentialité

Vous pouvez masquer certaines zones de l'image vidéo pour préserver la confidentialité.

### Procédure

**Étape 1** Sélectionnez Menu principal > CAMÉRA > Superposition > Masquage de confidentialité (Main Menu > CAMERA > Overlay > Privacy Masking).

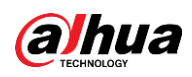

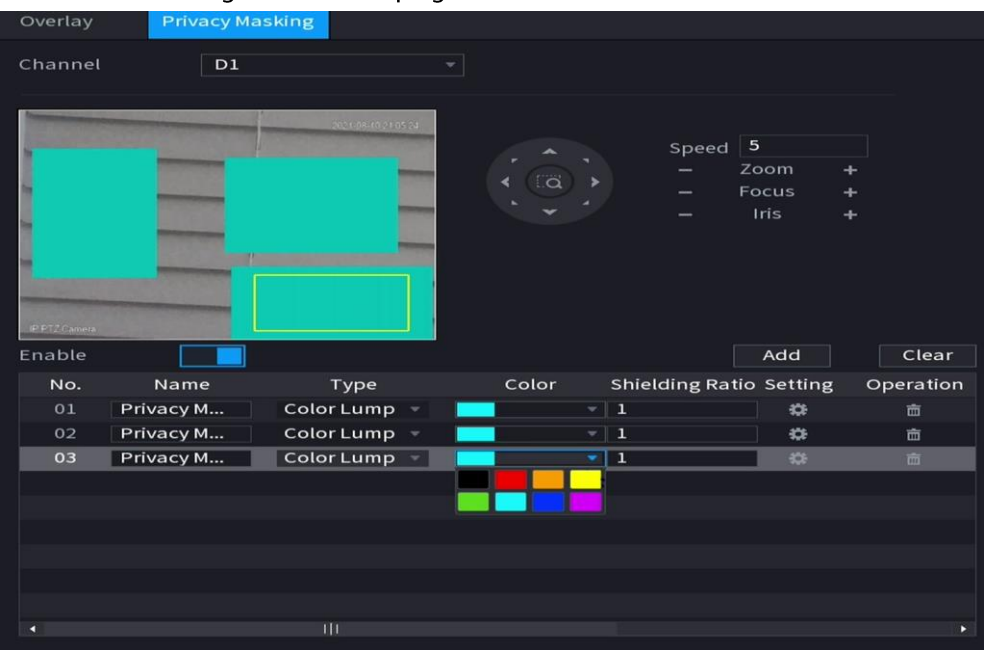

Figure 5-59 Masquage de confidentialité

Étape 2 Sélectionnez un canal.

 $Étape 3 Cliquez sur  $\Box$  pour active le masquage de confidentialité.$ </u>

Étape 4 Cliquez sur Ajouter (Add), sélectionnez le type et la couleur du masquage, puis tracez une mosaïque ou des blocs colorés sur l'image comme nécessaire. Un bloc de masquage apparaît sur l'image vidéo.

#### $\Box$

- Le nombre de blocs de masquage que vous pouvez ajouter peut varier selon la caméra. Vous pouvez ajouter jusqu'à 24 blocs de masquage.
- Cliquez sur **Effacer** (Clear) pour supprimer toutes les zones de masquage. Cliquez sur pour supprimer une zone de masquage.
- Étape 5 Faites glisser le bloc de masquage vers l'endroit souhaité, puis configurez son type, sa couleur et ses autres paramètres.

 $É**t**ape 6$  Cliquez sur **Appliquer** (Apply).

# 5.7.6 Configuration des paramètres d'encodage

Vous pouvez définir les paramètres du flux binaire vidéo et de l'image.

# 5.7.6.1 Configuration des paramètres d'encodage audio et vidéo

#### Préambule

Vous pouvez configurer des paramètres d'encodage audio et vidéo tels que le type de flux de débit binaire, la compression et la résolution.

#### Procédure

**Étape 1** Sélectionnez Menu principal > CAMÉRA > Encodage > Audio/Vidéo (Main Menu > CAMERA > Encode > Audio/Video).

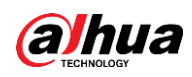

Figure 5-60 Audio/Vidéo

| Audio/Video            | Snapshot                  |    |                      |                      |    |
|------------------------|---------------------------|----|----------------------|----------------------|----|
| Channel                | 1                         |    |                      |                      |    |
| <b>Main Stream</b>     |                           |    | <b>Sub Stream</b>    |                      |    |
| <b>Coding Strategy</b> | Al Codec                  | ٠  | Video                | $\blacktriangledown$ |    |
| Type                   | General                   |    | Stream Type          | Sub Stream 1         | v  |
| Compression            | <b>Smart Codec</b>        |    | Compression          | H.265                | v  |
| Resolution             | Al Codec<br>3840x2160(4K) |    | <b>Resolution</b>    | 704x480(D1)          | v. |
| Frame Rate(FPS)        | 30                        | v  | Frame Rate(FPS)      | 30                   | ÷  |
| <b>Bit Rate Type</b>   | CBR                       | v. | <b>Bit Rate Type</b> | <b>CBR</b>           | ÷  |
| Quality                |                           | v. | <b>Quality</b>       | Æ                    | ÷  |
| I Frame Interval       | $2$ sec                   | ÷  | I Frame Interval     | 2sec                 | v. |
| Bit Rate(Kb/S)         | Custom                    |    | Bit Rate(Kb/S)       | 512                  | v. |
|                        | 3072                      |    | Reference Bit Rate   | 211-1280Kb/S         |    |
| Reference Bit Rate     | 2161-8192Kb/S             |    |                      | More                 |    |
|                        | More                      |    |                      |                      |    |
| Watermark              | $\overline{\mathbf{S}}$   |    |                      |                      |    |
| Watermark String       | DigitalCCTV               |    |                      |                      |    |

Étape 2 Sélectionnez un canal, puis configurez ses paramètres.

 $\Box$ 

Les paramètres dédiés au flux principal et au flux secondaire sont différents. Certains modèles prennent en charge trois flux : le flux principal, un flux secondaire 1 et un flux secondaire 2.

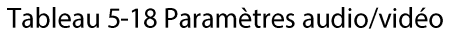

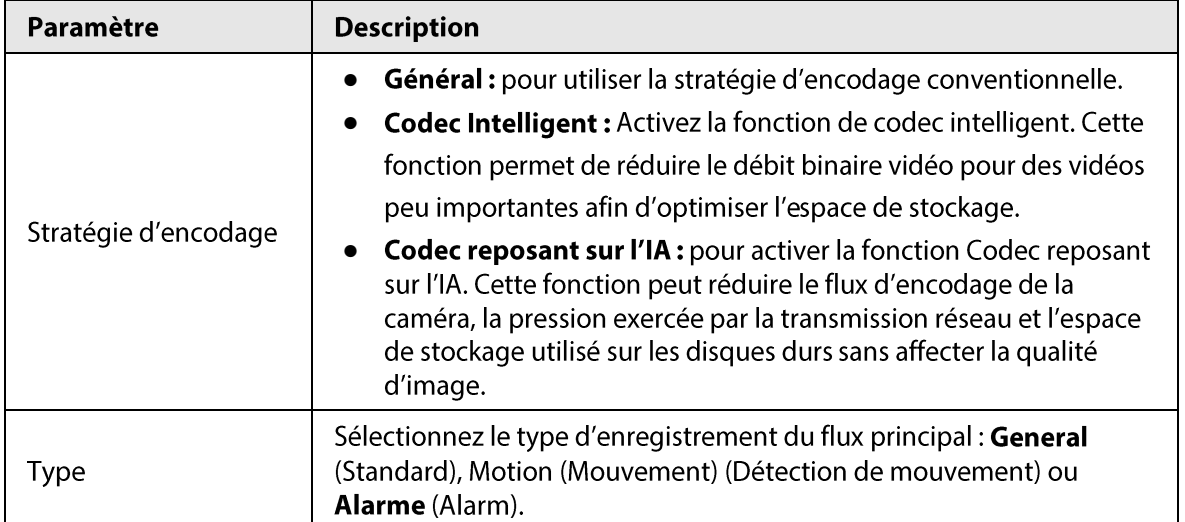

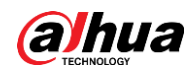

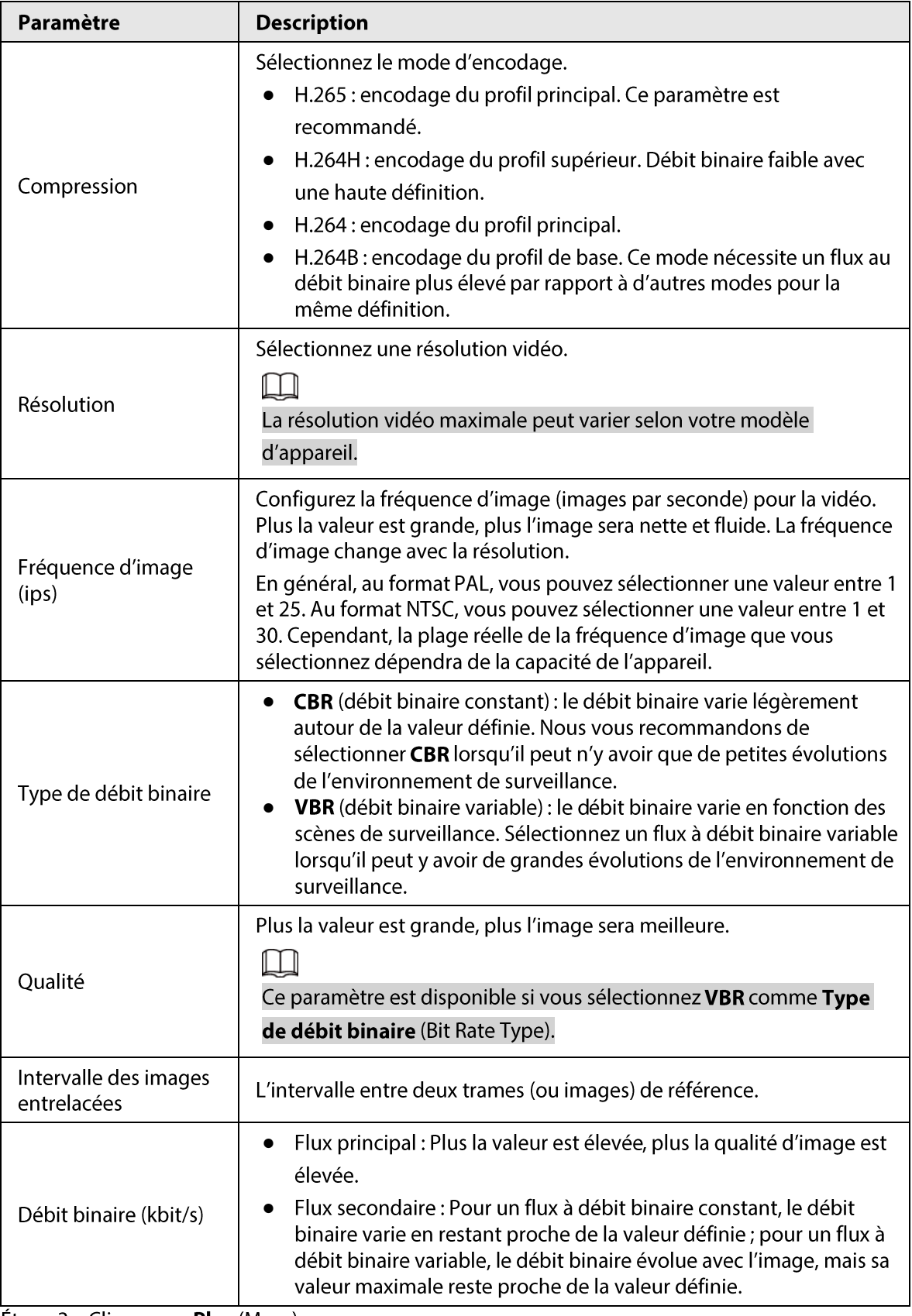

**Étape 3** Cliquez sur Plus (More).

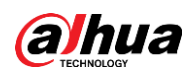

Figure 5-61 Paramètres supplémentaires

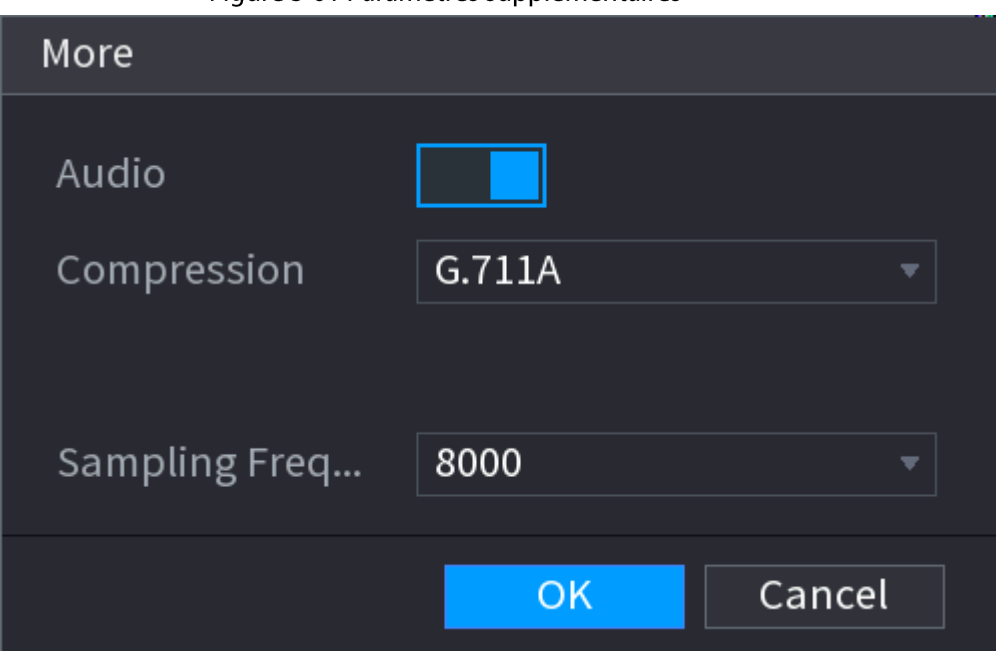

Étape 4 Configurez les paramètres de compression audio.

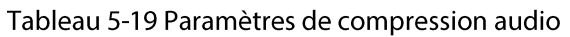

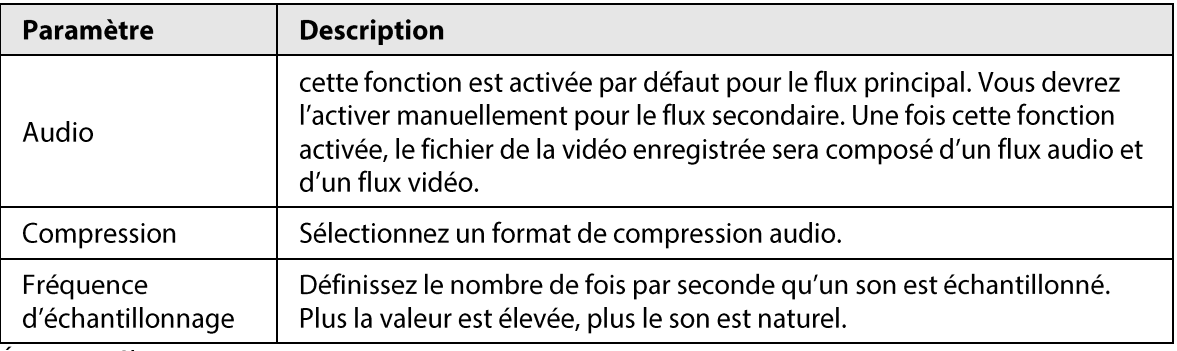

 $Etape 5$  Cliquez sur OK.

Étape 6 Cliquez sur Appliquer (Apply).

# 5.7.6.2 Instantané

#### Préambule

Vous pouvez définir le mode d'instantané, la taille et la qualité des images, et l'intervalle de capture.

### Procédure

Étape 1 Sélectionnez Menu principal > CAMÉRA > Encodage > Instantané (Main Menu > CAMERA > Encode > Snapshot).

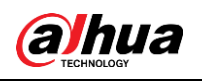

|      | Figure 5-62 Instantané |                 |                                                      |                                                 |       |                                  |  |
|------|------------------------|-----------------|------------------------------------------------------|-------------------------------------------------|-------|----------------------------------|--|
|      | <b>CAMERA</b>          | $\blacksquare$  | $\mathbf{Q}_{\alpha}$<br>$\bullet$<br>$\blacksquare$ | $\Delta_{\Phi}$<br>$\boldsymbol{\nabla}$        |       | $\boxed{\text{LIVE}}$<br>$2 + 5$ |  |
|      | Camera List            | Audio/Video     | Snapshot                                             |                                                 |       |                                  |  |
|      | Image                  | Manual Snapshot | $\vert$ 1                                            | $\overline{\mathcal{F}}$ /Time                  |       |                                  |  |
|      | Overlay                |                 |                                                      |                                                 |       |                                  |  |
| $\,$ | Encode                 | Channel         | D1                                                   | 4                                               |       |                                  |  |
|      | Camera Name            | Type<br>Size    | Scheduled<br>1920x1080(1080P)                        | $\overline{\mathbf{v}}$ $\vert$                 |       |                                  |  |
|      | PoE                    | Quality         | $\overline{5}$                                       | $\overline{\mathbf{v}}$ $\vert$<br>$\mathbf{v}$ |       |                                  |  |
|      | PTZ                    | Interval        | 1 sec.                                               | $\vert$                                         |       |                                  |  |
|      |                        |                 |                                                      |                                                 |       |                                  |  |
|      |                        |                 |                                                      |                                                 |       |                                  |  |
|      |                        |                 |                                                      |                                                 |       |                                  |  |
|      |                        |                 |                                                      |                                                 |       |                                  |  |
|      |                        |                 |                                                      |                                                 |       |                                  |  |
|      |                        |                 |                                                      |                                                 |       |                                  |  |
|      |                        |                 |                                                      |                                                 |       |                                  |  |
|      |                        |                 |                                                      |                                                 |       |                                  |  |
|      |                        |                 |                                                      |                                                 |       |                                  |  |
|      |                        |                 |                                                      |                                                 |       |                                  |  |
|      |                        |                 |                                                      |                                                 |       |                                  |  |
|      |                        |                 |                                                      |                                                 |       |                                  |  |
|      |                        | Default         | Refresh                                              |                                                 | Apply | Cancel                           |  |

Étape 2 configurez les paramètres.

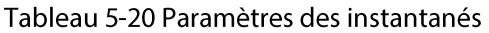

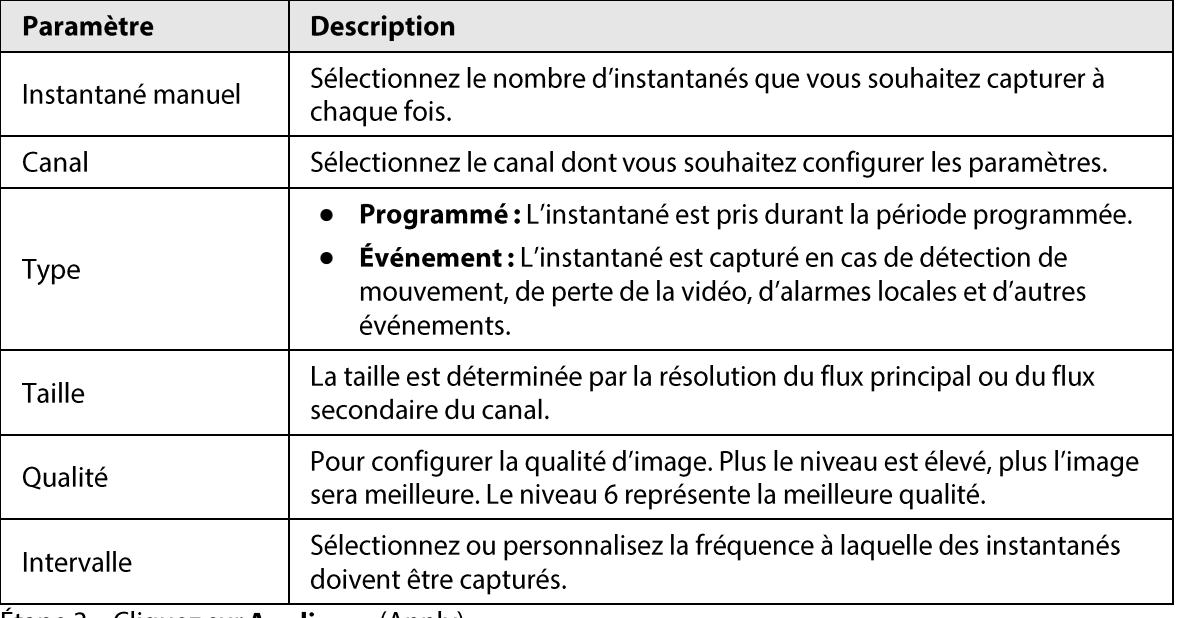

**Étape 3** Cliquez sur **Appliquer** (Apply).

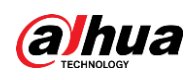

# 5.7.7 Modification du nom du canal

### Préambule

Vous pouvez personnaliser le nom du canal.

## Procédure

**Étape 1** Sélectionnez Menu principal > CAMÉRA > Nom de la caméra (Main Menu > CAMERA > Camera Name).

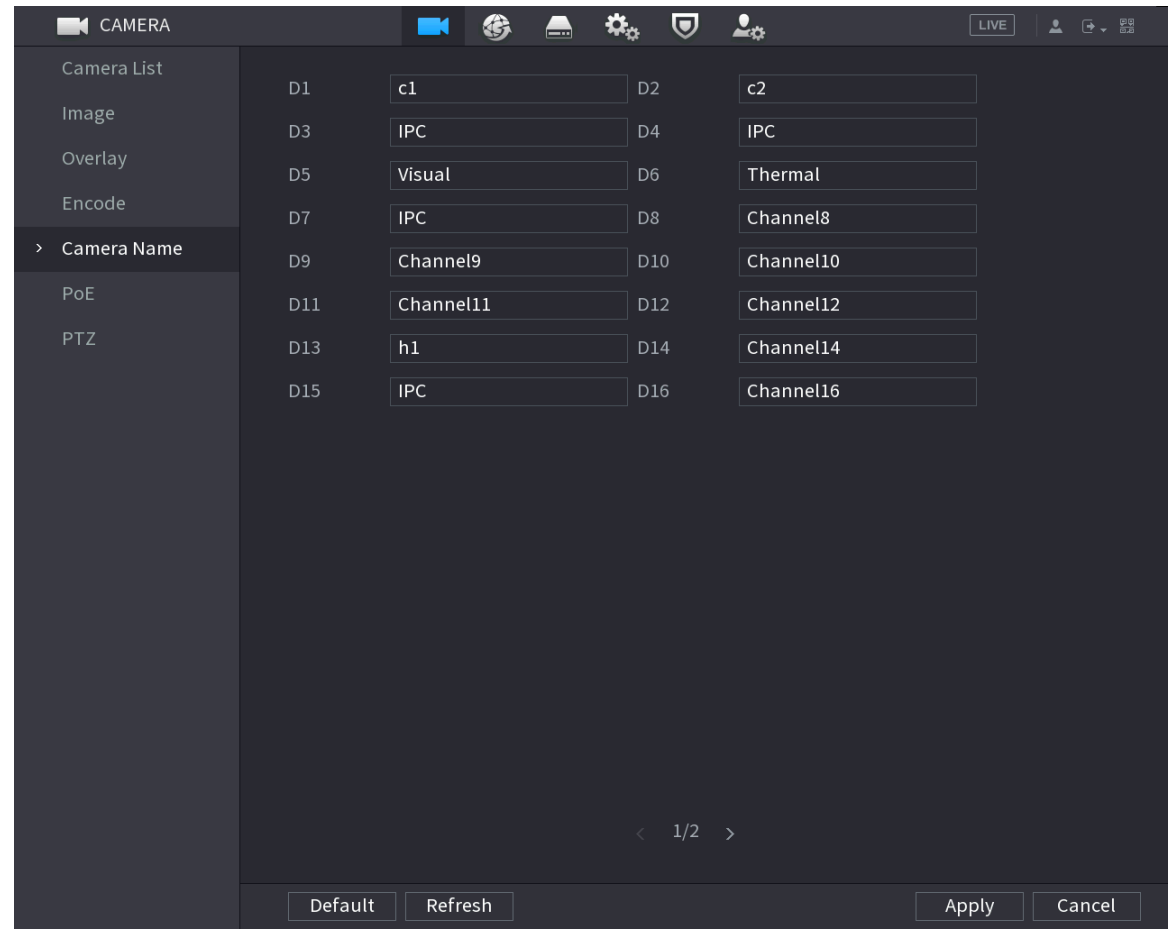

Figure 5-63 Nom de la caméra

Étape 2 Modifiez le nom du canal.

 $\boxed{1}$ 

- · Vous pouvez uniquement changer le nom des caméras connectées via le protocole privé.
- · Vous pouvez entrer jusqu'à 63 caractères anglais pour un nom de canal.
- **Étape 3** Cliquez sur **Appliquer** (Apply).

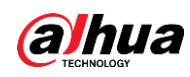

# 5.7.8 Vérification de l'état des ports PoE

Vous pouvez vérifier l'état des ports PoE et régler le mode d'amélioration pour chacun d'eux.

### Procédure

 $É**t**ape 1$  Sélectionnez **Menu principal > CAMÉRA > PoE** (Main Menu > CAMERA > PoE).

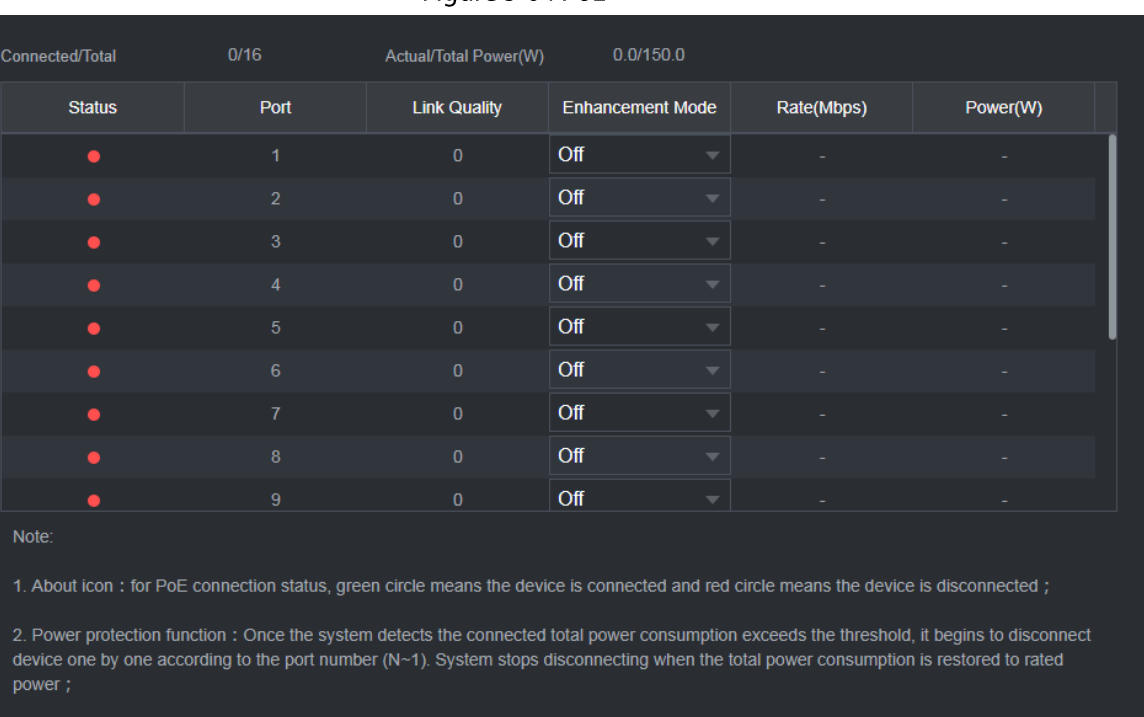

Figure 5-64 PoE

Étape 2 (Optionnel) Réglez le Mode d'amélioration (Enhancement Mode) sur Activé (On) ou Désactivé (Off).

3. Link quality: It mainly contains three levels: poor, average and good. Try to enable signal enhancement mode when the link quality is poor.

 $\square$ 

Lorsque le mode d'amélioration sera activé, la distance de transmission du port PoE sera prolongée.

# 5.7.9 Mise à jour d'appareils distants

### Préambule

Vous pouvez mettre à jour le firmware des caméras réseau connectées par le biais d'une mise à jour en ligne ou d'une mise à jour par fichier.

### Procédure

**Étape 1** Sélectionnez Menu principal > CAMÉRA > Liste des caméras > Mise à jour (Main Menu > CAMERA > Camera List > Update).

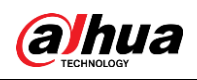

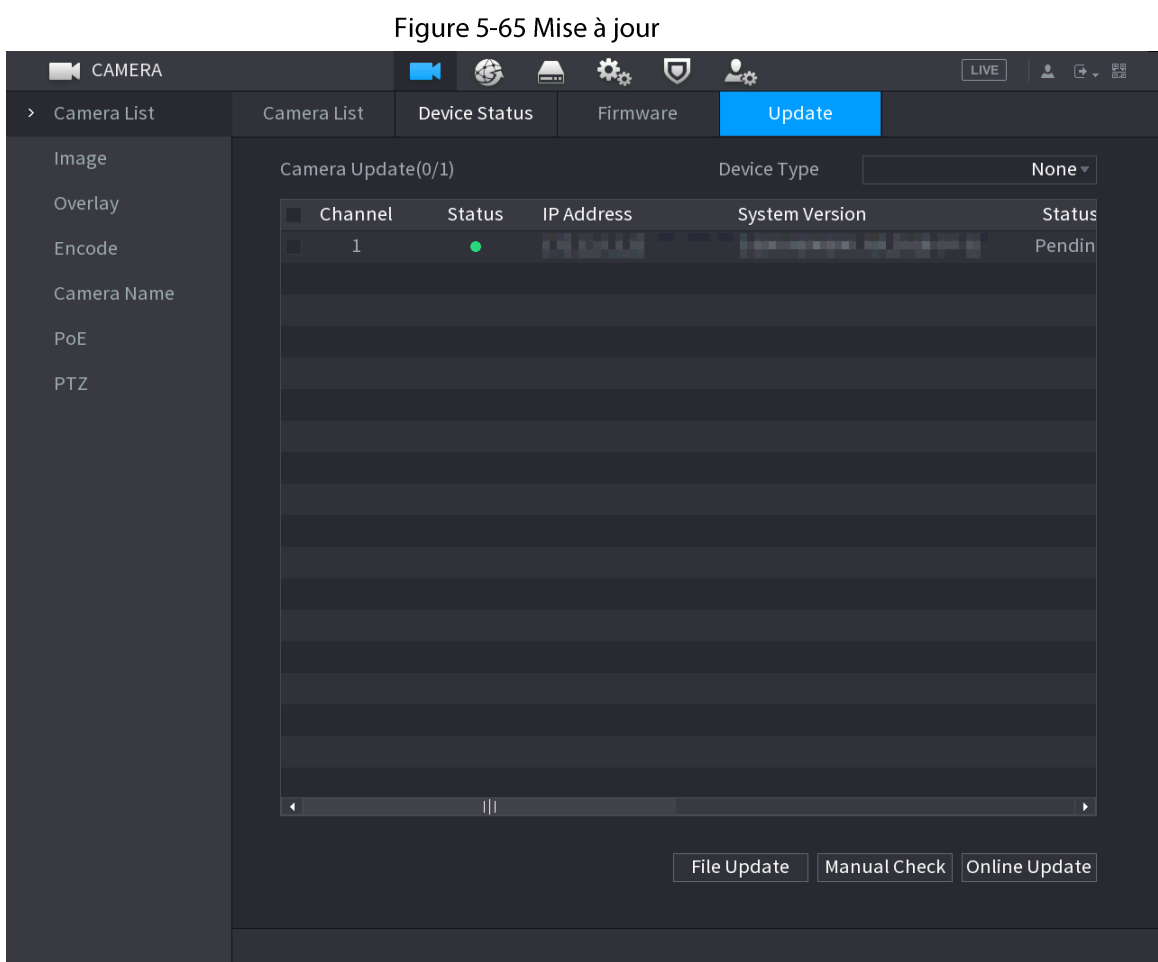

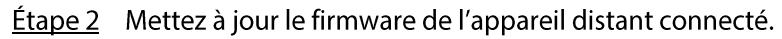

- Mise à jour en ligne.
	- 1. Sélectionnez un appareil distant, puis cliquez sur Recherche manuelle (Manual Check).

Le système recherche les mises à jour disponibles.

- 2. Sélectionnez un appareil distant pour lequel une mise à jour est disponible, puis cliquez sur Mise à jour en ligne (Online Update).
- Mise à jour par fichier.
	- 1. Sélectionnez un canal, puis cliquez sur Mise à jour par fichier (File Update).
	- 2. Sélectionnez un fichier de mise à jour.
	- 3. Cliquez sur OK.

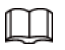

S'il y a trop d'appareils distants, vous pouvez les filtrer via la liste Types d'appareil (Device Types).

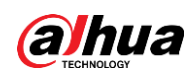

# 5.7.10 Affichage des informations d'un appareil distant

# 5.7.10.1 État d'un appareil

Vous pouvez afficher l'état de connexion et d'alarme d'un canal correspondant.

Sélectionnez Menu principal > CAMÉRA > Liste des caméras > État de l'appareil (Main Menu > CAMERA > Camera List > Device Status).

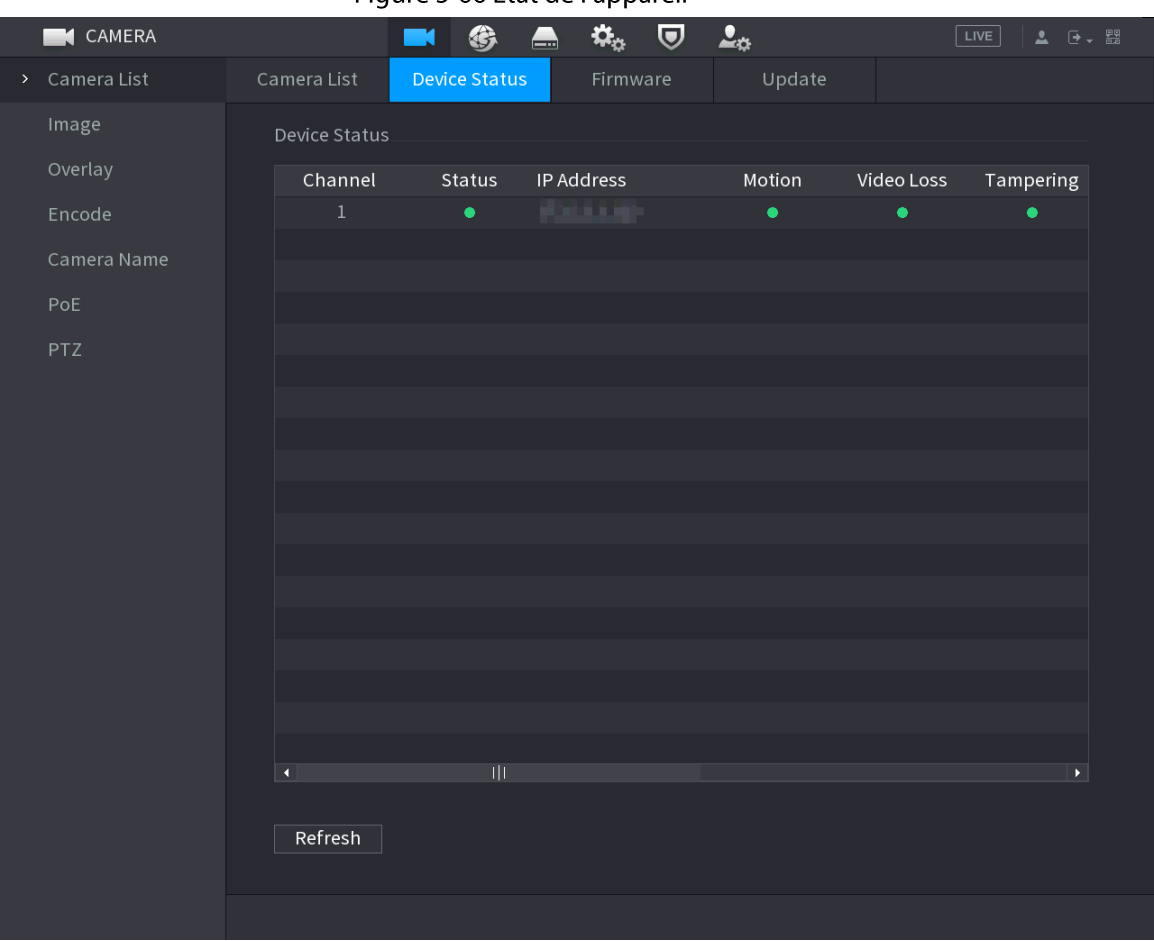

Figure 5-66 État de l'appareil

Tableau 5-21 Paramètres d'état d'appareil

| Icône | <b>Description</b>                       | <b>Icône</b> | <b>Description</b>                         |
|-------|------------------------------------------|--------------|--------------------------------------------|
|       | La caméra IP fonctionne<br>correctement. | $\sim$       | La caméra IP n'est pas prise en<br>charge. |
|       | Alarme.                                  |              | Perte de la vidéo.                         |

# **5.7.10.2 Firmware**

Vous pouvez afficher l'adresse IP, le fabricant, le type et la version du système des appareils distants connectés.

Sélectionnez Menu principal > CAMÉRA > Liste des caméras > Firmware (Main Menu > CAMERA > Camera List > Firmware).

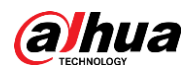

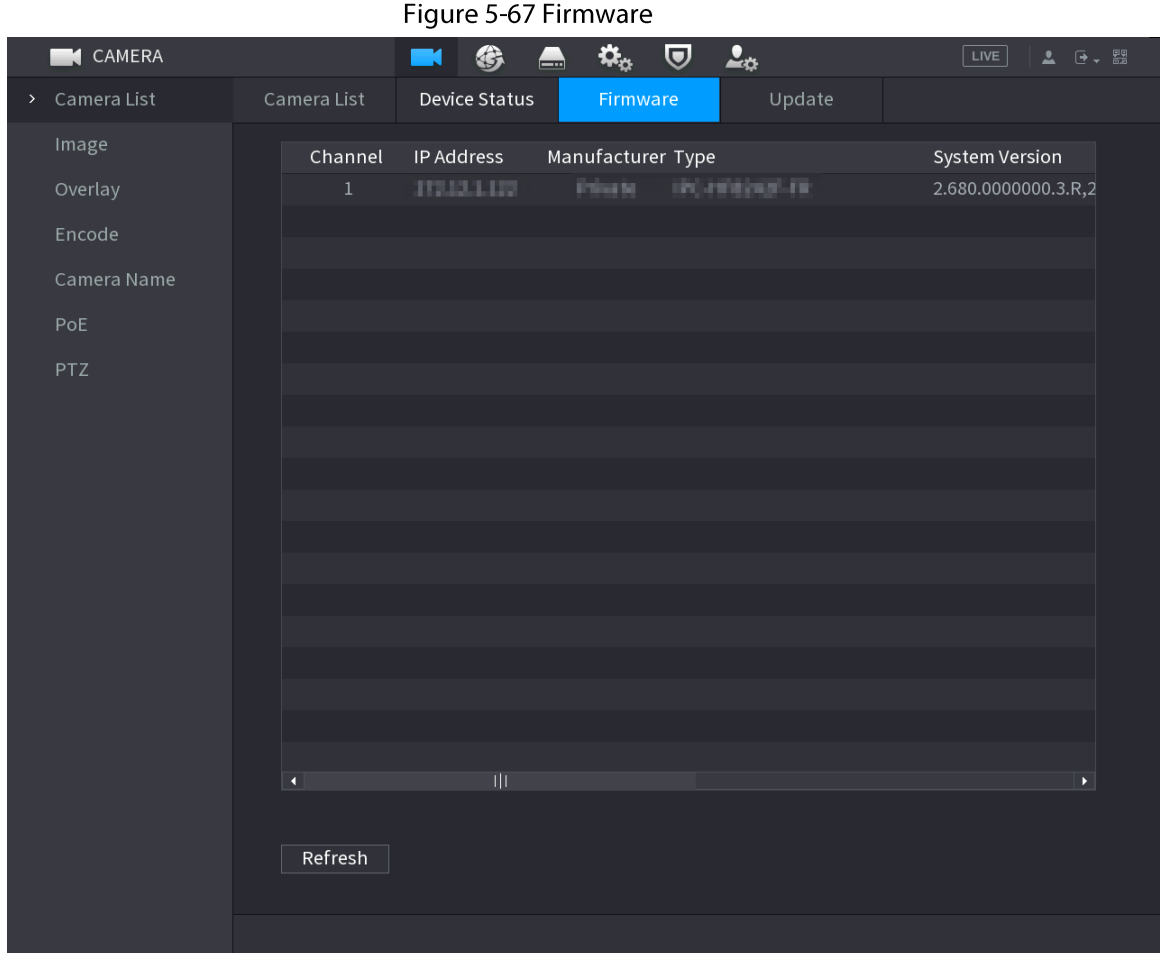

# 5.8 Gestion des enregistrements

# 5.8.1 Planification d'enregistrement

Une fois que vous aurez configuré une planification d'enregistrement pour les vidéos et instantanés, l'appareil pourra les enregistrer automatiquement à l'heure planifiée.

# 5.8.1.1 Configuration d'une planification d'enregistrement des vidéos

#### Préambule

Une fois que vous aurez configuré une planification pour les vidéos, l'appareil les enregistrera selon la période que vous aurez définie. Par exemple, si la période d'enregistrement des alarmes est de 06:00 à 18:00 le lundi, l'appareil effectuera ces enregistrements les lundis entre ces heures.

# Procédure

**Étape 1** Faites un clic droit sur la page en direct, puis sélectionnez Menu principal > STOCKAGE > Planification > Enregistrement (Main Menu > STORAGE > Schedule > Record).

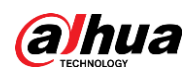

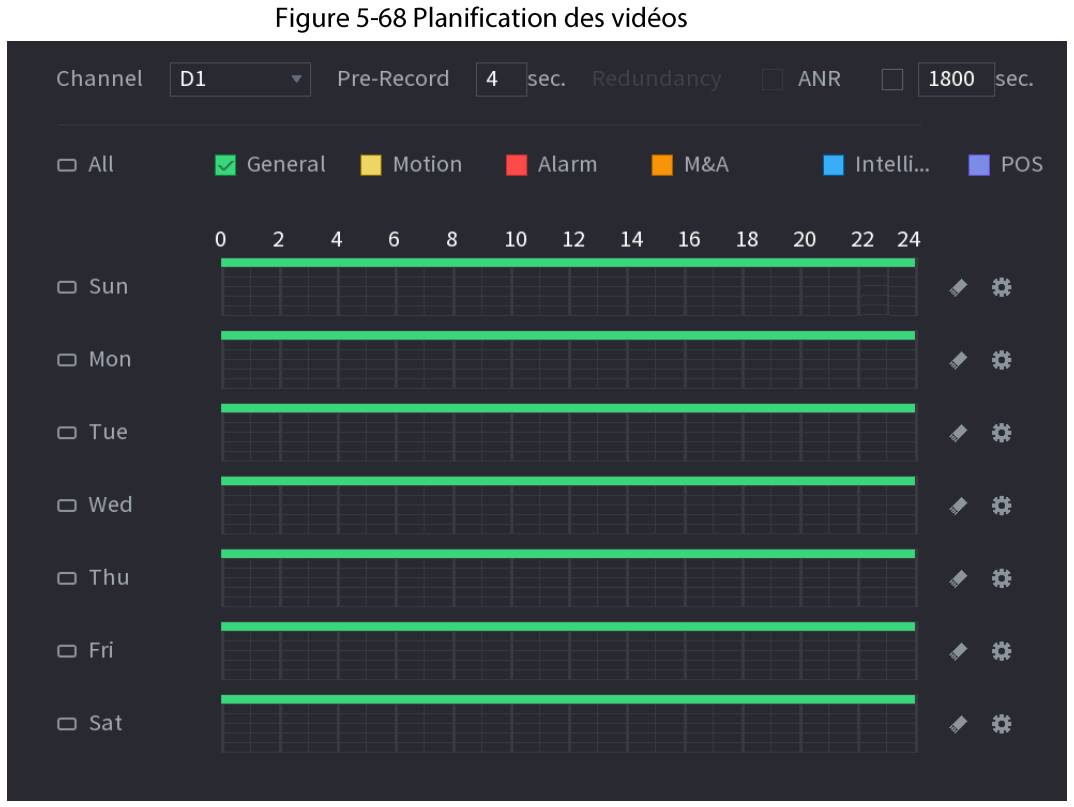

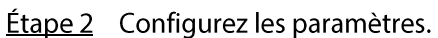

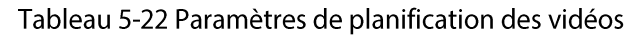

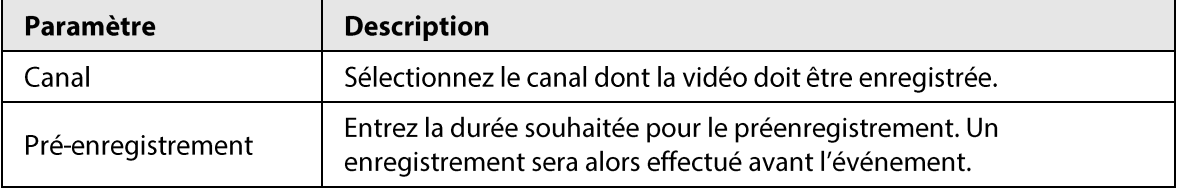

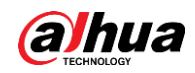

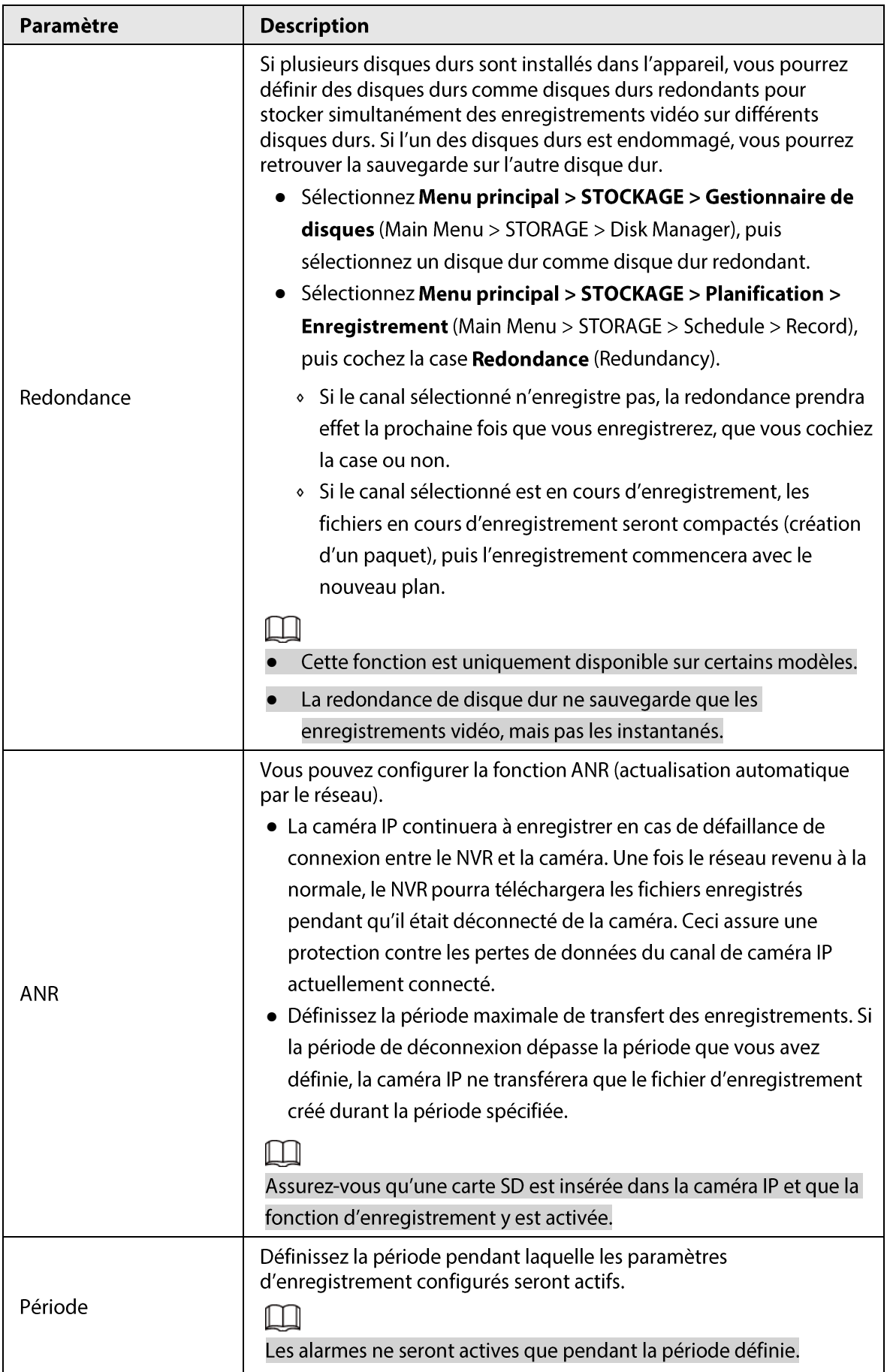

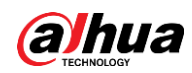

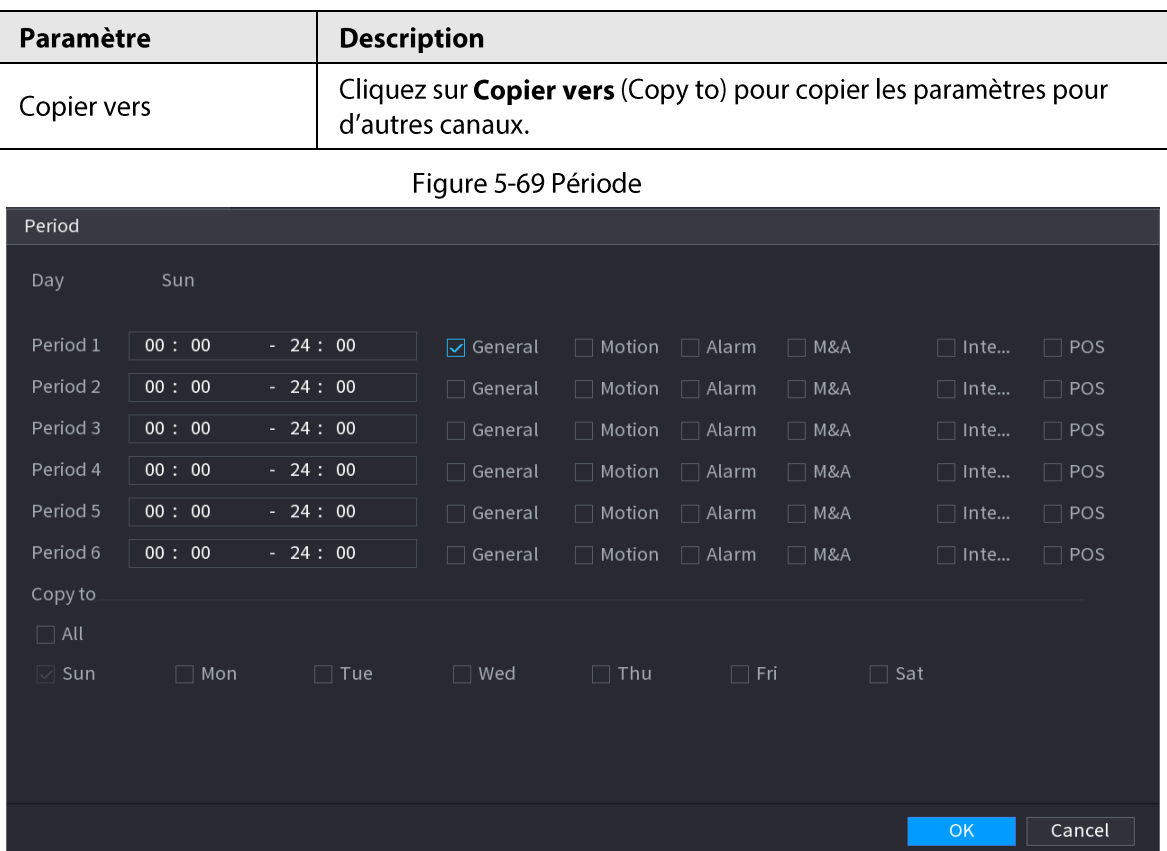

Étape 3 Définissez un ou plusieurs types d'enregistrement parmi Standard (General), Mouvement (Motion) (détection de mouvement), Alarme (Alarm), M&A (détection de mouvement et alarme), Intelligent et Alarme (Alarm).

#### Figure 5-70 Type d'enregistrement

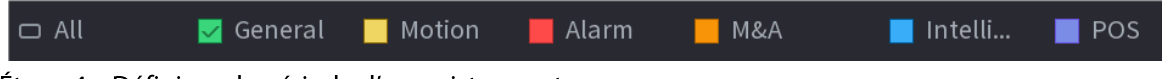

**Étape 4** Définissez la période d'enregistrement.

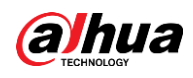

Si vous avez ajouté une période de congé, vous pourrez définir la période d'enregistrement pour celle-ci.

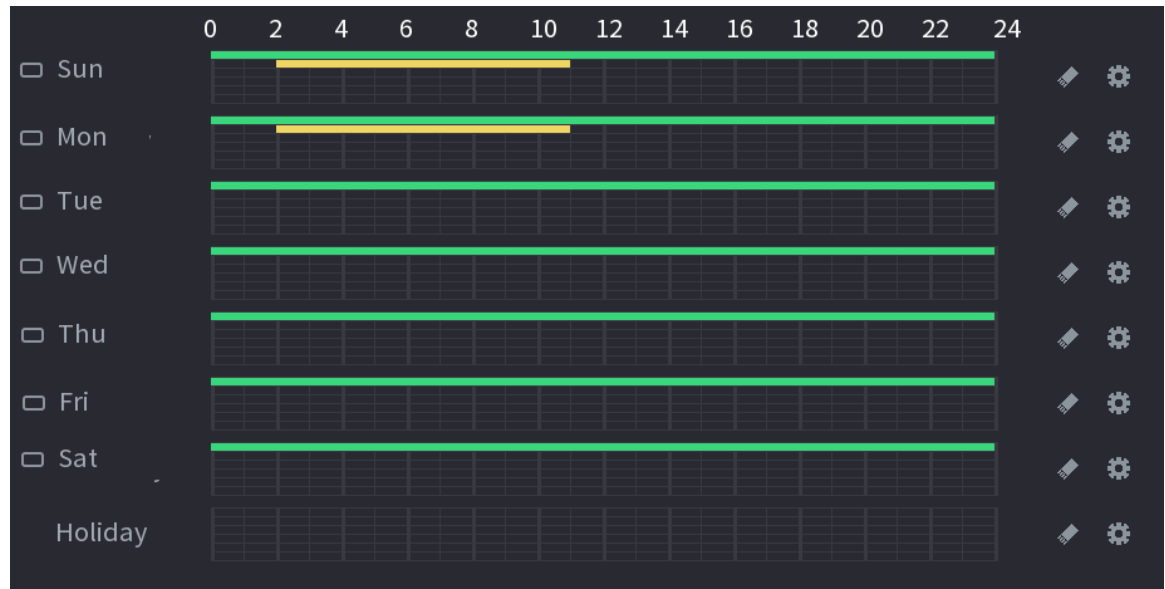

Figure 5-71 Définition de la période d'enregistrement

- · Définissez la période en la traçant.
	- 1. Sélectionnez les dates à configurer correspondantes.
		- ⊙ Définissez une semaine complète : Cliquez sur  $\Box$  à côté de Tout (All). Toutes les icônes deviennent | o. Vous pourrez définir la période pour tous les jours simultanément.
		- ∘ Définissez plusieurs jours par semaine : Cliquez sur □ devant chaque jour un par un. L'icône devient  $\infty$ . Vous pouvez définir simultanément la période pour les différents jours sélectionnés.
	- 2. Sur la ligne chronologique, définissez une période.
		- Lorsque des périodes d'enregistrement se chevauchent, la priorité d'enregistrement est : M&A > Alarme > PDV > Intelligent > Mouvement > Standard.
		- ↓ Sélectionnez un type d'enregistrement, puis cliquez sur l'icône de la date souhaitée pour effacer la période correspondante.

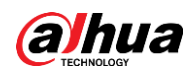

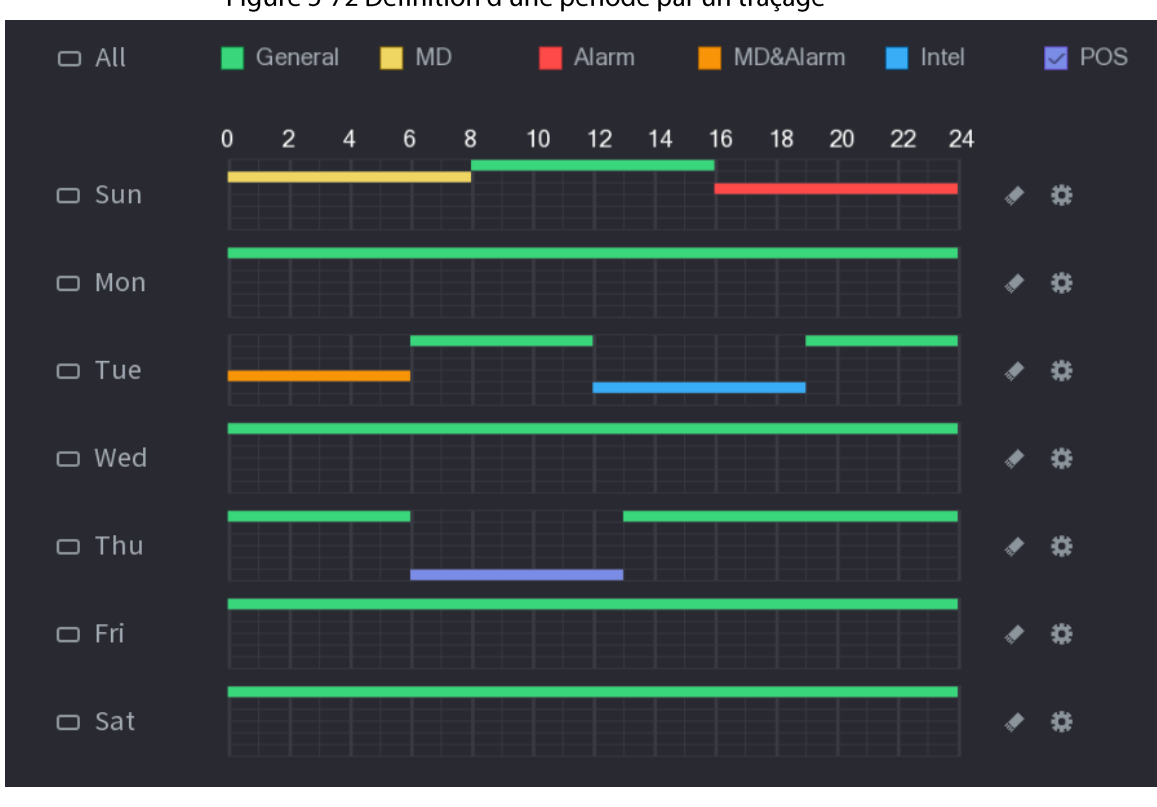

Figure 5-72 Définition d'une période par un traçage

 $\boxed{1}$ 

Les fonctions d'enregistrement DM et d'enregistrement d'alarme seront sans effet si vous activez la fonction « DM et Alarme ».

- Définissez la période en la modifiant.  $\bullet$ 
	- 1. Sélectionnez une date, puis cliquez sur

Figure 5-73 Définition d'une période par édition

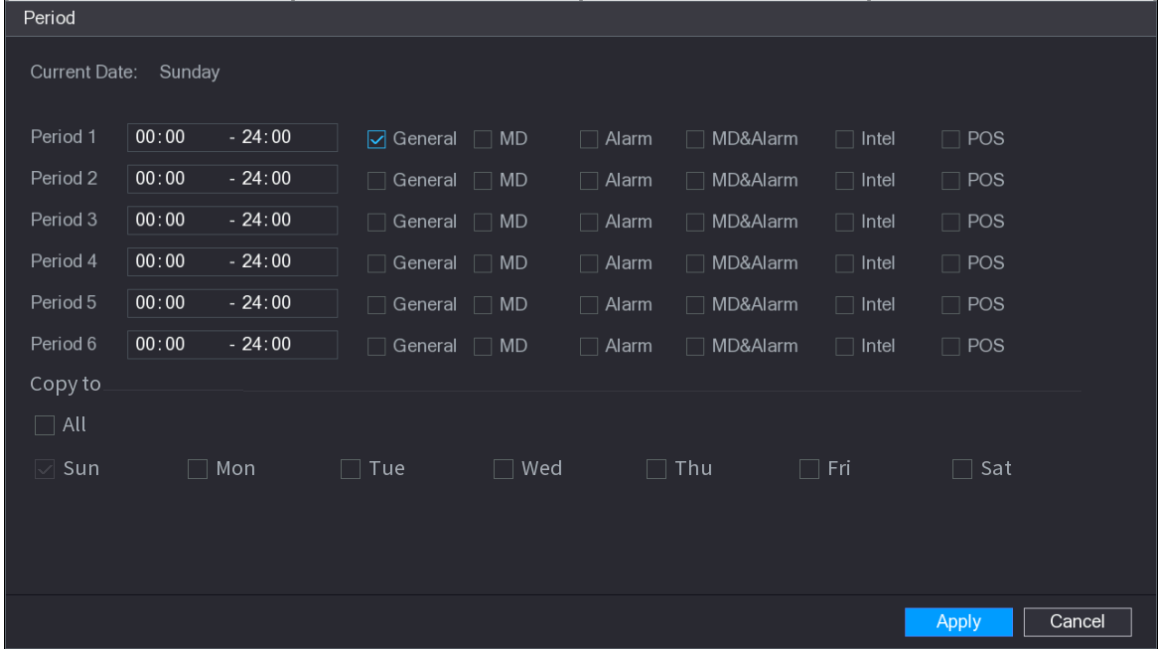

- 2. Définissez le type d'enregistrement pour chaque période.
	- Six périodes peuvent être définies par jour.

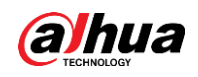

- Sous Copier vers (Copy to), sélectionnez Tout (All) pour appliquer les paramètres à tous les jours de la semaine, ou sélectionnez les jours spécifiques auxquels vous souhaitez appliquer les paramètres.
- 3. Cliquez sur Appliquer (Apply).

Étape 5 Cliquez sur Appliquer (Apply) pour terminer les réglages.

# 5.8.1.2 Configuration d'une planification d'instantanés

#### Préambule

Vous pouvez configurer une planification d'enregistrement d'instantanés.

#### Procédure

**Étape 1** Faites un clic droit sur la page en direct, puis sélectionnez Menu principal > STOCKAGE > Planification > Instantané (Main Menu > STORAGE > Schedule > Snapshot).

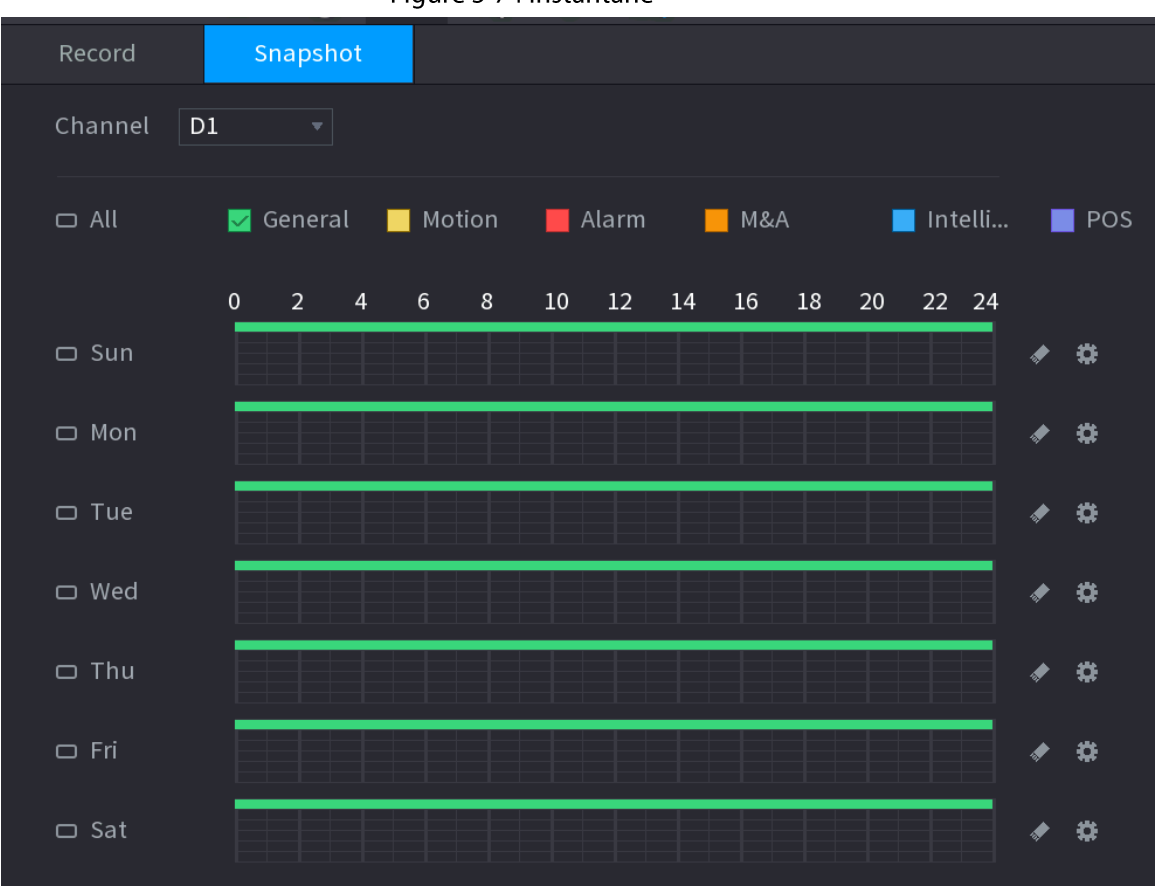

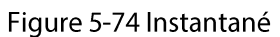

Étape 2 Sélectionnez un canal pour définir un programme de prise d'instantané. **Étape 3** Définissez un type d'enregistrement.

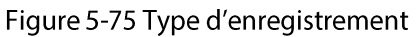

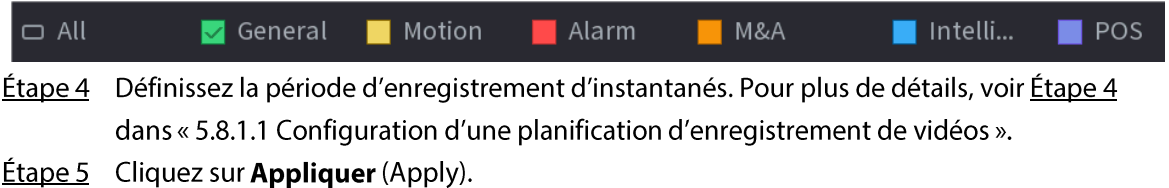

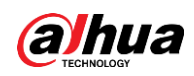

# 5.8.1.3 Configuration d'un mode d'enregistrement

### Préambule

Après avoir configuré une planification d'enregistrement de vidéos ou d'instantanés, vous devez activer la fonction d'enregistrement automatique des vidéos et de capture automatique des instantanés afin que le système puisse automatiquement enregistrer les vidéos et capturer les instantanés.

- Auto : le système enregistre automatiquement les vidéos et les instantanés en fonction de la planification définie.
- · Manuel : le système enregistre des fichiers standard toute la journée.

# $\Box$

Vous devez disposer d'autorisations de stockage pour utiliser le mode d'enregistrement Manuel (Manual).

#### Procédure

 $É$ tape 1 Faites un clic droit sur la page en direct, puis sélectionnez Menu principal > STOCKAGE > **Enregistrement** (Main Menu > STORAGE > Record).

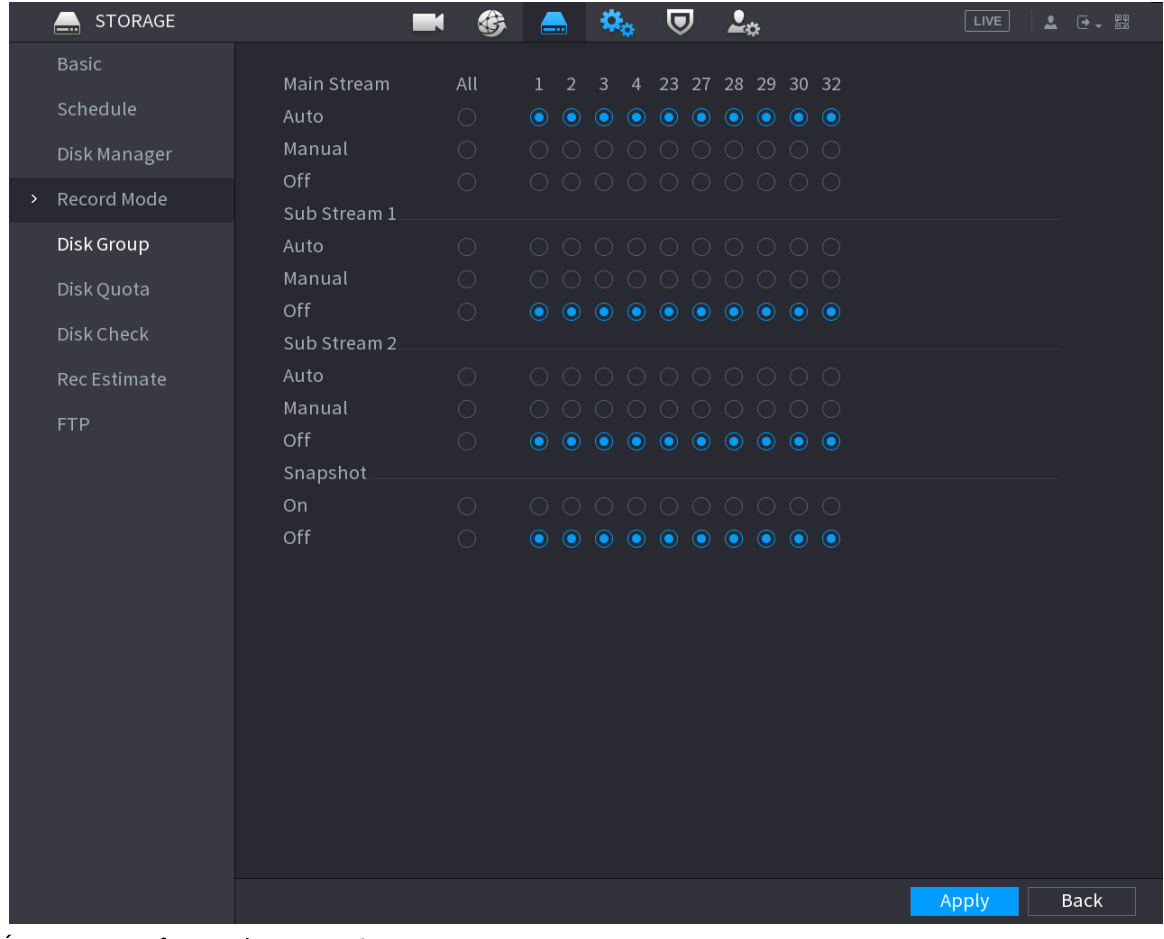

Figure 5-76 Mode d'enregistrement

**Étape 2** configurez les paramètres.

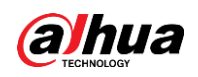

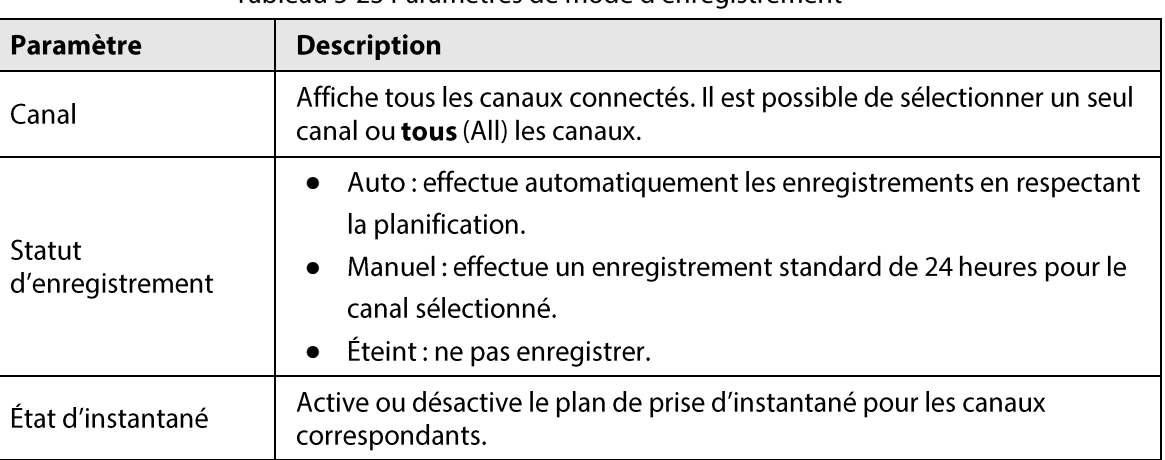

Tableau 5-23 Paramètres de mode d'enregistrement

 $É$ tape 3 Cliquez sur Appliquer (Apply).

# 5.8.2 Recherche et lecture

# 5.8.2.1 Page de recherche

Vous pouvez rechercher et lire des fichiers enregistrés sur le NVR.

Sélectionnez Menu principal > RECHERCHE (Main Menu > SEARCH) ou faites un clic droit sur la page d'affichage en direct, puis sélectionnez Recherche (Search).

#### $\Box$

La figure suivante est donnée seulement à titre indicatif.

Figure 5-77 Recherche

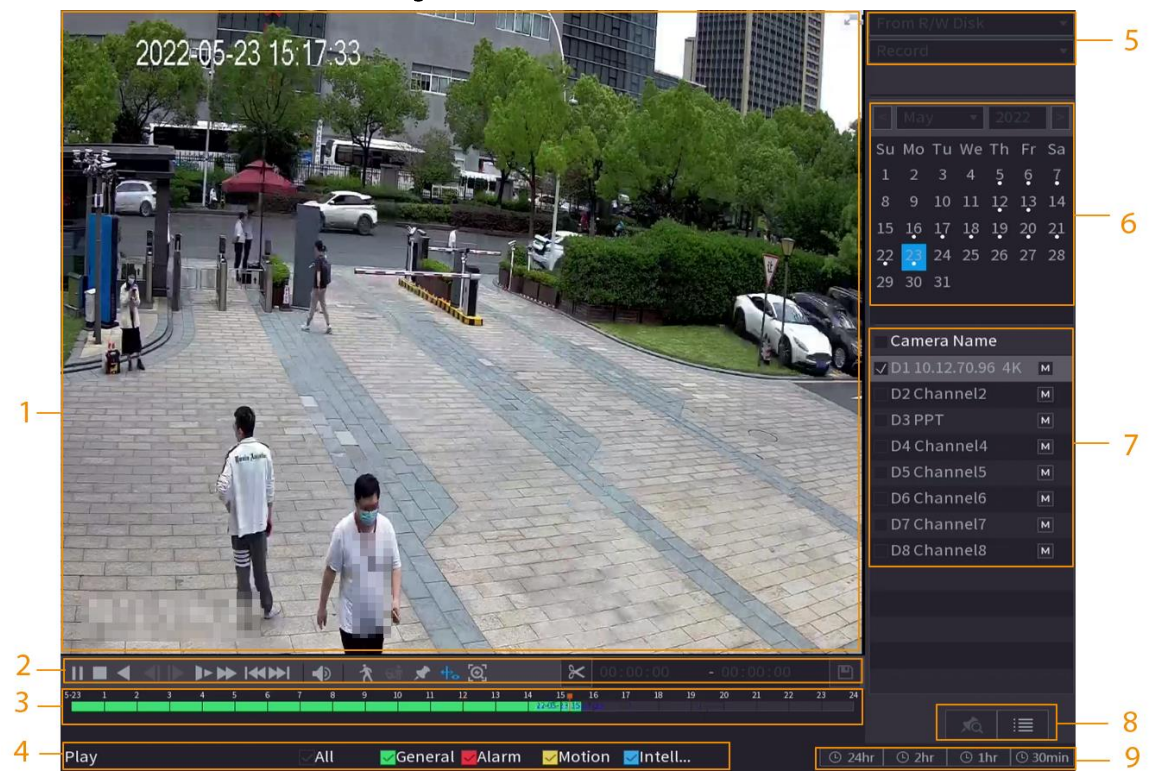

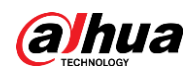

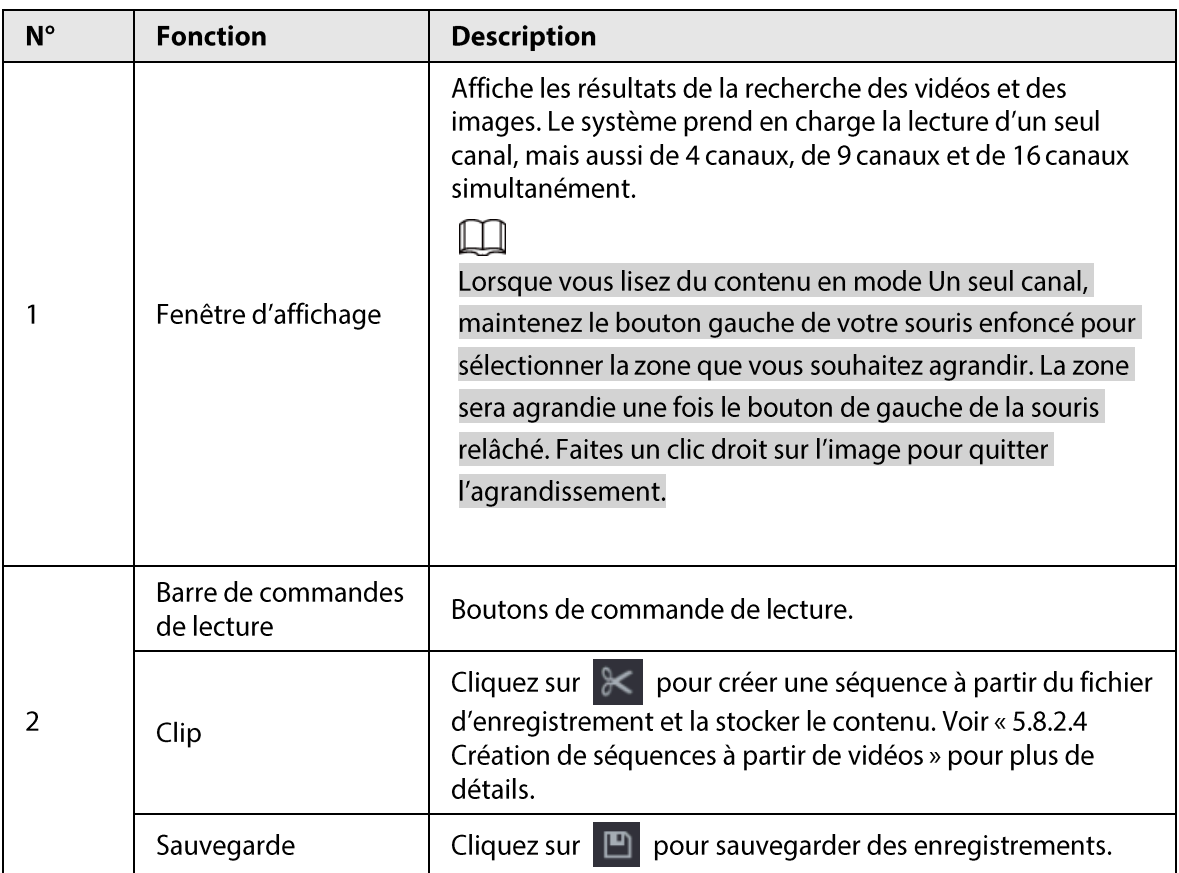

Tableau 5-24 Description de la page de recherche

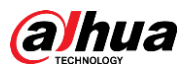

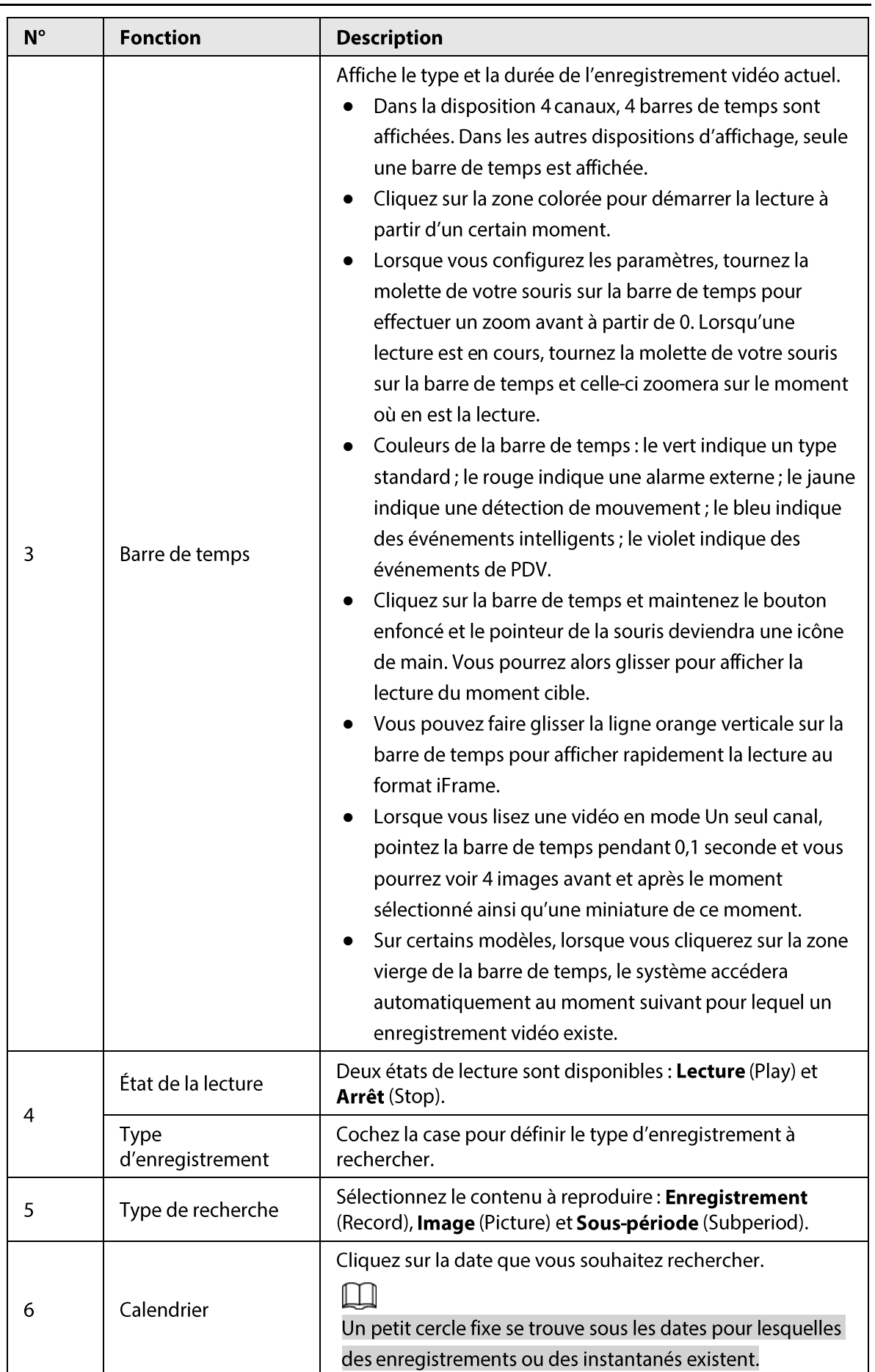

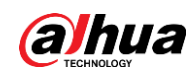

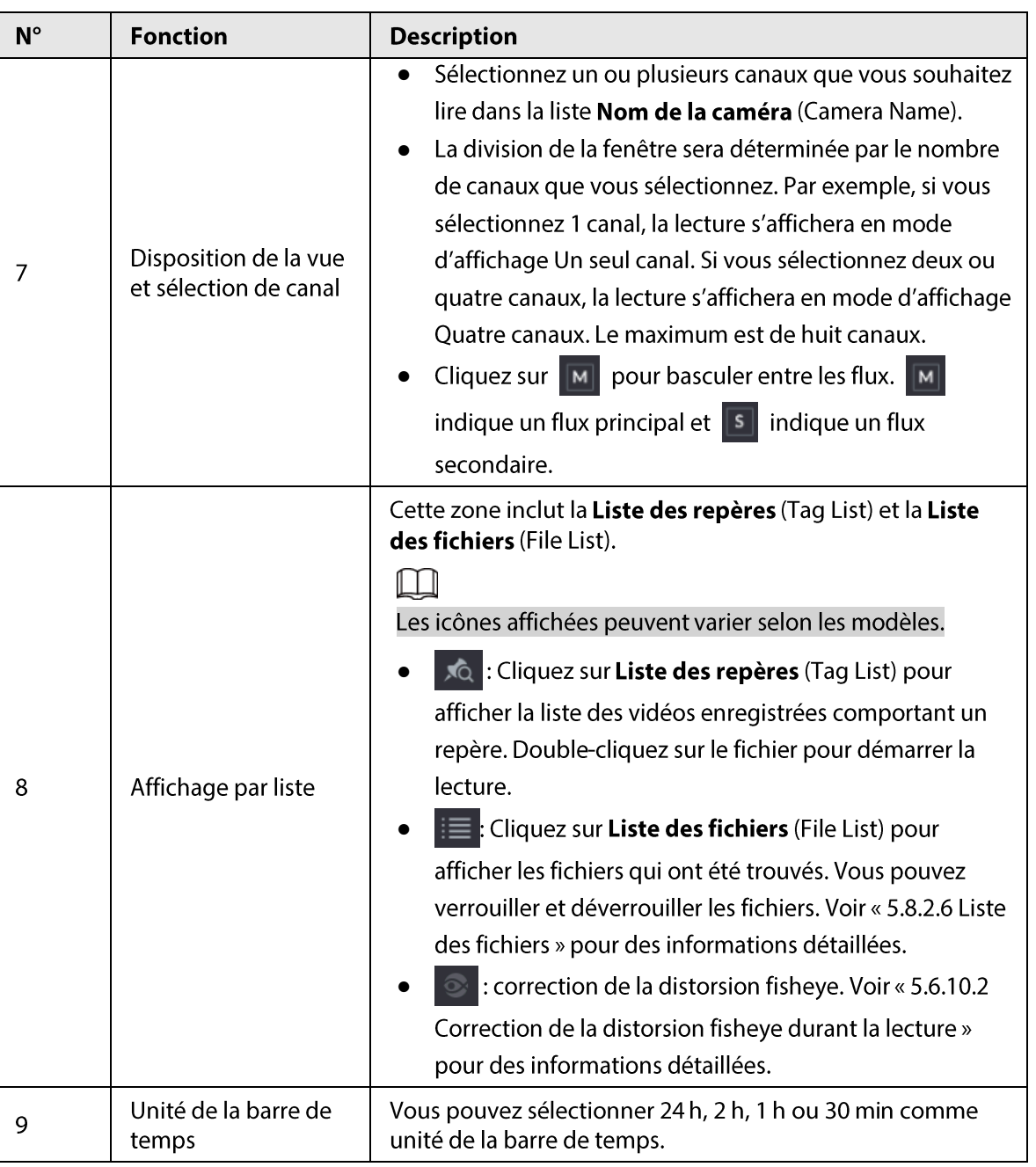

Toutes les opérations de lecture peuvent varier selon les versions du matériel. Certains fonctions sont uniquement disponibles sur une sélection de modèles.

# 5.8.2.2 Lecture

### Préambule

Vous pouvez rechercher et lire des vidéos, k des instantanés et des séquences vidéo. Les opérations sont similaires. Cette section utilise la lecture de vidéos comme exemple.

## Procédure

Étape 1 Sélectionnez Menu principal > Recherche (Main Menu > Search) ou faites un clic droit sur la page en direct, puis sélectionnez Recherche (Search).

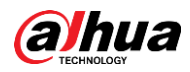

#### Étape 2 Sélectionnez À partir du disque en lecture/écriture ou À partir d'un périphérique d'E/S (From I/O Device).

• À partir du disque en lecture/écriture : pour rechercher des fichiers enregistrés sur le disque dur de l'appareil.

Figure 5-78 Recherche sur le disque en lecture/écriture

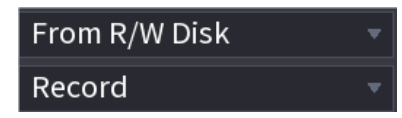

• À partir d'un périphérique d'E/S : pour rechercher des fichiers enregistrés sur un périphérique de stockage externe.

Cliquez sur Parcourir (Browse), puis sélectionnez le chemin de stockage du fichier vidéo enregistré que vous souhaitez lire. Double-cliquez sur le fichier vidéo ou cliquez sur D pour lancer la lecture.

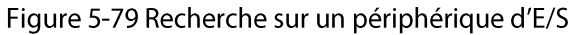

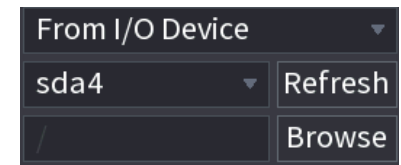

- Étape 3 Sélectionnez Enregistrement (Record) comme type de recherche.
- Étape 4 Sélectionnez une date et un canal.
- Etape 5 Cliquez sur | | | | ou sur n'importe quel emplacement de la barre de temps.

Le système commencera la lecture. Vous pouvez utiliser les commandes de lecture pour contrôler le processus de lecture.

Figure 5-80 Contrôle de la lecture

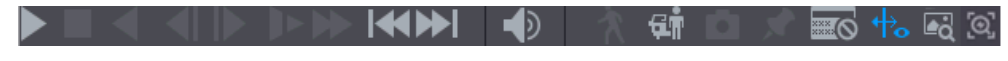

#### Tableau 5-25 Description des commandes de lecture

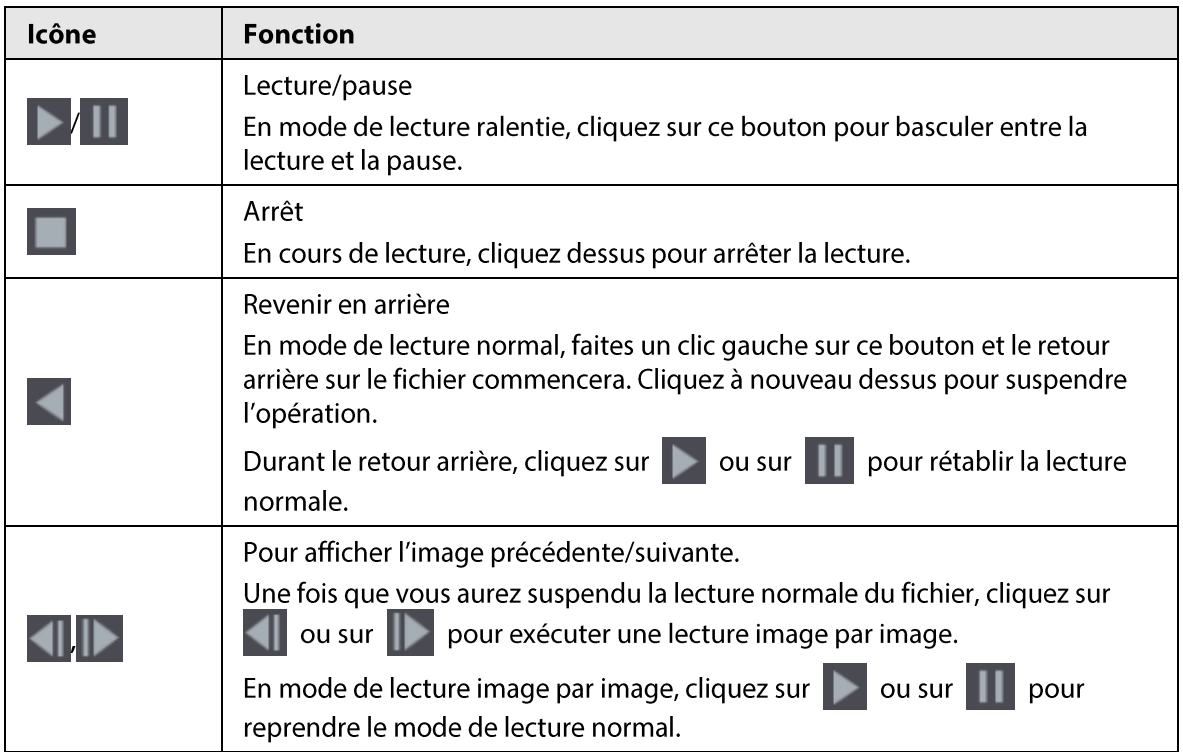

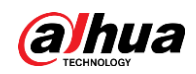

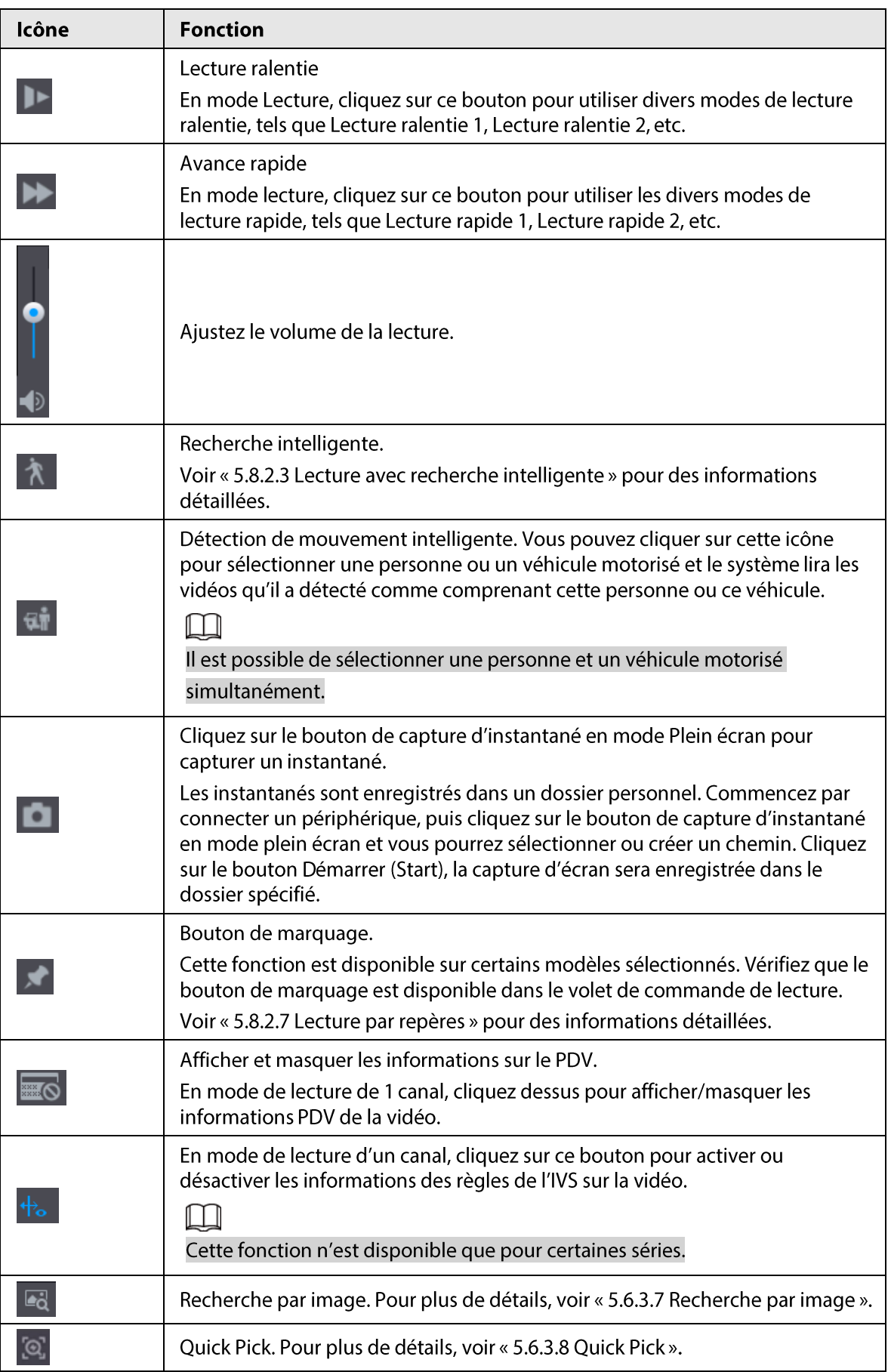
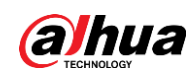

## 5.8.2.3 Lecture avec recherche intelligente

### Préambule

### $\Box$

#### Cette fonction est uniquement disponible sur certains modèles.

Durant le processus de lecture, le système peut analyser la zone de détection de mouvement de la scène et fournir le résultat de son analyse.

#### Ш

Assurez-vous que la détection de mouvement a été activée dans Menu principal > ALARME > Détection vidéo > Détection de mouvement (Main Menu > ALARM > Video Detection > Motion Detection).

### Procédure

**Etape 1** Sélectionnez le canal dont vous voulez lire la vidéo, puis cliquez sur  $\uparrow$ . Vous pouvez afficher les grilles sur les images de la vidéo reproduite.

#### Ш

- Cette fonction ne s'applique qu'au mode de lecture monocanal.
- En mode de lecture multicanal, double-cliquez sur un canal pour basculer vers le mode de lecture d'un seul canal.
- Étape 2 Sélectionnez des zones de recherche intelligente (22 x 18 (PAL) et 22 x 15 (NTSC)).
- $Étape 3$  Cliquez sur  $\mathbb A$  pour accéder à la lecture et à la recherche intelligente. Le système lira tout le contenu de détection de mouvement enregistré.
- <u>Étape 4</u> Cliquez à nouveau sur  $\lambda$  pour arrêter la recherche intelligente.

Ш

- La région de détection de mouvement ne peut pas être une zone comprenant la totalité de l'écran.
- · Par défaut, la région de détection adopte la totalité du volet de lecture en cours.
- Le changement d'unité de la barre de temps, le retour en arrière et la lecture image par image ne sont pas disponibles lorsque le système lit un fichier de détection de mouvement.

## 5.8.2.4 Création de séquences à partir de vidéos

### Préambule

Vous pouvez créer une séquence à partir du contenu des vidéos enregistrées pour l'enregistrer sous un nouveau fichier sur un périphérique USB.

### Procédure

- $Étape 1$  Commencez par sélectionner un enregistrement, puis cliquez sur  $\triangleright$  pour le lire.
- $Étape 2$  Sélectionnez un moment dans la barre de temps, puis cliquez sur  $\ltimes$  pour marquer le début de la séquence.
- $\frac{\text{Étape 3}}{\text{Etape 3}}$  Sélectionnez un moment dans la barre de temps, puis cliquez sur  $\vert\mathcal{K}\vert$  pour marquer la fin de la séquence.

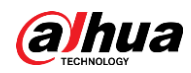

 $\frac{\text{Étape 4}}{\text{Alquex}}$  Cliquez sur  $\boxed{p}$  et le système affichera une boîte de dialogue vous permettant d'enregistrer le fichier de la séquence créée.

#### Figure 5-81 Création d'une séquence

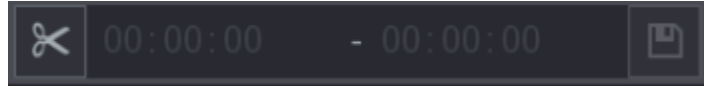

### 5.8.2.5 Sauvegarde

#### Préambule

Vous pouvez sauvegarder des vidéos enregistrées, des images ou des séquences vidéo sur un périphérique de stockage USB.

#### Procédure

Étape 1 Sélectionnez les fichiers que vous souhaitez sauvegarder.

- Vidéos ou images. Cliquez sur  $\equiv$  dans le coin inférieur droit de la page de recherche, puis sélectionnez les fichiers à sauvegarder dans la liste des fichiers.
- Séquences vidéo. Voir « 5.8.2.4 Création de séquences à partir de vidéos ».

#### Étape 2 Cliquez sur □

#### Figure 5-82 Sauvegarde

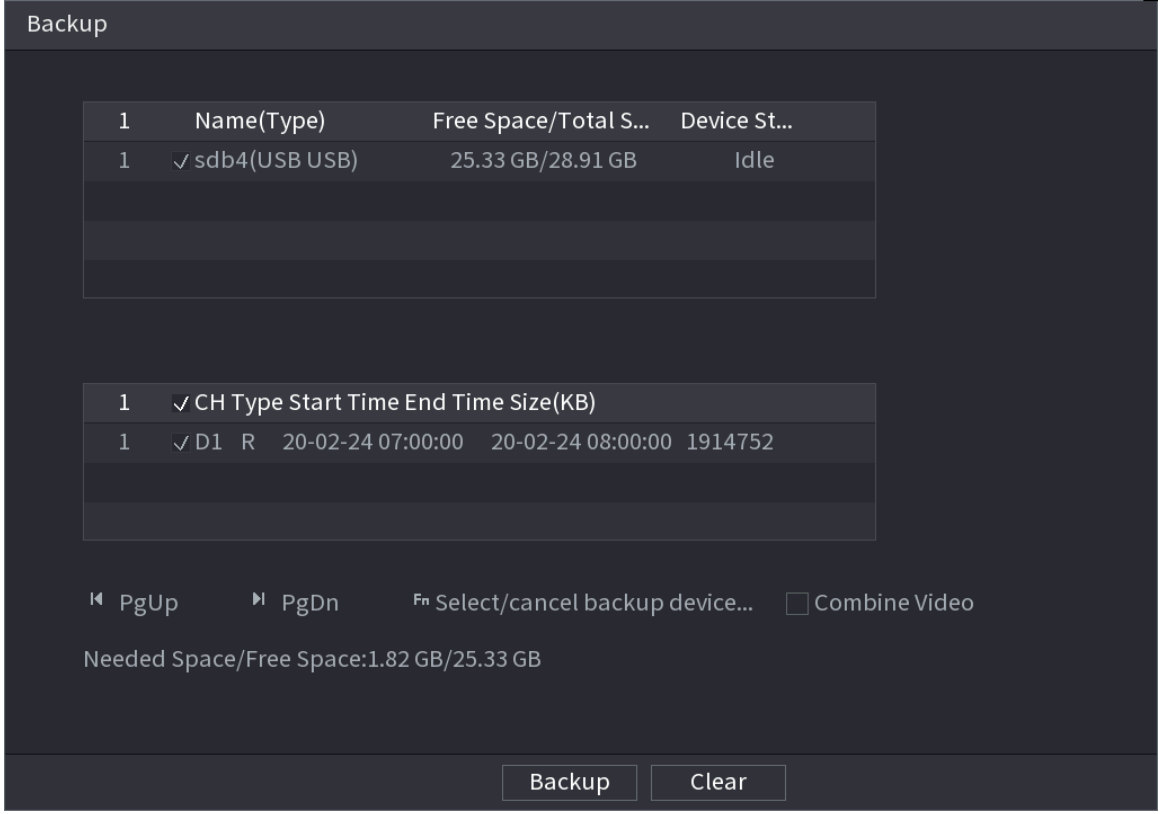

Étape 3 Sélectionnez le périphérique de stockage, puis cliquez sur Sauvegarde (Backup).

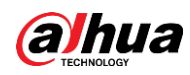

### $\Box$

- Vous pouvez annuler la sélection des fichiers que vous ne souhaitez pas sauvegarder.
- Sélectionnez Fusionner des vidéos (Combine Video) pour réunir plusieurs vidéos en une seule.

## 5.8.2.6 Liste des fichiers

Sur la page de recherche, sélectionnez un canal, puis cliquez sur  $\mathbf{E}$  pour afficher la liste des fichiers. Vous pourrez gérer les fichiers du canal sélectionné dans cette liste.

- Lecture.
	- Double-cliquez sur un repère pour le lire.
- Recherche. Sélectionnez un moment spécifique, puis cliquez sur  $\mathsf Q$ .
- Verrouiller ou déverrouiller des fichiers.
	- Pour verrouiller des fichiers, sélectionnez un ou plusieurs fichiers dans la liste des fichiers, puis cliquez sur **A.** Les fichiers verrouillés ne pourront plus être écrasés.
	- ∘ Pour déverrouiller des fichiers, cliquez sur  $\|\vec{G}\|$ , puis sélectionnez un ou plusieurs fichiers et cliquez sur Déverrouiller (Unlock).
- · Revenir à la page précédente.

Cliquez sur  $\Box$  pour revenir à la page comportant le calendrier.

### 5.8.2.7 Lecture par repères

Lorsque vous lisez une vidéo, vous pouvez ajouter un repère pour marquer un moment important de la vidéo. Après la lecture, vous pourrez vous baser sur une période ou sur les mots clés de son repère pour rechercher la vidéo correspondante et la lire.

### Ajout d'un repère

Lorsque le système lit la vidéo, cliquez sur viene définissez le nom du repère.

### Lecture par repère

Durant la lecture d'un seul canal, cliquez sur  $\Box$ , puis dans la liste des repères, double-cliquez sur un fichier pour le lire.

 $_{\odot}$ 

Pour rechercher des vidéos comportant des repères par période, sélectionnez la période du repère, puis cliquez sur  $\alpha$ .

### Lecture avant le moment repéré

Vous pouvez choisir de lire à partir des N secondes précédant le moment du repère.

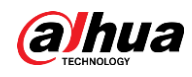

### $\Box$

Le système peut lire les N secondes précédant le moment repéré si une vidéo existe pour cette période. Si ce n'est pas le cas, le système ne lira que la vidéo qui existe.

#### Gestion des repères

Dans la liste des repères, cliquez sur sa.

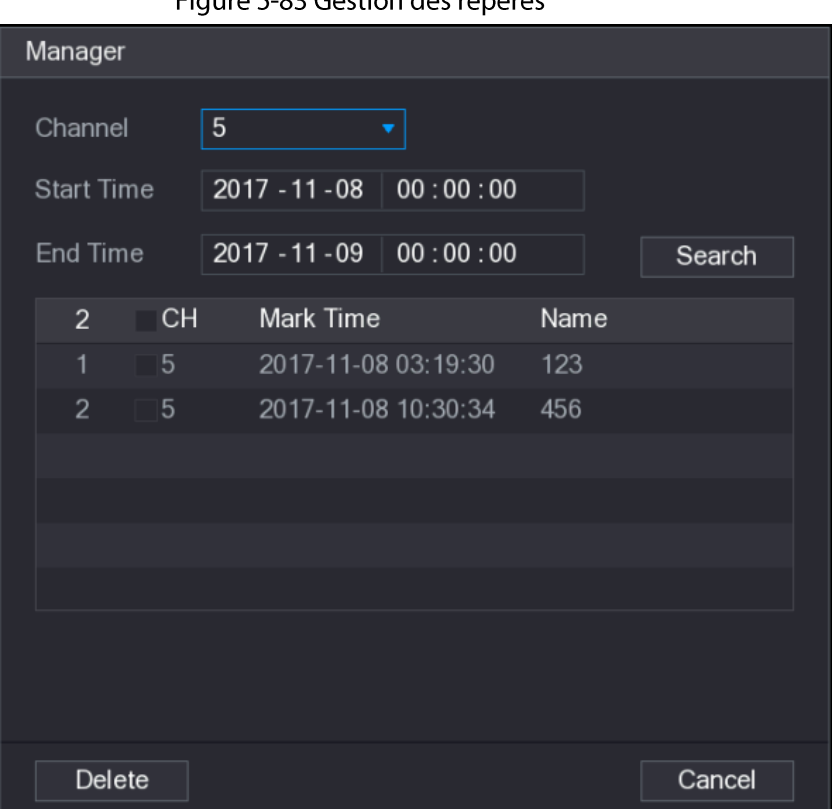

#### Figure 5-83 Gestion des repères

- Pour rechercher une vidéo comportant un repère, sélectionnez un numéro de canal, une heure de début et une heure de fin, puis cliquez sur Recherche (Search).
- Pour renommer un repère, double-cliquez sur une vidéo comportant un repère, puis entrez le nouveau nom du repère.
- Pour supprimer des repères, sélectionnez une ou plusieurs vidéos comportant un repère, puis cliquez sur Supprimer (Delete).

# 5.8.3 Informations sur les enregistrements

Sélectionnez Menu principal > MAINTENANCE > Infos système (Main Menu > MAINTAIN > System Info) pour afficher des informations sur les enregistrements.

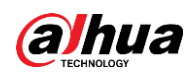

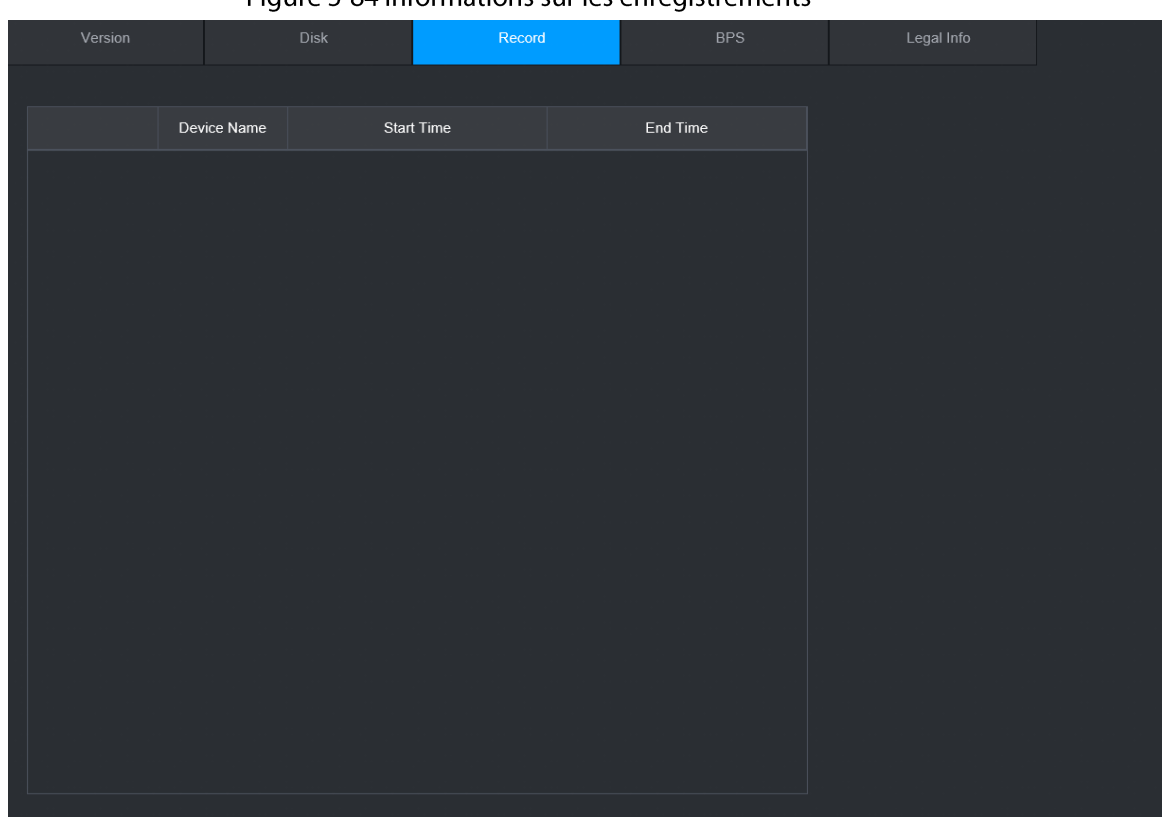

#### Figure 5-84 Informations sur les enregistrements

# 5.9 IA

La détection par l'IA consiste à traiter et à analyser l'image puis à en extraire des informations clés pour les comparer avec la règle de détection prédéfinie. Une alarme se déclenche lorsque le comportement détecté correspond à la règle de détection.

### $\Box$

Les figures suivantes ne sont fournies qu'à titre de référence et peuvent être différentes de la situation réelle.

# 5.9.1 Présentation

La détection par l'IA est répartie entre l'IA des caméras et l'IA de l'enregistreur.

- IA par caméra : certaines caméras prennent elles-mêmes en charge la détection par l'IA. Ces caméras exécutent la détection par l'IA puis envoient ses résultats au NVR pour qu'il les affiche. Lorsque vous souhaitez utiliser l'IA des caméras, assurez-vous d'avoir connecté votre appareil à des caméras prenant en charge les fonctions de détection par l'IA correspondantes.
- IA par l'enregistreur : les caméras envoient des vidéos au NVR pour qu'il procède à la détection et à l'analyse et affiche les résultats.

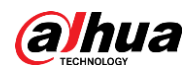

 $\Box$ 

- Certains modèles ne prennent en charge que l'IA des caméras.
- Les fonctions d'IA peuvent varier selon les modèles.
- Différentes fonctions d'IA peuvent entrer en conflit. Vous ne pouvez pas activer deux fonctions d'IA en conflit pour un même canal.

# 5.9.2 Plan intelligent

### Préambule

Pour utiliser l'IA d'une caméra pour la détection des visages, la reconnaissance faciale et d'autres fonctions de détection, vous devez d'abord activer le plan intelligent correspondant.

#### Procédure

**Étape 1** Sélectionnez Menu principal > IA > Paramètres > Plan intelligent (Main Menu > Al > Parameters > Smart Plan).

Étape 2 Sélectionnez un canal.

 $\Box$ 

Cette page peut varier selon les plans intelligents que l'appareil distant prend en charge.

Figure 5-85 Plan intelligent

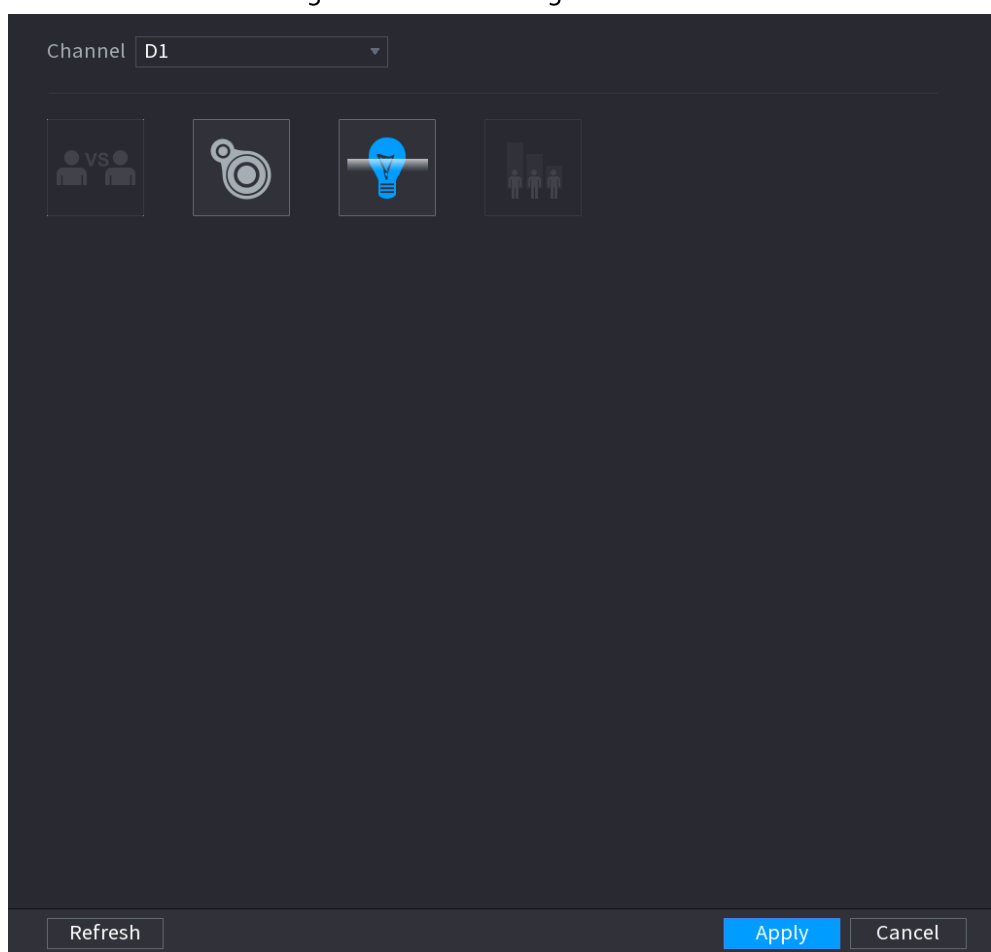

Étape 3 Cliquez sur l'icône représentant le plan intelligent pour l'activer. L'icône sera mise en surbrillance.

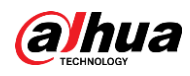

## $\Box$

Si le canal est connecté à une caméra PTZ, vous pourrez définir des plans intelligents distincts pour chaque point prédéfini.

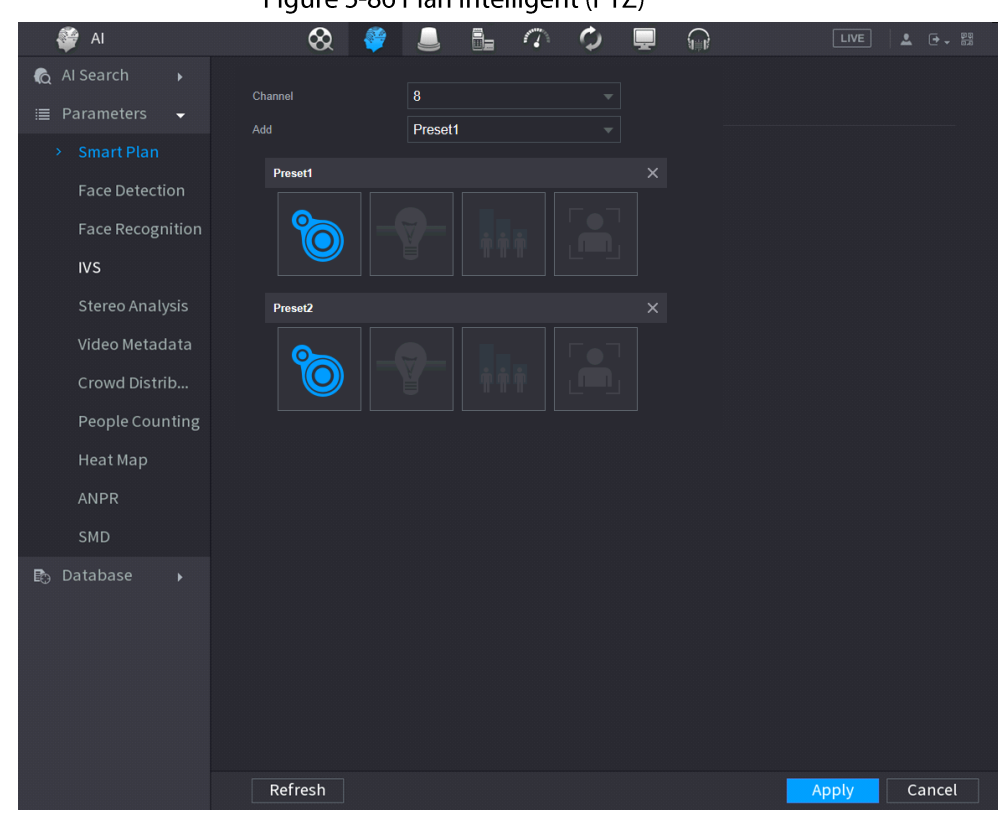

Figure 5-86 Plan intelligent (PTZ)

 $É$ tape 4 Cliquez sur **Appliquer** (Apply).

## 5.9.3 Détection des visages

L'appareil est capable de détecter les visages présents sur les images vidéo.

## 5.9.3.1 Activation du plan intelligent

Pour utiliser l'IA d'une caméra, vous devez d'abord activer le plan intelligent. Pour plus de détails, voir « 5.9.2 Plan intelligent ».

### 5.9.3.2 Configuration de la détection des visages

#### Préambule

Configurez des règles d'alarme pour la détection des visages.

#### Procédure

**Étape 1** Sélectionnez Menu principal > IA > Paramètres > Détection des visages (Main Menu >  $Al >$  Parameters  $>$  Face Detection).

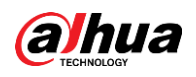

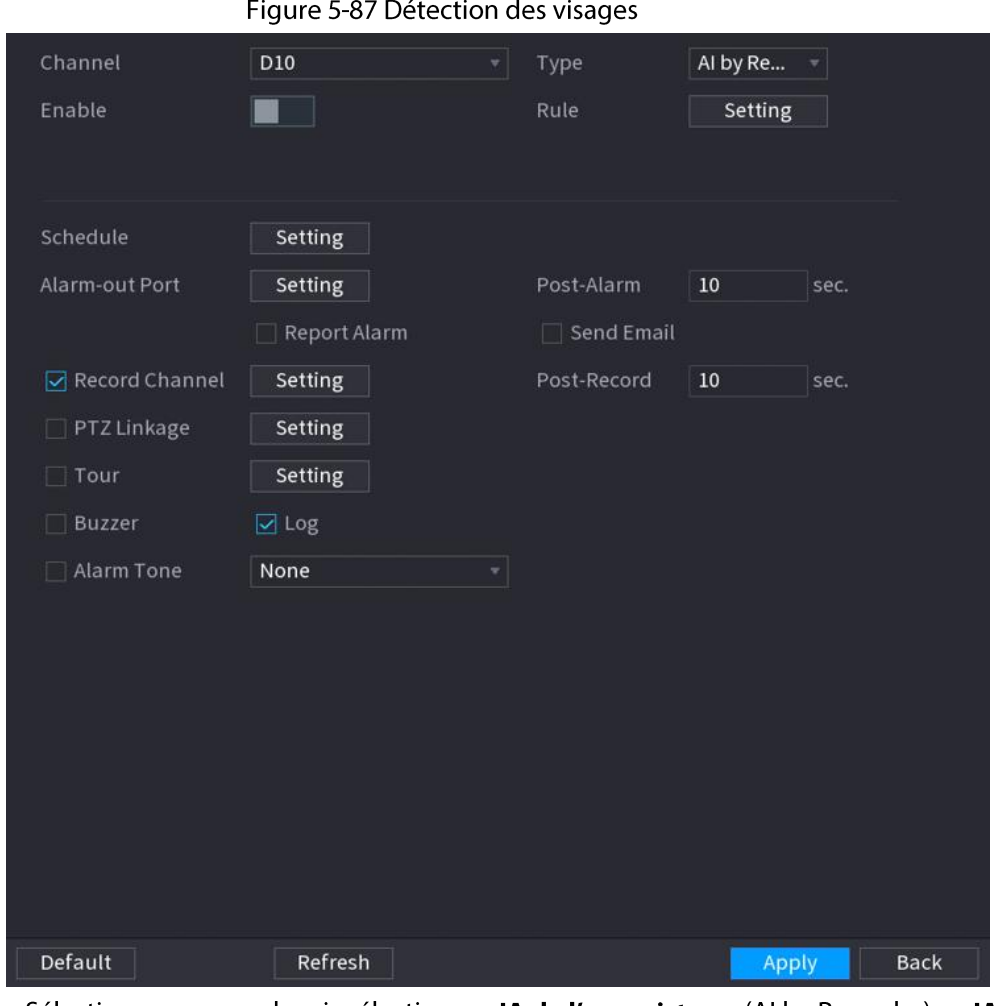

**Etape 2** Sélectionnez un canal, puis sélectionnez **IA de l'enregistreur** (Al by Recorder) ou **IA de la** caméra (Al by Camera) comme Type.

 $\Box$ 

Lorsque **IA de la caméra** (AI by Camera) est sélectionné, vous pouvez activer

Amélioration des visages (Face Enhancement) pour améliorer l'efficacité de la détection des visages.

- $Étape 3 Cliquez sur  $\Box$  pour active la detection des visages.$ </u>
- **Étape 4** Cliquez sur **Configuration** (Setting) à côté de Règle (Rule) afin de tracer des zones pour filtrer les cibles.

Vous pouvez configurer deux filtres de cibles (Taille minimale et Taille maximale). Le système déclenchera une alarme lorsque la taille de la cible détectée sera comprise entre la taille minimale et la taille maximale.

**Étape 5** Cliquez sur **Configuration** (Setting) à côté de **Planification** (Schedule) pour configurer la période d'armement.

Le système ne déclenchera les actions d'alarme correspondantes que durant la période d'armement.

- · Glissez sur la chronologie pour définir la période.
- Vous pouvez également cliquer sur pour définir la période.
- Étape 6 Configurez les actions associées à l'alarme. Pour les détails, voir Étape 7.
- **Étape 7** Cliquez sur **Appliquer** (Apply).

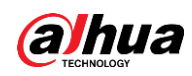

## 5.9.3.3 Recherche par l'IA (détection des visages)

### Préambule

Vous pouvez rechercher des visages détectés et lire les enregistrements concernés.

#### Procédure

#### Étape 1 Sélectionnez Menu principal > IA > Recherche par l'IA > Détection des visages (Main

Menu > AI > AI Search > Face Detection).

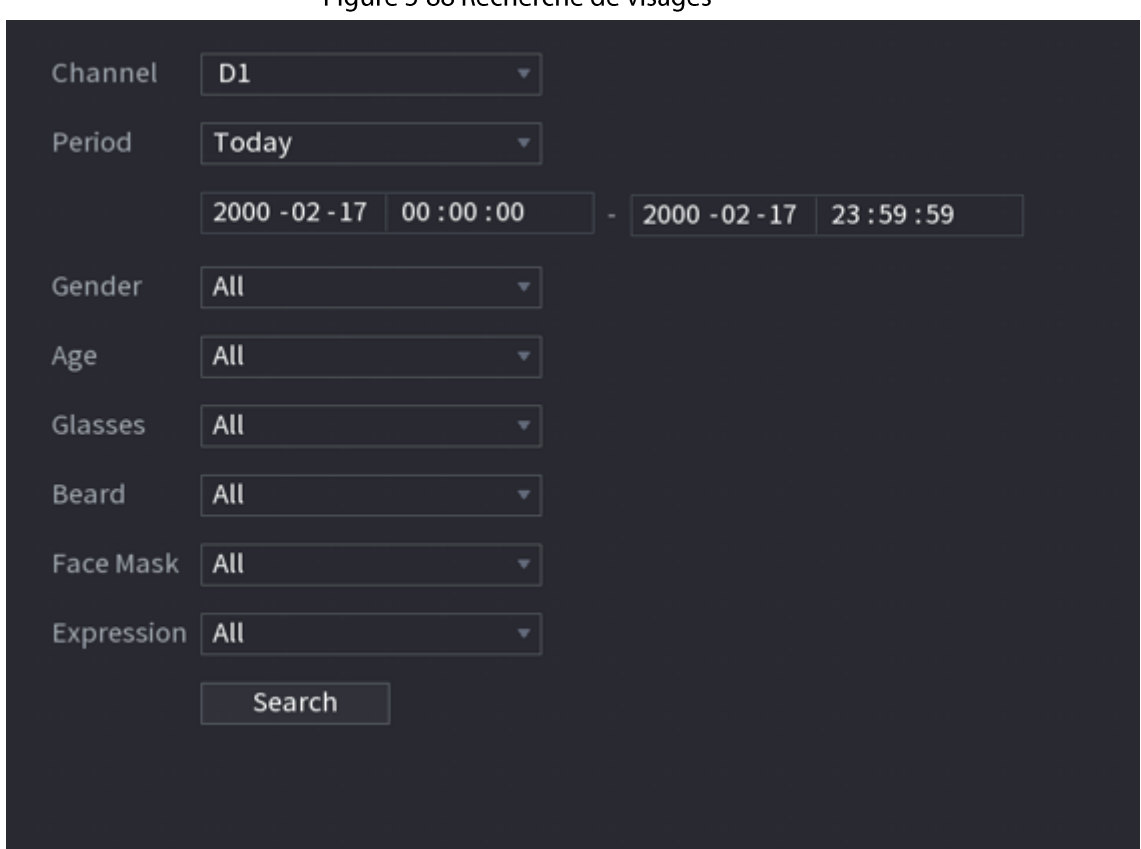

Figure 5-88 Recherche de visages

Étape 2 Sélectionnez un canal, entrez une heure de début et une heure de fin, puis sélectionnez des attributs.

**Étape 3** Cliquez sur Rechercher (Search).

Les résultats de la recherche s'afficheront.

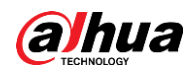

## $\Box$

Pour des raisons de confidentialités, les visages de l'image sont intentionnellement floutés. L'image réelle est nette.

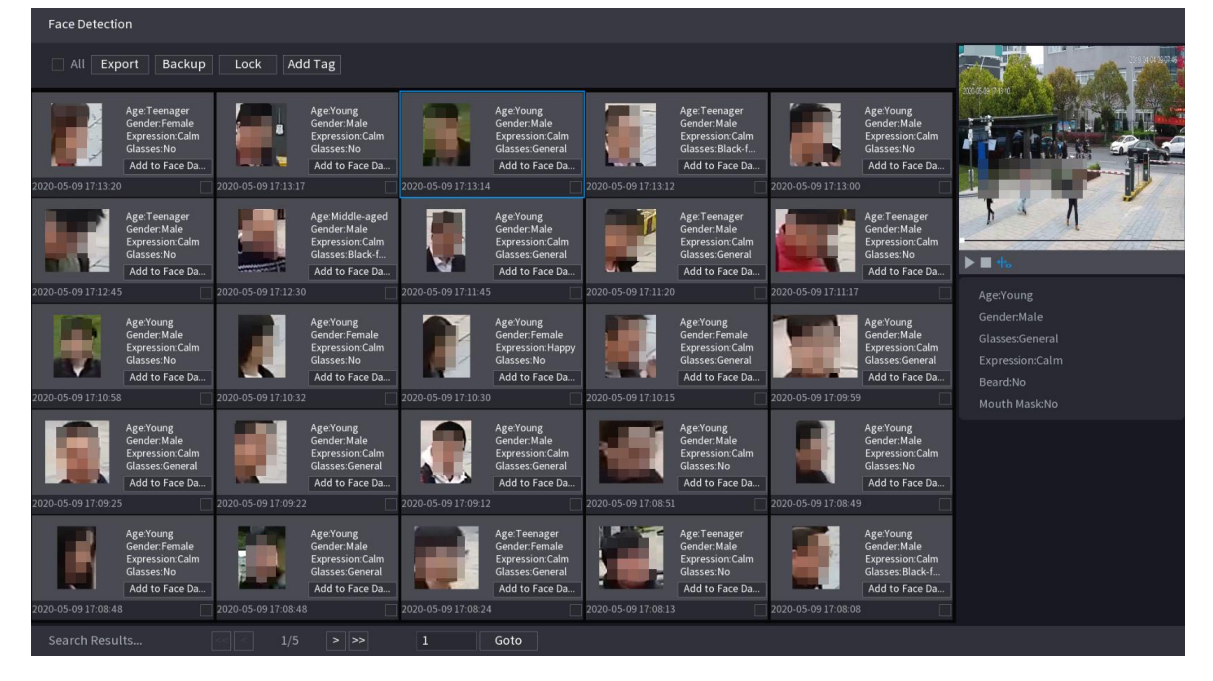

Figure 5-89 Résultats de la recherche

### Opérations connexes

• Lire la vidéo concernée.

Cliquez sur un visage, puis cliquez sur |. Le système lira la vidéo autour du moment de l'instantané.

• Exporter.

Cliquez sur Exporter (Export) pour exporter les résultats au format Excel.

· Sauvegarder.

Sélectionnez une ou plusieurs images, cliquez sur Sauvegarde (Backup), sélectionnez le chemin de stockage et le type de fichier, puis cliquez sur Démarrer (Start) pour sauvegarder les fichiers sélectionnés sur un périphérique de stockage externe.

Verrouiller.

Sélectionnez une ou plusieurs images, puis cliquez sur Verrouiller (Lock). Les fichiers verrouillés ne pourront plus être écrasés.

• Ajouter des repères.

Sélectionnez une ou plusieurs images, puis cliquez sur Ajouter un repère (Add Tag).

• Ajouter à la base de données de visages.

Cliquez sur Ajouter à la base de données de visages (Add to Face Database), entrez les informations correspondantes, puis ajoutez l'image à la base de données de visages.

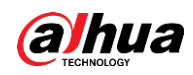

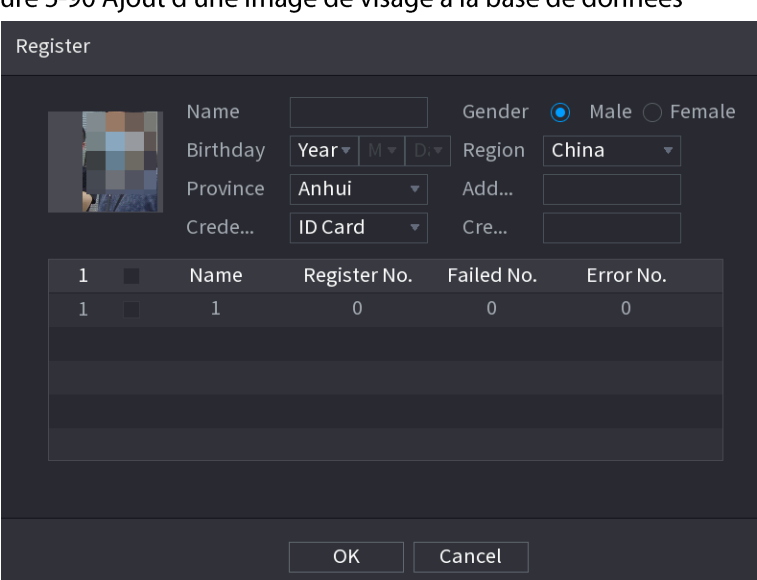

Figure 5-90 Ajout d'une image de visage à la base de données

# 5.9.4 Détection des visages et des corps

Une fois que vous aurez activé la détection des visages et des corps, vous pourrez afficher des instantanés de ces visages et de ces corps ainsi que les attributs qui leur correspondent sur la page en direct.

### 5.9.4.1 Activation du plan intelligent

Pour utiliser l'IA d'une caméra, vous devez d'abord activer le plan intelligent. Pour plus de détails, voir « 5.9.2 Plan intelligent ».

### 5.9.4.2 Configuration de la détection des visages et des corps

#### Préambule

Configurez des règles d'alarme pour la détection des visages et des corps.

### Procédure

 $É$ tape 1 Sélectionnez Menu principal > IA > Paramètres > Détection des visages (Main Menu > AI > Parameters > Face Detection).

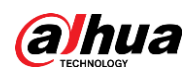

Figure 5-91 Détection des visages et des corps

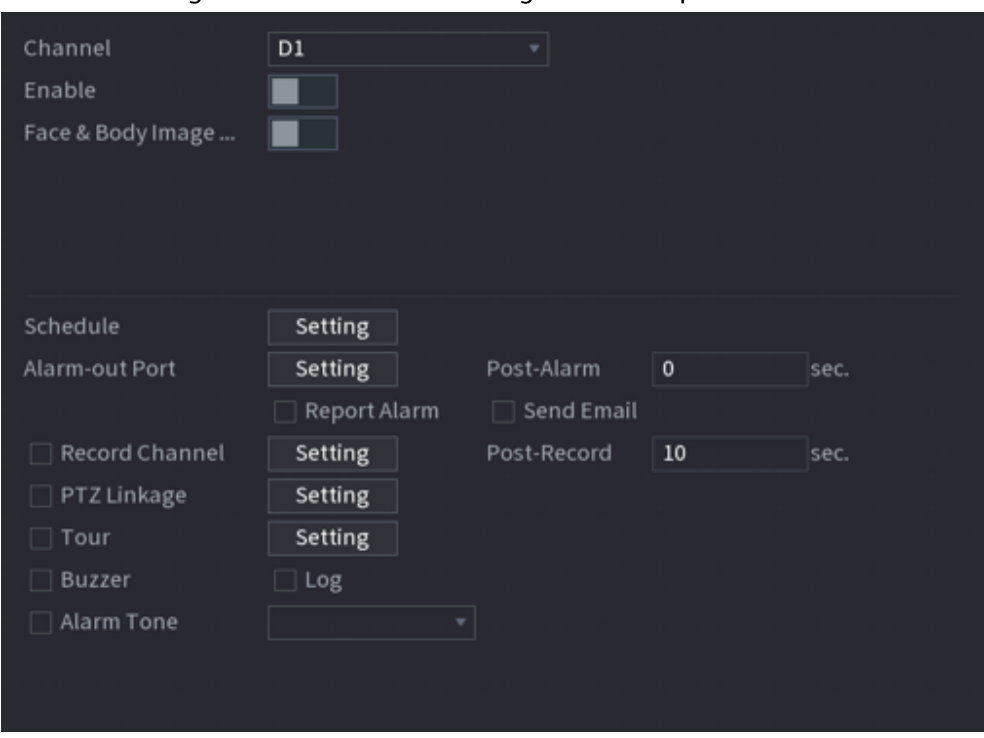

**Étape 2** Sélectionnez un canal, puis cliquez sur pour activer la fonction.

**Étape 3** Activez **Amélioration des images de visage et de corps** (Face & Body Image Enhancement) pour améliorer l'efficacité de la détection.

**Étape 4** Configurez les filtres de cibles.

Vous pouvez configurer deux filtres de cibles (Taille minimale et Taille maximale). Le système déclenchera une alarme lorsque la taille de la cible détectée sera comprise entre la taille minimale et la taille maximale.

Étape 5 Cliquez sur Configuration (Setting) à côté de Planification (Schedule) pour configurer la période d'armement.

Le système ne déclenchera les actions d'alarme correspondantes que durant la période d'armement.

- · Glissez sur la chronologie pour définir la période.
- Vous pouvez également cliquer sur pour définir la période.
- Étape 6 Configurez les actions associées à l'alarme. Pour les détails, voir Étape 7.
- $É**t**ape 7$  Cliquez sur **Appliquer** (Apply).

### 5.9.4.3 Recherche par l'IA (détection des visages et des corps)

Pour effectuer une recherche dans les résultats de la détection des visages, voir « 5.9.3.3 Recherche par l'IA (détection des visages) ». Pour effectuer une recherche dans les résultats de la détection des corps, voir « 5.9.8.3.1 Détection des personnes ».

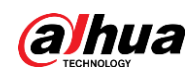

# 5.9.5 Reconnaissance faciale

Le système compare les visages détectés aux visages de la base de données pour déterminer si les visages détectés font partie de la base de données. Une alarme se déclenche lorsque la similarité atteint le seuil défini.

## 5.9.5.1 Activation du plan intelligent

Pour utiliser l'IA d'une caméra, vous devez d'abord activer le plan intelligent. Pour plus de détails, voir « 5.9.2 Plan intelligent ».

## 5.9.5.2 Création d'une base de données de visages

Créez des bases de données de visages afin de gérer les images de visages pour la reconnaissance faciale.

#### 5.9.5.2.1 Création de bases de données de visages locales

Vous pouvez créer des bases de données de visages sur l'appareil afin de gérer les images de visages pour la reconnaissance faciale exécutée par l'appareil.

### Procédure

**Étape 1** Sélectionnez Menu principal > IA > Base de données > Configuration des bases de données de visages (Main Menu > AI > Database > Face Database Config).

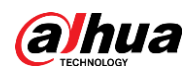

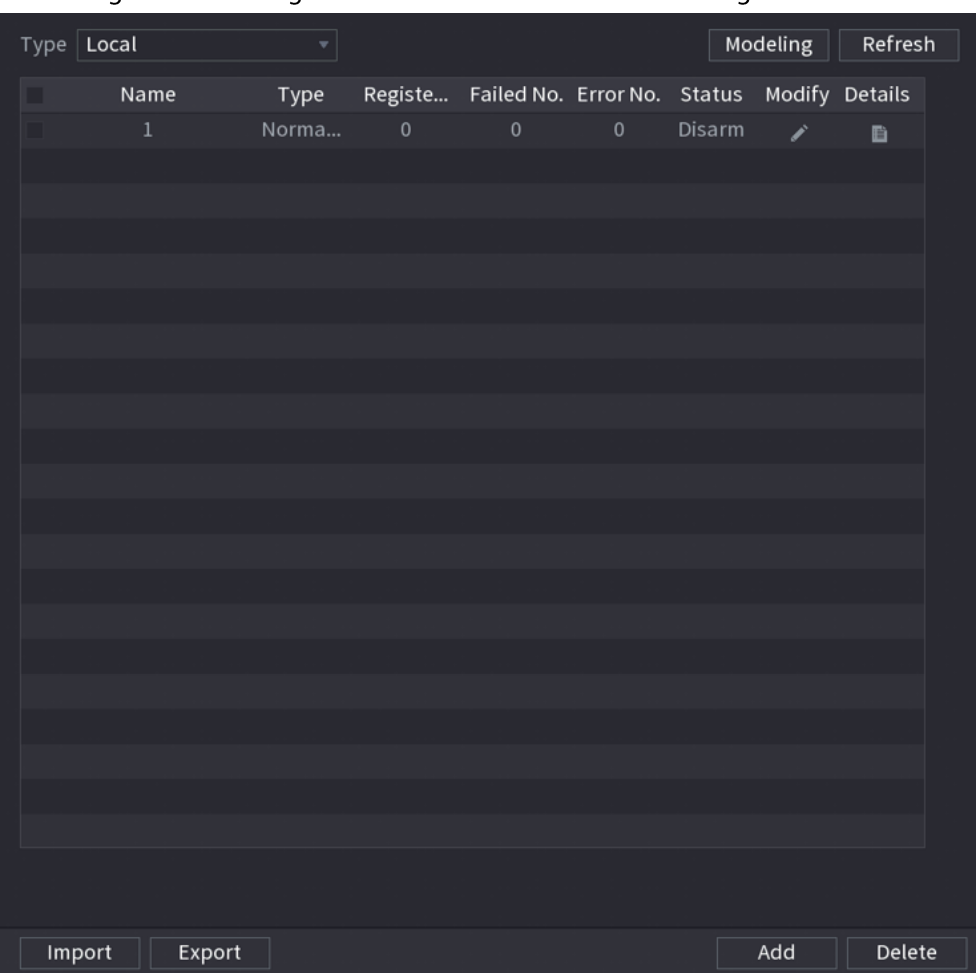

Figure 5-92 Configuration des bases de données de visages

Étape 2 Sélectionnez Locale (Local) comme Type, puis cliquez sur Ajouter (Add).

Figure 5-93 Ajout d'une base de données

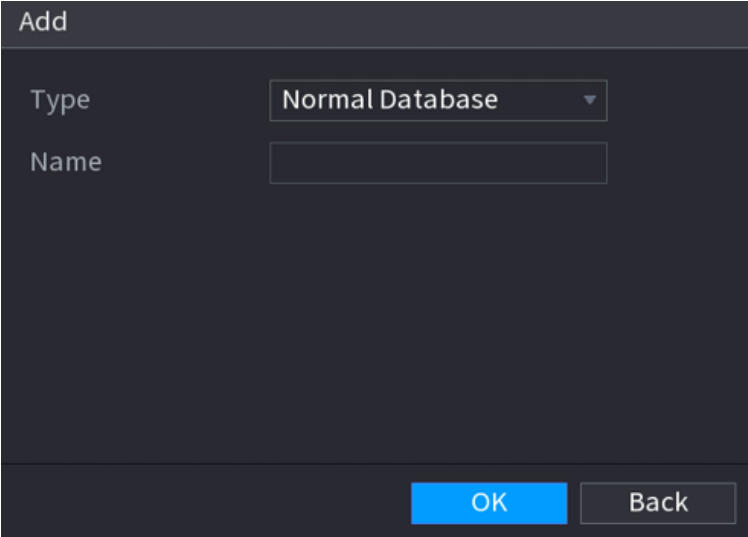

Étape 3 Sélectionnez Base de données normale dans la liste Type, puis entrez le nom de la base de données.

**Étape 4** Cliquez sur OK.

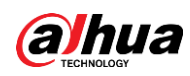

#### 5.9.5.2.2 Création de bases de données distantes

L'appareil peut obtenir des bases de données de visages auprès des appareils distants et permet également de créer des bases de données de visages pour les appareils distants. Les bases de données de visages des appareils distants conviennent pour les reconnaissances faciales exécutées par les caméras.

Procédure

- $Étape 1$  Sélectionnez Menu principal > IA > Base de données > Configuration des bases de **données de visages** (Main Menu > AI > Database > Face Database Config).
- Étape 2 Sélectionnez Distante (Remote) comme Type, sélectionnez un canal, puis cliquez sur Ajouter (Add).
- **Étape 3** Entrez un nom pour la base de données.
- $É**t**ape 4$  Cliquez sur **OK**.

#### 5.9.5.2.3 Création d'une base de données de passants

#### Préambule

Si vous utilisez la base de données de passants pour une association d'alarme, lorsqu'un visage détecté ne figurera pas dans la base de données de visages, le système capturera automatiquement l'image de ce visage puis l'enregistrera dans la base de données des passants.

 $\Box$ 

Cette fonction est disponible sur certains modèles sélectionnés.

#### Procédure

- $Étape 1$  Sélectionnez Menu principal > Base de données > Configuration des bases de données</u> **de visages** (Main Menu > Database > Face Database Config).
- Étape 2 Sélectionnez Locale (Local) comme Type, puis cliquez sur Ajouter (Add).

 $\Box$ 

Vous ne pouvez créer qu'une base de données de passants.

Figure 5-94 Ajout d'une base de données

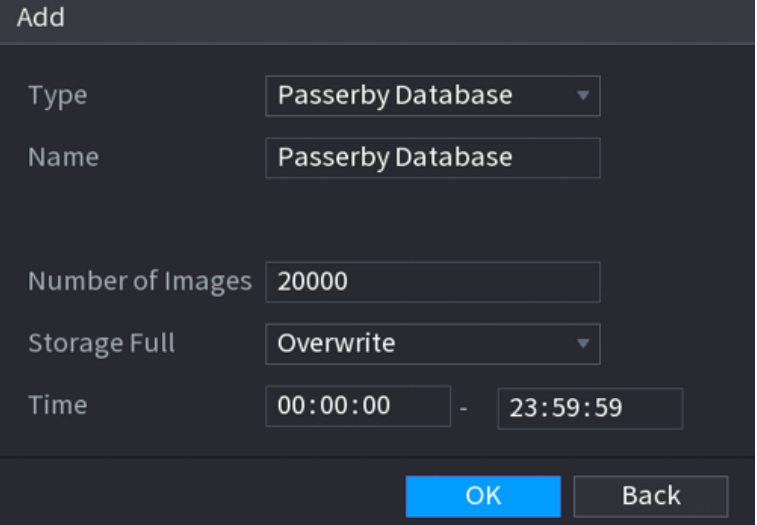

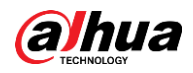

#### Étape 3 Sélectionnez Base de données de passants (Passerby Database) dans la liste Type, puis configurez les autres paramètres.

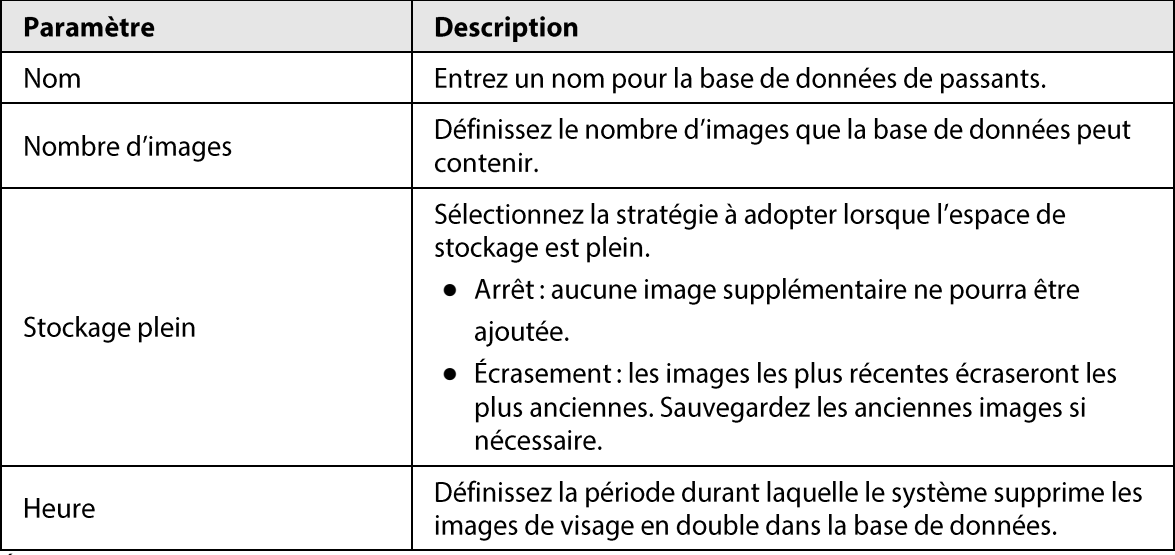

Tableau 5-26 Paramètres de la base de données de passants

 $Éto 4$  Cliquez sur OK.

## 5.9.5.3 Ajout d'images à une base de données de visages

Vous pouvez ajouter des images de visage aux bases de données existantes une par une ou par lots.

#### 5.9.5.3.1 Ajout d'images de visage une par une

#### Préambule

Vous pouvez ajouter une image de visage à une base de données. Cette option est valable lorsque le nombre d'images faciales humaines enregistrées est réduit.

#### Procédure

**Étape 1** Sélectionnez Menu principal > IA > Base de données > Configuration des bases de données de visages (Main Menu > Al > Database > Face Database Config).

Étape 2 Cliquez sur l'icône । de la base de données que vous souhaitez configurer.

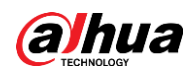

| -<br>Details                        |                                    |                                       |                  |
|-------------------------------------|------------------------------------|---------------------------------------|------------------|
|                                     |                                    |                                       |                  |
| Gender $\boxed{\text{All}}$<br>Name | $\overline{\mathbf{v}}$<br>Crede   | $\overline{AII}$<br>Modeli<br>$\vert$ | Search<br>Reset  |
| <b>Batch Register</b><br>Register   | Modeling<br>Delete                 | Export<br>Copy                        | $\hfill\Box$ All |
|                                     |                                    |                                       |                  |
|                                     |                                    |                                       |                  |
|                                     |                                    |                                       |                  |
|                                     |                                    |                                       |                  |
|                                     |                                    |                                       |                  |
|                                     |                                    |                                       |                  |
|                                     |                                    |                                       |                  |
|                                     |                                    |                                       |                  |
|                                     |                                    |                                       |                  |
|                                     |                                    |                                       |                  |
|                                     |                                    |                                       |                  |
| No results:0                        | $1/\hskip 1mm 1$<br>$\overline{1}$ |                                       |                  |

Figure 5-95 Détails des bases de données

**Étape 3** Cliquez sur **Inscrire** (Register).

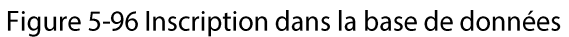

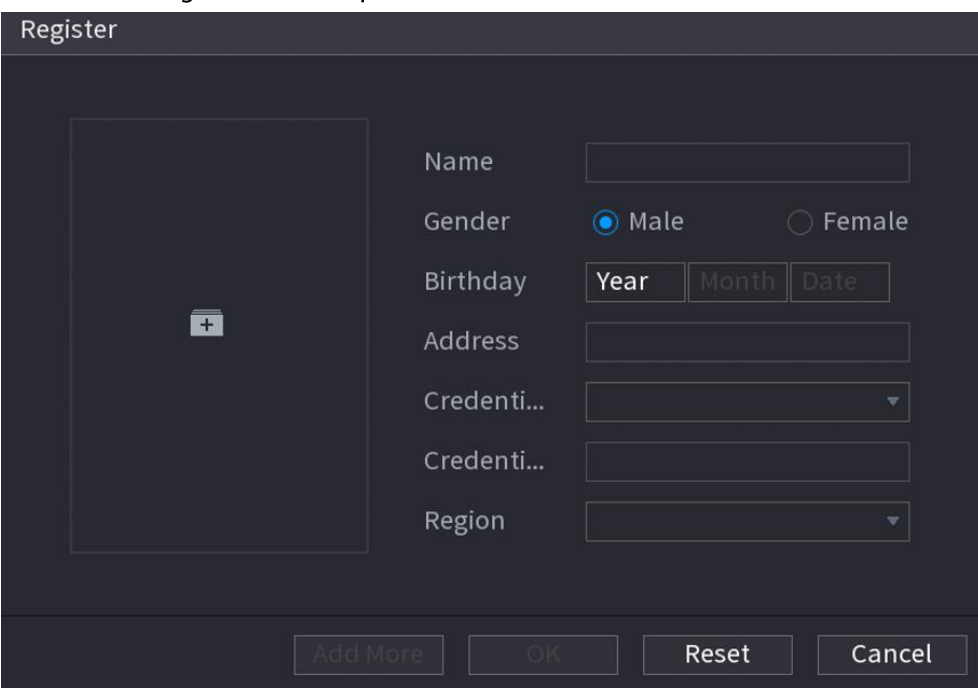

 $Étape 4$  Cliquez sur  $\blacksquare$  pour ajouter une image de visage.

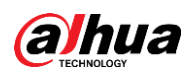

#### Figure 5-97 Navigation

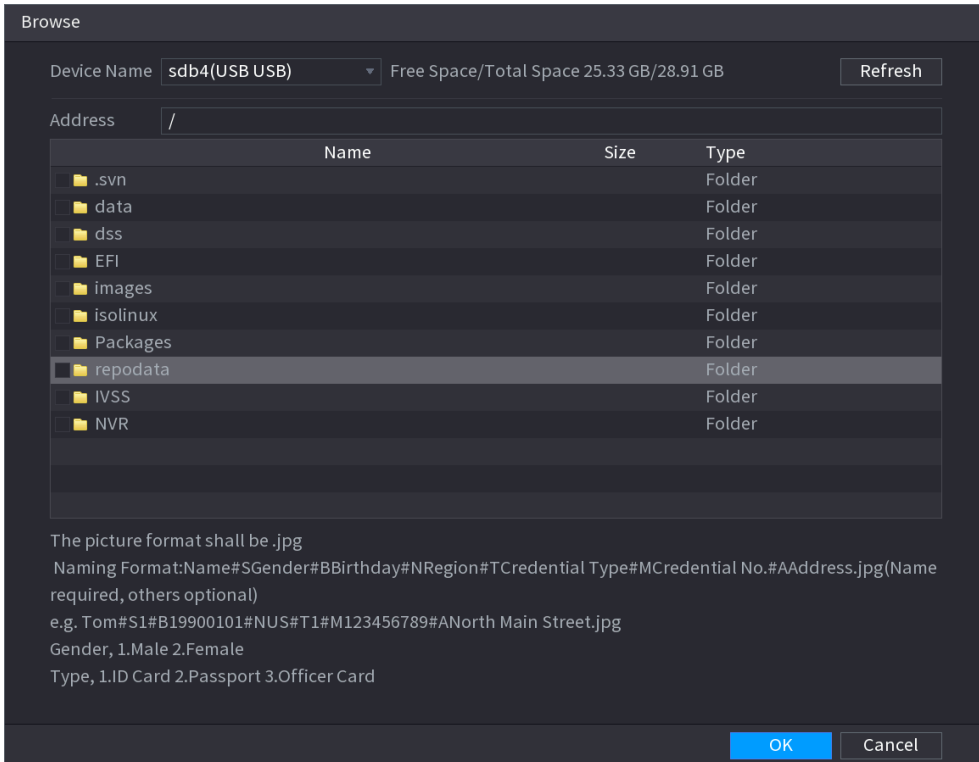

**Étape 5** Sélectionnez une image de visage puis entrez les informations nécessaires à son inscription dans la base de données.

 $Étape 6$  Cliquez sur OK.

Le système affiche un message pour confirmer l'enregistrement réussi.

*Étape 7* Sur la page **Détails** (Details), cliquez sur Recherche (Search).

Le système affiche un message pour confirmer la réussite de la modélisation.

#### $\Box$

Si le système affiche un message indiquant que la modélisation est en cours, patientez un instant, puis cliquez à nouveau sur Recherche (Search). Si la modélisation a échoué, l'image de visage inscrite dans la base de données ne pourra pas être utilisée pour la reconnaissance faciale.

#### Opérations connexes

• Modification des informations d'inscription dans la base de données.

Cliquez sur pour modifier les informations d'inscription dans la base de données.

- Modéliser les images de visage. Les images de visage sont automatiquement modélisées une fois qu'elles sont ajoutées à la base de données de visages. Vous pouvez également modéliser les images de visage manuellement.
	- Sur la page Configuration des bases de données (Database Config), sélectionnez une base de données, puis cliquez sur Modélisation (Modeling) pour modéliser toutes les images de visage de la base de données.
	- Sur la page Détails (Details), sélectionnez une ou plusieurs images de visage, puis cliquez sur Modélisation (Modeling) pour modéliser les images sélectionnées.
- Exportation d'images de visage. Sélectionnez une ou plusieurs images de visage, puis cliquez sur Exporter (Export).

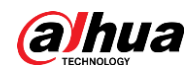

• Supprimer des images de visage. Sélectionnez une ou plusieurs images de visage, puis cliquez sur Supprimer (Delete).

#### 5.9.5.3.2 Ajout d'images de visage par lots

#### Préambule

Le système prend en charge l'ajout par lots si vous souhaitez importer plusieurs images de visage simultanément.

#### Procédure

**Étape 1** Nommez l'image faciale en vous référant au tableau ci-dessous.

| Détails de nommage          | <b>Description</b>                                                                                      |
|-----------------------------|----------------------------------------------------------------------------------------------------|
| <b>Nom</b>                  | Saisissez le nom.                                                                                       |
| Sexe                        | Saisissez 1 ou 2. $1 =$ homme, $2 =$ femme.                                                             |
| Date naissance              | Entrez les chiffres au format aaaa-mm-jj.                                                               |
| Région                      | Entrez l'abréviation de la région. Par exemple, CN pour Chine.                                          |
| Type de pièce<br>d'identité | 1 représente une carte d'identité ; 2 représente un passeport ;<br>3 représente une carte de militaire. |
| N° de pièce d'identité      | entrez le numéro de la pièce d'identité.                                                                |
| Adresse                     | Saisissez l'adresse.                                                                                    |

Tableau 5-27 Règle de dénomination

**Étape 2** Sélectionnez Menu principal > IA > Base de données > Configuration des bases de

données de visages (Main Menu > AI > Database > Face Database Config).

 $\frac{\text{Étape 3}}{\text{Type 3}}$  Cliquez sur l'icône  $\blacksquare$  de la base de données que vous souhaitez configurer.

**Étape 4** Cliquez sur **Inscription par lots** (Batch Register).

Figure 5-98 Inscription par lots dans la base de données

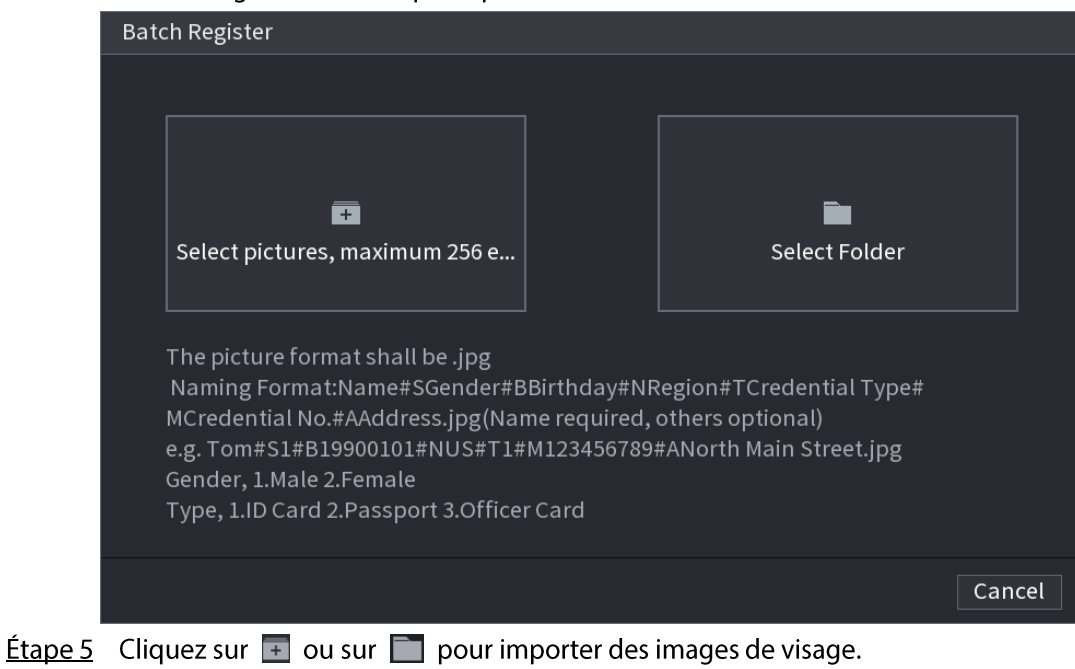

**Étape 6** Cliquez sur OK.

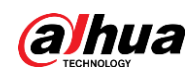

### Opérations connexes

- Modification des informations d'inscription dans la base de données. Cliquez sur pour modifier les informations d'inscription dans la base de données.
- Modéliser les images de visage. Les images de visage sont automatiquement modélisées une fois qu'elles sont ajoutées à la base de données de visages. Vous pouvez également modéliser les images de visage manuellement.
	- <sup>o</sup> Sur la page **Configuration des bases de données** (Database Config), sélectionnez une base de données, puis cliquez sur Modélisation (Modeling) pour modéliser toutes les images de visage de la base de données.
	- Sur la page Détails (Details), sélectionnez une ou plusieurs images de visage, puis cliquez sur Modélisation (Modeling) pour modéliser les images sélectionnées.
- Exportation d'images de visage. Sélectionnez une ou plusieurs images de visage, puis cliquez sur Exporter (Export).
- Supprimer des images de visage. Sélectionnez une ou plusieurs images de visage, puis cliquez sur Supprimer (Delete).

## 5.9.5.4 Configuration de la reconnaissance faciale

### Préambule

Configurez des règles d'alarme pour la reconnaissance faciale.

### 5.9.5.4.1 Configuration de l'IA de l'enregistreur

### Conditions préalables

Assurez-vous que la fonction de détection des visages est activée pour le canal prévu à cet effet.

### Procédure

- **Étape 1** Sélectionnez Menu principal > IA > Paramètres > Reconnaissance faciale (Main Menu >  $AI >$  Parameters  $>$  Face Recognition).
- Étape 2 Sélectionnez le canal, activez la fonction, puis sélectionnez IA de l'enregistreur (Al by Recorder) dans la liste Type.

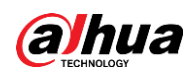

#### Figure 5-99 IA de l'enregistreur

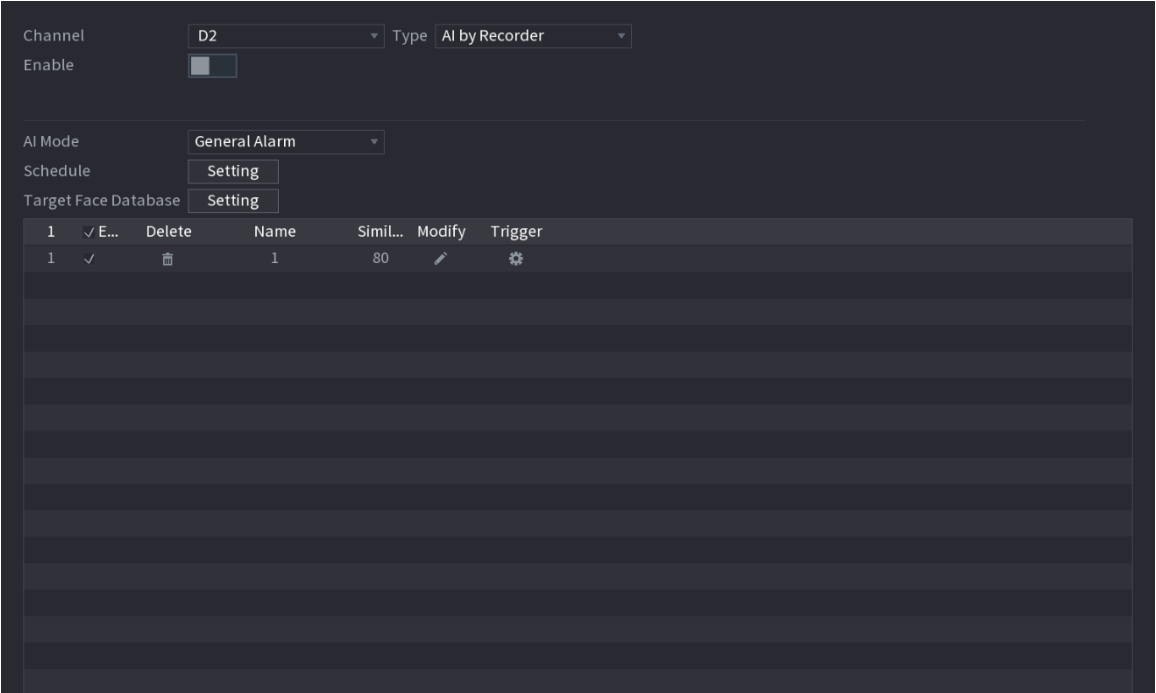

Étape 3 Cliquez sur Configuration (Setting) à côté de Planification (Schedule) pour configurer les périodes d'armement. Les actions d'alarme correspondantes sont associées aux événements d'alarme déclenchés durant les périodes d'armement.

Étape 4 Armez la base de données de visages cibles.

- · Alarme générale : l'alarme se déclenchera lorsque la similarité des visages détectés atteindra la valeur définie.
	- 1. Sélectionnez Alarme générale (General Alarm) dans Mode IA (Al Mode).
	- 2. Cliquez sur Configuration (Setting) à côté de Base de données de visages cibles (Target Face Database).
	- 3. Sélectionnez la base de données de visages que vous souhaitez armer, puis cliquez sur OK.
	- 4. Cliquez sur *i* pour modifier la similarité.
	- 5. Cliquez sur **comparent property** les associations d'alarme.
- · Alarme de détection de personne inconnue : l'alarme se déclenchera lorsque la similarité des visages détectés n'atteindra pas la valeur définie.

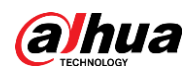

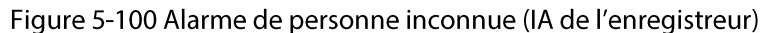

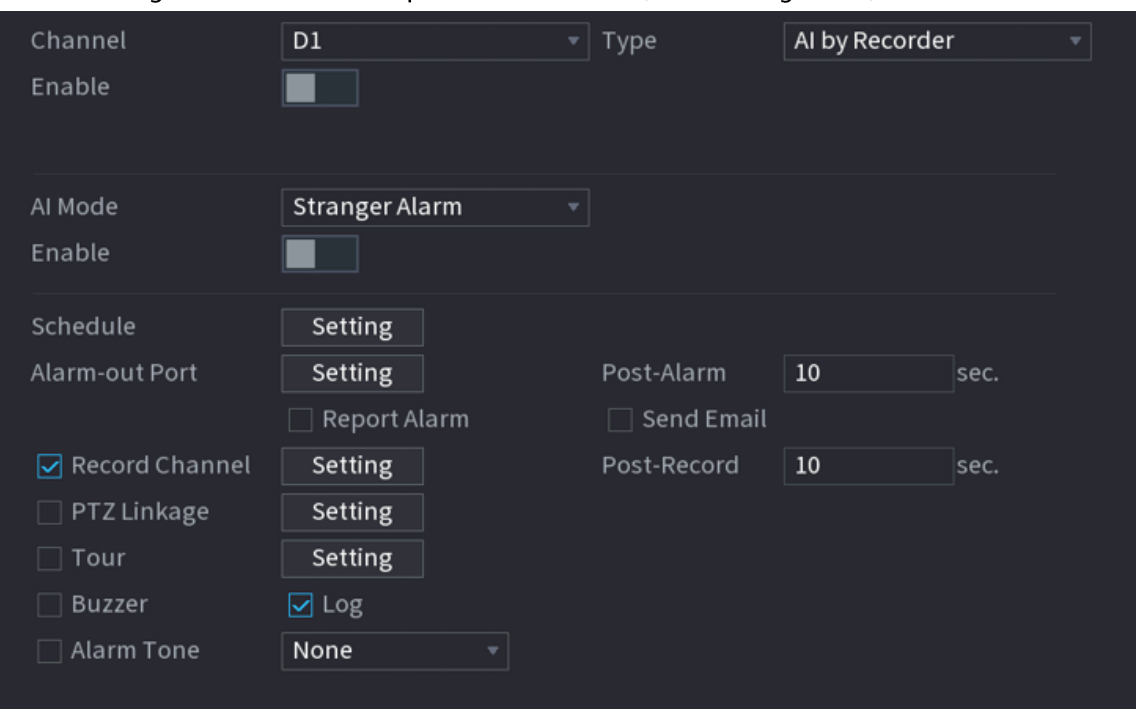

- 1. Sélectionnez Alarme de personne inconnue (Stranger Alarm) dans Mode IA (Al Mode).
- pour activer la fonction. 2. Cliquez sur  $\blacksquare$
- 3. Configurez les actions associées à l'alarme. Pour plus de détails sur les associations d'alarme, voir Tableau 5-43.
- **Étape 5** Cliquez sur **Appliquer** (Apply).

#### 5.9.5.4.2 Configuration de l'IA d'une caméra

#### Conditions préalables

Assurez-vous que la caméra connectée prend en charge la reconnaissance faciale.

#### Procédure

- **Étape 1** Sélectionnez Menu principal > IA > Paramètres > Reconnaissance faciale (Main Menu > Al > Parameters > Face Recognition).
- Étape 2 Sélectionnez le canal, activez la fonction, puis sélectionnez IA de la caméra (Al by Camera) dans la liste Type.

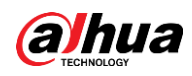

Figure 5-101 IA de la caméra

| $\cdot$<br>. .<br>.<br>.                     |                 |                                                  |                      |  |  |  |  |  |
|----------------------------------------------|-----------------|--------------------------------------------------|----------------------|--|--|--|--|--|
| Channel<br>Enable<br><b>Face Enhancement</b> | D2<br>Rule<br>■ | $\overline{\mathbf{v}}$ Type <b>AI by Camera</b> | 회                    |  |  |  |  |  |
| Schedule                                     | Setting         |                                                  |                      |  |  |  |  |  |
| Enable<br>$\mathbf 0$                        | Name            | Similarity                                       | Trigger Register No. |  |  |  |  |  |
|                                              |                 |                                                  |                      |  |  |  |  |  |
|                                              |                 |                                                  |                      |  |  |  |  |  |
|                                              |                 |                                                  |                      |  |  |  |  |  |
|                                              |                 |                                                  |                      |  |  |  |  |  |
|                                              |                 |                                                  |                      |  |  |  |  |  |
|                                              |                 |                                                  |                      |  |  |  |  |  |
|                                              |                 |                                                  |                      |  |  |  |  |  |
|                                              |                 |                                                  |                      |  |  |  |  |  |
|                                              |                 |                                                  |                      |  |  |  |  |  |
|                                              |                 |                                                  |                      |  |  |  |  |  |
|                                              |                 |                                                  |                      |  |  |  |  |  |
|                                              |                 |                                                  |                      |  |  |  |  |  |
|                                              |                 |                                                  |                      |  |  |  |  |  |
|                                              |                 |                                                  |                      |  |  |  |  |  |
|                                              |                 |                                                  |                      |  |  |  |  |  |
|                                              |                 |                                                  |                      |  |  |  |  |  |
|                                              |                 |                                                  |                      |  |  |  |  |  |

**Étape 3** Activez **Amélioration des visages** (Face Enhancement) pour rendre les visages affichés plus nets.

- $Étape 4$  Cliquez sur Règle (Rule) afin de tracer des zones pour filtrer les cibles. Vous pouvez configurer deux filtres de cibles (Taille minimale et Taille maximale). Si la cible qui franchit la ligne est plus petite que le gabarit minimal ou plus grande que le gabarit maximal, aucune alarme ne sera déclenchée.
- **Étape 5** Sélectionnez une base de données de visages cibles, puis cliquez sur **sou** pour configurer une association d'alarme. Pour plus de détails sur les associations d'alarme, voir Tableau 5-43.
- **Étape 6** Cliquez sur **Appliquer** (Apply).

### 5.9.5.5 Recherche par l'IA (reconnaissance faciale)

Vous pouvez effectuer une recherche par attributs ou par image dans les résultats de reconnaissances faciales.

#### 5.9.5.5.1 Recherche par attributs

### Procédure

 $Étape 1$  Sélectionnez Menu principal > IA > Recherche par l'IA > Reconnaissance faciale ></u> Recherche par attributs (Main Menu > AI > AI Search > Face Recognition > Search by Attributes).

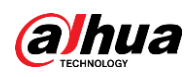

Figure 5-102 Recherche par attributs

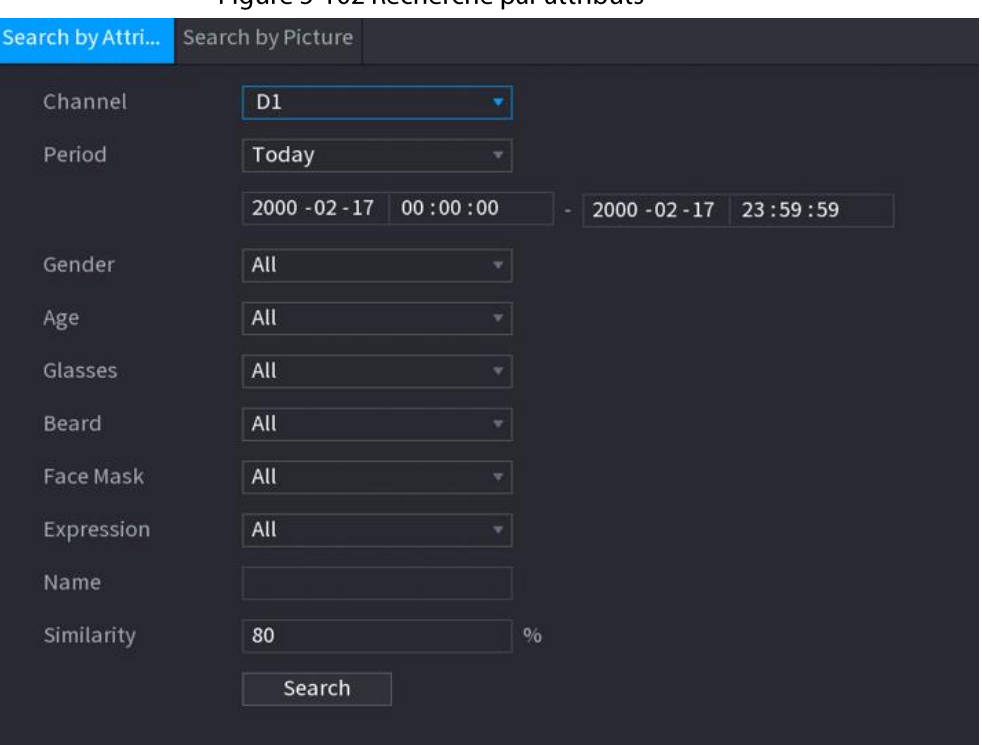

- Étape 2 Sélectionnez le canal et définissez les paramètres, notamment l'heure de début, l'heure de fin, le sexe, l'âge, le port de lunettes, le port d'une barbe, le port d'un masque, le nom et la similarité.
- **Étape 3** Cliquez sur Rechercher (Search).
	- $\Box$

Les visages de l'image sont intentionnellement floutés pour préserver la confidentialité. Les images réelles sont nettes.

Figure 5-103 Résultats de la recherche

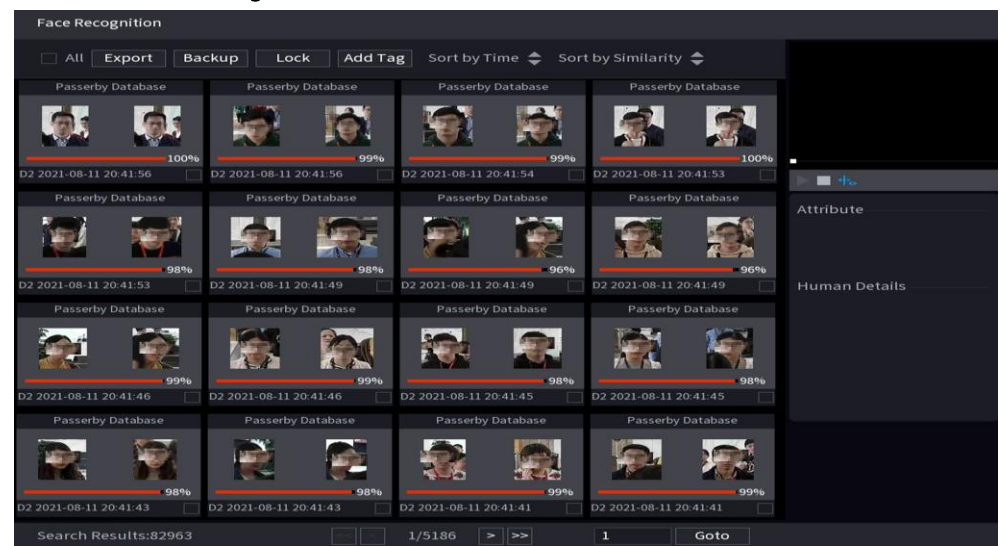

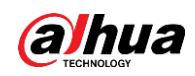

#### Opérations connexes

• Lire la vidéo.

Cliquez sur une image, puis cliquez sur pour lire la vidéo concernée. Durant la lecture, vous pouvez :

- Cliquer sur **II** pour la suspendre.
- Cliquer sur pour l'arrêter.
- . Cliquer sur +. pour afficher la règle d'IA. L'icône deviendra +.
- Ajouter des repères. Sélectionnez une ou plusieurs images, puis cliquez sur Ajouter un repère (Add Tag).
- Verrouiller.

Sélectionnez une ou plusieurs images, puis cliquez sur Verrouiller (Lock). Les fichiers verrouillés ne pourront plus être écrasés.

• Exporter.

Sélectionnez une ou plusieurs images, puis cliquez sur Exporter (Export) pour exporter les résultats de recherche sélectionnés au format Excel.

· Sauvegarder.

Sélectionnez une ou plusieurs images, cliquez sur Sauvegarde (Backup), sélectionnez le chemin de stockage et le type de fichier, puis cliquez sur Démarrer (Start) pour exporter les fichiers vers un périphérique de stockage externe.

#### 5.9.5.5.2 Recherche par image

#### Procédure

 $É$ tape 1 Sélectionnez Menu principal > IA > Recherche par l'IA > Reconnaissance faciale > Recherche par image (Main Menu > AI > AI Search > Face Recognition > Search by Picture).

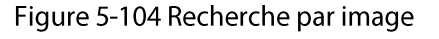

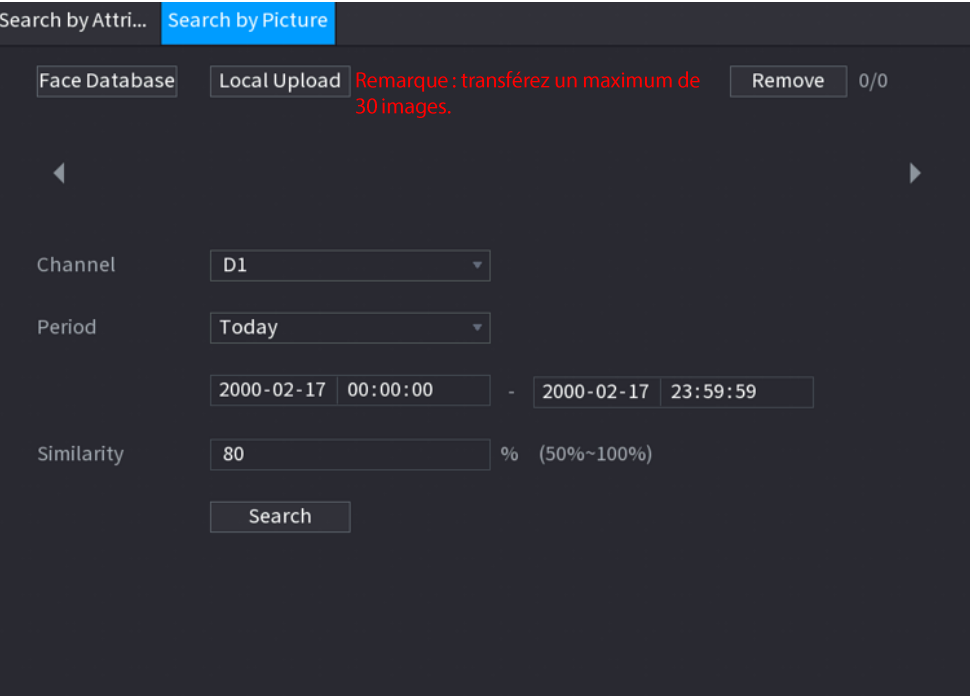

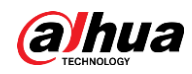

- **Étape 2** Transférez des images de visage.
	- Base de données de visages : pour transférer des images de visage d'une base de données.
	- Transfert local : pour transférer des images de visage d'un périphérique de stockage externe.
- *Étape 3* Sélectionnez l'image utilisée pour la recherche et définissez les paramètres, notamment le canal, l'heure de début, l'heure de fin, le sexe, l'âge, le port de lunettes, le port d'une barbe, le port d'un masque, le nom et la similarité.

**Étape 4** Cliquez sur **Rechercher** (Search).

Les résultat de la recherche s'afficheront.

### Opérations connexes

• Lire la vidéo.

Cliquez sur une image, puis cliquez sur su pour lire la vidéo concernée. Durant la lecture, vous pouvez :

- Cliquer sur Depour la suspendre.
- Cliquer sur pour l'arrêter.
- Cliquer sur  $\pm$ , pour afficher la règle d'IA. L'icône deviendra  $\pm$ .
- Ajouter des repères.

Sélectionnez une ou plusieurs images, puis cliquez sur Ajouter un repère (Add Tag).

• Verrouiller.

Sélectionnez une ou plusieurs images, puis cliquez sur Verrouiller (Lock). Les fichiers verrouillés ne pourront plus être écrasés.

• Exporter.

Sélectionnez une ou plusieurs images, puis cliquez sur Exporter (Export) pour exporter les résultats de recherche sélectionnés au format Excel.

• Sauvegarder.

Sélectionnez une ou plusieurs images, cliquez sur Sauvegarde (Backup), sélectionnez le chemin de stockage et le type de fichier, puis cliquez sur Démarrer (Start) pour exporter les fichiers vers un périphérique de stockage externe.

#### 5.9.5.5.3 Recherche de rapports

### Préambule

Vous pouvez rechercher et exporter des statistiques sur les visages.

 $\Box$ 

- · Il est possible que les statistiques soient écrasées lorsque l'espace de stockage est insuffisant. Sauvegardez-les à temps.
- Lorsque vous rétablissez les paramètres d'usine de l'appareil, toutes les données sont effacées à l'exception de celles des périphériques de stockage externes. Vous pouvez effacer les données des périphériques de stockage externes par le biais d'un formatage ou d'autres méthodes.

### Procédure

 $É$ tape 1 Sélectionnez Menu principal > IA > Recherche de rapports > Statistiques sur les **visages** (Main Menu > AI > Report Query > Face Statistics).

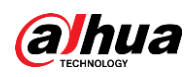

Figure 5-105 Statistiques sur les visages Picture Search Report Type Daily Max 24 hours  $2022 - 02 - 18$   $\Box$  00 : 00 : 00 |  $\sqrt{2022-02-19}$   $\sqrt{00:00:00}$ Start Time End Time Before Deduplication **V** After Deduplication Display Value Line Chart

Étape 2 Sélectionnez le type de rapport, l'heure de début et l'heure de fin, puis cliquez sur Rechercher (Search).

### Opérations connexes

- Changer de type de graphique. Cliquez sur Histogramme (Bar Chart) ou Graphique linéaire (Line Chart) pour changer de type de graphique.
- Exporter.

Sélectionnez le type de fichier, puis cliquez sur Exporter (Export) pour exporter le rapport au format image ou CSV.

# 5.9.6 IVS

La fonction IVS traite et analyse les images pour extraire des informations clés et vérifier si elles correspondent aux règles spécifiées. Lorsque les comportements détectés correspondent aux règles, le système déclenche des alarmes.

 $\Box$ 

- Cette fonction est disponible sur certains modèles sélectionnés.
- La fonction IVS et la fonction de détection des visages ne peuvent pas être activées simultanément.

## 5.9.6.1 Activation du plan intelligent

Pour utiliser l'IA d'une caméra, vous devez d'abord activer le plan intelligent. Pour plus de détails, voir « 5.9.2 Plan intelligent ».

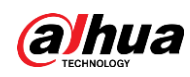

## 5.9.6.2 Configuration de la fonction IVS

#### 5.9.6.2.1 Ligne de déclenchement

#### Préambule

Quand la cible détectée franchit la ligne d'alerte dans la direction définie, le système exécute l'action d'alarme associée.

#### Procédure

**Étape 1** Sélectionnez Menu principal > IA > Paramètres > IVS (Main Menu > AI > Parameters > IVS).

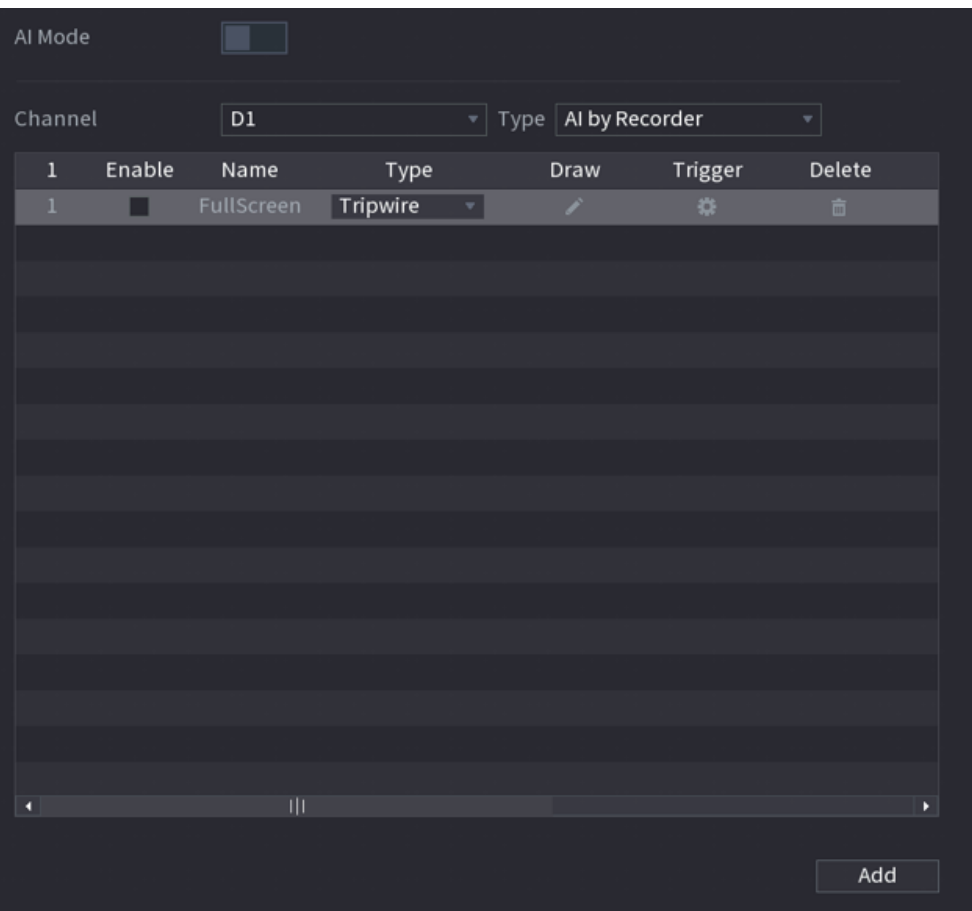

Figure 5-106 IVS

Étape 2 Sélectionnez un canal et un type d'IA.

Étape 3 Cliquez sur Ajouter (Add) pour ajouter une règle.

Étape 4 Dans la liste Type, sélectionnez Ligne de déclenchement (Tripwire).

**Étape 5** Tracez la règle de détection.

1) Cliquez sur 2 pour tracer une ligne droite ou une courbe sur l'image de vidéosurveillance. Faites un clic droit sur l'image pour arrêter le traçage.

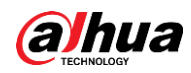

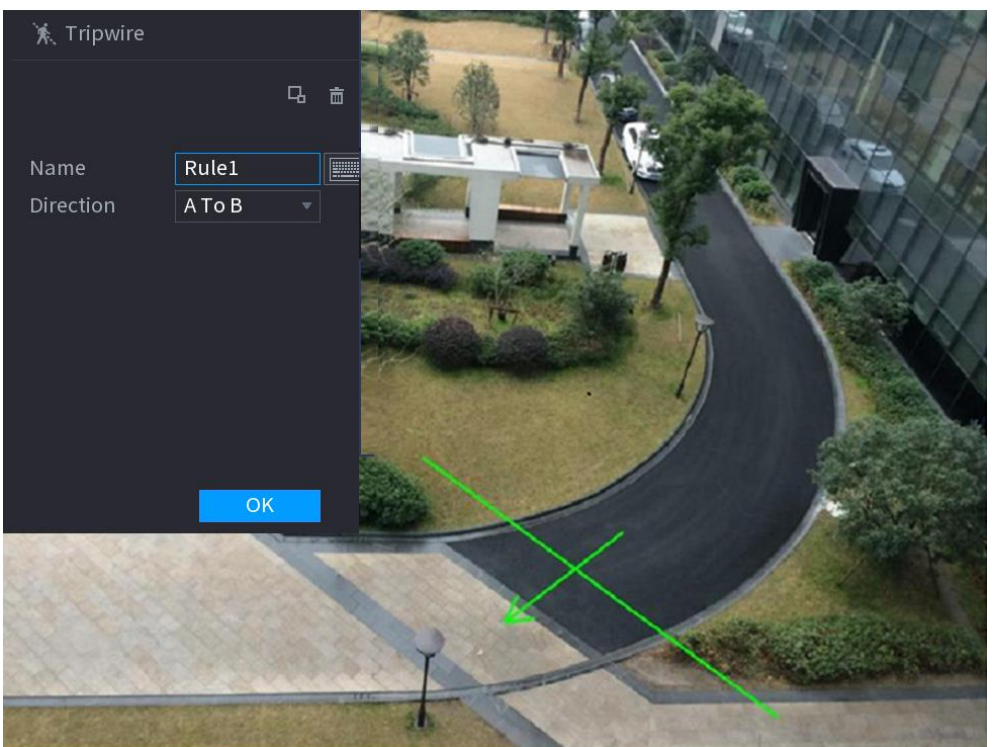

Figure 5-107 Ligne de déclenchement (IA de la caméra)

Figure 5-108 Ligne de déclenchement (IA de l'enregistreur)

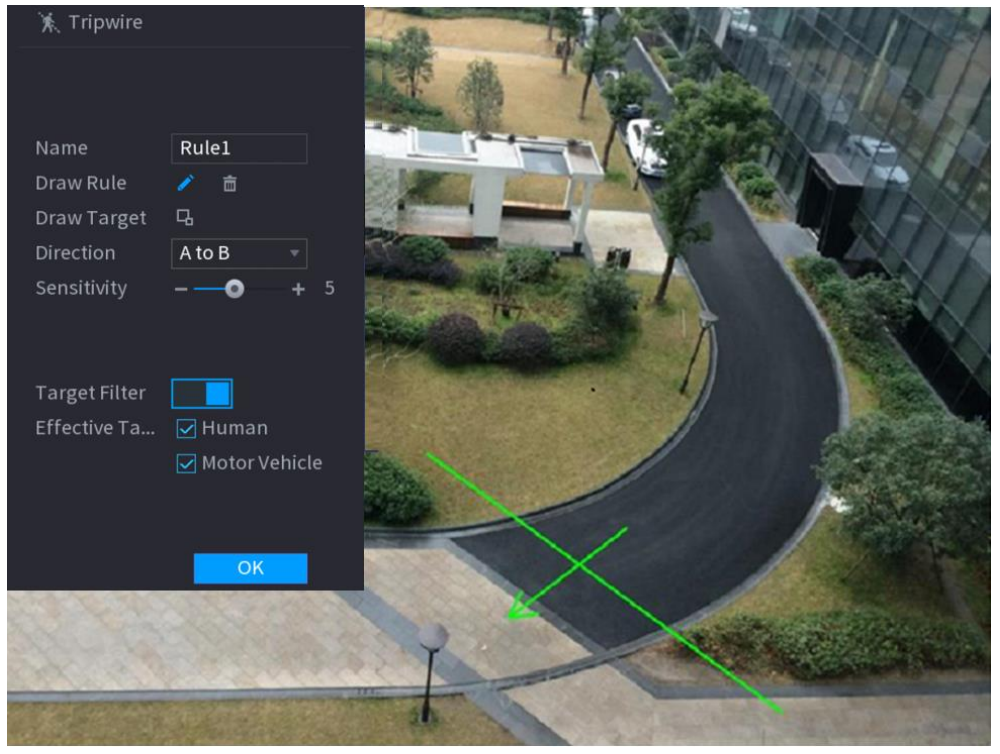

2) Cliquez sur  $\Box$  afin de tracer la taille minimale ou la taille maximale pour filtrer les cibles.

Le système ne déclenchera une alarme que lorsque la taille de la cible détectée sera comprise entre la taille minimale et la taille maximale.

3) Configurez les paramètres.

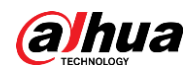

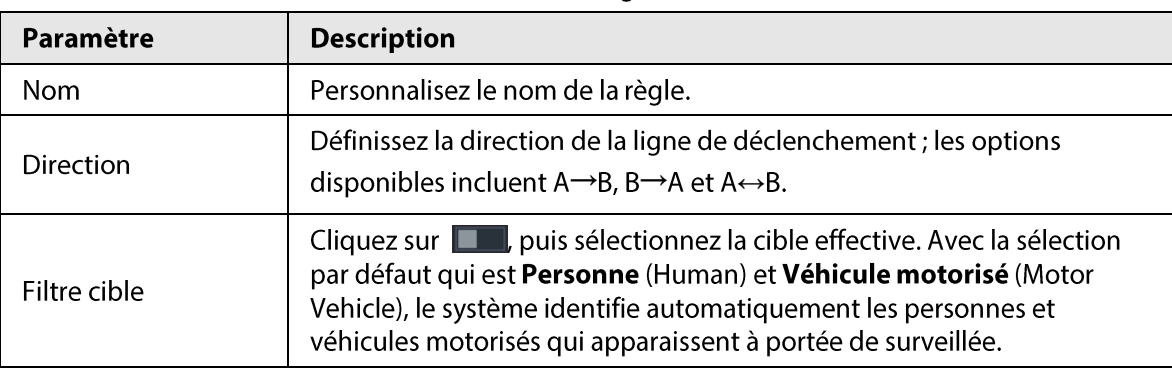

#### Tableau 5-28 Paramètres de la ligne de déclenchement

#### 4) Cliquez sur OK.

Étape 6 Configurez une planification et une association d'alarme.

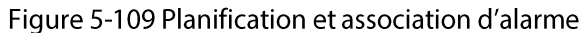

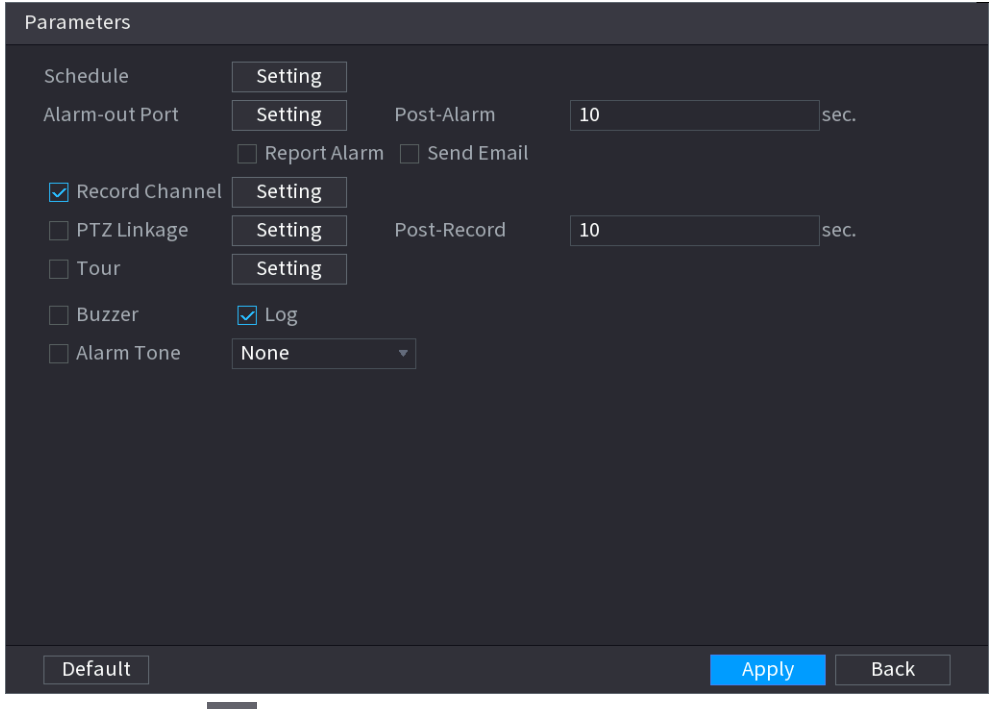

- 1) Cliquez sur  $\frac{1}{2}$ .
- 2) Cliquez sur Configuration (Setting) à côté de Planification (Schedule) pour configurer la période d'alarme.

Le système n'exécute les actions associées aux alarmes que durant la période d'armement.

- · Glissez sur la chronologie pour définir la période.
- Vous pouvez également cliquer sur pour définir la période.
- 3) Configurez une association d'alarme. Pour plus de détails, voir Tableau 5-43.
- 4) Cliquez sur Appliquer (Apply).
- *Étape 7* Cochez la case Activer (Enable), puis cliquez sur Appliquer (Apply).

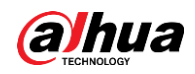

#### 5.9.6.2.2 Intrusion

#### Préambule

Quand la cible détectée franchit le bord, entre, sort ou traverse la zone de surveillance, le système exécute l'action d'alarme associée.

#### Procédure

**Étape 1** Sélectionnez Menu principal > IA > Paramètres > IVS (Main Menu > AI > Parameters > IVS).

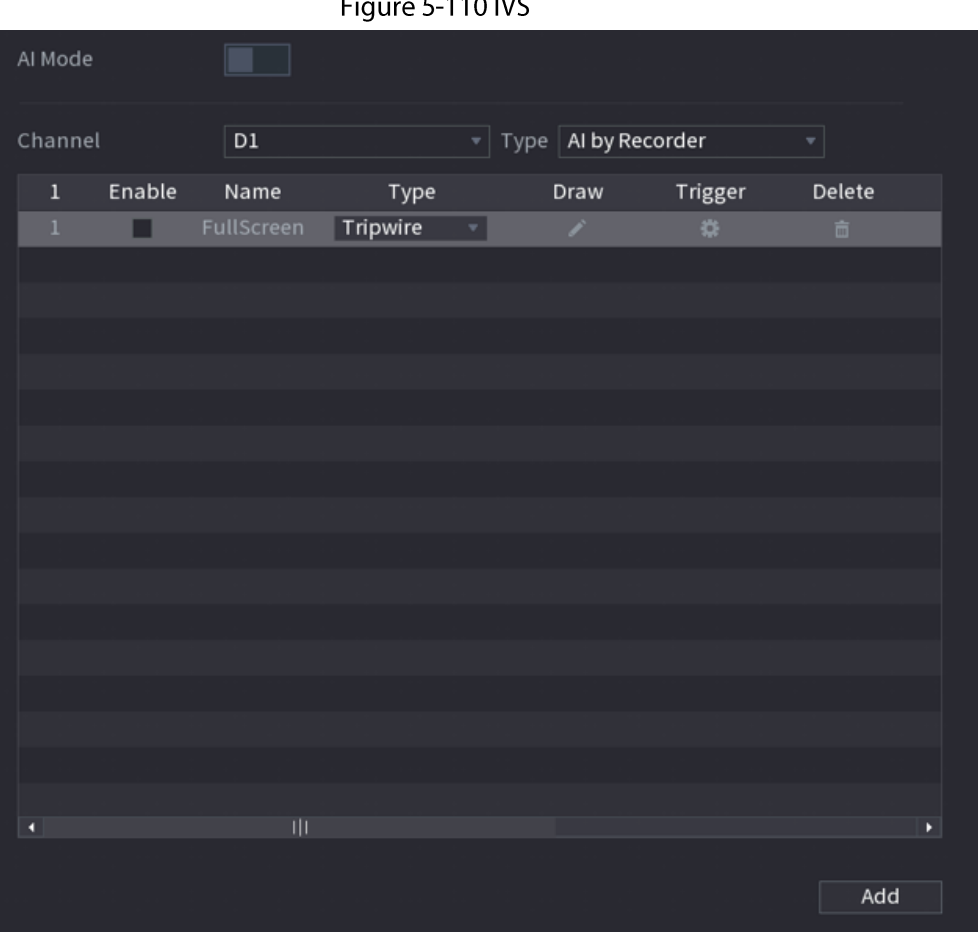

 $\mathbf{r}$  $F = 110 \text{ N/C}$ 

Étape 2 Sélectionnez un canal et un type d'IA.

Étape 3 Cliquez sur Ajouter (Add) pour ajouter une règle.

Étape 4 Dans la liste Type, sélectionnez Intrusion.

- **Étape 5** Tracez la règle de détection.
	- 1) Cliquez sur <br>
	> pour tracer la règle sur l'image de vidéosurveillance. Faites un clic droit sur l'image pour arrêter le traçage.

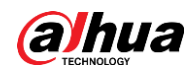

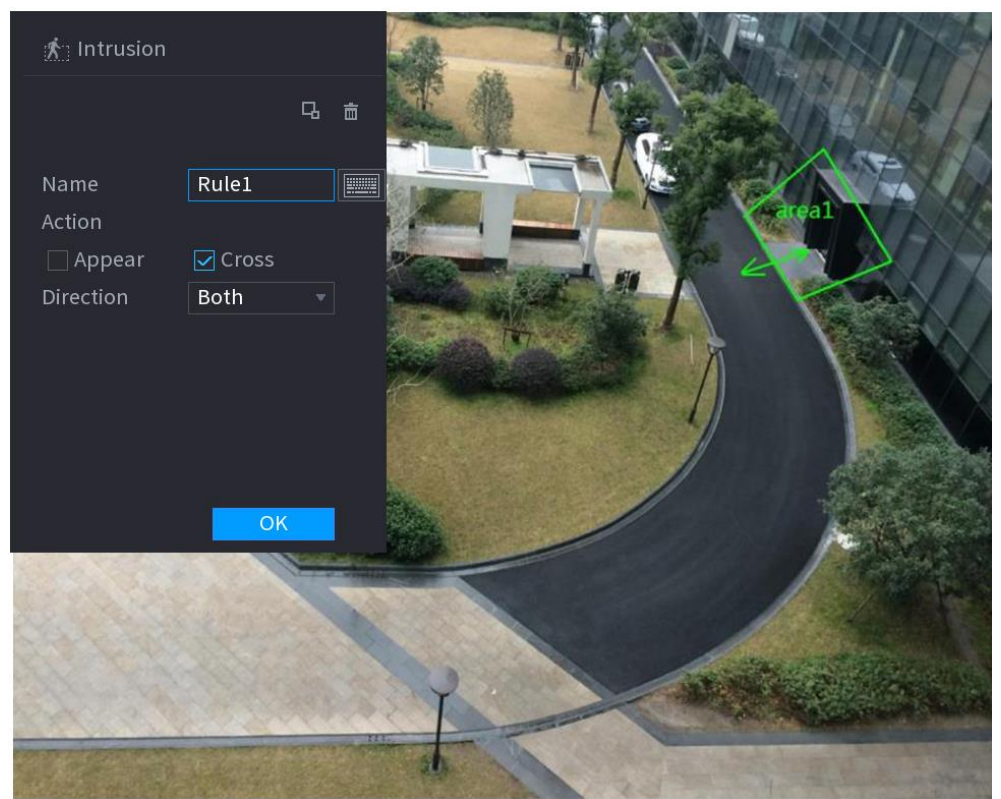

Figure 5-111 Intrusion (IA de la caméra)

Figure 5-112 Intrusion (IA de l'enregistreur)

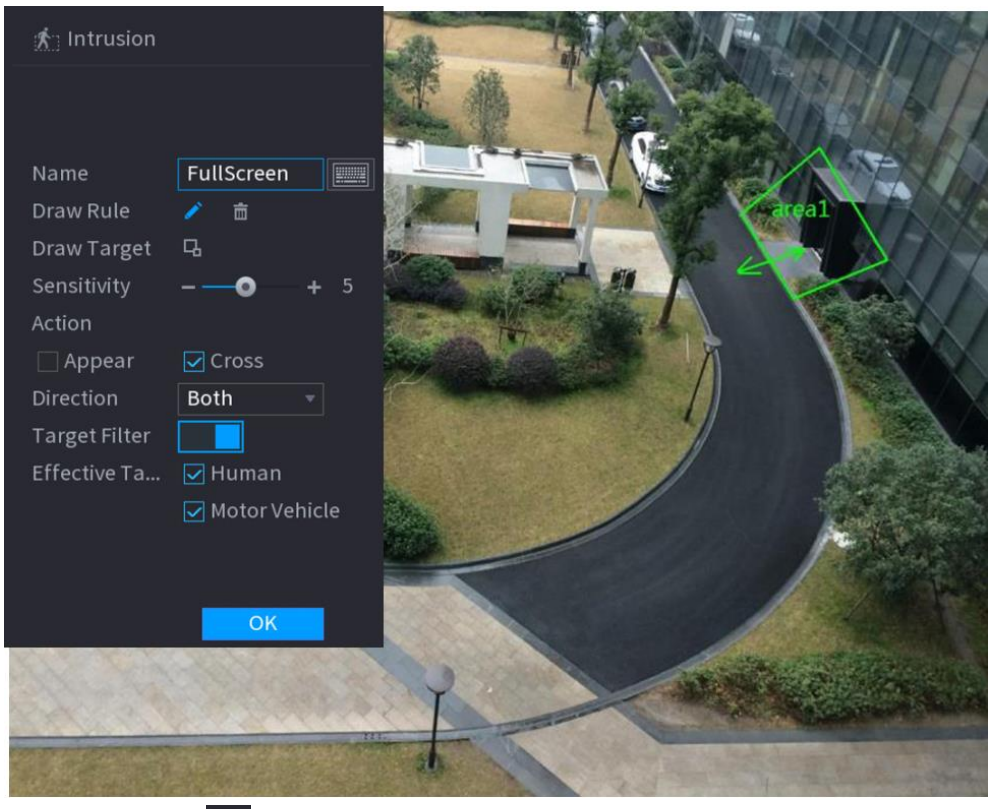

2) Cliquez sur  $\Box$  afin de tracer la taille minimale ou la taille maximale pour filtrer les cibles.

Le système ne déclenchera une alarme que lorsque la taille de la cible détectée sera comprise entre la taille minimale et la taille maximale.

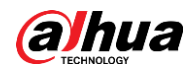

#### 3) Configurez les paramètres.

#### Tableau 5-29 Paramètres des intrusions

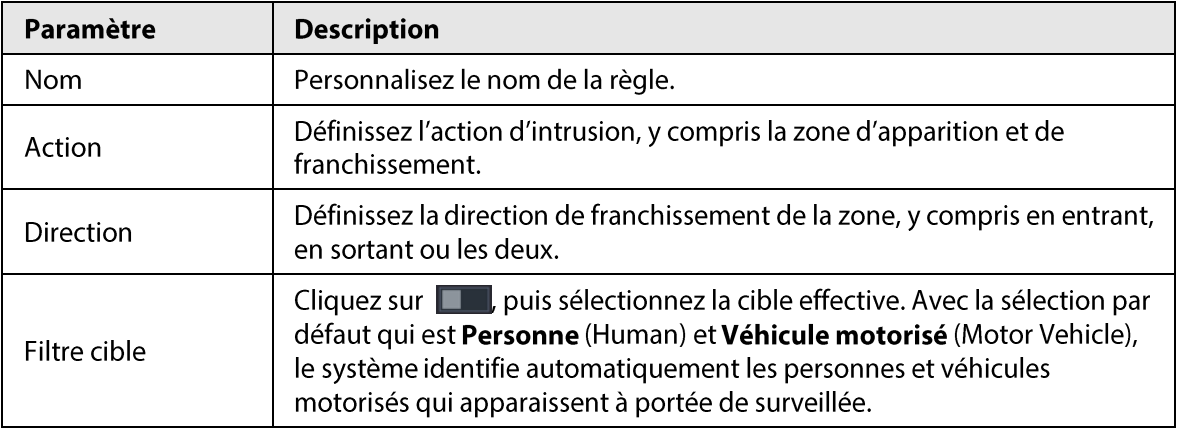

#### 4) Cliquez sur OK.

**Étape 6** Configurez une planification et une association d'alarme.

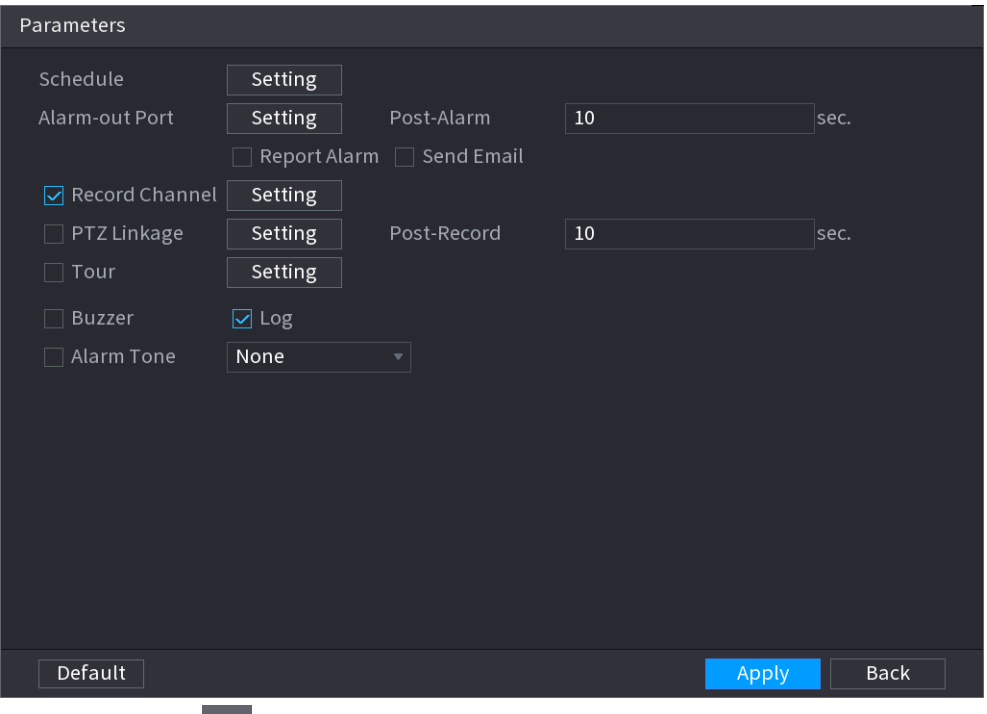

Figure 5-113 Planification et association d'alarme

- 1) Cliquez sur  $\begin{array}{|c|c|c|}\n\hline\n\end{array}$
- 2) Cliquez sur Configuration (Setting) à côté de Planification (Schedule) pour configurer la période d'alarme.

Le système n'exécute les actions associées aux alarmes que durant la période d'armement.

- · Glissez sur la chronologie pour définir la période.
- Vous pouvez également cliquer sur pour définir la période.
- 3) Configurez une association d'alarme. Pour plus de détails, voir Tableau 5-43.
- 4) Cliquez sur Appliquer (Apply).
- *Étape 7* Cochez la case **Activer** (Enable), puis cliquez sur **Appliquer** (Apply).

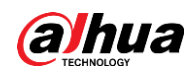

#### 5.9.6.2.3 Détection des objets abandonnés

#### Préambule

Le système déclenche une alarme lorsqu'un objet est abandonné dans la zone spécifiée.

### Procédure

**Étape 1** Sélectionnez Menu principal > IA > Paramètres > IVS (Main Menu > AI > Parameters > IVS).

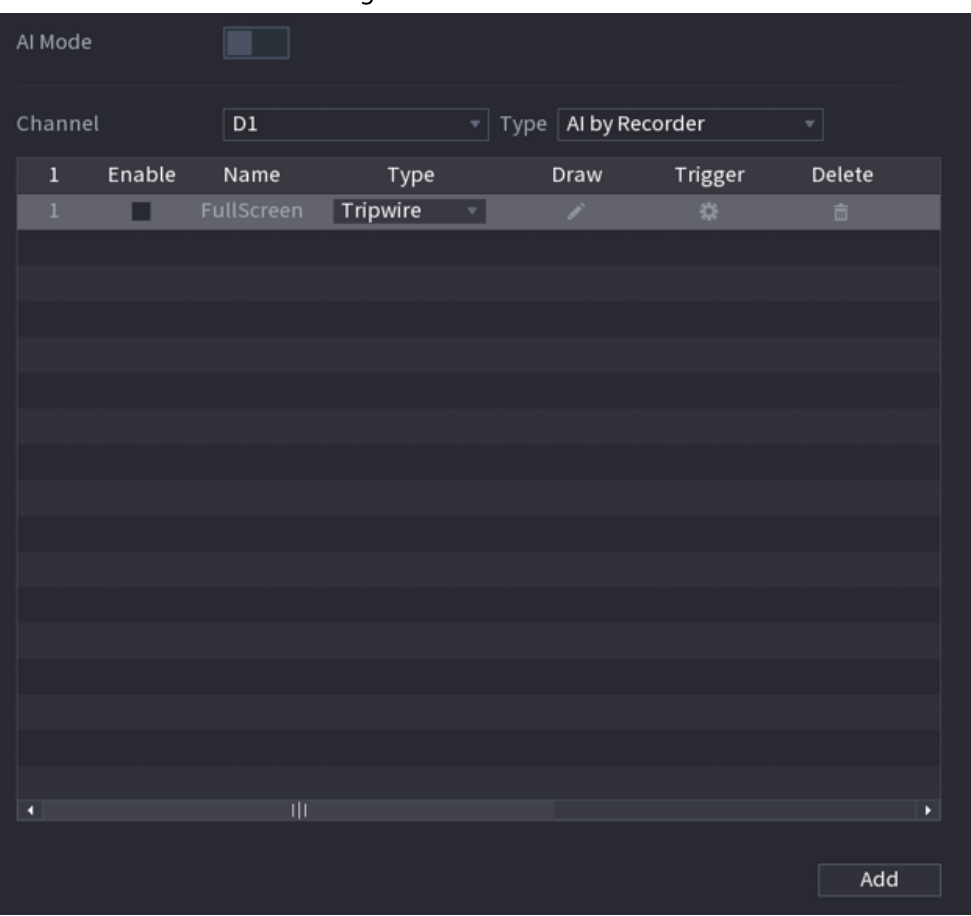

Figure 5-114 IVS

- Étape 2 Sélectionnez un canal et un type d'IA.
- Étape 3 Cliquez sur Ajouter (Add) pour ajouter une règle.
- Étape 4 Dans la liste Type, sélectionnez Objet abandonné (Abandoned Object).
- **Étape 5** Tracez la règle de détection.
	- 1) Cliquez sur a pour tracer un rectangle sur l'image de vidéosurveillance. Faites un clic droit sur l'image pour arrêter le traçage.

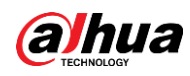

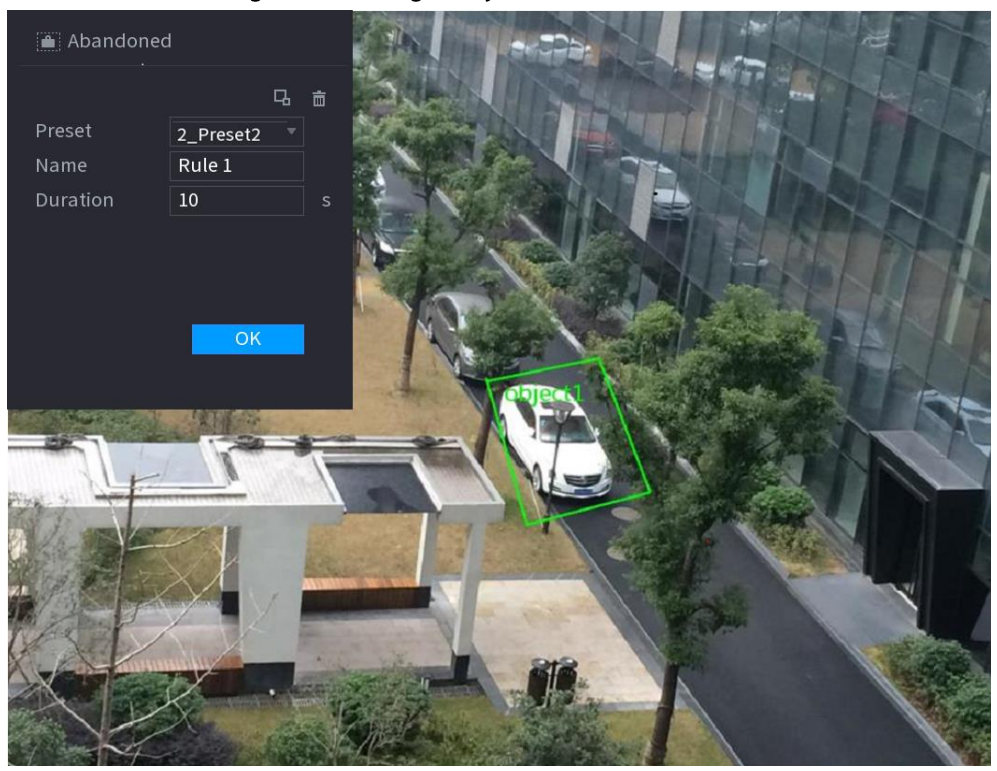

Figure 5-115 Règle Objet abandonné

2) Cliquez sur  $\Box$  afin de tracer la taille minimale ou la taille maximale pour filtrer les cibles.

Le système ne déclenchera une alarme que lorsque la taille de la cible détectée sera comprise entre la taille minimale et la taille maximale.

3) configurez les paramètres.

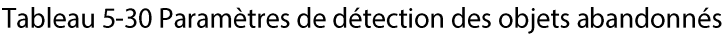

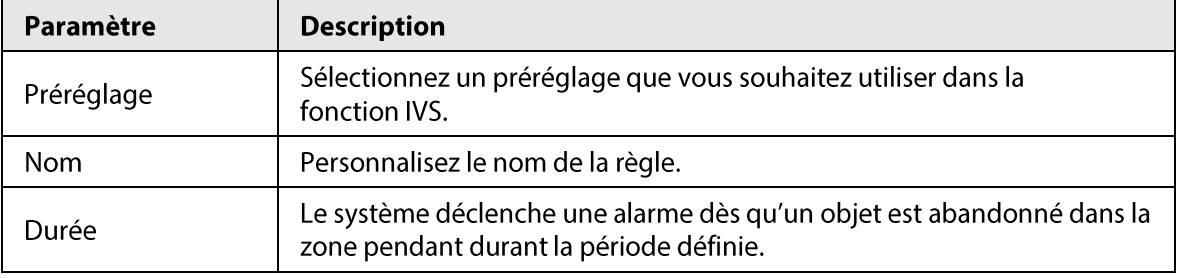

#### 4) Cliquez sur OK.

Étape 6 Configurez une planification et une association d'alarme.

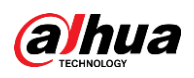

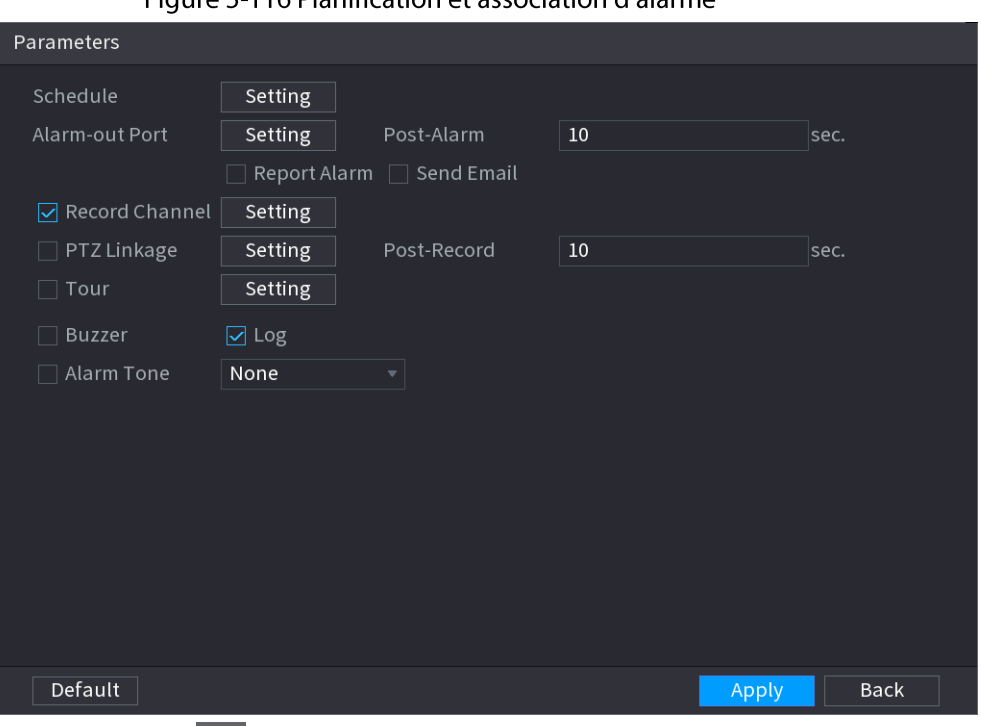

Figure 5-116 Planification of association d'alarme

- 1) Cliquez sur  $\begin{array}{|c|c|c|}\n\hline\n\end{array}$
- 2) Cliquez sur Configuration (Setting) à côté de Planification (Schedule) pour configurer la période d'alarme.

Le système n'exécute les actions associées aux alarmes que durant la période d'armement.

- · Glissez sur la chronologie pour définir la période.
- Vous pouvez également cliquer sur pour définir la période.
- 3) Configurez une association d'alarme. Pour plus de détails, voir Tableau 5-43.
- 4) Cliquez sur Appliquer (Apply).

Étape 7 Cochez la case Activer (Enable), puis cliquez sur Appliquer (Apply).

#### 5.9.6.2.4 Déplacement rapide

#### Préambule

Vous pouvez détecter un objet en mouvement rapide dans une zone spécifiée.

#### Procédure

**Étape 1** Sélectionnez Menu principal > IA > Paramètres > IVS (Main Menu > AI > Parameters > IVS).
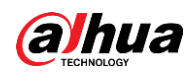

Figure 5-117 IVS Al Mode Channel  $D1$  $\overline{\mathcal{F}}$  Type **AI by Recorder** Delete Enable Draw Name Type Trigger  $\,1\,$ Tripwire Add

Étape 2 Sélectionnez un canal et un type d'IA.

Étape 3 Cliquez sur Ajouter (Add) pour ajouter une règle.

- Étape 4 Dans la liste Type, sélectionnez Déplacement rapide (Fast moving).
- Étape 5 Tracez la règle de détection.
	- 1) Cliquez sur <br>
	> pour tracer un rectangle sur l'image de vidéosurveillance. Faites un clic droit sur l'image pour arrêter le traçage.

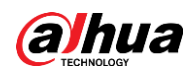

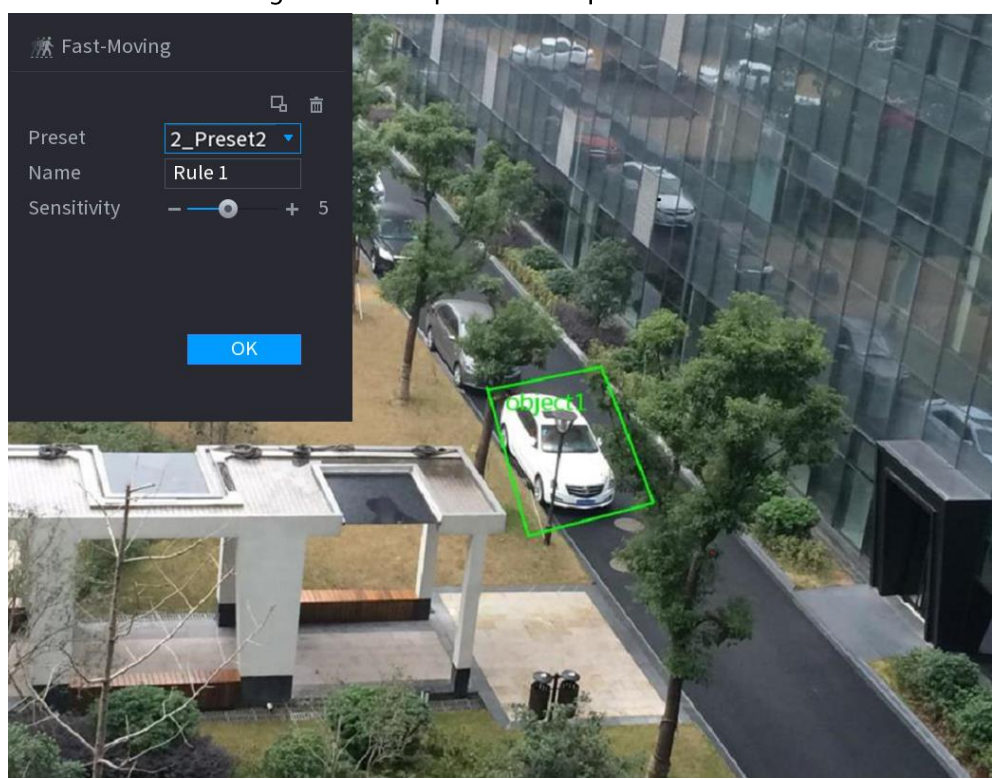

#### Figure 5-118 Déplacement rapide

2) Cliquez sur  $\Box$  afin de tracer la taille minimale ou la taille maximale pour filtrer les cibles.

Le système ne déclenchera une alarme que lorsque la taille de la cible détectée sera comprise entre la taille minimale et la taille maximale.

3) configurez les paramètres.

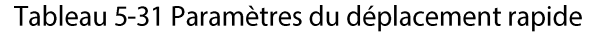

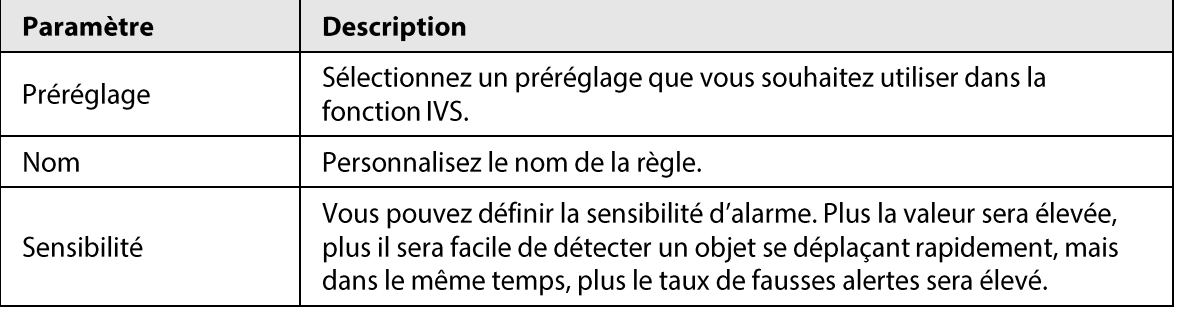

4) Cliquez sur OK.

Étape 6 Configurez une planification et une association d'alarme.

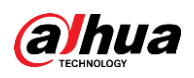

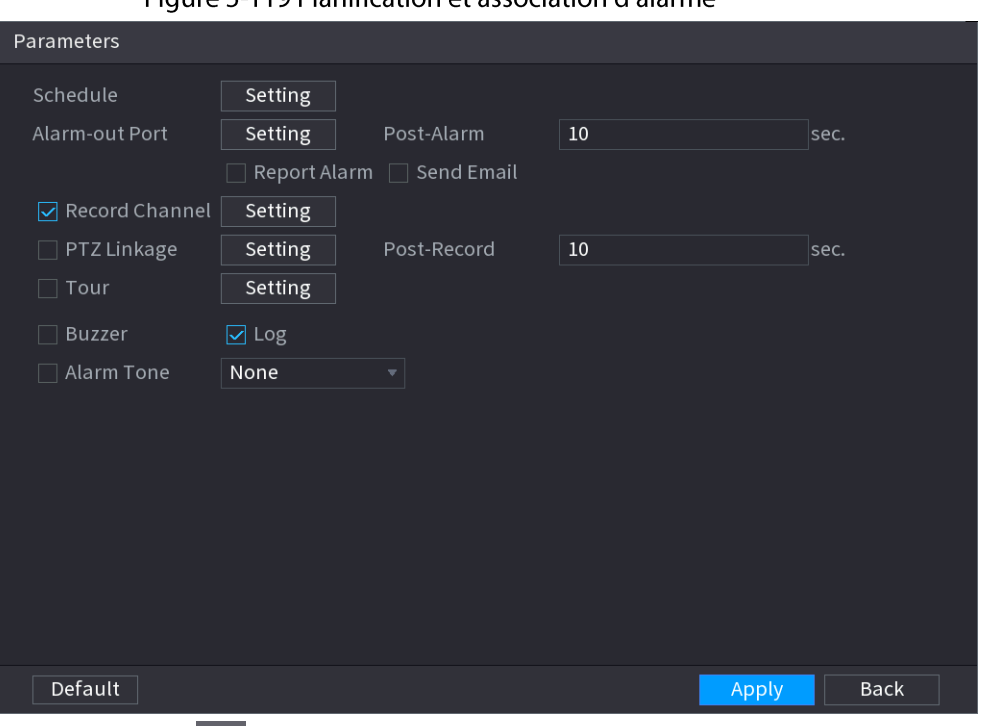

Figure 5-110 Planification of association d'alarme

- 1) Cliquez sur  $\begin{array}{|c|c|c|}\n\hline\n\end{array}$
- 2) Cliquez sur Configuration (Setting) à côté de Planification (Schedule) pour configurer la période d'alarme.

Le système n'exécute les actions associées aux alarmes que durant la période d'armement.

- · Glissez sur la chronologie pour définir la période.
- Vous pouvez également cliquer sur pour définir la période.
- 3) Configurez une association d'alarme. Pour plus de détails, voir Tableau 5-43.
- 4) Cliquez sur Appliquer (Apply).

Étape 7 Cochez la case Activer (Enable), puis cliquez sur Appliquer (Apply).

#### 5.9.6.2.5 Stationnement

#### Préambule

Le système exécutera l'action associée à l'alarme lorsque la cible détectée restera dans la zone surveillée plus longtemps que la durée définie.

#### Procédure

**Étape 1** Sélectionnez Menu principal > IA > Paramètres > IVS (Main Menu > AI > Parameters > IVS).

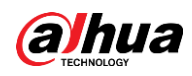

Figure 5-120 IVS Al Mode Channel  $D1$  $\overline{\mathcal{F}}$  Type **AI by Recorder** Delete Enable Type  $\mathbf 1$ Name Draw Trigger Tripwire Add

Étape 2 Sélectionnez un canal et un type d'IA.

Étape 3 Cliquez sur Ajouter (Add) pour ajouter une règle.

Étape 4 Dans la liste Type, sélectionnez Stationnement (Parking).

Étape 5 Tracez la règle de détection.

1) Cliquez sur <br>
> pour tracer un rectangle sur l'image de vidéosurveillance. Faites un clic droit sur l'image pour arrêter le traçage.

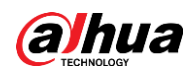

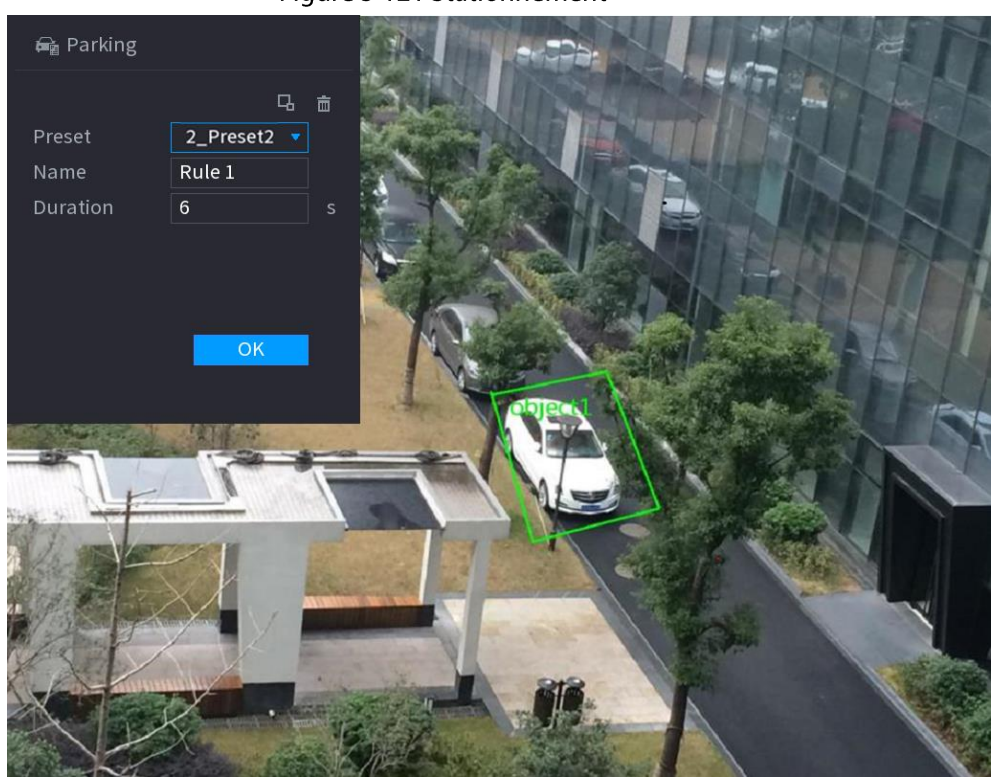

Figure 5-121 Stationnement

2) Cliquez sur  $\Box$  afin de tracer la taille minimale ou la taille maximale pour filtrer les cibles.

Le système ne déclenchera une alarme que lorsque la taille de la cible détectée sera comprise entre la taille minimale et la taille maximale.

3) configurez les paramètres.

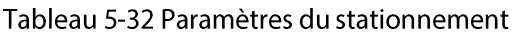

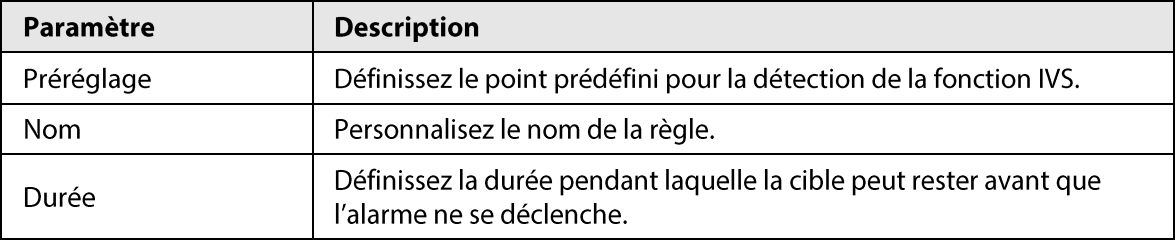

4) Cliquez sur OK.

Étape 6 Configurez une planification et une association d'alarme.

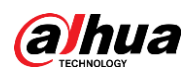

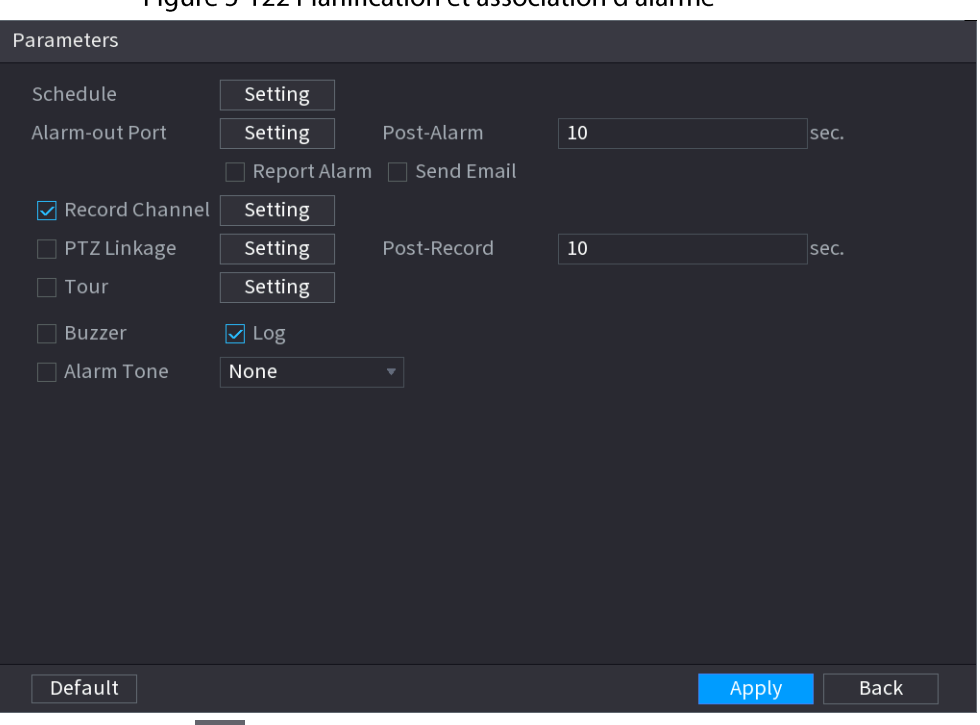

Figure 5-122 Planification et association d'alarme

- 1) Cliquez sur  $\begin{array}{|c|c|c|}\n\hline\n\end{array}$
- 2) Cliquez sur Configuration (Setting) à côté de Planification (Schedule) pour configurer la période d'alarme.

Le système n'exécute les actions associées aux alarmes que durant la période d'armement.

- · Glissez sur la chronologie pour définir la période.
- Vous pouvez également cliquer sur pour définir la période.
- 3) Configurez une association d'alarme. Pour plus de détails, voir Tableau 5-43.
- 4) Cliquez sur Appliquer (Apply).

Étape 7 Cochez la case Activer (Enable), puis cliquez sur Appliquer (Apply).

#### 5.9.6.2.6 Rassemblement de foule

#### Préambule

Le système déclenche une alarme dès que des personnes se rassemblent dans la zone spécifiée plus longtemps que la durée définie.

# Procédure

**Étape 1** Sélectionnez Menu principal > IA > Paramètres > IVS (Main Menu > AI > Parameters > IVS).

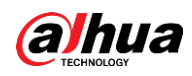

Figure 5-123 IVS Al Mode Channel  $D1$  $\overline{\mathcal{F}}$  Type **AI by Recorder** Enable Draw  $\mathbf 1$ Name Type Trigger Delete Tripwire п Add

Étape 2 Sélectionnez un canal et un type d'IA.

Étape 3 Cliquez sur Ajouter (Add) pour ajouter une règle.

- Étape 4 Dans la liste Type, sélectionnez Estimation de rassemblement de foule (Crowd Gathering Estimation).
- Étape 5 Tracez la règle de détection.
	- 1) Cliquez sur <br>
	> pour tracer un rectangle sur l'image de vidéosurveillance. Faites un clic droit sur l'image pour arrêter le traçage.

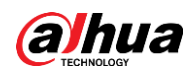

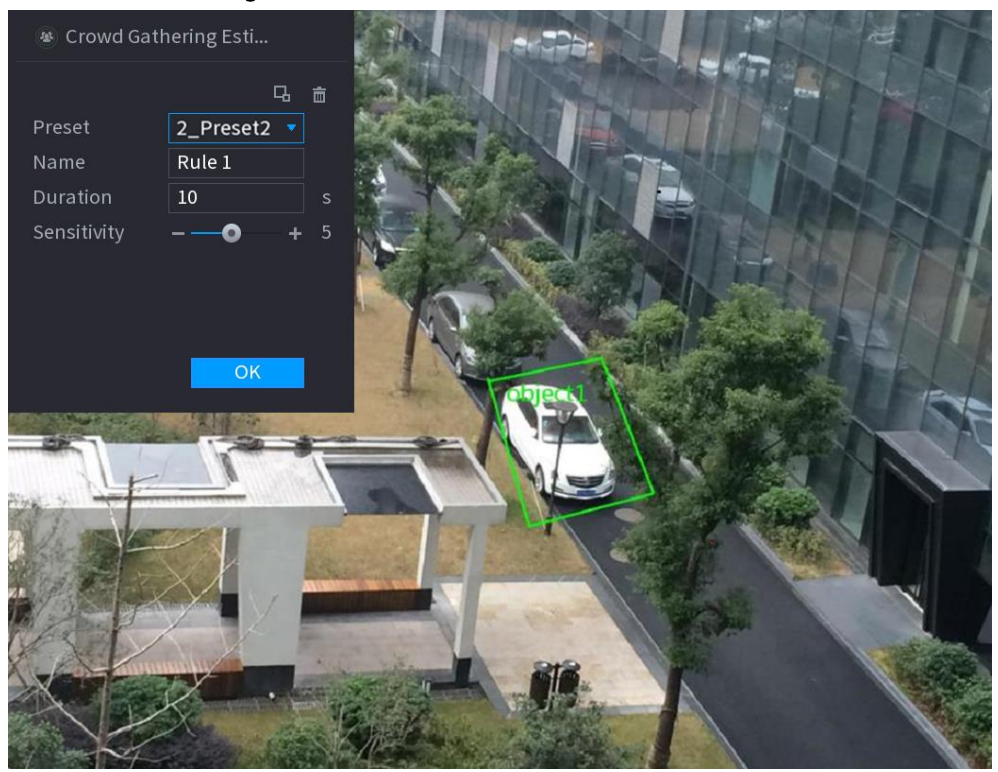

#### Figure 5-124 Rassemblement de foule

2) Cliquez sur  $\Box$  afin de tracer la taille minimale ou la taille maximale pour filtrer les cibles.

Le système ne déclenchera une alarme que lorsque la taille de la cible détectée sera comprise entre la taille minimale et la taille maximale.

3) Réglez les paramètres.

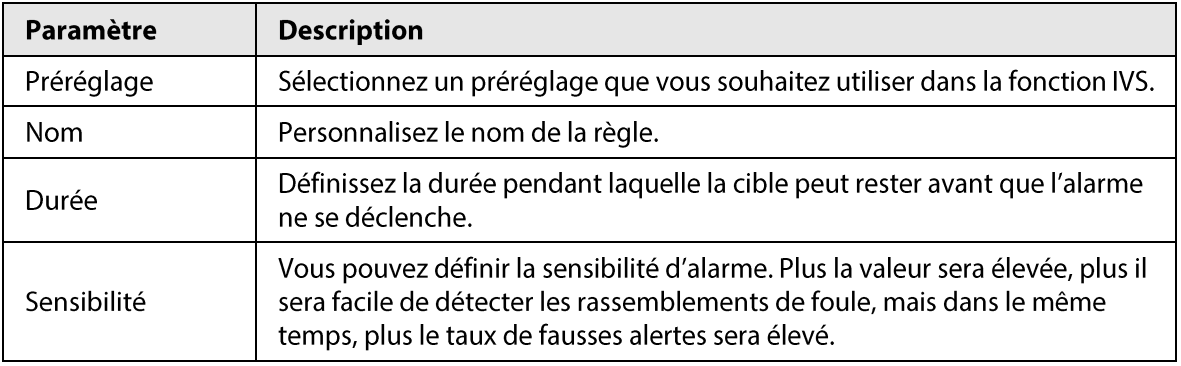

Tableau 5-33 Paramètres du rassemblement de foule

4) Cliquez sur OK.

Étape 6 Configurez une planification et une association d'alarme.

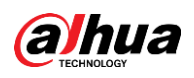

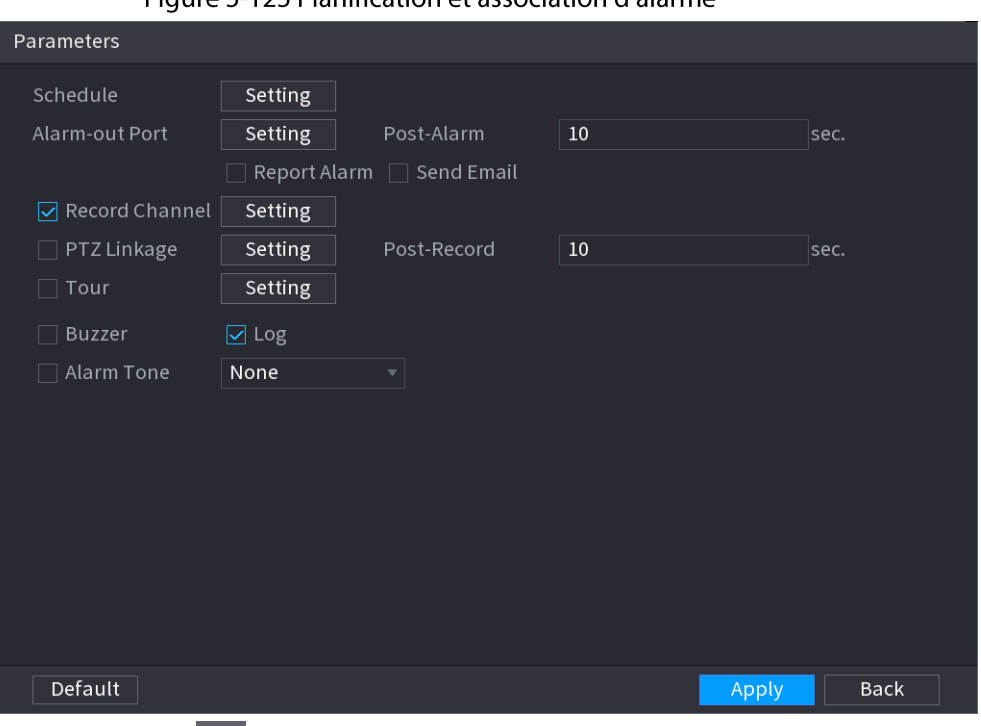

Figure 5-125 Planification of association d'alarme

- 1) Cliquez sur  $\begin{array}{|c|c|c|}\n\hline\n\end{array}$
- 2) Cliquez sur Configuration (Setting) à côté de Planification (Schedule) pour configurer la période d'alarme.

Le système n'exécute les actions associées aux alarmes que durant la période d'armement.

- · Glissez sur la chronologie pour définir la période.
- Vous pouvez également cliquer sur pour définir la période.
- 3) Configurez une association d'alarme. Pour plus de détails, voir Tableau 5-43.
- 4) Cliquez sur Appliquer (Apply).

Étape 7 Cochez la case Activer (Enable), puis cliquez sur Appliquer (Apply).

#### 5.9.6.2.7 Détection d'objets manquants

#### Préambule

Le système déclenchera une alarme lorsqu'un objet sera manquant dans la zone spécifiée.

#### Procédure

**Étape 1** Sélectionnez Menu principal > IA > Paramètres > IVS (Main Menu > AI > Parameters > IVS).

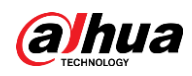

Figure 5-126 IVS Al Mode Channel  $D1$  $\overline{\mathcal{F}}$  Type **AI by Recorder** Enable Type Delete  $\mathbf 1$ Name Draw Trigger Tripwire Add

Étape 2 Sélectionnez un canal et un type d'IA.

Étape 3 Cliquez sur Ajouter (Add) pour ajouter une règle.

**Étape 4** Dans la liste Type, sélectionnez Manquant (Missing).

- Étape 5 Tracez la règle de détection.
	- 1) Cliquez sur <br>
	> pour tracer un rectangle sur l'image de vidéosurveillance. Faites un clic droit sur l'image pour arrêter le traçage.

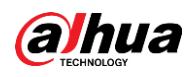

# **大品** Missing 马 亩 Preset  $2$  Preset2  $\rightarrow$ Name  $Rule1$  $10$ Duration OK

#### Figure 5-127 Objet manquant

2) Cliquez sur  $\Box$  afin de tracer la taille minimale ou la taille maximale pour filtrer les cibles.

Le système ne déclenchera une alarme que lorsque la taille de la cible détectée sera comprise entre la taille minimale et la taille maximale.

3) configurez les paramètres.

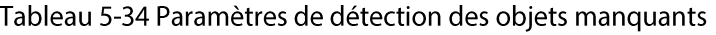

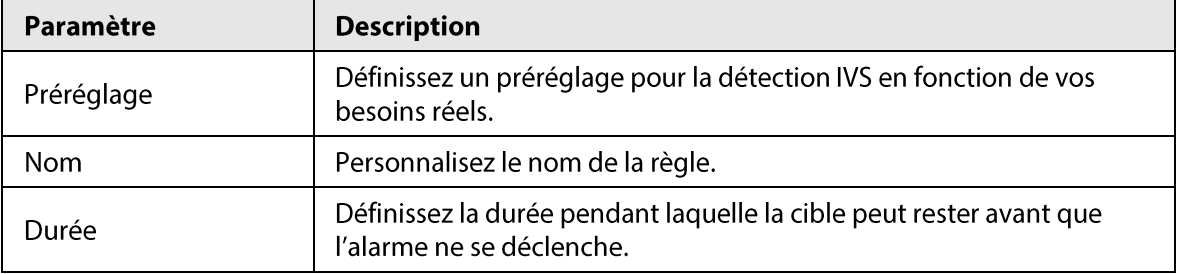

4) Cliquez sur OK.

Étape 6 Configurez une planification et une association d'alarme.

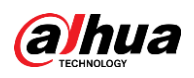

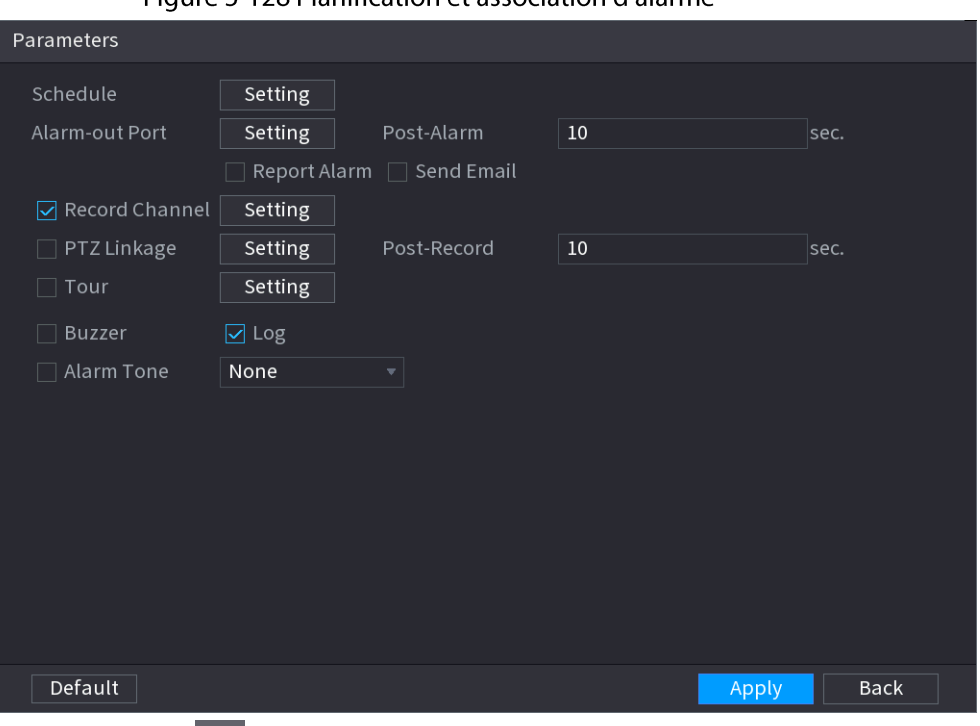

Figure 5-128 Planification of association d'alarme

- 1) Cliquez sur  $\frac{1}{2}$
- 2) Cliquez sur Configuration (Setting) à côté de Planification (Schedule) pour configurer la période d'alarme.

Le système n'exécute les actions associées aux alarmes que durant la période d'armement.

- · Glissez sur la chronologie pour définir la période.
- Vous pouvez également cliquer sur pour définir la période.
- 3) Configurez une association d'alarme. Pour plus de détails, voir Tableau 5-43.
- 4) Cliquez sur Appliquer (Apply).

Étape 7 Cochez la case Activer (Enable), puis cliquez sur Appliquer (Apply).

#### 5.9.6.2.8 Détection des vagabondages

#### Préambule

Le système déclenchera une alarme dès qu'un objet ou une personne restera dans la zone spécifiée plus longtemps que la durée définie.

# Procédure

**Étape 1** Sélectionnez Menu principal > IA > Paramètres > IVS (Main Menu > AI > Parameters > IVS).

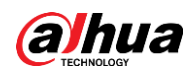

Figure 5-129 IVS Al Mode Channel  $D1$  $\overline{\mathcal{F}}$  Type **AI by Recorder** Enable Draw Name Type Trigger Delete  $\,1\,$ Tripwire Add

Étape 2 Sélectionnez un canal et un type d'IA.

Étape 3 Cliquez sur Ajouter (Add) pour ajouter une règle.

Étape 4 Dans la liste Type, sélectionnez Détection des vagabondages (Loitering Detection).

- Étape 5 Tracez la règle de détection.
	- 1) Cliquez sur <br>
	> pour tracer un rectangle sur l'image de vidéosurveillance. Faites un clic droit sur l'image pour arrêter le traçage.

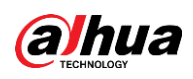

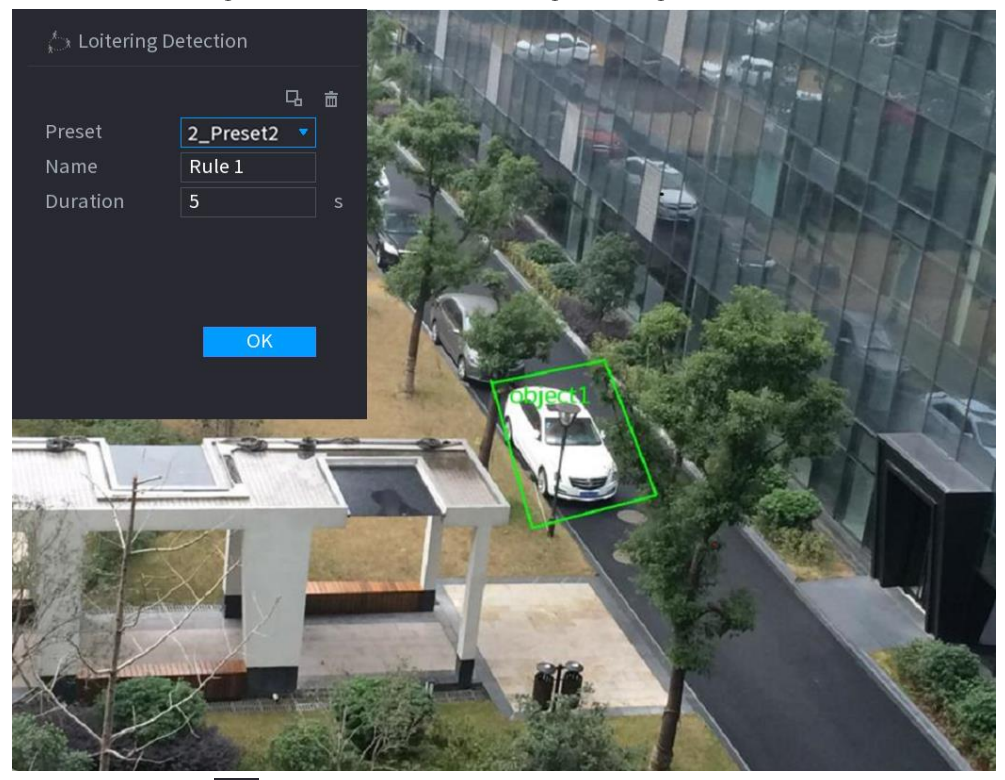

Figure 5-130 Détection des vagabondages

2) Cliquez sur  $\Box$  afin de tracer la taille minimale ou la taille maximale pour filtrer les cibles.

Le système ne déclenchera une alarme que lorsque la taille de la cible détectée sera comprise entre la taille minimale et la taille maximale.

3) configurez les paramètres.

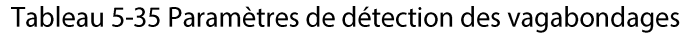

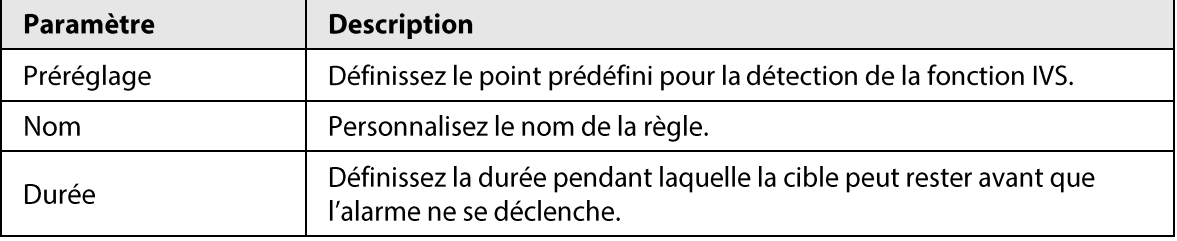

4) Cliquez sur OK.

Étape 6 Configurez une planification et une association d'alarme.

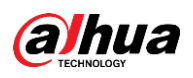

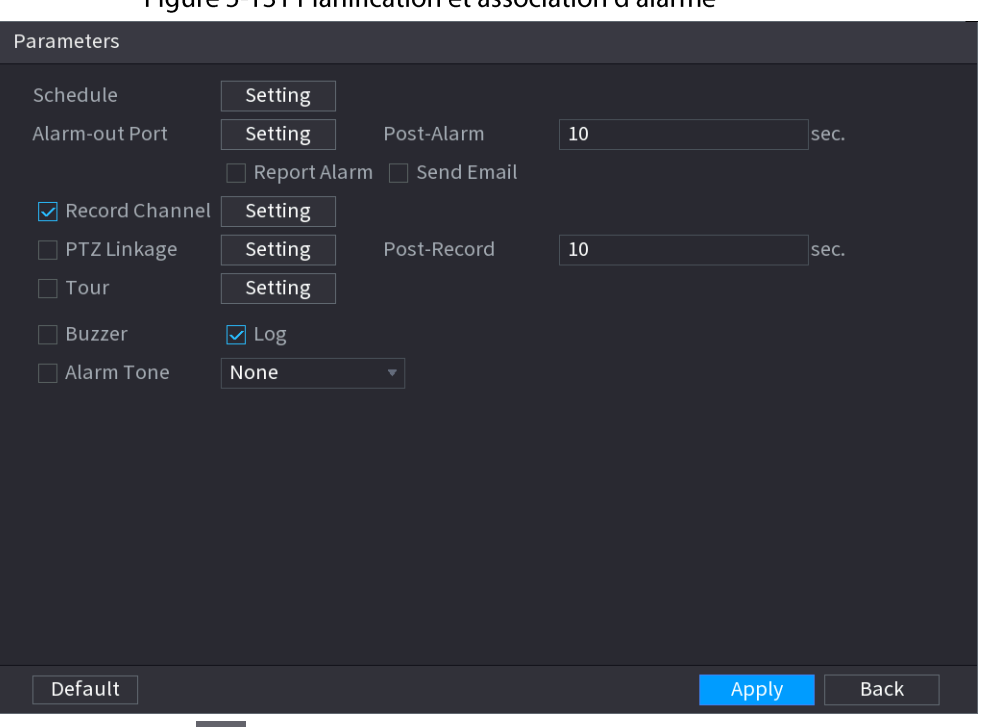

Figure 5-131 Planification of association d'alarme

- 1) Cliquez sur  $\frac{1}{2}$
- 2) Cliquez sur Configuration (Setting) à côté de Planification (Schedule) pour configurer la période d'alarme.

Le système n'exécute les actions associées aux alarmes que durant la période d'armement.

- · Glissez sur la chronologie pour définir la période.
- Vous pouvez également cliquer sur pour définir la période.
- 3) Configurez une association d'alarme. Pour plus de détails, voir Tableau 5-43.
- 4) Cliquez sur Appliquer (Apply).

Étape 7 Cochez la case Activer (Enable), puis cliquez sur Appliquer (Apply).

# 5.9.6.3 Recherche par l'IA (IVS)

### Préambule

Vous pouvez effectuer une recherche dans les résultats de détection de la fonction IVS.

#### Procédure

**Étape 1** Sélectionnez Menu principal > IA > Recherche par l'IA > IVS (Main Menu > AI > AI Search  $>$  IVS).

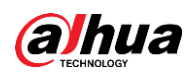

Figure 5-132 Recherche IVS

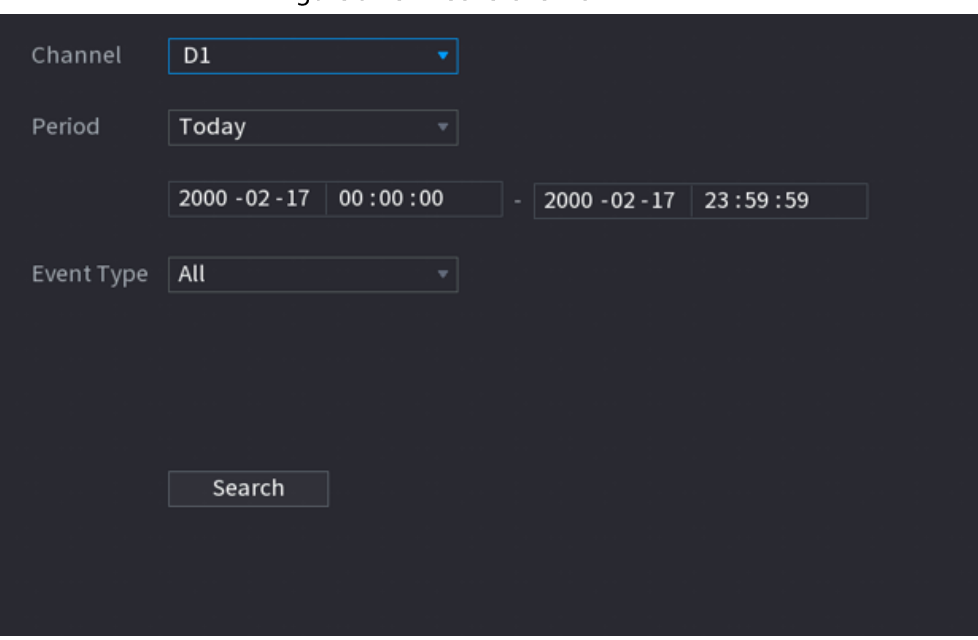

Étape 2 Sélectionnez un canal, une heure de début, une heure de fin et un type d'événement, puis cliquez sur Rechercher (Search).

Les résultat de la recherche s'afficheront.

### Opérations connexes

• Lire la vidéo.

Cliquez sur une image, puis cliquez sur **la pour lire la vidéo concernée**. Durant la lecture, vous pouvez :

- Cliquer sur **II** pour la suspendre.
- ↓ Cliquer sur D pour l'arrêter.
- Cliquer sur  $\pm$  pour afficher la règle d'IA. L'icône deviendra  $\pm$ .
- Ajouter des repères.

Sélectionnez une ou plusieurs images, puis cliquez sur Ajouter un repère (Add Tag).

• Verrouiller.

Sélectionnez une ou plusieurs images, puis cliquez sur Verrouiller (Lock). Les fichiers verrouillés ne pourront plus être écrasés.

• Exporter.

Sélectionnez une ou plusieurs images, puis cliquez sur **Exporter** (Export) pour exporter les résultats de recherche sélectionnés au format Excel.

• Sauvegarder.

Sélectionnez une ou plusieurs images, cliquez sur Sauvegarde (Backup), sélectionnez le chemin de stockage et le type de fichier, puis cliquez sur Démarrer (Start) pour exporter les fichiers vers un périphérique de stockage externe.

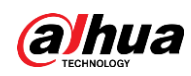

# 5.9.7 Analyse stéréo

Si vous tracez et définissez les règles d'analyse stéréo des comportements, le système exécutera les actions associées à l'alarme lorsque la vidéo correspondra à la règle de détection. Les types d'événement incluent : Détection d'une personne en approche, Détection de chute, Détection de violence, Détection d'anomalie de nombre de personnes et Détection d'une personne restant au même endroit.

# M

- Cette fonction exige un accès à une caméra prenant en charge l'analyse stéréo des comportements.
- L'analyse stéréo et la fonction IVS s'excluent mutuellement et ne peuvent donc pas être activées simultanément.

# 5.9.7.1 Activation du plan intelligent

Pour utiliser l'IA d'une caméra, vous devez d'abord activer le plan intelligent. Pour plus de détails, voir « 5.9.2 Plan intelligent ».

# 5.9.7.2 Configuration d'une analyse stéréo

# 5.9.7.2.1 Détection des personnes en approche

Une alarme se déclenchera lorsque deux personnes resteront dans la même zone de détection plus longtemps que la durée définie ou que la distance entre deux personnes sera inférieure ou supérieure au seuil défini.

# Procédure

- **Etape 1** Sélectionnez **Menu principal > IA > Paramètres > Analyse stéréo** (Main Menu > AI > Parameters > Stereo Analysis).
- **Étape 2** Sélectionnez un canal, puis cliquez sur **Ajouter** (Add).
- Étape 3 Sélectionnez Activer (Enable), puis réglez Type sur Détection des personnes en approche (People Approach Detection).
- **Étape 4** Tracez la règle de détection.
	- 1) Cliquez sur <br>
	> puis tracez une zone de détection sur l'image vidéo. Faites un clic droit sur l'image pour arrêter le traçage.
	- 2) configurez les paramètres.

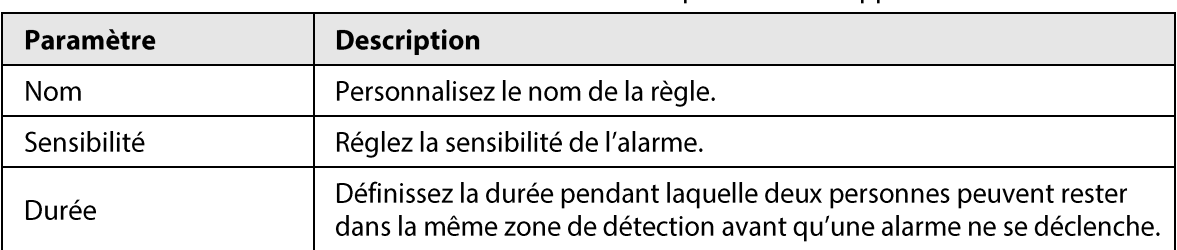

Tableau 5-36 Paramètres de détection des personnes en approche

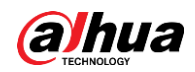

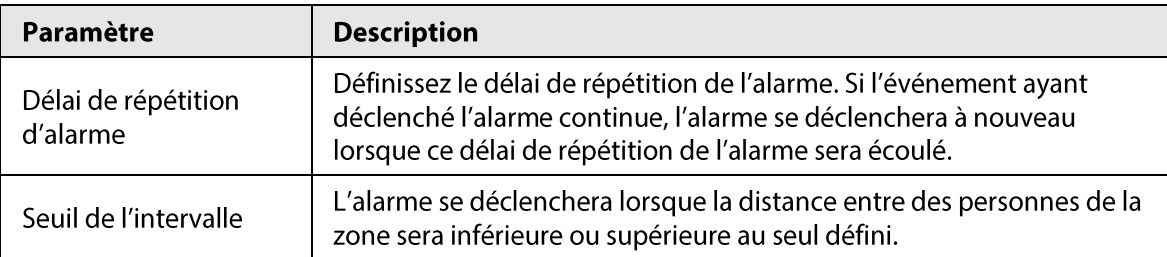

3) Cliquez sur OK.

 $Étape 5$  Configurez une planification et une association d'alarme.

Figure 5-133 Planification et association d'alarme

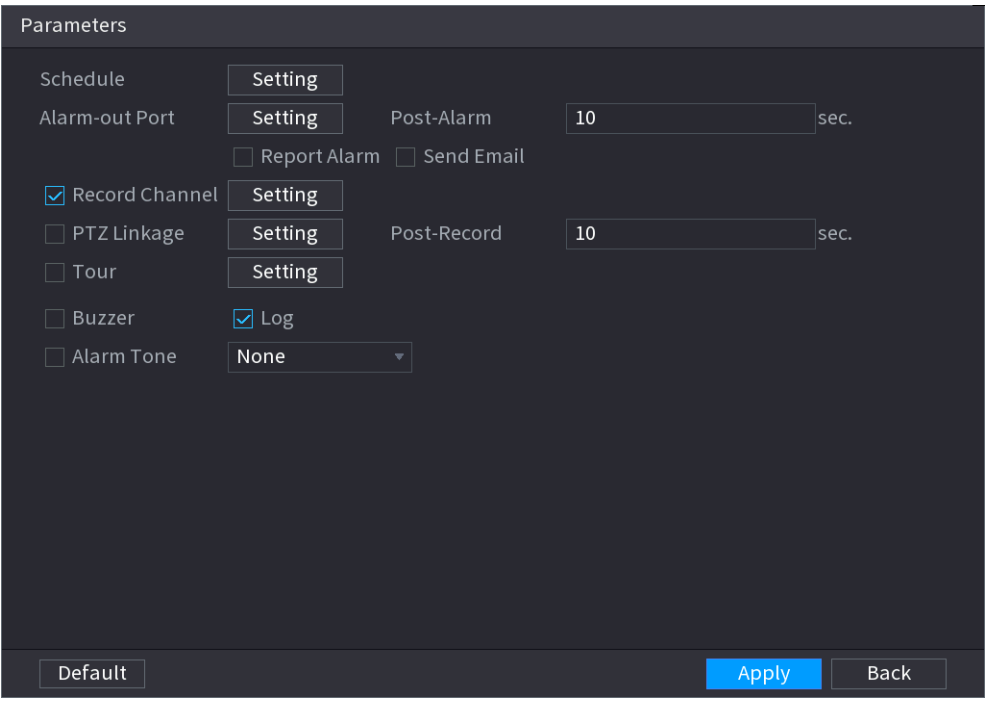

- 1) Cliquez sur  $\begin{array}{|c|c|c|}\n\hline\n\end{array}$
- 2) Cliquez sur Configuration (Setting) à côté de Planification (Schedule) pour configurer la période d'alarme.

Le système n'exécute les actions associées aux alarmes que durant la période d'armement.

- · Glissez sur la chronologie pour définir la période.
- Vous pouvez également cliquer sur pour définir la période.
- 3) Configurez une association d'alarme. Pour plus de détails, voir Tableau 5-43.
- 4) Cliquez sur Appliquer (Apply).

**Étape 6** Cliquez sur **Appliquer** (Apply).

#### 5.9.7.2.2 Détection des chutes

Une alarme se déclenchera lorsqu'une personne tombera d'une hauteur dans la zone de détection et que la durée de maintien au sol sera supérieure au seuil défini.

### Procédure

 $Étape 1$  Sélectionnez **Menu principal > IA > Paramètres > Analyse stéréo** (Main Menu > AI ></u> Parameters > Stereo Analysis).

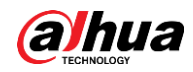

**Étape 2** Sélectionnez un canal, puis cliquez sur **Ajouter** (Add).

- Étape 3 Sélectionnez Activer (Enable), puis réglez Type sur Détection des chutes (Fall Detection).
- **Étape 4** Tracez la règle de détection.
	- 1) Cliquez sur <br>
	<a>
	ledione zone de détection sur l'image vidéo. Faites un clic droit sur l'image pour arrêter le traçage.
	- 2) configurez les paramètres.

#### Tableau 5-37 Paramètres de détection des chutes

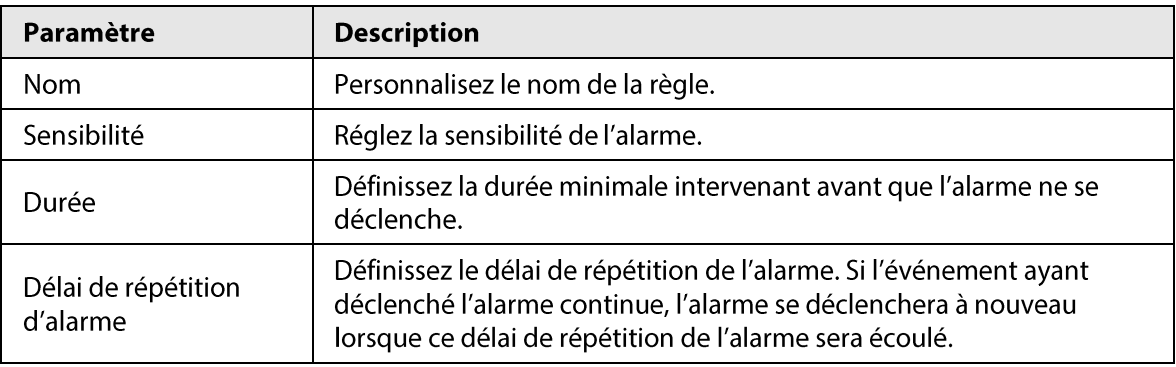

#### 3) Cliquez sur OK.

 $Étape 5$  Configurez une planification et une association d'alarme.

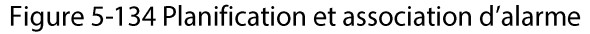

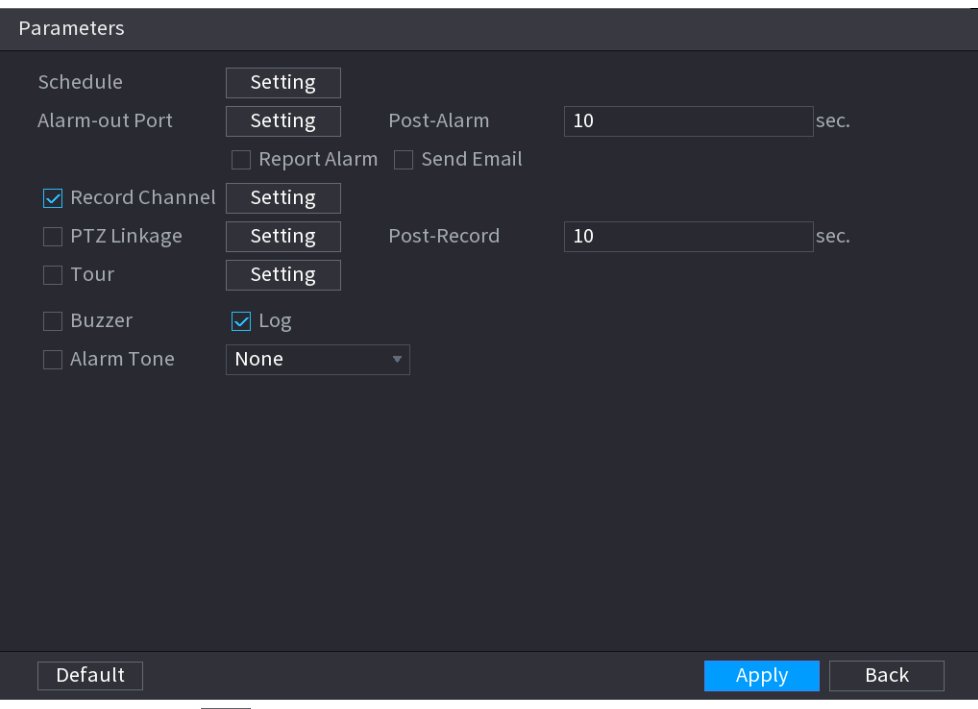

- 1) Cliquez sur  $\frac{1}{2}$
- 2) Cliquez sur Configuration (Setting) à côté de Planification (Schedule) pour configurer la période d'alarme.

Le système n'exécute les actions associées aux alarmes que durant la période d'armement.

- · Glissez sur la chronologie pour définir la période.
- Vous pouvez également cliquer sur pour définir la période.
- 3) Configurez une association d'alarme. Pour plus de détails, voir Tableau 5-43.
- 4) Cliquez sur Appliquer (Apply).

**Étape 6** Cliquez sur **Appliquer** (Apply).

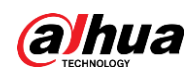

#### 5.9.7.2.3 Détection de violence

Une alarme se déclenchera lorsque le corps de la cible présente dans la région de détection effectuera de grands mouvements, par exemple, en frappant ou en se battant.

# Procédure

- **Étape 1** Sélectionnez Menu principal > IA > Paramètres > Analyse stéréo (Main Menu > Al > Parameters > Stereo Analysis).
- **Étape 2** Sélectionnez un canal, puis cliquez sur **Ajouter** (Add).
- Étape 3 Sélectionnez Activer (Enable), puis réglez Type sur Détection de violence (Violence Detection).
- **Étape 4** Tracez la règle de détection.
	- 1) Cliquez sur | puis tracez une zone de détection sur l'image vidéo. Faites un clic droit sur l'image pour arrêter le traçage.
	- 2) configurez les paramètres.

#### Tableau 5-38 Paramètres de détection de violence

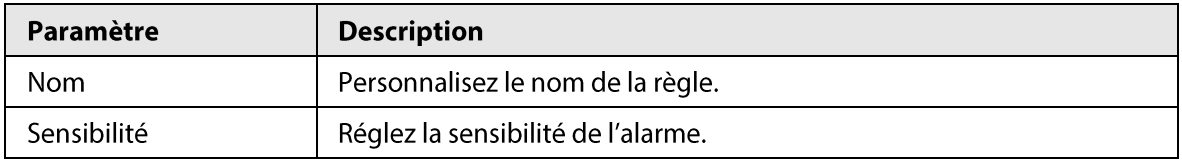

#### 3) Cliquez sur OK.

 $Étape 5$  Configurez une planification et une association d'alarme.

#### Figure 5-135 Planification et association d'alarme

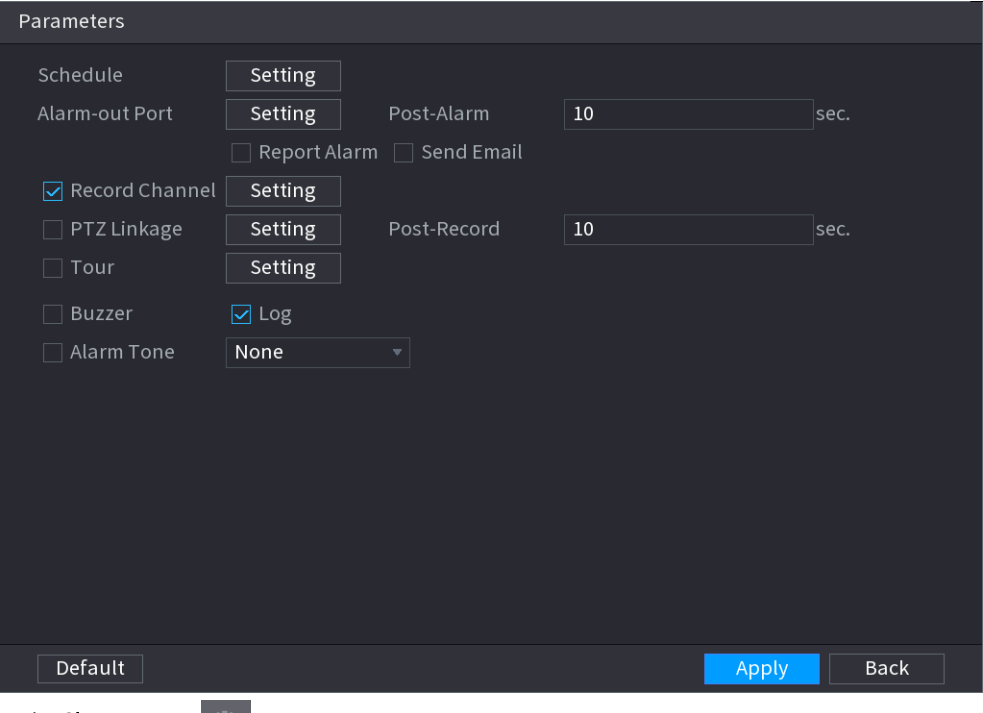

- 1) Cliquez sur  $\frac{4}{3}$ .
- 2) Cliquez sur Configuration (Setting) à côté de Planification (Schedule) pour configurer la période d'alarme.

Le système n'exécute les actions associées aux alarmes que durant la période d'armement.

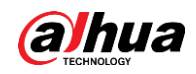

- · Glissez sur la chronologie pour définir la période.
- Vous pouvez également cliquer sur pour définir la période.
- 3) Configurez une association d'alarme. Pour plus de détails, voir Tableau 5-43.
- 4) Cliquez sur Appliquer (Apply).

 $É**t**ape 6$  Cliquez sur **Appliquer** (Apply).

#### 5.9.7.2.4 Détection des anomalies de nombre de personnes

Une alarme se déclenchera lorsque le système détectera un nombre anormal de personnes dans une même zone de détection.

#### Procédure

- $Étape 1$  Sélectionnez Menu principal > IA > Paramètres > Analyse stéréo (Main Menu > Al > Parameters > Stereo Analysis).
- Étape 2 Sélectionnez un canal, puis cliquez sur Ajouter (Add).
- Étape 3 Sélectionnez Activer (Enable), puis réglez Type sur Détection des anomalies de nombre de personnes (People No. Exception Detection).
- **Étape 4** Tracez la règle de détection.
	- 1) Cliquez sur <br>
	2), puis tracez une zone de détection sur l'image vidéo. Faites un clic droit sur l'image pour arrêter le traçage.
	- 2) configurez les paramètres.

Tableau 5-39 Paramètres de détection des anomalies de nombre de personnes

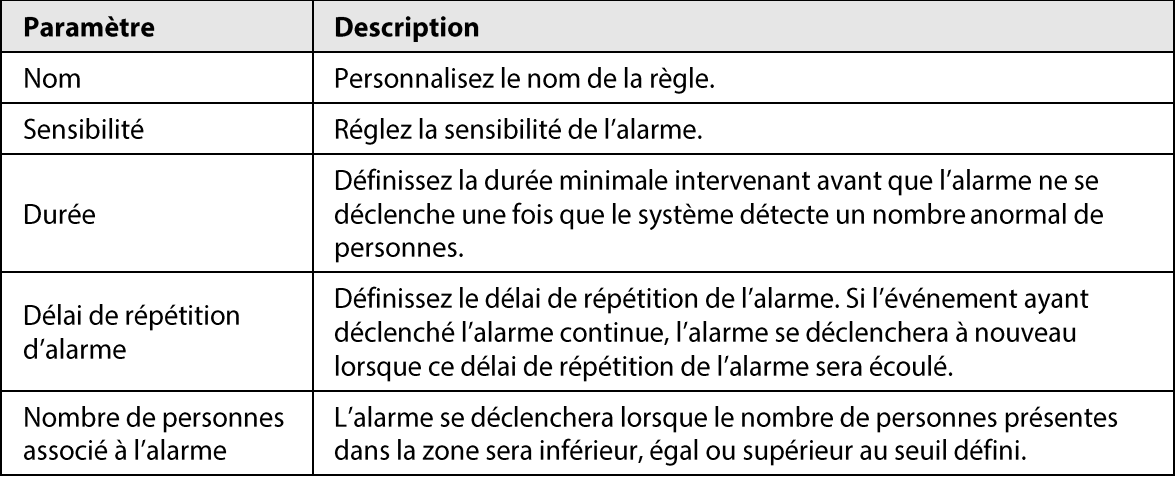

3) Cliquez sur OK.

 $Étape 5$  Configurez une planification et une association d'alarme.

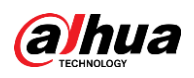

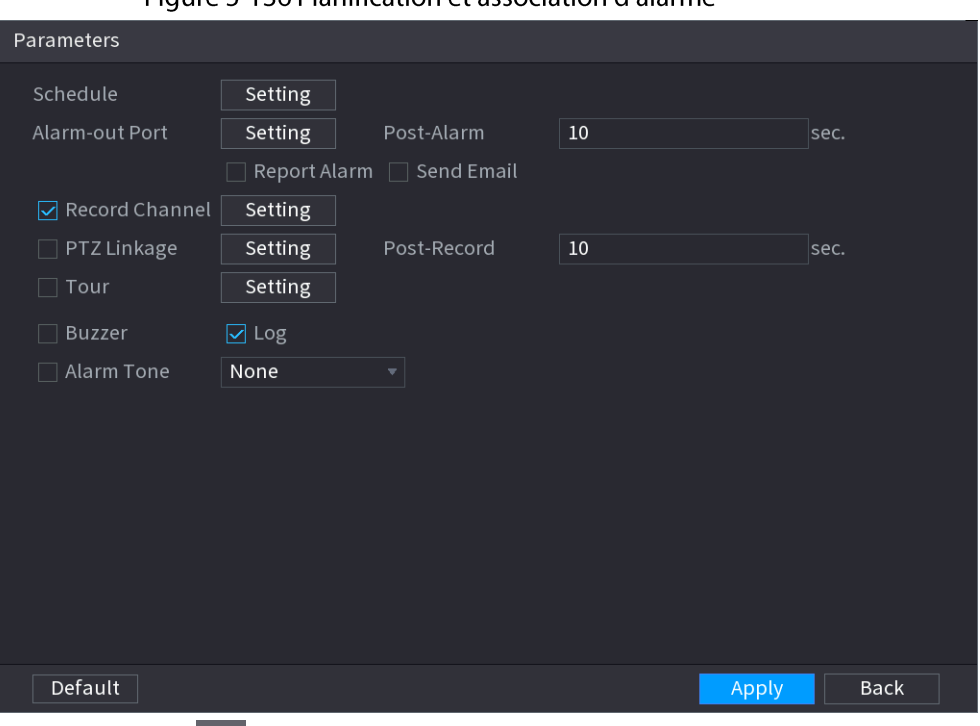

Figure 5-136 Planification of association d'alarme

- 1) Cliquez sur  $\frac{1}{2}$
- 2) Cliquez sur Configuration (Setting) à côté de Planification (Schedule) pour configurer la période d'alarme.

Le système n'exécute les actions associées aux alarmes que durant la période d'armement.

- · Glissez sur la chronologie pour définir la période.
- Vous pouvez également cliquer sur pour définir la période.
- 3) Configurez une association d'alarme. Pour plus de détails, voir Tableau 5-43.
- 4) Cliquez sur Appliquer (Apply).

**Étape 6** Cliquez sur **Appliquer** (Apply).

#### 5.9.7.2.5 Détection des personnes restant au même endroit

Une alarme se déclenchera lorsqu'une cible restera dans la zone de détection plus longtemps que la durée définie.

#### Procédure

- **Étape 1** Sélectionnez Menu principal > IA > Paramètres > Analyse stéréo (Main Menu > Al > Parameters > Stereo Analysis).
- Étape 2 Sélectionnez un canal, puis cliquez sur Ajouter (Add).
- Étape 3 Sélectionnez Activer (Enable), puis réglez Type sur Détection des personnes restant au même endroit (People Stay Detection).
- **Étape 4** Tracez la règle de détection.
	- 1) Cliquez sur 2, puis tracez une zone de détection sur l'image vidéo. Faites un clic droit sur l'image pour arrêter le traçage.
	- 2) configurez les paramètres.

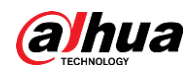

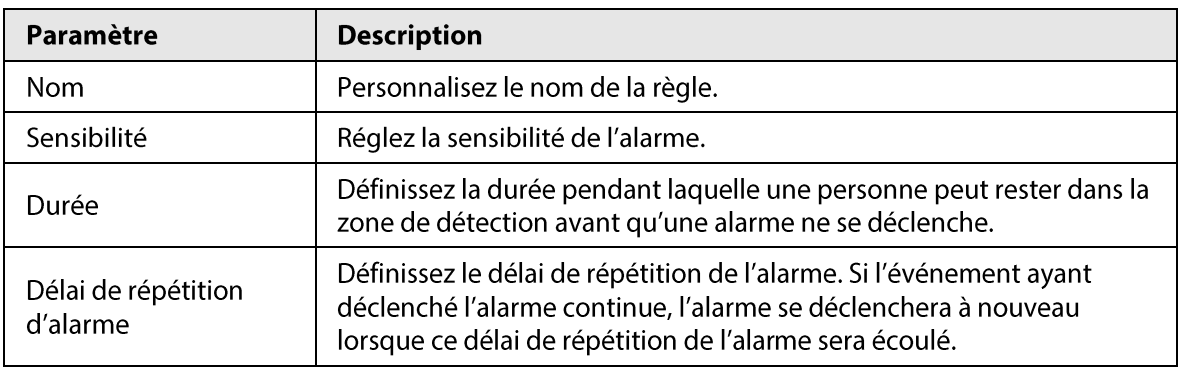

#### Tableau 5-40 Paramètres de détection des personnes restant au même endroit

#### 3) Cliquez sur OK.

**Étape 5** Configurez une planification et une association d'alarme.

Figure 5-137 Planification et association d'alarme

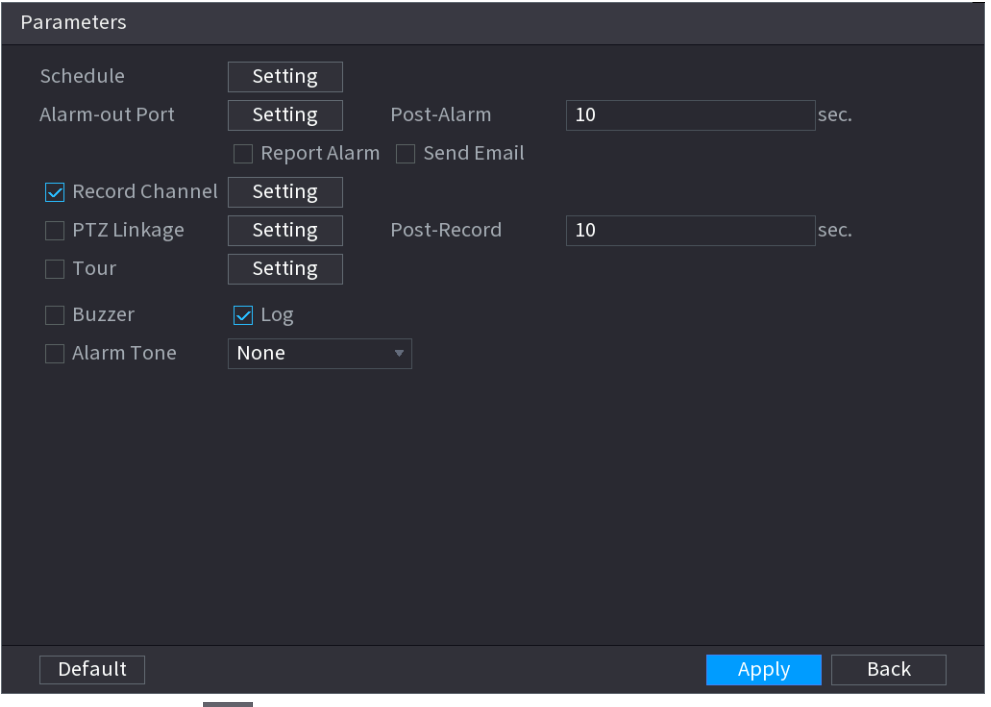

- 1) Cliquez sur  $\frac{1}{2}$
- 2) Cliquez sur Configuration (Setting) à côté de Planification (Schedule) pour configurer la période d'alarme.

Le système n'exécute les actions associées aux alarmes que durant la période d'armement.

- · Glissez sur la chronologie pour définir la période.
- Vous pouvez également cliquer sur pour définir la période.
- 3) Configurez une association d'alarme. Pour plus de détails, voir Tableau 5-43.
- 4) Cliquez sur Appliquer (Apply).

**Étape 6** Cliquez sur **Appliquer** (Apply).

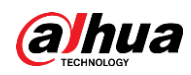

# 5.9.7.3 Recherche par l'IA (analyse stéréo)

# Préambule

Vous pouvez effectuer une recherche dans les résultats de détection d'une analyse stéréo.

## Procédure

#### *Étape 1* Sélectionnez Menu principal > IA > Recherche par l'IA > Analyse stéréo (Main Menu >

AI > AI Search > Stereo Analysis).

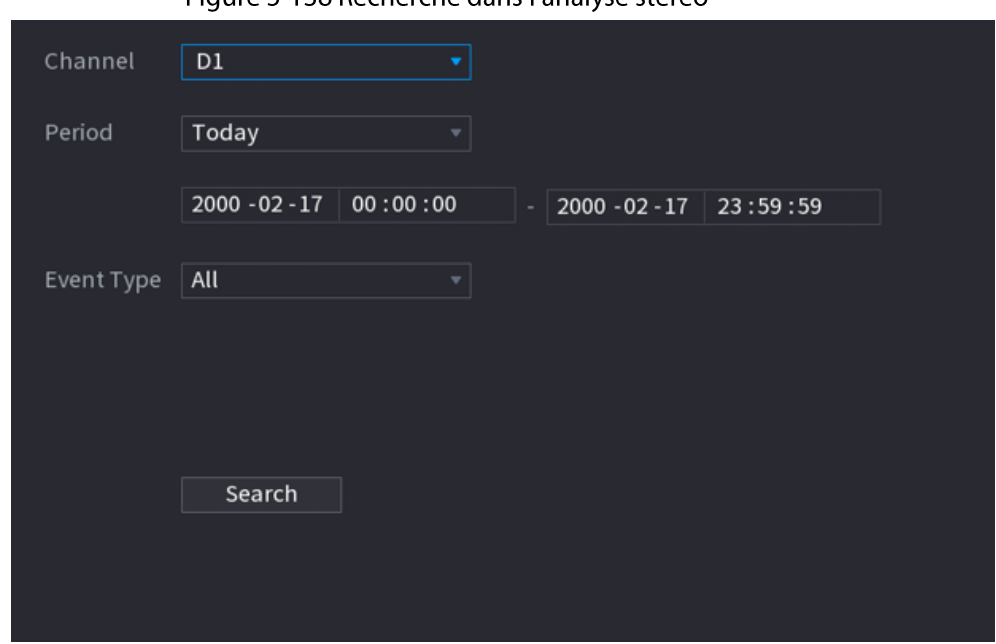

Figure 5-138 Recherche dans l'analyse stéréo

Étape 2 Sélectionnez un canal, une heure de début, une heure de fin et un type d'événement, puis cliquez sur Rechercher (Search).

Les résultat de la recherche s'afficheront.

### Opérations connexes

• Lire la vidéo.

Cliquez sur une image, puis cliquez sur D pour lire la vidéo concernée.

Durant la lecture, vous pouvez :

- Cliquer sur **II** pour la suspendre.
- ∘ Cliquer sur <u>Depour l'arrêter</u>.
- Cliquer sur  $\pm$  pour afficher la règle d'IA. L'icône deviendra  $\pm$ .
- Ajouter des repères.

Sélectionnez une ou plusieurs images, puis cliquez sur Ajouter un repère (Add Tag).

• Verrouiller.

Sélectionnez une ou plusieurs images, puis cliquez sur Verrouiller (Lock). Les fichiers verrouillés ne pourront plus être écrasés.

• Exporter.

Sélectionnez une ou plusieurs images, puis cliquez sur Exporter (Export) pour exporter les résultats de recherche sélectionnés au format Excel.

· Sauvegarder.

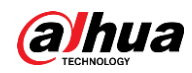

Sélectionnez une ou plusieurs images, cliquez sur Sauvegarde (Backup), sélectionnez le chemin de stockage et le type de fichier, puis cliquez sur Démarrer (Start) pour exporter les fichiers vers un périphérique de stockage externe.

# 5.9.8 Métadonnées vidéo

Le système analyse le flux vidéo en temps réel pour détecter la présence de personnes, de véhicules motorisés et de véhicules non motorisés. Une alarme se déclenchera une fois qu'une cible sera détectée.

# 5.9.8.1 Activation du plan intelligent

Pour utiliser l'IA d'une caméra, vous devez d'abord activer le plan intelligent. Pour plus de détails, voir « 5.9.2 Plan intelligent ».

# 5.9.8.2 Configuration des métadonnées vidéo

Lorsqu'une alarme liée à des métadonnées se déclenche, le système établit une liaison avec la caméra correspondante pour qu'elle enregistre des vidéos et des journaux et capture des instantanés. Les autres actions associées à l'alarme ne sont pas prises en charge pour les métadonnées vidéo.

# Procédure

**Étape 1** Sélectionnez Menu principal > IA > Paramètres > Métadonnées vidéo (Main Menu > Al > Parameters > Video Metadata).

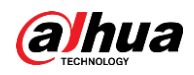

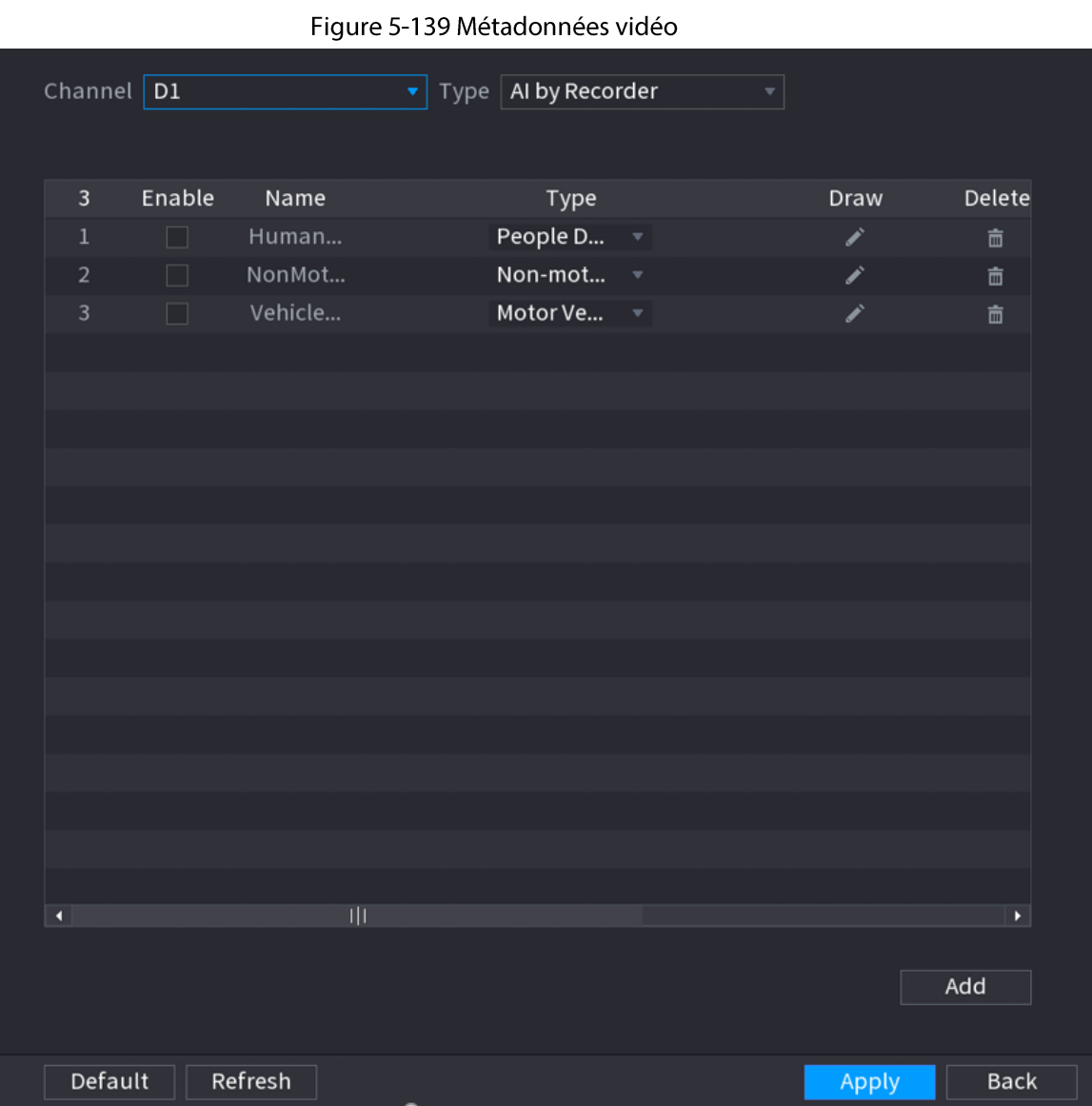

 $\overline{a}$ 

Étape 2 Sélectionnez un canal et un type d'IA.

 $\Box$ 

L'IA de l'enregistreur est disponible sur une sélection de modèles.

Étape 3 Cliquez sur Ajouter (Add) pour ajouter une règle.

 $\overline{a}$ 

- Étape 4 Sélectionnez Activer (Enable), puis réglez Type sur Détection des personnes (People Detection), Détection des véhicules non motorisés (Non-motor Vehicle Detection) ou Détection des véhicules motorisés (Motor Vehicle Detection).
- **Étape 5** Tracez la règle de détection.
	- 1) Cliquez sur 2, puis tracez une zone de détection sur l'image vidéo. Faites un clic droit sur l'image pour arrêter le traçage.

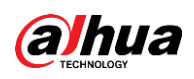

#### Figure 5-140 Détection des personnes

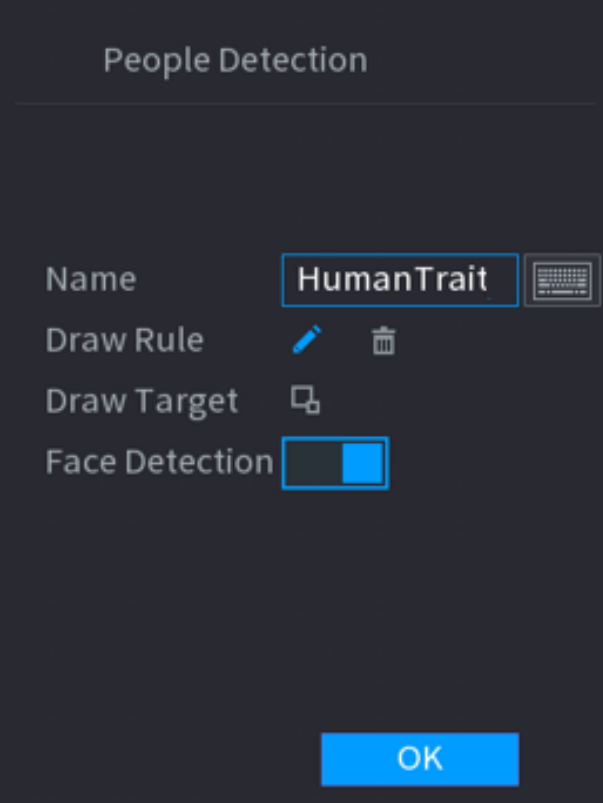

- 2) Entrez le nom de la règle.
- 3) Cliquez sur  $\Box$  afin de tracer la taille minimale ou la taille maximale pour filtrer les cibles.

Le système ne déclenchera une alarme que lorsque la taille de la cible détectée sera comprise entre la taille minimale et la taille maximale.

- 4) Cliquez sur  $\|\cdot\|$  pour activer la détection des visages.
- 5) Sélectionnez A vers B (A to B), B vers A (B to A) ou Les deux (Both) comme direction du comptage au niveau de la ligne de déclenchement.

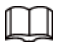

Le comptage au niveau de la ligne de déclenchement est disponible lorsque l'IA de la caméra est utilisée et que la caméra prend en charge cette fonction.

6) Cliquez sur OK.

 $É**t**ape 6$  Cliquez sur **Appliquer** (Apply).

# 5.9.8.3 Recherche par l'IA (métadonnées vidéo)

Vous pouvez effectuer une recherche dans les résultats de détection de métadonnées vidéo et lire les vidéos des résultats de recherche.

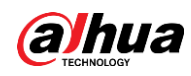

### 5.9.8.3.1 Détection de personnes

# Procédure

Étape 1 Sélectionnez Menu principal > IA > Recherche par l'IA > Détection de personnes (Main Menu > AI > AI Search > Human Detection).

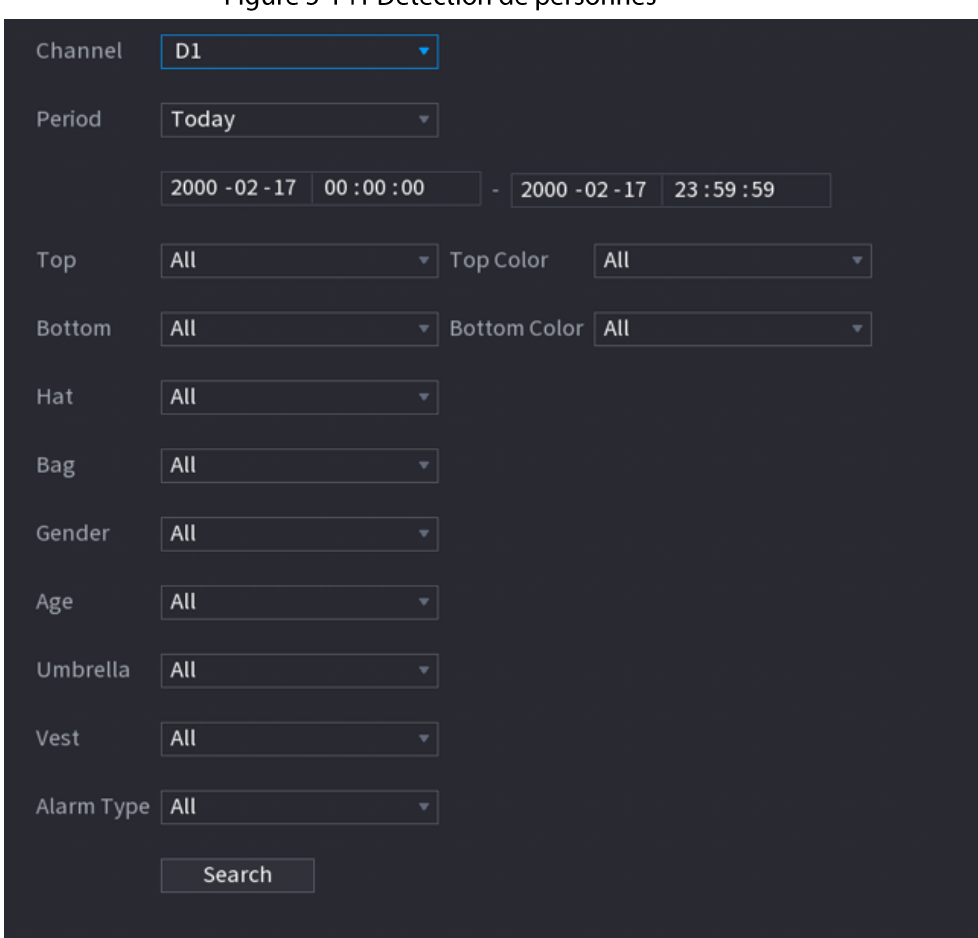

Figure 5-141 Détection de personnes

- Étape 2 Sélectionnez un canal, une heure de début et une heure de fin, puis définissez les paramètres correspondants.
- **Étape 3** Cliquez sur Rechercher (Search).

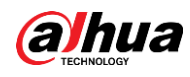

# $\Box$

Les visages sont intentionnellement floutés pour préserver la confidentialité.

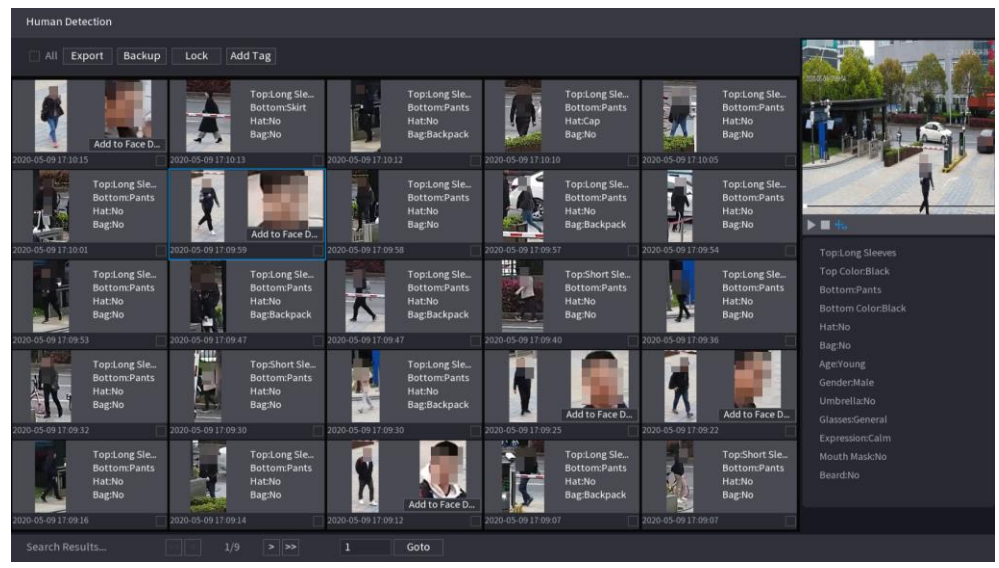

Figure 5-142 Résultats de la recherche

# Opérations connexes

• Lire la vidéo.

Cliquez sur une image, puis cliquez sur D pour lire la vidéo concernée.

Durant la lecture, vous pouvez :

- Cliquer sur **II** pour la suspendre.
- ∘ Cliquer sur <u>D</u> pour l'arrêter.
- Cliquer sur + pour afficher la règle d'IA. L'icône deviendra +.
- Ajouter des repères.

Sélectionnez une ou plusieurs images, puis cliquez sur Ajouter un repère (Add Tag).

• Verrouiller.

Sélectionnez une ou plusieurs images, puis cliquez sur Verrouiller (Lock). Les fichiers verrouillés ne pourront plus être écrasés.

• Exporter.

Sélectionnez une ou plusieurs images, puis cliquez sur Exporter (Export) pour exporter les résultats de recherche sélectionnés au format Excel.

Sauvegarder.  $\bullet$ 

> Sélectionnez une ou plusieurs images, cliquez sur Sauvegarde (Backup), sélectionnez le chemin de stockage et le type de fichier, puis cliquez sur Démarrer (Start) pour exporter les fichiers vers un périphérique de stockage externe.

# 5.9.8.3.2 Détection des véhicules motorisés

# Préambule

Vous pouvez effectuer une recherche dans les résultats de la détection de véhicules motorisés en vous basant sur des paramètres de véhicules.

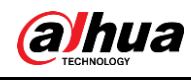

Щ

Cette fonction est disponible sur certains modèles sélectionnés.

# Procédure

**Étape 1** Sélectionnez Menu principal > IA > Recherche par l'IA > Détection des véhicules motorisés (Main Menu > AI > AI Search > Motor Vehicle Detection).

|                    | - - -                            | on acs verneares motonses |  |
|--------------------|----------------------------------|---------------------------|--|
| Channel            | D1<br>۷                          |                           |  |
| Period             | Today<br>۳                       |                           |  |
|                    | 2000 - 02 - 17<br>00:00:00       | 2000 - 02 - 17 23:59:59   |  |
| Plate No.          |                                  |                           |  |
| Type               | All                              |                           |  |
| Color              | All<br>۳                         |                           |  |
| Vehicle Type   All | ۳                                |                           |  |
| Logo               | $\mathsf{All}$<br>۳              |                           |  |
| Plate Color        | $\mathsf{All}$                   |                           |  |
| Ornament           | $\mathsf{All}$<br>÷              |                           |  |
| Calling            | $\mathsf{All}$                   |                           |  |
| Seatbelt           | All<br>۳                         |                           |  |
| Region             | All<br>$\boldsymbol{\mathrm{v}}$ |                           |  |
|                    | Search                           |                           |  |

Figure 5-143 Détection des véhicules motorisés

Étape 2 Sélectionnez un canal, puis réglez les paramètres.

 $\Box$ 

- · Le système prend en charge la recherche d'analogies de numéros de plaque.
- · Si vous n'avez pas défini de numéro de plaque, le système recherchera tous les numéros de plaque par défaut.

**Étape 3** Cliquez sur Rechercher (Search). Les résultat de la recherche s'afficheront.

# Opérations connexes

• Lire la vidéo.

Cliquez sur une image, puis cliquez sur la pour lire la vidéo concernée. Durant la lecture, vous pouvez :

- Cliquer sur **II** pour la suspendre.
- Cliquer sur pour l'arrêter.
- Cliquer sur  $\pm$  pour afficher la règle d'IA. L'icône deviendra  $\pm$ .

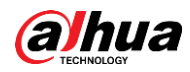

• Ajouter des repères.

Sélectionnez une ou plusieurs images, puis cliquez sur Ajouter un repère (Add Tag).

- Verrouiller. Sélectionnez une ou plusieurs images, puis cliquez sur Verrouiller (Lock). Les fichiers verrouillés ne pourront plus être écrasés.
- Exporter.

Sélectionnez une ou plusieurs images, puis cliquez sur Exporter (Export) pour exporter les résultats de recherche sélectionnés au format Excel.

• Sauvegarder.

Sélectionnez une ou plusieurs images, cliquez sur Sauvegarde (Backup), sélectionnez le chemin de stockage et le type de fichier, puis cliquez sur Démarrer (Start) pour exporter les fichiers vers un périphérique de stockage externe.

#### 5.9.8.3.3 Détection des véhicules non motorisés

#### Préambule

Vous pouvez effectuer une recherche dans les résultats de la détection de véhicules non motorisés en vous basant sur des paramètres de véhicules non motorisés.

 $\Box$ 

Cette fonction est disponible sur certains modèles sélectionnés.

# Procédure

 $É$ tape 1 Sélectionnez Menu principal > IA > Recherche par l'IA > Détection des véhicules non motorisés (Main Menu > AI > AI Search > Non-Motor Vehicle Detection).

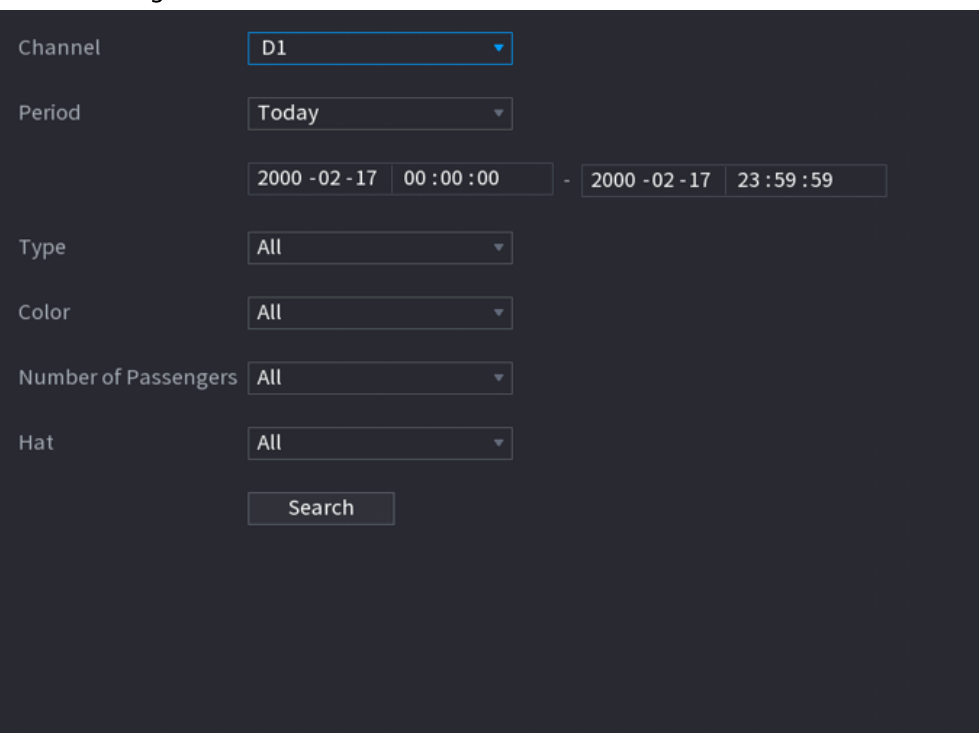

Figure 5-144 Détection des véhicules non motorisés

**Étape 3** Cliquez sur Rechercher (Search).

**Étape 2** Sélectionnez un canal, puis réglez les paramètres.

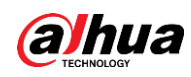

Figure 5-145 Résultats de la recherche

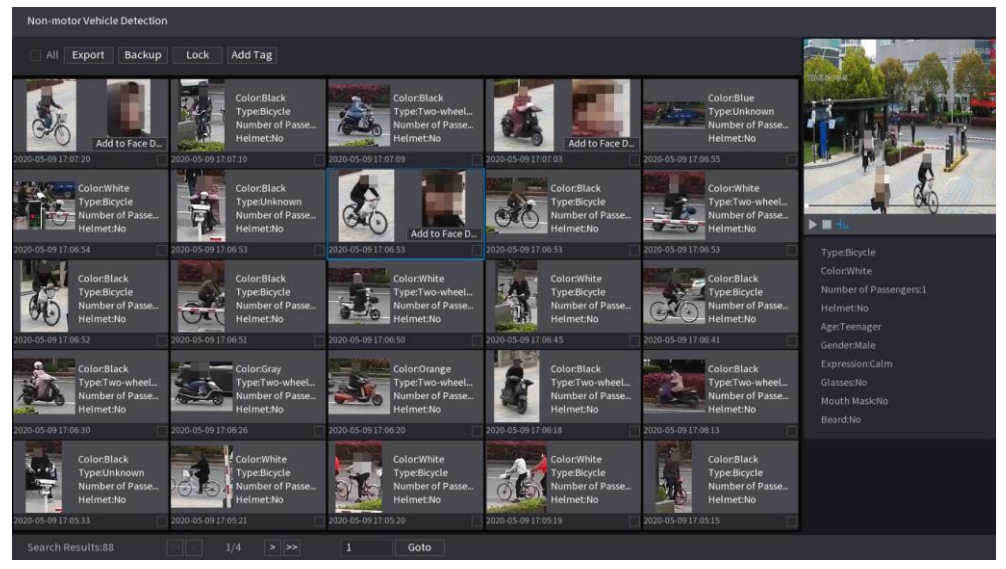

# Opérations connexes

• Lire la vidéo.

Cliquez sur une image, puis cliquez sur **D** pour lire la vidéo concernée. Durant la lecture, vous pouvez :

- Cliquer sur **II** pour la suspendre.
- ∘ Cliquer sur <u>D</u> pour l'arrêter.
- Cliquer sur +. pour afficher la règle d'IA. L'icône deviendra +.
- Ajouter des repères.

Sélectionnez une ou plusieurs images, puis cliquez sur Ajouter un repère (Add Tag).

• Verrouiller.

Sélectionnez une ou plusieurs images, puis cliquez sur Verrouiller (Lock). Les fichiers verrouillés ne pourront plus être écrasés.

• Exporter.

Sélectionnez une ou plusieurs images, puis cliquez sur Exporter (Export) pour exporter les résultats de recherche sélectionnés au format Excel.

Sauvegarder.  $\bullet$ 

> Sélectionnez une ou plusieurs images, cliquez sur Sauvegarde (Backup), sélectionnez le chemin de stockage et le type de fichier, puis cliquez sur Démarrer (Start) pour exporter les fichiers vers un périphérique de stockage externe.

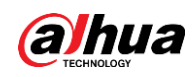

# 5.9.8.3.4 Recherche de rapports

# Préambule

Vous pouvez rechercher et exporter des statistiques sur les métadonnées vidéo.

 $\square$ 

- · Il est possible que les statistiques soient écrasées lorsque l'espace de stockage est insuffisant. Sauvegardez-les à temps.
- Lorsque vous rétablissez les paramètres d'usine de l'appareil, toutes les données sont effacées à l'exception de celles des périphériques de stockage externes. Vous pouvez effacer les données des périphériques de stockage externes par le biais d'un formatage ou d'autres méthodes.

# Procédure

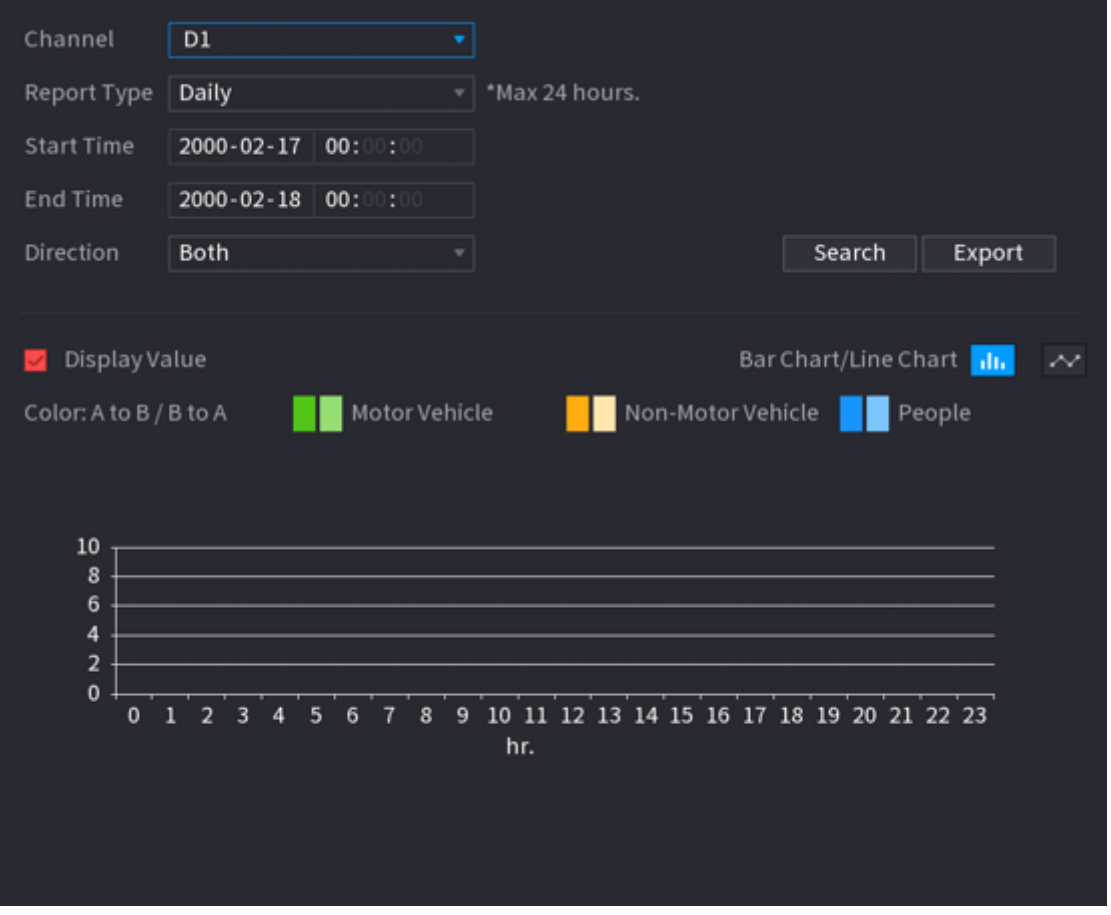

Figure 5-146 Statistiques sur les métadonnées

# Opérations connexes

• Changer de type de graphique. Cliquez sur Histogramme (Bar Chart) ou Graphique linéaire (Line Chart) pour changer de type de graphique.

Étape 1 Sélectionnez Menu principal > IA > Recherche de rapports > Métadonnées vidéo (Main Menu > Al > Report Query > Video Metadata).

Étape 2 Sélectionnez le type de rapport, l'heure de début, l'heure de fin et la direction, puis cliquez sur Rechercher (Search).

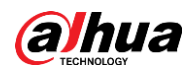

#### Exporter.

Sélectionnez le type de fichier, puis cliquez sur Exporter (Export) pour exporter le rapport au format image ou CSV.

# **5.9.9 LAPI**

Le système extrait un numéro de plaque de la vidéo de surveillance puis le compare aux informations de plaques spécifiées. Puis, le système déclenche une alarme lorsqu'il détecte une correspondance.

# 5.9.9.1 Ajout d'une liste d'autorisation et d'une liste de blocage de véhicules

# Préambule

Vous pouvez ajouter des numéros de plaque à une liste d'autorisation ou à une liste de blocage pour faciliter la gestion des véhicules. Le système peut comparer les informations de plaques détectées avec celles de la liste d'autorisation et de la liste de blocage puis déclencher l'association d'alarme concernée le cas échéant.

- Lorsque la liste de blocage et la liste d'autorisation sont activées, les plaques de la liste de blocage seront affichées ne rouge et les plaques de la liste d'autorisation seront affichées en vert sur la page en direct. Les plaques ne figurant pas dans la liste d'autorisation ou dans la liste de blocage seront affichées en blanc.
- La liste de blocage et la liste d'autorisation qui ont été ajoutées seront synchronisées vers la caméra ITC connectée.

# Procédure

# **Étape 1** Sélectionnez Menu principal > IA > Base de données > Liste de blocage/liste d'autorisation de véhicules (Main Menu > Al > Database > Vehicle Blocklist/Allowlist).

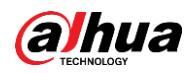

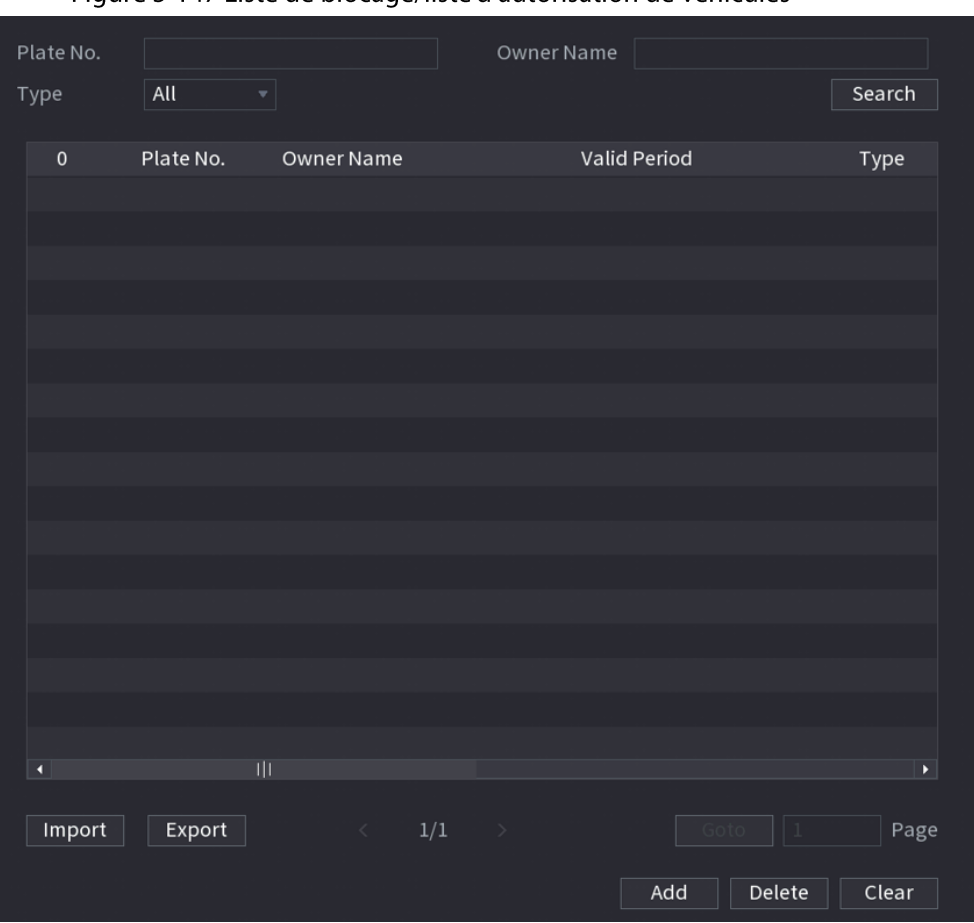

Figure 5-147 Liste de blocage/liste d'autorisation de véhicules

#### **Étape 2** Cliquez sur **Ajouter** (Add).

Étape 3 Définissez les informations de plaques, telles que le numéro de plaque et le nom du propriétaire de la voiture, sélectionnez Liste de blocage (Block List) ou Liste d'autorisation (Allow List), puis définissez la période de validité.

#### **Étape 4** Cliquez sur OK.

### Opérations connexes

• Recherche.

Entrez des mots clés dans N° de plaque (Plate No.) et Nom du propriétaire (Owner Name), sélectionnez un type, puis cliquez sur Rechercher (Search).

- Importer et exporter des informations de plaques.
	- <sup>o</sup> Importer : Cliquez sur Importer (Import), sélectionnez le fichier correspondant, puis cliquez sur Parcourir (Browse) pour importer le fichier.
	- <sup>o</sup> Exporter : cliquez sur Exporter (Export), sélectionnez le chemin de stockage du fichier, puis cliquez sur Enregistrer (Save).
- Supprimer des informations de plaques.  $\bullet$ 
	- Supprimer un par un : Cliquez sur l'icône du numéro de plaque souhaité.
	- <sup>o</sup> Supprimer par lots : sélectionnez des numéros de plaque, puis cliquez sur Supprimer (Delete).

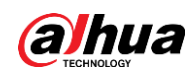

# 5.9.9.2 Configuration de la LAPI

# Préambule

Configurez les règles d'alarme de la LAPI.

## Procédure

**Étape 1** Sélectionnez Menu principal > IA > Paramètres > LAPI (Main Menu > AI > Parameters > ANPR).

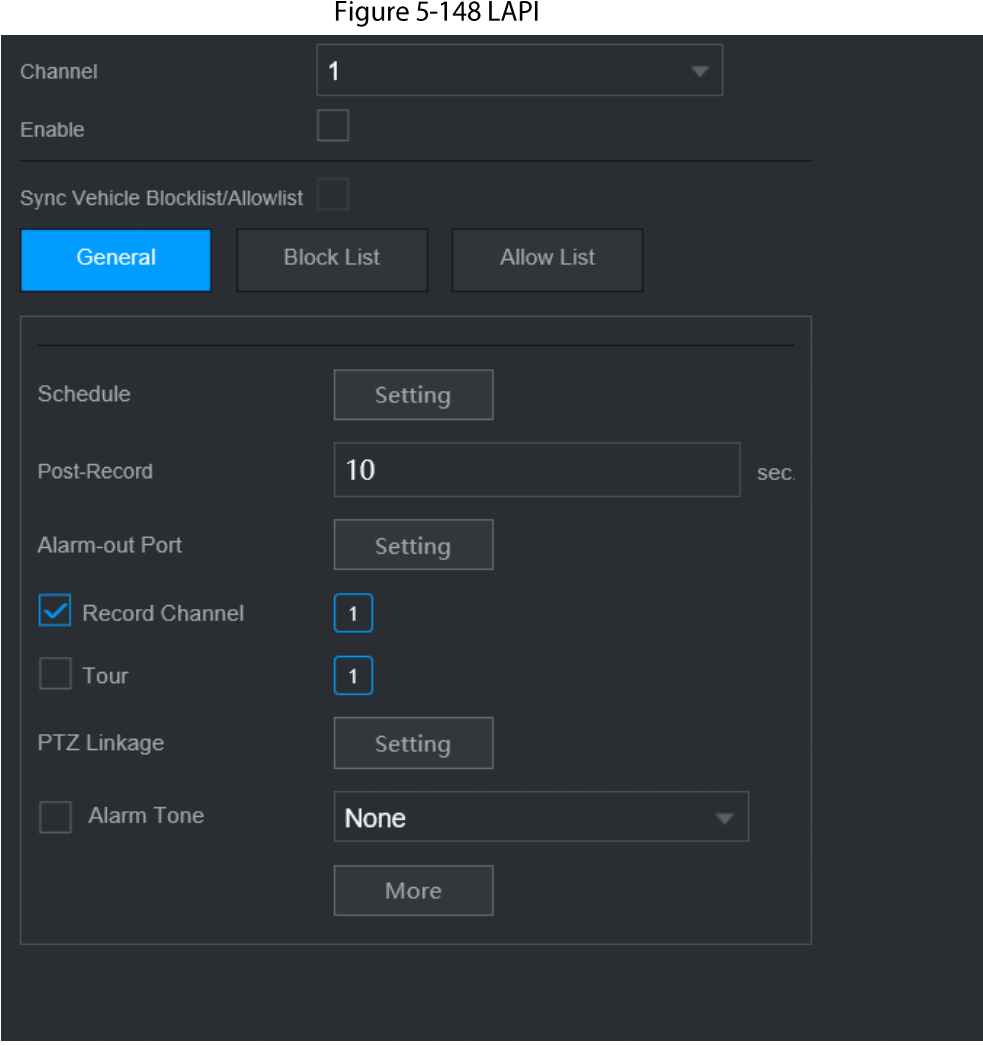

- Étape 2 Sélectionnez un canal, puis cochez la case Activer (Enable) pour activer la LAPI.
- $Étape 3$  (Optionnel) Activez Synchroniser la liste de blocage et la liste d'autorisation de véhicules (Sync Vehicle Blocklist/Allowlist) pour synchroniser la liste de blocage et la liste d'autorisation du NVR vers la caméra connectée.
- Étape 4 Cliquez sur l'onglet Général (General) (par défaut), Liste de blocage (Blocklist) ou Liste d'autorisation (Allowlist).

### $\Box$

Vous devez ajouter les informations de plaques souhaitées à la liste de blocage ou à la liste d'autorisation avant d'activer l'alarme liée à la liste de blocage ou à la liste d'autorisation.

· Général : le système déclenchera une alarme dès qu'il détectera un numéro de plaque.
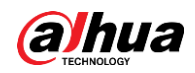

- Liste de blocage : le système déclenchera une alarme lorsqu'il détectera un numéro de plaque de la liste de blocage.
- Liste d'autorisation : le système déclenchera une alarme lorsqu'il détectera un numéro de plaque de la liste d'autorisation.
- **Étape 5** Cliquez sur **Configuration** (Setting) à côté de **Planification** (Schedule) pour configurer la période d'armement.

Le système ne déclenchera les actions d'alarme correspondantes que durant la période d'armement.

- · Glissez sur la chronologie pour définir la période.
- Vous pouvez également cliquer sur pour définir la période.

Étape 6 Configurez les actions associées à l'alarme. Pour les détails, voir Étape 7.

**Étape 7** Cliquez sur **Appliquer** (Apply).

# 5.9.9.3 Recherche par l'IA (LAPI)

Vous pouvez effectuer une recherche dans les résultats de détection de la LAPI. Pour plus de détails, voir « 5.9.8.3.2 Détection des véhicules motorisés ».

# 5.9.10 Répartition de la foule

Le système détecte la répartition de la foule. Une alarme se déclenchera lorsque la densité de la foule dépassera le seuil défini.

# 5.9.10.1 Activation du plan intelligent

Pour utiliser l'IA d'une caméra, vous devez d'abord activer le plan intelligent. Pour plus de détails, voir « 5.9.2 Plan intelligent ».

# 5.9.10.2 Configuration de la détection de répartition de la foule

Configurez les règles d'alarme de la détection de répartition de la foule.

### Conditions préalables

Assure-vous que la caméra connectée prend en charge la fonction de détection de répartition de la foule.

#### Préambule

### Procédure

**Étape 1** Sélectionnez Menu principal > IA > Paramètres > Répartition de la foule (Main Menu > AI > Parameters > Crowd Distribution).

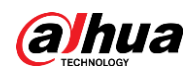

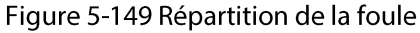

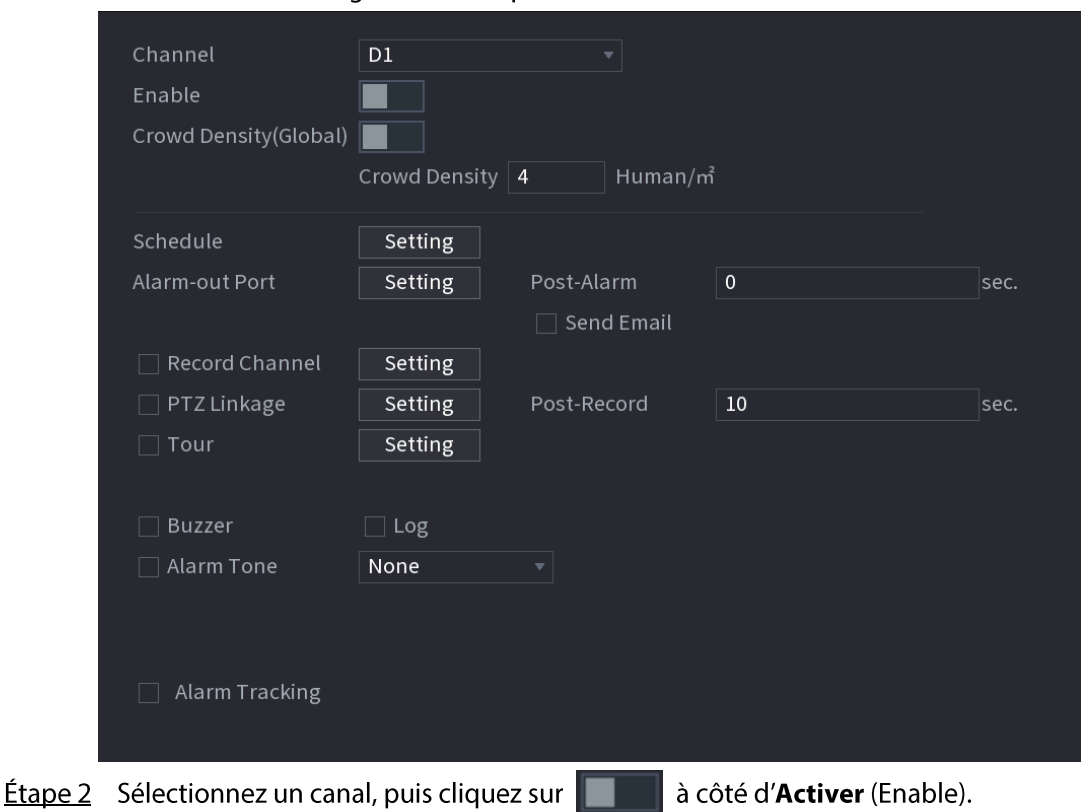

Étape 3 configurez les paramètres.

Tableau 5-41 Paramètres de répartition de la foule

| Paramètre                        | <b>Description</b>                                                                  |  |  |  |  |
|----------------------------------|-------------------------------------------------------------------------------------|--|--|--|--|
| Densité de la foule<br>(globale) | , puis configurez le seuil de densité de la foule.<br>Cliquez sur $\ \cdot\ $       |  |  |  |  |
| Densité de la foule              |                                                                                     |  |  |  |  |
| Suivi suite à l'alarme           | Une fois qu'une alarme interviendra, le système suivra<br>automatiquement la cible. |  |  |  |  |

Étape 4 Cliquez sur Configuration (Setting) à côté de Planification (Schedule) pour configurer la période d'armement.

Le système ne déclenchera les actions d'alarme correspondantes que durant la période d'armement.

- · Glissez sur la chronologie pour définir la période.
- Vous pouvez également cliquer sur pour définir la période.
- Étape 5 Configurez les actions associées à l'alarme. Pour les détails, voir Étape 7.

Étape 6 Cliquez sur Appliquer (Apply).

## 5.9.10.3 Recherche de rapports

#### Préambule

Vous pouvez rechercher et exporter des statistiques sur les métadonnées vidéo.

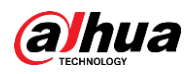

#### $\Box$

- · Il est possible que les statistiques soient écrasées lorsque l'espace de stockage est insuffisant. Sauvegardez-les à temps.
- Lorsque vous rétablissez les paramètres d'usine de l'appareil, toutes les données sont effacées à l'exception de celles des périphériques de stockage externes. Vous pouvez effacer les données des périphériques de stockage externes par le biais d'un formatage ou d'autres méthodes.

## Procédure

- **Étape 1** Sélectionnez Menu principal > IA > Recherche de rapports > Densité de la foule (Main Menu > AI > Report Query > Crowd Density).
- *Étape 2* Sélectionnez le canal, le type de rapport, l'heure de début et l'heure de fin, puis cliquez sur Rechercher (Search).

### Opérations connexes

• Changer de type de graphique.

Cliquez sur Histogramme (Bar Chart) ou Graphique linéaire (Line Chart) pour changer de type de graphique.

• Exporter.

Sélectionnez le type de fichier, puis cliquez sur Exporter (Export) pour exporter le rapport au format image ou CSV.

# 5.9.11 Comptage des personnes

Le système peut compter le nombre de personnes qui entrent ou sortent de la zone de détection. Une alarme se déclenchera lorsque ce nombre aura atteint le seuil défini.

 $\Box$ 

Assurez-vous que la caméra connectée prend en charge le comptage des personnes.

# 5.9.11.1 Activation du plan intelligent

Pour utiliser l'IA d'une caméra, vous devez d'abord activer le plan intelligent. Pour plus de détails, voir « 5.9.2 Plan intelligent ».

# 5.9.11.2 Configuration du comptage des personnes

### Préambule

Le système compte le nombre de personnes entrant et sortant de la zone de détection. Une alarme se déclenchera lorsque le nombre de personnes entrant, sortant ou restant dépassera les seuils définis.

## Procédure

 $Étape 1$  Sélectionnez Menu principal > IA > Paramètres > Comptage des personnes ></u> **Comptage des personnes** (Main Menu > AI > Parameters > People Counting > People Counting).

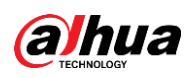

|                        |        |    | ngare 5 noo complage aco personnes |                           |                 |              |          |            |         |   |
|------------------------|--------|----|------------------------------------|---------------------------|-----------------|--------------|----------|------------|---------|---|
| <b>People Counting</b> |        |    | Queuing                            |                           |                 |              |          |            |         |   |
| Channel                |        | D1 |                                    | $\boldsymbol{\mathrm{v}}$ |                 |              |          |            |         |   |
| $\mathbf{1}$           | Enable |    | Name                               |                           | Type            |              | Draw     | Parameters | Trigger |   |
| $\mathbf{1}$           | a l    |    | NumberStat                         |                           | People Counting | $\mathbf{v}$ | <b>A</b> | ۰          |         |   |
|                        |        |    |                                    |                           |                 |              |          |            |         |   |
|                        |        |    |                                    |                           |                 |              |          |            |         |   |
|                        |        |    |                                    |                           |                 |              |          |            |         |   |
|                        |        |    |                                    |                           |                 |              |          |            |         |   |
|                        |        |    |                                    |                           |                 |              |          |            |         |   |
|                        |        |    |                                    |                           |                 |              |          |            |         |   |
|                        |        |    |                                    |                           |                 |              |          |            |         |   |
| П                      |        |    | ЩI                                 |                           |                 |              |          |            |         | Þ |
|                        |        |    |                                    |                           |                 |              |          |            |         |   |
|                        |        |    |                                    |                           |                 |              |          |            | Add     |   |
|                        |        |    |                                    |                           |                 |              |          |            |         |   |
| Default                |        |    | Refresh                            |                           |                 |              |          | Apply      | Cancel  |   |

Figure 5-150 Comptage des personnes

- Étape 2 Sélectionnez un canal, puis cliquez sur Ajouter (Add).
- Étape 3 Cochez la case Activer (Enable), puis réglez Type sur Comptage des personnes (People Counting).
- Étape 4 Tracez une règle de comptage des personnes.
	- 1) Cliquez sur <br>
	> pour tracer une règle de comptage des personnes. Faites un clic droit sur l'image pour arrêter le traçage.

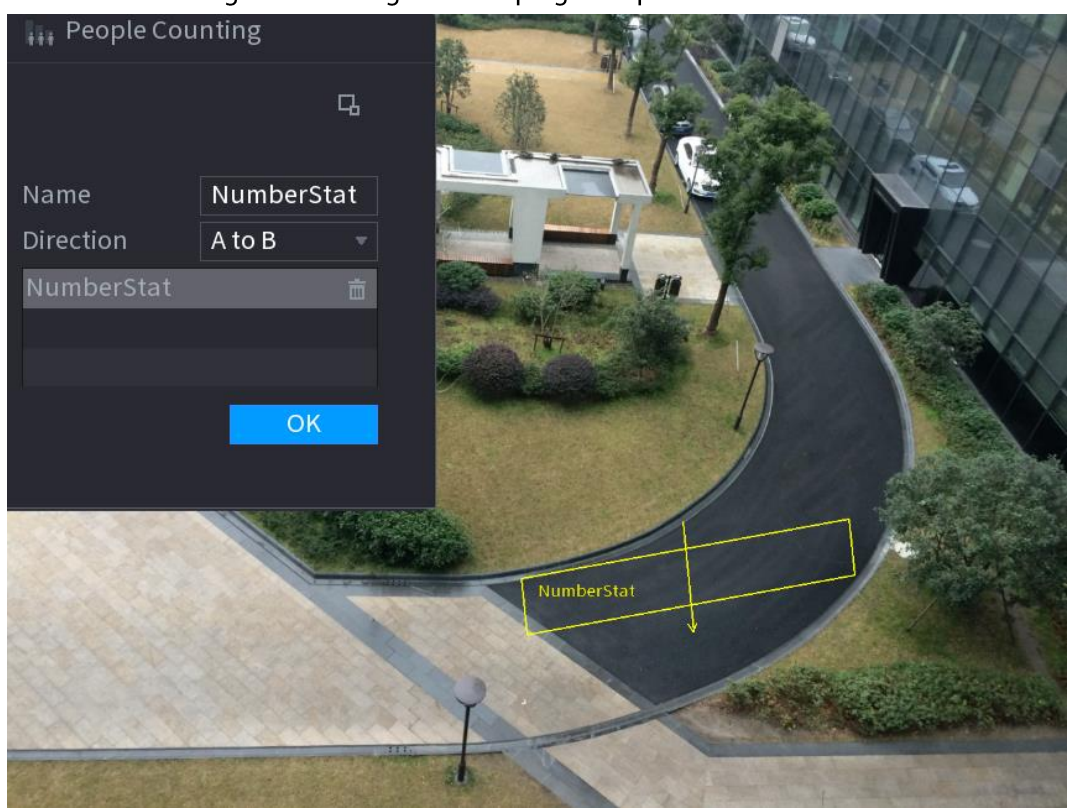

Figure 5-151 Règle de comptage des personnes

2) Personnalisez le nom de la règle, puis sélectionnez une direction.

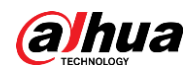

3) Cliquez sur OK.

Étape 5 Cliquez sur  $\bullet$  sous Paramètres (Parameters), puis configurez les paramètres.

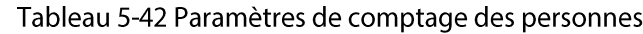

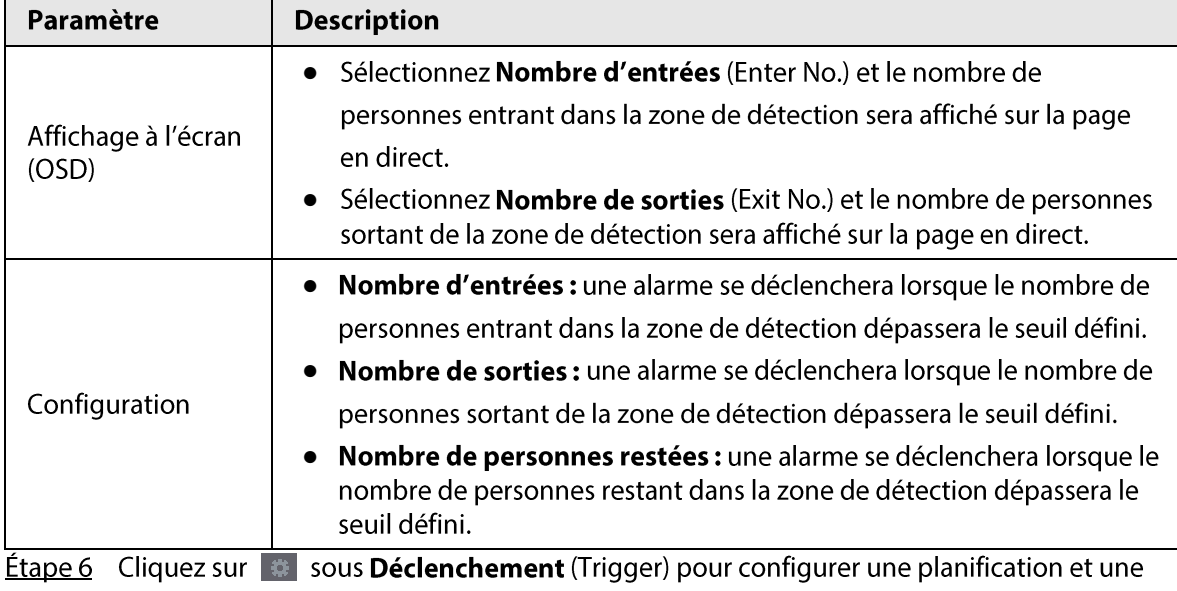

association d'alarme. Pour plus de détails sur les associations d'alarme, voir Tableau 5-43. **Étape 7** Cliquez sur **Appliquer** (Apply).

## 5.9.11.3 Configuration du nombre de personnes dans la zone

#### Préambule

Une alarme se déclenchera lorsque le nombre de personnes présentes dans la zone de détection sera inférieur ou supérieur au seuil défini ou lorsque la période durant laquelle elles restent dépassera la durée définie.

### Procédure

#### **Étape 1** Sélectionnez Menu principal > IA > Paramètres > Comptage des personnes > **Comptage des personnes** (Main Menu > AI > Parameters > People Counting > People Counting).

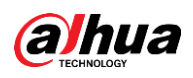

|                 |        |               | i iguie 5-152 comptage des personnes |                          |            |                             |
|-----------------|--------|---------------|--------------------------------------|--------------------------|------------|-----------------------------|
| People Counting |        | Queuing       |                                      |                          |            |                             |
| Channel         |        | $\mathsf{D}1$ | $\overline{\mathbf{v}}$              |                          |            |                             |
| $\mathbf{1}$    | Enable | Name          | Type                                 | Draw                     | Parameters | Trigger                     |
| $1\,$           |        | NumberStat    | People Counting                      | <b>A</b><br>$\mathbf{v}$ | ۰          | $\mathfrak{B}^{\mathbb{C}}$ |
|                 |        |               |                                      |                          |            |                             |
|                 |        |               |                                      |                          |            |                             |
|                 |        |               |                                      |                          |            |                             |
|                 |        |               |                                      |                          |            |                             |
|                 |        |               |                                      |                          |            |                             |
|                 |        |               |                                      |                          |            |                             |
|                 |        |               |                                      |                          |            |                             |
|                 |        |               |                                      |                          |            |                             |
| п               |        | ŢΠ            |                                      |                          |            | Þ                           |
|                 |        |               |                                      |                          |            |                             |
|                 |        |               |                                      |                          |            | Add                         |
|                 |        |               |                                      |                          |            |                             |
|                 |        |               |                                      |                          |            |                             |
| Default         |        | Refresh       |                                      |                          | Apply      | Cancel                      |

Figure 5-152 Comptage des personnes

- Étape 2 Sélectionnez un canal, puis cliquez sur Ajouter (Add).
- Étape 3 Cochez la case Activer (Enable), puis réglez Type sur Nombre de personnes dans la zone (In Area No.).
- Étape 4 Tracez une règle de comptage des personnes.
	- 1) Cliquez sur | pour tracer une règle. Faites un clic droit sur l'image pour arrêter le traçage.
	- 2) Configurez les paramètres.
	- 3) Cliquez sur OK.
- **Étape 5** Cliquez sur  $\bullet$ , puis activez l'alarme liée au nombre de personnes dans la zone et au maintien dans la zone.
- Etape 6 Cliquez sur # sous Déclenchement (Trigger) pour configurer la planification et l'association d'alarme.
- **Étape 7** Cliquez sur **Appliquer** (Apply).

#### 5.9.11.4 Files d'attente

#### Préambule

Une fois que vous aurez configuré une alarme liée à une file d'attente, le système pourra exécuter les actions associées à cette alarme dès que le nombre de personnes dans la file d'attente ou que le temps d'attente aura déclenché l'alarme.

#### Procédure

 $É**tape 1**$  Sélectionnez Menu principal > IA > Paramètres > Comptage des personnes > Files  $d'$ attente (Main Menu > AI > Parameters > People Counting > Queuing).

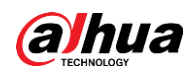

Figure 5-153 Files d'attente

| People Counting      |        | Queuing      |      |      |            |         |        |                       |
|----------------------|--------|--------------|------|------|------------|---------|--------|-----------------------|
| Channel              |        | $\mathbf{v}$ |      |      |            |         |        |                       |
| $\mathbf 0$          | Enable | Name         | Type | Draw | Parameters | Trigger | Delete | Preset                |
|                      |        |              |      |      |            |         |        |                       |
|                      |        |              |      |      |            |         |        |                       |
|                      |        |              |      |      |            |         |        |                       |
|                      |        |              |      |      |            |         |        |                       |
|                      |        |              |      |      |            |         |        |                       |
|                      |        |              |      |      |            |         |        |                       |
|                      |        |              |      |      |            |         |        |                       |
|                      |        |              |      |      |            |         |        |                       |
|                      |        |              |      |      |            |         |        |                       |
|                      |        |              |      |      |            |         |        |                       |
|                      |        |              |      |      |            |         |        |                       |
|                      |        |              |      |      |            |         |        |                       |
|                      |        |              |      |      |            |         |        |                       |
|                      |        |              |      |      |            |         |        |                       |
|                      |        |              |      |      |            |         |        |                       |
|                      |        |              |      |      |            |         |        |                       |
| $\blacktriangleleft$ |        |              | ЩI   |      |            |         |        | $\blacktriangleright$ |
|                      |        |              |      |      |            |         |        |                       |
|                      |        |              |      |      |            |         |        |                       |

- **Étape 2** Sélectionnez un canal, puis cliquez sur **Ajouter** (Add).
- **Étape 3** Cochez la case **Activer** (Enable).
- Étape 4 Cliquez sur | pour tracer une règle et une zone de file d'attente.
- <u>Étape 5</u> Cliquez sur **de la sous Paramètres** (Parameters), puis activez **Alarme liée au nombre de** personnes dans la file d'attente (Queue People No. Alarm) ou Alarme liée au temps en file d'attente (Queue Time Alarm).
- *Étape 6* Cliquez sur **de la sous Déclenchement** (Trigger) pour configurer une planification et une association d'alarme.
- $Étape 7$  Cliquez sur **Appliquer** (Apply).

## 5.9.11.5 Recherche de rapports

### Préambule

Vous pouvez rechercher et exporter des statistiques sur le comptage des personnes.

 $\Box$ 

- Il est possible que les statistiques soient écrasées lorsque l'espace de stockage est insuffisant. Sauvegardez-les à temps.
- Lorsque vous rétablissez les paramètres d'usine de l'appareil, toutes les données sont effacées à l'exception de celles des périphériques de stockage externes. Vous pouvez effacer les données des périphériques de stockage externes par le biais d'un formatage ou d'autres méthodes.

## Procédure

 $Étape 1$  Sélectionnez Menu principal > IA > Recherche de rapports > Comptage des personnes</u> (Main Menu > AI > Report Query > People Counting).

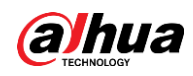

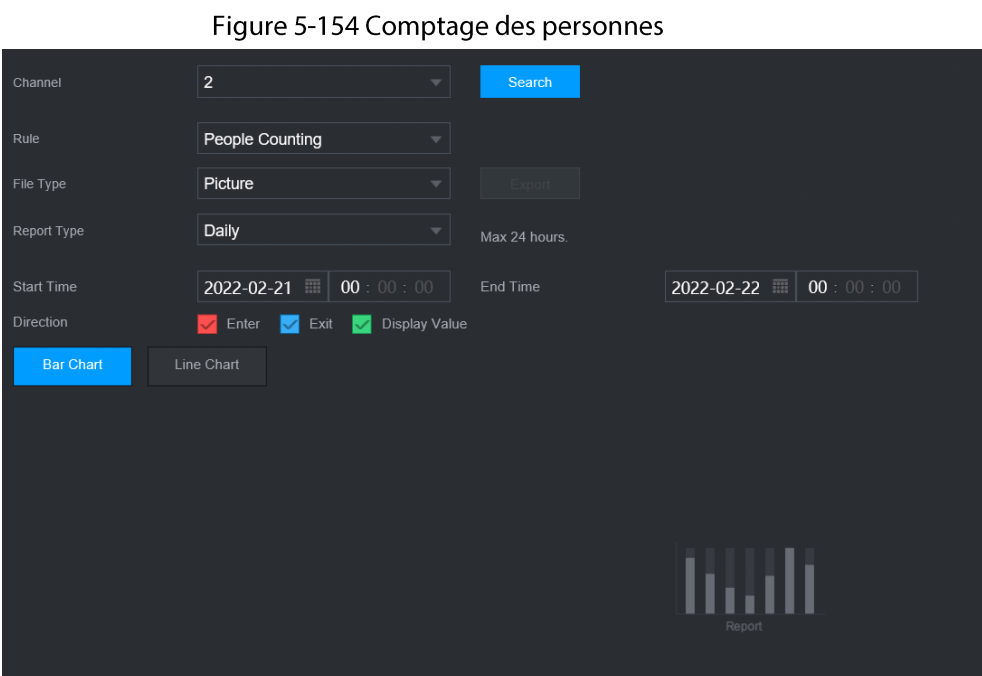

Étape 2 Sélectionnez un canal, une règle, un type de rapport, une heure de début, une heure de fin et une direction, puis cliquez sur Rechercher (Search).

### Opérations connexes

- Changer de type de graphique. Cliquez sur Histogramme (Bar Chart) ou Graphique linéaire (Line Chart) pour changer de type de graphique.
- Exporter.

Sélectionnez le type de fichier, puis cliquez sur Exporter (Export) pour exporter le rapport au format image ou CSV.

# 5.9.12 Carte de densité

L'appareil peut surveiller la répartition des éléments actifs de la zone de détection durant une période et utiliser différentes couleurs pour représenter ces éléments sur une carte de densité.

# 5.9.12.1 Activation du plan intelligent

Pour utiliser l'IA d'une caméra, vous devez d'abord activer le plan intelligent. Pour plus de détails, voir « 5.9.2 Plan intelligent ».

# 5.9.12.2 Configuration d'une carte de densité

### Préambule

La technologie de carte de densité permet de surveiller l'état de la répartition des éléments actifs de la zone spécifiée durant une période et d'utiliser différentes couleurs pour représenter ces éléments sur une carte de densité.

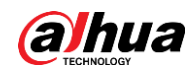

## Procédure

*Étape 1* Sélectionnez Menu principal > IA > Paramètres > Carte de densité (Main Menu > Al > Parameters > Heat Map).

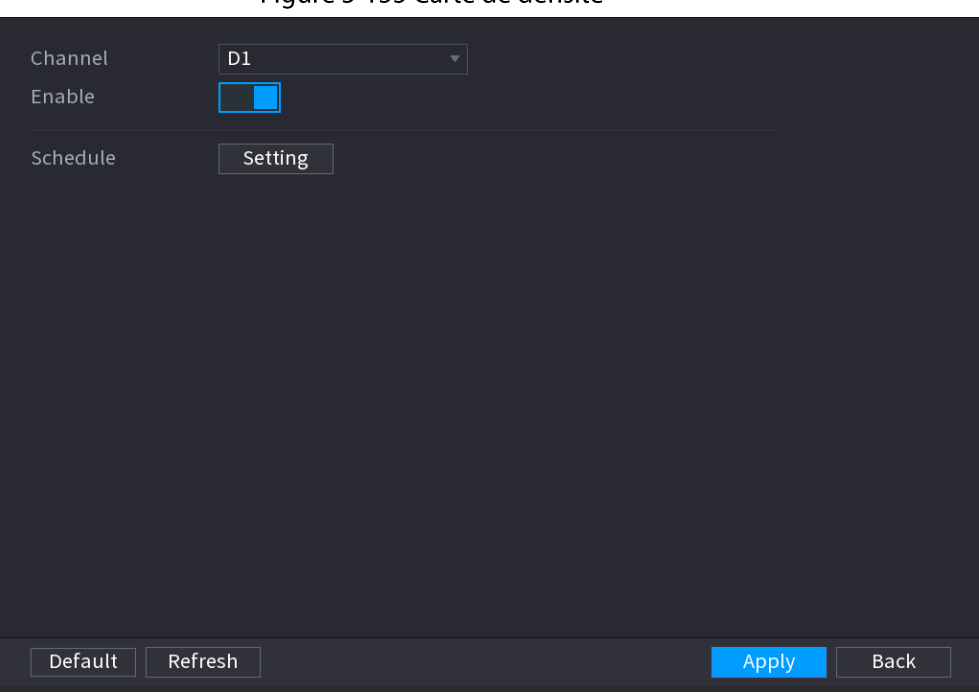

pour activer la fonction.

Figure 5-155 Carte de densité

 $Étape 2$  Sélectionnez un canal, puis cliquez sur  $\Box$ 

Étape 3 Cliquez sur Configuration (Setting) pour configurer la planification de l'alarme.

Setting  $10$ ¢ ¢  $\Box$  Wed ø ø ¢ Default  $OK$ Back

Figure 5-156 Planification

**Étape 4** Cliquez sur **Appliquer** (Apply).

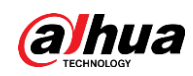

# 5.9.12.3 Recherche de rapports

Vous pouvez rechercher et exporter le rapport sur les cartes de densité des caméras standard et des caméras fisheye.

#### 5.9.12.3.1 Caméras standard

### Procédure

**Étape 1** Sélectionnez Menu principal > IA > Recherche de rapports > Carte de densité > **Standard** (Main Menu > AI > Report Query > Heat Map > General).

 $\overline{\phantom{a}}$ 

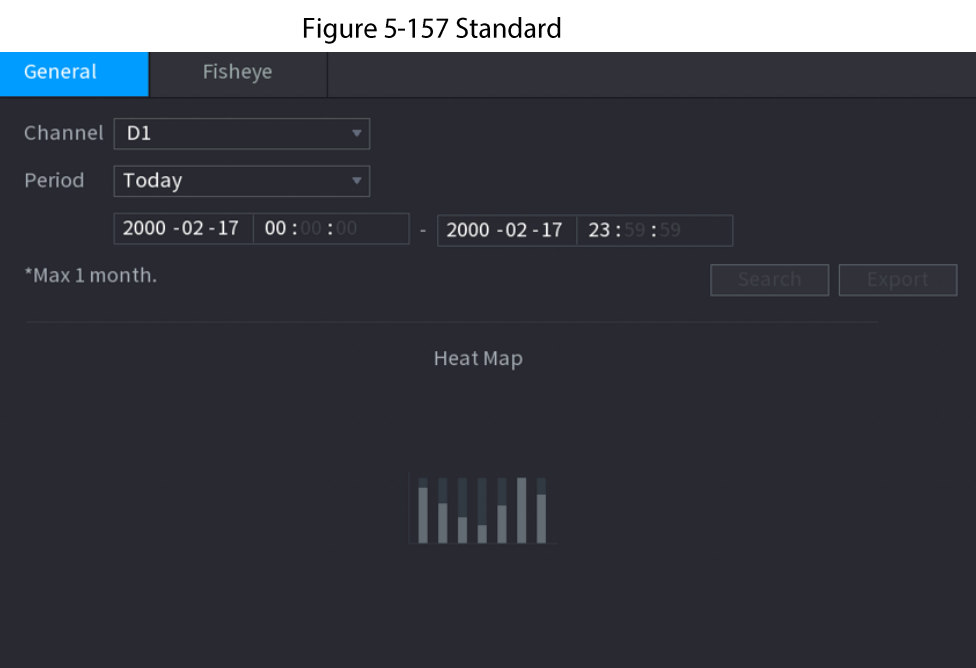

Étape 2 Sélectionnez le canal, l'heure de début et l'heure de fin.

**Étape 3** Cliquez sur Rechercher (Search).

Étape 4 Cliquez sur Exporter (Export) pour exporter la carte de densité.

### 5.9.12.3.2 Caméras fisheye

#### Procédure

**Étape 1** Sélectionnez Menu principal > IA > Recherche de rapports > Carte de densité > Fisheye (Main Menu > AI > Report Query > Heat Map > Fisheye).

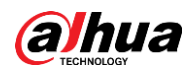

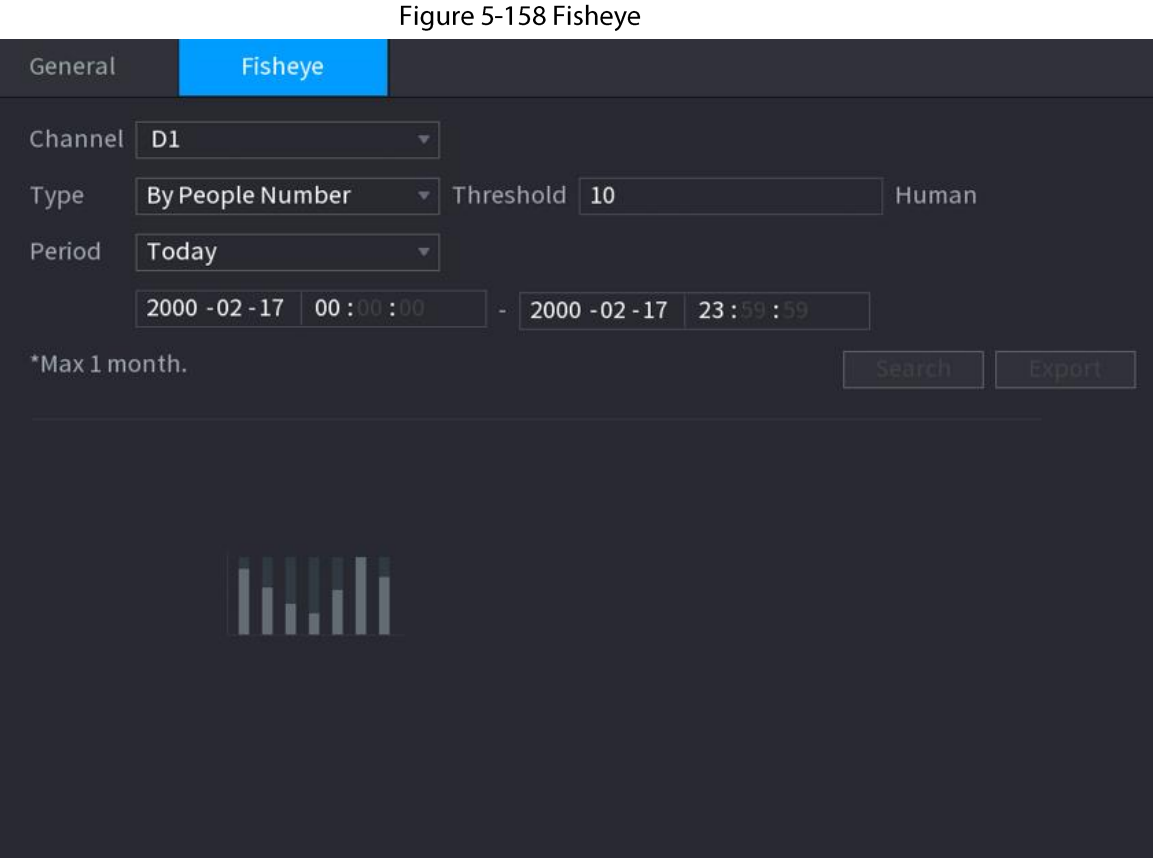

Étape 2 Définissez un canal, un type et une période, puis cliquez sur Rechercher (Search). Étape 3 Cliquez sur Exporter (Export) pour exporter la carte de densité.

# 5.9.13 Détection de mouvement intelligente (SMD)

Vous pouvez utiliser la SMD (détection de mouvement intelligente) pour détecter des personnes et véhicules de la vidéo puis enregistrer les résultats de cette détection dans un système de stockage structuré afin de pouvoir les récupérer rapidement.

# 5.9.13.1 Activation du plan intelligent

Pour utiliser l'IA d'une caméra, vous devez d'abord activer le plan intelligent. Pour plus de détails, voir « 5.9.2 Plan intelligent ».

# 5.9.13.2 Configuration de la SMD

#### Procédure

 $É$ tape 1 Sélectionnez Menu principal > IA > Paramètres > Détection de mouvement intelligente (SMD) (Main Menu > AI > Parameters > SMD).

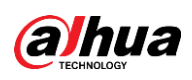

Figure 5-159 SMD

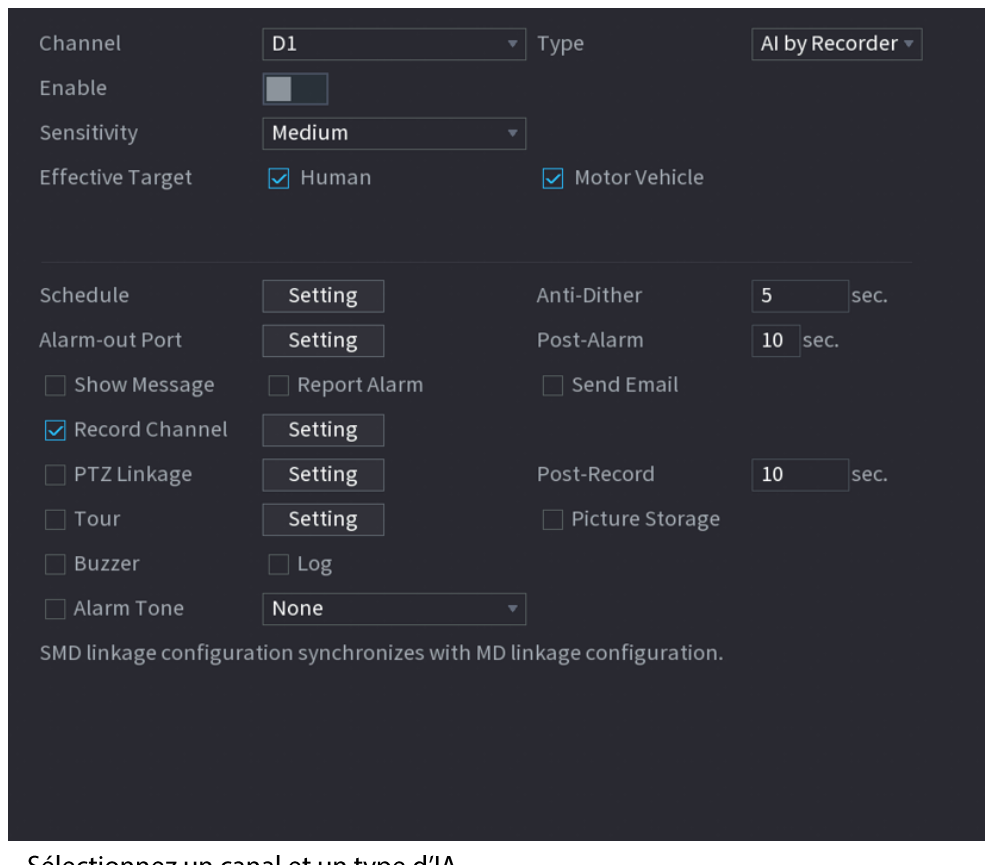

Étape 2 Sélectionnez un canal et un type d'IA.

- $É**t**ape 3$  Cliquez sur  $\square$ pour activer la fonction.
- Étape 4 Configurez la sensibilité.

Plus la valeur sera élevée, plus l'alarme se déclenchera facilement. Mais dans le même temps, de fausses alertes risquent d'intervenir. La valeur par défaut est recommandée.

- Étape 5 Sélectionnez la cible effective parmi Personne (Human) et Véhicule motorisé (Motor Vehicle).
- Étape 6 Cliquez sur Configuration (Setting) à côté de Planification (Schedule) pour configurer la période d'alarme.
- Étape 7 Configurez une association d'alarme.

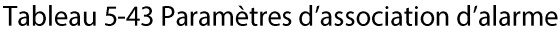

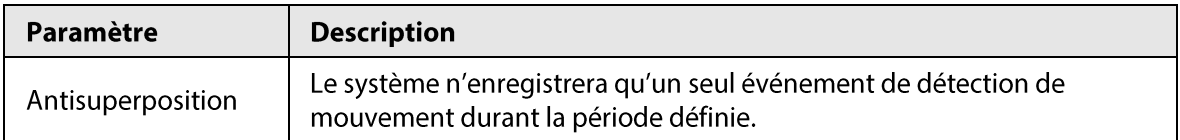

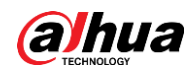

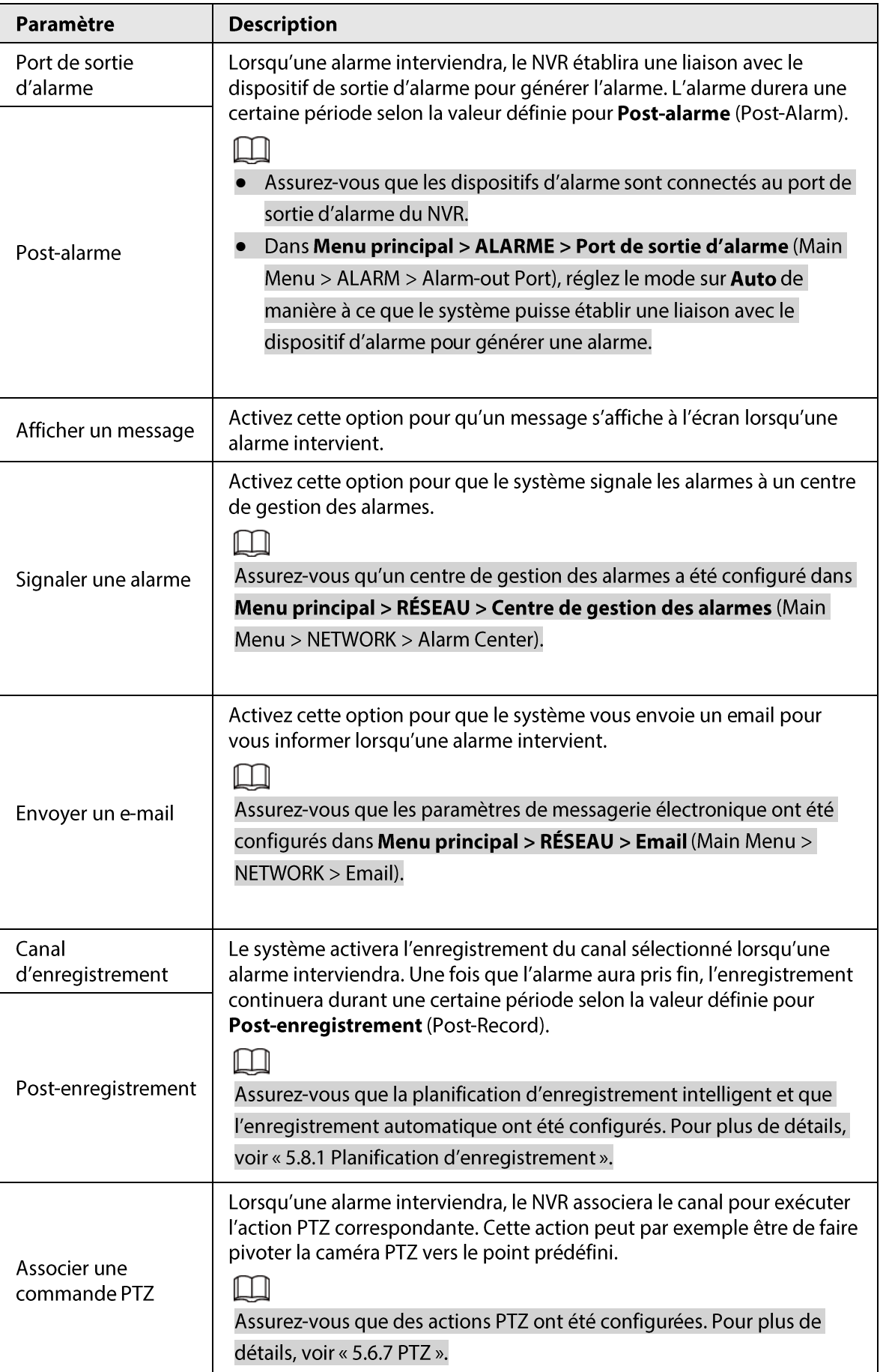

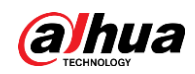

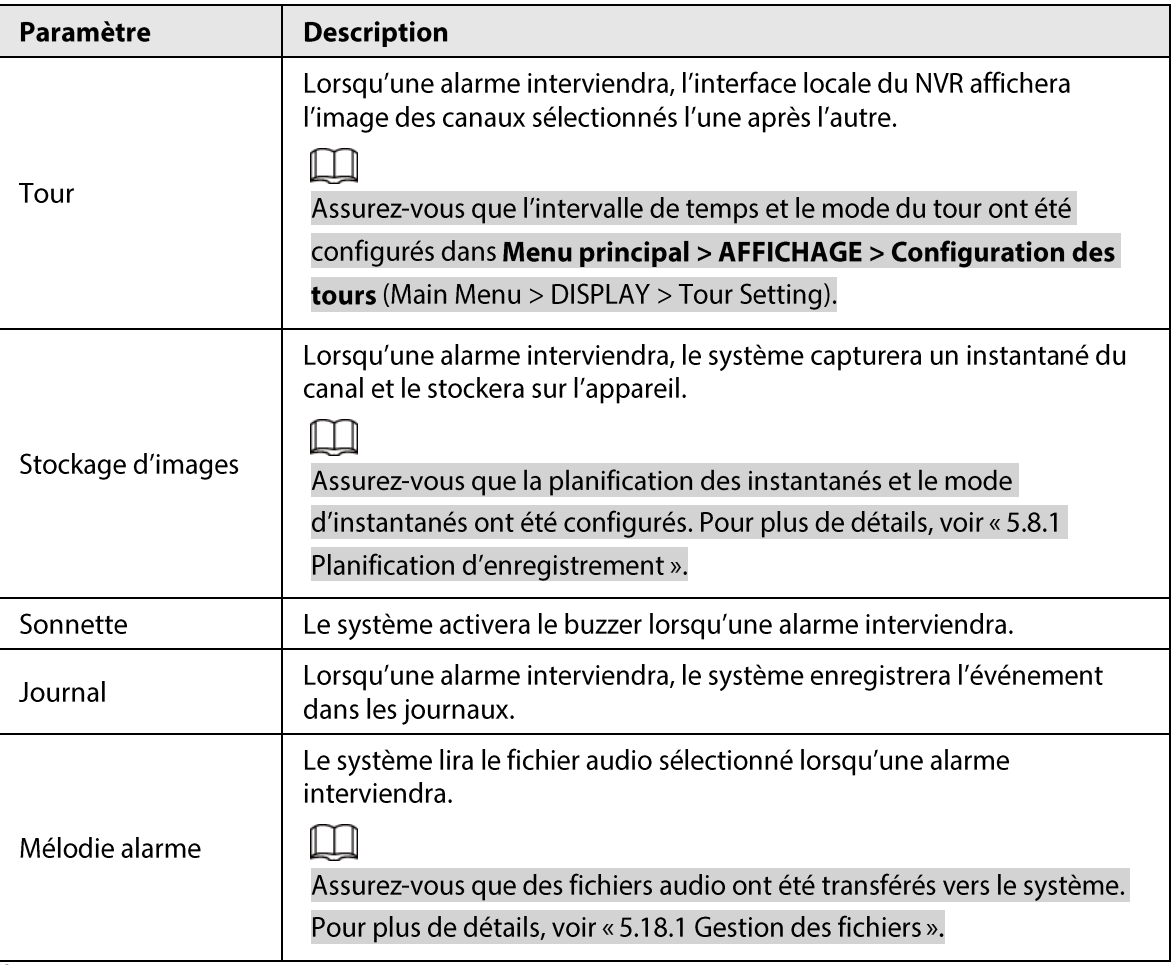

 $Étape 8$  Cliquez sur Appliquer (Apply).

# 5.9.13.3 Recherche par l'IA (SMD)

Vous pouvez rechercher et lire les vidéos qui ont déclenché des alarmes de SMD.

#### Procédure

- **Étape 1** Sélectionnez Menu principal > IA > Recherche par l'IA > SMD (Main Menu > Al > Al Search  $>$  SMD).
- Étape 2 Sélectionnez un canal, un type, une heure de début et une heure de fin, puis cliquez sur Rechercher (Search).
	- Cliquez sur  $\odot$  pour lire la vidéo.
	- · Sélectionnez une vidéo et cliquez sur Exporter (Export) pour exporter le fichier vidéo vers une clé USB.

# 5.9.14 Densité de véhicules

Vous pouvez configurer des règles de limite supérieure pour les embouteillages et le stationnement et consulter les données de comptage sur la page en direct.

· Embouteillage : le système comptera les véhicules de la zone de détection. Lorsque le nombre de véhicules comptés et que la durée d'embouteillage continu dépasseront les valeurs configurées, une alarme se déclenchera et le système exécutera une association d'alarme.

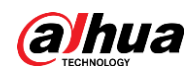

• Limite supérieure de stationnement : le système comptera les véhicules de la zone de détection. lorsque le nombre de véhicules comptés dépassera la valeur configurée, une alarme se déclenchera et le système exécutera une association d'alarme.

## 5.9.14.1 Activation du plan intelligent

Pour utiliser l'IA d'une caméra, vous devez d'abord activer le plan intelligent. Pour plus de détails, voir « 5.9.2 Plan intelligent ».

# 5.9.14.2 Configuration de la densité de véhicules

#### Procédure

**Étape 1** Sélectionnez Menu principal > IA > Paramètres > Densité de véhicules (Main Menu > Al > Parameters > Vehicle Density).

| Channel $\boxed{D10}$ |        |      |      |      |            |                       |
|-----------------------|--------|------|------|------|------------|-----------------------|
| $\pmb{0}$             | Enable | Name | Type | Draw | Parameters | Trig                  |
|                       |        |      |      |      |            |                       |
|                       |        |      |      |      |            |                       |
|                       |        |      |      |      |            |                       |
|                       |        |      |      |      |            |                       |
|                       |        |      |      |      |            |                       |
|                       |        |      |      |      |            |                       |
|                       |        |      |      |      |            |                       |
|                       |        |      |      |      |            |                       |
|                       |        |      |      |      |            |                       |
|                       |        |      |      |      |            |                       |
|                       |        |      |      |      |            |                       |
|                       |        |      |      |      |            |                       |
|                       |        |      |      |      |            |                       |
|                       |        |      |      |      |            |                       |
| п                     |        | ЩI   |      |      |            | $\blacktriangleright$ |
|                       |        |      |      |      |            | <b>ALC</b>            |

Figure 5-160 Densité de véhicules

Étape 2 Sélectionnez un canal, puis cliquez sur Ajouter (Add).

Étape 3 Cochez la case Activer (Enable), puis sélectionnez un type de détection.

- $Étape 4$  Cliquez sur  $\ge$  pour tracer la règle de détection.
- $Étape 5$  Cliquez sur  $\Rightarrow$  sous Paramètres (Parameters), puis configurez les paramètres.
- Étape 6 Cliquez sur **de la sous Déclenchement** (Trigger) pour configurer une planification et une association d'alarme.
- $É**t**ape 7$  Cliquez sur **Appliquer** (Apply).

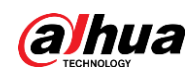

# 5.9.14.3 Recherche de rapports

## Préambule

Vous pouvez rechercher et exporter des statistiques sur la densité de véhicules.

 $\Box$ 

- · Il est possible que les statistiques soient écrasées lorsque l'espace de stockage est insuffisant. Sauvegardez-les à temps.
- Lorsque vous rétablissez les paramètres d'usine de l'appareil, toutes les données sont effacées à l'exception de celles des périphériques de stockage externes. Vous pouvez effacer les données des périphériques de stockage externes par le biais d'un formatage ou d'autres méthodes.

## Procédure

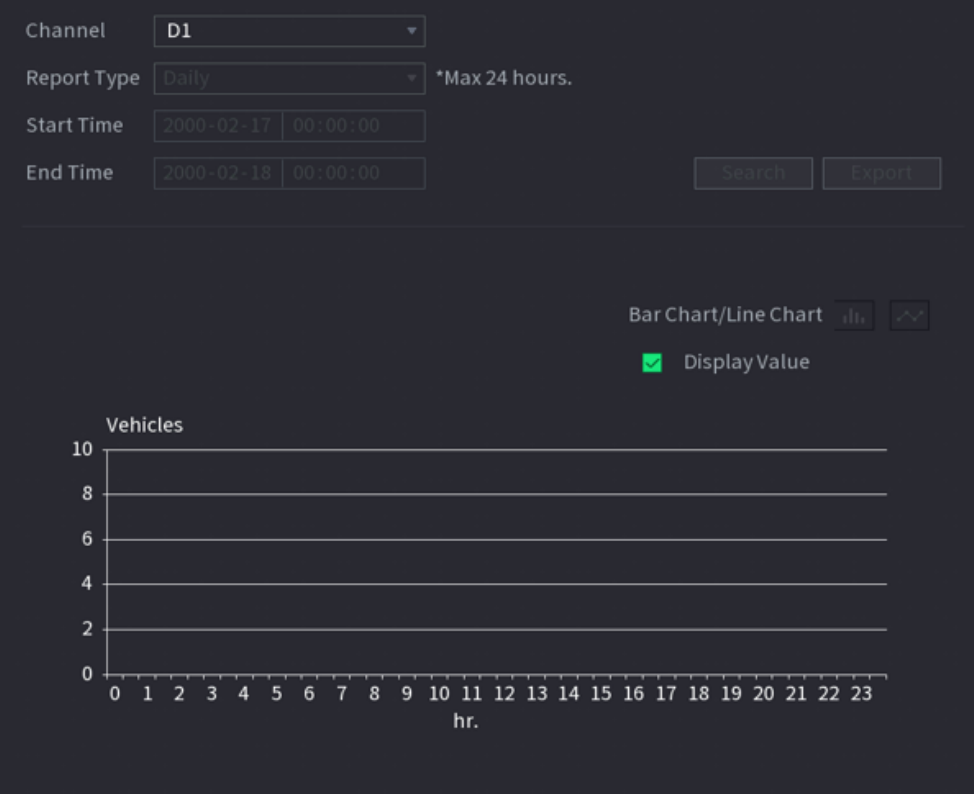

Figure 5-161 Densité de véhicules

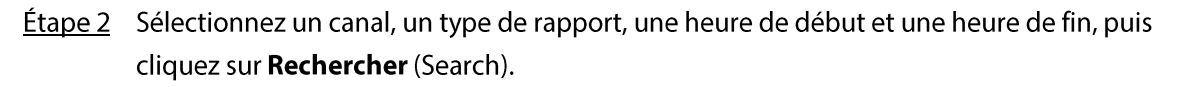

## Opérations connexes

- Changer de type de graphique. Cliquez sur Histogramme (Bar Chart) ou Graphique linéaire (Line Chart) pour changer de type de graphique.
- Exporter.

Sélectionnez le type de fichier, puis cliquez sur Exporter (Export) pour exporter le rapport au format image ou CSV.

**Étape 1** Sélectionnez Menu principal > IA > Recherche de rapports > Densité de véhicules (Main Menu > AI > Report Query > Vehicle Density).

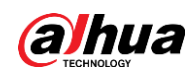

# 5.9.15 Suivi par association d'une caméra principale et d'une

# caméra secondaire

Le suivi par association d'une caméra principale et d'une caméra secondaire fait référence à un système d'association entre une caméra fisheye et une caméra dôme motorisée. La caméra fisheye sert de caméra principale et capture des vidéos panoramiques. La caméra dôme motorisée sert de caméra secondaire et capture les détails de la vidéo.

## Conditions préalables

- Les zones de surveillance de la caméra fisheye et de la caméra dôme motorisée sont identiques.
- La caméra fisheye et la caméra dôme motorisée sont ajoutées par le biais d'un protocole privé.

## Préambule

M

Cette fonction est disponible sur certains modèles sélectionnés.

### Procédure

**Étape 1** Sélectionnez Menu principal > IA > Paramètres > Suivi par association entre une caméra principale et une caméra secondaire (Main Menu > Al > Parameters > Main-Sub Tracking).

- Étape 2 Ajoutez une zone de surveillance.
	- 1) Cliquez sur Ajouter (Add).
	- 2) configurez les paramètres.

Tableau 5-44 Paramètres de suivi par association entre une caméra principale et une caméra secondaire

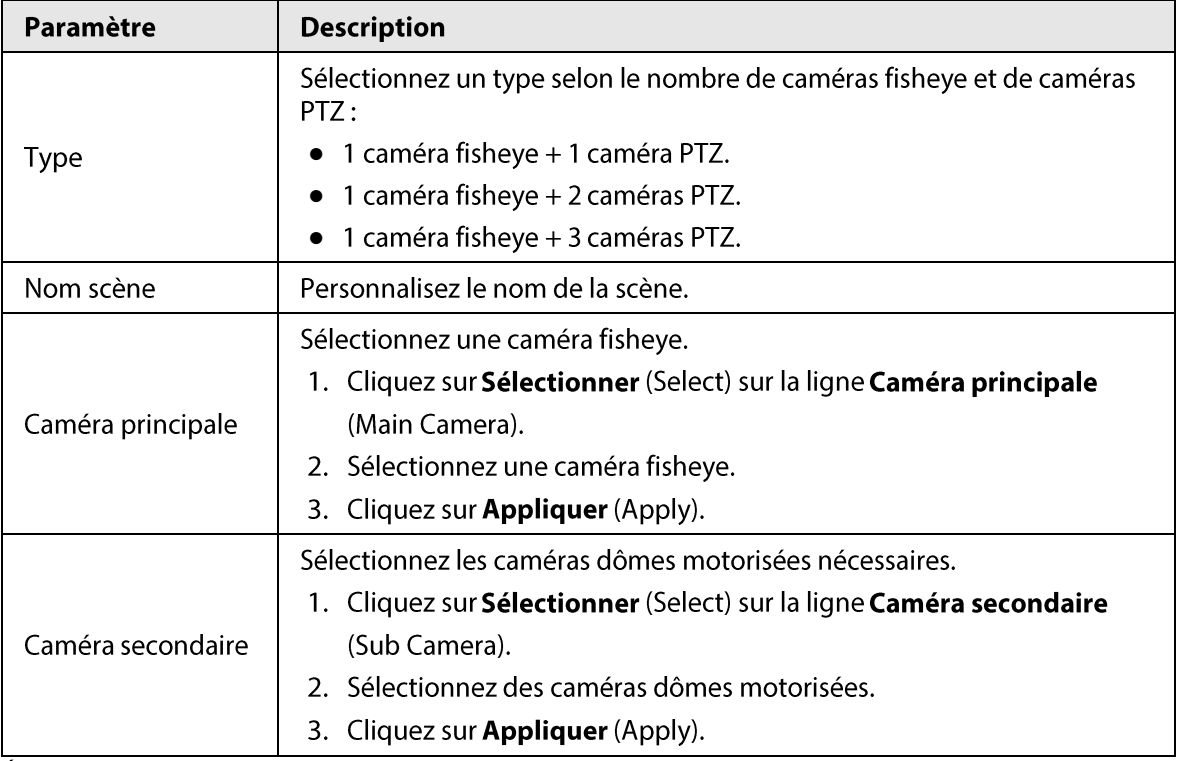

**Étape 3** Cliquez sur **Appliquer** (Apply).

La zone de surveillance est maintenant ajoutée avec succès.

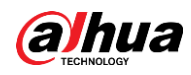

Configurez des points d'étalonnage pour définir la relation d'association entre la caméra Étape 4 fisheye et la caméra dôme motorisée.

 $\Box$ 

Définissez un lieu distant comme premier point d'étalonnage pour améliorer la précision.

- 1) Cliquez sur [82] ou double-cliquez sur la scène cible.
- 2) Cliquez sur le lieu cible sur la vidéo de la caméra fisheye ou déplacez Humers le lieu cible.

 $\Box$ 

La vidéo située dans le coin supérieur gauche est l'écran de la caméra fisheye et la vidéo située dans le coin supérieur droit est l'écran de la caméra dôme motorisée.

3) Ajustez la position par le biais des icônes située sous l'écran de la caméra dôme motorisée de manière à ce que le centre de la caméra dôme motorisée soit identique à

l'icône  $\left[\frac{1}{\sqrt{1-\frac{1}{n}}} \right]$  de la caméra fisheye.

L'icône  $\left[\begin{array}{c} \begin{array}{|c|c|} \hline \begin{array}{|c|c|} \hline \begin{array}{|c|c|} \hline \hline \begin{array}{|c|c|} \hline \hline \end{array} & \hline \end{array} & \$ motorisée.

#### Tableau 5-45 Description des icônes

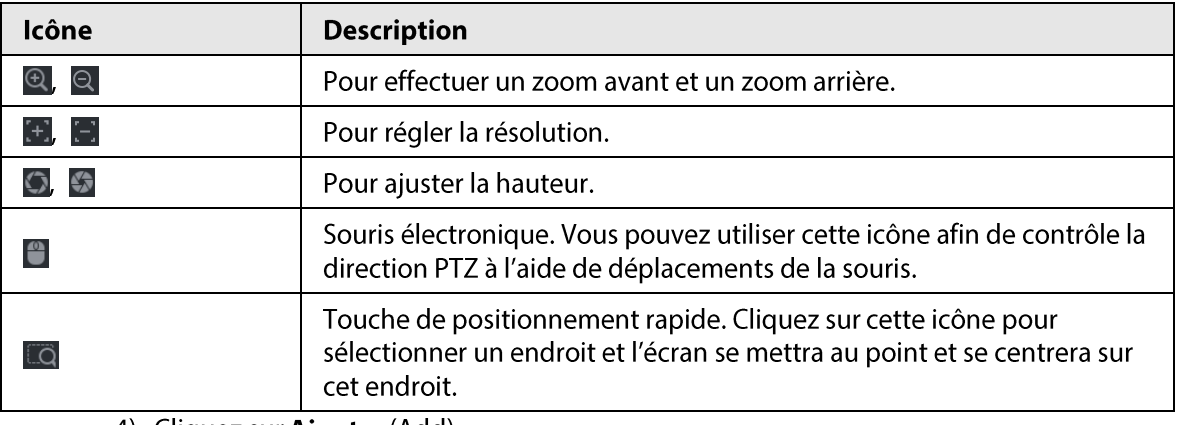

4) Cliquez sur Ajouter (Add).

Le point d'étalonnage sera affiché dans la liste située dans le coin inférieur droit.

- $\frac{\text{Étape 5}}{\text{E}}$  Cliquez sur  $\Box$  pour enregistrer le point d'étalonnage que vous venez d'ajouter.
- Étape 6 Répétez les étapes 2 à 5 pour ajouter des points d'étalonnage supplémentaires.

Ш

Pour une caméra dôme motorisée, définissez 3 à 8 points d'étalonnage.

**Étape 7** Cliquez sur **Appliquer** (Apply).

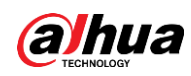

# 5.9.16 Analyses de la qualité vidéo

Le système déclenchera une alarme lorsque des conditions telles qu'un flou, une surexposition ou des changements de couleur apparaîtront à l'écran.

 $\square$ 

- Cette fonction ne prend effet que lorsque la caméra IP distante prend en charge les analyses de la qualité vidéo.
- Cette fonction est disponible sur certains modèles sélectionnés.

# 5.9.16.1 Configuration des analyses de la qualité vidéo

### Procédure

- Étape 1 Sélectionnez Menu principal > IA > Paramètres > Analyses de la qualité vidéo (Main Menu > Al > Parameters > Video Quality Analytics).
- Étape 2 Sélectionnez un canal et cliquez sur **Activer** (Enable).

Figure 5-162 Analyses de la qualité vidéo

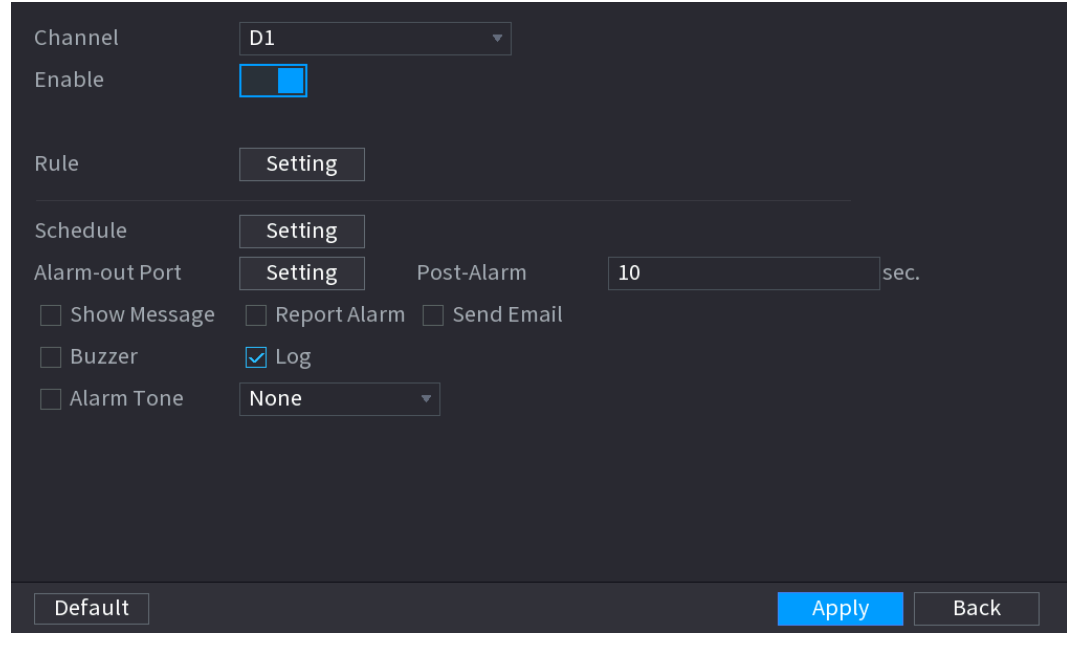

**Étape 3** Cliquez sur **Configuration** (Setting) à côté de Règle (Rule).

Étape 4 Sélectionnez des éléments et définissez les seuils nécessaires.

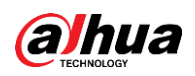

#### Figure 5-163 Paramètres des analyses de la qualité vidéo

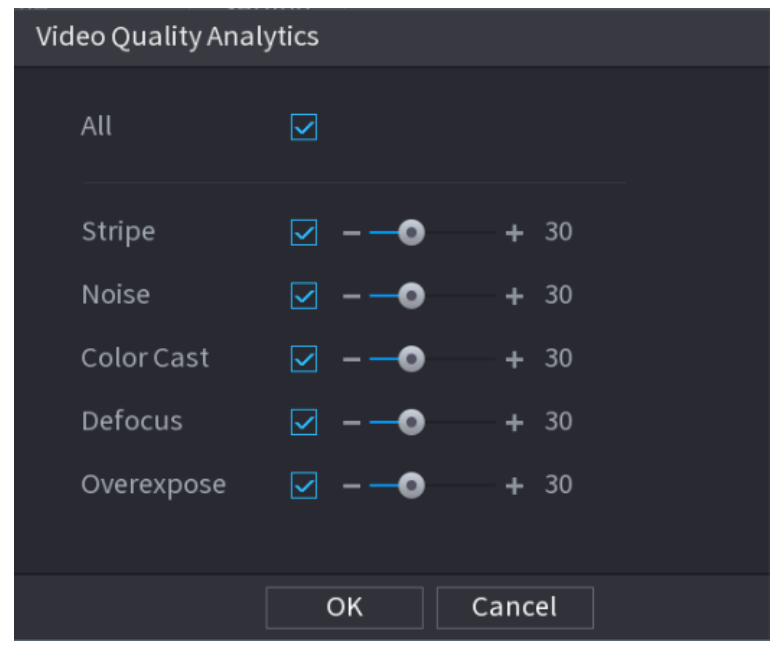

## $\Box$

La plage de valeur du seuil va de 0 à 100 et la valeur par défaut est de 30. Une alarme se déclenchera lorsque la valeur dépassera le seuil défini.

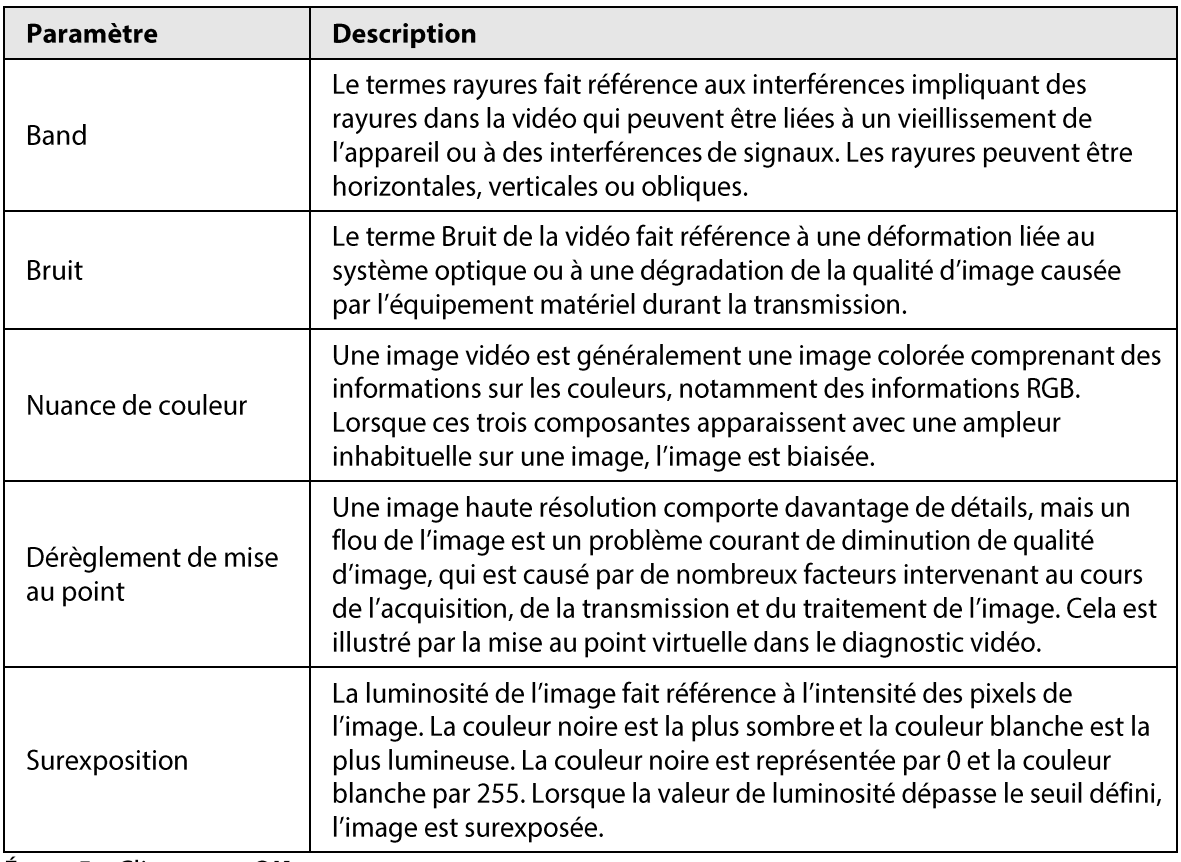

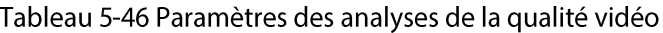

**Étape 5** Cliquez sur OK.

Étape 6 Cliquez sur Configuration (Setting) à côté de Planification (Schedule) pour configurer la période d'armement.

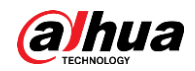

Le système ne déclenchera les actions d'alarme correspondantes que durant la période d'armement.

- · Glissez sur la chronologie pour définir la période.
- Vous pouvez également cliquer sur pour définir la période.
- Étape 7 Configurez les actions associées à l'alarme. Pour les détails, voir Étape 7.

**Étape 8** Cliquez sur **Appliquer** (Apply).

# 5.9.16.2 Liste d'analyses

#### Préambule

Vous pouvez effectuer une recherche dans les résultats des analyses de la qualité vidéo.

#### Procédure

- **Étape 1** Sélectionnez Menu principal > IA > Recherche par l'IA > Liste d'analyses (Main Menu > Al > Al Search > Analytics List).
- Étape 2 Sélectionnez l'heure de début et l'heure de fin.
- **Étape 3** Sélectionnez un ou plusieurs canaux.
- **Étape 4** Cliquez sur Rechercher (Search).

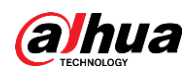

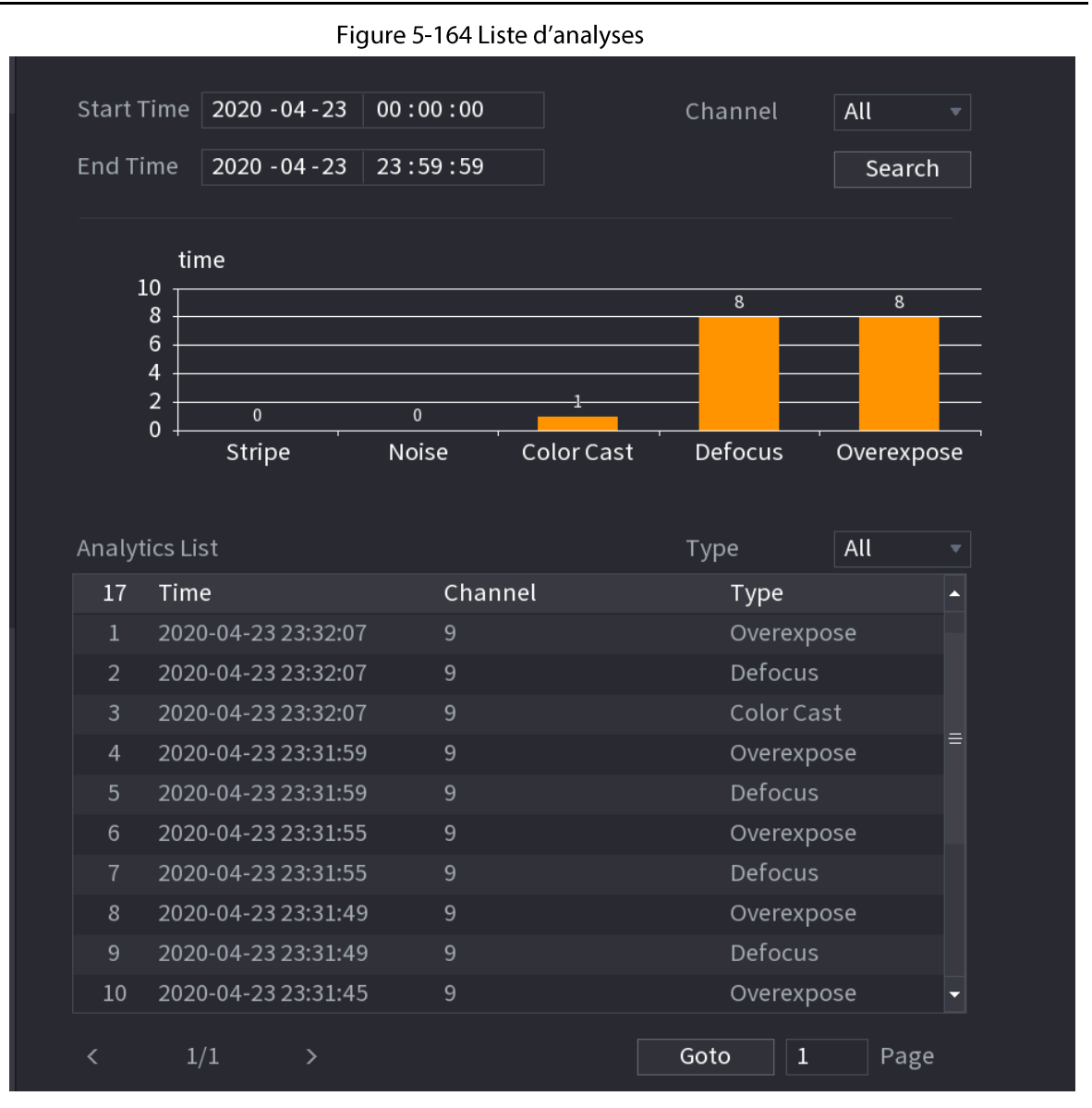

# 5.9.17 Fréquence des entrées

### Préambule

Une fois que vous aurez défini une fréquence des entrées, une alarme se déclenchera lorsque les entrées détectées pour une personne atteindront ou dépasseront le seuil défini.

# Procédure

Étape 1 Sélectionnez Menu principal > IA > Paramètres > Reconnaissance faciale > Fréquence **des entrées** (Main Menu > AI > Parameters > Face Recognition > Entries Frequency).

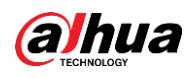

Figure 5-165 Fréquence des entrées Face Recognition **Entries Frequency** Target Face Database Setting Enable Name Parameters Delete Default Refresh Back Apply

Étape 2 Cliquez sur Configuration (Setting) pour sélectionner une base de données, puis cliquez sur OK.

, puis configurez les paramètres.  $Étape 3$  Cliquez sur  $\begin{array}{c} \mathcal{L} \end{array}$ 

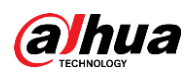

Figure 5-166 Configuration de la fréquence des entrées

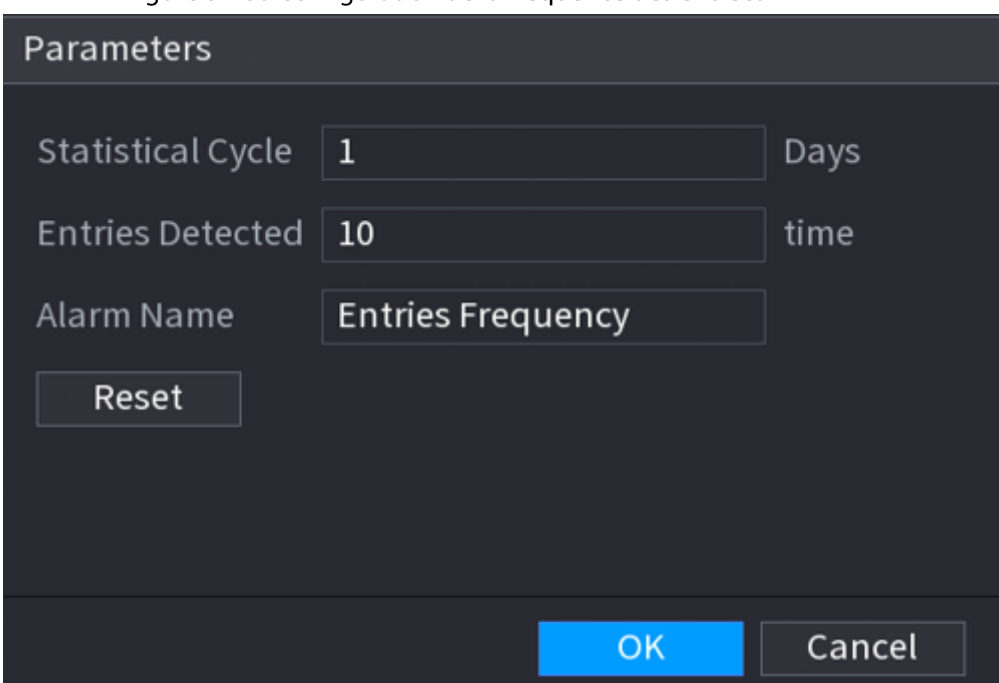

Tableau 5-47 Paramètres de fréquence des entrées

| Paramètre              | <b>Description</b>                                                                                                    |
|------------------------|----------------------------------------------------------------------------------------------------|
| Cycle des statistiques | Définissez un cycle pour le comptage de la fréquence des entrées.                                                                                          |
| Entrées détectées      | Définissez le seuil de la fréquence des entrées. Une alarme se<br>déclenchera lorsque les entrées détectées atteindront ou dépasseront<br>le seuil défini. |
| Nom d'alarme           | Son nom par défaut est Fréquence des entrées (Entries Frequency).<br>Vous pouvez le changer.                                                               |

 $É$ tape 4 Cliquez sur Appliquer (Apply).

# 5.10 Paramètres des alarmes

# 5.10.1 Informations des alarmes

#### Préambule

Vous pouvez rechercher, afficher et sauvegarder des informations des alarmes.

#### Procédure

**Étape 1** Sélectionnez Menu principal > ALARME > Infos des alarmes (Main Menu > ALARM > Alarm Info).

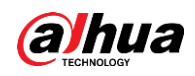

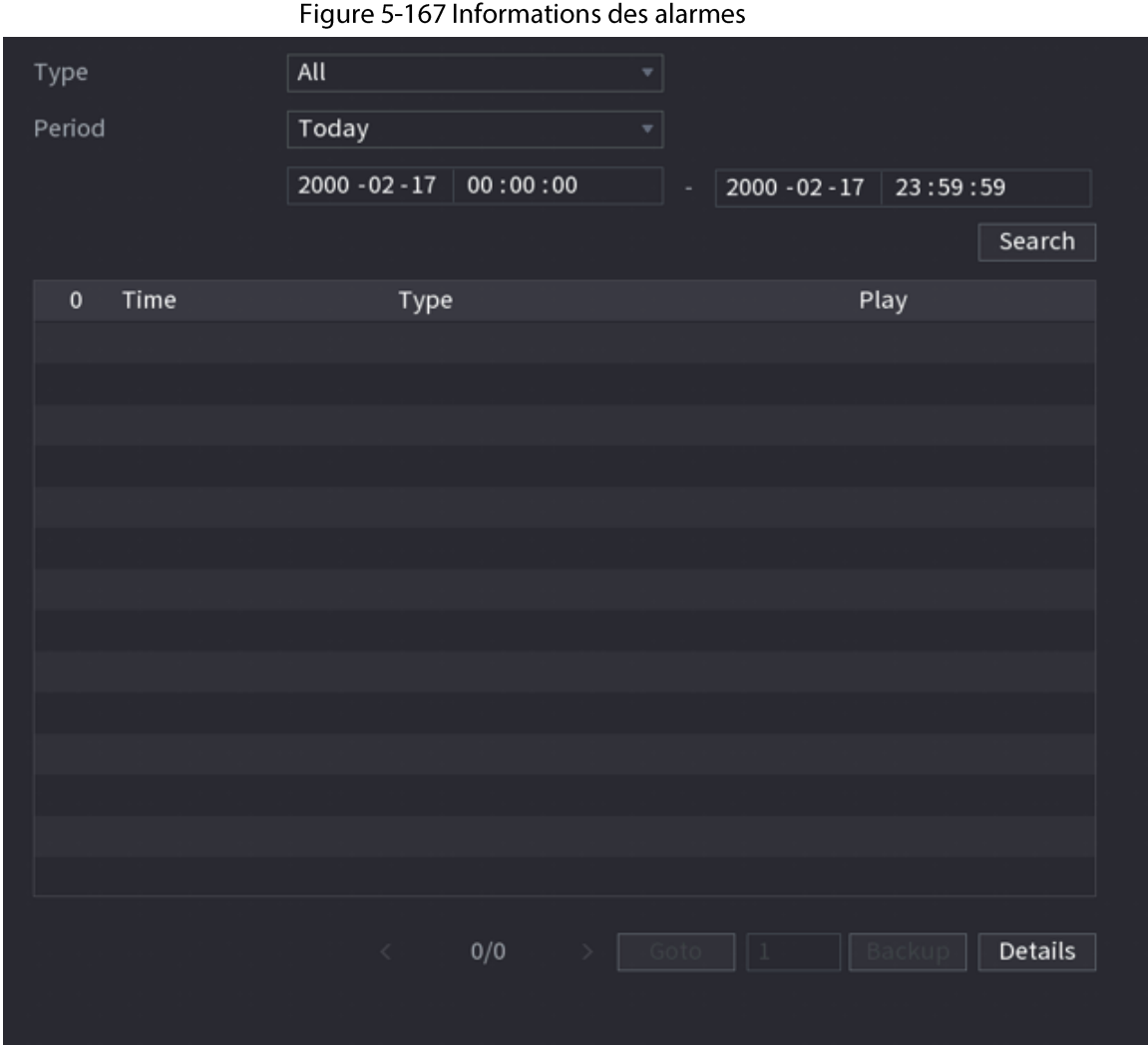

Étape 2 Sélectionnez le type d'événement, puis définissez la période de recherche.

**Étape 3** Cliquez sur Rechercher (Search).

Les résultat de la recherche s'afficheront.

## Opérations connexes

- Lire des vidéos d'alarme. Sélectionnez un journal d'événements d'alarme, puis cliquez sur 0 pour lire la vidéo enregistrée de l'événement d'alarme.
- · Sauvegarder. Sélectionnez un journal d'événements d'alarme, puis cliquez sur Sauvegarder (Backup) pour le sauvegarder dans le dispositif de stockage USB.
- Afficher les détails d'une alarme. Double-cliquez sur un journal ou cliquez sur Détails (Details) pour consulter les informations détaillées de l'événement.

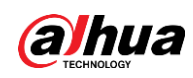

# 5.10.2 État des alarmes

Vous pouvez afficher l'événement d'alarme du NVR et l'événement d'alarme du canal distant. Sélectionnez Menu principal > ALARME > État des alarmes (Main Menu > ALARM > Alarm Status).

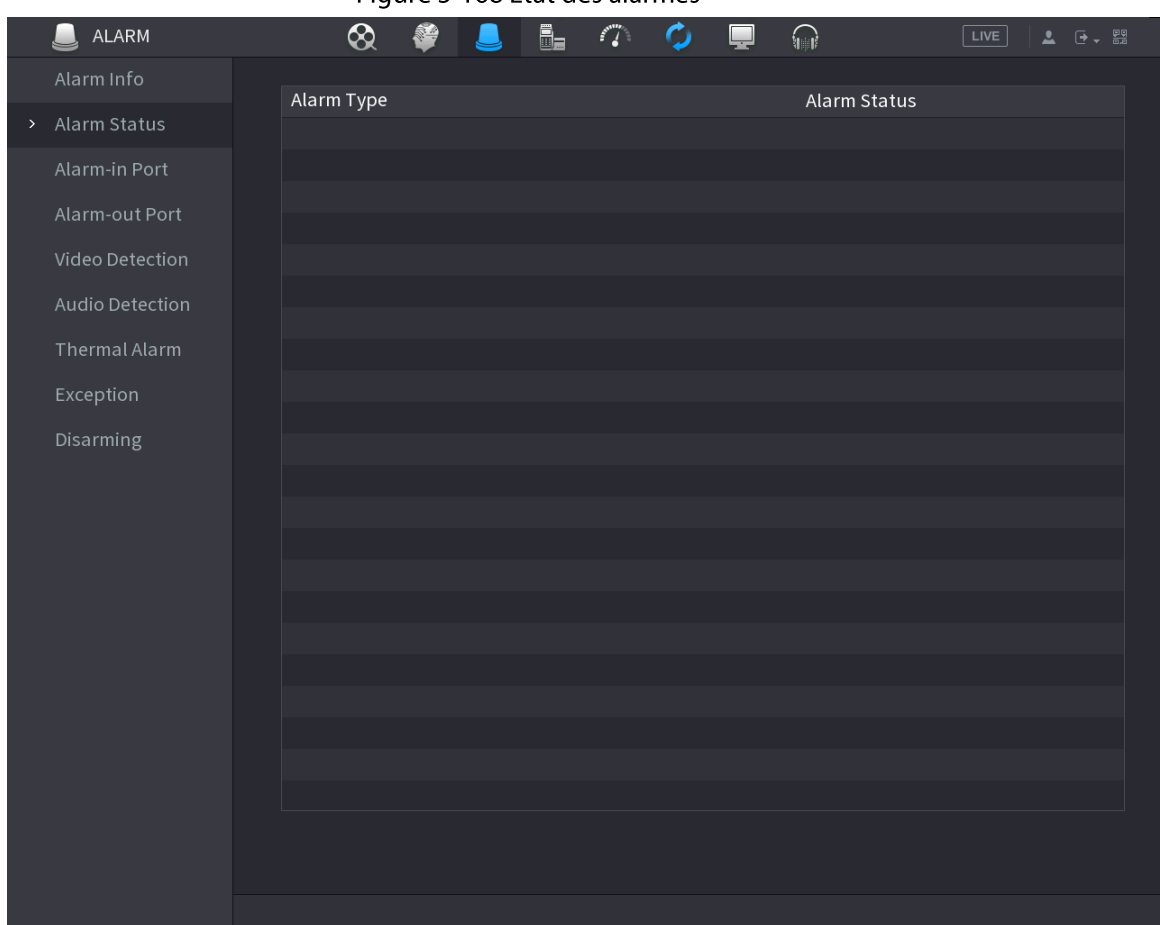

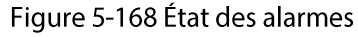

# 5.10.3 Entrée d'alarme

### Procédure

- **Étape 1** Sélectionnez Menu principal > ALARME > Port d'entrée d'alarme (Main Menu > ALARM > Alarm-in Port).
- Étape 2 Cliquez sur chaque onglet pour configurer les paramètres d'entrée d'alarme.
	- Alarme locale (Local alarm) : Une fois que vous aurez connecté un dispositif d'alarme au port d'entrée d'alarme du NVR, le système exécutera les actions associées à l'alarme lorsqu'il détectera un signal d'alarme au niveau de son port d'entrée d'alarme.
	- Boîtier d'alarme : vous pouvez connecter un boîtier d'alarme au port RS-485 de l'appareil. Lorsqu'une alarme sera détectée par le boîtier d'alarme, les informations de l'alarme seront transférées vers l'appareil et l'appareil exécutera les actions associées à cette alarme.
	- Alarme réseau (Network alarm) : le NVR exécute des actions associées à l'alarme lorsqu'il reçoit un signal d'alarme via une transmission réseau.

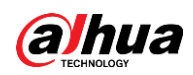

- Alarme externe de caméra IP (IPC external alarm) : lorsque le dispositif périphérique connecté à la caméra aura déclenché une alarme, la caméra transférera le signal d'alarme vers le NVR via la transmission réseau. Le système exécutera les actions correspondantes associées à l'alarme.
- Alarme de caméra IP hors ligne (IPC offline alarm) : lorsque la connexion réseau entre le NVR et la caméra réseau sera perdue, le système exécutera les actions associées à l'alarme.

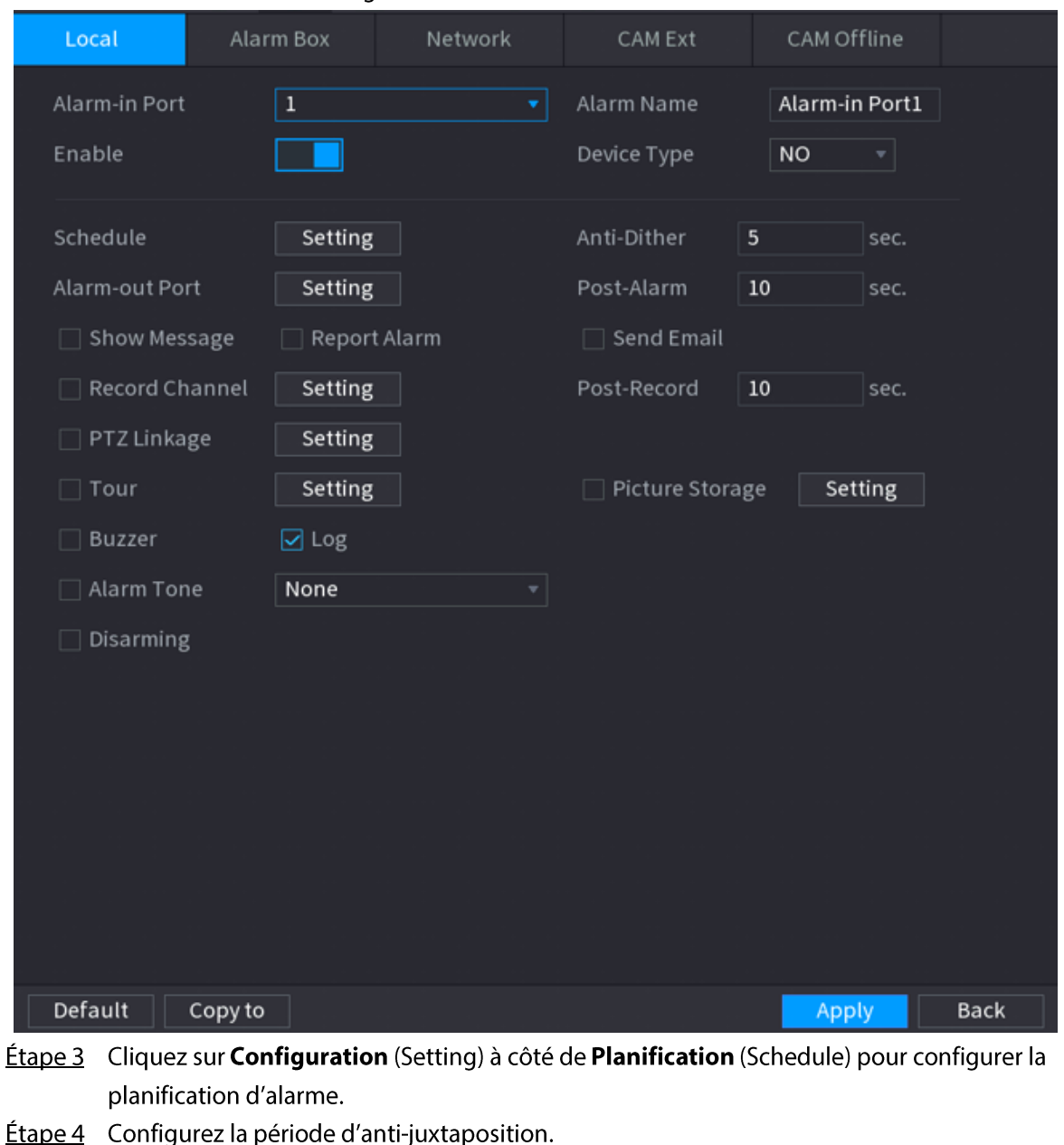

#### Figure 5-169 Alarme locale

Si plusieurs alarmes interviennent durant la période d'anti-juxtaposition, le système n'enregistrera l'événement qu'une fois.

- **Étape 5** Configurez une association d'alarme. Pour plus de détails, voir Tableau 5-43.
- Étape 6 Activez Désarmement (Disarming) de manière à ce que vous puissiez connecter un commutateur au port d'entrée d'alarme pour contrôler le désarmement.
- **Étape 7** Cliquez sur **Appliquer** (Apply).

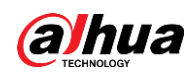

# 5.10.4 Sortie d'alarme

### Préambule

Vous pouvez régler le mode de sortie d'alarme approprié sur Auto, Manuel (Manual) ou Désactivé (Off). Une fois que vous aurez connecté un dispositif d'alarme au port de sortie d'alarme du NVR et réglé le mode sur Auto, lorsqu'une alarme interviendra, le système exécutera les actions associées à cette alarme.

- · Auto : le système générera une alarme dès qu'un événement d'alarme interviendra.
- Manuel: L'appareil d'alarme est toujours en mode d'alarme.
- Éteint : La fonction de sortie d'alarme est désactivée.

## Procédure

**Étape 1** Sélectionnez Menu principal > ALARME > Port de sortie d'alarme (Main Menu > ALARM > Alarm-out Port).

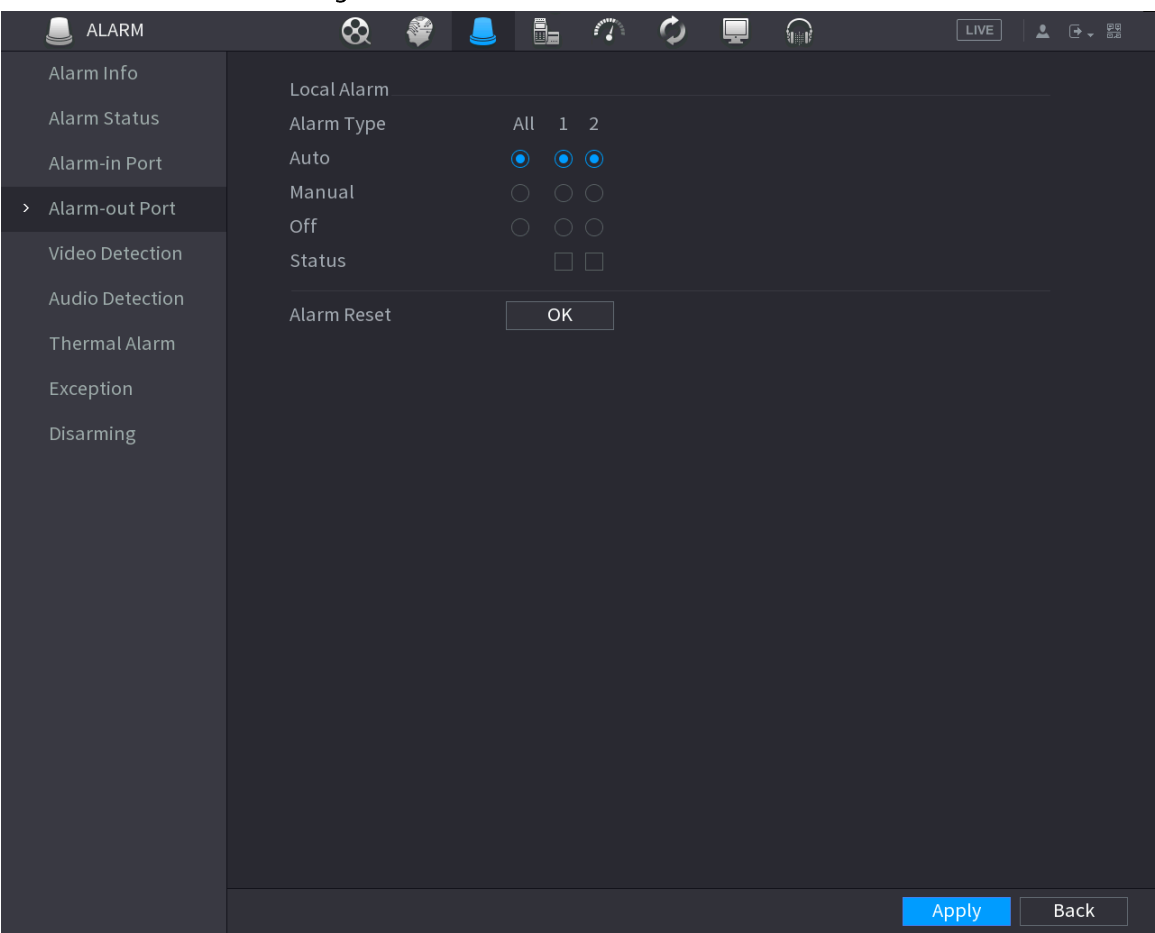

Figure 5-170 Port de sortie d'alarme

**Étape 2** Sélectionnez le mode d'alarme du canal de sortie d'alarme.

 $Étape 3$  Cliquez sur Appliquer (Apply).

- · Cliquez sur OK à côté de Réinitialisation de l'alarme (Alarm Reset) pour effacer tous les états de sortie d'alarme.
- Consultez l'état de sortie d'alarme dans la colonne **État** (Status).

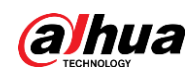

# 5.10.5 Détection vidéo

Le système est capable d'analyser la vidéo et de vérifier s'il y a eu un changement considérable. Dès qu'un changement considérable affectera la vidéo (par exemple, si un objet bouge ou si la vidéo est déformée), le système exécutera des actions associées à l'alarme.

# 5.10.5.1 Détection de mouvement

#### Préambule

Le système exécutera des actions associées à l'alarme lorsque l'objet en mouvement apparaîtra et se déplacera suffisamment rapidement pour atteindre la valeur de sensibilité prédéfinie.

### Procédure

- **Étape 1** Sélectionnez Menu principal > ALARME > Détection vidéo > Détection de mouvement (Main Menu > ALARM > Video Detection > Motion Detection).
- **Étape 2** Sélectionnez un canal, puis cliquez sur pour activer la fonction.
- **Étape 3** Configurez la région de détection.
	- 1) Cliquez sur Configuration (Setting) à côté de Région (Region).
	- 2) Pointez en haut au centre de la page.
	- 3) Sélectionnez une région, par exemple, cliquez sur o.
	- 4) Faites glisser la sélection sur l'écran pour définir la région de détection.
	- 5) Configurez les paramètres.

Tableau 5-48 Paramètres de région des régions de détection

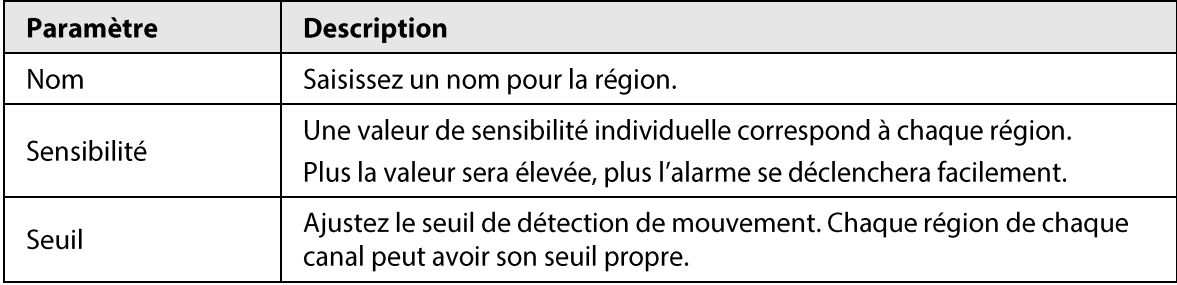

### $\Box$

Vous pouvez configurer jusqu'à quatre régions de détection. Lorsqu'une détection de mouvement interviendra dans l'une des quatre régions, le canal dont cette région fait partie déclenchera l'alarme de détection de mouvement.

6) Faites un clic droit sur la page pour quitter.

**Étape 4** Cliquez sur **Configuration** (Setting) à côté de **Planification** (Schedule) pour configurer la planification d'alarme.

Étape 5 Configurez la période d'anti-juxtaposition.

Si plusieurs alarmes interviennent durant la période d'anti-juxtaposition, le système n'enregistrera l'événement qu'une fois.

Étape 6 Configurez une association d'alarme. Pour plus de détails reportez-vous au Manuel d'utilisation de l'enregistreur vidéo réseau. Cette section utilise l'association d'une sirène comme exemple.

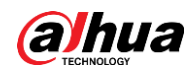

Activez Concentrateur d'alarme (Alarm Hub), sélectionnez le concentrateur d'alarme nécessaire, puis choisissez la sirène nécessaire.

**Étape 7** Cliquez sur **Appliquer** (Apply).

# 5.10.5.2 Perte de vidéo

#### Préambule

Le système exécutera des actions associées à l'alarme lorsqu'une perte de vidéo interviendra.

### Procédure

Étape 1 Sélectionnez Menu principal > ALARME > Détection vidéo > Perte de vidéo (Main Menu > ALARM > Video Detection > Video Loss).

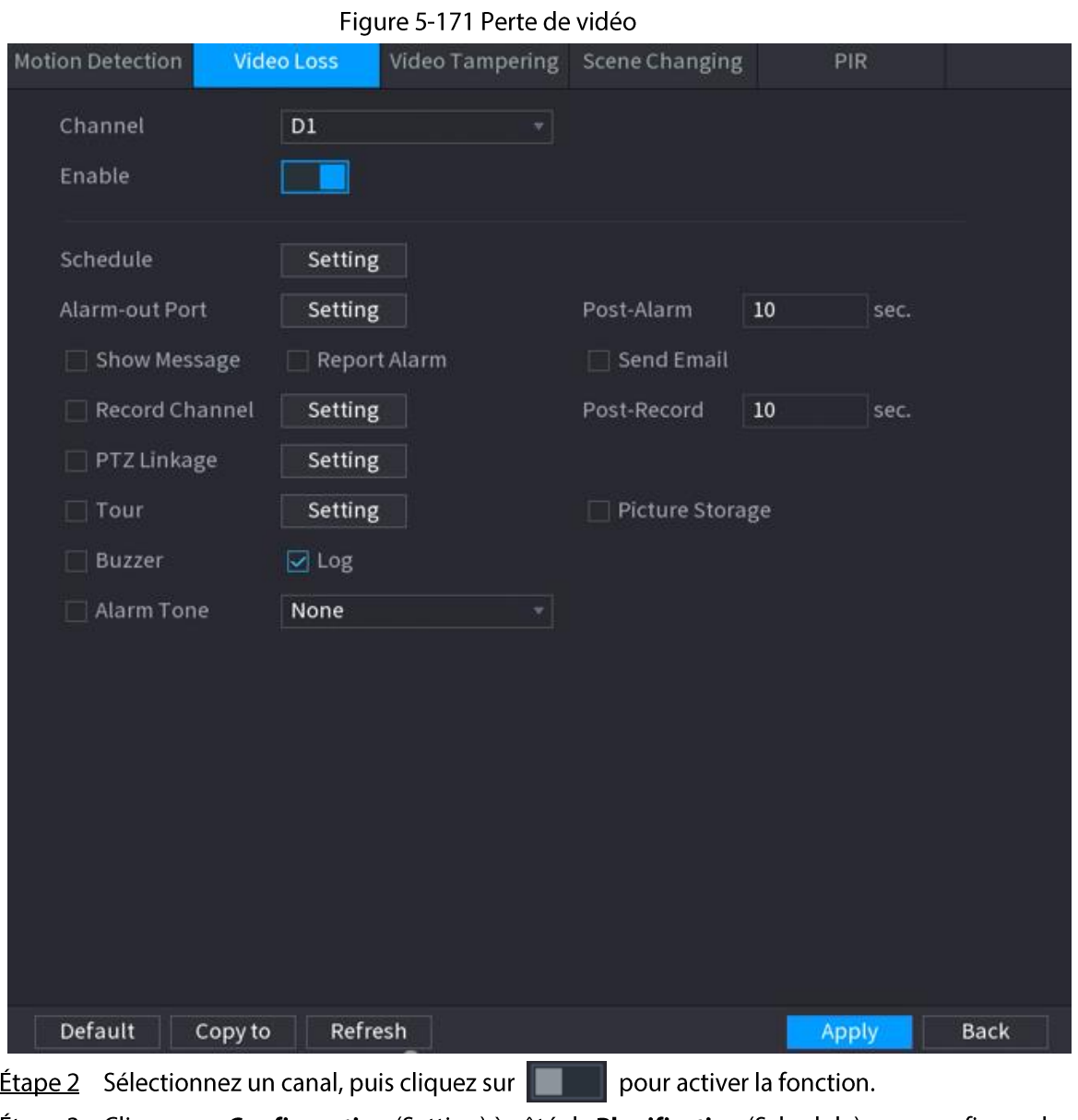

**Étape 3** Cliquez sur **Configuration** (Setting) à côté de **Planification** (Schedule) pour configurer la planification d'alarme.

- Étape 4 Configurez une association d'alarme. Pour plus de détails reportez-vous au Manuel d'utilisation de l'enregistreur vidéo réseau.
- **Étape 5** Cliquez sur **Appliquer** (Apply).

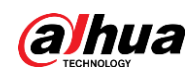

# 5.10.5.3 Sabotage de la vidéo

## Préambule

Lorsque l'objectif de la caméra est couvert ou que la vidéo s'affiche dans une seule couleur en raison des conditions d'ensoleillement, la surveillance connaît des dysfonctionnements. Pour éviter de telles situations, vous pouvez configurer les paramètres de l'alarme de sabotage.

#### Procédure

#### Étape 1 Sélectionnez Menu principal > ALARME > Détection vidéo > Sabotage de la vidéo (Main Menu > ALARM > Video Detection > Video Tampering).

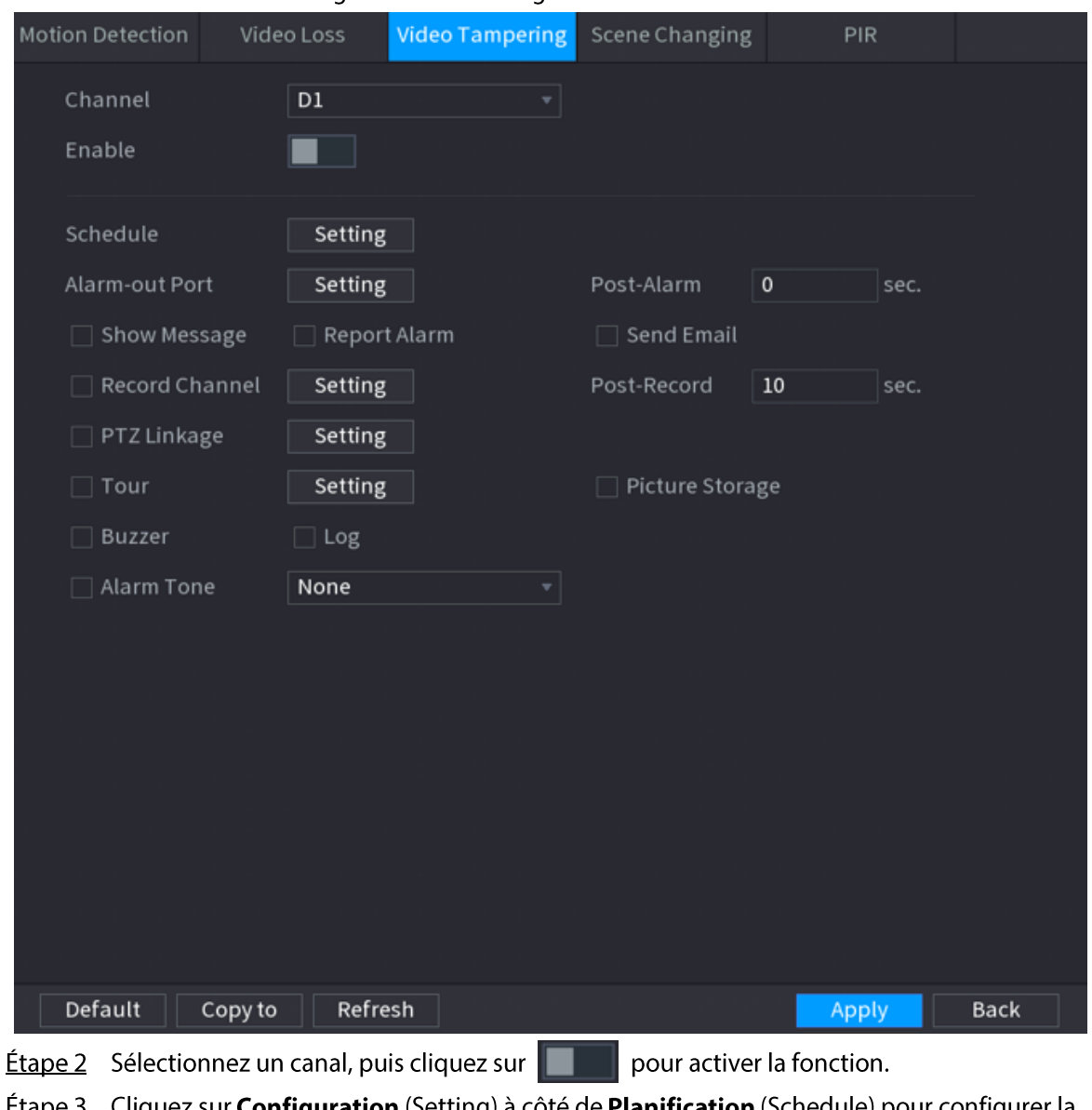

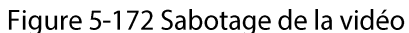

<u>Etape 3</u> Cliquez sur **Configuration** (Setting) à côté de **Planification** (Schedule) pour configurer la planification d'alarme.

Étape 4 Configurez une association d'alarme. Pour plus de détails reportez-vous au Manuel d'utilisation de l'enregistreur vidéo réseau.

**Étape 5** Cliquez sur **Appliquer** (Apply).

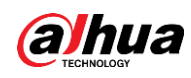

# 5.10.5.4 Changement de la scène

## Préambule

Le système exécutera des actions associées à l'alarme lorsqu'il détectera un changement de la scène.

#### Procédure

Étape 1 Sélectionnez Menu principal > ALARME > Détection vidéo > Changement de la scène

(Main Menu > ALARM > Video Detection > Scene Changing).

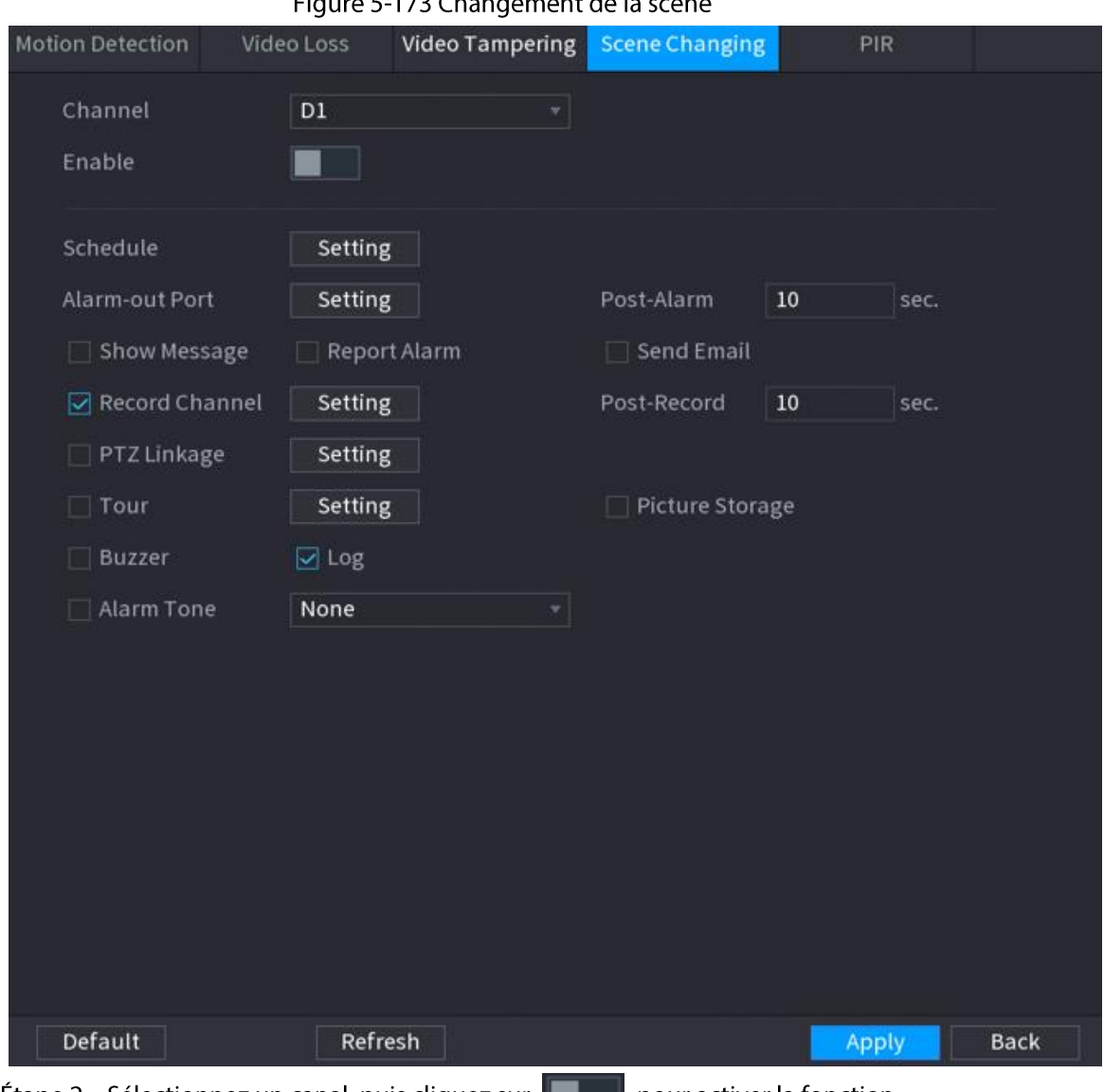

Figure 5-173 Changement de la scè

**Etape 2** Sélectionnez un canal, puis cliquez sur  $\Box$  pour activer la fonction.

Étape 3 Cliquez sur Configuration (Setting) à côté de Planification (Schedule) pour configurer la planification d'alarme.

- Étape 4 Configurez une association d'alarme. Pour plus de détails reportez-vous au Manuel d'utilisation de l'enregistreur vidéo réseau.
- **Étape 5** Cliquez sur **Appliquer** (Apply).

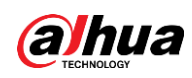

# 5.10.5.5 Alarme de détection infrarouge passive (PIR)

## Préambule

La fonction PIR permet d'améliorer la précision et la validité de la détection de mouvement. Elle permet de filtrer les alarmes non significatives déclenchées par des éléments tels que des feuilles qui tombent et des mouches. La plage de détection PIR est moins importante que celle par angle de champ.

La fonction PIR sera activée par défaut si elle est prise en charge par les caméras. L'activation de la fonction PIR entraînera une activation automatique de la détection de mouvement pour générer les alarmes de détection de mouvement.

### Procédure

**Étape 1** Sélectionnez Menu principal > ALARME > Détection vidéo > PIR (Main Menu > ALARM > Video Detection > PIR).

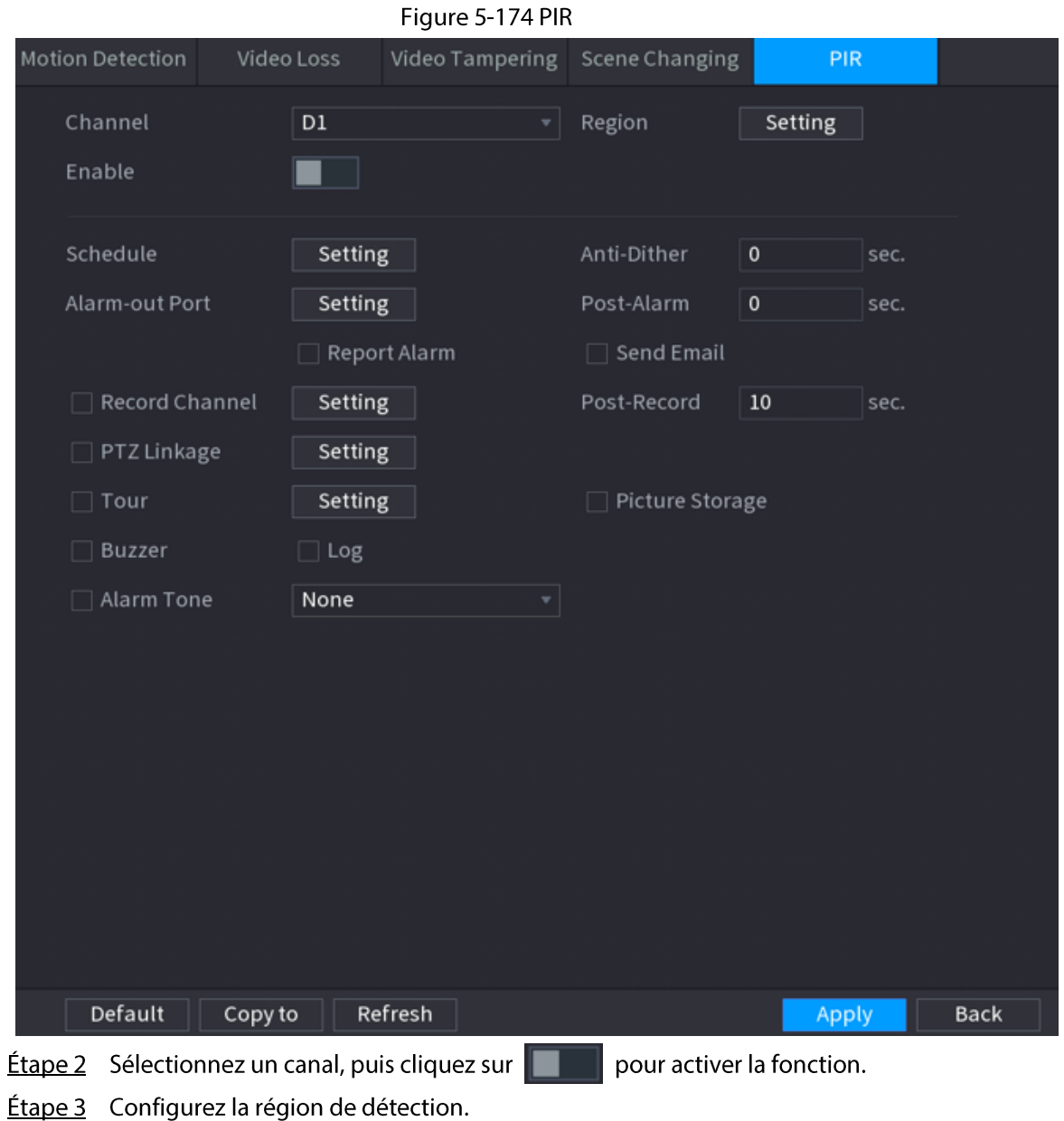

1) Cliquez sur Configuration (Setting) à côté de Région (Region).

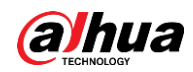

- 2) Pointez en haut au centre de la page.
- 3) Sélectionnez une région, par exemple, cliquez sur o.
- 4) Faites glisser la sélection sur l'écran pour définir la région de détection.
- 5) Configurez les paramètres.

Tableau 5-49 Paramètres des régions de détection

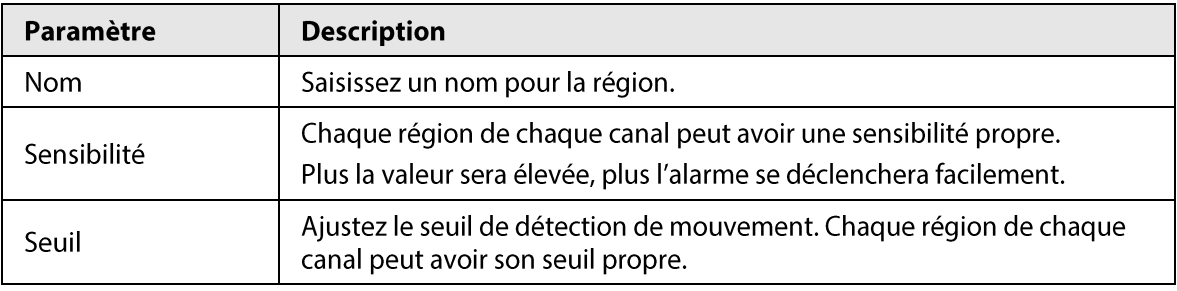

 $\Box$ 

Vous pouvez configurer jusqu'à quatre régions de détection. Lorsqu'une détection de mouvement interviendra dans l'une des quatre régions, le canal dont cette région fait partie déclenchera une alarme.

- 6) Faites un clic droit pour quitter la page.
- **Étape 4** Cliquez sur **Configuration** (Setting) à côté de **Planification** (Schedule) pour configurer la planification d'alarme.
- **Étape 5** Configurez la période d'anti-juxtaposition. Si plusieurs alarmes interviennent durant la période d'anti-juxtaposition, le système n'enregistrera l'événement qu'une fois.
- Étape 6 Configurez une association d'alarme. Pour plus de détails reportez-vous au Manuel d'utilisation de l'enregistreur vidéo réseau.
- $É**t**ape 7$  Cliquez sur **Appliquer** (Apply).

# 5.10.6 Détection audio

#### Préambule

Le système peut générer une alarme lorsqu'il détecte un manque de clarté du son, un changement de timbre, un son anormal ou un changement de volume.

#### Procédure

- Étape 1 sélectionnez Menu principal > ALARME > Détection audio (Main Menu > ALARM > Audio Detection).
- $Étape 2$  Sélectionnez un canal, puis cliquez sur  $\blacksquare$ pour activer la détection des anomalies audio et des changements d'intensité audio.
	- Anomalie audio : le système générera une alarme lorsque l'entrée audio sera anormale.
	- Variation d'intensité : définissez une sensibilité et un seuil. Une alarme se déclenchera lorsque le changement d'intensité audio dépassera le seuil défini.
- **Étape 3** Cliquez sur **Configuration** (Setting) à côté de **Planification** (Schedule) pour configurer la planification d'alarme.
- $Étape 4$  Configurez une association d'alarme. Pour plus de détails, voir Tableau 5-43.
- $Étape 5$  Cliquez sur **Appliquer** (Apply).

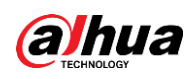

# 5.10.7 Alarme thermique

#### Préambule

Une fois qu'il aura reçu un signal d'alarme des appareils thermiques connectés, le système pourra reconnaître le type d'alarme puis déclencher les actions d'alarme correspondantes.

Le système prend en charge une alarme de chaleur, une alarme de température (différence de température) et une alarme froid/chaud.

- · Alarme de chaleur : le système générera une alarme dès qu'il détectera un incendie.
- Température (différence de température) : le système déclenchera une alarme dès que la différence de température entre deux positions sera inférieure ou supérieure au seuil spécifié.
- Alarme froid/chaud : le système déclenchera une alarme dès que la température détectée à une position sera inférieure ou supérieure au seuil spécifié.

 $\Box$ 

- Assurez-vous que la caméra connectée prend en charge la fonction de surveillance de température.
- Cette fonction est disponible sur certains modèles sélectionnés.
- Les fonctions de détection thermique peuvent varier selon la caméra connectée. Cette section  $\bullet$ utilise l'alarme de chaleur comme exemple.

#### Procédure

**Étape 1** Sélectionnez Menu principal > ALARME > Alarme thermique (Main Menu > ALARM > Thermal Alarm).

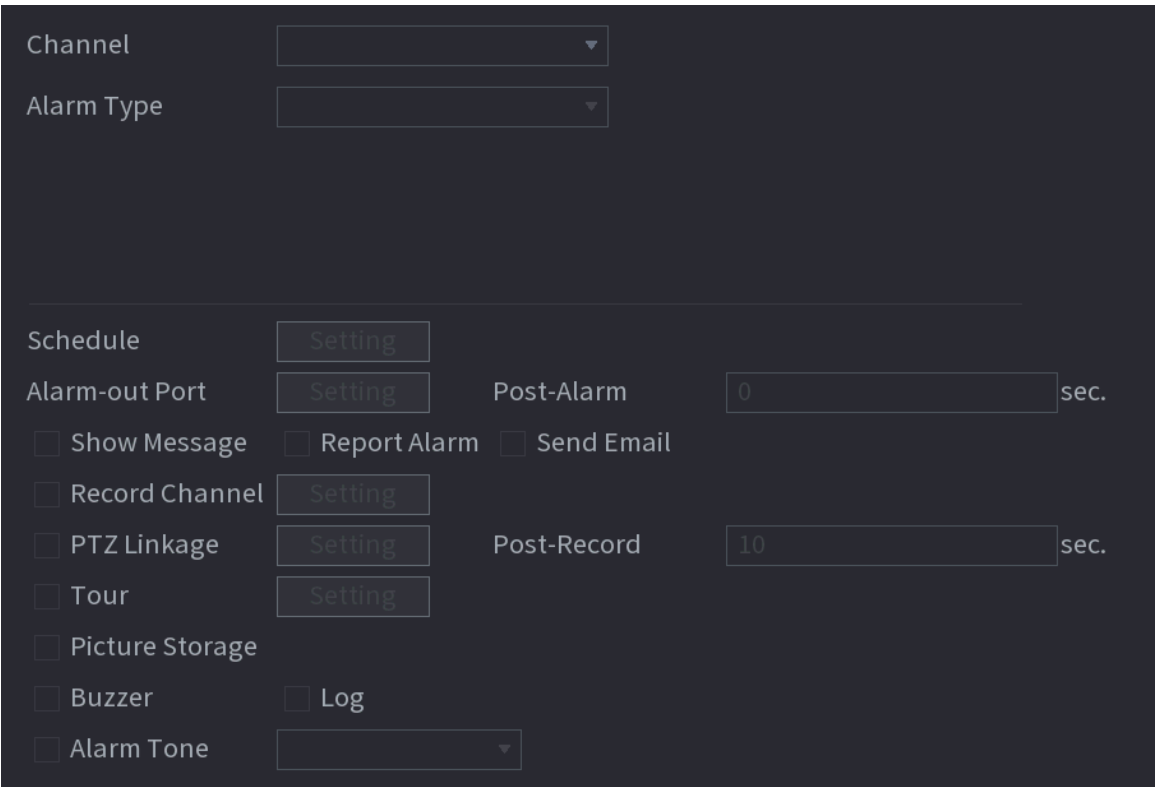

Figure 5-175 Alarme thermique

*Étape 2* Sélectionnez un canal, réglez le type d'alarme sur Alarme de chaleur (Heat Alarm), puis activez la fonction.

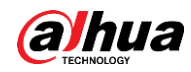

#### Étape 3 Sélectionnez le mode d'incendie. Le système prend en charge le mode prédéfini et le mode à exclusion de zone.

- Mode prédéfini : Sélectionnez un préréglage, puis activez la fonction. le système générera une alarme dès qu'il détectera un incendie.
- Mode à exclusion de zone : le système filtrera la zone spécifiée dont la température est élevée pour l'exclure. Il générera une alarme dès que les autres zones présenteront un incendie.

Étape 4 Configurez une association d'alarme. Pour plus de détails, voir Tableau 5-43.

**Étape 5** Cliquez sur **Appliquer** (Apply).

# 5.10.8 Anomalie

#### Préambule

Le système exécutera des actions associées à l'alarme lorsqu'un disque dur, le réseau ou l'appareil présentera une erreur.

### Procédure

 $Étape 1$  Sélectionnez Menu principal > ALARME > Anomalie (Main Menu > ALARM > Exception).

Figure 5-176 Anomalie de disque

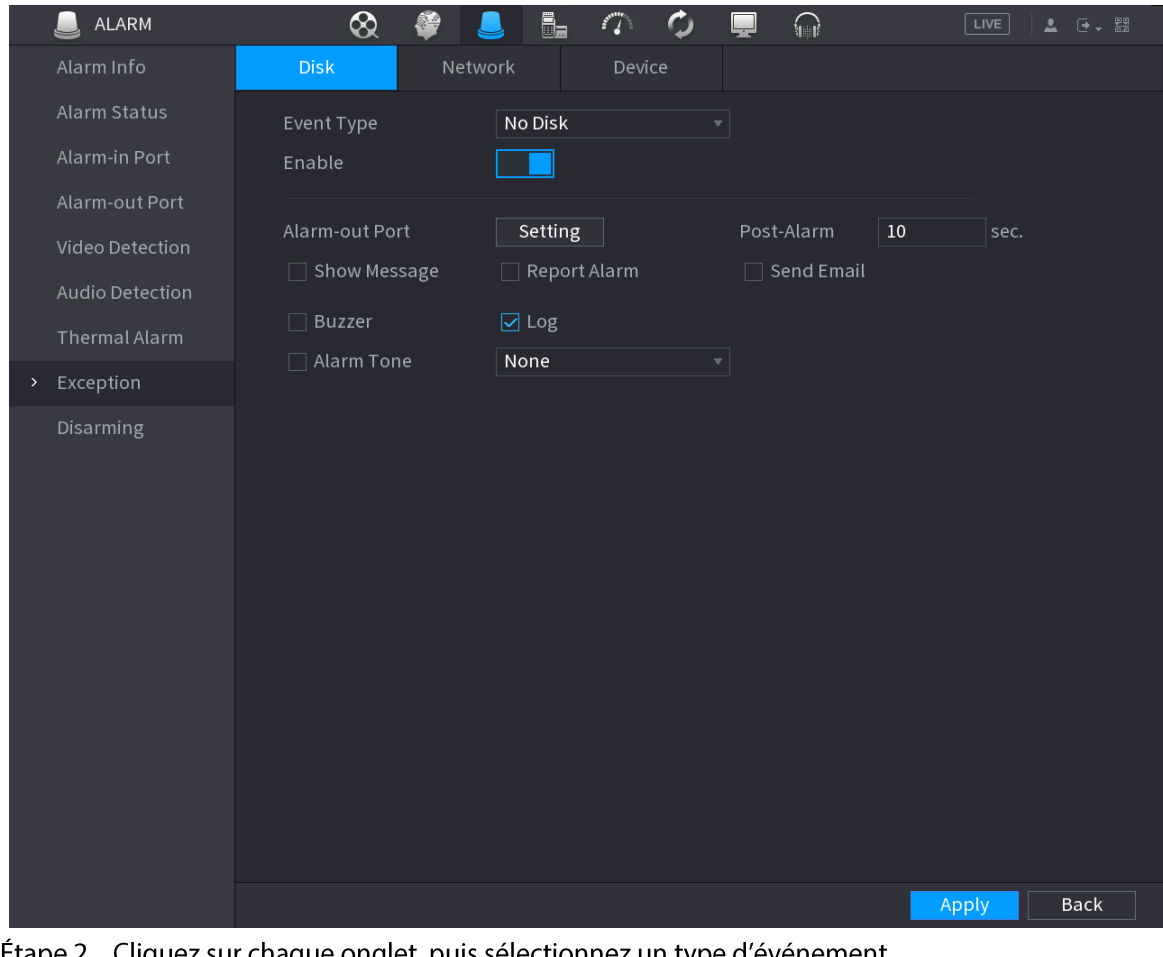

ez sur chaque onglet, puis sélectionnez un type d'événement. <u>Etape z</u> Cliqu

· Disque : Le système détecte les erreurs de disque dur, l'absence de disque dur, le manque d'espace et d'autres événements liés aux disques durs.
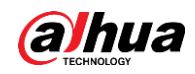

- · Réseau (Network) : le système détecte les erreurs réseau telles que les déconnexions, les conflits d'adresses IP et les conflits d'adresses MAC.
- Appareil : le système détecte les erreurs de l'appareil telles que les vitesses anormales de ventilateur et les erreurs de sécurité réseau.
- **Étape 3** Cliquez sur  $\Box$  pour activer la fonction.
- Étape 4 (Optionnel) Si le type d'événement est Manque d'espace (Low Space), vous devez configurer un seuil pour l'espace de stockage.

Une alarme se déclenchera lorsque l'espace de stockage disponible sera inférieur à ce seuil.

- Étape 5 Configurez une association d'alarme. Pour plus de détails, voir Tableau 5-43.
- **Étape 6** Cliquez sur **Appliquer** (Apply).

## 5.10.9 Désarmement

Si nécessaire, vous pouvez désarmer toutes les actions associées à l'alarme en un clic.

### Procédure

- $Étape 1$  Sélectionnez Menu principal > ALARME > Désarmement (Main Menu > ALARM > Disarming).
- Étape 2 Sélectionnez Activé (On) pour Désarmement (Disarming) pour activer le désarmement.

Figure 5-177 Désarmement

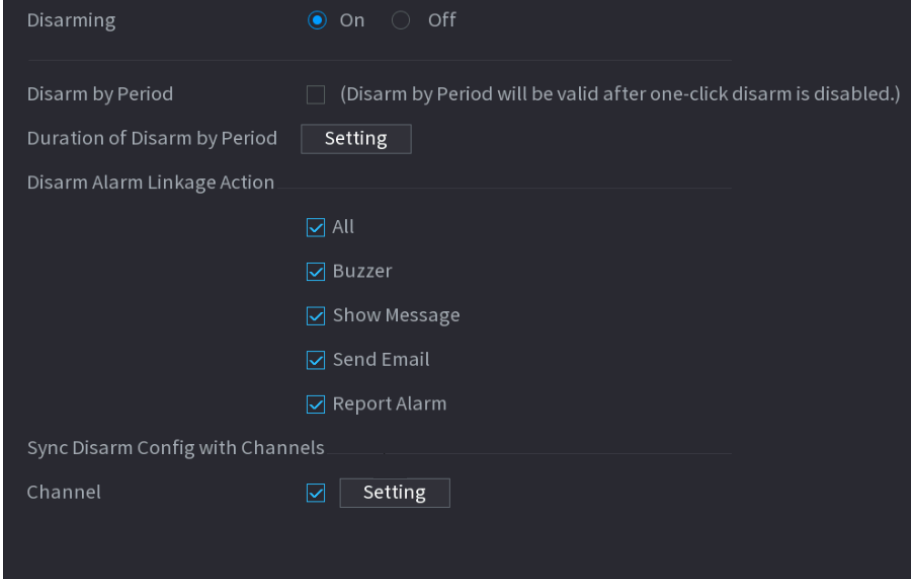

Étape 3 (Optionnel) Pour activer des désarmements planifiés, cliquez sur **Configuration** (Setting) à côté de Durée de désarmement par période (Duration of Disarm by Period), puis définissez des périodes.

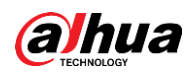

## $\Box$

Les désarmements planifiés ne sont effectifs que lorsque Désarmement (Disarming) est réglé sur Désactivé (Off).

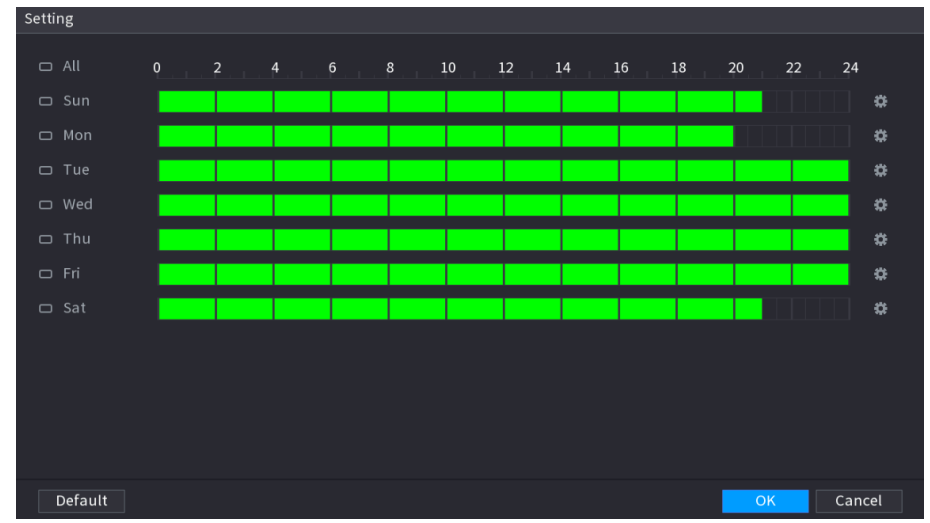

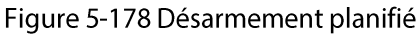

#### $\mathbb{Q}$ -11

- Faites glisser votre souris pour sélectionner des blocs de temps.
- Les blocs verts indiquent que le désarmement est activé.
- Vous pouvez également cliquer sur  $\Box$  pour définir des périodes. Une journée peut comprendre un maximum de 6 périodes.
- Étape 4 Sélectionnez les actions associées à l'alarme qui doivent être désarmées.

#### $\Box$

Si vous sélectionnez Tout (All), toutes les actions associées à l'alarme seront désarmées.

*Étape 5* Pour désarmer des canaux distants, cochez la case **Canal** (Channel), puis cliquez sur Configuration (Setting) pour sélectionner des canaux.

### $\square$

Cette fonction n'est effective que lorsque la caméra connectée prend en charge le désarmement en un clic.

**Étape 6** Cliquez sur **Appliquer** (Apply).

# 5.11 Réseau

Configurez les paramètres réseau pour veiller à ce que l'appareil puisse communiquer avec les autres appareils connectés au même réseau local que lui.

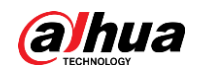

# 5.11.1 TCP/IP

### Préambule

Vous pouvez configurer les paramètres de l'appareil, tels que l'adresse IP et le serveur DNS, en fonction du plan de mise en réseau.

## Procédure

Étape 1 Sélectionnez Menu principal > RÉSEAU > TCP/IP (Main Menu > NETWORK > TCP/IP).

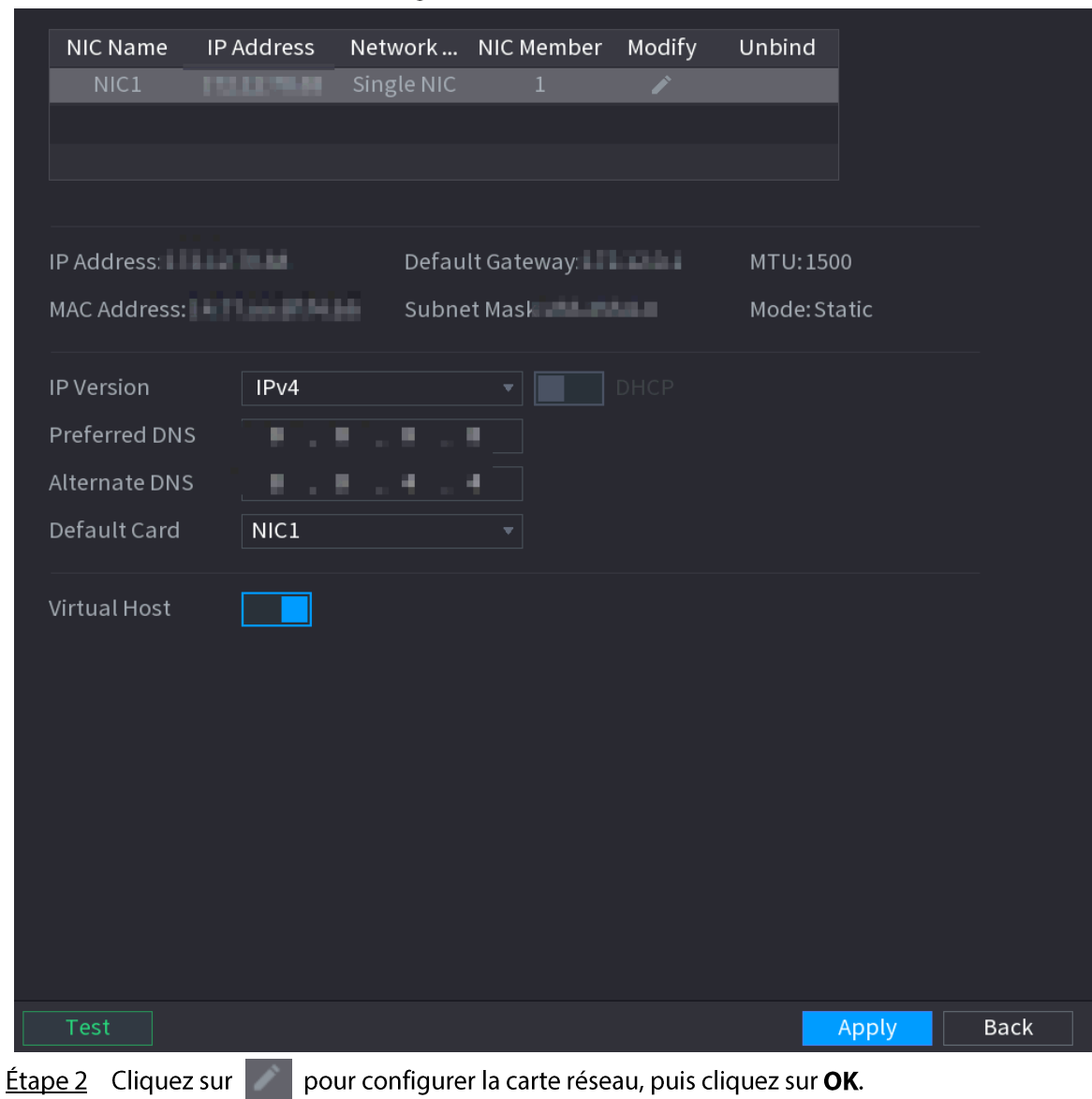

Figure 5-179 TCP/IP

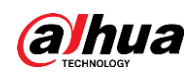

### Figure 5-180 TCP/IP

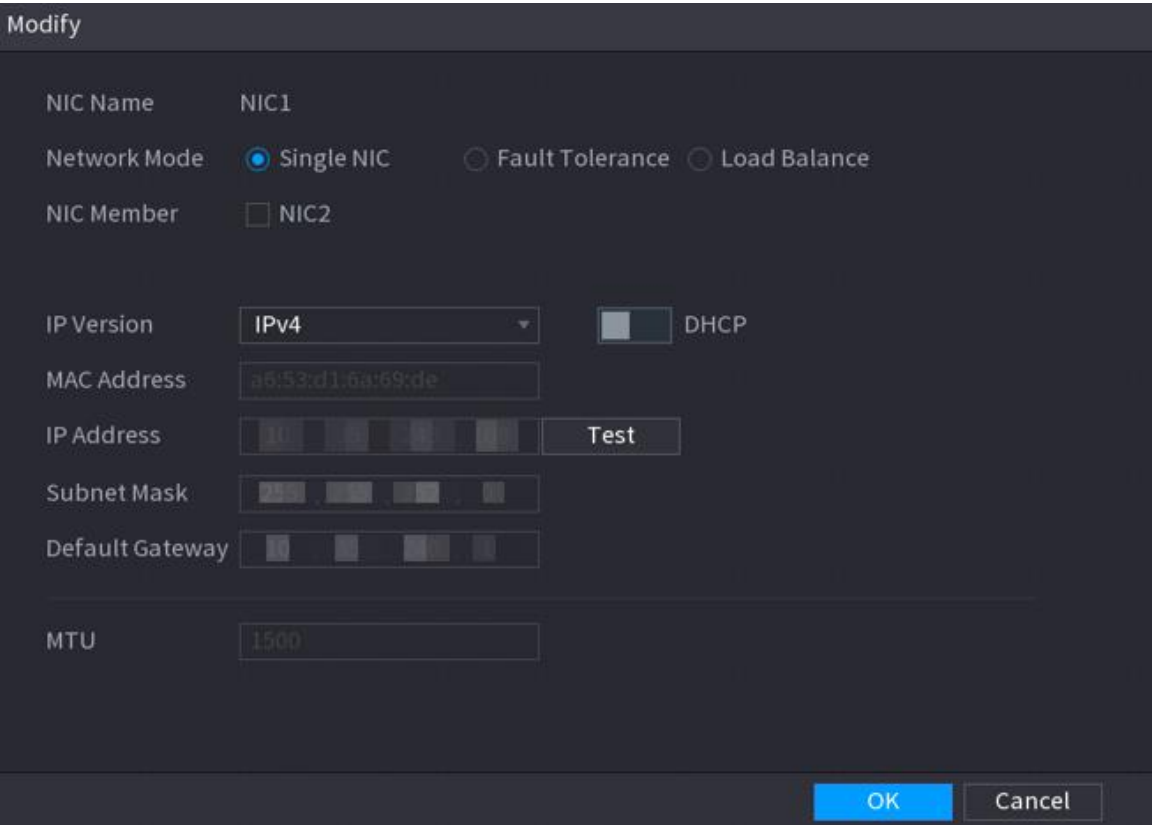

#### Tableau 5-50 Paramètres TCP/IP

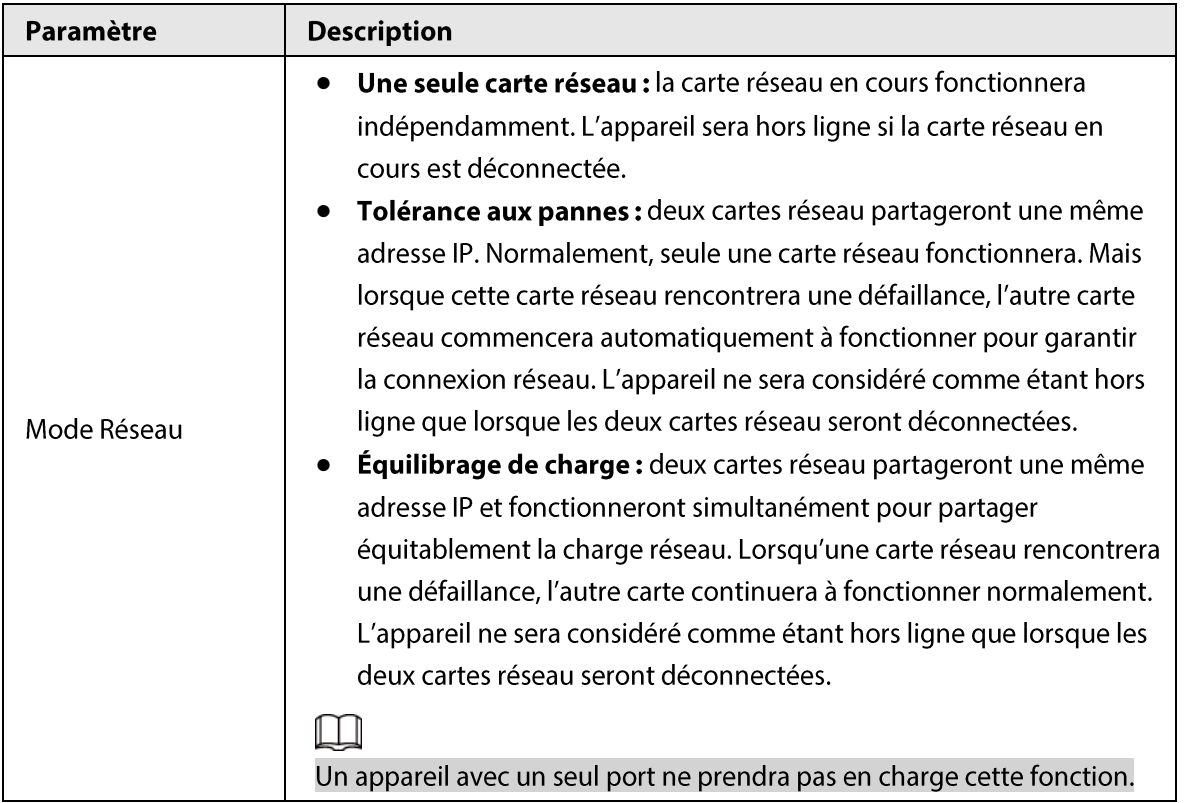

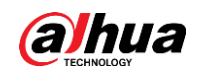

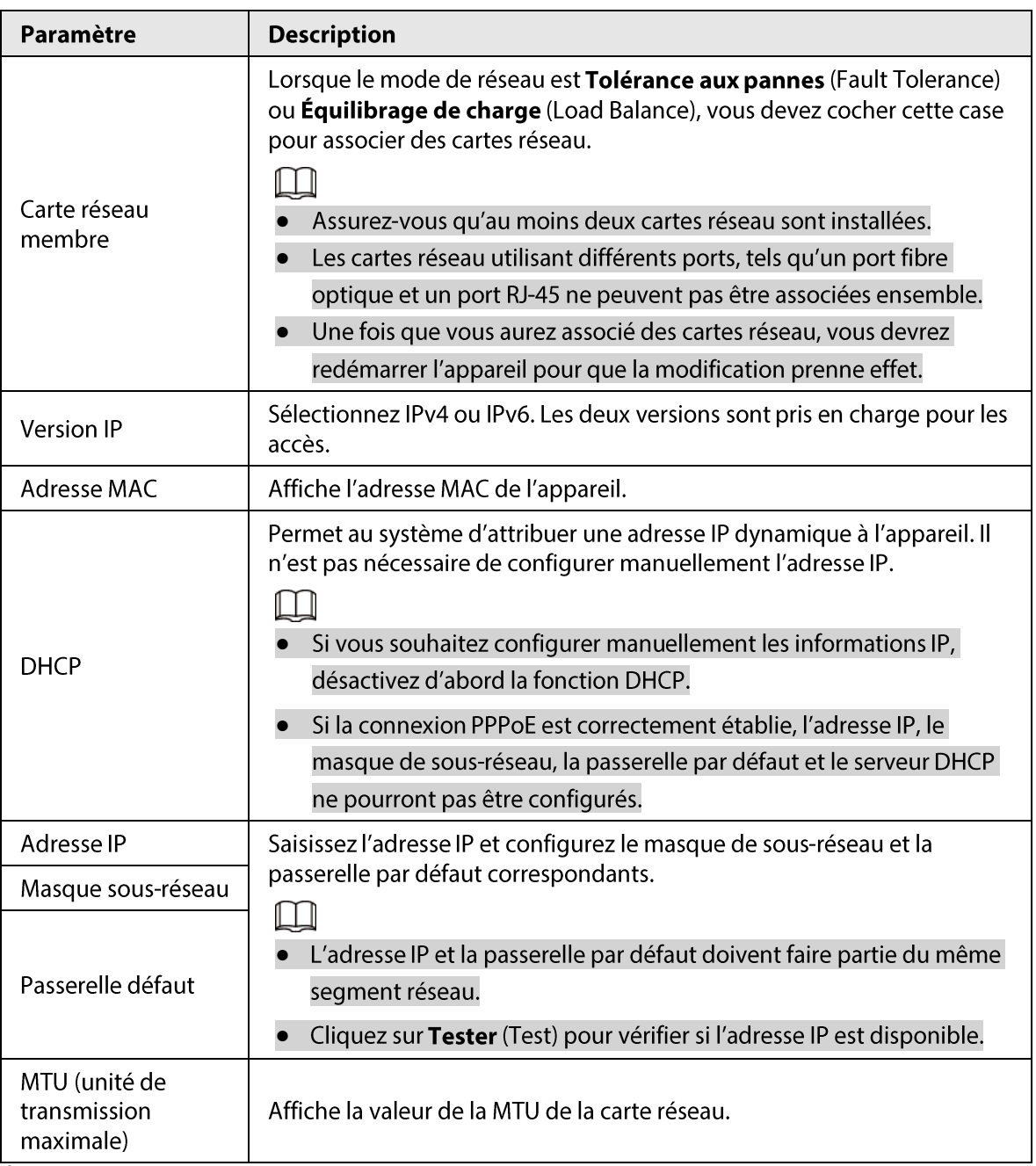

**Étape 3** Configurez le serveur DNS sur la page TCP/IP.

 $\Box$ 

Cette étape est obligatoire si vous souhaitez utiliser le service de domaine.

- Obtenir automatiquement le serveur DNS. lorsqu'il y a un serveur DHCP sur le réseau, vous pouvez activer DHCP de manière à ce que l'appareil puisse obtenir automatiquement une adresse IP dynamique.
- Configurer un serveur DNS manuellement. sélectionnez la version d'IP, puis entrez les adresses IP du serveur DNS privilégié et du serveur DNS alternatif.
- Étape 4 Sélectionnez une carte réseau comme carte réseau par défaut.
- **Étape 5** Cliquez sur **Appliquer** (Apply).

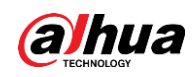

# 5.11.2 Table de routage

### Préambule

Vous pouvez configurer la table de routage afin que le système puisse calculer automatiquement le meilleur chemin pour la transmission de données.

### Procédure

**Étape 1** Sélectionnez Menu principal > RÉSEAU > TCP/IP > Table de routage (Main Menu > NETWORK > TCP/IP > Routing Table).

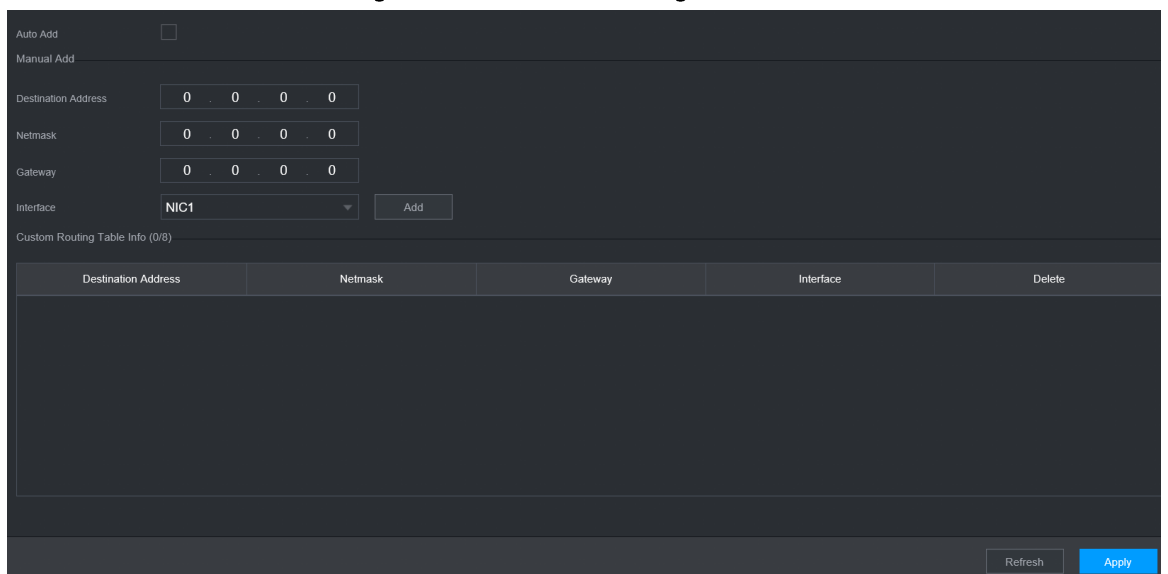

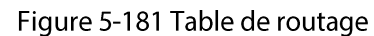

**Étape 2** Ajoutez la table de routage.

• Ajout automatique.

Lorsque vous ajouterez une caméra au NVR et que son adresse IP ne figurera pas dans la table de routage existante, le système ajoutera les informations de routage.

• Ajout manuel.

Configurez les paramètres tels que l'adresse de destination, le masque de réseau et la passerelle, puis cliquez sur Ajouter (Add).

### $\Box$

- L'adresse de destination et le masque de réseau ne doivent pas faire partie du même réseau local.
- $\ddot{\mathbf{c}}$ Le masque de réseau doit être valide et faire partie du même réseau local que la carte réseau.
- Vous pouvez configurer jusqu'à huit éléments d'informations de routage.
- $É**t**ape 3$  Cliquez sur **Appliquer** (Apply).

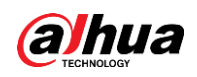

# **5.11.3 Ports**

### Préambule

Vous pouvez configurer le nombre maximal de connexions simultanées à l'appareil à partir e navigateurs web, de plateformes logicielles, de téléphones portables ou d'autres clients ainsi que chaque numéro de port.

### Procédure

### $É**t**ape 1$  Sélectionnez **Menu principal > RÉSEAU > Port** (Main Menu > NETWORK > Port).

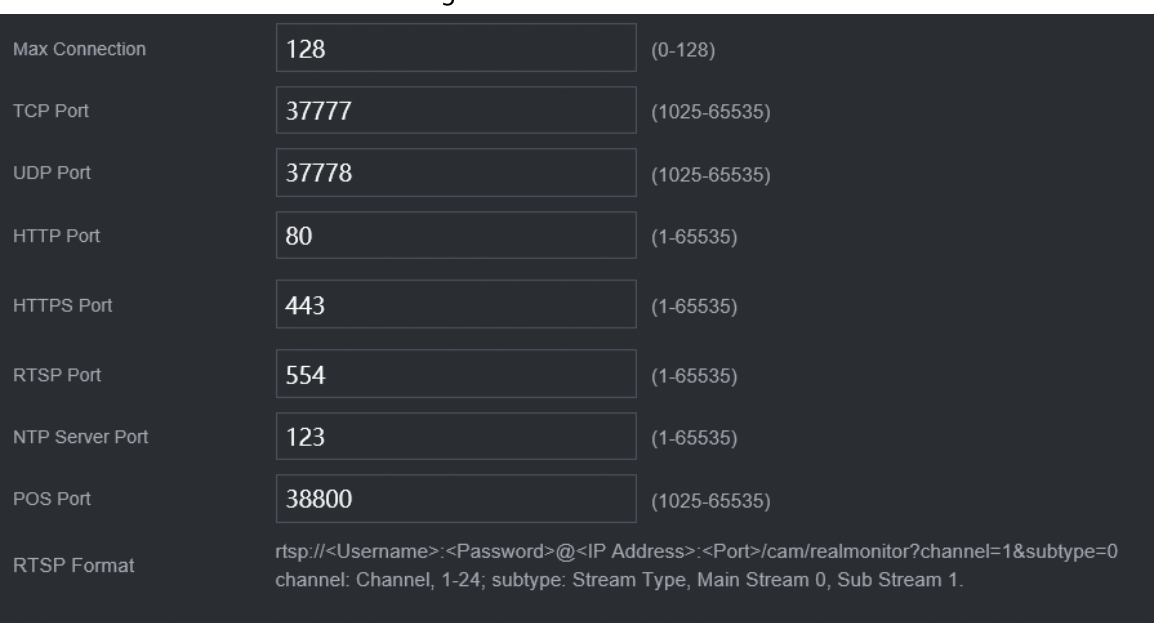

#### Étape 2 Configurez les paramètres.

 $\Box$ 

Les paramètres prennent effet après un redémarrage de l'appareil à l'exception de Nombre max. de connexions (Max Connection).

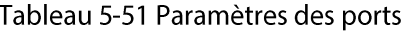

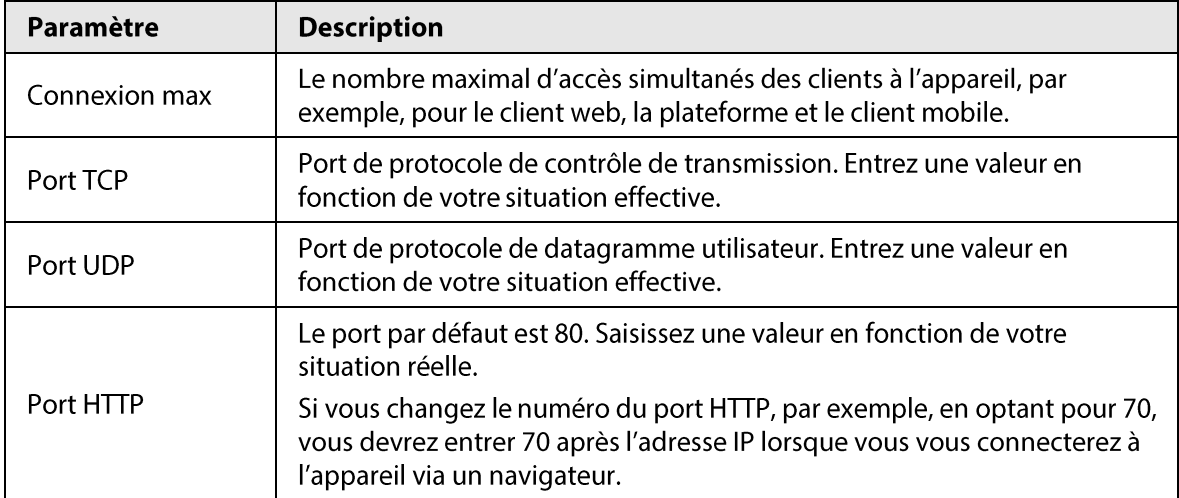

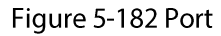

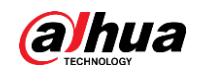

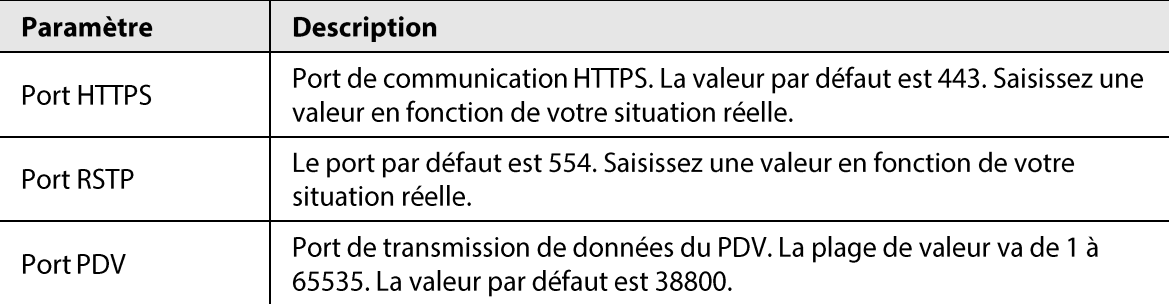

**Étape 3** Cliquez sur **Appliquer** (Apply).

## 5.11.4 Wi-Fi externe

L'appareil peut être connecté à un réseau sans fil à l'aide d'un module Wi-Fi externe.

### Conditions préalables

Assurez-vous que le module Wi-Fi externe est installé sur l'appareil.

### Préambule

 $\Box$ 

Cette fonction est disponible sur certains modèles sélectionnés.

### Procédure

 $É**t**ape 1$  Sélectionnez **Menu principal > Réseau > Wi-Fi** (Main Menu > NETWORK > Wi-Fi).

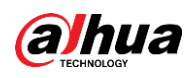

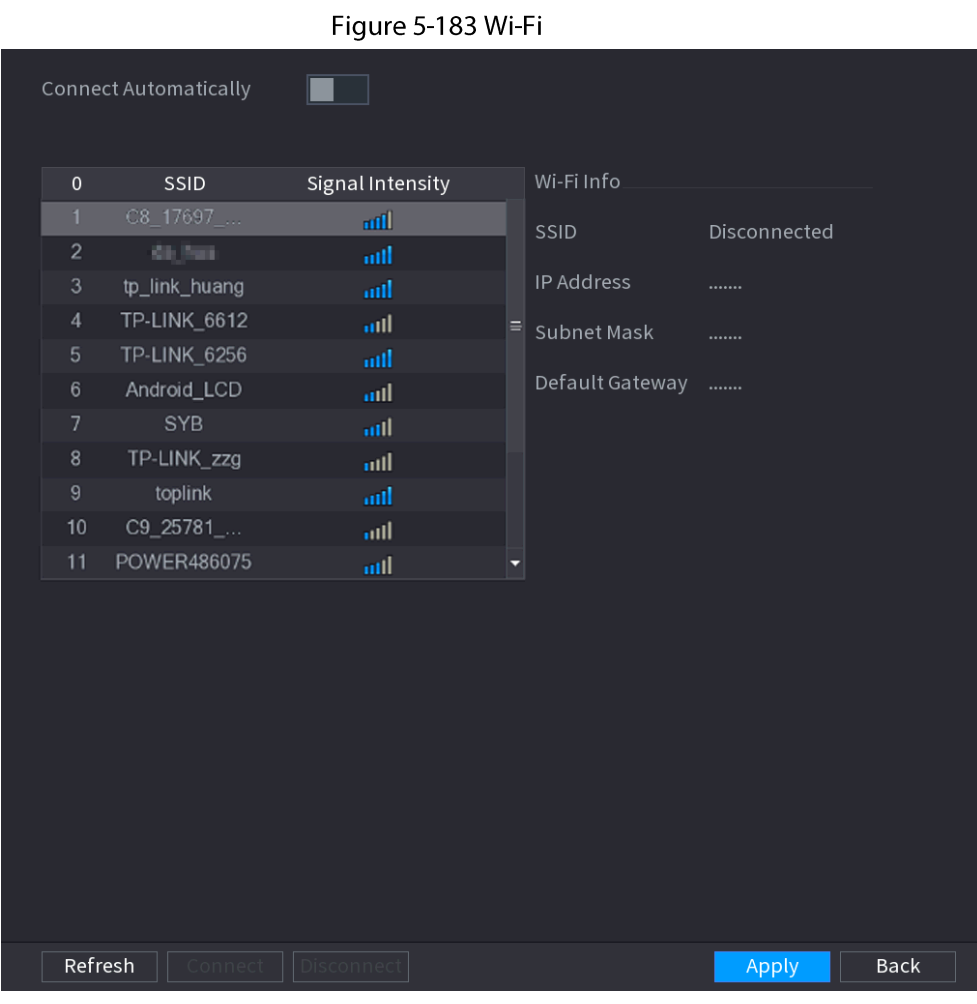

Étape 2 Configurez les paramètres.

Tableau 5-52 Paramètres Wi-Fi

| Paramètre                    | <b>Description</b>                                                                                                    |
|------------------------------|----------------------------------------------------------------------------------------------------|
| Connecter<br>automatiquement | Une fois que cette fonction aura été activée, le NVR se connectera au site<br>réseau ou à l'appareil réseau proche pour lequel la connexion a<br>précédemment réussi après son démarrage. |
| Rafraîchir                   | Pour effectuer à nouveau la recherche de sites réseau ou d'appareils<br>réseau.                                                                                                    |
| Déconnecter                  | pour interrompre la connexion en cours.                                                                                                    |
| Connexion                    | Sélectionnez un site réseau ou un appareil réseau disponible, puis cliquez<br>sur Connecter (Connect).                                                                                    |

Étape 3 Cliquez sur Appliquer (Apply).

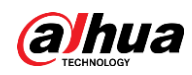

# $\Box$

- Une fois que la connexion aura réussi, un indicateur de signal de connexion Wi-Fi apparaîtra dans le coin supérieur droit de la page d'affichage en direct.
- Les modèles de module Wi-Fi actuellement pris en charge incluent ceux de D-LINK, les dongles et les cartes sans fil EW-7811UTC.

# 5.11.5 Point d'accès Wi-Fi

## Préambule

Vous pouvez configurer des paramètres Wi-Fi du NVR pour veiller à ce que les caméras IP sans fil puissent s'y connecter via un point d'accès Wi-Fi.

 $\square$ 

Cette fonction nécessite le module Wi-Fi intégré à l'appareil.

## 5.11.5.1 Paramètres généraux

### Préambule

Vous pouvez configurer un nom de réseau, un type de chiffrement, un mot de passe et un canal pour le point d'accès de l'appareil.

 $\Box$ 

- Cette fonction est prise en charge par une sélection de modèles sans fil.
- Lorsqu'une caméra IP sans fil et le NVR seront associés, le couplage sera exécuté sous 120 secondes une fois que ces appareils seront allumés.

## Procédure

**Étape 1** Sélectionnez Menu principal > RÉSEAU > Point d'accès Wi-Fi > Général (Main Menu > NETWORK > Wi-Fi AP > General).

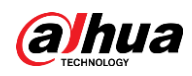

Figure 5-184 Paramètres généraux

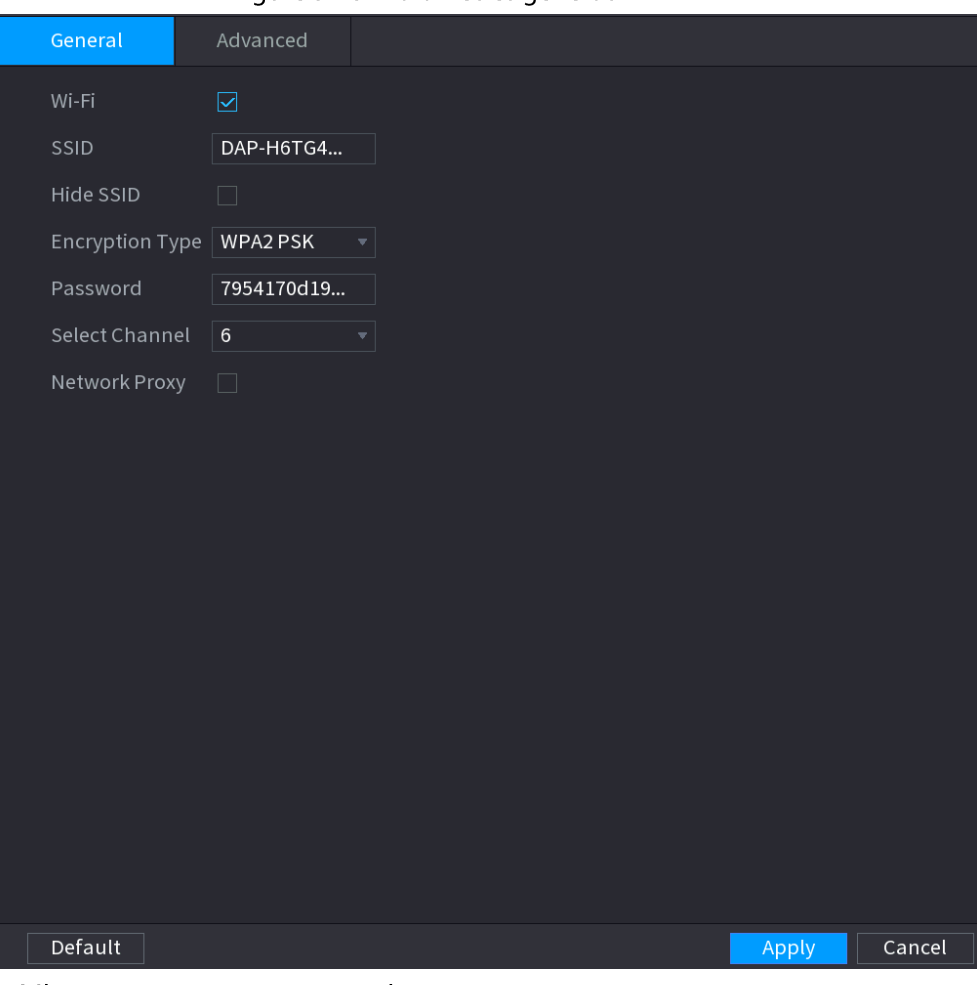

Étape 2 Sélectionnez Wi-Fi pour activer le Wi-Fi. Étape 3 configurez les paramètres.

### Tableau 5-53 Paramètres généraux

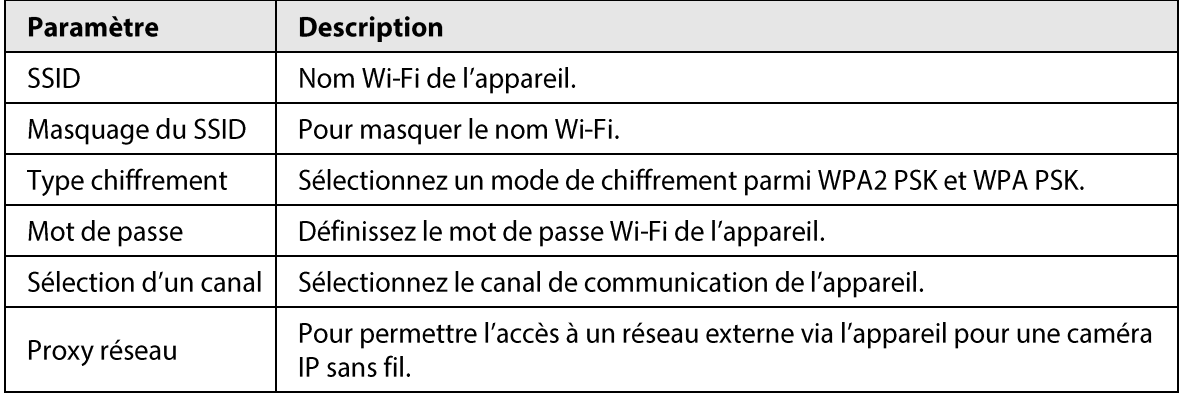

Étape 4 Cliquez sur Appliquer (Apply).

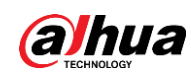

## 5.11.5.2 Paramètres avancés

### Préambule

## $\Box$

Cette fonction est prise en charge par une sélection de modèles sans fil.

Vous pouvez configurer l'adresse IP, le masque de sous-réseau, la passerelle par défaut et le serveur DHCP de l'appareil.

### Procédure

Étape 1 Sélectionnez Menu principal (Main Menu) > RÉSEAU (NETWORK) > Point d'accès Wi-Fi (Wi-Fi AP) > Avancé (Advanced).

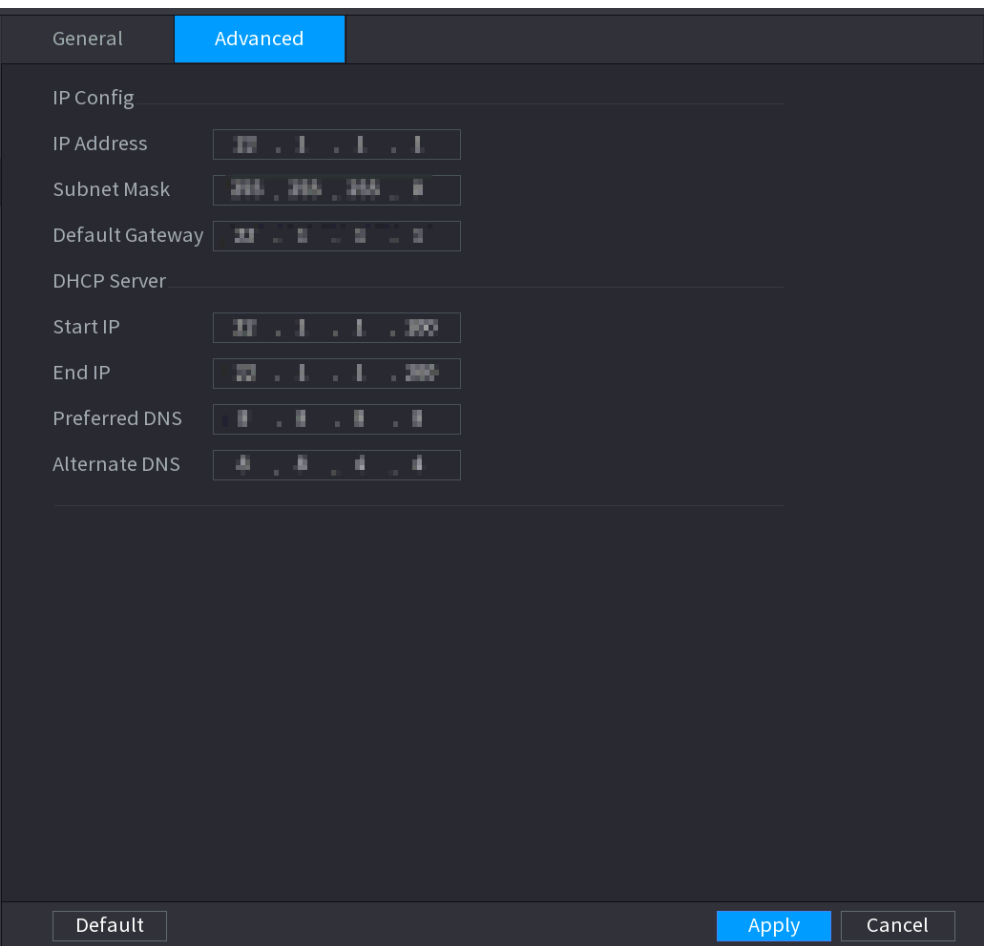

Figure 5-185 Paramètres avancés

Étape 2 configurez les paramètres.

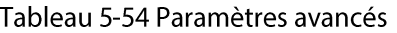

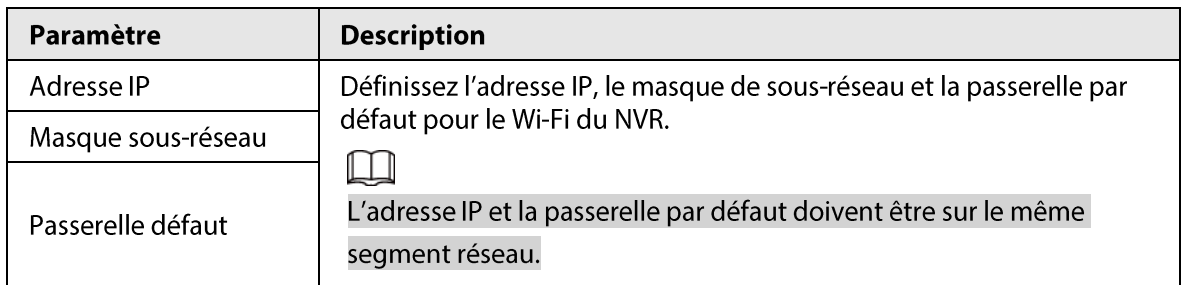

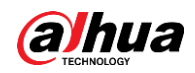

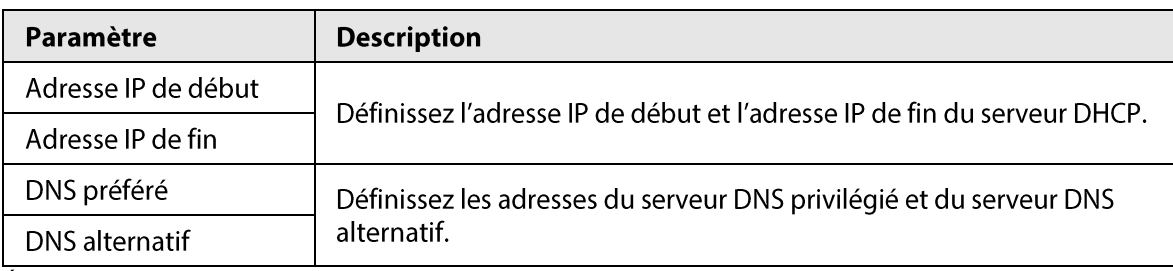

**Étape 3** Cliquez sur **Appliquer** (Apply).

# 5.11.6 3G/4G

### Conditions préalables

Assurez-vous que le module 3G/4G est installé sur l'appareil.

### Préambule

 $\Box$ 

Cette fonction est disponible sur certains modèles sélectionnés.

### Procédure

 $Étape 1$  Sélectionnez Menu principal > RÉSEAU > 3G/4G (Main Menu > NETWORK > 3G/4G).

Figure 5-186 3G/4G

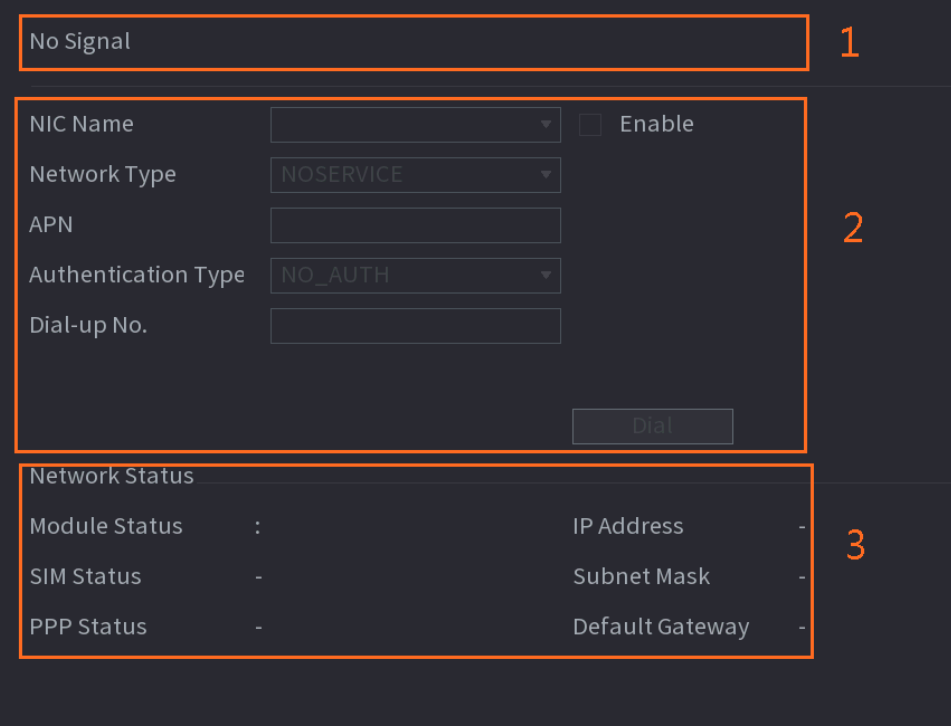

La page est divisée en trois zones principales :

- La zone 1 affiche une indication de signal 3G/4G.
- La zone 2 affiche les informations de configuration du module 3G/4G.
- La zone 3 affiche des informations sur l'état du module 3G/4G.

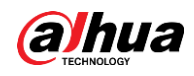

## $\Box$

La zone 2 affiche les informations correspondantes lorsque le module 3G/4G est connecté, tandis que la zone 1 et la zone 3 n'afficheront le contenu correspondant que lorsque le module 3G/4G sera activé.

Étape 2 configurez les paramètres.

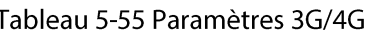

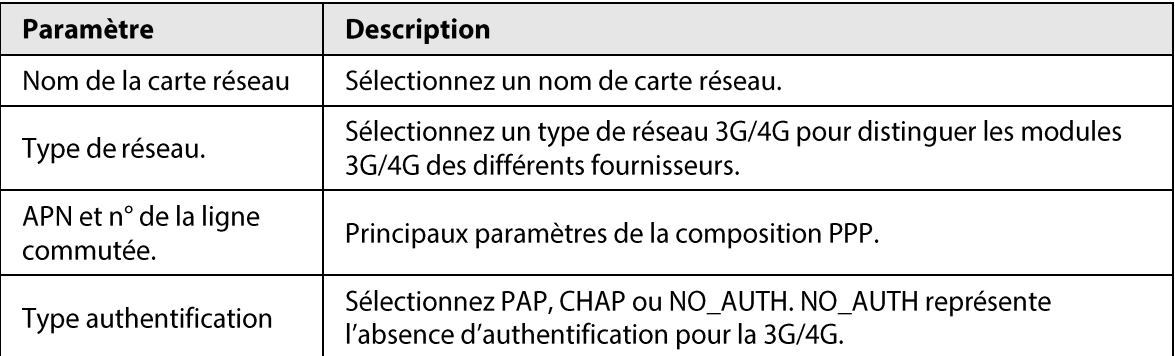

 $Étape 3$  Cliquez sur Appliquer (Apply).

# 5.11.7 Réseau cellulaire

Vous pouvez connecter l'appareil à un réseau mobile et consulter l'état du réseau cellulaire et son trafic.

### Conditions préalables

Une carte SIM est insérée dans l'enregistreur.

### Préambule

 $\Box$ 

Cette fonction est disponible sur certains modèles sélectionnés.

## Procédure

 $Étape 1$  Sélectionnez Menu principal > RÉSEAU > Réseau cellulaire > Réseau cellulaire (Main Menu > NETWORK > Cellular Network > Cellular Network).

Étape 2 Activez un réseau cellulaire et configurez ses paramètres.

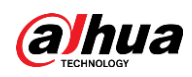

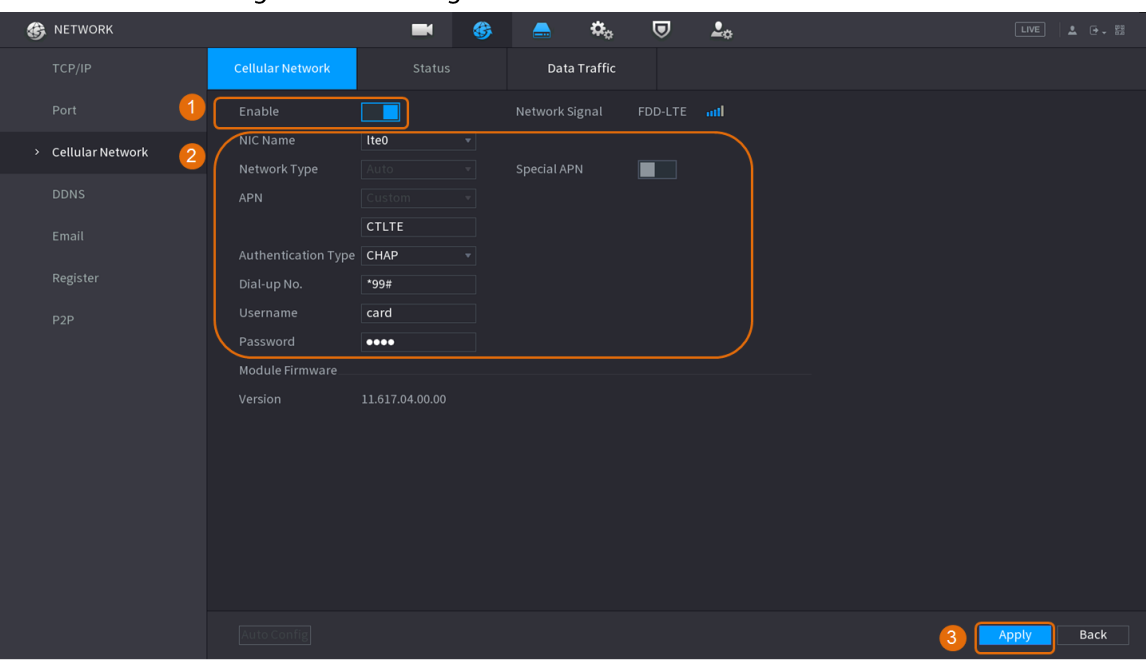

#### Figure 5-187 Configuration d'un réseau cellulaire

#### Tableau 5-56 Paramètres des réseaux cellulaires 4G

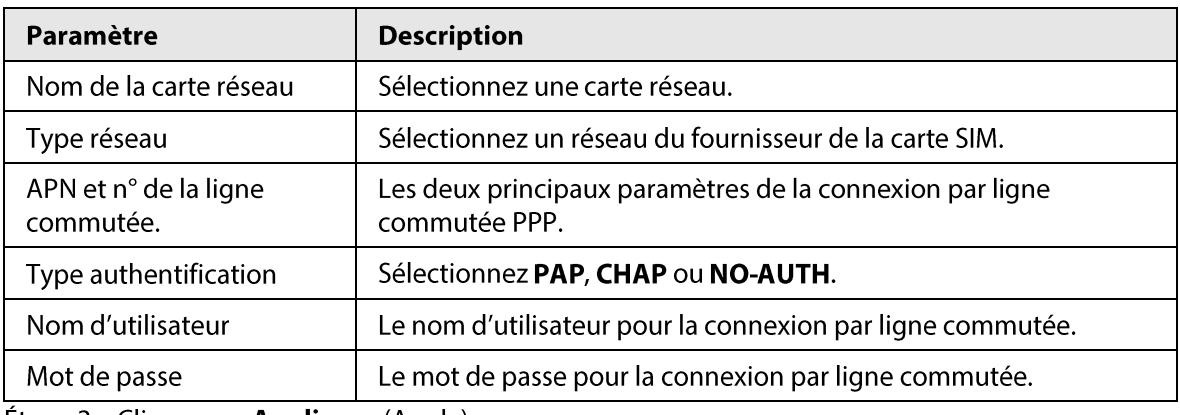

**Étape 3** Cliquez sur **Appliquer** (Apply).

### Opérations connexes

• Afficher l'état du réseau.

Cliquez sur l'onglet État (Status) pour vérifier l'état du réseau cellulaire, notamment son adresse IP, l'état de la carte SIM et l'état de l'accès par ligne commutée.

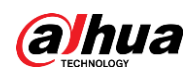

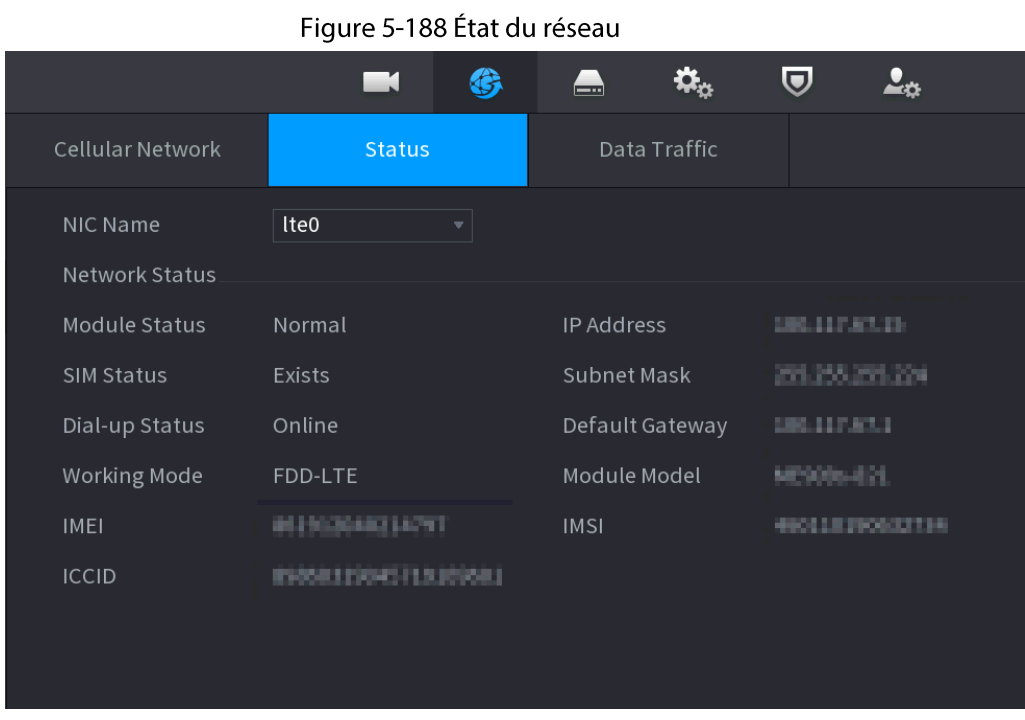

• Consulter le trafic de données.

Cliquez sur l'onglet Trafic de données (Data Traffic) pour consulter l'utilisation de données quotidienne et mensuelle.

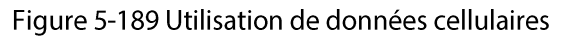

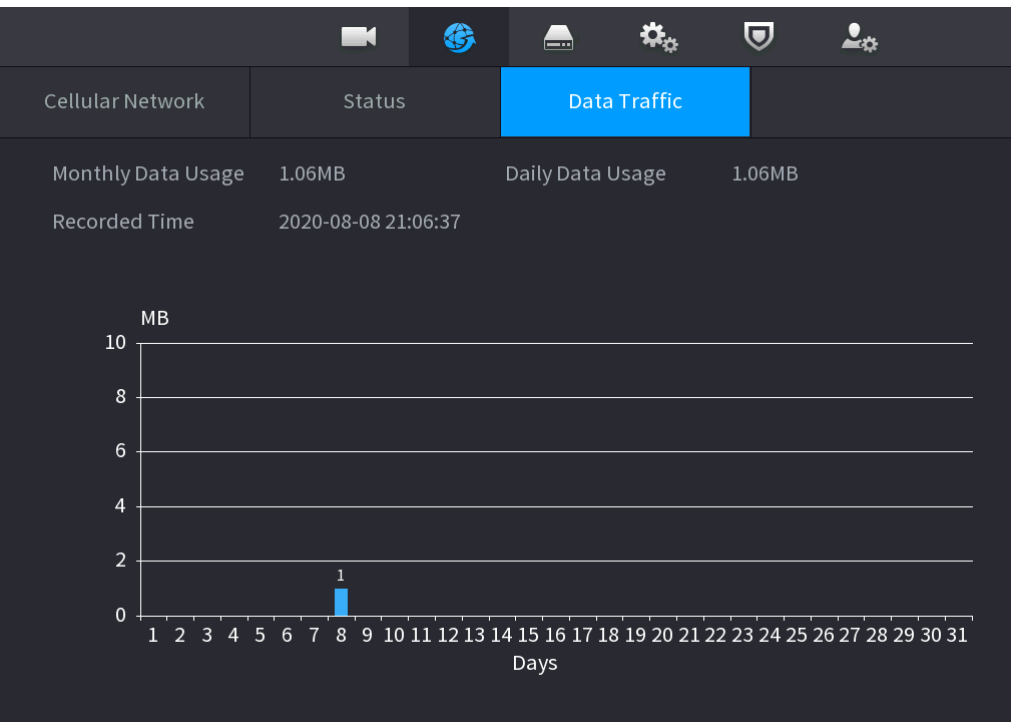

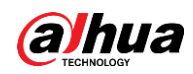

# 5.11.8 Répéteur

L'appareil prend en charge des paramètres pour que les caméras IP à répéteur sans fil étendent la distance et la portée de la transmission vidéo.

## Conditions préalables

- · L'appareil intègre un module Wi-Fi.
- La caméra IP est équipé d'un module répéteur sans fil.

### Préambule

m

Cette fonction est disponible sur certains modèles sélectionnés.

### Procédure

- Étape 1 Allumez le NVR et la caméra IP à répéteur sans fil et connectez toutes les caméras IP au NVR en Wi-Fi.
- **Étape 2** Sélectionnez Menu principal > RÉSEAU > RÉPÉTEUR (Main Menu > NETWORK > REPEATER).

 $\square$ 

- Une ligne de connexion verte représente la réussite de la connexion entre le canal et la caméra IP sans fil.
- · Mise en cascade automatique : une fois que vous aurez sélectionné la mise ne cascade automatique, les caméras IP pourront être automatiquement connectées en cascade au NVR.

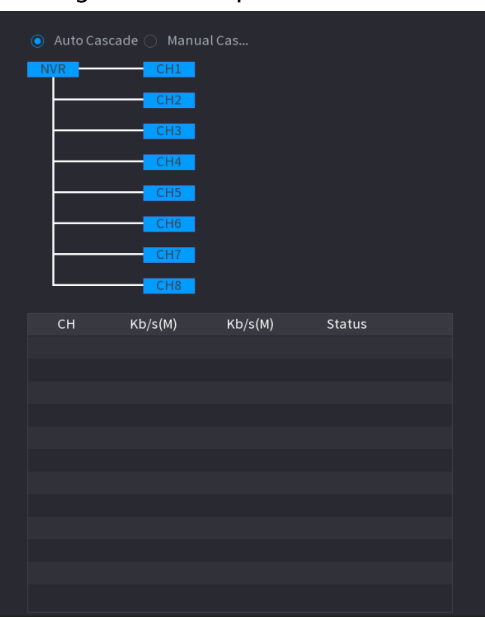

#### Figure 5-190 Répéteur

**Étape 3** Sélectionnez Mise en cascade manuelle (Manual Cascade).

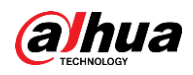

# $\Box$

Vous pouvez utiliser une mise en cascade manuelle lorsqu'il y a au moins deux caméras IP sur le réseau.

Figure 5-191 Mise en cascade manuelle

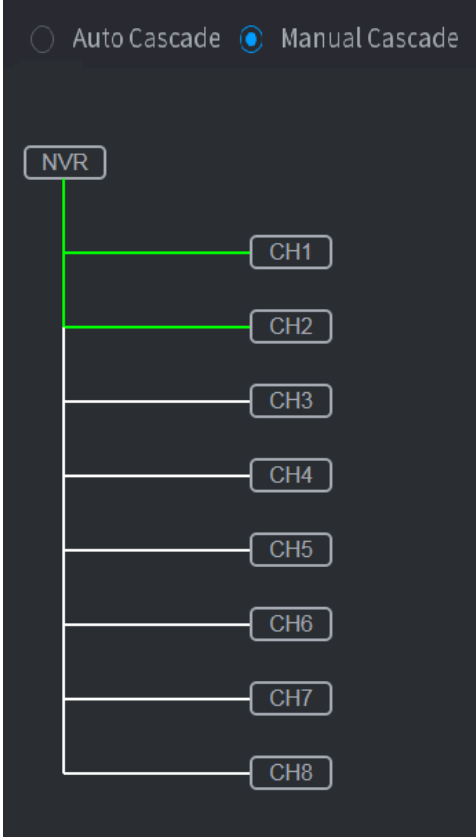

 $Étape 4$  Cliquez sur  $\Theta$  et sélectionnez le canal à ajouter.

#### Figure 5-192 Canal ajouté

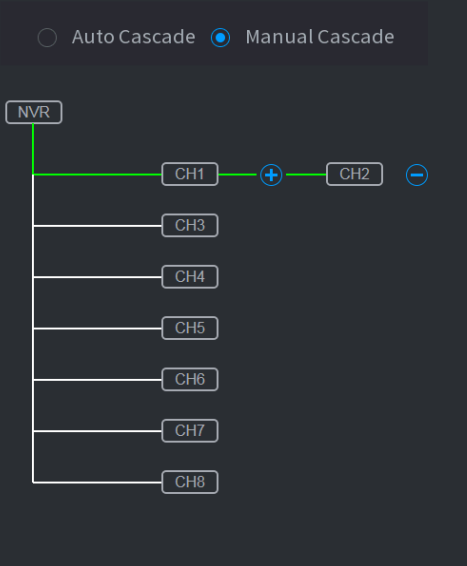

**Étape 5** Cliquez sur **Appliquer** (Apply).

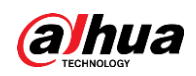

# 5.11.9 PPPoE

Le protocole PPPoE est une autre méthode d'accès au réseau pour l'appareil. Vous pouvez établir une connexion réseau en configurant les paramètres PPPoE afin d'attribuer une adresse IP dynamique à l'appareil sur le WAN.

### Conditions préalables

Pour utiliser cette fonction, vous devez d'abord obtenir un nom d'utilisateur et un mot de passe auprès du fournisseur d'accès à Internet.

### Procédure

Étape 1 Sélectionnez Menu principal > Réseau > PPPoE (Main Menu > NETWORK > PPPoE).

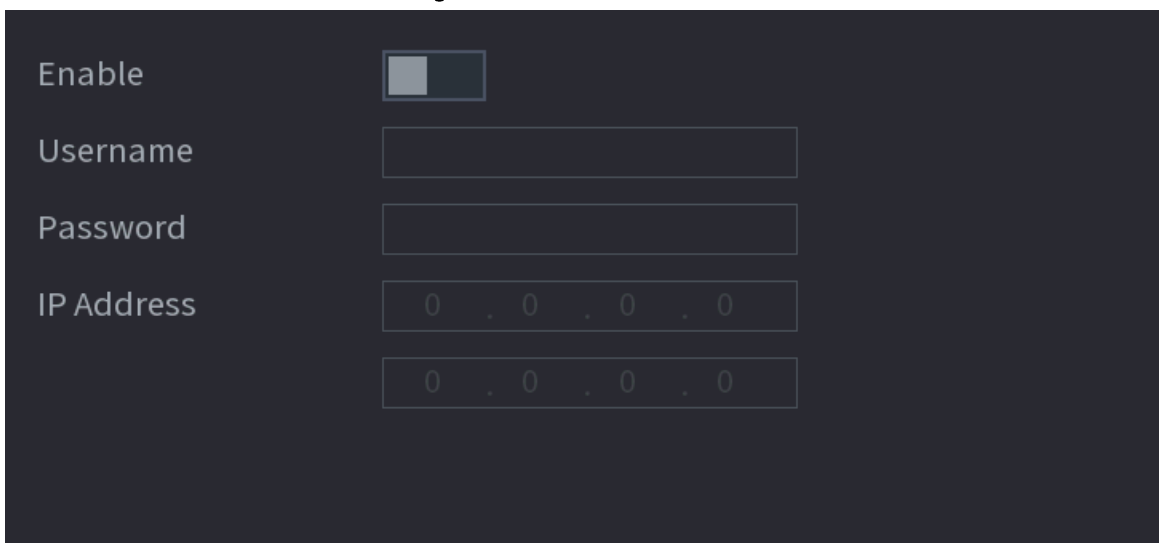

Figure 5-193 PPPoE

Étape 2 Activez la fonction PPPoE.

Étape 3 Entrez le nom d'utilisateur et le mot de passe fournis par le fournisseur d'accès à Internet.

#### $Étape 4$  Cliquez sur **Appliquer** (Apply).

L'adresse IP apparaît sur la page PPPoE. Vous pouvez utiliser cette adresse IP pour accéder à l'appareil.

### $\square$

Lorsque la fonction PPPoE est activée, l'adresse IP apparaissant sur la page TCP/IP ne peut pas être modifiée.

## 5.11.10 DDNS

Lorsque l'adresse IP de l'appareil change fréquemment, la fonction DDNS peut actualiser dynamiquement la correspondance entre le domaine du serveur DNS et l'adresse IP. Vous pourrez ainsi accéder à l'appareil en utilisant ce domaine.

### Conditions préalables

Vérifiez le type de DDNS que l'appareil prend en charge, puis connectez-vous au site web fourni par le fournisseur de service DDNS pour enregistrer le domaine et d'autres informations.

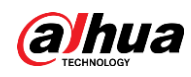

## $\Box$

Après cet enregistrement, vous pourrez vous connecter au site web de DDNS pour consulter les informations de tous les appareils connectés sous le compte inscrit.

### Procédure

 $É**t**ape 1$  Sélectionnez **Menu principal > Réseau > DDNS** (Main Menu > NETWORK > DDNS).

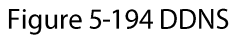

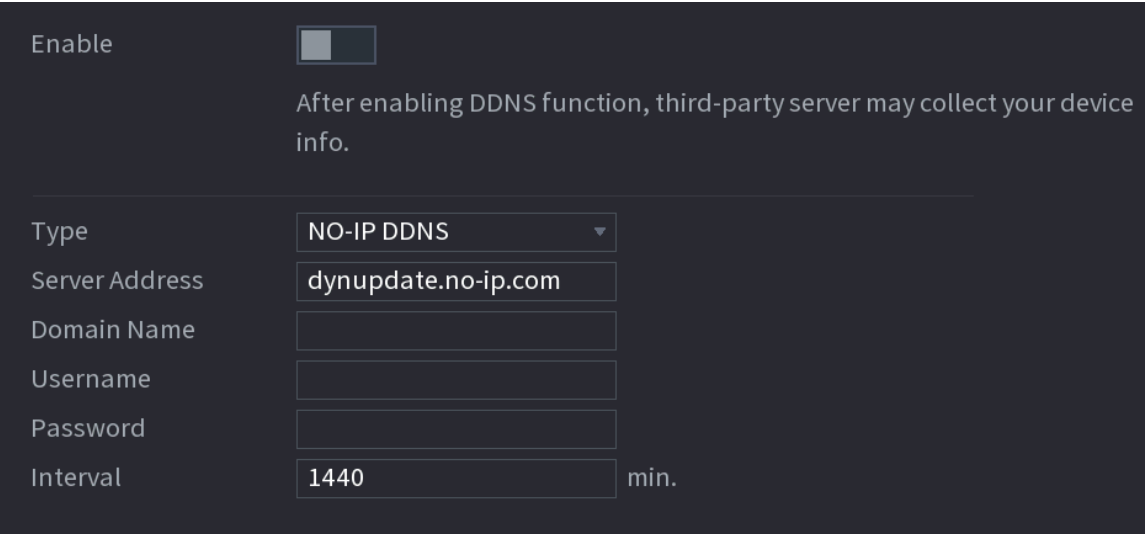

Étape 2 Activez le DDNS, puis configurez ses paramètres.

# $\triangle$

Une fois que vous aurez activé la fonction DDNS, le serveur tiers risque de recueillir des informations de votre appareil.

Tableau 5-57 Paramètres de DDNS

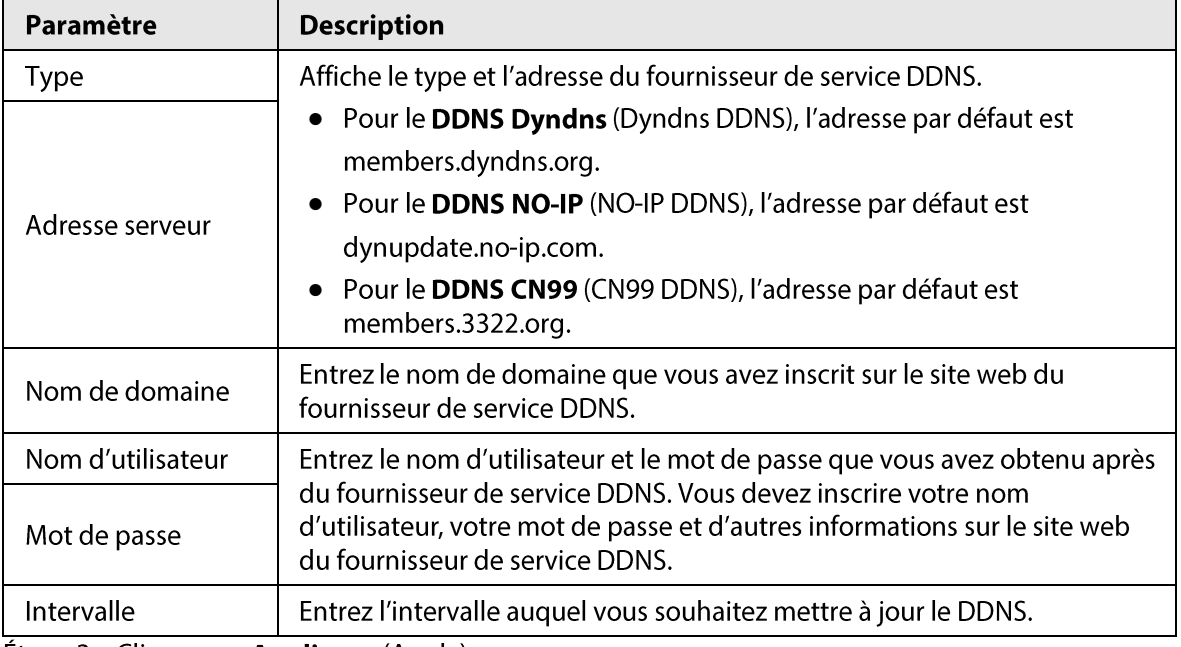

 $Étape 3$  Cliquez sur Appliquer (Apply).

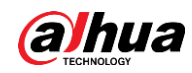

Entrez le nom du domaine dans le navigateur de votre ordinateur, puis appuyez sur la touche Entrée. Si l'interface Web de l'appareil s'affiche, la configuration a réussi. Si ce n'est pas le cas, la configuration a échoué.

# 5.11.11 UPnP

Vous pouvez établir la relation entre le réseau local (LAN) et le réseau étendu (WAN) afin d'accéder à l'appareil sur le réseau local via l'adresse IP sur le réseau étendu.

## 5.11.11.1 Configuration du routeur

### Procédure

- **Étape 1** Connectez-vous au routeur afin de définir le port WAN pour activer l'adresse IP de connexion au WAN.
- Étape 2 Activez la fonction UPnP sur le routeur.
- **Étape 3** Connectez l'appareil au port du réseau local sur le routeur pour établir la connexion au réseau local.
- $Étape 4$  Sélectionnez Menu Principal > Réseau > TCP/IP (Main Menu > NETWORK > TCP/IP), configurez l'adresse IP avec une adresse de la plage IP du routeur ou activez la fonction DHCP pour obtenir automatiquement une adresse IP.

## 5.11.11.2 Configuration de l'UPnP

### Procédure

 $É**t**ape 1$  Sélectionnez **Menu principal > Réseau > UPnP** (Main Menu > NETWORK > UPnP).

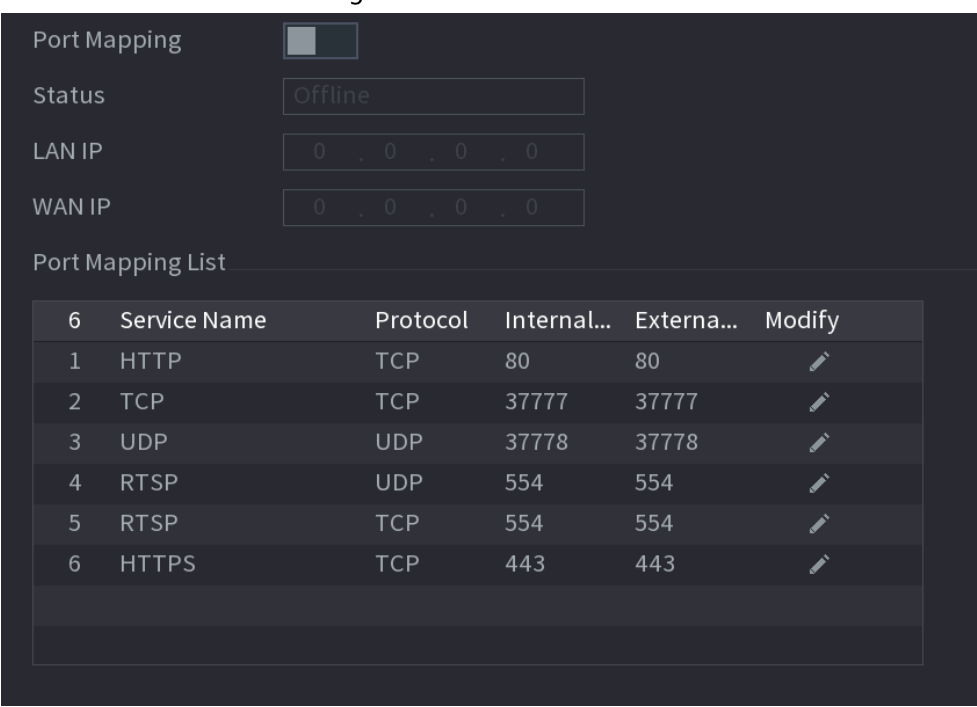

Figure 5-195 UPnP

Étape 2 Configurez les paramètres UPnP.

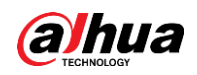

#### Tableau 5-58 Paramètres UPnP

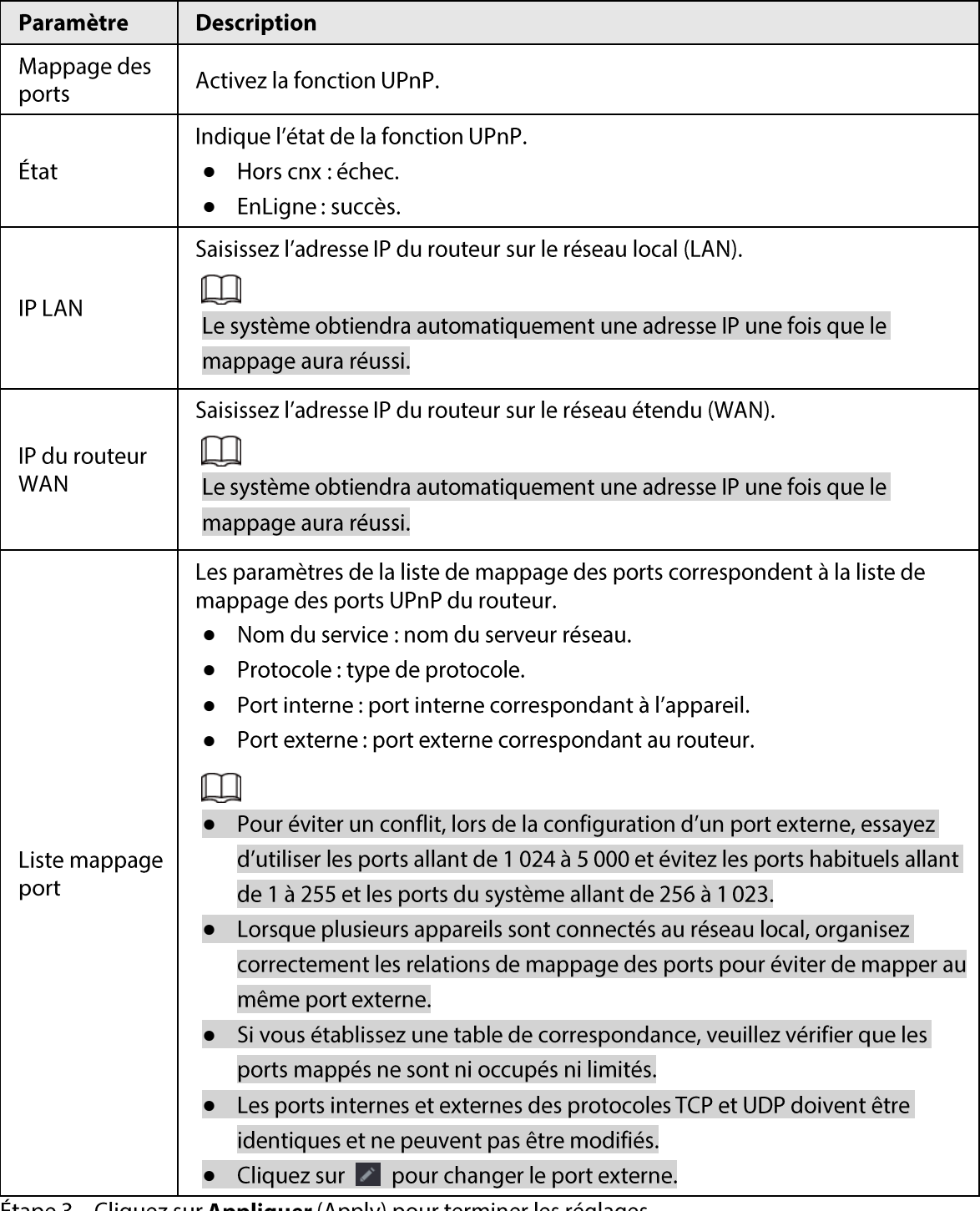

Étape 3 Cliquez sur Appliquer (Apply) pour terminer les réglages.

Dans votre navigateur, entrez http://IP WAN : port IP externe. Vous pourrez alors accéder à l'appareil via le réseau local.

# 5.11.12 Messagerie électronique

## Préambule

Vous pouvez configurer des paramètres de messagerie électronique pour permettre au système d'envoyer une notification par email lorsqu'un événement d'alarme intervient.

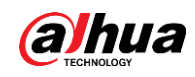

### Procédure

Étape 1 Sélectionnez Menu principal > RÉSAU > Email (Main Menu > NETWORK > Email).

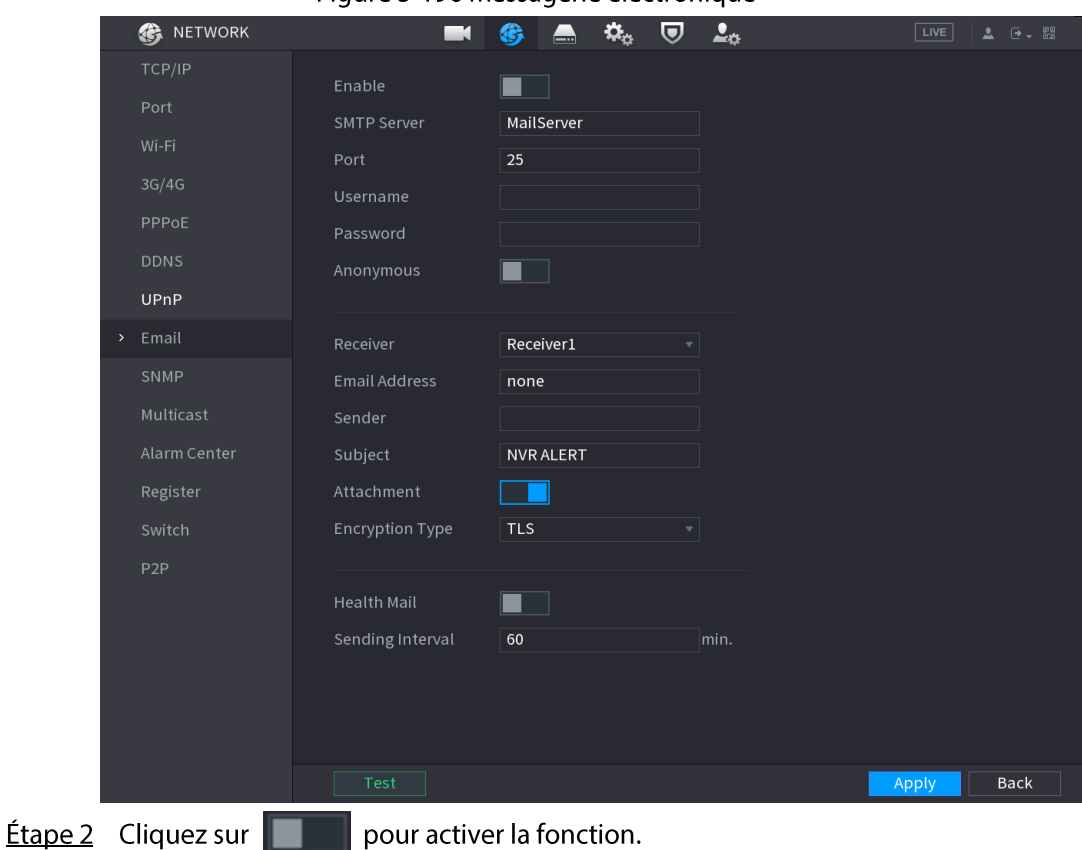

Figure 5-196 Messagerie électronique

Étape 3 Configurez les paramètres de messagerie électronique.

Tableau 5-59 Paramètres de messagerie électronique

| Paramètre         | <b>Description</b>                                                                                                    |
|-------------------|----------------------------------------------------------------------------------------------------|
| Serveur SMTP      | Saisissez l'adresse du serveur SMTP du compte expéditeur de l'e-mail.                                                                                            |
| Port              | Entrez le port du serveur SMTP. La valeur par défaut est 25.                                                                                                    |
| Nom d'utilisateur | Entrez le nom d'utilisateur et le mot de passe du compte de messagerie<br>électronique de l'expéditeur.                                                          |
| Mot de passe      |                                                                                                    |
| Anonyme           | Pour activer la connexion anonyme.                                                                                                    |
| Destinataire      | Sélectionnez le destinataire des notifications. Vous pouvez sélectionner<br>jusqu'à trois destinataires.                                                         |
| Adresse e-mail    | Entrez l'adresse email du ou des destinataires des emails.                                                                                                    |
| Expéditeur        | Saisissez l'adresse e-mail de l'expéditeur. Vous pouvez entrer jusqu'à<br>trois expéditeurs séparés par une virgule.                                             |
| Sujet             | Saisissez l'objet du courrier électronique.                                                                                                    |
|                   | Vous pouvez entrer des caractères chinois, des caractères anglais et des<br>chiffres en respectant la longueur maximale qui est de 64 caractères.                |
| Pièce jointe      | Activez la fonction d'ajout de pièces jointes. À l'occurrence d'un<br>événement d'alarme, le système pourra joindre des instantanés au<br>courrier électronique. |

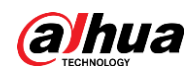

| Paramètre          | <b>Description</b>                                                                                                    |
|--------------------|----------------------------------------------------------------------------------------------------|
| Type chiffrement   | Sélectionnez un type de chiffrement parmi <b>AUCUN</b> (NONE), SSL et TLS.<br>Pour le serveur SMTP, le type de chiffrement par défaut est TLS.                                                                                                    |
| Intervalle (s)     | Définissez l'intervalle auquel le système envoie un email pour le même<br>type d'événement d'alarme pour éviter l'accumulation excessive<br>d'emails causé par de fréquents événements d'alarme.<br>La plage de valeurs est comprise entre 0 et 3 600. 0 indique que la<br>fonction n'est pas activée. |
| Email sain         | Activez la fonction de test de santé. Le système enverra un e-mail de<br>test pour vérifier la connexion.                                                                                                    |
| Intervalle d'envoi | Définissez l'intervalle auquel le système envoie un email de test<br>d'intégrité.<br>La plage de valeurs est comprise entre 30 et 1 440. 0 indique que la<br>fonction n'est pas activée.                                                                                                    |
| <b>Test</b>        | Cliquez sur Tester (Test) pour tester la fonction d'envoi d'emails. Si la<br>configuration est correcte, le compte e-mail du destinataire recevra un<br>courrier électronique.<br>Avant d'effectuer le test, cliquez sur <b>Appliquer</b> (Apply) pour enregistrer<br>les paramètres.                  |

**Étape 4** Cliquez sur **Appliquer** (Apply).

## 5.11.13 SNMP

Vous pouvez vous connecter à l'appareil à l'aide d'un logiciel, tel que MIB Builder et MG-SOFT MIB Browser, pour gérer et contrôler l'appareil.

### Conditions préalables

- · Installez le logiciel qui permet la gestion et le contrôle SNMP, tel que MIB Builder et MG-SOFT MIB Browser.
- · Obtenez les fichiers MIB qui correspondent à la version actuelle auprès de l'assistance technique.

### $\square$

Cette fonction est disponible sur certains modèles sélectionnés.

### Procédure

 $É**t**ape 1$  Sélectionnez **Menu principal > Réseau > SNMP** (Main Menu > NETWORK > SNMP).

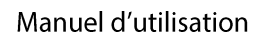

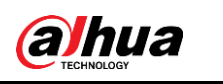

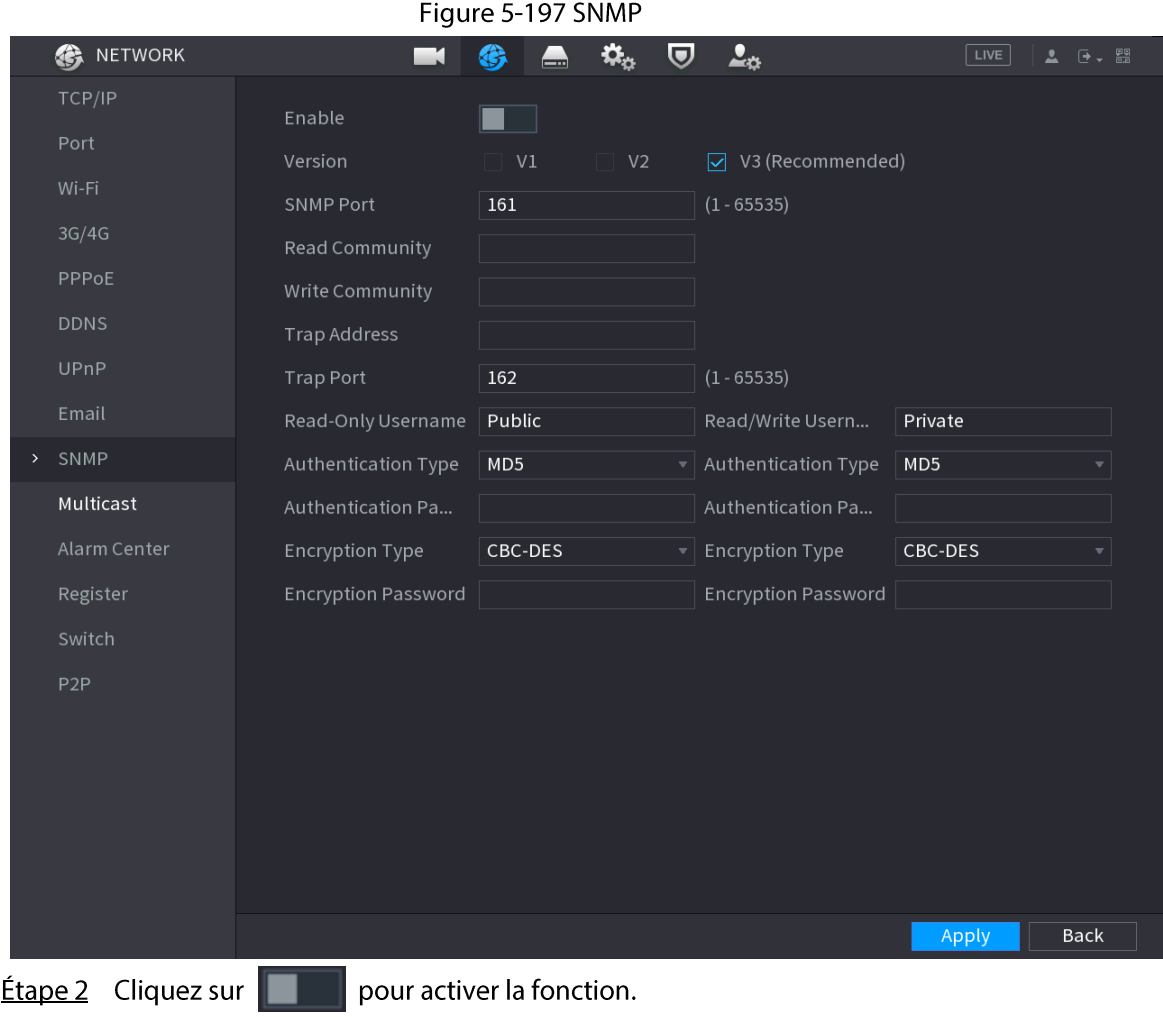

Étape 3 Configurez les paramètres.

### Tableau 5-60 Paramètres SNMP

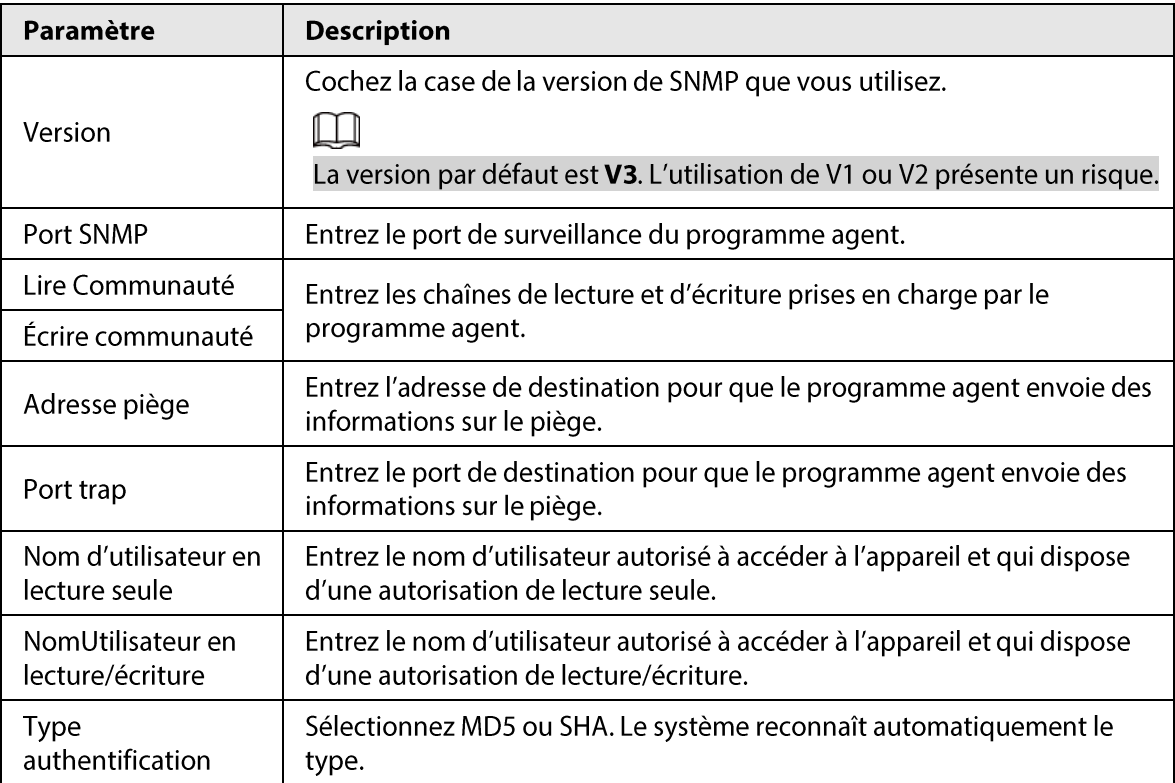

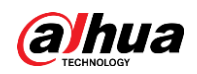

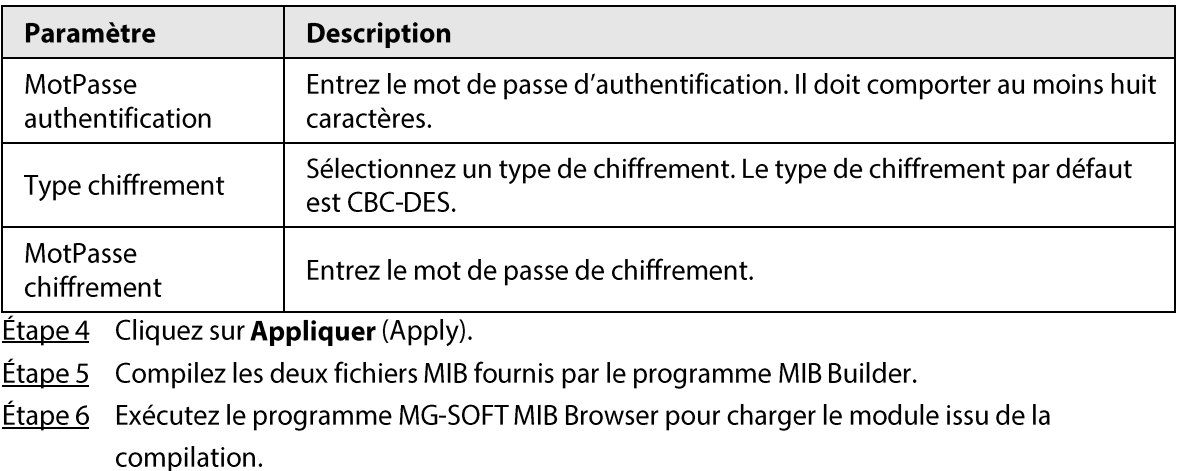

- Étape 7 Dans MG-SOFT MIB Browser, entrez l'adresse IP de l'appareil que vous souhaitez gérer, puis sélectionnez le numéro de version à rechercher.
- Étape 8 Dans le programme MG-SOFT MIB Browser, développez l'arborescence pour obtenir la configuration de l'appareil, telle que le nombre de canaux et la version logicielle.

# 5.11.14 Multidiffusion

## Préambule

Lorsque vous accédez à l'appareil depuis le réseau pour visionner la vidéo, si l'accès est limité, la vidéo ne s'affichera pas. Vous pouvez utiliser la fonction de multidiffusion pour grouper des adresses IP afin de résoudre le problème.

## Procédure

 $É**t**ape 1$  Sélectionnez **Menu principal > RÉSEAU > Multidiffusion** (Main Menu > NETWORK > Multicast).

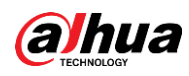

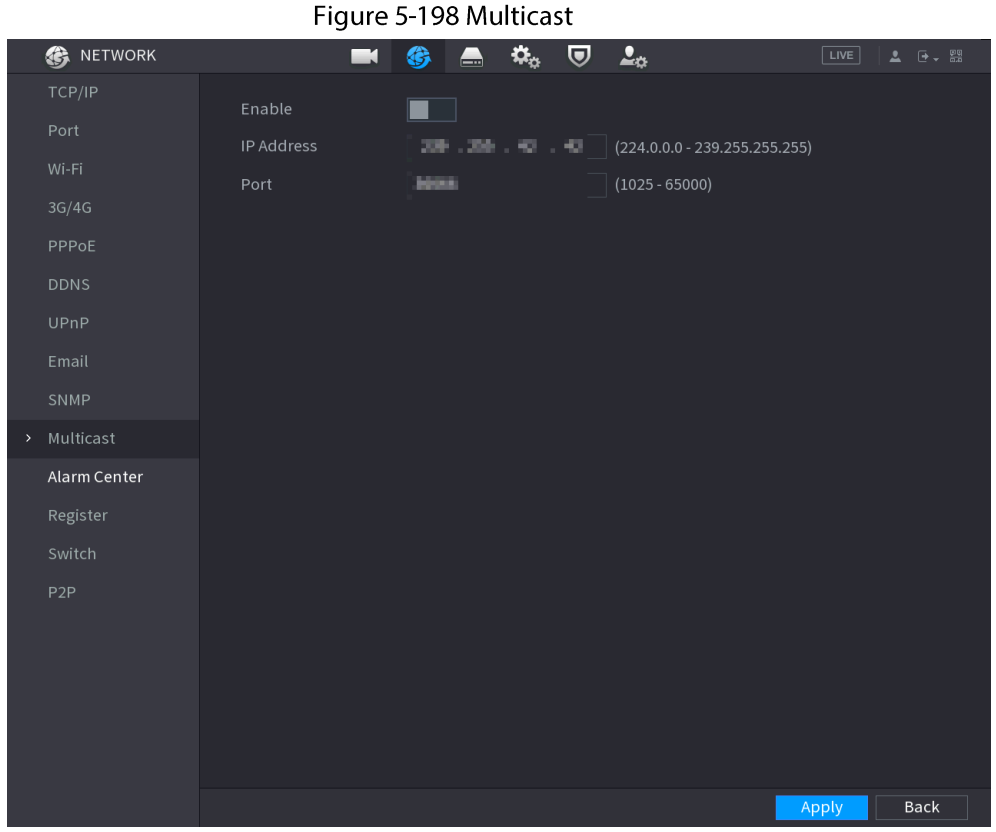

**Étape 2** Configurez les paramètres.

#### Tableau 5-61 Paramètres Multicast

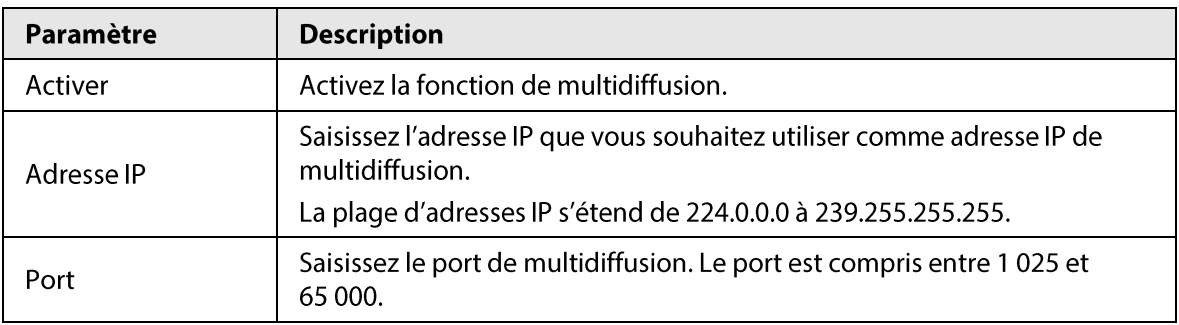

 $Étape 3$  Cliquez sur Appliquer (Apply).

Vous pouvez vous connecter à l'interface web via le protocole Multicast. Sur la page de connexion web, dans la liste Type, sélectionnez Multidiffusion (Multicast). Le site web obtiendra automatiquement l'adresse IP Multicast et rejoindra le groupe Multicast. Ensuite, vous pourrez visionner la vidéo via la fonction de multidiffusion.

# 5.11.15 Centre de gestion des alarmes

### Préambule

Vous pouvez configurer le serveur du centre d'alarme pour recevoir les informations d'alarme transférées.

### Procédure

**Étape 1** Sélectionnez Menu principal > RÉSEAU > Centre de gestion des alarmes (Main Menu > NETWORK > Alarm Center).

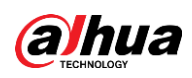

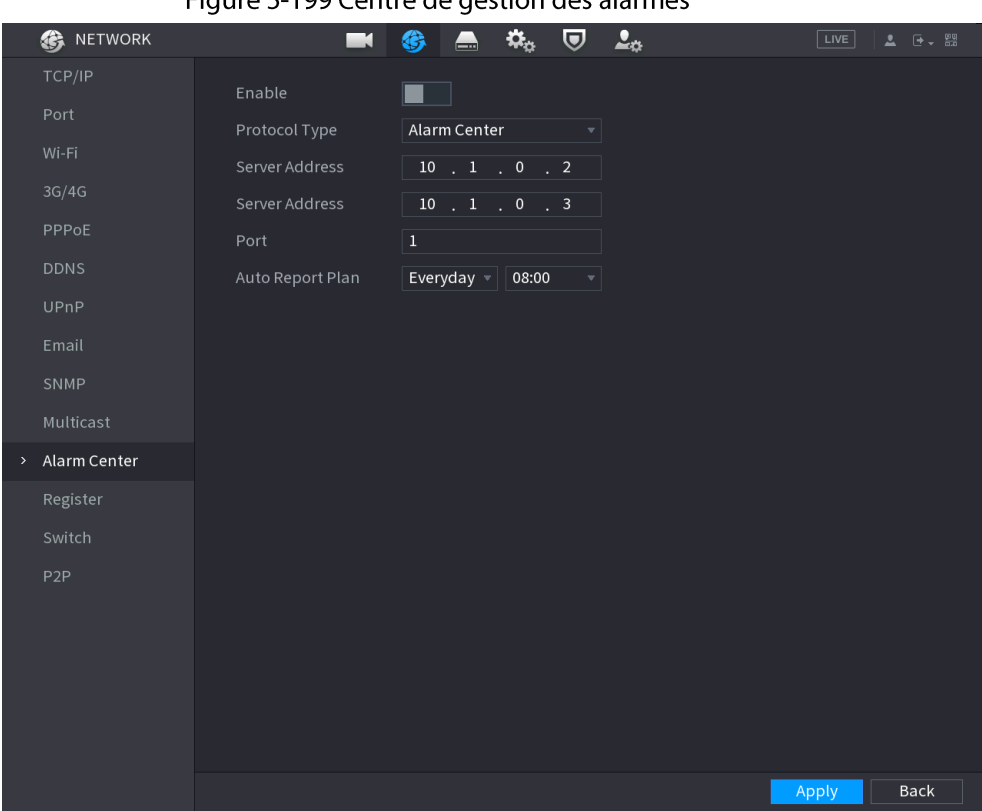

Figure 5-199 Centre de aection des alermes

**Étape 2** Cliquez sur  $\Box$  pour activer la fonction.

Étape 3 Configurez les paramètres.

#### Tableau 5-62 Paramètres des centres de gestion des alarmes

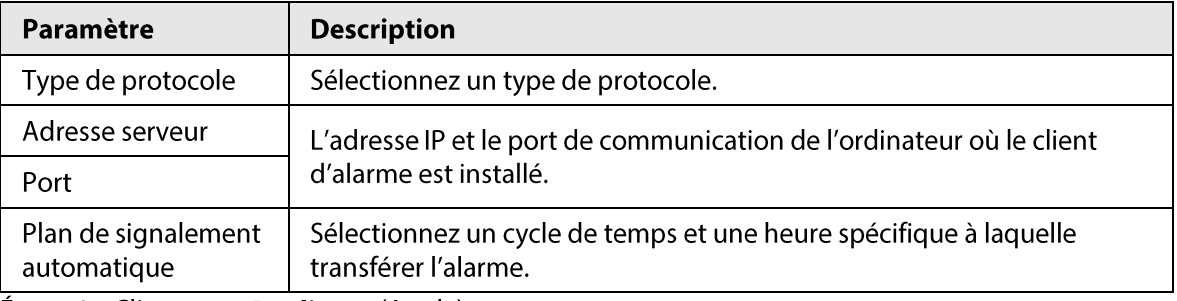

**Étape 4** Cliquez sur **Appliquer** (Apply).

## 5.11.16 Inscription

Vous pouvez inscrire l'appareil sur le serveur proxy spécifié qui agira en tant qu'intermédiaire permettant au logiciel client d'accéder à l'appareil.

### Conditions préalables

- Le serveur proxy a été déployé.
- L'appareil, le serveur proxy et l'appareil exécutant le logiciel client sont connectés au même réseau.

### Procédure

**Étape 1** Sélectionnez Menu principal > RÉSEAU > Inscription (Main Menu > NETWORK > Register).

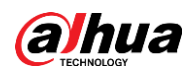

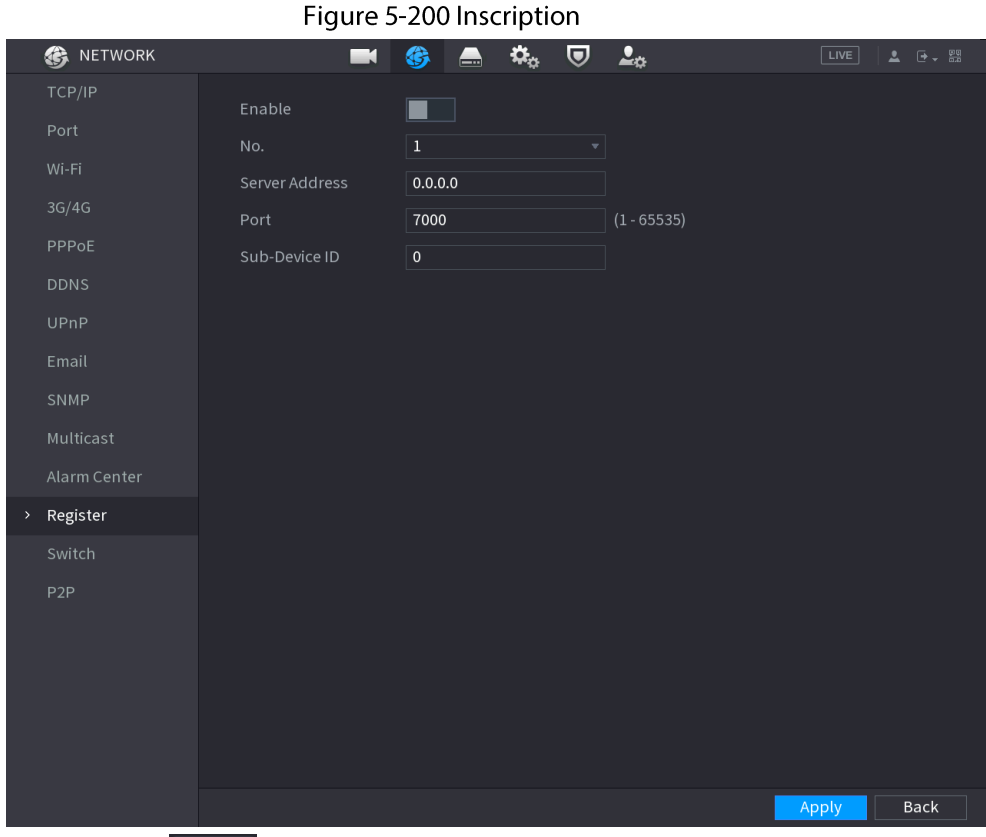

 $É**t**ape 2$  Cliquez sur  $\square$ pour activer la fonction.

Étape 3 Configurez les paramètres.

#### Tableau 5-63 Paramètres d'inscription

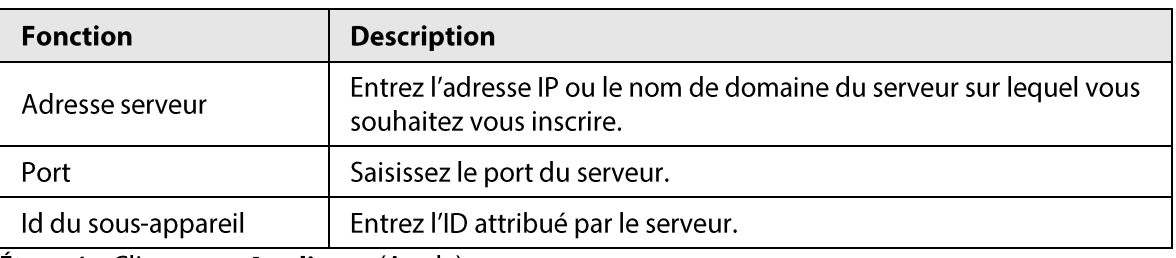

**Étape 4** Cliquez sur **Appliquer** (Apply).

# 5.11.17 Commutation

### Préambule

Une fois que vous aurez configuré Commutation (Switch), lorsqu'une caméra IP sera connectée à un port PoE, le système lui attribuera automatiquement une adresse IP en fonction du segment réseau défini et le NVR s'y connectera automatiquement.

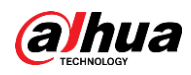

 $\Box$ 

- Seuls les modèles équipés de ports PoE prennent en charge cette fonction.
- Ne connectez pas de port PoE à un commutateur, sinon cela entraînera un échec de connexion.  $\bullet$
- Cette fonction est activée par défaut et le segment d'adresses IP commence à partir de 10.1.1.1. Nous vous recommandons d'utiliser la configuration par défaut.
- · Lorsque vous vous connectez à une caméra IP d'un fournisseur tiers, assurez-vous que celle-ci prend en charge le protocole ONVIF et que le DHCP est activé.

### Procédure

 $Étape 1$  Sélectionnez Menu principal > RÉSEAU > Commutation (Main Menu > NETWORK > Switch).

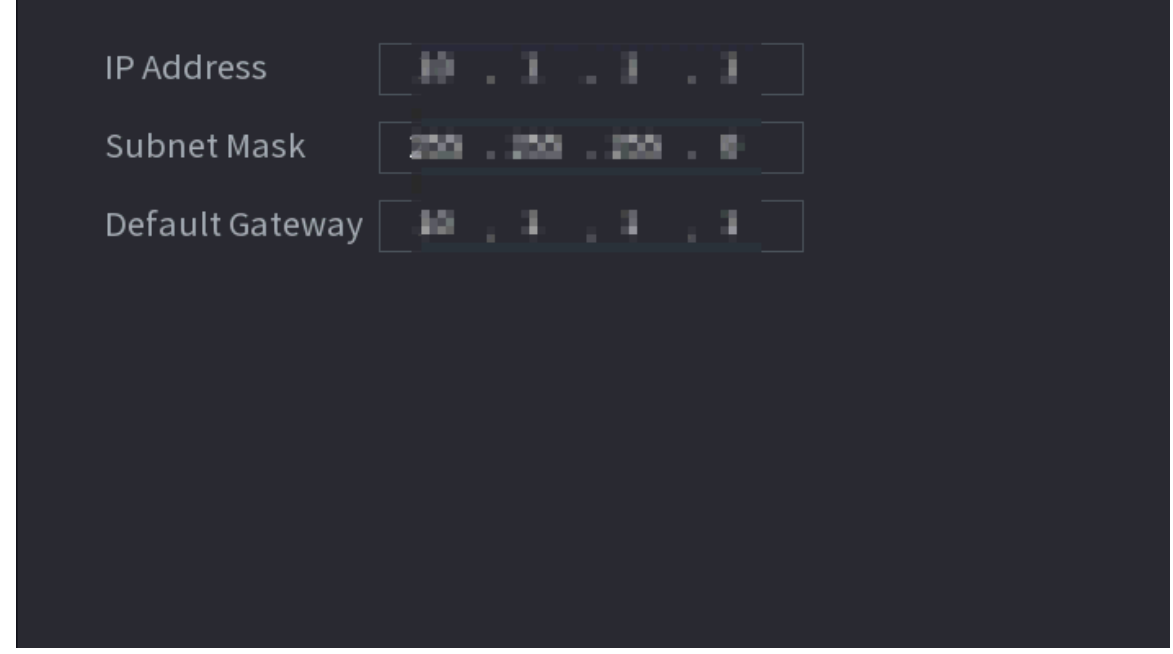

#### Figure 5-201 Commutation

Étape 2 Configurez l'adresse IP, le masque de sous-réseau et la passerelle par défaut.

 $\Box$ Ne définissez pas une adresse IP se trouvant sur le même segment réseau que le NVR. Nous vous recommandons d'utiliser la configuration par défaut.

 $É**t**ape 3$  Cliquez sur **Appliquer** (Apply).

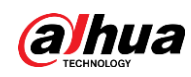

### Opérations connexes

### $\square$

Lorsque vous connecterez une caméra IP à un port PoE, si tous les canaux sont occupés, le système vous demandera si elle si cette caméra doit prendre la place d'un canal.

#### Tableau 5-64 Utilisation du PoE

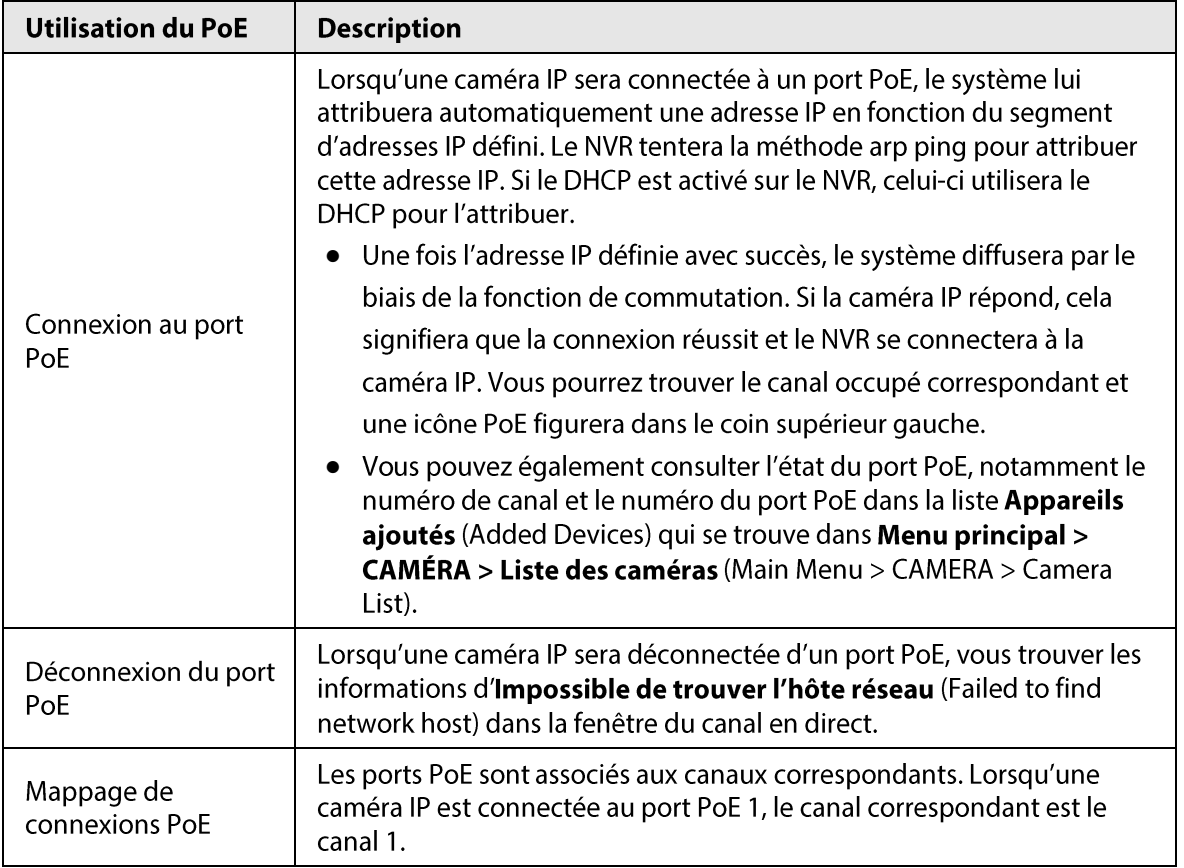

## 5.11.18 P2P

P2P est un type pratique de technologie d'accès au réseau privé. Au lieu de demander un nom de domaine dynamique, de mapper des ports ou de déployer un serveur intermédiaire, vous pouvez ajouter des NVR à l'application pour les gérer à distance.

### Procédure

Étape 1 Sélectionnez Menu principal > RÉSEAU > P2P (Main Menu > NETWORK > P2P).

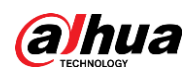

#### Figure 5-202 P2P

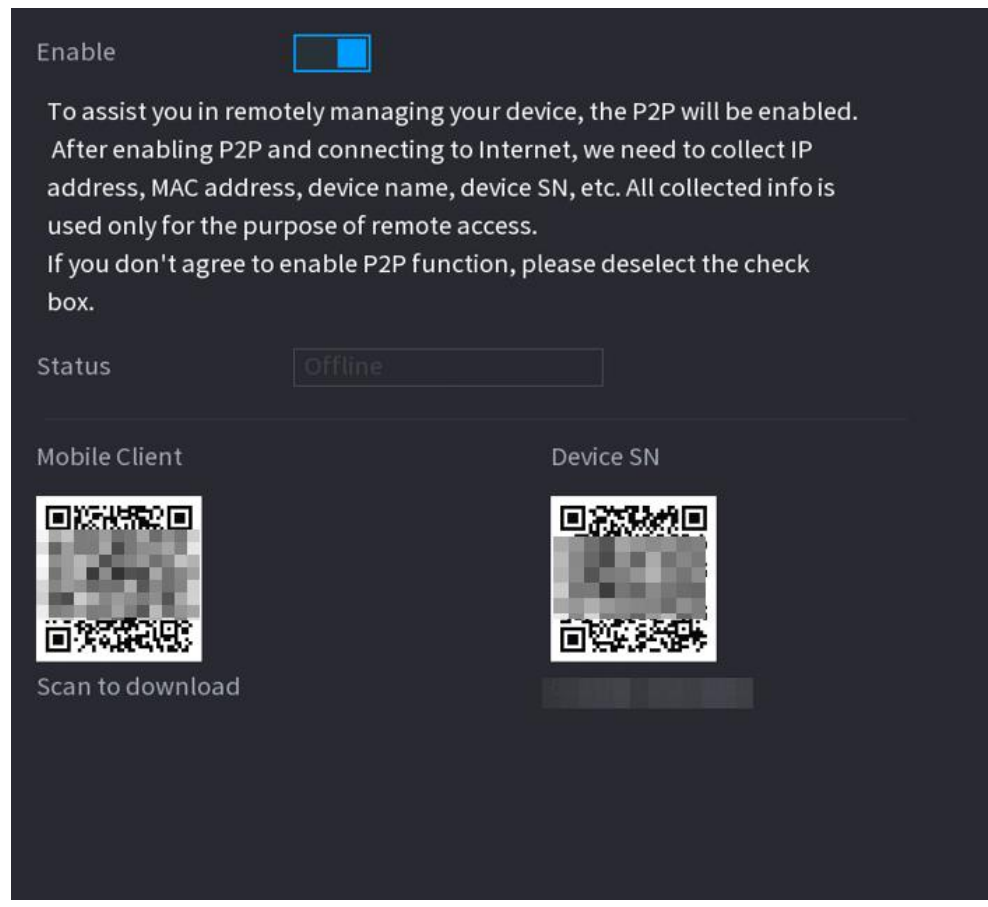

Étape 2 Activez la fonction P2P.

# ΛN

Une fois que vous aurez activé la fonction P2P et que vous vous serez connecté à Internet, le système recueillera des informations telles qu'une adresse email et l'adresse MAC pour mettre un accès à distance.

#### $É**t**ape 3$  Cliquez sur **Appliquer** (Apply).

La fonction P2P est activée. Vous pouvez utiliser votre téléphone pour scanner le QR Code qui se trouve sous Client mobile (Mobile Client) pour télécharger et installer le client mobile. Après cela, vous pourrez utiliser le client mobile pour scanner le QR Code qui se trouve sous Numéro de série de l'appareil (Device SN) pour ajouter l'appareil et le gérer à distance. Pour plus de détails sur le fonctionnement de l'application, reportez-vous à son manuel d'utilisation.

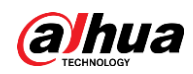

# 5.12 Stockage

Vous pouvez gérer les ressources de stockage, par exemple le fichier d'enregistrement, et l'espace de stockage. afin de simplifier et d'améliorer l'utilisation de l'espace de stockage.

# 5.12.1 Paramètres de base

### Préambule

Vous pouvez définir les paramètres de stockage de base.

### Procédure

Étape 1 Sélectionnez Menu principal > STOCKAGE > Paramètres de base (Main Menu >

STORAGE > Basic).

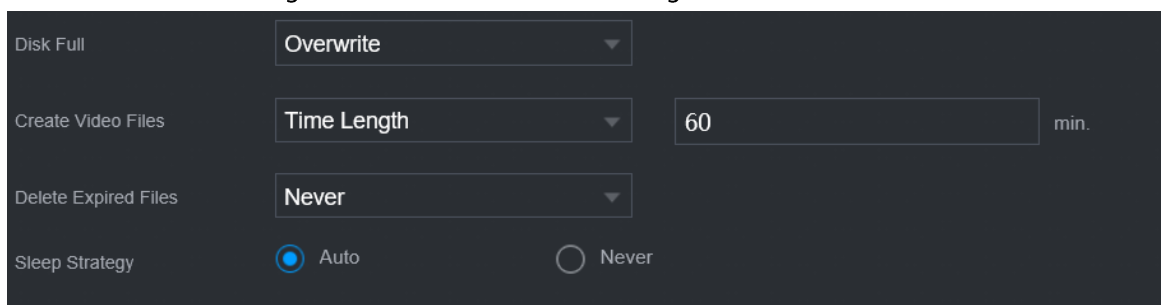

Figure 5-203 Paramètres de stockage de base

#### Étape 2 Réglez les paramètres.

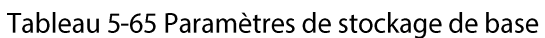

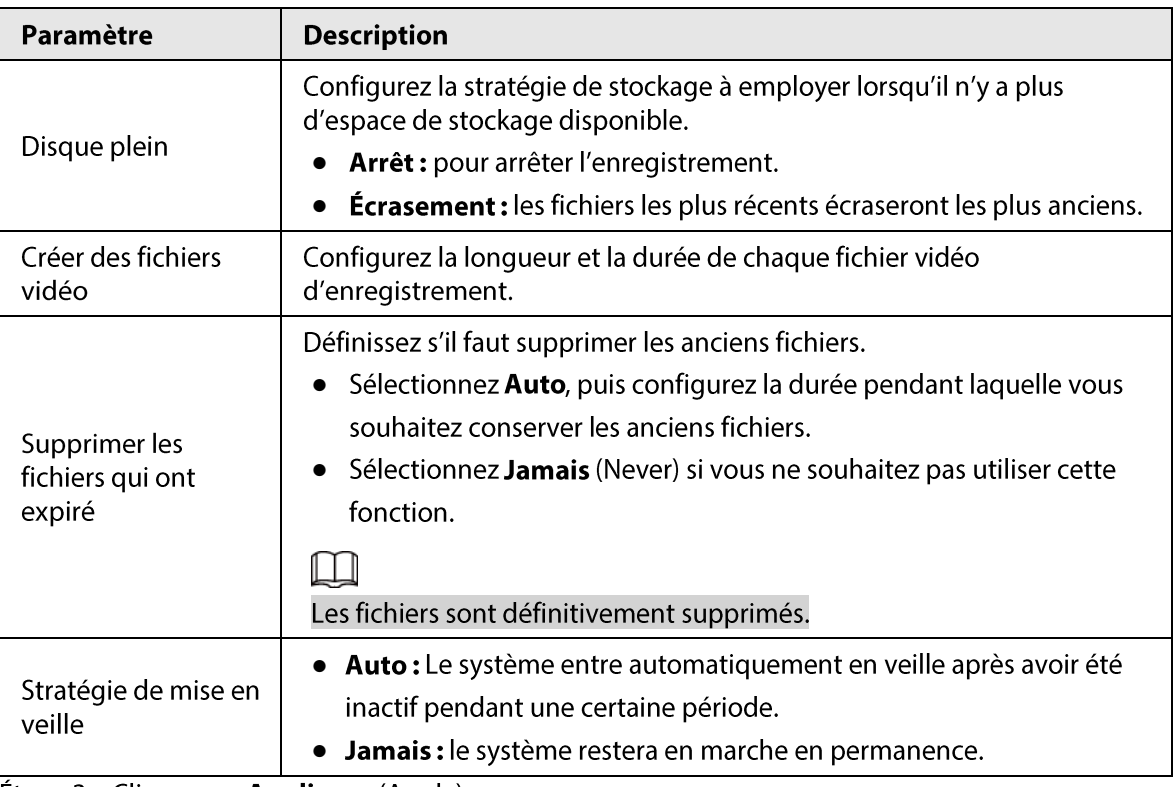

 $É**t**ape 3$  Cliquez sur **Appliquer** (Apply).

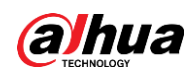

# 5.12.2 Gestionnaire de disques

Sélectionnez Menu principal > STOCKAGE > Gestionnaire de disques (Main Menu > STORAGE > Disk Manager) et vous pourrez définir les propriétés des disques durs et formater des disques durs.

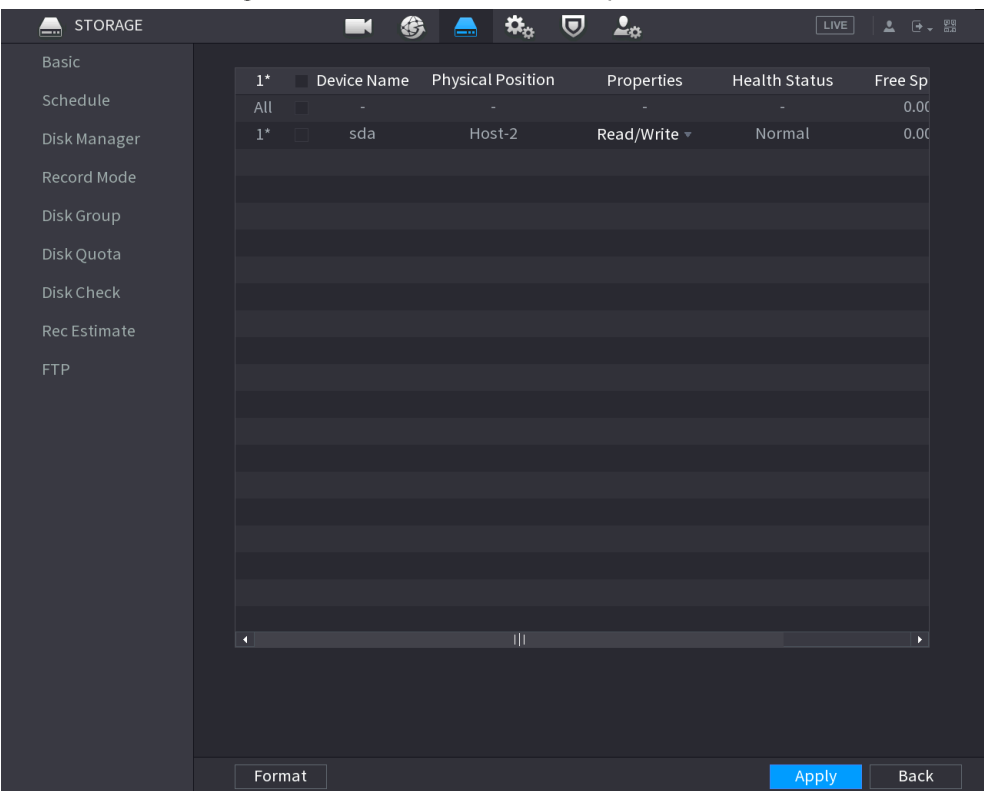

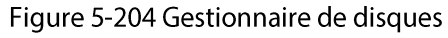

## Afficher des informations sur les disques durs

Vous pouvez afficher l'emplacement physique, les propriétés, l'état et la capacité de stockage de chaque disque dur.

## Configurer les propriétés des disques durs

Dans la colonne Propriétés (Properties), vous pouvez choisir entre Lecture/écriture et Lecture seule et définir si le disque dur est redondant.

### $\Box$

Lorsque deux disques durs ou plus sont installés sur l'appareil, vous pouvez en définir un comme étant redondant pour sauvegarder les fichiers enregistrés.

## Formater le disque dur

Sélectionnez un disque dur, cliquez sur Formater (Format), puis suivez les indications à l'écran pour le formater.

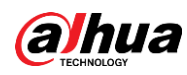

 $\Box$ 

- Le formatage effacera toutes les données du disque dur, donc procédez avec prudence.
- · Vous pouvez choisir s'il faut effacer la base de données du disque dur. Si la base de données associée au disque dur est effacée, les données des recherches par l'IA et les fichiers audio transférés seront supprimés.

# 5.12.3 RAID

Le RAID (Réseau redondant de disques indépendants) est une technologie de virtualisation du stockage de données qui associe plusieurs composants de disque dur physique dans une unité logique unique aux fins d'une redondance des données, d'une amélioration des performances, ou les deux.

 $\Box$ 

La fonction RAID est disponible sur une sélection de modèles.

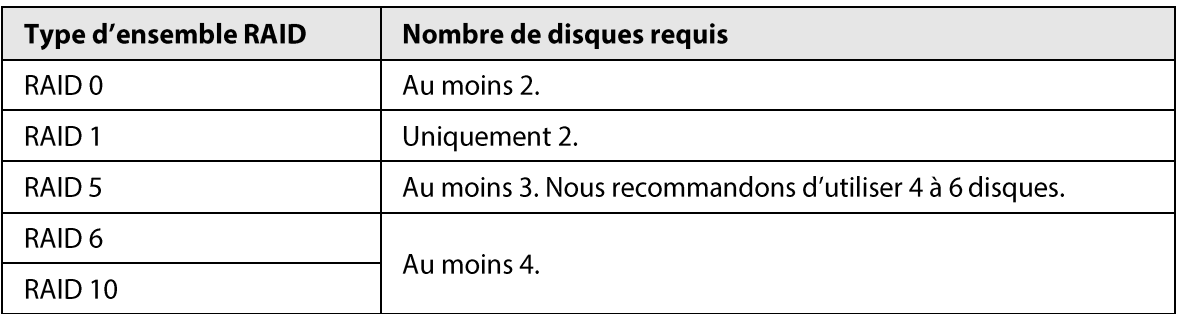

Tableau 5-66 Quantité de disques pour les différents types de RAID

## 5.12.3.1 Création d'un RAID

Différents niveaux de RAID existent, par exemple, le RAID 5 et le RAID 6. Chaque niveau possède une catégorie distincte de protection des données, de disponibilité des données et de performances. Vous pouvez créer autant de types d'ensembles RAID différents que nécessaire.

## Préambule

# 八

Lorsque vous créerez un RAID, les disques du groupe de RAID seront formatés. Sauvegardez leurs données à temps.

Vous pouvez créer autant de types d'ensembles RAID différents que nécessaire.

### Procédure

 $É**t**ape 1$  Sélectionnez **Menu principal > STOCKAGE > RAID > RAID** (Main Menu > STORAGE >  $RAID > RAID$ ).

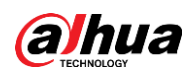

RAID RAID Info **Hot Standby** Type Raid5 v Working Mode Self-adaptive  $\mathbf{o}$ **Device Name Total Space Disk Members** Delete Type One-Click Create **Manual Create** 

#### Figure 5-205 RAID

**Étape 2** Sélectionnez un type de RAID et son mode de fonctionnement.

Le mode de fonctionnement détermine la manière dont le système alloue des ressources.

- Auto-adaptatif: permet d'ajuster automatiquement la vitesse de synchronisation du RAID en fonction de la situation de vos activités.
	- En cas d'inactivité, la synchronisation sera effectuée à grande vitesse.
	- Et en cas d'activité, la synchronisation sera effectuée à faible vitesse.
- Synchronisation d'abord : la priorité des ressources est attribuée à la synchronisation du RAID.
- Activité d'abord : La priorité des ressources est assignée à l'exécution des activités.
- Équilibrage: les ressources sont réparties équitablement entre la synchronisation du RAID et l'exécution des activités.
- Étape 3 Créez le RAID.
	- Création automatique.

Sélectionnez des disques, puis cliquez sur Créer le RAID (Create RAID). Le système créera automatiquement un RAID 5.

### $\Box$

La création automatique du RAID n'est disponible que lorsque le type de RAID est RAID 5.

Création manuelle.

Sélectionnez des disques, cliquez sur Créer manuellement (Create Manually), puis suivez les instructions à l'écran pour créer le RAID.
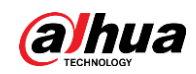

### Opérations connexes

- Changer de mode de fonctionnement.
	- Cliquez sur pour changer le mode de fonctionnement du groupe de RAID.
- Supprimer le RAID.

Cliquez sur **in pour supprimer le groupe de RAID.** 

M

Lorsque vous supprimerez un groupe de RAID, les disques de ce groupe de RAID seront formatés.

## 5.12.3.2 Affichage d'informations sur le RAID

Sélectionnez Menu principal > STOCKAGE > RAID > Info RAID (Main Menu > STORAGE > RAID > RAID Info). Vous pouvez afficher des informations sur le RAID, notamment son type, l'espace de ses disques, son disque de secours et son état.

## 5.12.3.3 Création d'un disque de secours

### Préambule

Vous pouvez créer un disque de secours. Lorsqu'un disque du groupe de RAID présentera un dysfonctionnement, ce disque de secours pourra remplacer le disque présentant un dysfonctionnement.

## Procédure

 $Étape 1$  sélectionnez **Menu principal > STOCKAGE > RAID > Disque de secours** (Main Menu ></u> STORAGE > RAID > Hotspare Disk).

| <b>RAID</b>    |          | RAID Info | <b>Hotspare Disk</b> |                          |            |        |  |
|----------------|----------|-----------|----------------------|--------------------------|------------|--------|--|
| 3              | Name     | Capacity  | <b>Type</b>          | <b>RAID Name</b>         | Edit       | Delete |  |
| $\mathbf{1}$   | $Disk_1$ | 931.46 GB | General HDD          |                          | Í,         | ۰      |  |
| $\overline{2}$ | Disk_2   | 2.72 TB   | General HDD          | $\overline{\phantom{a}}$ | <b>SEP</b> | ٠      |  |
| 3              | Disk_3   | 2.72 TB   | General HDD          | ٠                        | Í          | ٠      |  |
|                |          |           |                      |                          |            |        |  |
|                |          |           |                      |                          |            |        |  |
|                |          |           |                      |                          |            |        |  |
|                |          |           |                      |                          |            |        |  |
|                |          |           |                      |                          |            |        |  |

Figure 5-206 Disque de secours

<sup>&</sup>lt;u>Étape 2</u> Cliquez sur  $\rightarrow$ .

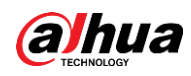

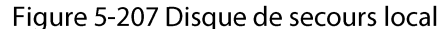

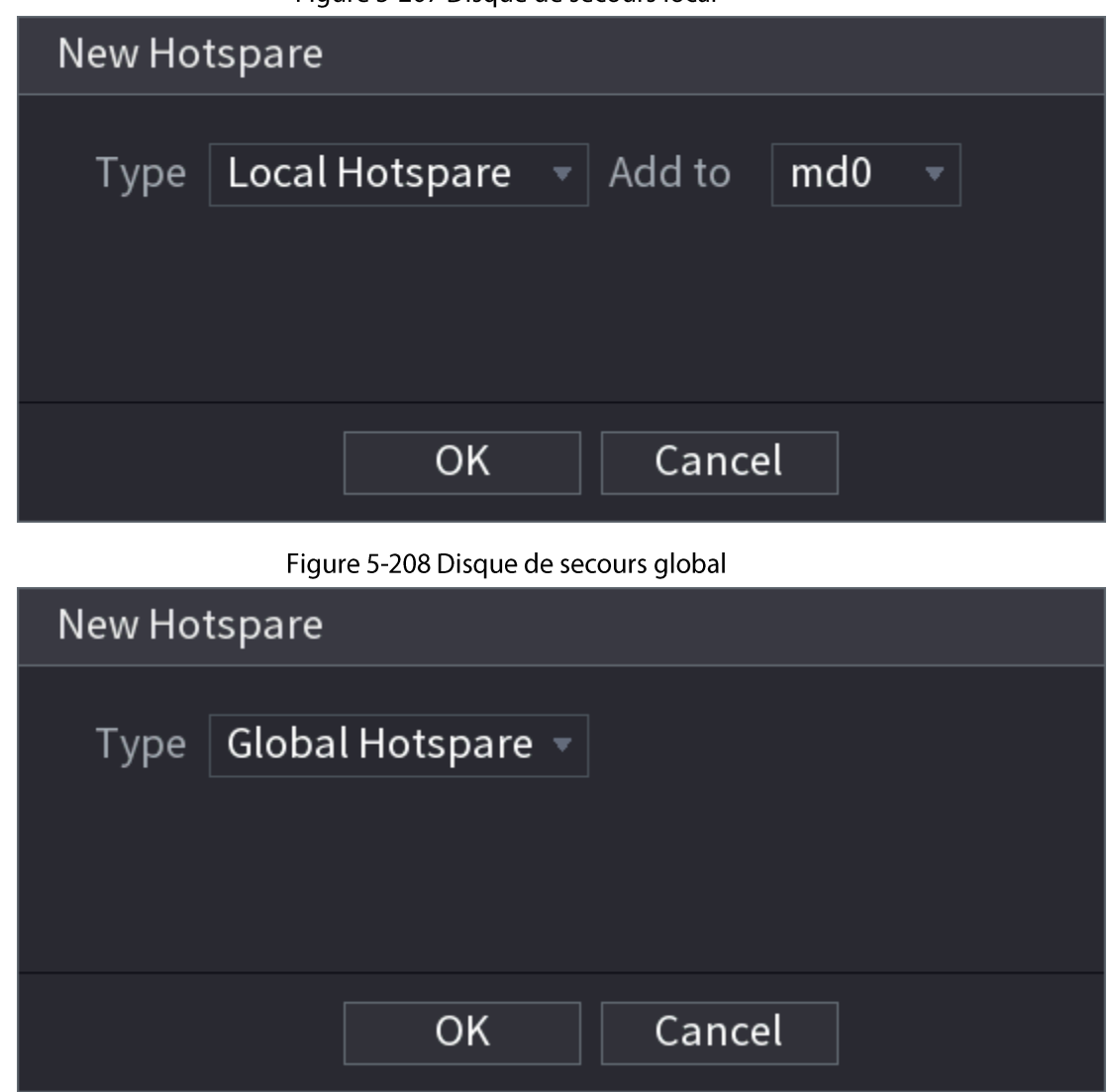

Étape 3 Vous pouvez sélectionner Disque de secours local (Local Hotspare) ou Disque de secours global (Global Hotspare).

- · Disque de secours local: Sélectionnez le disque cible et le disque en cours servira de disque de secours pour le disque cible sélectionné.
- Secours global (Global hotspare) : Le disque en cours servira de disque de secours pour la totalité du RAID.

**Étape 4** Cliquez sur OK.

 $\Box$ 

Cliquez sur  $\Box$  pour supprimer un disque de secours.

## 5.12.4 Groupe de disques

Préambule

Par défaut, le disque dur installé et le RAID créé sont dans le Groupe de disques 1. Vous pouvez configurer un groupe de disques durs et les paramètres du groupe de disques durs pour les opérations du flux principal, du flux secondaire et d'instantané.

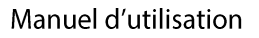

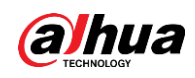

### Procédure

# **Étape 1** Sélectionnez Menu principal > STOCKAGE > Groupe de disques (Main Menu >

STORAGE > Disk Group).

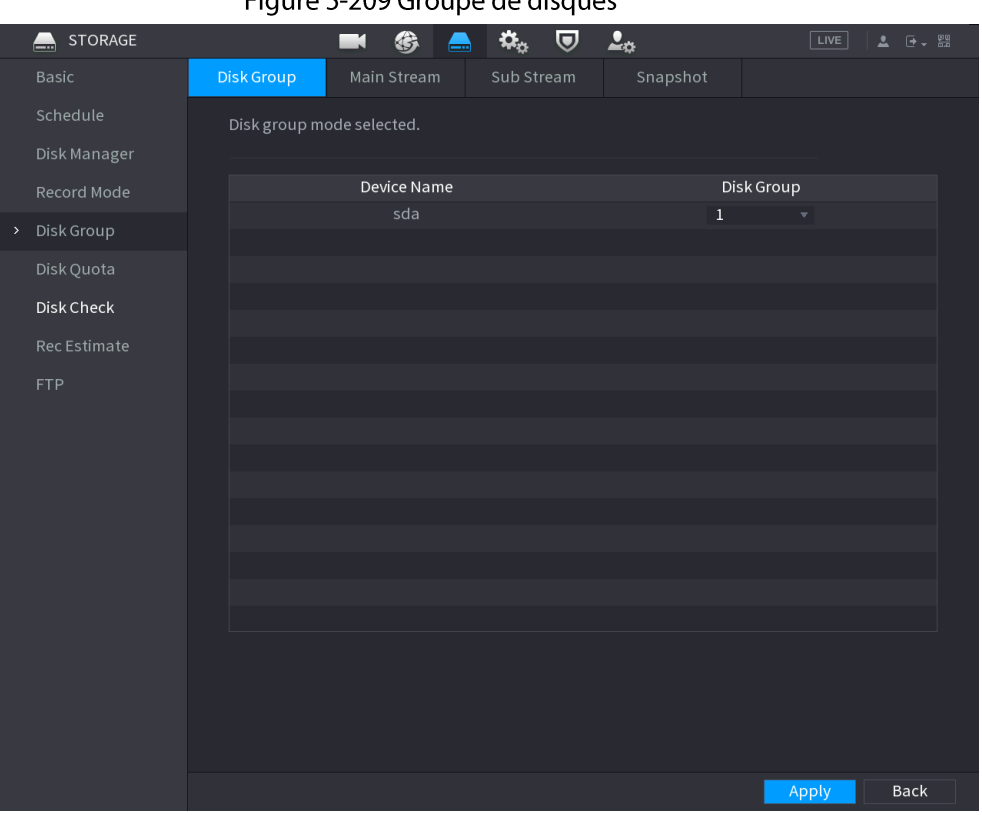

Figure 5-209 Groupe de disques

- Étape 2 (Optionnel) Si Un quota de disque est sélectionné (Disk Quota is selected) est affiché sur la page, cliquez sur Basculer vers le mode Groupes de disques (Switch to Disk Group Mode), puis suivez les instructions à l'écran pour formater des disques.
- Étape 3 Sélectionnez un groupe pour chaque disque dur, puis cliquez sur **Appliquer** (Apply). Une fois que vous aurez configuré des groupes de disques durs, dans les onglets Flux principal (Main Stream), Flux secondaire (Sub Stream) et Instantané (Snapshot), configurez les paramètres nécessaires pour enregistrer le flux principal, le flux secondaire et les instantanés dans différents groupes de disques.

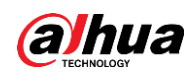

# 5.12.5 Quota de disque

Vous pouvez allouer une certaine capacité de stockage pour chaque canal afin de gérer l'espace de stockage de manière appropriée.

Préambule

M

- · Si Le mode Groupes de disques est sélectionné. s'affiche dans l'interface, cliquez sur Basculer vers le mode Quota (Switch to Quota Mode).
- Les modes Quota de disque et Groupes de disques ne peuvent pas être sélectionnés simultanément.

## Procédure

**Étape 1** Sélectionnez Menu principal > STOCKAGE > Quota de disque (Main Menu > STORAGE > Disk Quota).

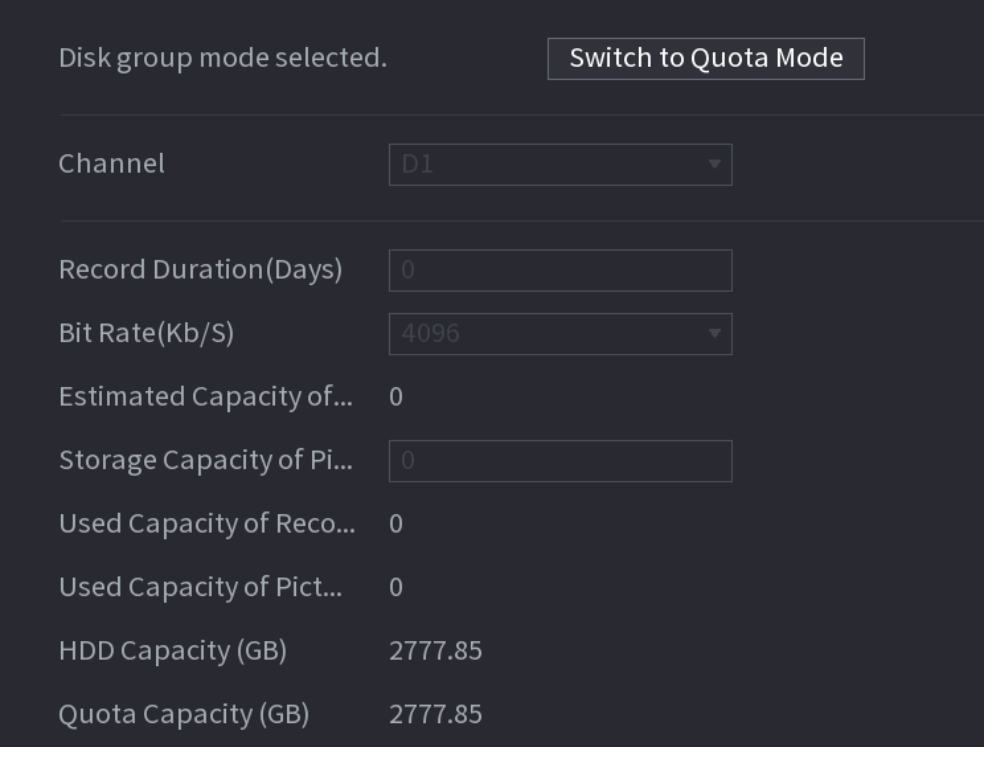

Figure 5-210 Quota de disque

- <u>Étape 2</u> (Optionnel) Si Le mode Groupes de disques est sélectionné (Disk group mode selected) s'affiche sur la page, cliquez sur Basculer vers le mode Quota (Switch to Quota Mode), puis suivez les instructions à l'écran pour formater des disques.
- Étape 3 Sélectionnez un canal et définissez la durée d'enregistrement, un débit binaire et une capacité de stockage pour les images.
- **Étape 4** Cliquez sur **Appliquer** (Apply).

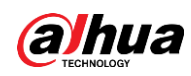

# 5.12.6 Vérification des disques

Le système peut détecter l'état des disques durs afin que vous puissiez comprendre clairement les performances des disques durs et remplacer ceux qui présentent un dysfonctionnement.

## 5.12.6.1 Vérification manuelle

## Procédure

 $Étape 1$  Sélectionnez Menu principal > STOCKAGE > Vérification des disques > Vérification manuelle (Main Menu > STORAGE > Disk Check > Manual Check).

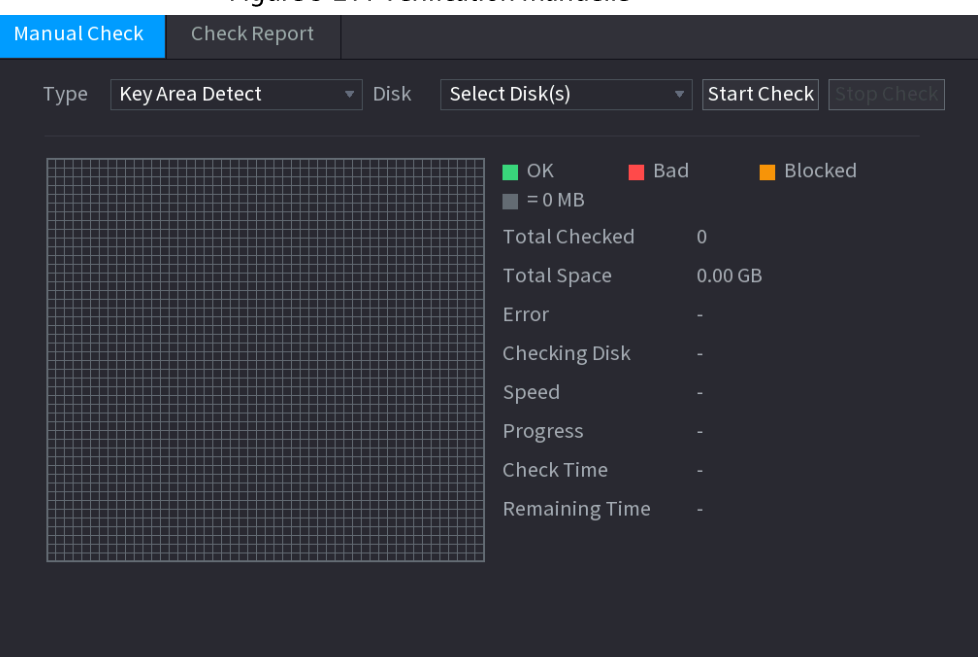

Figure 5-211 Vérification manuelle

Étape 2 Sélectionnez le type de détection.

- Détection des zones clés : le système examine l'espace utilisé du disque dur via son système de fichiers intégré. Ce type de détection est efficace.
- · Détection globale : le système examine la totalité du disque dur via Windows. Ce type de détection prend du temps et peut affecter le disque dur en cours d'enregistrement.
- Étape 3 Sélectionnez le disque dur pour lequel vous souhaitez exécuter une détection.
- Étape 4 Cliquez sur Démarrer la vérification (Start Check).

Le système démarre la détection du disque dur et affiche les informations relatives à la détection.

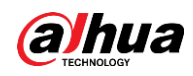

## $\Box$

Lorsque le système examine le disque dur, cliquez sur Arrêter la vérification (Stop Check) pour interrompe la détection en cours. Cliquez sur Démarrer la vérification (Start Check) pour procéder à nouveau à la détection.

## 5.12.6.2 Rapport sur la détection

### Préambule

Suite à l'opération de détection, vous pourrez consulter un rapport la concernant.

## Procédure

**Étape 1** Sélectionnez Menu principal > STOCKAGE > Vérification des disques > Rapport sur la **vérification** (Main Menu > STORAGE > Disk Check > Check Report).

| Manual Check            |          | <b>Check Report</b> |                     |                    |                       |
|-------------------------|----------|---------------------|---------------------|--------------------|-----------------------|
| $\,1\,$                 | Disk No. | Check Type          | <b>Start Time</b>   | <b>Total Space</b> | Er                    |
| $\,1\,$                 | Host-2   | Key Area Detect     | 2020-02-23 18:55:09 | 2794.52 GB         |                       |
|                         |          |                     |                     |                    |                       |
|                         |          |                     |                     |                    |                       |
|                         |          |                     |                     |                    |                       |
|                         |          |                     |                     |                    |                       |
|                         |          |                     |                     |                    |                       |
|                         |          |                     |                     |                    |                       |
|                         |          |                     |                     |                    |                       |
|                         |          |                     |                     |                    |                       |
|                         |          |                     |                     |                    |                       |
|                         |          |                     |                     |                    |                       |
|                         |          |                     |                     |                    |                       |
|                         |          |                     |                     |                    |                       |
|                         |          |                     |                     |                    |                       |
|                         |          |                     |                     |                    |                       |
|                         |          |                     |                     |                    |                       |
|                         |          |                     |                     |                    |                       |
| $\overline{\mathbf{A}}$ |          |                     |                     |                    | $\blacktriangleright$ |

Figure 5-212 Rapport sur la vérification

Étape 2 Cliquez sur D pour afficher les résultats de la détection et le rapport S.M.A.R.T.

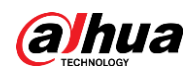

Figure 5-213 Résultats

| Details                 |                                                                                                    |                                                                  |
|-------------------------|----------------------------------------------------------------------------------------------------|------------------------------------------------------------------|
| Results<br>S.M.A.R.T    |                                                                                                    |                                                                  |
| Key Area Detect<br>Type | Export search results.                                                                                                    |                                                                  |
|                         | $\blacksquare$ Bad<br>$\blacksquare$ OK<br>$\blacksquare$ = 1244 MB<br><b>Total Checked</b><br>Total Space<br>an an<br>Error<br>Disk No.<br><b>Bad Sector List</b><br>No.<br>Sector No | <b>Blocked</b><br>$\mathbf{1}$<br>2794.52 GB<br>$\mathbf 0$<br>2 |

Figure 5-214 S.M.A.R.T

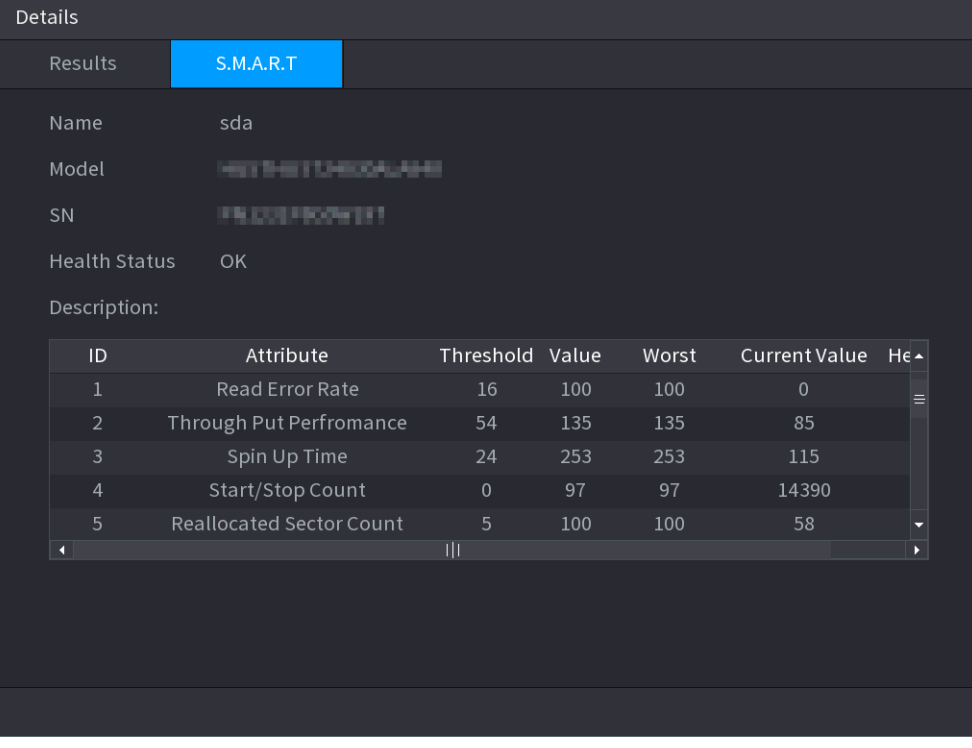

## 5.12.6.3 Contrôle d'intégrité des disques

Vous pouvez contrôler l'intégrité des disques et les réparer si une anomalie est détectée afin d'éviter toute perte de données.

Sélectionnez Menu principal > STOCKAGE > Vérification des disques > Contrôle d'intégrité (Main Menu > STORAGE > Disk Check > Health Monitoring).

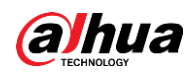

Cliquez sur **O** pour afficher l'interface de détails des disques. Ensuite, sélectionnez un Type de vérification (Check Type), définissez une période, puis cliquez sur Rechercher (Search). Le système affichera les détails de l'état du contrôle d'intégrité des disques.

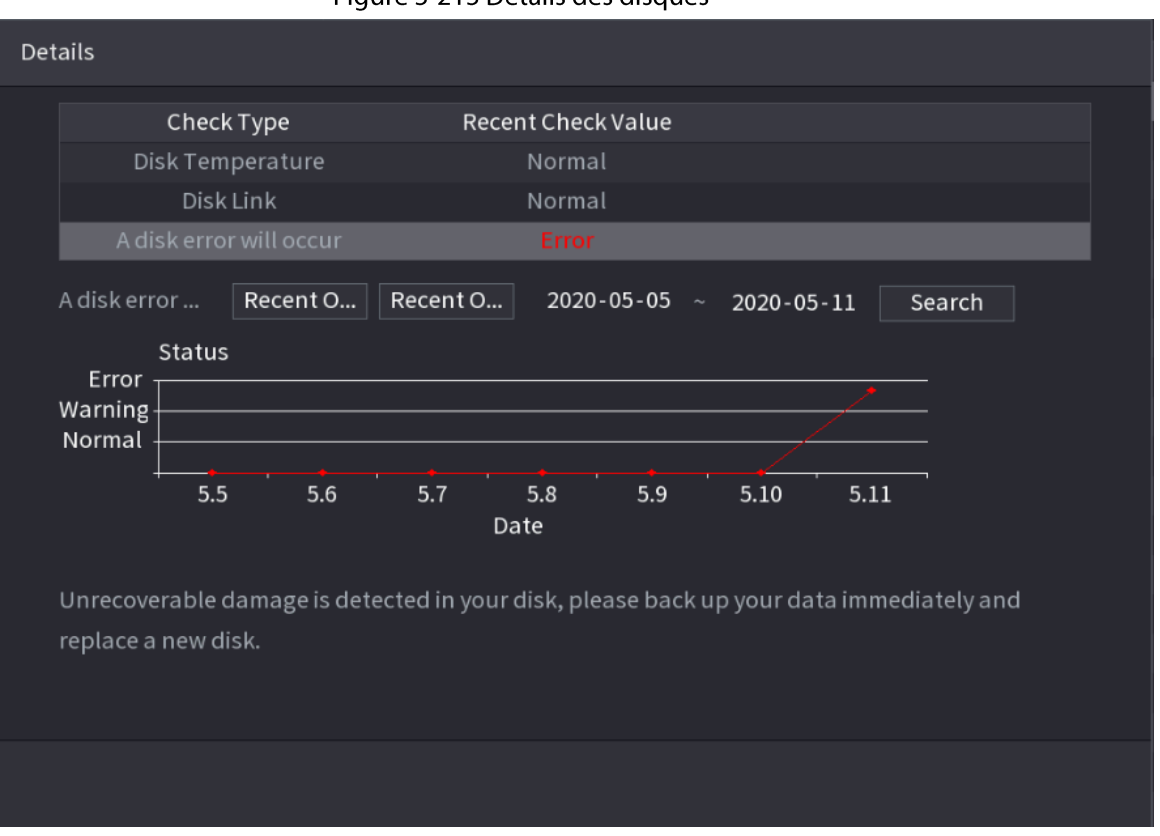

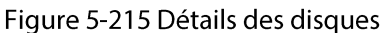

# 5.12.7 Estimation d'enregistrement

## Préambule

Cette fonction permet de calculer la durée d'enregistrement vidéo en fonction de la capacité du disque dur ou de calculer la capacité de disque dur nécessaire en fonction de la durée d'enregistrement.

## Procédure

**Étape 1 Sélectionnez Menu principal > STOCKAGE > Estimation d'enregistrement** (Main Menu > STORAGE > Rec Estimate).

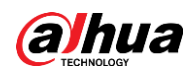

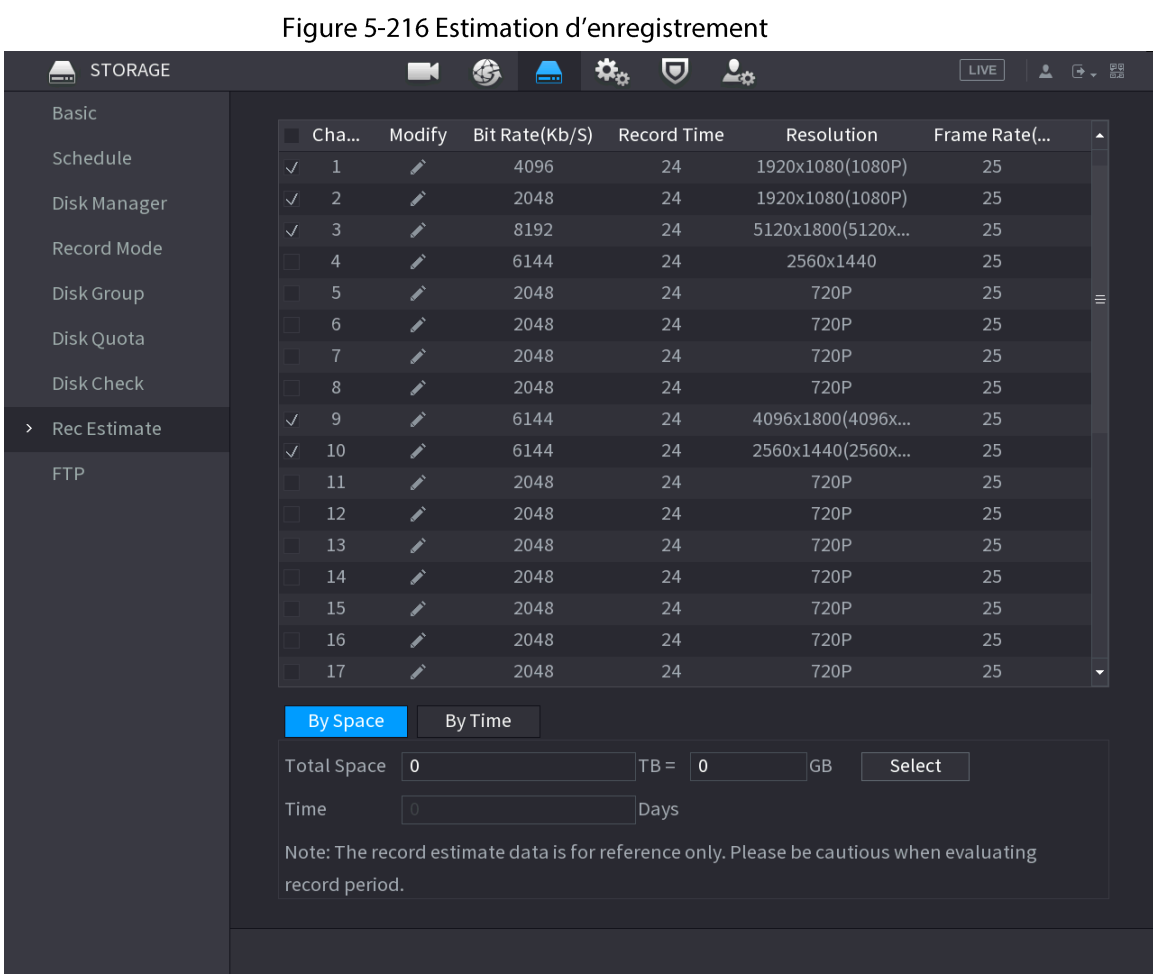

#### $É**t**ape 2$  Cliquez sur  $\blacktriangleright$ .

Vous pouvez configurer les options Résolution ()Resolution, Fréquence d'images (Frame Rate), Débit binaire (Bit Rate) et Durée d'enregistrement (Record Time) pour le canal sélectionné.

Figure 5-217 Modification des paramètres des canaux

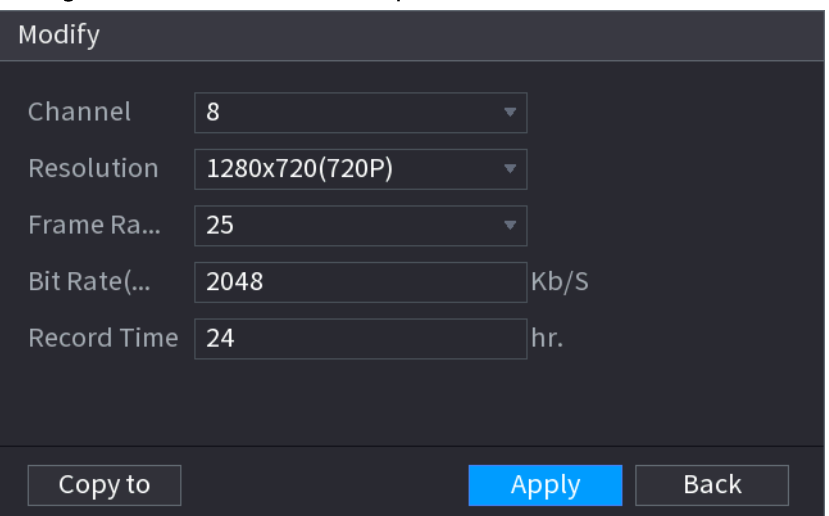

 $É**t**ape 3$  Cliquez sur **Appliquer** (Apply).

Le système calculera alors la durée d'enregistrement possible pour le stockage en fonction des paramètres des canaux et de la capacité du disque dur.

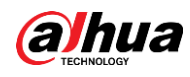

 $\Box$ 

Cliquez sur Copier vers (Copy to) pour copier les paramètres pour d'autres canaux.

## 5.12.7.1 Calcul de la durée d'enregistrement

### Procédure

**Étape 1** Dans l'interface **Estimation d'enregistrement** (Rec Estimate), cliquez sur l'onglet Par espace (By Space).

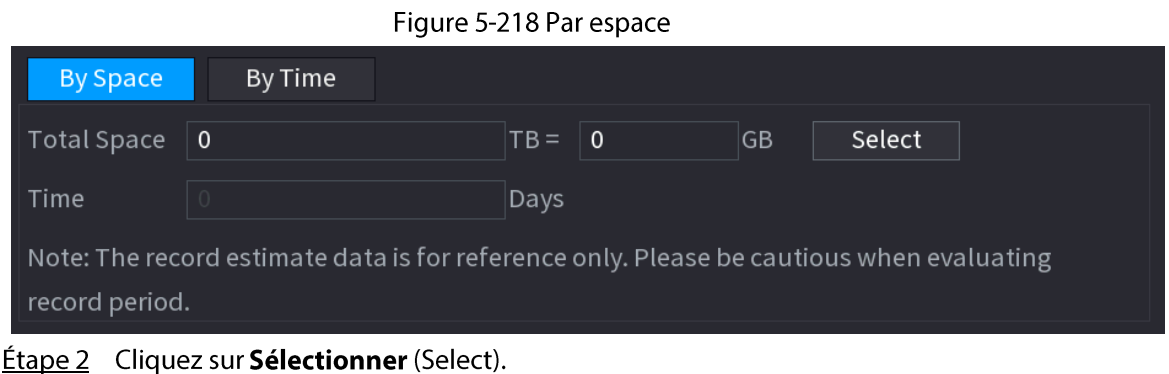

Étape 3 Cochez la case du disque dur pour lequel vous souhaitez effectuer le calcul.

 $\mathbf{r}$ 

Figure 5-219 Durée d'enregistrement

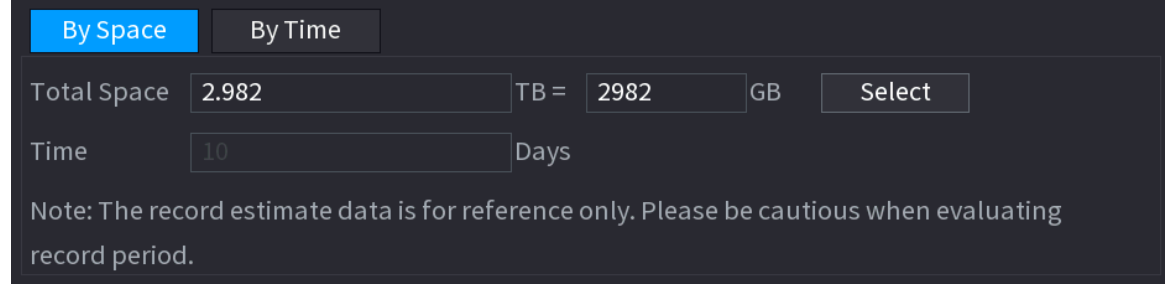

## 5.12.7.2 Calcul de la capacité de disque dur pour le stockage

### Procédure

*Étape 1* Dans l'interface **Estimation d'enregistrement** (Rec Estimate), cliquez sur l'onglet Par durée (By Time).

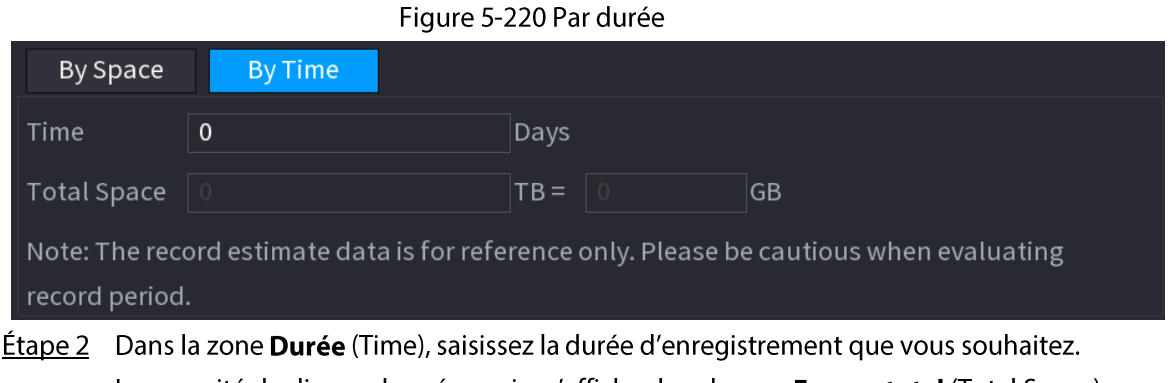

La capacité de disque dur nécessaire s'affiche dans la case Espace total (Total Space).

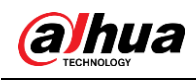

# 5.12.8 FTP

Vous pouvez stocker et visualiser les vidéos et les instantanés enregistrés sur un serveur FTP.

## Conditions préalables

Achetez ou téléchargez un serveur FTP (File Transfer Protocol) et installez-le sur votre ordinateur.

M

Avec la création de l'utilisateur FTP, vous devez configurer l'autorisation d'écriture, sinon le transfert des vidéos et des instantanés enregistrés échouera.

## Procédure

**Étape 1** Sélectionnez Menu principal > Stockage > FTP (Main Menu > STORAGE > FTP).

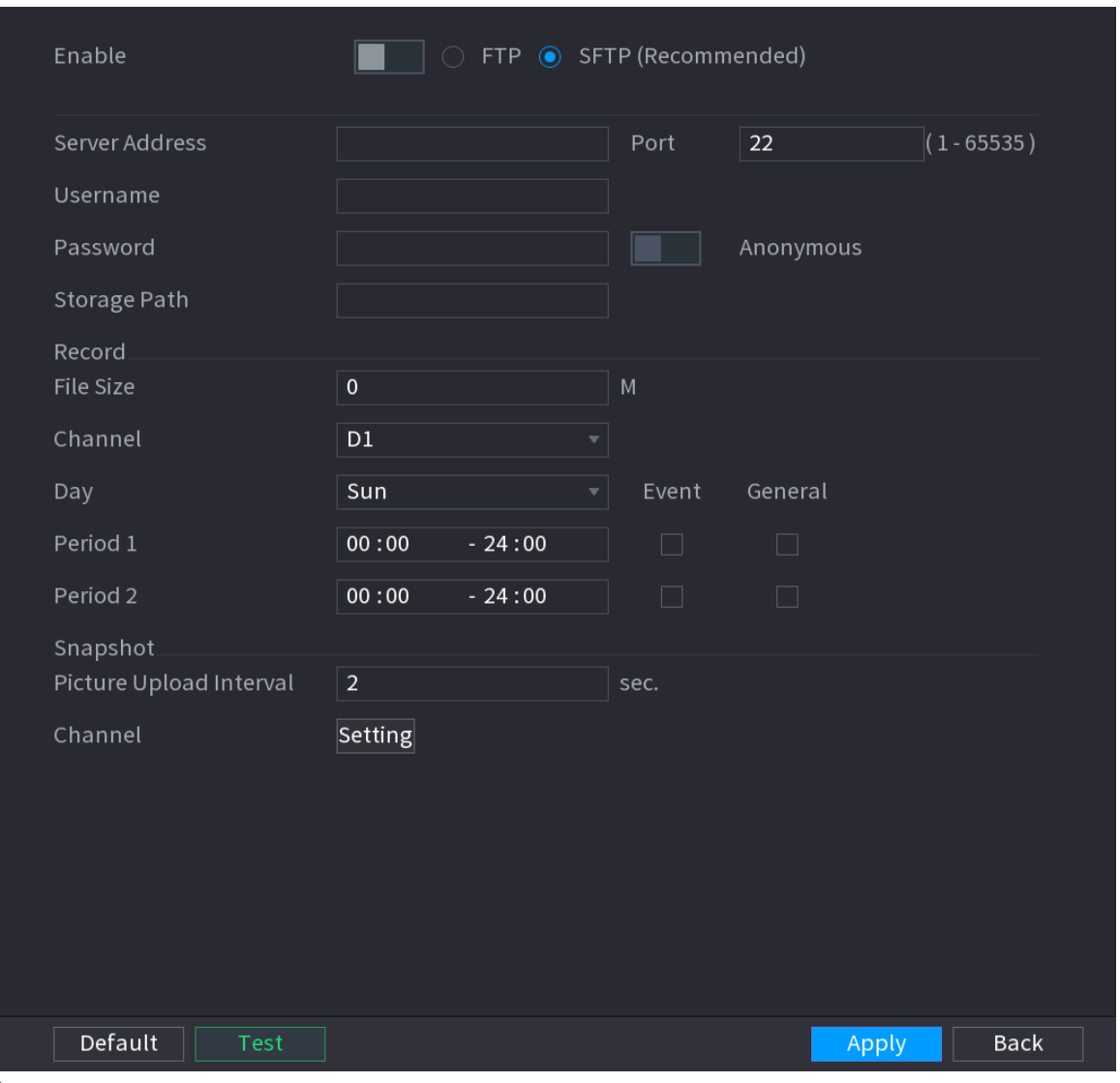

Figure 5-221 FTP

Étape 2 Configurez les paramètres.

#### Tableau 5-67 Paramètres FTP

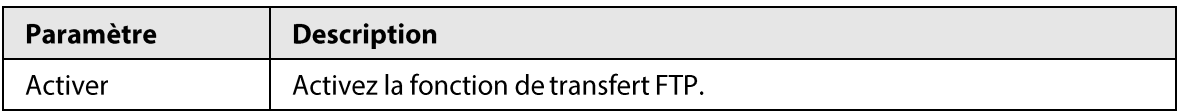

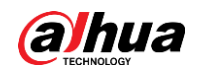

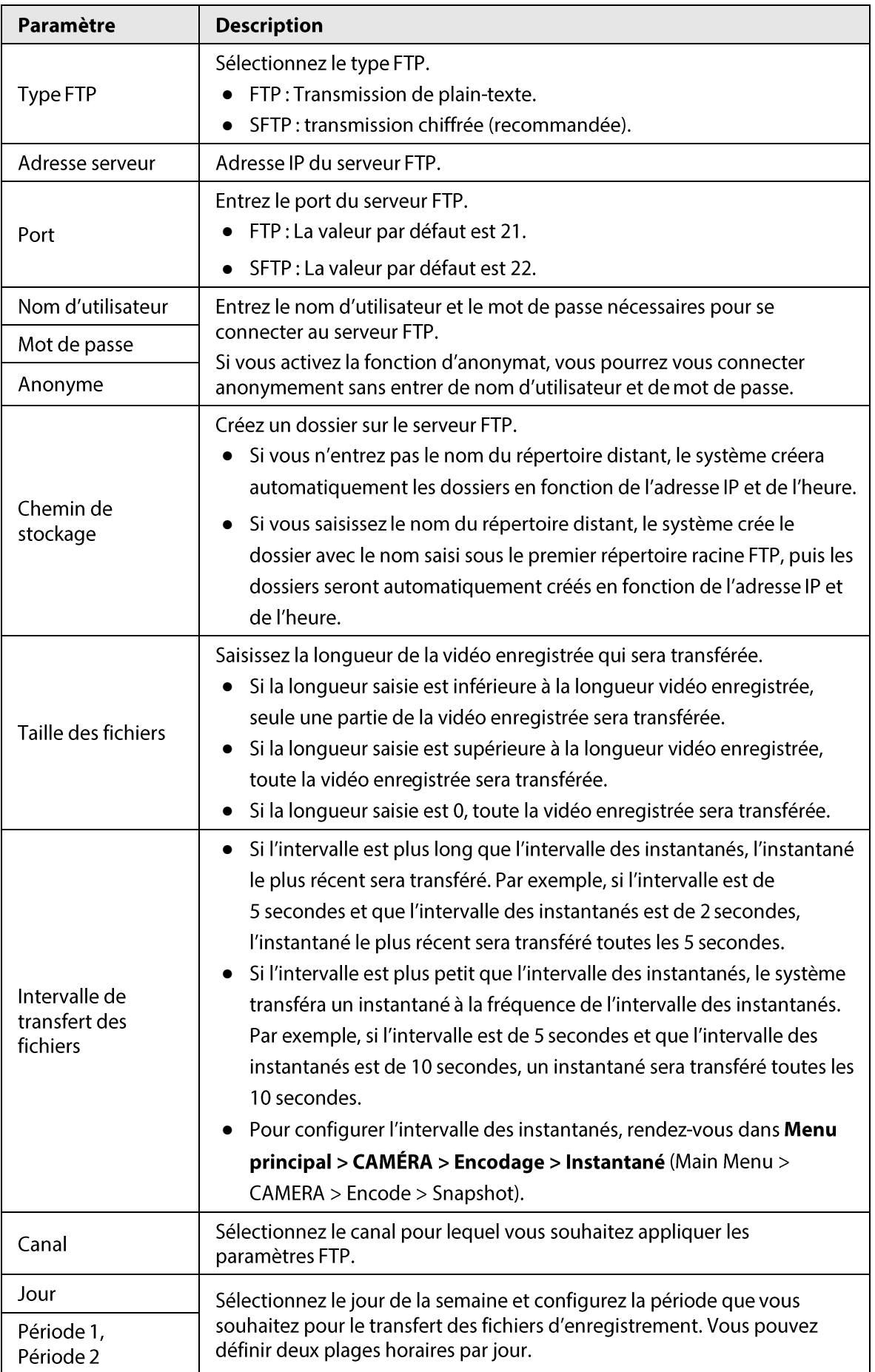

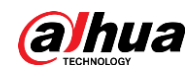

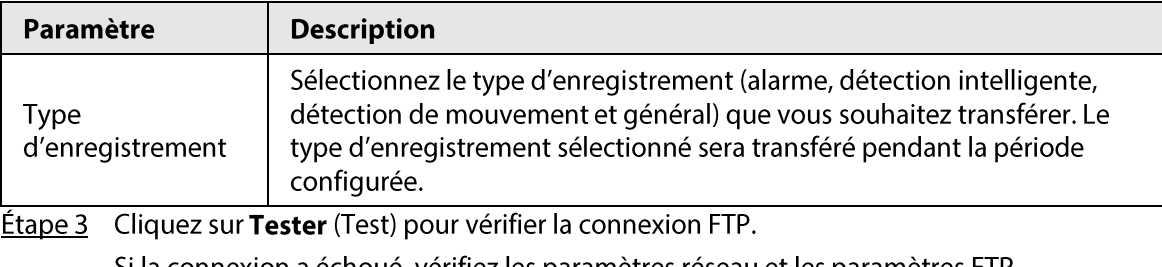

Si la connexion a échoué, vérifiez les paramètres réseau et les paramètres FTP.

**Étape 4** Cliquez sur **Appliquer** (Apply).

# 5.12.9 iSCSI

## Préambule

L'iSCSI (Internet Small Computer Systems Interface) est un protocole de la couche transport qui intervient au-dessus du protocole TCP (Transport Control Protocol) et qui permet un transport de blocs de données SCSI entre l'initiateur iSCSI et la cible de stockage sur les réseaux TCP/IP. Une fois qu'un disque réseau est associé au NVR via l'iSCSI, les données peuvent y être stockées.

 $\Box$ 

Cette fonction est disponible sur certains modèles sélectionnés.

## Procédure

**Étape 1** Sélectionnez Menu principal > STOCKAGE > iSCSI (Main Menu > STORAGE > iSCSI).

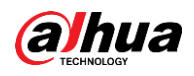

# Figure 5-222 iSCSI

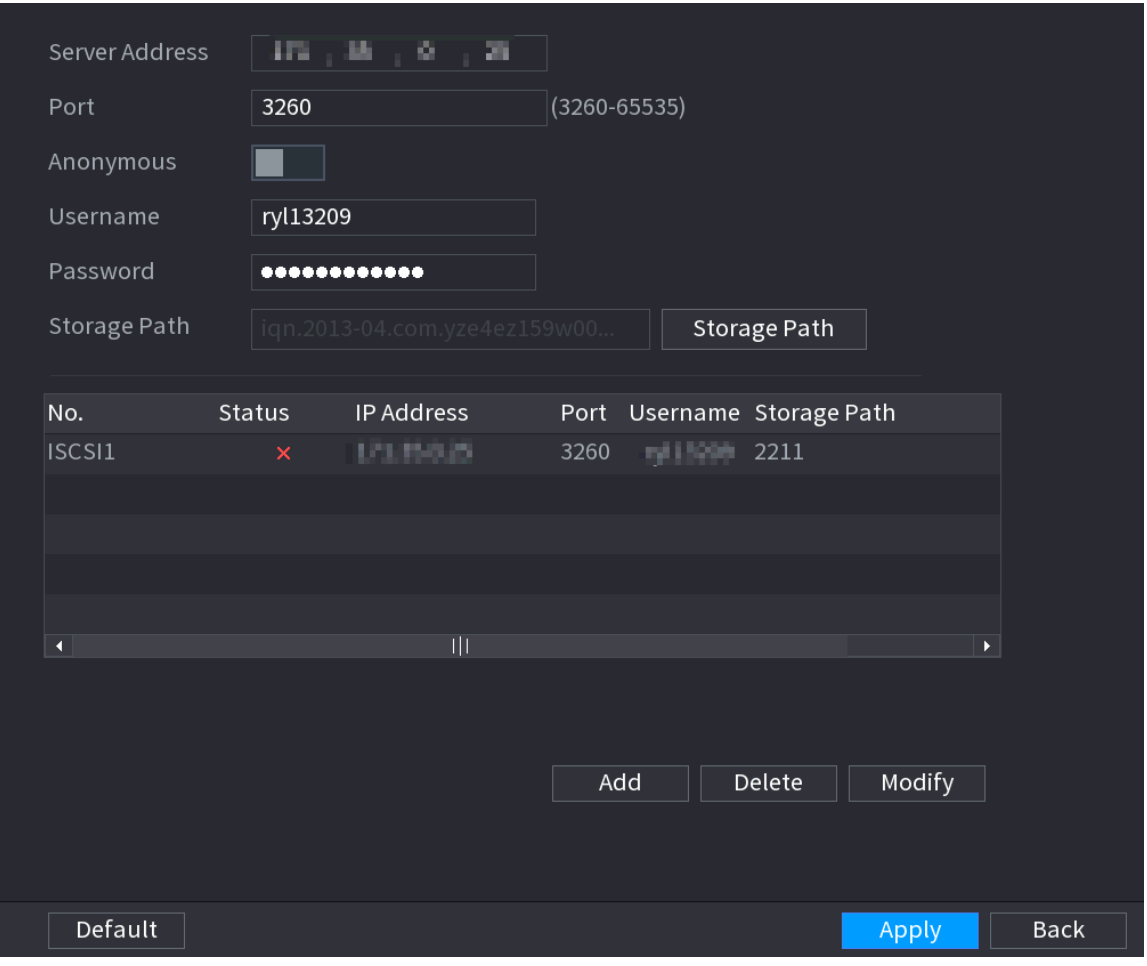

Étape 2 Réglez les paramètres.

#### Tableau 5-68 Paramètres iSCSI

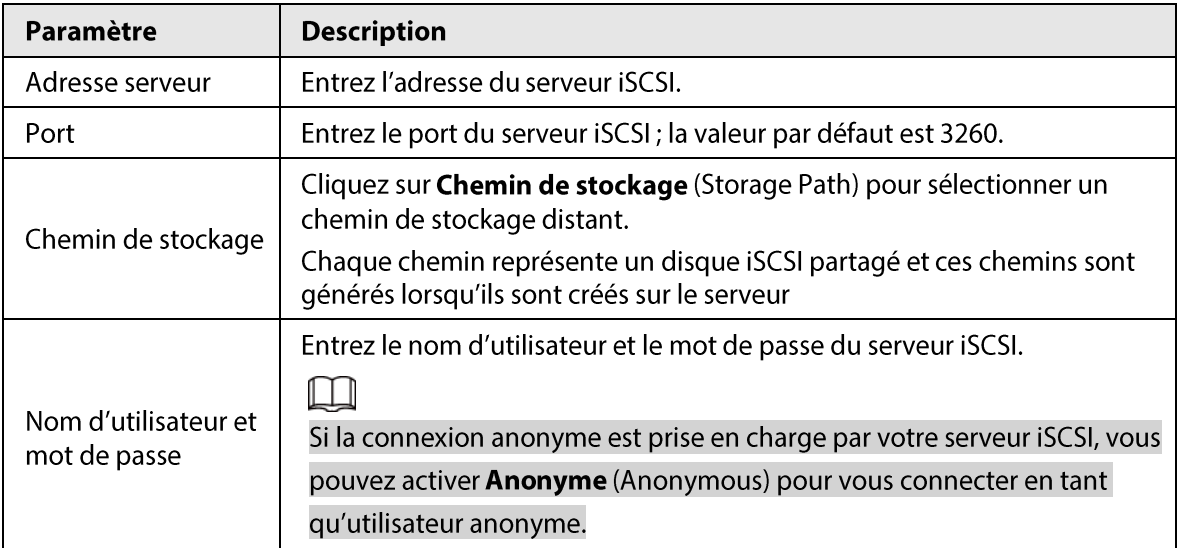

Étape 3 Cliquez sur Appliquer (Apply).

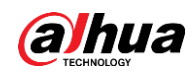

# 5.13 Compte

Vous pouvez gérer les utilisateurs, les groupes d'utilisateurs et les utilisateurs ONVIF, mais aussi définir les questions de sécurité de l'administrateur.

# 5.13.1 Groupes

## Préambule

Les comptes de l'appareil adoptent un mode de gestion à deux niveaux : Utilisateur et Groupe d'utilisateurs. Chaque utilisateur doit appartenir à un groupe et un utilisateur ne peut appartenir qu'à un seul groupe.

Les groupes Administrateurs (admin) et Utilisateurs (user) sont deux groupes d'utilisateurs par défaut qui ne peuvent pas être supprimés. Vous pouvez ajouter des groupes supplémentaires et définir des autorisations qui leur correspondent.

## Procédure

 $Étape 1$  Sélectionnez Menu principal > COMPTE > Groupe (Main Menu > ACCOUNT > GROUP).

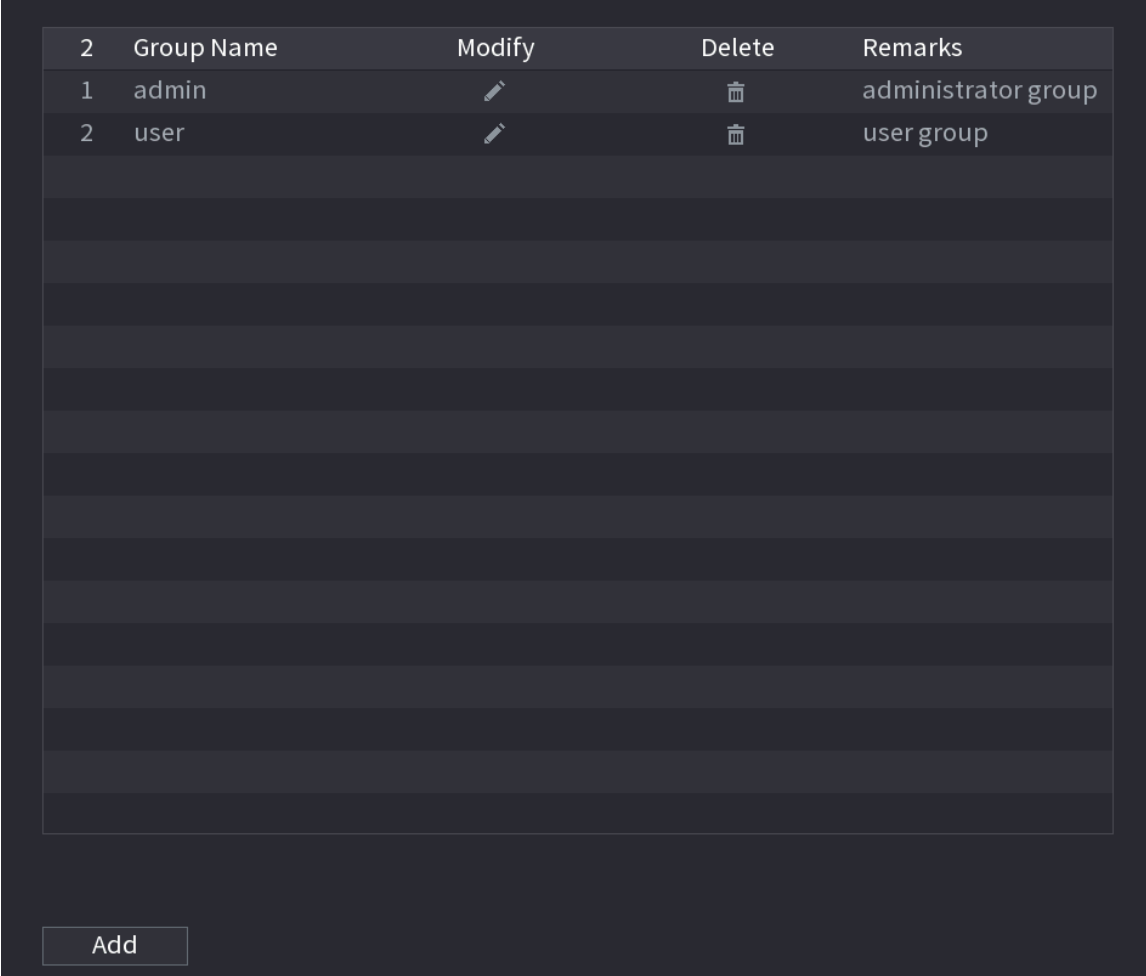

Figure 5-223 Groupe

**Étape 2** Cliquez sur **Ajouter** (Add).

Étape 3 Saisissez le nom du groupe puis quelques remarques si nécessaire.

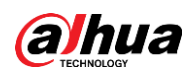

#### Figure 5-224 Ajout d'un groupe

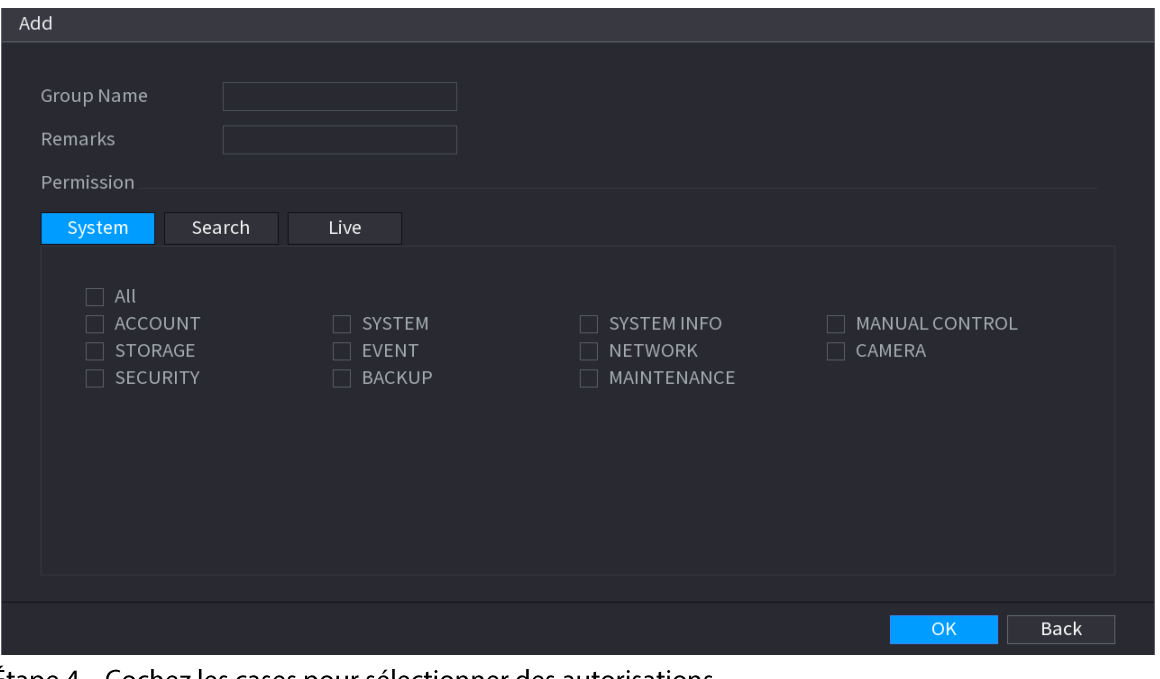

**Étape 4** Cochez les cases pour sélectionner des autorisations.

 $Étape 5$  Cliquez sur OK.

# $\Box$

Cliquez sur **A** pour modifier les informations du groupe correspondant ; vous pouvez aussi cliquer sur in pour supprimer le groupe.

# 5.13.2 Utilisateurs

## 5.13.2.1 Ajout d'un utilisateur

## Procédure

**Étape 1** Sélectionnez Menu principal > COMPTE > Utilisateur (Main Menu > ACCOUNT > User).

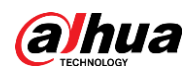

| Figure 5-225 Utilisateur |                                     |  |                                 |          |                     |                                                                                                    |              |         |             |                   |                       |
|--------------------------|-------------------------------------|--|---------------------------------|----------|---------------------|----------------------------------------------------------------------------------------------------|--------------|---------|-------------|-------------------|-----------------------|
|                          | $\mathcal{L}_{\mathcal{R}}$ ACCOUNT |  |                                 | E        | 兮<br>$\blacksquare$ | $\pmb{\Omega}_{\alpha}$                                                                                                    | $\bigcirc$ 2 |         |             | $\sqrt{LIVE}$     | $2 \div \frac{pq}{q}$ |
|                          | > User                              |  |                                 |          |                     |                                                                                                    |              |         |             |                   |                       |
|                          | Group                               |  | $\,1\,$                         | Username | Group Name          | Modify Delete                                                                                                    |              | Status  | Password St | <b>MAC Addres</b> |                       |
|                          | ONVIF User                          |  | $\,1\,$                         | admin    | admin               | $\begin{picture}(20,20)(-2.0,0) \put(0,0){\line(1,0){10}} \put(15,0){\line(1,0){10}} \put(15,0){\line(1,0){10}} \put(15,0){\line(1,0){10}} \put(15,0){\line(1,0){10}} \put(15,0){\line(1,0){10}} \put(15,0){\line(1,0){10}} \put(15,0){\line(1,0){10}} \put(15,0){\line(1,0){10}} \put(15,0){\line(1,0){10}} \put(15,0){\line(1,0){10}} \put(15$ | 面            | Local L | Unknown     |                   |                       |
|                          | Password Reset                      |  |                                 |          |                     |                                                                                                    |              |         |             |                   |                       |
|                          |                                     |  | $\overline{\phantom{a}}$<br>Add |          |                     | $\mathbb{H}$                                                                                                    |              |         |             |                   | $\blacktriangleright$ |

Étape 2 Cliquez sur Ajouter (Add).

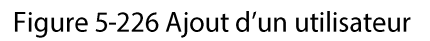

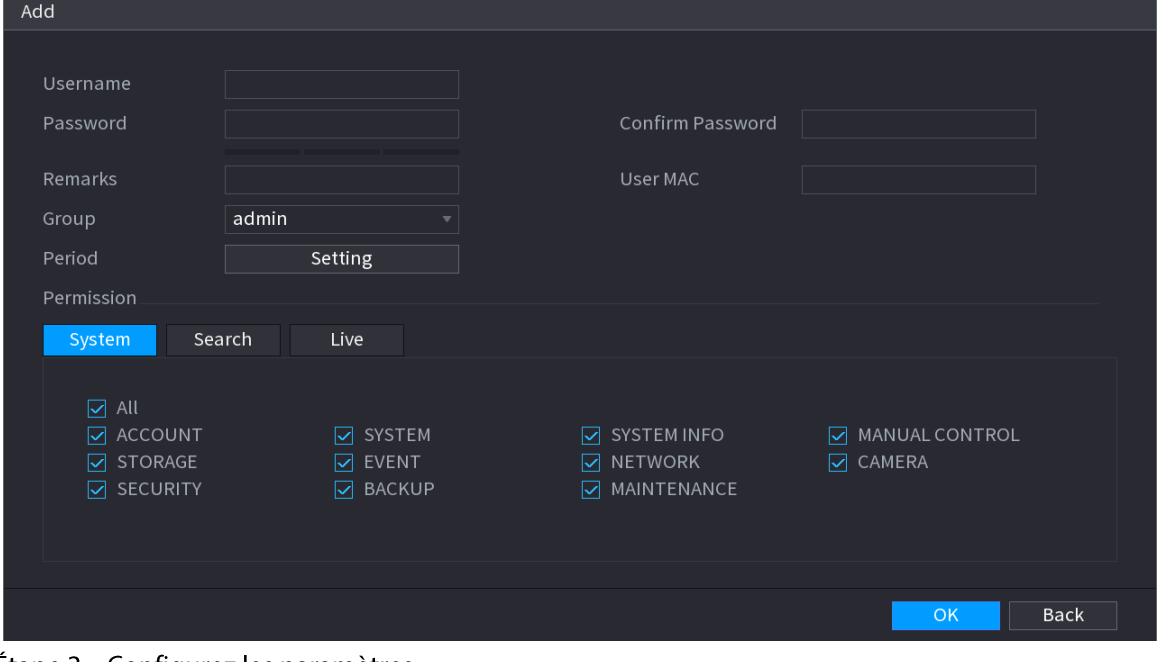

**Étape 3** Configurez les paramètres.

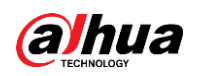

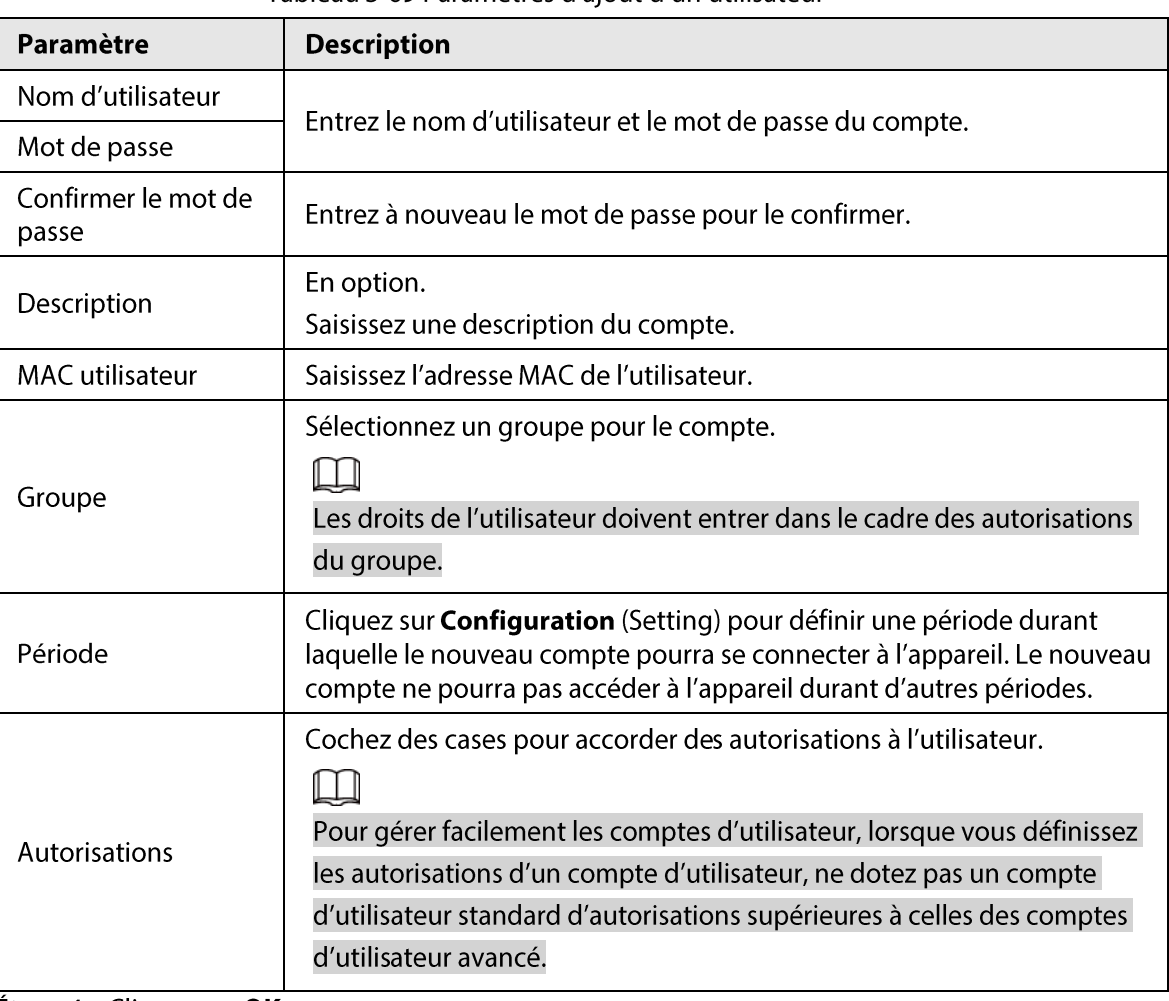

Tableau 5-69 Paramètres d'aiout d'un utilisateur

**Étape 4** Cliquez sur OK.

 $\Box$ 

Cliquez sur submodifier les informations de l'utilisateur correspondant ; sinon, vous pouvez aussi cliquer sur de pour supprimer l'utilisateur.

## 5.13.2.2 Changement de mot de passe

### Préambule

Nous vous recommandons de changer les mots de passe régulièrement pour renforcer la sécurité de l'appareil.

## $\square$

Les utilisateurs disposant d'autorisations de compte peuvent changer le mot de passe d'autres utilisateurs.

## Procédure

**Étape 1** Sélectionnez Menu principal > COMPTE > Utilisateur (Main Menu > ACCOUNT > User). Étape 2 Cliquez sur l'icône de l'utilisateur souhaité.

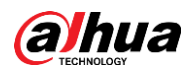

Figure 5-227 Changement de mot de passe

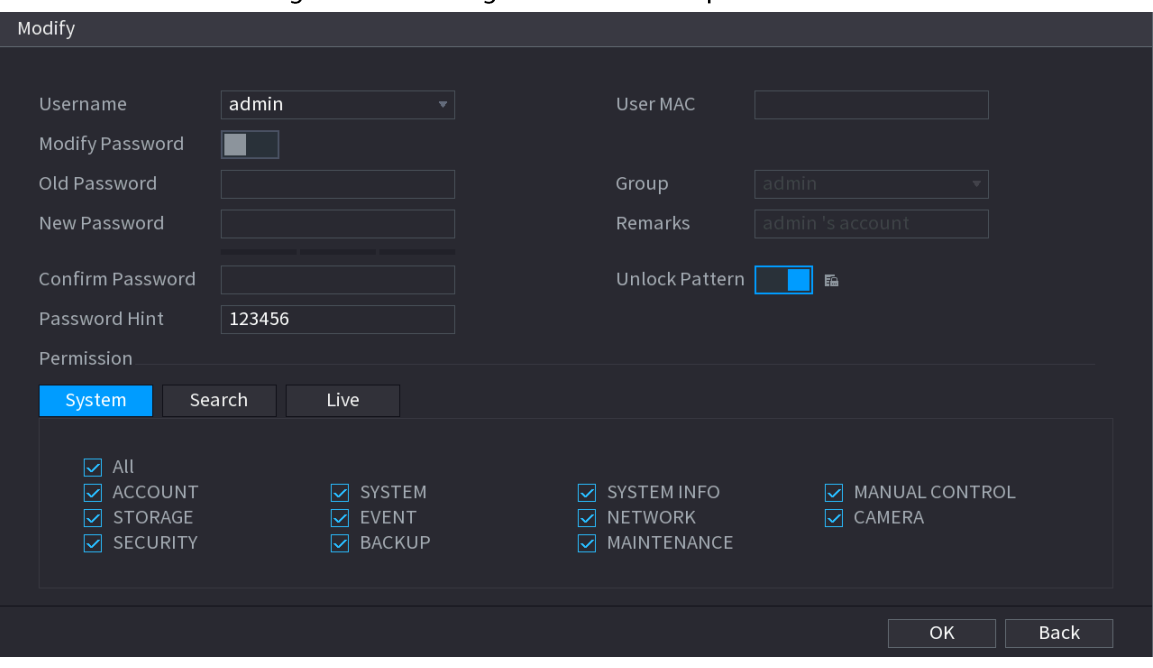

**Étape 3** Cliquez sur  $\Box$  pour activer la fonction **Changer de mot de passe** (Modify Password).

**Étape 4** Saisissez l'ancien mot de passe, puis deux fois le nouveau.

 $\Box$ 

- Le mot de passe doit comporter 8 à 32 caractères sans espace et au moins deux des types de caractères suivants : lettres majuscules, lettres minuscules, chiffres et caractères spéciaux (à l'exception de '"; : &).
- Créez un mot de passe fort pour la sécurité de votre appareil.
- Cochez la case pour activer la fonction Schéma de déverrouillage (Unlock Pattern), puis cliquez sur  $\boxed{m}$ .
- Etape 5 Cliquez sur **Deux** pour activer Schéma de déverrouillage (Unlock Pattern), puis cliquez sur **a** pour tracer le schéma.
- **Étape 6** Cliquez sur OK.

# 5.13.3 Réinitialisation de mot de passe

Vous pourrez réinitialiser le mot de passe si vous l'oubliez.

## 5.13.3.1 Activation de la réinitialisation du mot de passe

### Préambule

Vous pouvez activer la fonction de réinitialisation du mot de passe et définir l'adresse email associée et les questions de sécurité utilisées pour le réinitialiser.

## Procédure

*Étape 1* Sélectionnez Menu principal > CIMPTE > Réinitialisation du mot de passe (Main Menu > ACCOUNT > Password Reset).

 $\frac{\text{Étape 2}}{\text{C}}$  Cliquez sur  $\Box$  pour activer la fonction de réinitialisation du mot de passe.

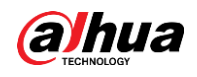

## $\Box$

Cette fonction est activée par défaut.

- Étape 3 Entrez une adresse email pour recevoir le code de sécurité utilisé pour réinitialiser le mot de passe.
- Étape 4 Définissez les questions de sécurité et leurs réponses.
- $Étape 5$  (Optionnel) Suivez les instructions à l'écran pour associer l'appareil à l'application DMSS.

#### Figure 5-228 Association de l'appareil

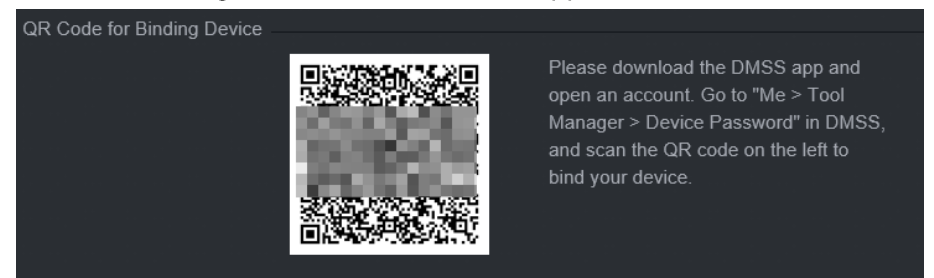

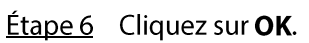

## 5.13.3.2 Réinitialisation de mot de passe dans l'interface locale

### Procédure

Étape 1 Faites un clic droit sur la page en direct, puis sélectionnez une option du menu contextuel.

- Si vous avez configuré un schéma de déverrouillage, la fenêtre de connexion par schéma de déverrouillage s'affiche. Cliquez sur Schéma oublié (Forgot Pattern) pour basculer vers une connexion par mot de passe.
- · Si vous n'avez pas configuré de schéma de déverrouillage, la fenêtre de connexion par mot de passe s'affiche.

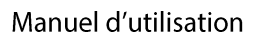

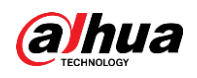

### Figure 5-229 Connexion par schéma

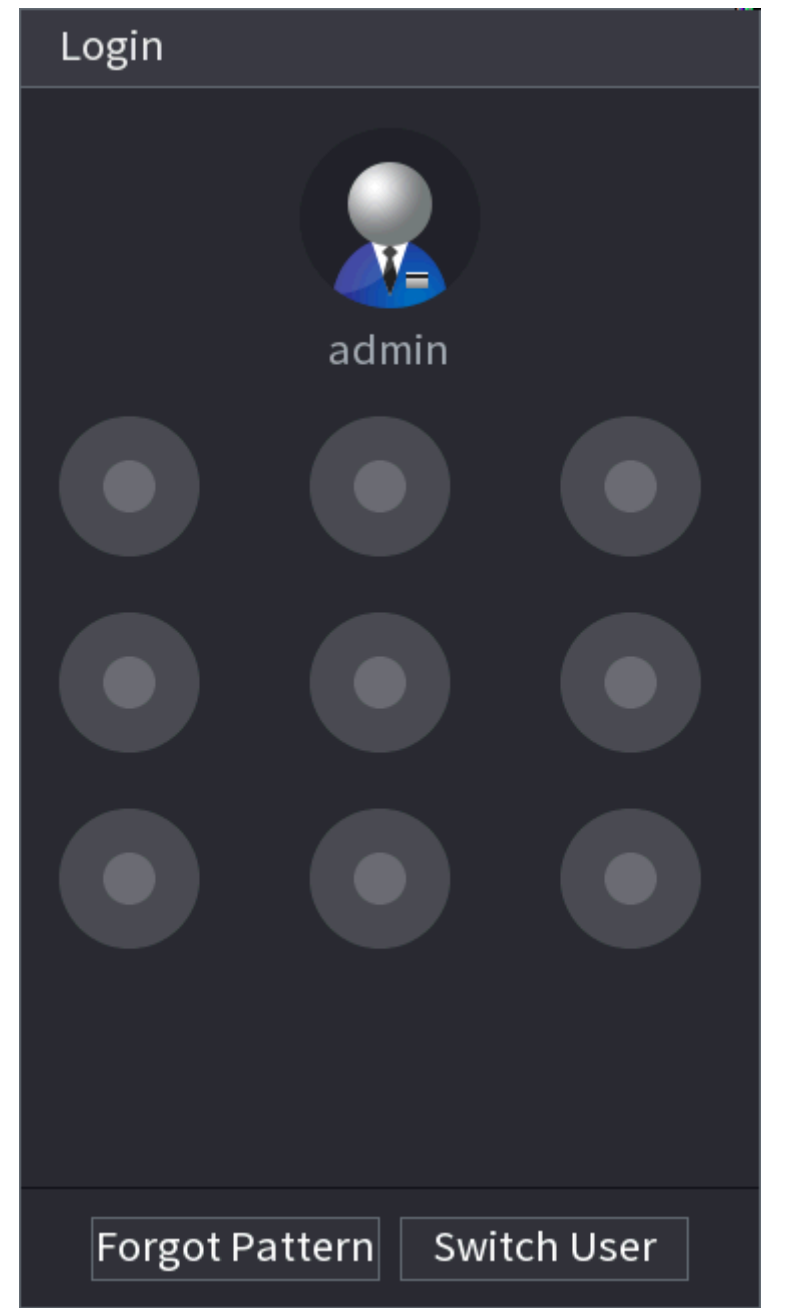

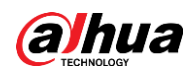

Figure 5-230 Connexion par mot de passe

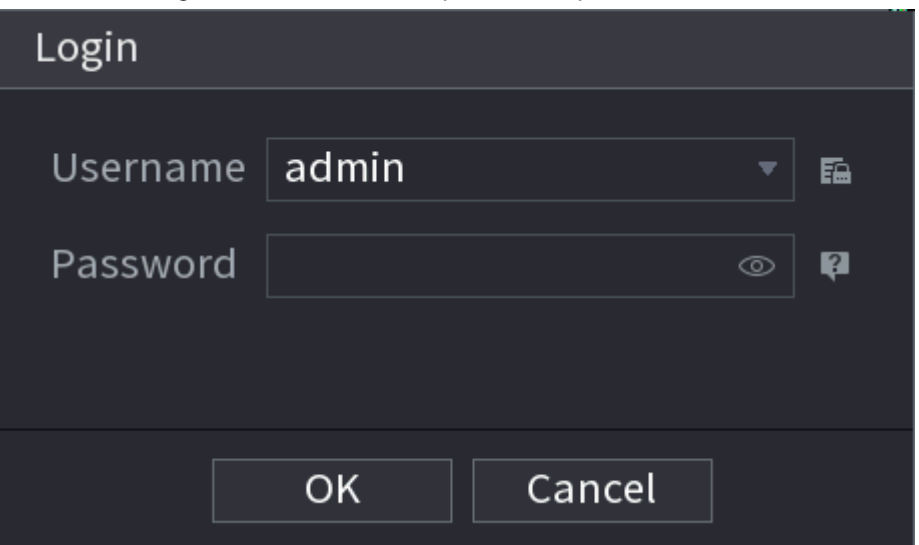

 $É**t**ape 2$  Cliquez sur  $\blacksquare$ .

- Si vous avez défini une adresse email associée, le système vous informera au sujet du recueil de données nécessaire à la réinitialisation du mot de passe. Cliquez sur OK.
- · Si vous n'avez pas défini d'adresse email associée, le système vous invitera à entrer une adresse email. Entrez cette adresse email, puis cliquez sur Suivant (Next). Le système vous informera alors au sujet du recueil de données nécessaire à la réinitialisation du mot de passe.

Figure 5-231 Notification concernant le recueil de données

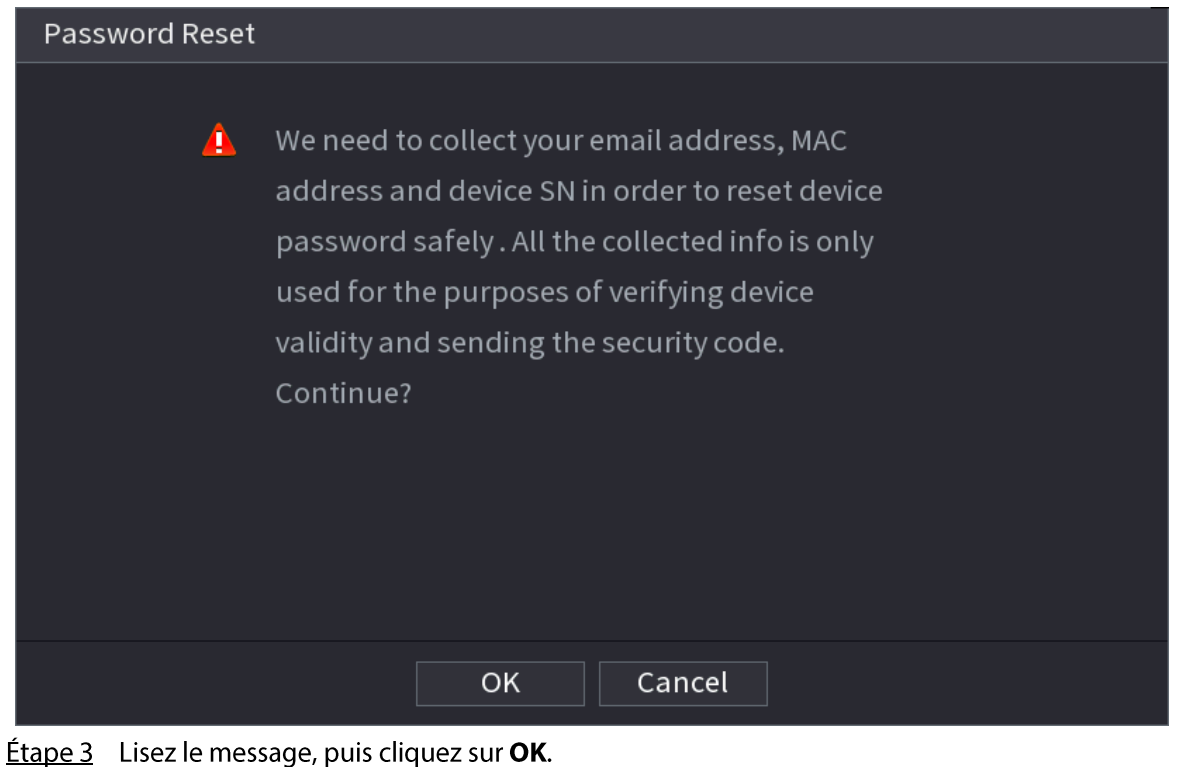

**Étape 4** Cliquez sur **Suivant** (Next).

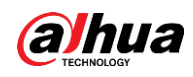

# $\Box$

Une fois que vous aurez cliqué sur Suivant (Next), le système recueillera vos informations pour la réinitialisation du mot de passe. Le cadre de ce recueil et les informations recueillies incluent, mais sans s'y limiter, une adresse email ainsi que l'adresse MAC et le numéro de série de l'appareil. Lisez attentivement le message avant de cliquer sur Suivant (Next).

**Étape 5** Réinitialisez le mot de passe.

 $\bullet$  Email.

Sélectionnez Email comme mode de réinitialisation, puis suivez les instructions à l'écran pour recevoir le code de sécurité à l'adresse email que vous aurez associée. Après cela, entrez le code de sécurité dans la case Code de sécurité (Security Code).

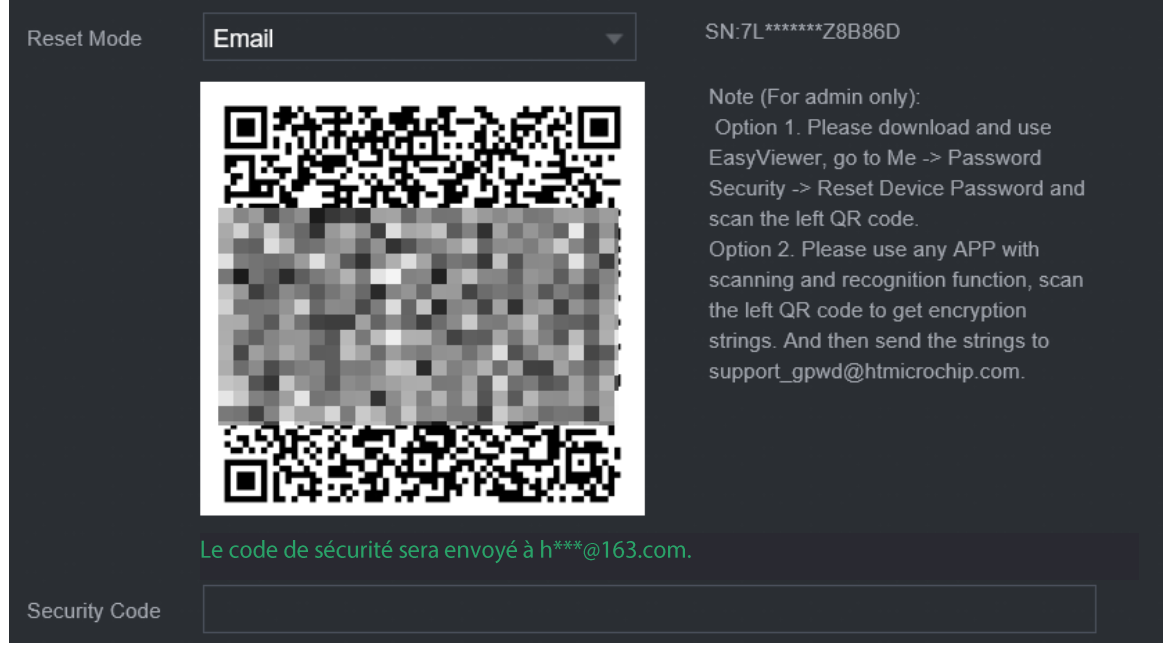

#### Figure 5-232 Mode de réinitialisation (email)

• Application. Sélectionnez QR Code pour l'association d'un appareil (QR Code for Binding Device) comme mode de réinitialisation, puis suivez les instructions à l'écran pour obtenir le code de sécurité dans l'application DMSS. Après cela, entrez le code de sécurité dans la case Code de sécurité (Security Code).

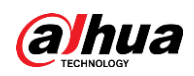

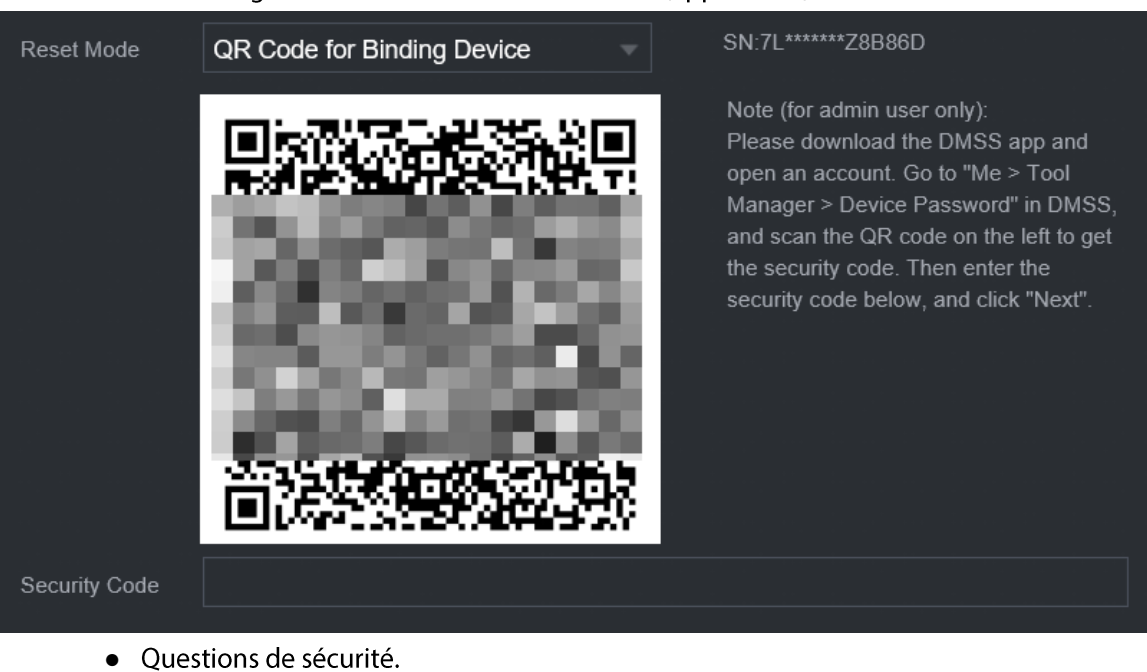

Sélectionnez Questions de sécurité (Security Question) comme mode de réinitialisation, puis répondez aux questions de sécurité.

## $\Box$

Si vous n'avez pas configuré les questions de sécurité au préalable, l'option Questions de sécurité (Security Question) ne sera pas disponible dans la liste Mode de réinitialisation (Reset Mode).

- **Étape 6** Cliquez sur **Suivant** (Next).
- Étape 7 Entrez le nouveau mot de passe, puis entrez-le à nouveau pour le confirmer.

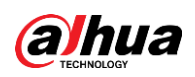

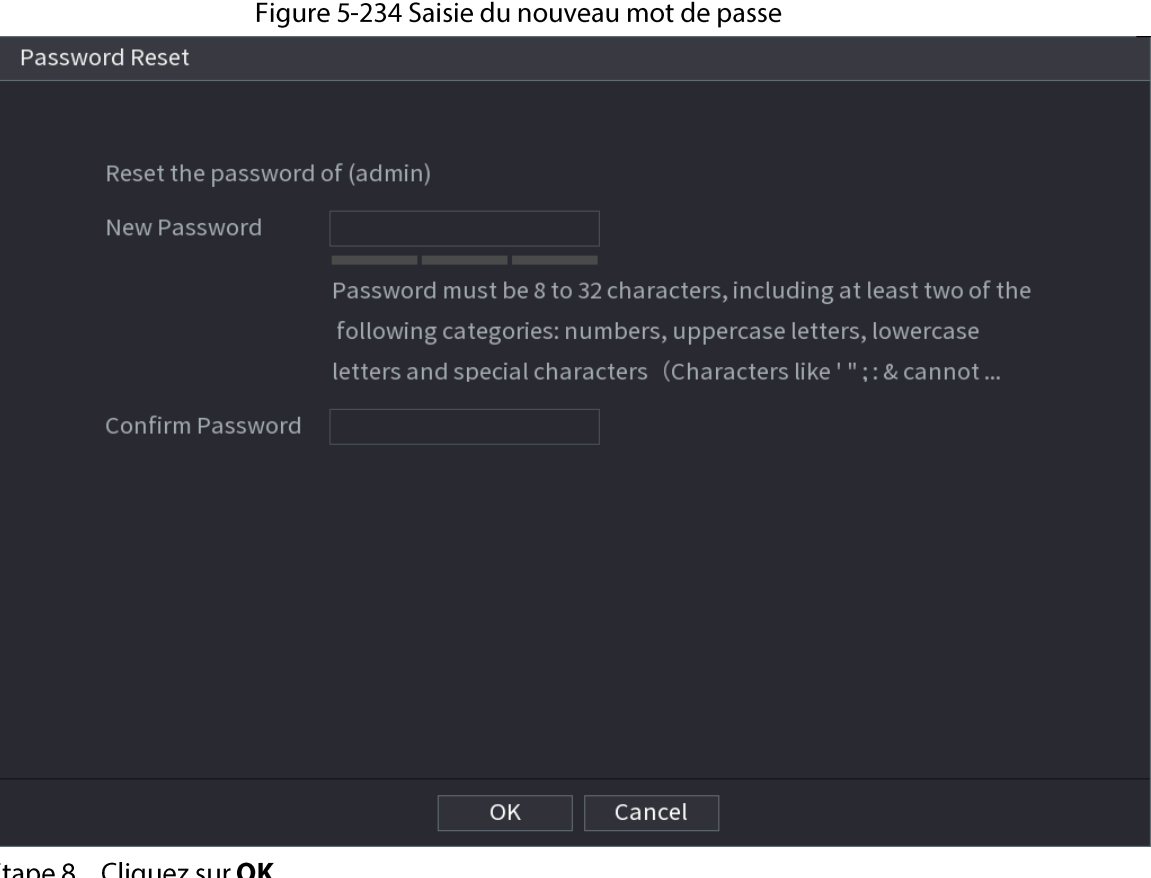

**Etape 8** Cliquez sur **OK**.

Le mot de passe est réinitialisé.

Étape 9 (Optionnel) Lorsque le système vous demande s'il faut synchroniser le mot de passe avec les appareils distants auxquels vous accédez via un protocole privé, cliquez sur OK pour le faire.

# 5.13.4 Utilisateur ONVIF

### Préambule

Pour connecter une caméra d'un fournisseur tiers au NVR via le protocole ONVIF, vous devez utiliser un compte ONVIF vérifié.

## $\Box$

L'utilisateur ONVIF par défaut est admin. Il sera créé une fois que vous initialiserez le NVR et ne pourra pas être supprimé.

## Procédure

**Étape 1** Sélectionnez Menu principal > COMPTE > Utilisateur ONVIF (Main Menu > ACCOUNT > ONVIF User).

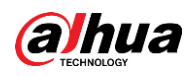

| Figure 5-235 Utilisateur ONVIF |          |                   |        |        |            |  |  |
|--------------------------------|----------|-------------------|--------|--------|------------|--|--|
| $\,1\,$                        | Username | <b>Group Name</b> | Modify | Delete | Password S |  |  |
| $\,1\,$                        | admin    | admin             | È,     | 面      | Medium     |  |  |
|                                |          |                   |        |        |            |  |  |
|                                |          |                   |        |        |            |  |  |
|                                |          |                   |        |        |            |  |  |
|                                |          |                   |        |        |            |  |  |
|                                |          |                   |        |        |            |  |  |
|                                |          |                   |        |        |            |  |  |
|                                |          |                   |        |        |            |  |  |
|                                |          |                   |        |        |            |  |  |
|                                |          |                   |        |        |            |  |  |
|                                |          |                   |        |        |            |  |  |
|                                |          |                   |        |        |            |  |  |
|                                |          |                   |        |        |            |  |  |
|                                |          |                   |        |        |            |  |  |
|                                |          |                   |        |        |            |  |  |
|                                |          |                   |        |        |            |  |  |
|                                |          |                   |        |        |            |  |  |
|                                |          |                   |        |        |            |  |  |
|                                |          |                   |        |        |            |  |  |
| Add                            |          |                   |        |        |            |  |  |

Étape 2 Cliquez sur Ajouter (Add).

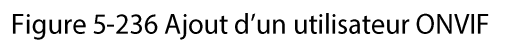

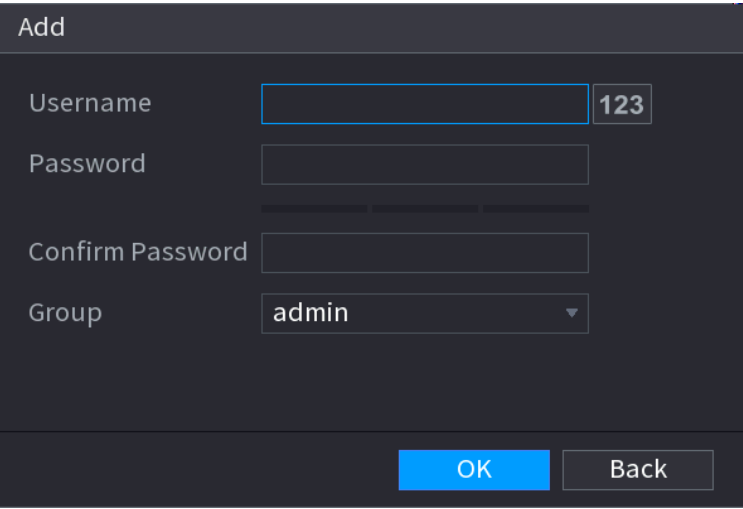

Étape 3 Définissez un nom d'utilisateur, un mot de passe et un groupe d'utilisateurs. Étape 4 Cliquez sur OK.

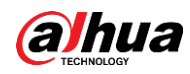

## $\Box$

Cliquez sur **A** pour modifier les informations de l'utilisateur correspondant ; sinon, vous pouvez aussi cliquer sur du pour supprimer l'utilisateur en cours.

# 5.14 Sécurité

# 5.14.1 État de la sécurité

L'analyse de la sécurité vous permet d'obtenir une vue d'ensemble complète de l'état de la sécurité de l'appareil. Vous pouvez analyser l'état des utilisateurs, des services et des modules de sécurité pour obtenir des informations détaillées sur l'état de la sécurité de l'appareil.

## Détection des utilisateurs et services

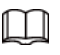

Une icône verte signifie que l'élément analysé est sain et une icône orange indique qu'il est à risque.

- · Authentification des connexions : lorsque la configuration de l'appareil présentera un risque, l'icône sera en orange pour vous avertir de ce risque. Vous pourrez cliquer sur Détails (Details) pour consulter une description détaillée du risque.
- État des utilisateurs : lorsque l'un des utilisateurs de l'appareil ou des utilisateurs ONVIF emploiera  $\bullet$ un mot de passe faible, l'icône sera en orange pour vous avertir du risque. Vous pourrez cliquer sur Détails pour optimiser ou ignorer l'avertissement relatif au risque ou la situation.

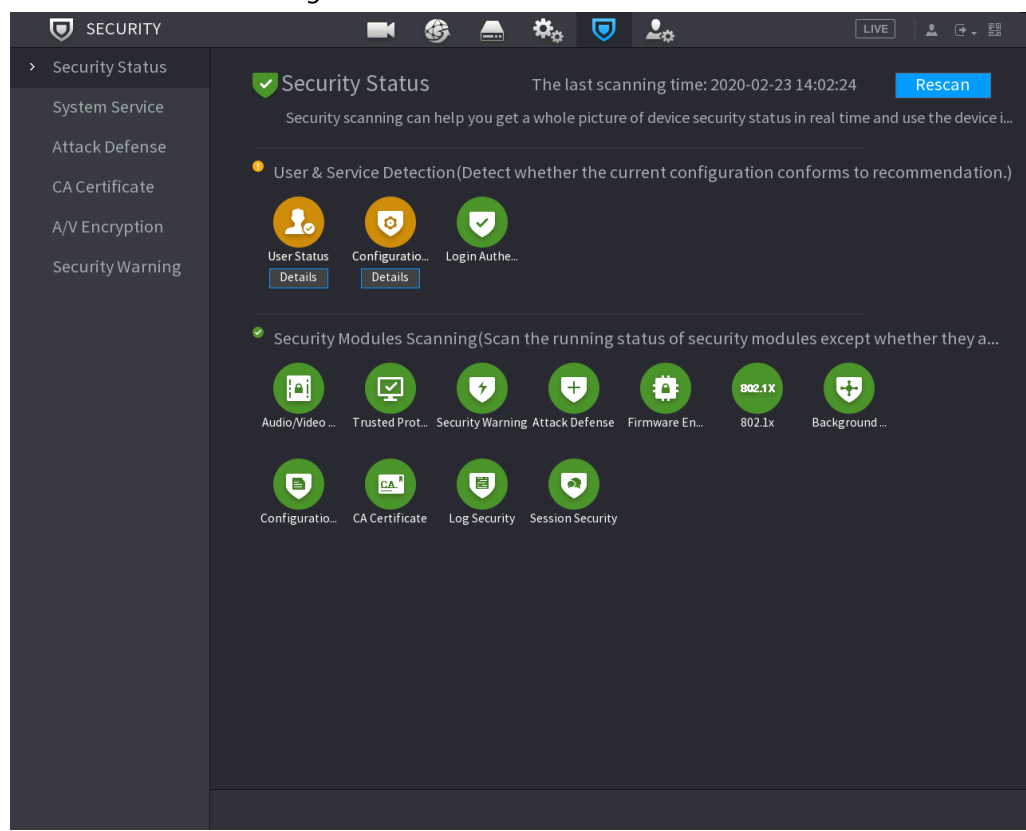

#### Figure 5-237 État de la sécurité

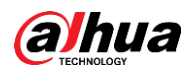

#### Figure 5-238 Détails (1)

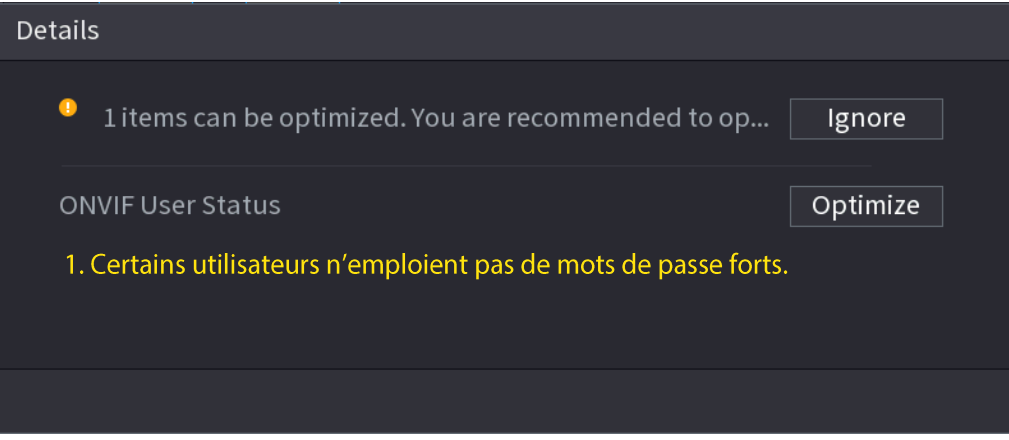

Sécurité de la configuration : lorsque la configuration de l'appareil présentera un risque, l'icône sera en orange pour vous avertir de ce risque. Vous pourrez cliquer sur Détails (Details) pour consulter une description détaillée du risque.

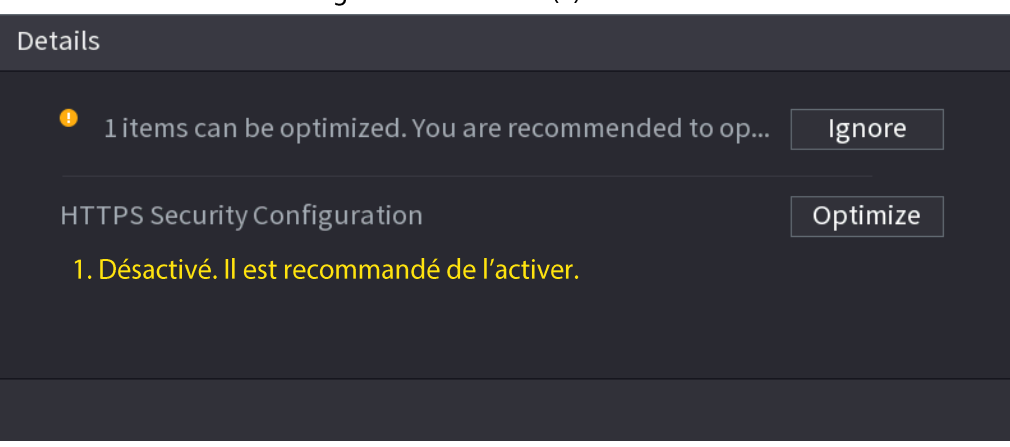

#### Figure 5-239 Détails (2)

## Analyse des modules de sécurité

Cette zone montre l'état de fonctionnement des modules de sécurité. Pour plus de détails sur les modules de sécurité, pointez leur icône pour afficher des instructions à l'écran.

### Réanalyse de l'état de la sécurité

Vous pouvez cliquer sur Réanalyser (Rescan) pour réanalyser l'état de la sécurité.

## 5.14.2 Services système

Vous pouvez configurer des informations de base du NVR, notamment ses services de base et les protocoles 802.1x et HTTPS.

## 5.14.2.1 Services de base

## Procédure

Étape 1 Sélectionnez Menu principal > SÉCURITÉ > Services système > Services de base (Main Menu > SECURITY > System Service > Basic Services).

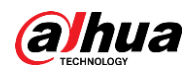

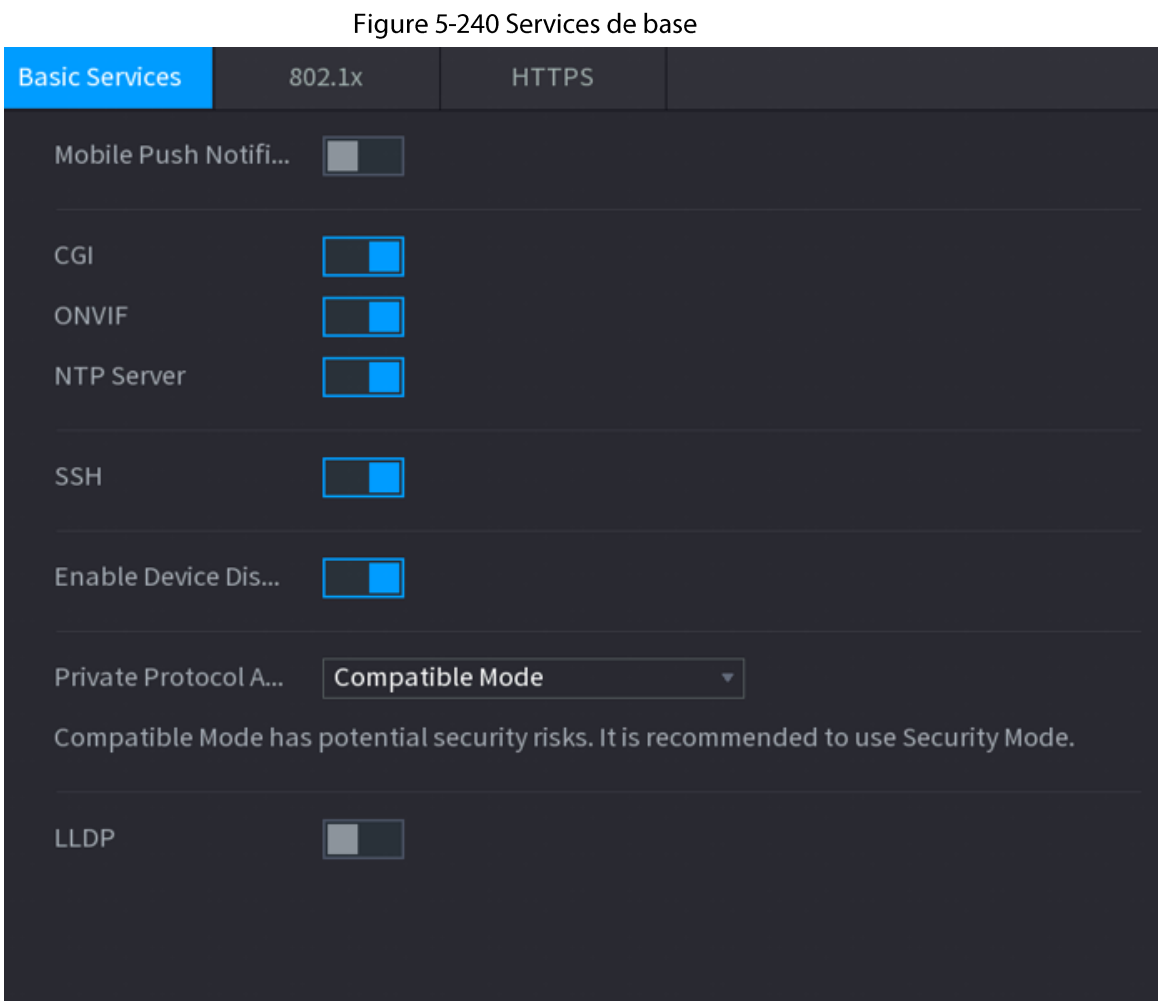

Étape 2 Activez les services système.

# $\triangle$

Un risque pour la sécurité peut exister lorsque Notifications Push mobiles (Mobile Push Notifications), CGI, ONVIF, SSH et Serveur NTP (NTP Server) sont activés. Désactivez ces fonctions lorsqu'elles ne sont pas nécessaires.

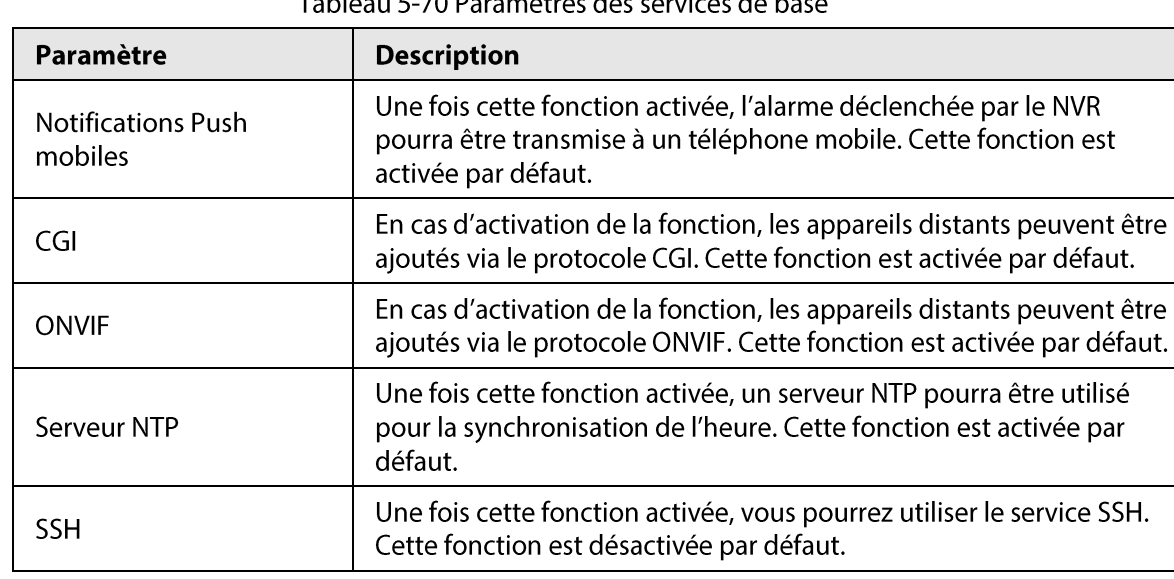

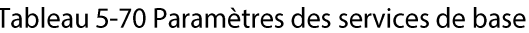

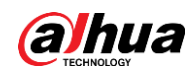

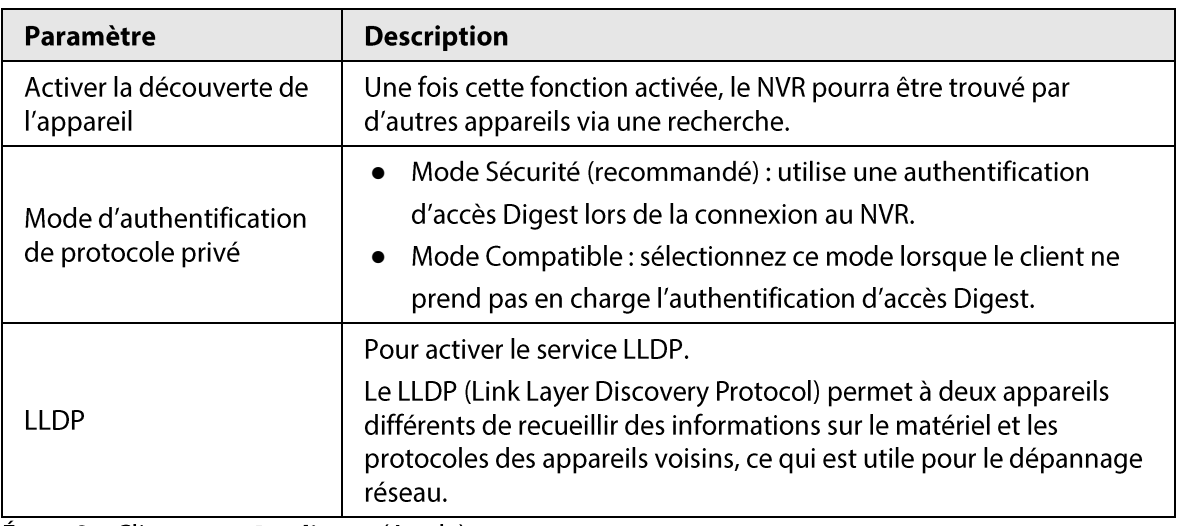

 $É**t**ape 3$  Cliquez sur **Appliquer** (Apply).

### 5.14.2.2 802.1x

L'appareil doit passer par une certification 802.1x pour accéder au réseau local.

### Procédure

Étape 1 Sélectionnez Menu principal > SÉCURITÉ > Services système > 802.1x (Main Menu > SECURITY > System Service > 802.1x).

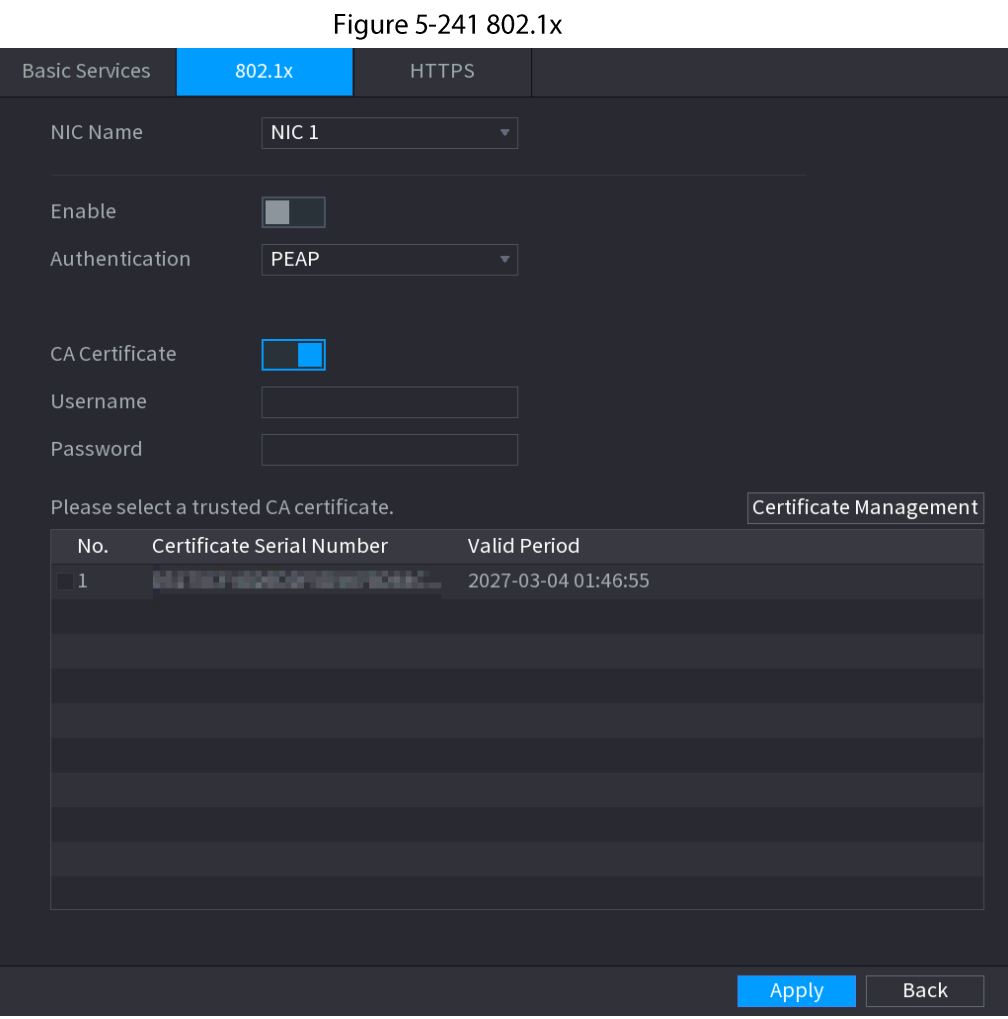

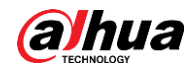

Étape 2 Sélectionnez la carte Ethernet à certifier.

**Étape 3** Sélectionnez **Activer** (Enable) et configurez les paramètres.

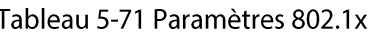

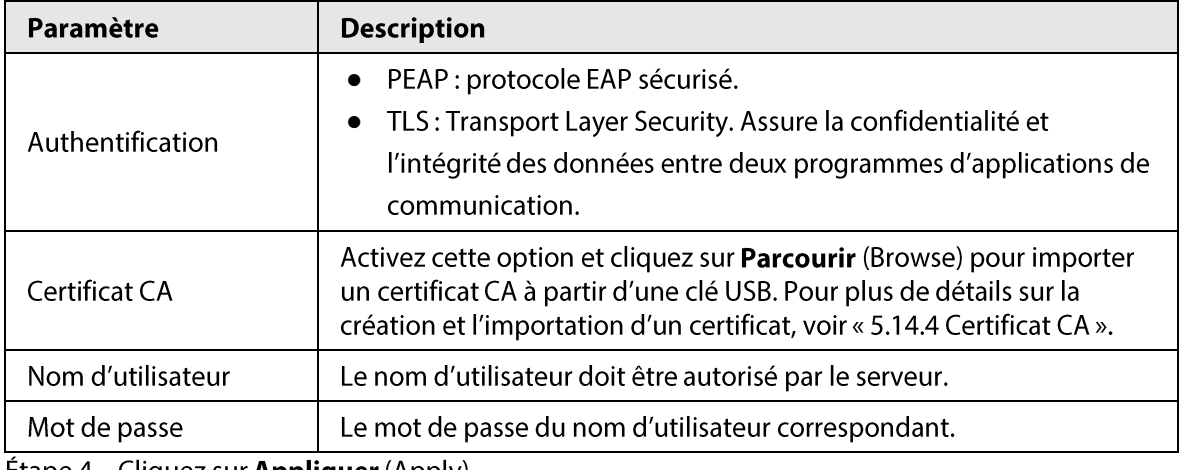

**Etape 4** Cliquez sur **Appliquer** (Apply).

## 5.14.2.3 HTTPS

### Préambule

Nous vous recommandons d'activer la fonction HTTPS pour renforcer la sécurité du système.

#### Procédure

**Étape 1** Sélectionnez Menu principal > SÉCURITÉ > Services système > HTTPS (Main Menu > SECURITY > System Service > HTTPS).

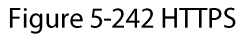

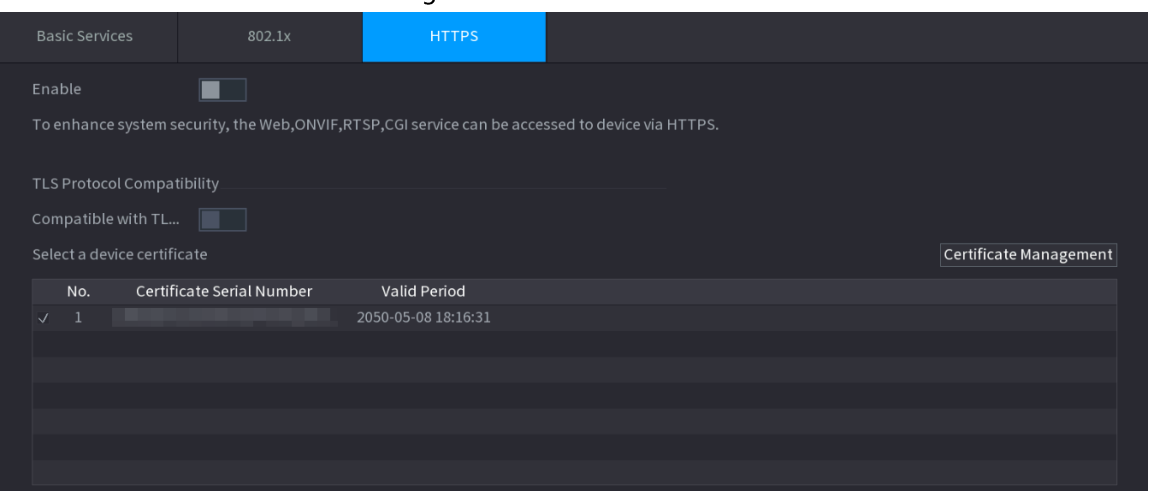

**Étape 2** Activez la fonction HTTPS.

**Étape 3** (Optionnel) Activez **Compatible avec le TLS v1.1 et les versions antérieures** (Compatible with TLS v1.1 and earlier versions) pour permettre la compatibilité avec ces protocoles.

- Étape 4 Cliquez sur Gestion des certificats (Certificate Management) pour créer ou importer un certificat HTTPS à partir d'un lecteur USB. Pour plus de détails sur la création ou l'importation d'un certificat CA, voir « 5.14.4 Certificat CA ».
- **Étape 5** Sélectionnez un certificat HTTPS.
- $É**t**ape 6$  Cliquez sur **Appliquer** (Apply).

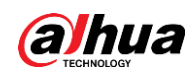

# 5.14.3 Protections contre les attaques

## 5.14.3.1 Pare-feu

### Préambule

Vous pouvez définir les hôtes pour qui l'accès à l'appareil est autorisé ou interdit.

### Procédure

### Étape 1 Sélectionnez Menu principal > SÉCURITÉ > Protections contre les attaques > Pare-feu (Main Menu > SECURITY > Attack Defense > Firewall).

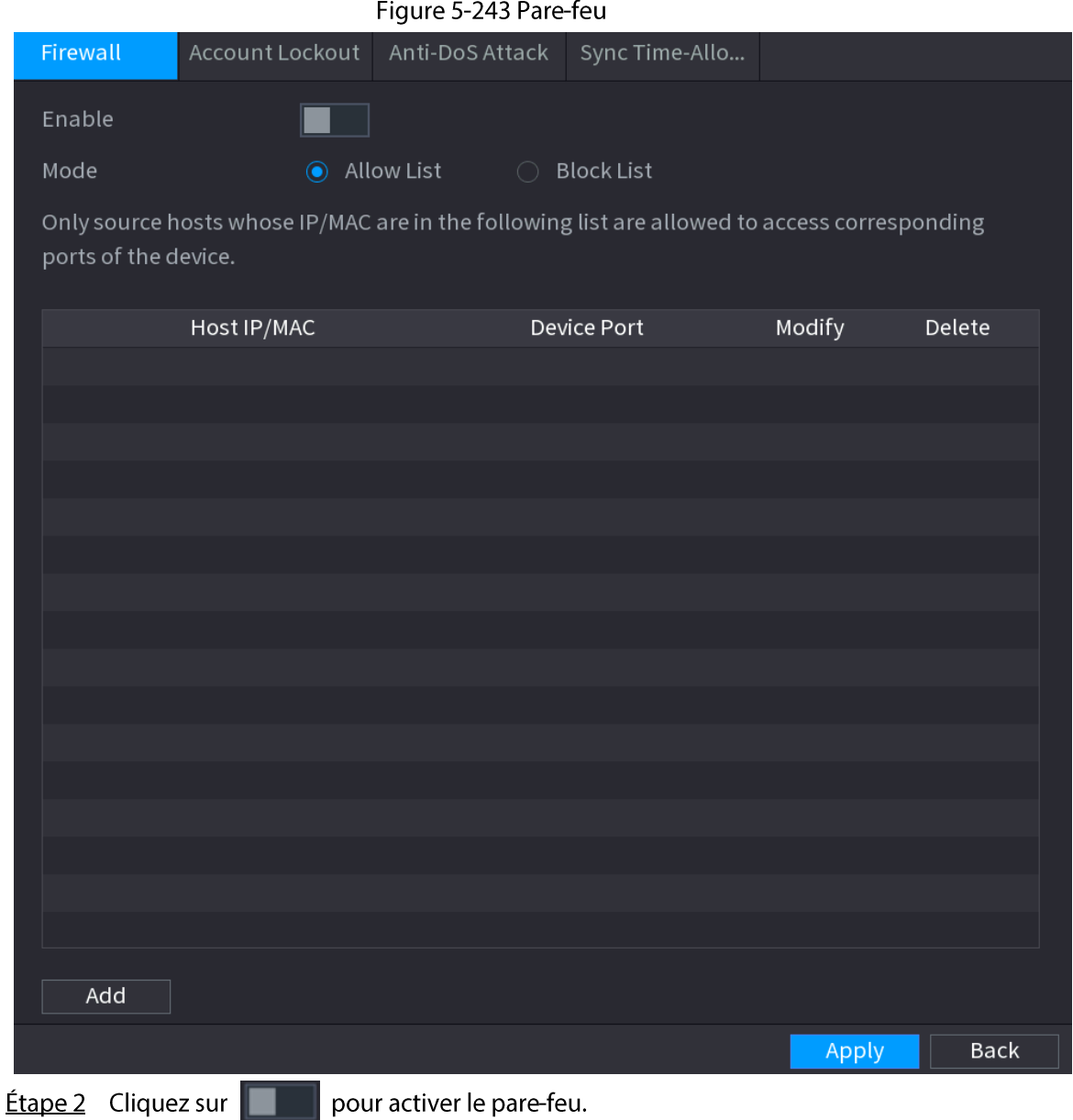

Étape 3 Sélectionnez un mode de pare-feu.

- Liste d'autorisation : les hôtes de la liste d'autorisation pourront accéder à l'appareil.
- Liste de blocage : l'accès à l'appareil sera interdit pour les hôtes de la liste de blocage.
- Étape 4 Cliquez sur Ajouter (Add), puis sélectionnez un type pour la liste d'autorisation ou la liste de blocage.

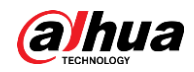

Vous pouvez autoriser ou interdire des hôtes par le biais d'une adresse IP spécifique, d'un segment réseau ou d'une adresse MAC.

- Adresse IP. Entrez l'adresse IP, le port de début et le port de fin, puis cliquez sur OK.
- Segment d'IP. Entrez l'adresse de début, l'adresse de fin, le port de début et le port de fin, puis cliquez sur OK.
- Adresse MAC.

Entrez l'adresse MAC, puis cliquez sur OK.

 $É**t**ape 5$  Cliquez sur **Appliquer** (Apply).

## 5.14.3.2 Verrouillage de compte

## Procédure

## $Étape 1$  Sélectionnez Menu principal > SÉCURITÉ > Protections contre les attaques >

Verrouillage de compte (Main Menu > SECURITY > Attack Defense > Account Lockout).

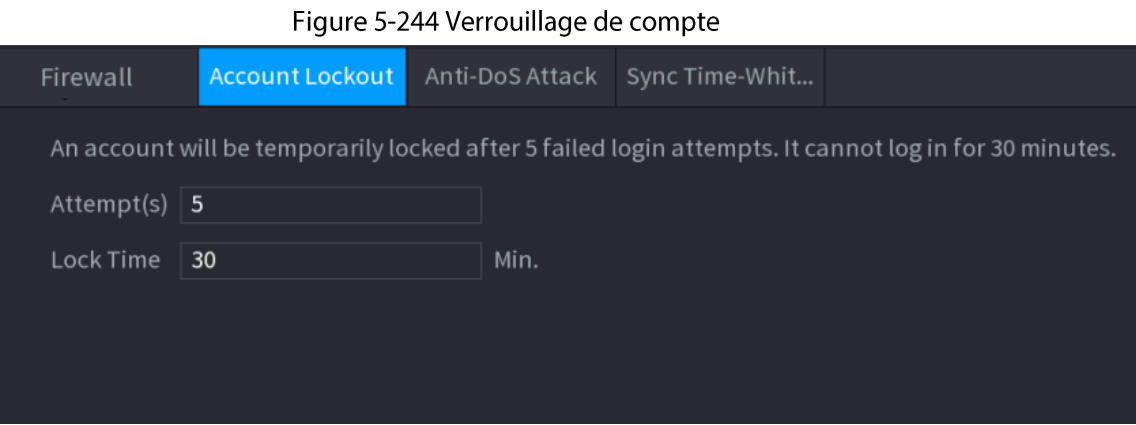

Étape 2 Réglez les paramètres.

Tableau 5-72 Paramètres de verrouillage de compte

| Paramètre        | <b>Description</b>                                                                                                    |
|------------------|----------------------------------------------------------------------------------------------------|
| Tentatives       | Définissez le nombre maximal de tentatives de saisie du mot de passe<br>erroné. Le compte sera verrouillé une fois le nombre de tentatives de<br>saisie maximal atteint. |
| Durée de blocage | Définissez la durée de verrouillage du compte.                                                                                                    |
|                  |                                                                                                    |

 $É**t**ape 3$  Cliquez sur **Appliquer** (Apply).

## 5.14.3.3 Protection contre les attaques par déni de service

Vous pouvez activer la Protection contre les attaques par flood SYN (SYN Flood Attack Defense) et la Protection contre les attaques par flood ICMP (ICMP Flood Attack Defense) pour protéger l'appareil contre les attaques par déni de service.

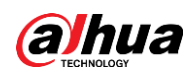

 $\ddot{\phantom{a}}$ 

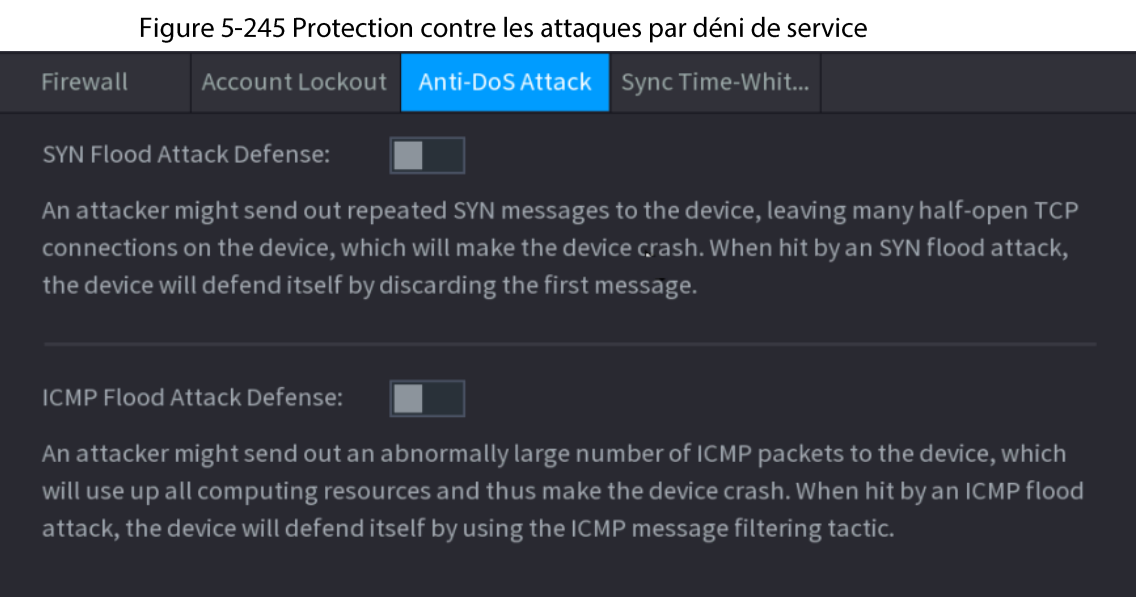

## 5.14.3.4 Liste d'autorisation de synchronisation de l'heure

## Préambule

Vous pouvez définir les hôtes qui sont autorisés à synchroniser leur heure avec l'appareil.

### Procédure

Étape 1 Sélectionnez Menu principal > SÉCURITÉ > Protections contre les attaques > Liste d'autorisation de synchronisation de l'heure (Main Menu > SECURITY > Attack Defense > Sync Time-Allowlist).

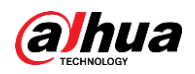

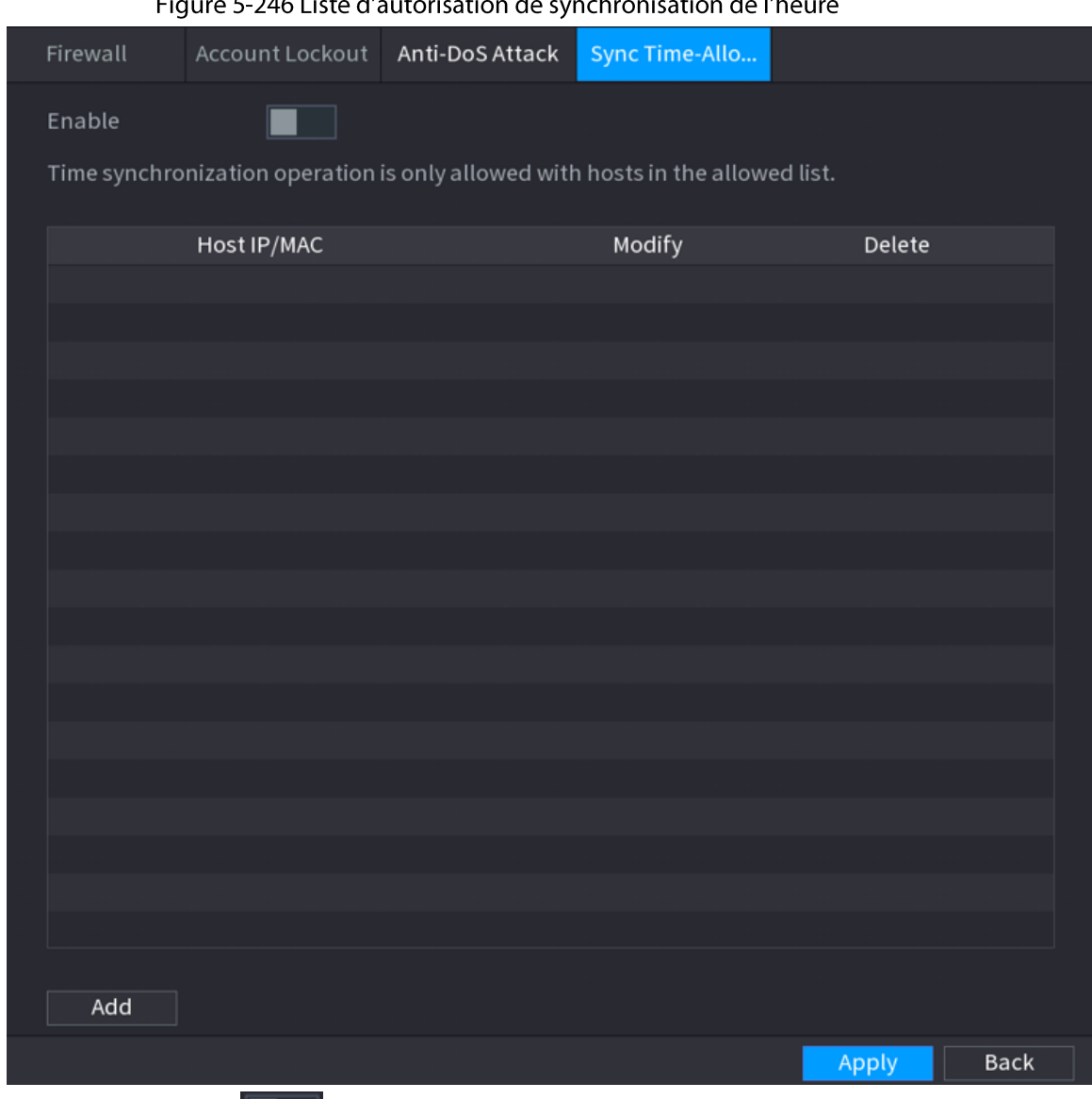

 $EL$  $E \cdot 246$  lists d'outerisation  $\mathbf{r}$ .<br>- հ  $\frac{1}{2}$  $\overline{4}$   $\overline{1}$ 

**Etape 2** Cliquez sur  $\Box$  pour activer la fonction.

Étape 3 Cliquez sur Ajouter (Add) pour ajouter des hôtes de confiance pour la synchronisation de l'heure.

- · Si vous réglez Type sur Adresse IP (IP Address), entrez l'adresse IP, puis cliquez sur OK.
- · Si vous réglez Type sur Segment d'IP (IP Segment), entrez l'adresse de début et l'adresse de fin, puis cliquez sur OK.

**Étape 4** Cliquez sur **Appliquer** (Apply).

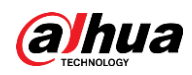

# 5.14.4 Certificat CA

# 5.14.4.1 Certificat de l'appareil

## Créer un certificat

1. Sélectionnez Menu principal > SÉCURITÉ > Certificat CA > Certificat de l'appareil (Main Menu > SECURITY > CA Certificate > Device Certificate).

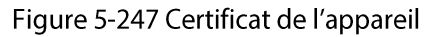

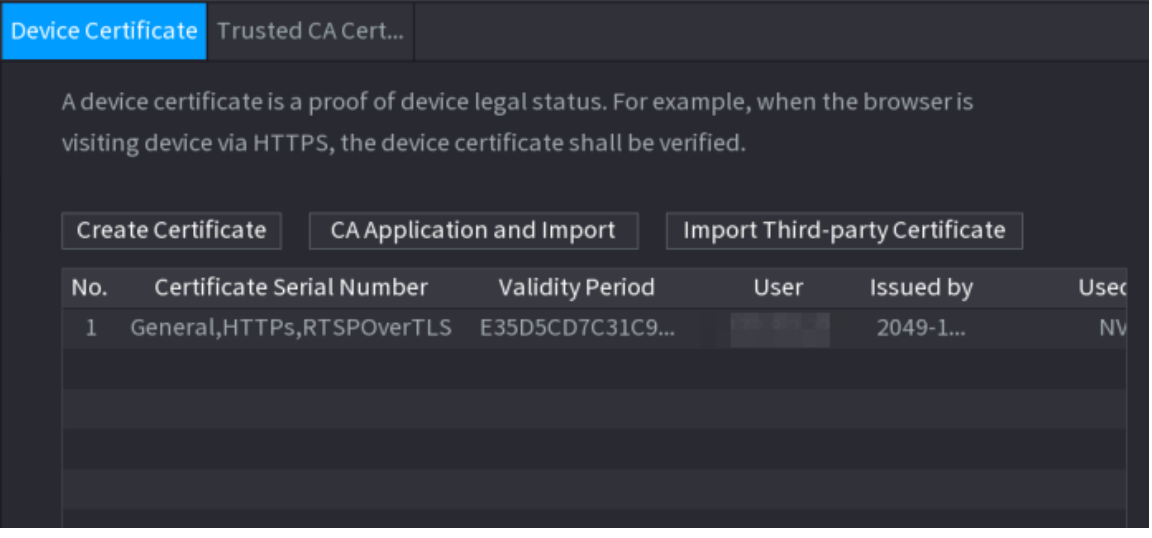

2. Cliquez sur Créer un certificat (Create Certificate).
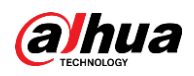

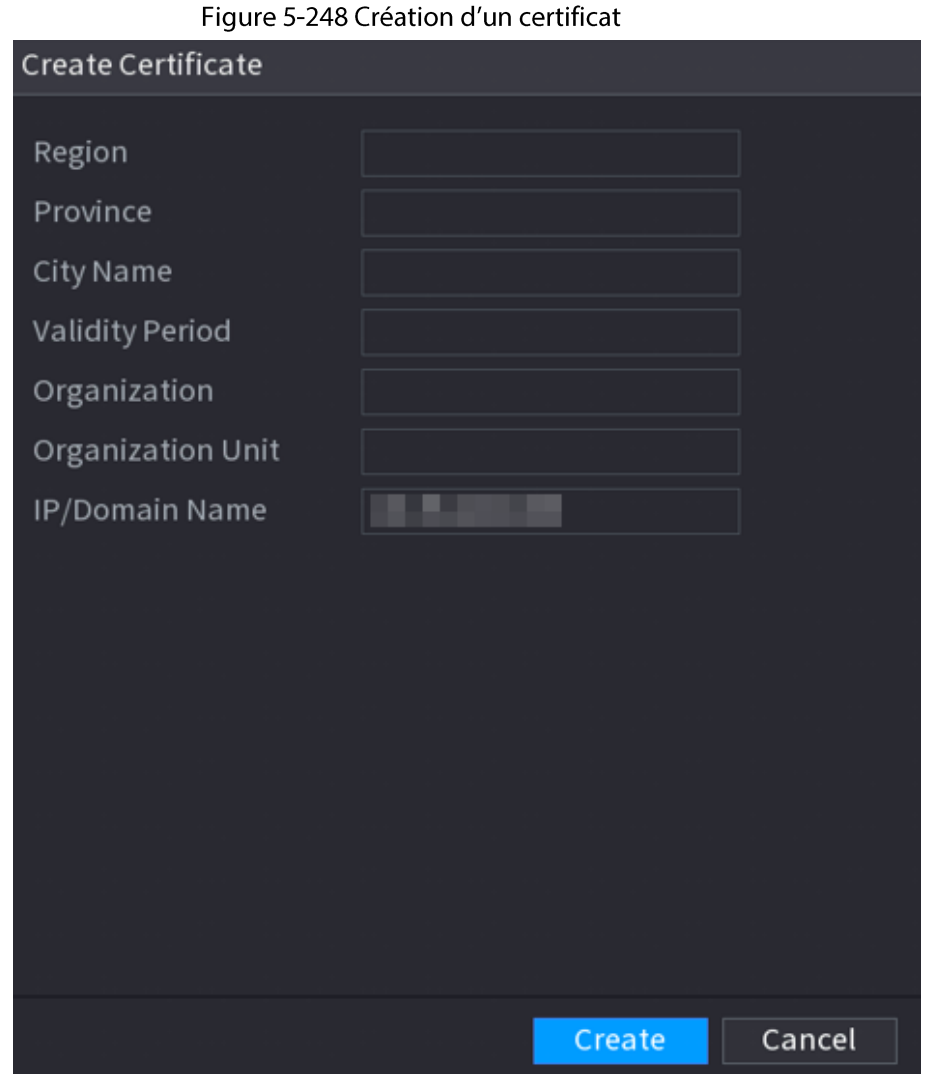

- 3. Configurez les paramètres.
- 4. Cliquez sur Créer (Create).

Demande et importation d'un certificat CA

Cliquez sur Demande et importation d'un certificat CA (CA Application and Import), puis suivez les instructions à l'écran pour achever la demande et l'importation du certificat CA.

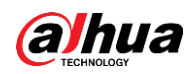

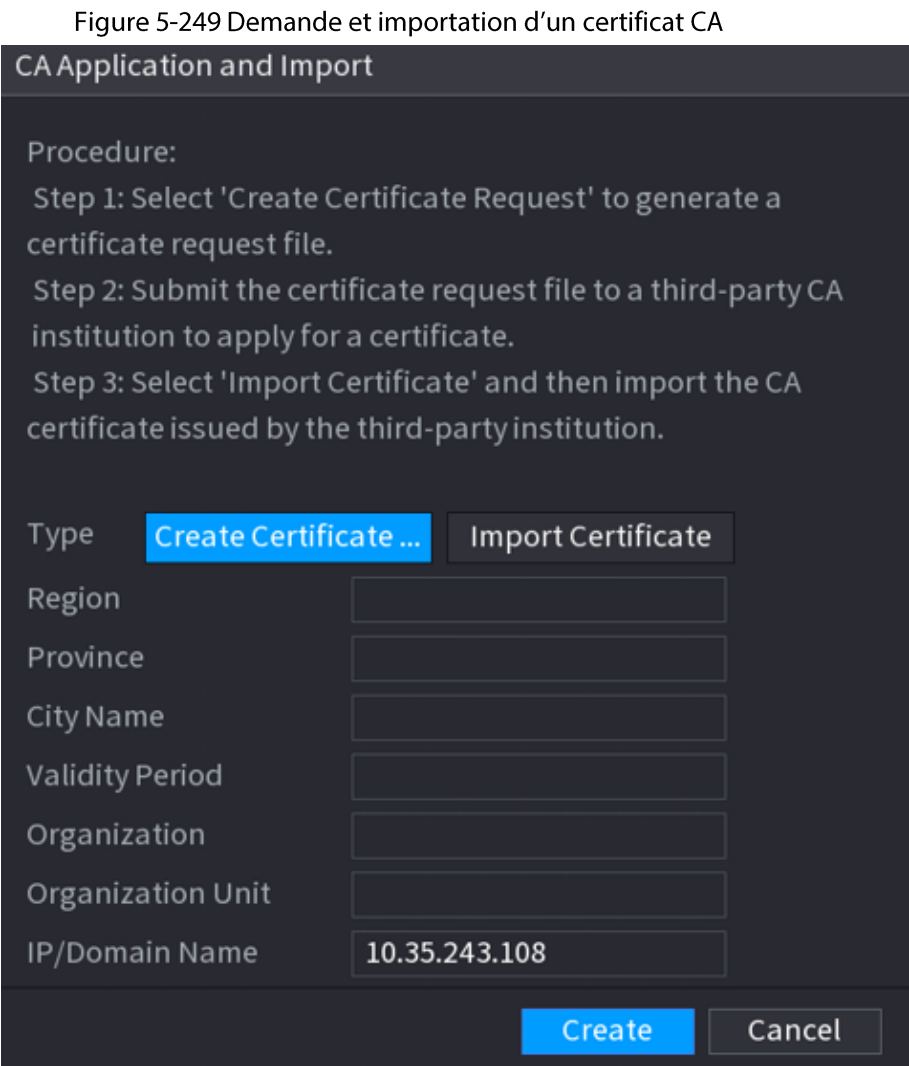

### Importer un certificat d'un fournisseur tiers

- 1. Cliquez sur Importer un certificat d'un fournisseur tiers (Import Third-Party Certificate).
- 2. Configurez les paramètres.

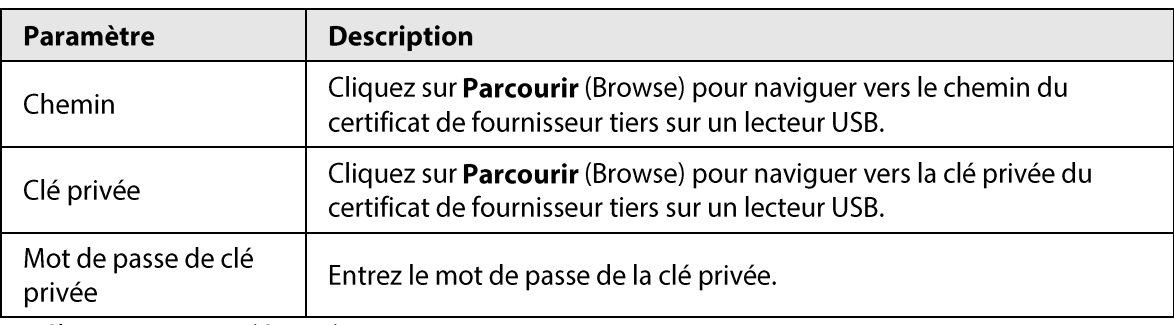

Tableau 5-73 Paramètres d'importation d'un certificat de fournisseur tiers

3. Cliquez sur Créer (Create).

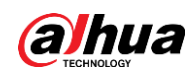

### 5.14.4.2 Certificat CA de confiance

### Procédure

- Étape 1 Sélectionnez Menu principal > SÉCURITÉ > Certificat CA > Certificat CA de confiance (Main Menu > SECURITY > CA Certificate > Trusted CA Certificate).
- Étape 2 Cliquez sur Installer un certificat de confiance (Install Trusted Certificate).

#### Figure 5-250 Création d'un certificat

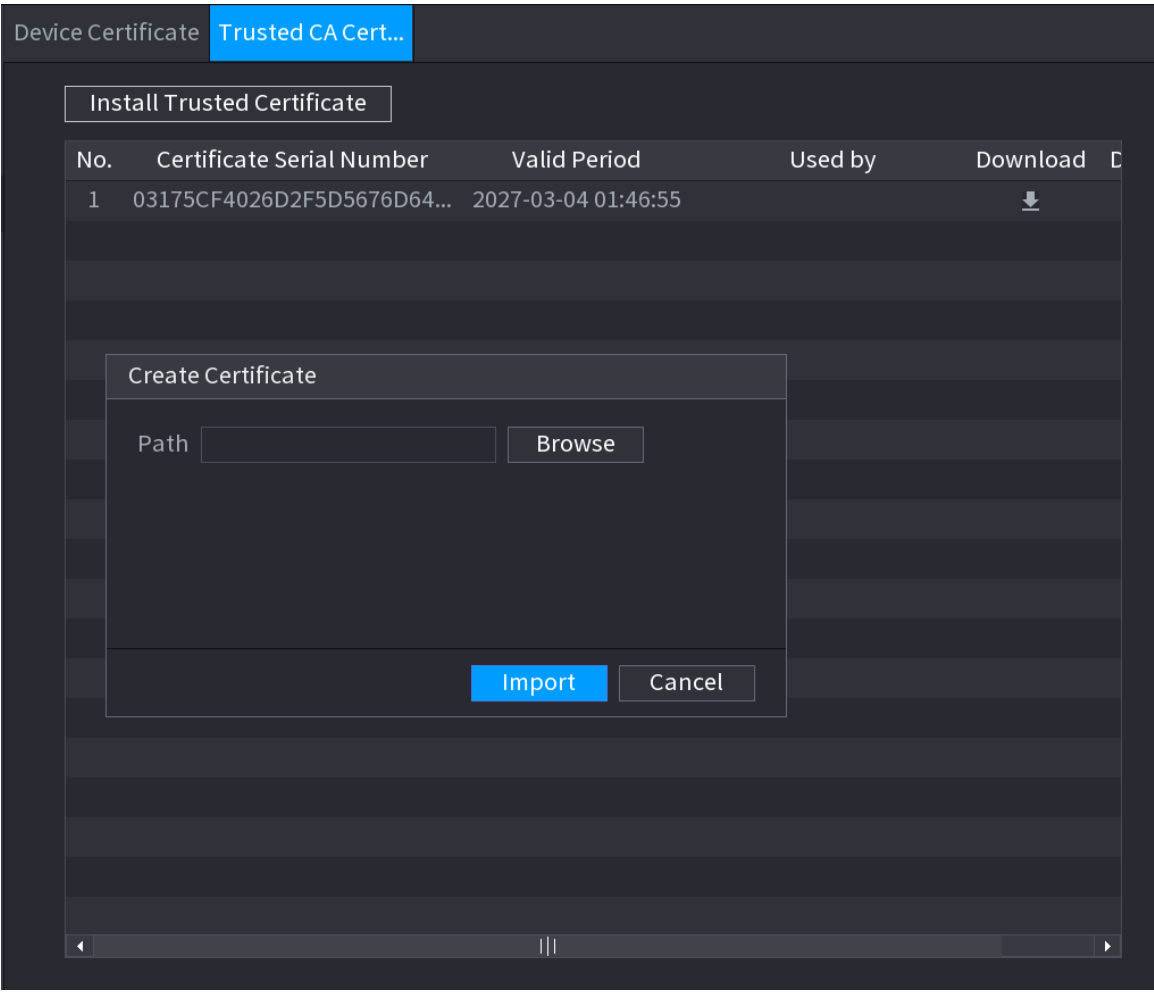

Étape 3 Cliquez sur Parcourir (Browse) pour naviguer vers le certificat que vous souhaitez installer. **Étape 4** Cliquez sur **Importer** (Import).

### 5.14.5 Chiffrement du son et de la vidéo

#### Préambule

L'appareil prend en charge le chiffrement audio et vidéo pendant la transmission des données.

### Procédure

Étape 1 Sélectionnez Menu principal > SÉCURITÉ > CHIFFREMENT DU SON/DE LA VIDÉO > Transmission audio/vidéo (Main Menu > SECURITY > AUDIO/VIDEO ENCRYPTION > Audio/Video Transmission).

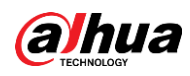

#### Figure 5-251 Transmission audio et vidéo

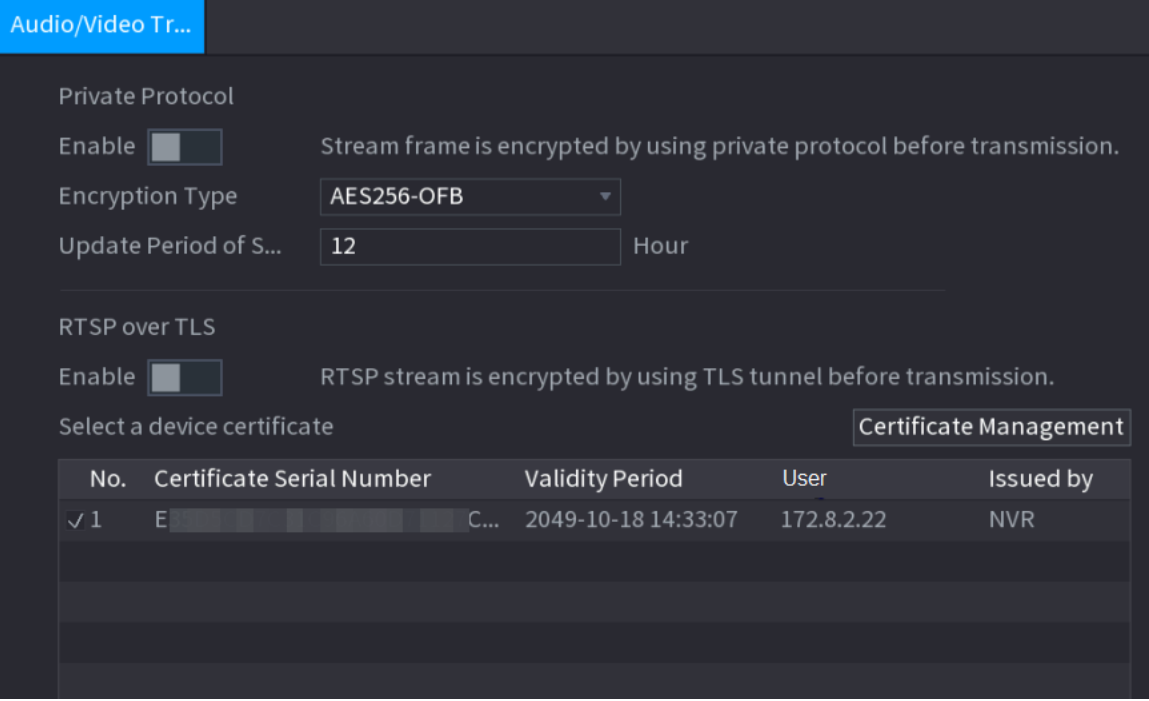

Étape 2 configurez les paramètres.

| Tableau 5-74 Paramètres de transmission audio et vidéo |  |
|--------------------------------------------------------|--|
|--------------------------------------------------------|--|

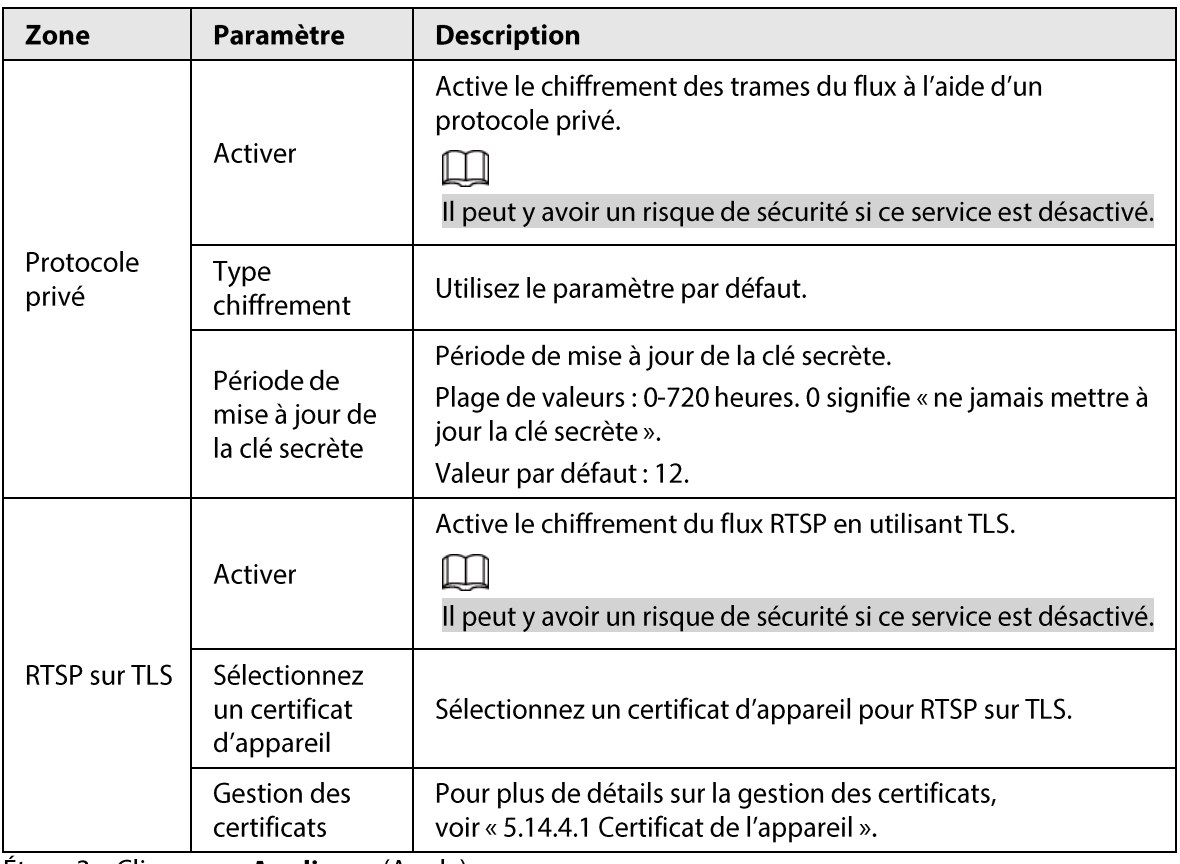

 $Etape 3$  Cliquez sur Appliquer (Apply).

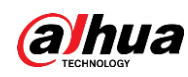

### 5.14.6 Avertissements de sécurité

### 5.14.6.1 Anomalies de sécurité

### Préambule

L'appareil émet des avertissements à l'attention de l'utilisateur lorsque des anomalies de sécurité interviennent.

### Procédure

Étape 1 Sélectionnez Menu principal > SÉCURITÉ > Avertissements de sécurité > Anomalies de sécurité (Main Menu > SECURITY > Security Warning > Security Exception).

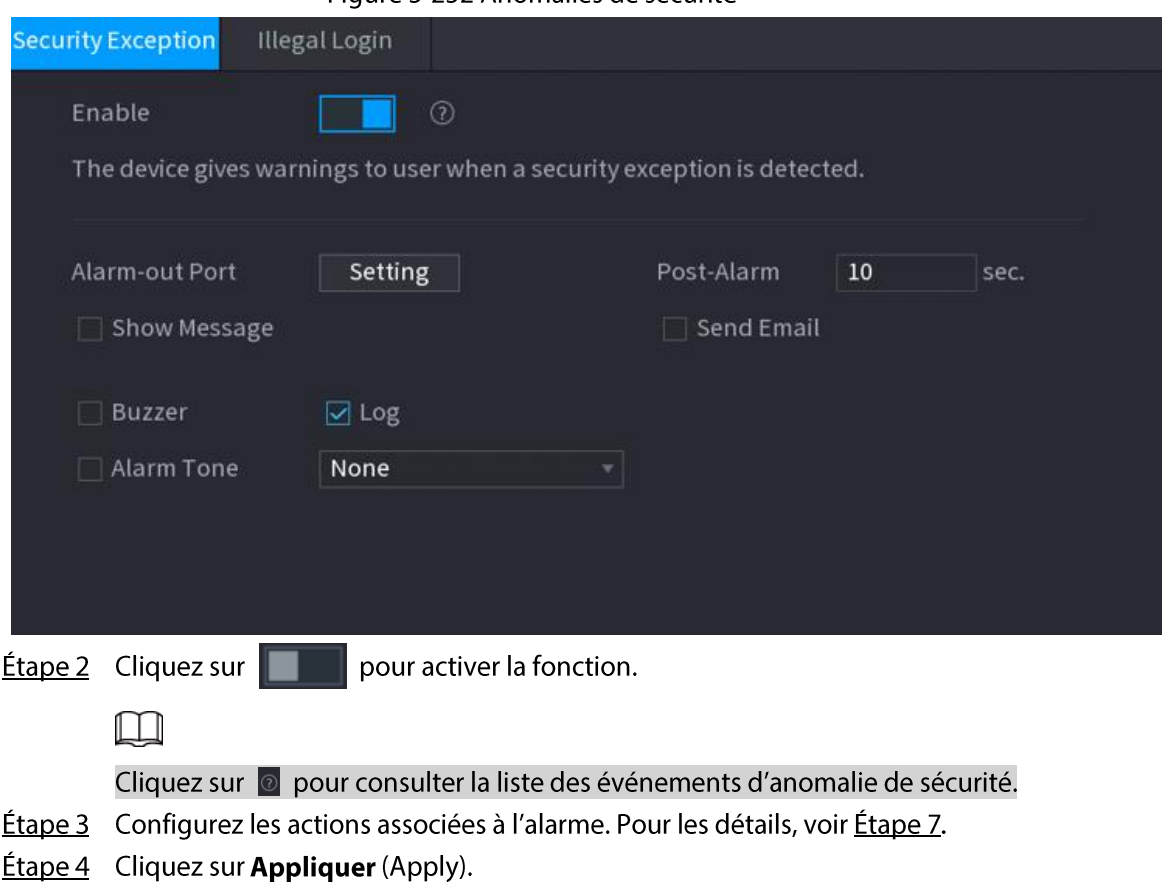

#### Figure 5-252 Anomalies de sécurité

### 5.14.6.2 Connexion interdite

Procédure

 $É$ tape 1 Sélectionnez Menu principal > SÉCURITÉ > Avertissements de sécurité > Connexion **interdite** (Main Menu > SECURITY > Security Warning > Illegal Login).

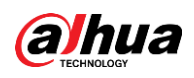

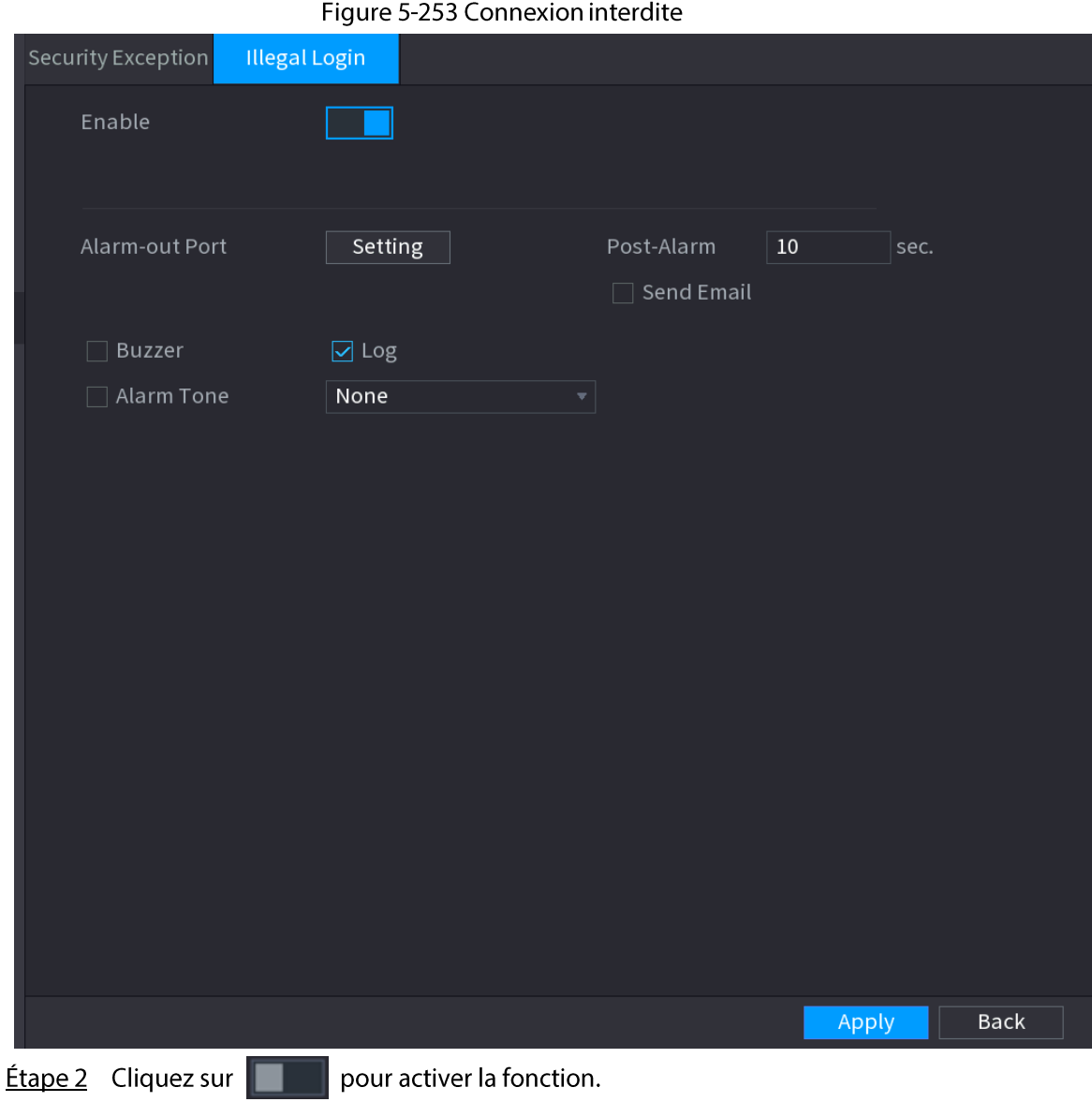

Étape 3 Configurez les actions associées à l'alarme. Pour les détails, voir Étape 7. **Étape 4** Cliquez sur **Appliquer** (Apply).

# 5.15 Système

### 5.15.1 Paramètres généraux

Vous pouvez définir des informations de base du NVR, notamment sa date et les jours fériés.

### 5.15.1.1 Paramètres généraux

### Préambule

Vous pouvez définir des informations de base de l'appareil, telles que son nom et son numéro de série.

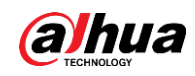

### Procédure

Étape 1 Sélectionnez Menu principal > SYSTÈME > Général > Paramètres de base (Main Menu > SYSTEM > General > Basic).

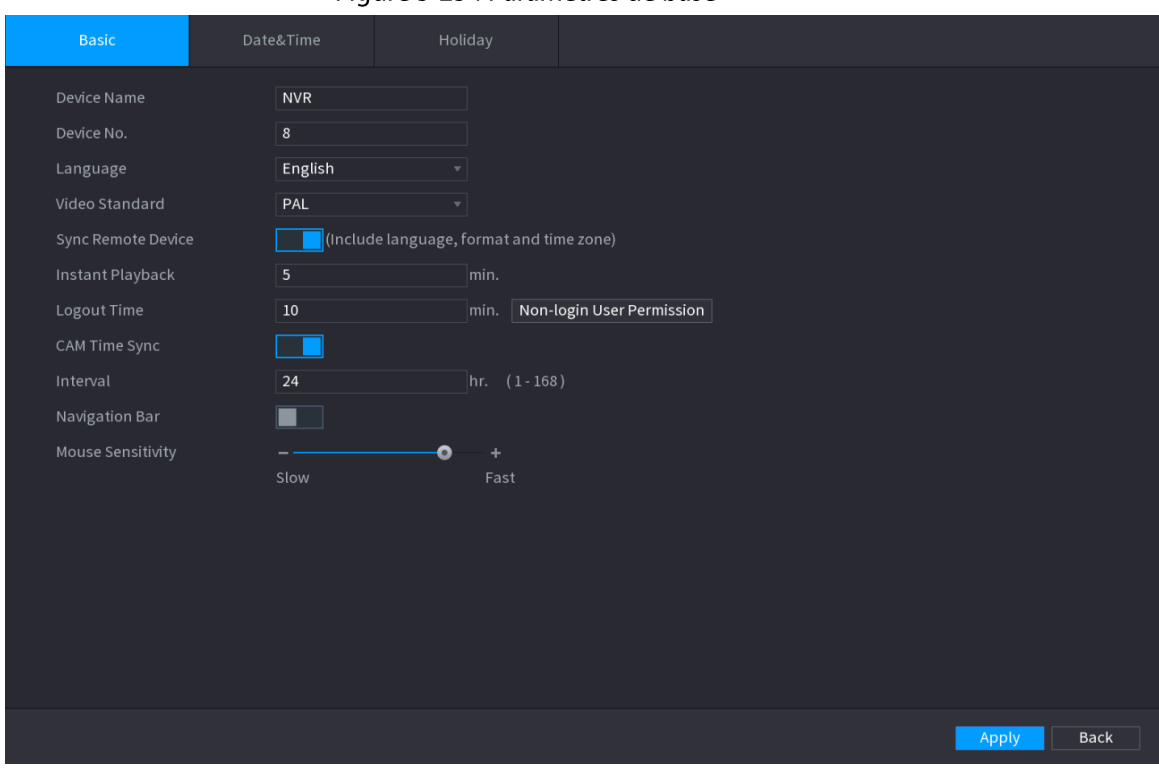

Figure 5-254 Paramètres de base

Étape 2 Réglez les paramètres.

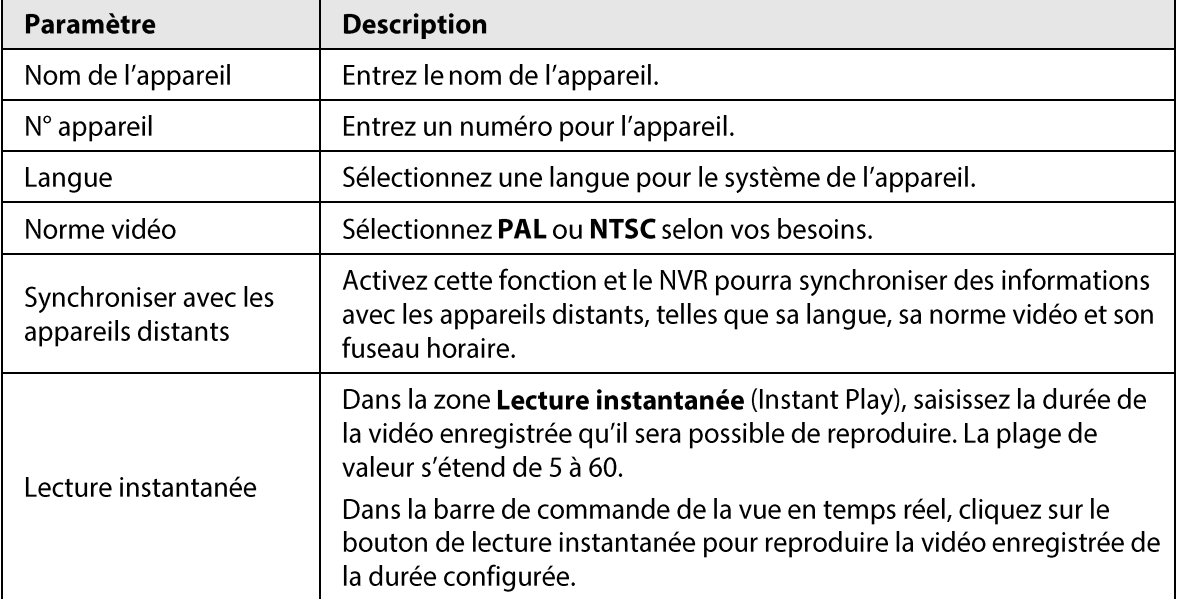

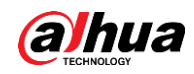

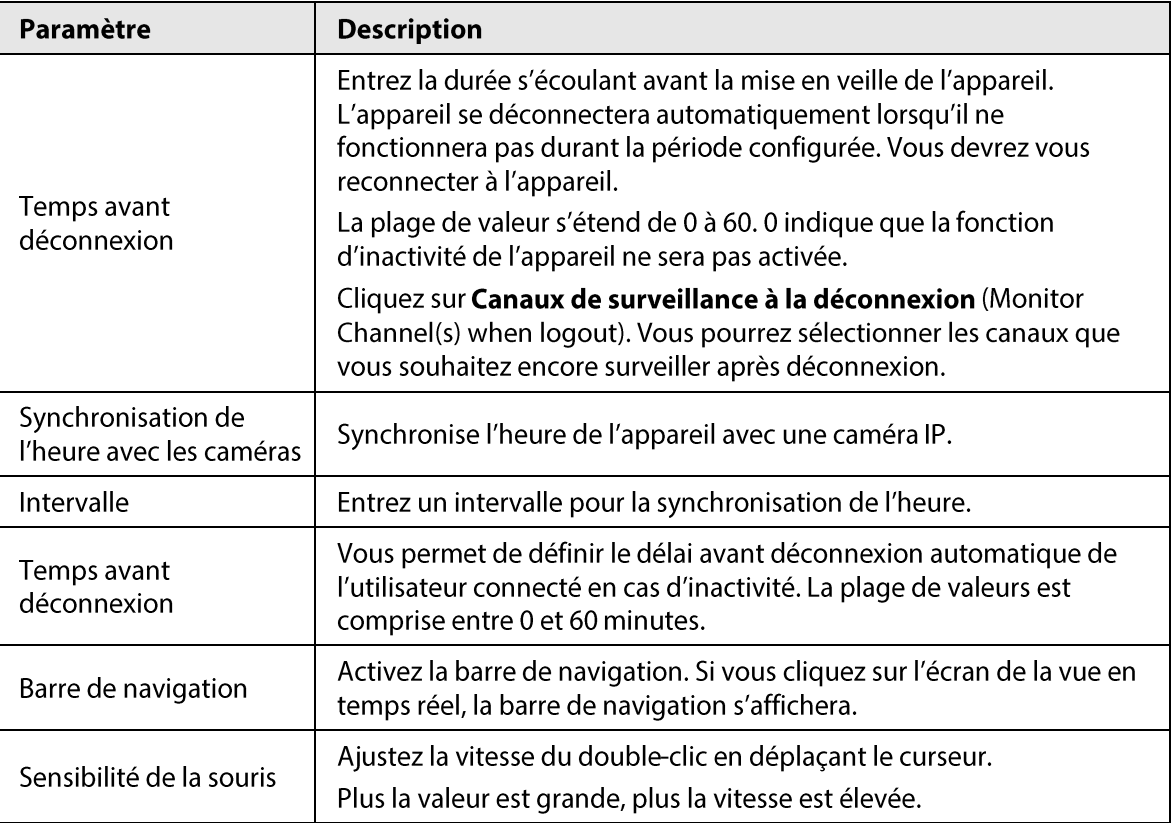

Étape 3 Cliquez sur le bouton Appliquer (Apply) pour enregistrer les paramètres.

### **5.15.1.2 Date et heure**

#### Préambule

Vous pouvez définir l'heure de l'appareil. En activant la fonction NTP (protocole de temps réseau), l'heure de l'appareil est synchronisée avec celle du serveur NTP.

Vous pouvez également configurer des paramètres de date et d'heure en sélectionnant Menu principal > SYSTÈME > Général > Date et heure (Main Menu > SYSTEM > General > Date&Time).

### Procédure

Étape 1 Cliquez sur l'onglet Date et heure (Date&Time).

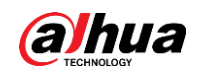

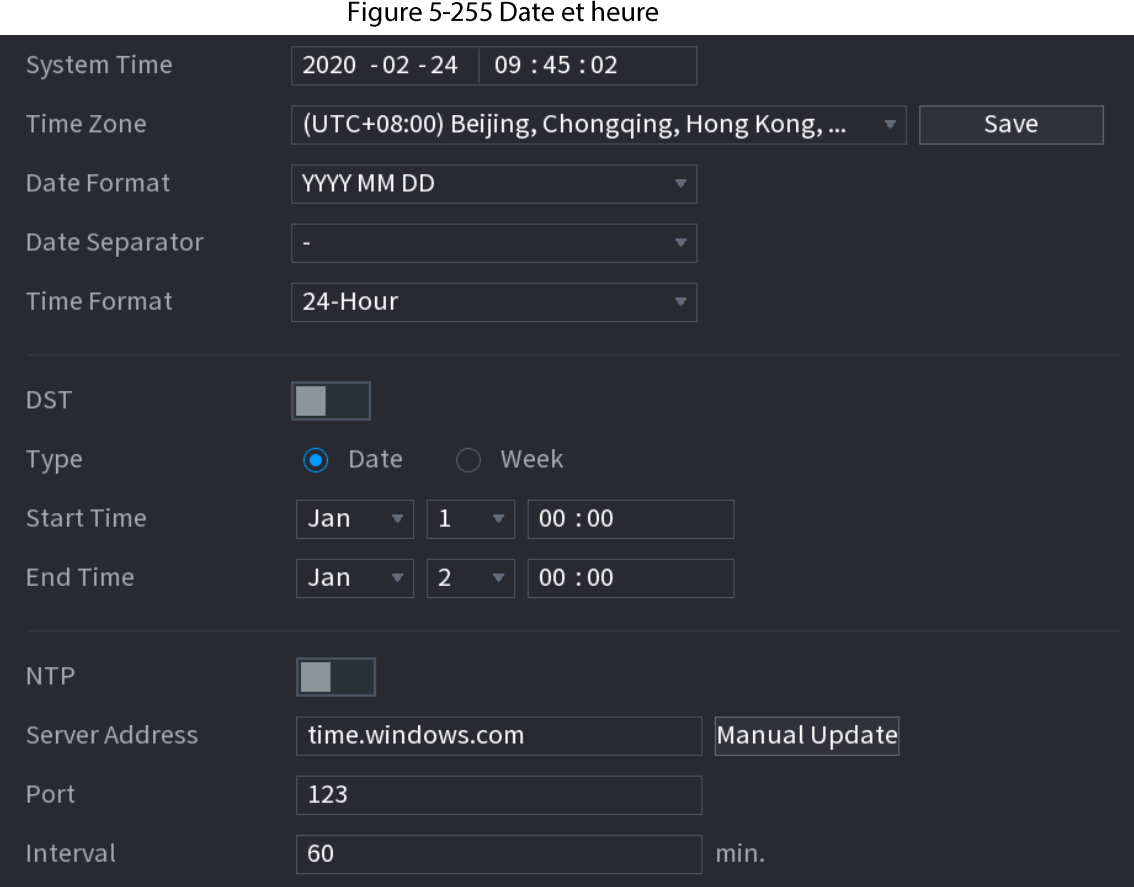

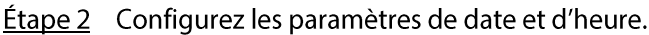

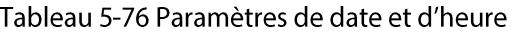

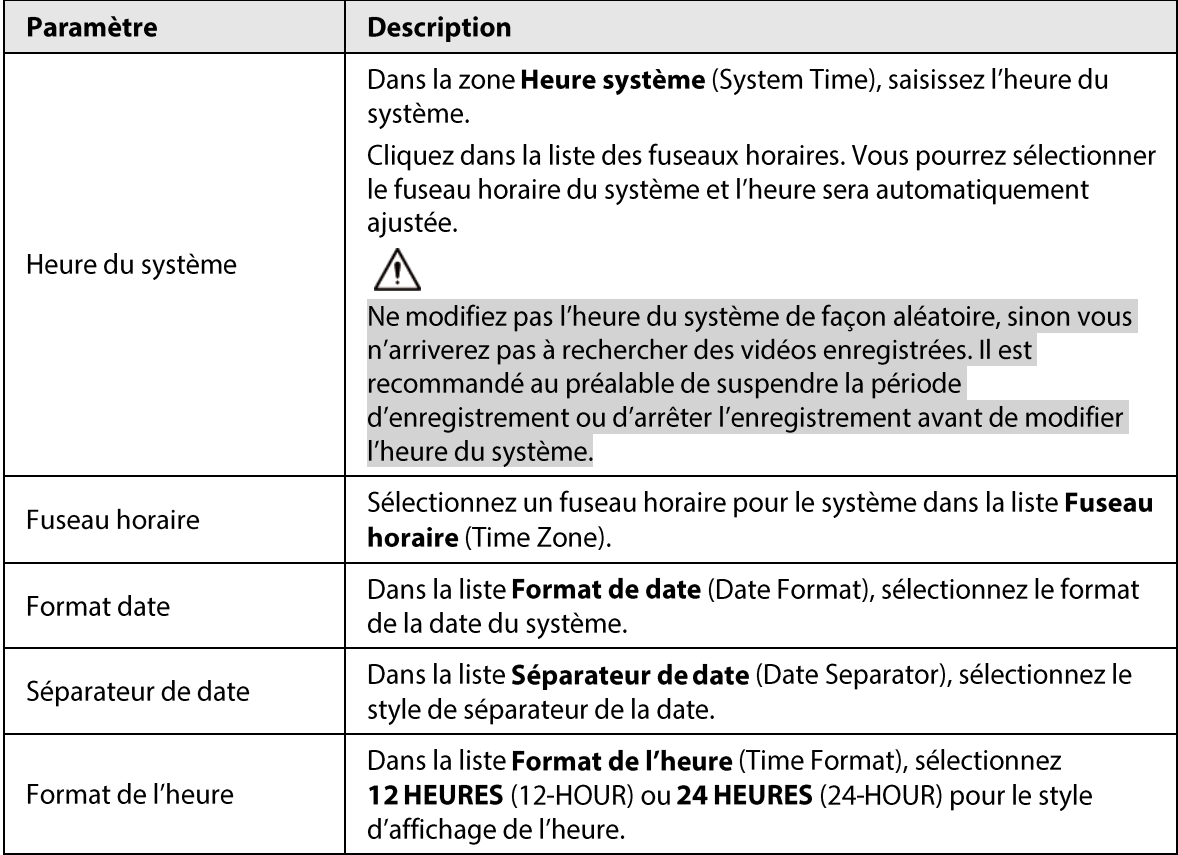

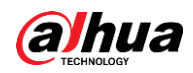

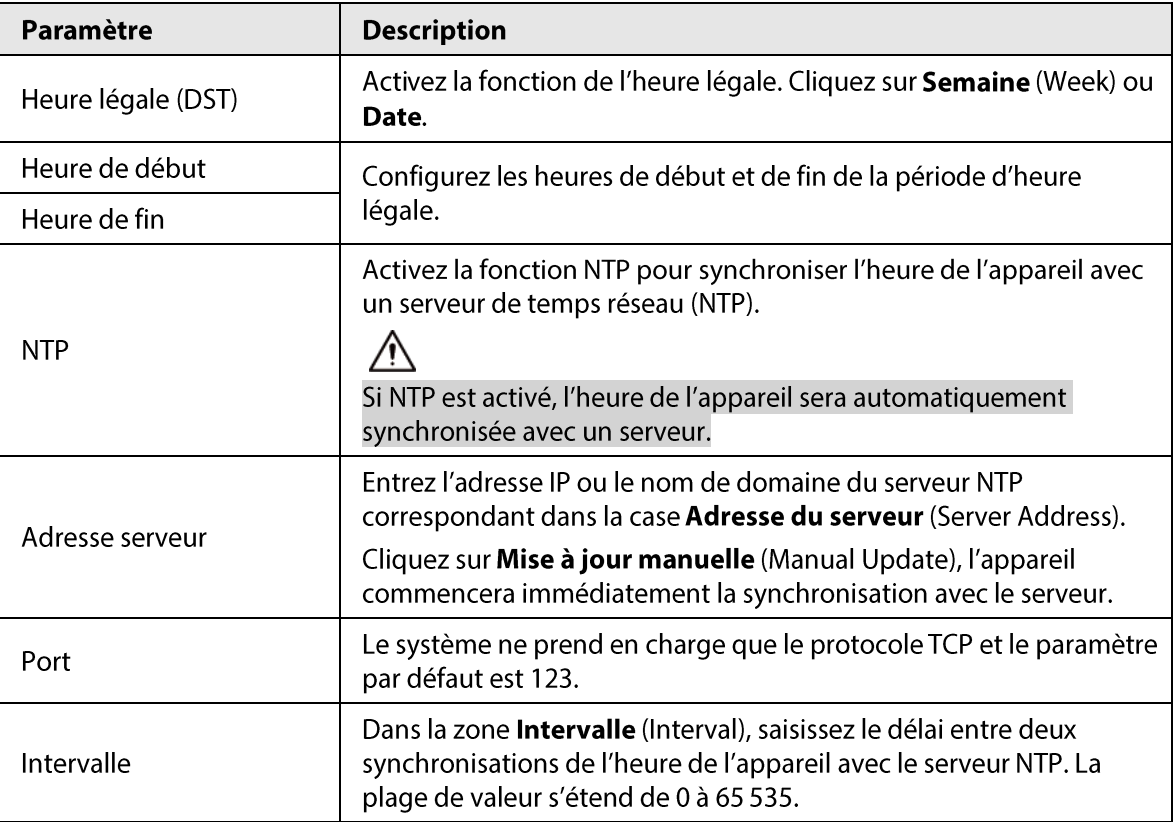

Étape 3 Cliquez sur Suivant (Next) pour enregistrer les paramètres.

### 5.15.1.3 Jours fériés

### Préambule

Dans cette section, vous pouvez ajouter, modifier et supprimer des jours fériés. Après avoir correctement défini les jours de repos, vous pouvez afficher un élément de repos sur la période d'enregistrement et de prise d'instantané.

Vous pouvez également configurer les paramètres des jours fériés en sélectionnant Menu principal > SYSTÈME > Général > Jours fériés (Main Menu > SYSTEM > General > Holiday).

### Procédure

**Étape 1** Cliquez sur **Suivant** (Next).

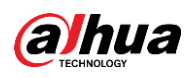

# Figure 5-256 Jours fériés  $\overline{0}$ Name Duration Operation Status Date Add

Étape 2 Cliquez sur Ajouter des jours fériés (Add Holidays).

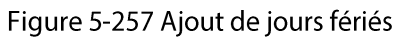

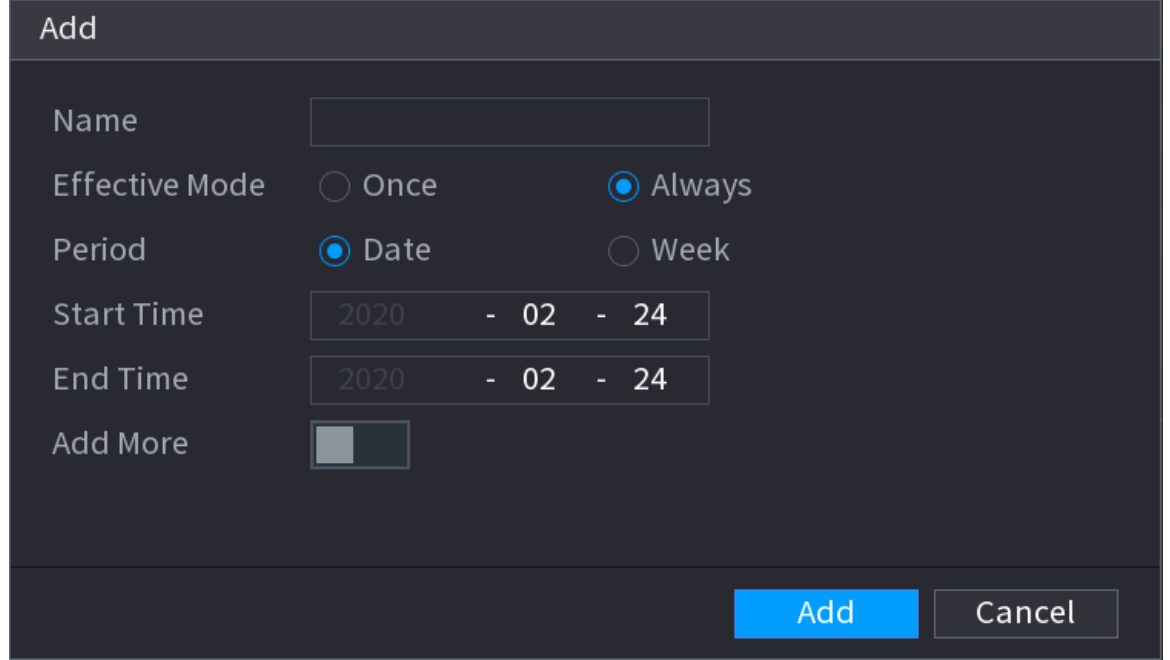

Étape 3 Définissez un nom pour les jours de repos, le mode de répétition et le mode de période de repos.

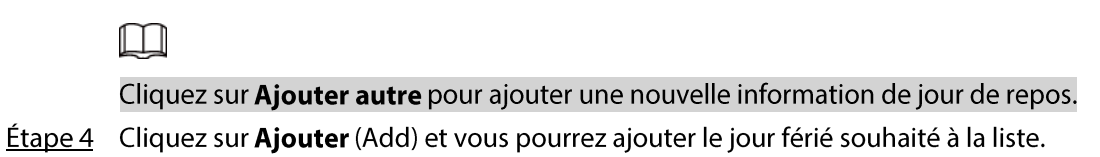

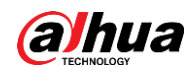

### $\Box$

- · Cliquez sur la liste déroulante d'étatset vous pourrez activer/désactiver une date de jour férié.
- Cliquez sur <br>
> pour modifier les informations des jours fériés. Cliquez sur il pour supprimer la date en cours.
- Étape 5 Cliquez sur Suivant (Next) pour enregistrer les paramètres.

# 5.15.2 Port série

### Préambule

Une fois les paramètres RS-232 configurés, le NVR peut utiliser le port COM pour se connecter à un autre appareil aux fins de débogage et de fonctionnement.

### Procédure

**Étape 1** Sélectionnez MENU PRINCIPAL > SYSTÈME > Port série (MAIN MENU > SYSTEM > Serial Port).

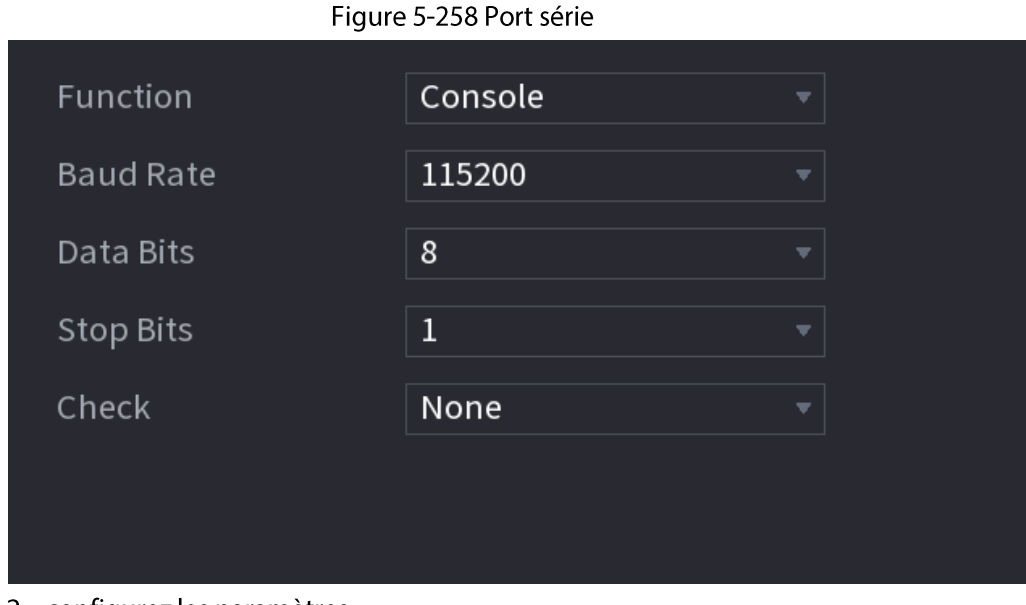

**Étape 2** configurez les paramètres.

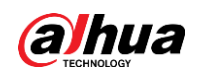

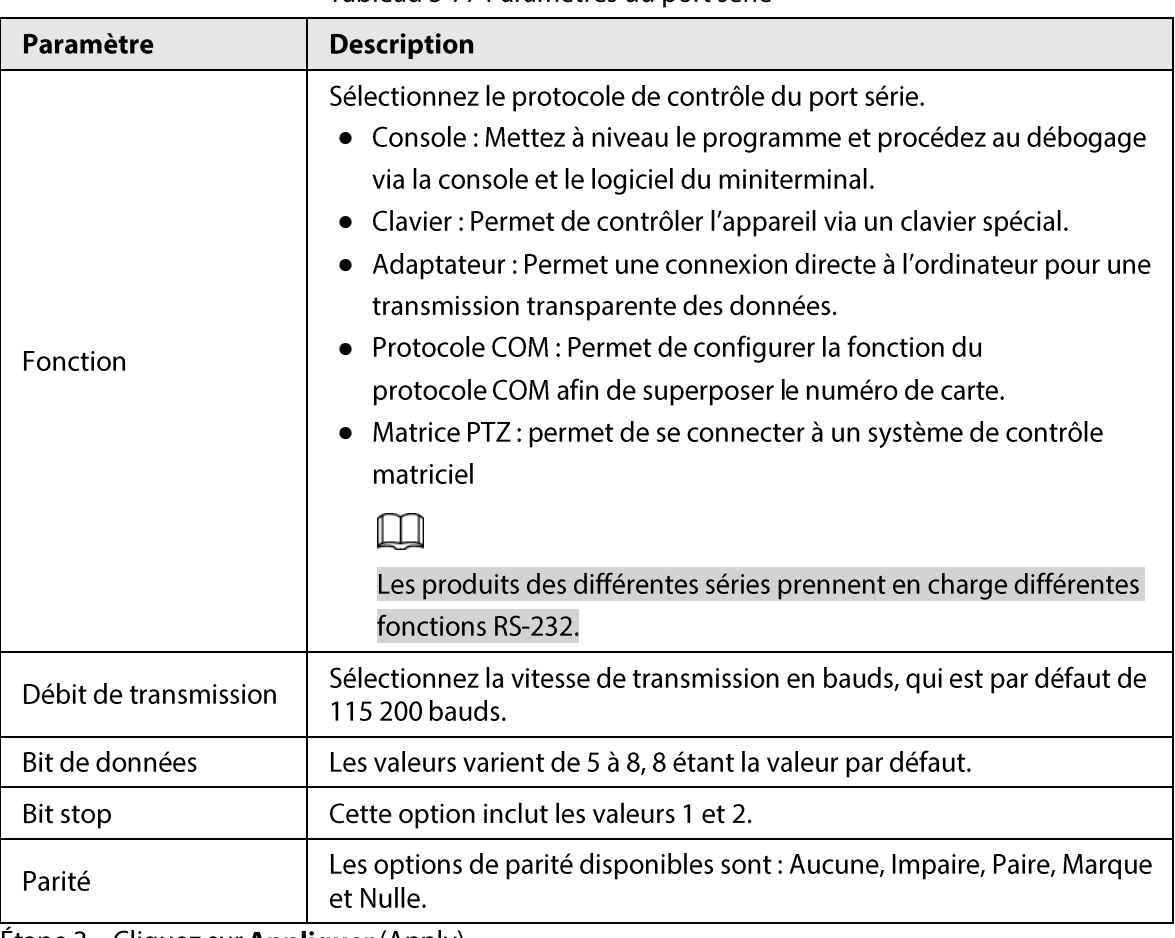

Tableau 5-77 Paramètres du port série

**Etape 3** Cliquez sur **Appliquer** (Apply).

# 5.16 Sortie et affichage

### 5.16.1 Affichage

### Préambule

Vous pouvez configurer les effets d'affichage, tels que l'affichage de la zone de l'heure et du titre de canal, l'ajustement de la transparence de l'image et la sélection de la résolution.

### Procédure

**Étape 1** Sélectionnez Menu principal > Affichage > Affichage (Main Menu > DISPLAY > Display).

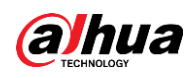

#### Figure 5-259 Affichage  $\mathbf{B}_{\mathbf{H}}$  $\left\langle G\right\rangle$  $\ddot{\circ}$  $\mathbb{G}$  $\Box$  DISPLAY  $\otimes$  $\bullet$  $\blacksquare$  $\overline{\mathbf{P}}$  . > Display VGA/HDMI1  $\Box$ 1920x1080  $\Box$ Enable Decoding Show Message **The Report Show Message** Image Enhancement Setting Setting  $-$  0  $\boxed{1280 \times 1024 \qquad \qquad \sqrt{ }}$ Default Apply Cancel

Étape 2 Configurez les paramètres.

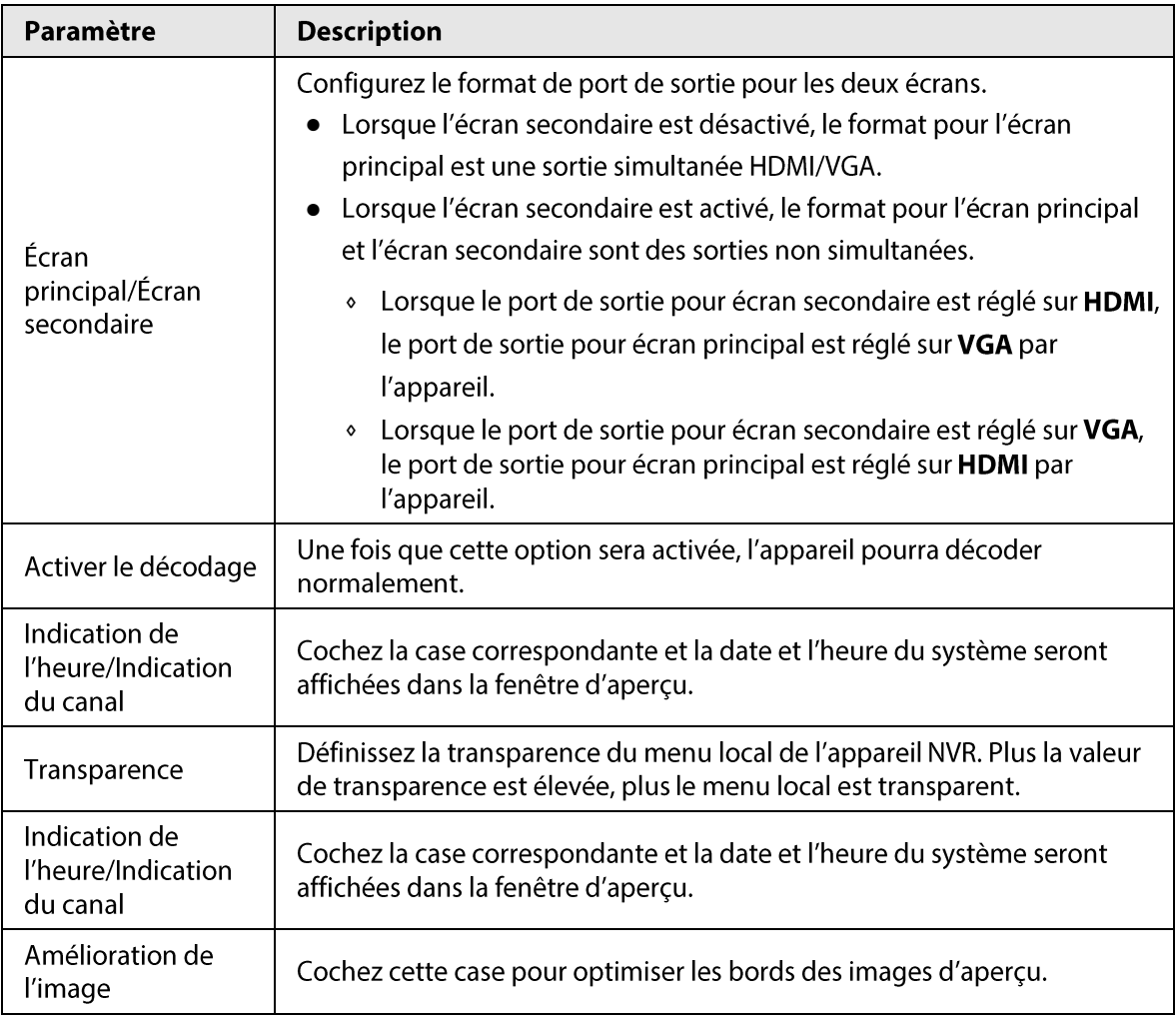

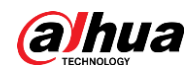

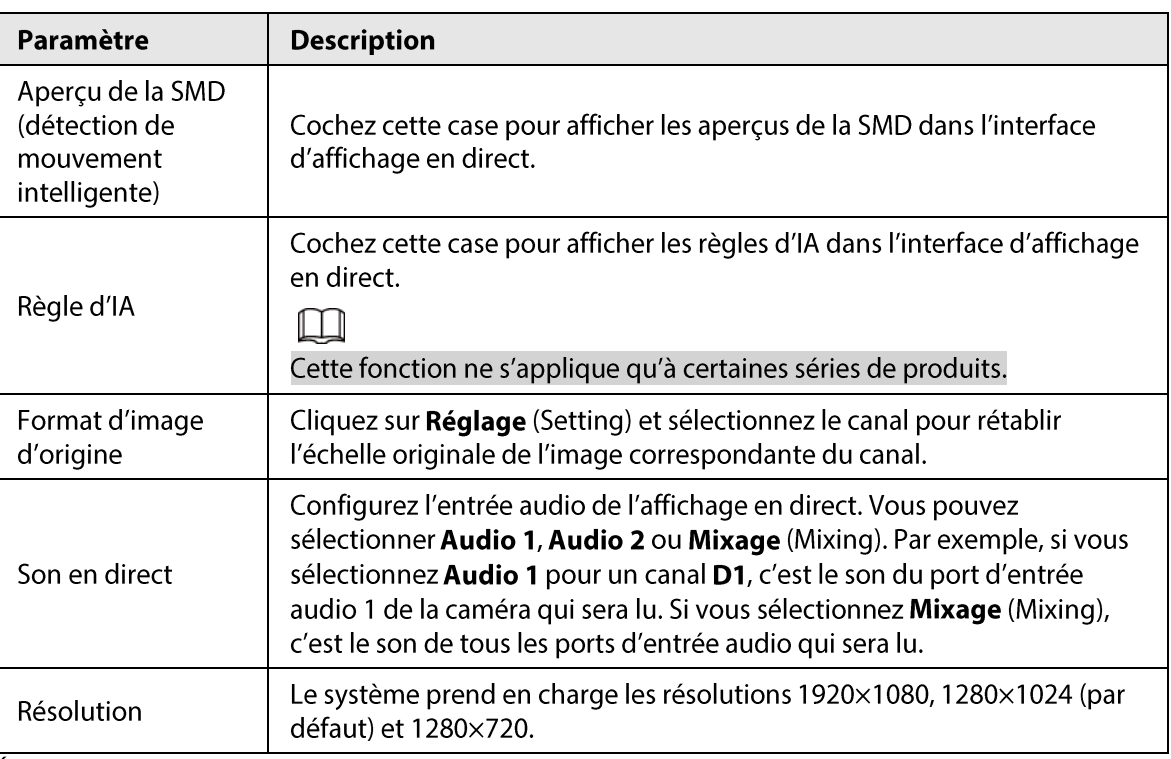

**Étape 3** Cliquez sur **Appliquer** (Apply).

## 5.16.2 Tour

#### Préambule

Vous pouvez configurer un tour des canaux sélectionnés pour répéter la reproduction des images. Les vidéos s'afficheront tour à tour (comme une ronde) en fonction du groupe de canaux configuré dans les paramètres de tour. Un groupe de canaux puis un autre sera affiché automatiquement pendant une certaine période.

### Procédure

 $É$ tape 1 Sélectionnez AFFICHAGE > Configuration des tours > Écran principal (DISPLAY > Tour Setting > Main Screen).

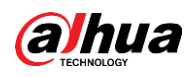

#### Figure 5-260 Tour

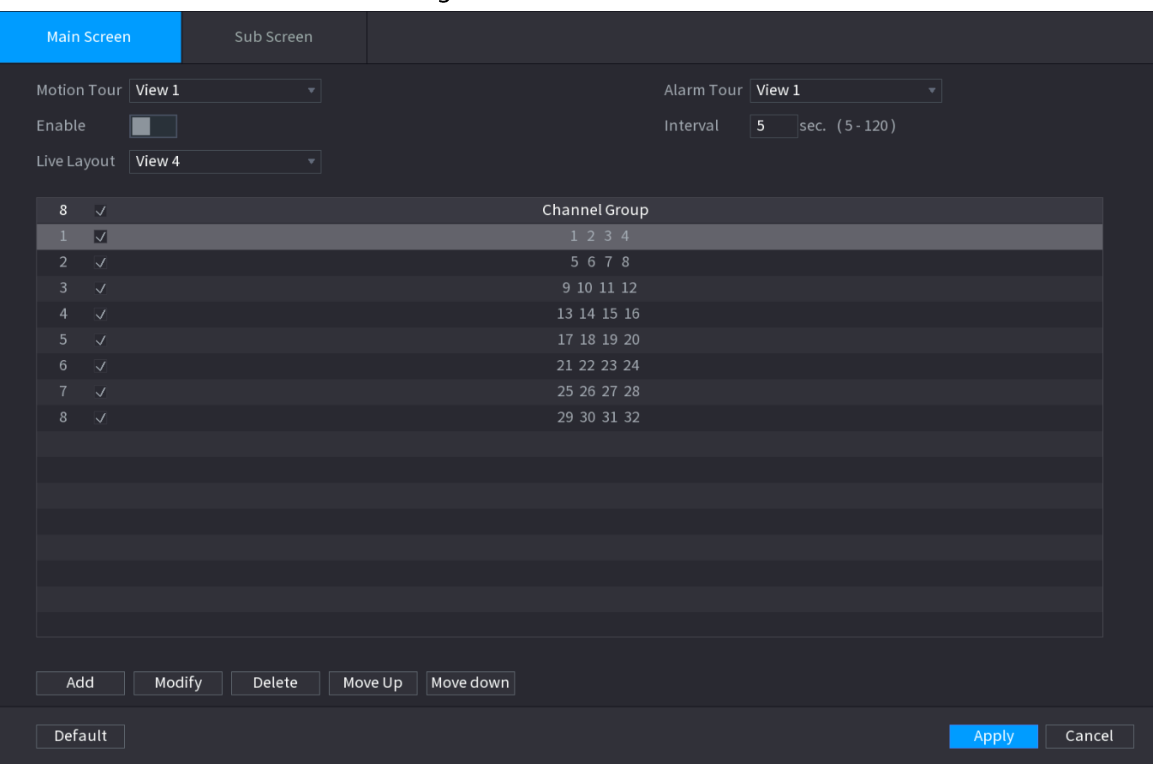

 $\overline{\mathbb{O}}$  and

- · Dans la partie supérieure droite de l'écran d'affichage en direct, utilisez le bouton de gauche de la souris ou appuyez sur Maj pour basculer entre © (le changement d'image n'est pas autorisé) et  $\bullet$  (le changement d'image n'est pas autorisé) et activer/désactiver la fonction Tour.
- Dans la barre de navigation, cliquez sur **Noting pour activer le tour et cliquez sur Noting Pour** le désactiver.
- Étape 2 Configurez les paramètres de tour.

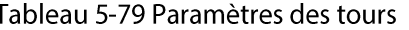

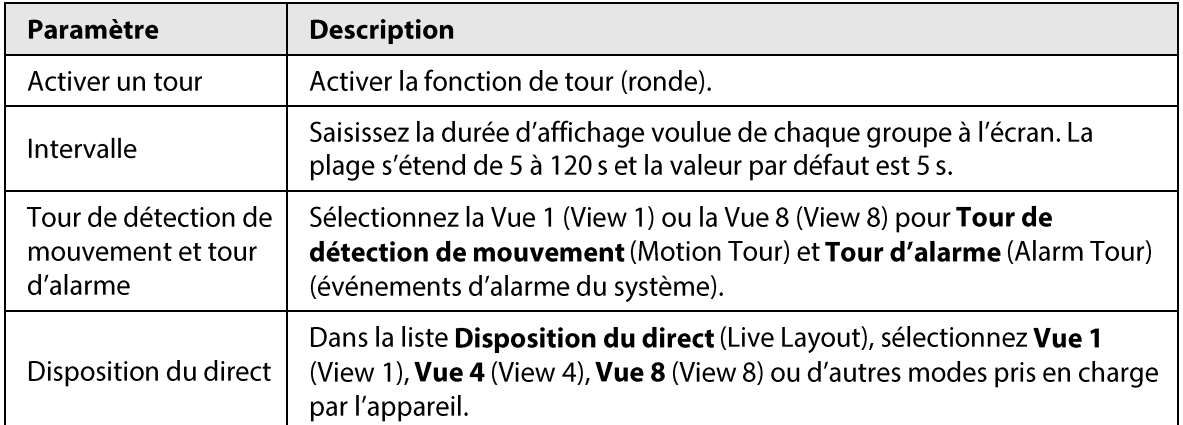

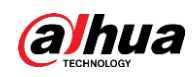

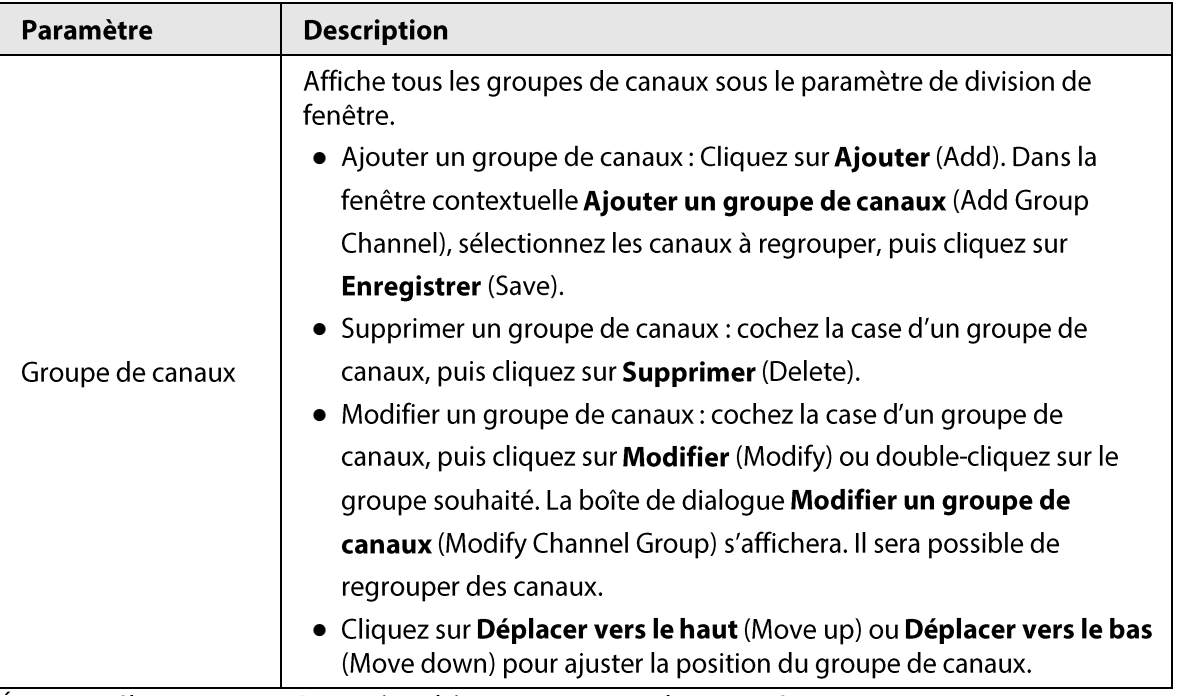

Étape 3 Cliquez sur Appliquer (Apply) pour enregistrer les paramètres.

# 5.16.3 Disposition personnalisée

### Préambule

Vous pouvez définir le mode d'agencement vidéo personnalisé.

 $\square$ 

- La fonction n'est prise en charge que par certains produits de la série. Reportez-vous au produit réel pour obtenir des informations détaillées.
- L'appareil prend en charge au plus 5 vidéos personnalisées.

### Procédure

Étape 1 Sélectionnez Menu principal > AFFICHAGE > Division de fenêtre personnalisée (Main Menu > DISPLAY > Custom Split).

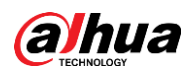

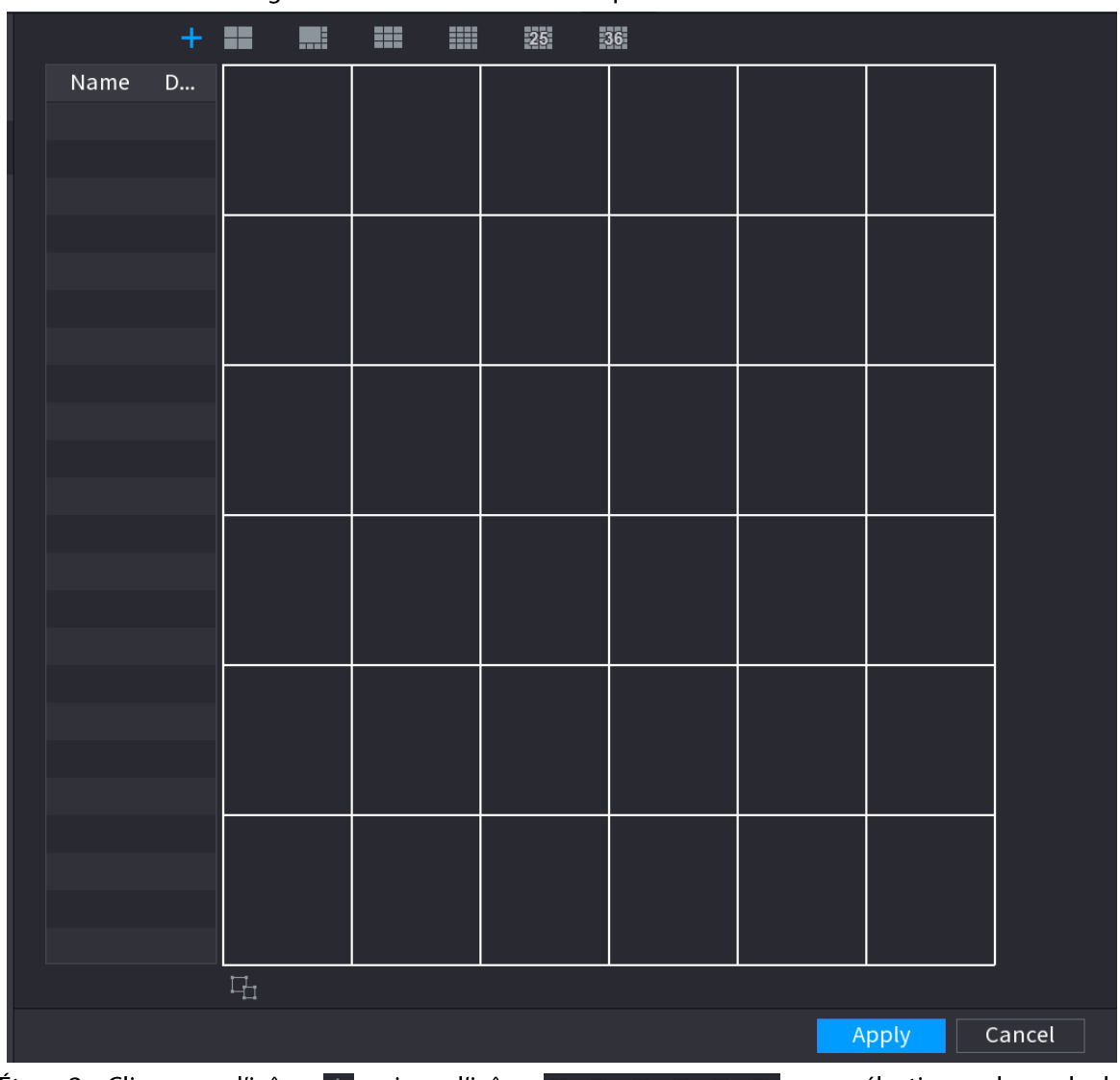

#### Figure 5-261 Division de fenêtre personnalisée

<u>Étape 2</u> Cliquez sur l'icône +, puis sur l'icône  $\blacksquare$   $\blacksquare$   $\bl$ base.

Le système adopte le mode de fenêtre de base comme nouveau nom de la fenêtre. Par exemple, si vous sélectionnez le mode 8 écrans, le nom par défaut est Split8. En mode régulier, déplacez la souris dans le cadre d'aperçu. Vous pouvez fusionner plusieurs petites fenêtres en une seule fenêtre afin d'obtenir le mode de division désiré.

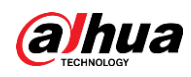

### $\Box$

- Après la fusion des fenêtres, le système adopte le nombre de fenêtres restantes comme nouveau nom, par exemple Split6.
- · Sélectionnez la fenêtre que vous souhaitez fusionner (mise en surbrillance rouge) ou

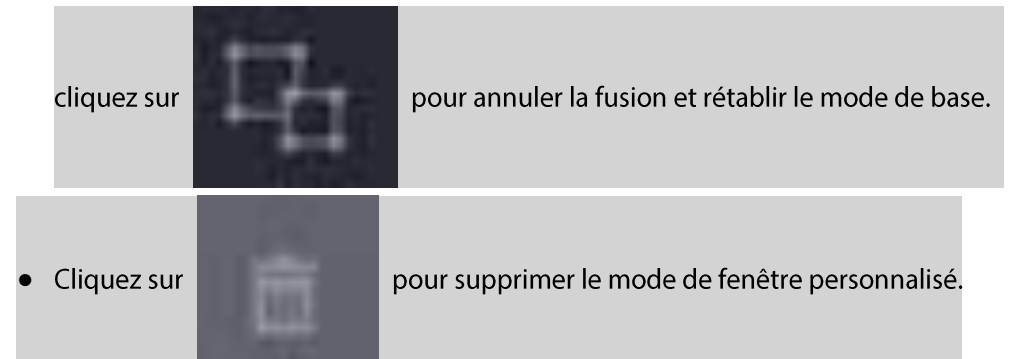

Figure 5-262 Fenêtre fusionnée

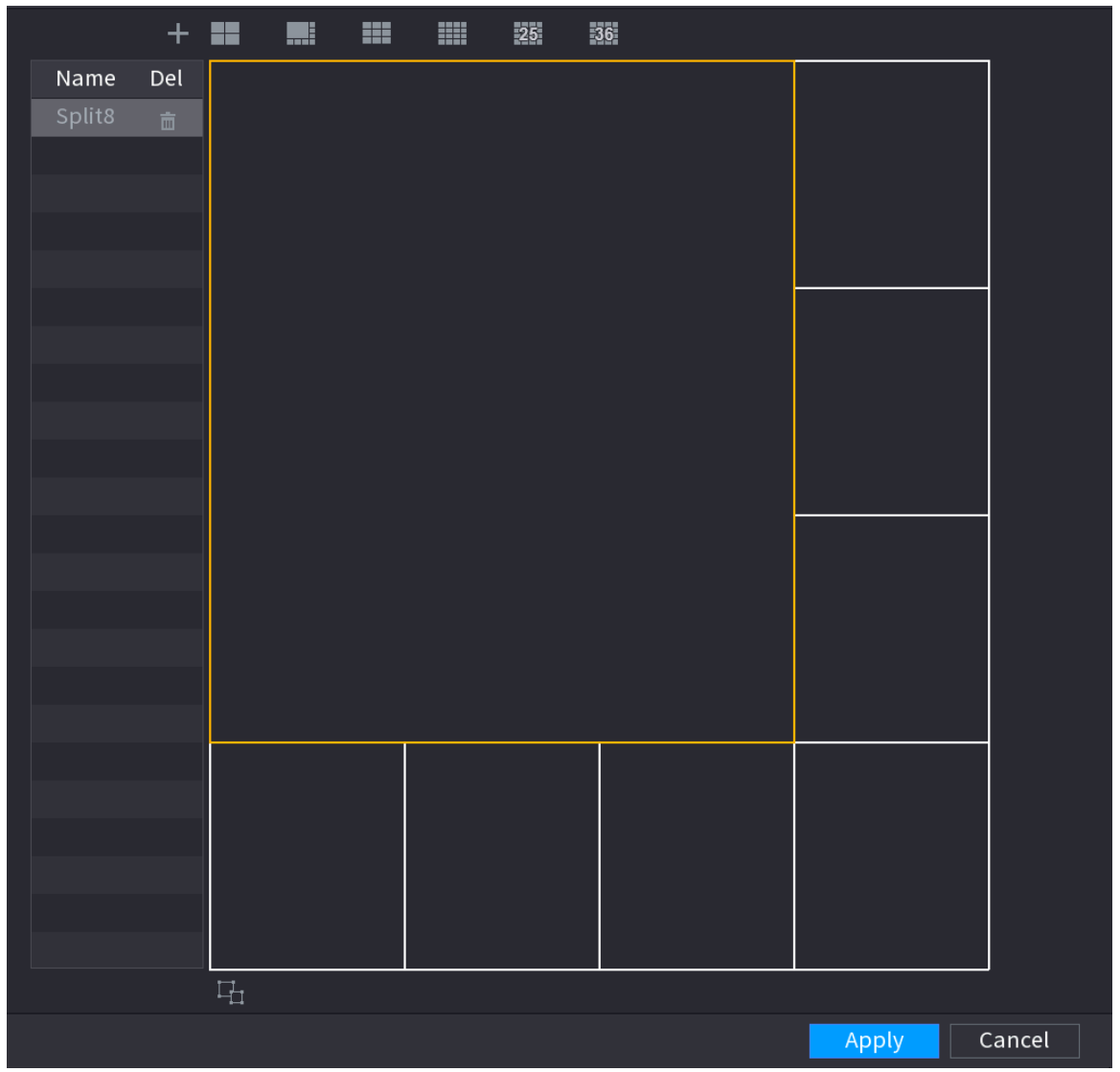

**Étape 3** Cliquez sur **Appliquer** (Apply) pour quitter.

Une fois que vous aurez terminé la configuration, vous pourrez vous rendre dans la fenêtre d'aperçu, faire un clic droit, puis sélectionner Disposition du direct (Live Layout) pour sélectionner la disposition divisée personnalisée.

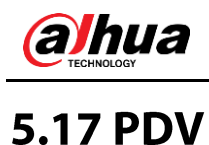

vous pouvez connecter l'appareil à un terminal de point de vente (PDV) et recevoir ses informations. Cette fonction s'applique aux scénarios qui incluent des terminaux de PDV de supermarché. Une fois la connexion établie, l'appareil pourra accéder aux informations du terminal de PDV et les afficher en superposition dans la fenêtre du canal.

# 5.17.1 Paramètres

### Procédure

 $É**t**ape 1$  Sélectionnez **Menu principal > PDV > Configuration des terminaux de PDV** (Main Menu > POS > POS Setting).

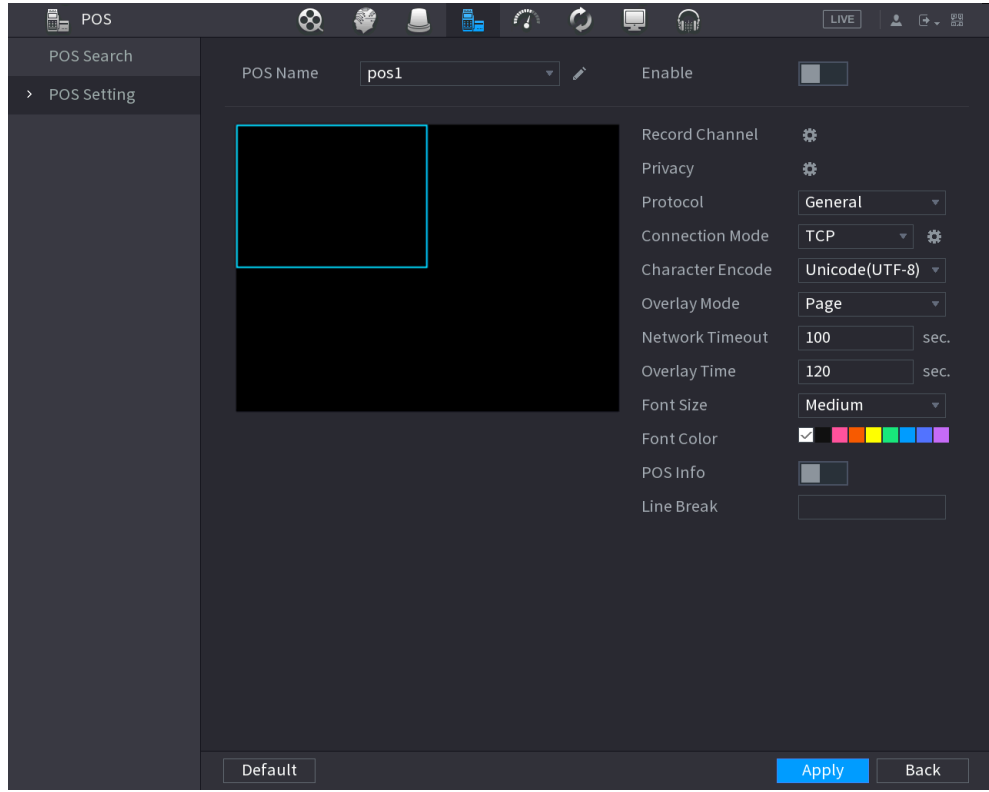

Figure 5-263 Configuration d'un terminal de PDV

Étape 2 Configurez les paramètres du terminal de PDV.

Tableau 5-80 Paramètres de terminal de PDV

| Paramètre                 | <b>Description</b>                                                                                                    |  |
|---------------------------|----------------------------------------------------------------------------------------------------|--|
| Nom du terminal<br>de PDV | Dans la liste Nom du terminal de PDV (POS Name), sélectionnez le terminal<br>de PDV pour lequel vous souhaitez configurer des paramètres. Cliquez sur<br>$\triangleright$ pour changer le nom du terminal de PDV.<br>Le nom du terminal de PDV doit être unique.<br>Vous pouvez entrer jusqu'à 21 caractères chinois ou jusqu'à<br>63 caractères anglais. |  |
| Activer                   | Activez la fonction PDV.                                                                                                    |  |

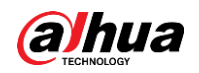

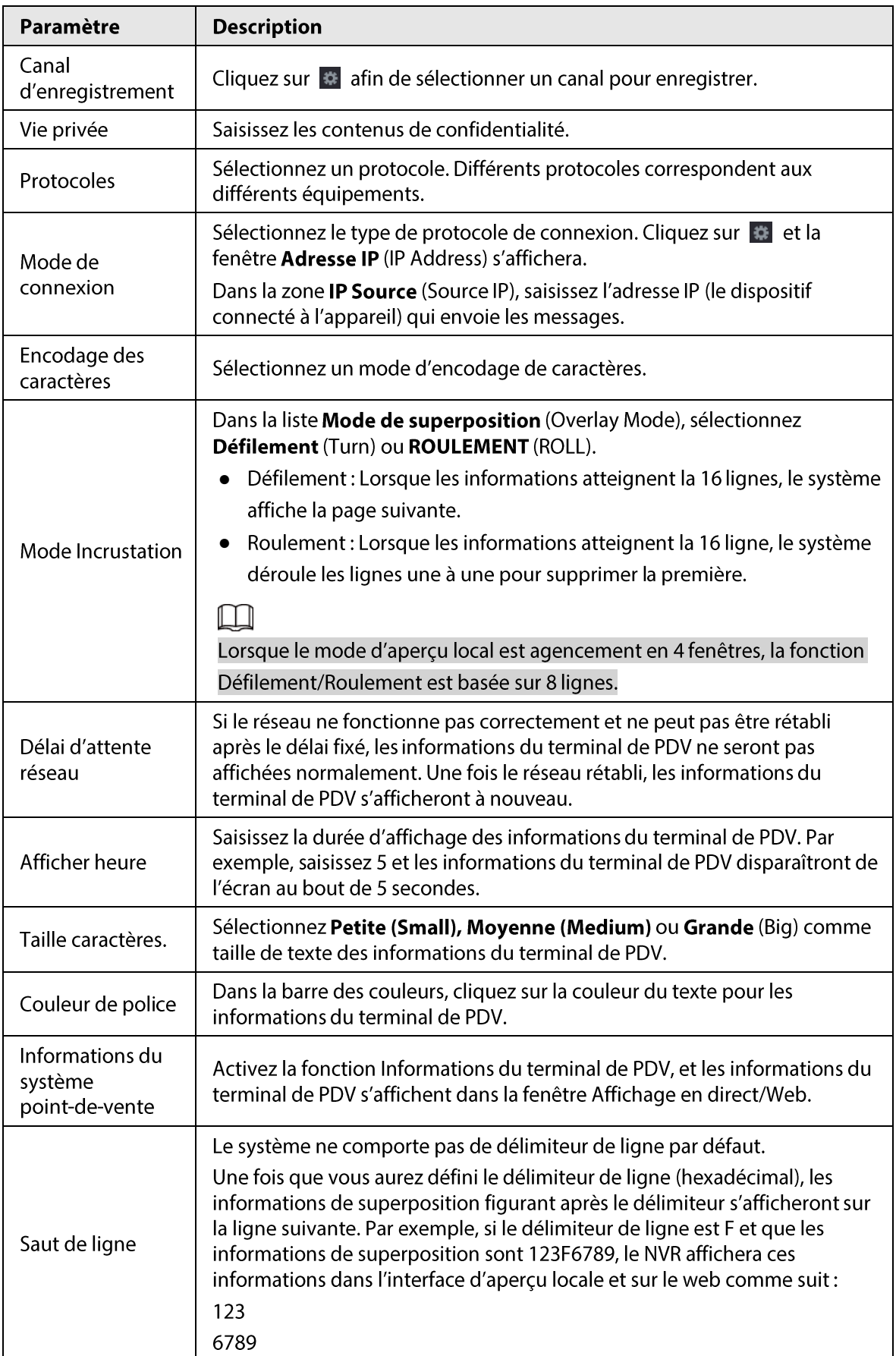

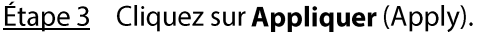

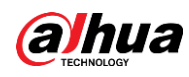

### 5.17.1.1 Configuration de la confidentialité

### Procédure

Étape 1 Cliquez sur # à côté de **Confidentialité** (Privacy).

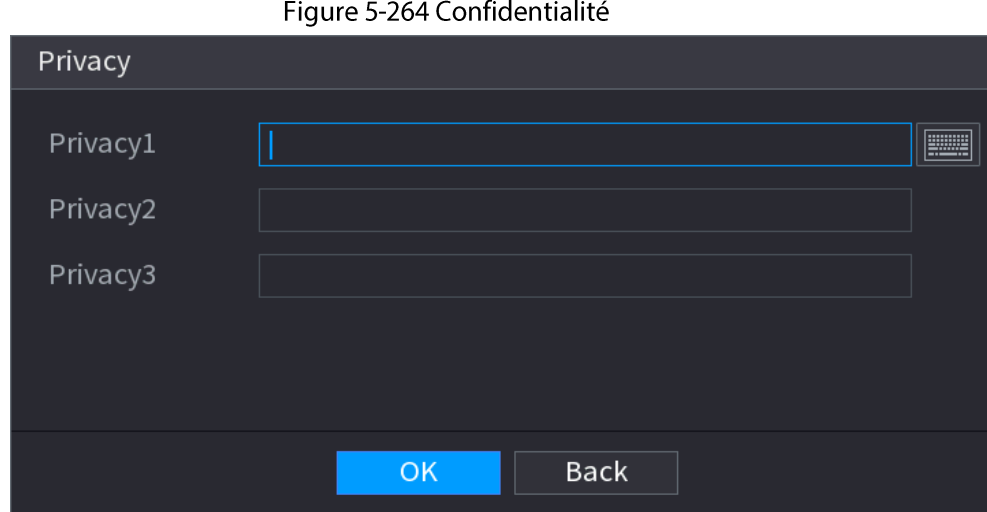

Étape 2 Configurez les informations relatives à la confidentialité.

Étape 3 Cliquez sur OK.

### 5.17.1.2 Mode de connexion

### Préambule

Les types de connexion disponibles sont UDP et TCP.

### Procédure

Étape 1 Réglez Mode de connexion (Connection Mode) sur UDP, TCP\_CLINET ou TCP.  $É**t**ape 2$  Cliquez sur  $\frac{1}{10}$ .

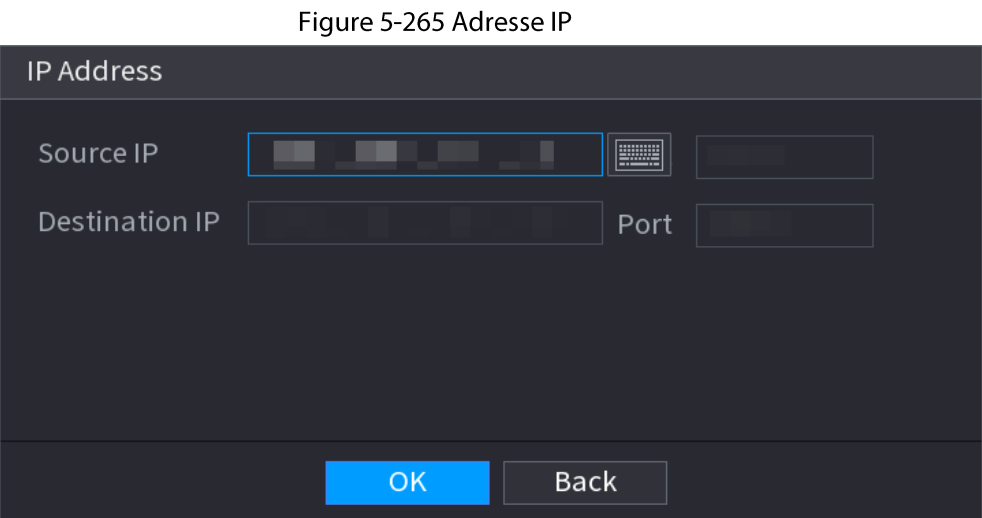

Étape 3 Pour IP source (Source IP) et Port, entrez l'adresse IP et le port du terminal de PDV. **Étape 4** Cliquez sur OK.

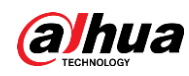

### 5.17.2 Recherche

### Préambule

#### $\Box$

Le système prend en charge la recherche floue.

#### Procédure

Étape 1 Sélectionnez Menu principal > PDV > Recherche sur le terminal de PDV (Main Menu > POS > POS Search).

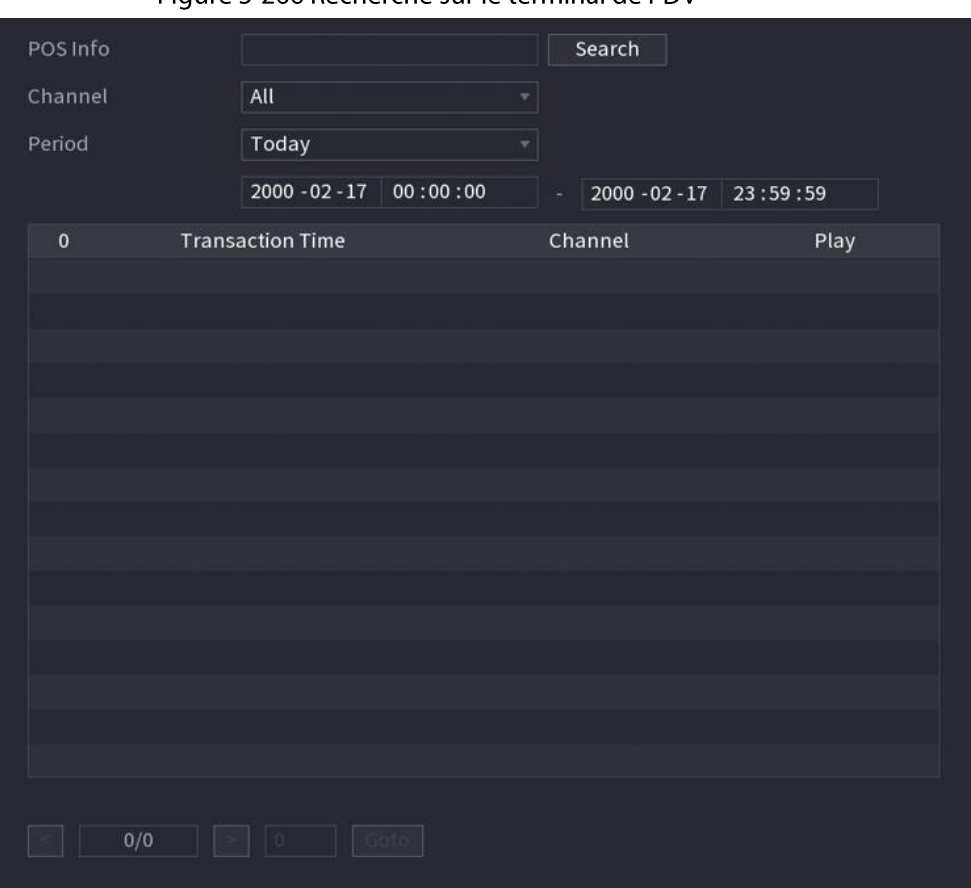

Figure 5-266 Recherche sur le terminal de PDV

- **Étape 2** Dans la case Recherche sur le terminal de PDV (POS Search), entrez des informations telles qu'un numéro de transaction figurant sur un reçu, un montant ou un nom de produit.
- Étape 3 Dans les zones Heure de début (Start Time) et Heure de fin (End time), saisissez la plage horaire de la recherche des informations de transaction du terminal de PDV.

#### **Étape 4** Cliquez sur **Rechercher** (Search).

Les résultats de la recherche des transactions s'afficheront dans le tableau.

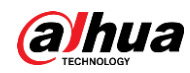

# **5.18 Son**

L'interface permet de gérer les fichiers audio et de définir la fonction de lecture planifiée. Elle permet d'activer la fonction de diffusion audio.

 $\Box$ 

Cette fonction est disponible sur certains modèles sélectionnés.

# 5.18.1 Gestion de fichiers

### Préambule

Vous pouvez ajouter, écouter, renommer et supprimer des fichiers audio, et configurer le volume audio.

### Procédure

**Étape 1** Sélectionnez Menu principal > SON > Gestion de fichiers (Main Menu > AUDIO > File Management).

Figure 5-267 Gestion de fichiers

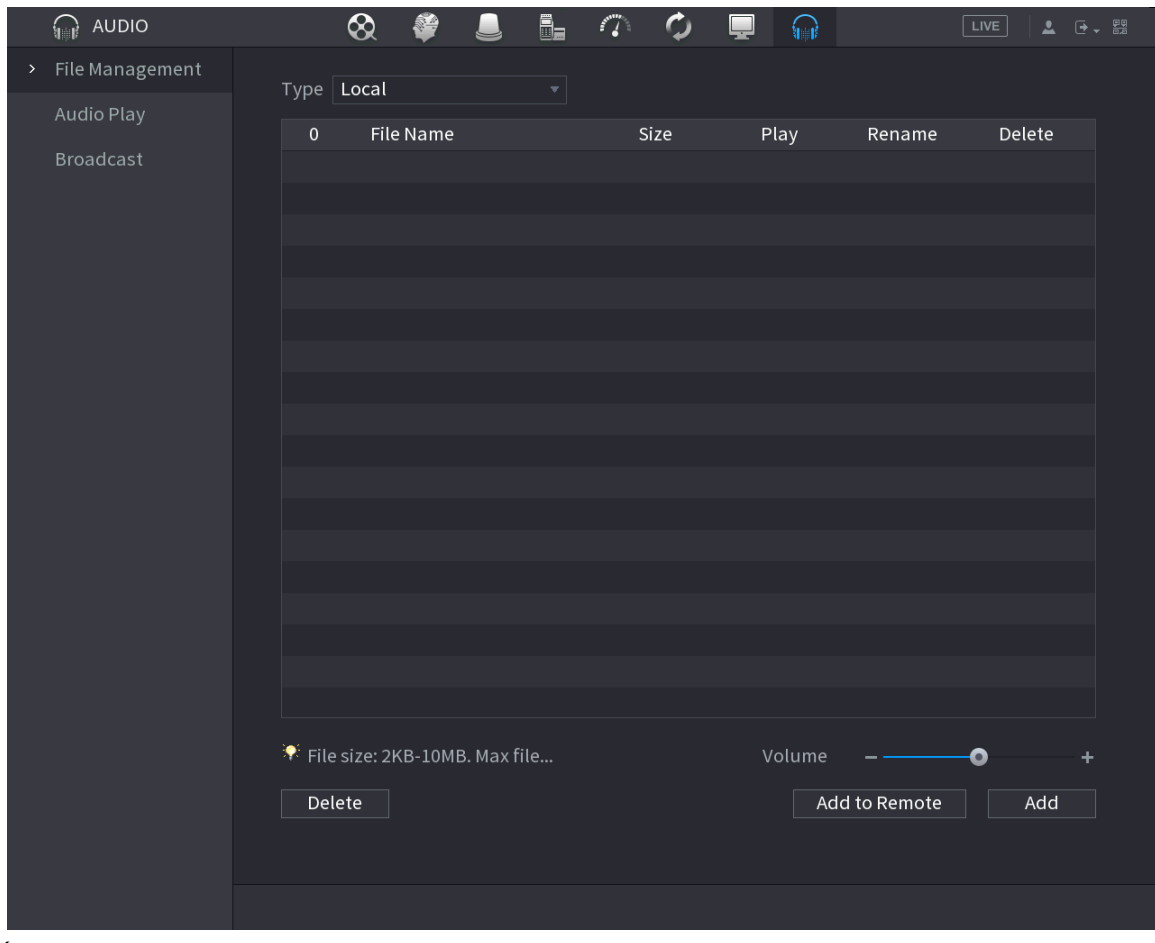

#### **Étape 2** Cliquez sur **Ajouter** (Add).

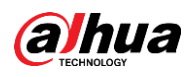

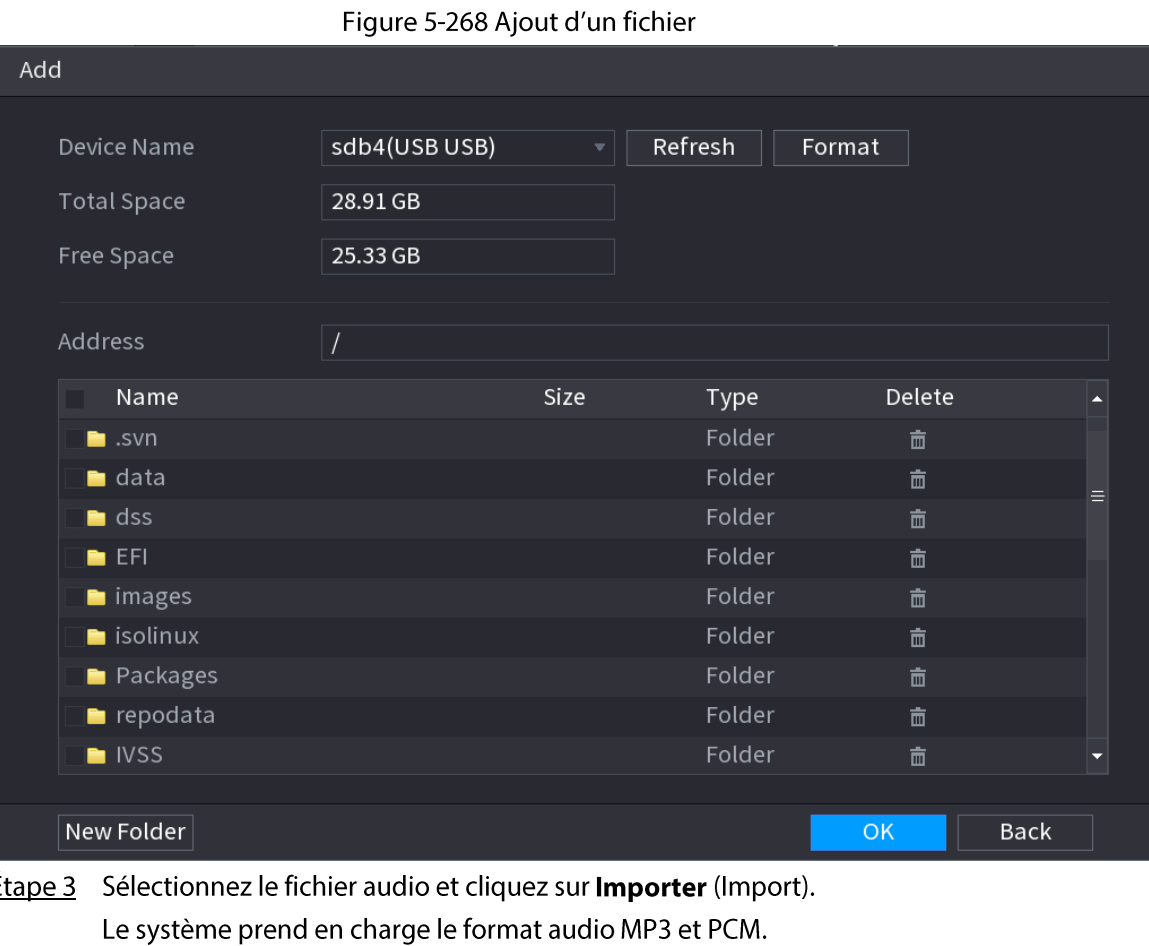

Étape 4 Cliquez sur OK pour lancer l'importation des fichiers audio à partir du périphérique de stockage USB.

Si l'importation a réussi, les fichiers audio s'afficheront sur la page Gestion de fichiers (File Management).

# 5.18.2 Lecture de sons

### Préambule

É

Vous pouvez configurer les paramètres de lecture des fichiers audio pendant une période prédéfinie.

### Procédure

 $É**t**ape 1$  Sélectionnez **Menu principal > SON > Planification** (Main Menu > AUDIO > Schedule).

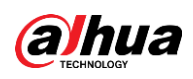

#### Figure 5-269 Planification

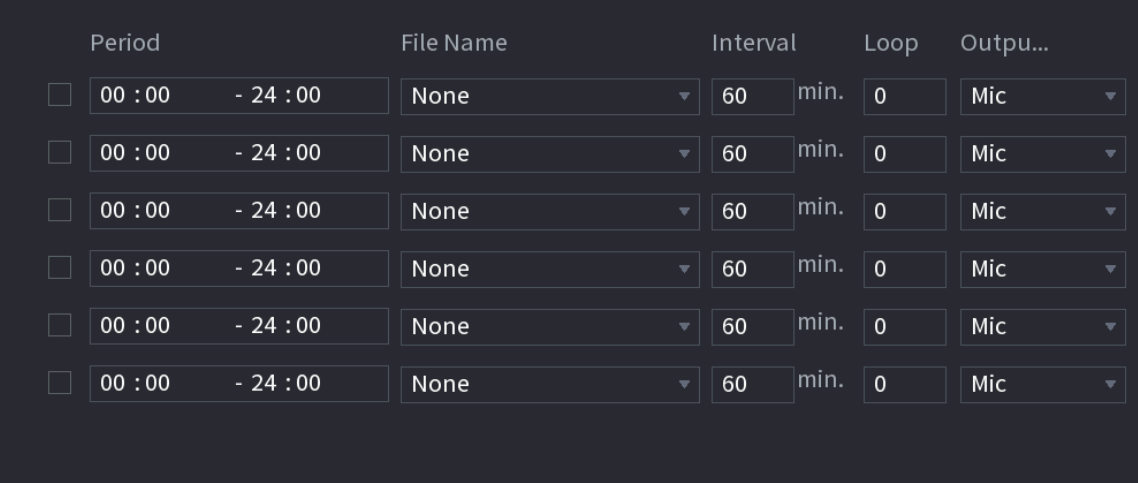

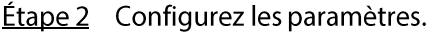

Tableau 5-81 Paramètres des planifications

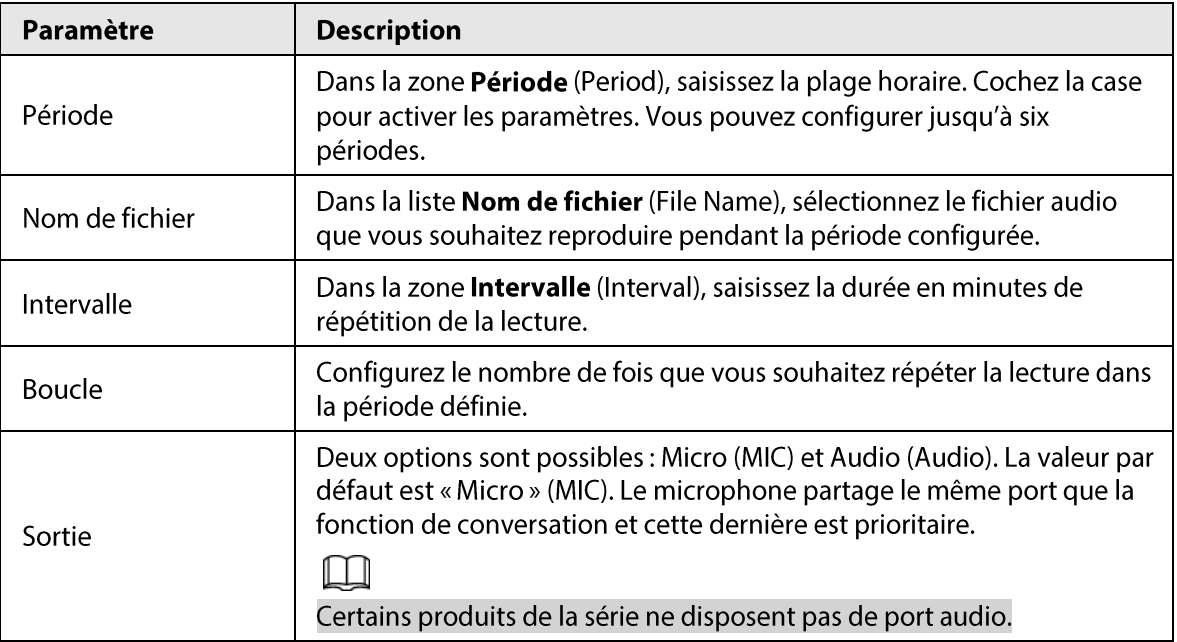

 $\square$ 

- L'heure de fin de la lecture audio varie selon la taille du fichier audio et l'intervalle défini.
- Priorité de lecture : Événement d'alarme > Conversation audio > Écoute d'essai > Fichier audio programmé (Alarm event > Audio talk > Trial listening > Schedule audio file).
- **Étape 3** Cliquez sur **Appliquer** (Apply).

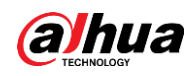

## 5.18.3 Diffusion

### Préambule

Le système peut diffuser son contenu sur la caméra ou un groupe de canaux.

### Procédure

**Étape 1** Sélectionnez Menu principal > SON > Diffusion (Main Menu > AUDIO > Broadcast).

Figure 5-270 Diffusion

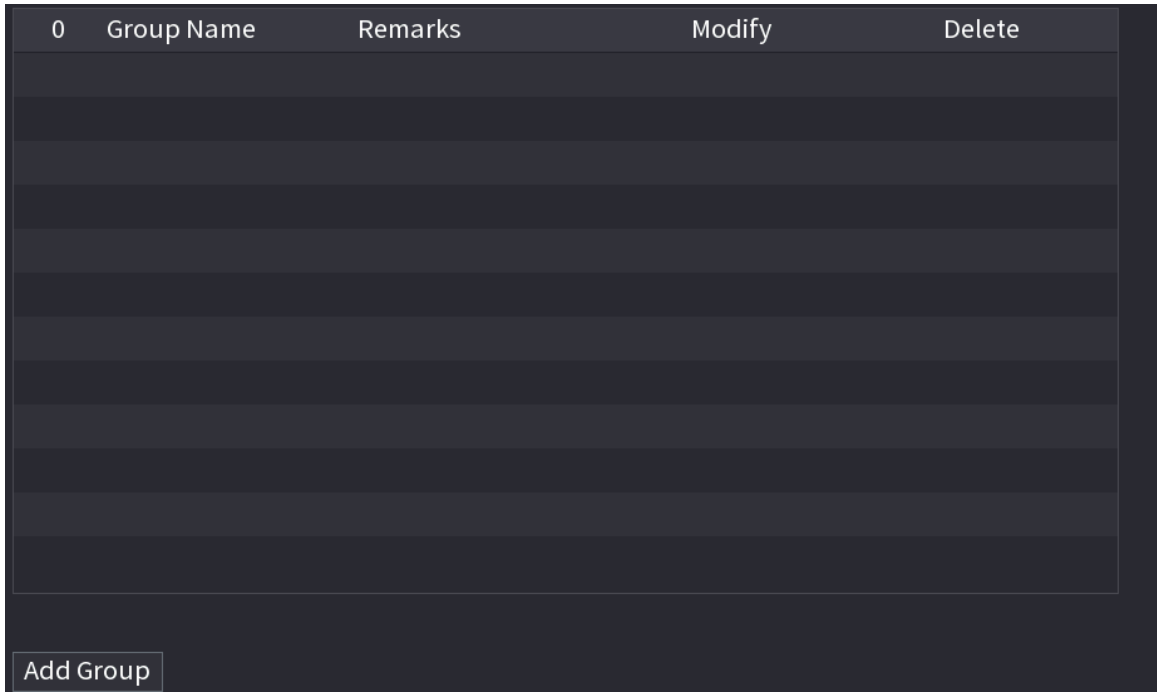

Étape 2 Cliquez sur Ajouter un groupe (Add Group).

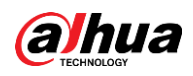

Figure 5-271 Ajout d'un groupe (1)

| <b>Add Group</b> |                                    |                          |               |                           |                          |                          |              |                          |  |
|------------------|------------------------------------|--------------------------|---------------|---------------------------|--------------------------|--------------------------|--------------|--------------------------|--|
|                  | Group Name                         |                          |               | $\equiv$                  |                          |                          |              |                          |  |
|                  | Cha $\Box$                         | All                      |               |                           |                          |                          |              |                          |  |
|                  | D <sub>1</sub><br>$\Box$           | D <sub>2</sub><br>$\Box$ | $\Box$ D3     | $\Box$ D4                 | $\Box$<br>D <sub>5</sub> | D <sub>6</sub><br>$\Box$ | D7<br>$\Box$ | D <sub>8</sub><br>$\Box$ |  |
|                  | $\Box$<br>D <sub>9</sub>           | $\Box$ D10               | $\Box$ D11    | $\Box$ D12                | $\Box$ D13               | $\Box$ D14               | $\Box$ D15   | $\Box$ D16               |  |
|                  | D17<br>$\mathcal{L}_{\mathcal{A}}$ | $\Box$ D18               | $\Box$ D19    | $\Box$<br>D <sub>20</sub> | $\Box$ D21               | $\Box$ D22               | $\Box$ D23   | $\Box$ D24               |  |
|                  | D25<br>$\Box$                      | $\Box$ D26               | $\Box$ D27    | $\Box$ D28                | $\Box$ D29               | $\Box$ D30               | $\Box$ D31   | $\Box$ D32               |  |
|                  | D33<br>$\Box$                      | $\Box$ D34               | $\Box$ D35    | D36<br>$\Box$             | $\Box$ D37               | $\Box$ D38               | $\Box$ D39   | $\Box$ D40               |  |
|                  | $\Box$ D41                         | $\Box$ D42               | $\Box$ D43    | $\Box$ D44                | $\Box$ D45               | $\Box$ D46               | $\Box$ D47   | $\Box$ D48               |  |
|                  | D49<br>$\Box$                      | $\Box$ D50               | $\Box$ D51    | $\Box$ D52                | $\Box$ D53               | $\Box$ D54               | $\Box$ D55   | $\Box$ D56               |  |
|                  | D57<br>H                           | D58<br>H                 | D59<br>$\Box$ | D60<br>$\Box$             | D61<br>$\Box$            | D62<br>$\Box$            | D63<br>H     | D64<br><b>I</b>          |  |
|                  |                                    |                          |               |                           |                          |                          |              |                          |  |
|                  |                                    |                          |               | Save                      | Cancel                   |                          |              |                          |  |
|                  |                                    |                          |               |                           |                          |                          |              |                          |  |
|                  |                                    |                          |               |                           |                          |                          |              |                          |  |
|                  |                                    |                          |               |                           |                          |                          |              |                          |  |

Étape 3 Saisissez le nom du groupe, puis sélectionnez un ou plusieurs canaux.

Étape 4 Cliquez sur Enregistrer (Save) pour achever la configuration du groupe de diffusion.

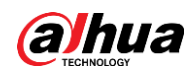

 $\Box$ 

- Dans l'interface de diffusion, cliquez sur pour changer la configuration du groupe
- ou cliquez sur **in pour supprimer le groupe.**
- · Une fois la configuration de la diffusion terminée, rendez-vous dans l'interface d'aperçu, puis cliquez sur <sub>co</sub> dans la barre de navigation et l'appareil affichera la boîte de dialogue de diffusion. Sélectionnez un nom de groupe, puis cliquez sur  $\blacksquare$ pour commencer à diffuser.

Figure 5-272 Ajout d'un groupe (2)

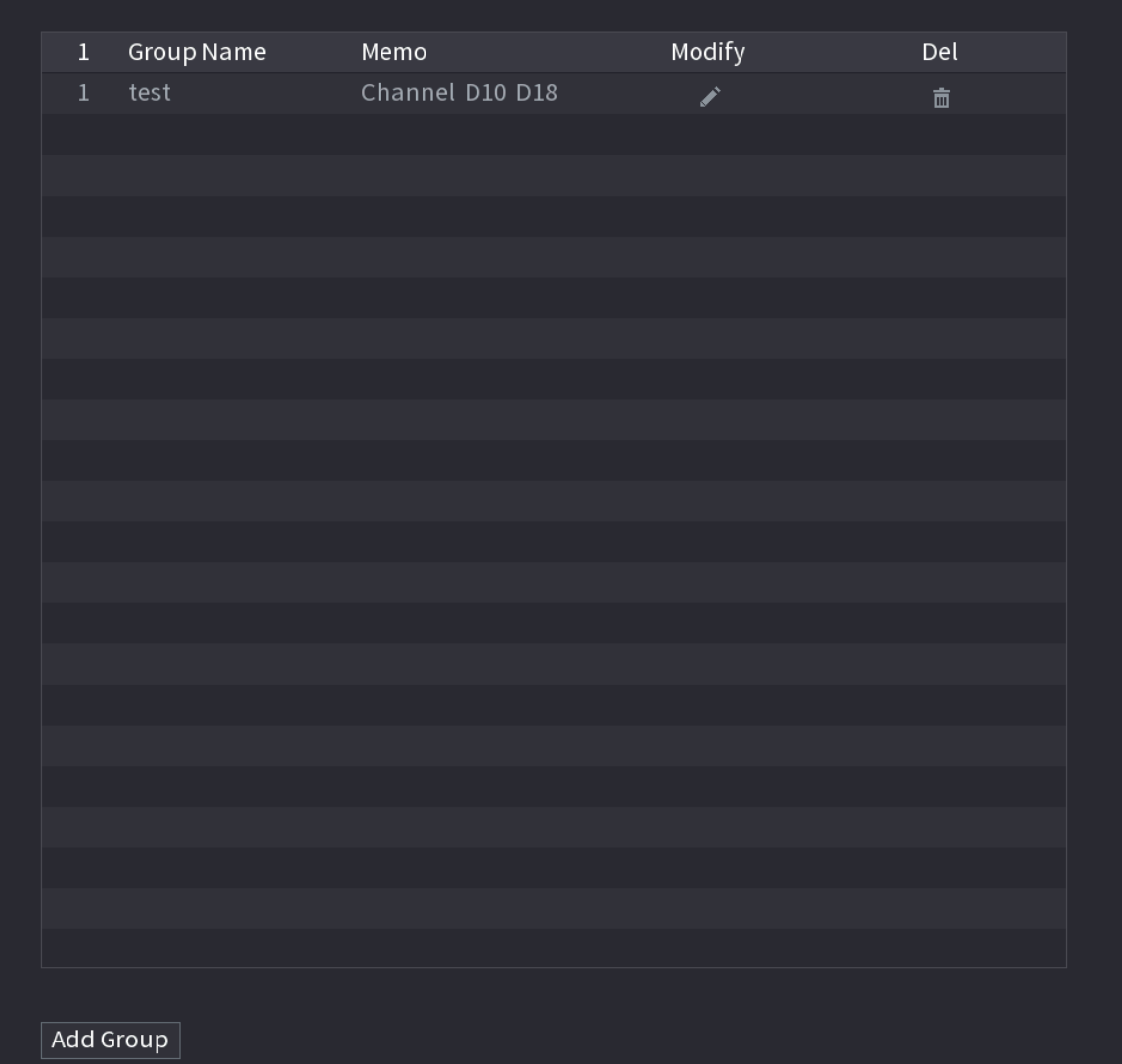

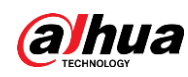

# 5.19 Fonctionnement et maintenance

### 5.19.1 Journaux

### Préambule

Vous pouvez rechercher et consulter des informations des journaux ou sauvegarder des journaux sur un périphérique USB.

### Procédure

**Étape 1** Sélectionnez Menu principal > MAINTENANCE > Journaux (Main Menu > MAINTAIN > Log).

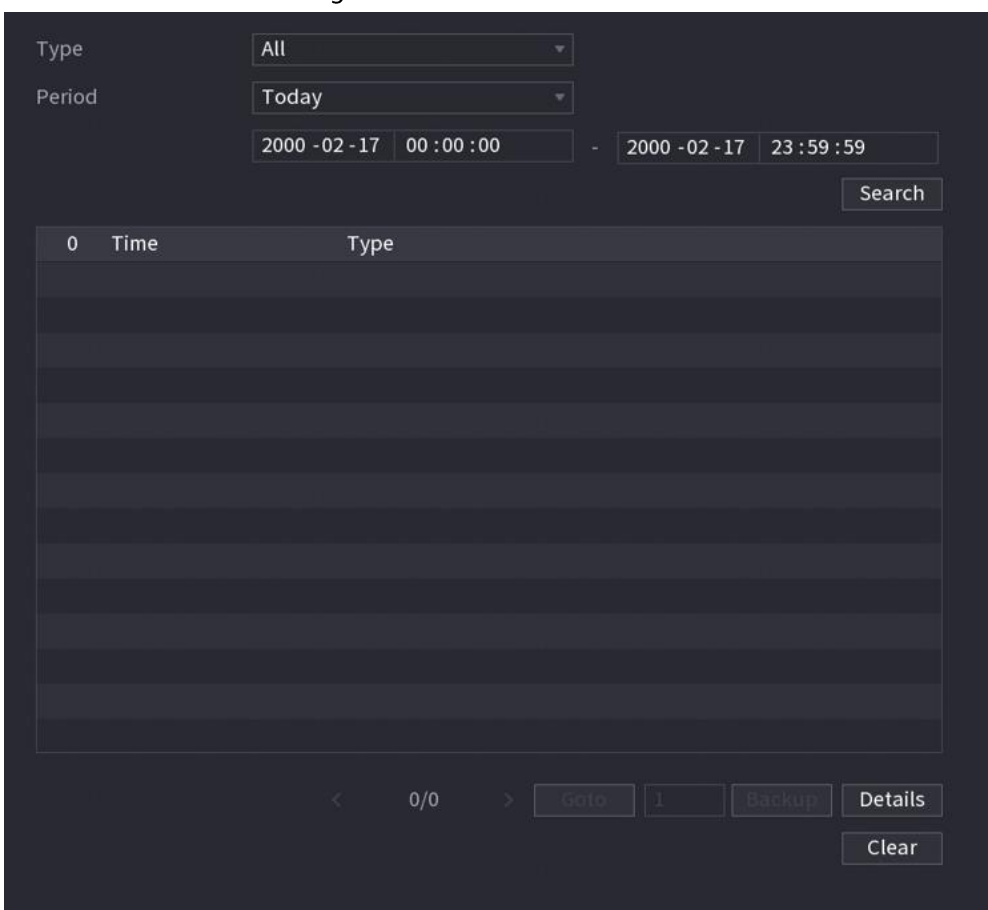

Figure 5-273 Journaux

- Étape 2 Dans la liste Type, sélectionnez le type de journal que vous souhaitez consulter (Système (System), Configuration (Config), Stockage (Storage), Enregistrement (Record), Compte (Account), Journal des effacements (Clear Log), Lecture (Playback) ou Connexion (Connection)) ou sélectionnez Tout (All) pour consulter tous les journaux.
- Étape 3 Entrez une période pour la recherche, puis cliquez sur Rechercher (Search). Les résultat de la recherche s'afficheront.

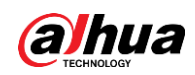

### Opérations connexes

- Cliquez sur Détails (Details) ou double-cliquez sur un journal pour consulter ses détails. Cliquez sur Suivant (Next) ou Précédent (Previous) pour afficher davantage d'informations sur le journal.
- Cliquez sur Sauvegarde (Backup) pour sauvegarder les journaux sur un périphérique de stockage USB.
- Cliquez sur Supprimer (Clear) pour supprimer tous les journaux.

### 5.19.2 Système

### 5.19.2.1 Version du système

Sélectionnez Menu principal > MAINTENANCE > Infos système > Version (Main Menu > MAINTAIN > System Info > Version). Vous pouvez afficher les informations relatives à la version NVR.

### 5.19.2.2 Version des algorithmes d'IA

Sélectionnez Menu principal > MAINTENACE > Infos système > Algorithmes intelligents (Main Menu > MAINTAIN > System Info > Intelligent Algorithm). Vous pouvez consulter des informations sur les versions des fonctions d'IA telles que Détection des visages, Reconnaissance faciale, IVS et Métadonnées vidéo.

### 5.19.2.3 Informations sur les disques durs

Vous pouvez visualiser le nombre de disques durs, le type de disque dur, l'espace total, l'espace libre, l'état et les informations S.M.A.R.T.

Sélectionnez Menu principal > MAINTENANCE > Infos système > Disques (Main Menu > MAINTAIN > System Info > Disks).

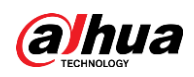

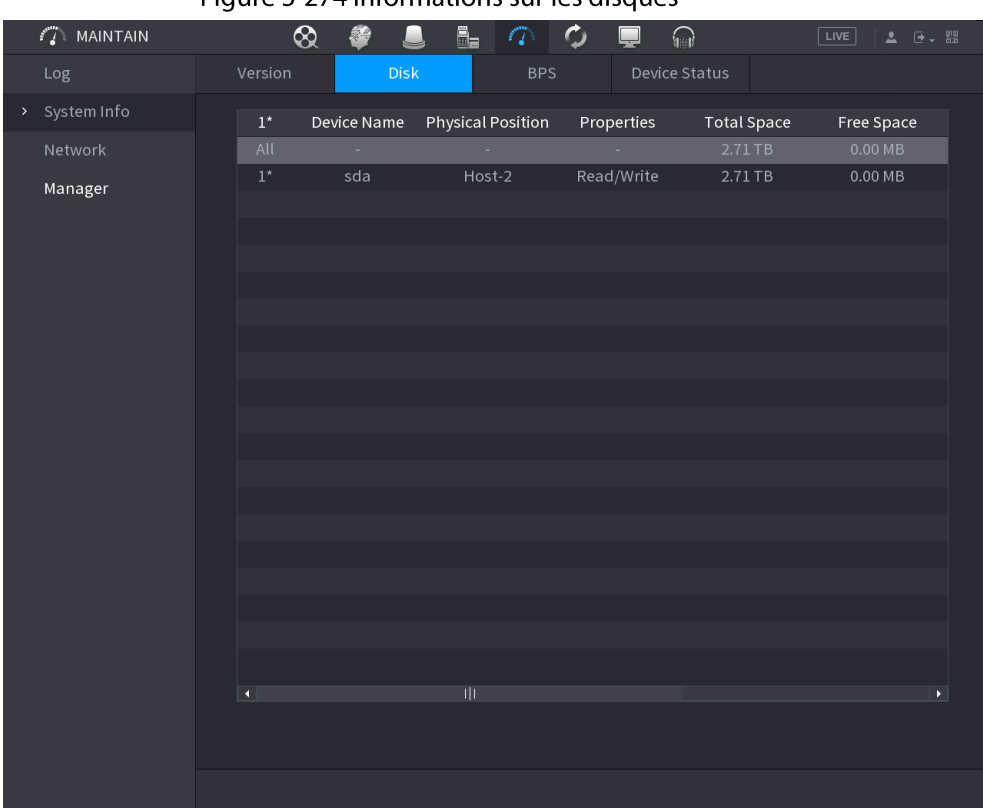

#### Figure 5-274 Informations sur les disques

#### Tableau 5-82 Informations sur les disques

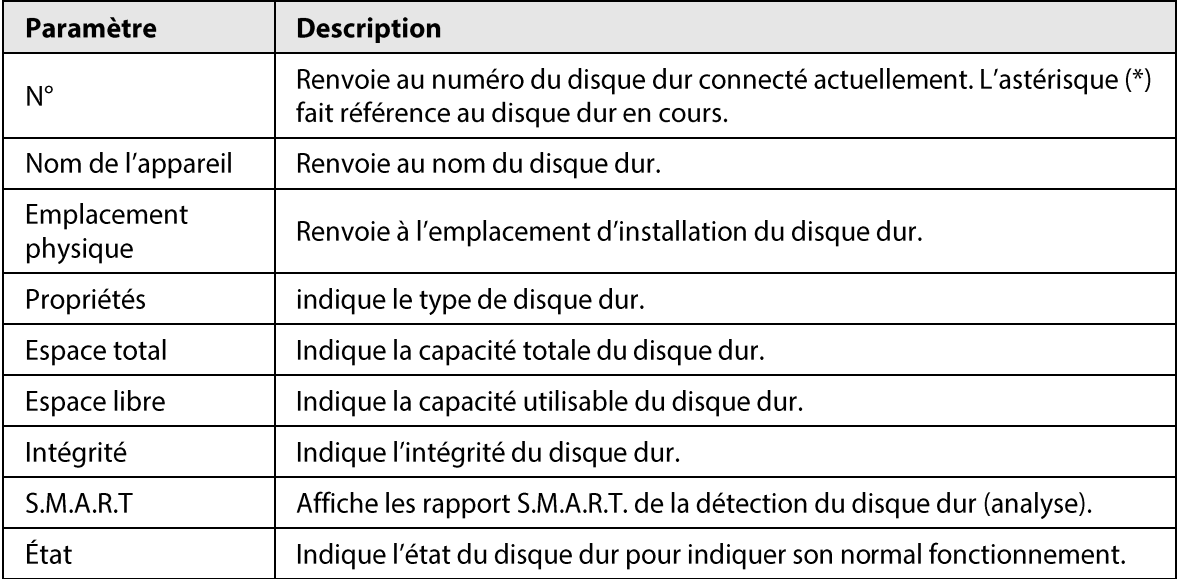

### 5.19.2.4 Débit binaire par seconde

Vous pouvez consulter la résolution et le débit binaire (en Kbits/s) actuels de la vidéo. Sélectionnez Menu principal > MAINTENANCE > Infos système > Débit binaire par seconde (Main Menu > MAINTAIN > System Info > BPS).

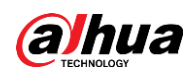

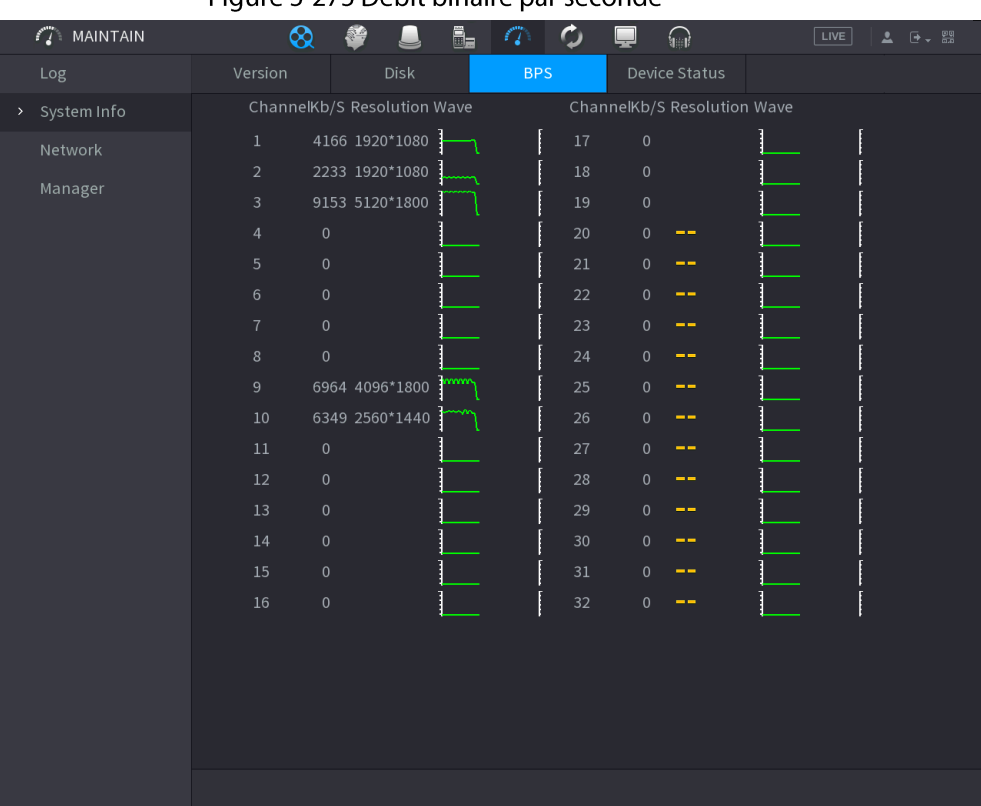

#### Figure 5-275 Débit binaire par seconde

### 5.19.2.5 État de l'appareil

Vous pouvez afficher l'état de fonctionnement du ventilateur, y compris la vitesse, la température du processeur et la mémoire.

Sélectionnez Menu principal > MAINTENACE > Infos système > État de l'appareil (Main Menu > MAINTAIN > System Info > Device Status).

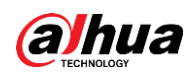

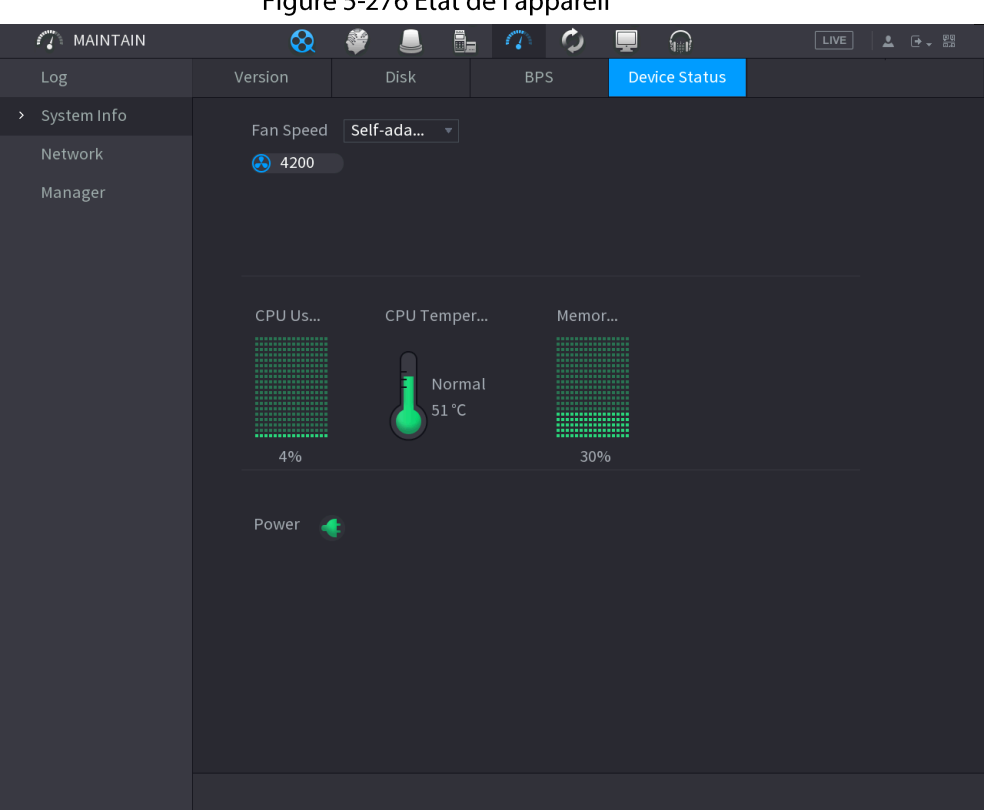

#### Figure 5-276 État de l'appareil

### 5.19.3 Réseau

#### 5.19.3.1 Utilisateurs en ligne

Vous pouvez afficher les informations de l'utilisateur connecté ou bloquer n'importe quel utilisateur pendant une période donnée. Pour bloquer un utilisateur en ligne, cliquez sur so, puis saisissez le temps de blocage de cette utilisateur. La valeur maximale que vous pouvez définir est 65 535. Le système détectera toutes les 5 secondes si un utilisateur a été ajouté ou supprimé, et mettra à jour opportunément la liste des utilisateurs.

Sélectionnez Menu principal > MAINTENANCE > Réseau > Utilisateurs en ligne (Main Menu > MAINTAIN > Network > Online User).

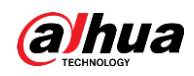

| Figure 5-277 Utilisateurs en ligne |                    |                 |            |                     |  |                          |  |  |
|------------------------------------|--------------------|-----------------|------------|---------------------|--|--------------------------|--|--|
|                                    | <b>Online User</b> | Network Load    | Test       |                     |  |                          |  |  |
|                                    |                    |                 |            |                     |  |                          |  |  |
|                                    | Username           |                 | IP Address | User Login Time     |  | Blocked                  |  |  |
|                                    | admin              | <b>MARKETTE</b> |            | 2020-02-23 14:02:08 |  | $\overline{\phantom{a}}$ |  |  |
|                                    |                    |                 |            |                     |  |                          |  |  |
|                                    |                    |                 |            |                     |  |                          |  |  |
|                                    |                    |                 |            |                     |  |                          |  |  |
|                                    |                    |                 |            |                     |  |                          |  |  |
|                                    |                    |                 |            |                     |  |                          |  |  |
|                                    |                    |                 |            |                     |  |                          |  |  |
|                                    |                    |                 |            |                     |  |                          |  |  |
|                                    |                    |                 |            |                     |  |                          |  |  |
|                                    |                    |                 |            |                     |  |                          |  |  |
|                                    |                    |                 |            |                     |  |                          |  |  |
|                                    |                    |                 |            |                     |  |                          |  |  |
|                                    |                    |                 |            |                     |  |                          |  |  |
|                                    |                    |                 |            |                     |  |                          |  |  |
|                                    |                    |                 |            |                     |  |                          |  |  |
|                                    |                    |                 |            |                     |  |                          |  |  |
|                                    |                    |                 |            |                     |  |                          |  |  |
|                                    |                    |                 |            |                     |  |                          |  |  |
|                                    | Blocked<br>60      |                 | sec.       |                     |  |                          |  |  |
|                                    |                    |                 |            |                     |  |                          |  |  |

 $\mathbf{r}$  $E = 277$  Helicat  $\mathbf{R}$ 

### 5.19.3.2 Charge réseau

#### Préambule

La charge du réseau se réfère au flux de données qui mesurent la capacité de transmission. Vous pouvez afficher des informations, telles que la vitesse de réception ou d'envoi des données.

### Procédure

Étape 1 Sélectionnez Menu principal > MAINTENANCE > Réseau > Charge réseau (Main Menu > MAINTAIN > Network > Network Load).

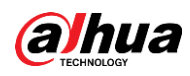

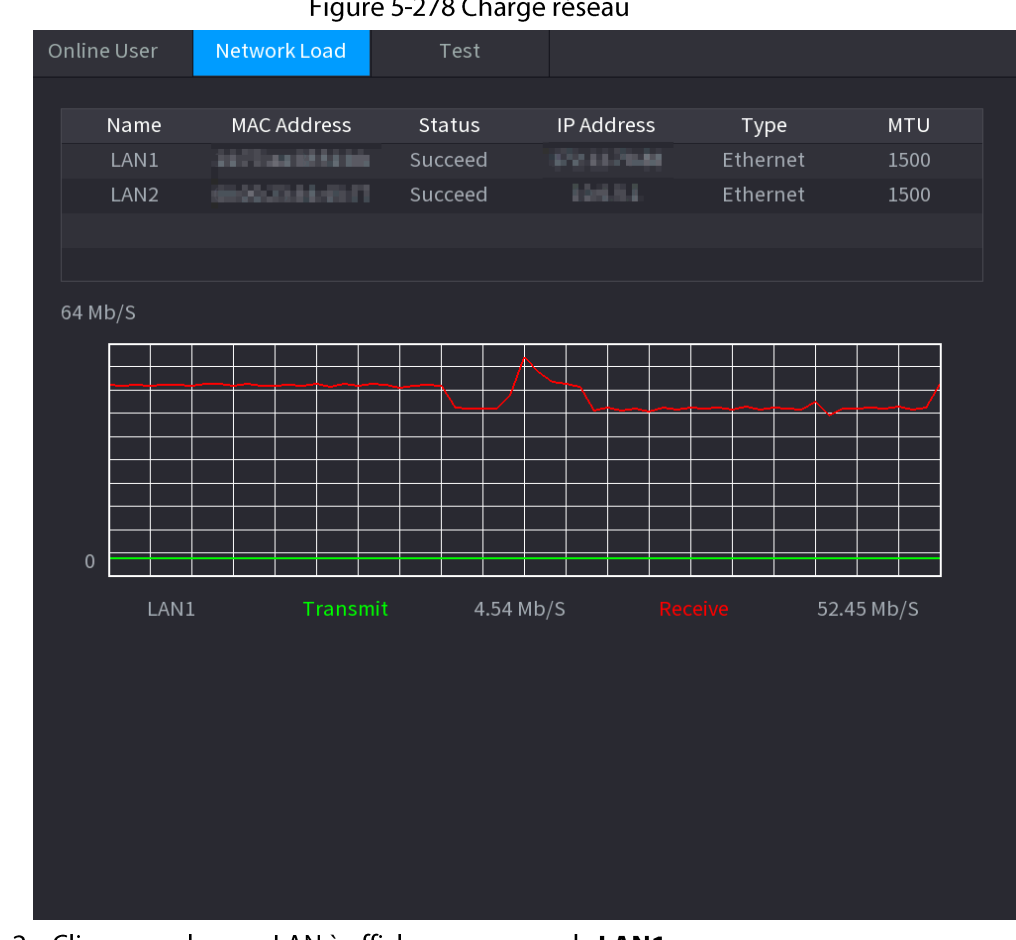

#### Figure 5-278 Charge réseau

### Étape 2 Cliquez sur le nom LAN à afficher, par exemple LAN1. Le système affichera les informations de vitesse de réception ou d'envoi des données.

- Le système affiche la charge LAN1 par défaut.
- · Seule une charge de réseau local (LAN) peut être affichée à la fois.

### 5.19.3.3 Test du réseau

 $\Box$ 

#### Préambule

Vous pouvez tester l'état de la connexion réseau entre l'appareil et d'autres dispositifs.

#### Procédure

**Étape 1 Sélectionnez Menu principal > MAINTENANCE > Réseau > Test** (Main Menu > MAINTAIN > Network > Test).
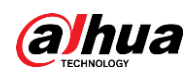

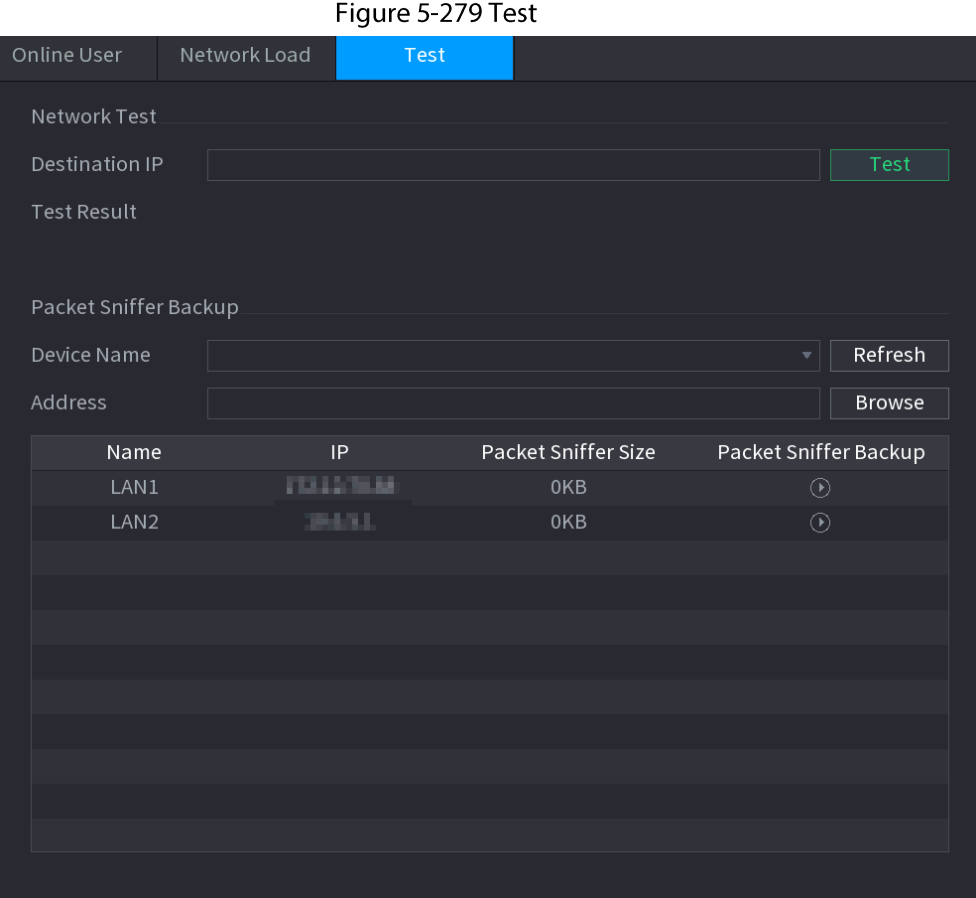

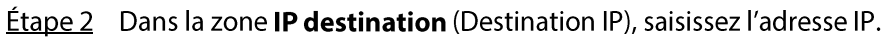

#### **Étape 3** Cliquez sur Test.

Une fois le test terminé, les résultats du test s'afficheront. Vous pouvez vérifier les délais moyens estimés, la perte de paquets et l'état du réseau.

### 5.19.4 Maintenance et gestion

#### 5.19.4.1 Maintenance de l'appareil

#### Préambule

Lorsque l'appareil a fonctionné pendant longtemps, vous pouvez le configurer de manière à ce qu'il redémarre automatiquement durant une période d'inactivité. Vous pouvez également activer une maintenance d'urgence.

#### Procédure

**Étape 1** Sélectionnez Menu principal > MAINTENANCE > Gestionnaire > Maintenance (Main Menu > MAINTAIN > Manager > Maintenance).

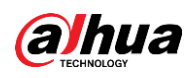

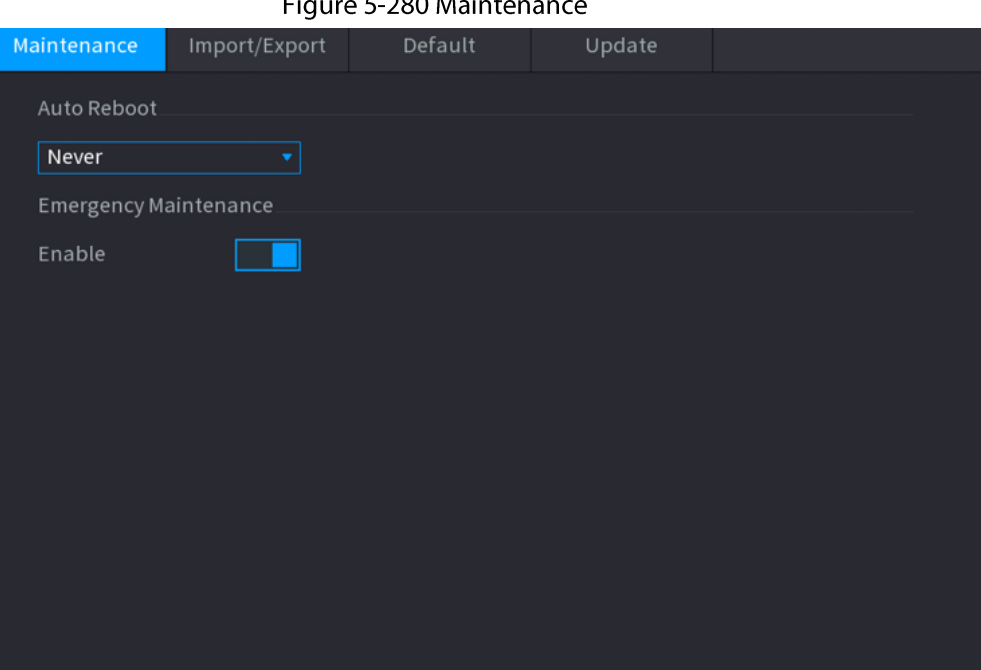

 $=$   $\sim$   $\sim$   $\sim$   $\sim$ 

 $\overline{a}$ 

**Étape 2** Configurez les paramètres.

- · Redémarrage automatique : pour permettre à l'appareil de redémarrer durant une période d'inactivité.
- Maintenance d'urgence : lorsque l'appareil rencontre un problème de mise à jour ou qu'il a subi une panne électrique, une erreur de fonctionnement ou d'autres problèmes et que vous ne pouvez pas vous connecter, vous pouvez alors utiliser la fonction de maintenance d'urgence pour redémarrer l'appareil, effacer la configuration, mettre à jour le système et bien plus encore.
- **Étape 3** Cliquez sur **Appliquer** (Apply).

#### 5.19.4.2 Exportation des paramètres système

#### Préambule

Vous pouvez exporter ou importer les réglages système de l'appareil si vous possédez plusieurs appareils qui ont besoin de la même configuration.

 $\Box$ 

- L'interface Importation/Exportation (Import/Export) ne peut pas être ouverte si des opérations de sauvegarde sont en cours dans les autres interfaces.
- Lorsque vous ouvrez l'interface Importation/Exportation (Import/Export), le système actualise les appareils et définit le répertoire en cours comme étant le premier répertoire racine.
- Cliquez sur Formater (Format) pour formater le dispositif de stockage USB.

#### Procédure

#### *Étape 1* Sélectionnez Menu principal > MAINTENANCE > Gestionnaire >

Importation/Exportation (Main Menu > MAINTAIN > Manager > Import/Export).

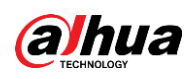

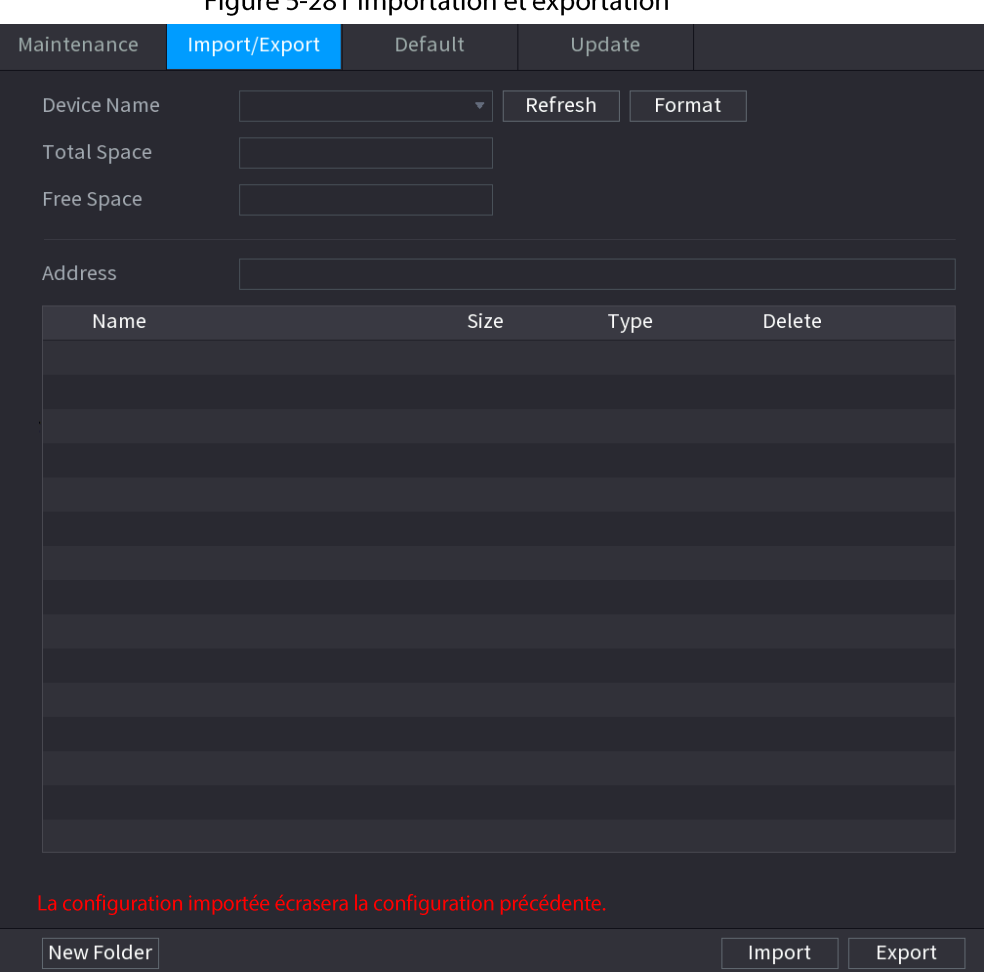

Figure 5-281 Importation et exportation

Étape 2 Insérez le dispositif de stockage USB dans le port USB de l'appareil.

Étape 3 Cliquez sur Actualiser (Refresh) pour actualiser l'interface.

Le dispositif de stockage USB connecté s'affichera.

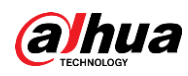

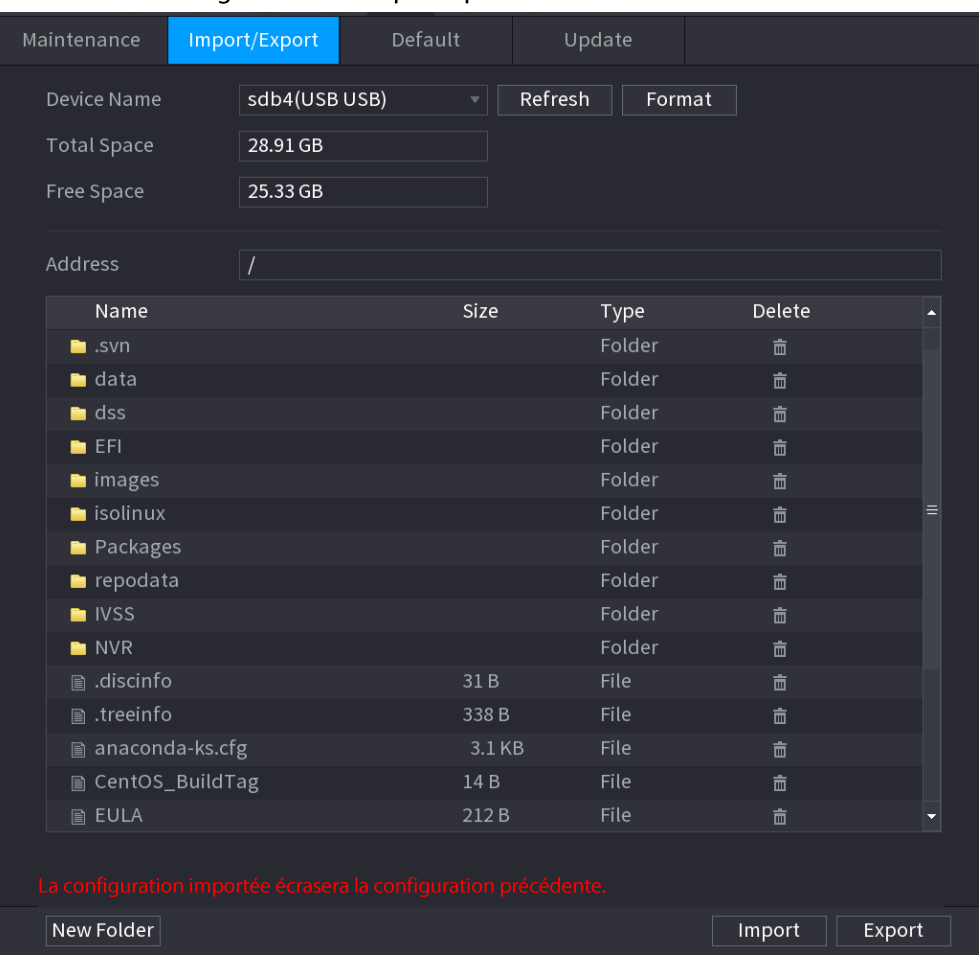

Figure 5-282 Périphérique USB connecté

#### **Étape 4** Cliquez sur Exporter (Export).

Il y aura un dossier dont le nom ressemblera à « Config\_xxxx ». Double-cliquez sur ce dossier pour visualiser les fichiers de sauvegarde.

### 5.19.4.3 Restauration des paramètres par défaut

#### 5.19.4.3.1 Restauration des paramètres par défaut via l'interface locale

#### Préambule

#### m

Cette fonction n'est prise en charge que par le compte administrateur. Vous pouvez restaurer les paramètres par défaut de l'appareil via l'interface locale.

#### Procédure

Étape 1 Sélectionnez Menu principal > MAINTENANCE > Gestionnaire > Par défaut (Main Menu > MAINTAIN > Manager > Default).

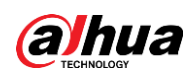

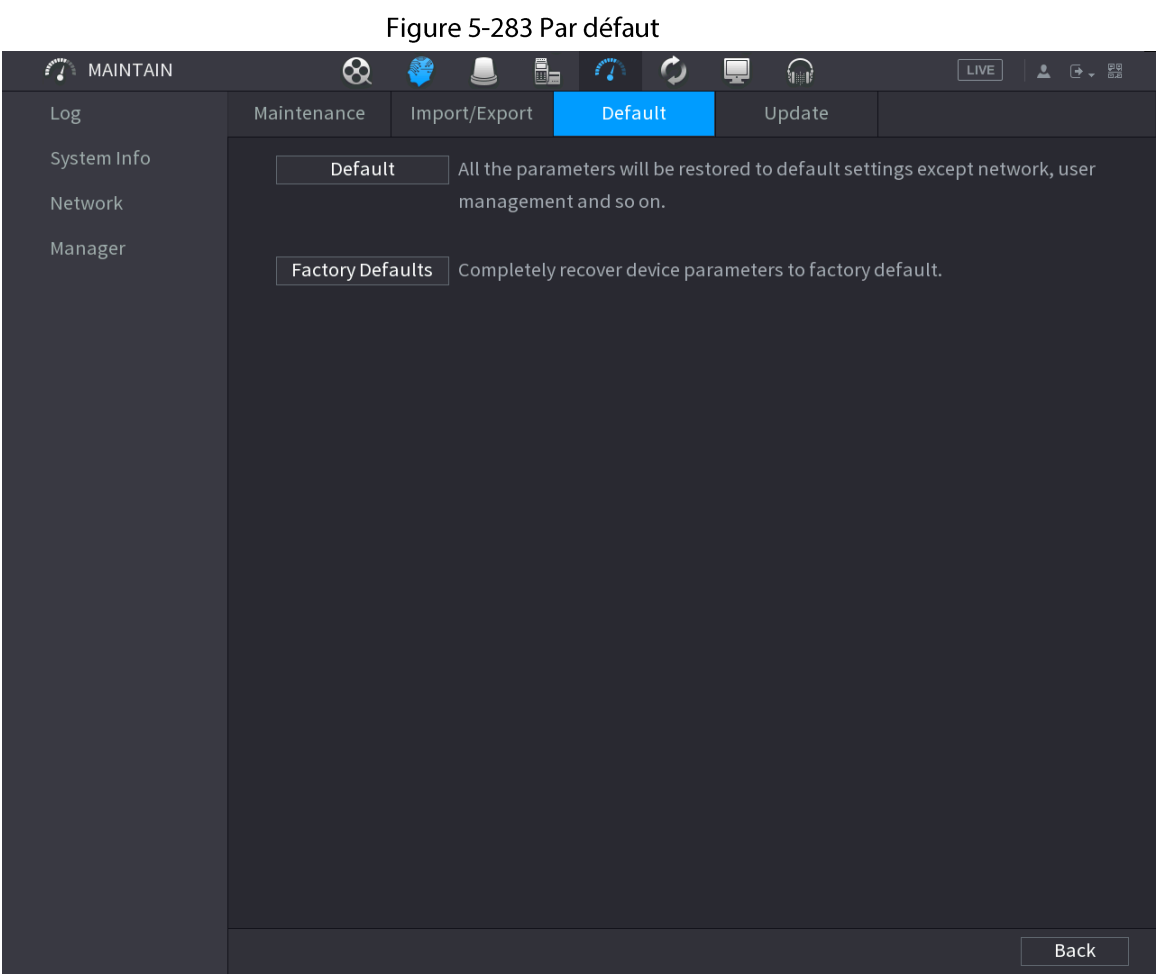

#### **Étape 2** Restaurez les paramètres d'usine.

- · Défaut : permet de rétablir toutes les configurations par défaut, à l'exception de celles des paramètres réseau et de la gestion des utilisateurs.
- Paramètres d'usine par défaut : permet de rétablir toutes les configurations d'usine par défaut.

#### 5.19.4.3.2 Réinitialisation de l'appareil via le bouton de réinitialisation

#### Préambule

Vous pouvez utiliser le bouton de réinitialisation de la carte mère pour rétablir les paramètres d'usine par défaut de l'appareil.

#### $\square$

Le bouton de réinitialisation est disponible sur une sélection de modèles.

### ∕∖∖

Après la réinitialisation, toutes les configurations seront perdues.

#### Procédure

Étape 1 Débranchez l'appareil de la source d'alimentation électrique, puis retirez le capot de recouvrement. Pour plus de détails sur le retrait du panneau protecteur, voir « 3.3 Installation des disques durs ».

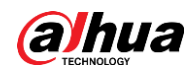

- Étape 2 Trouvez le bouton de réinitialisation sur la carte principale, puis rebranchez l'appareil à la source d'alimentation.
- Étape 3 Appuyez sur le bouton de réinitialisation pendant 5 à 10 s.

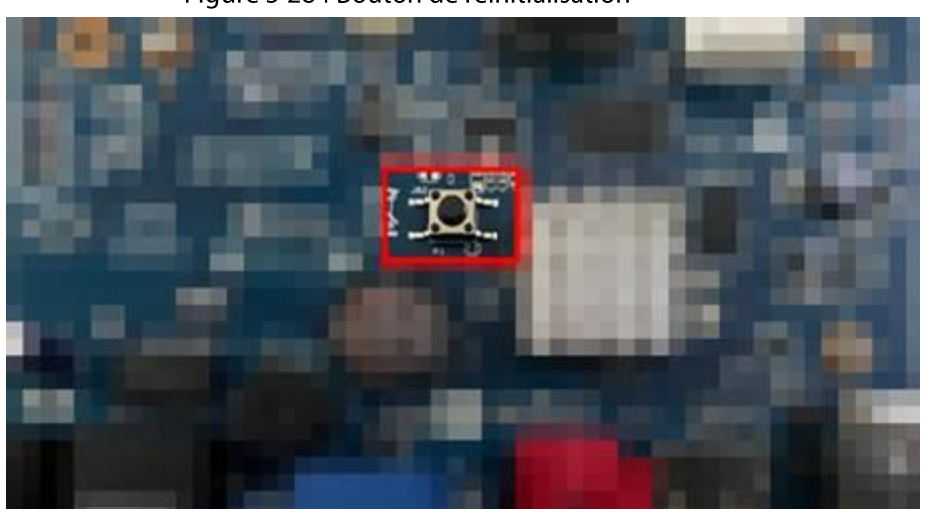

Figure 5-284 Bouton de réinitialisation

Étape 4 Redémarrez l'appareil. Les paramètres d'usine par défaut auront été rétablis une fois que l'appareil aura redémarré.

#### 5.19.4.4 Mise à jour du système

#### 5.19.4.4.1 Fichiers de mise à niveau

#### Procédure

- Étape 1 Insérez le dispositif de stockage USB contenant les fichiers de mise à niveau dans le port USB de l'appareil.
- Étape 2 Sélectionnez Menu principal > MAINTENANCE > Gestionnaire > Mise à jour (Main Menu > MAINTAIN > Manager > Update)

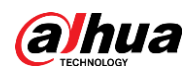

#### Figure 5-285 Mise à jour

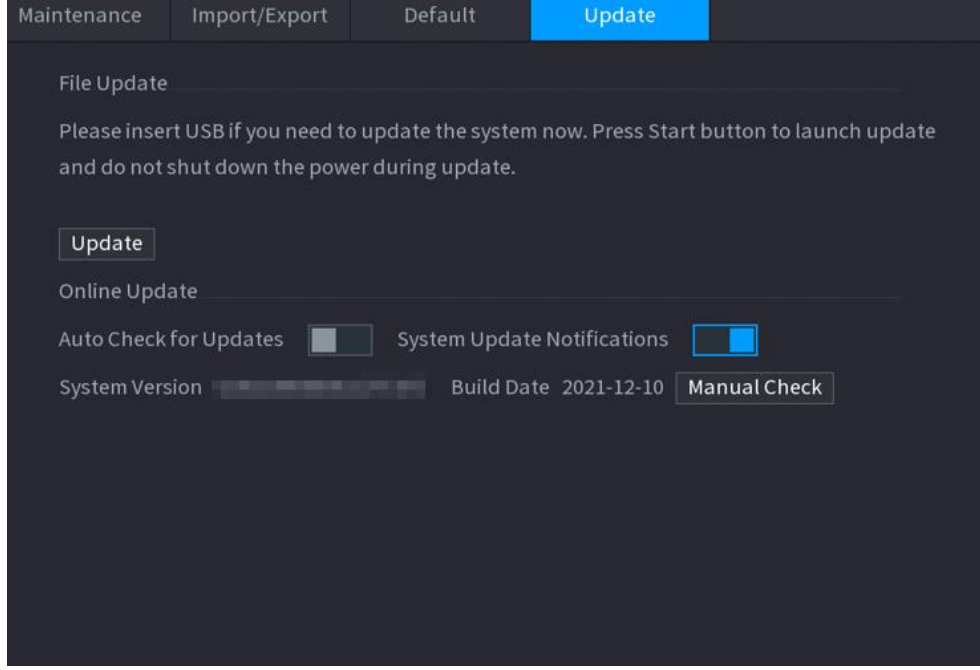

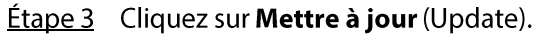

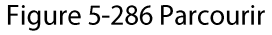

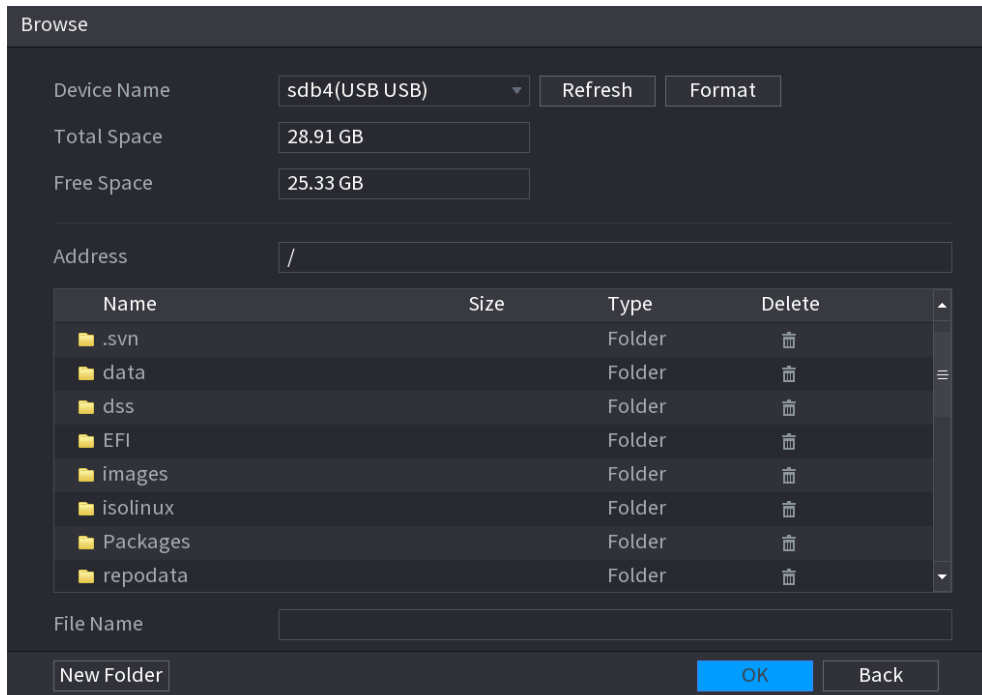

Étape 4 Cliquer sur le fichier de mise à niveau que vous souhaitez.

Étape 5 Le fichiers sélectionné s'affichera dans la zone Fichier de mise à jour (Update File). Étape 6 Cliquez sur Démarrer (Start).

#### 5.19.4.4.2 Mise à niveau en ligne

#### Préambule

Lorsque l'appareil est connecté à Internet, vous pouvez utiliser la fonction de mise à niveau pour mettre à niveau le système.

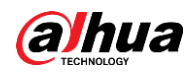

Avant d'utiliser cette fonction, vous devrez vérifier la disponibilité d'une nouvelle version par contrôle automatique ou manuel.

- Contrôle automatique : l'appareil vérifie la disponibilité d'une nouvelle version à intervalles.
- Contrôle manuel : Permet de vérifier en temps réel la disponibilité de nouvelles versions.

### ΛN

Vérifiez que l'appareil est correctement alimenté et que la connexion au réseau est correctement établie ; sinon la mise à niveau risque d'échouer.

#### Procédure

- **Etape 1** Sélectionnez Menu principal > MAINTENANCE > Gestionnaire > Mise à jour (Main Menu > MAINTAIN > Manager > Update).
- **Étape 2** Vérifiez la disponibilité de nouvelles versions.
	- Contrôle automatique des mises à jour : Activez le contrôle automatique pour les mises à jour.
	- Contrôle manuel : Cliquez sur Recherche manuelle (Manual Check).

Le système vérifiera immédiatement la disponibilité de nouvelles versions. Une fois la vérification terminée, les résultats s'afficheront.

- Si le message « La version actuelle est la plus récente » (It is the latest version) s'affiche, vous n'aurez pas besoin d'effectuer la mise à niveau.
- Si le message indique qu'une nouvelle version est disponible, alors allez à l'étape 3.
- *Étape 3* Cliquez sur **Mettre à jour maintenant** (Update now) pour mettre à jour le système.

#### 5.19.4.4.3 Mise à niveau par Uboot

- Dans le dispositif de stockage USB sous le dossier racine, des fichiers « u-boot.bin.img » et « update.img » doivent être enregistrés et le dispositif de stockage USB doit être formaté au format FAT32.
- Vérifiez que le dispositif de stockage USB est inséré ; sinon la mise à niveau ne pourra pas être effectuée.

Lors du démarrage de l'appareil, le système vérifiera automatiquement si un périphérique de stockage USB comporte un fichier de mise à niveau. Si tel est le cas et que la vérification du fichier de mise à niveau réussit, le système se mettra automatiquement à niveau. La mise à niveau Uboot permet d'éviter des situations où vous devez effectuer la mise à niveau via le protocole +TFTP alors que l'appareil est arrêté.

### 5.19.4.5 Diagnostic intelligent

#### Préambule

Lorsqu'une anomalie intervient, vous pouvez exporter des données pour consulter ses détails. Sélectionnez Maintenance > Diagnostic intelligent (Maintain > Intelligent Diagnosis).

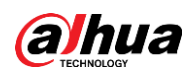

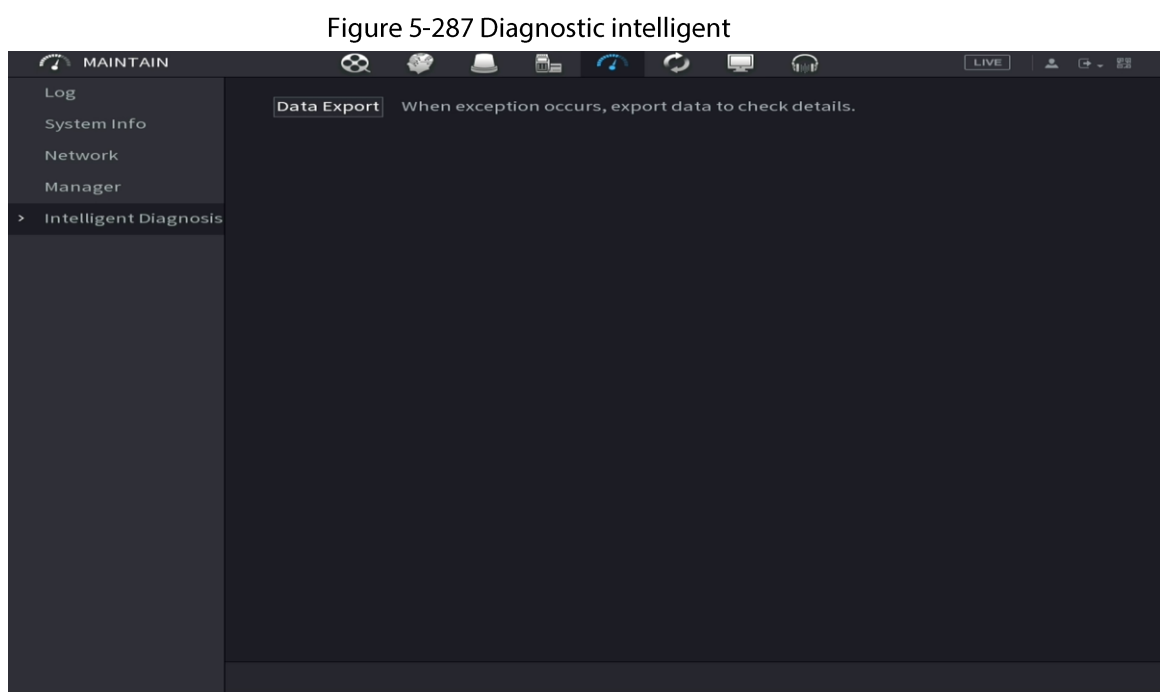

# 5.20 Fenêtre contextuelle automatique pour les périphériques USB

 $\overline{a}$ 

Lorsque vous insérez un dispositif USB, il sera automatiquement détecté par le système qui affichera la boîte de dialogue suivante. Elle vous permettra d'exécuter une sauvegarde d'un fichier, de configurer la sauvegarde ou de mettre à jour le système de manière conviviale.

m

Vous pouvez ajouter un clavier USB via un port USB et il vous permettra de saisir des caractères se limitant à ceux du clavier virtuel.

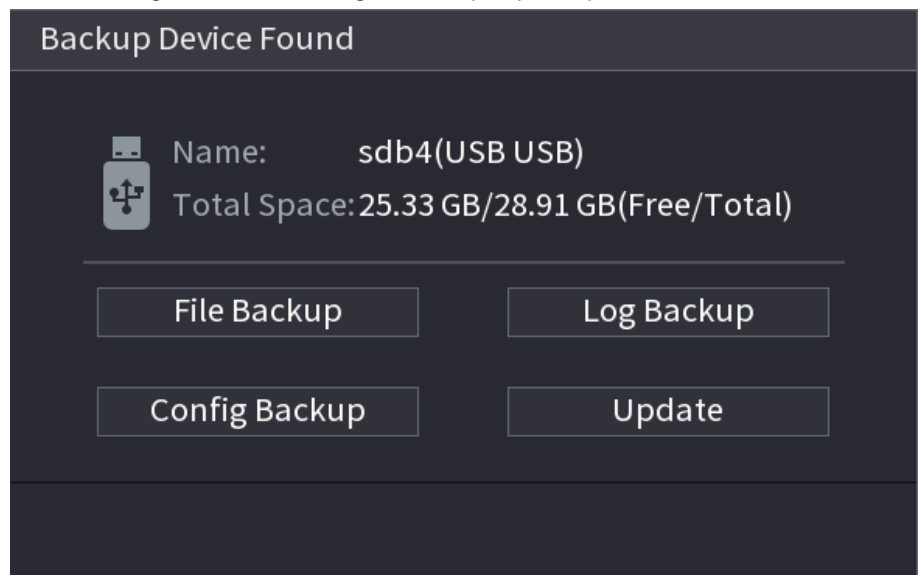

Figure 5-288 Message lié aux périphériques USB

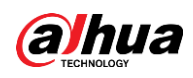

### **5.21 Arrêt**

∕∖∖

- N'appuyez pas directement sur le bouton Marche/Arrêt lorsque la boîte de dialogue « Le système est en cours d'arrêt... » (System is shutting down...) s'affiche.
- Ne débranchez pas le câble d'alimentation et n'appuyez pas sur le bouton marche/arrêt pour  $\bullet$ éteindre directement l'appareil lorsqu'il est en fonctionnement (particulièrement lorsqu'il enregistre.)
- · Arrêtez l'appareil et débranchez le câble d'alimentation avant de remplacer le disque dur.

#### Procédure

- À partir du menu principal (recommandé)
	- 1. Cliquez sur **E**. dans le coin supérieur droit.

Figure 5-289 Arrêt (1)  $N'$ *V<sub>r</sub>* $_{4.0}$ 2 序、黑 **E** Logout ※ Reboot **SEARCH**  $AI$ ALARM POS **BACKUP** MAINTAIN - 0 ō SETTING **W** SECURITY  $2<sub>0</sub>$  ACCOUNT **EM** CAMERA **卷 NETWORK** STORAGE **K<sub>G</sub>** SYSTEM

2. Sélectionnez Arrêter (Shutdown).

Dessinez la séquence de déverrouillage ou saisissez d'abord le mot de passe si vous ne disposez pas d'autorisation d'arrêt.

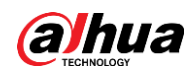

Figure 5-290 Arrêt (2)

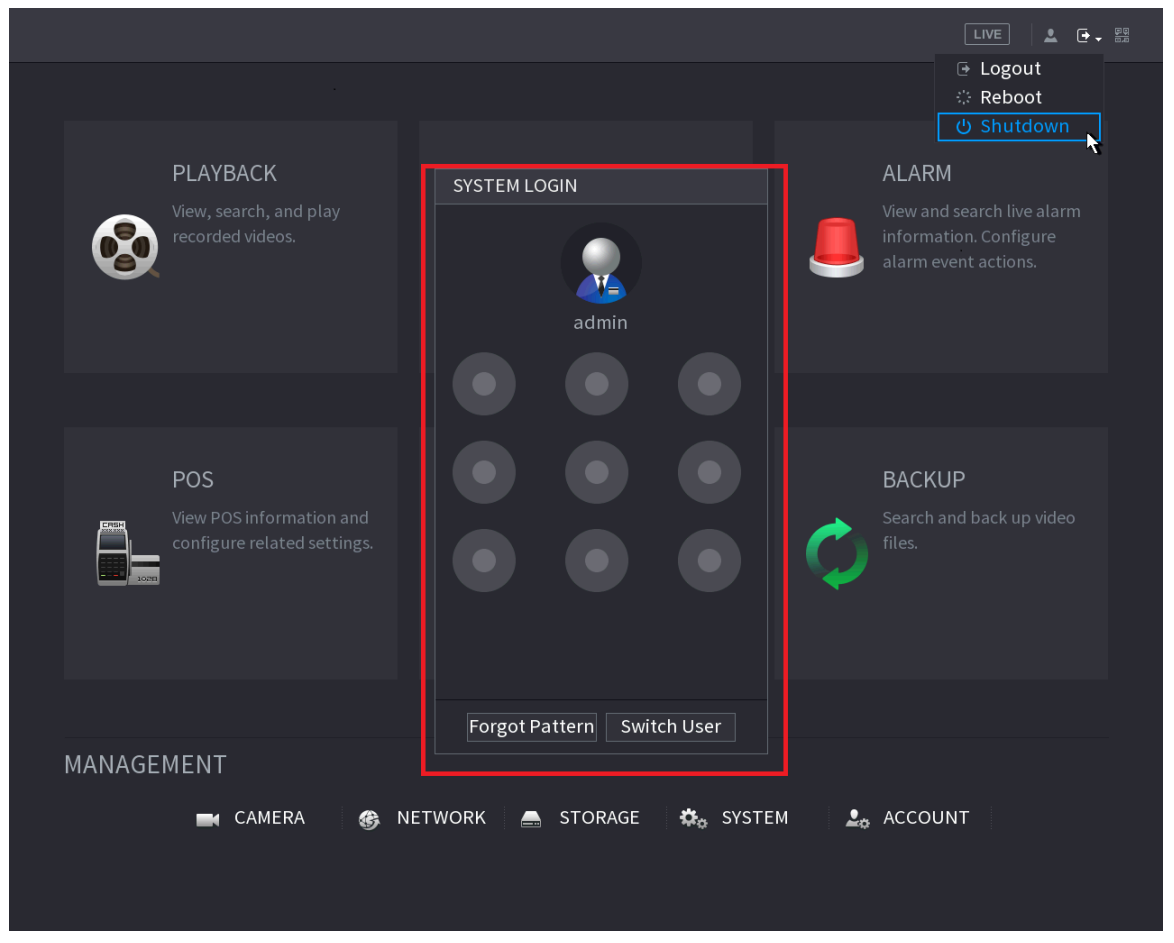

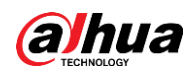

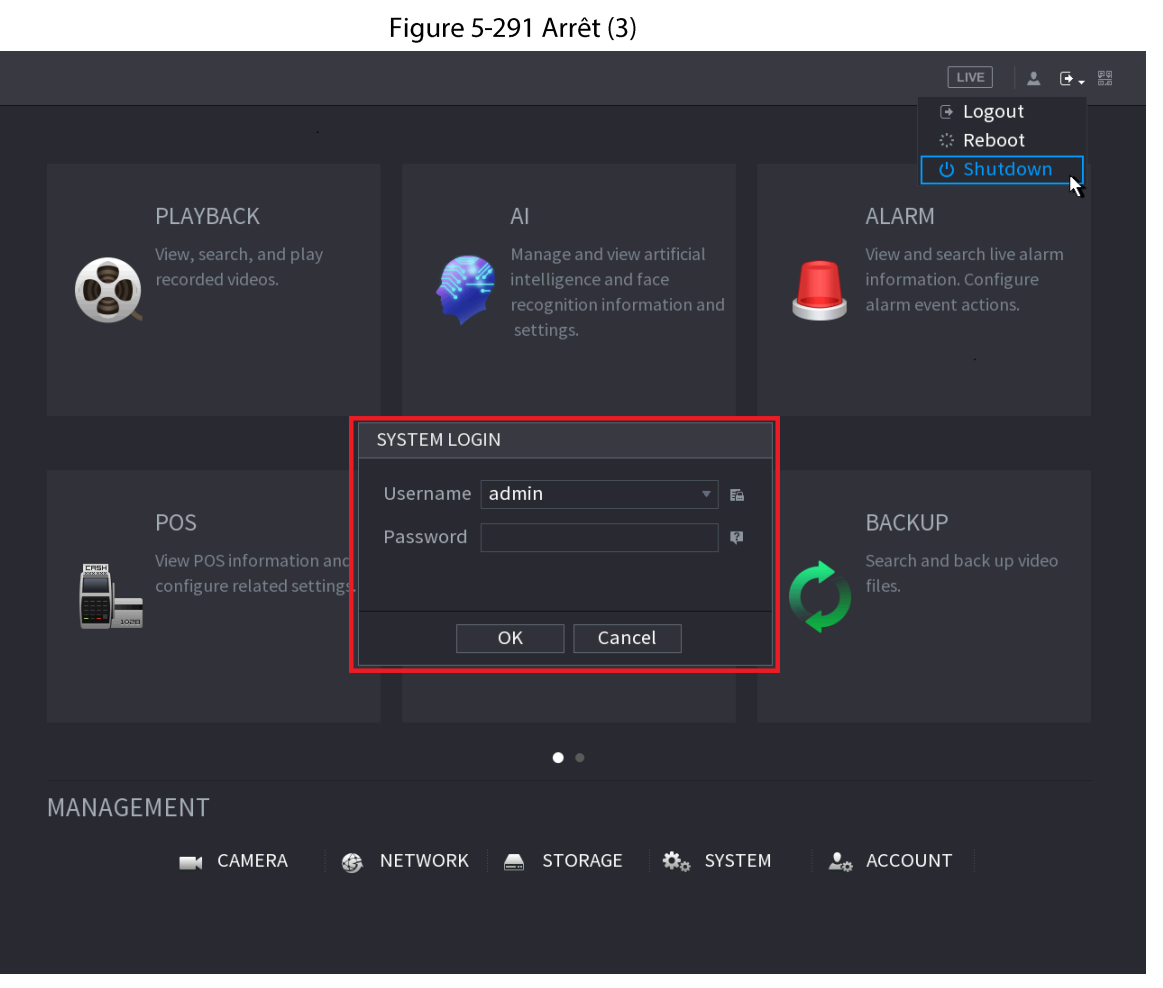

Télécommande  $\bullet$ 

Appuyez pendant au moins 3 secondes sur le bouton d'alimentation de la télécommande.

• Appuyez sur le bouton d'alimentation situé sur le panneau arrière de l'appareil.

#### Reprise automatique après une panne électrique

Le système peut sauvegarder automatiquement le fichier vidéo et rétablir l'état de fonctionnement précédent après une panne électrique.

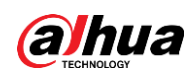

# **6 Utilisation via le web**

- Les figures apparaissant dans ce manuel sont utilisées pour présenter les opérations et ne sont fournies qu'à titre de référence. Les interfaces réelles dépendent du modèle que vous avez acheté.
- Le manuel décrit de manière générale le produit. Par conséquent, des fonctions décrites dans ce manuel peuvent ne pas s'appliquer au modèle d'appareil que vous avez acheté.
- Au lieu d'utiliser l'interface Web, vous pouvez utiliser notre logiciel Smart PSS pour vous connecter à l'appareil. Pour des informations détaillées, reportez-vous au manuel d'utilisation de Smart PSS.

# 6.1 Connexion réseau

#### Préambule

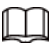

- L'adresse IP de l'appareil par défaut d'usine est 192.168.1.108.
- L'appareil prend en charge la surveillance sur différents navigateurs, notamment Safari, Firefox et Google, pour exécuter des fonctions telles que la surveillance multicanal, le contrôle PTZ et la configuration de l'appareil.

#### Procédure

- Étape 1 Vérifiez que l'appareil est connecté au réseau.
- Étape 2 Configurez l'adresse IP, le masque de sous-réseau et la passerelle de l'ordinateur et de l'appareil. Pour plus de détails sur la configuration réseau de l'appareil, voir « 5.19.3 Réseau ».
- Étape 3 Sur votre ordinateur, vérifiez la connexion au réseau de l'appareil à l'aide de la commande « ping \*\*\*.\*\*\*.\*\*\*.\*\*\* ». La durée de vie (TTL) de retour est habituellement 255.

# 6.2 Connexion via le web

#### Procédure

<u>Étape 1</u> ouvrez le navigateur, saisissez l'adresse IP de l'appareil et appuyez sur Entrée (Enter).

Figure 6-1 Connexion

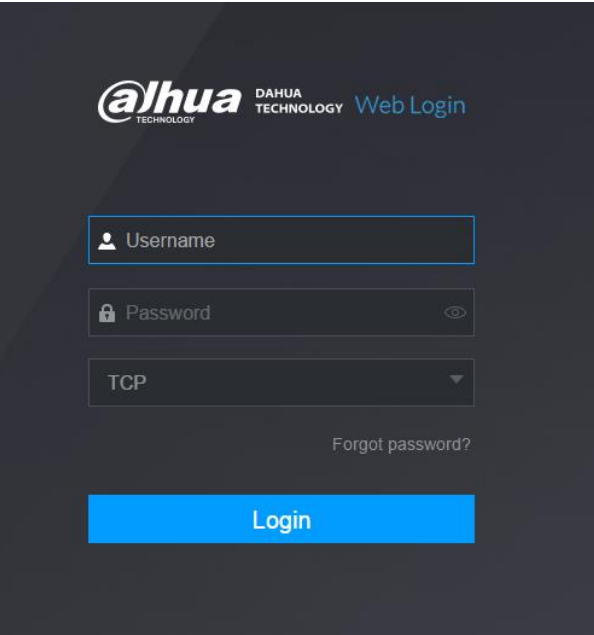

**Étape 2** Saisissez le nom d'utilisateur et le mot de passe.

 $\square$ 

- Le compte d'administration par défaut est admin. Le mot de passe est celui configuré pendant les réglages initiaux. Pour garantir la sécurité de votre compte, nous vous recommandons de conserver correctement votre mot de passe et de le changer régulièrement.
- Cliquez sur **o** pour afficher le mot de passe.
- **Étape 3** Cliquez sur **Connexion** (Login).

# 6.3 Menu principal sur le web

Le menu principal s'affichera une fois que vous vous serez connecté à l'appareil via le web. Pour en savoir plus sur les opérations détaillées, voir « 5 Opérations locales ».

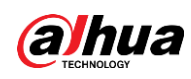

#### Figure 6-2 Menu principal

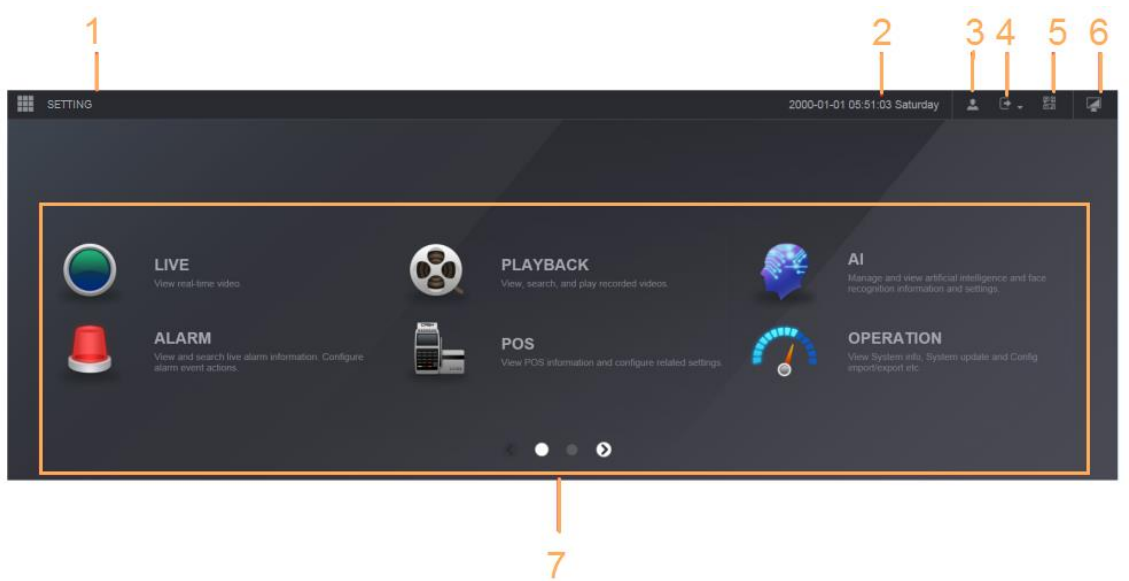

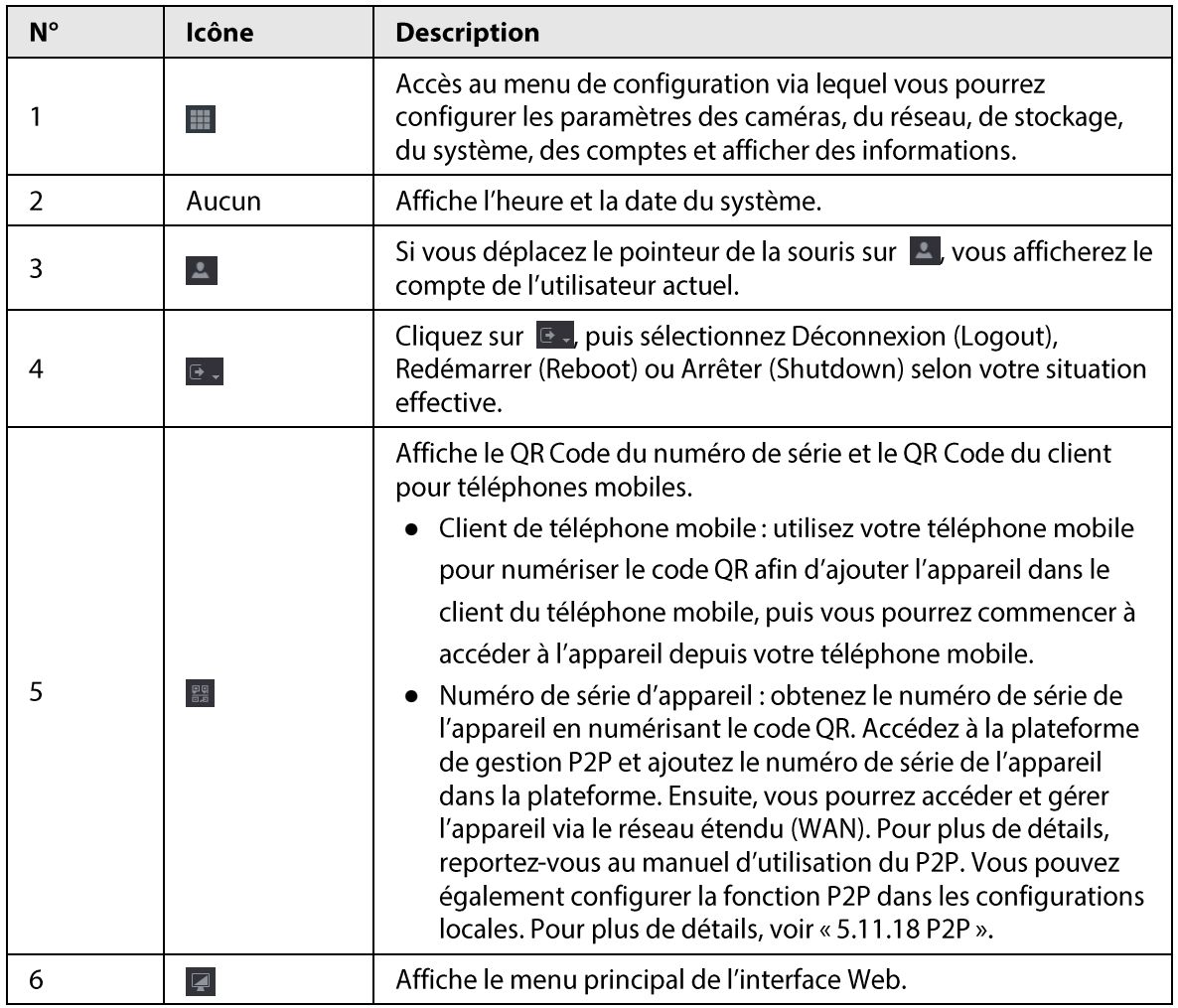

Tableau 6-1 Symboles du menu principal

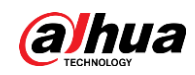

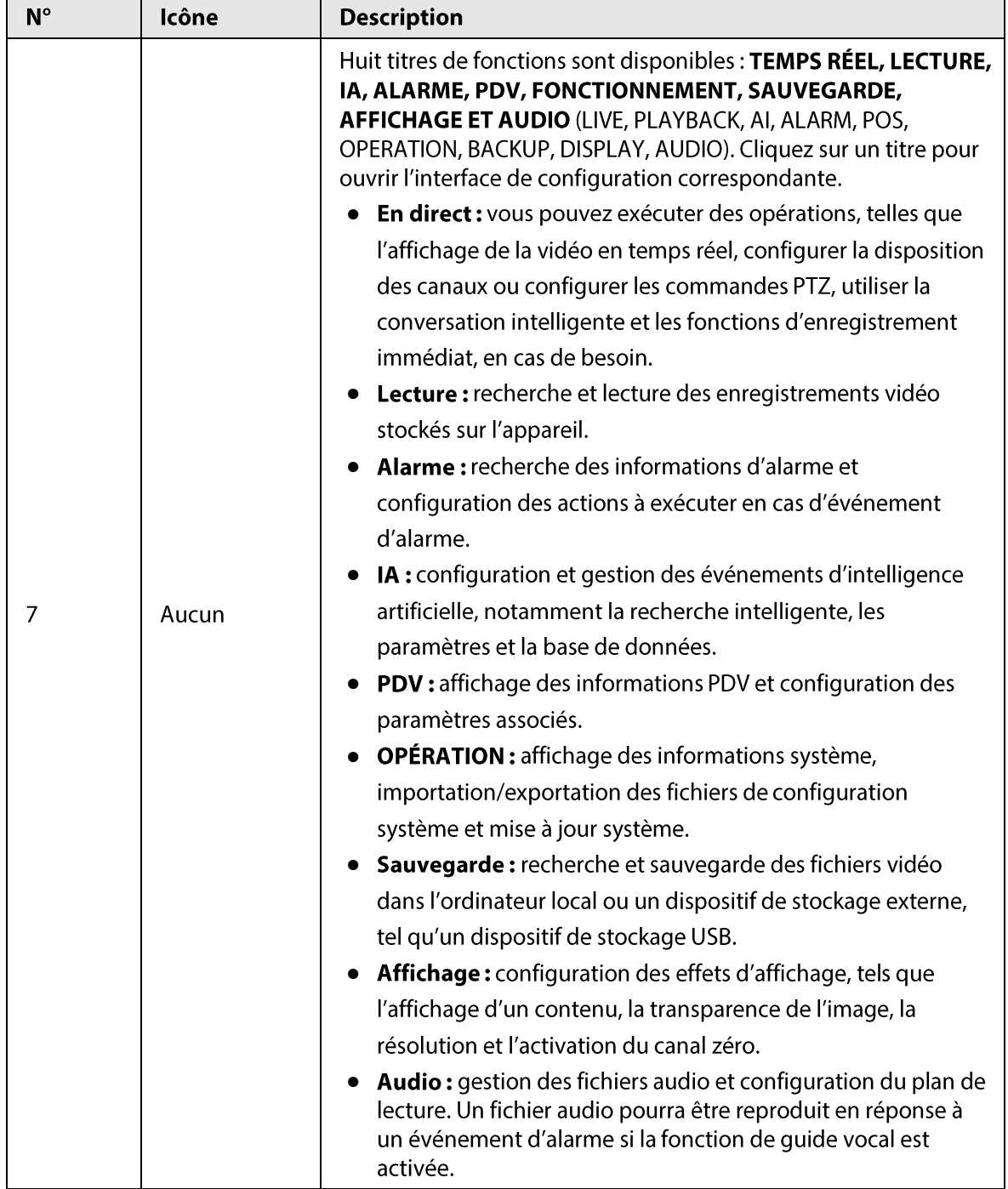

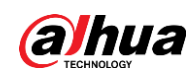

# 6.4 Service de cluster

La fonction Cluster, aussi connue sous le nom de Redondance du cluster, est un type de méthode de déploiement qui peut renforcer la fiabilité de l'appareil. Le système de cluster comprend un certain nombre d'appareils principaux et un autre certain nombre d'appareils secondaires (mode N+M),. Ces appareils principaux et secondaires ont une adresse IP virtuelle (l'IP du cluster). Lorsqu'un appareil principal rencontrera une défaillance, l'appareil secondaire qui lui correspond prendra automatiquement le relais pour poursuivre les tâches. Lorsque l'appareil principal reviendra à la normale, l'appareil secondaire lui transmettra les données de configuration, l'adresse IP du cluster et les vidéos enregistrées durant la défaillance de l'appareil principal. L'appareil principal prendra alors le relais pour poursuivre les tâches.

Le système de cluster N+M comprend un serveur de gestion, nommé Serveur DCS (serveur console de dispatching), qui a pour responsabilité de gérer de manière appropriée et opportune les planifications des appareils principaux et secondaires. Lorsque vous créez un cluster, l'appareil en cours est utilisé comme premier appareil secondaire et comme serveur DCS par défaut.

M

Cette fonction est disponible sur certains modèles sélectionnés.

### 6.4.1 Configuration d'une IP de cluster

#### Préambule

Lorsque l'appareil principal rencontre un dysfonctionnement, l'appareil secondaire peut utiliser la configuration de cet appareil principal et l'adresse IP virtuelle pour le remplacer dans ses fonctions (surveillance ou enregistrement). Lorsque vous utiliserez l'adresse IP virtuelle pour accéder à l'appareil, vous pourrez tout de même consulter la vidéo en temps réel et il n'y aura aucun risque de perte d'enregistrement.

#### Procédure

- Étape 1 Connectez-vous à l'interface web en tant qu'utilisateur administrateur.
- **Étape 2 Sélectionnez CONFIGURATION > Service de cluster > IP DE CLUSTER (SETTING > Cluster** Service > CLUSTER IP).
- **Étape 3** Sélectionnez **Activer** (Enable).
- **Étape 4** Définissez l'adresse IP, le masque de sous-réseau et la passerelle par défaut.
- $É**t**ape 5$  Cliquez sur **OK**.

# **6.4.2 Appareils principaux**

#### Préambule

Vous pouvez ajouter plusieurs appareils principaux manuellement. Une fois que vous aurez activé la fonction Cluster, vous pourrez consulter l'adresse IP, l'état de fonctionnement et le journal de connexions des appareils principaux.

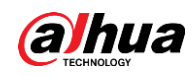

#### Procédure

- **Étape 1** Sélectionnez CONFIGURATION > Service de cluster > Appareils principaux (SETTING > Cluster Service > Main Device).
- Étape 2 Cliquez sur Ajout manuel (Manual Add).

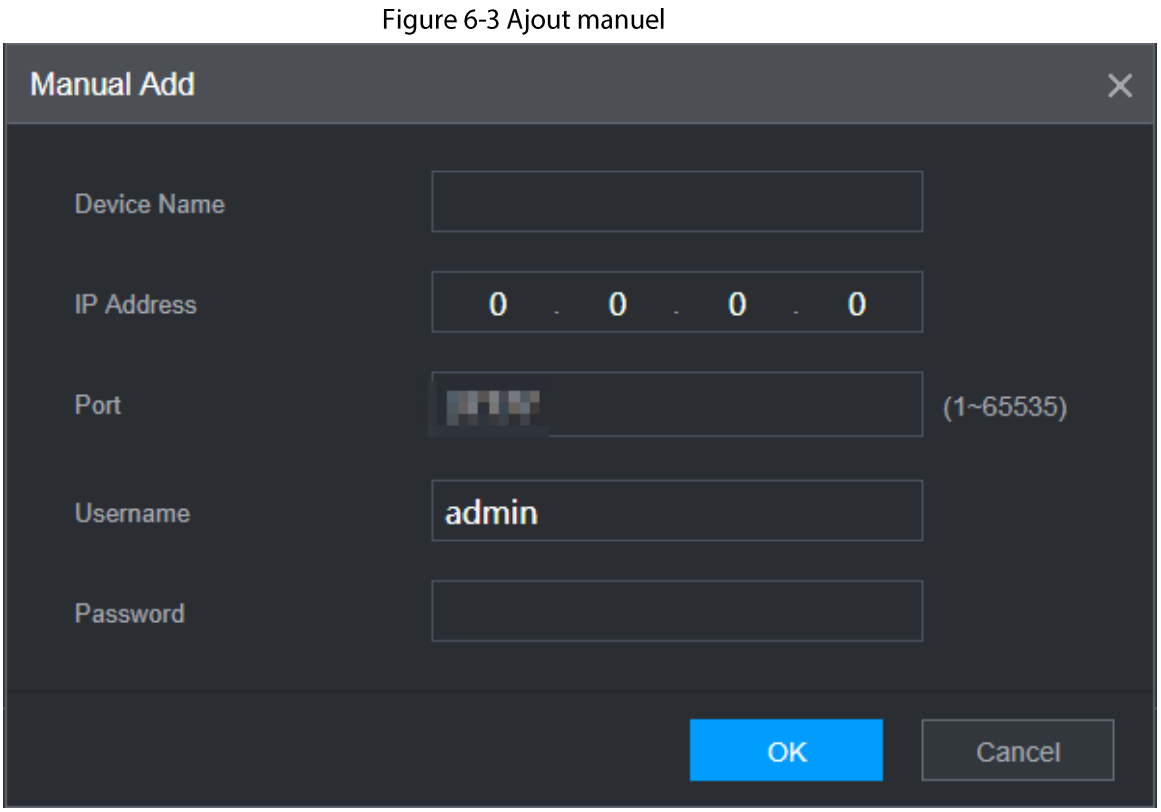

Étape 3 configurez les paramètres.

#### Tableau 6-2 Paramètres d'ajout d'un appareil principal

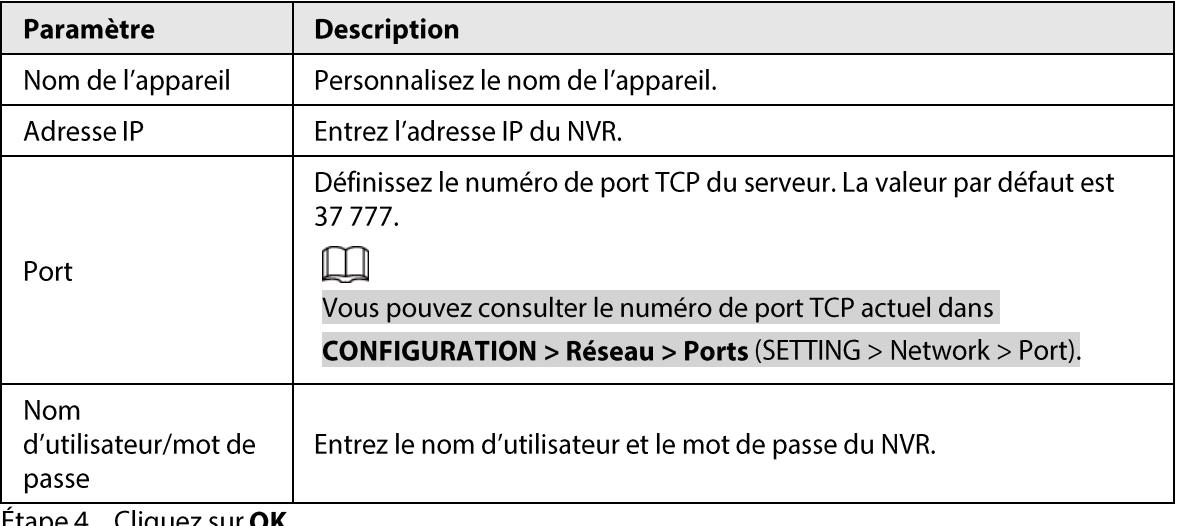

Etape 4 Cliquez sur **OK**.

 $Étape 5$  (Optionnel) Cliquez sur  $\overline{Q}$  pour consulter l'heure à laquelle s'est produite un événement, son nom, l'opération qu'il impliquait et sa raison.

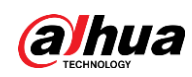

### **6.4.3 Appareils secondaires**

#### Préambule

Lorsque vous ajoutez un premier appareil secondaire, l'adresse IP par défaut est celle de l'appareil qui se connecte via l'interface web.

Vous pouvez ajouter des appareils secondaires dans CONFIGURATION > Service de cluster > Appareils secondaires (SETTING > Cluster Service > Sub Device). Pour plus de détails, voir « 6.4.2 Appareils principaux ».

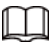

Lorsque vous ajoutez un premier appareil secondaire, il ne vous est pas nécessaire d'entrer l'adresse IP, car par défaut, le premier appareil secondaire est l'appareil en cours.

Une fois que vous aurez ajouté un ou plusieurs appareils principaux et un ou plusieurs appareils secondaires, vous devrez activer la fonction Cluster. Voir « 6.4.5 Configuration du contrôle du cluster » pour plus d'informations.

### 6.4.4 Transfert de vidéos

Une fois que l'appareil principal sera revenu à la normale, les vidéos enregistrés sur l'appareil secondaire durant la période de défaillance pourront y être transférées.

#### Conditions préalables

L'appareil principal fonctionne normalement.

#### Procédure

- **Étape 1** Sélectionnez CONFIGURATION > Service de cluster > Transfert des enregistrements (SETTING > Cluster Service > Transfer Recorder).
- **Étape 2** Cliquez sur **Ajouter une tâche** (Add Task).
- **Étape 3** configurez les paramètres.
- $É**t**ape 4$  Cliquez sur **OK**.

Vous pouvez cliquer sur  $\overline{Q}$  pour afficher les détails de la tâche de transfert.

### 6.4.5 Configuration du contrôle du cluster

#### 6.4.5.1 Contrôle du cluster

#### Préambule

Vous pouvez activer ou désactiver le cluster dans CONFIGURATION > Service de cluster > Contrôle **du cluster** (SETTING  $>$  Cluster Service  $>$  Cluster Control).

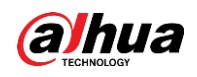

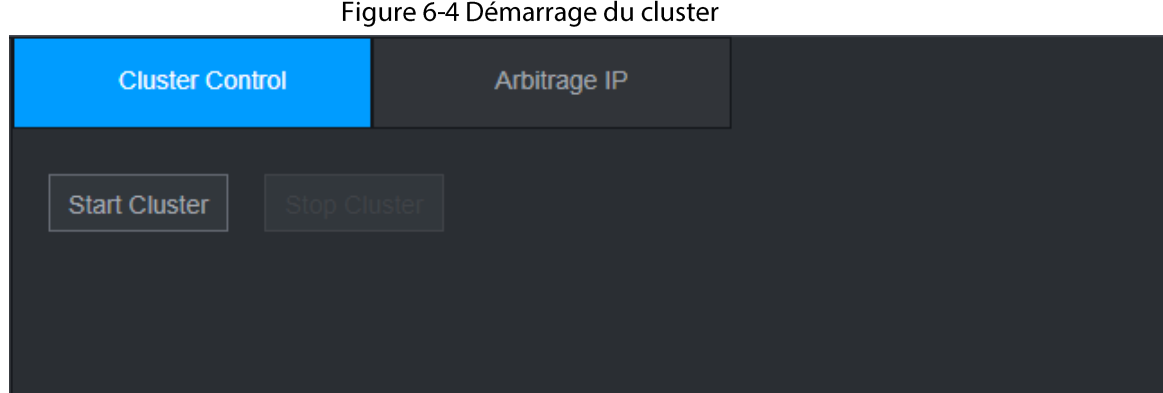

La boîte de dialogue suivante s'affiche si vous avez réussi à activer le service de cluster.

### 6.4.5.2 IP d'arbitrage

#### Préambule

Lorsqu'il n'y a que 2 appareils dans le cluster, un appareil tiers est nécessaire pour déterminer si l'appareil principal est défectueux. Une IP d'arbitrage doit donc être définie pour que le cluster effectue normalement l'opération de basculement. L'IP d'arbitrage peut être l'adresse IP d'un autre appareil, d'un ordinateur ou d'une passerelle.

#### Procédure

**Étape 1** Sélectionnez CONFIGURATION > Service de cluster > IP d'arbitrage (SETTING > Cluster Service > Arbitrage IP).

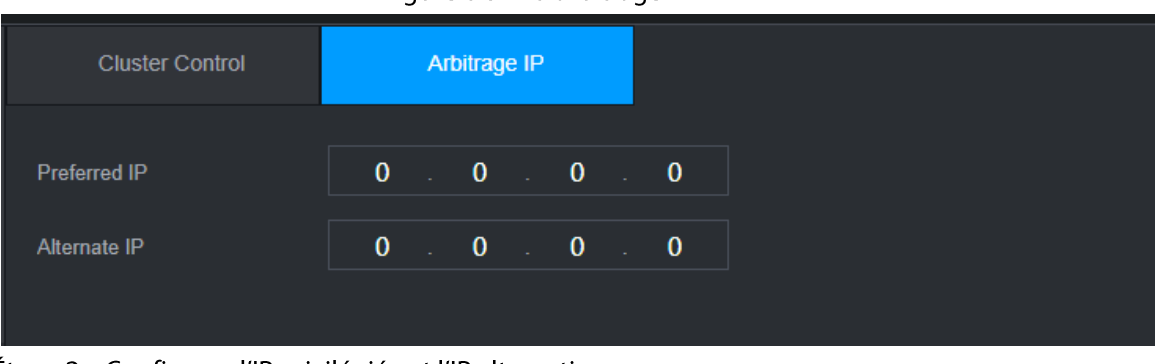

Figure 6-5 IP d'arbitrage

Étape 2 Configurez l'IP privilégiée et l'IP alternative. **Étape 3** Cliquez sur OK.

### 6.4.6 Journaux du cluster

#### Préambule

Vous pouvez rechercher et consulter les journaux du cluster.

#### Procédure

**Étape 1** Sélectionnez CONFIGURATION > Service de cluster > Journaux du cluster (SETTING > Cluster Service > Cluster Log).

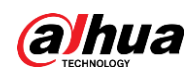

Figure 6-6 Journaux du cluster

| No.<br>Event<br><b>Details</b><br>Time | Start Time | $2020 - 05 - 08$ <b>iii</b> $00 : 00 : 00$ | End Time | $2020 - 05 - 08$ $\equiv$ 23 : 59 : 59<br>Search |
|----------------------------------------|------------|--------------------------------------------|----------|--------------------------------------------------|
|                                        |            |                                            |          |                                                  |
|                                        |            |                                            |          |                                                  |
|                                        |            |                                            |          |                                                  |
|                                        |            |                                            |          |                                                  |
|                                        |            |                                            |          |                                                  |

Étape 2 Entrez une heure de début et une heure de fin.

**Étape 3** Cliquez sur Rechercher (Search).

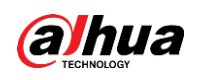

# **7 Glossaire**

- **DHCP**: le DHCP (Dynamic Host Configuration Protocol) fait référence à l'un des groupes de protocoles du TCP/IP. Il est principalement utilisé pour attribuer des adresses IP temporaires aux ordinateurs d'un réseau.
- DDNS: le DDNS (serveur de nom de domaine dynamique) est un service permettant de mapper les noms de domaines Internet avec des adresses IP. Ce service est utile aux personnes qui souhaitent exploiter un serveur (serveur web, serveur de messagerie électronique, serveur FTP, etc.) connecté à Internet en utilisant une adresse IP dynamique ou qui souhaitent employer un logiciel pour se connecter à distance à un ordinateur de bureau ou à un serveur.
- eSATA: l'eSATA (External Serial Advanced Technology Attachement) est une interface offrant un transfert de données rapide pour les périphériques de stockage externes. Il s'agit des spécifications d'extension d'une interface SATA.
- GPS: le GPS (Global Positioning System) est un système détenu et protégé par les États-Unis qui repose sur des satellites orbitant en toute sécurité à des milliers de kilomètres au-dessus de la Terre.
- PPPoE: PPPoE (protocole point à point sur Ethernet) est une spécification permettant de connecter plusieurs utilisateurs d'ordinateurs à un réseau local Ethernet sur un site distant. L'ADSL est le mode fréquemment utilisé aujourd'hui. Il utilise le protocole PPPoE.
- Wi-Fi: Wi-Fi est le nom d'une célèbre technologie de mise en réseau sans fil qui utilise des ondes radio pour offrir des connexions réseau et Internet sans fil à haut débit. Cette norme est prévue pour les réseaux locaux sans fil (WLAN). Elle est similaire à un langage commun que tous les appareils utilisent pour communiquer ensemble. Il s'agit en réalité de l'IEEE802.11
- 3G: la 3G est une norme de réseau mobile. Elle est appelée 3G car il s'agit de la troisième génération de normes de télécommunications cellulaires. La 3G offre un réseau plus rapide pour la transmission des téléphones et des données et sa vitesse dépasse plusieurs centaines de Kbits/s. Il existe maintenant quatre normes : CDMA2000, WCDMA, TD-SCDMA et WiMAX.
- Double flux : la technologie de double flux utilise le flux binaire à haut débit pour le stockage local sur disque dur, par exemple le système d'encodage QCIF/CIF/2CIF/DCIF/4CIF, et le flux binaire à faible débit pour la transmission réseau, par exemple le système d'encodage QCIF/CIF. Le système peut équilibrer le stockage local et la transmission réseau à distance. La technologie de double flux peut satisfaire aux exigences de différence de bande passante relatives à la transmission locale et à la transmission à distance. Ainsi, la transmission locale via un flux à haut débit binaire permet le stockage en HD, tandis que la transmission réseau via un flux à faible débit binaire convient pour les exigences de fluidité sur les réseaux 3D, tels que ceux qui sont aux normes WCDMA, EVDO et TD-SCDMA.
- Valeur Marche/Arrêt: il s'agit de l'échantillonnage du signal non consécutif et de la sortie. Elle inclut l'échantillonnage et la sortie distants. Elle comporte deux états : 1/0.

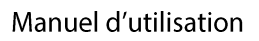

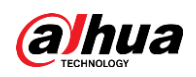

# 8FAQ

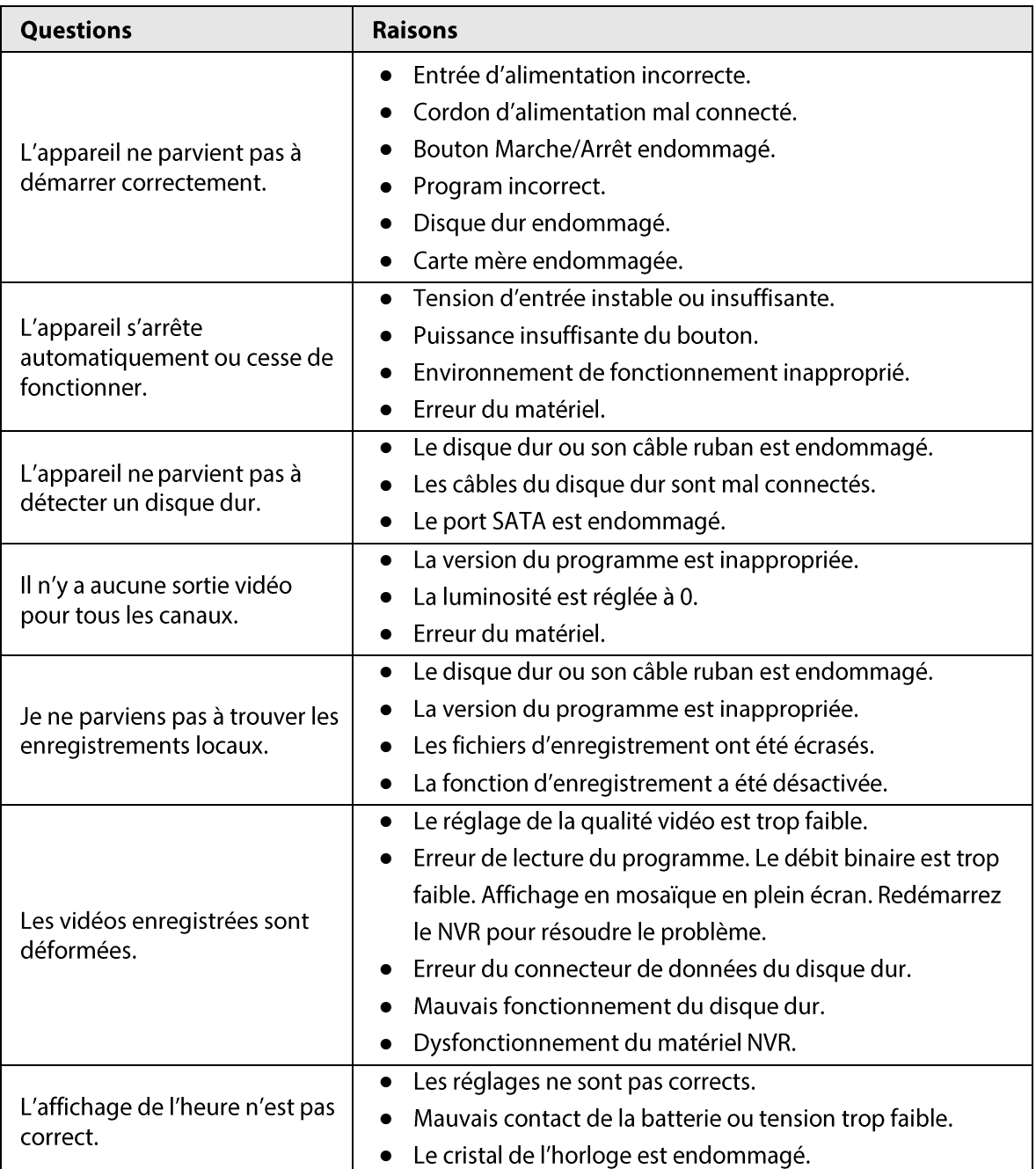

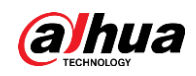

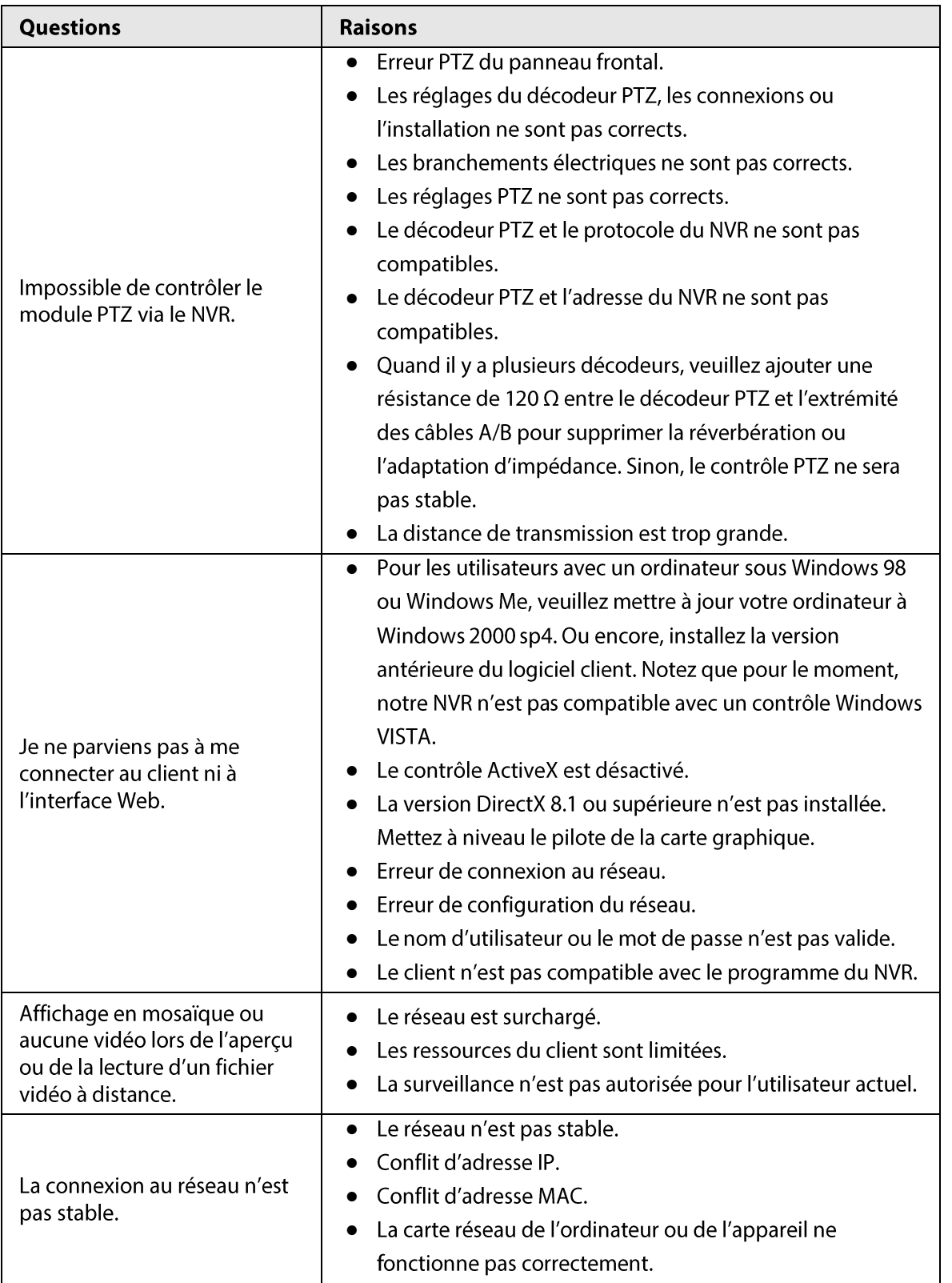

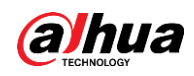

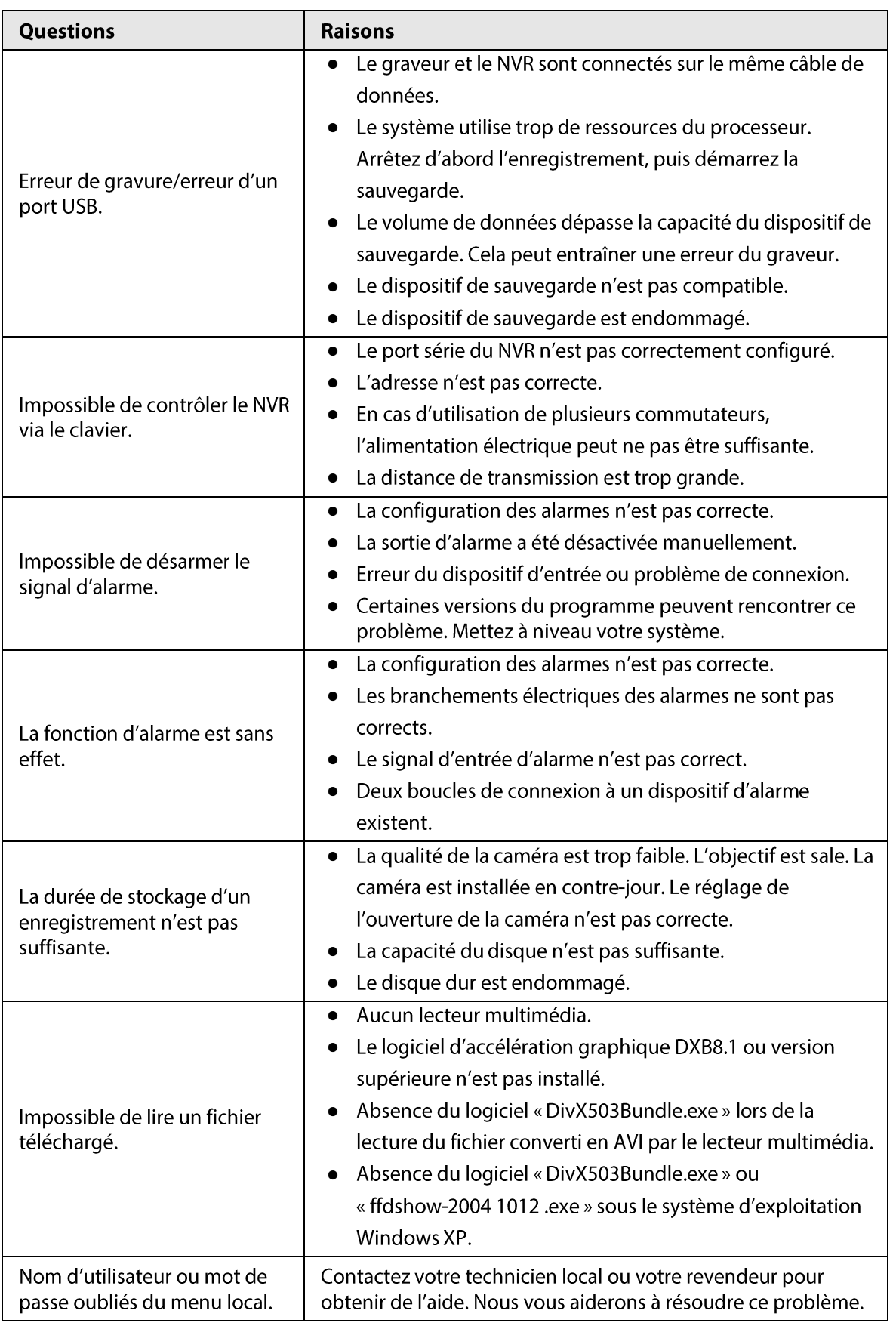

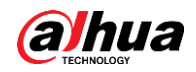

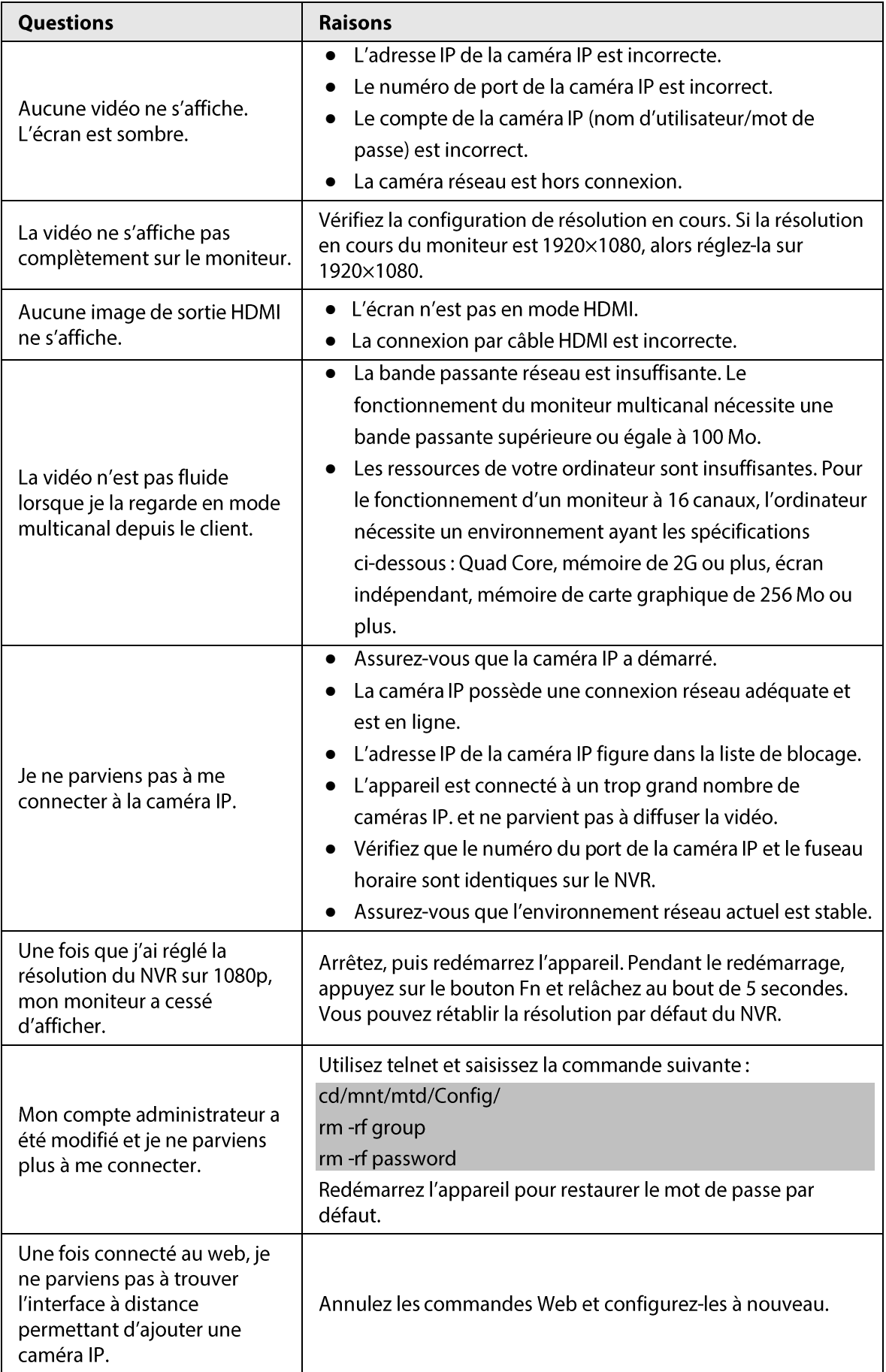

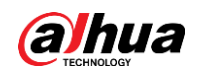

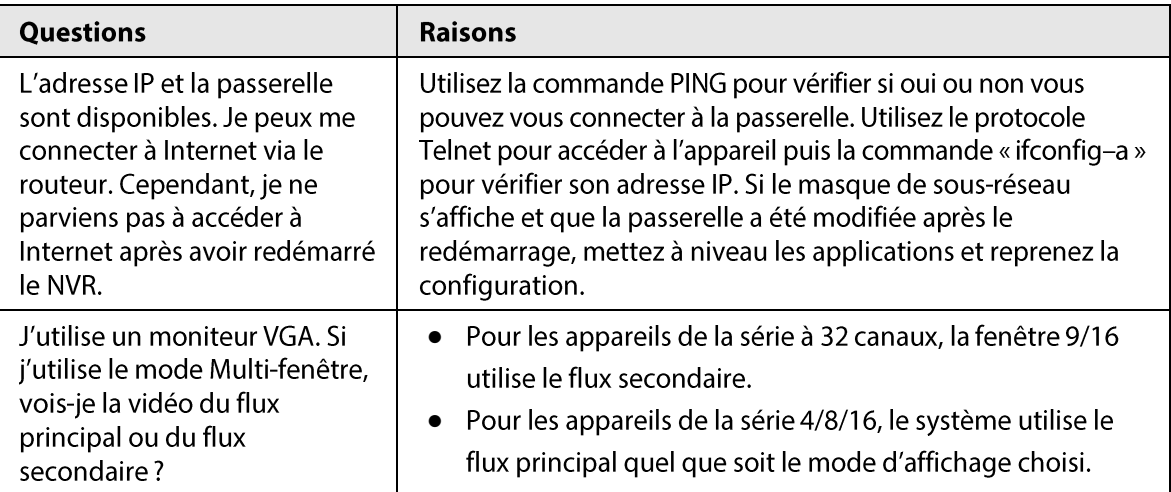

#### Entretien quotidien

- · Utilisez régulièrement une brosse pour nettoyer le panneau de commande, le connecteur de la prise et le châssis.
- L'appareil doit être correctement mis à la terre en cas d'interférences audio/vidéo. N'exposez pas l'appareil à des tensions statiques ou induites.
- Débranchez le câble d'alimentation avant de déconnecter un ^câble de signal audio/vidéo, un câble RS-232 ou un câble RS-485.
- · Ne connectez pas de téléviseur au port de sortie vidéo local (VOUT). Cela pourrait entraîner un problème de circuit de la sortie vidéo.
- Arrêtez toujours correctement l'appareil. Utilisez la fonction d'arrêt disponible dans le menu ou appuyez pendant au moins 3 secondes sur le bouton d'alimentation situé sur le panneau arrière pour arrêter l'appareil. Sinon, cela risque d'entraîner un dysfonctionnement de disque dur.
- Veuillez ne pas exposer directement l'appareil aux rayons du soleil ou à d'autres sources de chaleur. Maintenez une ventilation adéquate de l'appareil.
- Procédez régulièrement au contrôle et à la maintenance de l'appareil.

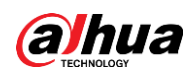

# Annexe 1 Calcul de la capacité occupée sur les disques durs

Vous pouvez calculer la capacité de stockage totale exigée par chaque appareil en fonction de l'enregistrement vidéo (type d'enregistrement vidéo et durée de stockage des fichiers vidéo).

1. Utilisez la Formule (1) pour calculer la capacité de stockage  $q_i$  nécessaire pour chaque heure de chaque canal en mégaoctets.

$$
q_i = d_i \div 8 \times 3600 \div 1024 \tag{1}
$$

Dans cette formule :  $d_i$  représente le débit binaire en Kbits/s

2. Une fois que vous avez vérifié la durée de vidéo nécessaire, utilisez la Formule (2) pour calculer la capacité de stockage  $m_i$  nécessaire pour chaque canal en mégaoctets.

$$
m_i = q_i \times h_i \times D_i \tag{2}
$$

Dans cette formule:

- $h_i$  représente la durée d'enregistrement quotidienne (en heures)
- $D_i$  représente le nombre de jours pendant lesquels la vidéo doit être conservée.
- 3. Utilisez la formule (3) pour calculer la capacité de stockage totale (cumulée)  $q_T$  nécessaire pour tous les canaux de l'appareil durant les enregistrements vidéos planifiés

$$
q_T = \sum_{i=1}^c m_i \tag{3}
$$

Dans cette formule:

 $\ddot{\phantom{0}}$ 

 $c$  représente le nombre total de canaux d'un appareil

4. Utilisez la Formule (4) pour calculer la capacité totale (cumulée)  $q<sub>r</sub>$  nécessaires pour tous les canaux de l'appareil durant les enregistrements vidéo des alarmes (ce qui inclut la détection de mouvement)

$$
q_T = \sum_{i=1}^{c} m_i \times \mathbf{a} \tag{4}
$$

Dans cette formule : a% représente le taux d'incidence des alarmes

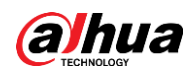

# Annexe 2 Opérations à la souris

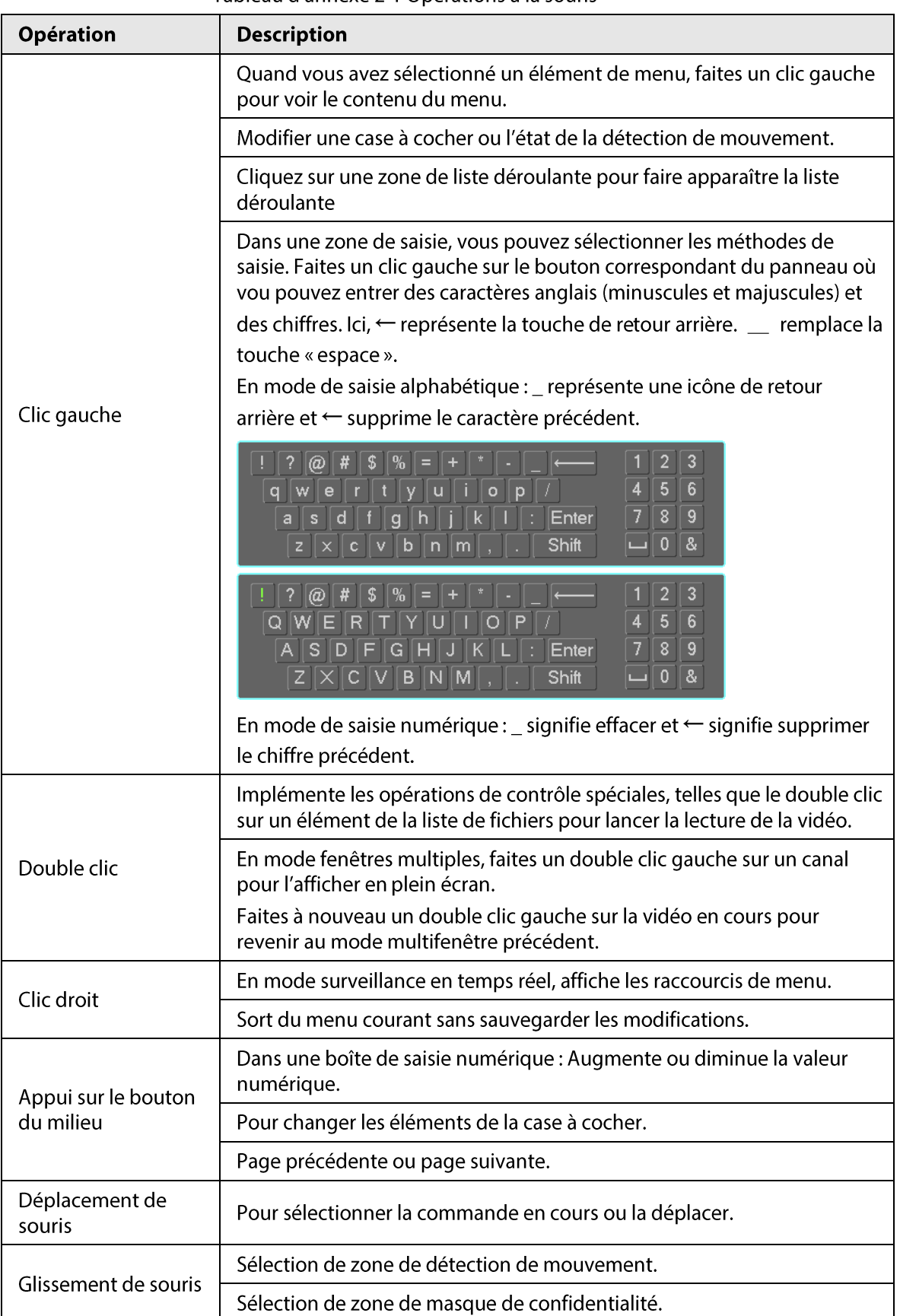

Tableau d'annexe 2-1 Opérations à la souris

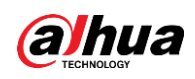

# **Annexe 3 Télécommande**

 $\Box$ 

La télécommande n'est pas notre accessoire standard et n'est pas incluse dans le kit d'accessoires.

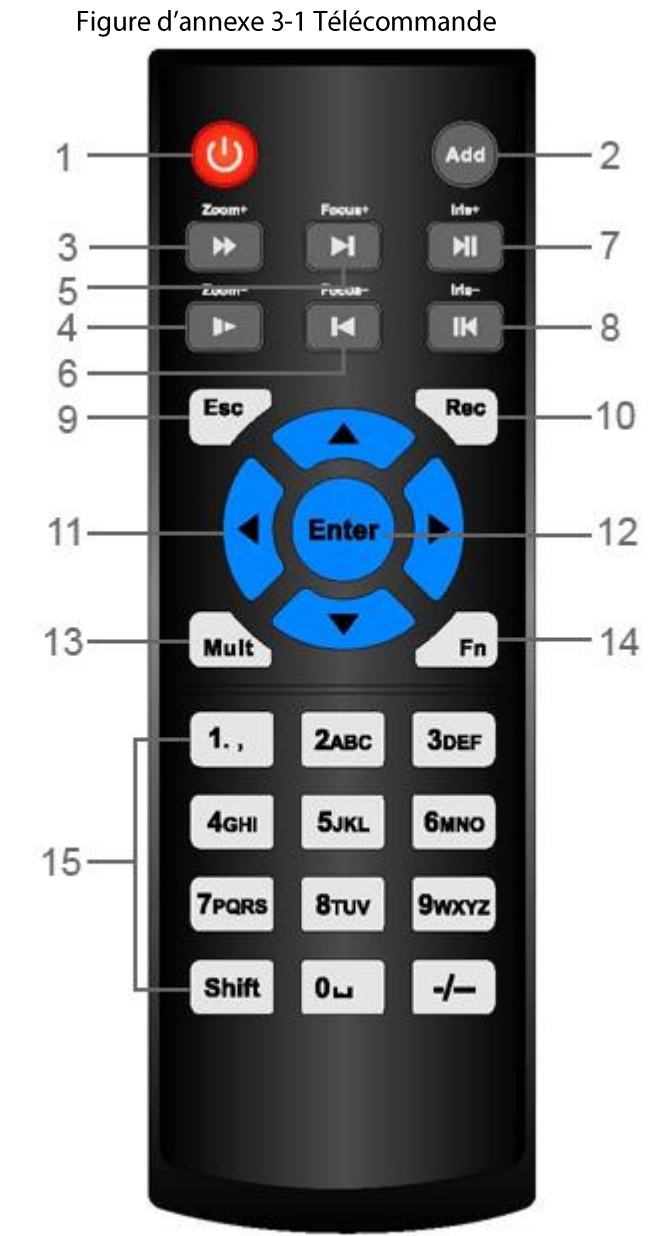

 $N^{\circ}$ **Nom Fonction** Bouton Appuyez sur cette touche pour allumer ou éteindre  $\mathbf{1}$ d'alimentation l'appareil. Appuyez sur cette touche pour saisir le numéro de  $\overline{2}$ série d'un dispositif, afin de pouvoir le contrôler depuis Adresse l'appareil. Lecture accélérée à différentes vitesses et lecture  $\overline{\mathbf{3}}$ Lecture rapide normale.

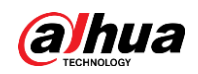

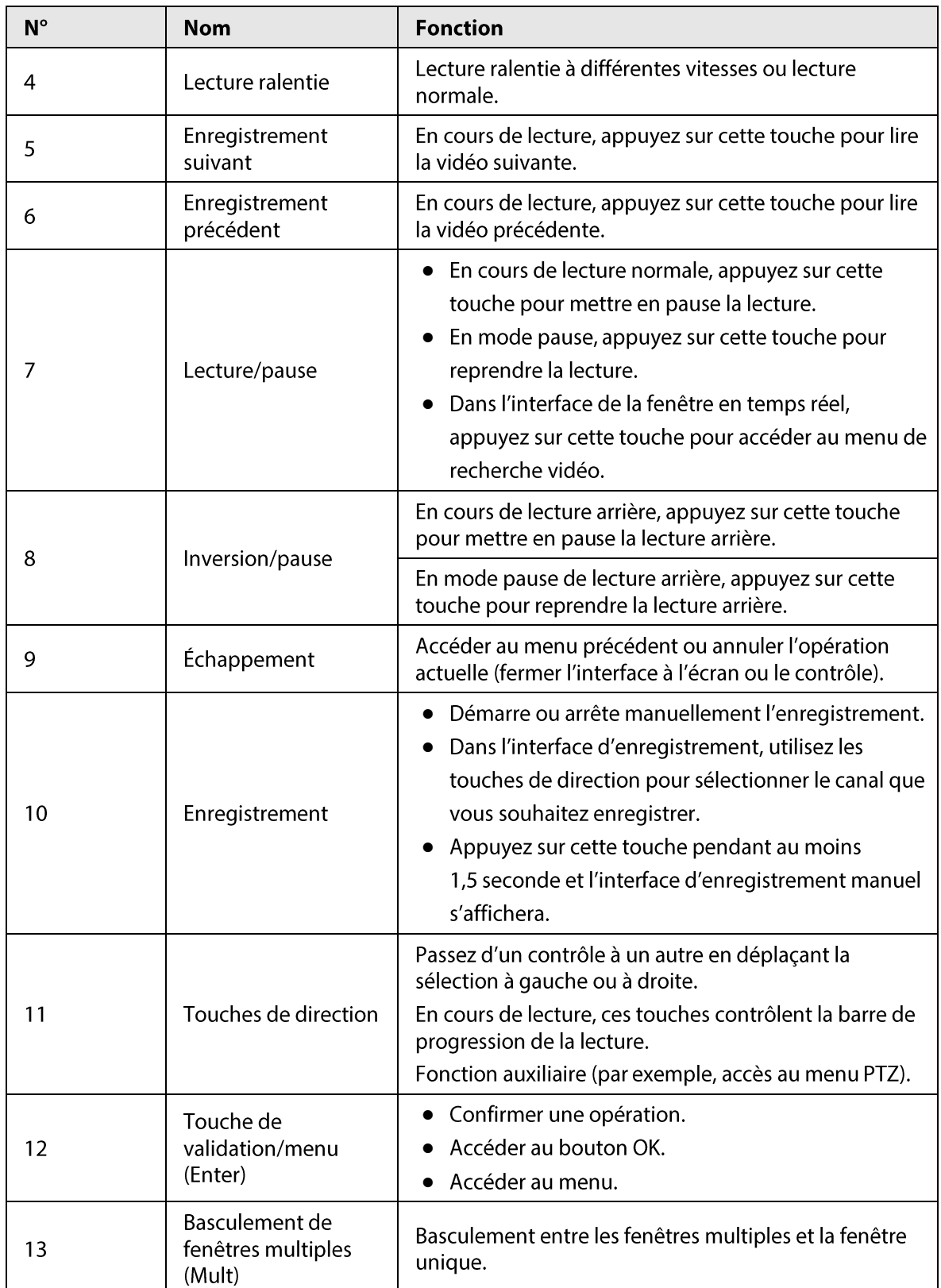

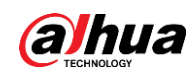

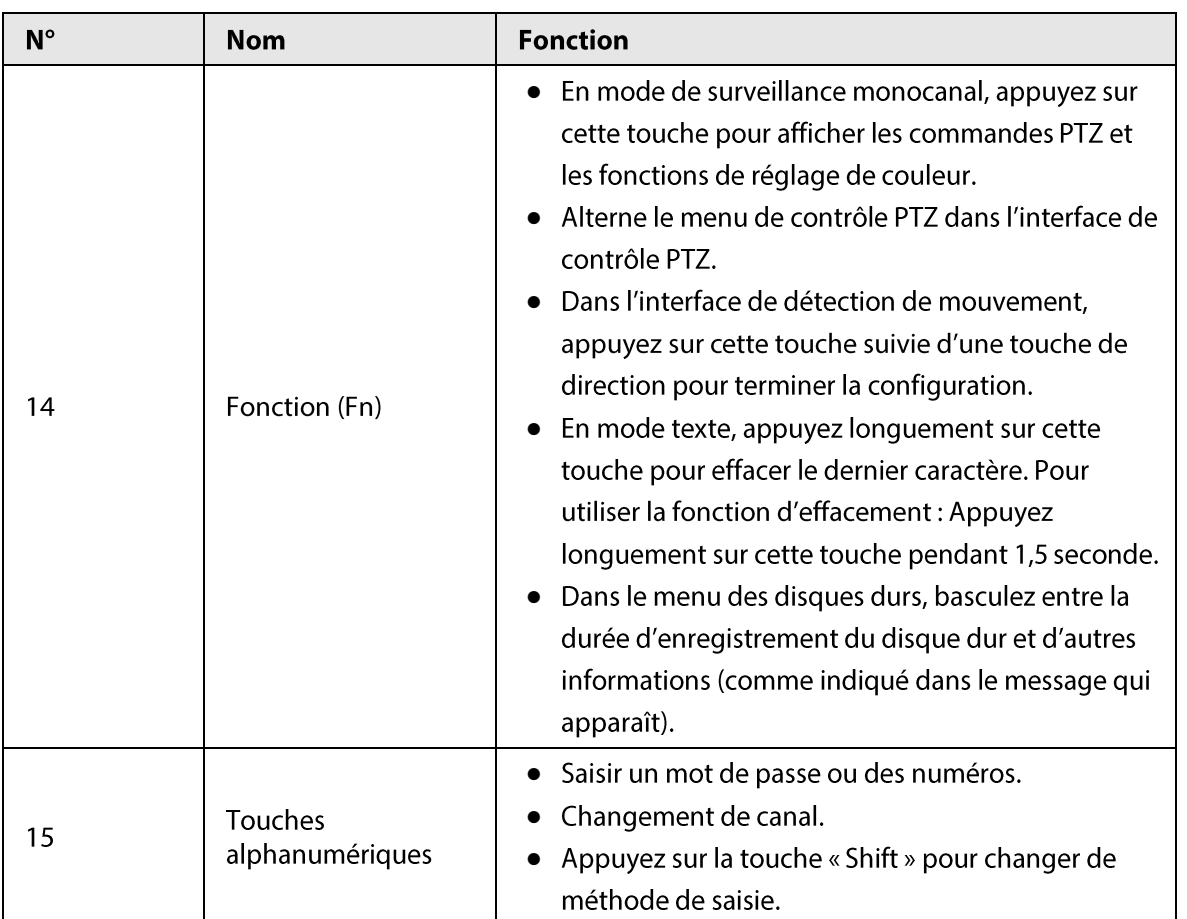

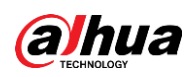

# Annexe 4 Liste des caméras réseau compatibles

Notez que Tous les modèles de la liste suivante ne sont fournis qu'à titre de référence. Pour les produits qui ne figurent pas dans cette liste, veuillez contacter votre revendeur local ou un technicien d'assistance pour obtenir des informations détaillées.

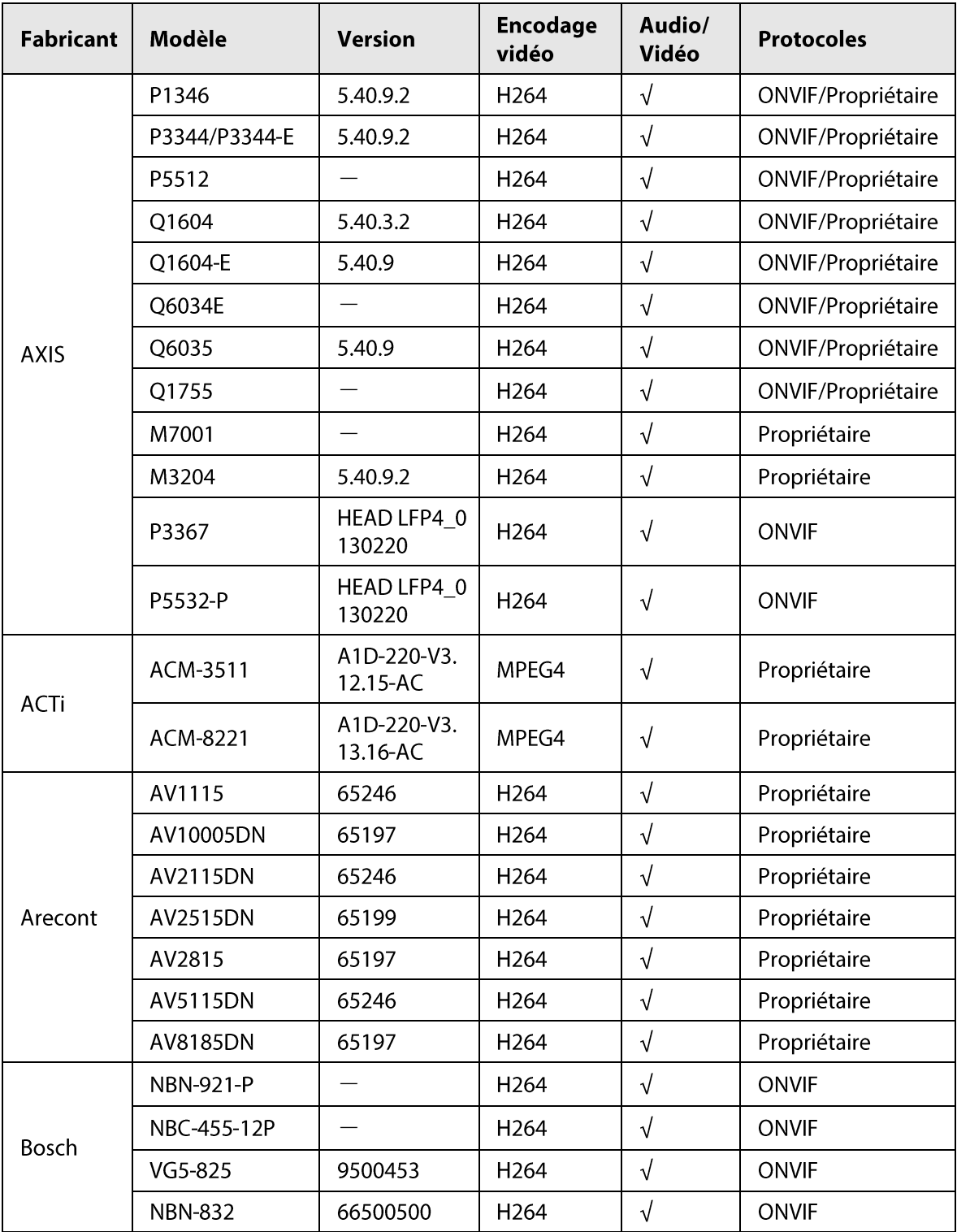

Tableau d'annexe 4-1 Liste des caméras réseau compatibles

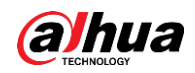

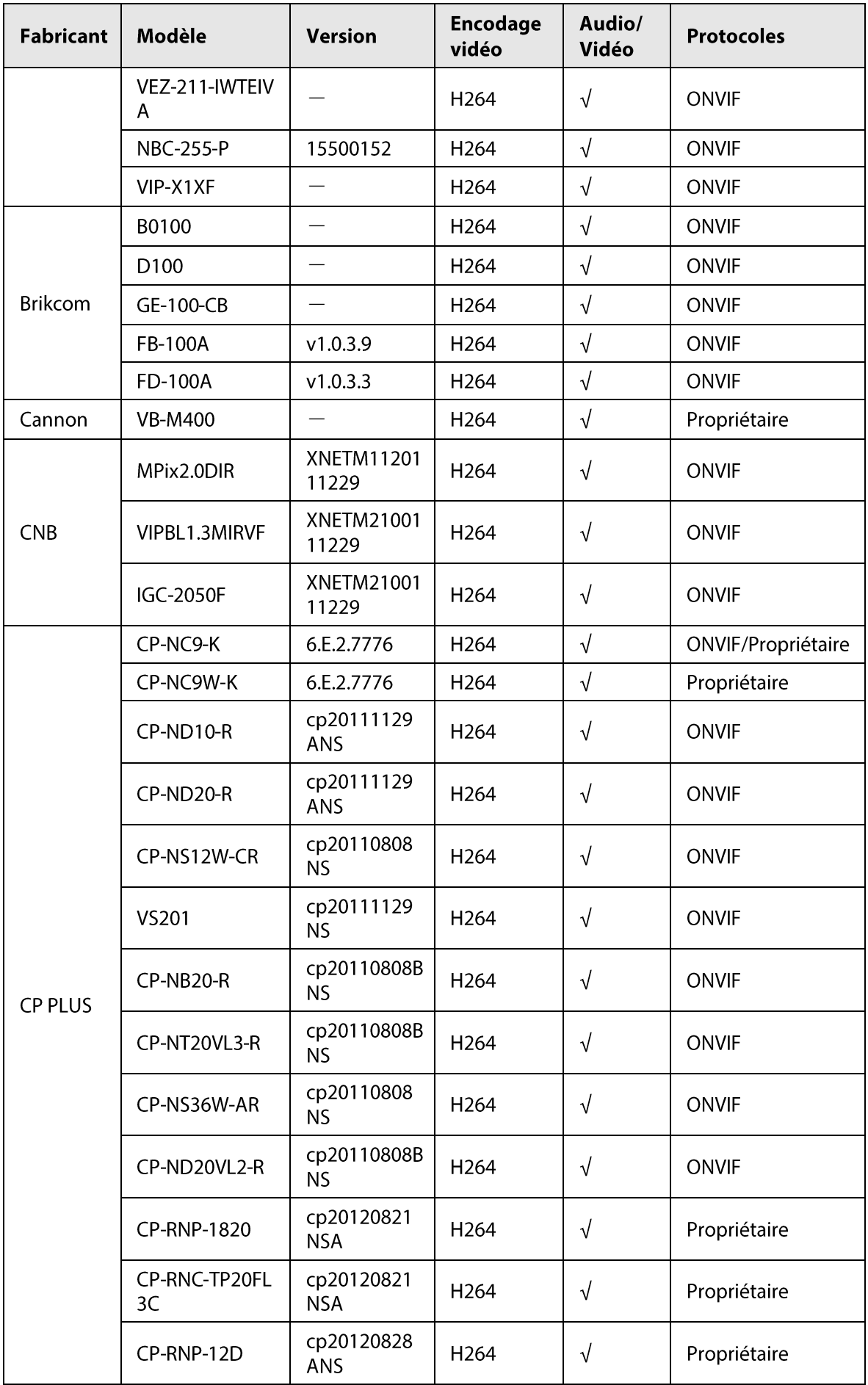

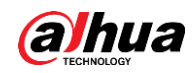

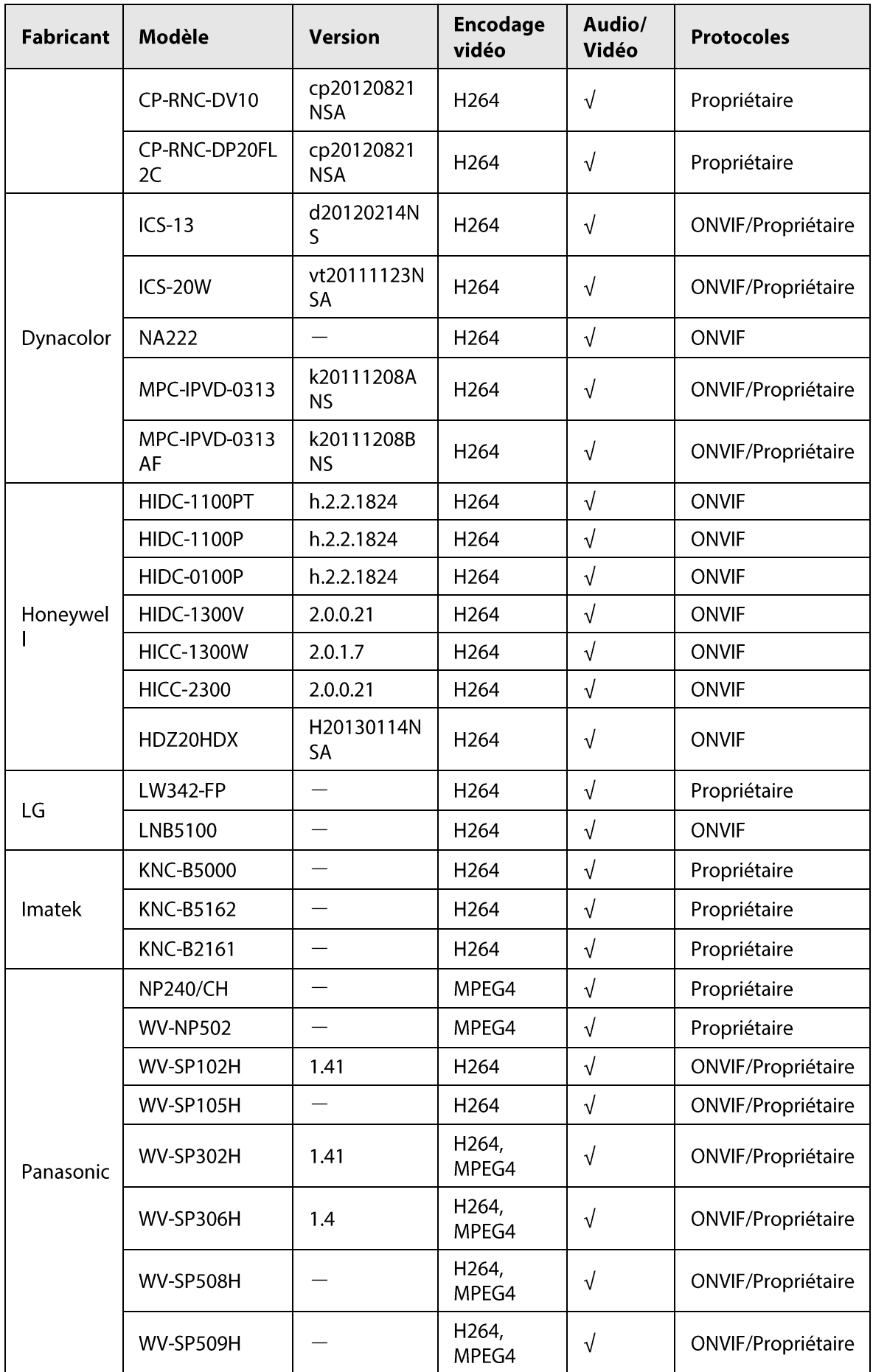

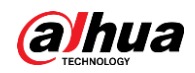

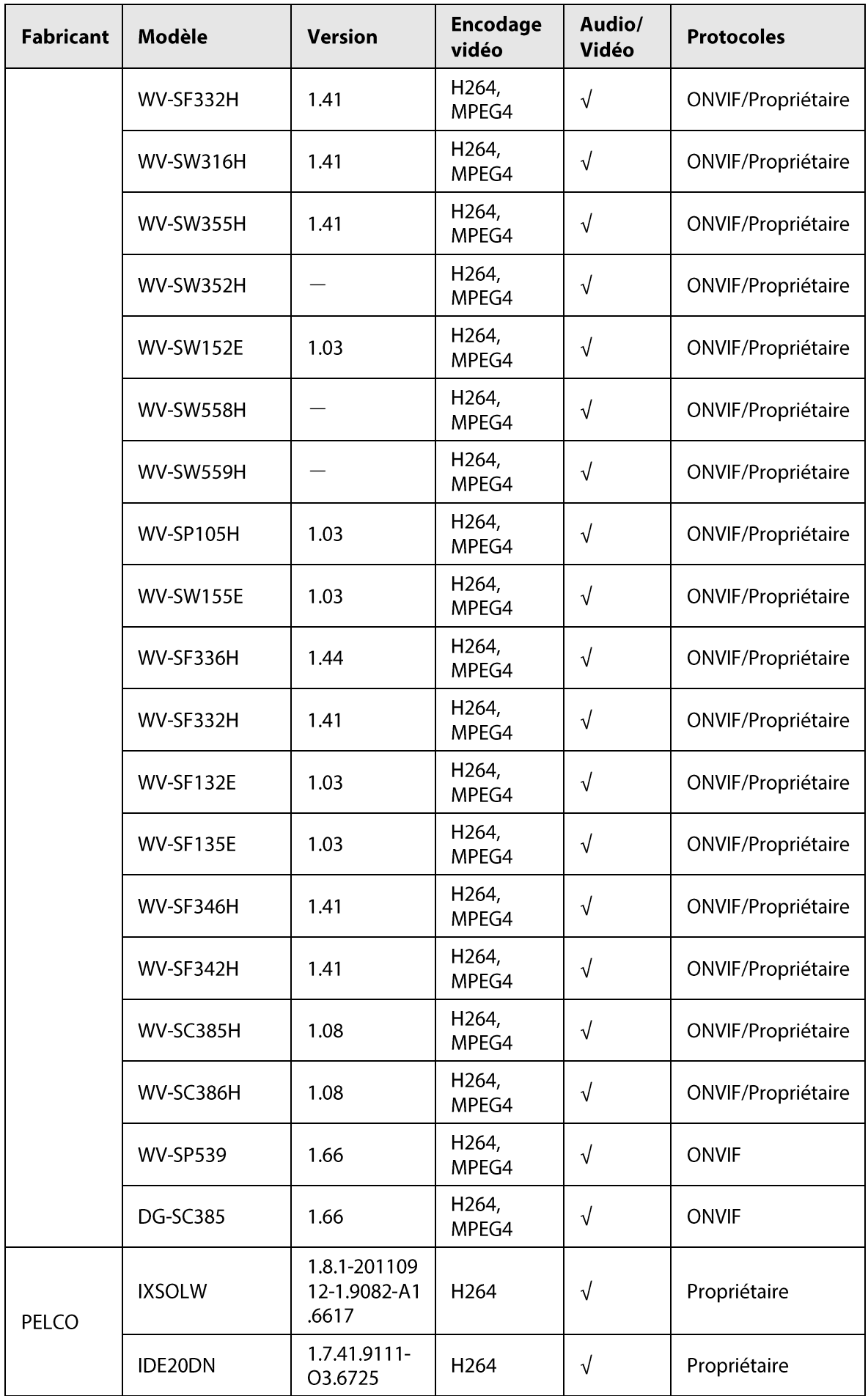
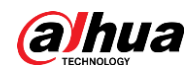

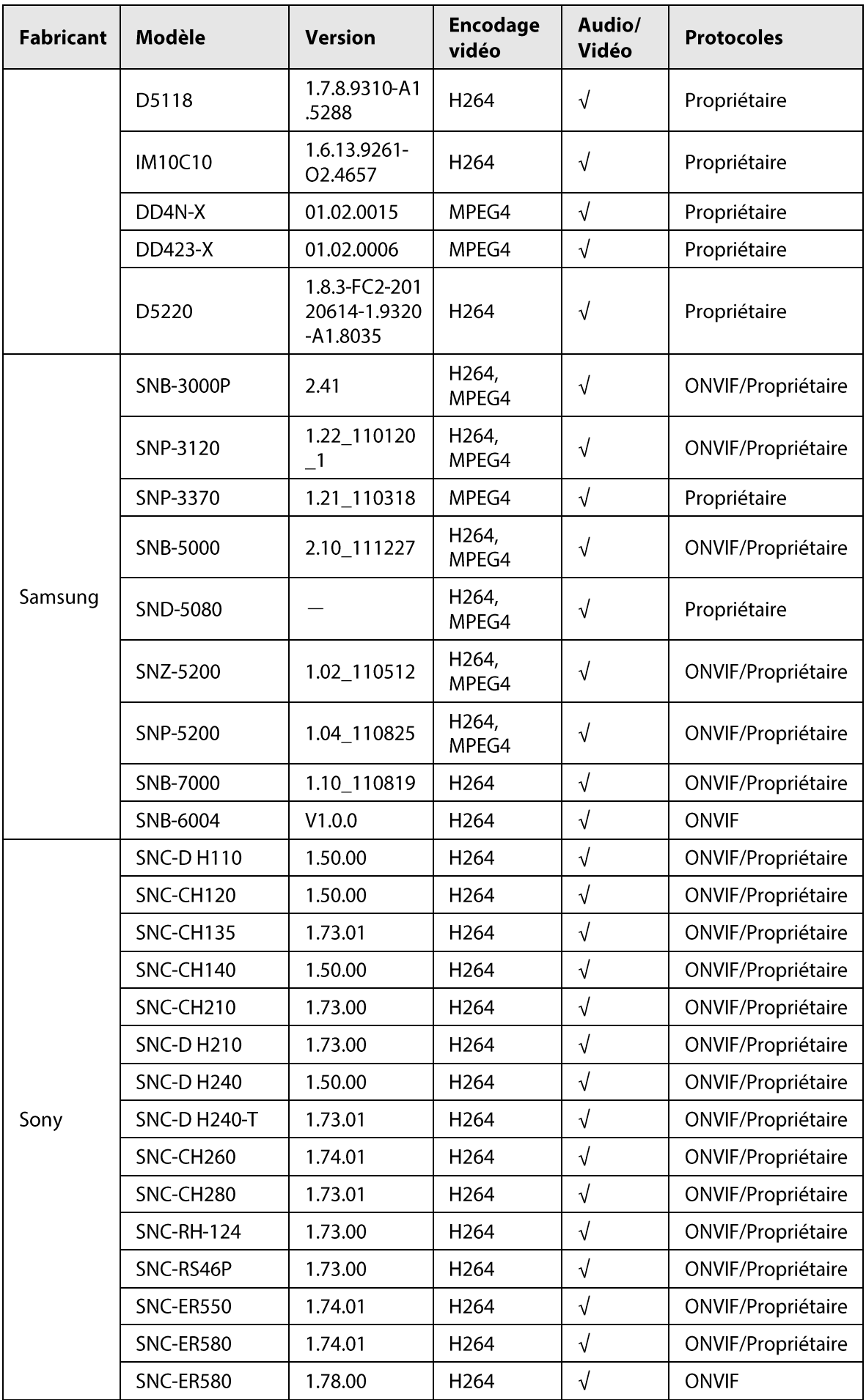

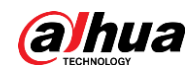

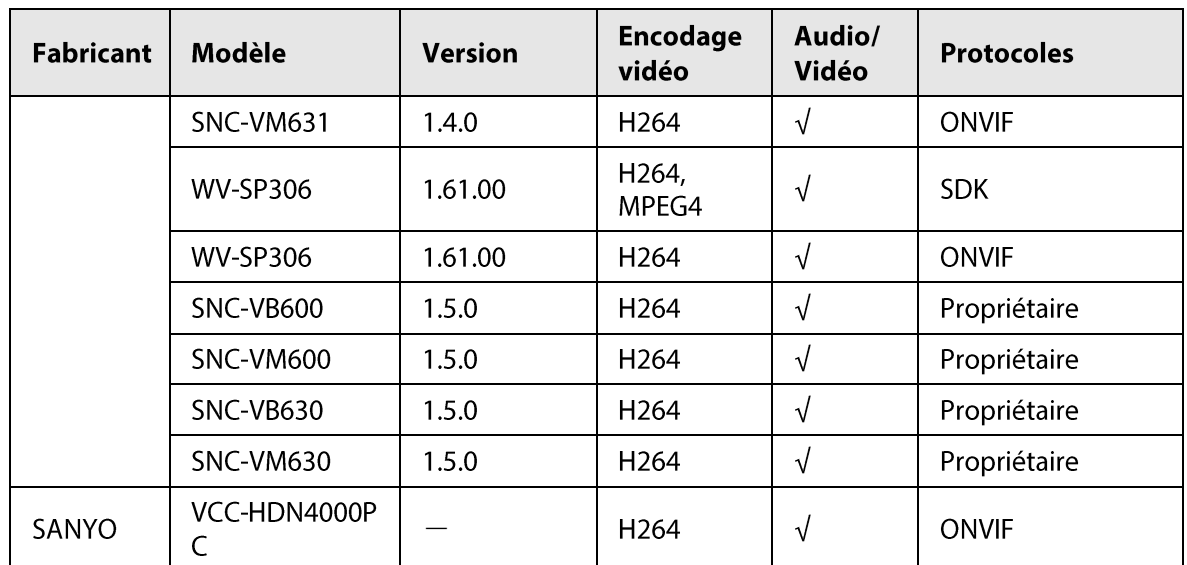

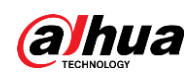

# Annexe 5 Recommandations liées à la cybersécurité

La cybersécurité est plus qu'un mot à la mode : c'est quelque chose qui concerne chaque appareil connecté à Internet. La vidéosurveillance sur IP n'est pas à l'abri des cyberrisques, mais la mise en place de mesures élémentaires pour protéger et renforcer les réseaux et les appareils en réseau les rendra moins vulnérables à des attaques. Nous donnons, ci-après, des conseils et des recommandations de Dahua pour créer un système de sécurité plus sûr.

# Actions obligatoires à prendre pour la sécurité réseau d'un équipement de base :

# 1. Utiliser des mots de passe robustes

Veuillez vous référer aux recommandations suivantes pour définir les mots de passe :

- La longueur du mot de passe doit être d'au moins 8 caractères.
- · Ils doivent être composés de deux types de caractères comprenant des lettres majuscules et minuscules, des chiffres et des symboles.
- · Ils ne doivent pas être composés du nom du compte dans l'ordre normal ou inversé.
- Les caractères ne doivent pas se suivre, p. ex. 123, abc, etc.
- Les caractères ne doivent pas se répéter, p. ex. 111, aaa, etc.

### 2. Mettre à jour le micrologiciel et le logiciel client à temps

• Conformément à la procédure standard de l'industrie technologique, nous vous recommandons de maintenir à jour le micrologiciel de votre équipement (enregistreurs NVR et DVR, caméra IP, etc.) afin de garantir que votre système est doté des correctifs de sécurité les plus récents. Lorsque l'équipement est connecté au réseau public, il est recommandé d'activer la fonction de vérification automatique de la disponibilité de mises à jour afin d'obtenir rapidement les informations sur les mises à jour du micrologiciel fournies par le fabricant.

. Nous vous conseillons de télécharger et d'utiliser la version du logiciel client la plus récente. Recommandations à suivre pour améliorer la sécurité réseau de votre équipement :

1. Protection matérielle

Nous vous suggérons de fournir une protection matérielle à vos équipements, en particulier les dispositifs de stockage. Par exemple, placez l'équipement dans une armoire ou une salle informatique spéciale, et appliquez des autorisations de contrôle d'accès et une gestion des clés sur mesure afin d'empêcher tout personnel non autorisé d'entrer en contact physique avec les équipements pour éviter p. ex. d'endommager le matériel, des connexions non autorisées à des équipements amovibles (disque flash USB, port série, etc.).

# 2. Modifier régulièrement votre mot de passe

Nous vous conseillons de modifier régulièrement vos mots de passe pour réduire les risques qu'ils soient devinés ou déchiffrés.

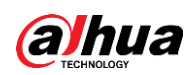

3. Définir et mettre à jour les informations de réinitialisation des mots de passe à temps L'équipement prend en charge la fonction de réinitialisation du mot de passe. Veuillez définir les

informations relatives à la réinitialisation du mot de passe à temps, y compris l'adresse électronique de l'utilisateur final et les questions de protection du mot de passe. Si les informations changent, veuillez les modifier à temps. Lors de la configuration des questions de protection du mot de passe, il est conseillé de ne pas utiliser des questions (réponses) trop faciles à deviner.

# 4. Activer le blocage de compte

La fonction de blocage de compte est activée par défaut. Nous vous recommandons de la laisser activée pour garantir la sécurité des comptes. Si un pirate tente de se connecter plusieurs fois avec un mot de passe incorrect, le compte concerné et l'adresse IP de la source seront bloqués.

#### 5. Modifier les ports par défaut des services HTTP et d'autres services

Nous vous conseillons de modifier les ports par défaut du service HTTP et des autres services en les choisissant dans la plage numérique allant de 1 024 à 65 535, ce qui permet de réduire le risque que des étrangers puissent deviner les ports utilisés.

#### 6. Activer HTTPS

Nous vous conseillons d'activer le protocole HTTPS. Vous accéderez ainsi au service Web au moyen d'un canal de communication sécurisé.

#### 7. Liaison d'adresse MAC

Nous vous recommandons de lier l'adresse IP et l'adresse MAC de la passerelle à l'équipement, réduisant ainsi le risque d'usurpation ARP.

#### 8. Assigner raisonnablement les comptes et les privilèges

En fonction des besoins d'activité et de gestion, ajoutez de manière raisonnable des utilisateurs et attribuez-leur un ensemble d'autorisations minimales.

#### 9. Désactiver les services inutiles et choisir les modes sécurisés

S'ils ne sont pas nécessaires et pour réduire les risques, désactivez certains services, tels que SNMP, SMTP, UPnP, etc.

En cas de besoin, il est fortement recommandé d'utiliser les modes sécurisés, y compris, mais sans limitation, les services suivants :

- SNMP : choisissez SNMP v3 et configurez des mots de passe de chiffrement et d'authentification robustes.
- SMTP : choisissez le protocole TLS pour accéder aux serveurs de messagerie.
- FTP: choisissez le protocole SFTP et définissez des mots de passe robustes.
- Point d'accès : choisissez le mode de chiffrement WPA2-PSK et définissez des mots de passe robustes.

#### 10. Chiffrement de la transmission audio et vidéo

Si vos contenus de données audio et vidéo sont très importants ou sensibles, nous vous recommandons d'utiliser la fonction de chiffrement de la transmission, afin de réduire les risques de vol des données audio et vidéo durant la transmission.

Rappel : le chiffrement de la transmission entraînera une certaine baisse de l'efficacité de la transmission.

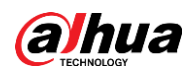

#### 11. Contrôle sécurisé

- · Vérifier les utilisateurs connectés : nous vous conseillons de vérifier régulièrement les utilisateurs connectés afin de savoir si la connexion à l'appareil s'effectue sans autorisation.
- Consulter le journal de l'équipement : en examinant les journaux, vous pouvez connaître les adresses IP utilisées pour la connexion à vos appareils et les principales opérations effectuées.

#### 12. Journal réseau

Comme la capacité de stockage de l'équipement est limitée, le journal stocké sera limité. Si vous devez conserver le journal pour longtemps, il est recommandé d'activer la fonction de journal réseau afin de veiller à ce que les journaux essentiels soient synchronisés avec le serveur de journal réseau pour suivi.

#### 13. Construire un environnement réseau sécurisé

Afin de garantir au mieux la sécurité des équipements et de réduire les cyberrisques, nous vous recommandons de :

- Désactiver la fonction de mappage de ports du routeur pour éviter les accès directs aux appareils Intranet à partir du réseau externe.
- Compartimenter et isoler le réseau en fonction des besoins réseau réels. Si la communication n'est pas nécessaire entre deux sous-réseaux, il est conseillé d'utiliser les technologies de réseau VLAN, GAP et d'autres pour compartimenter le réseau de sorte à obtenir une isolation réseau effective.
- · Mettre en place le système d'authentification d'accès 802.1x pour réduire le risque d'accès non autorisés aux réseaux privés.
- Activer le filtrage des adresses IP/MAC pour limiter le nombre d'hôtes autorisés à accéder à l'équipement.

#### En savoir plus

Veuillez visiter le centre de réponse d'urgence de sécurité du site officiel de Dahua pour les annonces de sécurité et les dernières recommandations en matière de sécurité.

# POUR UNE SOCIÉTÉ PLUS SÛRE ET UNE VIE PLUS INTELLIGENTE